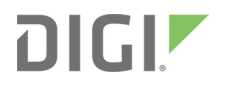

# Digi TransPort® Routers

Models WR11, WR21, WR31, WR41, WR44, WR44 R, WR44 RR

User Guide

# **Revision history—90001019**

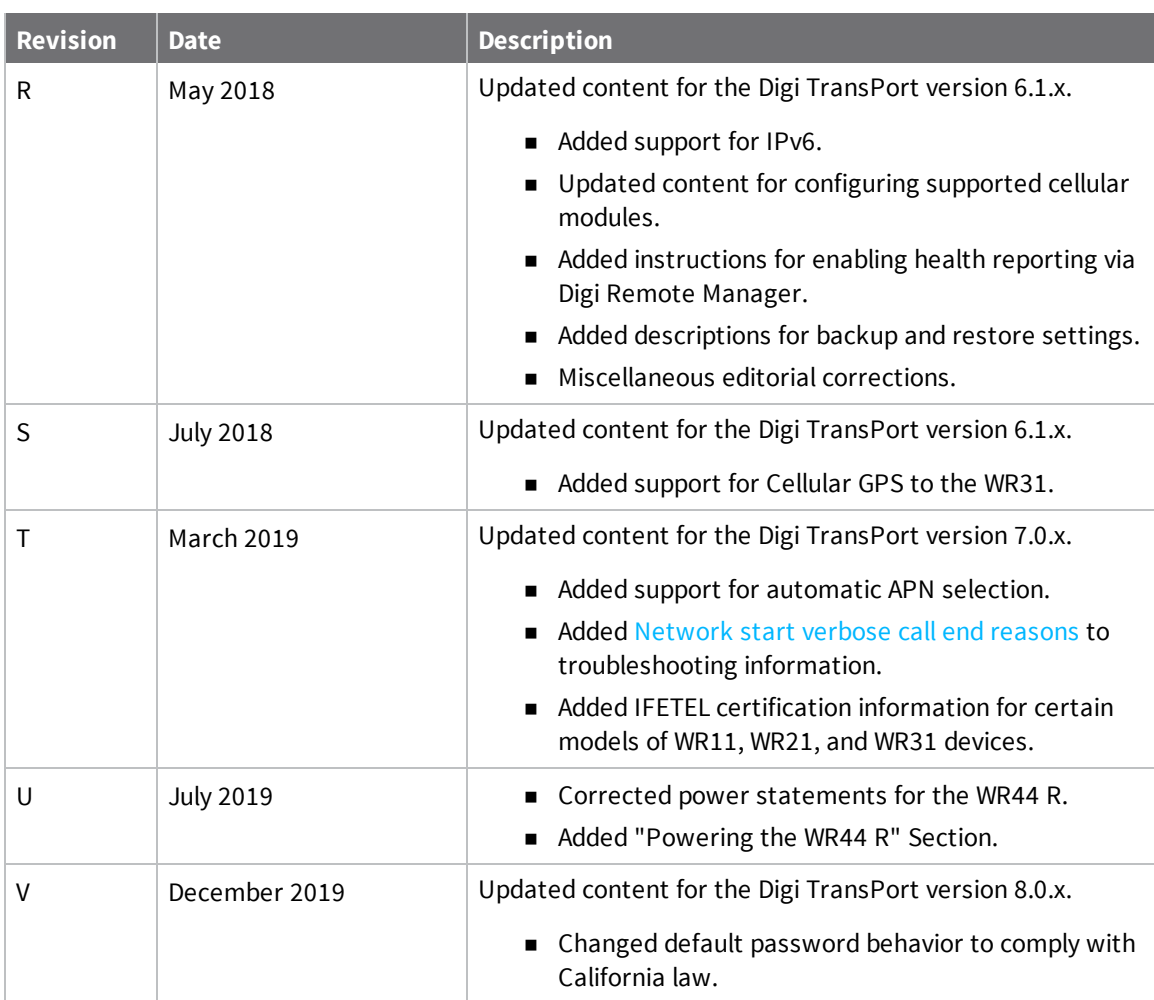

# **Trademarks and copyright**

Digi, Digi International, and the Digi logo are trademarks or registered trademarks in the United States and other countries worldwide. All other trademarks mentioned in this document are the property of their respective owners.

© 2019 Digi International Inc. All rights reserved.

### **Disclaimers**

Information in this document is subject to change without notice and does not represent a commitment on the part of Digi International. Digi provides this document "as is," without warranty of any kind, expressed or implied, including, but not limited to, the implied warranties of fitness or merchantability for a particular purpose. Digi may make improvements and/or changes in this manual or in the product(s) and/or the program(s) described in this manual at any time.

### **Warranty**

To view product warranty information, go to the following website:

[www.digi.com/howtobuy/terms](http://www.digi.com/howtobuy/terms)

### **Customer support**

**Gather support information:** Before contacting Digi technical support for help, gather the following information:

- Product name and model
- $\blacktriangleright$  Product serial number (s)
- $\blacktriangleright$  Firmware version
- Operating system/browser (if applicable)
- ◆ Logs (from time of reported issue)
- $\blacktriangleright$  Trace (if possible)
- ◆ Description of issue
- $\blacktriangleright$  Steps to reproduce

**Contact Digi technical support**: Digi offers multiple technical support plans and service packages. Contact us at +1 952.912.3444 or visit us at [www.digi.com/support](http://www.digi.com/support).

### **Feedback**

To provide feedback on this document, email your comments to

#### [techcomm@digi.com](mailto:techcomm@digi.com)

Include the document title and part number (Digi TransPort® Routers User Guide, 90001019 V) in the subject line of your email.

# **Contents**

# Digi [TransPort®](#page-14-0) routers

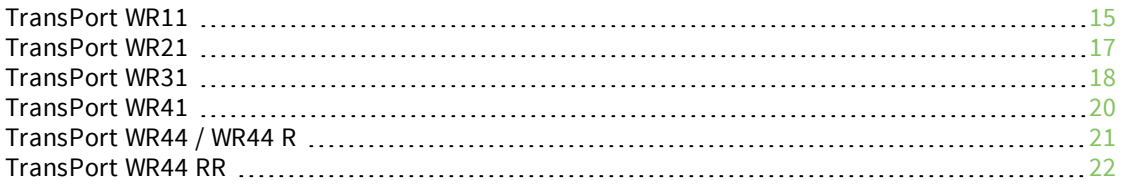

### [Hardware](#page-22-0) features

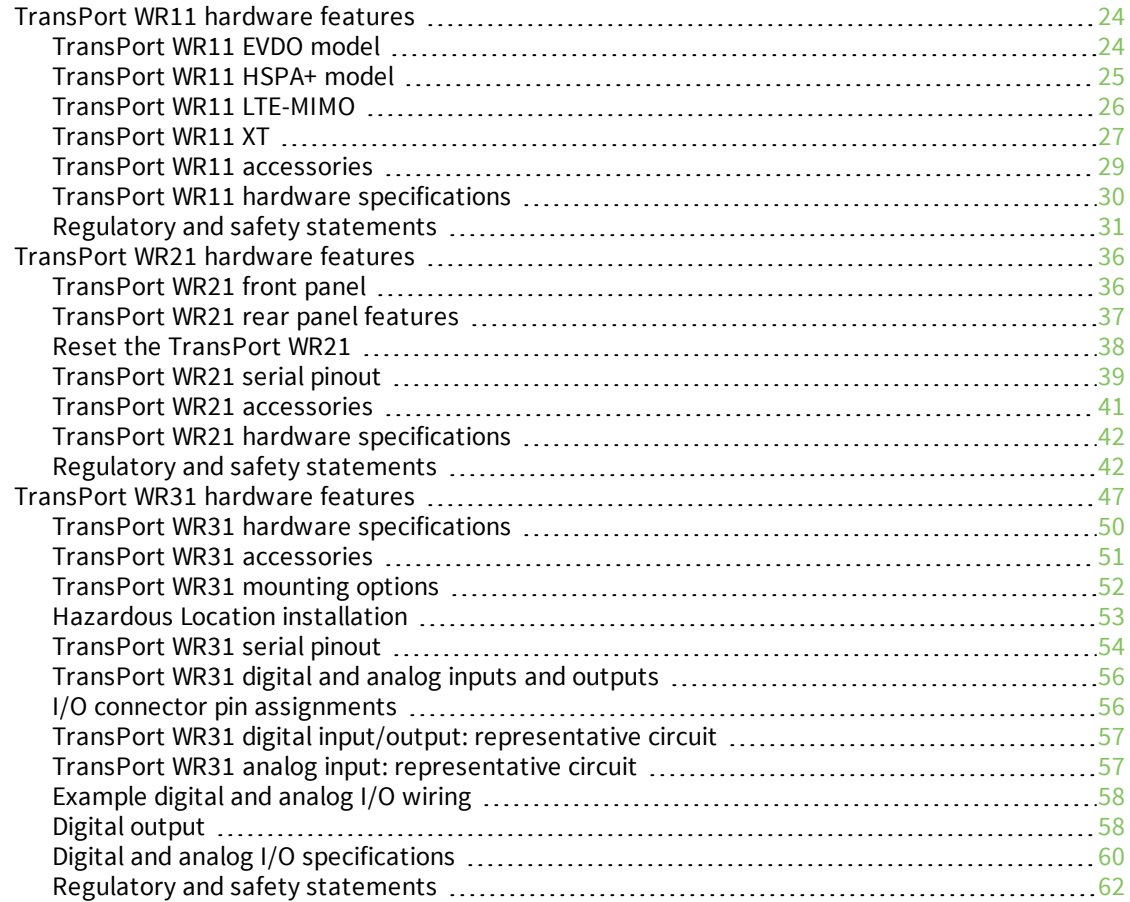

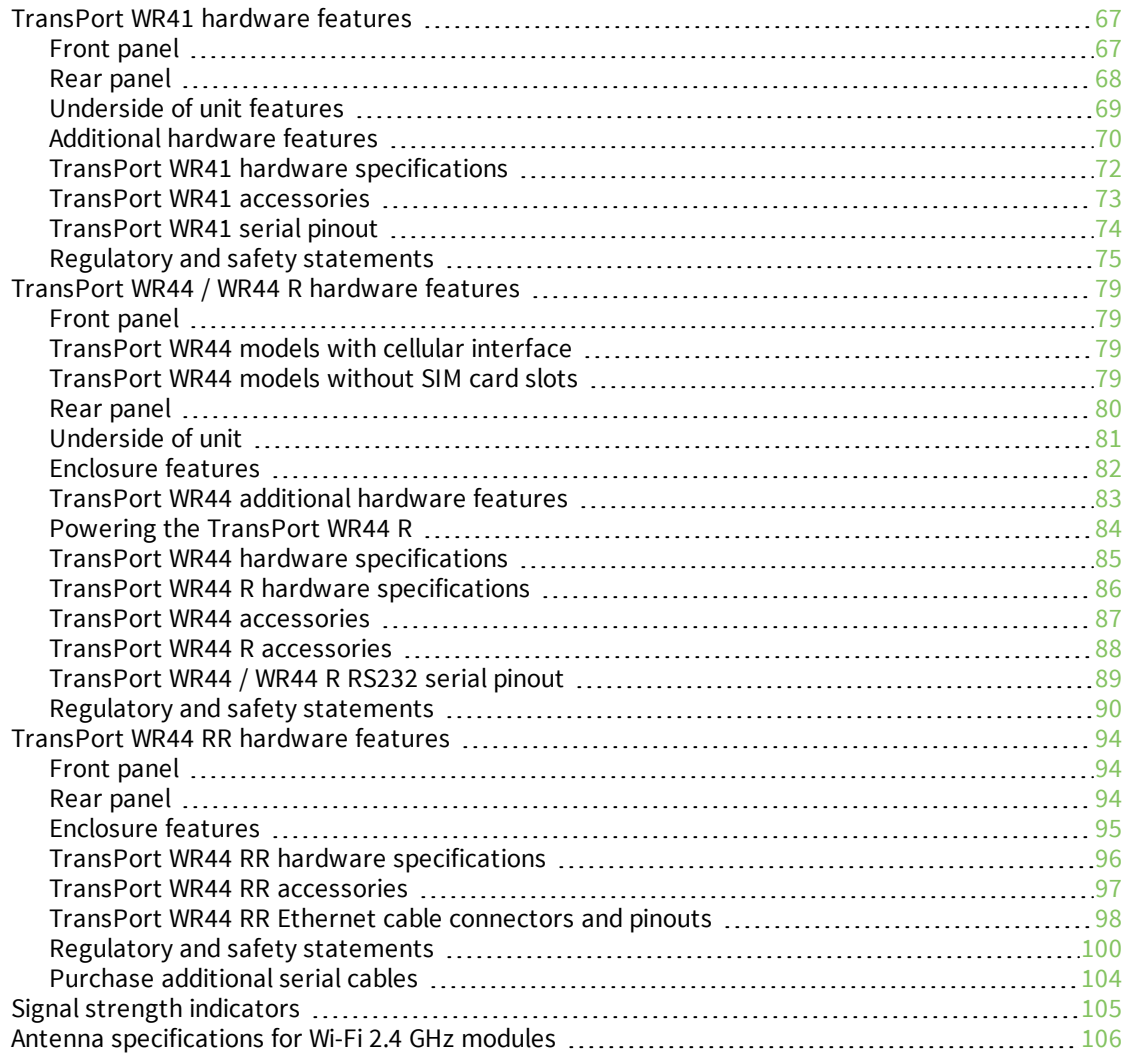

# Using the web [interface](#page-106-0)

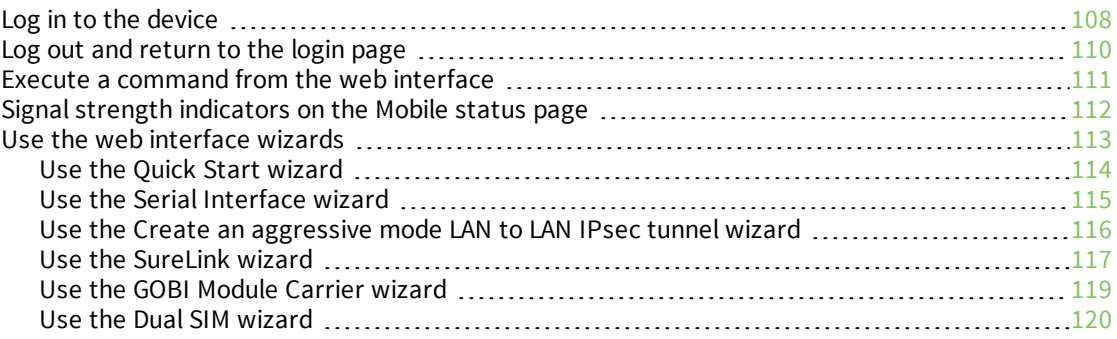

# Using the [command-line](#page-120-0) interface

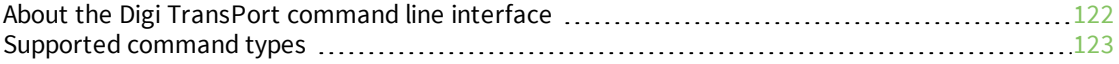

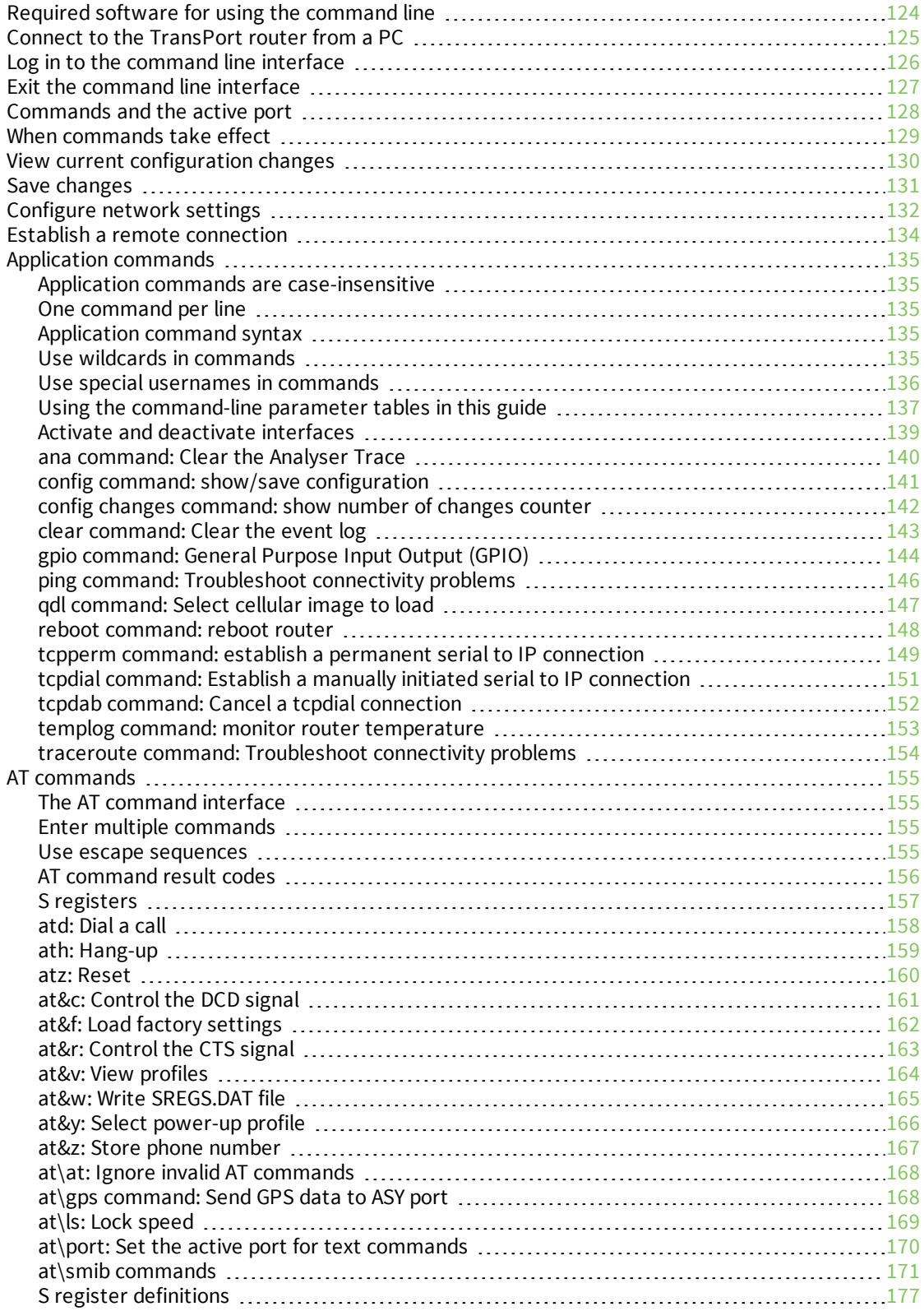

# [Configuring](#page-180-0) network interfaces

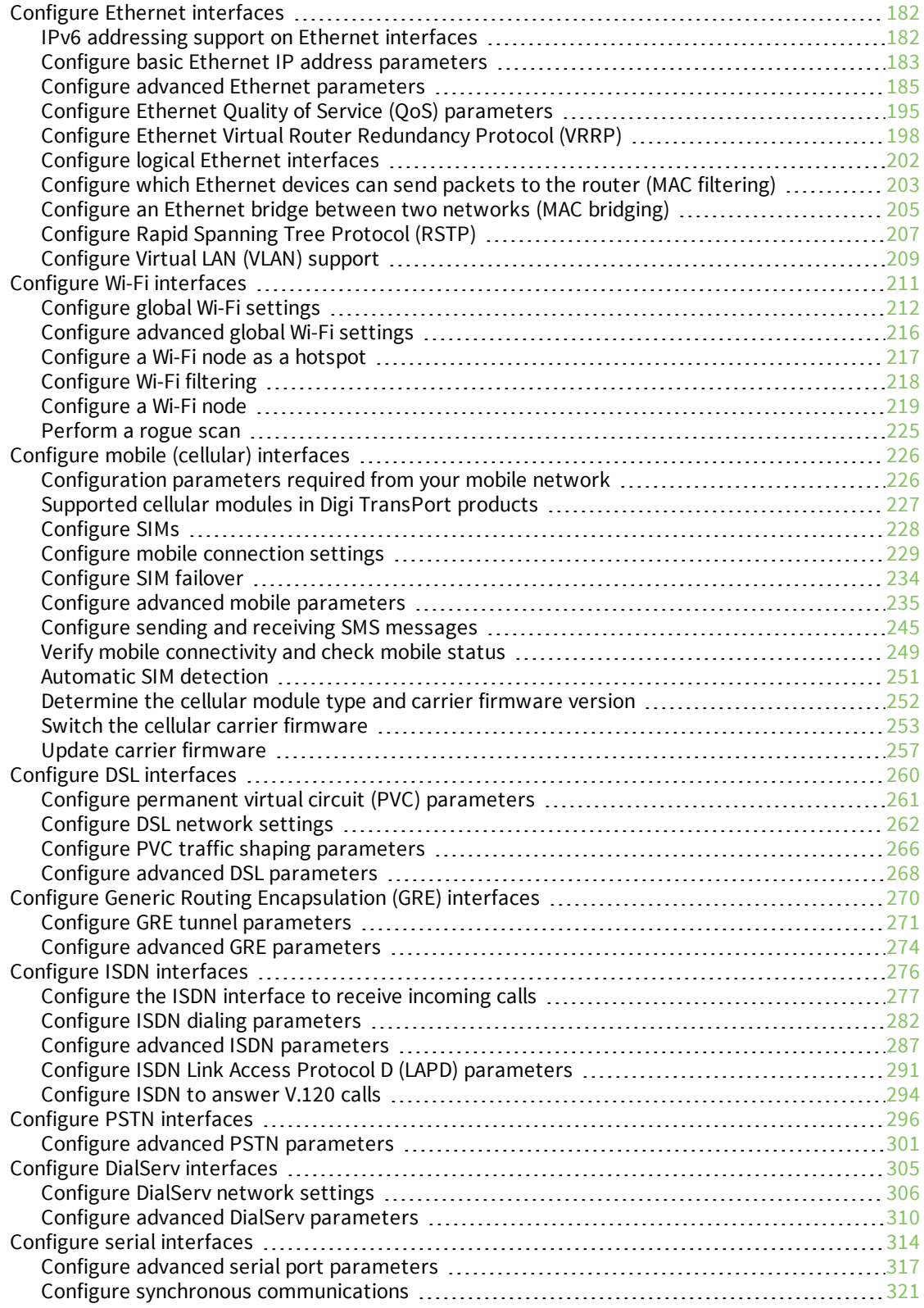

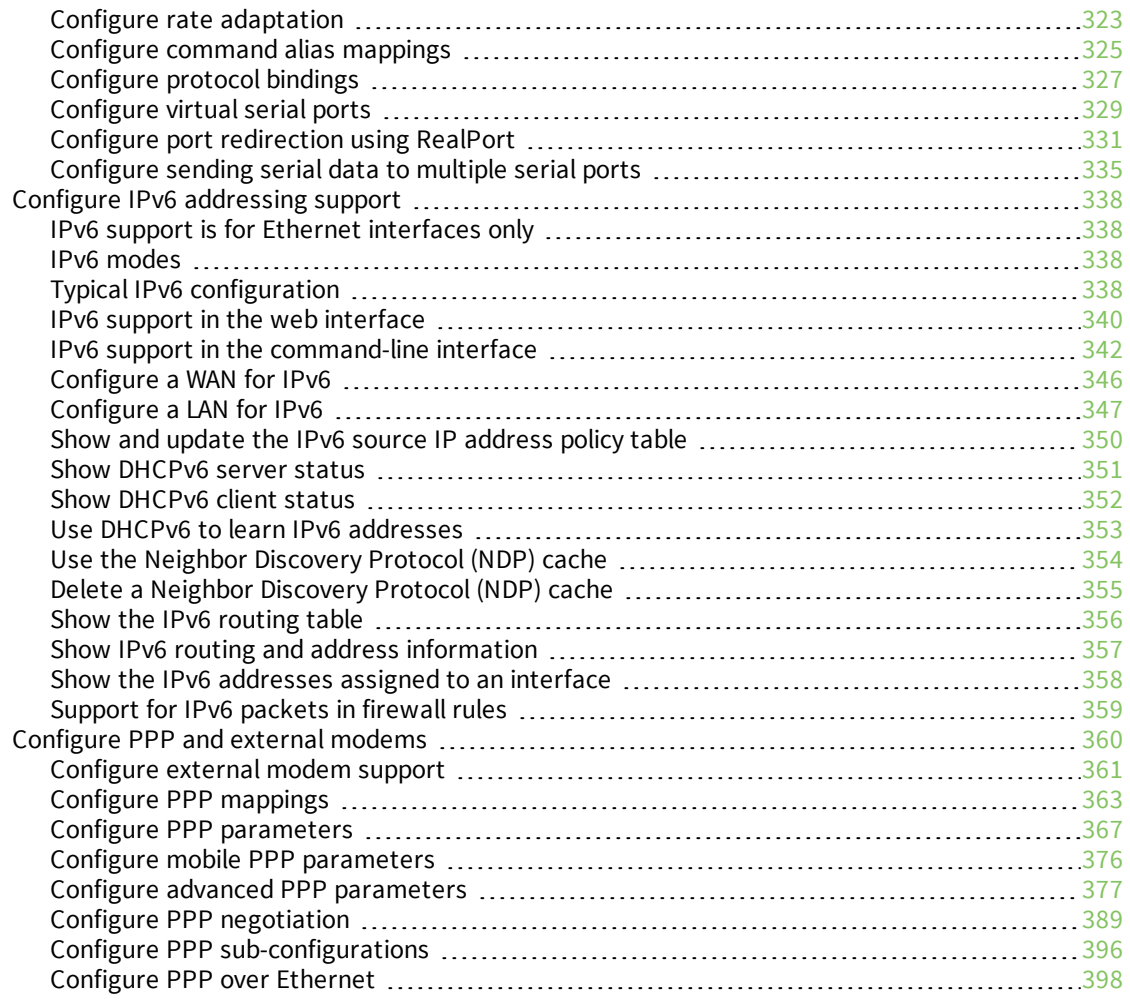

# [Configuring](#page-398-0) DHCP servers

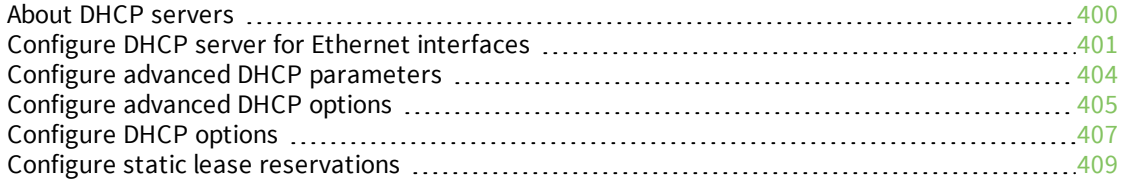

# [Configuring](#page-410-0) network services

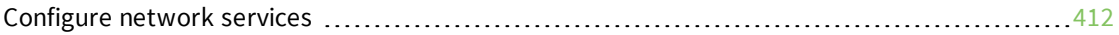

# [Configuring](#page-416-0) DNS

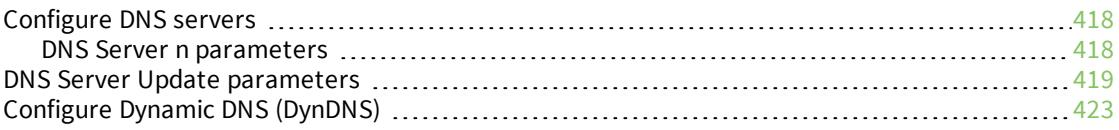

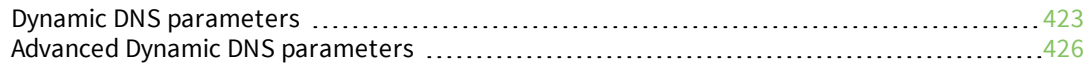

# [Configuring](#page-427-0) IP routing and forwarding

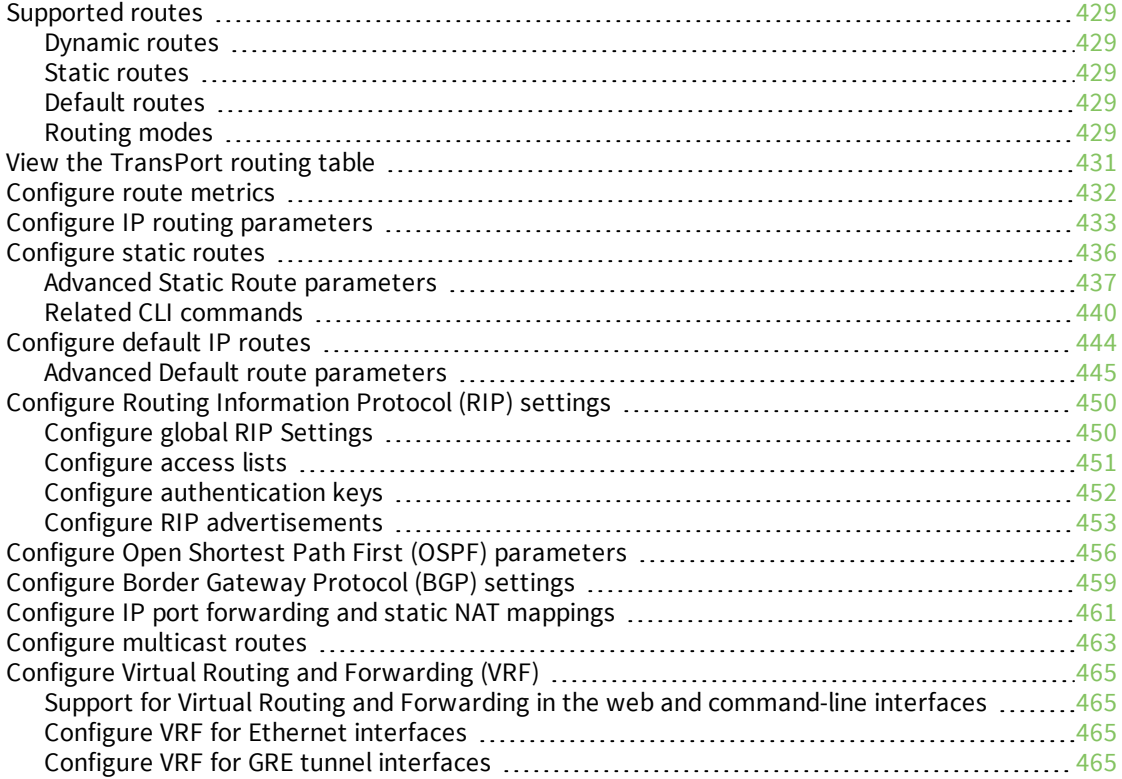

# [Configuring](#page-466-0) Virtual Private Networking (VPN)

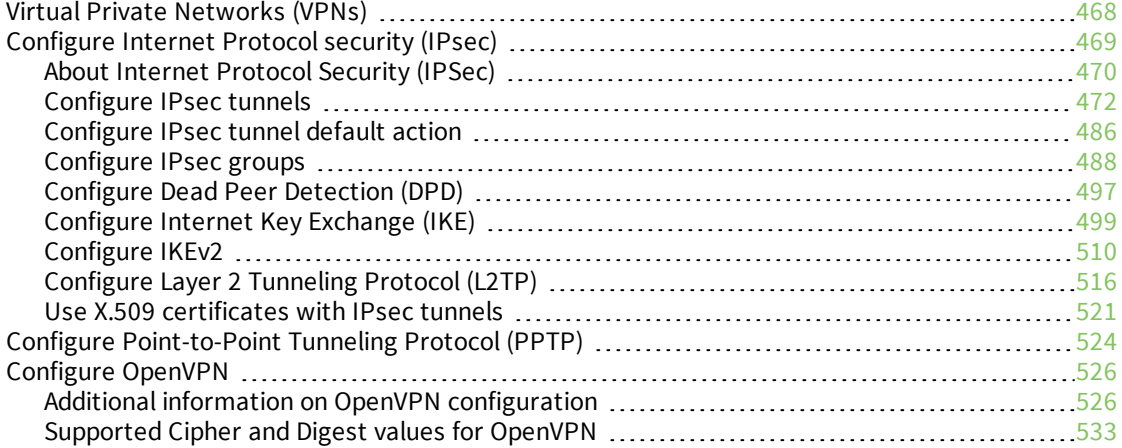

# [Configuring](#page-533-0) Secure Sockets Layer (SSL)

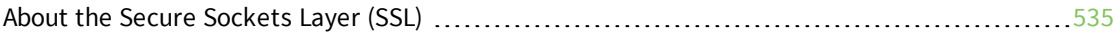

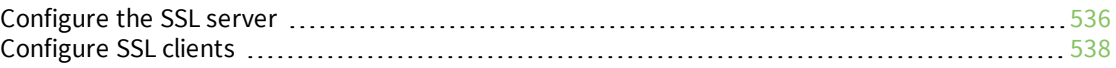

### [Configuring](#page-539-0) Secure Shell (SSH) server and client

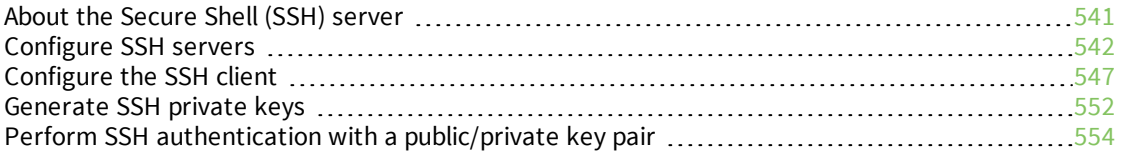

### [Configuring](#page-554-0) FTP Relay

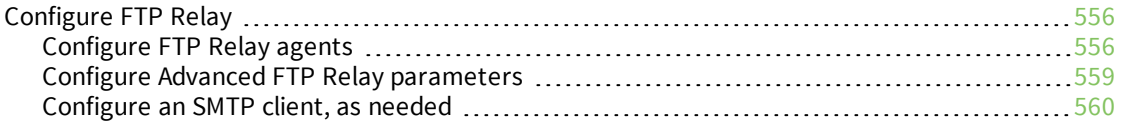

### Configuring IP [passthrough](#page-560-0)

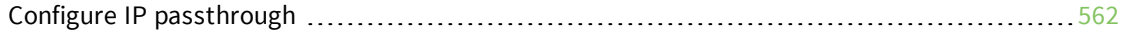

### [Configuring](#page-564-0) UDP echo

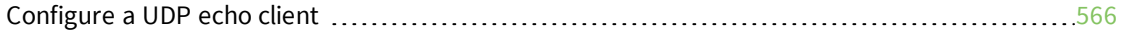

# [Configuring](#page-567-0) Quality of Service (QoS)

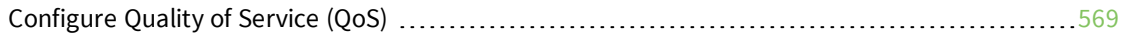

### [Configuring](#page-575-0) time bands

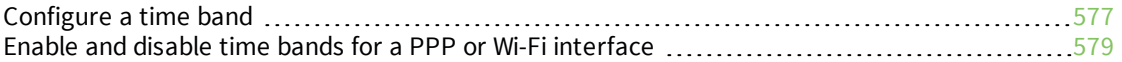

### [Configuring](#page-580-0) advanced network settings

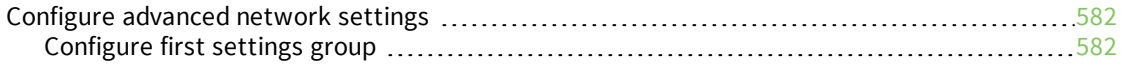

### [Configuring](#page-587-0) legacy protocols

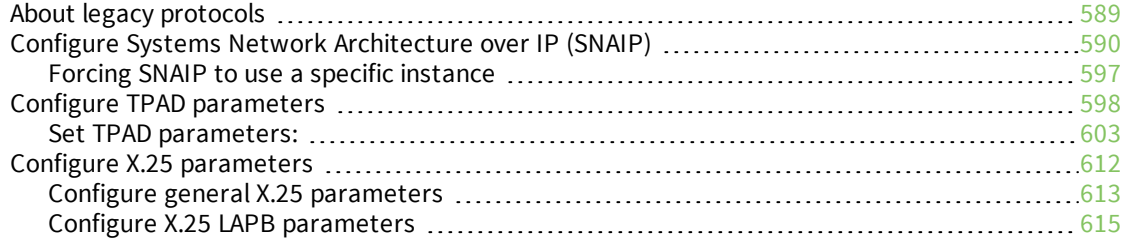

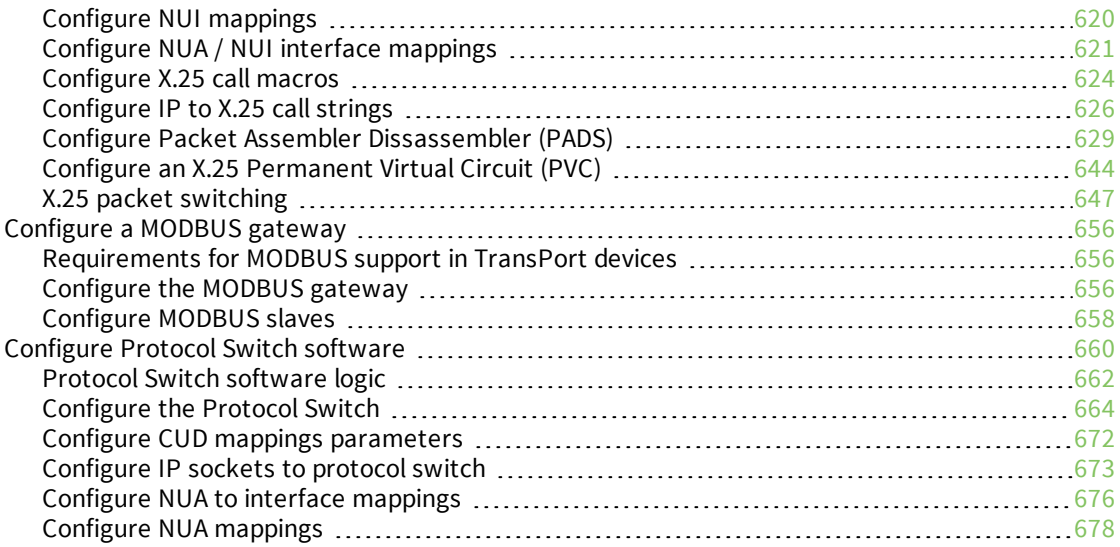

# [Configuring](#page-678-0) alarms

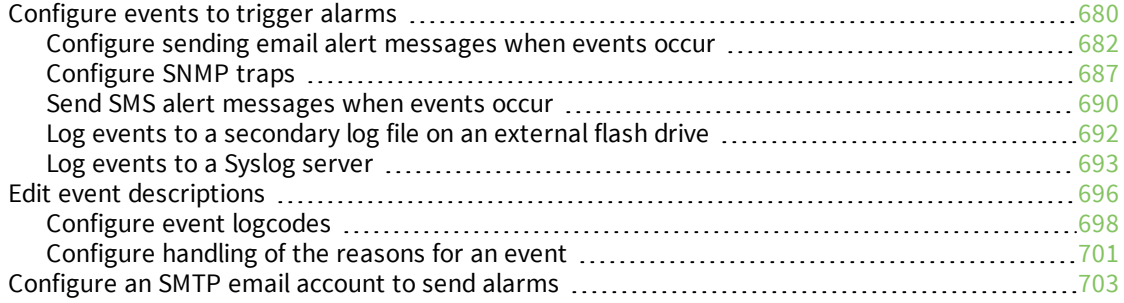

# [Configuring](#page-705-0) system settings

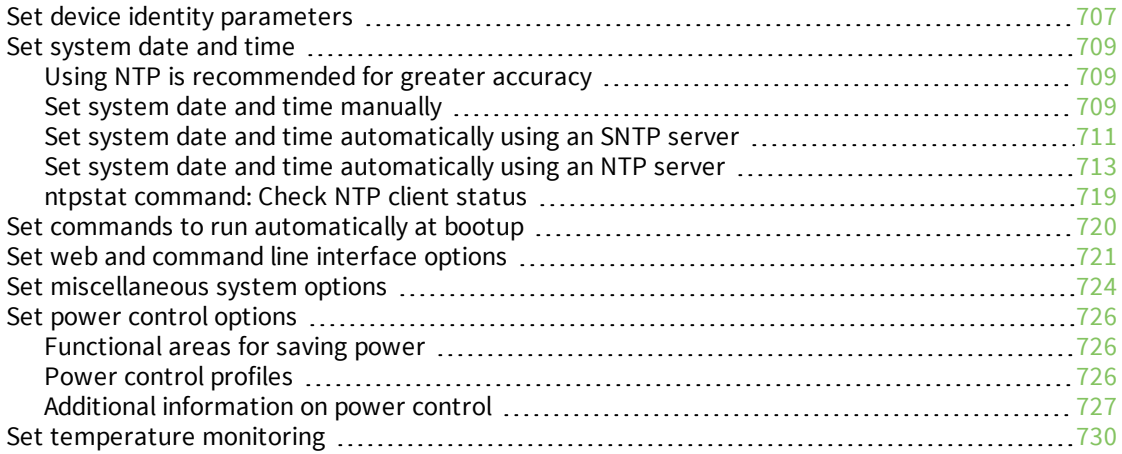

# Configuring remote [management](#page-730-0)

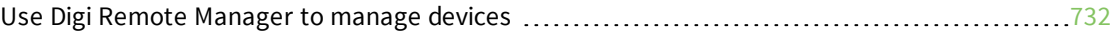

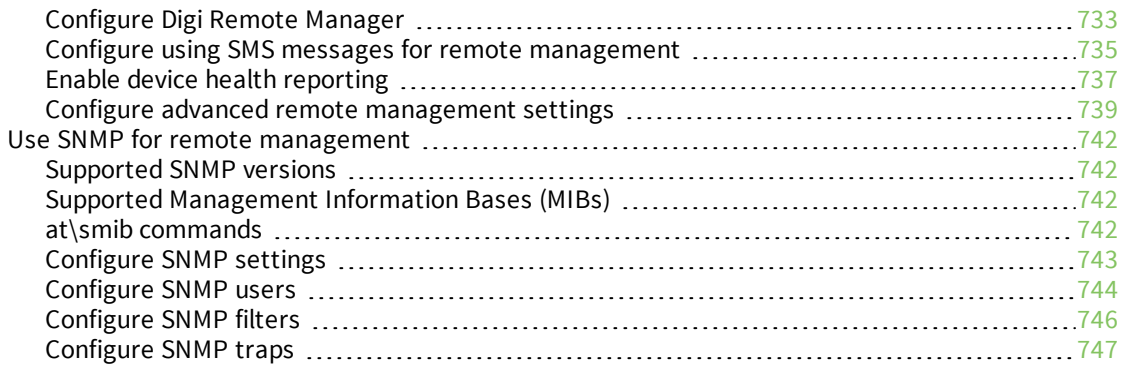

# [Configuring](#page-749-0) security

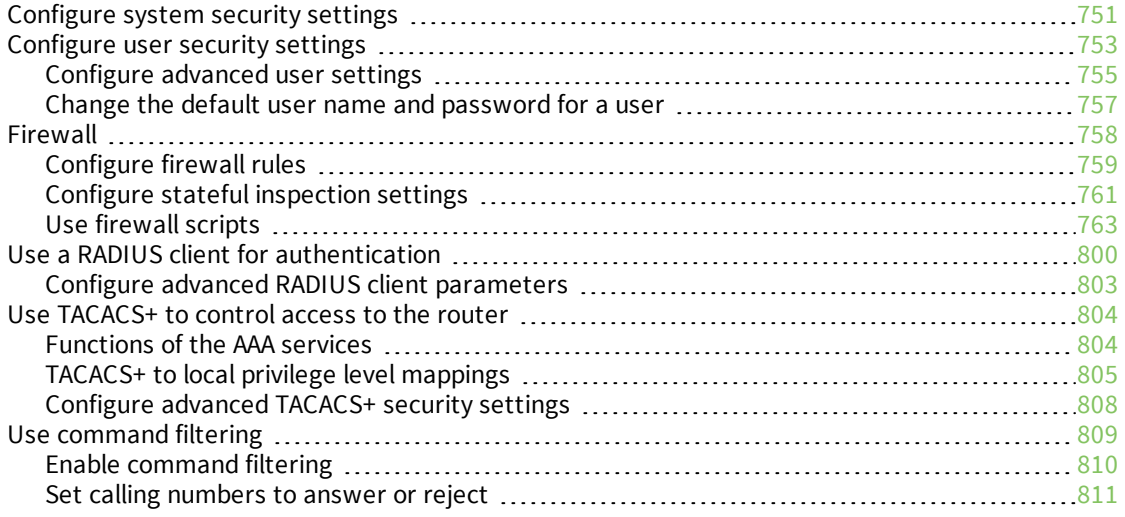

# [Configuring](#page-812-0) telemetry (GPS)

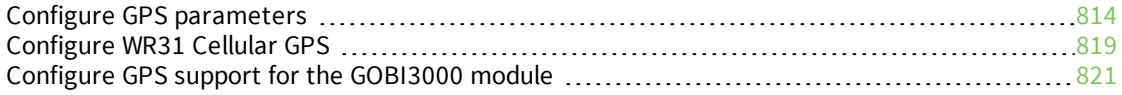

# Managing [applications](#page-821-0) and programs

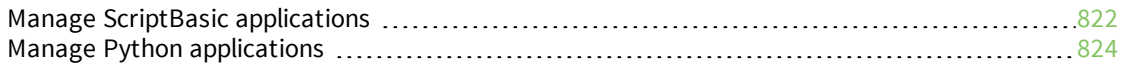

# Managing networks and [connections](#page-825-0)

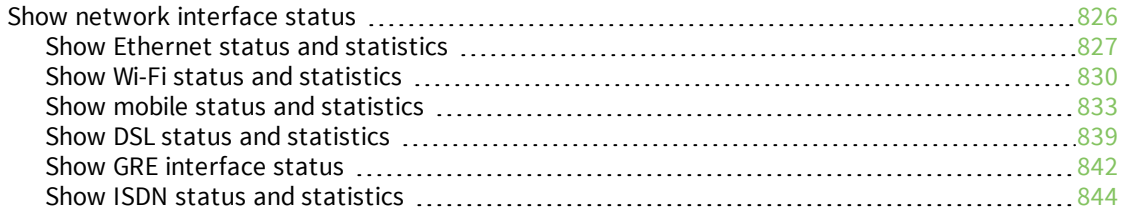

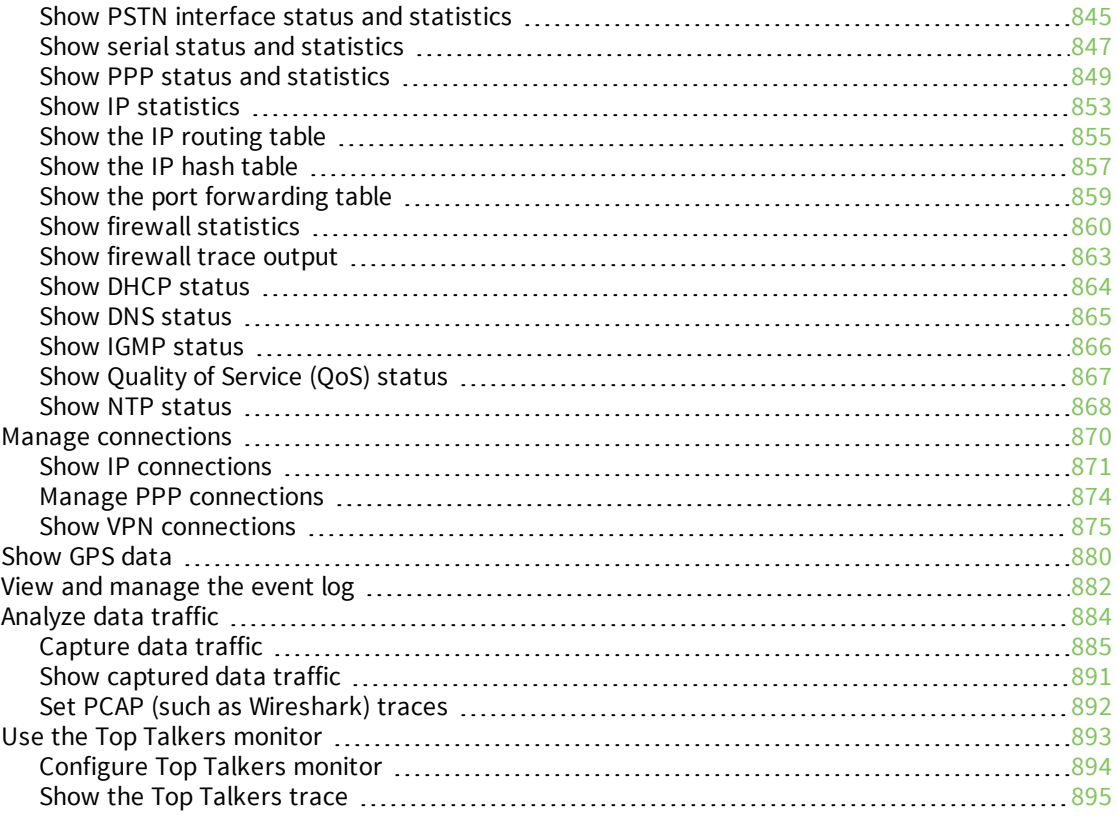

# Performing device [administration](#page-895-0) tasks

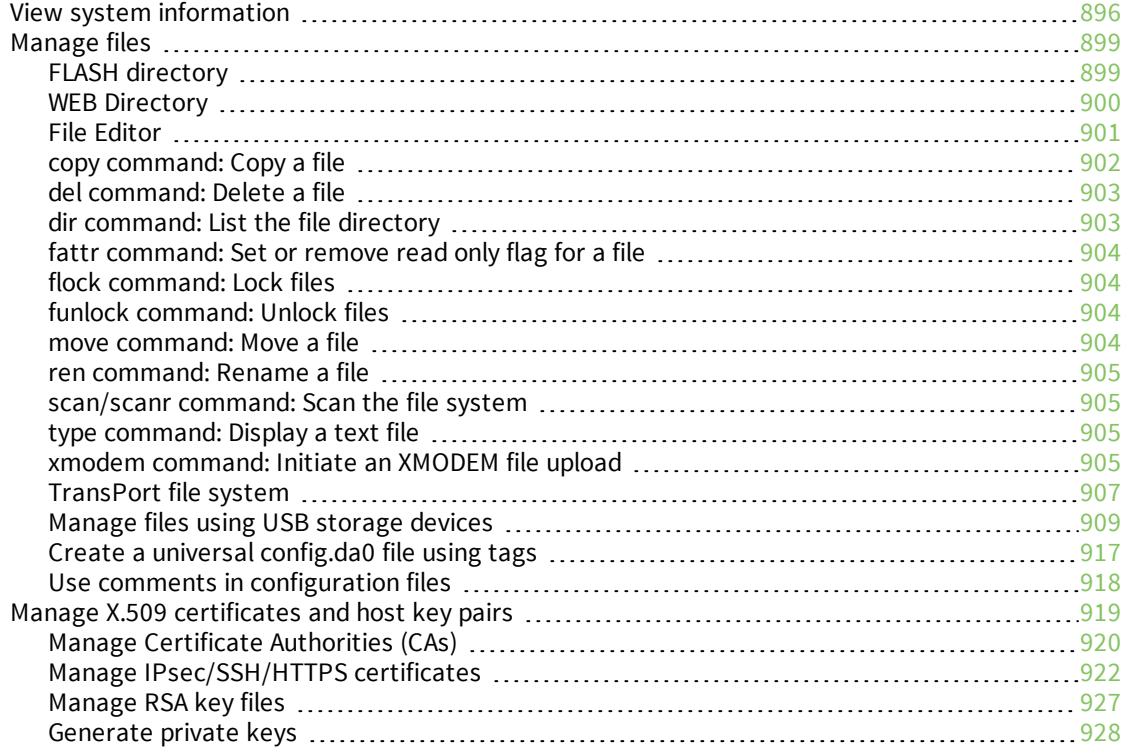

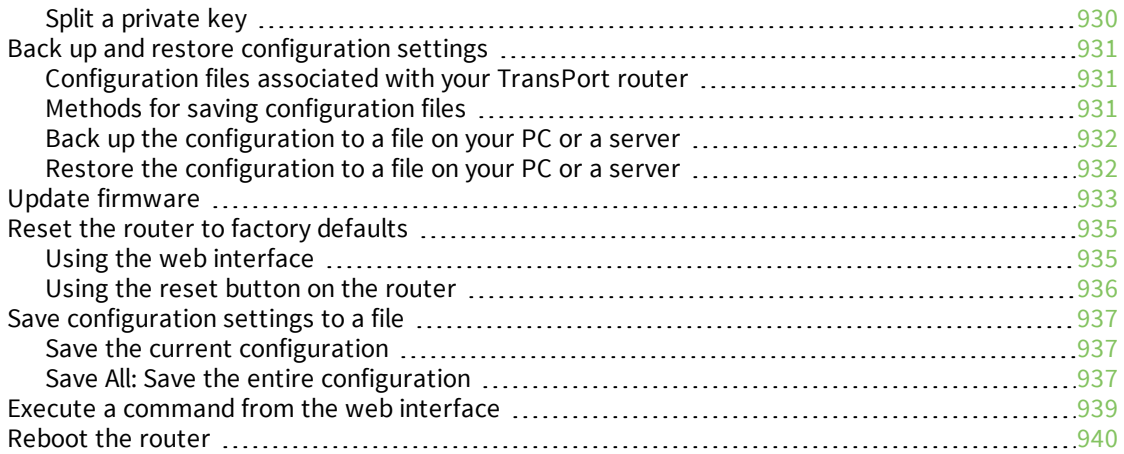

# [Troubleshooting](#page-940-0)

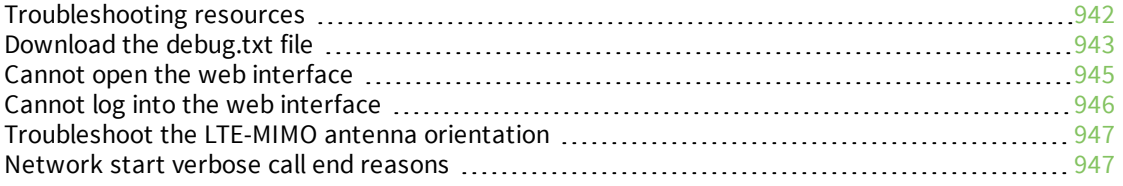

# <span id="page-14-0"></span>**Digi TransPort**® **routers**

The Digi TransPort WR family of 3G/4G cellular routers offers an all-in-one mobile communications solution with true enterprise class routing, security and firewall. These multifunction cellular routers feature a flexible design with optional integrated Wi-Fi access point (with multi SSID) / client, USB, serial, VDSL, 1-, 2- or 4-port Ethernet switch with VLAN. Additional configuration options include multiple serial ports (async or sync), GPS or telemetry I/O.

The Digi TransPort family offers an advanced routing, security and firewall feature set including stateful inspection firewall and integrated VPN. Enterprise class protocols incorporate BGP, OSPF and VRRP+, a patented technology built upon the popular VRRP failover standard providing true autosensing, auto-failure and auto-recovery of any line drop.

Digi TransPort WR routers are ideal for transportation, POS, energy, medical, financial and digital signage as well as cellular backup and remote device connectivity applications.

Digi management solutions provide easy setup, configuration and maintenance of large installations of remote Digi TransPort devices. Digi Remote Manager offers web-based device management for remote Digi cellular routers and gateways. Digi TransPort routers have the following features:

- <sup>n</sup> Enterprise class cellular routers with advanced dynamic routing, security and firewall features.
- High speed LTE/4G router with fall back to both GSM and CDMA 3G/2G technologies.
- Optional integrated Wi-Fi access point and multiport Ethernet switch.
- <sup>n</sup> Flexible interfaces including serial (async/sync), GPS, VDSL, USB, CAN Bus and telemetry I/O, with flexible DC power options.
- Powerful integrated end user programming.
- <sup>n</sup> Remote Management via windows remote management software or cloud hosted Remote Manager.

#### <span id="page-14-1"></span>**TransPort WR11**

Digi TransPort WR11 is a full-featured, cellular router offering the flexibility to scale from basic connectivity applications to enterprise class routing and security solutions. With its high performance architecture, Digi TransPort WR11 is designed for Wide Area Network connectivity including 2.5G, 3G, and 4G networks. The TransPort WR11 XT model has a metal enclosure and allows an extended operating temperature range.

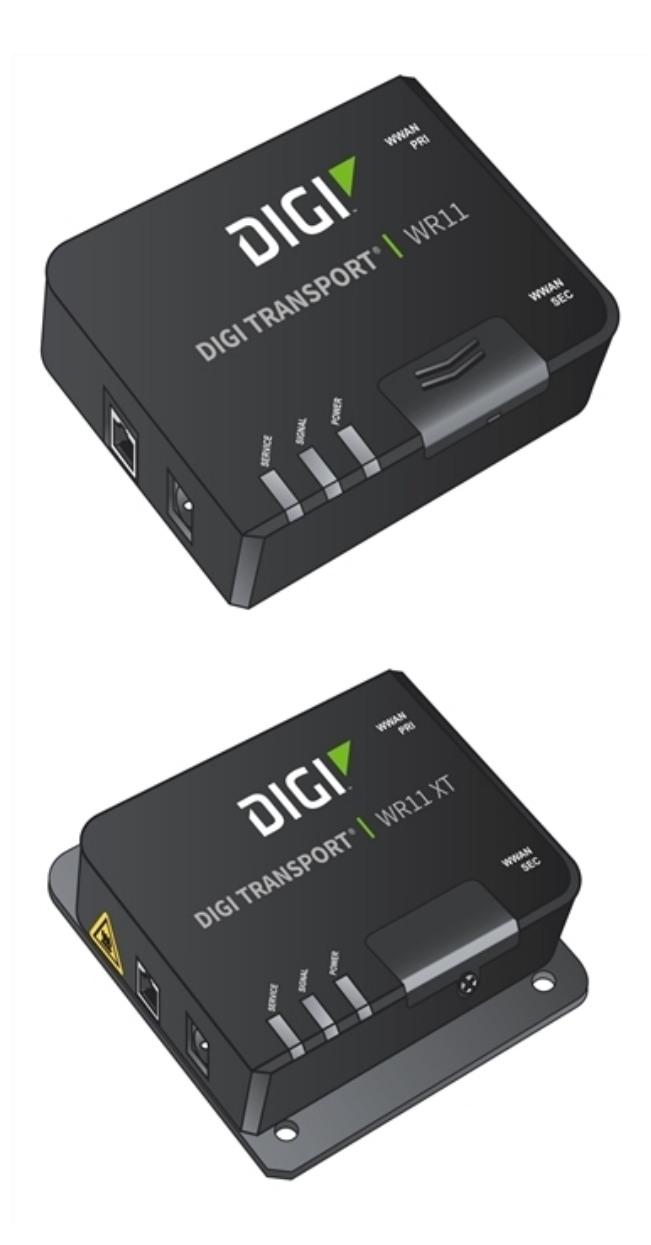

### <span id="page-16-0"></span>**TransPort WR21**

Digi TransPort WR21 is a full-featured, cellular router offering the flexibility to scale from basic connectivity applications to enterprise class routing and security solutions. With its high performance architecture, Digi TransPort WR21 is designed for Wide Area Network connectivity including 2.5G/3G/4G networks.

Digi TransPort WR21 is available with a range of Ethernet, Serial (RS232, RS422/485), and Power connector options.

Digi TransPort WR21 also offers an optional advanced routing, security. and firewall feature set including stateful inspection firewall and integrated VPN. Enterprise class protocols incorporate BGP, OSPF, and VRRP+, a patented technology built upon the popular VRRP failover standard providing true auto sensing, auto failure, and auto recovery of any line drop.

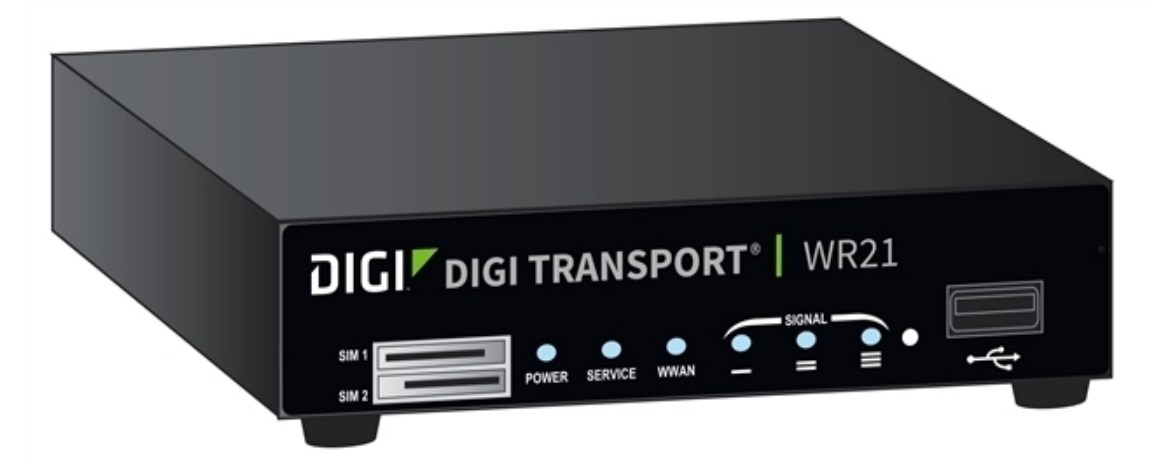

### <span id="page-17-0"></span>**TransPort WR31**

Digi's TransPort WR31 is an intelligent 4G LTE router designed for critical infrastructure and industrial applications.

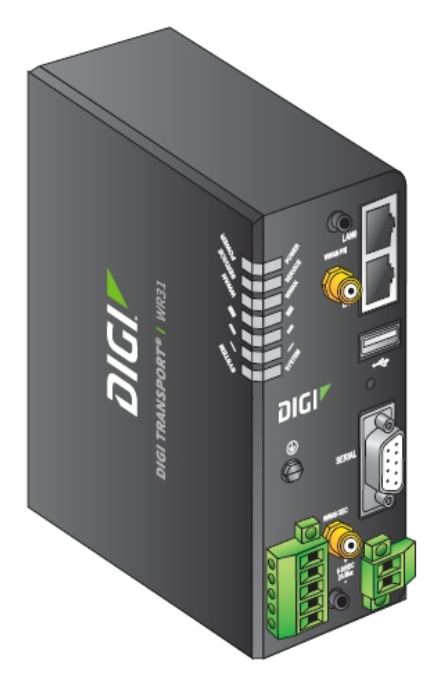

Key features of the TransPort WR31 include:

- Global HSPA+ and 4G LTE support and certification on major carrier networks around the world.
- <sup>n</sup> Software defined multi-carrier networking with Gobi 4G LTE, meaning one device that operates in 2G, 3G, or 4G across all major North American carriers.
- Ethernet, serial, and I/O for connecting diverse field assets.
- Extremely resilient cellular connection through Digi's patented SureLink™, VRRP+ protocol, and dual SIM slots.
- Enterprise Routing features for security, logging, and redundancy (e.g. stateful firewall, VPN, SNMP); no annual enterprise software license required.
- <sup>n</sup> GPS capabilities are available for GPS-enabled models.
- <sup>n</sup> Digi Remote Manager provides mass configuration, device management, and troubleshooting tools.
- Rugged aluminum enclosure, optimized for Din rail or shelf mounting.
- Optional weatherproof enclosure.
- 5 year warranty standard—no additional cost.

The TransPort WR31 provides a secure, reliable connection to industrial controllers, process automation equipment, and smart grid assets on third party sites or remote locations. This drop-in connectivity gives operators a way to reduce the cost of downtime and service calls and also increase revenue by bringing distributed sites online faster.

The TransPort WR31 is ideal for connecting the following:

- Building and process automation controllers
- <sup>n</sup> Smart grid assets (meters, switches, controllers)
- **n** IP Cameras and access controllers
- <sup>n</sup> Remote data loggers, flow meters, and sensing equipment
- Telco infrastructure
- Traffic and obstruction lighting

### <span id="page-19-0"></span>**TransPort WR41**

The Digi TransPort WR family of cellular routers offers an all-in-one mobile communications solution with true enterprise class routing, security, and firewall. These multifunction cellular routers feature a flexible design with an optional integrated Wi-Fi access point (with multi SSID) / Client, USB, serial, and Ethernet, as well as a variety of configuration options including multiple serial ports (async or sync), GPS or I/O telemetry modules.

The Digi TransPort family also offers an advanced routing, security, and firewall feature set including stateful inspection firewall and integrated VPN. Enterprise class protocols incorporate BGP, OSPF, and VRRP+, a patented technology built upon the popular VRRP failover standard providing true auto sensing, auto failure and auto recovery of any line drop.

Digi TransPort WR routers are ideal for transportation and mobile applications. Flexible power options include AC, DC and 4-pin Molex connectors for direct integration into vehicle applications.

Also available is the Digi Remote Manager™, which provides easy setup, configuration, and maintenance of large installations of Digi TransPort devices.

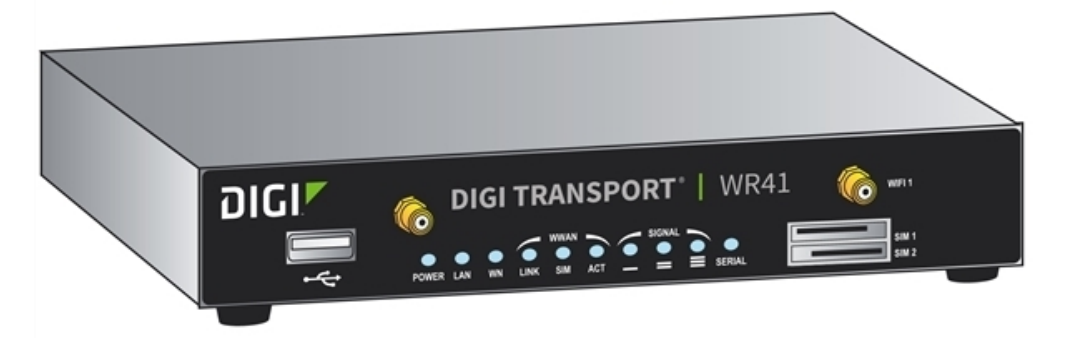

# <span id="page-20-0"></span>**TransPort WR44 / WR44 R**

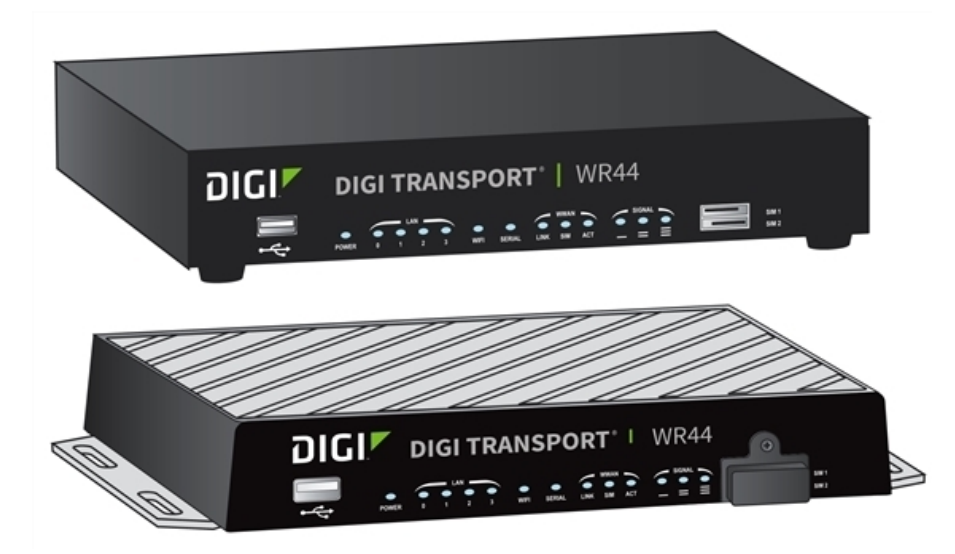

The Digi TransPort WR44 cellular router is an all-in-one mobile communications solution with true enterprise-class routing, security, and firewall. This multifunction cellular router features a flexible design with integrated Wi-Fi access point, USB, serial, and 4-port Ethernet switch, as well as a variety of configuration options including multiple serial ports (async or sync) and GPS or I/O telemetry modules.

The Digi TransPort family offers an advanced routing, securityb and firewall feature set including stateful inspection firewall and integrated VPN. Enterprise-class protocols incorporate BGP, OSPF, and VRRP+, a patented technology built upon the popular VRRP failover standard providing true auto sensing, auto failure and auto recovery of any line drop.

Digi TransPort WR44 is ideal for transportation and mobile applications. Flexible power options include 9-36 VDC barrel or molex connectors for direct integration into vehicle applications. Digi Remote Manager™ provides easy setup, configuration, and maintenance of large installations of Digi TransPort devices.

# <span id="page-21-0"></span>**TransPort WR44 RR**

Digi TransPort WR44 RR is a rugged enterprise-class cellular router designed for rail environments. Its rail industry ratings, versatility, security features, and performance make it ideal for applications such as Positive Train Control (PTC), wayside device communications, and on-board passenger Internet access.

Digi TransPort WR44 RR provides a reliable primary high speed cellular network connection or can act as a secure backup connection to the existing railroad network. It features a flexible communications design with 3G/4G multicarrier GSM/CDMA cellular, plus integrated Wi-Fi a/ac/b/g/n access point, serial, and 4-port Ethernet switch. It also features full on-board train certifications, including AREMA C/H and EN50155. Communications interfaces include hardened connectors, including M12 for Ethernet and serial, as well as TNC connectors for antenna connections.

Digi management solutions provide easy setup, configuration, and maintenance of large installations of remote Digi TransPort devices. Digi Remote Manager offers web-based device management for remote Digi cellular routers and gateways.

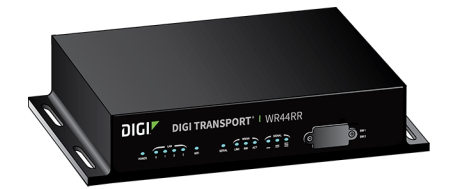

# <span id="page-22-0"></span>**Hardware features**

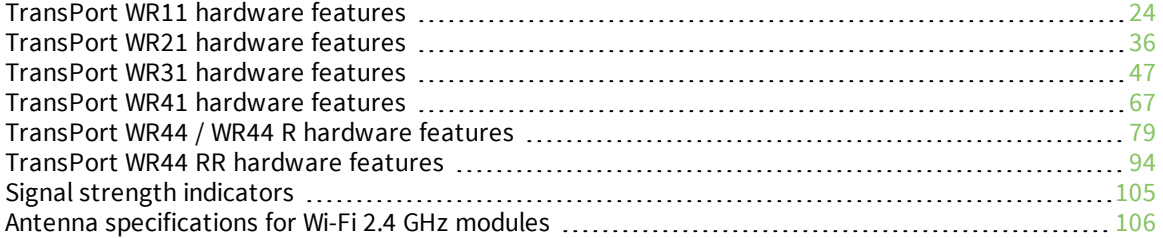

### <span id="page-23-0"></span>**TransPort WR11 hardware features**

#### <span id="page-23-1"></span>**TransPort WR11 EVDO model**

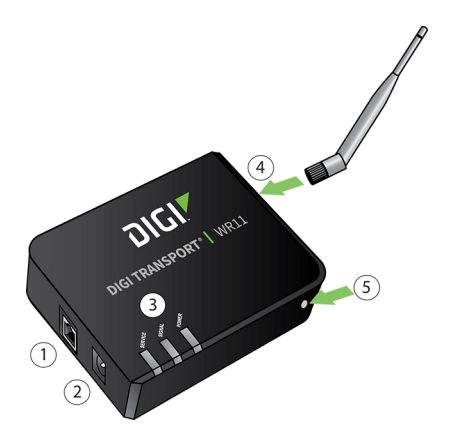

- 1. **LAN port**: Connects the device to a 10/100 base-T Local Area Network (LAN). The port can perform auto-sensing for speed and wiring, so it can accept straight-through or cross-over cable connections.
- 2. **Power connector**: This locking power connector connects the device to a power source. The connector should be inserted and rotated to lock in place. Center pin is positive.
- 3. **LEDs**:
	- **service LED**: Indicates the presence and level of cellular service running on the device.

**Off**: No cellular service

- **1 Blink**: Device is running 1xRTT service
- **2 Blinks**: Device is running EDVO Rev 0 service
- **3 Blinks**: Device is running EDVO Rev A service
- **signal LED:** Indicates strength of cellular signal.

**Off**: Poor or No signal. Place the device in a location where it gets a better signal.

**Amber**: Fair

**Green**: Good

<sup>n</sup> **Power LED**

**Off**: No power

**Green**: TransPort device is powered

- 4. **Cellular antenna connector**: This SMA female connector connects the device's primary cellular antenna.
- 5. **Reset button**: Resets the router to factory defaults. See Reset the router to factory [defaults.](#page-934-0)

#### <span id="page-24-0"></span>**TransPort WR11 HSPA+ model**

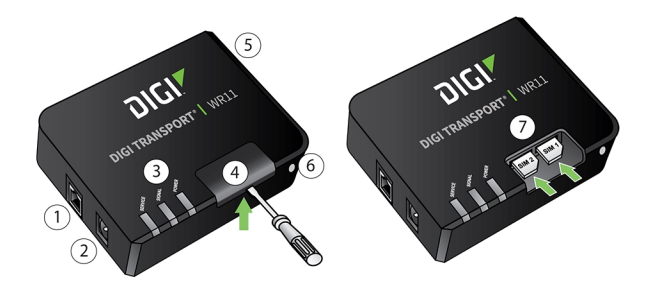

- 1. **LAN port**: Connects the device to a 10/100 base-T Local Area Network (LAN). The port can perform auto-sensing for speed and wiring, so it can accept straight-through or cross-over cable connections.
- 2. **Power connector**: This locking power connector connects the device to a power source. The connector should be inserted and rotated to lock in place. Center pin is positive.
- 3. **LEDs:**
	- **SERVICE LED:** Indicates the presence and level of cellular service running on the device.
		- **Off**: No cellular service
		- **1 Blink**: GPRS mode
		- **2 Blinks**: EDGE mode
		- **3 Blinks**: UMTS mode
		- **4 Blinks**: HSDPA mode
		- **5 Blinks**: HSUPA mode
	- **signal LED:** Indicates strength of cellular signal.

**Off**: Poor or No signal. Place the device in a location where it gets a better signal.

**Amber**: Fair

**Green**: Good

<sup>n</sup> **POWER LED**:

**Off**: No power

**Green**: TransPort device is powered

4. **SIM door**: Encloses the SIM sockets. The SIM door must be removed to install the SIM cards For installation details, refer to the Quick Start Guide that came with your device.

**Note** To remove the SIM door, hold the device on a flat surface and using a screwdriver, firmly pull the cover straight up.

- 5. **Cellular antenna connector**: This SMA female connector connects the device's primary cellular antenna.
- 6. **Reset button**: Resets the router to factory defaults. See Reset the router to factory [defaults.](#page-934-0)
- 7. **SIM Sockets**: **SIM 1** and **SIM 2** are for use with the SIMs.

#### <span id="page-25-0"></span>**TransPort WR11 LTE-MIMO**

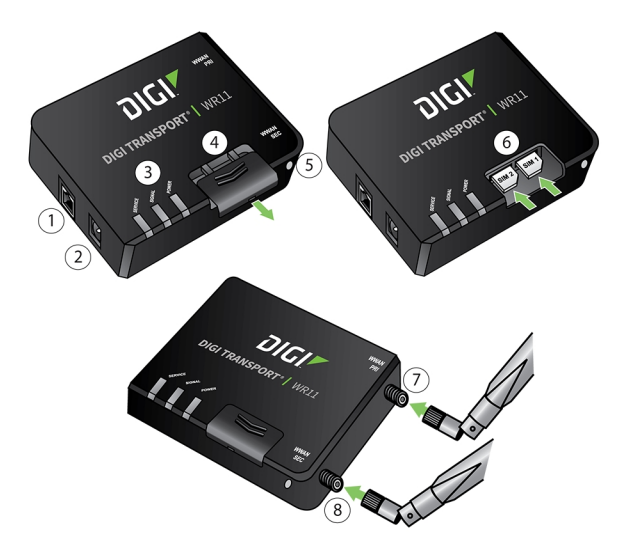

- 1. **LAN port:** Connects the device to a 10/100 base-T Local Area Network (LAN). The port can perform auto-sensing for speed and wiring, so it can accept straight-through or cross-over cable connections.
- 2. **Power connector**: This locking power connector connects the device to a power source. The connector should be inserted and rotated to lock in place. Center pin is positive.
- 3. **LEDs**:
	- **SERVICE LED:** Indicates the presence and level of cellular service running on the device.
		- **Off**: No cellular service
		- **1 Blink**: GPRS mode
		- **2 Blinks**: EDGE mode
		- **3 Blinks**: UMTS mode
		- **4 Blinks**: HSDPA mode
		- **5 Blinks:** HSUPA mode
		- **6 Blinks**: LTE mode
	- <sup>n</sup> **SIGNAL LED**: Indicates strength of cellular signal.

**Off:** Poor or No signal. Place the device in a location where it gets a better signal.

**Amber**: Fair

**Green**: Good

**n POWERLED:** 

**Off**: No power **Green**: TransPort device is powered 4. **SIM door**: Encloses the SIM sockets. The SIM door must be opened to install the SIM cards. For installation details, refer to the Quick Start Guide that came with your device.

**Note** To open the SIM door, slide the SIM door out using your finger.

- 5. **Reset button**: Resets the router to factory defaults. See Reset the router to factory [defaults.](#page-934-0)
- 6. **SIM sockets**: **SIM 1** and **SIM 2** are for use with the SIMs.
- 7. **Primary LTE antenna connector**: This SMA female connector connects the device's primary cellular antenna.
- 8. **Secondary LTE antenna connector**: This SMA female connector connects the device's secondary cellular antenna.

#### <span id="page-26-0"></span>**TransPort WR11 XT**

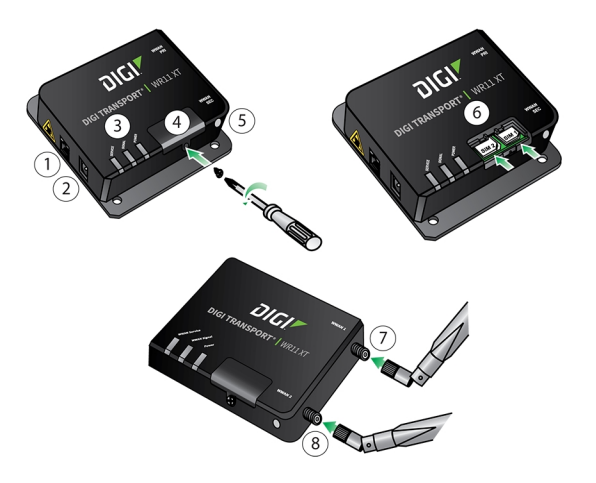

- 1. **LAN port:** Connects the device to a 10/100 base-T Local Area Network (LAN). The port can perform auto-sensing for speed and wiring, so it can accept straight-through or cross-over cable connections.
- 2. **Power connector**: This locking power connector connects the device to a power source. The connector should be inserted and rotated to lock in place. Center pin is positive.
- 3. **LEDs:**
	- **SERVICE LED:** Indicates the presence and level of cellular service running on the device.
		- **Off**: No cellular service
		- **1 Blink**: GPRS mode
		- **2 Blinks**: EDGE mode
		- **3 Blinks**: UMTS mode
		- **4 Blinks**: HSDPA mode
		- **5 Blinks**: HSUPA mode
		- **6 Blinks**: LTE mode
	- **signal LED:** Indicates strength of cellular signal.

**Off**: Poor or No signal. Place the device in a location where it gets a better signal.

**Amber**: Fair

**Green**: Good

- <sup>n</sup> **POWER LED:**
	- **Off**: No power

**Green**: TransPort device is powered

- 4. **SIM door**: Encloses the SIM sockets. The SIM door must be opened to install the SIM cards. For installation details, refer to the Quick Start Guide that came with your device.
- 5. **Reset button**: Resets the router to factory defaults. See Reset the router to factory [defaults.](#page-934-0)
- 6. **SIM sockets**: **SIM 1** and **SIM 2** are for use with the SIMs. Insert SIM cards with the notch facing the bottom-right corner of the device. If you are using one SIM card only, insert it in the **SIM 1** slot.
- 7. **Primary cellular antenna connector**: This SMA female connector connects the device's primary cellular antenna.
- 8. **Secondary cellular antenna connector**: This SMA female connector connects the device's secondary cellular antenna.

### <span id="page-28-0"></span>**TransPort WR11 accessories**

A variety of accessories are available for TransPort products. For the current list of accessories and their Digi part numbers, go to the TransPort WR11 Part Numbers and [Accessories](http://www.digi.com/products/cellular-solutions/cellular-routers/digi-transport-wr11#partnumbers) page.

### <span id="page-29-0"></span>**TransPort WR11 hardware specifications**

TransPort WR11 [specifications](https://www.digi.com/products/cellular-solutions/cellular-routers/digi-transport-wr11#specifications) TransPort WR11 XT [specifications](https://www.digi.com/products/cellular-solutions/cellular-routers/digi-transport-wr11-xt#specifications)

### <span id="page-30-0"></span>**Regulatory and safety statements**

#### *RF exposure statement*

In order to comply with RF exposure limits established in the ANSI C95.1 standards, the distance between the antenna or antennas and the user should not be less than **20** cm.

#### *FCC Part 15 Class B*

#### **Radio Frequency Interference (RFI) (FCC 15.105)**

This device has been tested and found to comply with the limits for Class B digital devices pursuant to Part 15 Subpart B, of the FCC rules. These limits are designed to provide reasonable protection against harmful interference in a residential environment. This equipment generates, uses, and can radiate radio frequency energy, and if not installed and used in accordance with the instruction manual, may cause harmful interference to radio communications. However, there is no guarantee that interference will not occur in a particular installation. If this equipment does cause harmful interference to radio or television reception, which can be determined by turning the equipment off and on, the user is encouraged to try and correct the interference by one or more of the following measures:

Reorient or relocate the receiving antenna. Increase the separation between the equipment and receiver. Connect the equipment into an outlet on a circuit different from that to which the receiver is connected. Consult the dealer or an experienced radio/TV technician for help.

#### **Labeling Requirements (FCC 15.19)**

This device complies with Part 15 of FCC rules. Operation is subject to the following two conditions: (1) this device may not cause harmful interference, and (2) this device must accept any interference received, including interference that may cause undesired operation.

If the FCC ID is not visible when installed inside another device, then the outside of the device into which the module is installed must also display a label referring to the enclosed module FCC ID.

#### **Modifications (FCC 15.21)**

Changes or modifications to this equipment not expressly approved by Digi may void the user's authority to operate this equipment.

#### *TransPort WR11 EU Declaration of Conformity*

Digi has issued Declarations of Conformity for the Digi TransPort WR11 concerning emissions, EMC, and safety. For more information, see Digi government agency [certifications](https://www.digi.com/resources/certifications) page.

#### **Important note**

Digi customers assume full responsibility for learning and meeting the required guidelines for each country in their distribution market. Refer to the radio regulatory agency in the desired countries of operation for more information.

#### **IFETEL (Mexico)**

Some Transport WR11 models are certified for use in Mexico. These models use a pre-approved IFETEL module, as required by IFETEL the certificate number is as follows:

TransPort WR11 Mexico IFETEL Certificate Numbers:

Este equipo contiene el módulo Telit LE910-NA1 con Número IFETEL: RTITEKE17-1320

#### *CE mark (Europe)*

The [Digi](https://www.digi.com/resources/certifications) TransPort WR11 is certified for use in several European countries. For information, visit Digi government agency [certifications](https://www.digi.com/resources/certifications) page.

If the Digi TransPort WR11 is incorporated into a product, the manufacturer must ensure compliance of the final product with articles 3.1a and 3.1b of the RE Directive (Radio Equipment Directive). A Declaration of Conformity must be issued for each of these standards and kept on file as described in the RE Directive (Radio Equipment Directive).

Furthermore, the manufacturer must maintain a copy of the Digi TransPort WR11 user manual documentation and ensure the final product does not exceed the specified power ratings, antenna specifications, and/or installation requirements as specified in the user manual. If any of these specifications are exceeded in the final product, a submission must be made to a notified body for compliance testing to all required standards.

#### **OEM labeling requirements**

The "CE" marking must be affixed to a visible location on the OEM product.

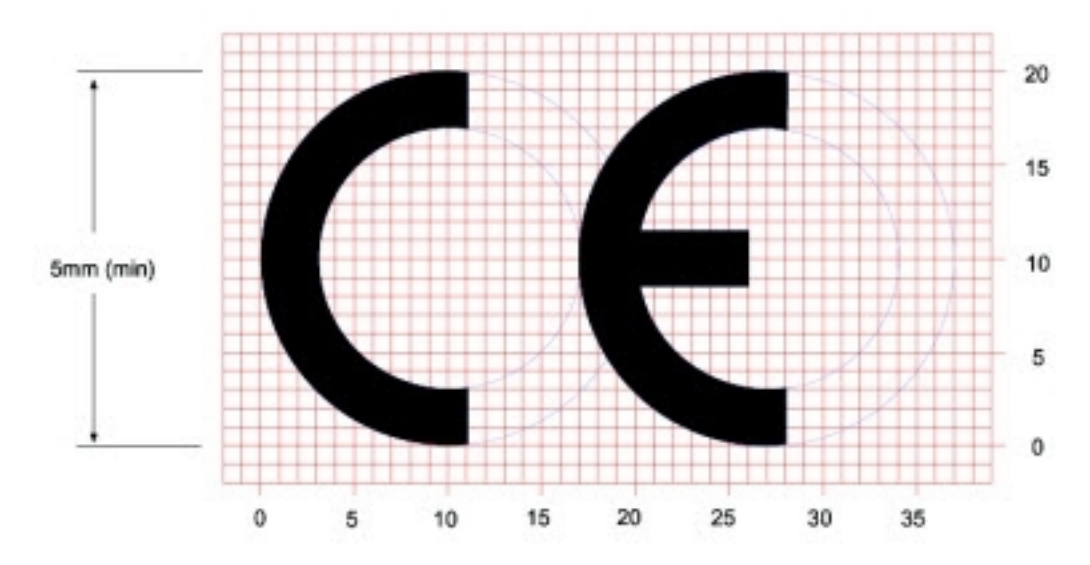

#### **CE labeling requirements**

The CE mark shall consist of the initials "CE" taking the following form:

- <sup>n</sup> If the CE marking is reduced or enlarged, the proportions given in the above graduated drawing must be respected.
- n The CE marking must have a height of at least 5 mm except where this is not possible on account of the nature of the apparatus.
- $\blacksquare$  The CE marking must be affixed visibly, legibly, and indelibly.

#### *Maximum power and frequency bands*

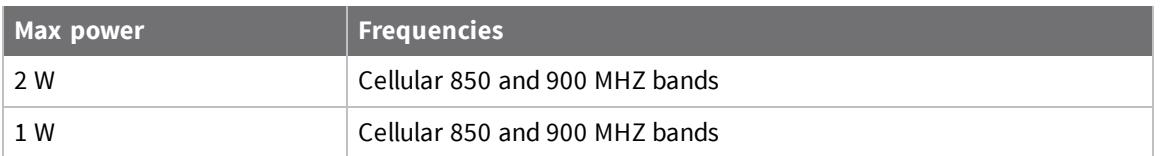

#### *Innovation, Science, and Economic Development Canada (IC) certifications*

This digital apparatus does not exceed the Class B limits for radio noise emissions from digital apparatus set out in the Radio Interference Regulations of the Canadian Department of Communications.

Le present appareil numerique n'emet pas de bruits radioelectriques depassant les limites applicables aux appareils numeriques de la class B prescrites dans le Reglement sur le brouillage radioelectrique edicte par le ministere des Communications du Canada.

#### *Restricted Access Location notice for Trans Port WR11 XT*

Because of the hot metal surface of the enclosure, installations with operating temperatures greater than **122 F** (**50 C**) must be limited to Restricted Access Locations accessible only to trained service personnel.

#### *Safety notices*

- 1. Please read all instructions before installing and powering the router. You should keep these instructions in a safe place for future reference.
- 2. If the power supply shows signs of damage or malfunction, stop using it immediately, turn off the power and disconnect the power supply before contacting your supplier for a repair or replacement.
- 3. Changes or modifications not expressly approved by the party responsible for compliance could void the user's authority to operate the equipment. Use only the accessories, attachments, and power supplies provided by the manufacturer-connecting non-approved antennas or power supplies may damage the router, cause interference or create an electric shock hazard, and will void the warranty.
- 4. Do not attempt to repair the product. The router contains no electronic components that can be serviced or replaced by the user. Any attempt to service or repair the router by the user will void the product warranty.
- 5. The TransPort WR11 is designed for indoor use. Use it in an environment suitable for computers and other electronic equipment.
- 6. Ports that are capable of connecting to other apparatus are defined as SELV ports. To ensure conformity with IEC60950 ensure that these ports are only connected to ports of the same type on other apparatus.

#### *Special notes on safety for wireless routers*

Digi International products are designed to the highest standards of safety and international standards compliance for the markets in which they are sold. However, cellular-based products contain radio devices which require specific consideration. Please take the time to read and understand the following guidance. Digi International assumes no liability for an end user's failure to comply with these precautions.

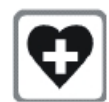

Wireless routers incorporate a wireless radio module. Users should ensure that the antenna(s) is (are) positioned at least 1 meter away from themselves and other persons in normal operation.

When in a hospital or other health care facility, observe the restrictions on the use of mobile phones. Do not use the router in areas where guidelines posted in sensitive areas instruct users to switch off mobile phones. Medical equipment may be sensitive to RF energy.

The operation of cardiac pacemakers, other implanted medical equipment and hearing aids can be affected by interference from cellular terminals such as the wireless routers when places close to the device. If in doubt about potential danger, contact the physician or the manufacturer of the device to verify that the equipment is properly shielded. Pacemaker patients are advised to keep the wireless router away from the pacemaker while it is on.

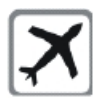

Wireless routers must NOT be operated on aircraft. The operation of wireless appliances in an aircraft is forbidden to prevent interference with communications systems. Failure to observe these instructions may lead to the suspension or denial of cellular services to the offender, legal action, or both.

As with any electrical equipment, do not operate the router in the presence of flammable gases, fumes or potentially explosive atmospheres. Do not use radio devices anywhere that blasting operations occur.

Wireless routers receive and transmit radio frequency energy when power is on. Interference can occur when using the router close to TV sets, radios, computers or inadequately shielded equipment. Follow any special regulations and always power off your router wherever forbidden or when it may cause interference or danger.

**SOS IMPORTANT!** Wireless routers operate using radio signals and cellular networks cannot be guaranteed to connect in all possible conditions. Therefore, never rely solely upon any wireless device for life critical communications.

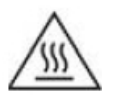

**WARNING!** For environments where the temperature is **55° C** or above, this device must be installed in a restricted access area.

#### *Product Disposal Instructions*

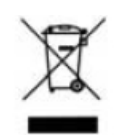

The WEEE (Waste Electrical and Electronic Equipment: 2002/96/EC) directive has been introduced to ensure that electrical/ electronic products are recycled using the best available recovery techniques to minimize the impact on the environment. This product contains high quality materials and components which can be recycled. At the end of its life this product MUST NOT be mixed with other commercial waste for disposal. Check with the terms and conditions of your supplier for disposal information. Digi International Ltd WEEE Registration number: **WEE/HF1515VU**

### <span id="page-35-0"></span>**TransPort WR21 hardware features**

#### <span id="page-35-1"></span>**TransPort WR21 front panel**

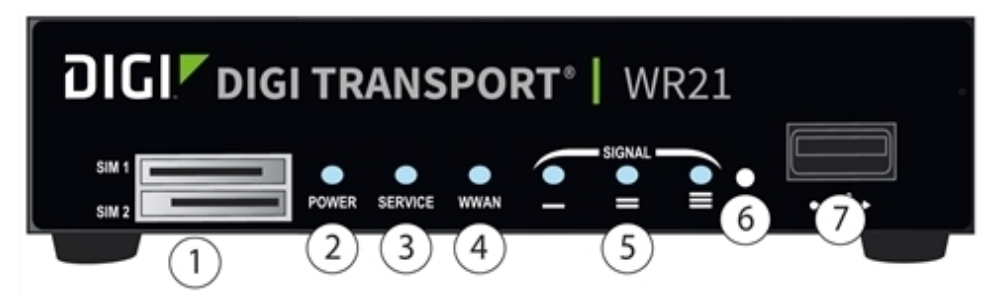

- 1. **SIM/R-UIM sockets (SIM card models only)**: **SIM 1** and **SIM 2** are for use with SIMs or R-UIMs (Removable User Identification Modules).
- 2. **POWER LED**:
	- **n** Off: No power
	- **Green:** TransPort device is powered
- 3. **SERVICE LED**:
	- **n** Off: No WWAN network connection
	- **Green: WWAN network connection**
	- **Flashing:** WWAN traffic being transmitted or received
- 4. **WWAN (Wireless Network) LED**: Indicates the presence and level of cellular service running on the device.
	- **Dif**: No cellular service
	- **1 Blink**: GPRS mode
	- **2 Blinks**: EDGE mode
	- **3 Blinks**: UMTS mode
	- **4 Blinks**: HSDPA mode
	- **5 Blinks**: HSUPA mode
	- **6 Blinks**: LTE mode
- 5. **SIGNAL LED**: Indicate strength of cellular signal.
	- <sup>n</sup> **3 LEDs**: Excellent
	- <sup>n</sup> **2 LEDs**: Good
	- <sup>n</sup> **1 LED**: Fair
	- **n 0 LEDs**: Poor or No signal
- 6. **Reset button**: Returns the router to its factory default settings. See Reset the [router](#page-934-0) to factory [defaults.](#page-934-0)
- 7. **USB host connector**: Connects compatible USB 2.0 client devices such as memory sticks, and serial adapters. The total current available to power USB devices is **0.5** A.
## **TransPort WR21 rear panel features**

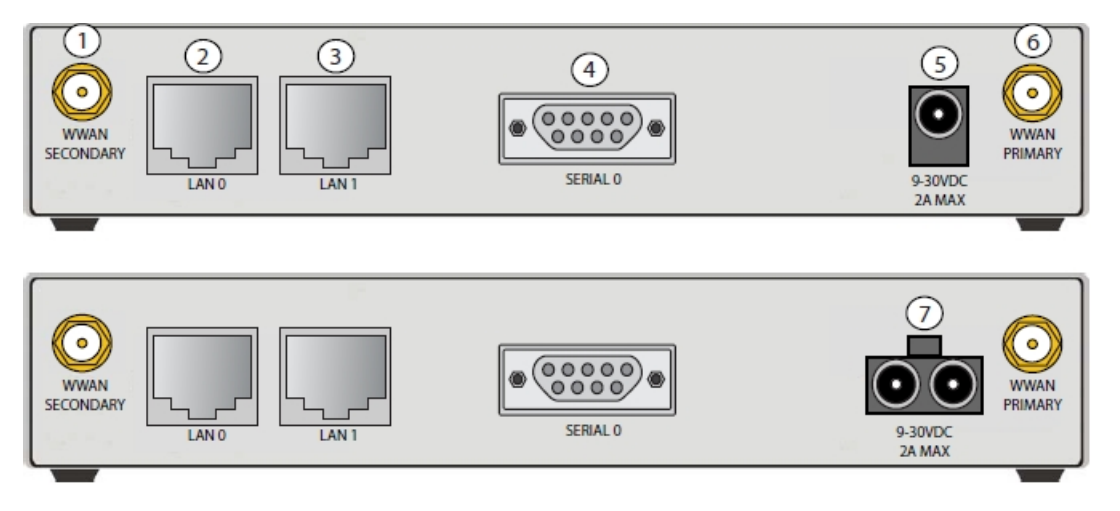

- 1. **Secondary cellular (WWAN) antenna connector**: This SMA female connector connects the router's secondary cellular antenna. It is highly recommended to use the secondary antenna for diversity. In most circumstances, dual antennas provide improved signal strength and better performance.
- 2. **LAN 0 port**: This RJ45 port connects the router to a 10/100 base-TLAN. The port is autosensing for speed and wiring (straight-through or cross-over).
- 3. **LAN 1 port** (optional): This RJ45 port connects the router to a 10/100 base-TLAN. The port is auto- sensing for speed and wiring (straight-through or cross-over).
- 4. **Serial 0 port**: This DB9 port provides an asynchronous RS232 (RS485 optional) serial port with optional RS422/485 support for connecting the router to a compatible serial device. This is a DCE serial port and allows CLI access to the device by default; the baud rate is **115200**. For a pinout, see [TransPort](#page-38-0) WR21 serial pinout.
- 5. **Power connector:** This connector connects the router to a power source using either the supplied power supply or DC power cord. Secure the barrel plug connector by rotating it by 90 degrees once installed into the Digi TransPort router. Center pin is positive.
- 6. **Primary cellular (WWAN) antenna connector**: This SMA female connector connects the router's primary cellular antenna.
- 7. **Power cord input (terminal block variant)**: This socket connects the router to an alternative power source.

## **Reset the TransPort WR21**

- 1. Turn the router on and wait **15** seconds for the router to complete its initialization process.
- 2. Press and hold the reset button for 5 seconds. The router automatically reboots and displays a pattern of alternating LEDs flashing followed by the normal boot sequence.

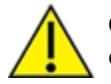

**CAUTION!** Do not remove power from the router during this operation, as corruption of the flash memory may occur.

# <span id="page-38-0"></span>**TransPort WR21 serial pinout**

Note that all TransPort serial ports are DCE.

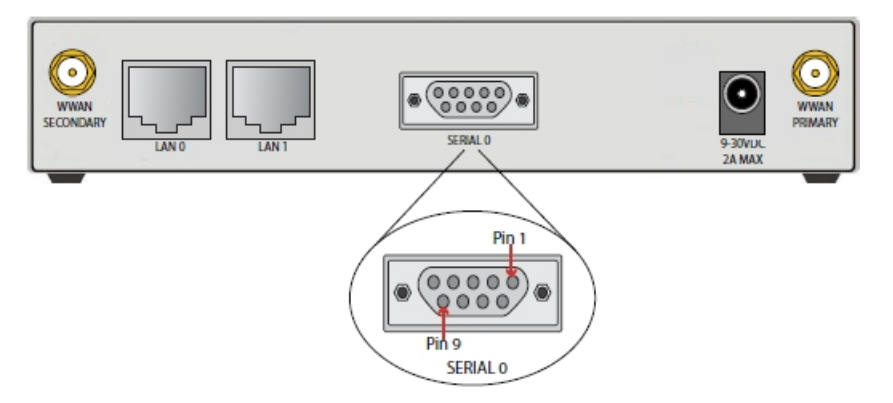

### *RS232 pinout*

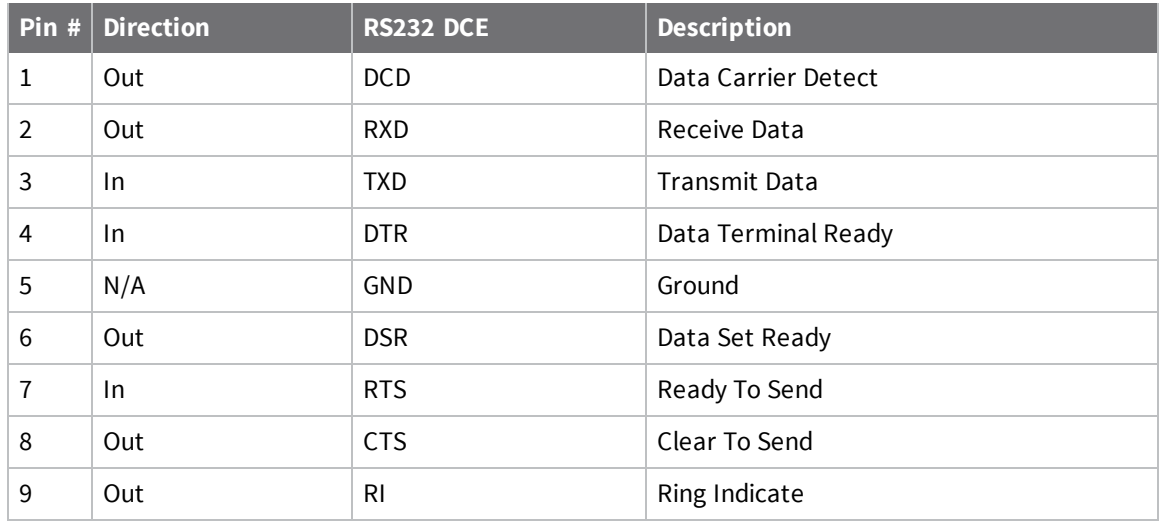

## *RS422/RS485 pinout*

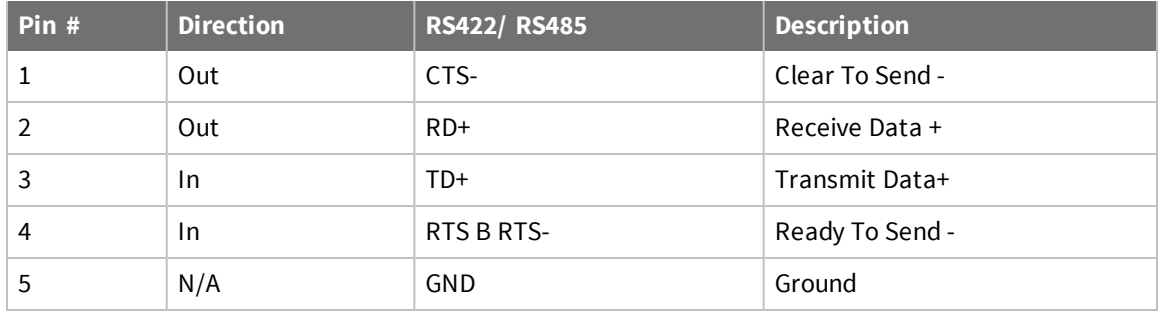

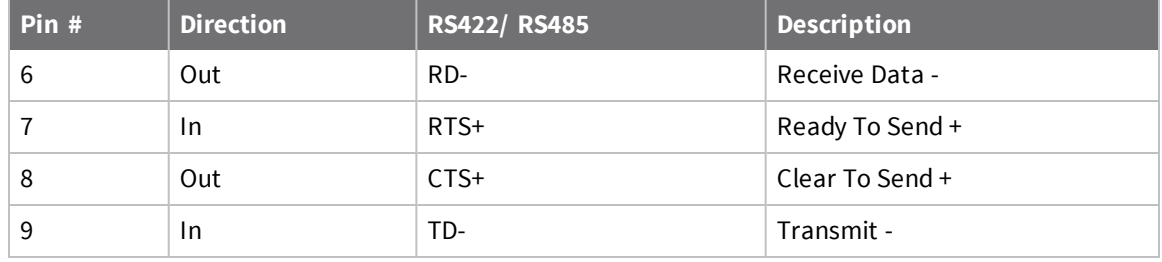

#### **Notes**

- For true RS485 mode (2-wire half-duplex mode), the TD+ and RD+ pair and TD- and RD- pair should be connected together.
- The CTS and RTS signals are optional and not normally needed for RS485.

# **TransPort WR21 accessories**

A variety of accessories are available for TransPort products. For the current list of accessories and their Digi part numbers, go to the TransPort WR21 Part Numbers and [Accessories](http://www.digi.com/products/cellular-solutions/cellular-routers/digi-transport-wr21#partnumbers) page.

## **TransPort WR21 hardware specifications**

TransPort WR21 hardware [specifications](https://www.digi.com/products/cellular-solutions/cellular-routers/digi-transport-wr21#specifications)

## **Regulatory and safety statements**

### *RF exposure statement*

In order to comply with RF exposure limits established in the ANSI C95.1 standards, the distance between the antenna or antennas and the user should not be less than **20** cm.

## *FCC Part 15 Class B*

#### **Radio Frequency Interference (RFI) (FCC 15.105)**

This device has been tested and found to comply with the limits for Class B digital devices pursuant to Part 15 Subpart B, of the FCC rules. These limits are designed to provide reasonable protection against harmful interference in a residential environment. This equipment generates, uses, and can radiate radio frequency energy, and if not installed and used in accordance with the instruction manual, may cause harmful interference to radio communications. However, there is no guarantee that interference will not occur in a particular installation. If this equipment does cause harmful interference to radio or television reception, which can be determined by turning the equipment off and on, the user is encouraged to try and correct the interference by one or more of the following measures:

Reorient or relocate the receiving antenna. Increase the separation between the equipment and receiver. Connect the equipment into an outlet on a circuit different from that to which the receiver is connected. Consult the dealer or an experienced radio/TV technician for help.

#### **Labeling Requirements (FCC 15.19)**

This device complies with Part 15 of FCC rules. Operation is subject to the following two conditions: (1) this device may not cause harmful interference, and (2) this device must accept any interference received, including interference that may cause undesired operation.

If the FCC ID is not visible when installed inside another device, then the outside of the device into which the module is installed must also display a label referring to the enclosed module FCC ID.

#### **Modifications (FCC 15.21)**

Changes or modifications to this equipment not expressly approved by Digi may void the user's authority to operate this equipment.

### *TransPort WR21 EU Declaration of Conformity*

Digi has issued Declarations of Conformity for the Digi TransPort WR21 concerning emissions, EMC, and safety. For more information, see Digi government agency [certifications](https://www.digi.com/resources/certifications) page.

#### *Important note*

Digi customers assume full responsibility for learning and meeting the required guidelines for each country in their distribution market. Refer to the radio regulatory agency in the desired countries of operation for more information.

#### **IFETEL (Mexico)**

Some Transport WR21 models are certified for use in Mexico. These models use a pre-approved IFETEL module, as required by IFETEL the certificate number is as follows:

TransPort WR21 Mexico IFETEL Certificate Numbers:

Este equipo contiene el módulo Telit LE910-NA V2 con Número IFETEL: RCPTELE17-1296

### *CE mark (Europe)*

The Digi TransPort WR21 is certified for use in several European countries. For information, visit [Digi](https://www.digi.com/resources/certifications) government agency [certifications](https://www.digi.com/resources/certifications) page.

If the Digi TransPort WR21 is incorporated into a product, the manufacturer must ensure compliance of the final product with articles 3.1a and 3.1b of the RE Directive (Radio Equipment Directive). A Declaration of Conformity must be issued for each of these standards and kept on file as described in the RE Directive (Radio Equipment Directive).

Furthermore, the manufacturer must maintain a copy of the Digi TransPort WR21 user manual documentation and ensure the final product does not exceed the specified power ratings, antenna specifications, and/or installation requirements as specified in the user manual. If any of these specifications are exceeded in the final product, a submission must be made to a notified body for compliance testing to all required standards.

#### **OEM labeling requirements**

The "CE" marking must be affixed to a visible location on the OEM product.

#### **CE labeling requirements**

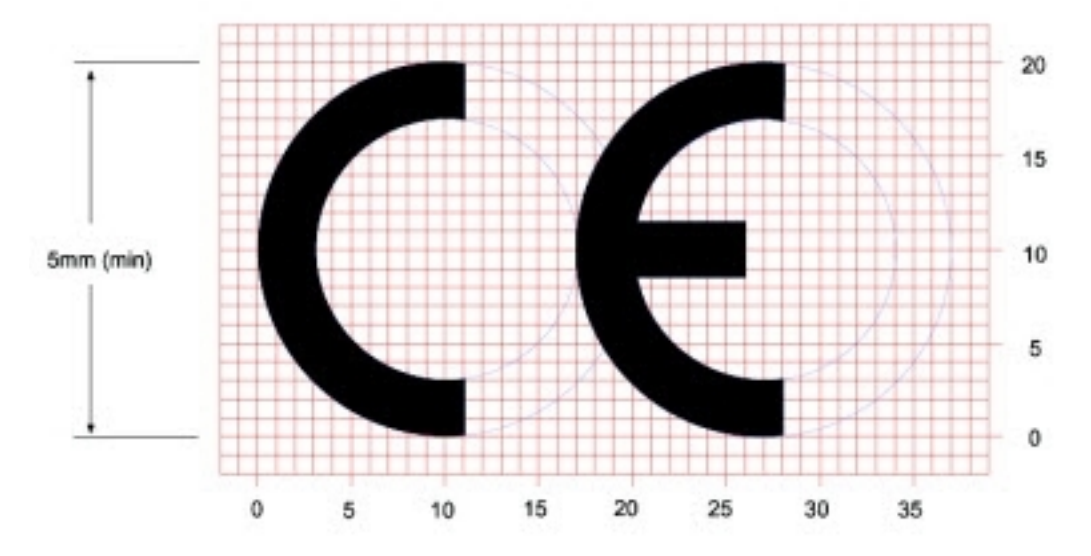

The CE mark shall consist of the initials "CE" taking the following form:

- <sup>n</sup> If the CE marking is reduced or enlarged, the proportions given in the above graduated drawing must be respected.
- The CE marking must have a height of at least 5 mm except where this is not possible on account of the nature of the apparatus.
- The CE marking must be affixed visibly, legibly, and indelibly.

### *Maximum power and frequency bands*

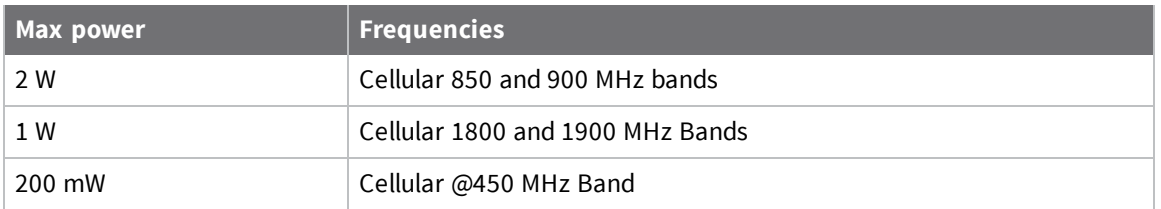

### *Innovation, Science, and Economic Development Canada (IC) certifications*

This digital apparatus does not exceed the Class B limits for radio noise emissions from digital apparatus set out in the Radio Interference Regulations of the Canadian Department of Communications.

Le present appareil numerique n'emet pas de bruits radioelectriques depassant les limites applicables aux appareils numeriques de la class B prescrites dans le Reglement sur le brouillage radioelectrique edicte par le ministere des Communications du Canada.

### *Hazardous Location installation information for TransPort WR21*

For Hazardous Location installation, see the *TransPort WR21 Hazardous Location User Guide* (Digi part number 90001532).

### *Safety notices*

- 1. Please read all instructions before installing and powering the router. You should keep these instructions in a safe place for future reference.
- 2. If the power supply shows signs of damage or malfunction, stop using it immediately, turn off the power and disconnect the power supply before contacting your supplier for a repair or replacement.
- 3. Changes or modifications not expressly approved by the party responsible for compliance could void the user's authority to operate the equipment. Use only the accessories, attachments, and power supplies provided by the manufacturer-connecting non-approved antennas or power supplies may damage the router, cause interference or create an electric shock hazard, and will void the warranty.
- 4. Do not attempt to repair the product. The router contains no electronic components that can be serviced or replaced by the user. Any attempt to service or repair the router by the user will void the product warranty.
- 5. The TransPort WR21 is designed for indoor use. Use it in an environment suitable for computers and other electronic equipment.
- 6. Ports that are capable of connecting to other apparatus are defined as SELV ports. To ensure conformity with IEC60950 ensure that these ports are only connected to ports of the same type on other apparatus.

#### *Special notes on safety for wireless routers*

Digi International products are designed to the highest standards of safety and international standards compliance for the markets in which they are sold. However, cellular-based products contain radio devices which require specific consideration. Please take the time to read and understand the following guidance. Digi International assumes no liability for an end user's failure to comply with these precautions.

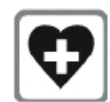

Wireless routers incorporate a wireless radio module. Users should ensure that the antenna(s) is (are) positioned at least 1 meter away from themselves and other persons in normal operation.

When in a hospital or other health care facility, observe the restrictions on the use of mobile phones. Do not use the router in areas where guidelines posted in sensitive areas instruct users to switch off mobile phones. Medical equipment may be sensitive to RF energy.

The operation of cardiac pacemakers, other implanted medical equipment and hearing aids can be affected by interference from cellular terminals such as the wireless routers when places close to the device. If in doubt about potential danger, contact the physician or the manufacturer of the device to verify that the equipment is properly shielded. Pacemaker patients are advised to keep the wireless router away from the pacemaker while it is on.

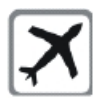

Wireless routers must NOT be operated on aircraft. The operation of wireless appliances in an aircraft is forbidden to prevent interference with communications systems. Failure to observe these instructions may lead to the suspension or denial of cellular services to the offender, legal action, or both.

As with any electrical equipment, do not operate the router in the presence of flammable gases, fumes or potentially explosive atmospheres. Do not use radio devices anywhere that blasting operations occur.

Wireless routers receive and transmit radio frequency energy when power is on. Interference can occur when using the router close to TV sets, radios, computers or inadequately shielded equipment. Follow any special regulations and always power off your router wherever forbidden or when it may cause interference or danger.

**SOS IMPORTANT!** Wireless routers operate using radio signals and cellular networks cannot be guaranteed to connect in all possible conditions. Therefore, never rely solely upon any wireless device for life critical communications.

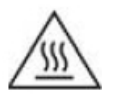

**WARNING!** For environments where the temperature is **55° C** or above, this device must be installed in a restricted access area.

#### *Product Disposal Instruction*

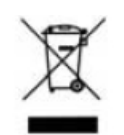

The WEEE (Waste Electrical and Electronic Equipment: 2002/96/EC) directive has been introduced to ensure that electrical/ electronic products are recycled using the best available recovery techniques to minimize the impact on the environment. This product contains high quality materials and components which can be recycled. At the end of its life this product MUST NOT be mixed with other commercial waste for disposal. Check with the terms and conditions of your supplier for disposal information. Digi International Ltd WEEE Registration number: **WEE/HF1515VU**

# **TransPort WR31 hardware features**

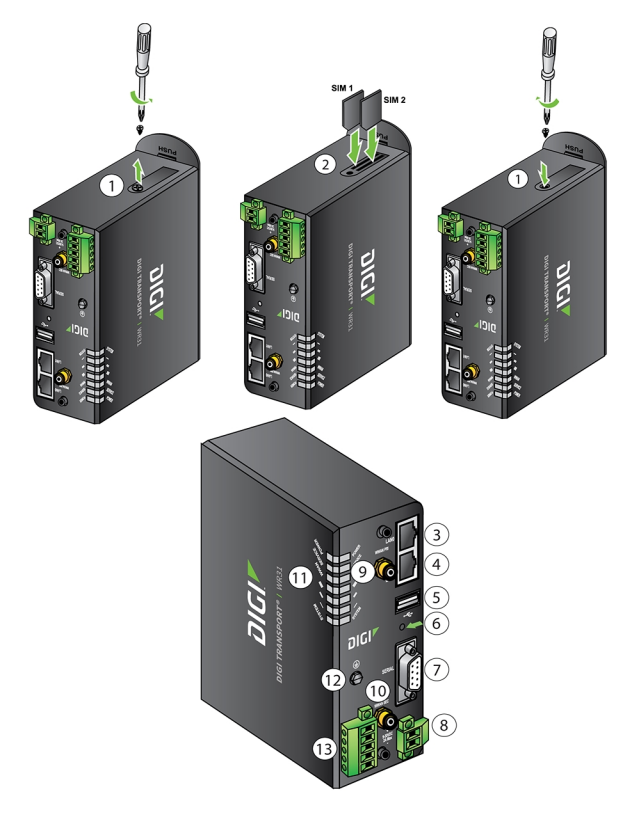

- 1. **SIM card slot cover**: On the underside of the router. Remove and replace with a Phillips-head screwdriver.
- 2. **SIM 1 and SIM 2 card slots**: On the underside of the router. **SIM 1** and **SIM 2** are for use with . When inserting the SIM card(s) into SIM sockets, **SIM 1** is toward the middle of the router, and **SIM 2** is toward the outside of the router. In both cases, the end of the SIM card with the chamfered corner should be inserted first.
- 3. **LAN 0 port**: This RJ45 port connects the router to a 10/100 base-TLAN. The port is autosensing for speed and wiring (straight-through or cross-over).
- 4. **LAN 1 port**: This RJ45 port connects the router to a 10/100 base-TLAN. The port is autosensing for speed and wiring (straight-through or cross-over).
- 5. **USB host connector**: Connects compatible USB 2.0 client devices such as memory sticks, and serial adapters. The total current available to power USB devices is 0.5 A.

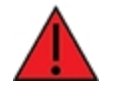

**WARNING!** The USB port is for use in a normal location only, not a hazardous location.

6. **Reset button**: Returns the router to its factory default settings. See Reset the [router](#page-934-0) to factory [defaults.](#page-934-0)

- 7. **Serial connector**: This DB9 port provides an asynchronous RS232 (RS485 optional) serial port with optional RS422/485 support to connect the router to a compatible serial device. This is a DCE serial port and allows CLI access to the device by default; the default serial baud rate is **115200**. For a pinout, see [TransPort](#page-53-0) WR31 serial pinout.
- 8. **Power connector**: A pluggable connector that connects the router to a power source using either the separately available power supply: Digi part number **76000736**, or a DIN rail power supply.
- 9. **WWAN primary connector**: This SMA male connector connects the router's primary cellular antenna.
- 10. **WWAN secondary connector**: This SMA male connector connects the router's secondary cellular antenna. For multiple-input and multiple-output (MIMO), both cellular antennas are needed for downloading data.

Not shown: **GPS antenna connector (GPS models only)**: An SMA male connector that connects the router's GPS antenna.

- 11. **LEDs**: Indicate startup states and status for various signals and services:
	- <sup>n</sup> **POWER LED**:

**Off**: No power

**Green**: TransPort device is powered

<sup>n</sup> **SERVICE LED**:

**Off**: No WWAN network connection

**Green**: WWAN network connection

**Flashing**: WWAN traffic being transmitted or received

- **NWAN LED:** Indicates the presence and level of cellular service running on the device.
	- **Off**: No cellular service
	- **1 Blink**: GPRS mode
	- **2 Blinks**: EDGE mode
	- **3 Blinks**: UMTS mode
	- **4 Blinks**: HSDPA mode
	- **5 Blinks**: HSUPA mode
	- **6 Blinks**: LTE mode
- **signal LEDs:** Indicate strength of cellular signal.
	- **3 LEDs**: Excellent
	- **2 LEDs**: Good
	- **1 LED**: Fair
	- **0 LEDs**: Poor or No signal
- **NO SYSTEM LED:** Reserved for user-defined functions.
- 12. **Earth ground**

13. **Digital/analog I/O connector**: An input/output connector with two digital input/output connections, and a single analog input connection. For more information and wiring diagrams see [TransPort](#page-55-0) WR31 digital and analog inputs and outputs.

# **TransPort WR31 hardware specifications**

Digi TransPort WR31 [specifications](https://www.digi.com/products/cellular-solutions/cellular-routers/digi-transport-wr31#specifications)

# **TransPort WR31 accessories**

A variety of accessories are available for TransPort products. For the current list of accessories and their Digi part numbers, go to the TransPort WR31 Part Numbers and [Accessories](http://www.digi.com/products/cellular-solutions/cellular-routers/digi-transport-wr31#partnumbers) page.

## **TransPort WR31 mounting options**

You can mount the TransPort WR31 on a DIN rail, directly to a wall, or in a NEMA enclosure. For DIN Rail mounting, purchase the WR31 DIN Rail Mounting Bracket (Digi part number **76000977**). For wallmounting or NEMA enclosure installation, purchase the TransPort WR31 Wall Mount Bracket (Digi part number **76000966**) and NEMA enclosure equipment, such as the NEMA enclosure, mounting plate, special cabling, and cable glands.

# **Hazardous Location installation**

For information on installing the TransPort WR31 in a Hazardous Location environment, see the [Digi](https://www.digi.com/resources/documentation/digidocs/pdfs/90001490.pdf) TransPort WR31 [Hazardous](https://www.digi.com/resources/documentation/digidocs/pdfs/90001490.pdf) Locations User Guide.

# <span id="page-53-0"></span>**TransPort WR31 serial pinout**

Note that all TransPort serial ports are DCE.

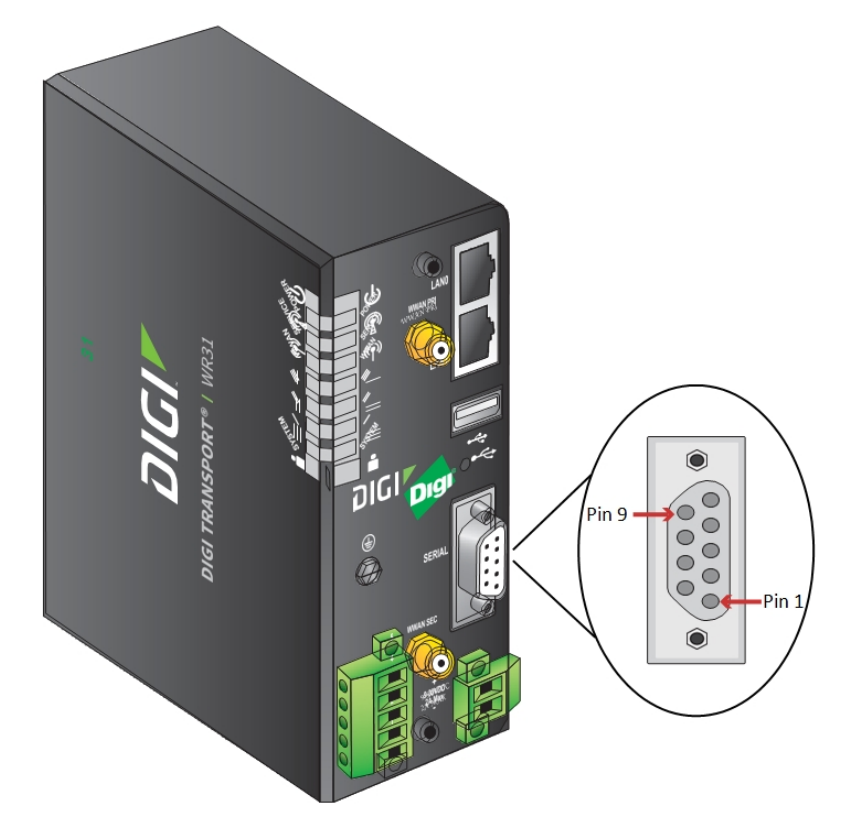

## *RS232 pinout*

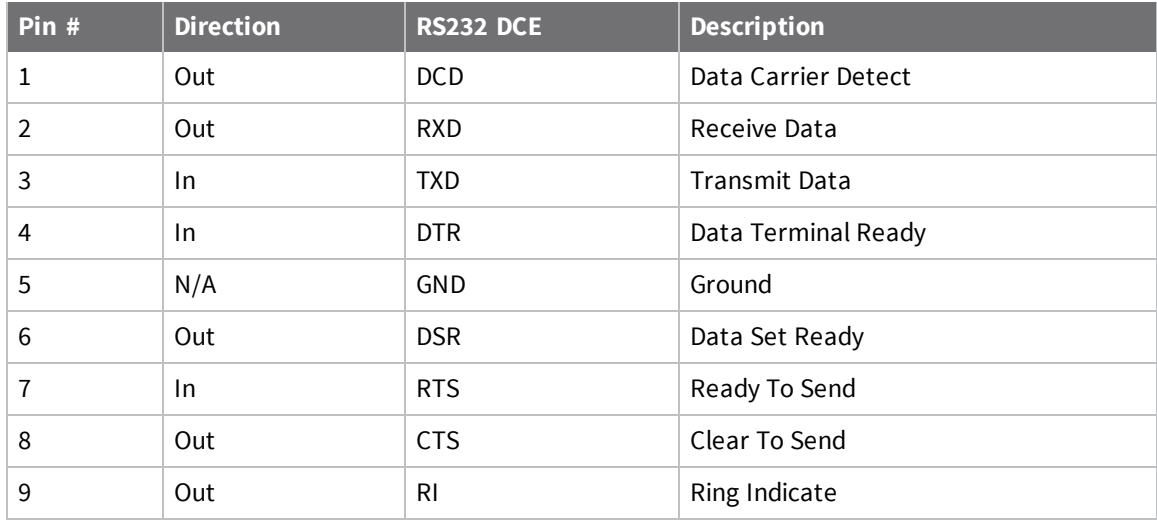

## *RS422/RS485 pinout*

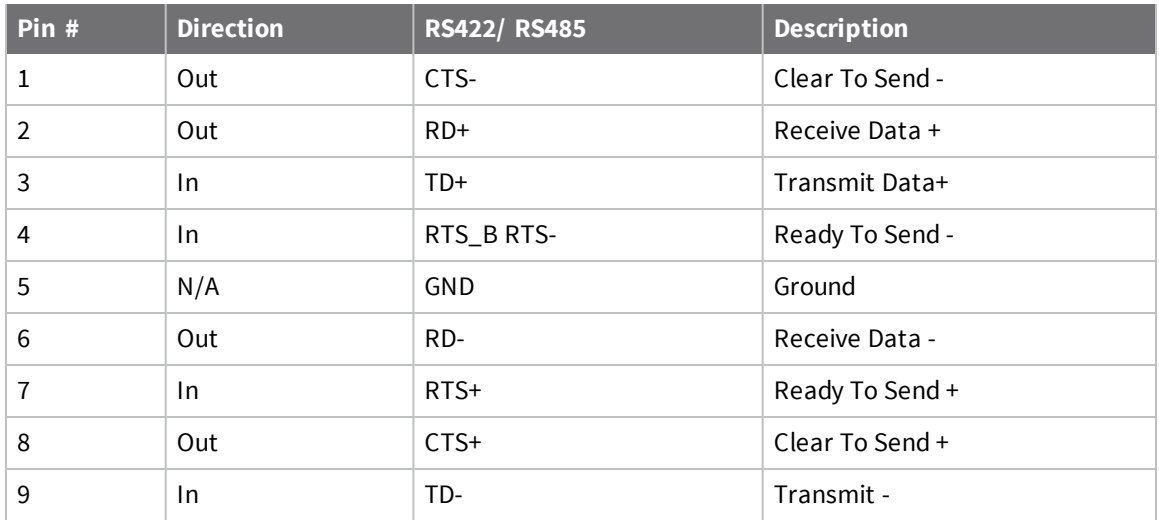

#### **Notes**

- For true RS485 mode (2-wire half-duplex mode), the TD+ and RD+ pair and TD- and RD- pair should be connected together.
- The CTS and RTS signals are optional normally not needed for RS485.

## <span id="page-55-0"></span>**TransPort WR31 digital and analog inputs and outputs**

The TransPort WR31 has an input/output connector with two digital input/output connections, and a single analog input connection.

## **I/O connector pin assignments**

The figure and table show the I/O connector, pin assignments, and the signals for each pin.

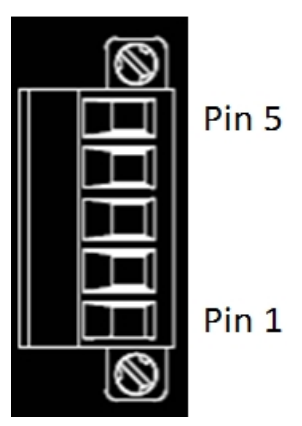

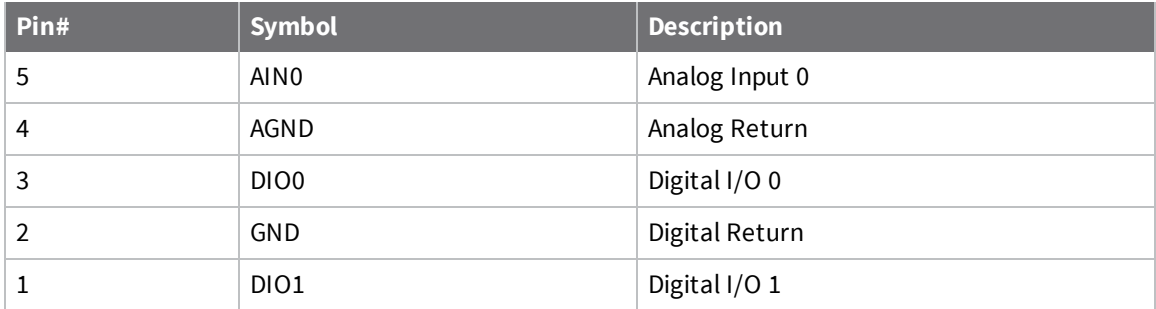

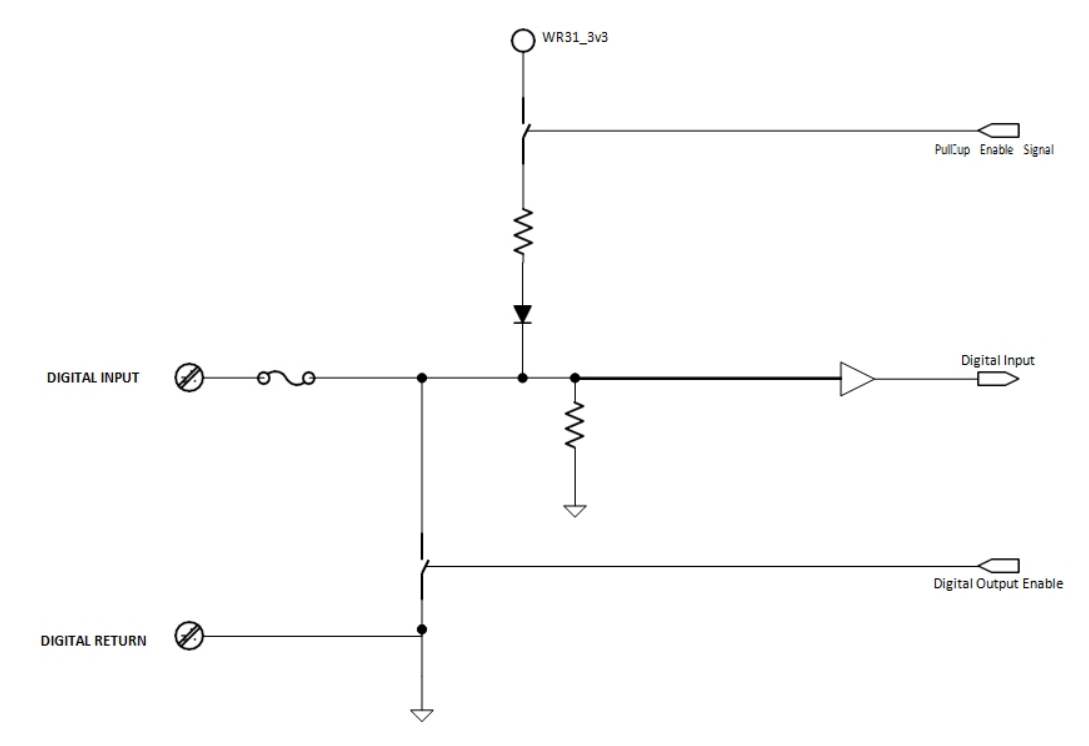

# **TransPort WR31 digital input/output: representative circuit**

**TransPort WR31 analog input: representative circuit**

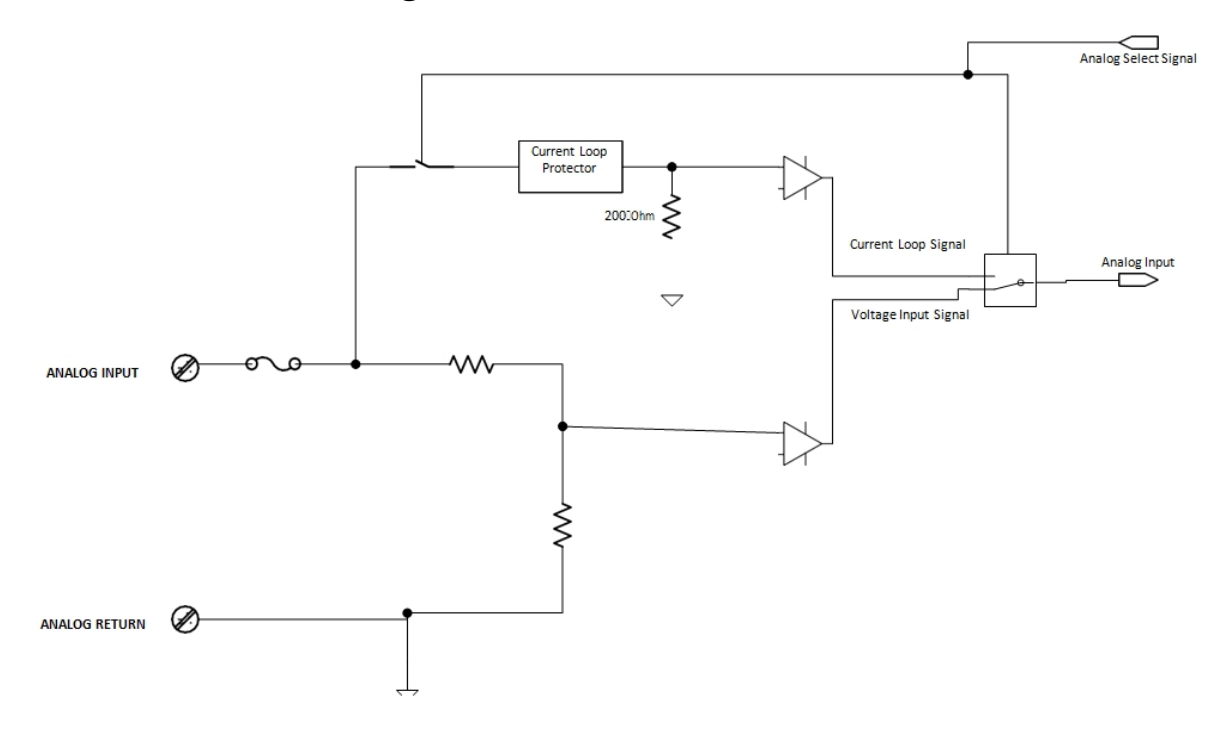

# **Example digital and analog I/O wiring**

## *Digital input with pullup*

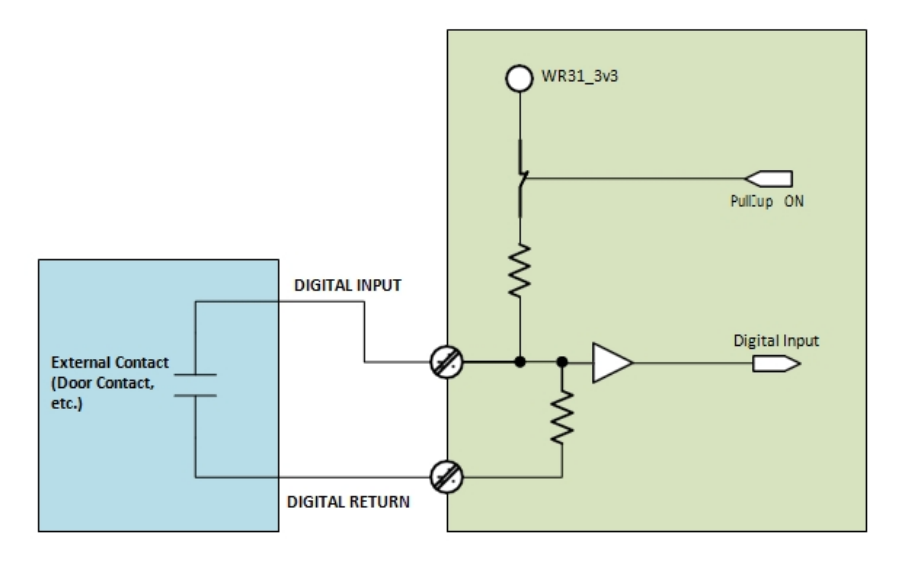

## *Digital input without pullup*

Note that input is **HIGH** when the contact is **CLOSED**.

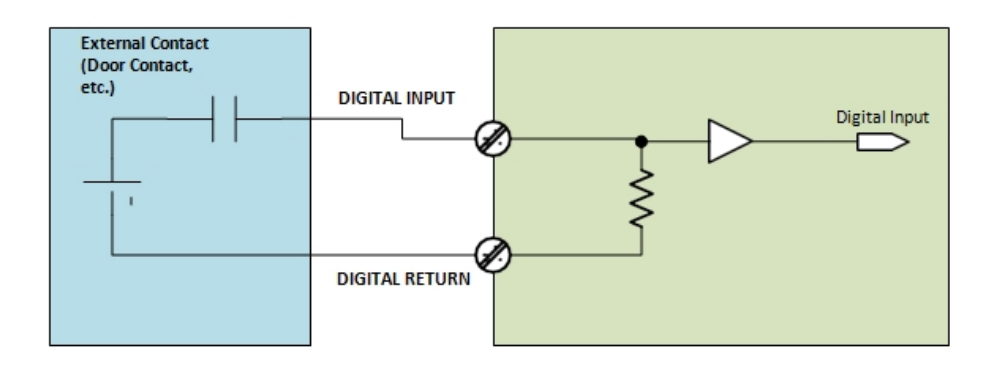

# **Digital output**

The wiring diagram assumes a current-limiting resistor provided by installation or connected device is in use.

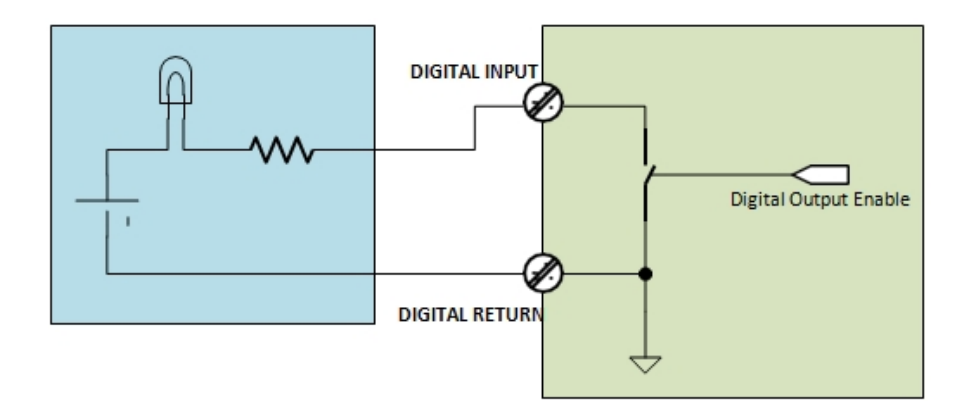

*Analog input, 4-20mA input mode*

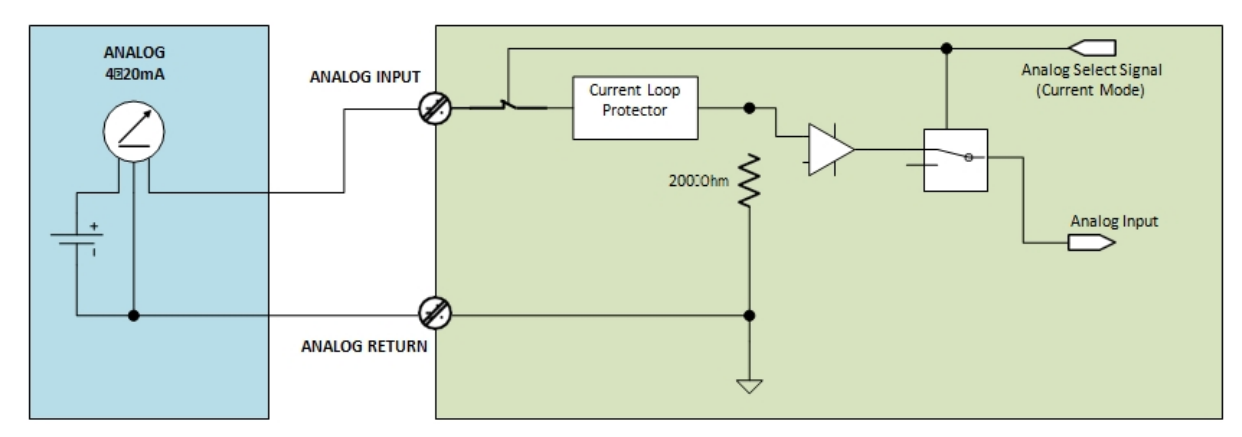

*Analog input, 0-10V input mode*

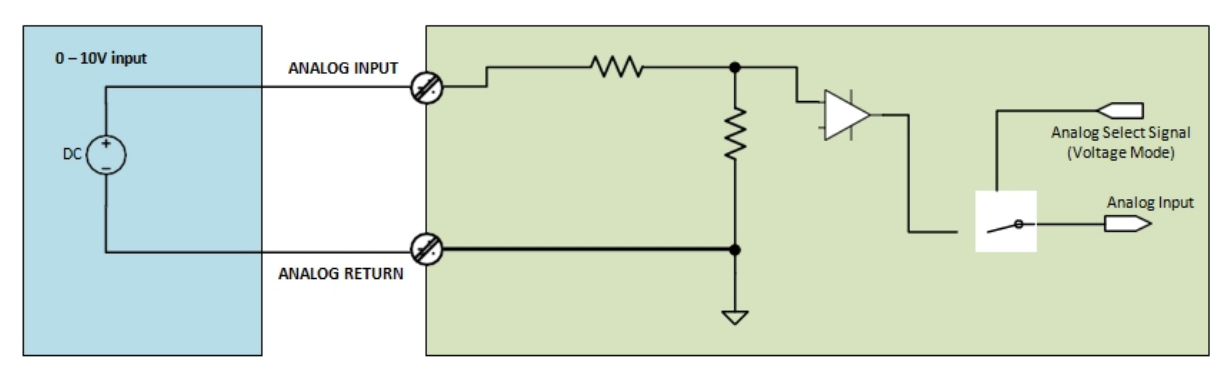

# **Digital and analog I/O specifications**

## *Digital I/O specifications*

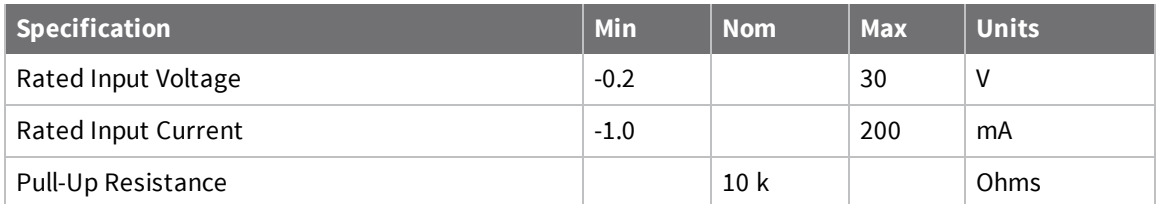

## *Digital input specifications*

- <sup>n</sup> This input is a non-inverting Schmitt-trigger input.
- <sup>n</sup> The default state at power-up with no voltage applied is **LOW**.

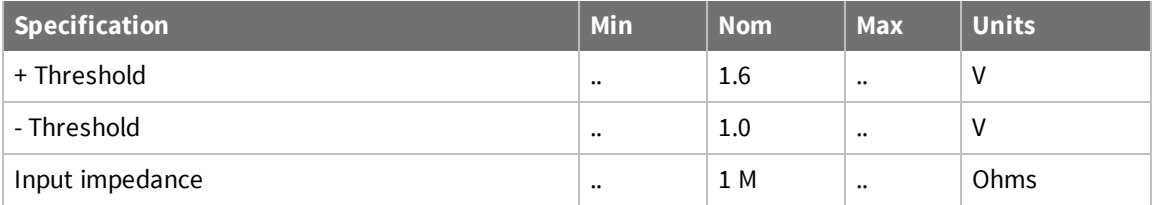

### *Digital output*

- <sup>n</sup> This output is an open-collector, sinking driver output.
- <sup>n</sup> The default state at power-up is **off**.

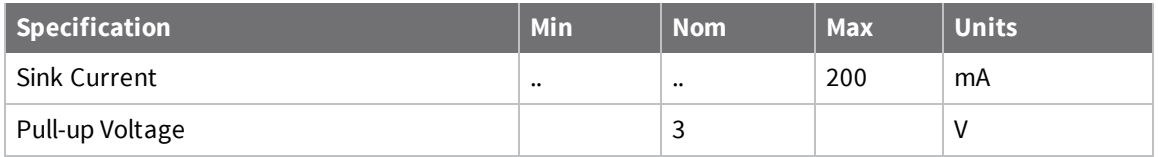

### *Analog input specifications*

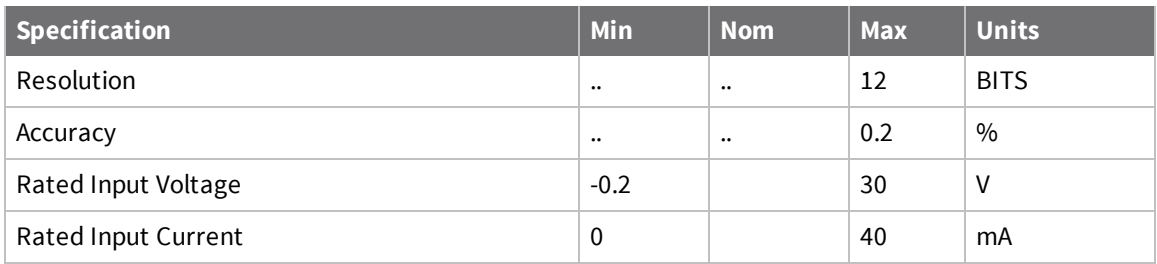

## *Voltage input mode (default)*

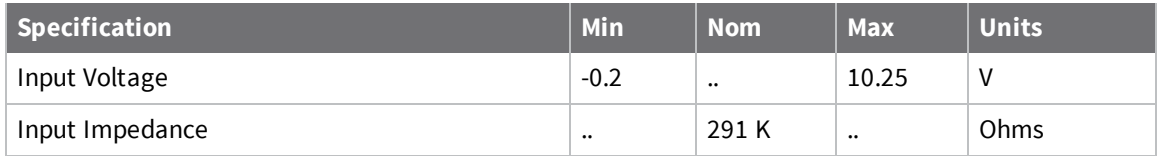

### *Current loop mode*

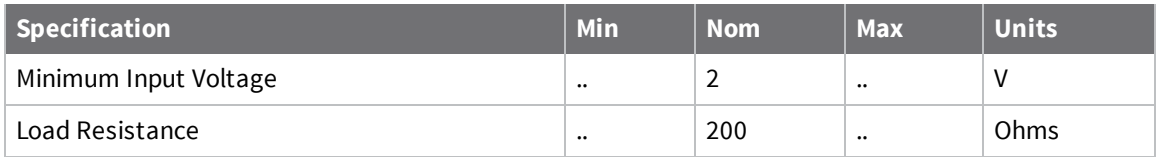

# **Regulatory and safety statements**

### *RF exposure statement*

In order to comply with RF exposure limits established in the ANSI C95.1 standards, the distance between the antenna or antennas and the user should not be less than **20** cm.

### *FCC Part 15 Class B*

#### **Radio Frequency Interference (RFI) (FCC 15.105)**

This device has been tested and found to comply with the limits for Class B digital devices pursuant to Part 15 Subpart B, of the FCC rules. These limits are designed to provide reasonable protection against harmful interference in a residential environment. This equipment generates, uses, and can radiate radio frequency energy, and if not installed and used in accordance with the instruction manual, may cause harmful interference to radio communications. However, there is no guarantee that interference will not occur in a particular installation. If this equipment does cause harmful interference to radio or television reception, which can be determined by turning the equipment off and on, the user is encouraged to try and correct the interference by one or more of the following measures:

Reorient or relocate the receiving antenna. Increase the separation between the equipment and receiver. Connect the equipment into an outlet on a circuit different from that to which the receiver is connected. Consult the dealer or an experienced radio/TV technician for help.

#### **Labeling Requirements (FCC 15.19)**

This device complies with Part 15 of FCC rules. Operation is subject to the following two conditions: (1) this device may not cause harmful interference, and (2) this device must accept any interference received, including interference that may cause undesired operation.

If the FCC ID is not visible when installed inside another device, then the outside of the device into which the module is installed must also display a label referring to the enclosed module FCC ID.

#### **Modifications (FCC 15.21)**

Changes or modifications to this equipment not expressly approved by Digi may void the user's authority to operate this equipment.

#### *TransPort WR31 EU Declaration of Conformity*

Digi has issued Declarations of Conformity for the Digi TransPort WR31 concerning emissions, EMC, and safety. For more information, see Digi government agency [certifications](https://www.digi.com/resources/certifications) page.

#### **Important note**

Digi customers assume full responsibility for learning and meeting the required guidelines for each country in their distribution market. Refer to the radio regulatory agency in the desired countries of operation for more information.

#### **IFETEL (Mexico)**

Some Transport WR31 models are certified for use in Mexico. These models use a pre-approved IFETEL module, as required by IFETEL the certificate number is as follows:

TransPort WR31 Mexico IFETEL Certificate Numbers:

Este equipo contiene el módulo Telit LE910-NA V2 con Número IFETEL: RCPTELE17-1296

## *CE mark (Europe)*

The [Digi](https://www.digi.com/resources/certifications) TransPort WR31 is certified for use in several European countries. For information, visit Digi government agency [certifications](https://www.digi.com/resources/certifications) page.

If the Digi TransPort WR31 is incorporated into a product, the manufacturer must ensure compliance of the final product with articles 3.1a and 3.1b of the RE Directive (Radio Equipment Directive). A Declaration of Conformity must be issued for each of these standards and kept on file as described in the RE Directive (Radio Equipment Directive).

Furthermore, the manufacturer must maintain a copy of the Digi TransPort WR31 user manual documentation and ensure the final product does not exceed the specified power ratings, antenna specifications, and/or installation requirements as specified in the user manual. If any of these specifications are exceeded in the final product, a submission must be made to a notified body for compliance testing to all required standards.

#### **OEM labeling requirements**

The "CE" marking must be affixed to a visible location on the OEM product.

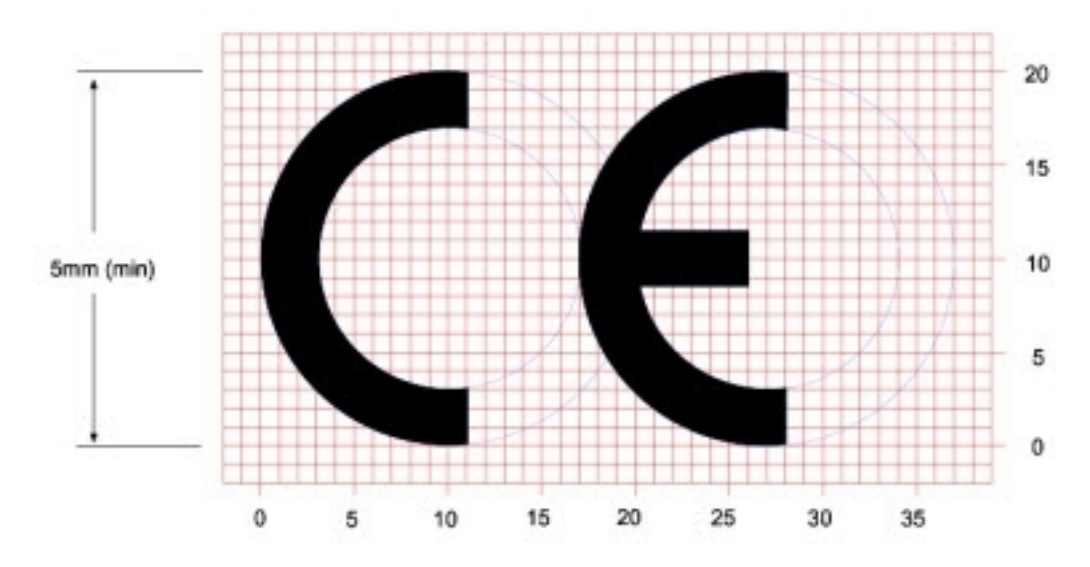

#### **CE labeling requirements**

The CE mark shall consist of the initials "CE" taking the following form:

- <sup>n</sup> If the CE marking is reduced or enlarged, the proportions given in the above graduated drawing must be respected.
- n The CE marking must have a height of at least 5 mm except where this is not possible on account of the nature of the apparatus.
- The CE marking must be affixed visibly, legibly, and indelibly.

### *Maximum power and frequency bands*

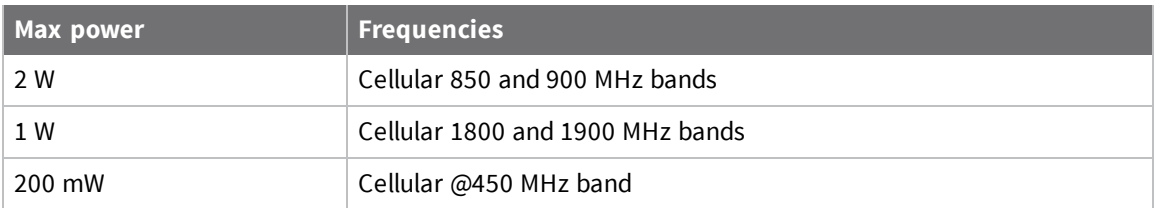

#### **Innovation, Science, and Economic Development Canada (IC) certifications**

This digital apparatus does not exceed the Class B limits for radio noise emissions from digital apparatus set out in the Radio Interference Regulations of the Canadian Department of Communications.

Le present appareil numerique n'emet pas de bruits radioelectriques depassant les limites applicables aux appareils numeriques de la class B prescrites dans le Reglement sur le brouillage radioelectrique edicte par le ministere des Communications du Canada.

#### **Hazardous Location installation information for TransPort WR31**

For information on installing the TransPort WR31 in a Hazardous Location environment, see the [Digi](https://www.digi.com/resources/documentation/digidocs/pdfs/90001490.pdf) TransPort WR31 [Hazardous](https://www.digi.com/resources/documentation/digidocs/pdfs/90001490.pdf) Locations User Guide.

#### **Safety notices**

- 1. Please read all instructions before installing and powering the router. You should keep these instructions in a safe place for future reference.
- 2. If the power supply shows signs of damage or malfunction, stop using it immediately, turn off the power and disconnect the power supply before contacting your supplier for a repair or replacement.
- 3. Changes or modifications not expressly approved by the party responsible for compliance could void the user's authority to operate the equipment. Use only the accessories, attachments, and power supplies provided by the manufacturer-connecting non-approved antennas or power supplies may damage the router, cause interference or create an electric shock hazard, and will void the warranty.
- 4. Do not attempt to repair the product. The router contains no electronic components that can be serviced or replaced by the user. Any attempt to service or repair the router by the user will void the product warranty.
- 5. The TransPort WR31 is designed for indoor use. Use it in an environment suitable for computers and other electronic equipment.
- 6. Ports that are capable of connecting to other apparatus are defined as SELV ports. To ensure conformity with IEC60950 ensure that these ports are only connected to ports of the same type on other apparatus.

#### *Special notes on safety for wireless routers*

Digi International products are designed to the highest standards of safety and international standards compliance for the markets in which they are sold. However, cellular-based products contain radio devices which require specific consideration. Please take the time to read and understand the following guidance. Digi International assumes no liability for an end user's failure to comply with these precautions.

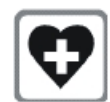

Wireless routers incorporate a wireless radio module. Users should ensure that the antenna(s) is (are) positioned at least 1 meter away from themselves and other persons in normal operation.

When in a hospital or other health care facility, observe the restrictions on the use of mobile phones. Do not use the router in areas where guidelines posted in sensitive areas instruct users to switch off mobile phones. Medical equipment may be sensitive to RF energy.

The operation of cardiac pacemakers, other implanted medical equipment and hearing aids can be affected by interference from cellular terminals such as the wireless routers when places close to the device. If in doubt about potential danger, contact the physician or the manufacturer of the device to verify that the equipment is properly shielded. Pacemaker patients are advised to keep the wireless router away from the pacemaker while it is on.

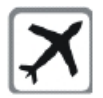

Wireless routers must NOT be operated on aircraft. The operation of wireless appliances in an aircraft is forbidden to prevent interference with communications systems. Failure to observe these instructions may lead to the suspension or denial of cellular services to the offender, legal action, or both.

As with any electrical equipment, do not operate the router in the presence of flammable gases, fumes or potentially explosive atmospheres. Do not use radio devices anywhere that blasting operations occur.

Wireless routers receive and transmit radio frequency energy when power is on. Interference can occur when using the router close to TV sets, radios, computers or inadequately shielded equipment. Follow any special regulations and always power off your router wherever forbidden or when it may cause interference or danger.

**SOS IMPORTANT!** Wireless routers operate using radio signals and cellular networks cannot be guaranteed to connect in all possible conditions. Therefore, never rely solely upon any wireless device for life critical communications.

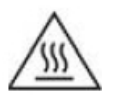

**WARNING!** For environments where the temperature is **55° C** or above, this device must be installed in a restricted access area.

#### **Product Disposal Instructions**

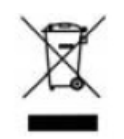

The WEEE (Waste Electrical and Electronic Equipment: 2002/96/EC) directive has been introduced to ensure that electrical/ electronic products are recycled using the best available recovery techniques to minimize the impact on the environment. This product contains high quality materials and components which can be recycled. At the end of its life this product MUST NOT be mixed with other commercial waste for disposal. Check with the terms and conditions of your supplier for disposal information. Digi International Ltd WEEE Registration number: **WEE/HF1515VU**

# **TransPort WR41 hardware features**

## **Front panel**

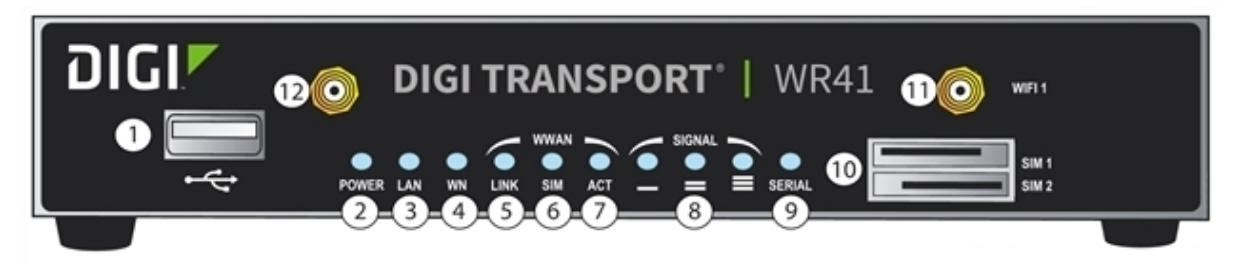

- 1. **USB host connector**: Connects compatible USB 2.0 client devices such as memory sticks, and serial adapters. The total current available to power USB devices is **0.5** A.
- 2. **POWER LED**:
	- **n** Off: No power
	- **Green:** TransPort device is powered
- 3. **LAN LED**: Illuminates steadily when there is a network connection to the **LAN** port and flashes when data is transmitted or received.
- 4. **WN LED**:
	- <sup>n</sup> **Wi-Fi models**: Illuminates steady if Wi-Fi activity is present.
	- **Non-Wi-Fi models:** Flashes to show which network mode the router is operating in:
		- **Off**: No service
		- **1 blink**: GPRS mode
		- **2 blinks**: EDGE mode
		- **3 blinks**: UMTS mode
		- **4 blinks**: HSDPA mode
		- **5 blinks**: HSUPA mode
		- **6 blinks**: LTE mode
- 5. **LINK LED**: Illuminates steadily when a wireless WAN data connection has been established.
- 6. **SIM LED**: Illuminates steadily when a valid SIM card is installed.
- 7. **ACT LED**: Flashes to indicate that data is being transferred over the wireless WAN network.
- 8. **SIGNAL LEDs**: Indicate strength of cellular signal.
	- <sup>n</sup> **3 LEDs**: Excellent
	- <sup>n</sup> **2 LEDs**: Good
	- <sup>n</sup> **1 LED**: Fair
	- **0 LEDs:** Poor or No signal
- 9. **SERIAL LED**: Illuminates steady if a terminal is connected to the **SERIAL** port and the DTR signal is on. Flashes when data is transmitted or received.
- 10. **SIM / R-UIM Sockets (SIM card models only)**: **SIM 1** and **SIM 2** are for use with the Subscriber Identification Module(s) (SIMs) or Removable User Identification Module(s) (R-UIMs).
- 11. **Primary Wi-Fi antenna connector (Wi-Fi models only)**: This SMA connector connects the router's primary Wi-Fi antenna.
- 12. **Secondary Wi-Fi antenna connector (Wi-Fi models only)**: This SMA connector connects the router's secondary Wi-Fi antenna.

## **Rear panel**

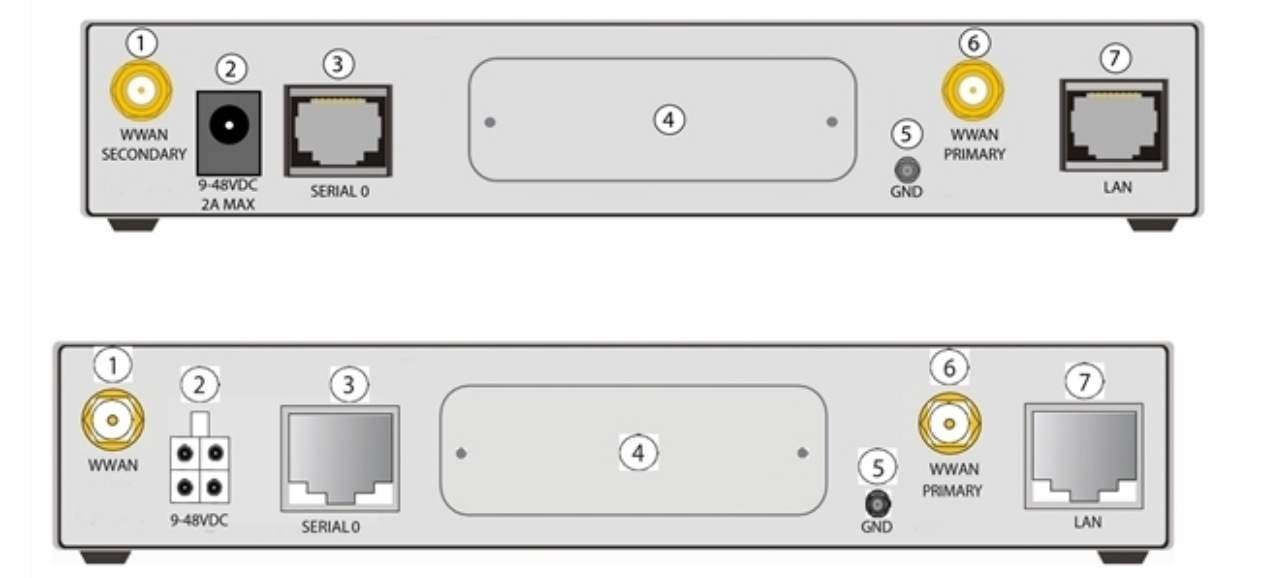

- 1. **WWAN Secondary Antenna Connector (WR41-U and WR41-C models)**: An SMA female connector that connects the unit's secondary cellular antenna. It is highly recommended to use the secondary antenna for diversity. In most circumstances, dual antennas provide improved signal strength and better performance.
- 2. **Power connector:** Connects the router to a power source. The power cord input can be AC, DC and 4-pin Molex connectors. Secure the barrel plug connector by rotating it by 90 degrees once installed into the Digi TransPort router. Center pin is positive.
- 3. **Serial 0 Port**: This RJ45 port provides an asynchronous RS232 serial port for connecting the unit to a compatible serial device. This is a DCE serial port and allows CLI access to the device by default; the baud rate is **115200**. See [TransPort](#page-73-0) WR41 serial pinout for a pinout diagram.
- 4. **Hardware Expansion Port**: Various hardware upgrades are available for this unit and are populated via this expansion port. See **Additional hardware features** below for further information.
- 5. **Case Ground**: Connect an additional case ground if necessary.
- 6. **WWAN Primary Antenna Connector**: An SMA female connector that connects the unit's primary cellular antenna.
- 7. **LAN Port**: This RJ45 port connects the unit to a 10/100 base-T LAN. The port performs autosensing for speed and wiring, and can handle a straight-through or cross-over cable.

# **Underside of unit features**

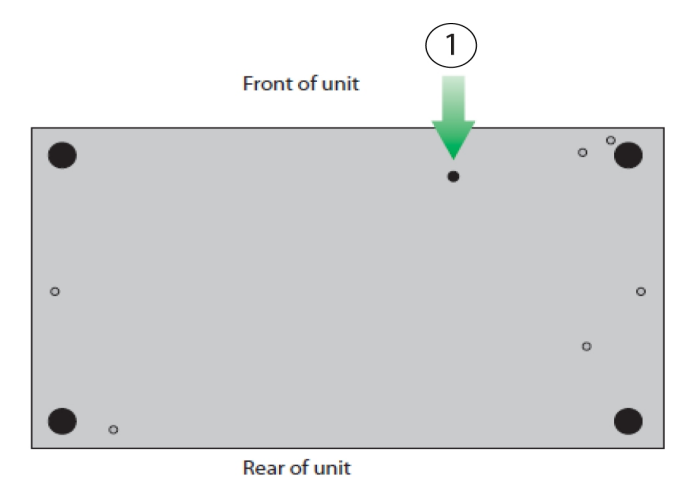

1. **Reset button**: The reset button is on the underside of the unit. It performs a factory reset. It is recessed to avoid an accidental reset. See Reset the router to factory [defaults.](#page-934-0)

## **Additional hardware features**

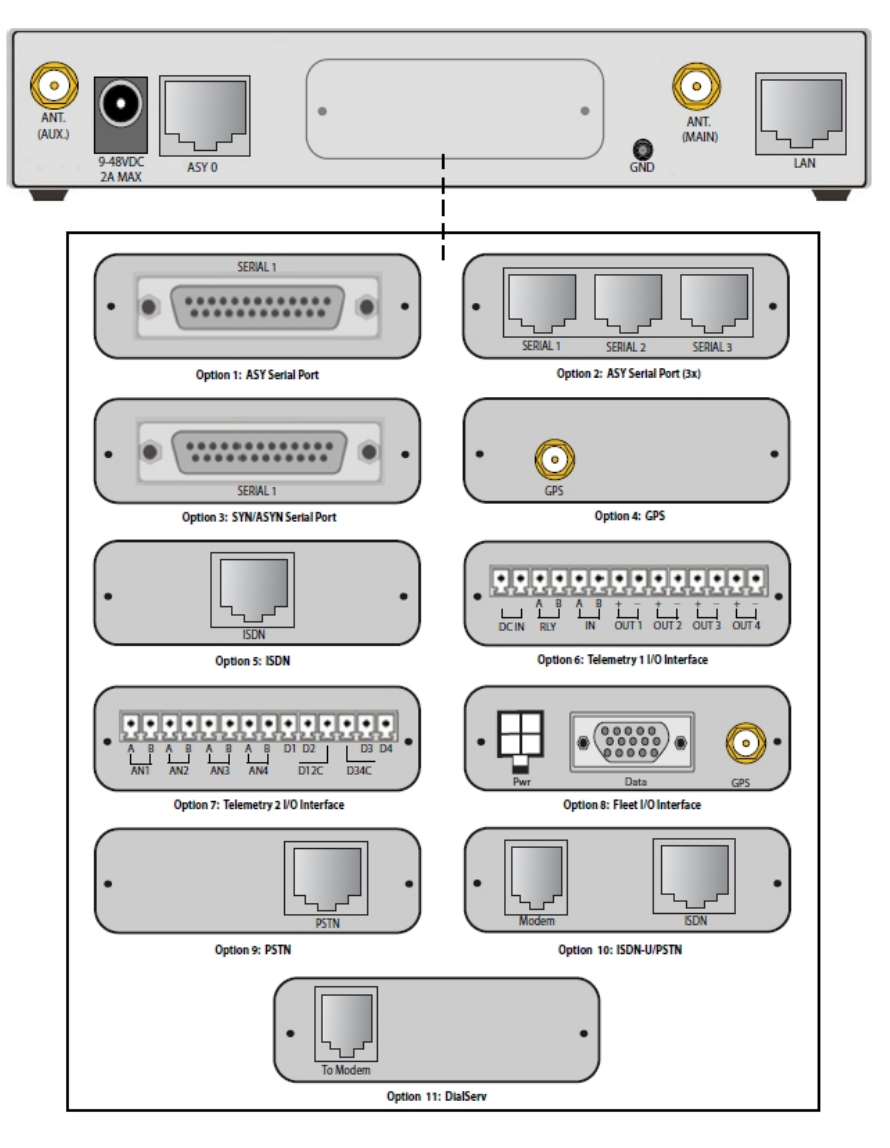

- 1. **ASY Serial Port**: Provides an additional asynchronous RS232 serial port using a DB25 connector.
- 2. **ASY Serial Port (3x)**: Provides three additional asynchronous RS232 serial ports using RJ45 connectors.
- 3. **SYN/ASYN Serial Port**: Provides an X.21/RS422/RS232 synchronous / asynchronous serial port using a DB25 connector.
- 4. **GPS**: Provides GPS capabilities using an SMA male connector.
- 5. **ISDN**: Provides an ISDN Basic Rate Interface (BRI) via an RJ45 port. This can be configured either as a TE (terminal endpoint) or as NT-1 (network termination). The option also includes an additional asynchronous serial port via a second RJ45 port.
- 6. **Telemetry 1 I/O Interface**: Provides 4 opto-isolated digital input ports and 1 opto-isolated digital output port. It also provides a relay I/O port, a voltage monitoring port, and internal temperature monitoring.
- 7. **Telemetry 2 I/O Interface**: Provides 4 isolated analog I/O ports and 4 non-isolated digital I/O ports.
- 8. **Fleet I/O Interface**: Provides a CAN and J1708 interface, GPS, 4 non-isolated digital I/O ports, ignition sense port, and a 3-axis accelerometer.
- 9. **PSTN**: Provides a PSTN interface via an RJ45 connector for dialing out and receiving calls.
- 10. **ISDN-U/PSTN**: Provides an ISDN-U interface suitable for the USA plus PSTN interface. It can be configured for Bell-103 modulation in leased line mode as well as a normal PSTN interface.
- 11. **DialServ**: This RJ11/FXS connection converts a PSTN analog modem to a RS-232 serial signal.
	- For more information on the **Telemetry 1 Interface**, **Telemetry 2 Interface**, and the **Fleet I/O Interface**, see the product specific user's guides, available on [www.digi.com](http://www.digi.com/) on the TransPort WR41 **Product Support** page.

# **TransPort WR41 hardware specifications**

Digi TransPort WR41 [specifications](https://www.digi.com/products/cellular-solutions/cellular-routers/digi-transport-wr41#specifications)
# **TransPort WR41 accessories**

A variety of accessories are available for TransPort products. For the current list of accessories and their Digi part numbers, go to the TransPort WR41 Part Numbers and [Accessories](http://www.digi.com/products/cellular-solutions/cellular-routers/digi-transport-wr41#partnumbers) page.

# **TransPort WR41 serial pinout**

Note that **all TransPort serial ports are DCE**.

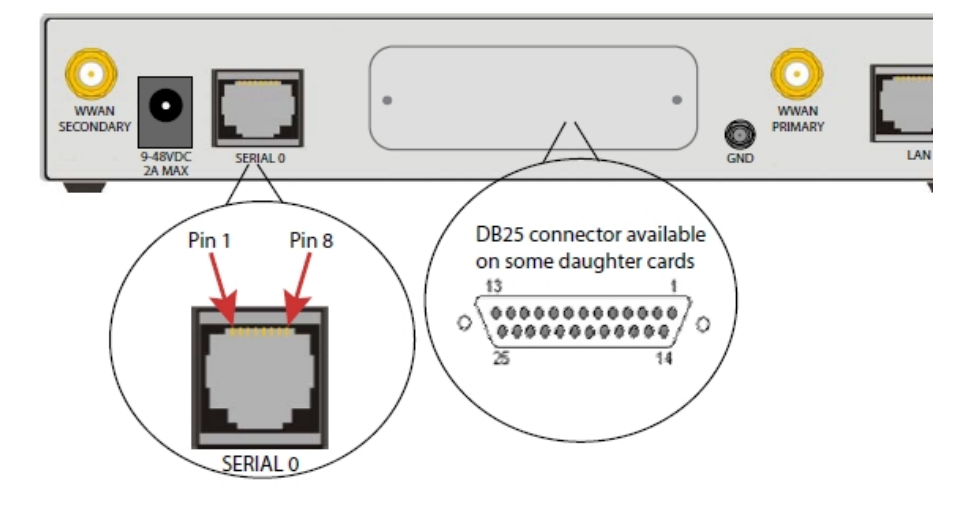

### *RS232 port pinouts*

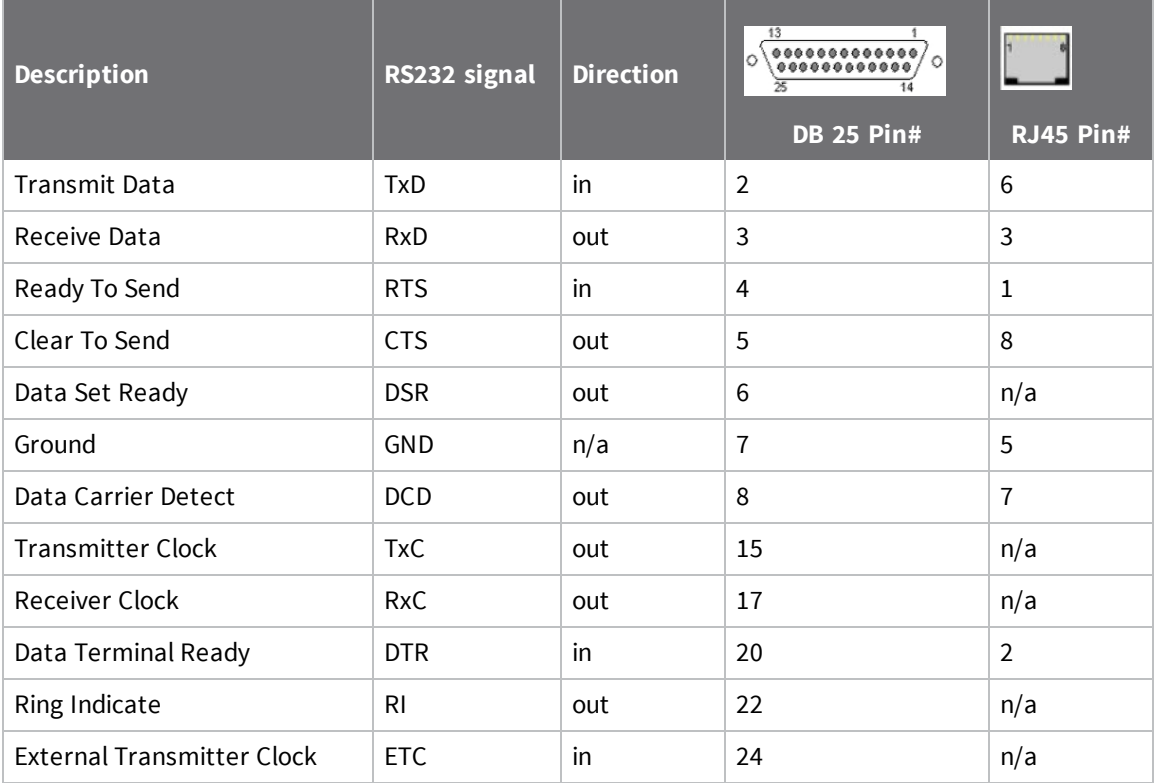

# **Regulatory and safety statements**

### *RF exposure statement*

In order to comply with RF exposure limits established in the ANSI C95.1 standards, the distance between the antenna or antennas and the user should not be less than **20** cm.

### *FCC Part 15 Class B*

#### **Radio Frequency Interference (RFI) (FCC 15.105)**

This device has been tested and found to comply with the limits for Class B digital devices pursuant to Part 15 Subpart B, of the FCC rules. These limits are designed to provide reasonable protection against harmful interference in a residential environment. This equipment generates, uses, and can radiate radio frequency energy, and if not installed and used in accordance with the instruction manual, may cause harmful interference to radio communications. However, there is no guarantee that interference will not occur in a particular installation. If this equipment does cause harmful interference to radio or television reception, which can be determined by turning the equipment off and on, the user is encouraged to try and correct the interference by one or more of the following measures:

Reorient or relocate the receiving antenna. Increase the separation between the equipment and receiver. Connect the equipment into an outlet on a circuit different from that to which the receiver is connected. Consult the dealer or an experienced radio/TV technician for help.

#### **Labeling Requirements (FCC 15.19)**

This device complies with Part 15 of FCC rules. Operation is subject to the following two conditions: (1) this device may not cause harmful interference, and (2) this device must accept any interference received, including interference that may cause undesired operation.

If the FCC ID is not visible when installed inside another device, then the outside of the device into which the module is installed must also display a label referring to the enclosed module FCC ID.

#### **Modifications (FCC 15.21)**

Changes or modifications to this equipment not expressly approved by Digi may void the user's authority to operate this equipment.

#### *TransPort WR41 EU Declaration of Conformity*

Digi has issued Declarations of Conformity for the Digi TransPort WR41 concerning emissions, EMC, and safety. For more information, see Digi government agency [certifications](https://www.digi.com/resources/certifications) page.

#### **Important note**

Digi customers assume full responsibility for learning and meeting the required guidelines for each country in their distribution market. Refer to the radio regulatory agency in the desired countries of operation for more information.

#### **CE mark (Europe)**

The [Digi](https://www.digi.com/resources/certifications) TransPort WR41 is certified for use in several European countries. For information, visit Digi government agency [certifications](https://www.digi.com/resources/certifications) page.

If the Digi TransPort WR41 is incorporated into a product, the manufacturer must ensure compliance of the final product with articles 3.1a and 3.1b of the RE Directive (Radio Equipment Directive). A

Declaration of Conformity must be issued for each of these standards and kept on file as described in the RE Directive (Radio Equipment Directive).

Furthermore, the manufacturer must maintain a copy of the Digi TransPort WR41 user manual documentation and ensure the final product does not exceed the specified power ratings, antenna specifications, and/or installation requirements as specified in the user manual. If any of these specifications are exceeded in the final product, a submission must be made to a notified body for compliance testing to all required standards.

#### **OEM labeling requirements**

The "CE" marking must be affixed to a visible location on the OEM product.

#### **CE labeling requirements**

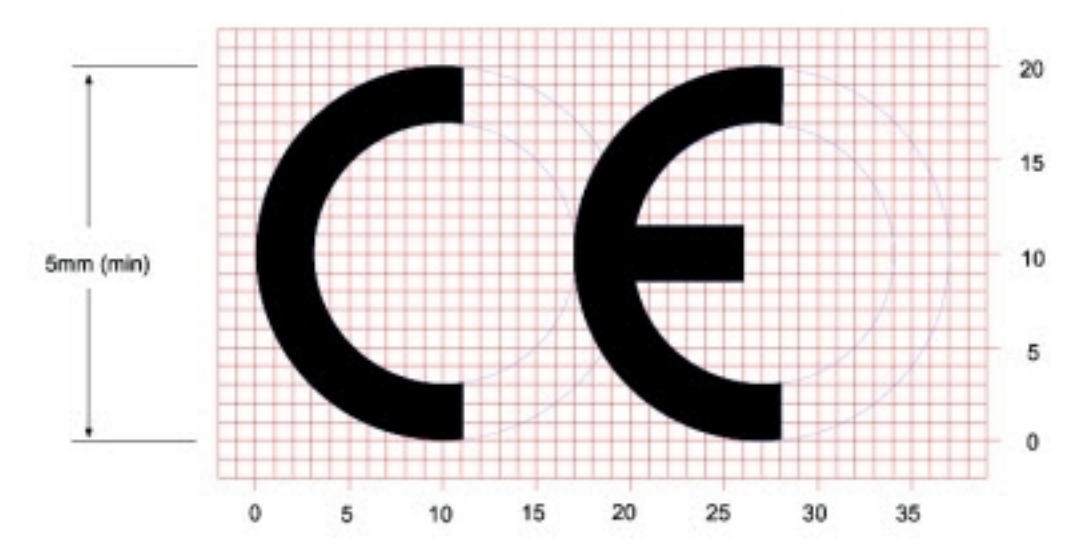

The CE mark shall consist of the initials "CE" taking the following form:

- <sup>n</sup> If the CE marking is reduced or enlarged, the proportions given in the above graduated drawing must be respected.
- <sup>n</sup> The CE marking must have a height of at least 5 mm except where this is not possible on account of the nature of the apparatus.
- The CE marking must be affixed visibly, legibly, and indelibly.

#### *Maximum power and frequency bands*

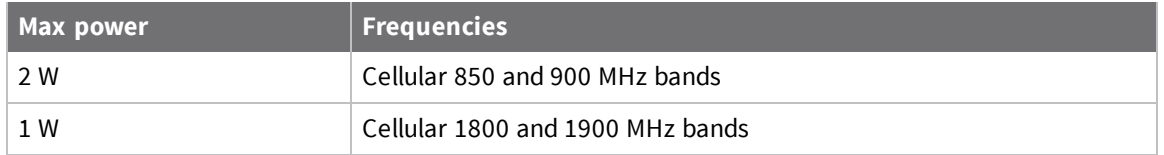

#### *Innovation, Science, and Economic Development Canada (IC) certifications*

This digital apparatus does not exceed the Class B limits for radio noise emissions from digital apparatus set out in the Radio Interference Regulations of the Canadian Department of Communications.

Le present appareil numerique n'emet pas de bruits radioelectriques depassant les limites applicables aux appareils numeriques de la class B prescrites dans le Reglement sur le brouillage radioelectrique edicte par le ministere des Communications du Canada.

### *Safety notices*

- 1. Please read all instructions before installing and powering the router. You should keep these instructions in a safe place for future reference.
- 2. If the power supply shows signs of damage or malfunction, stop using it immediately, turn off the power and disconnect the power supply before contacting your supplier for a repair or replacement.
- 3. Changes or modifications not expressly approved by the party responsible for compliance could void the user's authority to operate the equipment. Use only the accessories, attachments, and power supplies provided by the manufacturer-connecting non-approved antennas or power supplies may damage the router, cause interference or create an electric shock hazard, and will void the warranty.
- 4. Do not attempt to repair the product. The router contains no electronic components that can be serviced or replaced by the user. Any attempt to service or repair the router by the user will void the product warranty.
- 5. Products in the TransPort WR family are designed for indoor use. Use them in an environment suitable for computers and other electronic equipment.
- 6. Ports that are capable of connecting to other apparatus are defined as SELV ports. To ensure conformity with IEC60950 ensure that these ports are only connected to ports of the same type on other apparatus.

### *Special notes on safety for wireless routers*

Digi International products are designed to the highest standards of safety and international standards compliance for the markets in which they are sold. However, cellular-based products contain radio devices which require specific consideration. Please take the time to read and understand the following guidance. Digi International assumes no liability for an end user's failure to comply with these precautions.

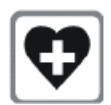

Wireless routers incorporate a wireless radio module. Users should ensure that the antenna(s) is (are) positioned at least 1 meter away from themselves and other persons in normal operation.

When in a hospital or other health care facility, observe the restrictions on the use of mobile phones. Do not use the router in areas where guidelines posted in sensitive areas instruct users to switch off mobile phones. Medical equipment may be sensitive to RF energy.

The operation of cardiac pacemakers, other implanted medical equipment and hearing aids can be affected by interference from cellular terminals such as the wireless routers when places close to the device. If in doubt about potential danger, contact the physician or the manufacturer of the device to verify that the equipment is properly shielded. Pacemaker patients are advised to keep the wireless router away from the pacemaker while it is on.

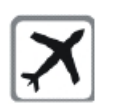

Wireless routers must NOT be operated on aircraft. The operation of wireless appliances in an aircraft is forbidden to prevent interference with communications systems. Failure to observe these instructions may lead to the suspension or denial of cellular services to the offender, legal action, or both.

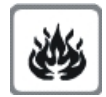

As with any electrical equipment, do not operate the router in the presence of flammable gases, fumes or potentially explosive atmospheres. Do not use radio devices anywhere that blasting operations occur.

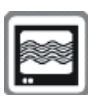

Wireless routers receive and transmit radio frequency energy when power is on. Interference can occur when using the router close to TV sets, radios, computers or inadequately shielded equipment. Follow any special regulations and always power off your router wherever forbidden or when it may cause interference or danger.

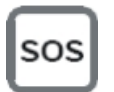

**SOS IMPORTANT!** Wireless routers operate using radio signals and cellular networks cannot be guaranteed to connect in all possible conditions. Therefore, never rely solely upon any wireless device for life critical communications.

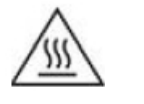

**WARNING!** For environments where the temperature is **55° C** or above, this device must be installed in a restricted access area.

#### **Product Disposal Instructions**

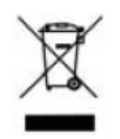

The WEEE (Waste Electrical and Electronic Equipment: 2002/96/EC) directive has been introduced to ensure that electrical/ electronic products are recycled using the best available recovery techniques to minimize the impact on the environment. This product contains high quality materials and components which can be recycled. At the end of its life this product MUST NOT be mixed with other commercial waste for disposal. Check with the terms and conditions of your supplier for disposal information. Digi International Ltd WEEE Registration number: **WEE/HF1515VU**

# **TransPort WR44 / WR44 R hardware features**

### **Front panel**

## **TransPort WR44 models with cellular interface**

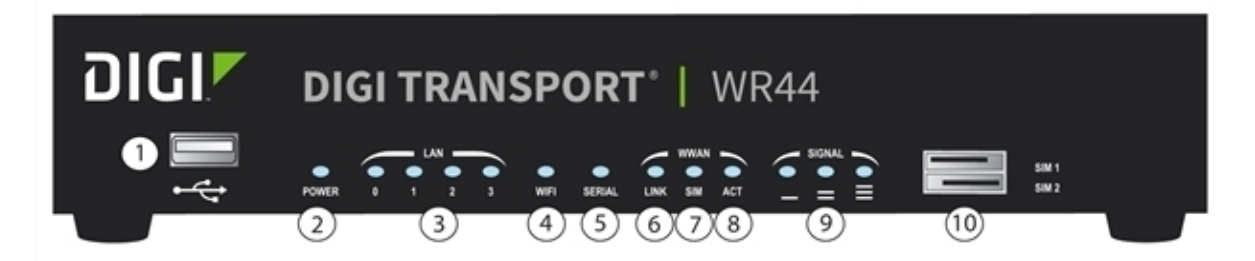

### **TransPort WR44 models without SIM card slots**

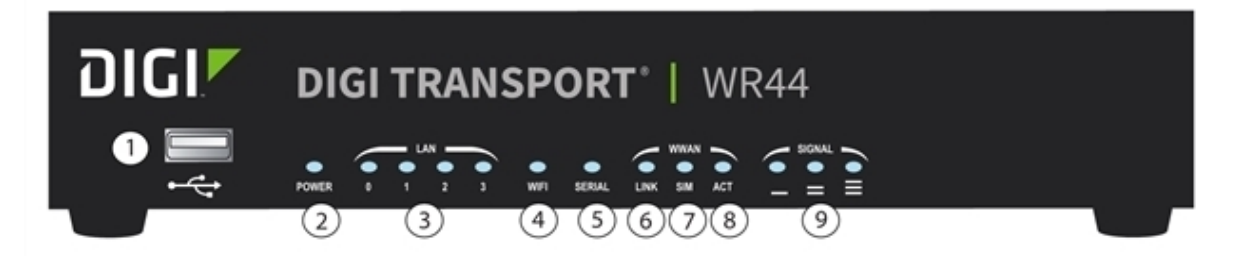

- 1. **USB host connector**: Connects compatible USB 2.0 client devices such as memory sticks and serial adapters. The total current available to power USB devices is 0.5 A.
- 2. **POWER LED**:
	- **n** Off: No power
	- **Green:** TransPort device is powered
- 3. **LAN (0, 1, 2, 3) LED**: Illuminates steadily when there is a network connection to the LAN port and flashes when data is transmitted or received.
- 4. **Wi-Fi LED**:
	- **Ni-Fi models:** Illuminates steadily if Wi-Fi activity is present.
- 5. **SERIAL LED**: Illuminates steadily if a terminal is connected to the SERIAL port and the DTR signal is on. Flashes when data is transmitted or received.
- 6. **LINK LED**: Illuminates steadily when a wireless data connection has been established.
- 7. **SIM LED**:
	- **E** Cellular models: Illuminates steadily when a valid SIM card is installed.
	- <sup>n</sup> **Models without cellular interface**: Not operational.
- 8. **ACT LED**: Flashes to indicate that data is being transferred over the wireless network.
- 9. **SIGNAL LED**:
	- **Example 1** Cellular models: Indicate strength of cellular signal.
		- **3 LEDs**: Excellent
		- **2 LEDs**: Good
		- **1 LED**: Fair
		- **0 LEDs**: Poor or No signal
	- <sup>n</sup> **Models without cellular interface**: Not operational.
- 10. **SIM / R-UIM Sockets**:
	- <sup>n</sup> **Cellular SIM card models only**: Illuminates steadily when a valid SIM card is installed.
	- <sup>n</sup> **Models without cellular interface**: Not operational or accessible.

### **Rear panel**

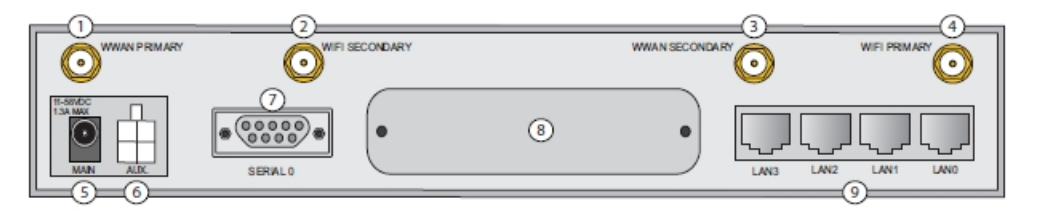

- 1. **Primary cellular (WWAN) antenna connector**: An SMA female connector that connects the router's primary cellular antenna.
- 2. **Secondary Wi-Fi (WLAN) Antenna connector (Wi-Fi models only)**: An SMA male connector that connects the router's secondary Wi-Fi antenna.
- 3. **Secondary cellular (WWAN) antenna connector (WR44-U and WR44-C models)**: An SMA female connector that connects the router's secondary cellular antenna. It is highly recommended to use the secondary antenna for diversity. In most circumstances, dual antennas will provide improved signal strength thus better performance.
- 4. **Primary Wi-Fi (WLAN) antenna connector (Wi-Fi models only)**: An SMA male connector that connects the router's primary Wi-Fi antenna.
- 5. **Power connector**: Connects the router to a power source. The power supply has a twist-lock connector which can be secured by rotating it 90 degrees once installed into the TransPort router. Center pin is positive.
- 6. **9-36 VDC (Aux)**: Connects the router to an alternative 11-58VDC power supply (not supplied) using a fused power cable which can be purchased separately. This cable also contains two programmable IO signal lines, one is an input signal, and the other is an input/output signal.
- 7. **SERIAL 0 port**: This DB9 port provides an asynchronous RS232 serial port for connecting the router to a compatible serial device. This is a DCE serial port and allows CLI access to the device by default; the baud rate is 115200.
- 8. **Hardware expansion port**: Various hardware upgrades are available for this router and are populated via this expansion port. See TransPort WR44 [additional](#page-82-0) hardware features for more information.

9. **LAN ports**: Connect the router to a 10/100 base-T LAN. These ports are auto- sensing for speed and wiring (straight-through or cross-over).

# **Underside of unit**

### *TransPort WR44*

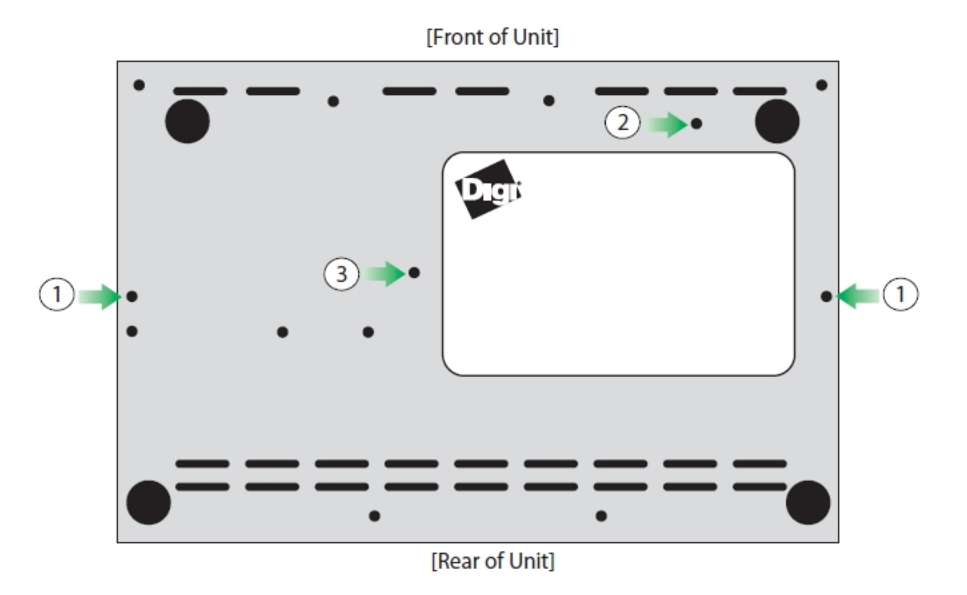

#### *TransPort WR44 R*

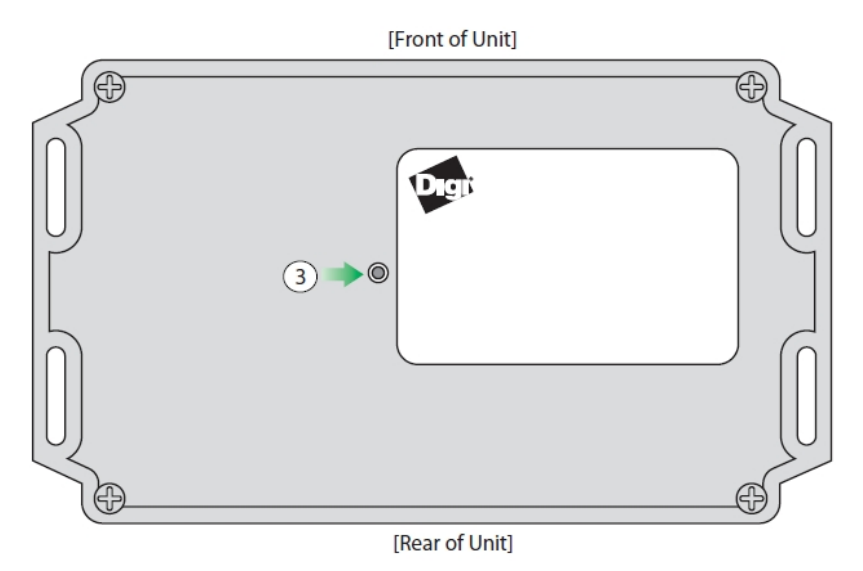

- 1. Mounting holes.
- 2. SIM slot cover plate mounting hole.
- 3. **Reset button**: The reset button is on the underside of the unit. It performs a factory reset. It is recessed to avoid an accidental reset. See Reset the router to factory [defaults.](#page-934-0)

# **Enclosure features**

### *TransPort WR44*

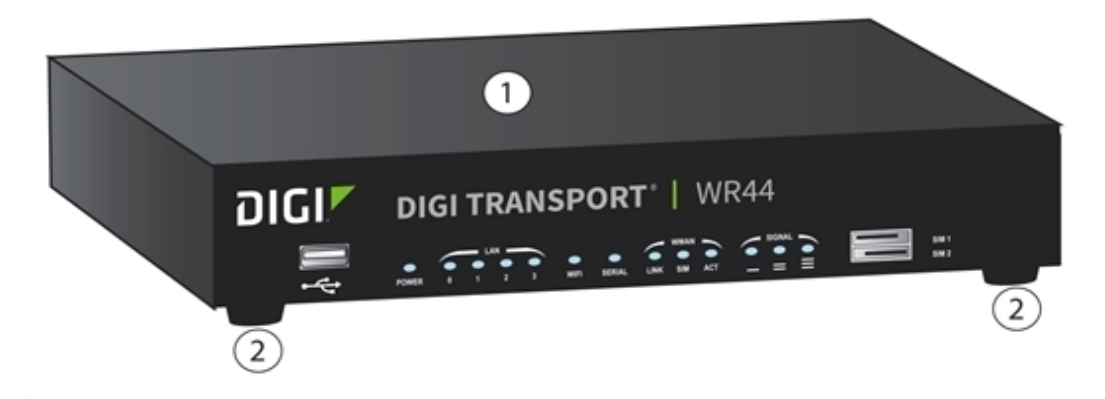

- 1. Commercial enclosure
- 2. Mounting feet

### *TransPort WR44 R*

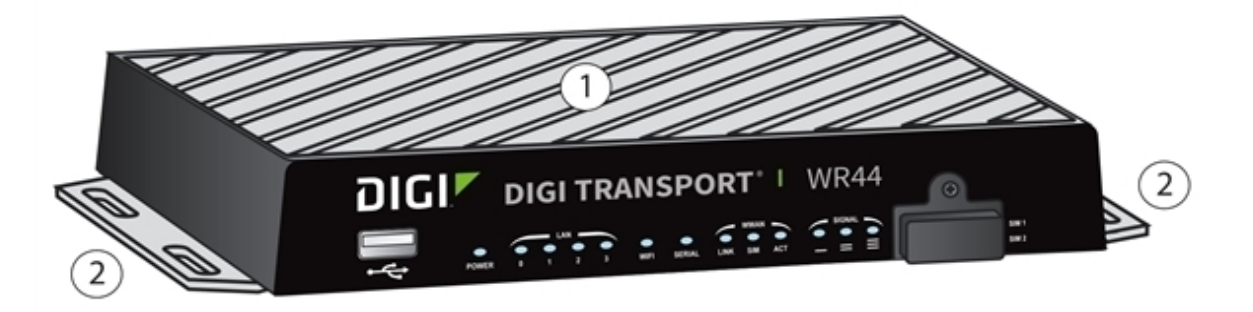

- 1. Rugged enclosure
- 2. Mounting tabs

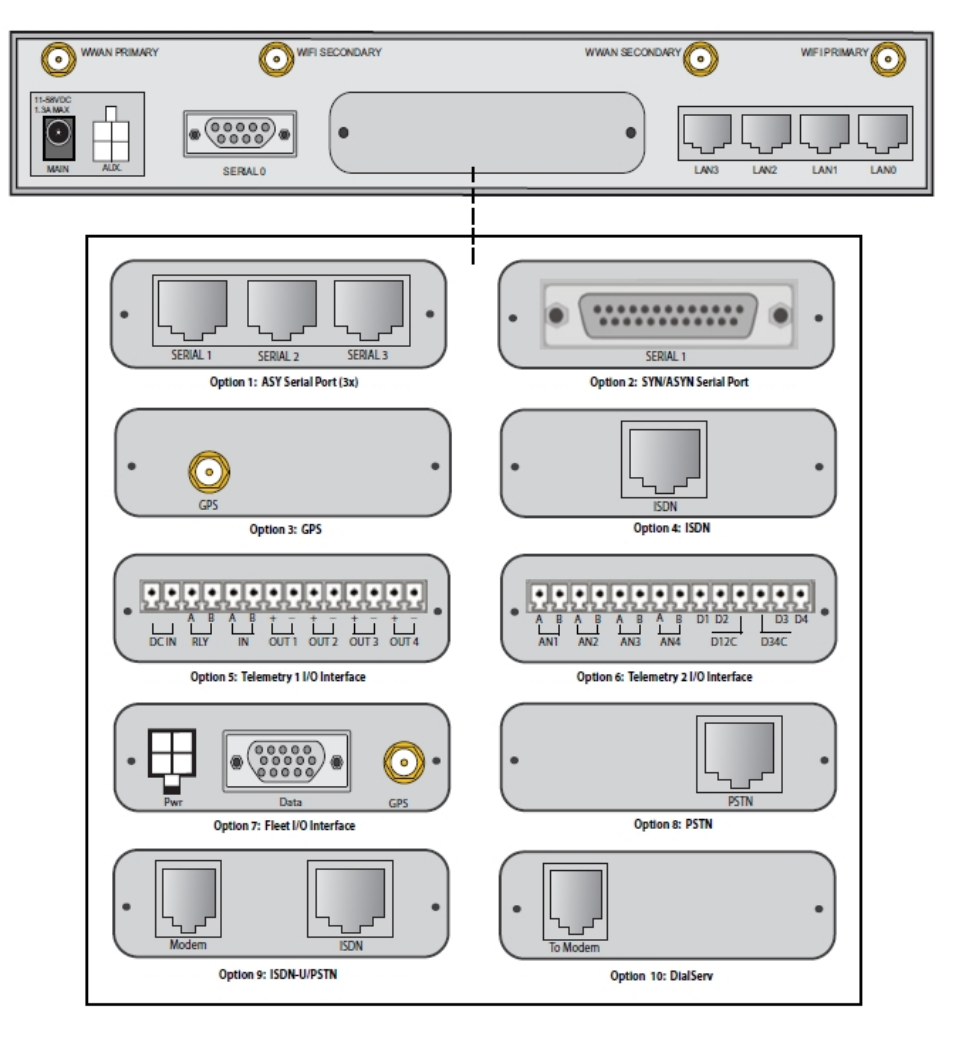

### <span id="page-82-0"></span>**TransPort WR44 additional hardware features**

- 1. **ASY serial port (3x)**: Provides three additional asynchronous RS232 serial ports using RJ45 connectors.
- 2. **SYN/ASYN serial port**: Provides an X.21/RS422/RS232 synchronous / asynchronous serial port using a DB25 connector.
- 3. GPS antenna connector (GPS models only): Provides GPS capabilities using an SMA male connector.
- 4. **ISDN**: Provides an ISDN Basic Rate Interface (BRI) via an RJ45 port. This can be configured either as a TE (terminal endpoint) or as NT-1 (network termination). The option also includes an additional asynchronous serial port via a second RJ45 port.
- 5. **Telemetry 1 I/O interface**: Provides 4 opto-isolated digital input ports and 1 opto-isolated digital output port. It also provides a relay I/O port, a voltage monitoring port, and internal temperature monitoring.
- 6. **Telemetry 2 I/O interface**: Provides 4 isolated analog I/O ports and 4 non-isolated digital I/O ports.
- 7. **Fleet I/O interface**: Provides CAN and J1708 interface, GPS, 4 non-isolated digital I/O ports, ignition sense port, and a 3 axis accelerometer.
- 8. **PSTN**: Provides a PSTN interface via an RJ45 connector for dialing out and receiving calls.
- 9. **ISDN-U/PSTN**: Provides an ISDN-U interface suitable for the USA plus PSTN interface. It can be configured for Bell-103 modulation in leased line mode as well as a normal PSTN interface.
- 10. **DialServ**: This RJ11/FXS connection converts a PSTN analog modem to a RS-232 serial signal.

For more information on the Telemetry 1, Telemetry 2, and the Fleet I/O Interfaces please see the product specific user's guides, available on [www.digi.com](http://www.digi.com/) on the TransPort WR44 product **Resources** page.

### **Powering the TransPort WR44 R**

#### *Vehicle installation*

The TransPort WR44 R shall be powered from a 5A fused circuit or shall be installed with an in-line Slow Blow fuse rated at 5A. Maximum ambient operating temperature is limited to 70 C.

**Note** Always follow the vehicle manufacturer recommendations for electrical accessories connections. Vehicle installations are considered Service persons only and Restricted Access. All components used in the electrical connection to the vehicle should be UL listed.

#### *Alternate installations*

The TransPort WR44 R shall be powered by a certified ITE LPS power supply (9-36 VDC, 18W minimum). Supplies shall be suitable for the ambient for which they are installed. Maximum ambient operating temperature is limited to the lower of the maximum ambient operating temperature of the power supply or  $70^{\circ}$  C.

Digi recommends the power supplies in the following accessory kits:

- n Installations  $0^{\circ}$  C to +40 $^{\circ}$  C: Digi part number 76000823
- n Installations -40 $^{\circ}$  C to +70 $^{\circ}$  C: Digi part number 76000816 (US), 76000904 (EU)

# **TransPort WR44 hardware specifications**

For TransPort WR44 hardware specifications, see Digi TransPort WR44 [specifications.](https://www.digi.com/products/cellular-solutions/cellular-routers/digi-transport-wr44#specifications)

# **TransPort WR44 R hardware specifications**

For TransPort WR44 R hardware [specifications](https://www.digi.com/products/cellular-solutions/cellular-routers/digi-transport-wr44-r#specifications), see Digi TransPort WR44 R specifications.

# **TransPort WR44 accessories**

A variety of accessories are available for TransPort products. For the current list of accessories and their Digi part numbers, go to the TransPort WR44 Part Numbers and [Accessories](http://www.digi.com/products/cellular-solutions/cellular-routers/digi-transport-wr44#partnumbers) page.

# **TransPort WR44 R accessories**

A variety of accessories are available for TransPort products. For the current list of accessories and their Digi part numbers, go to the TransPort WR44 R Part Numbers and [Accessories](http://www.digi.com/products/cellular-solutions/cellular-routers/digi-transport-wr44-r#partnumbers) page.

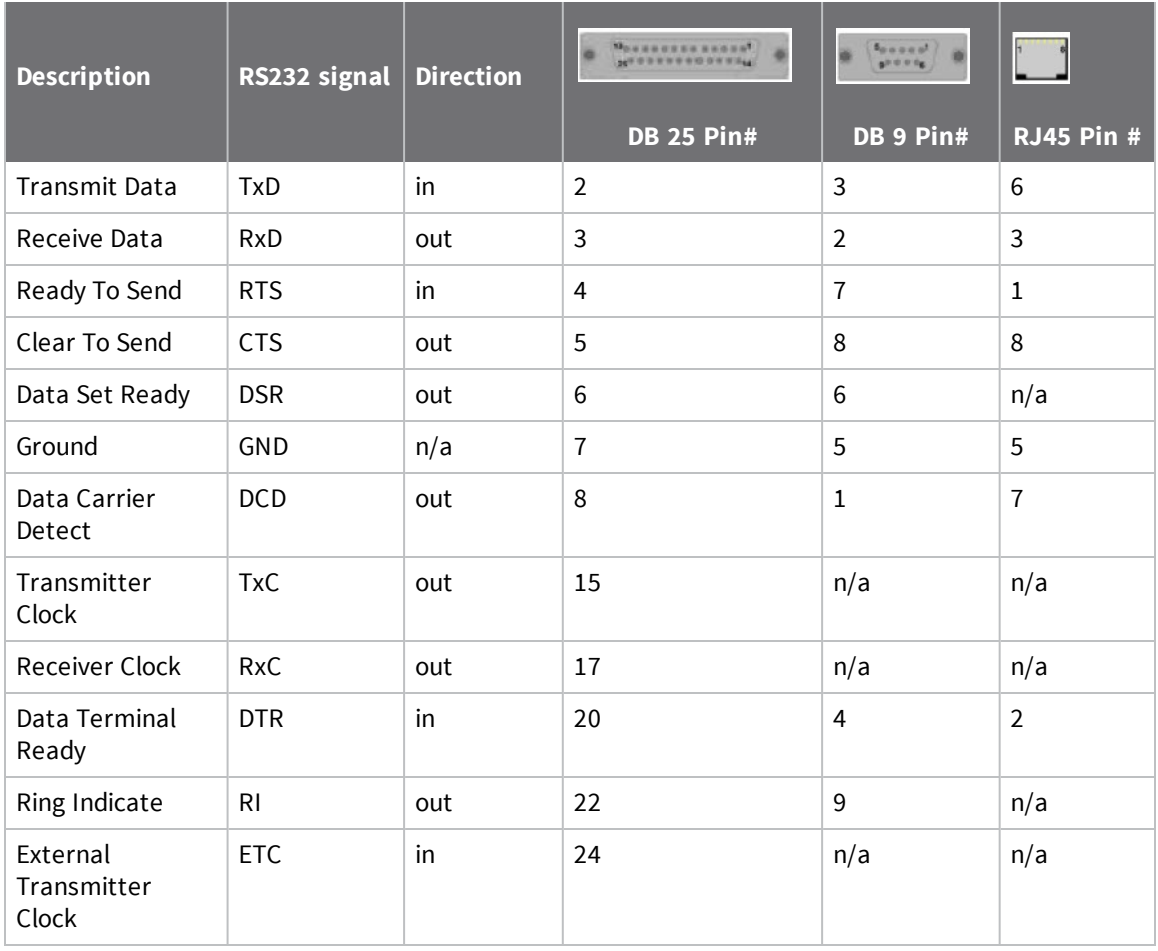

# **TransPort WR44 / WR44 R RS232 serial pinout**

# **Regulatory and safety statements**

### *RF exposure statement*

In order to comply with RF exposure limits established in the ANSI C95.1 standards, the distance between the antenna or antennas and the user should not be less than **20** cm.

### *FCC Part 15 Class B*

#### **Radio Frequency Interference (RFI) (FCC 15.105)**

This device has been tested and found to comply with the limits for Class B digital devices pursuant to Part 15 Subpart B, of the FCC rules. These limits are designed to provide reasonable protection against harmful interference in a residential environment. This equipment generates, uses, and can radiate radio frequency energy, and if not installed and used in accordance with the instruction manual, may cause harmful interference to radio communications. However, there is no guarantee that interference will not occur in a particular installation. If this equipment does cause harmful interference to radio or television reception, which can be determined by turning the equipment off and on, the user is encouraged to try and correct the interference by one or more of the following measures:

Reorient or relocate the receiving antenna. Increase the separation between the equipment and receiver. Connect the equipment into an outlet on a circuit different from that to which the receiver is connected. Consult the dealer or an experienced radio/TV technician for help.

#### **Labeling Requirements (FCC 15.19)**

This device complies with Part 15 of FCC rules. Operation is subject to the following two conditions: (1) this device may not cause harmful interference, and (2) this device must accept any interference received, including interference that may cause undesired operation.

If the FCC ID is not visible when installed inside another device, then the outside of the device into which the module is installed must also display a label referring to the enclosed module FCC ID.

#### **Modifications (FCC 15.21)**

Changes or modifications to this equipment not expressly approved by Digi may void the user's authority to operate this equipment.

#### *TransPort WR44 Declaration of Conformity*

Digi has issued Declarations of Conformity for the Digi TransPort WR44 concerning emissions, EMC, and safety. For more information, see Digi government agency [certifications](https://www.digi.com/resources/certifications) page.

#### **Important note**

Digi customers assume full responsibility for learning and meeting the required guidelines for each country in their distribution market. Refer to the radio regulatory agency in the desired countries of operation for more information.

#### **CE mark (Europe)**

The Digi TransPort WR44 is certified for use in several European countries. For information, visit [Digi](https://www.digi.com/resources/certifications) government agency [certifications](https://www.digi.com/resources/certifications) page.

If the Digi TransPort WR44 is incorporated into a product, the manufacturer must ensure compliance of the final product with articles 3.1a and 3.1b of the RE Directive (Radio Equipment Directive). A

Declaration of Conformity must be issued for each of these standards and kept on file as described in the RE Directive (Radio Equipment Directive).

Furthermore, the manufacturer must maintain a copy of the Digi TransPort WR44 user manual documentation and ensure the final product does not exceed the specified power ratings, antenna specifications, and/or installation requirements as specified in the user manual. If any of these specifications are exceeded in the final product, a submission must be made to a notified body for compliance testing to all required standards.

#### **OEM labeling requirements**

The "CE" marking must be affixed to a visible location on the OEM product.

#### **CE labeling requirements**

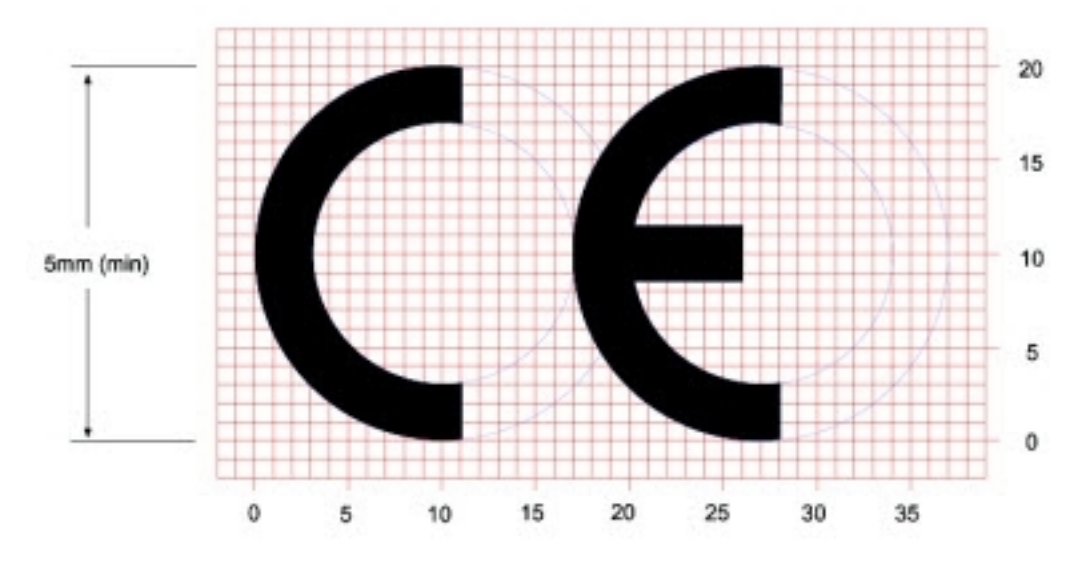

The CE mark shall consist of the initials "CE" taking the following form:

- <sup>n</sup> If the CE marking is reduced or enlarged, the proportions given in the above graduated drawing must be respected.
- The CE marking must have a height of at least **5** mm except where this is not possible on account of the nature of the apparatus.
- The CE marking must be affixed visibly, legibly, and indelibly.

#### *Maximum power and frequency bands*

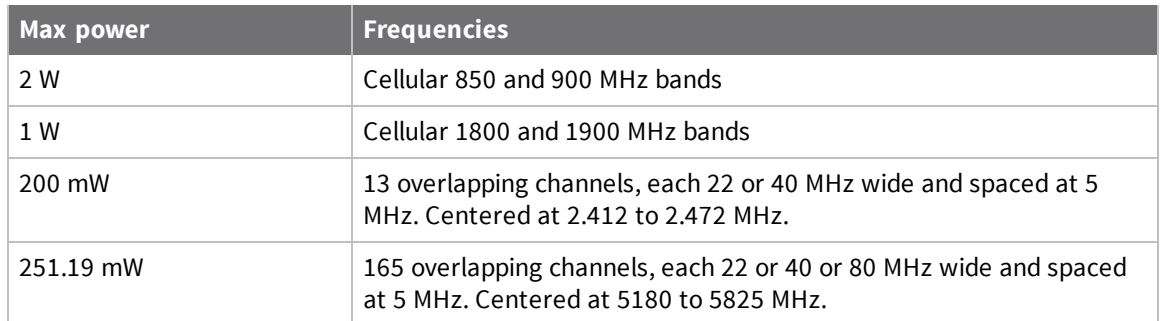

#### *Innovation, Science, and Economic Development Canada (IC) certifications*

This digital apparatus does not exceed the Class B limits for radio noise emissions from digital apparatus set out in the Radio Interference Regulations of the Canadian Department of Communications.

Le present appareil numerique n'emet pas de bruits radioelectriques depassant les limites applicables aux appareils numeriques de la class B prescrites dans le Reglement sur le brouillage radioelectrique edicte par le ministere des Communications du Canada.

#### *Safety notices*

- 1. Please read all instructions before installing and powering the router. You should keep these instructions in a safe place for future reference.
- 2. If the power supply shows signs of damage or malfunction, stop using it immediately, turn off the power and disconnect the power supply before contacting your supplier for a repair or replacement.
- 3. Changes or modifications not expressly approved by the party responsible for compliance could void the user's authority to operate the equipment. Use only the accessories, attachments, and power supplies provided by the manufacturer-connecting non-approved antennas or power supplies may damage the router, cause interference or create an electric shock hazard, and will void the warranty.
- 4. Do not attempt to repair the product. The router contains no electronic components that can be serviced or replaced by the user. Any attempt to service or repair the router by the user will void the product warranty.
- 5. TransPort WR44 devices except for the WR44 R are designed for indoor use. Use them in an environment suitable for computers and other electronic equipment.
- 6. Ports that are capable of connecting to other apparatus are defined as SELV ports. To ensure conformity with IEC60950 ensure that these ports are only connected to ports of the same type on other apparatus.

#### *Special notes on safety for wireless routers*

Digi International products are designed to the highest standards of safety and international standards compliance for the markets in which they are sold. However, cellular-based products contain radio devices which require specific consideration. Please take the time to read and understand the following guidance. Digi International assumes no liability for an end user's failure to comply with these precautions.

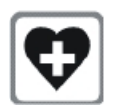

Wireless routers incorporate a wireless radio module. Users should ensure that the antenna(s) is (are) positioned at least 1 meter away from themselves and other persons in normal operation.

When in a hospital or other health care facility, observe the restrictions on the use of mobile phones. Do not use the router in areas where guidelines posted in sensitive areas instruct users to switch off mobile phones. Medical equipment may be sensitive to RF energy.

The operation of cardiac pacemakers, other implanted medical equipment and hearing aids can be affected by interference from cellular terminals such as the wireless routers when places close to the device. If in doubt about potential danger, contact the physician or the manufacturer of the device to verify that the equipment is properly shielded. Pacemaker patients are advised to keep the wireless router away from the pacemaker while it is on.

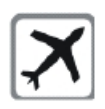

Wireless routers must NOT be operated on aircraft. The operation of wireless appliances in an aircraft is forbidden to prevent interference with communications systems. Failure to observe these instructions may lead to the suspension or denial of cellular services to the offender, legal action, or both.

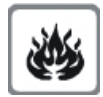

As with any electrical equipment, do not operate the router in the presence of flammable gases, fumes or potentially explosive atmospheres. Do not use radio devices anywhere that blasting operations occur.

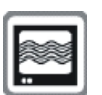

Wireless routers receive and transmit radio frequency energy when power is on. Interference can occur when using the router close to TV sets, radios, computers or inadequately shielded equipment. Follow any special regulations and always power off your router wherever forbidden or when it may cause interference or danger.

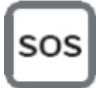

**SOS IMPORTANT!** Wireless routers operate using radio signals and cellular networks cannot be guaranteed to connect in all possible conditions. Therefore, never rely solely upon any wireless device for life critical communications.

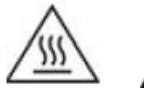

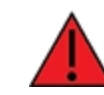

**WARNING!** For environments where the temperature is **55° C** or above, this device must be installed in a restricted access area.

#### **Product Disposal Instructions**

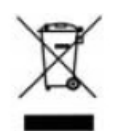

The WEEE (Waste Electrical and Electronic Equipment: 2002/96/EC) directive has been introduced to ensure that electrical/ electronic products are recycled using the best available recovery techniques to minimize the impact on the environment. This product contains high quality materials and components which can be recycled. At the end of its life this product MUST NOT be mixed with other commercial waste for disposal. Check with the terms and conditions of your supplier for disposal information. Digi International Ltd WEEE Registration number: **WEE/HF1515VU**

# **TransPort WR44 RR hardware features**

## **Front panel**

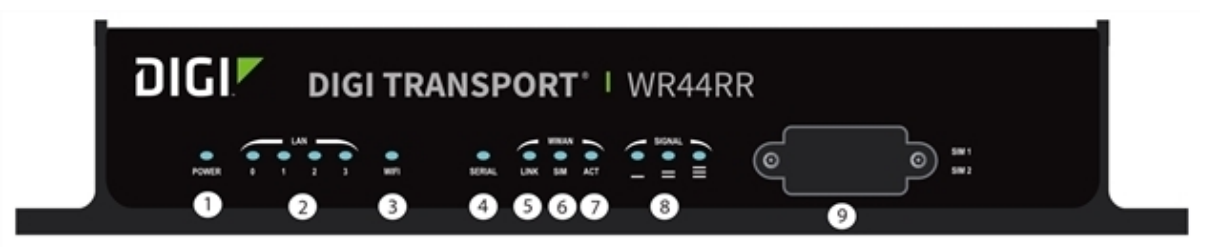

- 1. **POWER LED**:
	- **n** Off: No power
	- **Green:** TransPort device is powered
- 2. **LAN (0, 1, 2, 3) LED**: Illuminates steadily when there is a network connection to the LAN port and flashes when data is transmitted or received.
- 3. **Wi-Fi LED**:
	- <sup>n</sup> **Wi-Fi models only**: Illuminates steady if Wi-Fi activity is present.
- 4. **SERIAL LED**: Illuminates steadily if a terminal is connected to the **SERIAL** port and the DTR signal is on.
- 5. **LINK LED**: Illuminates steadily when a wireless WAN data connection has been established.
- 6. **SIM LED**: Illuminates steadily when a valid SIM card is installed.
- 7. **ACT LED**: Flashes to indicate that data is being transferred over the wireless WAN network.
- 8. **SIGNAL LEDs**: Indicate strength of cellular signal.
	- <sup>n</sup> **3 LEDs**: Excellent
	- <sup>n</sup> **2 LEDs**: Good
	- <sup>n</sup> **1 LED**: Fair
	- **0 LEDs:** Poor or No signal
- 9. **SIM / R-UIM sockets (SIM card models only)**: SIM 1 and SIM 2 are for use with the SIMs or R-UIMs (Removable User Identification Modules).

### **Rear panel**

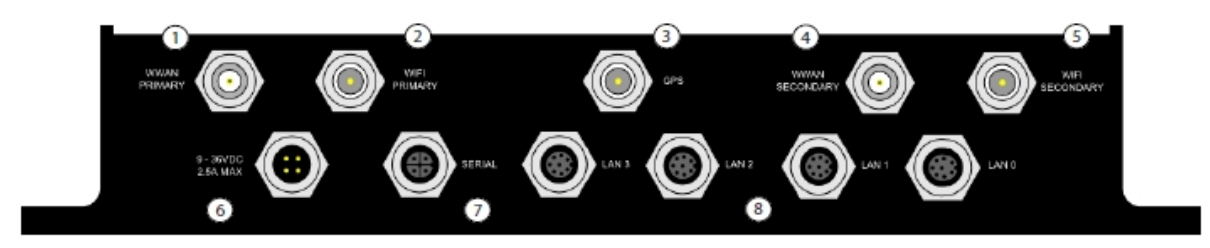

- 1. **Primary cellular (WWAN) antenna connector**: A TNC female connector that connects the router's primary cellular antenna.
- 2. **Primary Wi-Fi (WLAN) antenna connector (Wi-Fi models only)**: A TNC male connector that connects the router's secondary Wi-Fi antenna.
- 3. **GPS antenna connector (GPS models only)**: A TNC male connector that connects the router's GPS antenna.
- 4. **Secondary cellular (WWAN) antenna connector**: A TNC female connector that connects the router's secondary cellular antenna. It is highly recommended to use the secondary antenna for diversity. In most circumstances, dual antennas will provide improved signal strength thus better performance.
- 5. **Secondary Wi-Fi (WLAN) antenna connector (Wi-Fi models only)**: A TNC male connector that connects the router's secondary Wi-Fi antenna.
- 6. **9-36VDC socket**: An M12 socket that connects the router to an alternative 9-36VDC power supply (not supplied) using the supplied fused power cable. This cable also contains two programmable GPIO signal lines.
- 7. **Serial port**: This M12 port provides an asynchronous RS232 serial port for connecting the router to a compatible serial device. This is a DCE serial port and allows CLI access to the device by default; the baud rate is 115200.
- 8. **LAN ports**: These M12 ports connect the router to a 10/100 base-T LAN. These ports are autosensing for speed and wiring (straight-through or cross-over).

## **Enclosure features**

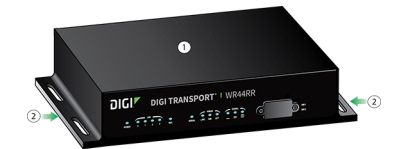

- 1. Rugged Enclosure
- 2. Mounting Tabs

# **TransPort WR44 RR hardware specifications**

For TransPort WR44 hardware specifications, see Digi TransPort WR44 RR [specifications](https://www.digi.com/products/cellular-solutions/cellular-routers/digi-transport-wr44-rr#specifications)

# **TransPort WR44 RR accessories**

A variety of accessories are available for TransPort products. For the current list of accessories and their Digi part numbers, go to the TransPort WR44 RR Part Numbers and [Accessories](http://www.digi.com/products/cellular-solutions/cellular-routers/digi-transport-wr44-rr#partnumbers) page.

# **TransPort WR44 RR Ethernet cable connectors and pinouts**

#### *Pin locations*

#### **4-pin connector pin locations**

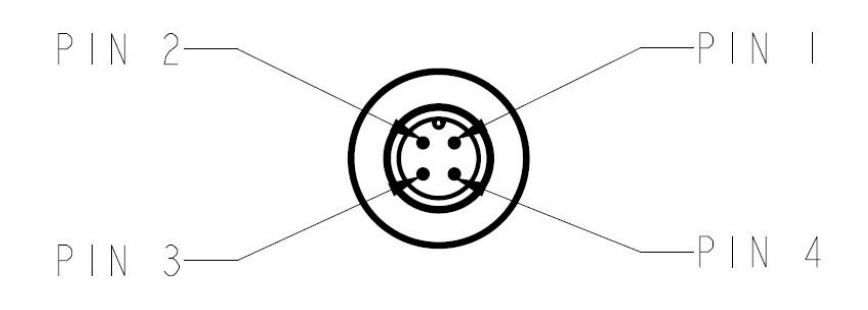

#### **8-pin connector pin locations**

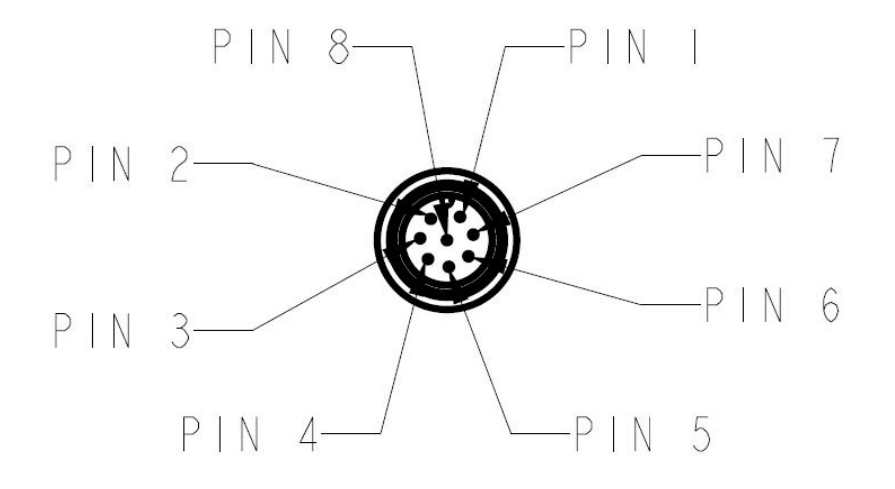

#### *Power connector*

The power connector is an M12-4 pin, A Coded connector. Pinout is as follows:

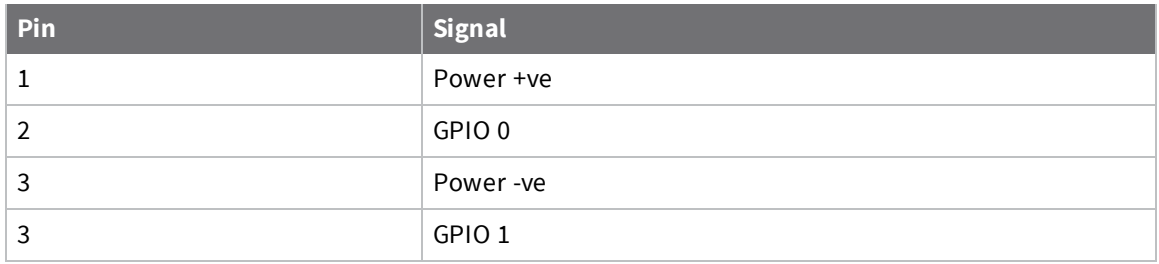

### *Serial connector*

The serial connector is an M12-5 pin, A Coded connector. Pinout is as follows:

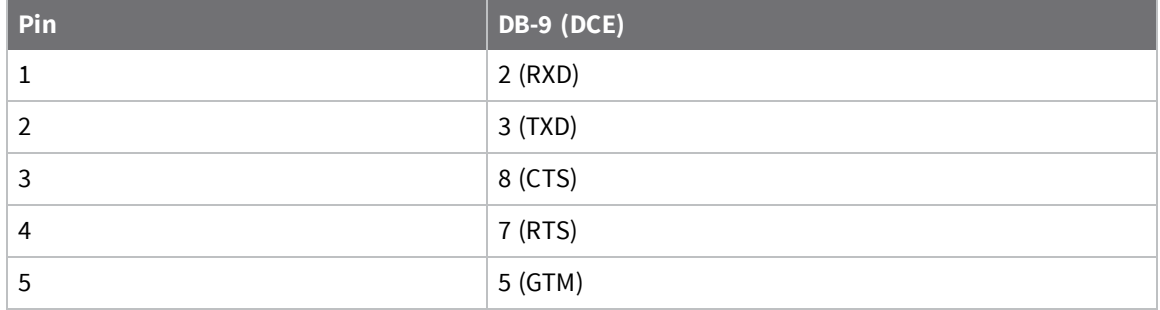

#### *Ethernet connectors*

#### **Ethernet connector M12-4 pin, D coded**

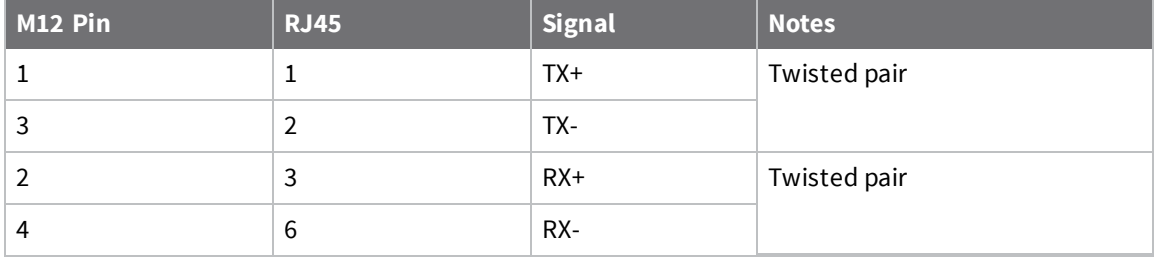

#### **Ethernet connector M12-4 pin, D coded**

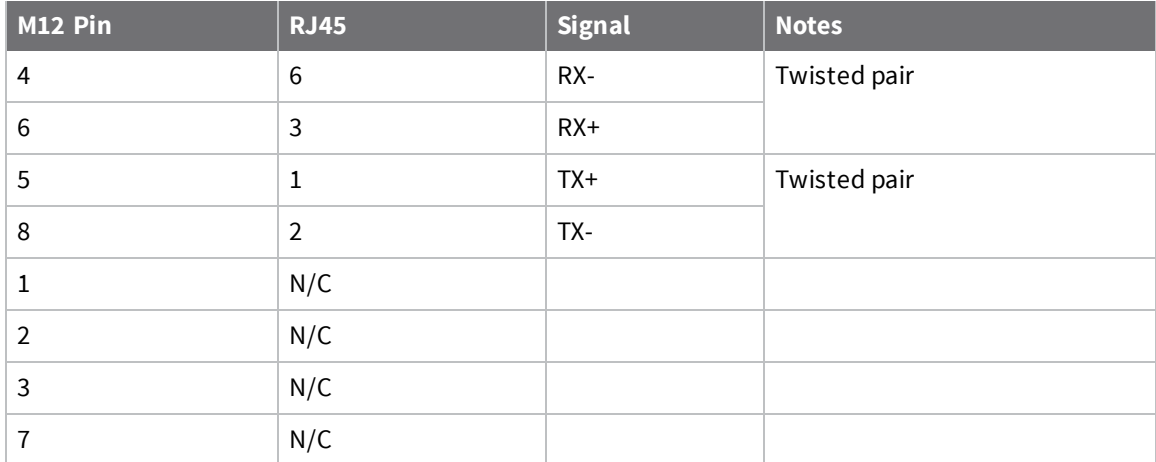

# **Regulatory and safety statements**

### *RF exposure statement*

In order to comply with RF exposure limits established in the ANSI C95.1 standards, the distance between the antenna or antennas and the user should not be less than **20** cm.

### *FCC Part 15 Class B*

#### **Radio Frequency Interference (RFI) (FCC 15.105)**

This device has been tested and found to comply with the limits for Class B digital devices pursuant to Part 15 Subpart B, of the FCC rules. These limits are designed to provide reasonable protection against harmful interference in a residential environment. This equipment generates, uses, and can radiate radio frequency energy, and if not installed and used in accordance with the instruction manual, may cause harmful interference to radio communications. However, there is no guarantee that interference will not occur in a particular installation. If this equipment does cause harmful interference to radio or television reception, which can be determined by turning the equipment off and on, the user is encouraged to try and correct the interference by one or more of the following measures:

Reorient or relocate the receiving antenna. Increase the separation between the equipment and receiver. Connect the equipment into an outlet on a circuit different from that to which the receiver is connected. Consult the dealer or an experienced radio/TV technician for help.

#### **Labeling Requirements (FCC 15.19)**

This device complies with Part 15 of FCC rules. Operation is subject to the following two conditions: (1) this device may not cause harmful interference, and (2) this device must accept any interference received, including interference that may cause undesired operation.

If the FCC ID is not visible when installed inside another device, then the outside of the device into which the module is installed must also display a label referring to the enclosed module FCC ID.

#### **Modifications (FCC 15.21)**

Changes or modifications to this equipment not expressly approved by Digi may void the user's authority to operate this equipment.

#### *TransPort WR44 RR Declaration of Conformity*

Digi has issued Declarations of Conformity for the Digi TransPort WR44 RR concerning emissions, EMC, and safety. For more information, see Digi's government agency [certifications](https://www.digi.com/resources/certifications) page.

#### **Important note**

Digi customers assume full responsibility for learning and meeting the required guidelines for each country in their distribution market. Refer to the radio regulatory agency in the desired countries of operation for more information.

#### **CE mark (Europe)**

The Digi TransPort WR44 RR is certified for use in several European countries. For information, visit Digi's government agency [certifications](https://www.digi.com/resources/certifications) page.

If the Digi TransPort WR44 RR is incorporated into a product, the manufacturer must ensure compliance of the final product with articles 3.1a and 3.1b of the RE Directive (Radio Equipment Directive). A Declaration of Conformity must be issued for each of these standards and kept on file as described in the RE Directive (Radio Equipment Directive).

Furthermore, the manufacturer must maintain a copy of the Digi TransPort WR44 RR user manual documentation and ensure the final product does not exceed the specified power ratings, antenna specifications, and/or installation requirements as specified in the user manual. If any of these specifications are exceeded in the final product, a submission must be made to a notified body for compliance testing to all required standards.

#### **OEM labeling requirements**

The "CE" marking must be affixed to a visible location on the OEM product.

#### **CE labeling requirements**

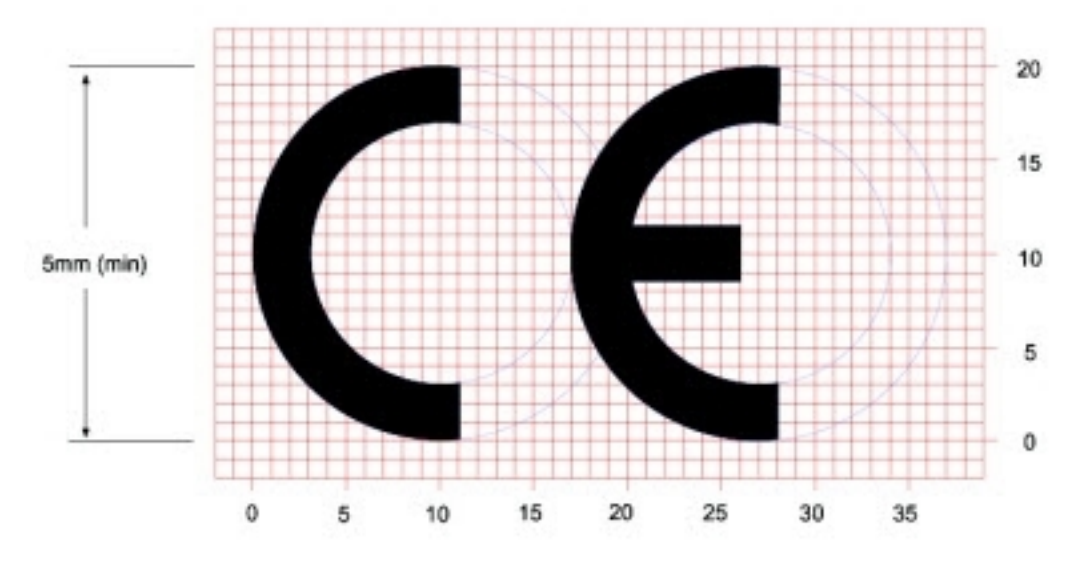

The CE mark shall consist of the initials "CE" taking the following form:

- <sup>n</sup> If the CE marking is reduced or enlarged, the proportions given in the above graduated drawing must be respected.
- The CE marking must have a height of at least **5** mm except where this is not possible on account of the nature of the apparatus.
- $\blacksquare$  The CE marking must be affixed visibly, legibly, and indelibly.

### *Maximum power and frequency bands*

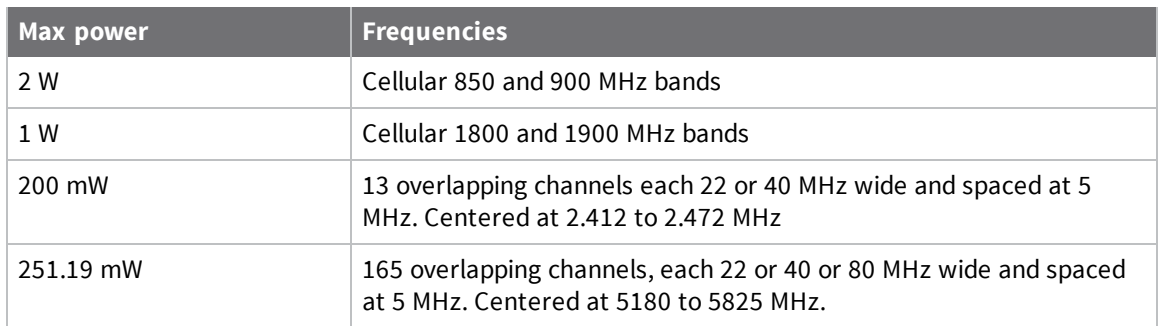

#### *Innovation, Science, and Economic Development Canada (IC) certifications*

This digital apparatus does not exceed the Class B limits for radio noise emissions from digital apparatus set out in the Radio Interference Regulations of the Canadian Department of Communications.

Le present appareil numerique n'emet pas de bruits radioelectriques depassant les limites applicables aux appareils numeriques de la class B prescrites dans le Reglement sur le brouillage radioelectrique edicte par le ministere des Communications du Canada.

#### *Safety notices*

- 1. Please read all instructions before installing and powering the router. You should keep these instructions in a safe place for future reference.
- 2. If the power supply shows signs of damage or malfunction, stop using it immediately, turn off the power and disconnect the power supply before contacting your supplier for a repair or replacement.
- 3. Changes or modifications not expressly approved by the party responsible for compliance could void the user's authority to operate the equipment. Use only the accessories, attachments, and power supplies provided by the manufacturer-connecting non-approved antennas or power supplies may damage the router, cause interference or create an electric shock hazard, and will void the warranty.
- 4. Do not attempt to repair the product. The router contains no electronic components that can be serviced or replaced by the user. Any attempt to service or repair the router by the user will void the product warranty.
- 5. The TransPort WR44 RR is designed for indoor use. Use it in an environment suitable for computers and other electronic equipment.
- 6. Ports that are capable of connecting to other apparatus are defined as SELV ports. To ensure conformity with IEC60950 ensure that these ports are only connected to ports of the same type on other apparatus.

#### *Special notes on safety for wireless routers*

Digi International products are designed to the highest standards of safety and international standards compliance for the markets in which they are sold. However, cellular-based products contain radio devices which require specific consideration. Please take the time to read and understand the following guidance. Digi International assumes no liability for an end user's failure to comply with these precautions.

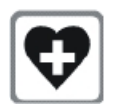

Wireless routers incorporate a wireless radio module. Users should ensure that the antenna(s) is (are) positioned at least 1 meter away from themselves and other persons in normal operation.

When in a hospital or other health care facility, observe the restrictions on the use of mobile phones. Do not use the router in areas where guidelines posted in sensitive areas instruct users to switch off mobile phones. Medical equipment may be sensitive to RF energy.

The operation of cardiac pacemakers, other implanted medical equipment and hearing aids can be affected by interference from cellular terminals such as the wireless routers when places close to the device. If in doubt about potential danger, contact the physician or the manufacturer of the device to verify that the equipment is properly shielded. Pacemaker patients are advised to keep the wireless router away from the pacemaker while it is on.

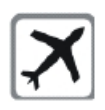

Wireless routers must NOT be operated on aircraft. The operation of wireless appliances in an aircraft is forbidden to prevent interference with communications systems. Failure to observe these instructions may lead to the suspension or denial of cellular services to the offender, legal action, or both.

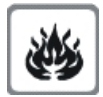

As with any electrical equipment, do not operate the router in the presence of flammable gases, fumes or potentially explosive atmospheres. Do not use radio devices anywhere that blasting operations occur.

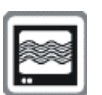

Wireless routers receive and transmit radio frequency energy when power is on. Interference can occur when using the router close to TV sets, radios, computers or inadequately shielded equipment. Follow any special regulations and always power off your router wherever forbidden or when it may cause interference or danger.

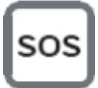

**SOS IMPORTANT!** Wireless routers operate using radio signals and cellular networks cannot be guaranteed to connect in all possible conditions. Therefore, never rely solely upon any wireless device for life critical communications.

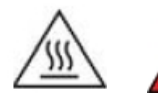

**WARNING!** For environments where the temperature is **55° C** or above, this device must be installed in a restricted access area.

#### **Product Disposal Instructions**

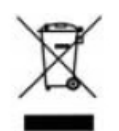

The WEEE (Waste Electrical and Electronic Equipment: 2002/96/EC) directive has been introduced to ensure that electrical/ electronic products are recycled using the best available recovery techniques to minimize the impact on the environment. This product contains high quality materials and components which can be recycled. At the end of its life this product MUST NOT be mixed with other commercial waste for disposal. Check with the terms and conditions of your supplier for disposal information. Digi International Ltd WEEE Registration number: **WEE/HF1515VU**

# **Purchase additional serial cables**

For TransPort models that include serial ports with RJ45 connectors, Digi offers the following serial cables for connectivity:

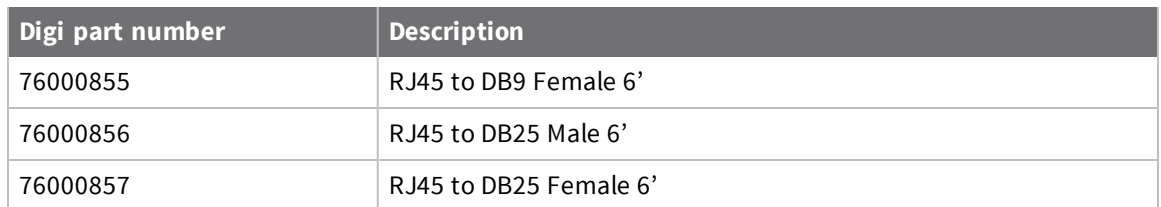

# **Signal strength indicators**

On routers equipped with W-WAN modules, there are three LEDs on the front panel that indicate signal strength.

# **Antenna specifications for Wi-Fi 2.4 GHz modules**

The Wi-Fi 2.4 GHz modules for this product obtained its complete certification by using the antenna described here. End users in North America should use an antenna that matches these specifications to maintain the module's certification. You can use antennas of the same type but operating with a lower gain.

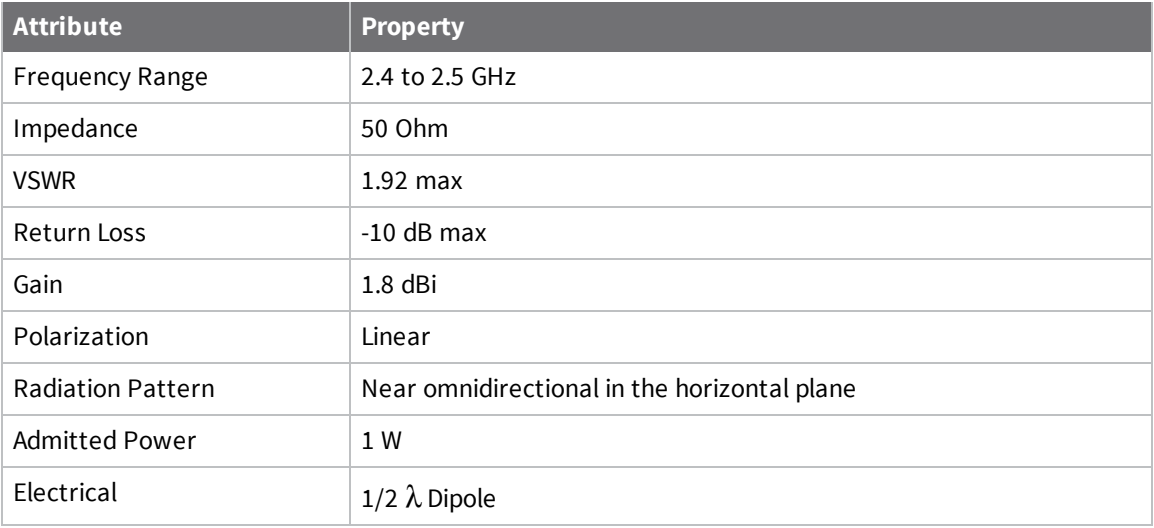

# **Using the web interface**

The first time you power on a TransPort device, the **Getting Started Wizard** steps you through the process of initial configuration. After the wizard completes, the next time you access the device, a login prompt appears. See Log in to the [device](#page-107-0) for login instructions.

After you log in, the TransPort **Dashboard** appears. The **Dashboard** provides a snapshot of current activity for the device.

In this help system, task topics show how to perform tasks:

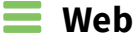

Shows how to perform a task using the web interface.

### **Command line**

Shows how to perform a task using the command line interface.

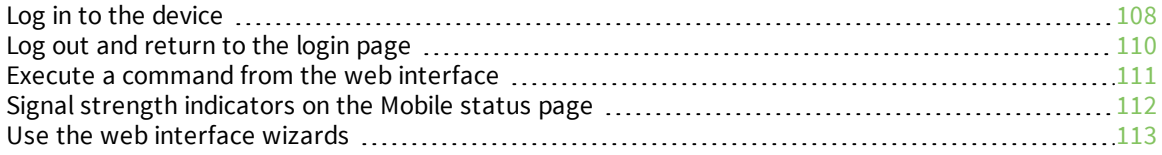

## <span id="page-107-0"></span>**Log in to the device**

By default, Digi Transport routers have a static IP address of **192.168.1.1** with DHCP server **enabled**. To access the router using a web browser:

1. If the Digi TransPort router is not already connected to a LAN, connect an Ethernet cable between the LAN port on the Digi Transport and your PC.

**Note** All TransPort WR models are **auto-sensing** for **10/100** operation. Most models are also **auto MDI/MDX**, such as will automatically work with either a straight-through or cross-over cable.

- 2. Open a web browser. Enter the router's Ethernet IP address (**192.168.1.1**) into your web browser after configuring your PC to have an address on the same subnet. A login page appears.
- 3. Enter the default username and password.
	- <sup>n</sup> User name: **admin**
	- **n** Password: The default password is printed on the device label.

**Note** If a device with the default password printed on the label is downgraded to a firmware release prior to release 8.*x*, the default password will be **default**.

- <sup>n</sup> If the password is not on the label, then the default user name is **username**, and the default password is **password**.
- **n** If neither user name/password combination works, the password may have been updated. Contact your system administrator.

**Note** You should change the default username and password for all users. See [Configure](#page-752-0) user security [settings](#page-752-0).

4. Click the **Log In** button and enter the default password, password and click **Log In** button. The password appears as a series of dots for security purposes.

TRANSPORT WR44V2 (SN: 308301) CONFIGURATION AND MANAGEMENT

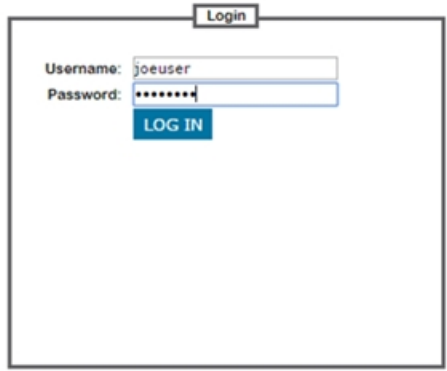

After entering the username and password, the **Home** page is displayed. This page is the main operations page for the router. The main menu is on the left side of the Home
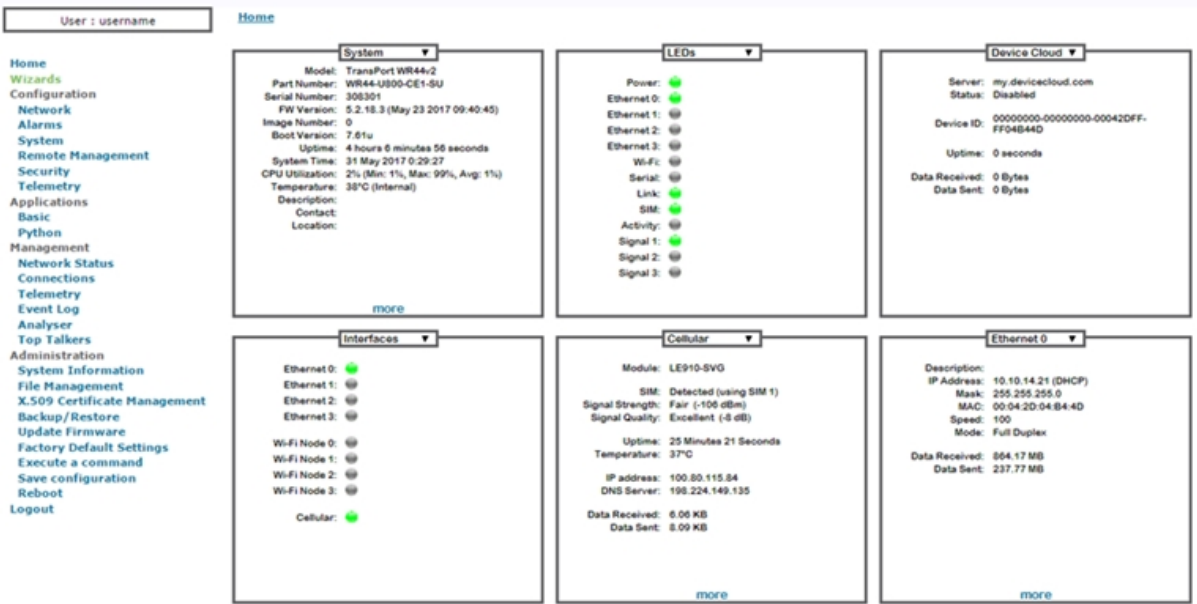

page. Clicking menu items displays the settings or operations for that item.

## **Log out and return to the login page**

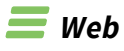

To log out the current user and return to the web interface login page, select **Logout**.

## **Execute a command from the web interface**

### *Web*

1. To enter TransPort CLI commands from the web interface, go to **Administration > Execute a Command**.

A majority of the commands mentioned in this User Guide can be entered using this feature.

2. Enter the command name and click **Execute**.

The command output displays, for example:

Administration - Execute a command

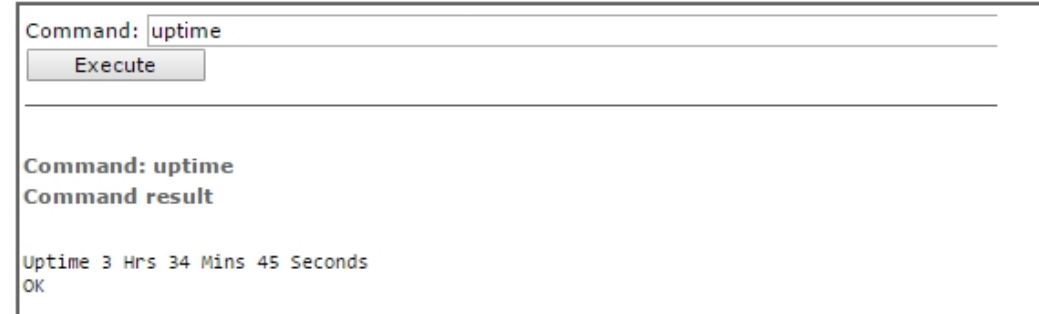

## **Signal strength indicators on the Mobile status page**

On routers equipped with W-WAN modules, there are three LEDs on the front panel that indicate the strength of the signal, as shown in the following table.

#### *Web*

To display signal strength, go to **Management > Network Status > Mobile**:

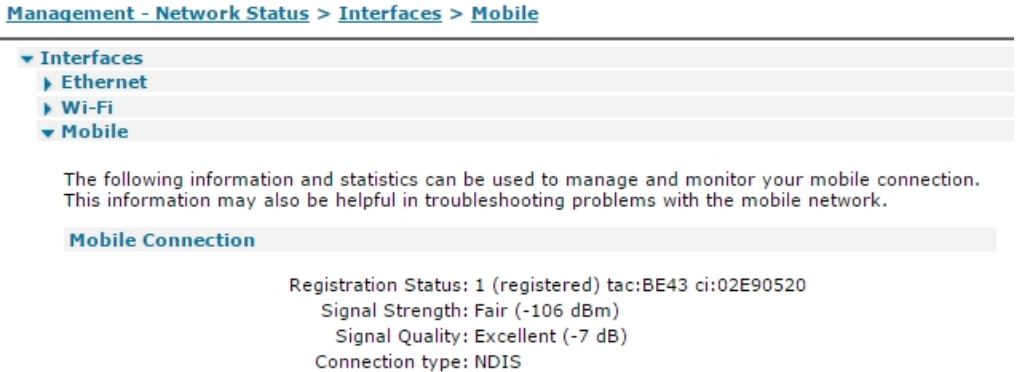

The signal strength is shown in negative dB. Therefore, the stronger the signal, the smaller the number. As a guide, **-51** dBm is a very strong signal, normally only obtained very close to a cell site. **-115 dBm** represents no signal. If your router reports **-115dBm**, reorient the antenna or add an external antenna.

The following values are specific to LTE. At 2G/3G technology, any strength lower than **-100** dBm becomes unusable.

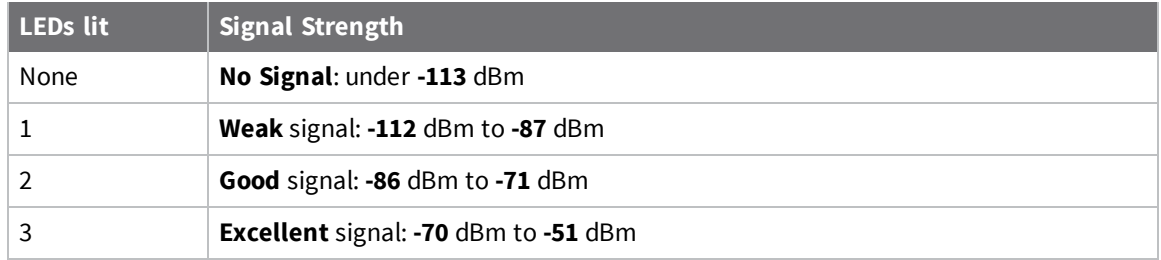

## **Use the web interface wizards**

### *Web*

The Wizards page contains wizards that simplify common configuration tasks. These wizards set the minimum number of parameters to complete the required configuration task. Because these wizards configure a generic group of settings, using them to configure features may not be suitable for specific configuration scenarios.

Wizards

#### Select the wizard you wish to run

- O Quick Start Wizard
- $\bigcirc$  Serial interface wizard
- $\bigcirc$  Create an aggressive mode LAN to LAN IPsec tunnel
- $\bigcirc$  SureLink wizard
- GOBI module carrier wizard
- O Dual SIM wizard

### **Use the Quick Start wizard**

From the Wizards page, select **Quick Start wizard** to display and configure the options required for basic configuration of the **Eth 0**, **WLAN**, and **WWAN** interfaces. From this wizard page, you can configure Ethernet LAN interface.

Select **Obtain an IP address automatically** if your network supports this capability. Otherwise, assign the IP settings appropriate for your network.

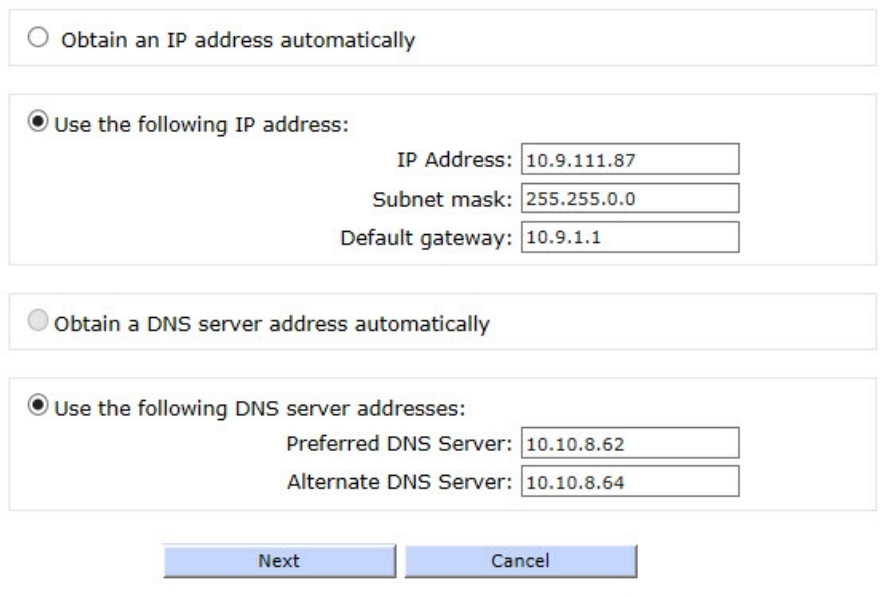

## **Use the Serial Interface wizard**

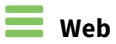

Use the **Serial interface wizard** to select a serial port and profile for your application.

Serial interface wizard

This wizard allows you to select a serial port and profile for your application.

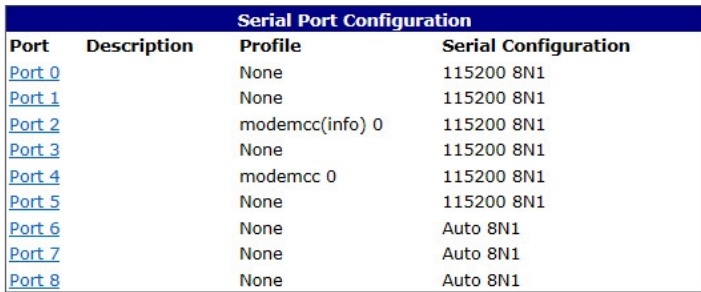

Edit Port profile for  $\boxed{\mathsf{Port}\ 0\ \blacktriangleright}$ 

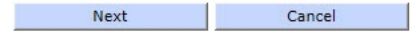

### **Use the Create an aggressive mode LAN to LAN IPsec tunnel wizard**

Use the **Create an aggressive mode LAN to LAN IPsec tunnel wizard** to configure an aggressive mode LAN to LAN IPsec tunnel to a remote host. The tunnel is configured as an initiator, which means the IPsec tunnel is responsible for starting the VPN connection.

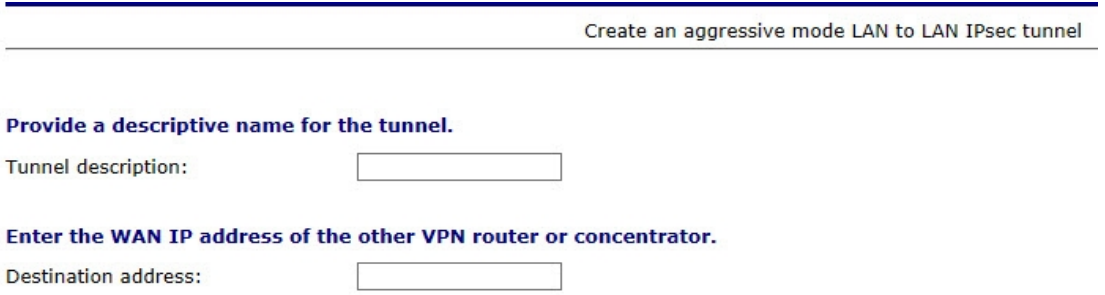

### **Use the SureLink wizard**

Use the **SureLink wizard** to configure the Digi TransPort router to stay connected to the W-WAN (Wireless Wide Area Network) under adverse conditions. The Digi TransPort router has several features designed to recover from network issues and other problems.

Automatic power cycling of the internal Wireless WAN radio occurs if the PPP link to the network cannot be established. If a problem occurs when the PPP link is already established, some mechanism must be employed to detect the dead link and deactivate it. There are two types of dead link detection techniques: passive and active. Before selecting your preferred technique, read the following explanation carefully, because it is important that you make the correct selection for your circumstances.

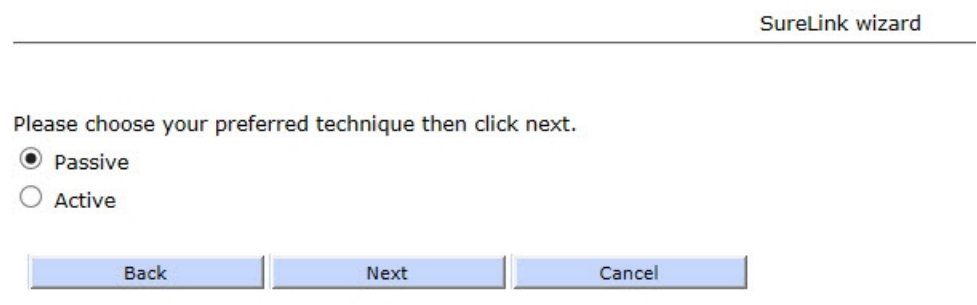

#### *Passive link detection techniques*

Passive techniques work by monitoring data that is regularly sent over the W-WAN. Because it is necessary for data to be sent over the W-WAN for a problem to be detected, these techniques are only suitable when the equipment on the router's Local Area Network (LAN) regularly sends data over the W-WAN. The main advantage of passive techniques are:

- No additional data charges (if your mobile operator charges you for data).
- n In a hub and spoke deployment, no additional load will be placed on equipment at the hub.

The main disadvantages are:

- If the equipment on the LAN does not regularly send data over the W-WAN and a problem with the connection occurs, it is not possible to connect to the router or the router's LAN remotely until the equipment on the LAN sends data.
- <sup>n</sup> Because the Digi TransPort router requires a certain amount of time to detect and recover from a network problem, if a problem does occur, the equipment on the LAN is subject to delays when it first attempts to send data.

#### *Active link detection techniques*

Active techniques work by sending test data to the link. For example, a ping, UDP packet or IPsec keep-alive (Dead Peer Detection) packet may be sent. The main advantage of active techniques are:

- n Problems are detected promptly, and the availability of remote access to the router or its LAN is maximized.
- <sup>n</sup> Problems can be repaired before equipment on the router's LAN needs to use the W-WAN, resulting in no delays when sending data.

The main disadvantages are:

- <sup>n</sup> Some mobile operators charge for the data sent to test the link.
- n In a hub-and-spoke deployment, additional load will be placed on equipment at the hub end by the test data.

### **Use the GOBI Module Carrier wizard**

For routers with a GOBI module installed, use the **GOBI Module Carrier wizard** to configure the router for a specified WWAN carrier. Use this wizard to select the GOBI module firmware for your WWAN connection. Changes to the router configuration will be made based on the firmware selection. By default, the router is configured to load firmware ID **0** (Generic UMTS).

#### Please choose the carrier applicable to this unit

- O Generic UMTS
- O Verizon CDMA
- Sprint CDMA
- O IUSACELL CDMA
- O AT&T/Cingular UMTS
- O T-Mobile USA UMTS
- O Docomo UMTS
- O Orange UMTS
- O Vodafone UMTS
- O Telefonica UMTS
- Telcom Italia UMTS
- O OMH CDMA/RUIM
- O China Telecom

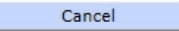

### **Use the Dual SIM wizard**

#### **Web**

Use the **Dual SIM wizard** to configure your router for dual SIM failover. It will determine the most appropriate configuration for your circumstances by explaining the options and then asking questions. Use this wizard to configure the router to detect a link failure and automatically switch to the second installed SIM. This wizard only helps to configure the most common methods of link error detection.

This wizard is run from a factory default configuration or close to a factory default configuration. If changes have been made to the W-WAN configuration other than username, password and APN, running this wizard could cause unanticipated behavior.

#### *SIM weighting*

There are two common dual SIM configurations:

- **Equal weighting:** Use this option when no SIM has preference over the other. In the event of a problem, the router will fail over from one SIM to the other. Once it has failed over, it will remain on the alternate SIM until another problem is detected, when it will fail back to the original SIM. This method keeps down time to a minimum.
- <sup>n</sup> **SIM 1 has priority over SIM 2** or **SIM 2 has priority over SIM 1**: Use this option when one SIM has a higher priority than the other. After boot-up, the router uses the primary SIM if possible, and in the event that a problem occurs, the router will fail over to the secondary SIM. The router uses the secondary SIM for a configurable time, or until a problem is detected. When the configured time has elapsed or a problem is detected, the router will attempt to fail back to the primary SIM.

These options are useful if one SIM is preferred over another, for example, if the data charges are cheaper on the primary SIM. Note that the internal radio module must be power cycled during SIM switchover. Therefore, reverting to the primary SIM after the router uses the secondary SIM for the configured length of time will result in an outage. If the router still cannot use the primary SIM, there will be a further delay while the router reverts back to the secondary SIM.

Please make the appropriate selection:

```
Equal weighting
```
- SIM 1 has priority over SIM 2
- SIM 2 has priority over SIM 1

# **Using the command-line interface**

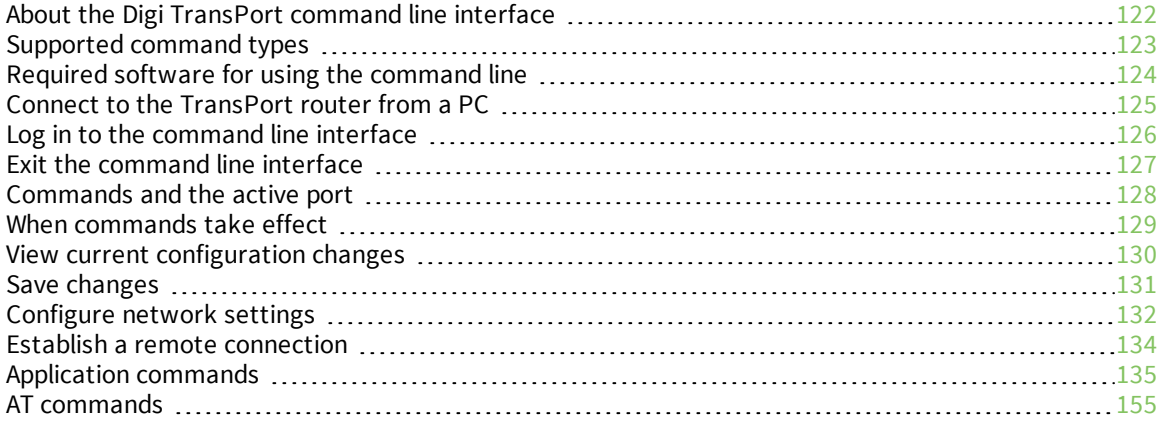

## <span id="page-121-0"></span>**About the Digi TransPort command line interface**

Using a Web browser to modify values in the configuration pages is the simplest way to configure the router. This process is described in the next chapter. However, if you do not have access to a Web browser, the router can be configured using text commands. You can enter these commands directly through one of the serial ports or via a Telnet session. Remote configuration is also possible using Telnet or X.25.

**Note** Low level permission users are designed to work in the web interface only. Command line use is not supported for these users.

## <span id="page-122-0"></span>**Supported command types**

There are several types of text commands:

- <sup>n</sup> **Application commands, also known as text commands**: Application commands are specific to Digi International products and control most features of the router when the Web interface is not being used. For more information about application commands, see [Application](#page-134-0) [commands](#page-134-0).
- <sup>n</sup> **AT commands and S registers**: Digi TransPort supports AT commands and Special registers (S registers) to maintain compatibility with modems, when using the router as a modem replacement. For more information about the AT commands, see AT [commands](#page-154-0).
- **X.3 commands:** These are standard X.3 commands for X.25 PAD mode only. See [Configure](#page-611-0) X.25 [parameters](#page-611-0).
- **TPAD commands:** These are for TPAD mode only. See Configure TPAD [parameters](#page-597-0).

## <span id="page-123-0"></span>**Required software for using the command line**

Using the command line requires the following:

- A PC connected to the Digi TransPort router.
- Terminal emulation/communications software, such as HyperTerminal ™ (supplied with Windows) or TeraTerm™.

### <span id="page-124-0"></span>**Connect to the TransPort router from a PC**

If you configured the router by using the Getting Started Wizard at setup time, following instructions in the Quick Start Guide for your product, your router is already configured.

#### *Command line*

- 1. Verify that the router is connected to a PC.
- 2. Verify that terminal emulation software, such as TeraTerm or HyperTerminal, is installed on the PC.
- 3. Configure your terminal emulation software:
	- COM Port: select the appropriate port, typically **COM1**
	- <sup>n</sup> Baud Rate: **115200**
	- <sup>n</sup> Data Bits: **8**
	- Stop Bits: 1
	- <sup>n</sup> Parity: **No**
	- <sup>n</sup> Parity: **No Parity**
	- <sup>n</sup> Flow Control: **None**
- 4. Verify that the connection is active by typing **at** (in upper or lower case) and pressing ENTER. If the device is functioning properly, it will return the response **OK**. To learn more about the AT commands, see AT [commands.](#page-154-0)
- 5. Verify that the COM port is configured correctly by typing **ati5** and pressing ENTER.

## <span id="page-125-0"></span>**Log in to the command line interface**

#### *Command line*

When the login prompt displays on the command line, enter the default user name and password:

- <sup>n</sup> User name: **admin**
- Password: The default password is printed on the device label.

**Note** If a device with the default password printed on the label is downgraded to a firmware release prior to release 8.*x*, the default password will be **default**.

- <sup>n</sup> If the password is not on the label, then the default user name is **username**, and the default password is **password**.
- **n** If neither user name/password combination works, the password may have been updated. Contact your system administrator.

**Note** You should change the default username and password for all users. See [Configure](#page-752-0) user security [settings](#page-752-0).

## <span id="page-126-0"></span>**Exit the command line interface**

### *Command line*

To exit the command line interface, type **exit** and press ENTER.

## <span id="page-127-0"></span>**Commands and the active port**

In most cases, when entering AT or text commands, the command only affects the settings for the active port. This is usually the port to which you are physically connected, but you may, if necessary, set the active port to another port of your choice using the **AT\PORT=N** command, where **N** is a port number from **0-3**.

## <span id="page-128-0"></span>**When commands take effect**

All entered commands take effect immediately.

# <span id="page-129-0"></span>**View current configuration changes**

### *Command line*

To view the current configuration settings, type the following command:

config c show

## <span id="page-130-0"></span>**Save changes**

### *Command line*

To save changes made to the router, type the following command:

config 0 save

### <span id="page-131-0"></span>**Configure network settings**

To configure the router with an IP address as part of an existing network, use the following commands.

#### *Command line*

**Note** The DHCP server will still operate unless it is disabled.

1. Set the IP address of **Eth 0**:

eth 0 ipaddr xxx.xxx.xxx.xxx

2. Set the subnet mask for **Eth 0**:

```
eth 0 mask xxx.xxx.xxx.xxx
```
For example, to assign the IP address **192.168.10.254/24**, enter:

```
eth 0 ipaddr 192.168.10.254
eth 0 mask 255.255.255.0
```
**Note** When the subnet mask is set to **255.255.255.0**, this value does not display in the output of the **config c show** command because **255.255.255.0** is a default value.

3. To disable the DHCP server, use the **ipmin !** option with the **dhcp** command. This command removes the minimum IP address for DHCP, which in turn disables the DHCP server. The exclamation point (**!**) character removes a value or sets it back to its default.

dhcp 0 ipmin !

4. To configure the DHCP server for a different subnet, use the **ipmin** option with the **dhcp** command by setting the minimum IP address to the start of the DHCP pool on the new subnet:

```
dhcp 0 ipmin xxx.xxx.xxx.xxx
```
5. Set the number of IP addresses in the DHCP pool:

dhcp 0 iprange <value>

where <value> is a number between 1-255, representing the number of addresses that the DHCP server should serve within the DHCP pool.

6. Set the IP gateway address that the DHCP clients should use. Normally, this address is the router's LAN IP address.

```
dhcp 0 gateway xxx.xxx.xxx.xxx
```
7. Set the subnet mask DHCP clients should use:

```
dhcp 0 mask xxx.xxx.xxx.xxx
```
8. Set the DNS server DHCP clients should use:

dhcp 0 dns

## <span id="page-133-0"></span>**Establish a remote connection**

Once you have configured the router, there are several ways to establish a link to a remote system:

- Use the **ATD** command to make an outgoing V.120 call. See [atd:](#page-157-0) Dial a call.
- nitiate a DUN session to establish a dial-up PPP connection.
- <sup>n</sup> Make an outgoing X.25 call using the **ATD** command followed by the X.28 **CALL** command.
- <sup>n</sup> Make an outgoing TPAD (Transaction PAD) call using the TPAD **a** (address) command followed by the appropriate NUA. This is normally only carried out under software control.

Similarly, incoming calls are handled according to the protocols bound to the ASY ports, and whether answering is enabled for each protocol.

### <span id="page-134-0"></span>**Application commands**

The Digi TransPort router also supports numerous text-based application commands that are specific to Digi International products, and do not require the AT prefix. Some of these are generic, such as they are related to the general operation of the router; others are application- or protocol-specific.

### **Application commands are case-insensitive**

Digi application commands (referred to as **text commands** or **CLI commands** throughout the remainder of this guide), can be entered in upper or lower case.

#### **One command per line**

Unlike AT commands, only one command may be entered on a line. After each successful command, the **OK** result code will be issued. An invalid command will cause the **ERROR**result code to be issued.

### **Application command syntax**

The general syntax for an application commands is: <entity> <instance> <param\_name> <value> where: <entity> is the name of the router feature being configured. <instance> is the instance number for the entity that you are configuring. <param\_name> is the name of the parameter that you wish to configure. <value> is the new value for the specified parameter. For example, to set the window size to 5 for X.25 PAD instance **1**, type:

pad 1 window 5

If there is only once instance of particular entity, type **0** for the instance number.

### **Use wildcards in commands**

#### *Command line*

When viewing and not setting parameters, you can use wildcards in the field **<param\_name>**. For example, to view all **PPP 1** parameters that start with **r**, enter:

```
ppp 1 r* ?
```
The output is: ppp 1 r\* ? r\_mru: 1500 r\_acfc: OFF r\_pfc: OFF r\_pap: ON r\_chap: ON r\_accm: 0xffffffff

```
r_comp: OFF
r_addr: OFF
r_callb: 0
rxtimeout: 23
rdoosdly: 0
restdel: 2000
rebootfails: 0
rip: 0
ripip:
ripauth: 1
ripis: OFF
r_md5: 1
r_ms1: 1
r_ms2: 1
rbcast: OFF
OK
```
### **Use special usernames in commands**

You can use several special usernames for local and remote authentication:

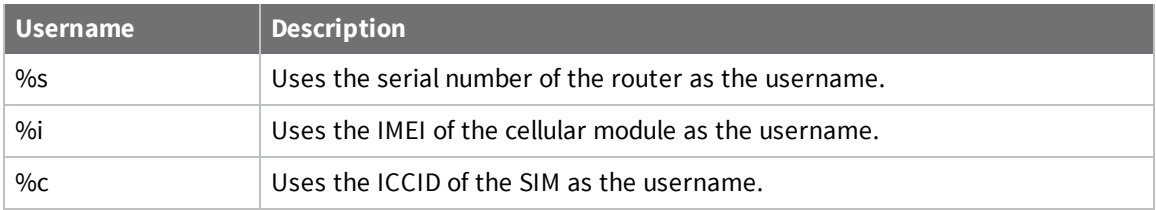

If a **%** symbol is part of the username, you must enter another **%** symbol as an escape character. For example, enter **user%1** as **user%%1**.

### **Using the command-line parameter tables in this guide**

#### **Command line**

Many sections in this guide include tables showing the command-line interface parameters that relate to the web-based settings. With a few exceptions, these parameters nearly always take the following format:

<entity> <instance> <param\_name> <value> Where:

#### **<entity>**

The name of the router feature being configured.

**eth**, **ppp**, **modemcc**, **wifi**, **ike**, **eroute**, etc.

#### **<instance>**

The instance of the feature, such as **0**, **1**, **2**, **3**, etc… Some entities only use **0**. Others have multiple instances.

#### **<parameter>**

The parameter name, such as, **ipaddr**, **mask**, **gateway**, etc.

#### **<value>**

The value to set, such as, **off**, **on**, **192.168.1.1**, **username**, **free\_text**, etc.

For example, the following table is displayed for Ethernet parameters:

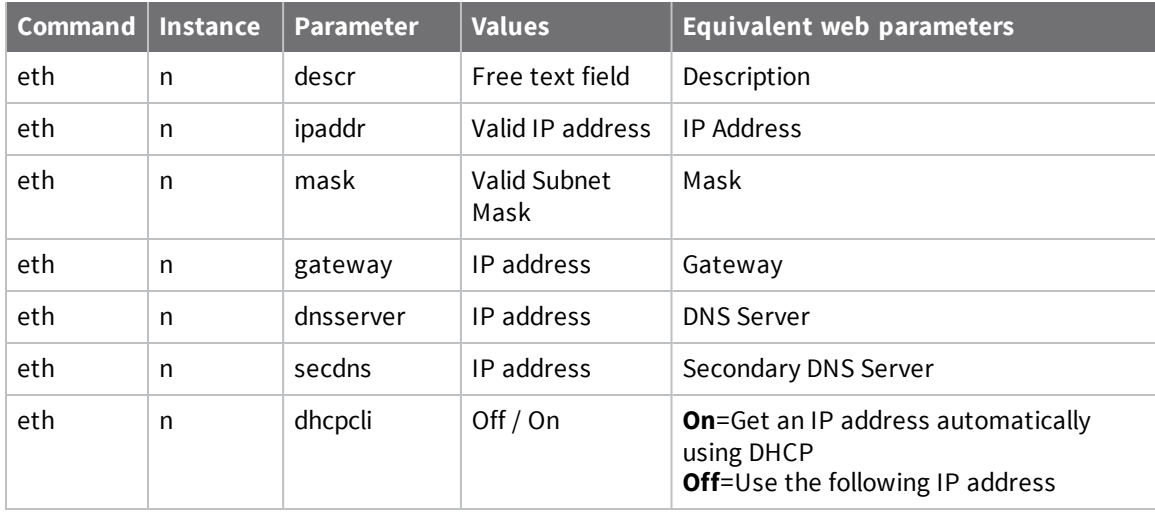

To use this table, read the row from left to right and replace values as appropriate. The first four columns only are needed for entering commands; the rightmost column shows the equivalent setting in the web interface.

If the **Instance** is **n** in the table, it is because there are multiple instances available. Use the instance number you need for your requirements. If the **Instance** is set to a specific number, such as **0**, use the number specified in the table.

For example, to set a **Description** of **Local LAN** on **Ethernet 0**, enter:

eth 0 descr "Local LAN"

Because of the space between **Local** and **LAN**, the wording is enclosed in double quotes. To set an IP address on **192.168.1.1** on **Ethernet 0**:

eth 0 ipaddr 192.168.1.1

To set an IP address of **172.16.0.1** on **Ethernet 1**:

eth 1 ipaddr 172.16.0.1

To enable the DHCP client on **Ethernet 2**:

eth 2 dhcpcli on

### **Activate and deactivate interfaces**

To manually activate (or raise) an interface, type the following command as an activation request:

<entity> <instance> act\_rq

To manually deactivate (or lower) an interface, type the following command as an activation request:

<entity> <instance> deact\_rq

Where **<entity>** can be:

- **PPP** for PPP interfaces
- **TUN** for GRE TUN interfaces
- **n OVPN** for OpenVPN interfaces

And **<instance>** is the interface number, such as **0**, **1**, **2** etc.

For example, to activate **PPP 1**:

ppp 1 act\_rq

To deactivate **PPP 1**:

ppp 1 deact\_rq

## **ana command: Clear the Analyser Trace**

To clear the Analyser trace, type:

ana 0 anaclr

### **config command: show/save configuration**

The **config** command shows the current or stored configuration settings, saves the current configuration, and specifies which configuration to use when powering up or rebooting the router. The format of the **config** command is:

config <0|1|c> <save|saveall|show|showall|powerup>

You can store two separate configurations, numbered **0** and **1**. The first parameter of the **config** command specifies to which configuration the command applies. The letter **c** indicates the current configuration settings, such as those currently in use.

The second parameter is one of the following keywords:

- **save** saves the current settings as the specified configuration (either 0 or 1). This is the same functionality as the **Save** button described at Save the current [configuration](#page-936-0).
- **saveall** saves the configuration as well as default settings to a file config.alx, where x is the config number. This is the same functionality as the **Save All** button described at Save All: [Save](#page-936-1) the entire [configuration](#page-936-1).
- **n** show displays the specified configuration (either 0, 1 or c for the current configuration).
- **n** showall shows the config file config.alx, or the current config including all default values.
- **powerup** sets the specified configuration (either 0 or 1) to use at power-up or reboot.

For example, to display the current configuration, type:

#### config c show

The output is similar to the following:

```
config c show
eth 0 descr "LAN 0"
eth 0 IPaddr "192.168.1.1"
eth 0 mask "255.255.255.0"
eth 0 bridge ON
eth 1 descr "LAN 1"
eth 2 descr "LAN 2"
eth 3 descr "LAN 3"
eth 4 descr "ATM PVC 0"
```
The configuration files only contain details of those settings that are different from the router's default settings. If you configure a setting that is the same as the default setting, it does not appear in a stored configuration.

To save the current settings to configuration file **1**, type:

#### config 1 save

To use configuration file **1** when the powering up or rebooting the router, type:

config 1 powerup

### **config changes command: show number of changes counter**

The **config changes** command shows the number of changes to the current configuration since the router has powered up and the initial configuration file run. It also shows the time when the configuration file was last saved.

## **clear command: Clear the event log**

To clear the event log, type:

clear\_ev

### **gpio command: General Purpose Input Output (GPIO)**

GPIO commands are necessary to configure a WR44, which has one Digital Input/Output port and one Digital Input port. The **gpio** command configures an I/O port either as an input port or an output port. For example:

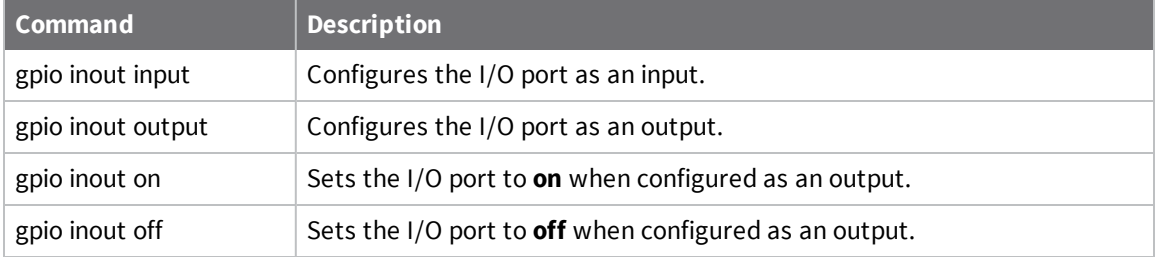

The syntax of the command is as follows:

```
gpio [inout ON|OFF|input|output]
```
#### *Display current status of ports*

With no parameters, the **gpio** command displays the current status of the ports. For example:

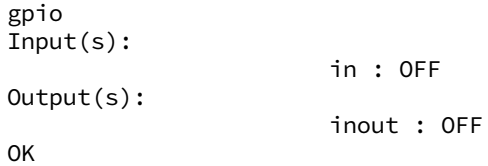

#### **Set the I/O port as an output**

To set the I/O port to be an output:

gpio inout output Input(s): in : OFF Output(s): inout : OFF OK

#### **Set the I/O port to ON when configured as an output**

To set the I/O port to **ON** when it is configured as an output:

```
gpio inout on
Input(s):
         in : OFF
Output(s):
      inout : ON
OK
```
The Input and Input/Output connections (pins **2** and **3**) are programmed via the command line using the **gpio** command. The default setting for pins **2** and **3** is **OFF**, as seen in the above example.
**Note** Use only one of the power connectors. Never apply power to both the **MAIN** and **AUX** connectors at the same time.

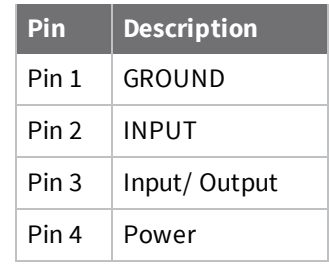

The following image shows the pins and the corresponding numbers:

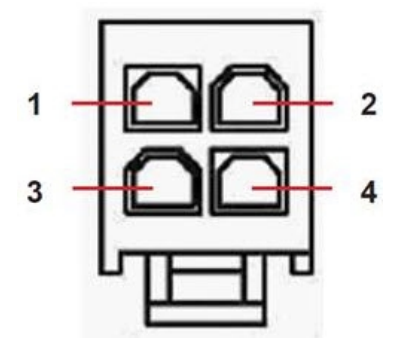

For more information on wiring and other details, see the *4-pin DC Power Cord User Guide*, Digi part number **90001246**.

# **ping command: Troubleshoot connectivity problems**

Use the **ping** command to help troubleshoot connectivity problems. The syntax of the **ping** command is:

ping <ip address|FQDN> [n]

Where **n** (if specified) is the number of ICMP echo requests to send. If not specified, only **1** echo request is sent.

To stop pings when **n** has been set to a high value, use **ping stop**.

# **qdl command: Select cellular image to load**

The **qdl** command selects which image to load onto a GOBI3000 cellular module. The syntax of the command is:

qdl 0 fw <n>

where **n** can be **0-14**. The meaning of each value is below. The default value is **0**.

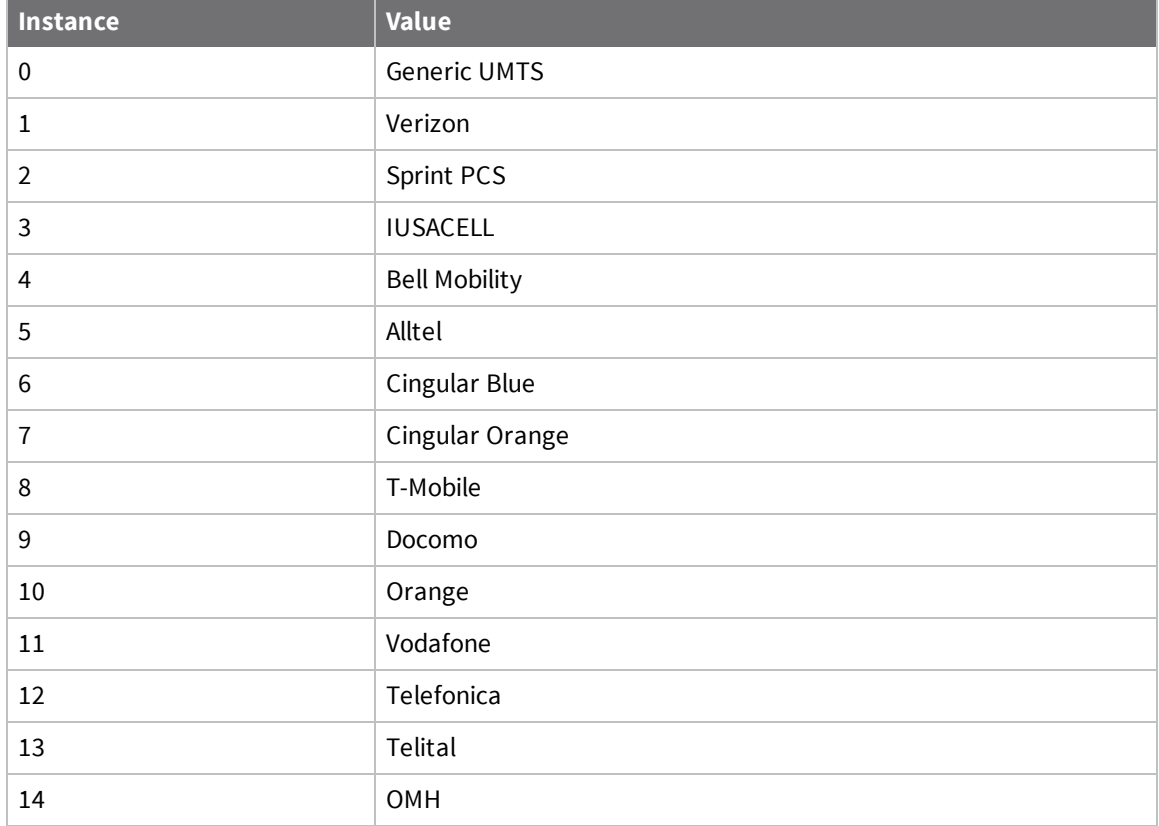

## **reboot command: reboot router**

The **reboot** command reboots the router after altering the configuration. The **reboot** command executes a complete hardware reset, loading and running the main image from cold. It has three modes of operation:

- **n reboot:** Reboots the router after any FLASH write operations have been completed. The following operations allow **1** second to be completed before a reboot occurs:
	- IPSec SA delete notifications are created and sent
	- TCP sockets are closed
	- PPP interfaces are disconnected
- <sup>n</sup> **reboot <n>**: A time reboot; reboots the router in **<n>** minutes where **n** is **1** to **65535**.
- $\bullet$  **reboot cancel**: Cancels a timed reboot if entered before the time period has passed.

## **tcpperm command: establish a permanent serial to IP connection**

The **tcpperm** command is available only as an application command, and has no equivalent web page. The **tcpperm** command establishes a permanent "serial to IP" connection between one of the **ASY** ports and a remote IP host. After **tcpperm** executes, the router automatically opens a socket connection to the remote peer whenever data is received from a terminal attached to the specified **ASY** port. When the socket is first opened and the connection is established, the router issues a **CONNECT** message to the terminal and subsequently relays data between the socket and the **ASY** port. You can modify the format of the **CONNECT** message using the standard AT commands (such as **ATV**, **ATE**, etc.) or using the web interface page **Configuration > Network > Interfaces > Serial > Serial Port n**.

**Note** Preconfigure the serial port to use the appropriate word format, speed, and flow control.

While the serial-to-IP connection is established, if the attached serial device drops the DTR signal, the socket connection is terminated, much as with a standard modem or terminal adapter. You can modify this behavior using the **AT&D** command or the serial port settings.

The format of the command is:

```
TCPPERM <[ASY 0-1]> <Dest Host> <Dest Port> [UDP] [nodeact] [-
l<listening port>] [-i<inact_timeout>] [-f<fwd_time>] [-e<eth_ip>][-d
(deact link)] [-k<keepalive_time>] [-s<src_port>] [-ok] [-t<telnet_
mode>] [-ho(host only)] [-ssl] [-ao(always open)] [-m<mhome idx>]
The tcpperm parameters are as follows:
```
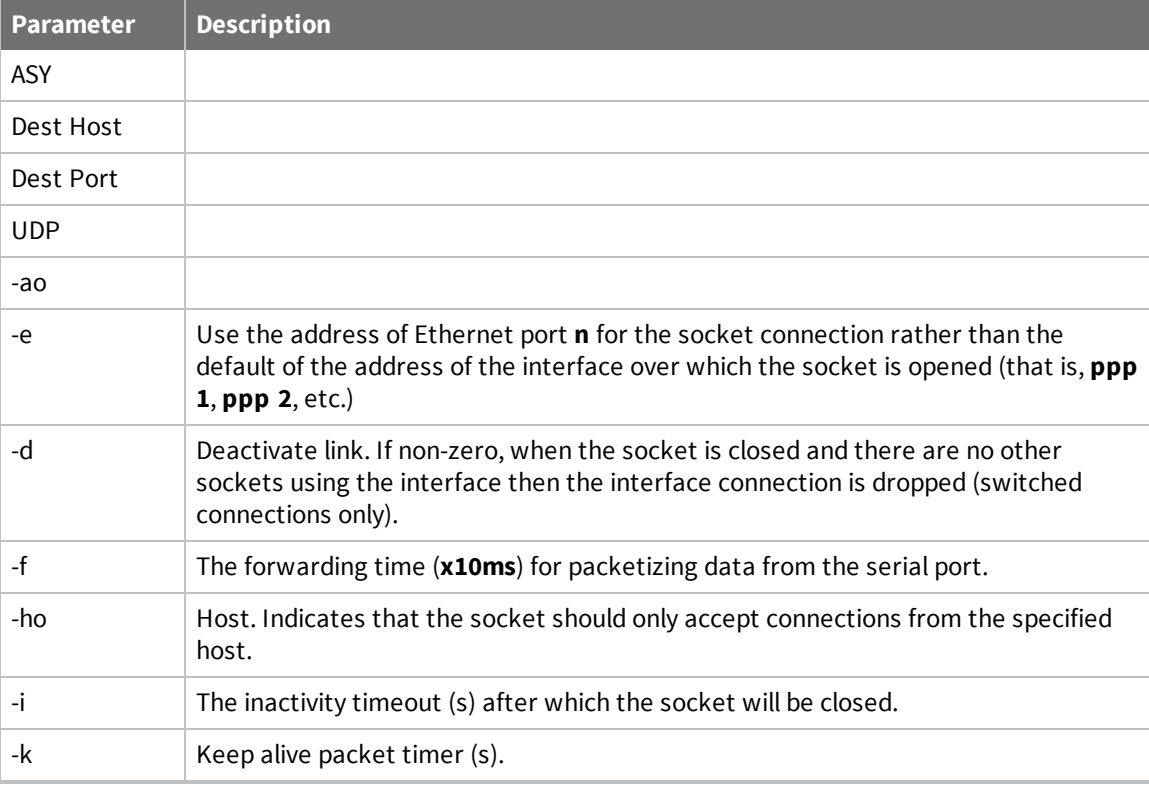

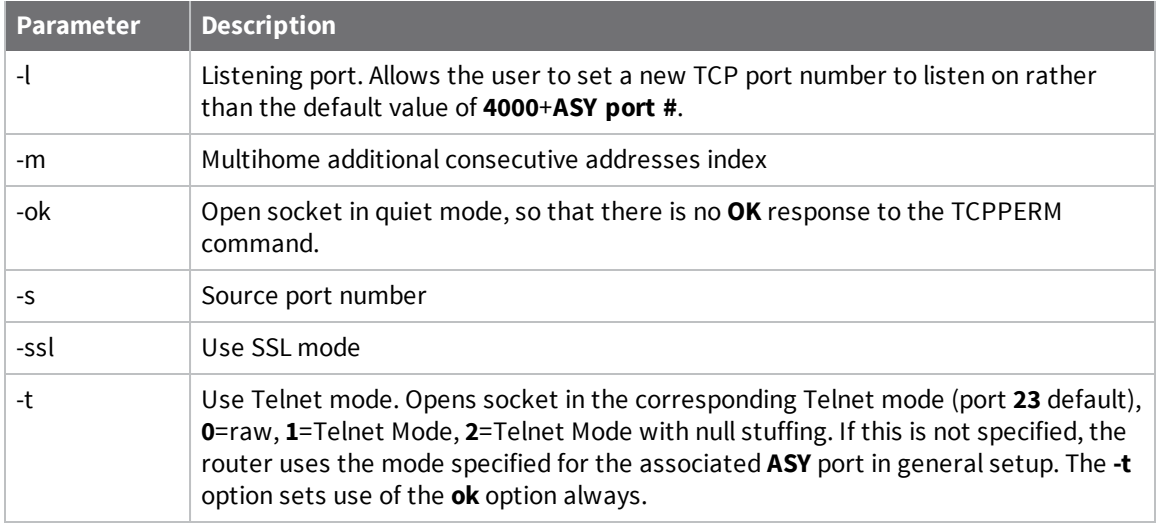

Use the **tcpperm** command to execute automatically on power-up by using the **cmd n autocmd 'cmd'** macro command. For example:

cmd 0 autocmd 'tcpperm asy 0 192.168.0.1 -f3 -s3000 -k10 -e1'

## *Considerations for use with VPN or GRE tunnels*

When the socket being used by TCPPERM is opened, the default behavior is to use the address of the interface over which the socket is carried (**ETHn** or **PPPn**) as the source address of the socket. If the socket data is to be tunneled, you may need to use **-en** modifier so the source address of the socket matches the local subnet address specified in the appropriate eroute. You can also set this behavior in the web interface on the **Configuration > Network > Advanced Network Settings page** by setting the parameter **Default source IP address interface: Ethernet n**.

# **tcpdial command: Establish a manually initiated serial to IP connection**

**tcpdial** operates in an identical manner to **tcpperm**, except that establishment of the socket connection is not automatic and must be initiated by the **tcpdial** command. The simplest method of achieving this is to map a command using the **Configuration > Network > Interfaces > Serial > Command Mappings**, such as, Command to Map **ATDT0800456789** maps to **tcpdial asy 1 217.36.133.29 -e0**. Now, whenever the attached terminal device attempts to dial the number defined, the router maps it to an IP socket connection. In this way, you can direct multiple dial commands to the same or different IP hosts with other simple command mappings.

The **tcpdial** command is available only as an application command, and has no equivalent setting in the web interface.

# **tcpdab command: Cancel a tcpdial connection**

The **tcpdab** command cancels a **tcpdial** connection before the connection has been made. You can also use this command to disconnect an existing **tcpdial** connection on another **ASY** port. The format of the command is:

tcpdab <instance> ATH

where **<instance>** is the number of the **ASY** port.

# **templog command: monitor router temperature**

The on-board temperature sensors are sampled every **60** seconds. Any interesting changes in the temperature are logged to a special flash file, **templog.c1**. Use **templog 0 status** to view the last stored record in this file.

There are two temperature sensors built in: one on the motherboard and one on the modem module. If a temperature is reached that is outside of normal operating limits, an event will be logged in the **eventlog.txt** file.

# **traceroute command: Troubleshoot connectivity problems**

Use the **traceroute** command to help troubleshoot connectivity problems. The syntax of the **traceroute** command is:

traceroute <ip address|FQDN>

To stop a failed trace if hosts cannot be detected, use **traceroute stop**.

# **AT commands**

Digi TransPort supports AT commands and Special registers (S registers).

# **The AT command interface**

The **AT** command prefix is for commands that are common to modems. To configure the router using AT commands, you must first connect it to a suitable asynchronous terminal.

- 1. Set the interface speed/data format for your terminal to **115,200** bits per second, **8** data bits, **no** parity and **1** stop bit. You can change these settings later if necessary.
- 2. When your terminal is correctly configured, apply power and wait for the **B2** indicator to stop flashing. The device is now ready to respond to commands from an attached terminal and is in **command mode**. Alternatively, you can configure the router to automatically connect to a remote system on powerup.
- 3. Type **at** (in upper or lower case), and press [**Enter**]. The router should respond with the message **OK**. This message is issued after successful completion of each command. If an invalid command is entered, the router will respond with the message **ERROR**. If there is no response, check that the serial cable is properly connected and that your terminal or PC communications software is correctly configured before trying again. If you have local command echo enabled on your terminal, the AT command may display as **aatt**. If this happens, use the **ate0** command (which appears as **aattee00**), to prevent the router from providing command echo. After entering this command, further commands display without the echo.

# **Enter multiple commands**

After the prefix, you can type one or more commands on the same line, up to **40** characters. When the line is entered, the router will execute each command in turn.

## **Use escape sequences**

If you enter a command such as **atd**, which results in the router successfully establishing a connection to a remote system, it will issue a **CONNECT** result code and switch from command mode to on-line mode. This means that it will no longer accept commands from the terminal. Instead, data will be passed transparently through the router to the remote system. In the same way, data from the remote system will pass straight through to your terminal.

The router will automatically return to command mode if the connection to the remote system is terminated.

To return to command mode manually, you must enter a special sequence of characters called the escape sequence. This consists of three occurrences of the escape character, a pause (user configurable) and then **at**. The default escape character is **+**. The default escape sequence is:

+++ {pause} at

Entering this sequence when the router is on-line causes the router to return to command mode but it will NOT disconnect from the remote system unless you specifically instruct it to do so by using **ath** or another method of disconnecting. If you have not disconnected the call, use the **ato** command to go back on-line.

# **AT command result codes**

Each time an AT command line executes, the router responds with a result code to indicate whether the command was successful. If all commands entered on the line are valid, the **OK** result code will be issued. If any command on the line is invalid, the **ERROR** result code will be issued.

Result codes may take the form of an English word or phrase (verbose code) or an equivalent number (numeric code), depending on the setting of the **atv** command. The default is to use verbose codes.

Use the **atv0** command to select numeric codes if required. The results from the text based commands can be numeric or verbose. The following table lists the result codes:

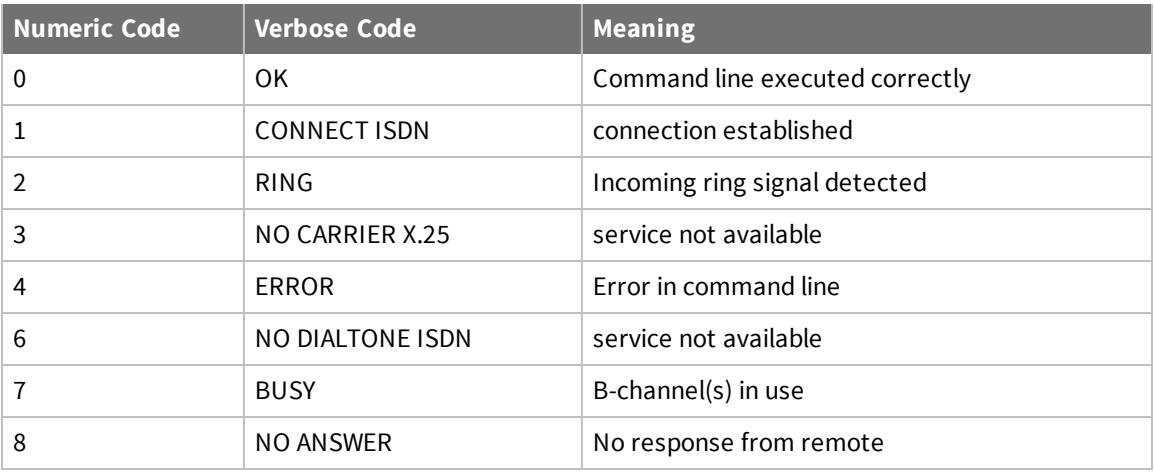

# **S registers**

S (Special) registers are registers in the router for storing certain types of configuration information. They are essentially a legacy feature included to provide compatibility with software that was originally designed to interact with modems. See S register [definitions](#page-176-0) for a list of S registers.

# **atd: Dial a call**

The **atd** command causes the router to initiate an ISDN call. The format of the command depends on the mode of operation.

When using the router to make data calls on one of the ISDN B-channels, enter the **atd** command followed by the telephone number. For example, to dial **01234 567890** enter the command:

atd01234567890

Spaces in the number are ignored. If the call is successful the router will issue the **CONNECT** result code and switch to on-line mode.

## *Dialing with a specified sub-address*

You can use the ATD command to route a call to an ISDN sub-address by following the telephone with the letter S and the required sub-address. The sub-address can be up to **15** digits long. For example: atd01234567890s003

## *Dialing stored numbers*

To dial numbers that have previously been stored within the router using the **AT&Z** command, insert the **S=** modifier within the dial string. For example, to dial stored number **3**, use the command: atds=3

## *Combining ISDN and X.25 calls*

A further option for the ATD command for X.25 applications is to combine the ISDN call and the subsequent X.25 CALL in the same command. To do this, follow the telephone number with the **=** symbol and the X.25 call string. For example:

atd01234 567890=123456789

Pressing any key while the **ATD** command is being executed will abort the call attempt.

# **ath: Hang-up**

The **ath** command terminates an ISDN call. If the router is still on-line, you must first switch back to command mode by entering the escape sequence, such as **+++**, wait **1** second, then enter an AT command or simply **at<CR>**.

After entering the **ath** command, the call is disconnected and the **NO CARRIER** result is issued.

## <span id="page-159-0"></span>**atz: Reset**

The **atz** command loads one of the stored profiles for the active ASY port. The command is issued in the format **atz***n* where *n* is the number (**0** or **1**) of the ASY port profile you want to load.

# **at&c: Control the DCD signal**

The **at&c** command configures how the router controls the DCD signal to the terminal. Options include:

- <sup>n</sup> **&C0** DCD is always **On**.
- <sup>n</sup> **&C1** DCD is **On** only when an ISDN connection has been established (Layer 2 is **UP**).
- <sup>n</sup> **&C2** DCD is always **Off**.
- <sup>n</sup> **&C3** DCD is normally **On**, but pulses low for a time in 10 millisecond routers, determined by S register **10**.

# **at&f: Load factory settings**

The **at&f** command loads a predefined default set of S-register and AT command settings (the default profile). These settings are:

E1, V1, &C1, &K1, &D2, S0=0, S2=43

All other values are set to **0**.

# **at&r: Control the CTS signal**

The **at&r** command configures how the router controls the CTS signal to the terminal. There are three options:

- <sup>n</sup> **&R0** CTS is always **On**.
- &R1 CTS follows RTS. The delay between RTS changing and CTS changing is set in AT register **56** in multiples of **10** milliseconds.
- <sup>n</sup> **&R2** CTS is always **Off**.

# **at&v: View profiles**

The **at&v** command displays a list of the current AT command and S register values, and the settings for the two stored profiles. For example:

at&v CURRENT PROFILE: &c1 &d2 &k1 &s1 &r0 e1 q0 v1 &y0 S0=0 S2=43 S12=50 S31=3 S45=5 states DTR:1 RTS:1

STORED PROFILE 0: &c1 &d2 &k1 &s1 &r0 e1 q0 v1 S0=0 S2=43 S12=50 S31=3 S45=5

STORED PROFILE 1: &c1 &d2 &k1 &s1 &r0 e1 q0 v1 S0=0 S2=43 S12=50 S31=3 S45=5 OK

# **at&w: Write SREGS.DAT file**

The **at&w** command saves the current command and S registers settings (for the active port), to the file **SREGS.DAT**. You can reload the settings in this file at any time using the **atz** command.

After the **at&w** command, you can specify a profile number, either **0** or **1**, to store the settings in the specified profile. For example, the following command stores the current settings as profile **1**: at&w1

If no profile number is specified, profile **0** is assumed.

**at&w** writes all S register values and the following command settings:

e, &c, &d, &k

# **at&y: Select power-up profile**

The **at&y** command selects the power-up profile (**0** or **1**). For example, to ensure that the router boots up using stored profile **1**, enter:

at&y1

# **at&z: Store phone number**

The **at&z** command stores "default" telephone numbers within the router that may subsequently dialed when DTR dialing is enabled or by using the **S=** modifier in the ATD dial command. You can store one telephone number for each **ASY** port. For example, to store the phone number **0800 123456** as the default number to be associated with **ASY 2**, enter:

at&z2=0800123456

If the number of the **ASY** port is not specified, the number is stored according to the port from which the command was entered. For example, entering this command from **ASY 3**:

at&z=0800123456

Has the same effect as this command being entered from any port:

at&z3=0800123456

Once a number is stored, you can dial it from the command line using the **atd** command with the **S=** modifier:

atds=3

This means that you can dial any stored number from any port. If DTR dialing has been is enabled by setting **S33=1** for the port, the number associated with that port is dialed when the **DTR** signal for that port changes from **Off** to **On**. This is because you can use DTR dialing with the number associated with the port to which the terminal is connected only.

# **at\at: Ignore invalid AT commands**

This command is a work-around for use with terminals that generate large amounts of extraneous text. If not ignored, this text can cause many error messages to be generated by the router, and may result in a communications failure. To turn on this feature, type the following command:

at\at=1

To turn off the feature, type the following command:

at\at=0

When this feature is turned on, the ASY port ignores all commands except real AT commands. As with other ASY modes this can be saved by **at&w** but is not included in the **at&v** status display. To determine whether or not this mode is enabled type:

```
at\at ?
```
The router displays **0** if the feature is off, **1** if it is on.

# **at\gps command: Send GPS data to ASY port**

The **at\gps** command causes messages from the GPS receiver to be sent directly to the ASY port from which the command has been entered. This requires that the **gpson** parameter is set to **on** for one of the command interpreter instances. For more information on the **gpson** parameter, see [Configure](#page-813-0) GPS [parameters.](#page-813-0)

As soon as the **at\gps** command has been issued, data from the GPS receiver will be sent to that ASY port.

To stop the GPS data, the **+++** escape sequence must be entered, followed by a pause, followed by **at**.

# **at\ls: Lock speed**

The **at\ls** command locks the speed and data format of the port at which it is entered to the current settings so that you can use non-AT application commands.

# **at\port: Set the active port for text commands**

Text commands which affect the settings associated with the serial ports normally operate on the port at which they are entered, such as entering the **at&k** command from a terminal connected to ASY 1 will affect only the flow control settings for port 1.

The **at\port** command selects a different "active" port from that at which the commands are entered. For example, if your terminal is connected to port **0** and you need to reconfigure the settings for port **2**, you would first enter the command:

at\port=2

PORT 2

OK

Port **2** is now the active port and any AT commands or changes to S registers settings which affect the serial ports will now be applied to port **2** only. This includes:

## Commands: **Z**, **&D**, **&F**, **&K**, **&V**, **&Y**, **&W**

S registers: **S31**, **S45**

The **at\prt?** command displays the port to which you are connected and the active port for command/ S register settings. For example:

at\port?

PORT 2

ASY0

OK

Here, **ASY2** is the active port and **ASY0** is the port at which the command was entered. If the default port and the port to which you are connected are the same, only one entry will be listed.

To reset the default port to the one to which you are connected, use the **at\port** command without a parameter.

# **at\smib commands**

The **at\smib** command allows you to view a single standard MIB variable. For more information on MIBs and SNMP, see Use SNMP for remote [management](#page-741-0).

To view the MIB variable, use the **at\smib=***mib\_name* command, where *mib\_name* is the variable to be displayed. The variables are sorted according to the hierarchy shown below.

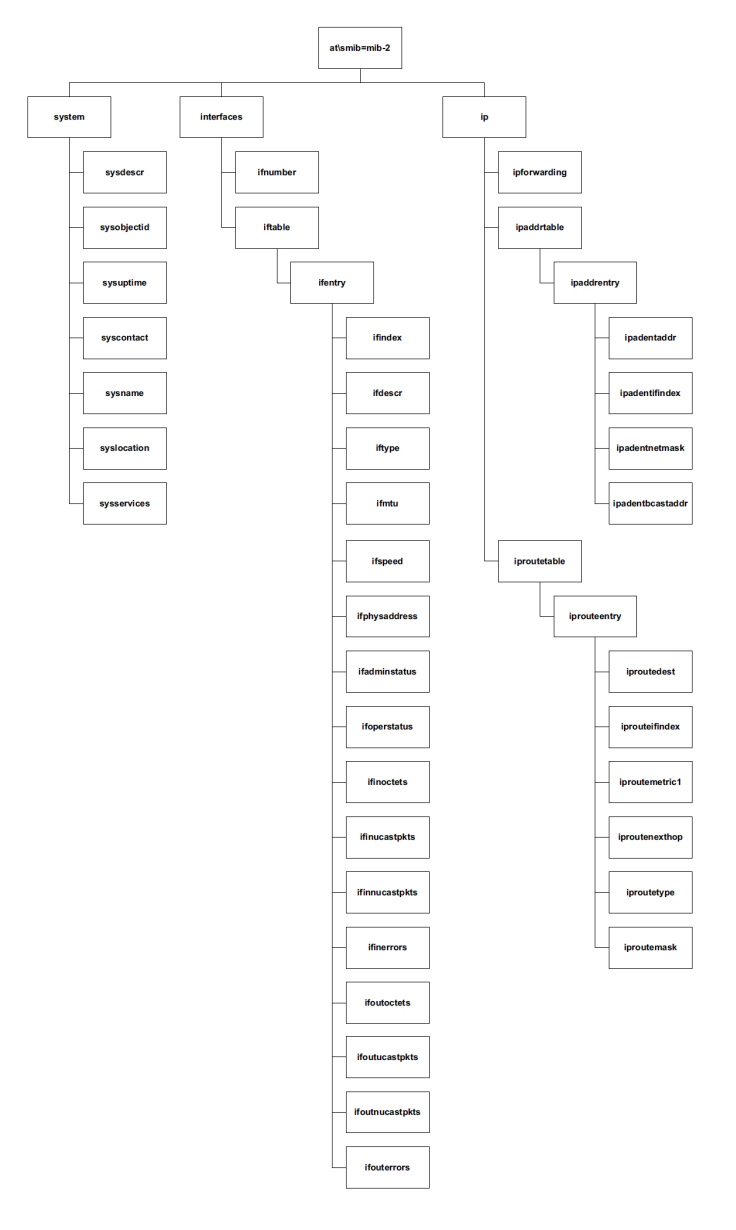

## *Commands for displaying system information*

The system hierarchy consists of the following:

## **at\smib=mib-2.system.sysdescr: Show software version information**

Shows the software version information; equivalent to what is shown on the **ati5** CLI command output.

mib-2.system.sysdescr = Software Build Ver5121. Jan 31 2011 12:26:04 9W

#### **at\smib=mib-2.system.sysobjectid: Show network management subsystem identification**

The authoritative identification of the network management subsystem. TransPort does not support outputting OID variables. Instead, **oid** is output.

mib-2.system.sysobjectid = oid

#### **at\smib=mib-2.system.sysuptime: Show system uptime**

Shows the time the router has been running in **10**-millisecond units (hundredths of a second).

mib-2.system.sysuptime = 1806718

The above example shows that the router has been running for **5 hours, 1 minute and 7.18 seconds**.

#### **at\smib=mib-2.system.syscontact: Show contact information**

Shows a description of the contact person for the router. For TransPort, this is always a zero-length string.

#### **at\smib=mib-2.system.sysname: Show router name**

Shows the name of the router. This is the name set in the **Router Identity** parameter on the Configuration > System > Device Identity page.

mib-2.system.sysname = digi.router

#### **at\smib=mib-2.system.syslocation: Show router location**

Shows the physical location of the router. For TransPort, this is always a zero-length string.

#### **at\smib=mib-2.system.sysservices: Show router network layer services**

Shows a value that represents the set of services the router provides. For each OSI layer, the router provides services for, **2(L-1)** is added to the value, where **L** is the layer. The layers are shown below. For TransPort, this value is always **7** (Physical layer (21-1)+Data Link layer (22-1)+Network layer (23- 1)).

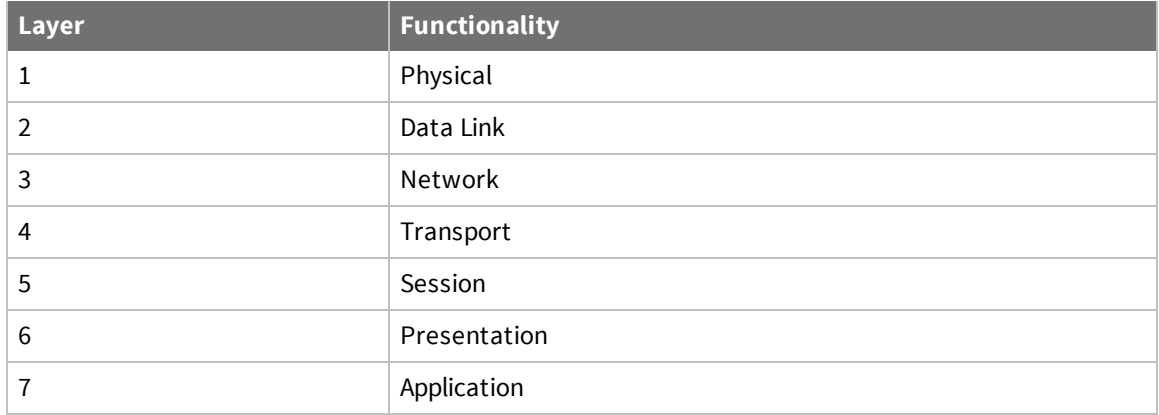

## *Commands for displaying interface information*

The Interfaces hierarchy consists of the **ifnumber** variable and the **iftable** node:

#### **at\smib=mib-2.interfaces.ifnumber: Show total interfaces on the router**

Shows the total number of interfaces on the router. This includes Ethernet, PPP and virtual interfaces (such as IPSec tunnels) and SYNC ports.

mib-2.interfaces.ifnumber = 52

#### **at\smib=mib-2.interfaces.iftable: Show the interface table**

Shows the interface table. The **iftable** node contains **ifentry** nodes for each interface. For each table entry, an index specifier must be appended to the end of each variable (such as for PPP0, 1 must be appended).

#### **at\smib=mib-2.interfaces.iftable.ifentry**

#### **at\smib=mib-2.interfaces.iftable.ifentry.ifindex: Show index number for interface**

Displays the unique index number of the interface.

#### **at\smib=mib-2.interfaces.iftable.ifentry.ifdescr: Show information about an interface**

Shows information about the interface. This information is displayed in the format **<interface type>**- **<instance>**, where:

**<interface type>** can be one of **PPP**, **ETH**, **TUN** (for IPSec tunnels), **SNAIP** (for SNAIP links) or **SYNC**, and

**<instance>** is the instance.

For example:

```
mib-2.interfaces.iftable.ifentry.ifdescr.1 = PPP-0
```
#### **at\smib=mib-2.interfaces.iftable.ifentry.iftype: Show interface type**

Shows the type of interface, as described by the physical/link protocol below the network layer in the protocol stack. Values can be one of the following:

- $\blacksquare$  PPP 23
- $ETH6$
- **n** IPSec Tunnel 131
- $SNAIP$  17
- SYNC port 118

For example:

```
mib-2.interfaces.iftable.ifentry.iftype.1 = 23
```
### **at\smib=mib-2.interfaces.iftable.ifentry.ifmtu: Show size of largest datagram sent over interface**

Shows the size of the largest datagram (in octets) which can be sent on the interface. SNAIP and SYNC ports always return **0**. IPSec tunnel interfaces will return the underlying interface if it can be located, otherwise **0** is returned. PPP interfaces will return the negotiated MTU if the link is connected, otherwise **0** is returned.

For example:

mib-2.interfaces.iftable.ifentry.ifmtu.21 = 1504

#### **at\smib=mib-2.interfaces.iftable.ifentry.ifspeed: Show interface's current bandwidth**

Shows an estimate of the interface's current bandwidth in bits per second. SNAIP and SYNC ports will always return **0**. PPP ports will always return **64000**.

For example:

mib-2.interfaces.iftable.ifentry.ifspeed.1 = 64000

### **at\smib=mib-2.interfaces.iftable.ifentry.ifphysaddress: Show interface address**

Shows the interface's address at the protocol layer immediately below the network layer in the protocol stack. For interfaces without such an address, a zero-length octet string is returned. For PPP, SNAIP and SYNC ports, a zero-length string is returned.

### **at\smib=mib-2.interfaces.iftable.ifentry.ifadminstatus: Show administrative state of an interface**

Shows the desired state of the interface. The testing state (**3**) indicates no operational packets can be passed.

### **at\smib=mib-2.interfaces.iftable.ifentry.ifoperstatus: Show operational state of an interface**

The current operational state of the interface. The testing state (**3**) indicates no operational packets can be passed.

### **at\smib=mib-2.interfaces.iftable.ifentry.ifinoctets: Show number of octets on an interface**

Shows the total number of octets received on this interface, including framing characters.

#### **at\smib=mib-2.interfaces.iftable.ifentry: Show unicast packets delivered by an interface**

Shows the number of subnetwork-unicast packets delivered by this interface to a higher-layer protocol.

### **at\smib=mib-2.interfaces.iftable.ifentry.ifinnucastpkts: Show non-unicast packets delivered by an interface**

Shows the number of non-unicast (such as broadcast or multicast) packets delivered by this interface to a higher-layer protocol.

### **at\smib=mib-2.interfaces.iftable.ifentry.ifinerrors: Show packets received on an interface containing errors**

Shows the number of inbound packets received by this interface that contained errors preventing them from being delivered to a higher-level protocol.

### **at\smib=mib-2.interfaces.iftable.ifentry.ifoutoctets: Show octets transmitted by an interface**

Show the total number of octets transmitted by this interface, including framing characters.

### **at\smib=mib-2.interfaces.iftable.ifentry.ifoutucastpkts: Show number of transmitted unicast packets**

Shows the total number of packets that higher-level protocols requested this interface to transmit to a subnetwork-unicast address, including those that were discarded or not sent.

### **at\smib=mib-2.interfaces.iftable.ifentry.ifoutnucastpkts: Show number of transmitted nonunicast packets**

Shows the total number of packets that higher-level protocols requested this interface to transmit to a non-unicast (such as broadcast or multicast) address, including those that were discarded or not

sent.

## **at\smib=mib-2.interfaces.iftable.ifentry.ifouterrors: Show number of outbound packets containing errors**

Shows the number of outbound packets that this interface could not transmit because of errors.

## *Commands for displaying IP node information*

The IP node consists of the **ipforwarding** variable and the **ipaddrtable** and **iproutetable** nodes.

### **at\smib=mib-2.ip.ipforwarding: Show whether router is an IP gateway**

Indicates whether the router is acting as an IP gateway in respect to the forwarding of datagrams received by, but not addressed to, the router. IP gateways forward datagrams, IP hosts do not. For the router, this value is always **1**.

## **at\smib=mib-2.ip.ipaddrtable: Show IP address table**

Shows the IP address table. The **ipaddrtable** node contains **ipaddrentry** nodes for each IP address assigned to each interface of the router. For each table entry, an index specifier must be appended to the end of each variable that specifies the interface (such as for **PPP0**, **1** must be appended).

## **at\smib=mib-2.ip.ipaddrtable.ipaddrentry**

## **at\smib=mib-2.ip.ipaddrtable.ipaddrentry.ipadentaddr: Show IP address**

Shows the IP address to which this entry's addressing information pertains.

## **at\smib=mib-2.ip.ipaddrtable.ipaddrentry.ipadentifindex: Show index number for an IP address**

Shows the index identifier for the interface associated with this IP address.

### **at\smib=mib-2.ip.ipaddrtable.ipaddrentry.ipadentnetmask: Show the subnet mask for an IP address**

Shows the subnet mask associated with the IP address.

### **at\smib=mib-2.ip.ipaddrtable.ipaddrentry.ipadentbcastaddr: Show IP broadcast address**

Shows the value of the least-significant bit in the IP broadcast address for sending datagrams on the IP address of this interface.

### **at\smib=mib-2.ip.iproutetable: Show IP route table**

Shows the IP route table. The **iproutetable** node contains **iprouteentry** nodes for each route defined on the router.

### **at\smib=mib-2.ip.iproutetable.iprouteentry**

## **at\smib=mib-2.ip.iproutetable.iprouteentry.iproutedest: Show the destination IP address for the route**

Shows the destination IP address for the route. An entry with a value of **0.0.0.0** is considered the default route. Multiple routes to a single destination can appear in the routing table, but access to such multiple entries is dependent on the table-access mechanisms defined by the network management protocol in use.

## **at\smib=mib-2.ip.iproutetable.iprouteentry.iprouteifindex: Show index number for next hop of the route**

Shows the index value which uniquely identifies the local interface through which the next hop of the route should be reached.

### **at\smib=mib-2.ip.iproutetable.iprouteentry.iproutemetric1: Show the metric for a route**

Shows the primary routing metric for the route.

## **at\smib=mib-2.ip.iproutetable.iprouteentry.iproutenexthop: Show the IP address of the next hop of the route**

Shows the IP address of the next hop of the route.

## **at\smib=mib-2.ip.iproutetable.iprouteentry.iproutetype: Show route type**

Shows the type of route. Valid values are:

- 1. Valid
- 2. Invalid
- 3. Direct
- 4. Indirect

**at\smib=mib-2.ip.iproutetable.iprouteentry.iproutemask: Show the netmask for the route** Shows the netmask for the route.

# <span id="page-176-0"></span>**S register definitions**

In addition to the AT commands there are a number of Special ("S") registers. These registers contain numeric values that may represent time intervals, ASCII characters or operational flags.

To display the contents of a particular "S" register, use the **ats** command in the form **ats***n***?** where *n* is the number of the register for which contents are shown.

To store a new value into a register, use the S command in the form **ats***n***=x** where *n* is the number of the register to be changed and *x* is the new value. For example, **ats31=4** stores the value 4 in **S31**.

The router maintains one set of registers for each ASY port. By default, the S command operates ONLY on the S register set for the active port. To select an alternative default port, use the **at\port** command first.

Each register can only be set to a limited range of values as shown in the table below:

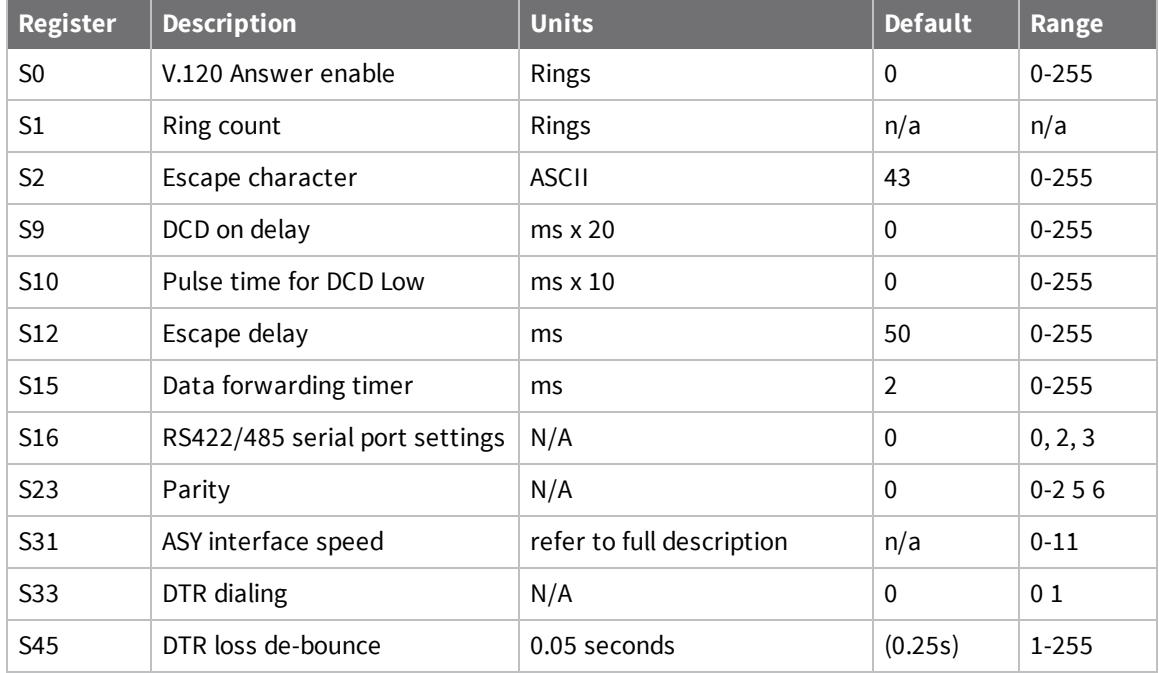

## *S0: V.120 answer enabled*

Units: Rings Default: 0 Range: 0-255

Used in V.120 mode only. Enables or disables automatic answering of incoming ISDN calls. Auto answering is disabled when **S0** is set to the default value of 0. Setting S0 to a non-zero value enables auto-answering.

The actual value stored determines the number of "rings" that the router will wait before answering. For example, the command **ATS0=2** enables auto-answering after two incoming rings have been detected.

With each ring the RING result code is issued and the value stored in **S1** is incremented. When the value in **S1** equals the value in **S0** the call is answered.

## *S1: Ring count*

Units: Rings Default: n/a Range: n/a When ADAPT detects an incoming ISDN call on an ASY port, it will print **RING** to the ASY port at 2 second intervals. It also increments the **S1** register, counting how many times **RING** is printed.

## *S2: Escape character*

Units: ASCII Default: 43 Range: 0-255

The value stored in **S2** defines which ASCII character is the Escape character. By default, the escape character is the **+** symbol. Entering this character three times followed by a delay of 1-2 seconds and then an AT command causes the router to switch from on-line mode to command mode.

## *S12: Escape delay*

Units: ms Default: 50 Range: 0-255

The value stored in **S12** defines the delay between sending the escape sequence and entering an AT command for the router to switch from on-line mode to command mode.

## *S15: Data forwarding timer*

Units: 10ms Default: 0 Range: 0-255

**S15** sets the data forwarding timer for the ASY port in multiples of 10ms. The default data forwarding time is **20** milliseconds. Normally, there is no need to change this setting. However, setting **S15** to **1** enables a special mode of operation in which data is forwarded as fast as possible for the data rate for which the port is configured (at **115000** bits per second, this will typically be **2-3** milliseconds).

Note that the default value of **0** is equivalent to setting the register to **2** to maintain compatibility with older systems.

## *S16: RS422/485 serial port settings*

The RS485 option is only available on specific hardware versions.

Units: N/A Default: 0 Range: 0, 2, 3, where **0**=RS232, **2**=RS485 full duplex, **3**=RS485 half duplex Following example shows how to setup and save **ASY 0** in 485 half-duplex mode AT\port=0 ATS16=3 AT&w AT\port

The **at\port=0** is needed to ensure that subsequent AT commands are directed to the right port (ASY0). The port settings can be saved permanently using **at&w**.

Issue the command ats16? and check that the value of this S register is **3**. To set it back to RS232 then set **ats16** to **0** and save it with the **at&w** command.

## *S23 Parity*

Units: N/A Default: 0 Range: 0-2,5,6

The value stored in **S23** determines whether the parity for the ASY port is set to **None** (**0**), **Odd** (**1**), **Even** (**2**), **8DataOdd** (**5**) or **8DataEven** (**6**).

## *S31 ASY Interface Speed*

Units: N/A Default: 0 Range: 0-11

Register **S31** sets the speed and data format for the ASY port to which you are currently connected.

The default value for **ASY 0** is 0, such as the port speed/data format is not set to a specific value, it is determined automatically from the AT commands that you enter.

The default value for ASY **1**, **2**, and **3** is **3**, meaning the ports only accept AT commands at **115,200** bits per second (**8** data bits, **no** parity and **1** stop bit).

To set the speed of one of the ports to a particular value, set the appropriate register to the required value from the following table:

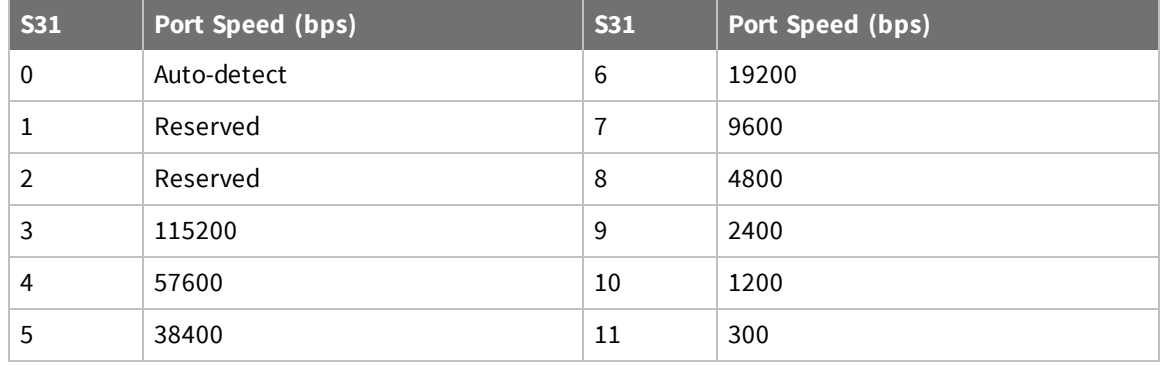

For example, to change the speed of **ASY 1** to **38,400** bits per second:

- 1. Connect your terminal to that port with the speed set to **9600** bits per second.
- 2. Enter the command:

ats31=5

3. Change the speed of your terminal to **38,400** bits per second before entering any more AT commands.

When entering the **ats31=***n* command, the data format selected becomes the data format for all further commands.

The auto-detect option is only available for **ASY0** and **ASY1**.

## *S33: DTR dialing*

Units: N/A Default: 0 Range: 0, 1

**S33** enables or disables DTR dialing for the port. When DTR dialing is enabled, the router dials the number stored for that port (see **atz: [Reset](#page-159-0)** ) when the DTR signal from the terminal changes from **Off** to **On**.

## *S45: DTR loss de-bounce*

Units: 0.05 seconds Default: 5 Range: 1-255

The value in **S45** determines the length of time for which the DTR signal from the terminal device must go off before the router acts upon any options that are set to trigger on loss of DTR. Increasing or decreasing the value in **S45** makes the router less or more sensitive to "bouncing" of the DTR signal respectively.
# **Configuring network interfaces**

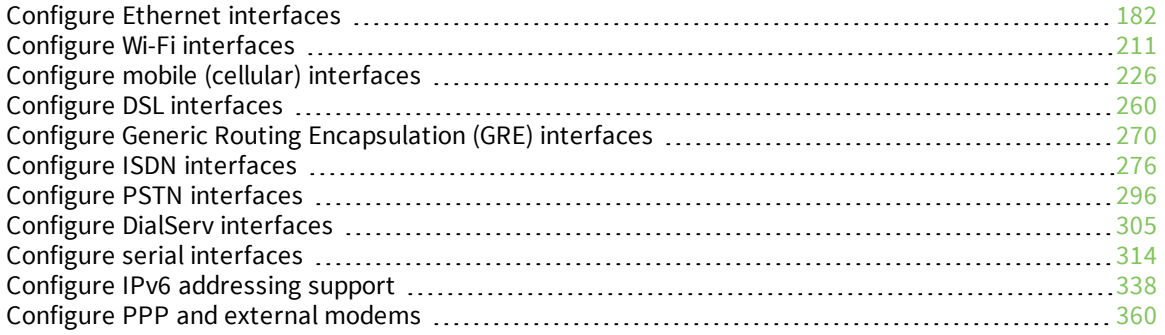

# <span id="page-181-0"></span>**Configure Ethernet interfaces**

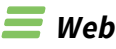

## Go to **Configuration > Network > Interfaces >Ethernet**.

The **Configuration > Network > Interfaces > Ethernet** page displays configuration pages for each of the available Ethernet instances on the router. Each page allows the user to configure parameters such as the IP address, mask, gateway, and others.

On routers with only one Ethernet port, if more than one Ethernet instance exist these are treated as logical Ethernet ports. You can use these instances to assign more than one Ethernet IP address to a router.

On routers with more than one physical Ethernet port, the Ethernet instances refer to the different physical Ethernet ports. These routers can be configured for either **HUB** mode or **Port Isolate** mode.

In HUB mode all the Ethernet ports are linked together and behave like an Ethernet hub or switch. This means that the router will respond to all of its Ethernet IP addresses on all of its ports (as the hub/ switch behavior links the ports together).

In Port Isolate mode, the router will only respond to its **Ethernet 0** IP address on physical port **LAN 0**, its **Ethernet 1** IP address on physical port **LAN 1**, etc. The router will not respond to its Ethernet 1 address on port **LAN 0** unless routing has been configured appropriately.

When configured for HUB mode it is important that no more than one of the router's ports is connected to another hub or switch on the same physical network. Otherwise an Ethernet loop can occur. The default behavior is **HUB** rather than **Port Isolate**.

**VLAN** tagging is **not** available when the router is configured for Port Isolate mode.

## **IPv6 addressing support on Ethernet interfaces**

TransPort routers support IPv6 addressing on Ethernet interfaces only, and on a limited number of Ethernet interfaces. For more information, see Configure IPv6 [addressing](#page-337-0) support.

## <span id="page-182-0"></span>**Configure basic Ethernet IP address parameters**

**Note** To configure the Ethernet interface to support IPv6 addressing, see Configure IPv6 [addressing](#page-337-0) [support](#page-337-0).

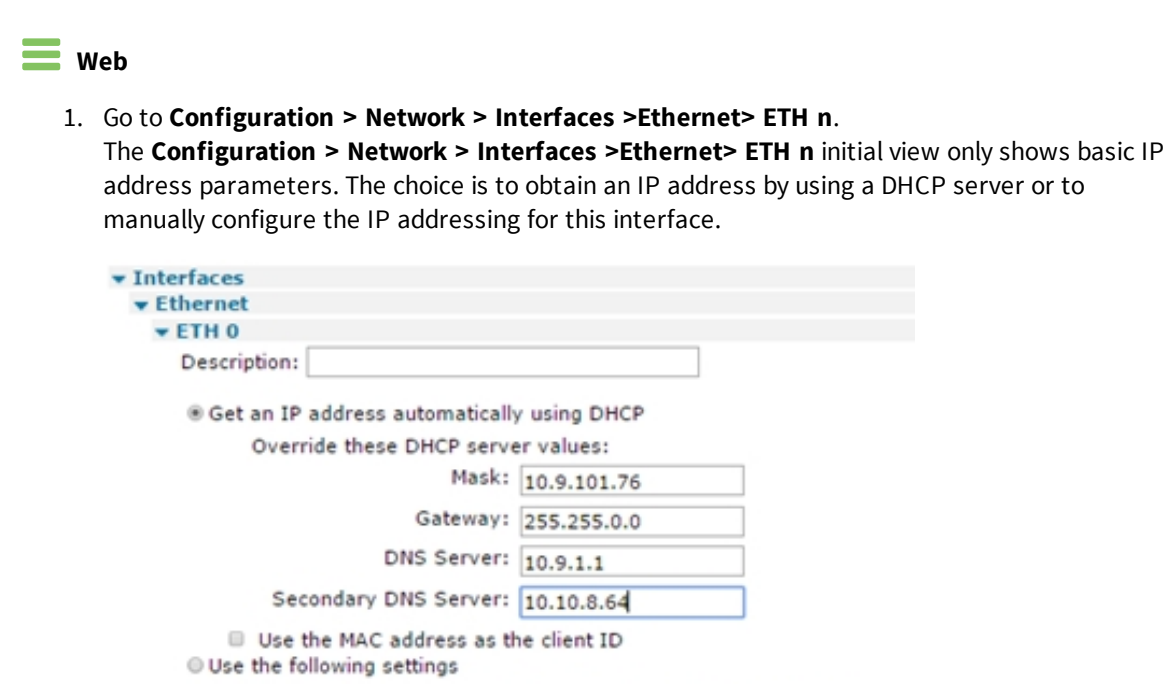

Changes to these parameters may affect your browser connection

2. Configure basic Ethernet IP address settings:

#### **Description**

Use a memorable name for this Ethernet instance, to make it easier to identify.

#### **Get an IP address automatically using DHCP**

Enables the DHCP client on this interface. You can elect to override the DHCP server settings for the **Mask**, **Gateway**, **DNS Server**, and **Secondary DNS Server**.

#### **Use the following settings**

Enables manual configuration of the IP addressing parameters

#### **IP Address**

Specifies the IP address of this Ethernet port on your LAN.

#### **Mask**

The subnet mask of the IP subnet to which the router is attached via this Ethernet port. Typically, this would be **255.255.255.0** for a Class C network.

#### **Gateway**

The IP address of a gateway the router uses. IP packets whose destination IP addresses are not on the LAN to which the router is connected are forwarded to this gateway.

## **DNS Server / Secondary DNS Server**

The IP address of DNS servers the router uses for resolving IP hostnames.

**Note** If the IP address, Mask, Gateway, DNS server or Secondary DNS server parameters are specified manually, but the option to use a DHCP server is later selected, any existing manually specified parameters will override the DHCP supplied parameters. To change from manual configuration to DHCP, be sure to remove all manually specified parameters first.

3. Click **Apply**.

## *E* Command line

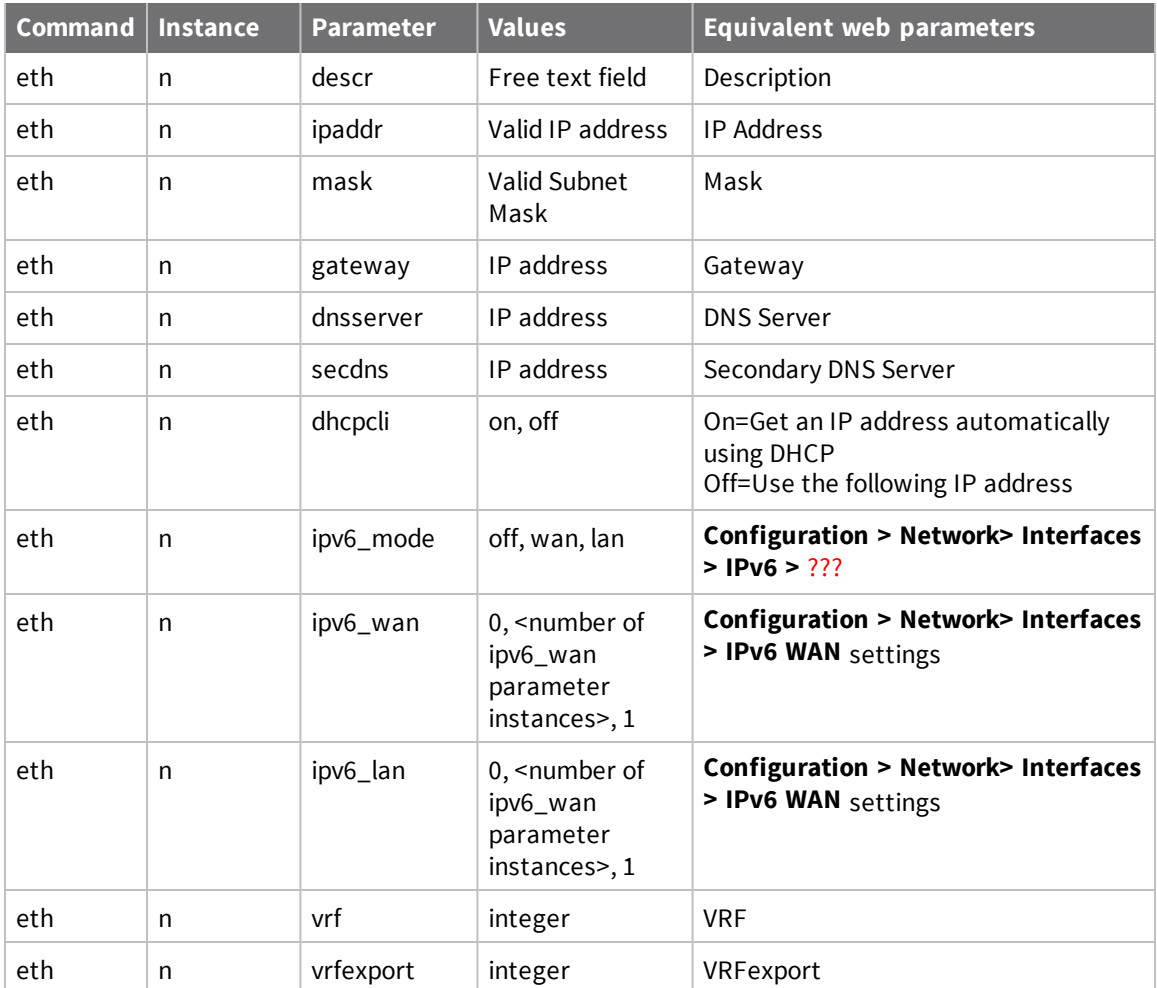

## <span id="page-184-0"></span>**Configure advanced Ethernet parameters**

On routers with only one Ethernet port, there may be multiple configurable Ethernet instances. **Ethernet 0** is the physical interface. These extra instances are treated as logical Ethernet ports. You can use them to assign more than one Ethernet IP address to a router.

On routers with more than one physical Ethernet port, the Ethernet instances refer to the different physical Ethernet ports. These routers can be configured for either **HUB** mode or **Port Isolate** mode.

In HUB mode all the Ethernet ports are linked together and behave like an Ethernet hub or switch. This means that the router will respond to all of its Ethernet IP addresses on all of its ports (as the hub/ switch behavior links the ports together).

In Port Isolate mode, the router will only respond to its **Ethernet 0** IP address on physical port **LAN 0,** its Ethernet 1 IP address on physical port **LAN 1**, etc. The router will not respond to its Ethernet 1 address on port **LAN 0** unless routing has been configured appropriately.

When configured for **HUB** mode, no more than one of the router's Ethernet interfaces should be connected to another hub or switch on the same physical network otherwise an Ethernet loop can occur. The default behavior is **HUB** rather than Port Isolate.

## **Web**

- 1. Go to **Configuration - Network > Interfaces > Ethernet > ETH n > Advanced**.
- 2. Configure the advanced Ethernet settings as needed:

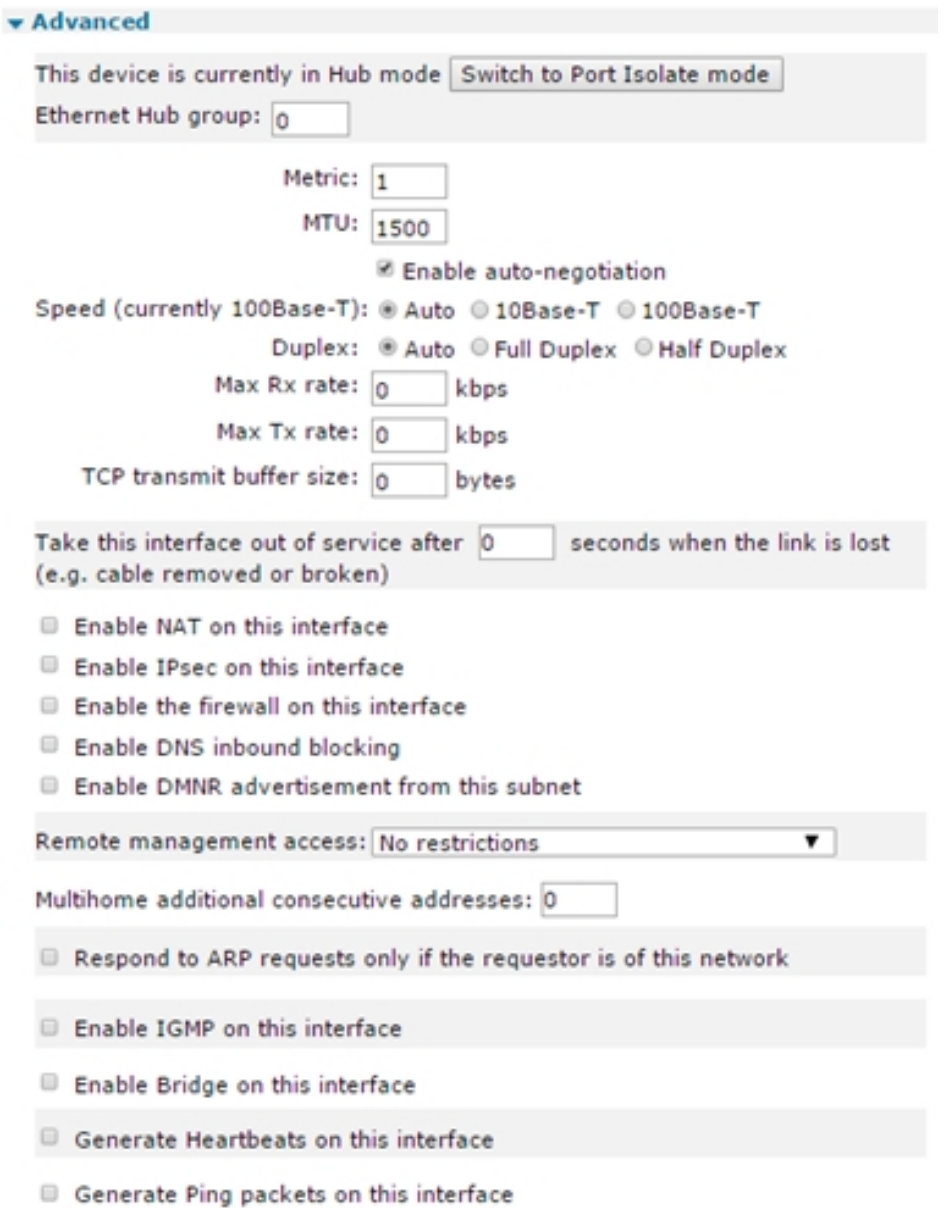

#### **Port Isolate mode**

If the router is running in Port Isolate mode, the following will be displayed, with an option to switch to Hub mode.

## **Hub Mode (factory default)**

If the router is running in Hub mode, the following is displayed, with an option to switch to Port Isolate mode.

#### **Ethernet Hub group**

On routers with a built-in hub/switch, the Ethernet Hub group parameter for each port is normally set to 0. This means that all ports belong to the same hub. If required, you can use the

Ethernet Hub group parameter to isolate specific ports to create separate hubs. For example, if **Ethernet 0** and **Ethernet1** have their Group parameter set to **0** and **Ethernet 2** and **Ethernet 3** have their Group parameter set to **1**, the router is configured as two 2-port hubs instead of one 4-port hub. This means that traffic on physical ports **LAN 0** and **LAN 1** is not visible to traffic on physical ports **LAN 2** and **LAN 3** (and vice versa). Group numbers can be **0-3** or use **255** for an interface to be in all groups. This parameter is not available on the web page when the router is configured for Port Isolate mode.

## **Metric**

The connected metric of an interface. Changing this value will alter the metric of dynamic routes created automatically for this interface. The default metric of a connected interface is 1. By allowing the interface to have a higher value (lower priority), static routes can take preference to interface-generated dynamic routes. For normal operation, leave this value unchanged.

### **MTU**

The Maximum Transmit Unit for the specified interface. The default value is **0**, meaning that the MTU will either be **1504** (for routers using a Kendin Ethernet device) or **1500** (for non-Kendin devices). The non-zero values must be greater than 128 and not more than the default value. Values must also be multiples of 4 and the router will automatically adjust invalid values entered by the user. For example, if the MTU is set to **1000**, the largest IP packet that the router will send is **1000** bytes.

### **Enable auto-negotiation**

Allows the router and a connected Ethernet device to auto-negotiate the speed and duplex of the Ethernet connection.

## **Speed (currently 100Base-T)**

Select either of the **10Base-T**, **100Base-T**, or **Auto** modes. The currently selected mode is shown in brackets after the parameter name. Enabling Auto-negotiation and manually setting the speed allows only the selected speed to be negotiated.

## **Duplex**

Select either of **Full Duplex**, **Half Duplex** or **Auto** mode. Enabling **Auto-negotiation** and manually setting the Duplex will only allow the selected Duplex mode to be negotiated.

#### **Max Rx rate**

On models with multiple Ethernet interfaces, this parameter specifies a maximum data rate in Kbps that the router receives on this interface. This may be useful in applications where separate Ethernet interfaces are allocated to separate LANs and it is necessary to prioritize traffic from one LAN over another.

#### **Max Tx rate**

On models with multiple Ethernet interfaces, this parameter specifies a maximum data rate in kbps that the router will transmit on this interface. This may be useful in applications where separate Ethernet interfaces are allocated to separate LANs and it is necessary to prioritize traffic from one LAN over another.

#### **TCP transmit buffer size**

When set to a non-zero value, this parameter sets the TCP buffer size of transmitted packets in bytes. This is useful for slow / lossy connections such as satellite. Setting this buffer to a low value will prevent the amount of unacknowledged data from getting too high. If retransmits are required, a smaller TX buffer helps prevent the flooding of the connection by retransmits.

#### **Take this interface out of service after n seconds when the link is lost (such as cable removed or broken)**

The length of time, in seconds, the router will wait after detecting that an Ethernet cable has been removed before routes that were using that interface are marked as out of service. If the parameter is set to 0, the feature is disabled and routes using the interface will not be marked as out of service if the cable is removed.

```
Take this interface out of service after |0\rangleseconds when the link is lost
(e.g. cable removed or broken)
```
- Enable NAT on this interface ◉ IP address © IP address and Port
- Enable IPsec on this interface
	- $\Box$  Keep Security Associations (SAs) when this ETH interface is disconnected

Use interface Default  $\blacktriangledown$  |0 for the source IP address of IPsec packets

- Enable the firewall on this interface
- Enable DNS inbound blocking
- Enable DMNR advertisement from this subnet Use tunnel TUN 0 to advertise this subnet on

#### **Enable NAT on this interface**

Selects whether the Ethernet interface uses IP, Network Address Translation (NAT), or Network Address and Port Translation (NAPT). When the parameter is disabled, no NAT occurs. When enabled, extra options are displayed, described below.

NAT and NAPT have many uses, but the router generally uses them to allow a number of private IP hosts (PCs for example) to connect to the Internet through a single shared public IP address. This has two main advantages: it saves on IP address space (the ISP only need assign you one IP address), and it isolates the private IP hosts from the Internet (effectively providing a simple firewall because unsolicited traffic from the Internet cannot be routed directly to the private IP hosts).

To use NAT or NAPT correctly in the example of connecting private hosts to the Internet, NAT or NAPT should be enabled on the router's WAN side interface and should be disabled on the router's LAN side interface.

#### **IP address**

When a private IP host sends a UDP or TCP packet to an Internet IP address, the router will change the source address of the packet from the private host IP to the router's public IP address before forwarding the packet onto the Internet host. Additionally it will create an entry in a **NAT table** containing the private IP source address, the private IP port number, the public IP destination address and the destination port number. Conversely, when the router receives a reply packet back from the public host, it checks the source IP, source port number and destination port number in the NAT table to determine which private host to forward the

packet to. Before it forwards the packet back to the private host, it changes the destination IP address of the packet from its public IP address to the IP address of the private host.

#### **IP address and Port**

This mode behaves like NAT, but in addition to changing the source IP of the packet from the private host, it can also change the source port number. This is required if more than one private host attempts to connect using the same local port number to the same Internet host on the same remote port number. If such a scenario were to occur with NAT, the router would be unable to determine which private host to route the returning packets to, and the connection would fail.

### **Enable IPsec on this interface**

Enables or disables IPSec security features for this Ethernet interface.

### **Use interface x,y for the source IP address of IPsec packets**

By default, the source IP address for an IPsec Eroute is the IP address of the interface on which IPSec was enabled. By setting this parameter to either **PPP** or **Ethernet** and the relevant interface number, the source address IPSec uses matches that of the Ethernet or PPP interface specified.

### **Enable the firewall on this interface**

Turns Firewall script processing On or Off for this interface.

### **Enable DNS inbound blocking**

Enables or disables blocking DNS requests on the Ethernet interface, to prevent the interface from responding to DNS requests over this interface.

## **Enable DMNR advertisement from this subnet**

Enables or disables the subnet defined on the Ethernet interface to be advertised on any defined Dynamic Mobile Network Routing (DMNR) tunnel. DMNR is available on Verizon Wireless Private Networks. DMNR provides direct access to devices on the Local Area Network (LAN) at your company's sites by dynamically advertising locally IP subnets attached to the router's Ethernet interface(s). Contact Verizon Wireless for more details on DMNR and whether your network uses DMNR or is eligible for DMNR. For more information on configuring DMNR, see the Digi document Application Note 53: Configure a Digi TransPort Router to use DMNR (Dynamic Mobile Network Routing), available on [www.digi.com](http://www.digi.com/).

#### **Remote management access**

The Remote access options parameter can be set to **No restrictions**, **Disable management**, **Disable return RST**, or **Disable management an return RST**.

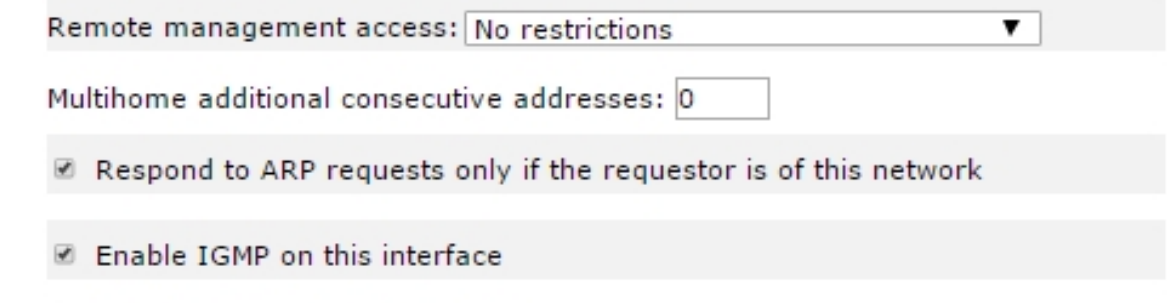

- Enable Bridge on this interface Bridge Instance: 0 ▼
	- <sup>n</sup> When set to **No restrictions**, users on this interface can access the router's Telnet, FTP, and web services for the purpose of managing the router.
	- <sup>n</sup> When set to **Disable management**, users on this interface are prevented from managing the router via Telnet, FTP, or the web interface.
	- **n** For **Disable return RST**, whenever a router receives a TCP SYN packet for one of its own IP addresses with the destination port set to an unexpected value, such as a port that the router would normally expect to receive TCP traffic on, it will reply with a TCP RST packet. This is normal behavior. However, the nature of internet traffic is such that whenever an internet connection is established, TCYP SYN packets are to be expected. As the router's PPP inactivity timer is restarted each time the router transmits data (but not when it receives data), the standard response of the router to SYN packets such as transmitting an RST packet, will restart the inactivity timer and prevent the router from disconnecting the link even when there is no genuine traffic. This effect can be prevented by using the appropriate commands and options within the firewall script. However, on Digi 1000 series routers, or where you are not using a firewall, the same result can be achieved by selecting this option, such as when this option is selected the normal behavior of the router in responding to SYN packets with RST packets is disabled. The option will also prevent the router from responding to unsolicited UDP packets with the normal ICMP destination unreachable responses.
	- <sup>n</sup> The **Disable management & return RST** option prevents users from managing the router via the Telnet, FTP, and web interfaces and also disables the transmission of TCP RST packets as above.

#### **Multihome additional consecutive addresses**

Defines how many additional (consecutive) addresses the Ethernet driver will own. For example, if the IP address of the interface is **10.3.20.40**, and **Multihome additional consecutive addresses** is set to **3**, the IP addresses **10.3.20.41**, **10.3.20.42**, and **10.3.20.43** also belong to the Ethernet interface.

#### **Enable IGMP on this interface**

Enables or disables the Internet Group Management Protocol for this Ethernet interface.

#### **Enable Bridge on this interface**

Bridge mode only applies to models with built-in Wi-Fi. If Wi-Fi is enabled, you must enable bridge mode on **Eth 0**. This creates an Ethernet bridge between the Wi-Fi access point and the Ū

physical Ethernet interface.

Generate Heartbeats on this interface

Enabling this option displays the parameters for heartbeat packets. These are UDP packets that can contain status information about the router. You can use them in conjunction with Remote Manager.

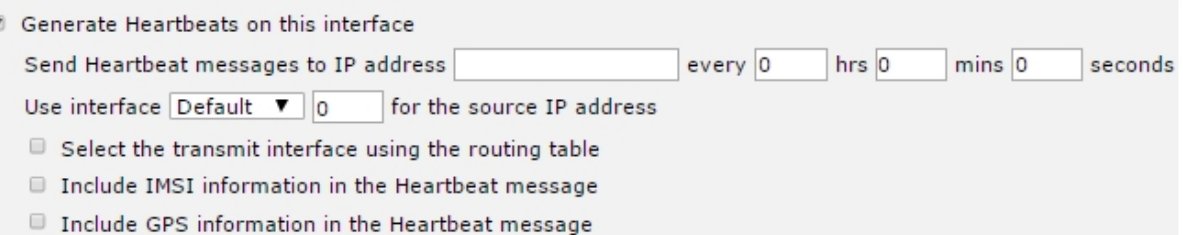

### **Send Heartbeat messages to IP address a.b.c.d every h hrs m mins s seconds**

For this setting, **a.b.c.d** specifies the destination IP address for heartbeat packets and h, m and s specifies how often the router will transmit heartbeat packets to the specified destination in (**h**) Hours, (**m**) Minutes and (**s**) Seconds.

#### **Use interface x,y for the source IP address**

By default, heartbeat packets is sent with the source IP address of the interface on which they were generated. If the heartbeat is required to be sent via an IPSec tunnel, use this parameter to specify the source IP address of the heartbeat packet to ensure the source and destination match the eroute selectors.

#### **Select the transmit interface using the routing table**

When enabled, the UDP heartbeats chooses the best route from the routing table. If disabled the exit interface will be interface on which the heartbeat is configured.

#### **Include IMSI information in the Heartbeat message**

When enabled, the heartbeat includes the IMSI of the cellular module.

#### **Include GPS information in the Heartbeat message**

When enabled and the appropriate GPS hardware is installed, the heartbeat includes the GPS co-ordinates of the router.

#### **Generate Ping packets on this interface**

Enabling this option displays the parameters for enabling auto-pings to be transmitted from this interface. The interface can monitor these pings. If auto-pings were enabled on and if there is no ping reply, the router takes the interface out of service for a specified amount of time, before allowing use of the interface again. Another option is to enable auto-pings on this interface and let the firewall handle taking the interface out of service in the event of a failure. Both methods are explained in Application Notes on your TransPort product's **Product Support** page.

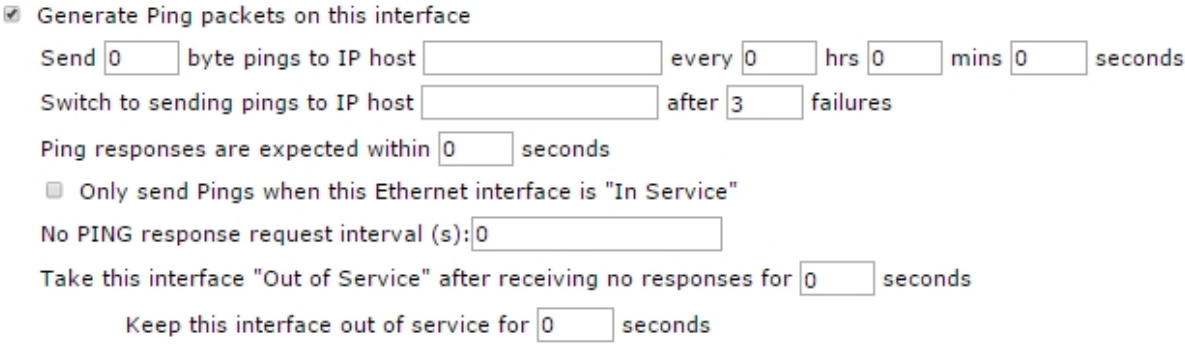

#### **Send n byte pings to IP host a.b.c.d every h hrs m mins s seconds**

For this setting, **n** specifies the payload size of a ping packet when using the auto ping feature. Leaving this parameter blank uses the default value. The address **a.b.c.d** specifies the destination IP address for auto-ping ICMP echo request. The values **h**, **m** and **s** specifies how often the router transmits Auto-ping packets to the specified destination in (h) Hours, (m) Minutes and (s) Seconds.

#### **Switch to sending pings to IP host a.b.c.d after n failures**

For this setting, **a.b.c.d** specifies an alternative destination IP address for the auto-ping ICMP echo request to be sent to, should the main IP address specified in the parameter above fail to respond. This allows the router to double check there is a problem with the connection and not just with the remote device not responding. The value **n** specifies the number of pings that must fail before the checking the second IP address. The extra IP address check is only enabled if this parameter is set to something other than **0**.

#### **Only send Pings when this Ethernet interface is "In Service"**

If this parameter is enabled, this interface sends ICMP echo requests when it is in service only. The default setting is disabled; ICMP echo requests are sent when the interface is in service and out of service.

#### **Take this interface "Out of Service" after receiving no responses for s seconds**

The length of time, in seconds, before a route will be designated as being out of service if there has been no response to ANY of the ICMP echo requests during that time period.

#### **Keep this interface out of service for s seconds**

The length of time, in seconds, for which any routes using this Ethernet interface are held out of service after a ping failure is detected.

3. Click **Apply**.

## **Command line**

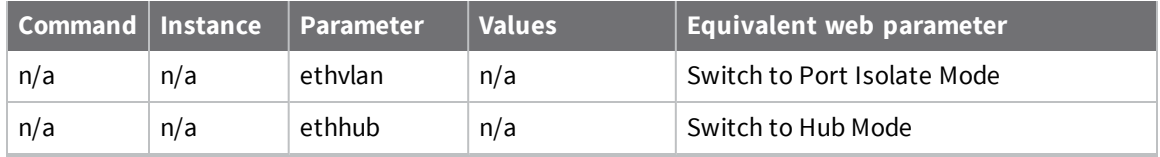

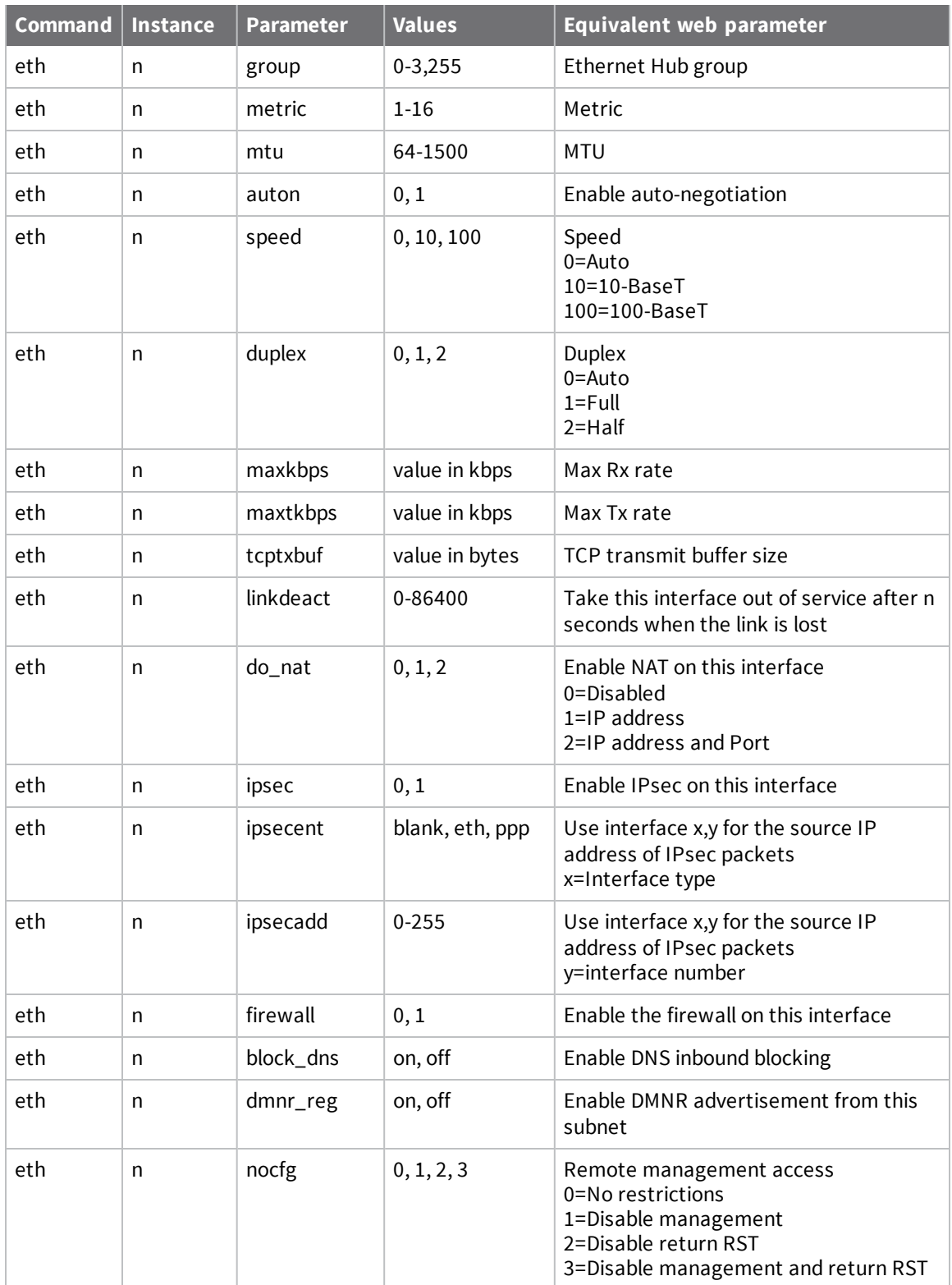

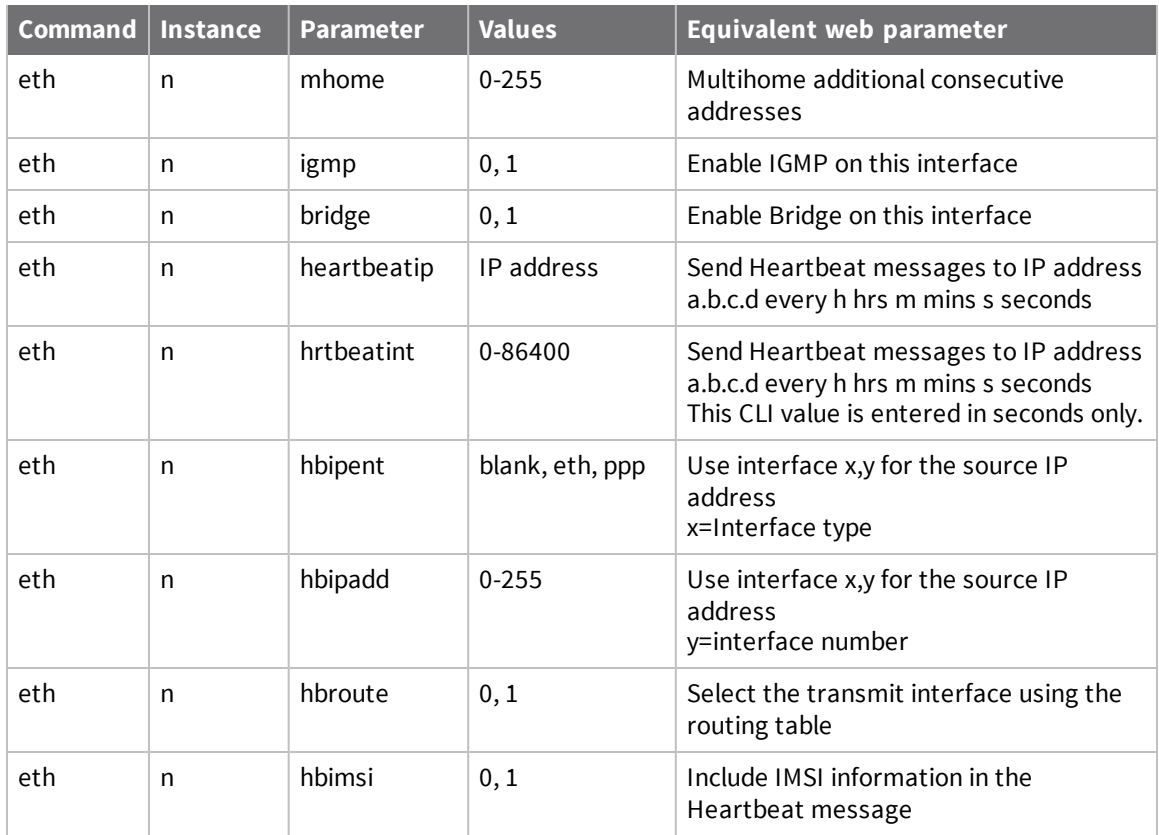

## **Configure Ethernet Quality of Service (QoS) parameters**

 **Web**

## 1. Go to **Configuration > Network > Interfaces >Ethernet> ETH n > QoS**.

The parameters on the **QoS** page control the Quality of Service management facility. Each Ethernet interface has an associated QoS instance, where ETH 0 maps to QoS 5, ETH 1 maps to QoS 6 and so on. These QoS instances include ten QoS queues into which packets may be placed when using QoS. Each of these queues must be assigned a queue profile from the twelve available.

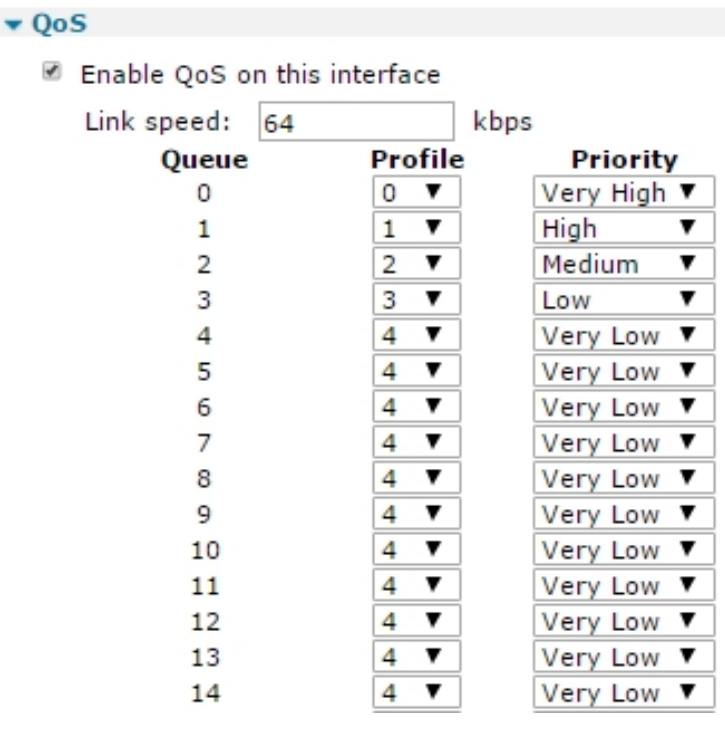

2. Enter the QoS parameters as needed:

#### **Enable QoS on this interface**

When enabled, displays the following QoS configuration parameters:-

#### **Link speed n Kbps**

Set this setting to the maximum data rate that this PPP link is capable of sustaining. The router uses this setting when calculating whether or not the data rate from a queue can exceed its minimum Kbps setting, as determined by the profile assigned to it and send at a higher rate (up to the maximum Kbps setting).

#### **Queue n**

Below this column heading is a list of ten queue instances. Each instance is associated with the profile and priority on the same row.

## **Profile n**

This column contains the profile to be associated with the queue. There are twelve available, **0-11**, selected from the drop-down list boxes.

## **Priority**

This column contains drop-down menu boxes for assigning a priority to the selected queue. The priorities available are **Very High**, **High**, **Medium**, **Low**, and **Very Low**.

3. Click **Apply**.

## *E* **Command line**

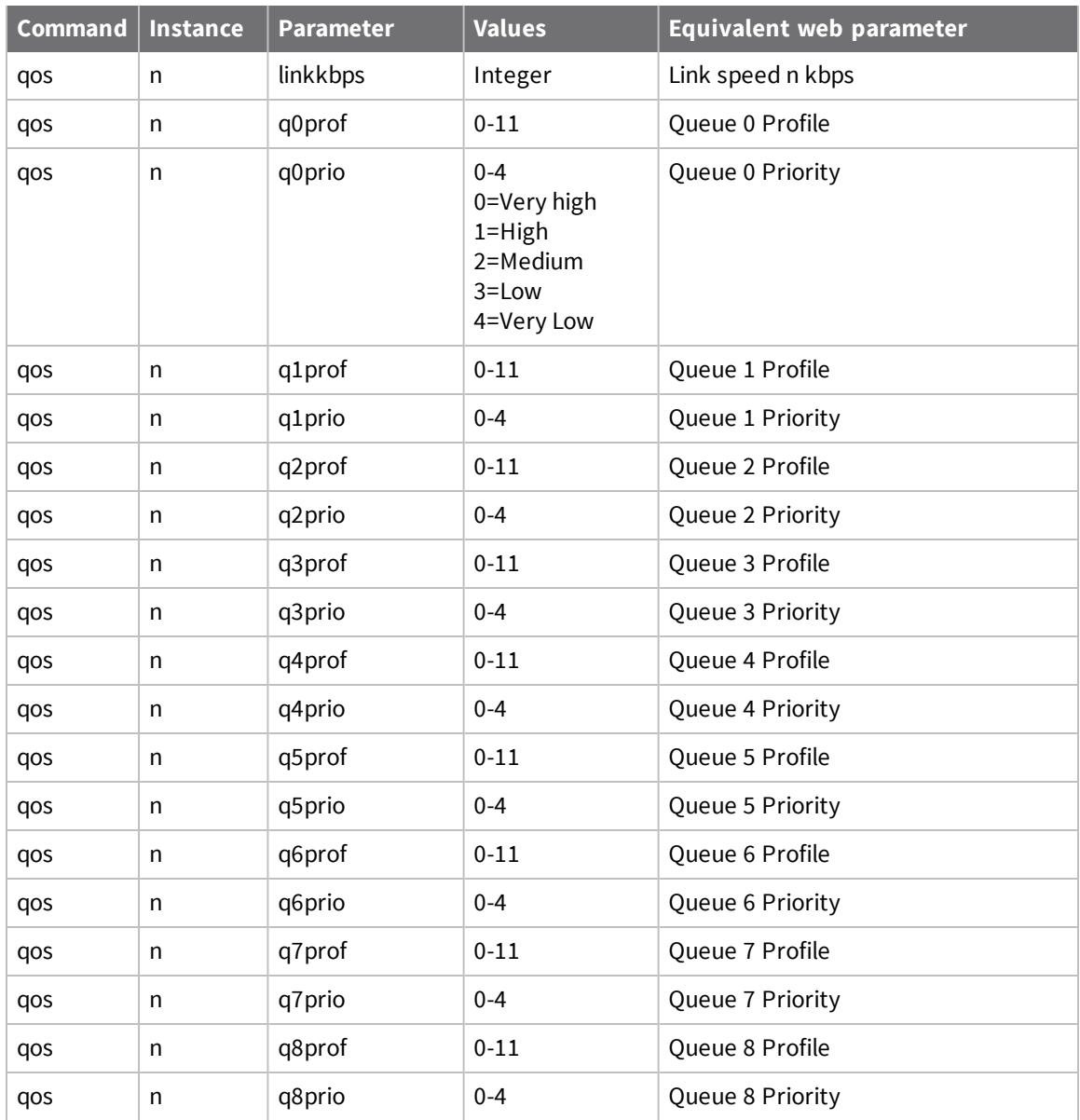

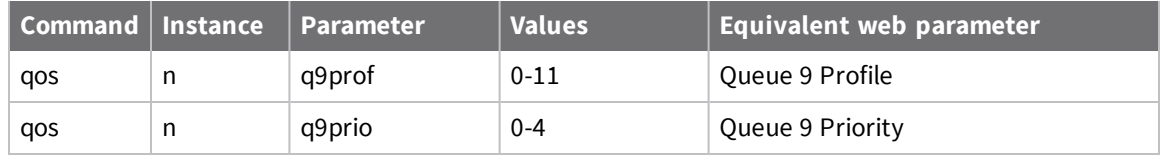

## <span id="page-197-0"></span>**Configure Ethernet Virtual Router Redundancy Protocol (VRRP)**

VRRP (Virtual Router Redundancy Protocol) allows multiple physical routers to appear as a single gateway for IP communications in order to provide back-up WAN communications in the event that the primary router in the group fails in some way. It works by allowing multiple routers to monitor data on the same IP address. One router is designated as the master of the address and under normal circumstances it will route data as usual. However, the VRRP protocol allows the other routers in the VRRP group to monitor the master and if they detect that it is no longer operating, negotiate with each other to take over the role as owner. The protocol also facilitates the automatic reprioritization of the original owner when it returns to operation.

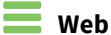

1. Go to **Configuration > Network > Interfaces >Ethernet> ETH n > VRRP**.

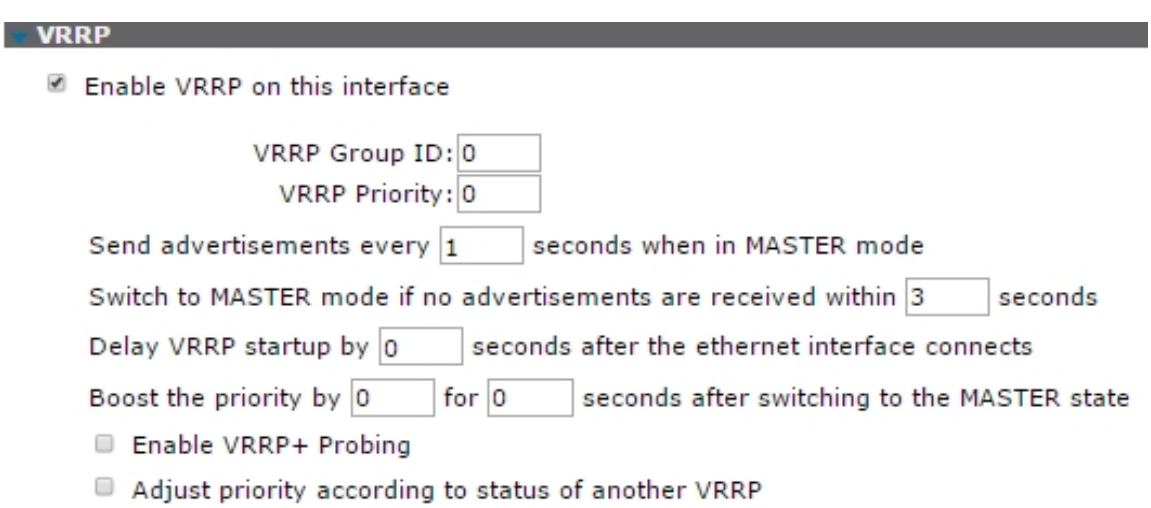

2. Enter VRRP parameters:

#### **Enable VRRP on this interface**

Enables VRRP on this interface.

#### **VRRP Group ID**

The VRRP group ID parameter identifies routers that are configured to operate within the same VRRP group. The default value is 0 which means that VRRP is disabled on this Ethernet interface. The value may be set to a number from **1** to **255** to enable VRRP and include this Ethernet port in the specified VRRP group.

#### **VRRP Priority**

The priority level of this Ethernet interface within the VRRP group from **0** to **255**. **255** is the highest priority and setting the priority to this value would designate this Ethernet interface as the initial master within the group. The value selected for the VRRP priority should reflect the values selected for other routers within the VRRP group, such as no two routers in the group should be initialized with the same value.

#### **Boost the priority by n for s seconds after switching to the MASTER state**

Increases the VRRP priority by the specified amount for the specified amount of time when the router has become the VRRP group master. This option can be used to provide network stability when the original master cycles between on- and offline, causing repeated VRRP state switches.

#### **Enable VRRP+ Probing**

Enables VRRP+ probing on this Ethernet interface. VRRP+ probing allows a secondary router to take over as master under a wider range of activity, by dynamically adjusting the VRRP priority of an interface and if necessary, changing the status of that interface from master to backup or vice-versa. It does this by probing an interface, either by sending an ICMP echo request (PING) or by attempting to open a TCP socket to the specified Probe IP address.

■ Enable VRRP+ Probing

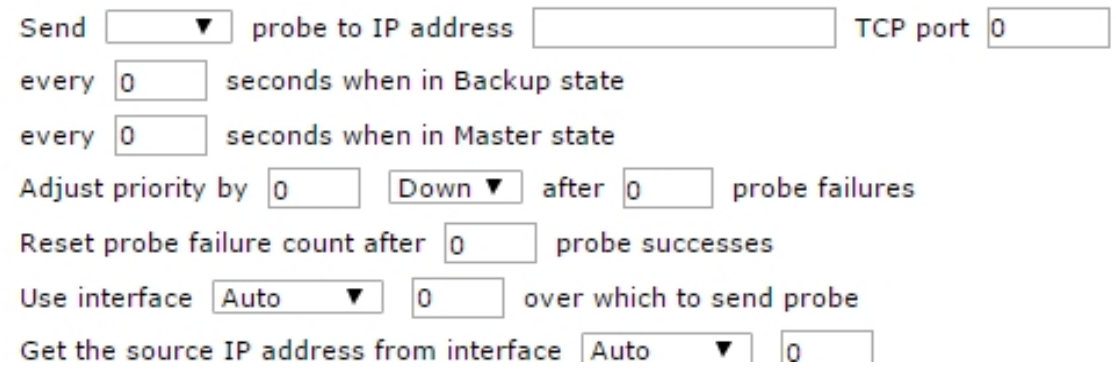

#### **Send p probe to IP address a.b.c.d TCP port n**

Configures VRRP+ to send a probe packet to the appropriate IP address and TCP port. The TCP port is needed if the probe type is **TCP**. The routing code determines which interface to use. This allows the router to test other interfaces and adjust the VRRP priority according to the status of that interface. For example, the user may wish to configure probing in such a way that the Digi router WAN interface is tested, and adjust the VRRP priority down if the WAN is not operational. Another example would be to probe the WAN interface of another VRRP router, and adjust the local VRRP priority up if that WAN interface is not operational. When configured to probe in this manner, it is necessary to configure a second Ethernet interface to be on the same subnet as the VRRP interface. This is because you cannot use the VRRP interface when it is in backup mode. The probes should be sent on this second interface. The second interface has the other VRRP router as its gateway. Configure the routing table to direct packets for the probe address to the desired interface.

#### **every n seconds when in Backup state**

The interval between successive probe attempts when the interface is in **Backup** state.

#### **every n seconds when in Master state**

The interval between successive probe attempts when the interface is in **Master** state.

#### **Adjust priority n dir after x probe failures**

Controls by how much and in which direction the VRRP priority is adjusted when the specified number of probes have failed.

#### **Reset probe failure count after n probe successes**

The number of consecutive successful probes required before the current failure count is reset to **0**.

#### **Use interface x,y over which to send probe**

Overrides the routing code and forces the probe packets to be sent out of a specific interface.

## **Get the source IP address from interface x,y**

Enables probe packets having the source IP address from a specific interface, rather than the interface over which it is being transmitted.

3. Click **Apply**.

## *Email* Command line

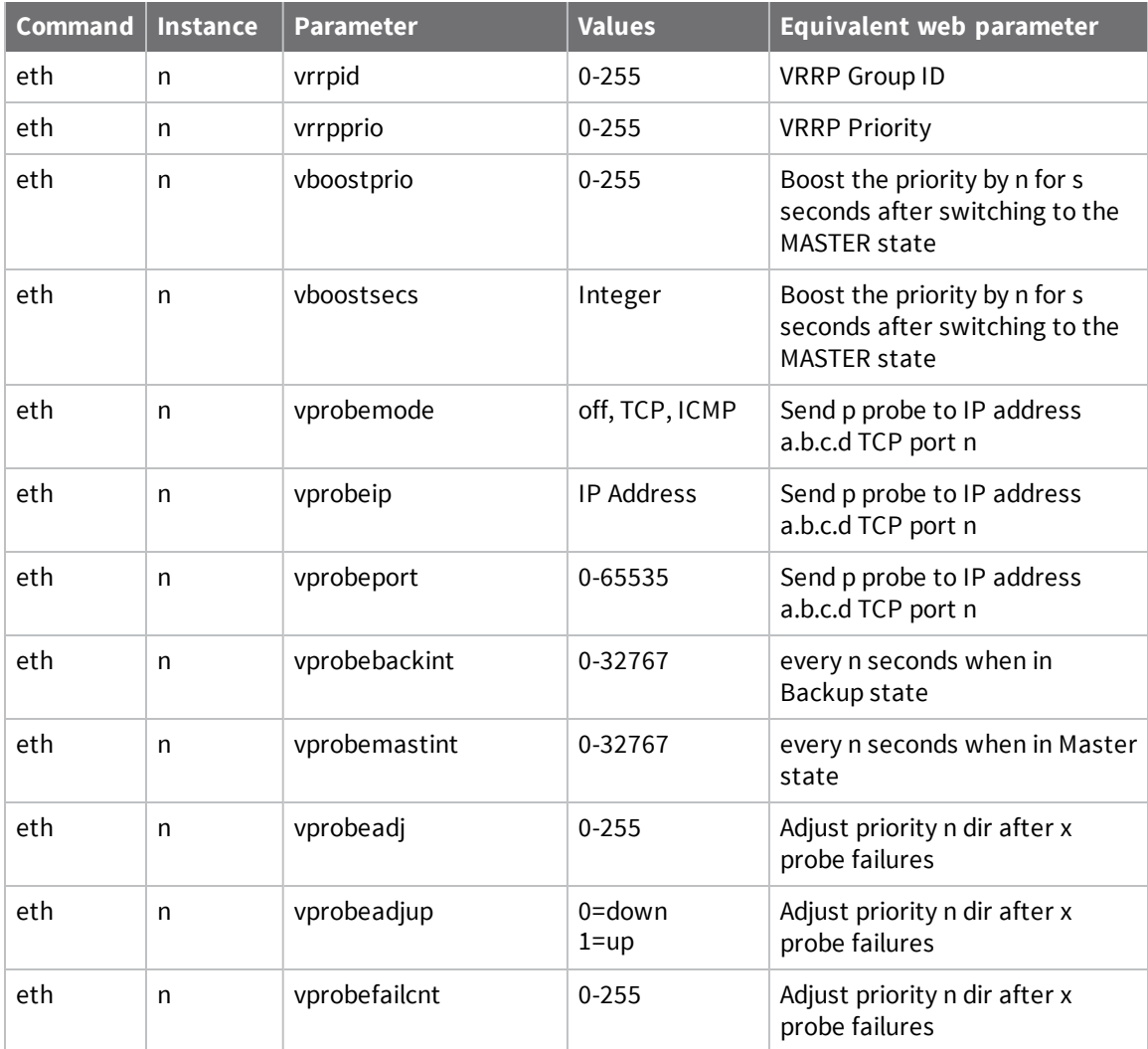

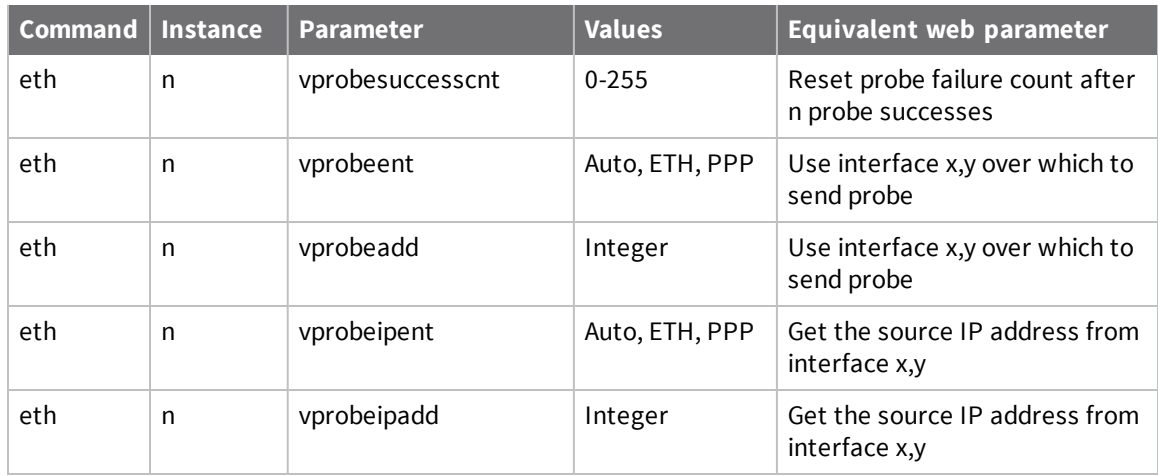

## **Configure logical Ethernet interfaces**

Logical Ethernet interfaces are virtual Ethernet interfaces.

Logical Ethernet interfaces assign extra IP addresses to the router on the same or an alternate subnet using the same physical Ethernet connection.

You can use Logical Ethernet interfaces as a bridging feature, for example, in a Wi-Fi configuration, where it is desirable to not use a physical interface for the bridging.

You can configure them similarly to standard Ethernet interfaces, except for the **Speed** and **Duplex** settings, which require a physical interface.

## **Web**

1. Go to **Configuration > Network > Interfaces >Ethernet> Logical Ethernet Interfaces**.

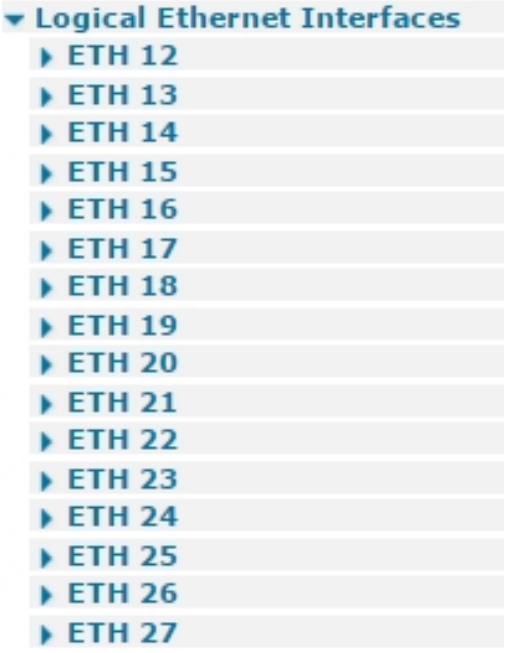

- 2. Configure the Ethernet settings as needed. For parameter descriptions, see [Configure](#page-182-0) basic Ethernet IP address [parameters](#page-182-0), Configure advanced Ethernet [parameters](#page-184-0), [Configure](#page-568-0) Quality of [Service](#page-568-0) (QoS), and Configure Ethernet Virtual Router [Redundancy](#page-197-0) Protocol (VRRP).
- 3. Click **Apply**.

## *Command line*

Use the **eth** and **qos** commands to configure logical Ethernet interfaces, as documented in the Command line sections of these topics: Configure basic Ethernet IP address [parameters](#page-182-0), [Configure](#page-184-0) advanced Ethernet [parameters,](#page-184-0) [Configure](#page-568-0) Quality of Service (QoS), and [Configure](#page-197-0) Ethernet Virtual Router [Redundancy](#page-197-0) Protocol (VRRP).

## **Configure which Ethernet devices can send packets to the router (MAC filtering)**

Ethernet MAC filtering restricts which Ethernet devices can send packets to the router. If MAC filtering is enabled on an Ethernet interface, only Ethernet packets with a source MAC address that is configured in the MAC Filter table will be allowed. If the source MAC address is not in the MAC Filter table, the packet will dropped.

## **Web**

- 1. Go to **Configuration > Network > Interfaces >Ethernet> MAC Filtering**.
- 2. Configure MAC filtering settings:

### **Enable MAC filtering on Ethernet interfaces**

Enables MAC filtering on a specific Ethernet interface.

#### ▼ MAC Filtering

Caution: Carefully review settings before applying changes. Incorrect settings can make this router inaccessible from the network.

Enable MAC filtering on Ethernet interfaces

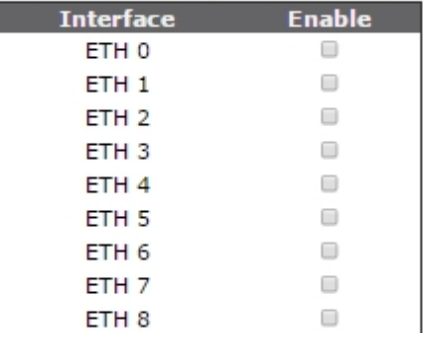

#### **MAC Address**

The Ethernet source MAC address to allow. It is possible to allow a range of MAC addresses by configuring only the significant part of the MAC address. such as **00:04:2d** will allow all Ethernet packets with a source MAC address starting with **00:04:2d.**

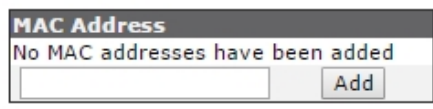

Apply

3. Click **Apply**.

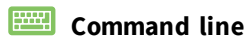

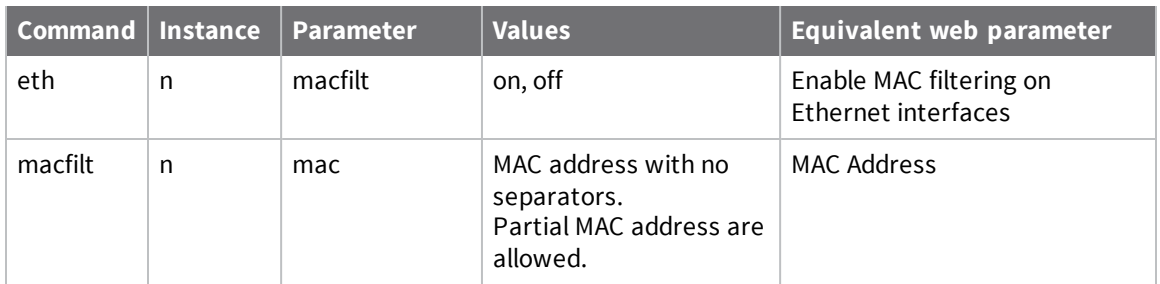

## **Configure an Ethernet bridge between two networks (MAC bridging)**

The Ethernet MAC bridge function creates an Ethernet bridge between two physically separate Ethernet networks. It is possible to allow bridging over DSL, W-Wan, ISDN and PSTN connections but note that the only restriction on the traffic sent across the link is done via MAC address filtering and that all Ethernet traffic will be bridged, no firewall restrictions are applied to this traffic.

Once the bridge has been configured, the MAC addresses to bridge need to be configured in the MAC bridge table.

## **Web**

1. Go to **Configuration > Network > Interfaces >Ethernet> MAC Filtering**.

#### ▼ MAC Bridging

Enable MAC bridging on Ethernet interfaces

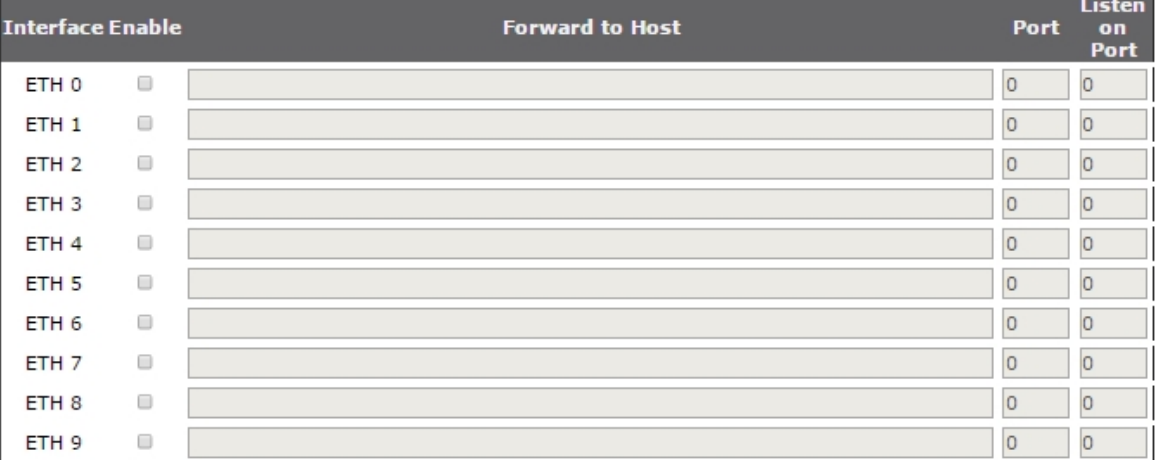

2. Configure MAC bridging settings:

## **Enable**

Enables MAC bridging on the Ethernet interface.

## **Forward to Host**

The IP address of the remote router to which the Ethernet packets will be bridged.

## **Port**

The TCP port that the remote router is listening on.

## **Listen on Port**

The TCP port that the router will listen on for incoming bridged packet from the remote router.

## **MAC Address**

The Ethernet destination MAC address of packets to be bridged. It is possible to allow a range of MAC addresses by configuring only the significant part of the MAC address. such as **00042d** will allow all Ethernet packets with a source MAC address starting with **00:04:2d**.

3. Click **Apply**.

## **Command line**

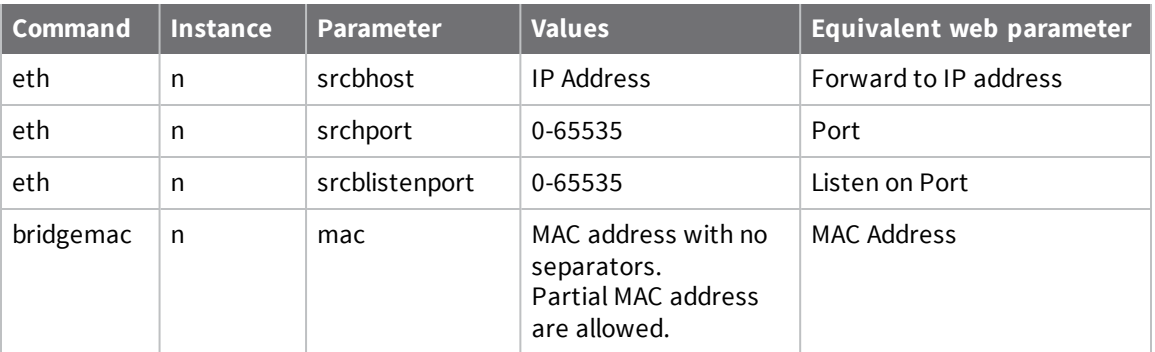

## **Configure Rapid Spanning Tree Protocol (RSTP)**

**Note** RSTP support is available on the WR44 family of devices only. It is not available on WR11, WR21, WR31, or WR41 devices.

The Rapid Spanning Tree Protocol (RSTP) is a Layer 2 protocol which ensures a loop free topology on a switched or bridged LAN while allowing redundant physical links between switches. When enabled, the TransPort device uses RSTP but this is backwards compatible with STP.

If the router is in **Port Isolate** mode, RSTP is not enabled. If an Ethernet interface is configured with a hub group, RSTP is disabled on that interface.

 **Web**

### **Enable RSTP**

Enables RSTP on the router.

**Priority**

The RSTP priority.

#### **Group**

The RSTP group that the router is in.

## *Emmand* line

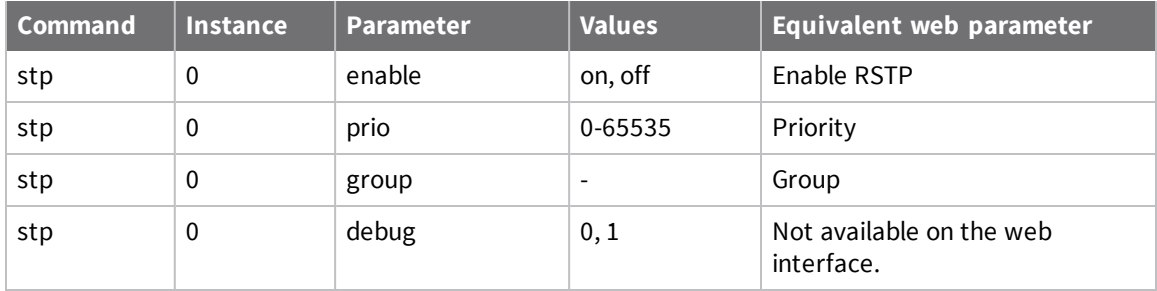

#### *View port status*

To view the status of RSTP/STP on a router's Ethernet ports, use the following commands:

```
stp show
Port 0, Designated, Forwarding ctrl2:0x6
Port 1, Backup, Discarding ctrl2:0x1
Port 2, Backup, Discarding ctrl2:0x1
Port 3, Disabled, Discarding ctrl2:0x1
```
The port roles are:

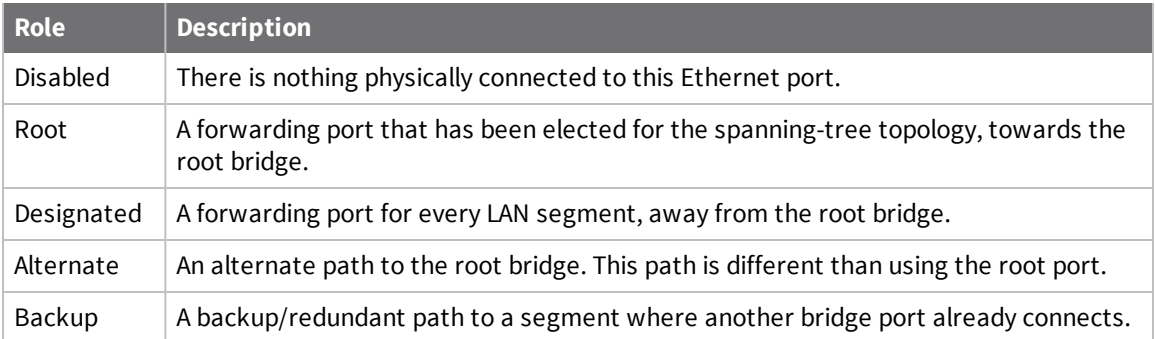

## The STP port states are:

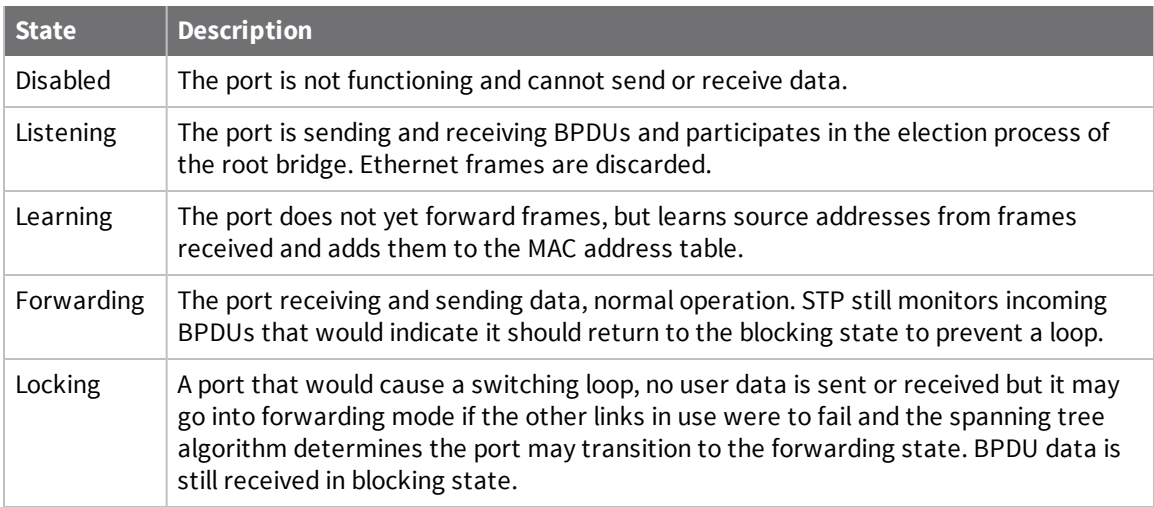

## The RSTP port states are:

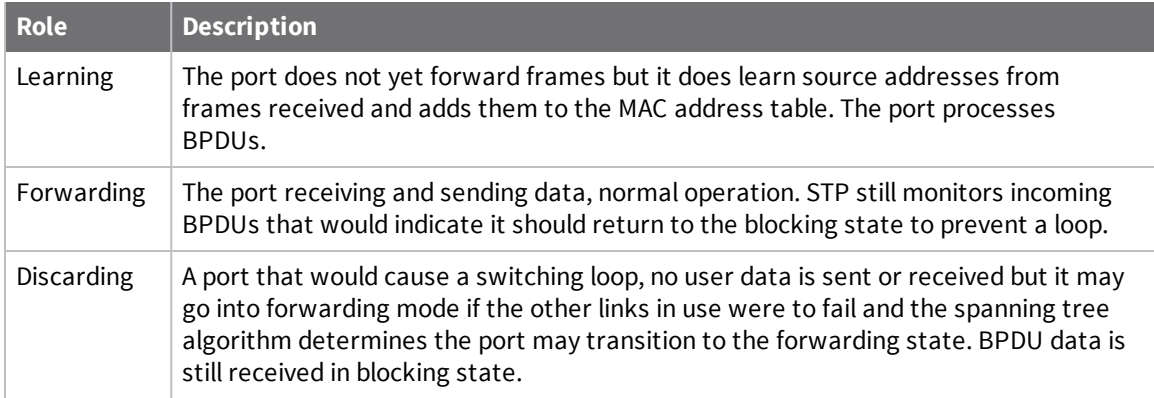

## **Configure Virtual LAN (VLAN) support**

Virtual LANs (VLANs) allow splitting a single physical LAN into separate Virtual LANs. This is useful for security reasons, and also helps cut down on broadcast traffic on the LAN.

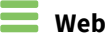

1. Go to **Configuration > Network > Interfaces >Ethernet> VLANs**.

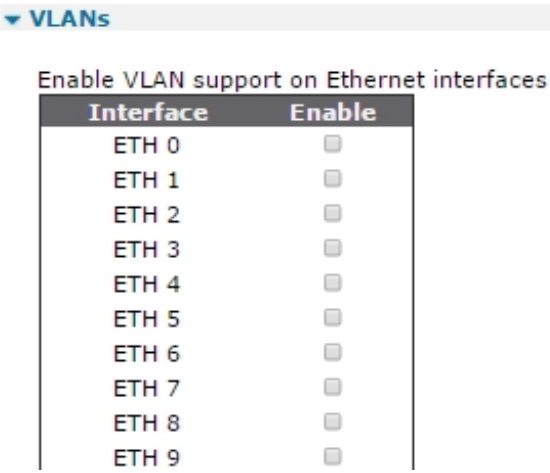

2. Configure virtual LAN settings:

#### **Enable VLAN support on Ethernet interfaces**

This parameter enables VLAN support on the Ethernet interface.

#### **VLAN ID**

The ID of the Virtual LAN. The TCP header uses the VLAN ID to identify the destination VLAN for the packet.

You can configure up to 20 VLANs

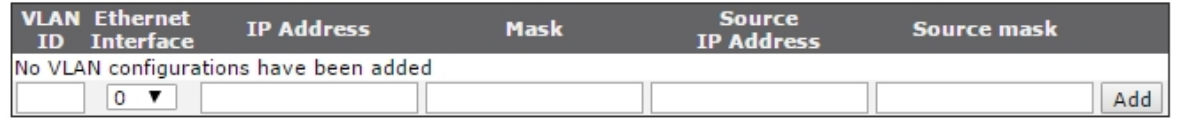

Reserve VLAN ID 0 for system usage

Apply

## **Ethernet Interface**

The Ethernet port that tags the outgoing packets. Packets sent from this interface have VLAN tagging applied.

## **IP Address**

The destination IP address. This parameter is optional. If configured, only packets destined for this IP address have VLAN tagging applied.

#### **Mask**

The destination IP subnet mask. This parameter is optional. If configured, only packets destined for this IP subnet mask have VLAN tagging applied.

## **Source IP Address**

The source IP address. This parameter is optional. If configured, only packets from this IP address have VLAN tagging applied.

### **Source Mask**

The source IP subnet mask. This parameter is optional. If configured, only packets from this IP subnet mask have VLAN tagging applied.

3. Click **Apply**.

## **Command line**

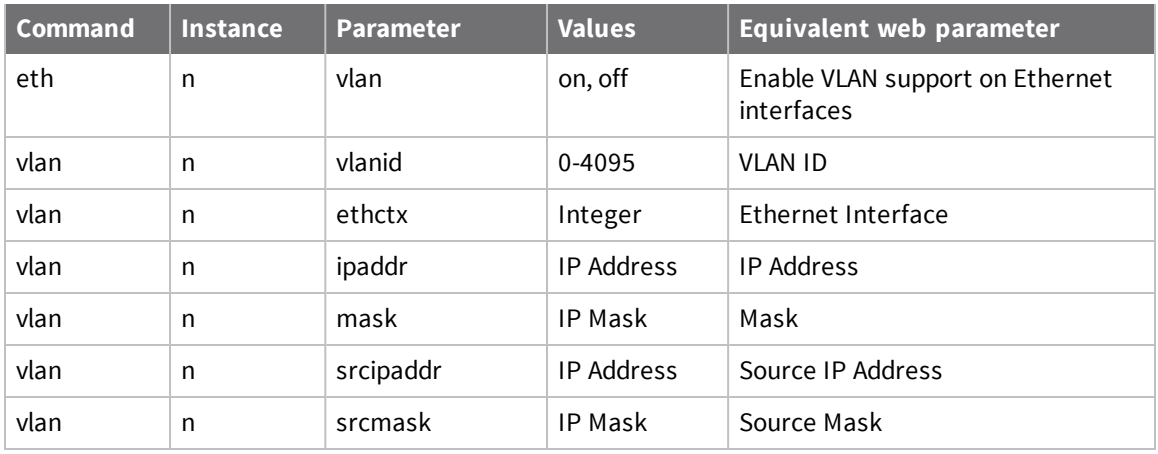

# <span id="page-210-0"></span>**Configure Wi-Fi interfaces**

The **Configuration > Network > Interfaces > Wi-Fi** section of the web interface that contains the configuration options required to configure and enable the Wi-Fi features.

## **Configure global Wi-Fi settings**

Because of national restrictions on the channels available for use, the correct country should be selected from the drop down list to restrict the channels that are legal to use by the router. If required, a specific channel can be selected to override the auto selection. The **Antenna** setting is not available on some but not all TransPort WR routers.

## $\equiv$   $W_{\mathsf{e}}$ h

1. Go to **Configuration > Network > Interfaces > Wi-Fi > Global Wi-Fi Settings**.

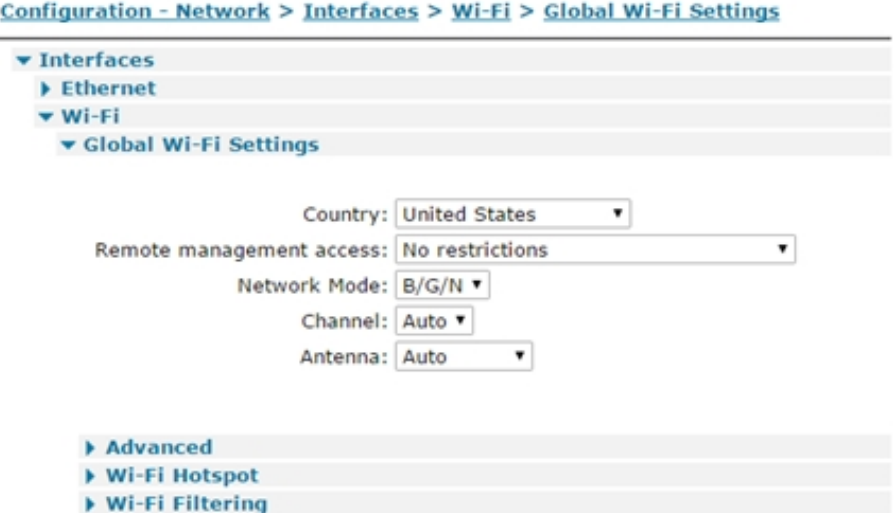

2. Configure global Wi-Fi settings:

#### **Country**

Selecting a country from the drop down list restricts the channels that the router will use. See for more info on licensed channels.

## **Network Mode**

Select your chosen mode of operation from the drop down list. The available options vary by router, and some operation modes may not be available on some models.

#### **Channel**

Selecting **Auto** allows the router to scan for a free channel within the range of legal channels for the selected country. It is possible to manually select a specific channel to use, but make sure the selected channel is legal to use in the country.

3. Click **Apply**.

## *EXERET Command line*

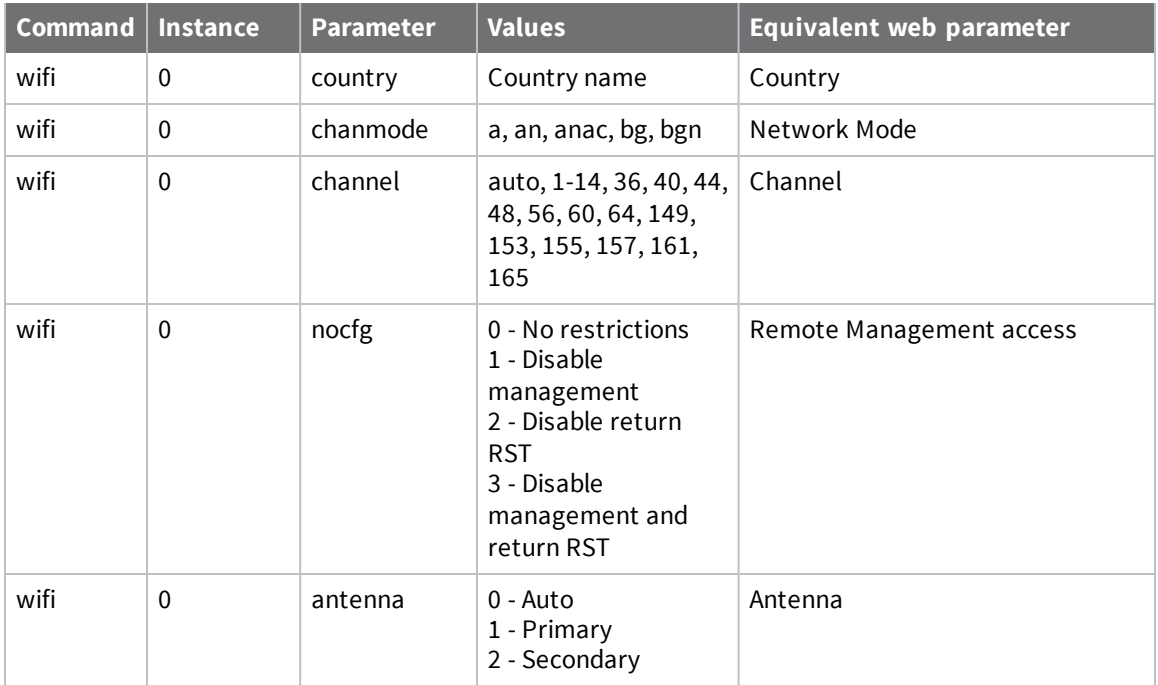

## *Restricting Wi-Fi channels by country*

The web interface Country setting and CLI wifi country parameter allow specifying a country name to restrict the number of channels the router uses according to the channels supported in a particular country. Following is a list of the countries that are currently supported:

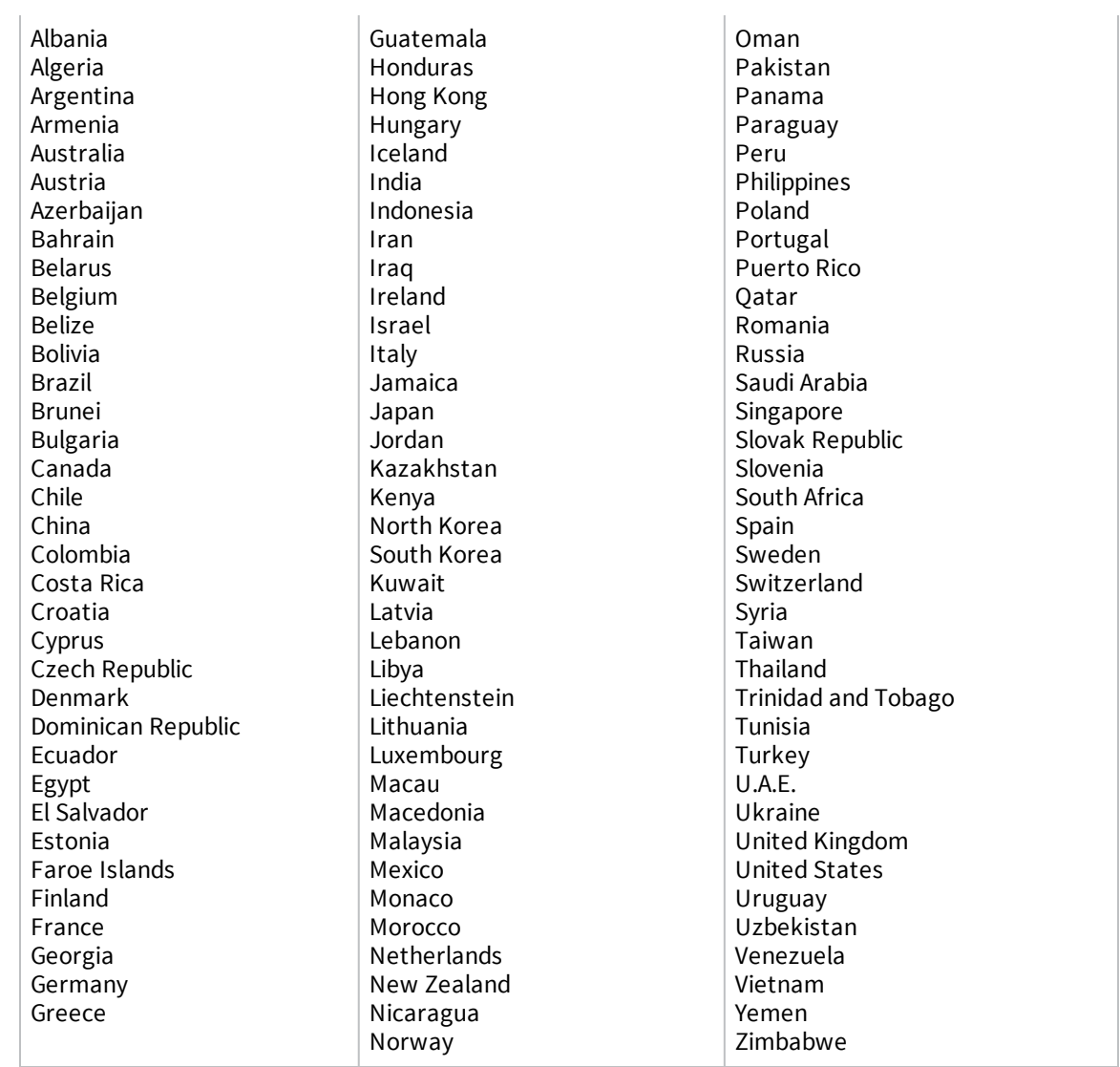

## *Licensed channels when channel number is set to Auto*

When the channel number is **Auto**, the licensed channels the router uses are:

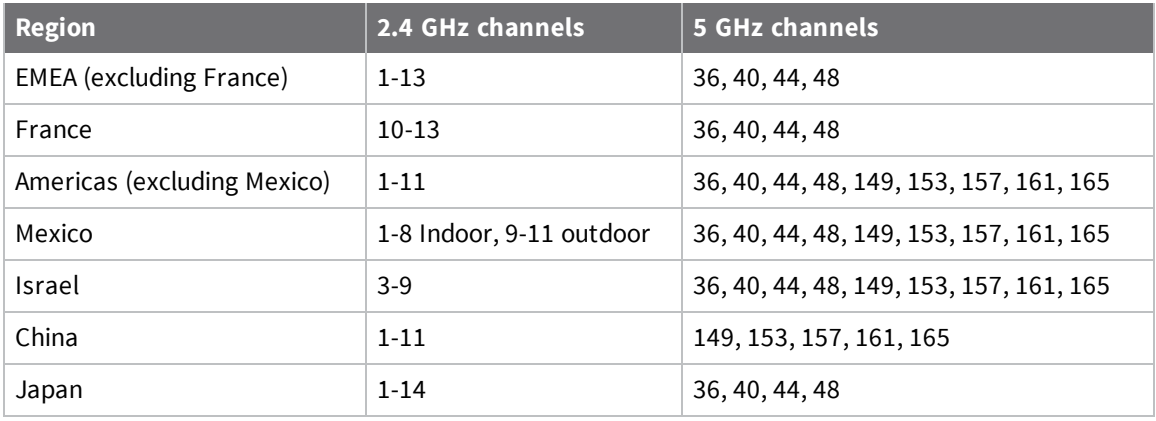

**Note** It is **illegal** to use restricted channels in certain countries.

## **Configure advanced global Wi-Fi settings**

The Advanced Global Wi-Fi settings control the behavior of the protocols used in Wi-Fi communications at a more detailed level.

## **Web**

- 1. Go to **Configuration > Network > Interfaces > Wi-Fi > Global Wi-Fi Settings > Advanced**.
- 2. Configure advanced global Wi-Fi settings as needed:

#### **EAP Timeout**

An inactivity timeout during enterprise mode authentication. This parameter is used when the device is configured as an Access Point.

### **EAP Identity Request Timeout**

When the device is configured as an Access Point, this parameter sets the time the device waits after sending an ID request to the Wi-Fi client.

### **Noise floor offset**

This parameter applies to TransPort WR44v2 models with a Wi-Fi **a/b/g/n** module only. Normally, users do not need to change this parameter.

An offset, specified in dBm, that is added to the noise floor calculated by the Wi-Fi module and used in clear-channel assessment when frames are transmitted, and in determining the signal strength of clients. Using this parameter can address problems in noisy environments where the Wi-Fi module may calculate the noise floor as too low, which can result in a breakdown in Wi-Fi communications. Note, however, that a higher noise floor offset value can result in decreased sensitivity (range).

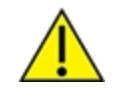

**CAUTION!** Changing this value from its default of **0 dBm** can severely impact device performance. Change this setting only under the direction of Digi Technical Support.

3. Click **Apply**.

## **Command line**

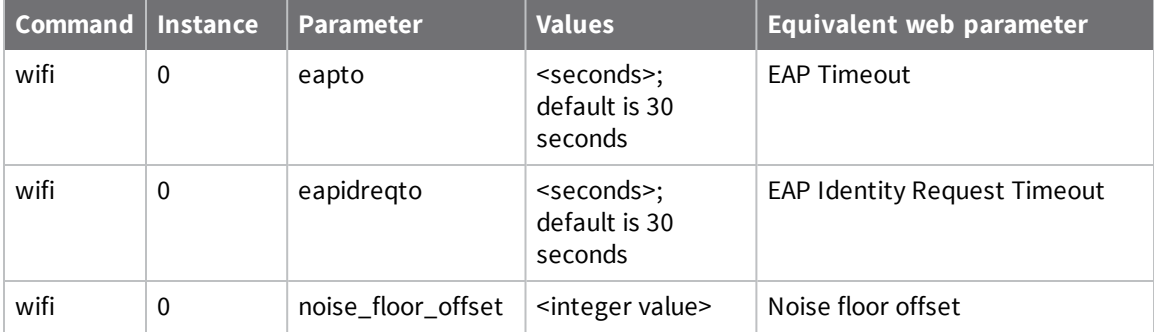
## **Configure a Wi-Fi node as a hotspot**

The Wi-Fi Hotspot settings apply to using any Wi-Fi node as a hotspot.

## **Web**

### 1. Go to **Configuration > Network > Interfaces > Wi-Fi > Global Wi-Fi Settings > Wi-Fi Hotspot**.

2. Configure Wi-Fi hotspot settings:

### **Enable Wi-Fi Hotspot on**

Enables or disables Wi-Fi Hotspot support on a particular Wi-Fi node.

### **Splashscreen filename**

Selects an ASP web file that will be presented to the client's internet browser when they connect for the first time.

#### **Each client can connect for h hrs m mins**

The amount of time that a Wi-Fi client can use the Wi-Fi hotspot before having to reauthenticate.

### **Require Wi-Fi client authentication**

If enabled, specifies that Wi-Fi hotspot authentication is required for Wi-Fi clients. You can then select the RADIUS configuration to use.

### **Hotspot Exceptions**

It is possible to configure a number of web locations for which authentication is not required. These settings allow the splashscreen to access these locations in order to display them to the client when authenticating.

3. Click **Apply**.

### *Emmand* line

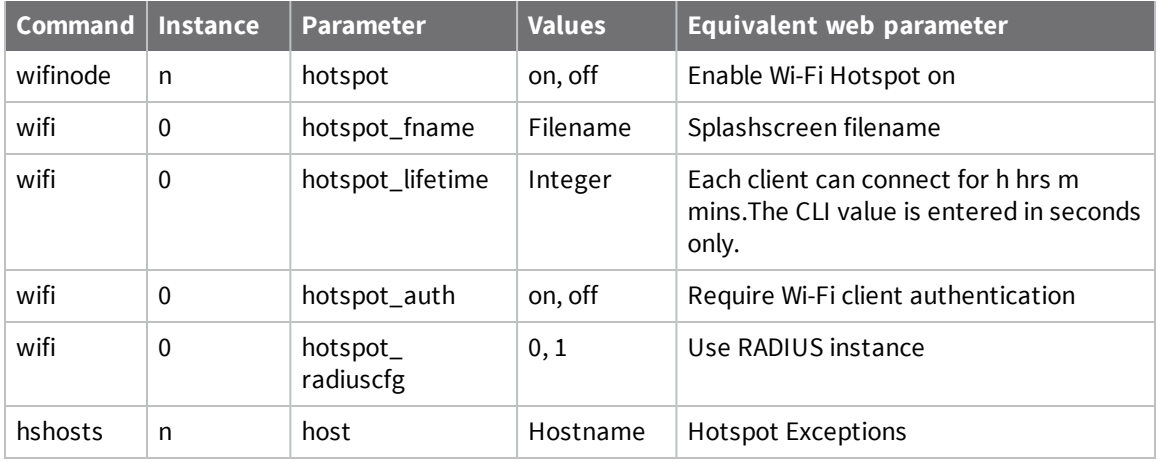

## **Configure Wi-Fi filtering**

You can restrict access to the router via Wi-Fi. When the filtering is enabled, only MAC addresses configured in the table will be allowed to connect to the router.

## **Web**

- 1. Go to **Configuration > Network > Interfaces > Wi-Fi > Global Wi-Fi Settings > Wi-Fi Filtering**.
- 2. Configure Wi-Fi filtering settings:

### **Enable Wi-Fi filtering**

Enable Wi-Fi filtering so that only clients who have their Wi-Fi MAC address configured in the MAC address table will be allowed to connect.

### **MAC Address**

MAC addresses of Wi-Fi client that you wish to allow access to.

A valid MAC address has the format: **11:22:33:44:55:66**. When entering this parameter, omit the : separators. For example, **112233445566**.

**Note** Carefully review settings before applying changes. Incorrect settings can make the TransPort device inaccessible from the Wi-Fi network.

3. Click **Apply**.

## **Command line**

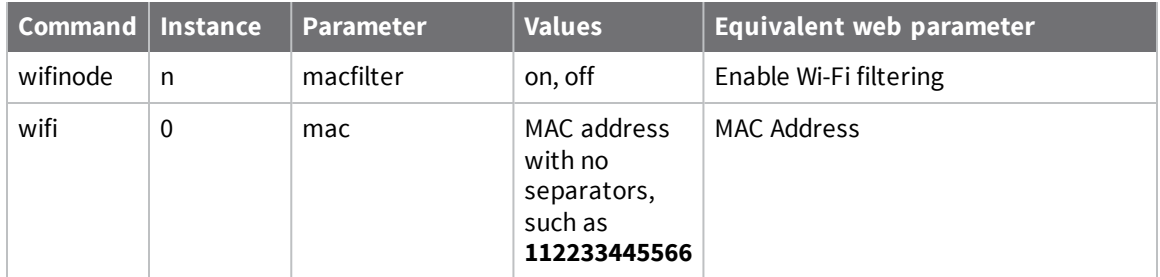

## **Configure a Wi-Fi node**

When a Wi-Fi interface is configured to be an Access Point, an SSID must be configured for a Wi-Fi interface to operate.

To forward packets to and from a Wi-Fi interface, the Wi-Fi interface must be bridged to a configured Ethernet interface. The Wi-Fi interface and Ethernet interface must be in the same Bridge instance.

If a DHCP server is required to run on the Wi-Fi interface, the DHCP server instance corresponding bridged Ethernet interface should be configured.

In some cases, it may be necessary to bridge multiple Ethernet instances to a single Wi-Fi instance. If this is required, only one Ethernet instance should be configured.

## *Web*

- 1. Go to **Configuration > Network > Interfaces > Wi-Fi > Wi-Fi Node n**.
- 2. Configure the Wi-Fi node settings:

## *Enable this Wi-Fi interface*

Enables or disables the Wi-Fi interface.

## *Description*

A descriptive name for the Wi-Fi interface to make it easier to identify.

## *SSID*

When the Wi-Fi interface is configured to be an Access Point, this is the SSID that is advertised to the Wi-Fi clients.

When the Wi-Fi interface is configured to be a Client, this is the SSID of the Access Point to which you wish to connect.

## *Mode*

The Wi-Fi interface can run in various modes. The options are:

- Access Point
- Client

## *Rogue Detection (Scan for unauthorised Access Points)*

This Wi-Fi interface is a member of Bridge instance **n** and therefore bridged to the following interfaces. The options are:

- <sup>n</sup> Access Point. When the Wi-Fi interface is configured to be an Access Point, to forward packets to and from the Wi-Fi interface, it must be bridged with an Ethernet interface using a Bridge instance.
- <sup>n</sup> Client

## *Interface*

Interfaces that are currently members of the selected Bridge instance. Note that multiple Wi-Fi interfaces can be members of the same Bridge instance.

## *Link this Wi-Fi client interface with Ethernet n*

When the Wi-Fi interface is configured to be a client, it must be bridged to a particular Ethernet interface.

## *This Wi-Fi rogue scanner will use Ethernet n*

When the Wi-Fi interface is configured to be a rogue scanner, it uses the selected Ethernet interface.

## *Hide SSID*

When enabled, the SSID is not included in the beacon messages transmitted by the Wi-Fi interface when in Access Point mode. This means that Wi-Fi clients cannot auto-detect the Access Point.

## *Enable station isolation*

When enabled, connected Wi-Fi clients cannot communicate with other Wi-Fi clients or Ethernet hosts connected to this Access Point.

## *Click here to assign a timeband to this interface*

You can optionally assign a time band to the Wi-Fi interface. Time bands determine periods of time during which the router allows activating PPP or Wi-Fi interfaces or prevents them from activating. The **Configuration > Network > Timebands** page opens with a list of interfaces. Go to the Wi-Fi interface list and enable time bands as desired. See [Configure](#page-576-0) a time band for more information.

3. In the **Security** section, configure Wi-Fi security for the node:

If you are using multiple Wi-Fi interfaces at the same time, the interfaces must use the same security settings, except for the pre-shared key (PSK). The only alternative is to use Wi-Fi with no security.

## *Use the following security on this Wi-Fi interface*

Selects the security on this Wi-Fi interface. The options are:

- $None$
- $WEP$
- WPA-Personal
- WPA2-Personal
- **n** WPA-Enterprise
- **NPA2-Enterprise**

### *WEP Settings*

The various WEP security settings for both Access Point and Client modes.

## *WEP Key size*

The WEP key size to use.

## *WEP Key index*

The WEP key index number. This needs to match the index selected on the connecting Wi-Fi clients or Access Points that this router wishes to connect to.

## *WEP Key / Confirm WEP Key*

If the WEP key size is 64 bits, the key should be 5 characters long. If the WEP key size is 128 bits, the key should be 13 characters long.

## *WPA-PSK / WPA2-PSK*

The various WPA-PSK / WPA2-PSK security settings for both Access Point and Client modes.

## *WPA Encryption*

The encryption algorithm to use. The options are:

- $$
- $AES$  (CCMP)

## *WPA pre-shared key / Confirm WPA pre-shared key*

The pre-shared key (PSK) to use. It must be between **8** and **63** characters long.

## *WPA-RADIUS / WPA2-RADIUS*

The various WPA-RADIUS / WPA2- RADIUS security settings for both Access Point and Client modes.

## *WPA Encryption*

The encryption algorithm to use. The options are:

- **n** TKIP
- AES (CCMP)

## *RADIUS NAS ID*

The NAS ID of the RADIUS server.

### *RADIUS Server IP Address*

The IP address of the RADIUS server

## *RADIUS Server Password / Confirm RADIUS Server Password*

The password of the RADIUS server.

4. To connect the Wi-Fi node to an existing Wi-Fi Access Point, click **Network Scanning** and click **Perform Network Scan**. The router scans the local airwaves for any Access Points that are present, and lists the results in a table:

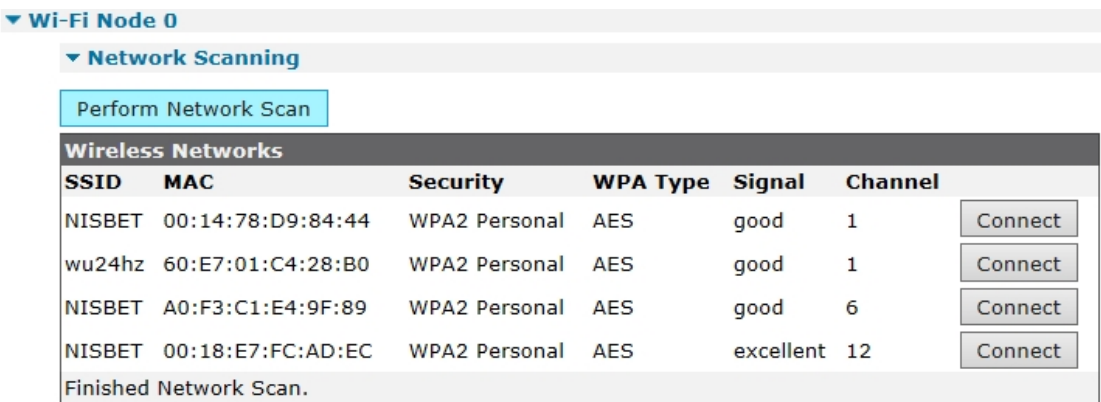

Click **Connect** to connect to one of the Access Points.

5. Click **Apply**.

## *Command line*

## *Basic Wi-Fi node settings*

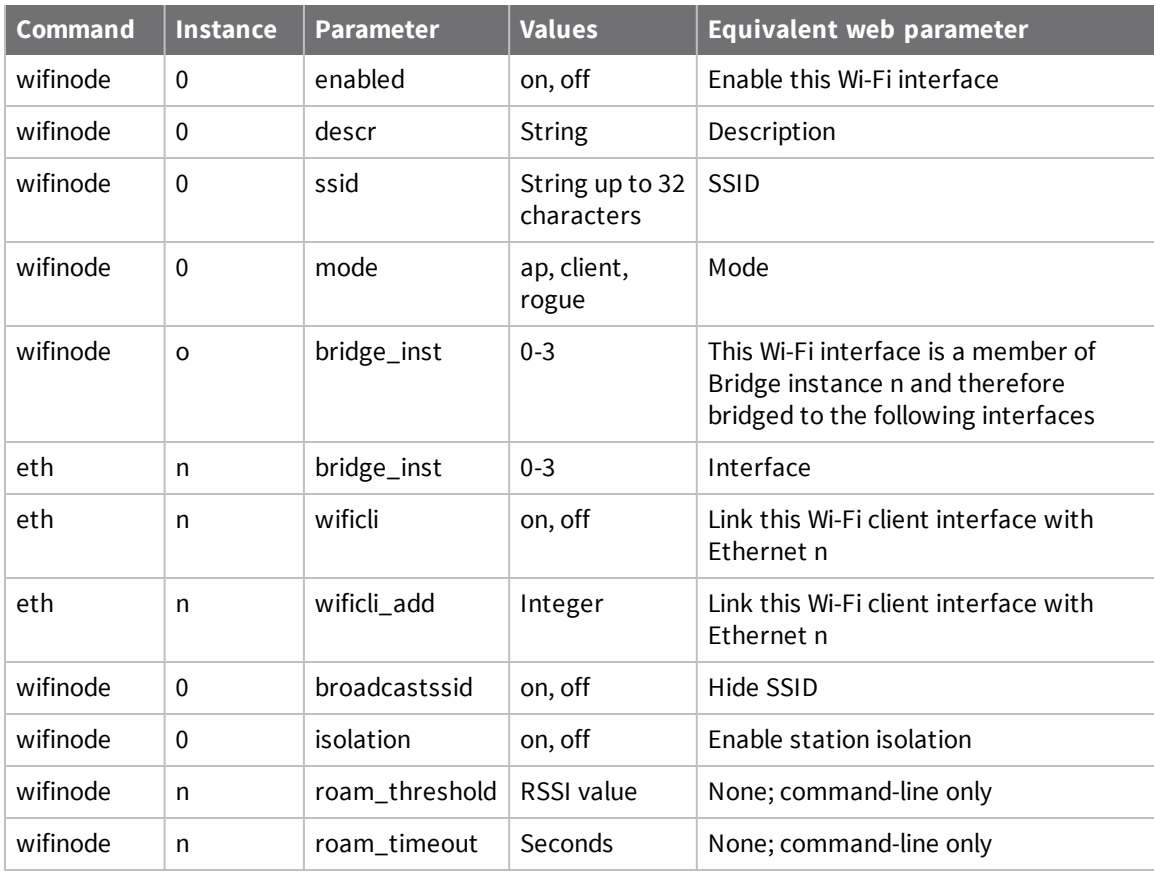

**Note** The **roam\_threshold** and **roam\_timeout** parameters can impact monitoring. If **roam\_threshold** and **roam\_timeout** are both non-zero, and the Wi-Fi node is configured in client mode, monitoring of the signal strength of the link to the currently associated Access Point starts as soon as the client has successfully connected to that Access Point. Signal strength monitoring stops at any time the client disconnects from the Access Point. If the RSSI of frames received from the Access Point stays below the **roam\_threshold** for **roam\_timeout** consecutive seconds, monitoring stops and the client starts scanning for Access Points.

## *Wi-Fi node security settings*

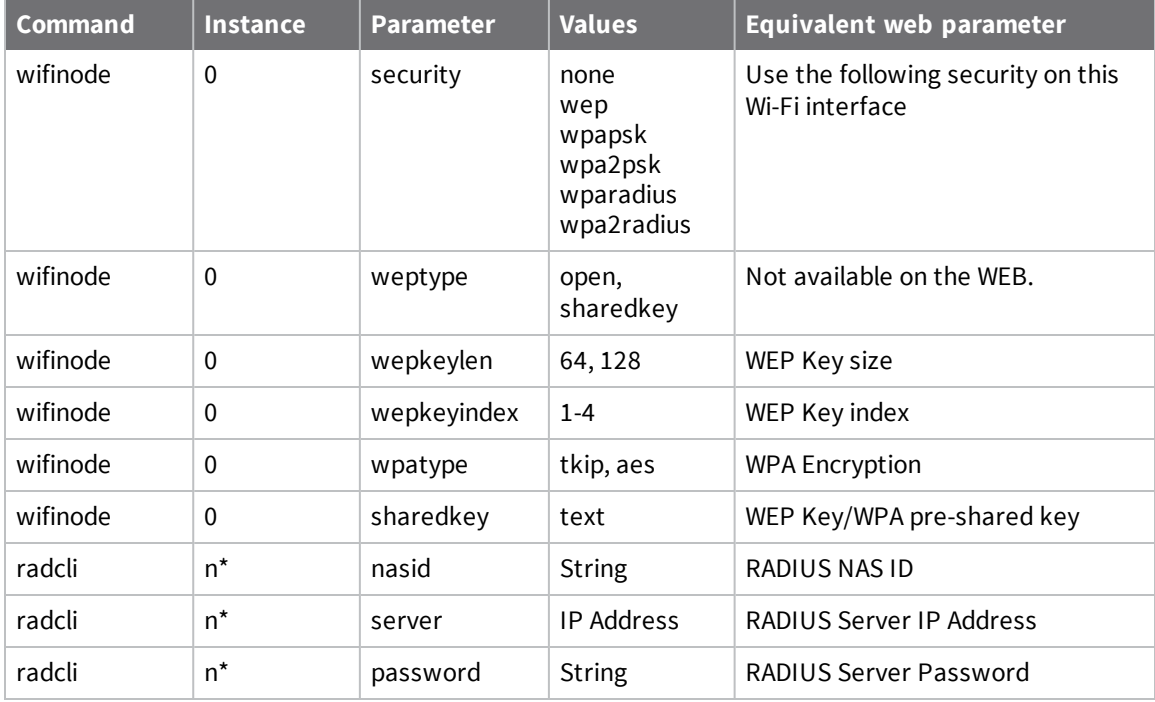

\* The Wi-Fi interfaces each use a fixed RADIUS client. For example:

- <sup>n</sup> Wi-Fi 0 uses **radcli 1**
- <sup>n</sup> Wi-Fi 1 uses **radcli 2**
- <sup>n</sup> Wi-Fi 2 uses **radcli 3**, and so on.

The following table details the authentication and encryption algorithms and the CLI commands needed to configure them.

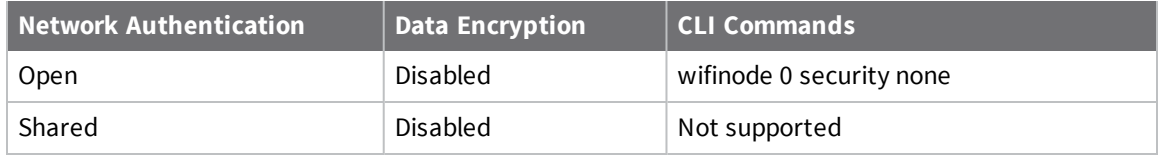

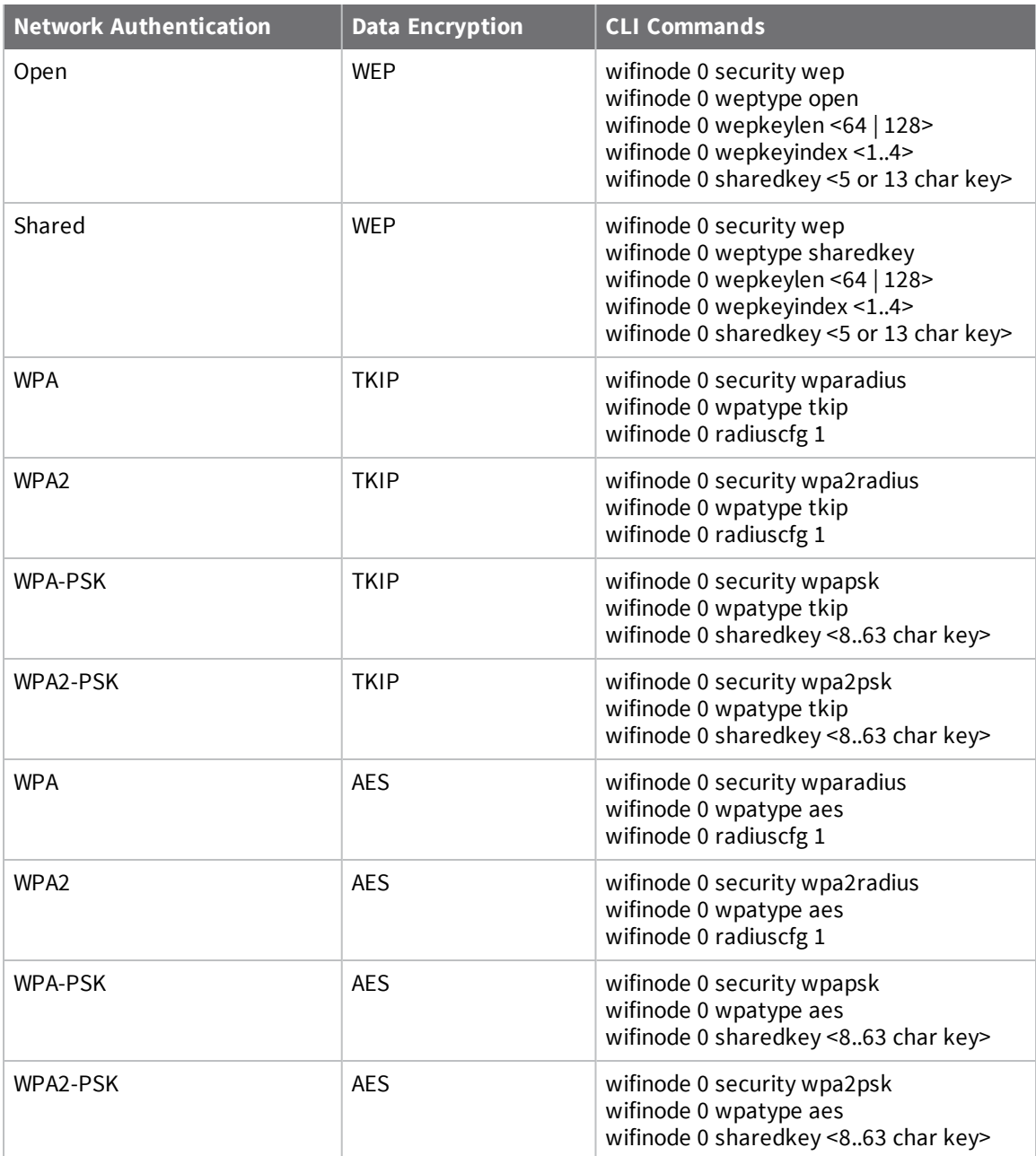

## **Perform a rogue scan**

Wi-Fi-equipped TransPort routers can perform a rogue scan to scan the Wi-Fi channels and will which Wi-Fi Access Points it detects. You can use rogue scans to detect unauthorized Access Points that might be trying to get unsuspecting Wi-Fi clients to connect them. When the router detects an authorized Access Point, the router creates an event log entry. In addition, you can configure triggering an alarm notification, such as email, SMS message, or SNMP trap. From the rogue scan results, you can save a list a list of the MAC addresses of the authorized Access Points that will not be reported when detected.

#### **Web**

1. Go to **Configuration > Network > Interfaces > Wi-Fi > Rogue Scan**.

**v** Rogue Scan

Do not flag as rogue the following APNs (you may specify up to 4 addresses).

A valid MAC address has the format 11:22:33:44:55:66 (a hyphen '-' is also accepted as the separator).

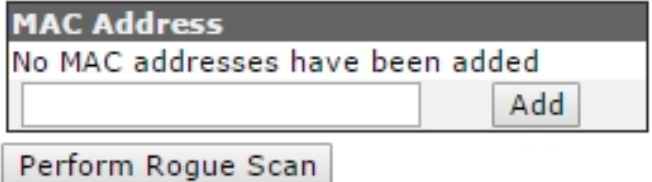

Apply

- 2. In the **MAC Address** field, enter The MAC address of an authorized Access Point
- 3. Click **Add** to add the authorized Access Point to the list of authorized Access Points.
- 4. Click **Perform Rogue Scan**. The router scans the Wi-Fi channels to detect unauthorized Access Points.
- 5. Click **Apply**.

### **Command line**

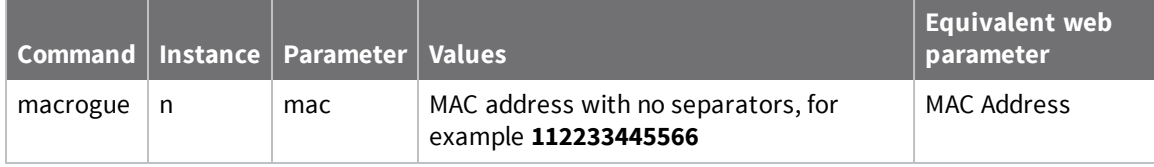

# **Configure mobile (cellular) interfaces**

## **Configuration parameters required from your mobile network**

Before attempting to connect to a wireless service, you must set several parameters specific to your mobile network operator. Have the following information on hand:

<sup>n</sup> The assigned APN (Access Point Name), unless the router is configured to select the APN automatically.

For more information about automatic APN selecton, see Automatic APN [configuration](#page-231-0).

- PIN Number for your SIM card (if any)
- $\blacksquare$  Username and password (if any)

## **Supported cellular modules in Digi TransPort products**

For the TransPort product family, Digi continues to add support for cellular modules as vendors make updates and improvements to support the latest chipsets and cellular technology. Digi provides the following support and testing for cellular modules:

- <sup>n</sup> Full support for cellular modules currently shipping in Digi products. Digi verifies that these modules are running the latest module firmware, that this latest firmware is compatible and functions properly.
- Partial support for cellular modules that have shipped in Digi TransPort products previously but are no longer actively supported by the module vendor. Firmware testing no longer includes these modules, however every attempt is made to maintain support as features and improvements are implemented. Any issues with these modules that arise are verified, scoped, and either scheduled to be fixed or a newer, supported module offered as an upgrade option.
- <sup>n</sup> Limited support for cellular modules that have never shipped in Digi TransPort products, and have never been part of firmware testing and verification efforts. These modules may be similar to fully- or partially-supported modules by the same vendor and may even have been informally tested and shown to work in Digi products. Any operational and performance issues with these modules are evaluated and scoped to be fixed on a business case basis.

For the current list of cellular modules for which Digi provides full, partial, and limited support, see the Release Notes for the most recent Digi TransPort firmware. The release notes are available on the Product Support page for your Digi TransPort product, under **General Firmware**.

## **Configure SIMs**

1. Go to **Configuration > Network > Interfaces > Mobile**. At the top of the **Mobile** settings are several settings for configuring the SIM or SIMs for the cellular service.

Mobile

Select a SIM to configure from the list below

Settings on this page apply to the selected SIM SIM:  $1$  (PPP 1)  $\blacktriangledown$ IMSI: 311480210983654

2. Select a SIM to configure. **SIM 1** specifies the SIM card fitted to the slot marked **SIM 1** in the router's SIM card slots. **SIM 2** specifies the SIM card fitted to the slot marked **SIM 2**.

**Note** When using a single SIM card, the default action is for the router to use **PPP 1** as the mobile interface. To configure dual SIMs for fail-over, go to **Configuration > Network > Interfaces > Mobile > SIM Selection**to launch the Dual SIM wizard. See Configure [SIM failover](#page-233-0).

## **Configure mobile connection settings**

Select the service plan and connection settings for connecting to the mobile network.

### **Web**

- 1. Go to **Configuration > Network > Interfaces > Mobile > Mobile Settings**. The **Mobile Settings** page has several groups of settings. These settings vary depending on the cellular module in your router.
- 2. Configure the mobile service provider settings:

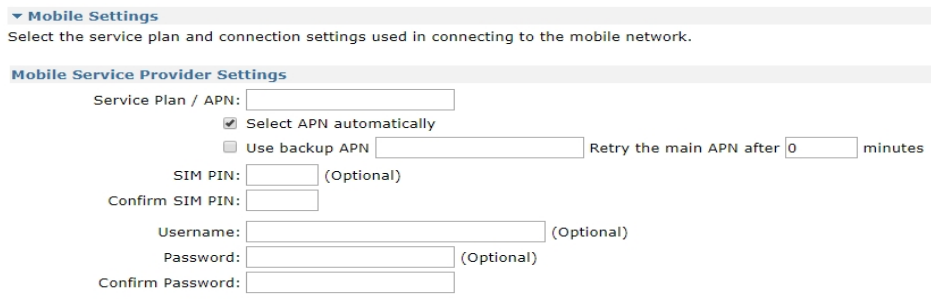

#### **Service Plan / APN**

Enter an Access Point Name (APN) to overwrite the built-in default.

#### **Select APN automatically**

Only available for routers with one of the following module types:

- **n** SIERRA LTE
- <sup>n</sup> TELIT\_LTE\_V2

For more information, see Automatic APN [configuration.](#page-231-0)

#### **SIM PIN (optional)**

Some SIM cards are locked with a Personal Identification Number (PIN) code to prevent misuse if they are lost or stolen. The cellular service provider should be able to confirm if the SIM requires a PIN code. If you enter a PIN code in this field, the router will try to unlock the SIM before attempting to connect to the network.

#### **Confirm SIM PIN**

Enter the PIN again in this field to confirm it.

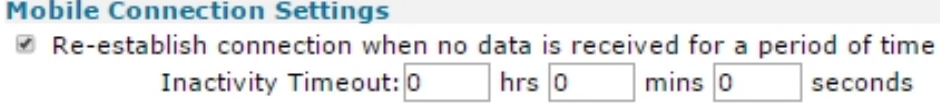

#### **Re-establish connection when no data is received for a period of time.**

Sets up an inactivity timer to trigger a reconnection when no packets are received for a period of time.

#### **Inactivity Timeout: h hrs m mins s seconds**

The amount of time the router waits without receiving any PPP packets before disconnecting. This inactivity timeout is reset with each received PPP packet.

5. Configure the mobile network settings:

#### **Mobile Network Settings**

- Enable NAT on this interface 19 IP address O IP address and Port
- Enable IPsec on this interface
	- $\Box$  Keep Security Associations (SAs) when this Mobile interface is disconnected

Use interface Default  $\blacktriangledown$  | 0 for the source IP address of IPsec packets

■ Enable the firewall on this interface

#### **Enable NAT on this interface**

Enables or disables IP Network Address Translation (NAT) on the mobile interface. When enabled, displays the following options:-

#### **IP Address**

Enables standard Network Address Translation (NAT).

#### **IP address and Port**

Enables Network Address and Port Translation (NAPT).

#### **Enable IPsec on this interface**

Enables or disables IPSec processing on the mobile interface. If enabled, packets sent or received on this interface must pass through the IPSec code before being transmitted. IPSec may drop the packet, pass it unchanged, or encrypt and encapsulate within an IPSec packet. When enabled, displays the following parameters:-

#### **Keep Security Associations (SAs) when this Mobile interface is disconnected**

Configures the router to keep any existing IKE and IPsec associations should the link drop. This is usually applied on head-end routers with fixed IP addresses.

#### **Use interface X, Y for the source IP address of IPsec packets**

By default, the source IP address for an IPSec eroute will be the IP address of the interface on which IPSec was enabled. By setting this parameter to either a PPP or Ethernet interface, the source IP address IPSec uses will match that of the Ethernet or PPP interface specified.

#### **Enable the firewall on this interface**

Enables or disables the firewall script processing for the mobile interface.

**Note** If the firewall is enabled on an interface and with the absence of any firewall rules, the default action is to block ALL traffic.

6. Click **Apply**.

## *Command line*

## **Configure mobile service provider settings commands for SIM 1 (PPP 1)**

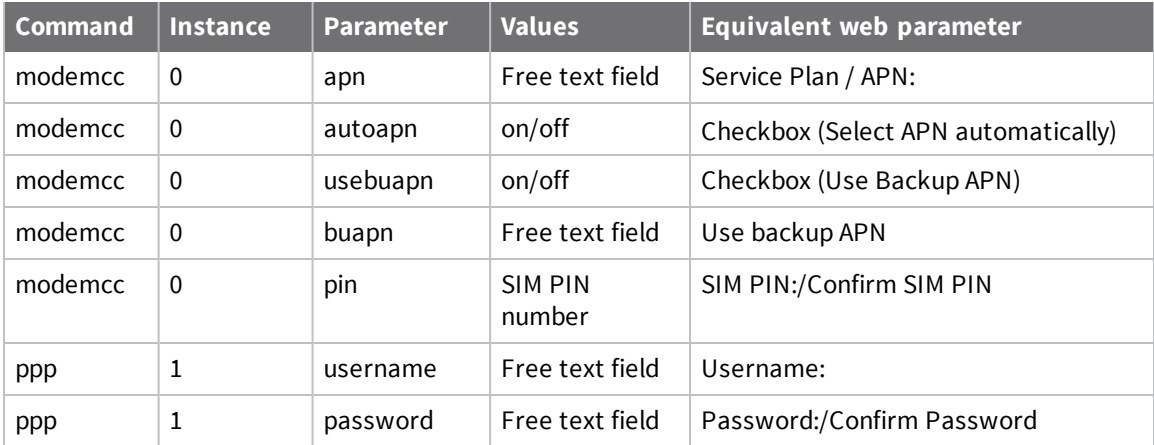

## **Configure mobile service provider settings commands for SIM 2 (PPP 1)**

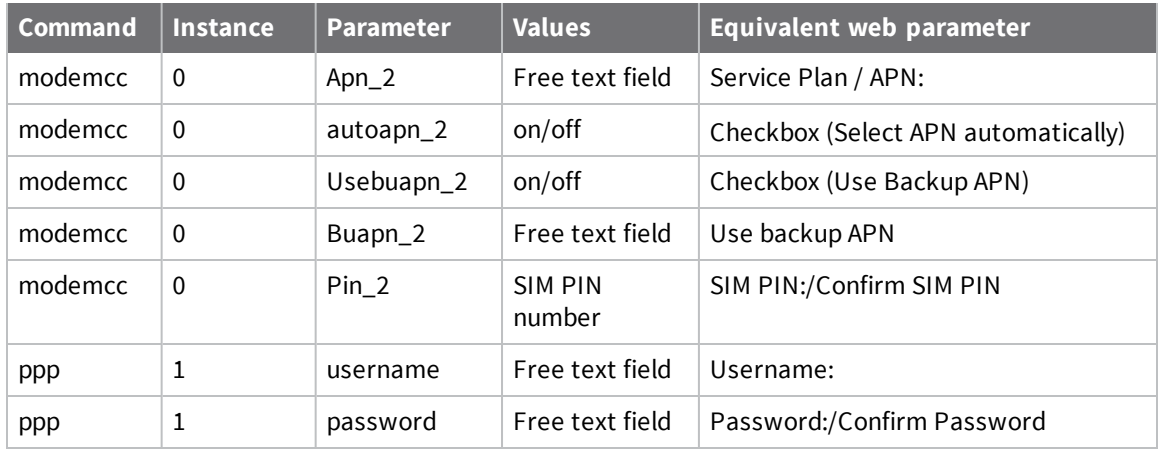

## **Configure mobile connection settings**

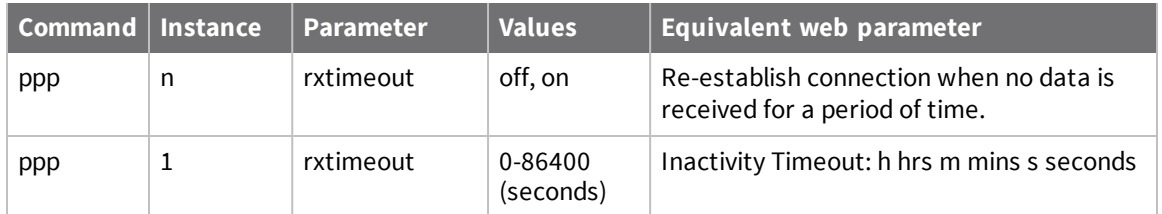

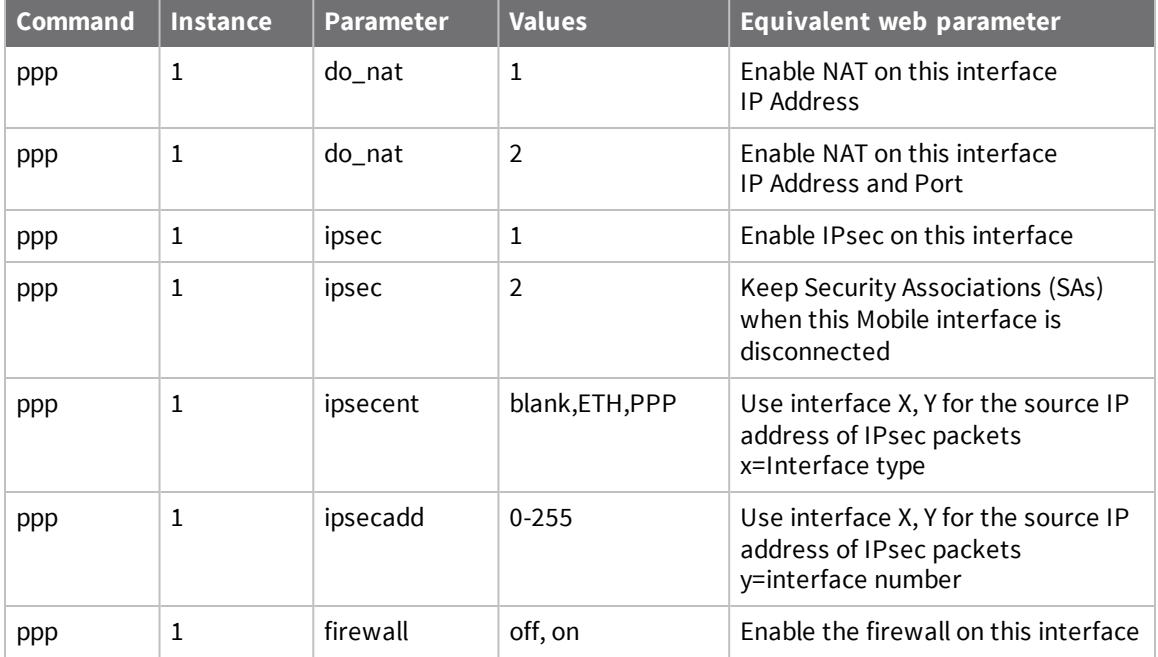

### **Configure mobile network settings**

## <span id="page-231-0"></span>*Automatic APN configuration*

Certain variants of Digi TransPort routers include support for automatically configuring an Access Point Name (APN). This functionality is only available for routers with the following cellular module types:

- <sup>n</sup> SIERRA\_LTE
- <sup>n</sup> TELIT\_LTE\_V2

Automatic APN configuration is enabled on these routers only when **Select APN automatically** is enabled and **Service Plan / APN** is empty. These can also be set at the command line with the modemcc command:

modemcc 0 autoapn on modemcc 0 apn none

To configure the APN, the router uses an IMSI to APN assignments file, **imsi.txt**. The **imsi.txt** file maps ICCID and IMSI prefixes to APN values. For more information about updating and editing the **imsi.txt** file, see [imsi.txt](#page-232-0).

### **Getting Started Wizard**

Automatic APN selection is initially configured in the **Getting Started Wizard** on the Cellular connectivity page, by using the **Allow automatic APN detection?** option. If the router detects a supported cellular module and can determine the APN, this option will default to **Yes**. This will set the APN name to **None**, which allows the router to automatically detect the name.

### **Web UI**

The **Mobile Settings** page of the Web UI (**Configuration > Network > Interfaces > Mobile > Mobile Settings**) includes the **Select APN automatically** checkbox. This checkbox is automatically enabled if APN detection was enabled in the **Getting Started Wizard**.

If automatic APN selection is enabled in either the **Getting Started Wizard** or the **Web UI**, but the router cannot determine the APN, the APN will be set to **None**.

#### <span id="page-232-0"></span>**imsi.txt**

Digi TransPort routers that support the automatic assignment of APNs use a text file, **imsi.txt**, to configure APNs. The TransPort device compares the IMSI and ICCID values read from the modem with the prefixes in the entries in **imsi.txt**, and will use the APN associated with the first match found in **imsi.txt** to configure the APN for the selected SIM. If no match is found, the APN will be left unchanged.

The **imsi.txt** file may be periodically updated by Digi personnel, and can be updated as part of the standard carrier firmware update procedures. For more information about updating your carrier firmware, see Update carrier [firmware](#page-256-0). You can also edit the **imsi.txt** to include additional ICCID and IMSI prefixes and corollary APNs. To edit the **imsi.txt** file:

- 1. Open the file in the File Editor (**Administration** > **File Management** > **File Editor**). See [Manage](#page-898-0) [files](#page-898-0) for further information.
- 2. For the Filename field, select **imsi.txt**.

The file format used by the **imsi.txt** consists of three comma and space separated elements: the ICCID Fragment, the IMSI fragment, and the APN:

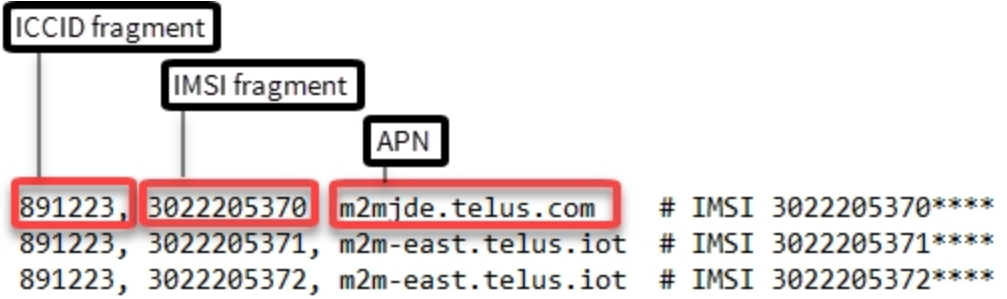

3. Add additional ICCID and IMSI fragments and APNs as necessary, using this format.

**Note** If there are multiple occurrences of the same ICCID and IMSI fragments, the device will use the APN associated with first occurrence of the ICCID and IMSI fragments in the file.

4. Click **Save file**.

## <span id="page-233-0"></span>**Configure SIM failover**

For TransPort routers equipped with dual SIMs, you can configure the router to fail over from one SIM to another.

A SIM failover configuration will failover to a temporary "on demand" cellular connection using the second SIM card. When the second SIM card is in use, after a specified period of inactivity or after a maximum amount of time has been reached or the inactivity timeout is reached, the backup link will deactivate and the TransPort will attempt to use the first SIM card again. This method is useful when it is not desirable to use the second SIM card indefinitely, for example, if some functionality is lost or the data charges are higher.

### **Web**

- 1. Go to **Configuration > Network > Interfaces > Mobile > SIM Selection**. You can also launch the SIM selection wizard from **Wizards > Dual SIM wizard > Next**.
- 2. Click the link text **here** to launch the Dual SIM wizard.
- 3. Follow the prompts of the wizard.

The wizard configures the basic failover SIM failover settings. You may need to perform additional configuration after the wizard completes. See these application notes for more information:

- <sup>n</sup> Application Note 14: Configure a Dual SIM cellular router to [automatically](http://ftp1.digi.com/support/documentation/AN_014_Dual SIM failover.pdf) failover to a second SIM card and revert back to the original SIM after a [specified](http://ftp1.digi.com/support/documentation/AN_014_Dual SIM failover.pdf) amount of time
- <sup>n</sup> Application Note 15: Configure a Dual SIM cellular router to [automatically](http://ftp1.digi.com/support/documentation/AN_015_Dual_SIM_Failover_failover_until_PPP_failure.pdf) failover to the second SIM card and remain on SIM 2 until a failure is [detected,](http://ftp1.digi.com/support/documentation/AN_015_Dual_SIM_Failover_failover_until_PPP_failure.pdf) then revert to SIM 1

## **Configure advanced mobile parameters**

It is recommended that you have the advanced mobile settings remain at their defaults.

 **Web**

1. Go to **Configuration > Interfaces > Mobile > Advanced**.

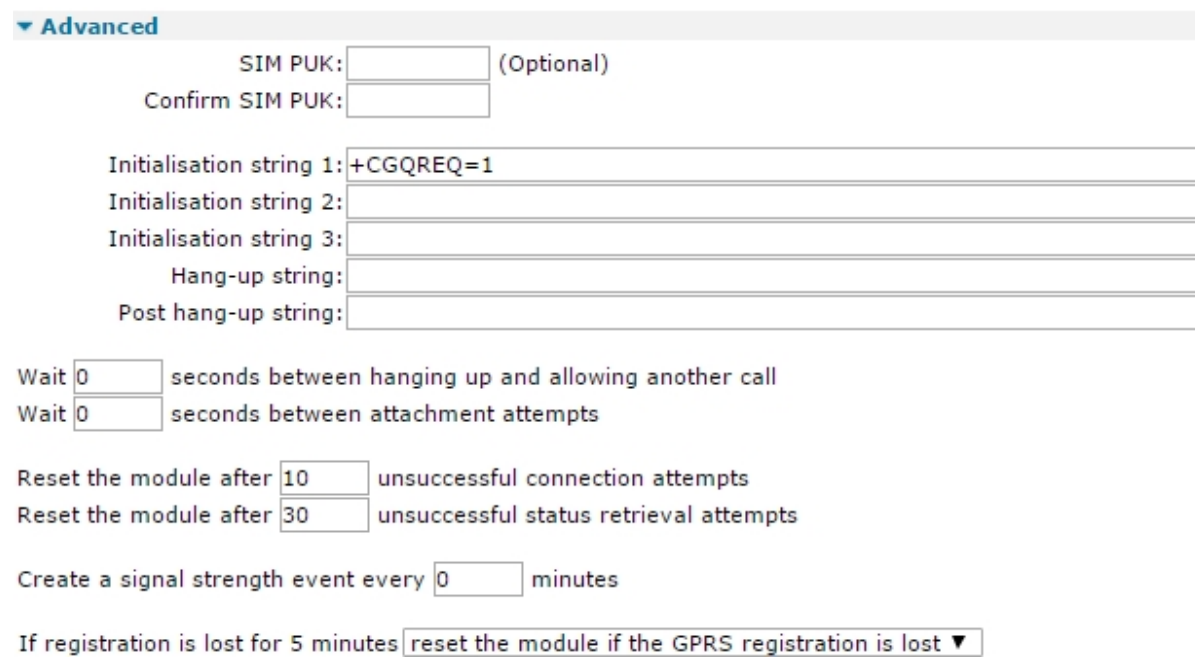

2. Enter the advanced mobile parameters:

#### **SIM PUK**

(Optional) If known, the SIM PUK code can be entered in these fields. If the router detects that a PUK is required due to a locked SIM, this number will be sent to the SIM. A SIM PIN must also be configured for the PUK parameter to take effect.

#### **Confirm SIM PUK**

Enter the PUK code again in this field to confirm it.

#### **Initialisation string <n>**

These parameters (**Initialisation string 1**, **Initialisation string 2**, **Initialisation string 3**) specify a number of command strings that are sent to the wireless module each time a wireless connection is attempted. You can use these parameters to set non-standard wireless operating modes.

Before being sent to the wireless module, each string is prefixed with the characters AT, then sent to the wireless module in the order specified until an empty string is encountered. For example, Initialisation string 3 is not sent unless Initialisation string **1** and Initialisation string **2** are both specified. Initialisation strings are not normally required for most applications as the router will normally be preconfigured for correct operation with most networks.

### **Hang-up string**

In a typical wireless application, the connection to the network is always on and under normal circumstances it is not necessary to hang-up the wireless module. Under certain circumstances however, the router may use the ATH command to try and disconnect the wireless module from the network, such as if an incorrect APN has been specified and the module is unable to attach to the network correctly.

This parameter specifies an alternative hang-up string that is sent to the wireless module when disconnecting a call. As with the Initialisation strings, it is not necessary to include the AT as this is inserted automatically by the router

#### **Post Hang-up string**

Additional AT commands that are sent to the wireless module after it has been disconnected. As with the Initialisation strings, it is not necessary to include the AT as this is inserted automatically by the router.

### **Wait n seconds between hanging up and allowing another call**

The length of time, in seconds, that the router will wait after hanging up the wireless module before initiating another call attempt.

### **Wait n seconds between attachment attempts**

The number of seconds between network attachment attempts, some networks require 60 seconds between attempts to attach to the wireless network.

### **Reset the module after n unsuccessful connection attempts**

The router will normally make multiple attempts to connect to the wireless network in the event that the signal is lost. In some cases, this can result in a lock-up situation where the wireless network is unable to attach the wireless device due to the multiple attempts. This parameter specifies the number of attempts at connection that the router should make before power cycling the internal wireless module. Power cycling the wireless module forces it to reregister and reattach to the network. The default value varies depending on the router's cellular module . Using the default value is recommended. Setting this parameter to **0** prevents the router from power-cycling the wireless module if it cannot obtain an IP address.

#### **Reset the module after n unsuccessful status retrieval attempts**

The router periodically collects status information from the internal wireless module. This information, which may be viewed on the **Management > Network Status > Interfaces > Mobile** web page, includes details of the signal strength and network attachment status. As a safeguard against problems communicating with the wireless module, you can use the status retries parameter to specify the number of unsuccessful attempts to retrieve status information from the wireless module before power cycling it. The default setting of **30** is the recommended value. Setting this parameter to **0** prevents the router from power-cycling the wireless module if it cannot read the wireless status information.

### **Create a signal strength event every n minutes**

Configures the router to write the signal strength to the Event Log every **n** minutes.

### **If registration is lost for 5 minutes**

Controls whether the router will power cycle the wireless module after the network registration has been lost for **5** minutes. Setting this parameter to **do not reset the module** will never recycle the wireless module, setting to **reset the module if GSM registration is**

**lost** will power cycle the module after **5** minutes loss of GSM registration, and setting to **reset the module if GPRS registration is lost** will power cycle the module after **5** minutes loss of GPRS, 4G/LTE, 3G, or HSPA registration.

### **Preferred System**

Controls which mobile technology is the preferred system (**2G**/**3G**).

- **n** When set to **Auto**, the cellular module chooses the fastest technology available.
- When set to GSM, the cellular module tries GSM (GPRS/EDGE) technology first.
- **Nen set to WCDMA**, the cellular module tries WCDMA (UMTS/HSPA) technology first. For CDMA: select **CDMA for 2G (1xRTT)** or **EVDO for 3G**.
- When set to 4G/LTE, the cellular module tries 4G/LTE technology first.
- 3. In the **Mobile Network Settings** section, enter the mobile network settings.:

#### **Mobile Network Settings** Metric: 1 ■ Generate Heartbeats on this interface Send Heartbeat messages to IP address every 0  $hrs$  0 mins 0 secs Use interface Default  $\mathbf{v}$  | 0 for the source IP address Select transmit interface using the routing table Include IMSI information in the Heartbeat message Include GPS information in the Heartbeat message Generate Ping packets on this interface

#### **Metric**

The connected metric of the mobile interface. The default metric of a connected interface is **1**. By allowing the interface to have a higher value (lower priority), static routes can take preference to interfaces. For normal operation, leave this value unchanged.

#### **Generate Heartbeats on this interface**

Heartbeat packets are UDP packets that contain status information about the router that you can use to locate a remote unit's current dynamic IP address. When enabled, displays the following parameters:

#### **Send Heartbeat messages to IP address a.b.c.d every h hrs m mins s secs**

If these parameters are set to a non-zero value, the router will transmit heartbeat packets to the specified IP address/hostname at the specified interval.

#### **Use interface x,y for the source IP address**

Allows the selection of the source interface for the UDP heartbeats. For example, it may be required to send the heartbeat packets down a VPN tunnel. And in order to match the corresponding subnets of the VPN, it might require changing the source IP to match an inside Ethernet interface.

For normal operation, using the mobile interface as the source IP address, leave this value unchanged.

#### **Select transmit interface using the routing table**

When enabled, the UDP heartbeats chooses the best route from the routing table. If disabled the exit interface will be interface on which the heartbeat is configured.

#### **Include IMSI information in the Heartbeat message**

When enabled, the heartbeat includes the IMSI of the wireless module.

#### **Include GPS information in the Heartbeat message**

When enabled, the heartbeat includes the GPS co-ordinates of the router.

#### **Generate Ping packets on this interface**

This section relates to monitoring pings which can be sent from the mobile interface. For more details, refer to [Application](ftp://ftp1.digi.com/support/applicationguides/AN_07_WWAN_problem_detection_and_recovery.pdf) Note 7: Wireless WAN problem Detection and Recovery. When enabled, displays the following parameters:

#### ■ Generate Ping packets on this interface

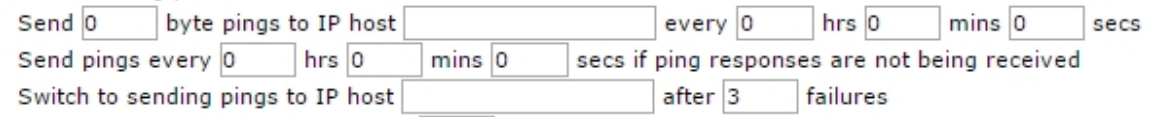

Ping responses are expected within 0 seconds

■ Only send Pings when this interface is "In Service"

 $\Box$  New connections to resume with previous Ping interval

Reset the link if no response is received within 0 seconds

Use the ETH 0 IP address as the source IP address

 $\Box$  Defer sending pings if IP traffic is being received

#### **Send n byte pings to IP host a.b.c.d every h hrs m mins s secs**

If this parameter is set, the router automatically generates a ping of n size to the IP host specified (IP address or hostname) at the interval specified. Deleting the IP host value disables the monitoring ping facility.

This parameter in conjunction with **Reset the link if no response is received within s seconds**, configures the router to use a back-up interface automatically should there be a problem with this interface.

**Note** The **n** parameter specifies the ping size when using monitoring ping feature. The size indicates how large the ICMP packet should be excluding the size of the IP header.

#### **Send pings every h hrs m mins s secs if ping responses are not being received**

When set, the router uses this value as the interval to ping at when more than one ping request sent out the PPP interface is outstanding. This should be set to a shorter interval than the above ping request interval so that the router may more quickly react to a broken PPP link.

#### **Switch to sending pings to IP host a.b.c.d after n failures**

Allows a for more reliable problem detection before fail over occurs by testing connectivity to **2** IP addresses/hostnames. If an IP address or host name is entered and the n parameter has a value greater than **0**, when a ping failure is detected on the primary IP address, pings are sent to this second IP address/hostname. This ensures that if the main IP address becomes unavailable for any reason and stops responding to ICMP requests, the router will check another IP address before starting fail over procedures.

#### **Ping responses are expected within n seconds**

When set to a non-zero value, the router waits for the interval specified for a response from a PING request before applying the **Send pings every h hrs m mins s secs if ping responses are not being received**. If this parameter is set to **0** (default), the time specified in the in **Send n byte pings to IP host a.b.c.d every h hrs m mins s secs** is allowed before applying the **Send pings every h hrs m mins s secs if ping responses are not being received**.

#### **Only send Pings when this interface is "In Service"**

When enabled, the interface sends ICMP echo requests only when it is in service. The default setting is **off**, and ICMP echo requests are sent when the interface is in service and out of service.

#### **New connections to resume with previous Ping interval**

When enabled, this parameter controls the ping interval after deactivating and subsequently reactivating the mobile interface. It sets the ping interval to the same interval in use when the mobile link last disconnected.

#### **Reset the link if no response is received within s seconds**

An amount of time after which the device does not receive any ping response, the router terminates the mobile connection in an attempt to re-establish communications. Because by default the mobile link is always on, the router automatically attempts to re-establish a PPP connection that has been terminated.

#### **Use the ETH 0 IP address as the source IP address**

When enabled, the router uses the IP address of **ETH0** instead of the current IP address of the mobile interface as the source address for the auto ping packets.

**Note** This parameter is useful to send the monitoring pings down a VPN tunnel where the source IP address needs to match the LAN. Defer sending pings if IP traffic is being received

When enabled, the timer configured in the **Send n byte pings to IP host a.b.c.d every h hrs m mins s secs** parameter is reset if IP data is sent across the mobile link.

4. Click **Apply**.

### *Command line*

#### **Advanced mobile parameters for SIM Slot 1 (PPP 1)**

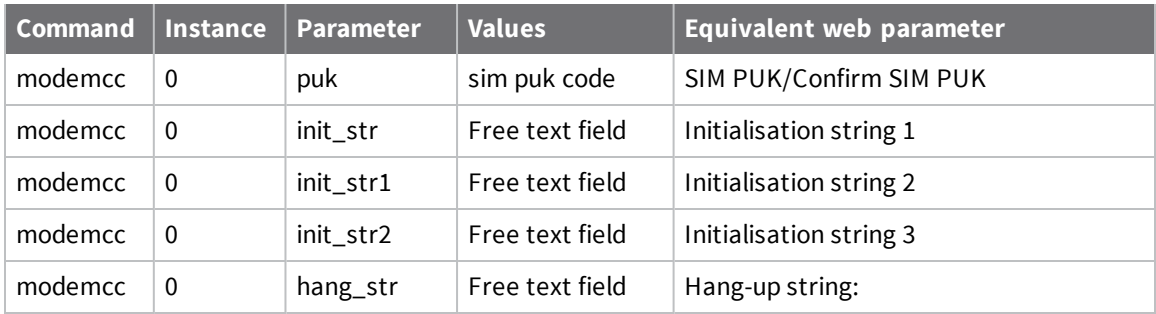

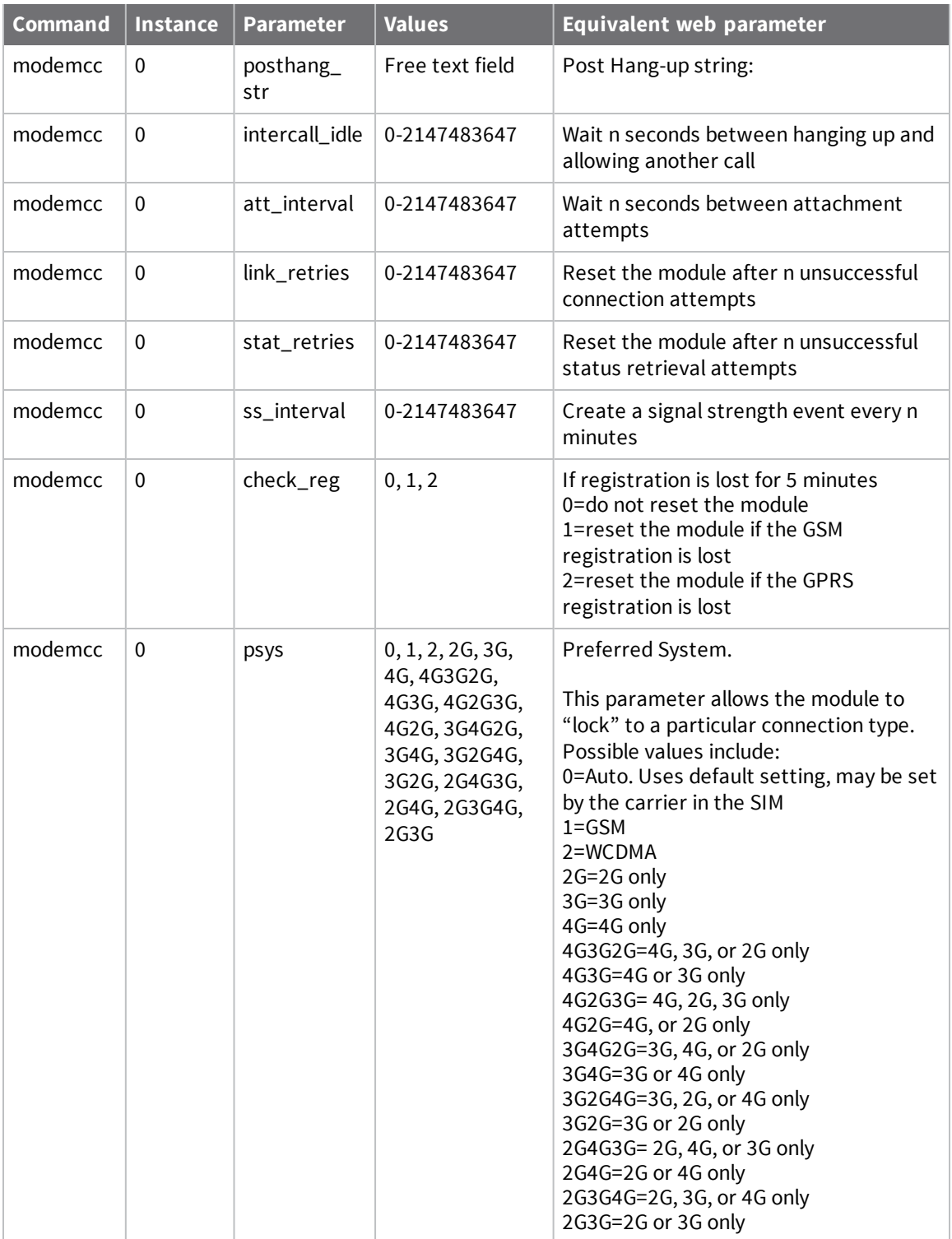

## **Advanced mobile parameters-for SIM Slot 2 (PPP 1)**

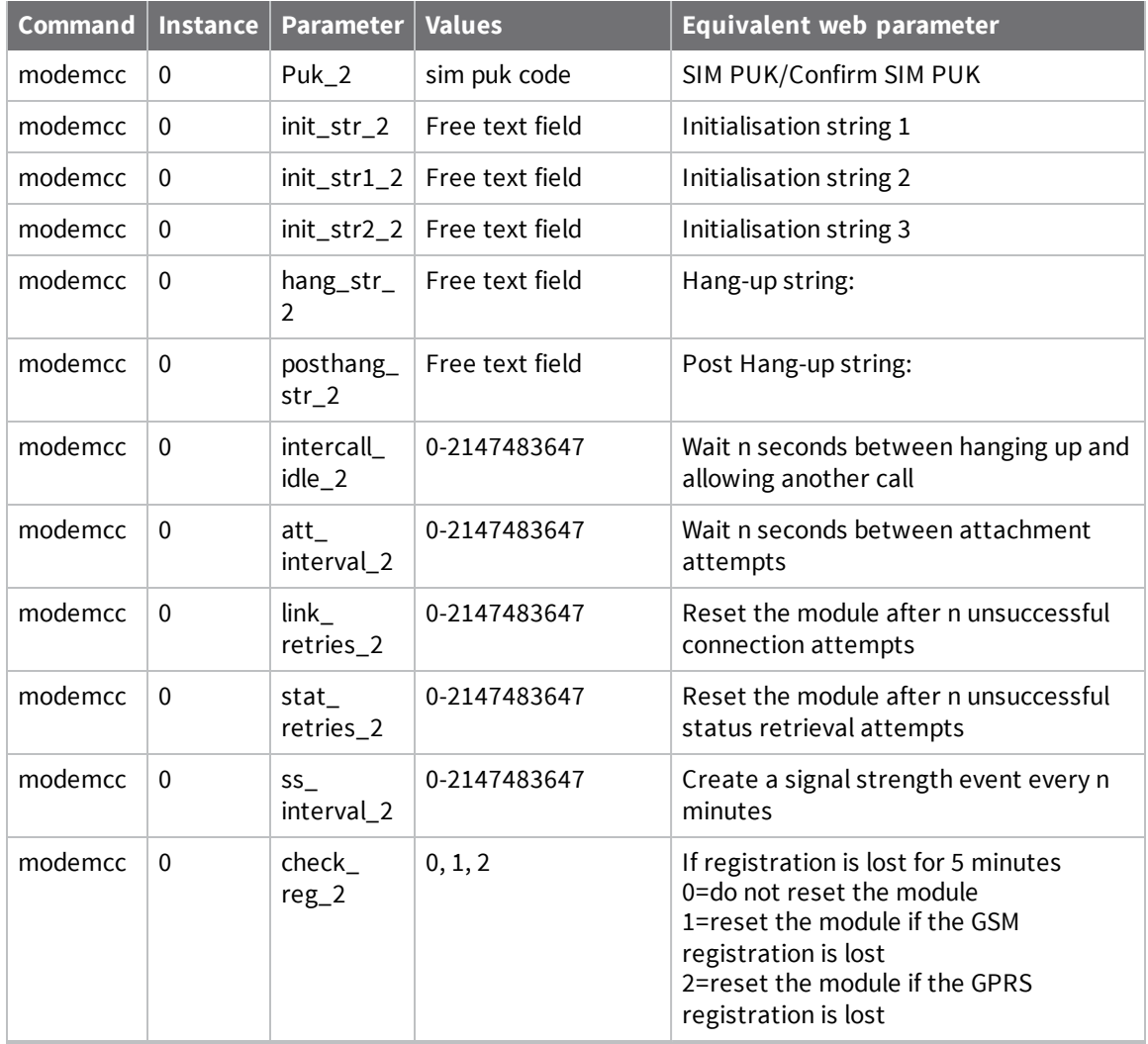

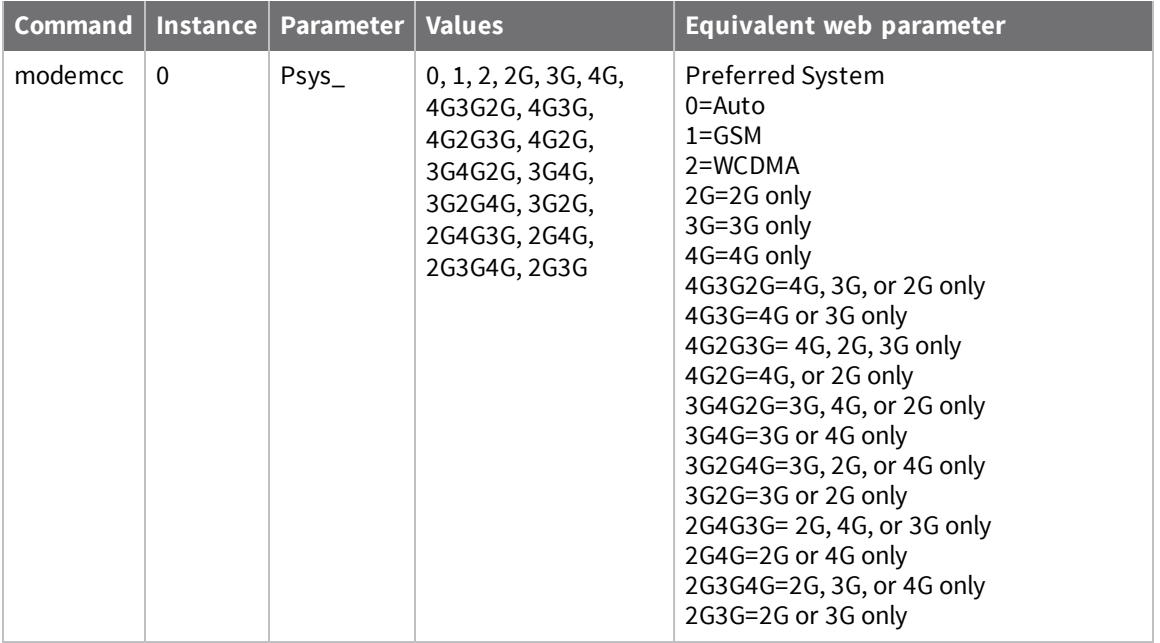

## **Mobile network settings**

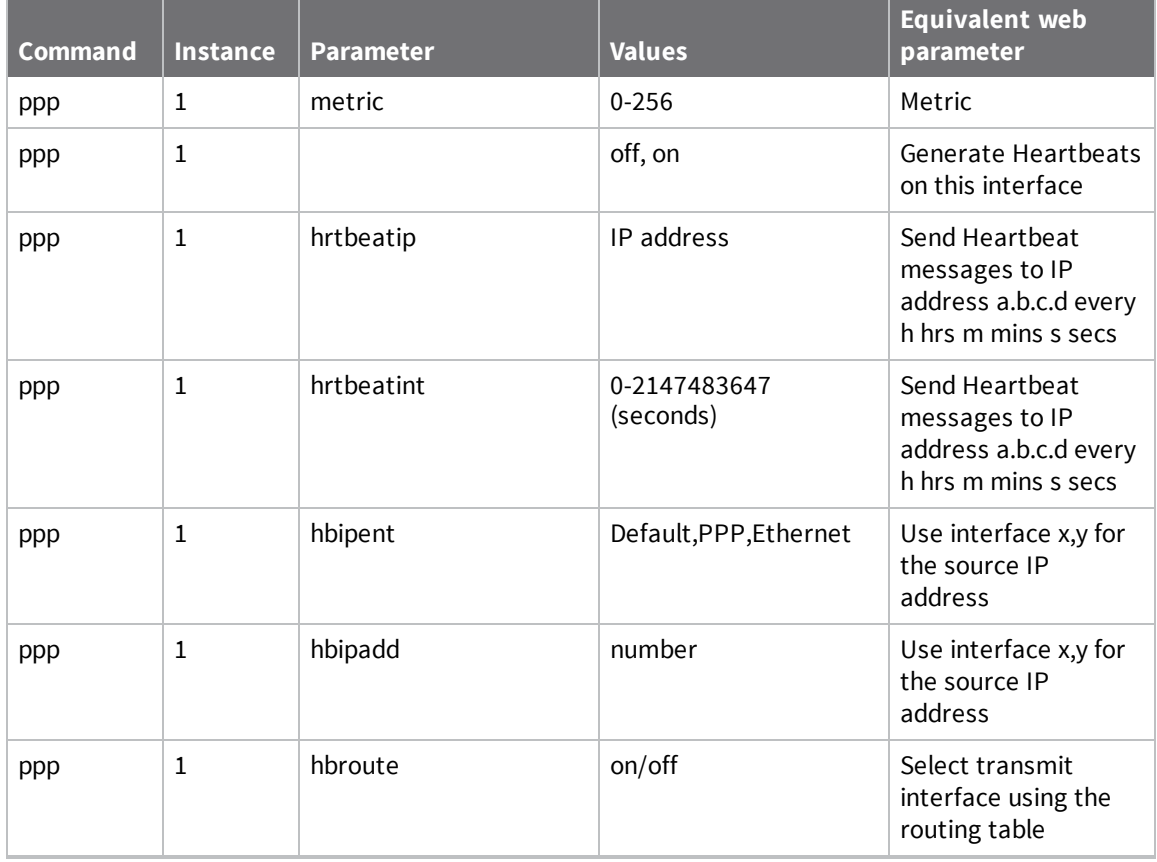

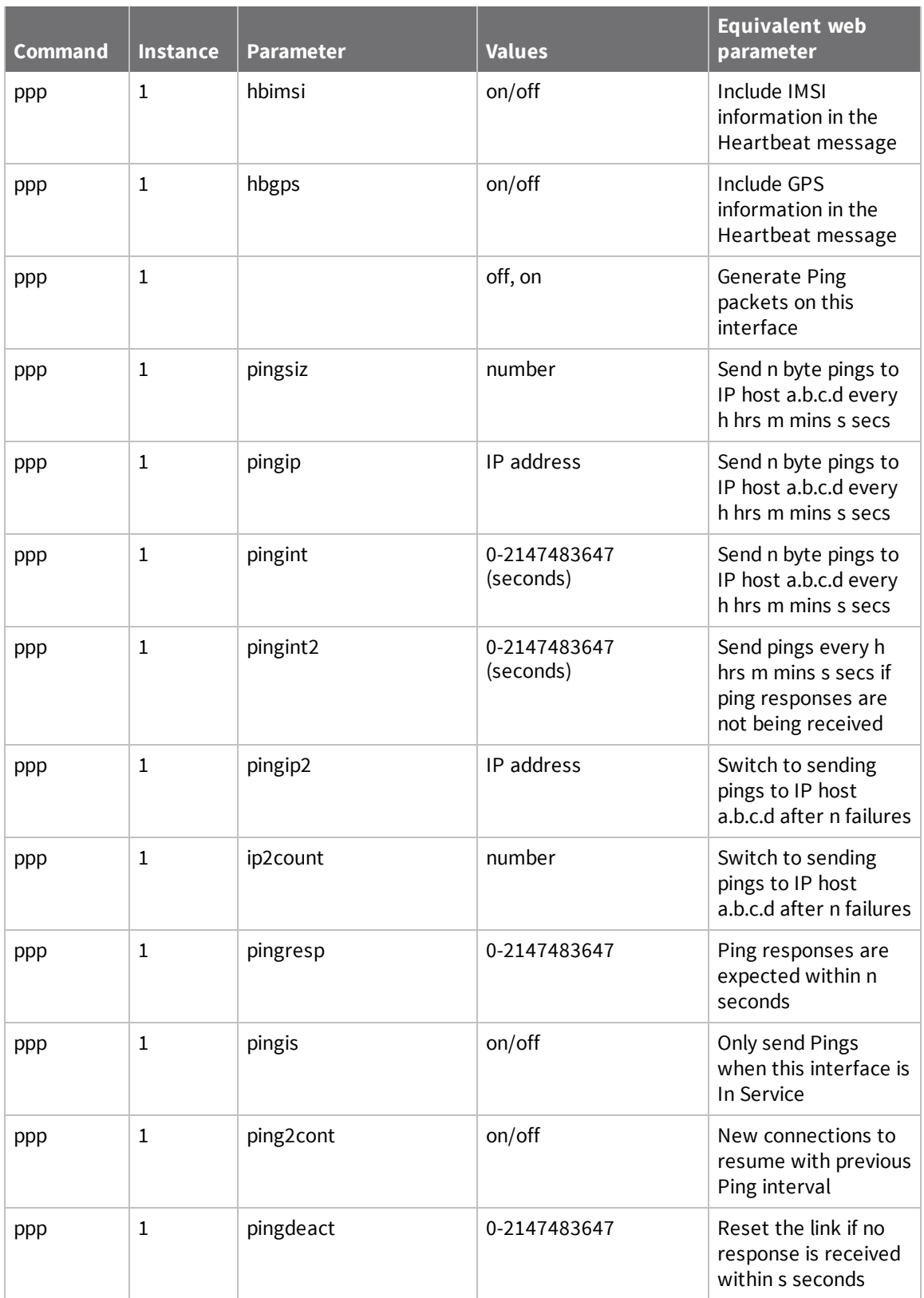

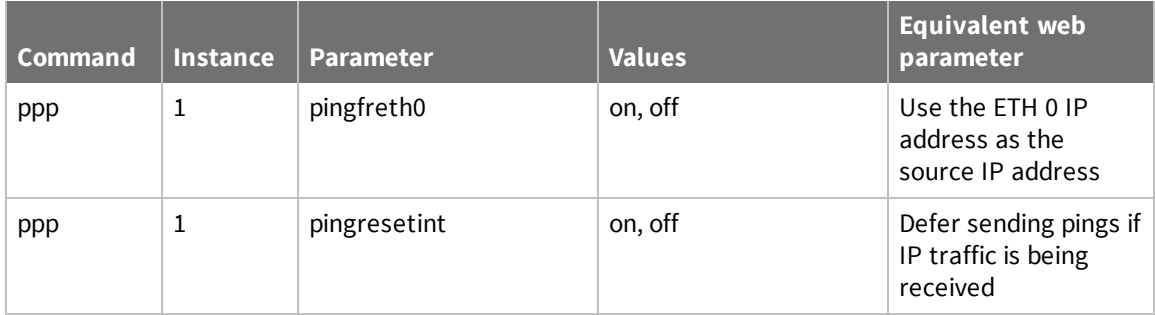

## **Configure sending and receiving SMS messages**

You can configure the mobile routers to send and receive SMS messages. The sending of SMS messages could for example be in conjunction with sending alarms and received messages for configuration changes, or status requests.

**Note** SMS messaging is supported in some, but not all, cellular modules in Digi TransPort routers.

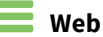

1. Go to **Configuration - Network > Interfaces > Mobile > SMS Settings**.

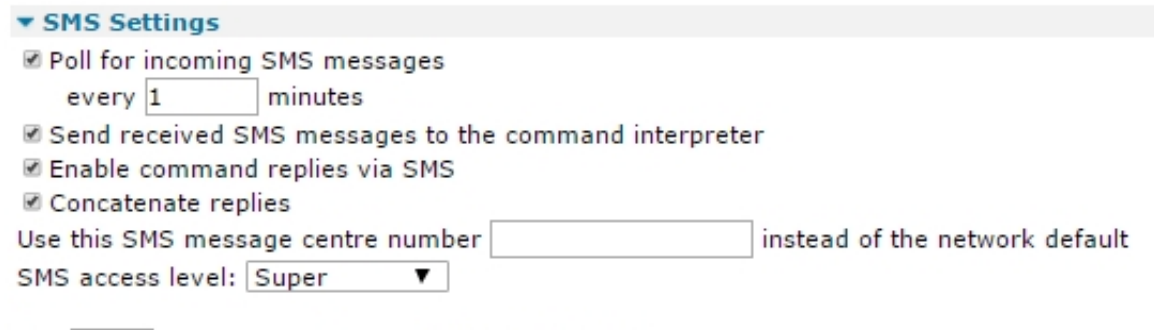

Use as a command separator (default is CR)

Allow CLI commands from the following SMS numbers.

You may specify up to 10 numbers. Specifying \* permits commands from any SMS number.

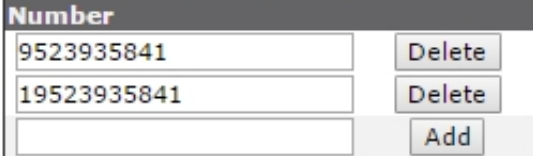

2. Enter the SMS settings:

#### **Poll for incoming SMS messages**

When enabled, displays the following parameter:-

#### **Every n minutes**

The interval, in minutes, that the router will wait in between checks for incoming SMS messages. Setting this interval to **0** turns off checking.

#### **Send received SMS messages to the command interpreter**

If enabled, any received SMS messages are sent to the command interpreter.

#### **Enable command replies via SMS**

Enables or disables replies to SMS commands.

#### **Concatenate replies**

Normally an SMS message is limited to 160 characters. However, the ETSI standard specifies a way to allow a number of SMS messages to be linked together by the sender (in this case the router). This enables the router to reply with long responses to SMS commands of longer than 160 characters. The reply comes back as a series of linked SMS messages which the phone reassembles and displays as one big message.

**Note** The routers cannot handle received concatenated SMS messages, it can only transmit concatenated SMS messages

#### **Use this SMS message centre number n instead of the network default**

This setting is optional. It is the number of the SMS message center (sometimes referred to as the Service Centre Address), for relaying SMS messages or alarms. This number must include the international dialing code, such as **44** for the UK, but not the **+** prefix or leading zeros, such as **44802000332**. SMS alarms are generated when the SMS trigger priority is greater than 0 and an event of this priority or higher occurs. SMS alarms may be configured using the **Configuration > Alarms > Event Settings > SMS** web page. If no number is specified, it is possible that the router operates using the default message centre for the GSM service to which you have subscribed.

#### **SMS access level**

The access level for SMS commands. The access level set here needs to match the level required by the command sent by SMS for the command to be accepted.

#### **Use x as a command separator (default is CR)**

The character for separating multiple command lines when a remote SMS sender is controlling the router. The default separator is **<CR>.** As some SMS capable devices are not equipped with **<CR>** keys, an additional means of separating multiple lines is required.

#### **Allow CLI commands from the following SMS numbers.**

You can specify up to **10** numbers. Specifying **\*** permits commands from any SMS number. Numbers are applied in the following input box. Click **Add** to submit.

#### **Command line**

#### **Commands-for SIM Slot 1 (PPP 1)**

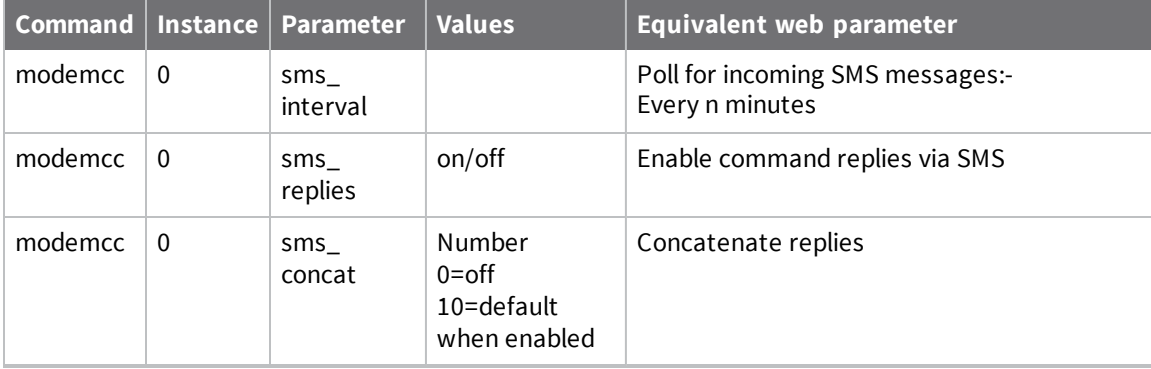

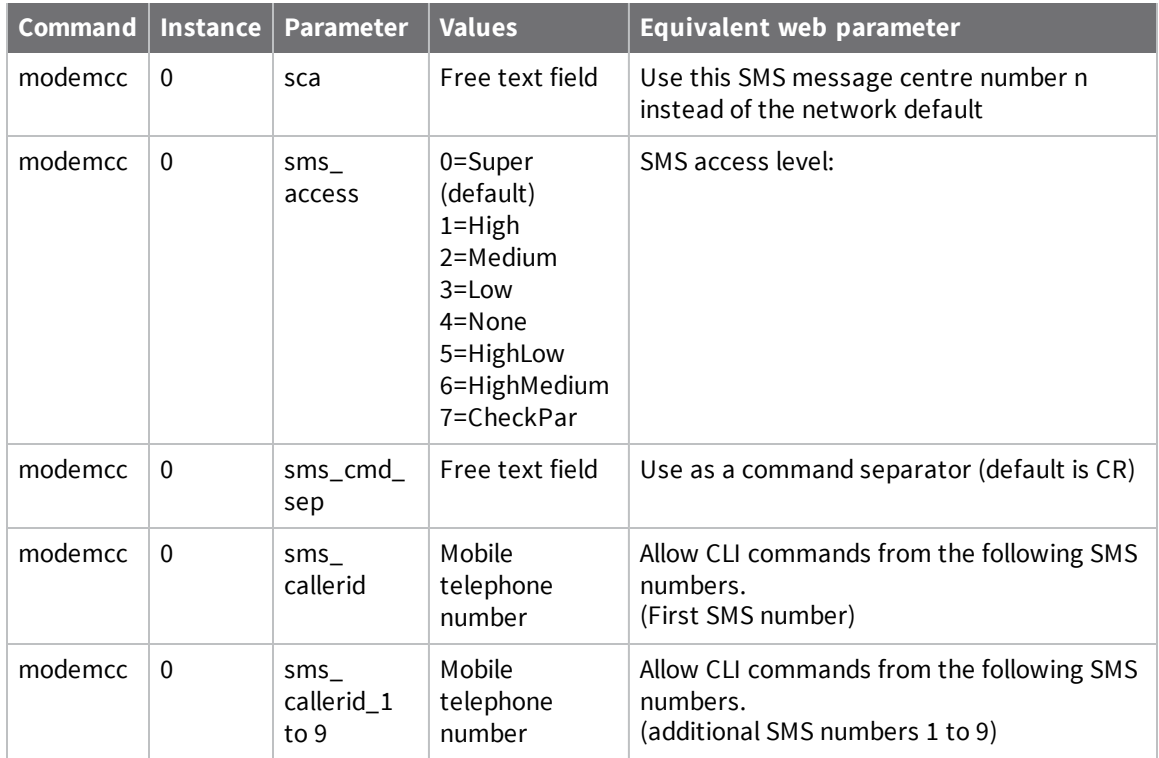

## **Commands-for SIM Slot 2 (PPP 1)**

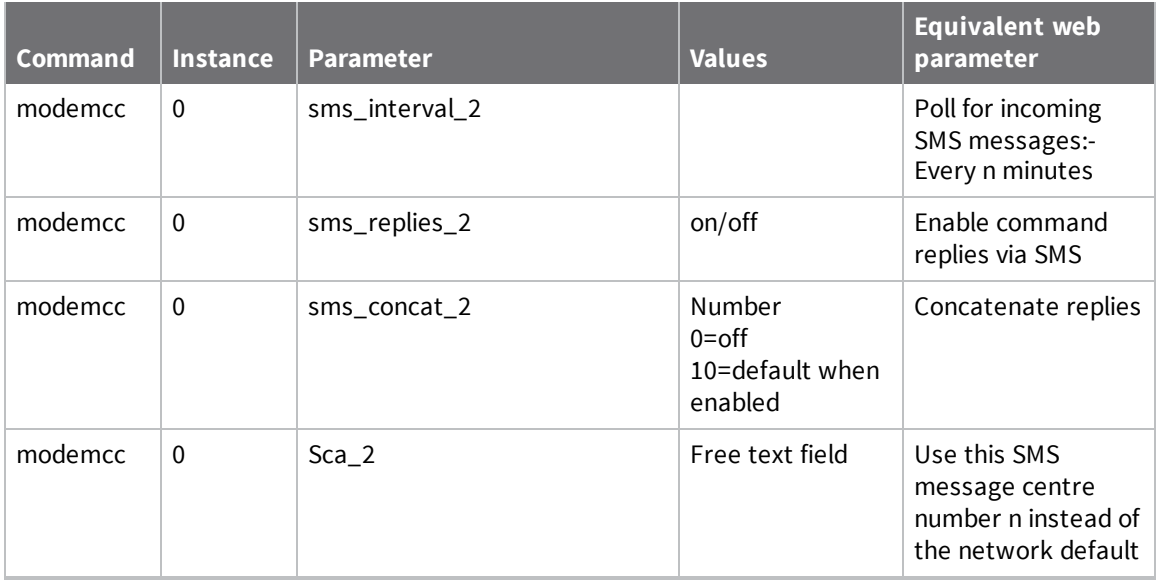

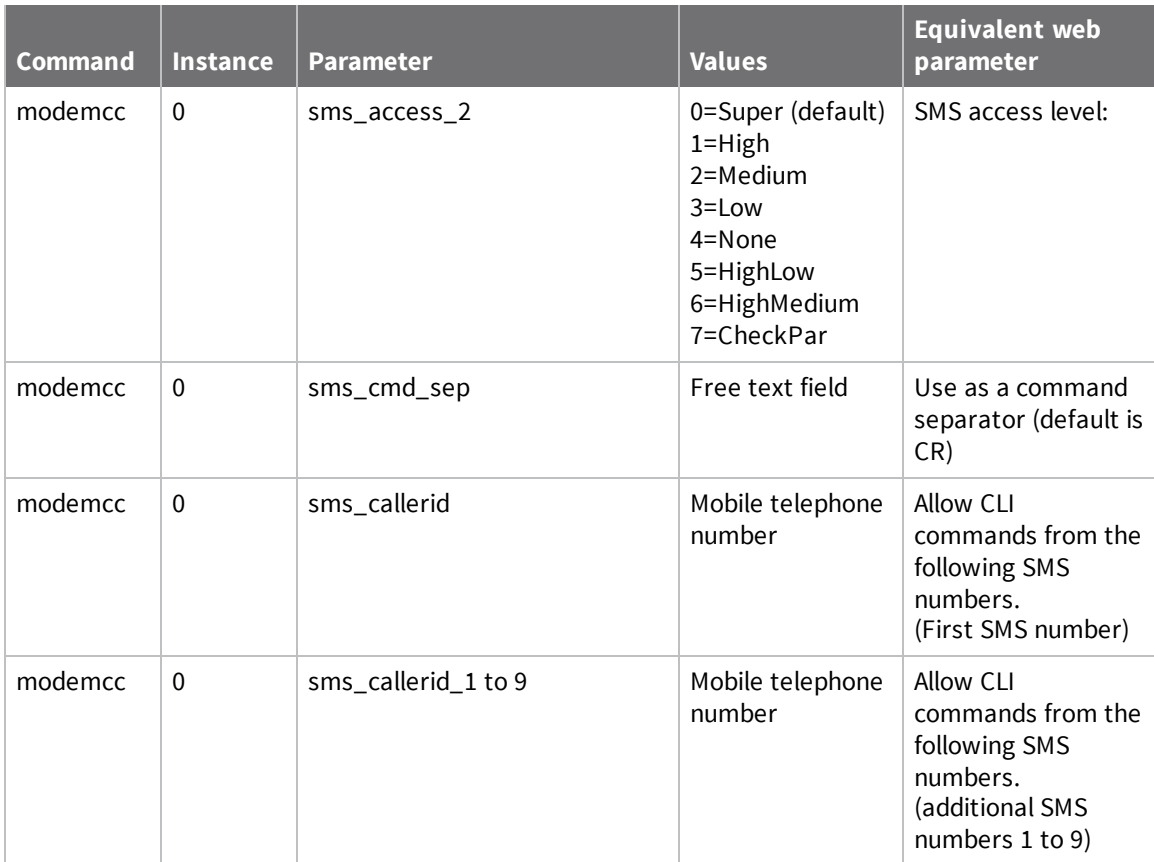

## **Verify mobile connectivity and check mobile status**

Once the router is correctly configured for mobile service, verify that it has obtained an IP address from the mobile network, that the SIM is working correctly, and check the status of the mobile connection.

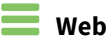

- 1. Go to **Management > Network Status > Interfaces > Mobile**.
- 2. In the **Mobile Statistics** section, check the **IP address** value. It should contain an IP address other than **0.0.0.0** or **1.2.3.4**.

**Mobile Statistics** 

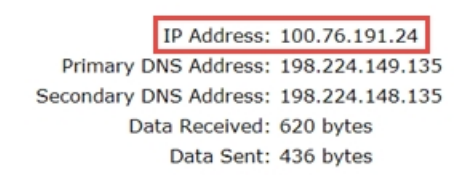

- 3. In the **Mobile Information** section, view the **SIM status** field to verify that the SIM is working correctly.
- 4. View the **Signal strength** field to check the signal strength.

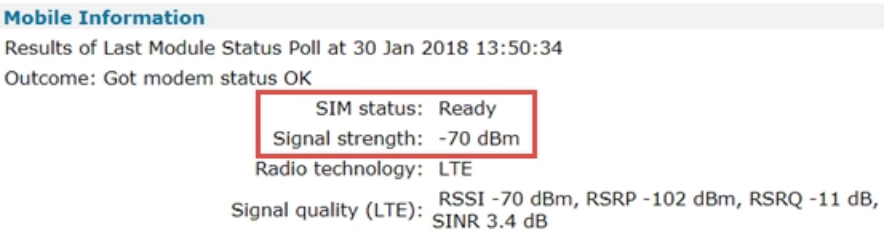

For more information about the fields on the [mobile](#page-832-0) status page, see Show mobile status and [statistics](#page-832-0).

### **Command line**

f,

1. Enter the command **pppstat n** , where **n** is the number of the PPP interface the mobile interface uses. Check the **IP Address** value.

```
pppstat 1
              Name: W-WAN
    Interface mode: NDIS
 Link Active With: USBHOST 0
        IP Address: 100.75.30.168
DNS Server Address: 198.224.149.135
Secondary DNS Server Address: 198.224.148.135
 Outgoing Call To: *98*3#
            Uptime: 1 Hrs 24 Mins 27 Seconds
OK
```
2. Enter the command **modemstat ?**. In the output, check the **SIM status** and **Signal strength** fields.

modemstat ?

```
Outcome: Got modem status OK:
Time: 30 Jan 2018 14:05:37
SIM status: Ready
Signal strength: -70 dBm
Radio technology: LTE
Signal quality (LTE): RSSI -70 dBm, RSRP -102 dBm, RSRQ -15 dB, SINR 5.2 dB
Radio band: E-UTRA Operating Band 4
Channel: 2050
Manufacturer: Sierra Wireless, Incorporated
Model: MC7455
IMEI: 359072060221435
MEID: 35907206022143
IMSI: 311480264291718
MDN: 6122573855
MIN: 6123322024
ICCID: 89148000002636797505
Firmware: SWI9X30C_02.24.05.06 r7040 CARMD-EV-FRMWR2 2017/05/19 06:23:09
Bootcode: SWI9X30C_02.24.05.06 r7040 CARMD-EV-FRMWR2 2017/05/19 06:23:09
Hardware version: 1.0
Firmware Carrier ID: VERIZON_002.034_000
APN in use: Context 3: vzwinternet
Registration State: Registered tac:BE43 ci:02E90520
Attachment status: Attached
Network: VZW, 311480
Preferred system: Auto
Network Technology: LTE
Temperature: 39C
OK
```
## **Automatic SIM detection**

Newer cellular modules in TransPort routers use a SIM-based image switching feature, called automatic SIM detection, which allows the module to automatically switch between carrier-approved firmware. Automatic SIM detection is currently supported in the following cellular module types:

- Sierra Wireless modules MC7430 and MC7455
- <sup>n</sup> Telit modules LE910-NA1, LE910-EU1, LE910-NA V2, LE910-EU V2, LE910C1-NS, LE910C1-AP

To determine whether your router supports automatic SIM detection, enter the command **modemcc 0 auto\_sim ?**. The response will display **on** if automatic SIM detection is supported, or **off** if not supported.

When a Transport router equipped with automatic SIM detection boots, the cellular module checks the SIM's MCC/MNC or ICCID, and checks the list of cached images for a "best match:"

- <sup>n</sup> If an exact or acceptable match is found, the router uses that image for the carrier firmware switch.
- <sup>n</sup> If there is no exact or acceptable matching image, the router uses the Generic carrier firmware image, if available.

Otherwise, if there is no match, and no Generic carrier firmware image is available, no firmware image switch occurs, and the module continues to use the current configuration.

You can disable automatic SIM detection if desired.

## *Disable automatic SIM detection*

If you want to switch carriers by using the **carrier** command (see Switch the cellular carrier [firmware](#page-252-0)), you need to first disable automatic SIM detection.

### **Command line**

To disable automatic SIM detection, use the **modemcc 0 auto\_sim off** command:

modemcc 0 auto\_sim off

## **Determine the cellular module type and carrier firmware version**

The capabilities and options available for carrier switching and carrier firmware updates can vary by cellular module. You can determine the cellular module type and current carrier firmware version running on the cellular module from the router's web and command-line interfaces.

For more information on carrier switching, see Switch the cellular carrier [firmware.](#page-252-0) For more information on carrier [firmware](#page-256-0) updates, see Update carrier firmware.

## **Web**

- 1. Go to **Management > Network Status > Interfaces > Mobile**.
- 2. On the mobile status display, check these fields:
- **n** Manufacturer: The manufacturer of the cellular module.
- **n** Model: The cellular module type.
- **Firmware Carrier ID:** The current carrier firmware running on the cellular module, and its version number.

## *Command line*

- 1. Enter the command **modemstat ?**
- 2. In the output, check these fields:
	- **n** Manufacturer: The manufacturer of the cellular module.
	- **n** Model: The cellular module type.
	- **Firmware Carrier ID:** The current carrier firmware running on the cellular module, and its version number.
# **Switch the cellular carrier firmware**

You can switch the cellular carrier firmware for the router's cellular module.

Depending on the cellular module running on the router, there are several methods available for switching cellular carrier firmware. See [Determine](#page-251-0) the cellular module type and carrier firmware [version.](#page-251-0)

- <sup>n</sup> Some cellular modules require using the Carrier Switching Wizard in the web interface to switch carrier firmware.
- Some cellular modules, such as the Sierra Wireless MC7455, have all supported carrier firmware available on the module. For these modules, use the **carrier** command to switch carrier firmware.

### *Using the Carrier Switching Wizard*

### $\equiv$  **Web**

Older cellular modules that do not support automatic SIM detection perform carrier switching through the **Carrier Switching Wizard** in the web interface.

- 1. If necessary, verify which carrier firmware is currently running on the cellular module. See [Determine](#page-251-0) the cellular module type and carrier firmware version.
- 2. Verify that the router has enough available flash space to receive the firmware files.
- 3. (Optional) Depending on available router flash space, delete any unused **\*.cwe** files to free up space in the flash directory. Use the **del** command to delete files. For example:
	- <sup>n</sup> Go to **Administration > File Management > FLASH Directory**.
	- <sup>n</sup> Select the file or files to delete.
	- <sup>n</sup> Click **Delete Selected Files**.
- 4. Load the carrier firmware images for the carrier in flash or USB drive, if they are not already loaded there.
- 5. Go to **Wizards > Carrier Switching Wizard** and click **Next**.

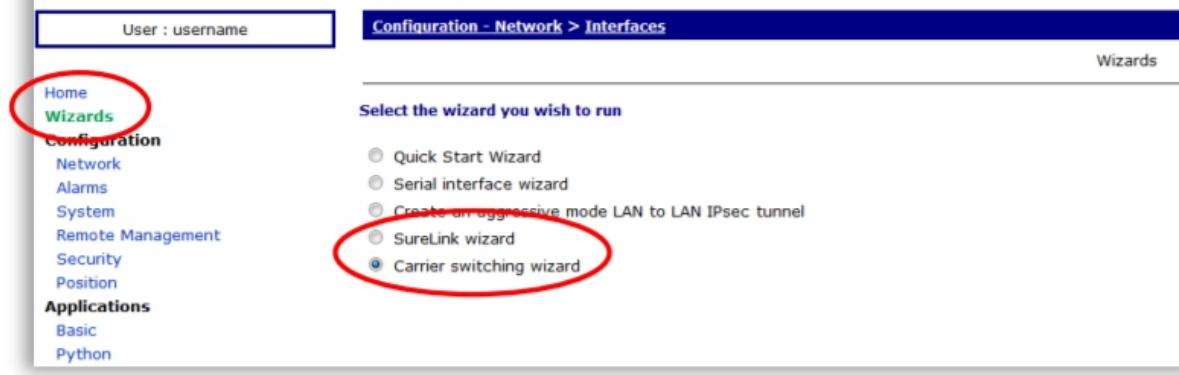

6. Select the required carrier and click **Next**.

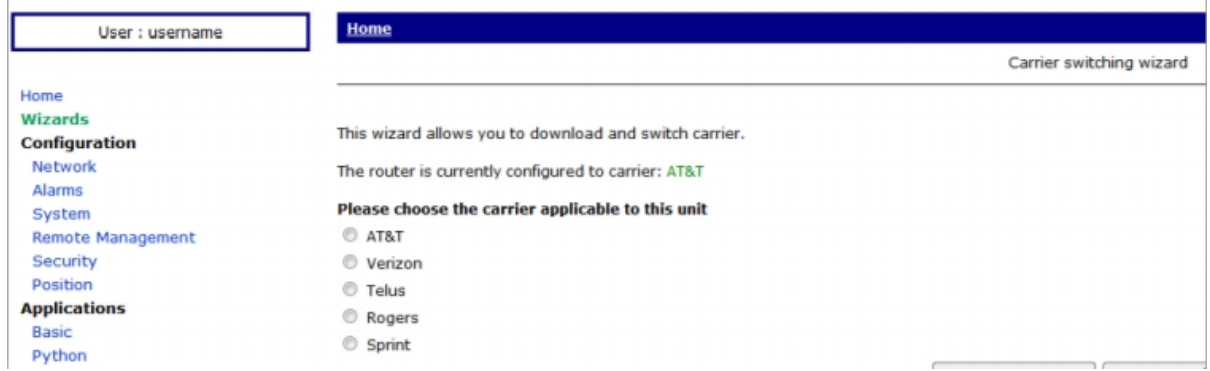

The firmware update begins.

**Note** The update process takes several minutes. Do not power-cycle the router until the process is complete.

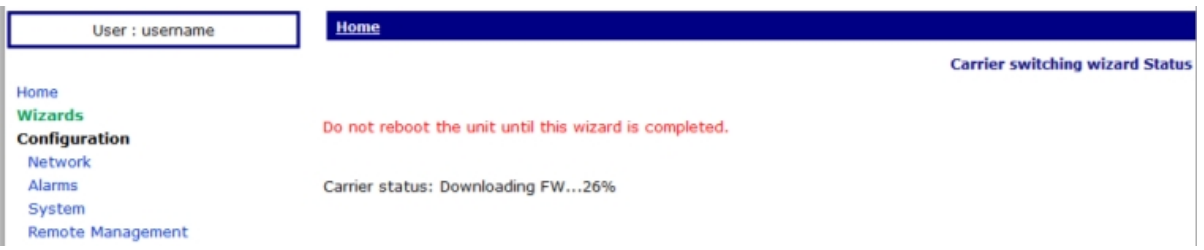

7. Once the firmware update is complete, you may need to update the modem parameters, such as **APN**, for the carrier. To do this, click on the link in **Click here to update Mobile Settings** on the final wizard page.

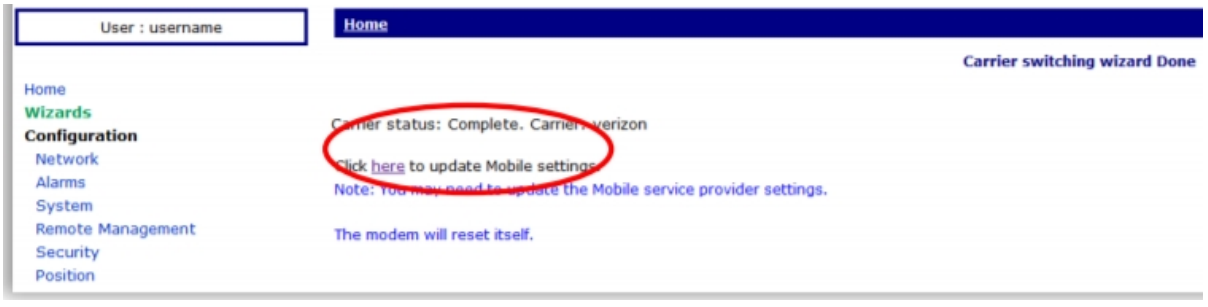

### *Using the "carrier" command*

Newer cellular modules that support automatic SIM detection perform carrier switching through the **carrier** command. The **carrier** command has several command variants; the availability of which depends on the cellular module.

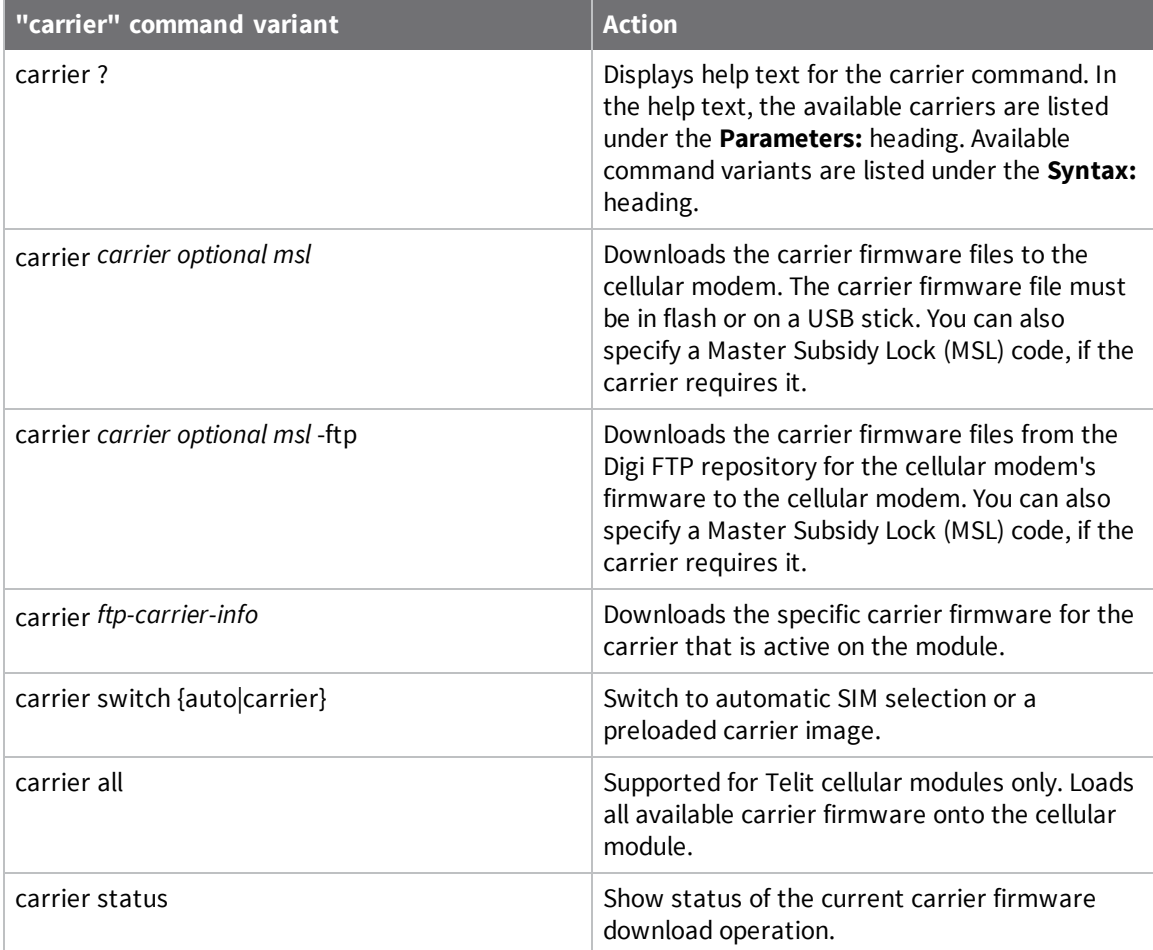

- 1. Enter **carrier ?** to verify which carrier firmware is currently running on the cellular module.
- 2. Verify that the router has enough available flash space to receive the firmware files.

```
carrier ?
Current images:
 FW image: unique ID = 002.009_001 build ID = 02.08.02.00_ATT
 PRI image: unique ID = 002.009_001 build ID = 02.08.02.00_ATT
Available carriers <att|verizon|telus|rogers|bell|sprint|generic>
Parameters:
      att - AT&T
  verizon - Verizon
    telus - Telus
   rogers - Rogers
     bell - Bell
   sprint - Sprint
   generic - Generic
Syntax:
carrier <carrier> <optional msl> Download firmware to the modem, must
be in flash or USB stick
```

```
carrier <carrier> <optional msl> -ftp FTP and download firmware to the
modem
carrier ftp-carrier-info FTP latest carrier
information file
carrier switch <carrier> Switch to preloaded carrier
image
carrier status Status of the current carrier status of the current
download
msl - Enter Master Subsidy Lock Code for Sprint
OK
```
3. (Optional) Depending on available router flash space, delete any unused **\*.cwe** files to free up space in the flash directory. Use the **del** command to delete files. For example:

del att.cwe

4. Disable automatic SIM detection using the **modemcc** command:

modemcc 0 auto\_sim off

5. Depending on the carrier command options available for the cellular module, enter the **carrier** command. For example, to switch the carrier firmware to Verizon, enter:

```
carrier verizon
Checking the firmware and the carrier
Waiting for the modem...........................
Downloading verizon.cwe file 100%
Download speed: 2702400 bps time 102720ms
Downloading verizon.nvu file 100%
Download speed: 2403200 bps time 250ms
Waiting modem to complete firmware download
Firmware download completed
Done.
Modem will be reset
```
**Note** The update process takes several minutes. Do not power-cycle the router until the process is complete.

- 6. Once the module's firmware image has been updated, you may need to configure the modem parameters for the carrier, for example, the **APN** value.
- 7. Enable automatic SIM detection using the **modemcc** command:

```
modemcc 0 auto_sim on
```
### *Additional model-specific carrier-switching documentation*

For additional information on switching carriers on the cellular module, see these Digi TransPort application notes:

- <sup>n</sup> Quick Note 39: Carrier [Switching](http://ftp1.digi.com/support/documentation/QN_039_Carrier_Switching_with_MC7354.pdf) with the Sierra Wireless MC7354 Cellular Module (L5 models)
- Quick Note 58: MC7455 Firmware [update/SIM](http://ftp1.digi.com/support/documentation/QN_058_Carrier_Switching_with_MC7455.pdf) Switching

# **Update carrier firmware**

Depending on the cellular module in the router, there are several options available for handling carrier firmware updates. See [Determine](#page-251-0) the cellular module type and carrier firmware version.

- <sup>n</sup> Using the **Configuration > Network > Interfaces > Mobile > Mobile Firmware (OTA) Update** page in the web interface. Currently available on select newer cellular modules only. If you do not see this settings group on the Mobile page for your device, the cellular module does not support this option.
- <sup>n</sup> Using the **carrier -ftp** command. Available for all newer cellular modules.

The carrier firmware over-the-air update process is automated. It pulls the required firmware files from Digi's FTP site for TransPort WR routers, and performs the update. This update occurs for the active carrier only.

### *About carrier firmware files*

While firmware files and file types can vary among manufacturers and model types, in general, carrier firmware files involve these file types:

- <sup>n</sup> A text file that cross-references the carrier to the corresponding firmware and configuration files. Depending on the cellular module, this file may be named **carrier.txt** or have a more module-specific name, such as **car\_7455.txt** for the Sierra Wireless MC7455 module.
- <sup>n</sup> A cellular modem firmware file. The size of this file can vary among carriers. This file typically has the format **\*.cwe**
- <sup>n</sup> A carrier-specific configuration file, again with a file size that can vary in size by carrier. This file typically has the format **\*.nvu**.

### **Web**

- 1. Verify that the router has enough available flash space flash space for the carrier firmware files.
- 2. (Optional) Depending on available router flash space, delete any unused **\*.cwe** files to free up space in the flash directory:
	- <sup>n</sup> Go to **Administration > File Management > FLASH Directory**.
	- Select the file or files to delete.
	- <sup>n</sup> Click **Delete Selected Files**.
- 3. Go to **Network > Configuration > Interfaces > Mobile > Mobile Firmware (OTA) Update**.
- 4. Click **Start**.

### **Command line**

- 1. Verify that the router can ping to the location **ftp1.digi.com**.
- 2. Verify that the router has enough available flash space flash space for the carrier firmware files (around **40** MB) .
- 3. (Optional) Depending on available router flash space, delete any unused **\*.cwe** files to free up space in the flash directory. Use the **del** command to delete files. For example:

```
del att.cwe
```
4. Use the **carrier** *carrier\_name* or **carrier** *carrier\_name* **-ftp** command to load the carrier firmware images onto the router.

The **carrier** *carrier\_name* command checks for the carrier firmware on a USB stick or in flash and loads it onto to the router.

The **carrier** *carrier\_name* **-ftp** command performs the following actions:

- <sup>n</sup> Downloads the latest firmware files for the current carrier from the Digi FTP site to flash.
- Checks to see if a firmware download is required (a newer version is available)
- $\blacksquare$  Downloads the files from flash to the MC7354.
- $\blacksquare$  Reboots the cellular module.

For example, to update the carrier firmware for AT&T, enter:

```
carrier att -ftp
Checking the firmware and the carrier
Please wait while retrieving the file.....
OK
config 0 save
Please wait...
Power Up Profile: 0
OK
......................................
Downloading att.cwe file 100%
Download speed: 7473600 bps time 37240ms
Waiting modem to complete firmware download
Firmware download completed
Resetting modem...
Done.
OK
```
The download operation requires several minutes.

**Note** Do not reboot the TransPort during the process.

5. Check the event log for the following messages when firmware is successfully downloaded; the message **firmware download complete** indicates a successful firmware download:

13:51:33, 07 Apr 2017,GOBI Modem enable 13:51:33, 07 Apr 2017,GOBI firmware download complete 13:51:33, 07 Apr 2017,GOBI file att.cwe download complete (34790809 bytes) 13:51:31, 07 Apr 2017,GOBI write unframed response timeout 13:51:23, 07 Apr 2017,GOBI write unframed response timeout 13:50:56, 07 Apr 2017,GOBI firmware download start Done. OK

### *Troubleshooting carrier firmware updates*

If the carrier firmware file download fails and an error message is displayed, check the following things:

carrier download fails and an error message is displayed, try checking the following things:

- Check for errors in the event log; verify that the FTP download did not report errors.
- <sup>n</sup> If using FTP, verify that enough flash space is available. Required size varies by carrier; you may need anywhere from **40** to **62** MB available.
- <sup>n</sup> If using FTP, verify that you can ping the location **ftp1.digi.com**.
- <sup>n</sup> If not using FTP, verify that the images are available in flash or USB. For example, for updating the Verizon carrier firmware on a Sierra Wireless MC7455 module, the files **car\_7455.txt**, **verizon.cwe**, and **verizon.nvu** must be available.

# **Configure DSL interfaces**

Router models incorporating a DSL broadband interface includes a configuration page having the title shown above. By default, the configuration in this section is suitable for the majority of ADSL service providers in the UK. However, advanced users or users outside of the UK may want or need to adjust some of the parameters.

## *Web*

- 1. Go to **Configuration > Network > Interfaces > DSL**.
- 2. Configure the DSL parameters as needed:

### *Enable DSL*

Enables or disables the use of DSL/ADSL functionality on the router.

### *Configure PVC*

Select the required PVC instance from the drop-down selection box. Subsequent settings applies to the selected instance. See additional topics in this section.

3. Click **Apply**.

# **Configure permanent virtual circuit (PVC) parameters**

 **Web**

- 1. Go to **Configuration > Network > Interfaces > DSL > PVC**.
- 2. Configure PVC parameters as needed:

### **Enable this PVC**

Check this box to enable PVC settings.

### **Encapsulation**

The method of encapsulation to use when transporting data over this APVC. The appropriate value can be selected from a drop list which includes the following options:

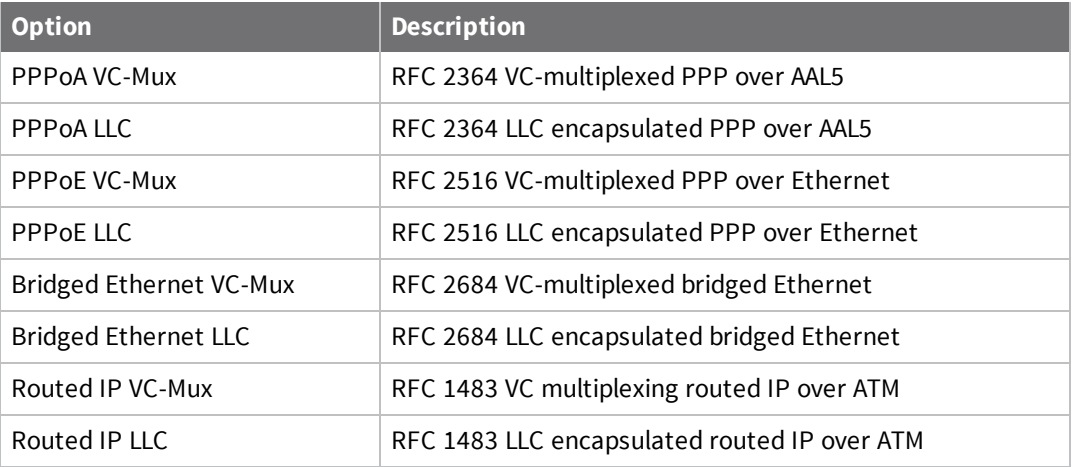

To use PPPoA or PPPoE encapsulation, one of the available PPP instances must first be configured to use this APVC instance as its Layer 1 interface on the associated **Configuration > Interfaces > PPP > PPP n > Advanced page**.

### **VPI**

The Virtual Path Identifier for this APVC in the range **0-255**.

### **VCI**

The Virtual Channel Identifier for this APVC in the range **0-65535**.

3. Click **Apply**.

### *EEE* Command line

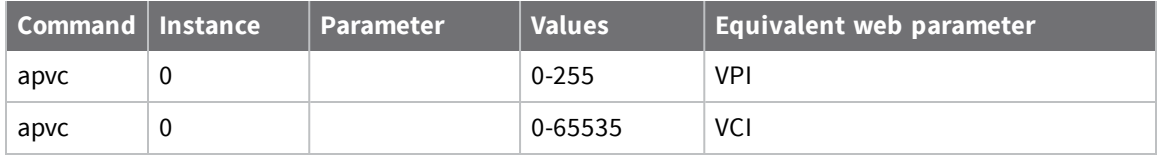

# **Configure DSL network settings**

## **Web**

- 1. Go to **Configuration > Network > Interfaces > DSL > Network Settings**.
- 2. Configure the DSL parameters as needed:

### **This DSL PVC is using PPP 1**

The default interface for DSL. The default interface for DSL is **PPP 1**.

### **Description**

A description for the DSL. This field is optional.

### **Username**

The ADSL username.

### **Password**

The password for the DSL account.

### **Confirm password**

Enter the password for the DSL account again.

### **Enable NAT on this interface**

Enables or disables IP Network Address Translation (NAT) or Network Address and Port Translation (NAPT) at the Ethernet interface. When the parameter is set to disabled, no NAT occurs. When this parameter is enabled, the extra options described below are displayed.

NAT and NAPT can have many uses, but they are generally employed to allow a number of private IP hosts (PCs for example) to connect to the Internet through a single shared public IP address. This has two main advantages, it saves on IP address space (the ISP only need assign you one IP address), and it isolates the private IP hosts from the Internet, effectively providing a simple firewall because unsolicited traffic from the Internet cannot be routed directly to the private IP hosts.

To use NAT or NAPT correctly in the example of connecting private hosts to the Internet, enable NAT or NAPT on the router's WAN side interface and disable NAT or NAPT on the router's LAN-side interface.

### **IP address**

### **Enable standard Network Address Translation (NAT)**

When a private IP host sends a UDP or TCP packet to an Internet IP address, the router changes the source address of the packet from the private host IP to the router's public IP address before forwarding the packet onto the Internet host. Additionally it will create an entry in a NAT table containing the private IP source address, the private IP port number, the public IP destination address and the destination port number. Conversely, when the router receives a reply packet back from the public host, it checks the source IP, source port number and destination port number in the NAT table to determine which private host to forward the packet to. Before it forwards the packet back to the private host, it changes the destination IP address of the packet from its public IP address to the IP address of the private host.

### **IP address and Port**

### **Enable Network Address and Port Translation (NAPT).**

This mode behaves like NAT but in addition to changing the source IP of the packet from the private host it can also change the source port number. This is required if more than one private host attempts to connect using the same local port number to the same Internet host on the same remote port number. If such a scenario were to occur with NAT the router would be unable to determine which private host to route the returning packets to and the connection would fail.

### **NAT Source IP address**

If specified, and NAT mode is set to NAT or NATP for this interface, then the source address of packets being sent out this interface is changed to this address, rather than the interface address.

### **Enable IPsec on this interface**

The IPSec parameter enables or disables IPSec processing on this interface. If this box is checked, packets sent or received on this interface must pass through the IPSec code before being transmitted. IPSec may drop the packet, pass it unchanged, or encrypt and encapsulate within an IPSec packet.

### **Keep Security Associations (SAs) when this Mobile interface is disconnected**

Configures the router to keep any existing IKE and IPsec associations should the link drop. This is usually applied on head-end routers with fixed IP addresses.

### **Use interface X, Y for the source IP address of IPsec packets**

By default, the source IP address for an IPSec Eroute is the IP address of the interface on which IPSec was enabled. By setting this parameter to either a PPP or Ethernet interface, the source IP address IPSec uses will match that of the Ethernet or PPP interface specified.

### **Enable the firewall on this interface**

Turns Firewall script processing **On** or **Off** for this interface. If the firewall is enabled on an interface and with the absence of any firewall rules, the default action is to block ALL traffic. To configure the firewall, see the [Firewall](#page-757-0) section.

### **Limit the data transmitted over this interface**

On W-WAN networks (where charging is based on the amount of data transferred as opposed to time spent on-line), this parameter specifies a data limit after which the router will create an entry in the event log to indicate that this amount of data has been transferred. For example, if your monthly tariff includes up to 5 MB of data before you are charged an excess, you might set the Data limit warning level to **4000**. This would cause the router to place a warning entry in the event log once you had transferred **4** MB. You could use this event to trigger an email alert message, SNMP trap or SMS alert message.

### **Issue a warning event after**

The maximum data to be transmitted before a warning entry is generated in the Event Log. You can select kilobytes, megabytes or gigabytes via the drop-down box.

### **Stop data from being transmitted after**

The maximum amount of data that may be transferred before the router locks the interface and prevent further transfer. Along withthe **Issue a warning event after** parameter, networks use this setting when the tariff is based on the amount of data transferred to help prevent excess charges being incurred. You can select **kilobytes**, **megabytes** or **gigabytes** via the drop-down box.

### **Reset the data limit on the x day of the month**

If you wish to automatically unlock a locked interface at the start of a new billing period, set this parameter to the appropriate day of the month (from **1** to **28**). When this date is reached the router will unlock the interface and data transfer may resume. If the parameter is set to **0**, automatic unlocking will not occur and manual unlocking will be necessary (by clicking on the Clear Total Data Transferred button on the appropriate **Diagnostics-Statistics > PPP > PPP n** page. This parameter will also reset the statistics for the data limit warning level (in kilobytes).

The factory default does not include any DSL settings and so when the router is first installed, the following message appears:

### **This DSL PVC is not assigned to any PPP interface.**

### **Click here to jump to the PPP Mapping page.**

When clicked, this link redirects the browser to the **Configuration > Network > interfaces > Advanced > PPP Mappings** page. From this page, select the desired PPP instance.

3. Click **Apply**.

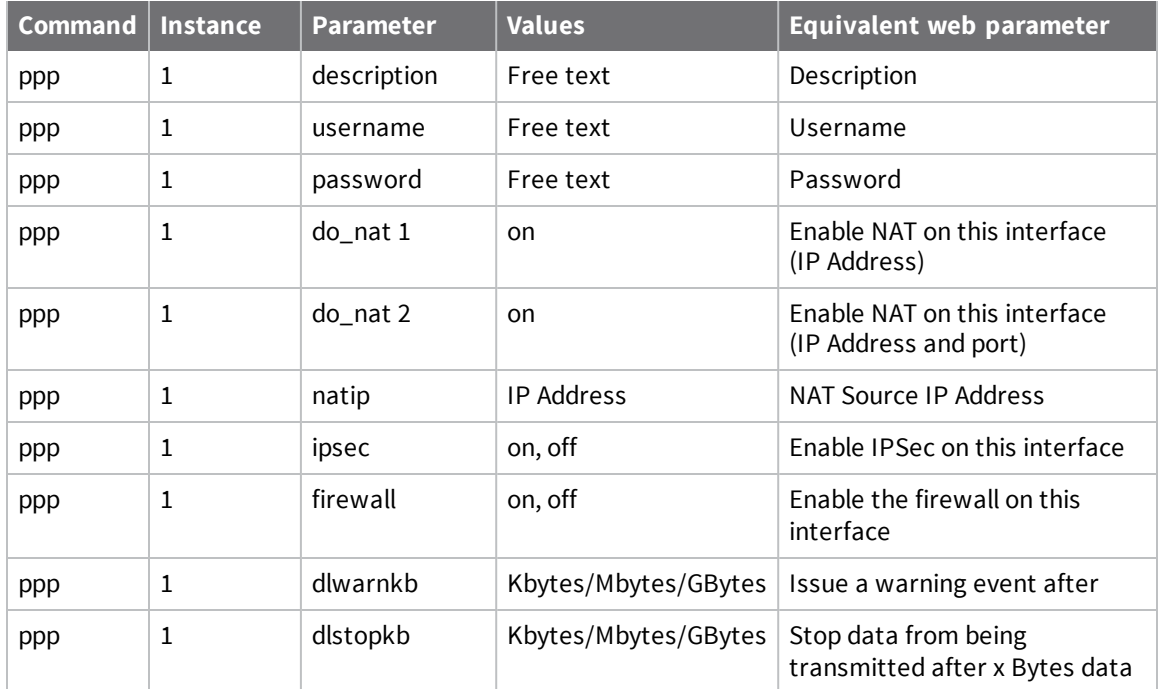

### **Command line**

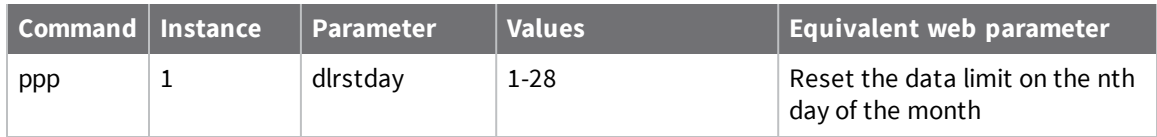

# **Configure PVC traffic shaping parameters**

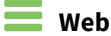

### **Service category**

You can configure Each ATM PVC with a service category:

- **UBR** (unspecified bit rate, the default)
- **NBR-nrt** (variable bit rate, non-real-time)
- **vBR-rt** (variable bit rate, real-time)
- **EXP** (constant bit rate)
- Additional traffic parameters may be specified:
- **PCR** (peak cell rate in cells/sec)
- **SCR** (sustained cell rate in cells/sec)
- **MBS** (maximum burst size in cells)

The service categories are characterized by the various traffic parameters as follows:

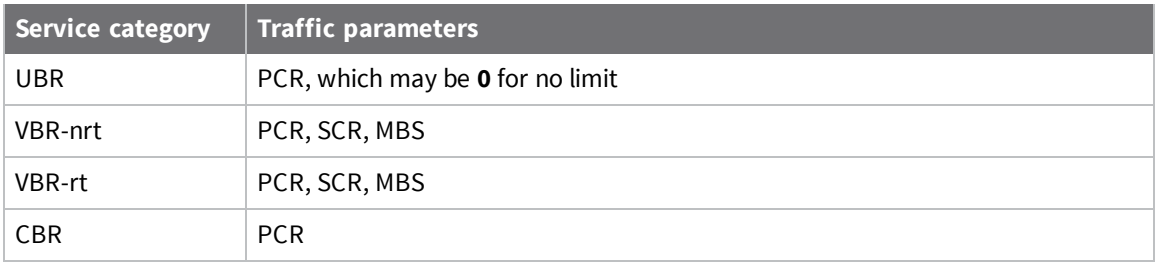

This parameter specifies the maximum allowable rate at which cells can be transported along a connection in the ATM network. The PCR is the determining factor in how often cells are sent in relation to time in an effort to minimize jitter. PCR generally is coupled with the CDVT (Cell Delay Variation Tolerance), which indicates how much jitter is allowable.

### **Sustained cell rate (cells/sec)**

A calculation of the average allowable, long-term cell transfer rate on a specific connection.

### **Maximum burst size (cells)**

The maximum allowable burst size of cells that can be transmitted contiguously on a particular connection.

## *Related CLI commands*

# **Command line**

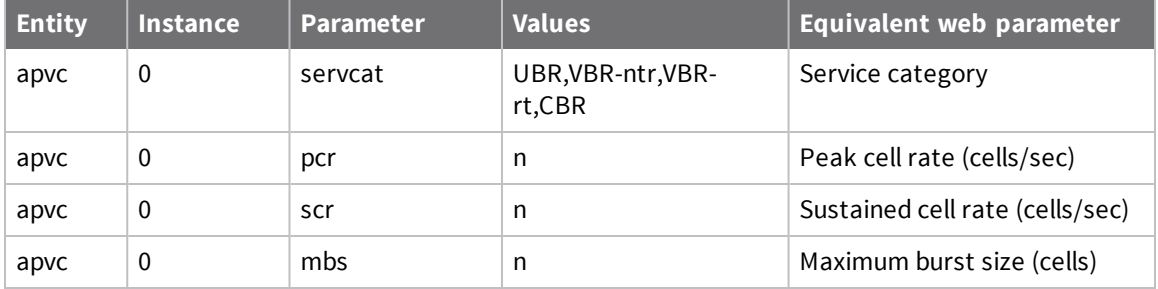

# **Configure advanced DSL parameters**

### **Web**

- 1. Go to **Configuration > Network > Interfaces > DSL > Advanced**.
- 2. Configure the advanced DSL parameters as needed:

### **Operational mode**

The connection mode for the DSL link. The following options are available (default is Multi mode).

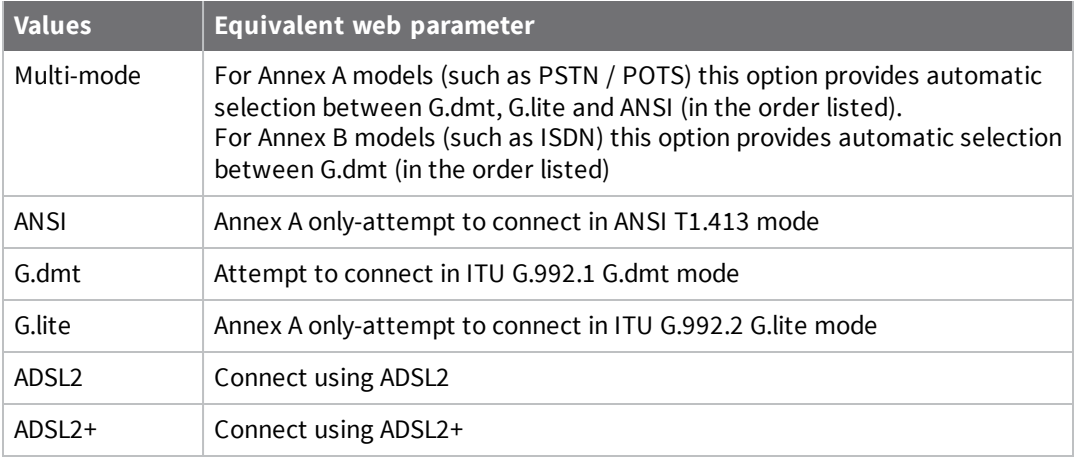

### **Load DSL firmware from flash file 'dspfw.bin' (if present)**

Enables use of alternative +ADSL driver firmware and should only be enabled on the advice of the technical support team. This option also requires that an additional file be loaded onto the router.

### **Enable watchdog**

This setting should only be enabled on the advice of Digi Technical Support.

### **Manage this PVC using ATM OAM cells**

Using Alarm indication signal (AIS) cells downstream and Remote defect indication (RDI) cells upstream, the router can detect faults between the connecting points of the VP/VC and suspend transfer of ATM cells until the VC fault condition is cleared.

3. Click **Apply**.

### *E* **Command line**

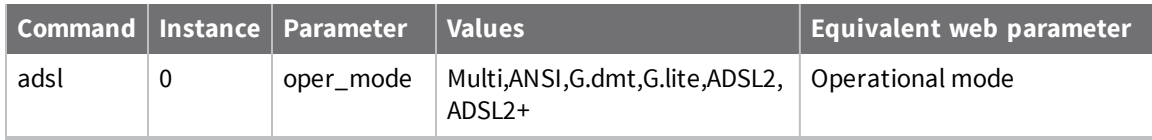

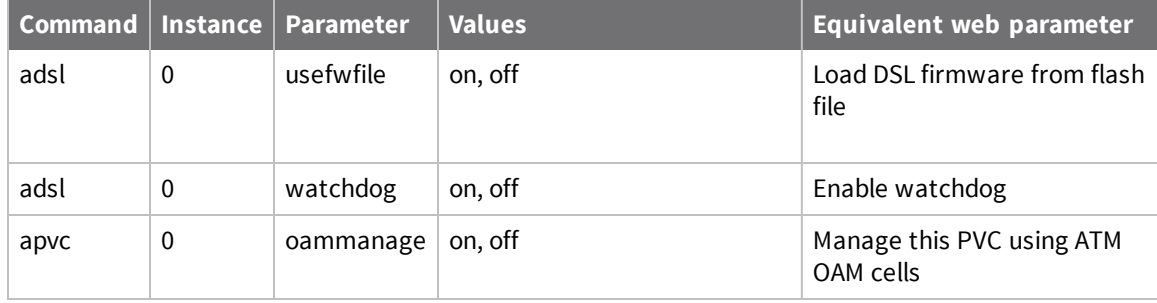

### **Additional CLI commands**

The following command is not available from the web interface:

adsl 0 debug {0|1}

Where **0** is off and **1** causes debugging information to be sent to the CLI.

# **Configure Generic Routing Encapsulation (GRE) interfaces**

Generic Routing Encapsulation (GRE) is a means of transporting IP packets from one device to another through an unencrypted point-to-point IP tunnel. You can configure multiple tunnels to multiple devices. Once configured, a GRE tunnel is created between two devices.

# **Configure GRE tunnel parameters**

### **Web**

1. Go to **Configuration > Network > Interfaces > GRE > Tunnel n**.

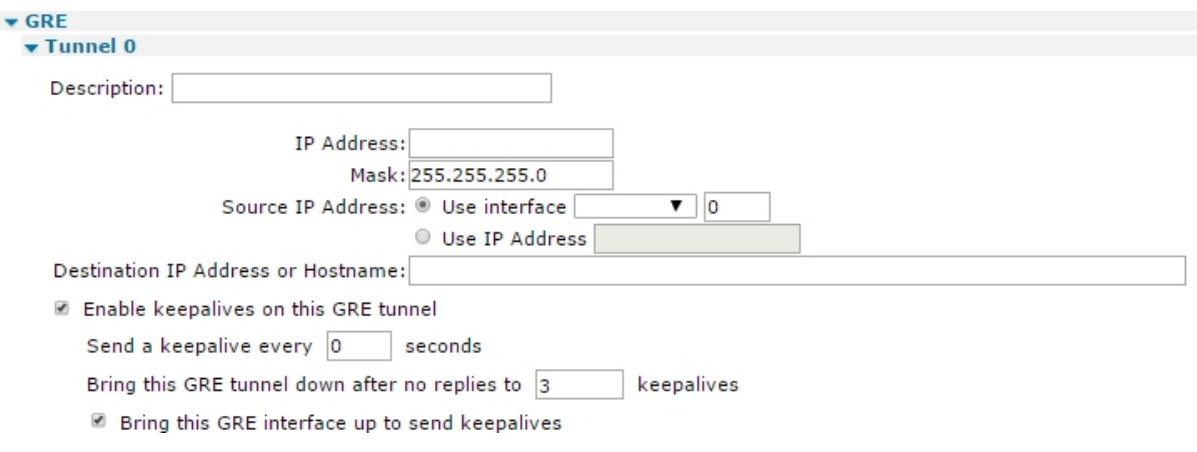

2. Configure the GRE tunnel parameters.

### **Description**

A memorable name for this GRE instance, to make it easier to identify it.

### **IP address**

The IP address of the virtual interface the tunnel uses. Use with the **Mask** parameter. You must enter this parameter for the tunnel to work.

### **Mask**

Use this parameter with the IP address parameter to clarify the subnet in use on the virtual interface. This would normally be a 30-bit mask as this is a point-to-point link (**255.255.255.252**).

### **Source IP Address**

The two sub options here allows you to specify a source address from a specified interface or by manually assigning an address. If you do not select either option, the router uses the default address for the route through which the packet leaves the router. If the interface through which the GRE packets exit does not have NAT enabled, the router uses the default router address, which is the **Ethernet 0** address.

### **Use Interface:**

The GRE tunnel source interface, which allows the tunnel end point to be a physical interface rather than a virtual IP address. This is for using GRE without IPSec. Do not use these parameters if the parameter below uses the source address. Select the available interface type and number from the drop-down boxes.

### **Use IP Address:**

A virtual host IP address for the local end of the tunnel, configured for routing purposes. This IP address has no other use and needs no mask as it is a host address, such as **1.1.1.1**. Normally, use this option in conjunction with IPSec. Do not use this parameter if the interface is selected as the source using the Use Interface options above.

### **Destination IP Address or Hostname**

The FQDN or IP address of the remote end of the tunnel. This could also be the virtual host IP address for the remote end of the tunnel, configured for routing purposes. such as **2.2.2.2**.

### **Enable keepalives on this GRE tunnel**

Enables or disables the GRE keepalive parameters. Keepalives are needed so allow the router to determine whether the tunnel interface is receiving traffic correctly or not. If keepalives fail, the tunnel is marked as down.

### **Send a keepalive every s seconds**

When configured to a non-zero value, keepalive packets is sent to the remote end of the tunnel and the response is monitored to detect if the tunnel is up or down. If the tunnel is detected as down, the routing table metric will be altered. Value is configured in seconds. If this value is set to **0**, the router does not use keepalives.

### **Bring this GRE tunnel down after no replies to n keepalives**

The consecutive number of keepalive packets that need to fail before the tunnel is detected as being down.

### **Bring this GRE interface up to send keepalives**

Whether or not the GRE keepalive packets will activate the tunnel. If set to **YES** and the tunnel drops the GRE keepalive packet will try to raise the tunnel again. If set to **NO** and the tunnel has been marked as down due to the GRE keepalives not being received, the router will only raise the tunnel if a packet (other than a GRE keepalive) needs to be routed.

### **VRF**

Associates the interface with a particular VRF.

### **Destination VRF**

Associates the interface with a particular destination VRF.

3. Click **Apply**.

### *<u>Emil</u>* Command line

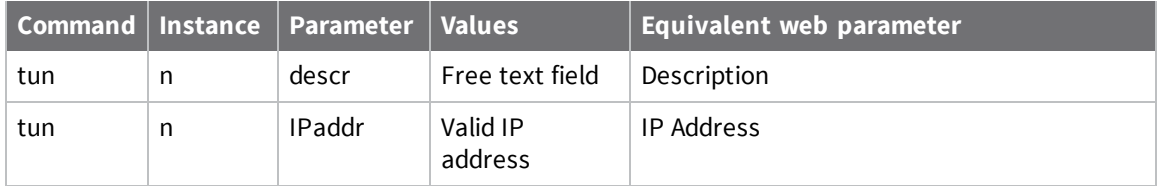

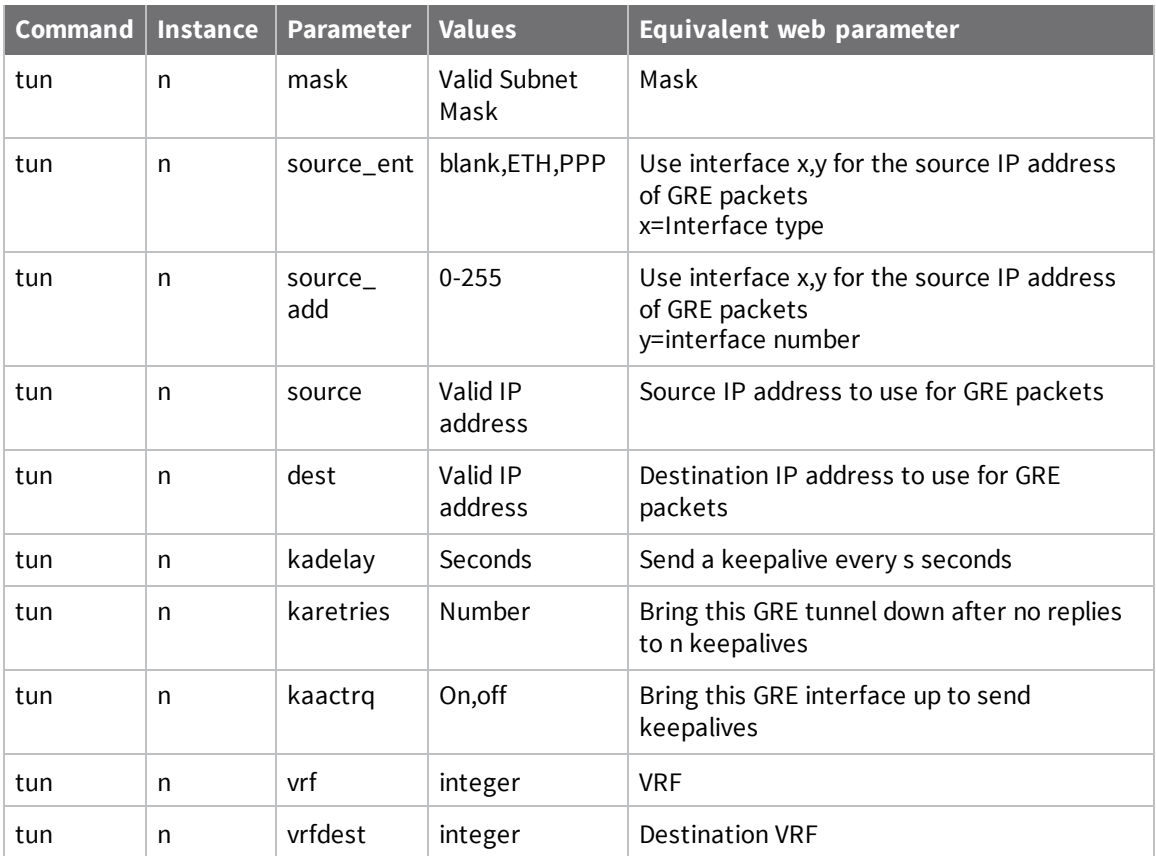

# **Configure advanced GRE parameters**

### **Web**

1. Go to **Configuration > Network > Interfaces > GRE > Advanced**.

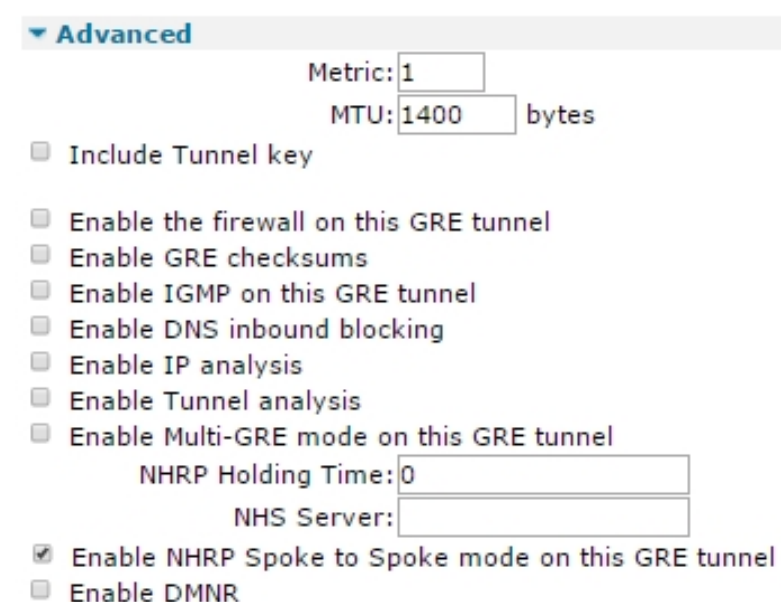

2. Configure the advanced GRE tunnel parameters.

### **Metric**

The connected metric of an interface. The default metric of a connected interface is **1**. By allowing the interface to have a higher value (lower priority), static routes can take preference to interfaces. For normal operation, leave this value unchanged.

### **MTU**

The maximum transmission unit. In this text box you can enter the greatest amount of data that can be transferred in one physical packet. The default value is **1400**.

### **Include Tunnel Key**

The interface normally uses this parameter with multi GRE (mGRE). The tunnel key adds an extra field to the GRE header where a key number can be applied. When enabled, incoming GRE packets must have a matching tunnel key number to be accepted by this tunnel. When enabled, the IP address parameter is not required.

### **Enable the firewall on this GRE tunnel**

Turns Firewall script processing on or off for this interface. If using the firewall for problem detection on a tunnel interface, the interface to put OOS will need to be specified, such as:

```
pass out break end on tun n from any to 100.100.100.29 port=4000
flags S!A inspect-state oos ppp n 5
```
### **Enable GRE checksums**

Selects whether to add GRE checksums to GRE packets when the router is terminating a GRE tunnel. Set this parameter to **off** to disable checksums, and to **on** to enables checksums.

#### **Enable IGMP on this GRE tunnel**

This IGMP parameter enables or disables the transmission and reception of IGMP packets on this interface. IGMP advertises members of multicast groups. If IGMP is enabled, and a member of a multicast group is discovered on this interface, multicast packets for this group received on other interfaces are sent out this interface.

### **Enable DNS inbound blocking**

Enables or disables blocking DNS requests on the GRE tunnel, to prevent the tunnel from responding to DNS requests over this interface.

#### **Enable IP analysis**

When set to **on**, the un-encapsulated IP traffic is captured into the analyser trace.

#### **Enable Tunnel analysis**

When set to **on**, the GRE encapsulated packets and keepalives is captured to the analyser trace.

- 3. Click **Apply**.
- **Command line**

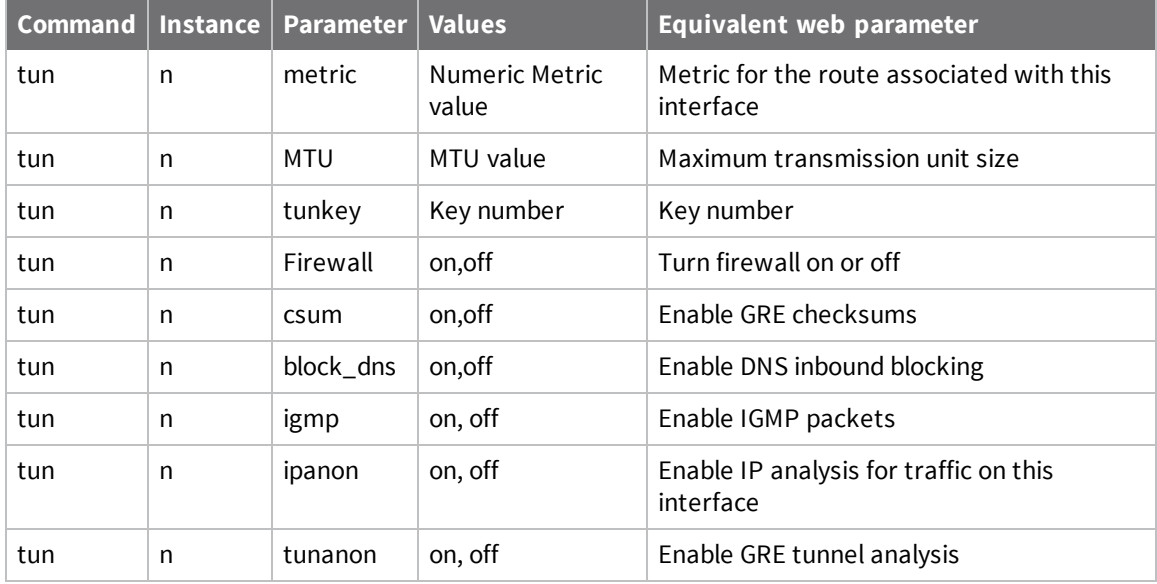

**Note RIP Routing Parameters-command line only:** In the command-line interface, there are commands and sub-parameters for GRE Tunnels that specifically relate to RIP. See [Configure](#page-449-0) Routing [Information](#page-449-0) Protocol (RIP) settings to configure these sub parameters.

# **Configure ISDN interfaces**

TransPort routers fitted with an optional internal ISDN MODEM card have several ISDN configuration settings at **Configuration > Network > Interfaces > ISDN**. This page has several sets of configuration parameters:

- <sup>n</sup> **ISDN Answering**
- <sup>n</sup> **ISDN Dialling**
- <sup>n</sup> **LAPD**

# **Configure the ISDN interface to receive incoming calls**

Digi routers can answer incoming B-channel ISDN calls with three main protocols: rate adaption protocols, LAPB, and PPP. Usually several instances of these protocols exist. This section explains how answering priorities work for the different protocols.

### *Protocol entities*

The following protocol instances are capable of answering an incoming ISDN call:

### **Adapt**

Adapt instances provide rate adaptation protocols such as V.120 or V.110.

### **LAPB**

LAPB instances allow the router to answer incoming X.25 calls over ISDN. These instances can optionally connect the caller to a synchronous serial port, an asynchronous serial port bound to a PAD, or switch the call to another interface.

### **PPP**

IP data tunneled over PPP instances allows remote access to the router's IP-based management features and also facilitates onward IP routing through any of the router's IP enabled interfaces.

The router automatically answers an incoming ISDN call if any of the following statements are true, subject to the entity's **MSN**, **Calling Number** and **Sub-address** parameters being set to their default values:

- <sup>n</sup> An Adapt instance is bound to an asynchronous serial port (ASY) and the answer ring count (S0) for that serial port is set to 1
- <sup>n</sup> A LAPB instance has its answering parameter set to On
- <sup>n</sup> A PPP instance has its answering parameter set to On

If more than one of these protocols are configured to auto answer then the priority is as follows:

Adapt instances (normally V.120) will take priority over LAPB, which will take priority over PPP. If an Adapt instance is bound to an asynchronous serial port (ASY port) but the answer ring count (ATS0) is not set to 1 for that same serial port then Adapt entity will not answer automatically. If any other protocol entities (such as LAPB, PPP or another Adapt instance) are configured to answer then one of these protocol entities will answer the call. If no other protocol entities are configured to answer then a repeating RING message will be sent out of the serial port and the RS232 ring indicator control will be activated. If a terminal attached to the serial port sends ATA followed by carriage return then the ISDN call will be answered by the Adapt entity and any incoming data will be channeled out of the serial port and vice-versa.

### *Multiple Subscriber Numbers*

An MSN (multiple subscriber number) is an alternative number provided by the telephone service provider which when dialed will also route through to your ISDN line. It is possible to purchase several MSNs for an ISDN line. This means that in effect one ISDN line can have several ISDN numbers.

Every entity in the router which is capable of answering an ISDN call (Adapt, LABP and PPP) has an MSN parameter.

You can use a protocol entity's MSN parameter to:

- Cause a protocol instance not to answer an incoming ISDN call (if the trailing digits of the ISDN number called do not match the entry in this field).
- n Increase the answering priority of an instance (if more than one protocol instance is configured to answer and the trailing digits of the ISDN number called match the value of the MSN parameter for a particular protocol instance).

### **Example**

Consider the following:

- An Adapt instance is bound to a serial port and **ATS0** for that serial port is set to **1**.
- PPP instance **0** has answering turned **On**.
- <sup>n</sup> The ISDN line to which the router is connected has two numbers: the main number is **123456** and the MSN number is **123789**.

Normally, because ADAPT has a higher answering priority than PPP, the Adapt instance will answer when either of the numbers are called. However if the ISDN number dialed is **123456** and **456** is entered into the MSN parameter of PPP, PPP will answer instead. This will also have the effect of preventing PPP from answering if any other ISDN number (such as **123457**) has been called.

This means that whenever **123456** is called the PPP instance will answer, and whenever **123789** is called, the V120 instance will answer.

You can connect multiple ISDN devices to the same ISDN line. Then, you can use MSNs to allow the different ISDN devices to be dialed individually (such as dial the main ISDN number), and get through to ISDN device one, dial the first MSN and get through to ISDN device number two, dial the second MSN, and get through to ISDN device number three, etc.).

### *Multiple PPP Instances*

It is also possible to configure multiple instances of a particular entity to answer. For example, PPP instance, 0, 1 and 4 could be configured to answer. In this case, provided none of the PPP instances are busy, the PPP instance with the highest number will answer first. You can use MSNs to ensure that a chosen PPP instance answers the call.

The multiple protocol entity answering instance rules are as follows:

### **Adapt**

The lowest free Adapt instance with auto-answering enabled will answer first.

### **PPP**

The lowest free PPP instance with answering on will answer first.

### **LAPB**

The lowest free LAPB instance with answering on will answer first.

### **Web**

- 1. Go to **Configuration > Network > Interfaces > ISDN**The **ISDN Answering.** This page is for configuring the ISDN interface to receive incoming calls.
- 2. Configure the ISDN answering parameters:

### **Load answering defaults button**

Click this to button resets the default answering PPP interface (PPP 0) to the factory answering defaults.

Load answering defaults

### **Description**

A memorable name for this PPP instance, to make it easier to identify it.

Only accept calls from calling numbers

ending with

Restricts the range of numbers from which ISDN will answer incoming calls, such as the ISDN interface will only answer a call if the trailing digits of the calling number match what is specified by this parameter. For example, if this parameter was set to **3**, incoming calls from **1234563** would be answered but calls from **1234567** would not.

### **with ISDN MSN ending with**

### **If answering is disabled this parameter is not used.**

Provides the filter for the ISDN Multiple Subscriber Numbering facility. It is blank by default but when set to an appropriate value on an answering interface, it will cause the router to answer incoming calls to only telephone numbers where the trailing digits match the value selected. For example, setting this parameter to **123** will prevent the router from answering any calls to numbers that do not end in **123**.

#### **with ISDN sub-address ending with**

### **If answering is disabled this parameter is not used.**

Provides the filter for the ISDN sub-address facility. It is blank by default but when set to an appropriate value on an ISDN answering interface, it will cause the router to answer incoming calls only to ISDN numbers where the trailing digits match the Sub-address value. For example, setting the this parameter to **123** will prevent the router from answering any calls to numbers that do not end in **123**.

### **Use the following local IP configuration**

### **Local IP Address:**

The IP address of the router's ISDN answering interface. Set this field to the desired local IP address.

### **Attempt to assign the following IP configuration to remote devices**

Set this parameter if the remote system needs a supplied address. The interface makes an attempt to negotiate an IP address from the IP address pool. Generally, this parameter is enabled for incoming connections. When enabled, displays the following parameters:

### **Assign remote IP addresses from a.b.c.d to a.b.c.d**

The range of IP addresses supplied to incoming callers. This parameter may require alteration if the default value **10.10.10.0** to **10.10.10.4** does not suit the remote network configuration.

### **Mask**

The IP netmask for the Remote network. Use this setting to create a dynamic route to the remote network whenever the ISDN interface is active.

### **Primary DNS server**

The answering ISDN interface would normally supply its own PPP IP address to the peer for DNS requests. This parameter allows you to specify an alternative DNS IP address.

### **Secondary DNS server**

A secondary DNS server IP address to the peer for DNS requests, if required.

### **Enable NAT on this interface**

Enables or disables IP Network Address Translation (NAT) on the answering ISDN interface. When enabled, displays the following options:

#### **IP Address**

**Enable standard Network Address Translation (NAT).**

**IP address and Port**

**Enable Network Address and Port Translation (NAPT).**

#### **Enable IPsec on this interface**

Enables or disables IPSec processing on the ISDN interface. If enabled, packets sent or received on this interface must pass through the IPSec code before being transmitted. IPSec may drop the packet, pass it unchanged, or encrypt and encapsulate within an IPSec packet. When enabled, displays the following parameters:

### **Keep Security Associations (SAs) when this ISDN interface is disconnected**

Configures the router to keep any existing IKE and IPsec associations should the link drop. This is usually applied on head-end routers with fixed IP addresses.

### **Use interface X, Y for the source IP address of IPsec packets**

By default, the source IP address for an IPSec Eroute is the IP address of the interface on which IPSec was enabled. By setting this parameter to either a PPP or Ethernet interface, the source IP address IPSec uses will match that of the specified Ethernet or PPP interface.

### **Enable the firewall on this interface**

Enables or disables the Firewall script processing for the mobile interface.

**Note** If the firewall is enabled on an interface and with the absence of any firewall rules, the default action is to block ALL traffic. To configure the firewall, see [Firewall](#page-757-0).

3. Click **Apply**.

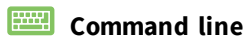

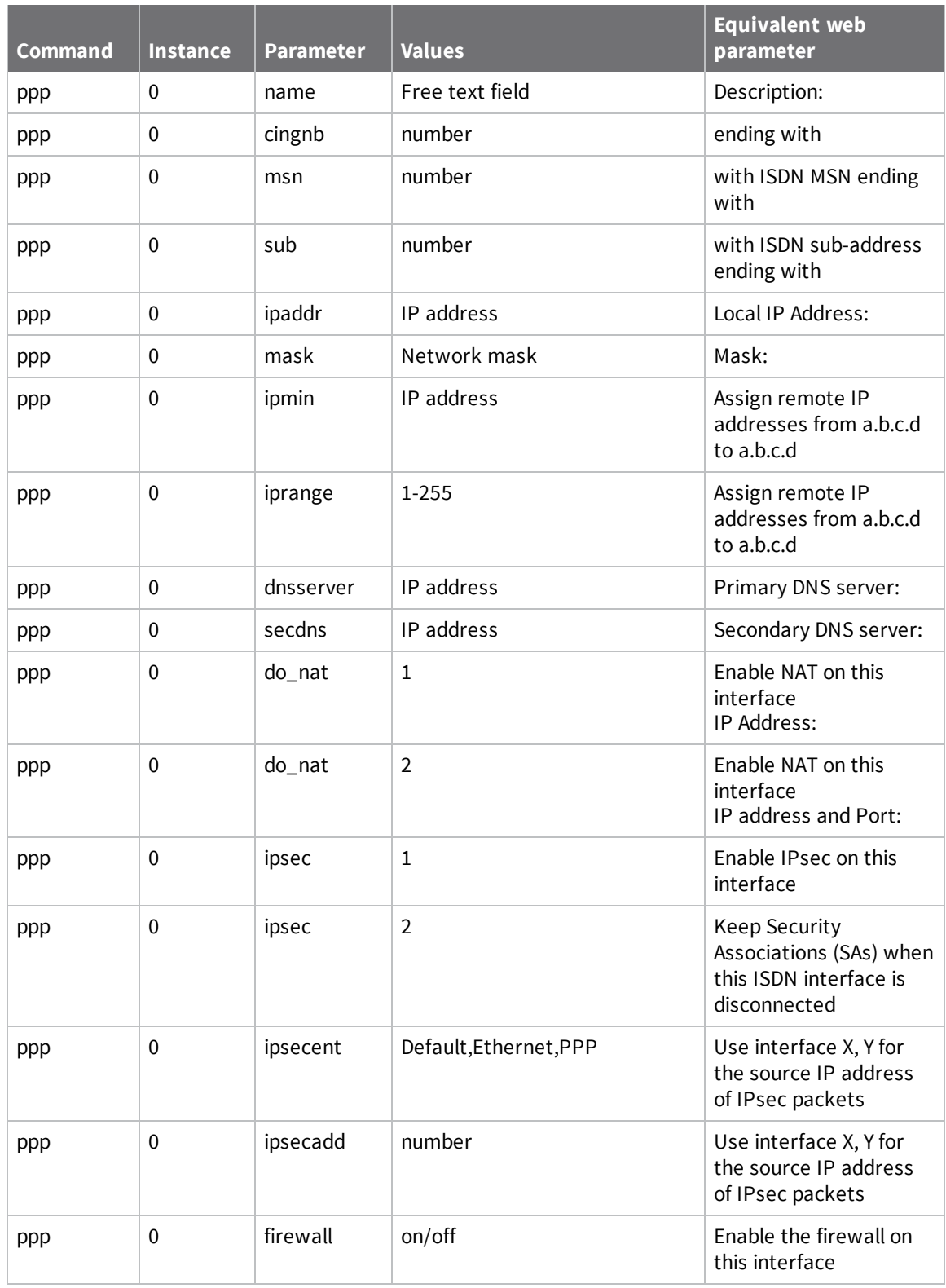

# **Configure ISDN dialing parameters**

### **Web**

- 1. Go to **Configuration > Network > Interfaces > ISDN > ISDN Dialling**. When the router is first powered up, navigating to the **Configuration > Network > Interfaces > ISDN** page displays a message indicating that the MODEM card does not have a PPP instance associated with it. Follow the link on the page and select an unassigned PPP interface to the MODEM. When the browser is refreshed and the **Configuration > Network > Interfaces > ISDN** page redisplayed, it should show the parameters described below, along with a message at the top of the page indicating which PPP instance has been selected.
- 2. Configure ISDN dialing parameters:

### **This ISDN interface is using PPP n**

This message simply states which PPP instance has been assigned to the interface.

### **Description**

A memorable name for the interface. This may be useful when referring to the interface, rather than having to remember the name and the function of the interface.

### **Dial out using numbers**

The telephone numbers to use to make an outgoing connection, in sequence.

### **Prefix n to the dial out number**

The dialing prefix to use, if needed. This may be necessary when using a PABX.

### **Username**

The username to use when using the PPP instance to connect to the remote peer. This username is normally provided by an ISP for use with a dial-in Internet access service.

### **Password**

The password to use for authenticating the remote peer, along with the above **username**.

### **Confirm password**

Type the password into this text box to enable the router to confirm that the password has been entered identically in both boxes.

### **Allow the remote device to assign a local IP address to this router**

When this radio button is selected, the remote peer will assign this PPP interface an IP address.

### **Try to negotiate a.b.c.d as the local IP address for this router**

If it would be useful, but not essential, to have a predefined IP address for the interface, the second radio button should be selected and the desired IP address entered into the text box to the right.

### **Use a.b.c.d as the local IP address for this router**

If it is essential that the PPP interface has a specific IP address, this radio button should be selected and the IP address entered into the text box.

### **Use the following DNS servers if not negotiated**

### **Primary DNS server**

The IP address of the primary DNS server to use if a DNS server is not assigned as part of the PPP negotiation and connection process. It is fairly common practice for the DNS server to be assigned automatically by the ISP when making a connection.

### **Secondary DNS server**

The IP address of the secondary DNS server to use if one is not automatically assigned by the remote peer.

### **Attempt to assign the following IP configuration to remote devices**

When checked, this check box reveals the following four configuration parameters which control how the PPP instance assigns an IP address to a connecting remote peer. The primary and secondary DNS server addresses will also be sent to the remote peer

### **Assign remote IP addresses from a.b.c.d to a.b.c.d**

The IP addresses that define the pool of IP addresses to assign to remote peers during the IP protocol configuration phase of the PPP negotiation process.

### **Primary DNS server**

The IP address of the primary DNS server that the remote peer should use when making DNS requests over the link.

### **Secondary DNS server**

The IP address of the secondary DNS server that the remote peer should use when making DNS requests, should the primary server be unavailable.

### **Allow the PPP interface to answer incoming calls**

When enabled, causes the PPP instance to answer an incoming call.

### **Only allow calling numbers ending with n**

When set to answer calls, this setting provides a filter for ISDN sub-addresses. This value is blank by default but when the PPP instance is set to answer calls, only numbers having trailing digits that match the sub-address value in this test will be answered. So for example, if this value is set to **123**, only calls from numbers with trailing digits that match this value will be answered; for example, **01942 605123**.

### **Enable NAT on this interface**

Enables Network Address Translation to operate on this interface. This is the same as for other PPP interfaces.

### **IP address/IP address and Port**

Whether IP address translation only should be applied or whether port number translation should also be applied to IP packets.

### **Enable IPsec on this interface**

When enabled, causes the router to encrypt traffic on this interface using the IPsec protocol. The following two additional configuration parameters are revealed when this box is checked.

### **Keep Security Associations (SAs) when this ISDN interface is disconnected**

When enabled, causes the router to maintain (such as not flush) the SA when the interface becomes disconnected. The normal behavior is to remove the SAs when the interface becomes disconnected.

### **Use interface x,y for the source IP address of IPsec packets**

If it is required to use another interface (such as not the interface currently being configured) as the source address for IPsec packets, this may be achieved by selecting the desired interface from the drop-down list and typing the desired interface instance number into the adjacent text box.

### **Enable the firewall on this interface**

When enabled, applies the firewall rules to traffic using this interface.

3. Click **Apply**.

### *Emmand* line

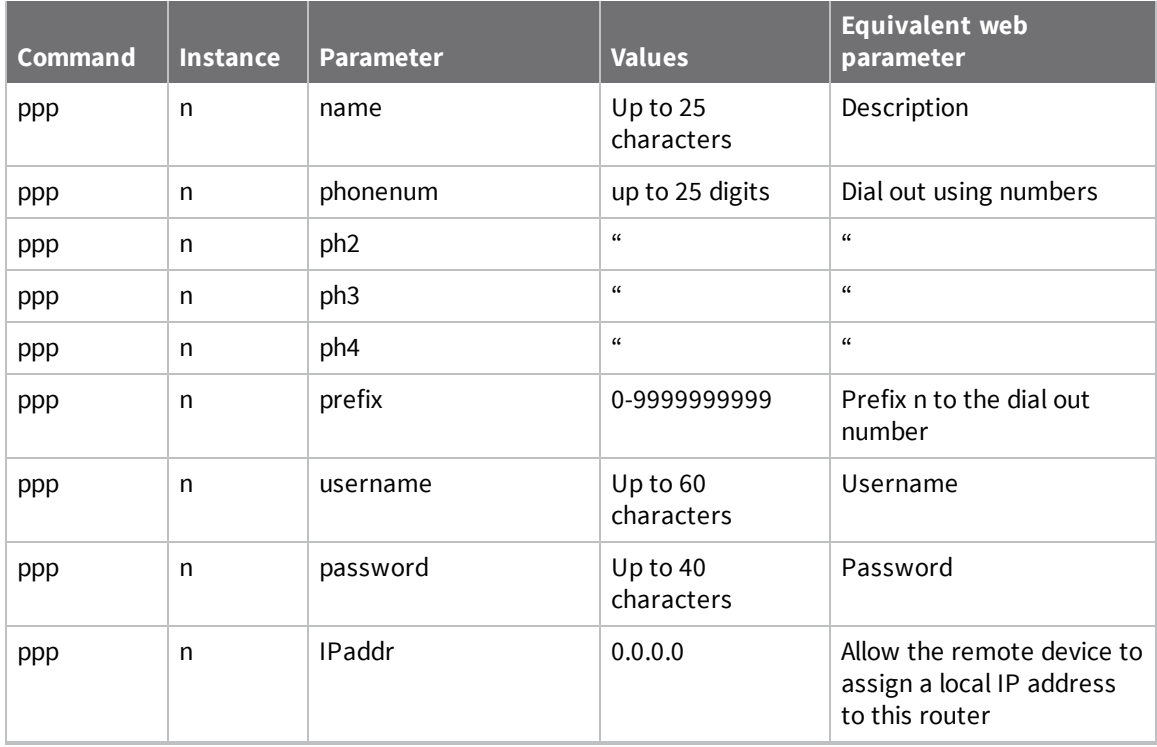

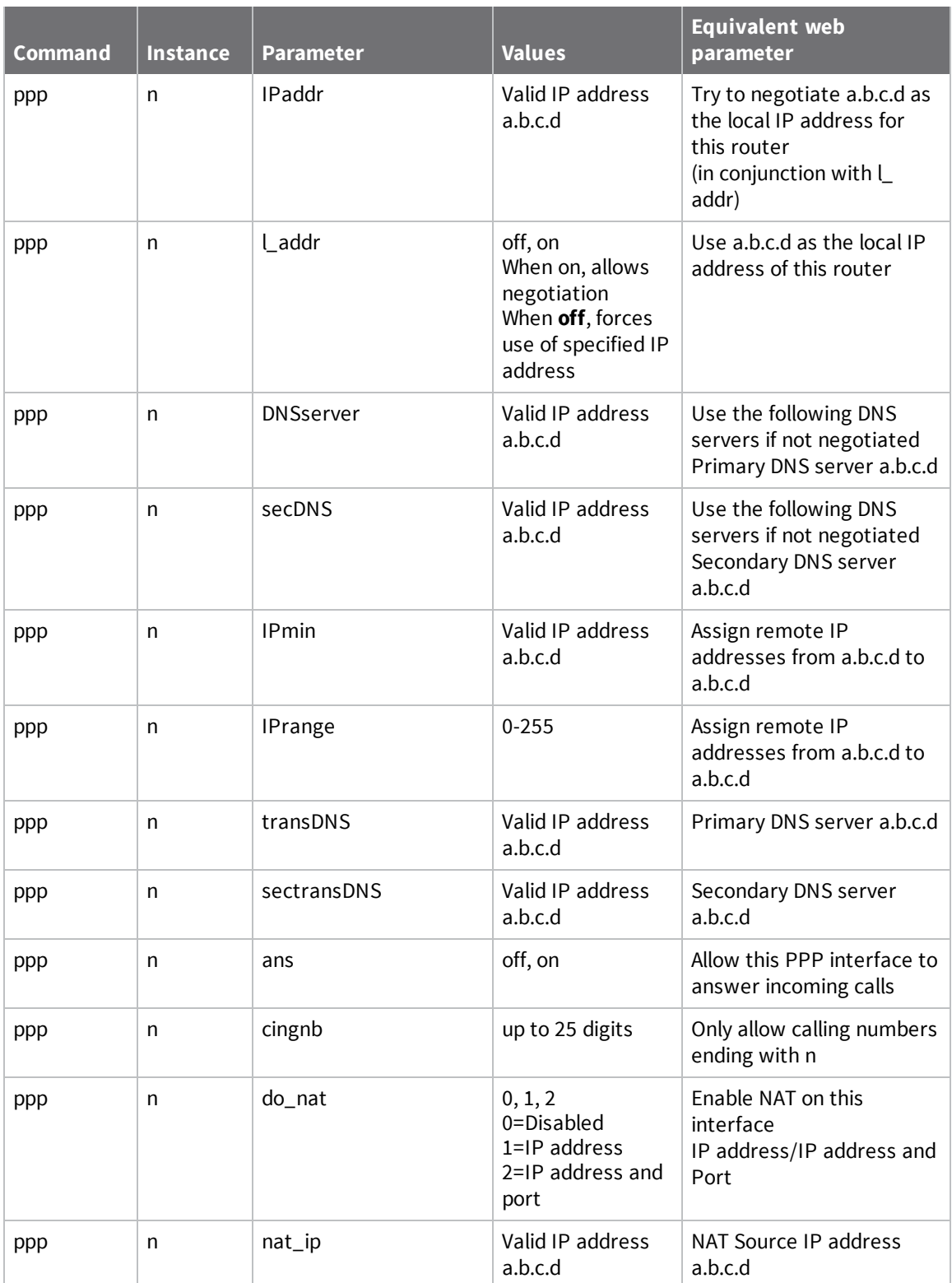

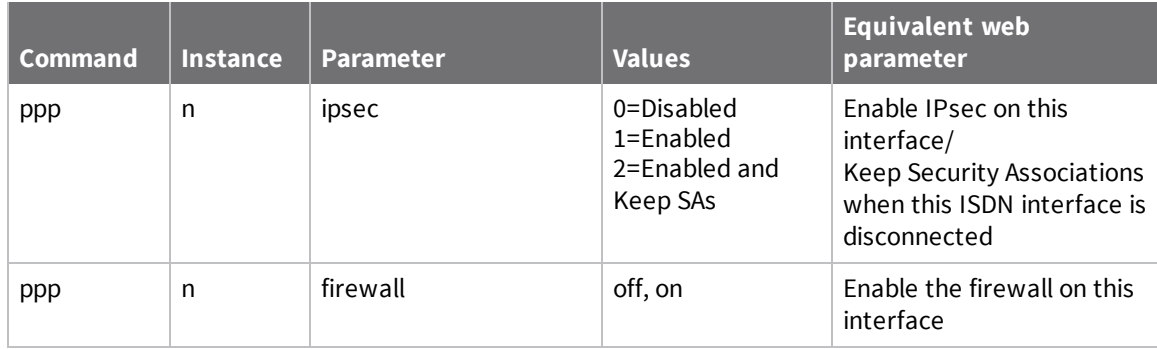

# **Configure advanced ISDN parameters**

### **Web**

- 1. Go to **Configuration > Network > Interfaces > ISDN > Advanced**
- 2. Configure advanced ISDN parameters as needed:

### **Metric**

The route metric that should be applied to this interface. For details, see [Configure](#page-366-0) PPP [parameters](#page-366-0).

### **Enable "Always On" mode of this interface**

When enabled, causes the following two options to appear.

### **On/On and return to service immediately**

These two radio buttons select whether the **always-on** functionality should simply be enabled or whether the additional facility to return the interface to the **In Service** state should be applied.

### **Put this interface "Out of Service" when an always-on connection attempt fails**

Normally, always-on interfaces do not go out of service unless they have connected at least once. When enabled, causes the router to put the interface out of service even if the first connection attempt fails.

### **Attempt to re-connect after s seconds**

Specifies the length of time in seconds that the router should wait after an always-on PPP connection has been terminated before trying to re-establish the link.

### **If an inhibited PPP interface is connected, attempt to re-connect after s seconds**

The value in this setting takes precedence over the previous parameter when another PPP instance that is usually inhibited by this one is connected. This parameter typically reduces the connection retry rate when a lower priority PPP instance is connected.

### **Wait s seconds after power-up before activating this interface**

The initial delay that the router applies before activating the PPP instance after power-up. After the initial power-up delay the normal always-on activation timers apply. If set to **0**, no delay will be applied.

### **Control when this interface can connect using Time band n**

Enables the time band function and allows selecting the desired time band instance. See [Configuring](#page-575-0) time bands for more information on time bands.

### **Keep this interface up for at least s seconds**

The minimum period that the PPP interface should remain available. This means that even if the link becomes inactive before this period expires, the connection will remain open.

### **Close this interface**

#### **After s seconds**

The maximum time that the link remains active in any one session. After this time, the link will be deactivated.

#### **If it has been up for m minutes in a day**

The router deactivates the PPP instance after it has been active for the value specified in this text box.

### **If the link has been idle for s seconds**

The router deactivates this interface after the time specified in this text box if it detects that the link has not passed any traffic for that period.

#### **Alternative idle timer for static routes s seconds**

An alternative inactivity timeout for use in conjunction with the **Make PPP n interface use the alternative idle timeout when this route becomes available** parameter on the **Configuration > Network > IP Routing/Forwarding > Static Routes > Routes n > Advanced** web page. The router uses timeout until the PPP instance next deactivates only. After that, it uses the normal timeout value.

### **If the link has not received any packets for s seconds**

The amount of time that the router will wait without receiving any PPP packets before disconnecting. The timer is reset with each received PPP packet.

### **If the negotiation is not complete in s seconds**

The maximum time (in seconds) allowed for the PPP negotiation to complete. If negotiations have not completed within this period, the interface is deactivated.

### **Generate an event after this interface has been up for m minutes**

The number of minutes (if any) after which the router should create an event in the event log that states that the interface has been active for this period.

### **Limit the data transmitted over this interface**

When enabled, displays the following parameters that control any data volume restrictions that should be applied to this interface.

### **Issue a warning event after n units**

The amount of traffic which causes a warning event to be generated in the event log stating that the specified amount of data has been transferred. The units are specified by a drop-down list, having the options kilobytes, megabytes, gigabytes. For example, if the monthly tariff includes up to **5** MB of data before excess usage charges are levied, it would be useful to set this threshold to **4** MB. This would cause the router to create a warning entry in the event log once **4** MB of data had been transferred. You could use this event to trigger an email alert, SNMP trap or SMS alert message.

### **Stop data from being transmitted after n units**

The total amount of data that may be transmitted by this PPP instance before the link is blocked for further traffic, and the value in the drop-down list specifies the units which are **kilobytes**, **megabytes**, **gigabytes**.
# **Reset the data limit on the n day of the month**

The day of the month on which the data limit is reset to **0**.

3. Click **Apply**.

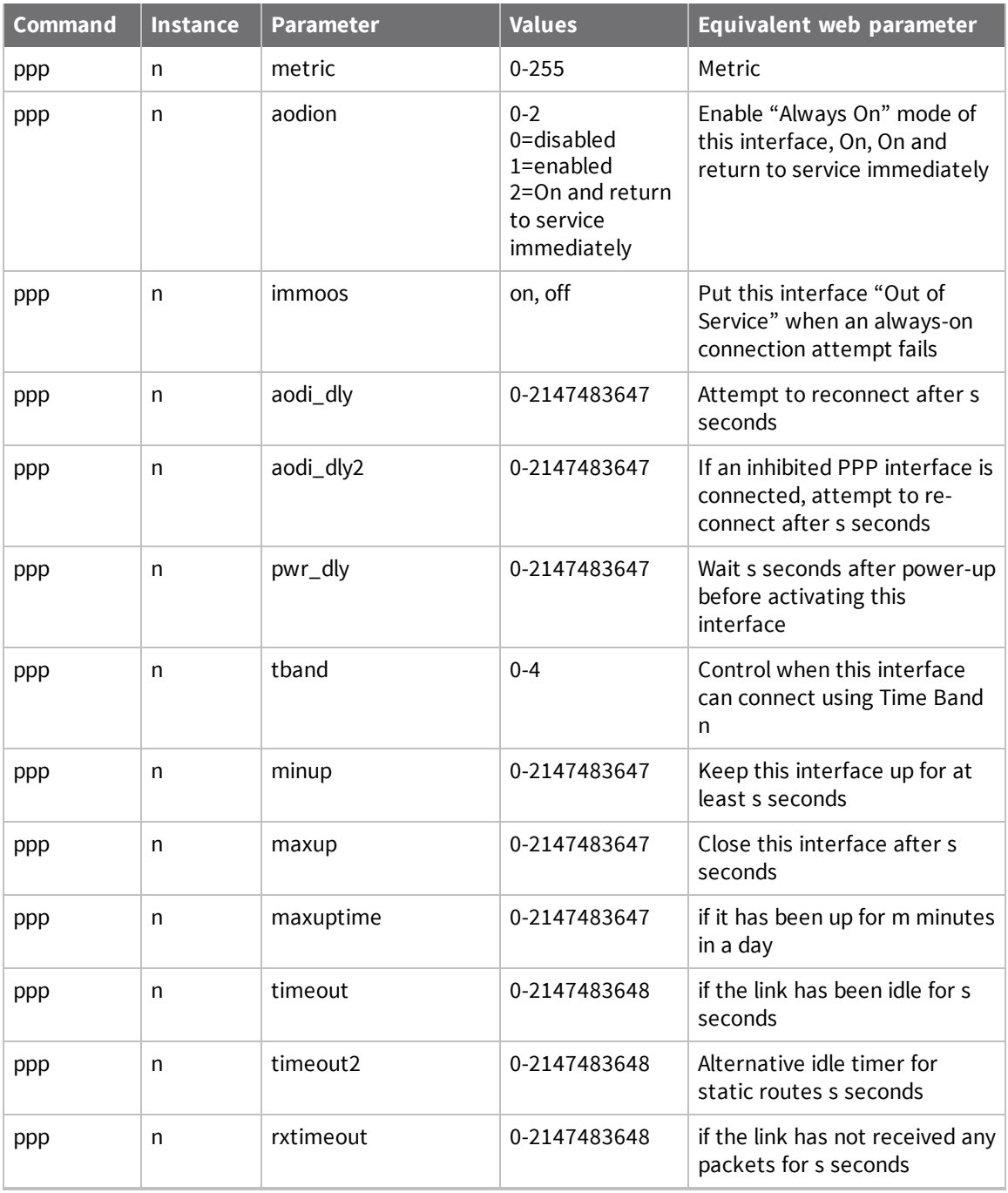

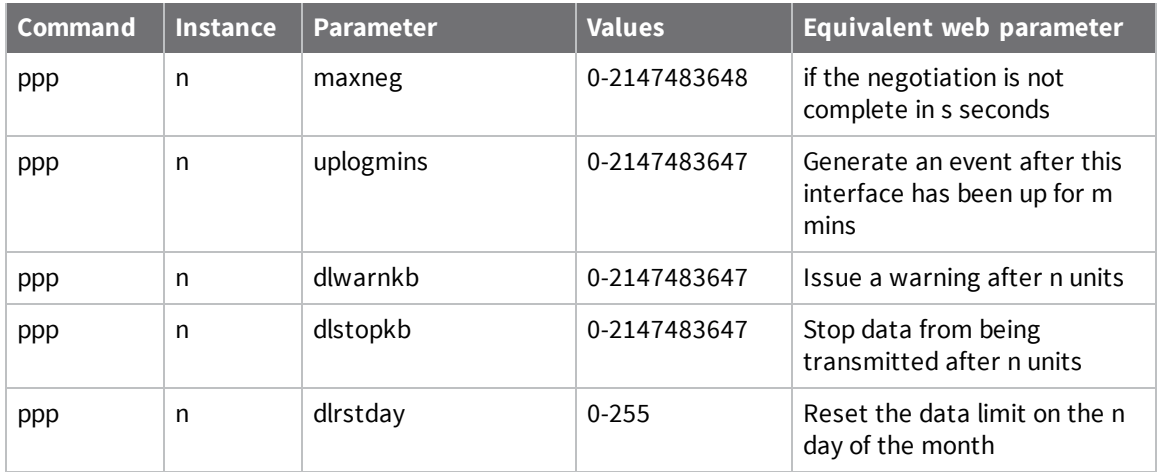

# **Configure ISDN Link Access Protocol D (LAPD) parameters**

Link Access Protocol D (LAPD) is the protocol for ISDN D-channel signaling and call setup. You can use **LAPD 0** and **LAPD 1** as required for SAPI 16 traffic, such as X.25 over D-channel. **LAPD 2** is normally reserved for ISDN call control.

## **Web**

- 1. Go to **Configuration > Network > Interfaces > ISDN > LAPD**.The **ISDN LAPD parameter**s page configures the ISDN LAPD interfaces.
- 2. Configure LAPD interface parameters:

## **Enable LAPD n**

Disabling this parameter disables the LAPD instance. This may be necessary if you have an installation where two or more routers are connected to the same ISDN **S** bus. In this case, only one of the routers may be configured for D-channel X.25 on TEI1, SAPI16. On each of the other routers you must disable any LAPD instance for which the TEI is set to 1 in order to prevent it from responding to X.25 traffic on that TEI that is actually destined for another router.

When checked, this check box will also reveal the following configuration parameters.

#### **Mode**

When the DTE/DCE mode parameter is set to DTE, the router behaves as a DTE. This is the default value and should not be changed for normal operation across the ISDN network. If your application involves using two routers back-to-back, one of the routers should have the DTE mode value set to DCE.

#### **N400 Counter**

The standard LAPB/LAPD retry counter. The default value is **3** and it should not normally be necessary to change this.

#### **RR Timer n msecs**

The standard LAPB/LAPD Receiver Ready timer. The default value is **10,000ms** (**10** seconds) and it should not normally be necessary to change this.

#### **T1 Timer n msecs**

The standard LAPB/LAPD timer. The default value is **1000** milliseconds (**1** second) and it should not normally be necessary to change this.

#### **T200 Timer n msecs**

The standard LAPB/LAPD re-transmit timer, in milliseconds. The default value is **1000** milliseconds (**1** second) and it should not normally be necessary to change this.

## **TEI**

Each ISDN terminal device connected to your ISDN basic rate outlet must be assigned a unique Terminal Endpoint Identifier (TEI). In most cases, this is negotiated automatically. In some cases however, it may be necessary to assign a fixed TEI.

When TEI is set to **255**, the TEI is negotiated with the ISDN network. To use a fixed TEI set the TEI parameter to the appropriate value as specified by your service provider.

#### **D-channel X.25 Tx Window Size**

The transmit window size when using D-channel X.25. The default is **7**.

#### **Tx Throughput**

Used in conjunction with the **Rx Throughput** parameter to limit the maximum data throughput on a LAPD link in bits per second.

If this parameter is set to **0**, the router will transmit data across the LADP link as fast as possible whilst observing hardware or software flow control if enabled.

When set to a value greater than **0**, the router will limit the rate at which data is transmitted over the LAPD link.

**Note** If multiple PAD or IP instances are sharing this LAPD instance, the maximum transmission rates of all instances will be limited.

#### **Rx Throughput**

Used in conjunction with the **Tx Throughput** parameter to limit the maximum data throughput on a LAPD link in bits per second.

If this parameter is set to 0, the router will transmit data across the LADP link as fast as possible whilst observing hardware or software flow control if enabled.

When set to a value greater than **0**, the router will limit the rate at which data can be received over the LAPD link when it detects that receive throughput exceeds the specified rate.

**Note** If multiple PAD or IP instances are sharing this LAPD instance, the maximum transmission rates of all instances will be limited.

#### **Reactivate D-channel connection**

When enabled, the router tries to reactivate a D-channel connection after disconnection by the network by transmitting SABME frames. If it is unable to reactivate the connection after retrying the number of times specified by the **N400** counter, it will wait for **1** minute before repeating the retry sequence.

Enabling this parameter also deactivates the **Reactivate after n secs** parameter.

If this parameter is disabled, the router will not attempt to reactivate a D-channel link following deactivation by the network.

#### **Reactivate after n secs**

The number of seconds a deactivation has to be present before the LAPD instance will try to reactivate itself.

#### **After X.25 PAD session is terminated**

Determines whether the LAPD session is deactivated when an X.25 PAD session is terminated.

#### **Deactivate the LAPD session**

Enables automatic deactivation of a LAPD session when an X.25 PAD session is terminated.

#### **Do not deactivate the LAPD session**

Ensures the router does not deactivate the LAPD session when an X.25 PAD session is terminated.

## **Enable D64S Mode**

D64S mode is a mode for using ISDN B-channel(s) without the need to use any D channel protocol. It is sometimes referred to as nailed-up ISDN. To enable this mode for this LAPD instance, enable the **D64S mode** parameter, and make sure the **TEI** parameter is set to **255**. This means that for any application that uses ISDN (such as. PPP) the application uses **D64S** mode.

## **First D64S B-channel**

When using D64S mode, there is no dialing protocol to negotiate which B-channel to use. This must therefore be specified using this parameter. Check the **B1** radio button to select channel **B1**. Check the **B2** radio button to select channel **B2** (if another channel is requested from an application then it will use the other unused B channel).

3. Click **Apply**.

## *Email* Command line

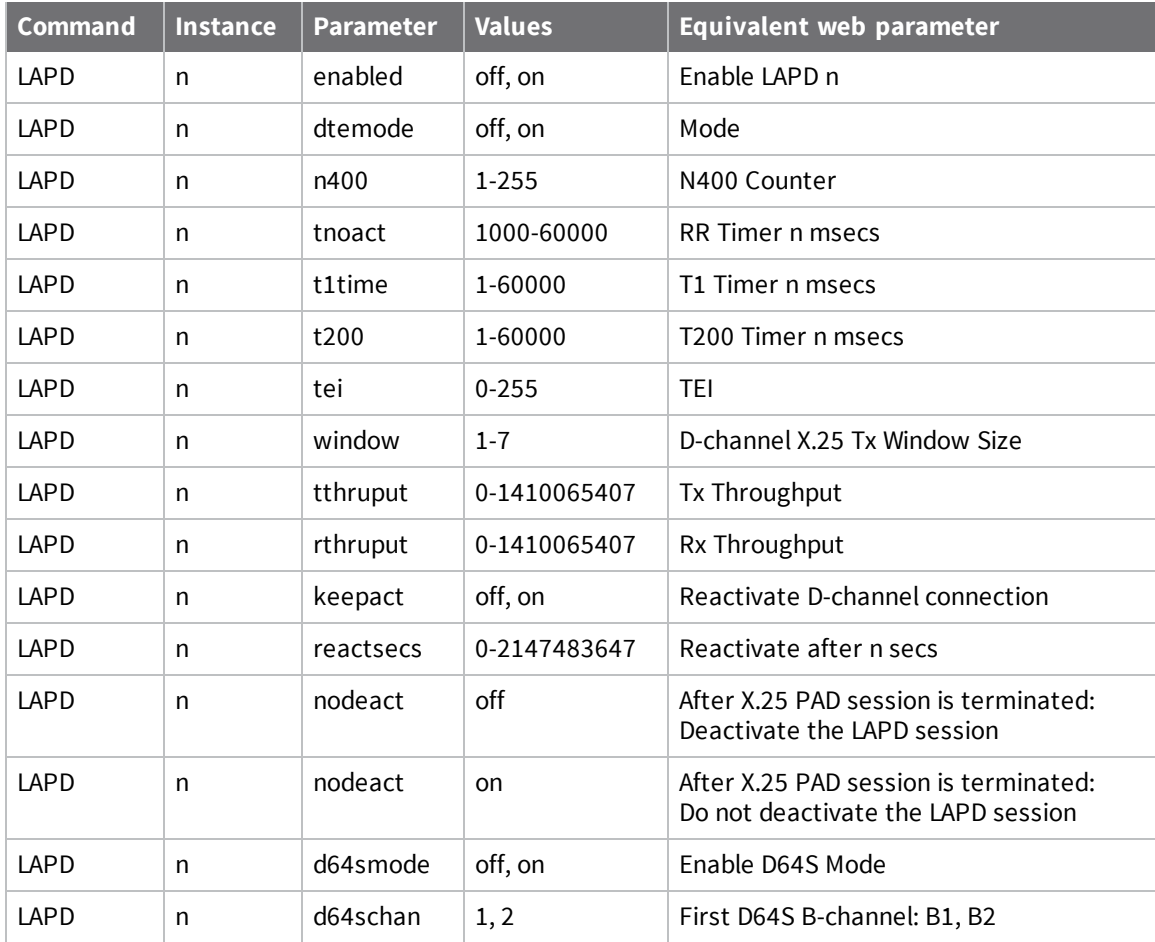

# **Configure ISDN to answer V.120 calls**

V.120 is a protocol designed to provide high-speed point-to-point communication over ISDN. It provides rate adaptation and can optionally provide error control. Both the calling and called routers must be configured to use V.120 before data can be transferred. Similarly, if one router is configured to use the error control facility, the other must be configured in the same way.

# *Initial setup*

Before using V.120 you must first bind one of the two available V.120 instances to the required ASY port.

## **Web**

- 1. Go to **Configuration > Network > Interfaces > Serial > Protocol Bindings** and bind one of the V.120 instances to the ASY port. See [Configure](#page-326-0) protocol bindings for more information about these settings.
- 2. Select the appropriate method of flow control for the ASY port. Go to **Configuration > Network > Interfaces > Serial > Serial Port n** .

## **Command line**

1. Use the **bind** command; for example:

bind v120 0 asy 0

2. Use the **AT&K** command to configure flow control for the ASY port. Configure other ASY port options such as command echo, result code format, etc. as needed.

# *Initiating a V.120 call*

#### **Command line**

Once the initial configuration is complete, initiate V.120 calls using the appropriate **ATD** command. For example:

atd01234567890

A successful connection is indicated by a **CONNECT** result code being issued to the **ASY** port, and the router will switch into on-line mode. In this mode, all data from the terminal attached to the bound ASY port is passed transparently through the router across the ISDN network to the remote system. Similarly, all data from the remote system is passed directly to the terminal attached to the bound **ASY** port.

If a V.120 call fails the router will issue the **NO ANSWER** or **NO CARRIER** result code to the **ASY** port and remain in command mode.

You can use the **ATD** command to route a call to an ISDN sub-address by following the telephone number with the letter S and the required sub-address value. For example:

#### atd01234567890s003

In this case, the remote system only answers the call if it was configured to accept incoming calls on the specified sub-address.

# *Answering V.120 calls*

### *Command line*

To enable V.120 answering from the command interface, set register **S0** for the appropriate **ASY** port to a non-zero value. For example:

#### ats0=1

To ensure that you have set **S0** for the correct **ASY** port, either enter it directly on that port or use the **AT\PORT** command to select the correct port first.

The actual value for the parameter sets the number of rings the router will wait before answering.

Finally, you must ensure that there are no conflicts with other protocols configured to answer on other **ASY** ports. To do this, disable answering for the other ports/protocols or by using the MSN and/or Sub-address parameters to selectively answer calls to different telephone numbers using different protocols.

For example, if you have subscribed to the ISDN MSN facility, you may have been allocated say four telephone numbers ending in **4**, **5**, **6**, and **7**. You could then set the MSN parameter for the appropriate V.120 instance to **4** to configure V.120 to answer only incoming calls to the MSN number ending in **4**.

If PPP answering is enabled, verify that you have **not** selected the same MSN and Sub-address values for PPP. If they are the same, V.120 will answer the call **only** if **S0** is set to **1**. Otherwise, PPP will take priority and answer the call.

# **Configure PSTN interfaces**

These settings apply to TransPort routers fitted with an optional internal PSTN MODEM card.

# *Web*

- 1. Go to **Configuration > Network > Interfaces > PSTN**.
- 2. When the router is first powered up, this page shows a message indicating that the MODEM card does not have a PPP instance associated with it. Follow the link on the page and select an unassigned PPP interface to the MODEM.
- 3. Refresh your browser and go to **Configuration > Network > Interfaces > PSTN**. The page should show the following parameters, along with a message at the top of the page indicating the selected PPP instance. Configure these parameters as needed:

# *This PSTN interface is using PPP n*

Which PPP instance has been assigned to the interface.

# *Description*

A memorable name for the PSTN interface. This may be useful when referring to the interface, rather than having to remember the name and the function of the interface.

# *Dial out using numbers*

The telephone numbers to make an outgoing connection, in sequence.

# *Prefix n to the dial out number*

The dialing prefix to use, if needed. This may be necessary when using a PABX.

# *Username*

The username to use when using the PPP instance to connect to the remote peer. This is normally provided by an ISP for use with a dial-in Internet access service.

# *Password*

The password to use for authenticating the remote pee, along with the above **username**.

# *Confirm password*

Type the password into this text box to enable the router to confirm that the password was entered identically in both boxes.

# *Allow the remote device to assign a local IP address to this router*

When selected, the remote peer assigns this PPP interface an IP address.

# *Try to negotiate a.b.c.d as the local IP address for this router*

If it is useful essential to have a predefined IP address for the interface, select the second radio button and enter the desired IP address into the text box to the right. This field is optional.

# *Use a.b.c.d as the local IP address for this router*

If it is essential that the PPP interface has a specific IP address, select this radio button and the IP address entered into the text box.

## *Use the following DNS servers if not negotiated*

## *Primary DNS server*

The IP address of the primary DNS server to use if a DNS server is not assigned as part of the PPP negotiation and connection process. It is fairly common practice for the DNS server to be assigned automatically by the ISP when making a connection.

## *Secondary DNS server*

The IP address of the secondary DNS server to use if one is not automatically assigned by the remote peer.

## *Attempt to assign the following IP configuration to remote devices*

When enabled, reveals the following four configuration parameters which control how the PPP instance assigns an IP address to a connecting remote peer. The primary and secondary DNS server addresses are also sent to the remote peer

# *Assign remote IP addresses from a.b.c.d to a.b.c.d*

The pool of IP addresses to assign to remote peers during the IP protocol configuration phase of the PPP negotiation process.

## *Primary DNS server*

The IP address of the primary DNS server that the remote peer should use when making DNS requests over the link.

## *Secondary DNS server*

The IP address of the secondary DNS server that the remote peer should use when making DNS requests, should the primary server be unavailable.

## *Allow the PPP interface to answer incoming calls*

When enabled, causes the PPP instance to answer an incoming call.

## *Only allow calling numbers ending with n*

When set to answer calls, the value in this text box provides a filter for ISDN sub-addresses. This value is blank by default but when the PPP instance is set to answer calls, only numbers having trailing digits that match the sub-address value in this test will be answered. So for example, if this value is set to **123**, only calls from numbers with trailing digits that match this value will be answered; for example, **01942 605123**.

## *Enable NAT on this interface*

When enabled, enables Network Address Translation to operate on this interface. This is the same as for other PPP interfaces.

# *IP address/IP address and Port*

Select whether IP address translation only should be applied or whether port number translation should also be applied to IP packets.

# *Enable IPsec on this interface*

When enabled, causes the router to encrypt traffic on this interface using the IPsec protocol. The following two additional configuration parameters are revealed when this box is checked.

# *Keep Security Associations (SAs) when this PSTN interface is disconnected*

When enabled, causes the router to maintain (such as not flush) the SA when the interface becomes disconnected. The normal behavior is to remove the SAs when the interface becomes disconnected.

# *Use interface x,y for the source IP address of IPsec packets*

If it is required to use another interface (such as not the interface currently being configured) as the source address for IPsec packets, this may be achieved by selecting the desired interface from the drop-down list and typing the desired interface instance number into the adjacent text box.

# *Enable the firewall on this interface*

When enabled, applies the firewall rules to traffic using this interface.

4. Click **Apply**.

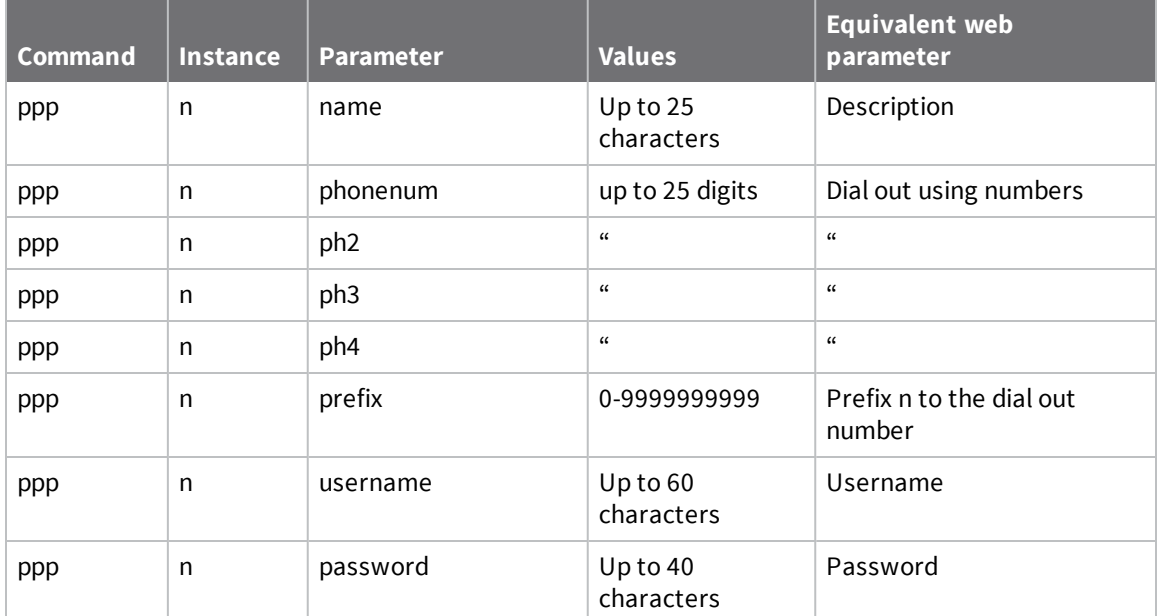

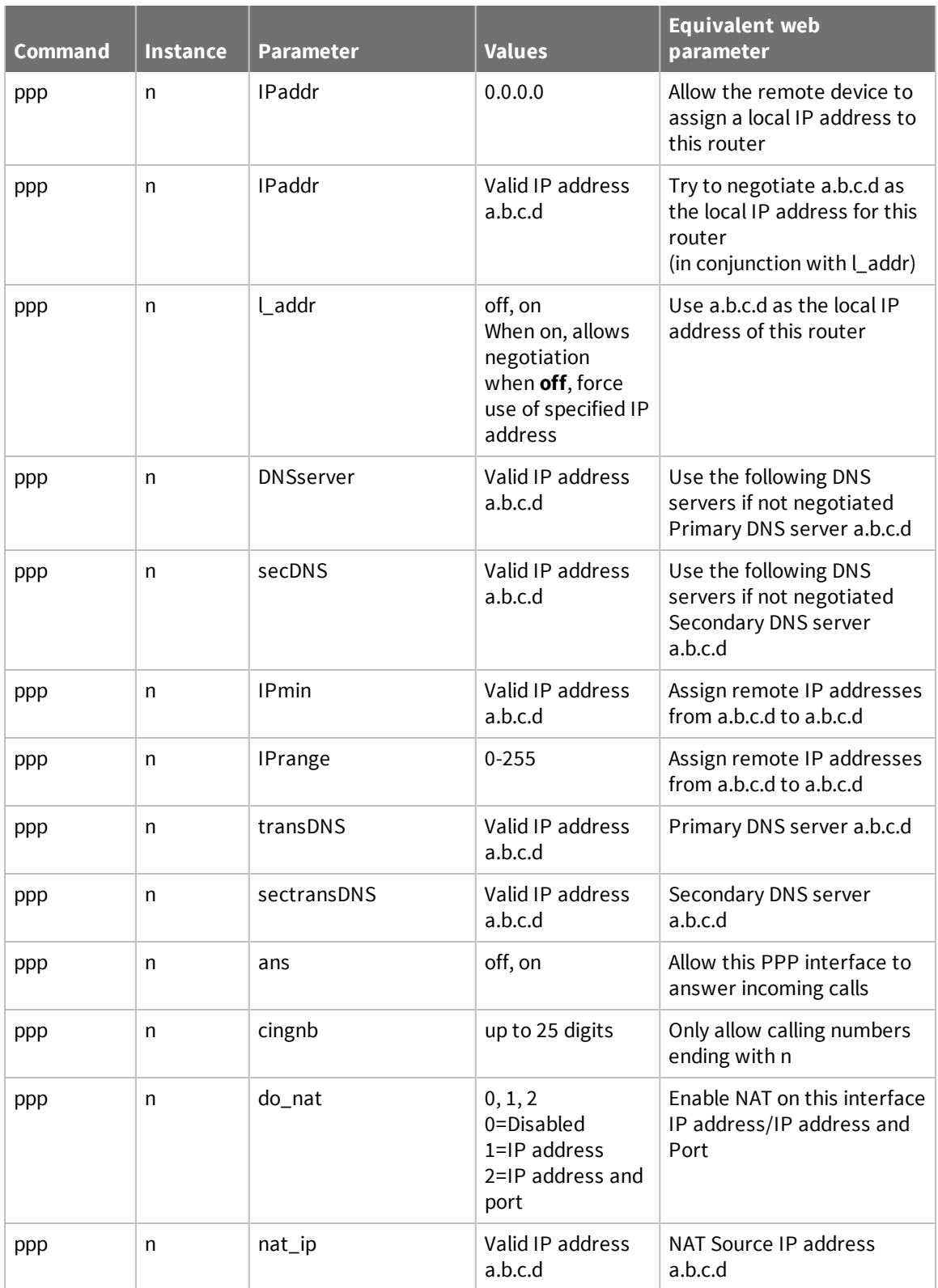

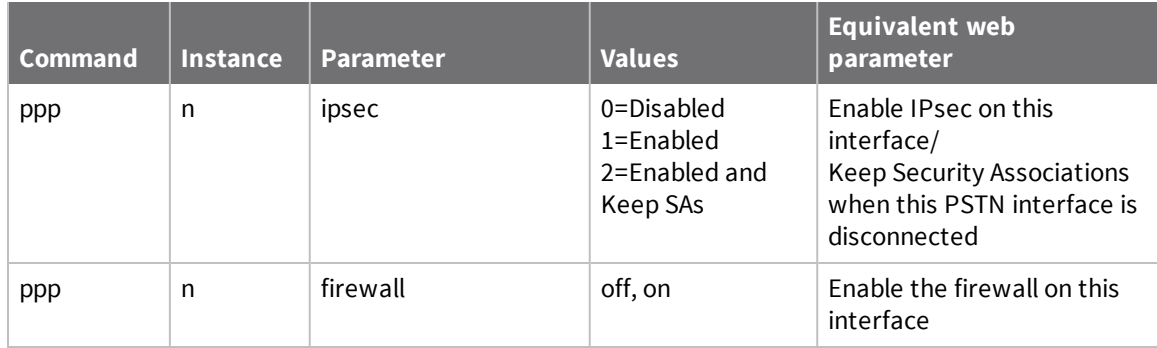

# **Configure advanced PSTN parameters**

# **Web**

- 1. Go to **Configuration > Network > Interfaces > PSTN > Advanced**.
- 2. Configure advanced PTSN parameters as needed:

## **Metric**

The route metric that should be applied to this interface. See Configure PPP [parameters](#page-366-0) for more detail.

#### **Enable "Always On" mode of this interface**

When enabled, causes the following two options to appear.

## **On/On and return to service immediately**

Select whether the always-on functionality should simply be enabled or whether the additional facility to return the interface to the In Service state should be applied.

#### **Put this interface "Out of Service" when an always-on connection attempt fails**

Normally, always-on interfaces do not go out of service unless they have connected at least once. When enabled, causes the router to put the interface out of service even if the first connection attempt fails.

## **Attempt to re-connect after s seconds**

The length of time in seconds that the router should wait after an always-on PPP connection has been terminated before trying to re-establish the link.

#### **If an inhibited PPP interface is connected, attempt to re-connect after s seconds**

The value in this text box takes precedence over the previous parameter when another PPP instance that is usually inhibited by this one is connected. Use this parameter to reduce the connection retry rate when a lower priority PPP instance is connected.

#### **Wait s seconds after power-up before activating this interface**

The initial delay that the router applies before activating the PPP instance after power-up. After the initial power-up delay the normal always-on activation timers apply. If set to **0**, no delay is applied.

#### **Control when this interface can connect using Time band n**

These two controls, the check box and drop-down list, determine whether the time band function should be applied to this interface. Enabling this setting enables the functionality and the desired time band instance is selected from the drop-down list. See [Configuring](#page-575-0) time bands for more information about the time band function.

#### **Keep this interface up for at least s seconds**

The minimum period that the PPP interface should remain available. This means that even if the link becomes inactive before this period expires, the connection remains open.

## **Close this interface**

#### **After s seconds**

The maximum time that the link remains active in any one session. After this time, the link is deactivated.

#### **If it has been up for m minutes in a day**

The router deactivates the PPP instance after it has been active for the value specified in this text box.

#### **If the link has been idle for s seconds**

The router deactivates this interface after the time specified in this text box if it detects that the link has not passed any traffic for that period.

#### **Alternative idle timer for static routes s seconds**

An alternative inactivity timeout for use in conjunction with the **Make PPP n interface use the alternative idle timeout when this route becomes available** parameter on the **Configuration > Network > IP Routing/Forwarding > Static Routes > Routes n > Advanced** page. The router uses this timeout until the PPP instance next deactivates only. After that, it uses the normal timeout value.

#### **If the link has not received any packets for s seconds**

The amount of time that the router will wait without receiving any PPP packets before disconnecting. The timer is reset with each received PPP packet.

#### **If the negotiation is not complete in s seconds**

The maximum time, in seconds, allowed for the PPP negotiation to complete. If negotiations have not completed within this period, the interface is deactivated.

#### **Generate an event after this interface has been up for m minutes**

The number of minutes, if any, after which the router should create an event in the event log that states that the interface has been active for this period.

#### **Limit the data transmitted over this interface**

When enabled, displays the following parameters that control what data volume restrictions (if any) should be applied to this interface.

#### **Issue a warning event after n units**

The amount of traffic that causes a warning event to be generated in the event log stating that the specified amount of data has been transferred. The units are specified by a drop-down list, with the options of kilobytes, megabytes, gigabytes. For example, if the monthly tariff includes up to **5** MB of data before excess usage charges are levied, it is useful to set this threshold to **4** MB. This would cause the router to create a warning entry in the event log once **4** MB of data is transferred. You could use this event to trigger an email alert, SNMP trap, or SMS alert message.

#### **Stop data from being transmitted after n units**

The total amount of data transmitted by this PPP instance before the link is blocked for further traffic. The value in the drop-down list specifies the units: **kilobytes**, **megabytes**, or **gigabytes**.

## **Reset the data limit on the n day of the month**

The day of the month on which the data limit is reset to **0**.

3. Click **Apply**.

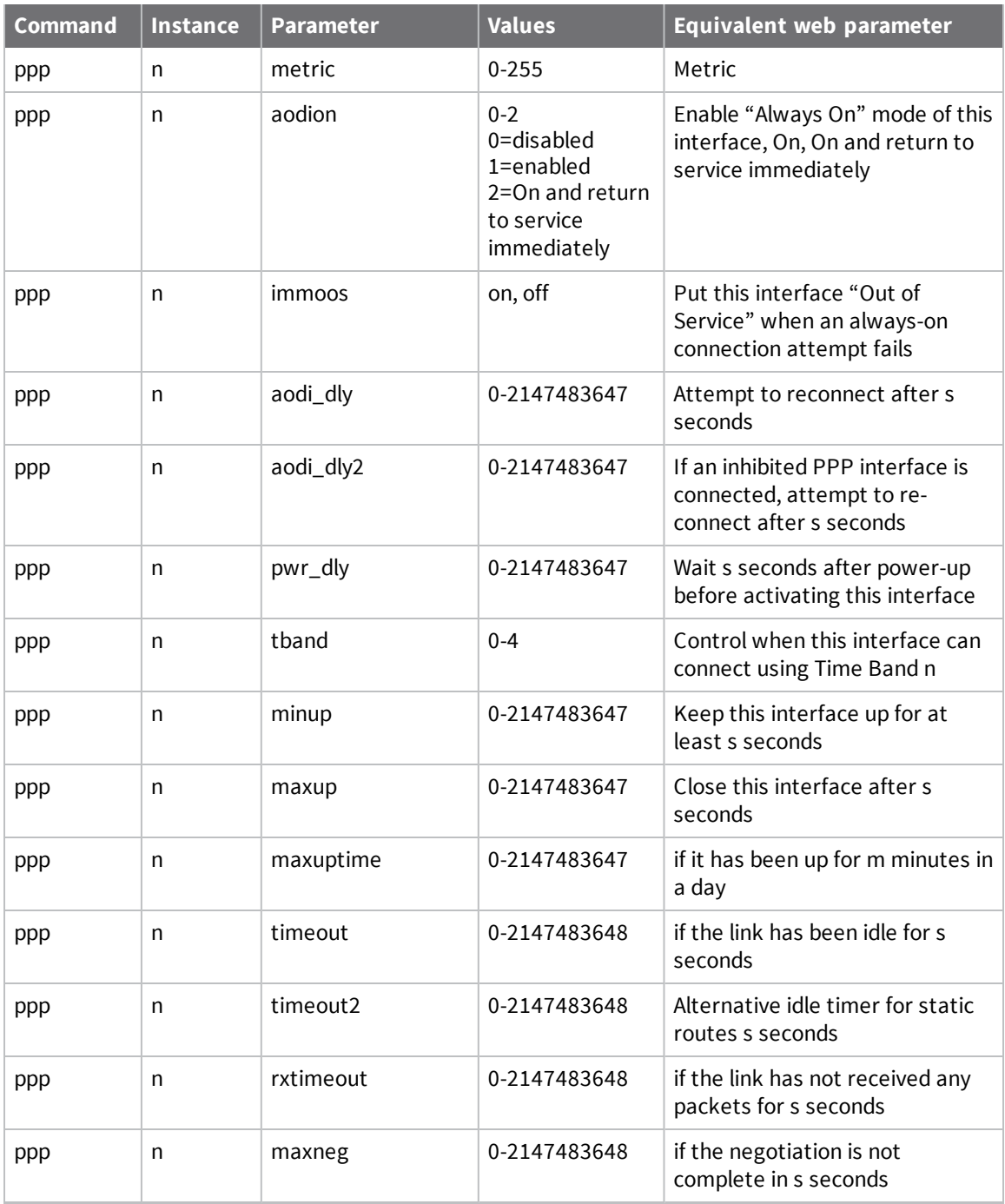

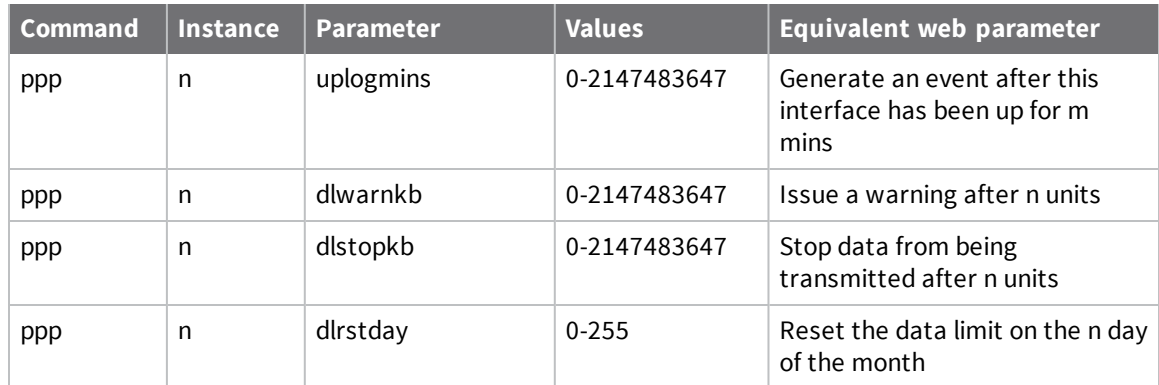

# **Configure DialServ interfaces**

The Dialserv option module mimics a telephone exchange in that it supplies the required voltages on the line, generates a **RING** signal and has off-hook detection circuitry. You can use Dialserv to provide similar functionality to dialing into an ISP using an analogue modem. The card also contains an analog modem to handle data on the line.

# *Web*

- 1. Go to **Configuration > Network > Interfaces > DialServ**.
- 2. Configure DialServ parameters:

# *Use PPP/Protocol Switch*

These radio buttons select whether the DialServ card uses a PPP instance or the protocol switch functionality to control traffic on the interface. If **PPP** is selected, the web page expands to display the standard PPP configuration settings. If **Protocol Switch** is selected, only the four settings described immediately below are visible.

# *Max time to RING line s seconds*

The maximum number of seconds that the **RING** signal should be generated for.

# *RING frequency n Hz*

The DialServ module generates a **RING** signal. The frequency of the **RING** is selected from this drop-down list. The available options are:

- <sup>n</sup> **20Hz**
- <sup>n</sup> **25Hz**
- <sup>n</sup> **30Hz**
- <sup>n</sup> **40Hz**
- <sup>n</sup> **50Hz**

# *Initialisation string 1*

The text string in this text box contains any required modem initialization commands.

## *Initialisation string 2*

The text string in this text box contain initialization commands that will be issued to the modem after the first initialization string.

3. Click **Apply**.

# **Configure DialServ network settings**

# **Web**

- 1. Go to **Configuration > Network > Interfaces > DialServ > DialServ Network Settings**.
- 2. You can configure the DialServ card to use PPP as the protocol to connect to the remote peer and as such should be assigned a free PPP instance to use as part of the configuration. If no PPP instance has been assigned and the module has been configured to use PPP, a link to the PPP mappings page and message appear. If a PPP instance has been assigned, the following DialServ network settings appear. Configure these settings as needed:

## **This DialServ interface is using PPP n**

The PPP instance (n) the DialServ card uses.

## **Description**

A short string that describes the interface, which you can use as a convenience when referring to the interface.

#### **Dial out using numbers**

The telephone numbers to use in making an outgoing connection, in sequence. Use these numbers to provide a dialback facility.

#### **Prefix n to the dial out number**

The dialing prefix to use, if needed. This may be necessary when using a PABX.

#### **Username**

The username to use when using the PPP instance to connect to the remote peer.

#### **Password**

The password to use for authenticating the remote peer; specified in conjunction with the **Username**.

#### **Confirm Password**

Type the password into this text box to enable the router to confirm that the password has been entered identically in both boxes.

#### **Allow the remote device to assign a local IP address to this router**

When this radio button is selected, the remote peer will assign this PPP interface an IP address.

#### **Try to negotiate a.b.c.d as the local IP address for this router**

If it would be useful, but not essential, to have a predefined IP address for the interface, the second radio button should be selected and the desired IP address entered into the text box to the right.

#### **Use a.b.c.d as the local IP address for this router**

If it is essential that the PPP interface has a specific IP address, this radio button should be selected and the IP address entered into the text box.

#### **Use the following DNS servers if not negotiated**

#### **Primary DNS server**

The IP address of the primary DNS server to use if a DNS server is not assigned as part of the PPP negotiation and connection process. It is fairly common practice for the DNS server to be assigned automatically by the ISP when making a connection.

#### **Secondary DNS server**

The IP address of the secondary DNS server to use if one is not automatically assigned by the remote peer.

#### **Attempt to assign the following IP configuration to remote devices**

When enabled, displays the following four configuration parameters that control how the PPP instance assigns an IP address to a connecting remote peer. The primary and secondary DNS server addresses will also be sent to the remote peer.

#### **Assign remote IP addresses from a.b.c.d to a.b.c.d**

The IP addresses in these text boxes define the pool of IP addresses to assign to remote peers during the IP protocol configuration phase of the PPP negotiation process.

#### **Primary DNS server**

The IP address of the primary DNS server the remote peer should use when making DNS requests over the link.

#### **Secondary DNS server**

The IP address of the secondary DNS server that the remote peer should use when making DNS requests, should the primary server be unavailable.

#### **Allow the PPP interface to answer incoming calls**

When enabled, causes the PPP instance to answer an incoming call.

#### **Only allow calling numbers ending with n**

When the router is set to answer calls, this setting provides a filter for ISDN sub-addresses. This value is blank by default but when the PPP instance is set to answer calls, only numbers having trailing digits that match the sub-address value in this test will be answered. For example, if this value is set to **123**, only calls from numbers with trailing digits that match this value will be answered; for example, **01942 605123**.

#### **Enable NAT on this interface**

When enabled, enables Network Address Translation to operate on this interface. This is the same as for other PPP interfaces.

#### **IP address/IP address and Port**

Select whether IP address translation only should be applied or whether port number translation should also be applied to IP packets.

#### **Enable IPsec on this interface**

When enabled, causes the router to encrypt traffic on this interface using the IPsec protocol. The following two additional configuration parameters are revealed when this box is checked.

## **Keep Security Associations (SAs) when this PSTN interface is disconnected**

When enabled, causes the router to maintain (such as not flush) the SA when the interface becomes disconnected. The normal behavior is to remove the SAs when the interface becomes disconnected.

## **Use interface x,y for the source IP address of IPsec packets**

If it is required to use another interface (such as not the interface currently being configured) as the source address for IPsec packets, this may be achieved by selecting the desired interface from the drop-down list and typing the desired interface instance number into the adjacent text box.

## **Enable the firewall on this interface**

When enabled, applies the firewall rules to traffic using this interface.

3. Click **Apply**.

## *<u>Emand</u>* Command line

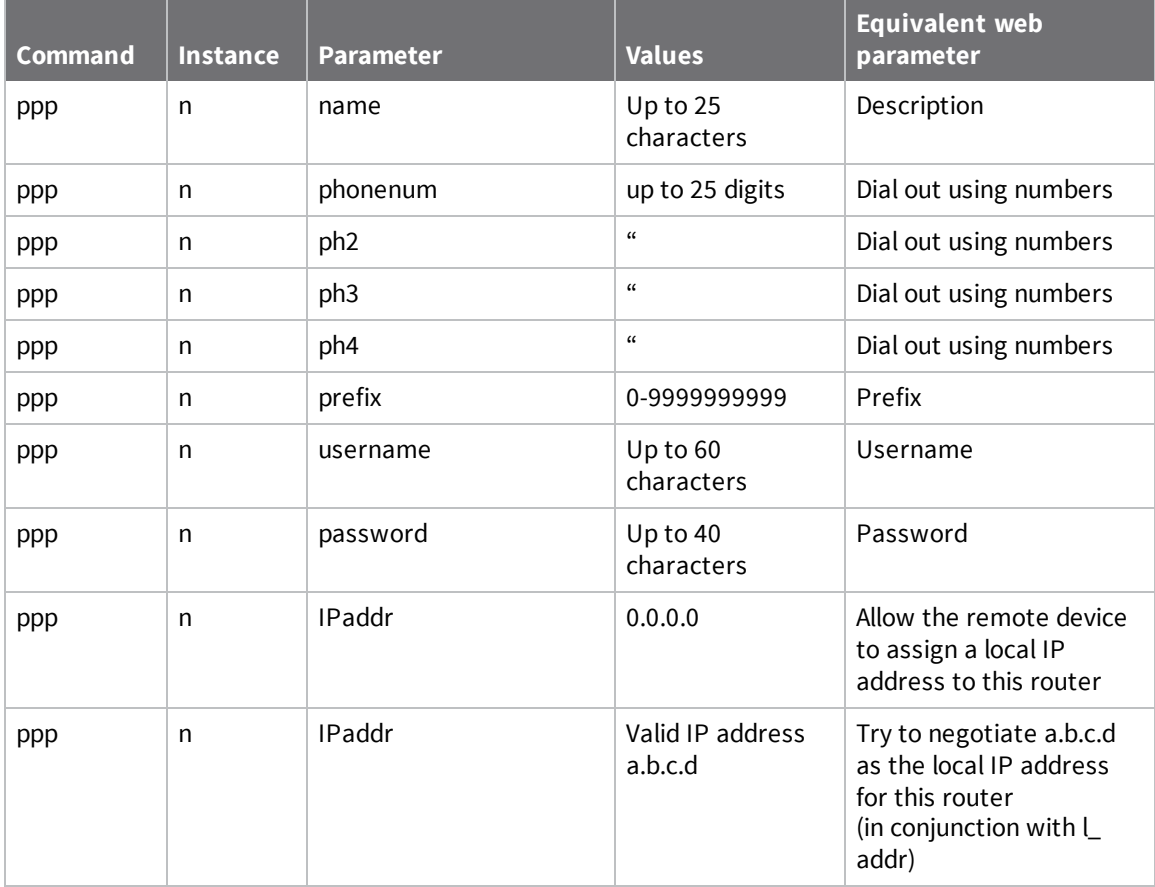

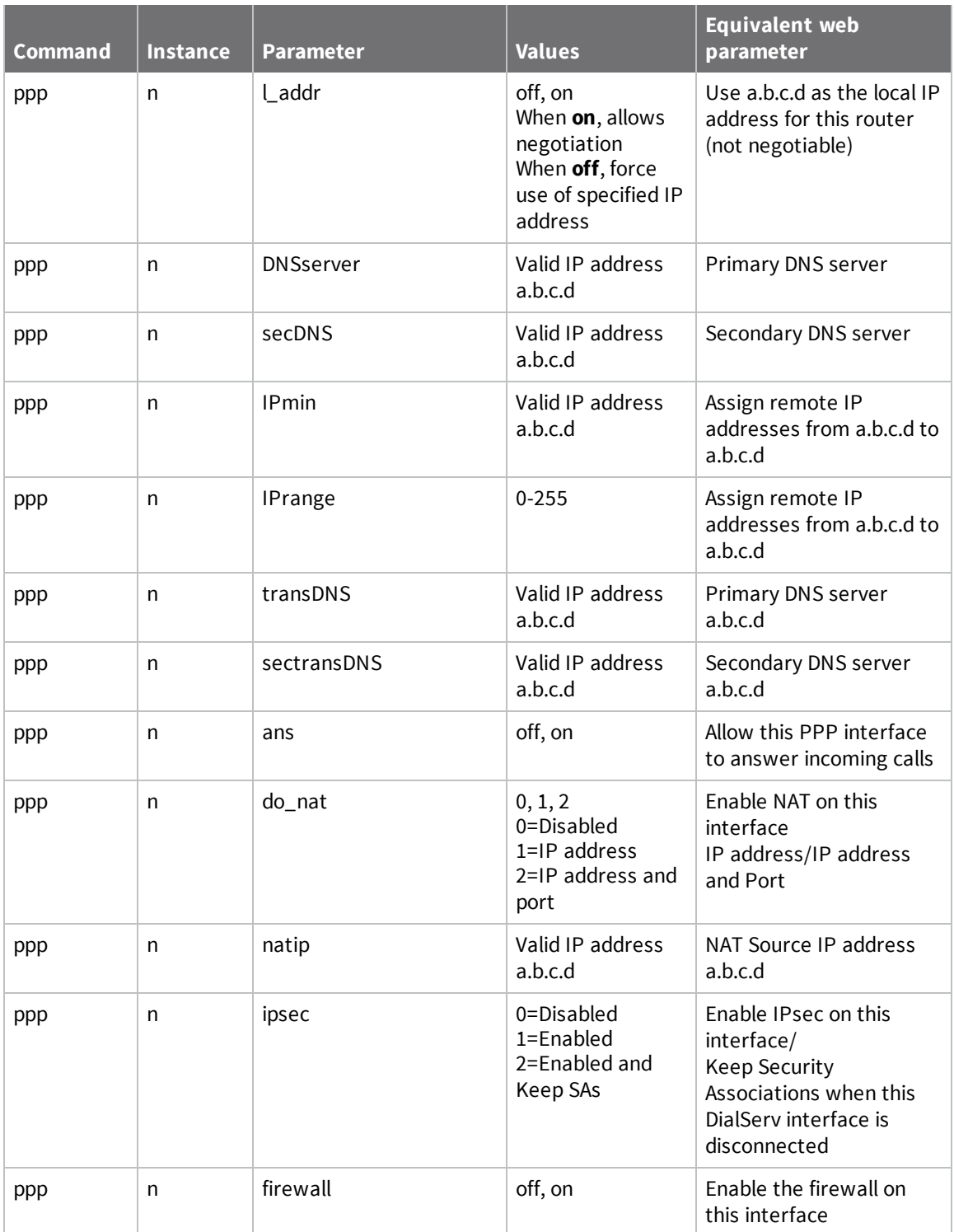

# **Configure advanced DialServ parameters**

# **Web**

- 1. Go to **Configuration > Network > Interfaces > DialServ > Advanced**.
- 2. Configure advanced DialServ parameters as needed:

## **Metric**

The route metric that should be applied to this interface.

## **Enable "Always On" mode of this interface**

When enabled, the following two options are displayed:

#### **On/On and return to service immediately**

Select whether the always-on functionality should simply be enabled or whether the additional facility to return the interface to the In Service state should be applied.

#### **Put this interface "Out of Service" when an always-on connection attempt fails.**

Normally, always-on interfaces do not go out of service unless they have connected at least once. When enabled, this setting causes the router to put the interface out of service even if the first connection attempt fails.

## **Attempt to re-connect after s seconds**

The length of time, in seconds, the router should wait after an "always-on" PPP connection has been terminated before trying to re-establish the link.

#### **If an inhibited PPP interface is connected, attempt to re-connect after s seconds**

This setting takes precedence over the previous parameter when another PPP instance that is usually inhibited by this one is connected. Use this parameter to reduce the connection retry rate when a lower priority PPP instance is connected.

#### **Wait s seconds after power-up before activating this interface**

The initial delay that the router will apply before activating the PPP instance after power-up. After the initial power-up delay the normal always-on activation timers apply. If set to **0**, no delay is applied.

#### **Control when this interface can connect using Time band n**

Enables the time band function and allows selecting the desired time band instance. See [Configuring](#page-575-0) time bands for more information on time bands.

#### **Keep this interface up for at least s seconds**

The minimum period that the PPP interface should remain available. This means that even if the link becomes inactive before this period expires, the connection remains open.

## **Close this interface**

#### **after s seconds**

The maximum time that the link will remain active in any one session. After this time, the link will be deactivated.

#### **If it has been up for m minutes in a day**

The router deactivates the PPP instance after it has been active for the value specified in this text box.

## **If the link has been idle for s seconds**

The router deactivates this interface after the time specified in this text box if it detects that the link has not passed any traffic for that period.

#### **Alternative idle timer for static routes s seconds**

An alternative inactivity timeout for use in conjunction with the **Make PPP n interface use the alternative idle timeout when this route becomes available** parameter on the **Configuration > Network > IP Routing/Forwarding > Static Routes > Routes n > Advanced** web page. The router uses this timeout until the PPP instance next deactivates only. After that, it uses the normal timeout value.

## **If the link has not received any packets for s seconds**

The amount of time that the router waits without receiving any PPP packets before disconnecting. The timer is reset with each received PPP packet.

## **If the negotiation is not complete in s seconds**

The maximum time, in seconds, allowed for the PPP negotiation to complete. If negotiations have not completed within this period, the interface is deactivated.

#### **Generate an event after this interface has been up for m minutes**

The number of minutes, if any, after which the router should create an event in the event log that states that the interface has been active for this period.

#### **Limit the data transmitted over this interface**

When enabled, displays the following parameters that control what data volume restrictions, if any, should be applied to this interface:

#### **Issue a warning event after n units**

The amount of traffic that will cause a warning event to be generated in the event log stating that the specified amount of data has been transferred. The units are specified by a drop-down list, having the following options; **KBytes**, **MBytes**, **GBytes**. For example, if the monthly tariff includes up to **5** MB of data before excess usage charges are levied, it would be useful to set this threshold to **4** MB. This causes the router to create a warning entry in the event log once **4** MB of data is transferred. You could use this event could to trigger an email alert, SNMP trap, or SMS alert message.

## **Stop data from being transmitted after n units**

The total amount of data that may be transmitted by this PPP instance before the link is blocked for further traffic. The value in the drop-down list specifies the units: **KBytes**, **MBytes**, or **GBytes**.

# **Reset the data limit on the n day of the month**

The day of the month on which the data limit is reset to **0**.

3. Click **Apply**.

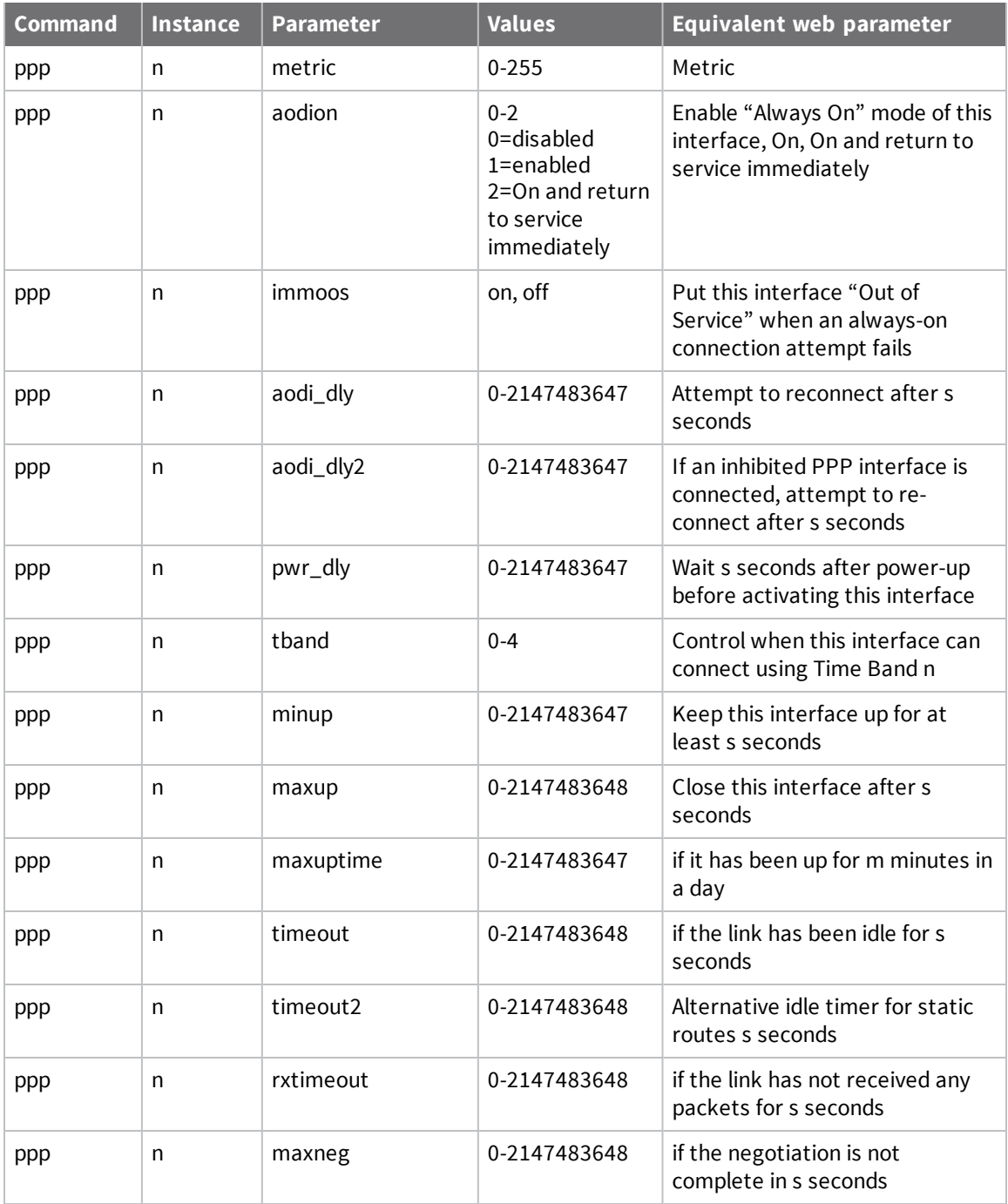

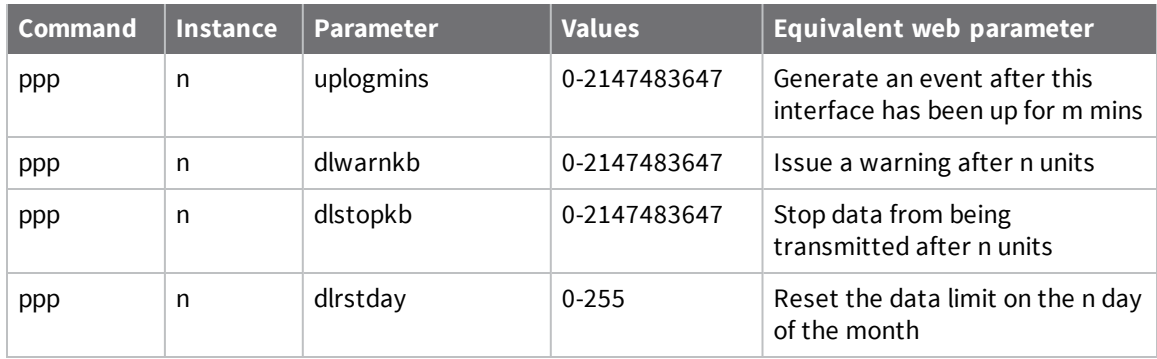

# **Configure serial interfaces**

Digi routers support a variety of serial interfaces, either inbuilt or as optional add-on modules. Each asynchronous serial (ASY) port may be configured to operate at different speed, data format etc. These parameters may be changed using the web interface or from the command line using AT commands and S registers.

# *Web*

- 1. Go to **Configuration > Network > Interfaces > Serial**.
- 2. A list of supported serial interfaces displays below the Serial link. Click one of the interfaces to configure basic serial configuration.

**Note** On models fitted with W-WAN modules, one of the interfaces and its associated web page are dedicated to the W-WAN module. The title will reflect this. Similarly, on models fitted with an analogue modem, one of the interfaces will be entitled PSTN port.

```
Configuration - Network > Interfaces > Serial > Serial Port 0
\overline{\mathbf{v}} Serial
  \blacktriangleright Serial Port 0
     ■ Enable this serial interface
                Description:
                 Baud Rate: 115200 ▼
          Data Bits / Parity: 8 Data bits, No parity
                                                          ▼
                Flow control: Hardware ▼
          ■ Enable echo on this interface
           CLI result codes: Verbose ▼
```
# *Enable this serial interface*

When disabled, this is the only item that appears in the section. Enabling this setting displays additional configuration parameters.

# *Description*

A description for the interface. For example, if the serial interface is connected to a card payment device, the description could read **Till 1** or similar appropriate text.

## *Baud Rate*

The required baud rate for the associated serial port.

# *Data Bits / Parity*

The required data format for the interface. 8 data bits, no parity is a very common configuration.

**Note** When the serial port is not in 8-bit parity mode (such as it is in either 8-bit no parity, or 7 bit with parity), the router will continually check for parity when receiving AT commands and adjust and match accordingly.

# *Flow Control*

The router supports software flow control using **XON**/**XOFF** characters and hardware flow control using the RS232 **RTS** and **CTS** signals. Use this drop-down list to select **Software**, **Hardware** or a combination of **Both**. To disable flow control, select the **None** option.

# *Enable echo on this interface*

When enabled, enables command echo when using the command line interpreter. Disable this setting if the attached terminal provides local echo.

# *CLI result codes*

The required level of verbosity for command result codes. The available options are:

- **n** Verbose
- **Numeric**
- **n** None
- 3. Click **Apply**.

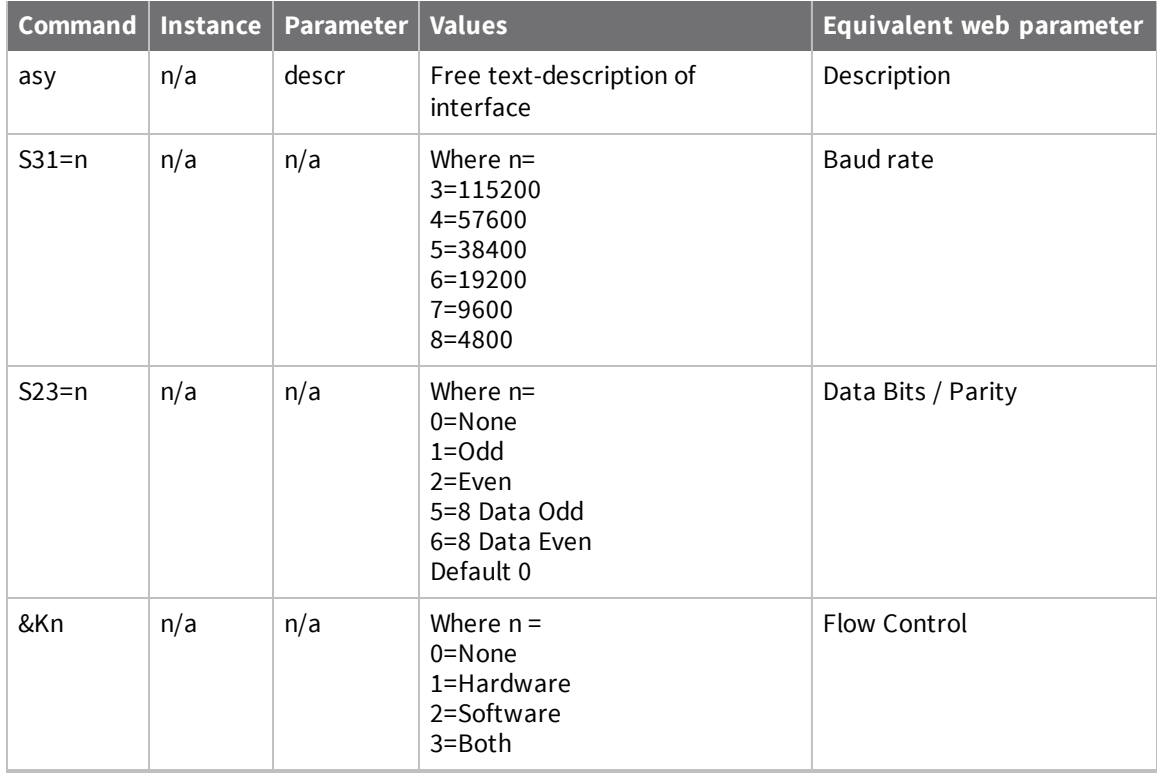

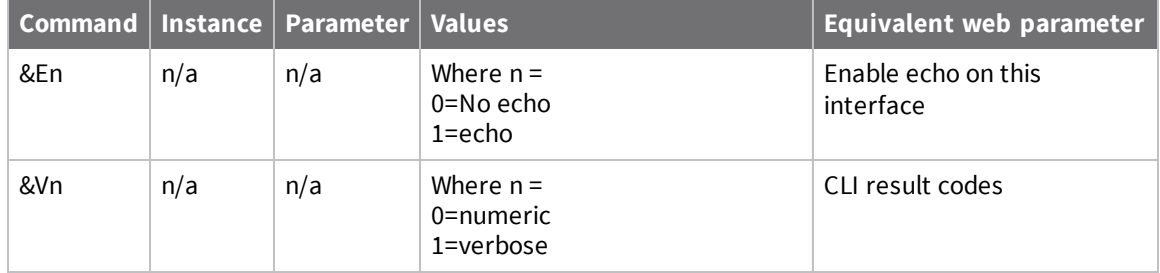

# **Configure advanced serial port parameters**

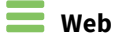

1. Go to **Configuration > Network > Serial > Serial Port n > Advanced**.

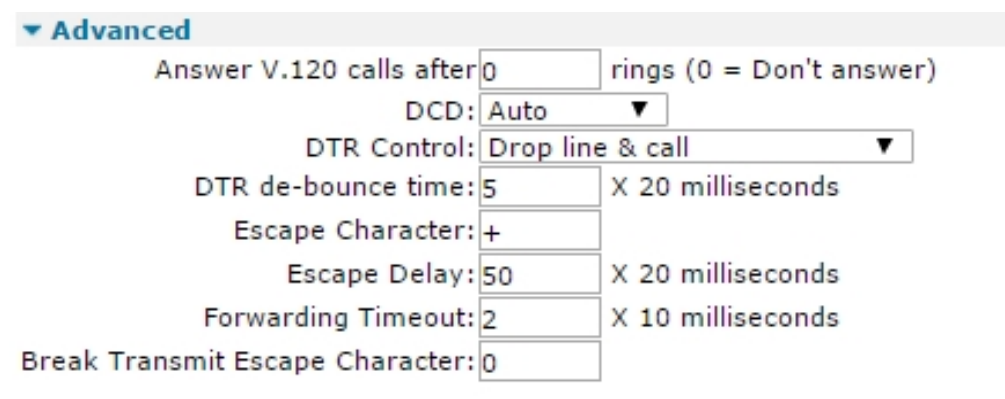

2. Configure advanced serial parameters as needed:

#### **Answer V.120 calls after n rings (0 = Don't answer)**

Controls the answering of incoming V.120 calls. When set to **0**, V.120 answering is disabled, otherwise V.120 answering is enabled on this interface. Enter the number of rings to wait before answering the call into this text box. This is equivalent to setting the value of the **S0** register for the associated serial port.

#### **DCD**

Selects how the Data Carrier Detect (**DCD**) signal is controlled. The available options are:

- **Auto:** Configures the router so that it will only assert the DCD line when an ISDN connection has been established; this is equivalent to **AT&C1**.
- **On:** Configures the router such that the DCD line is always asserted when the router is powered-up; this is equivalent to **AT&C0**.
- **Off:** Configures the router such that the DCD line is normally asserted but is deasserted for the time period specified by the **S10** register after a call is disconnected; this is equivalent to **AT&C2**.
- <sup>n</sup> **Pulse Low**

#### **DTR Control**

This drop-down selection box controls how the router responds to the **DTR** signal. The available options are:

- **n None**: Configures the router to ignore the DTR signal; this is equivalent to **AT&D0**.
- **p Drop call**: Configures the router to disconnect the current call and return to AT command mode when the **DTR** signal from the attached terminal (DTE) is de-asserted; this is equivalent to **AT&D1**.
- **n Drop line and call**: Configures the router to disconnect the current call, drop the line and return to AT command mode when the **DTR** signal is de-asserted; this is equivalent to **AT&D2**.
- <sup>n</sup> **Drop call on transition**
- <sup>n</sup> **Drop line and call on transition**

## **DTR de-bounce time s x 20 milliseconds**

The length of time, in multiples of **20** milliseconds, for which the DTR signal must be deasserted before the router acts on any options that are set to trigger on loss of this signal. Enter the desired multiple into the text box. Increasing this value makes the router less sensitive to "bouncing" of the DTR signal. Conversely, decreasing this value makes the router more sensitive. The default of **100 milliseconds** (**5** times **20** milliseconds) is a reasonable value.

## **Escape Character**

The character for the escape sequence. The default is the **+** symbol (ASCII value **43**, **0x2b**). Changing this value has the same effect as changing the **S2** register.

## **Escape Delay s x 20 milliseconds**

The required minimum length of the pause in the escape sequence, in multiples of **20** milliseconds. The default is **50 x 20** milliseconds, which means the escape sequence becomes **+++**, a pause of **1** second and then **AT,** to drop back to AT command mode. If a delay of some other value is required, enter it in the text box.

#### **Forwarding Timeout s x 10 milliseconds**

The length of time that the router will wait for more data after receiving at least one octet of data through the serial port and transmitting it onwards. This timer is reset each time more data is received. The router will forward data onwards when either the forwarding timer expires or the input buffer becomes full. This parameter applies to ADAPT, TCPDIAL, TCPPERM and PANS.

#### **Break Transmit Escape Character c**

The character in the escape sequence. The **-** symbol (ASCII value **45**, **0x2d**) is a recommended value. Changing this value has the same effect as changing the **S3** register. To use the break sequence, type **-** three times, with a 1-second pause either side of the three **-** characters. When the Async port detects the following sequence, instead of outputting the three minus characters (they are removed from the output stream), a **BREAK** condition is placed on the Async transmitter for **1** second:

<guard time 1 sec>---<guard time 1 sec>

3. Click **Apply**.

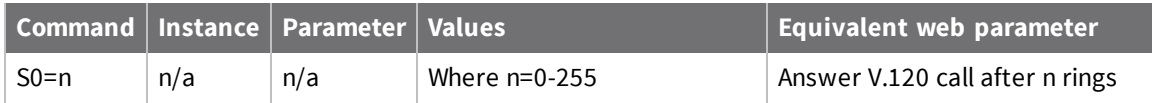

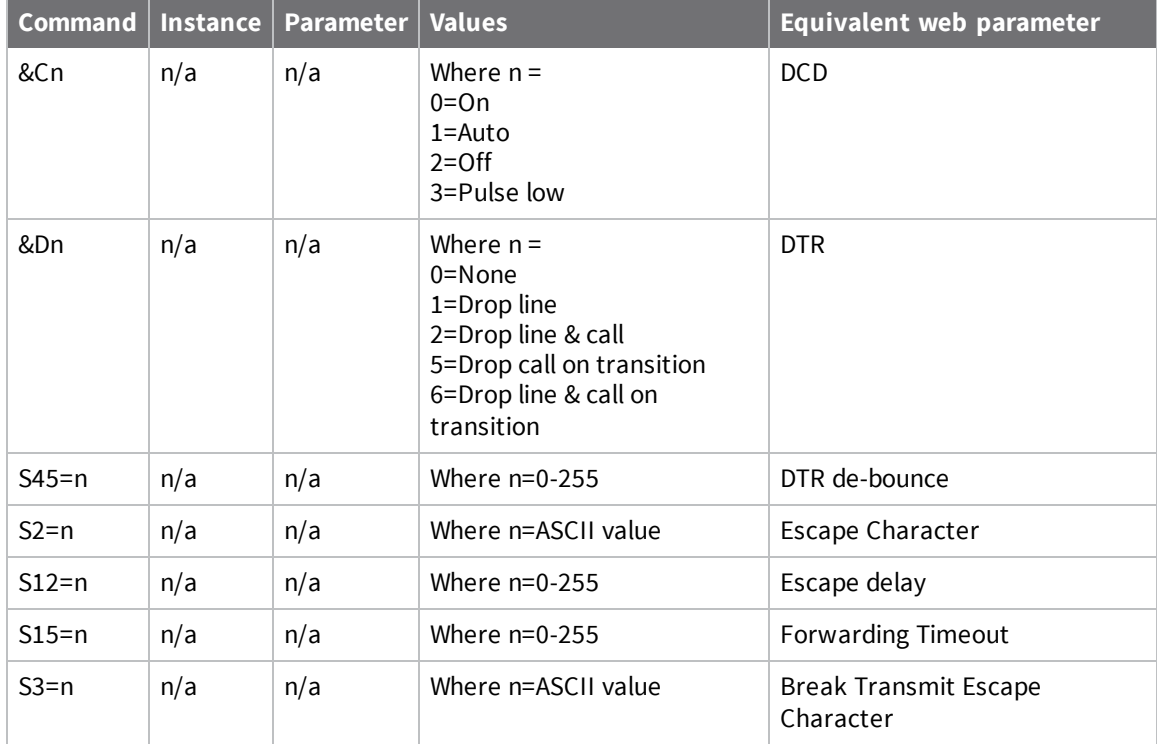

## *Profiles*

Each serial port can have two profiles which can be configured differently. The **Profiles** settings select which profile is in force when the router powers-up.

## **Web**

Each serial port can have two profiles which can be configured differently. You can configure which profile is used at power-up.

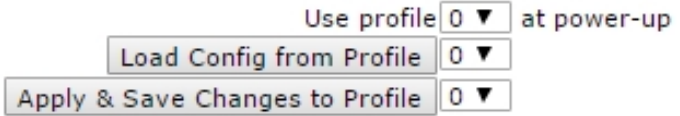

Apply

#### **Use profile n at power-up**

Select **0** from the drop-down selection box to choose profile **0** to be active when the router powers-up. Select **1** from the selection box to make profile **1** the active profile.

#### **Load Config from Profile n**

Select **0** from the drop-down selection box and click the button to load profile **0**.

## **Apply & Save Changes to Profile n**

Select **0** from the drop-down selection box and click the button to apply configuration changes and save profile **0** after making any changes.

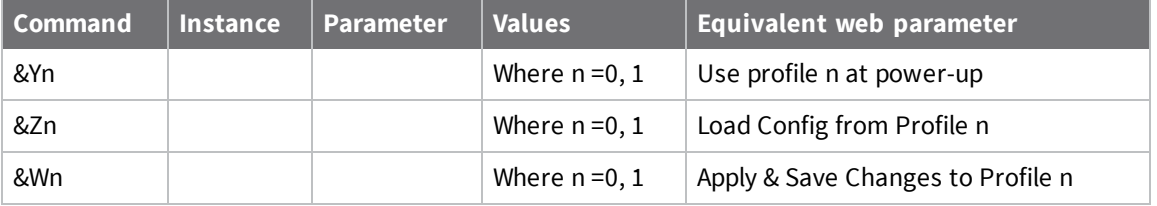

# **Configure synchronous communications**

The most common form of serial communications currently is asynchronous. Synchronous serial communications links are still in use, and TransPort routers can support these. HDLC is a synchronous protocol still in use that you can use with TransPort routers. This section describes how to configure the synchronous communications interfaces. To enable synchronous mode, a protocol such as LAPB must be configured to use a synchronous port as its lower layer interface. On certain models, an informational message will appear on the web page which states that jumper settings may need to be changed in order to support synchronous serial operation.

**Note** The number of synchronous serial ports available varies depending on the model and any optional modules fitted.

## **Web**

- 1. Go to **Configuration > Network > Interfaces > Serial > Serial Port n > Sync Port n**.
- 2. Configure synchronous port settings:

#### **Description**

A description of the interface, if one is required.

## **Clock source Internal / External**

Specifies whether the synchronous port generates the clock signal (**Internal**) or relies on an external source for the clock signal (**External**).

#### **Mode**

The specific serial protocol to use. Which buttons appear depend upon the capabilities of the interface. The options available are; **V.35**, **EIA530**, **RS232**, **EIA530A**, **RS449**, and **X.21**.

#### **Invert RX clock**

When enabled, causes the router to invert the voltage level of the receive clock signal.

#### **Invert TX clock**

When enabled, causes the router to invert the voltage level of the transmit clock signal.

#### **Encoding NRZ / NRZI**

Select between non-return to zero (NRZ) and non-return to zero (inverted) (NRZI) signal encodings.

3. Click **Apply**.

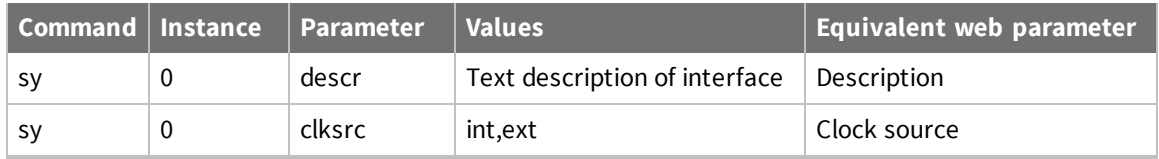

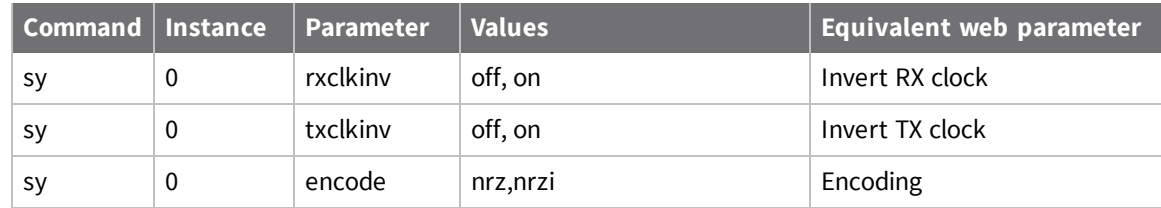

# **Configure rate adaptation**

The router supports two rate adaptation protocol (Adapt) instances. Each instance enables the selection and configuration of the protocol to use for rate adaptation over an ISDN B channel. The supported protocols are **V.110**, **V.120**, and **X.75**. Depending on which protocol is selected, there may be an associated LAPB instance (distinct from the two general purpose LAPB instances), as for example, when error-corrected (multi-frame) mode uses **V.120**.

## **Web**

1. Go to **Configuration > Network > Interfaces > Serial > Rate Adaption**.

There are two rate adaption instances. These pages show displays the configuration parameters directly relevant to the rate adaptation protocol only, LAPB configuration pages are to be found here in the **Configuration > Network > Legacy Protocols > X.25 > LAPB** page. When configuring LAPB parameters, be aware that **adapt 0** uses **LAPB 2** and **adapt 1** uses **LAPB 3**.

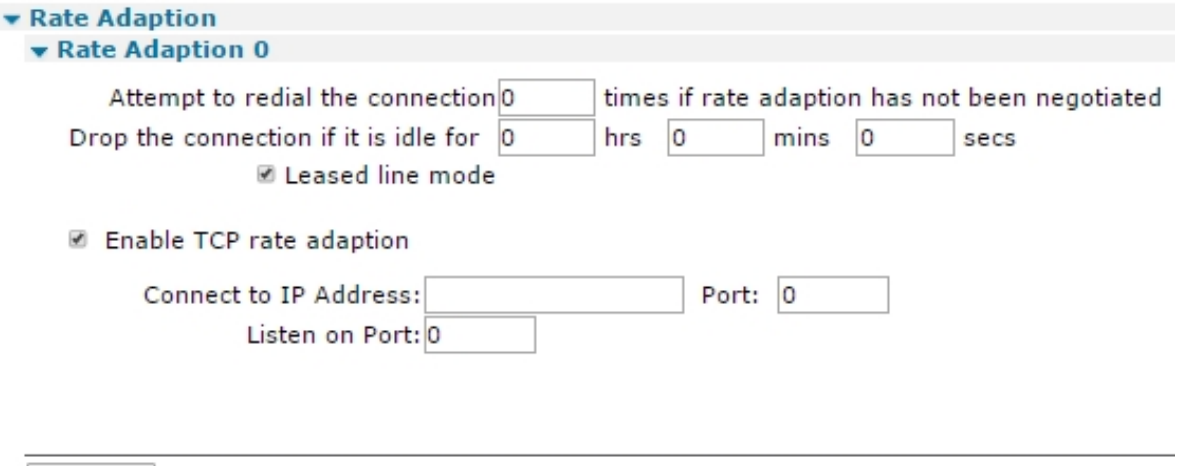

Apply

2. Configure rate adaption parameters as needed:

#### **Attempt to redial the connection n times if rate adaption has not been negotiated**

If an ISDN connection is established, but rate adaption is not negotiated, the value in this text box specifies how many times the router should drop the connection and redial it.

#### **Drop the connection if it is idle for h hrs m mins s secs**

The time to wait before dropping the connection if the connection becomes idle.

#### **Leased line mode**

When enabled, allows the router to attempt to maintain the connection automatically once it has been established.

#### **Enable TCP rate adaption**

When enabled, enables use of rate adaptation when using a TCP connection rather than an ISDN line. When enabled, the following controls become enabled:

## **Connect to IP Address a.b.c.d Port n**

When using a TCP connection, these text entry boxes allow the user to specify the IP address and port number that the protocol should use.

## **Listen on Port**

The port number that the router is listening on when in socket mode.

3. Click **Apply**.

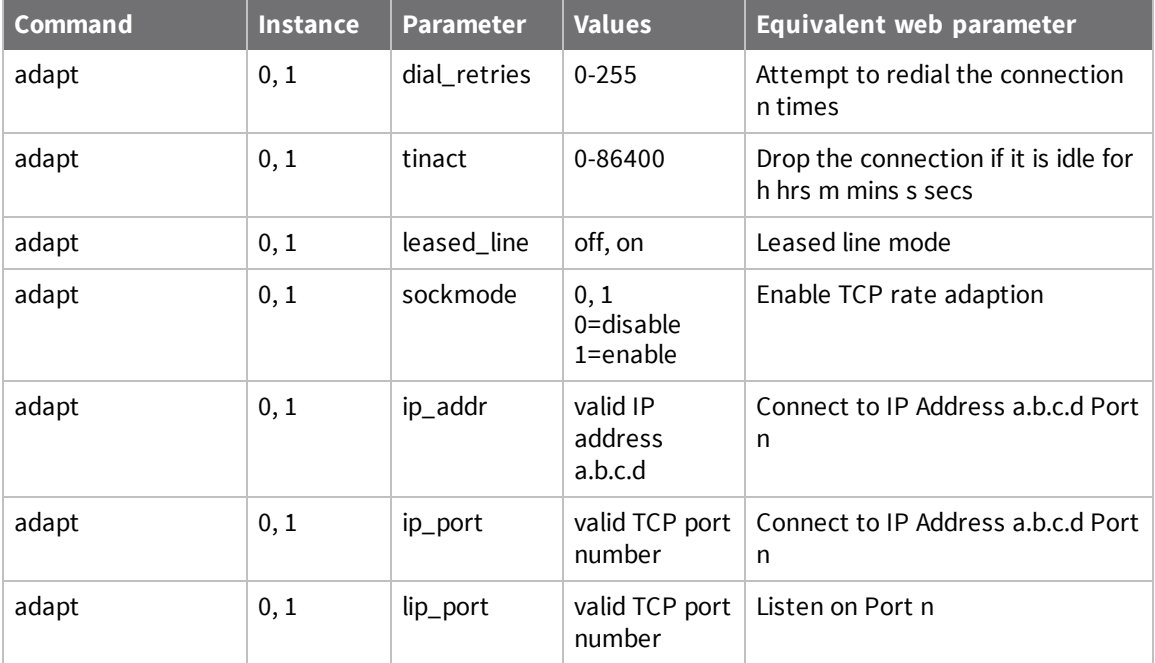
# **Configure command alias mappings**

The router supports a number of command aliases which specify strings to be substituted for commands entered at the command line.

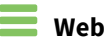

## 1. Go to **Configuration > Network > Interfaces > Serial > Command Mappings**.

The table on the **Command Mappings** page contains two text entry boxes and an **Add** button. You can specify up to 23 command mappings. For example, suppose a user coming from a Unix™ background feels more comfortable typing **ls** rather than the native **dir** command in order to list the files in a directory. To achieve this aliasing, enter **ls** into the **From** column in the table, **dir** into the **To** column and then click the **Add** button.

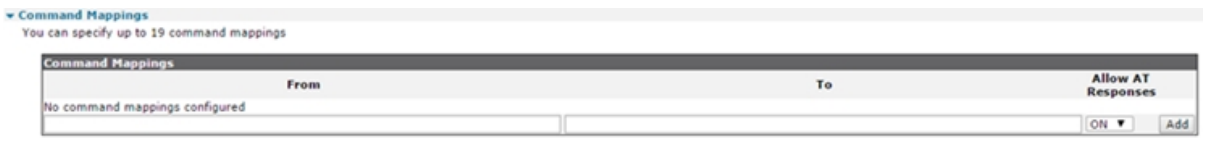

Apply

2. Enter the command alias mappings

### **From**

The substitute text.

## **To**

The command that should be substituted.

## **Add**

Click this button to add the command mapping.

### **Delete**

When the mapping has been added, a Delete button is enabled in the right-hand column. Clicking this button removes the binding from the table.

### **Allow AT Responses**

Enables or disables entry of AT commands and their responses over the serial port.

**Note** If either the **From** or **To** string contains spaces, the entire string must be enclosed within double quotation marks. When substituting a command, upper case characters are considered the same as the corresponding lower case characters.

## 3. Click **Apply**.

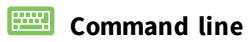

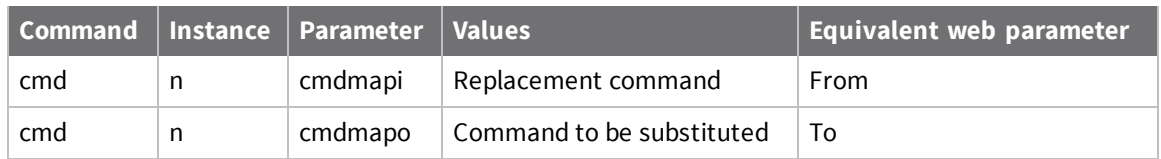

# **Configure protocol bindings**

Digi routers can be configured to allow using different protocols on different interfaces. The process of selecting which protocol to use on a particular interface is referred to as binding. For example, you could use **Serial** (**ASY**) port **0** for an ISDN B channel X.25 connection, where P**AD 0** is bound to **Serial 0** (assuming that **PAD 0** is the required PAD). To complete this example it is also necessary to associate the PAD with a LAPB instance using the appropriate page. Protocols are bound to serial interfaces using a table with a drop-down list box for selecting the protocol and a drop-down list for selecting the serial port.

By default, if no specific protocol is bound to a serial interface, a PPP instance is automatically associated with that port. This means that PPP is treated as the default protocol associated with the serial ports.

## **Web**

- 1. Go to **Configuration > Network > Interfaces > Serial > Protocol Bindings**.
- 2. Bind protocols to serial interfaces:

## ▼ Protocol Bindings

The PPP protocol is bound to serial ports by default.

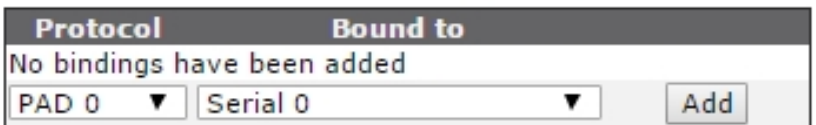

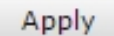

## **Protocol**

Select the desired protocol from this drop-down list.

### **Bound to**

Select the desired serial port from this drop-down list.

### **Add**

Click this button to add the binding.

### **Delete**

When a binding has been added, it appears in the table and a Delete button is enabled in the right-hand column. Click this button to remove the binding. Note that the binding does not come into force until the Apply button at the bottom of the page has been clicked.

3. Click **Apply**.

## *E* Command line

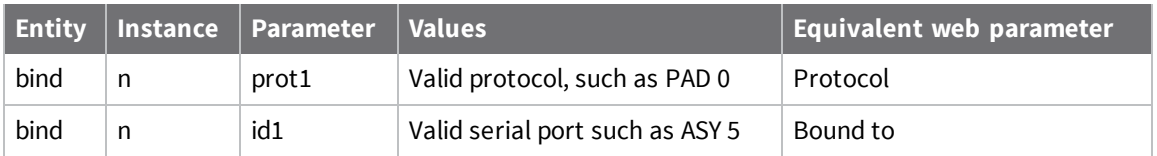

## **Display list of current bindings**

To display a list of the current bindings enter the command:

bind ?

#### **Bind a V.120 instance 0 to asynchronous serial port 3**

bind pad 0 asy 0 binds PAD 0 to serial port 0. bind v120 0 asy 3

### **Access the Internet using PPP**

To access the Internet using PPP via a terminal connected to serial interface **2**, enter the command:

bind ppp 1 asy 2

#### **Bind a TANS instance to an ADAPT instance**

Currently it is only possible to bind a TANS instance to an ADAPT instance using the **bind** command. The format of the command is:

bind adapt <instance> tans <instance>

## **Configure virtual serial ports**

TransIP is a way of using virtual serial ports for serial connections over an IP socket, multiplying the number of concurrent serial connections to a router. You can configure TransIP to actively connect on a TCP socket, such as making outgoing connections.

## **Web**

1. Go to **Configuration > Network > Interfaces > Serial > TransIP Serial Ports**.

The message at the top of the **TRANSIP Serial Ports** page states which serial interface the TransIP connection uses.

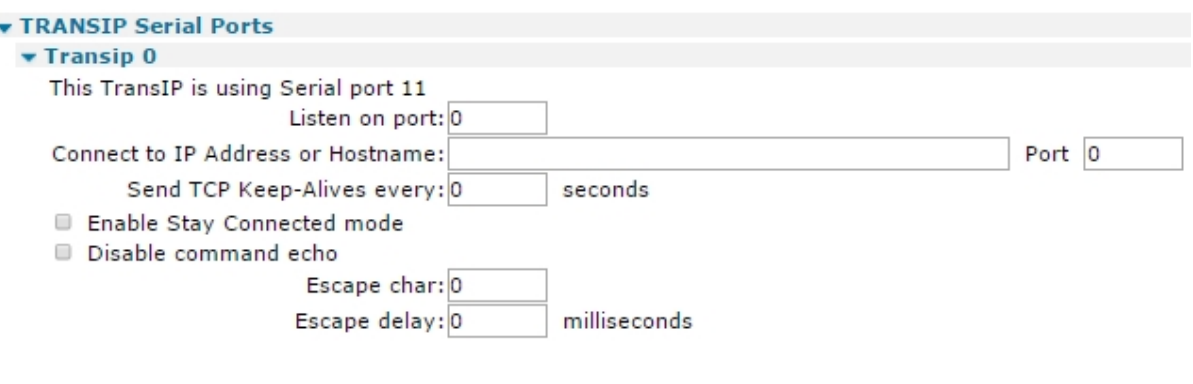

Apply

2. Configure virtual serial ports:

### **Listen on port n**

The TCP port number that the router should listen on.

### **Connect to IP Address or Hostname a.b.c.d Port n**

A valid IP address or hostname the router uses to make the outgoing TransIP connection. If this parameter is set to a non-zero number, the number is the TCP port number to use when making TCP socket connections. When set to **0**, TransIP listening on the port defined above only.

### **Send TCP Keep-Alives every s seconds**

The amount of time, in seconds, a connection stays open without any traffic being passed.

### **Enable Stay Connected mode**

When enabled, causes the router to refrain from clearing the TCP socket at the end of a transaction, data call or data session (depending on what the TansIP serial port was bound to and what protocol it was using). When disabled, the router can clear the socket. For example, if the TransIP port is bound to a TPAD and the setting is disabled, the TransIP TCP socket is cleared at the end of the TPAD transaction.

## **Disable command echo**

When enabled, disables command echo for the TransIP port. When disabled, all commands issued are echoed back to the TransIP TCP socket.

## **Escape char c**

The ASCII character to use as the escape character. The default character is **+**. Entering this escape character three times followed by a pause of at least the **Escape delay** parameter and an **AT** command causes the router to switch back to command mode from online mode. This is equivalent to the **S2** register setting.

#### **Escape delay s milliseconds**

The delay required between entering the escape sequence (default **+++**) and the **AT** command for the router to drop back into command mode. This is equivalent to the **S12** register setting.

3. Click **Apply**.

## *<u>Emand</u>* Command line

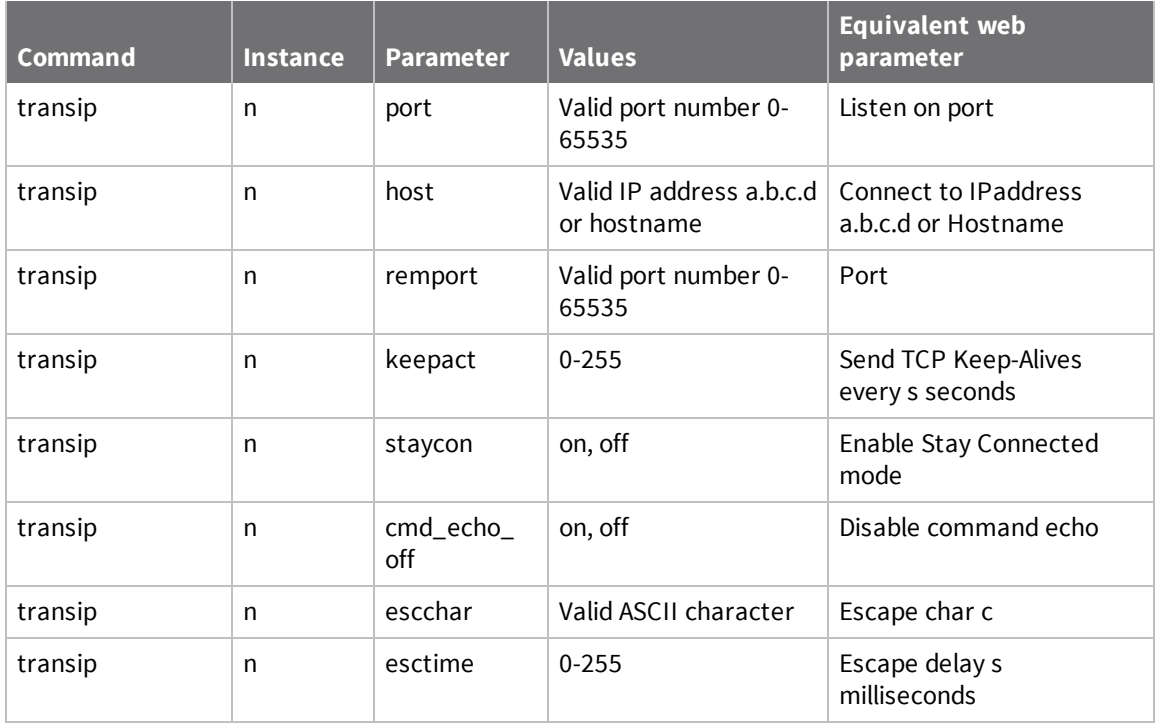

## **Configure port redirection using RealPort**

Digi devices use the patented RealPort COM/TTY port redirection for Microsoft Windows.

RealPort software provides a virtual connection to serial devices, no matter where they reside on the network. The software is installed directly on the host PC and allows applications to talk to devices across a network as though the devices were directly attached to the host. Actually, the devices are connected to a Digi device somewhere on the network. RealPort is unique among COM port redirectors because it is the only implementation that allows multiple connections to multiple ports over a single TCP/IP connection. Other implementations require a separate TCP/IP connection for each serial port. Unique features also include full hardware and software flow control, as well as tunable latency and throughput. Access to RealPort services can be enabled or disabled.

## *Encrypted RealPort*

Digi devices also support RealPort software with encryption. Encrypted RealPort offers a secure Ethernet connection between the COM or TTY port and a device server or terminal server.

Encryption prevents internal and external snooping of data across the network by encapsulating the TCP/IP packets in a Secure Sockets Layer (SSL) connection and encrypting the data using Advanced Encryption Standard (AES), one of the latest, most efficient security algorithms. Access to Encrypted RealPort services can be enabled or disabled. Digi's RealPort with encryption driver has earned Microsoft's Windows Hardware Quality Lab (WHQL) certification. Drivers are available for a wide range of operating systems, including Microsoft Windows Server 2003, Windows XP, Windows 2000, Windows NT, Windows 98, Windows ME; SCO Open Server; Linux; AIX; Sun Solaris SPARC; Intel; and HP-UX. It is ideal for financial, retail/point-of-sale, government or any application requiring enhanced security to protect sensitive information.

## **Web**

1. Go to **Configuration > Network > Interfaces > Serial > RealPort**.

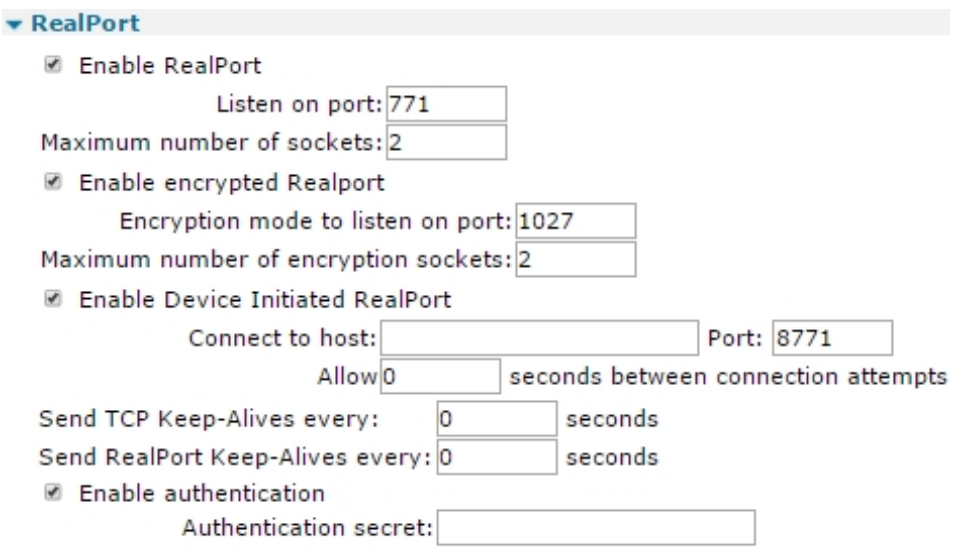

Apply

2. Configure RealPort parameters:

#### **Enable RealPort**

Enables RealPort on the router.

#### **Listen on port n**

The TCP port on which the router will listen for RealPort connections.

## **Maximum number of sockets**

The maximum number of RealPort connections that the router will support.

#### **Enable encrypted RealPort**

Selecting this option enables encrypted RealPort on the router.

#### **Encryption mode to listen on port n**

The TCP port on which the router will listen for encrypted RealPort connections.

## **Maximum number of encryption sockets**

The maximum number of encrypted RealPort connections that the router will support.

#### **Enable Device Initiated RealPort**

Selecting this option enables router to make a RealPort connection to a host PC.

### **Connect to host a.b.c.d Port n**

The IP address or hostname and TCP port that the router should use when making a device initiated connection.

## **Allow s seconds between connection attempts**

The interval, in seconds, between device initiated connection attempts.

#### **Send TCP Keep-Alives every s seconds**

The interval at which TCP Keep-Alives are sent over the RealPort connection. A value of **0** means that Keep-Alives are not sent.

#### **Send RealPort Keep-Alives every s seconds**

The interval at which RealPort Keep-Alives are sent over the RealPort connection. A value of **0** means that Keep-Alives are not sent.

#### **Enable exclusive mode**

Enables exclusive mode. Exclusive mode allows a single connection from any one RealPort client ID to be connected only. If this setting is enabled and a subsequent connection occurs that has the same source IP as an existing connection, the old existing connection is forcibly reset under the assumption that it is stale.

### **Enable authentication**

Enables RealPort authentication.

#### **Authentication secret**

Configures the RealPort authentication secret.

3. Click **Apply**.

### **Command line**

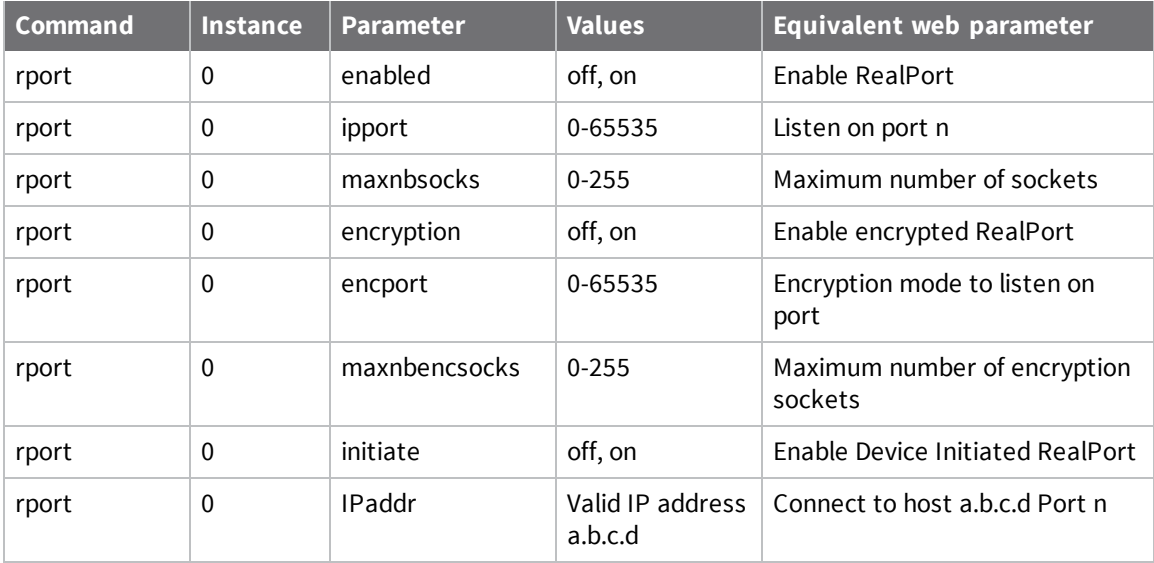

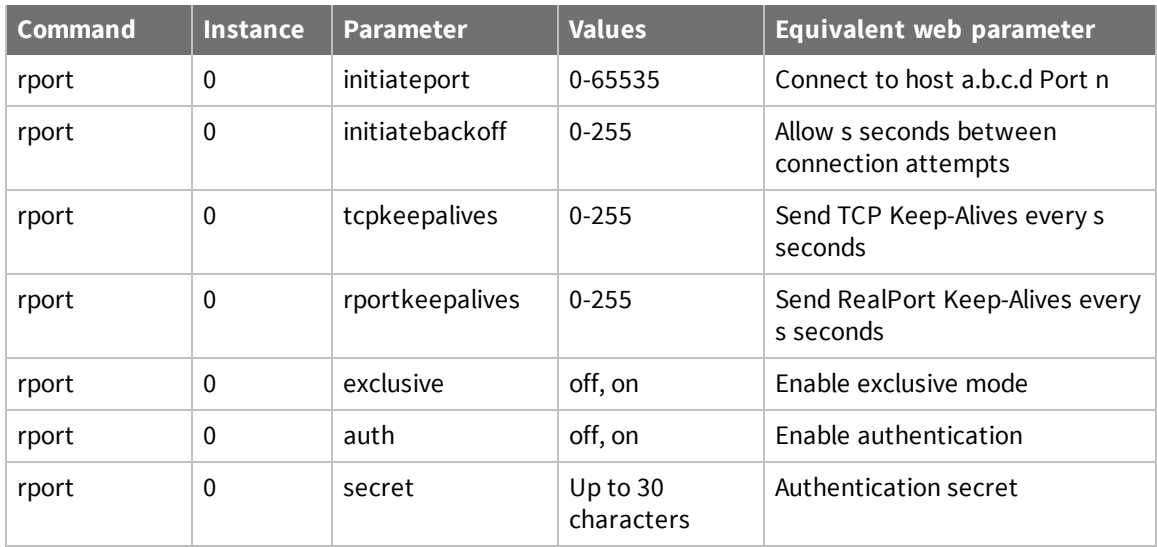

# **Configure sending serial data to multiple serial ports**

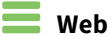

#### 1. Go to **Configuration > Network > Interfaces > Serial > MultiTX > MultiTX Serial Port n.**

The **MultiTX** page is for enabling and setting the MultiTX parameters. This page supports sending serial data to multiple (up to 5) TCP or UDP destinations. When enabled, the configured ASY port is opened and serial data from the port is sent to all configured destinations.

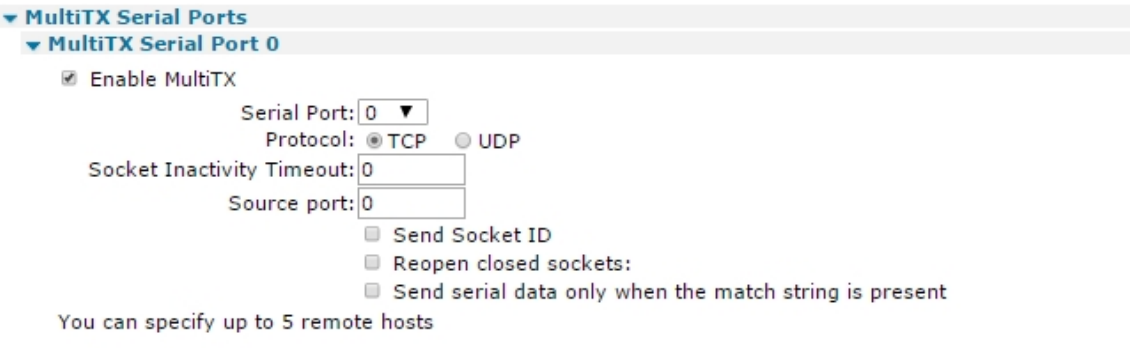

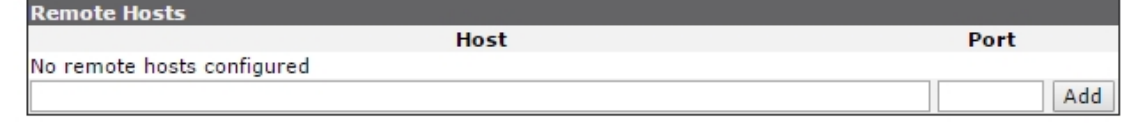

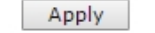

2. Configure MultiTX settings:

#### **Enable Multitx**

When enabled, displays the MultiTX settings in the web interface and enables the MultiTX function on the router.

#### **Serial Port**

The serial interface to use. Data received on this serial will be forwarded to all configured remote hosts.

#### **Protocol**

Selects the transport method: either TCP or UDP.

### **Socket Inactivity Timeout**

If there is no data transmitted for the specified number of seconds, the socket will be closed. **0**=no timeout.

#### **Source port**

The source port number.

## **Send Socket ID**

When enabled, the text entered into the **Socket ID** field is transmitted to the remote host when the socket connects.

### **Reopen Closed Socket**

Enables an always-on mode. If the socket is closed for any reason, the router attempts to reconnect to the remote host.

#### **Socket ID**

Used in conjunction with **Send Socket ID**. The text entered is transmitted when the socket connects. You can use **\r** for **CR** and **\n** r **NL**. To specify hexadecimal, use **\xhh** where **hh** is the hexadecimal code. For example **\x04** defines binary character **04**.

### **Send serial data only when the match string is present**

Enables or disables the match string function.

### **Match String**

When enabled, forwards serial data to remote hosts only when the **Match String** text is present.

## **Strip match string before sending**

When enabled, the text in the **Match String** field is removed before forwarding the data to the remote host.

#### **Remote host**

Up to five remote hosts can be specified in these fields.

### **Host**

Enter the hostname or IP address of the remote host in this field.

### **Port**

Enter the TCP or UDP port number that the remote host is listening on.

### **Add**

Click this button to add the remote host.

3. Click **Apply**.

### **Command line**

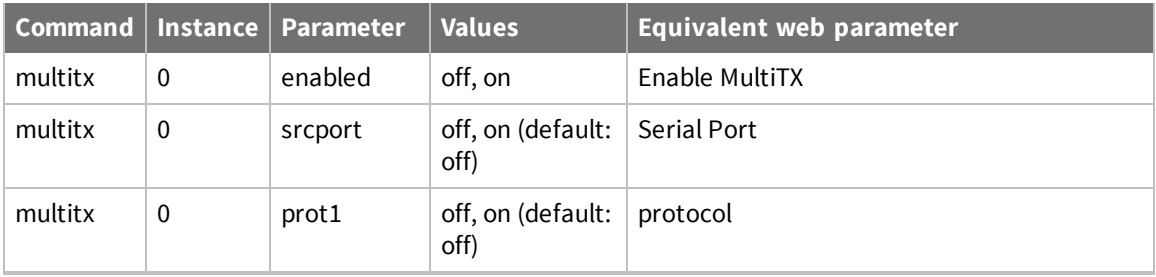

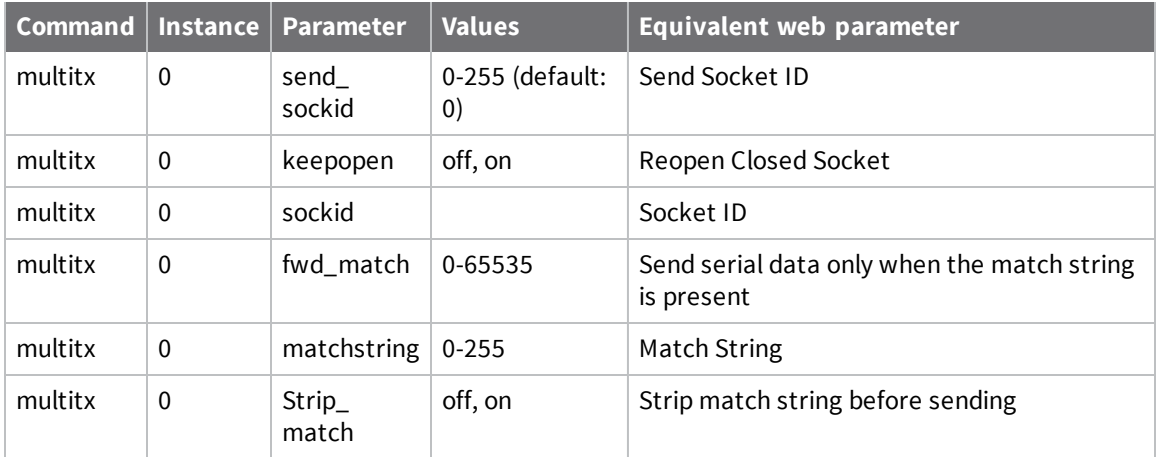

# **Configure IPv6 addressing support**

IPv6 is an updated version of the Internet Protocol (IP). Until recently, the Internet has used a previous version, IPv4.

IPv4 addresses are **32** bits long. Over 4 billion addresses are available through IPv4, though not all the addresses are usable. IPv6 addresses are **128** bits long. Taking into account the structure of the IPv6 address, there are  $4.6x10^{18}$  globally routable addresses available. This equates to approximately 650 million IP addresses for each person in the world.

Since every device can have a globally routable IPv6 address, there is no need for NAT with IPv6. This means it is very important to properly configure IP filters and firewall rules to prevent direct attacks on hosts on the LAN networks.

By default, IPv6 is disabled on TransPort routers.

TransPort devices do not support static configuration of IPv6 addresses. Instead, it relies on learning prefixes, routes, and DNS addresses from an upstream router.

## **IPv6 support is for Ethernet interfaces only**

You can configure IPv6 addressing on Ethernet interfaces **eth 0**, **eth 1**, **eth 2**, and **eth 3** only. There is no IPv6 support on other Ethernet interfaces, or other interfaces, such as PPP, GRE tunnel, or OpenVPN.

## **IPv6 modes**

You can configure Ethernet interfaces to operate in one of two IPv6 modes: WAN mode or LAN mode.

## *WAN mode*

In WAN mode, the interface listens for Router Advertisement (RA) messages, if enabled. The interface assigns itself an IPv6 address from any suitable prefixes it sees in the RA messages (for example, 64 bit, on-link, auto-config bit set). Learned prefixes and routes are added to the IPv6 routing table. Advertised DNS addresses are added to the list of learned DNS addresses.

By default, if DHCPv6 is enabled, the interface attempts to obtain an IPv6 address using DHCPv6. The router also attempts to learn prefixes from the upstream router for prefix delegation. DNS addresses learned through DHCPv6 are added to the list of learned DNS addresses.

Default routes are added into the IPv6 routing table when the router sees RA messages from an upstream router. If RA learning is disabled, no default routes are added to the routing table. For this reason, Digi recommends you enable RA learning.

## *LAN mode*

In LAN mode, the interface subnets delegated prefixes, assigns itself addresses from these subnetted prefixes, advertises the subnetted prefixes in RA messages, and assigns downstream hosts an address from this prefix via DHCPv6. RA messages include the subnet prefix in them, so downstream hosts can use SLAAC to assign itself an address from this prefix.

The DHCPv6 server advertises addresses in the DNS address list, provided the addresses are not linklocal addresses.

# **Typical IPv6 configuration**

A typical IPv6 configuration includes:

- <sup>n</sup> Configure an interface in WAN mode to allow the device to learn addresses.
- Configure several interfaces in LAN mode to allow downstream hosts to learn addresses.

# **IPv6 support in the web interface**

## **Web**

Support for IPv6 addressing in the web interface is limited to configuring Ethernet interfaces, WANs, and LANs to use IPv6 addressing. The command-line interface provides more functionality for managing and displaying IPv6 address information. See IPv6 support in the [command-line](#page-341-0) interface.

## *Configuration > Network > Interfaces > IPv6*

## **IPv6-enabled interfaces**

IPv6 is enabled on the following interfaces:

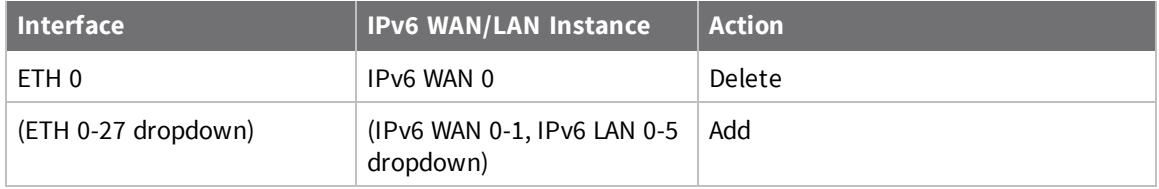

## **IPv6 WAN**

- $\blacksquare$  IPv6 WAN 0
	- Enable router learning on this interface
	- Enable DHCPv6 client on this interface
- $\blacksquare$  IPv6 WAN 1

## **IPv6 LAN**

- $\blacksquare$  IPv6 LAN 0
	- Mode: (SLAAC/DHCPv6/SLAAC+DHCPv6 dropdown)
	- Subnet ID:
	- Subnet ID Length:
- DHCPv6 Server (visible only if DHCPv6 or SLAAC+DHCPv6 is selected)
	- Preference Value:
- <sup>n</sup> Router Advertisements
	- Enable router advertisements on this interface
	- <sup>l</sup> The following parameters are visible only if the **Enable router advertisements on this interface** checkbox is checked:
		- <sup>o</sup> Maximum Router Advertisements Interval:
		- <sup>o</sup> Minimum Router Advertisements Interval:
			- <sup>o</sup> Include link MTU
		- <sup>o</sup> Reachable Time:
		- <sup>o</sup> Retransmission Timer:
		- <sup>o</sup> Hop Limit:
		- <sup>o</sup> Default Lifetime:
- $\blacksquare$  IPv6 LAN 1
- $\blacksquare$  IPv6 LAN 2
- $\blacksquare$  IPv6 LAN 3
- $\blacksquare$  IPv6 LAN 4
- $\blacksquare$  IPv6 LAN 5

### **IPv6 Source IP Address Selection Policy table**

The IPv6 Source IP Address Selection Policy table sets the preference when selecting an IPv6 address to use as the source IP when connecting to an IPv6 destination. Normally, the values in this table do not need to be changed from their defaults. For example:

## **v IPv6 Source IP Address Selection Policy**

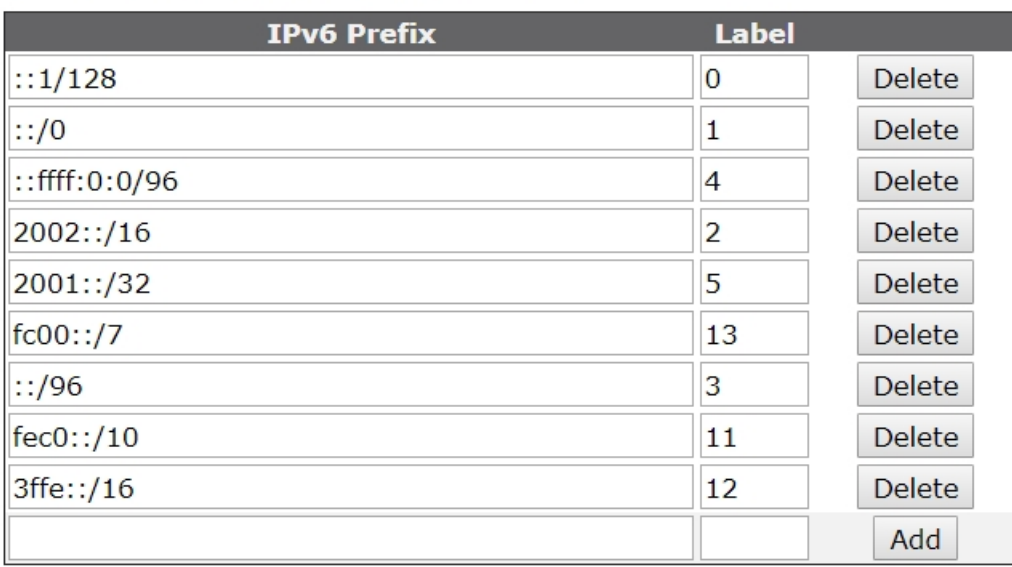

# <span id="page-341-0"></span>**IPv6 support in the command-line interface**

## *Command line*

The TransPort router command-line interface provides support for IPv6 addressing in these areas:

## *"eth" command*

The **eth** command has several new parameters to support IPv6 addressing on Ethernet interfaces:

## **ipv6\_mode (off, wan, lan)**

The operating mode of the Ethernet interface.

### **ipv6\_wan (0, <number of ipv6\_wan parameter instances> - 1)**

Determines which ipv6\_wan parameter group instance will be used by the interface if **ipv6\_mode** is set to **wan**.

### **ipv6\_lan (0, <number of ipv6\_lan parameter instances> - 1)**

Determines which ipv6\_lan parameter group instance will be used by the interface if **ipv6\_mode** is set to **lan**.

## **eth x status**

Shows IPv6 addresses currently assigned to the interface after the existing IPv4 information.

## *"ipv6\_wan" command*

**ipv6\_wan** configures a WAN to use IPv6 addressing. There are two instances of this parameter group. Parameters include:

### **ra\_learn (OFF, ON)**

Enables learning of prefixes, routes and DNS addresses from an upstream router (supports up to 2 upstream routers on a first-come, first-served basis).

## *"dhcpv6\_client" command*

**dhcpv6\_client** enables the DHCPv6 client on the WAN interface. If enabled, the device will attempt to learn IPv6 addresses, delegated prefixes, and DNS server addresses from an upstream router. The allowed values for this command are **OFF** and **ON**.

## *"ipv6\_lan" command*

**ipv6\_lan** configures a LAN to use IPv6 addressing. There are 6 instances of this parameter group. Parameters include:

### **mode (slaac, dhcpv6, slaac\_dhcpv6)**

Determines the operating mode for the LAN interface.

<sup>n</sup> **slaac**: The device sends RA messages. The **managed** and **other config** flags are both clear. Prefix options will have the **autonomous config** flag set.

- **dhcpv6**: The DHCPv6 server is enabled. It will assign addresses from any prefixes the LAN interface has assigned to it to DHCPv6 clients on downstream hosts. RA messages will have the **managed** and **other config** flags set. Prefix options will have the **autonomous config** flag clear.
- **slaac\_dhcpv6**: Both the RA server and the DHCPv6 server are enabled. RA messages will have the **managed** flag clear. The **other config** flag will be set. Prefix options will have the **autonomous config** flag set.

## **subnet\_id: (hex string up to 32 characters in length, default value matches the ipv6\_lan instance number)**

This value is appended to delegated prefixes and then assigned to the LAN interface.

## **subnet\_id\_length: (0-128, default: 8)**

Indicates the length, in bits, of the **subnet\_id**. This length is added to delegated prefixes when creating the subnetted prefix. Note that current behavior is to extend the subnet prefix length to **64** bits if the combined length of the delegated prefix and the **subnet\_id** length is less than **64** bits.

## *"dhcpv6\_server" command*

**dhcpv6\_server** configures the DHCPv6 server instances associated with the **ipv6\_lan** instance of the same value. There are the same number of instances as there are **ipv6\_lan** instances. Parameters include:

## **preference: (0-255)**

Indicates the preference value that will be advertised by the DHCPv6 server.

## *"ra\_server" command*

**ra\_server** configures the RA server instances associated with the **ipv6\_lan** instance of the same value. There are the same number of instances as there are **ipv6\_lan** instances. Parameters include:

## **enabled (OFF, ON)**

Enables the RA server.

## **max\_ra\_interval (4-1800, default value: 600)**

The maximum interval (in seconds) between RA messages.

### **min\_ra\_interval (3-1350), default value: 200)**

The minimum interval (in seconds) between RA messages. Note that the minimum interval is further limited to 3/4 of the maximum interval.

## **link\_mtu: (OFF, ON)**

RA messages will include the link MTU option when set to **ON**. The MTU value is set to the configured interface MTU.

### **reachable\_time: (0-3600000)**

The advertised "reachable" time (in milliseconds) in RA messages.

## **retrans\_time: (0-2147483647)**

The advertised "retransmit" time (in milliseconds) in RA messages.

## **hop\_limit: (0-255, default value: 64)**

The advertised hop limit in RA messages.

## **default\_lifetime: (0-9000, default value: 1800)**

The advertised default lifetime (in seconds) in RA messages.

## *"ipv6ippolicy" command*

The **ipv6ippolicy** command displays and modifies the IPv6 source IP address policy table as described in RFC6724. This table is interrogated when selecting the source IP address to use on outgoing packets generated by the device. It would be a bit unusual to use anything but the default values.

## **"ipv6ippolicy print":**

Prints the current policy table. Other **ipv6ippolicy** parameters include

## **prefix (IPv6 prefix, default depends on instance)**

Destination IPv6 addresses are matched against the prefixes to find the entry with matching label.

### **label:**

The label associated with the prefix configured into the same instance.

## *"dhcpv6\_client" command*

### **dhcpv6\_client status**

Shows the status of the DHCPv6 clients.

### **dhcpv6\_client solicit|renew|release <entity> <instance>**

Instructs the DHCPv6 client to perform the requested action.

## *"dhcpv6\_server" command*

### **dhcpv6\_server status**

Shows the status of the DHCPv6 servers.

## *"ndp" command*

Shows the Neighbor Discovery Protocol (NDP) cache.

ndp -a <entity> <instance>

If the entity and instance are omitted, shows NDP caches for all interfaces.

### **ndp -d <entity> <instance> -**

Deletes the NDP cache. If the entity and instance are omitted, deletes NDP caches for all interfaces.

## *"route6" command*

### **route6 print**

The **route6** command shows the IPv6 routing table.

**Note** Some of the displayed routes may point to unfamiliar interfaces. For example, the interface **TCP 0** refers to the "loopback" interface. The routing table will contain entries that point to this interface for any address that is owned by the device. **NULL 0** refers to the "blackhole" interface. Packets that are routed to this interface are dropped.

## *"ipv6 show" command*

**ipv6 show** shows IPv6-related information.

ipv6 show <entity> <instance>

If entity and instance are omitted, shows information for all interfaces. Information displayed includes:

- Information learned from RA messages, including routes, prefixes and DNS server addresses.
- <sup>n</sup> A list of multicast groups the interface is listening on.
- A list of all learned DNS server addresses.
- <sup>n</sup> A list of all delegated prefixes learned from upstream routers.
- All subnet prefixes assigned to LAN interfaces.

## **Configure a WAN for IPv6**

Configuring a WAN to support IPv6 addressing involves these settings:

- <sup>n</sup> Enabling learning of prefixes, routes, and DNS addresses from an upstream router. The device supports up to **2** upstream routers, on a first-come, first-served basis.
- Enabling the DHCPv6 client on the WAN interface. If enabled, the device attempts to learn IPv6 addresses, delegated prefixes, and DNS server addresses from an upstream router.

## **Web**

- 1. Go to **Configuration - Network - Interfaces - IPv6 > IPv6 WAN**.
- 2. Enable IPv6 for the Ethernet interface: in the list of Ethernet interfaces, select the interface, the IPv6 WAN instance, and click **Add**.
- 3. Click **IPv6 WAN**.
- 4. Select the IPv6 WAN instance associated with the Ethernet interface and set parameters for the instance:
	- <sup>n</sup> Select **Enable router learning on this interface** to enable learning of prefixes, routes and DNS addresses from an upstream router.
	- <sup>n</sup> Select **Enable DHCPv6 client on this interface** to enable the DHCPv6 client on the WAN interface
- 5. Click **Apply**.

## **Command line**

1. Set the operating mode of the Ethernet interface to **wan**.

eth 1 ipv6\_mode wan

2. Assign the desired IPv6 WAN instance to the Ethernet interface.

eth 1 ipv6\_wan 1

3. Enable learning of prefixes, routes and DNS addresses from an upstream router.

ipv6\_wan 1 ra\_learn on

4. Enable the DHCPv6 client on the WAN interface.

dhcpv6\_client on

5. Save your configuration changes.

config 0 save

## **Configure a LAN for IPv6**

The router supports IPv6 addressing on Ethernet interfaces **eth 0**, **eth 1**, **eth 2**, and **eth 3** only. The default for IPv6 support on these interfaces is disabled.

## **Web**

- 1. Go to **Configuration - Network - Interfaces - IPv6 > IPv6 LAN**.
- 2. Enable IPv6 for the Ethernet interface: In the list of Ethernet interfaces, select the interface instance, the IPv6 LAN instance, and click **Add**.
- 3. Click **IPv6 LAN**. Select the IPv6 LAN instance associated with the Ethernet interface and set parameters for the instance:
- 4. Select the operating mode for the LAN interface in the **Mode** field.
	- **SLAAC:** The device sends Router Advertisement (RA) messages. In these messages, the **managed** and **other config** flags are both clear. Prefix options will have the **autonomous config** flag set.
	- **DHCPv6:** Enables the DHCPv6 server. The DHCPv6 server assigns addresses from any prefixes the LAN interface has assigned to it to DHCPv6 clients on downstream hosts. RA messages will have the **managed** and **other config** flags set. Prefix options will have the **autonomous config** flag clear.
	- **E SLAAC + DHCPv6**: Both the RA server and the DHCPv6 server are enabled. RA messages will have the **managed** flag clear. The **other config** flag will be set. Prefix options will have the **autonomous config** flag set.
- 5. (Optional) Enter the subnet ID in the **Subnet ID** field, This value is appended to delegated prefixes and then assigned to the LAN interface. The default is the IPv6 LAN instance number.
- 6. (Optional) Enter the length of the subnet ID in the **Subnet ID Length** field: This length is added to delegated prefixes when creating the subnetted prefix. The default is **8**.
- 7. Click **DHCPv6 Server**. Enter the preference value that the DHCPv6 server will advertise.
- 8. Click **Router Advertisements** and configure parameters for the Routing Advertisements (RA) server.
	- <sup>n</sup> **Enable router advertisements on this interface**: Enables or disables the RA server.
	- <sup>n</sup> **Maximum Router Advertisements Interval:** The maximum interval, in seconds, between RA messages**.**
	- <sup>n</sup> **Minimum Router Advertisements Interval**: The minimum interval (in seconds) between RA messages. Note that the minimum interval is further limited to 3/4 of the maximum interval.
	- **n Include link MTU:** When enabled, RA messages include the link MTU option . The MTU value is set to the MTU of the configured interface .
	- **Reachable Time:** The advertised "reachable" time, in milliseconds, in RA messages.
	- <sup>n</sup> **Retransmission Timer**: The advertised "retransmit" time, in milliseconds, in RA messages.
	- **Hop Limit:** The advertised hop limit in RA messages.
	- **Default Lifetime**: The advertised default lifetime, in seconds, in RA messages.
- 9. (Optional) As needed, view and change the IPv6 source IP address selection policy. See [Show](#page-349-0) and update the IPv6 source IP [address](#page-349-0) policy table.
- 10. Click **Apply**.

## *<u>Emil</u>* Command line

1. Set the operating mode of the Ethernet interface to **lan**.

eth 1 ipv6\_mode lan

2. Assign the desired IPv6 LAN instance to the Ethernet interface.

eth 1 ipv6\_lan 1

- 3. Select the operating mode for the LAN interface:
	- **slaac**: The LAN interface uses the RA server to send RA messages.
	- **dhcpv6**: The LAN interface uses the DHCPv6 server.
	- **slaac\_dhcpv6**: The LAN interface uses both the RA server and the DHCPv6 server.

ipv6\_lan 1 mode slaac\_dhcpv6

4. (Optional) Specify the subnet ID. This value is appended to delegated prefixes and then assigned to the LAN interface. The default is the IPv6 LAN instance number.

ipv6\_lan 1 subnet\_id 00

5. (Optional) Enter the length of the subnet ID. This length is added to delegated prefixes when creating the subnetted prefix. The default is **8**.

```
ipv6_lan n subnet_id_length 8
```
6. (Optional) If you set the LAN interface operating mode to **dhcpv6** or **slaac\_dhcpv6**, configure the preference value to advertise to DHCPv6 server instances associated with the **ipv6\_lan** instance. The instance number (in this example, **2**) should be the same as the **ipv6\_lan** instance number.

```
dhcpv6_server 2 preference 1
```
- 7. (Optional) If you set the LAN interface operating mode to **dhcpv6** or **slaac\_dhcpv6**, configure parameters for the Routing Advertisements (RA) server, as needed. In all of these, the **ra\_ server** instance number x must be the same as the IPv6 LAN instance number:
	- **n ra** server **x** enabled (OFF, ON): Enables or disables the RA server.
	- <sup>n</sup> **ra\_server x max\_ra\_interval (4-1800, default value: 600)**: The maximum interval, in seconds, between RA messages.
	- <sup>n</sup> **ra\_server x min\_ra\_interval (3-1350, default value: 200)**: The minimum interval, in seconds, between RA messages. Note that the minimum interval is further limited to 3/4 of the maximum interval.
	- <sup>n</sup> **ra\_server x link\_mtu(OFF, ON)**: When enabled, RA messages include the link MTU option and the MTU value is set to the MTU of the configured interface.
	- **n ra** server **x reachable time: (0-3600000)**: The advertised reachable time, in milliseconds, in RA messages.
	- <sup>n</sup> **ra\_server retrans\_time: (0-2147483647)**: The advertised retransmit time, in milliseconds, in RA messages.
	- <sup>n</sup> **ra\_server x hop\_limit: (0-255, default value: 64)**: The advertised hop limit, in number of hops, allowed in RA messages.
	- <sup>n</sup> **ra\_server x default\_lifetime: (0-9000, default value: 1800)**: The advertised default lifetime, in seconds, in RA messages.

For example:

ra\_server 2 enabled on ra\_server 2 link\_mtu on

- 8. (Optional) As needed, view and change the IPv6 source IP address selection policy. See [Show](#page-349-0) and update the IPv6 source IP [address](#page-349-0) policy table.
- 9. Save your configuration changes.

config 0 save

## <span id="page-349-0"></span>**Show and update the IPv6 source IP address policy table**

The IPv6 address policy table defines the IPv6 source IP address to use on outgoing packets generated by the device. It allows you to select the best type of IP address (such as global, link local, and so on) for a particular type of connection. In most cases, the default values set in this table are sufficient and do not need to be changed. For more information about the IPv6 source IP address policy table, see the IETF document *[RFC6724](https://tools.ietf.org/html/rfc6724)*, *Default Address Selection for Internet Protocol Version 6 (IPv6)*.

Normally the default values that exist in this table do not need to be changed.

## **Web**

### Go to **Configuration > Network > Interfaces > IPv6 > IPv6 Source IP Address Selection Policy**.

### **Add an entry in the table**

- 1. Enter the IPv6 address prefix in the **IPv6 Prefix** field.
- 2. Enter a label for the IPv6 prefix in the **Label** field.
- 3. Click **Add**.

## **Delete an entry in the table**

In the entry for the IPv6 prefix, click **Delete**.

### *Command line*

1. Show the IPv6 source address selection policy table.

eth 1 ipv6\_lan 2 ipv6policy print

- 2. (Optional) To modify the IPv6 source address selection policy table, use the **ipv6ippolicy** command, specifying these parameters:
	- **prefix:** The IPv6 prefix. The default depends on the instance. Destination IPv6 addresses are matched against the prefixes to find the entry with matching label.
	- **abel:** The label associated with the prefix configured into the same instance.

ipv6ippolicy 0 label 3

3. If you changed the policy table, save your configuration changes.

config 0 save

## **Show DHCPv6 server status**

## **Command line**

Use the command **dhcpv6\_server status**.

dhcpv6\_server status

ETH 1 DHCPv6 server status: Server DUID: 00-03-00-01-00-04-2d-f3-e7-32 Preference value: 0

OK

## **Show DHCPv6 client status**

## *Command line*

dhcpv6\_client status

Use the command **dhcpv6\_client status**. For example:

```
ETH 0 DHCPv6 client status:
     Client DUID: 00-03-00-01-00-04-2d-05-ed-00
     DNS server: 2620:21:6000:800:8::1
     DNS server: 2620:21:6000:800:8::2
     SOL_MAX_RT: default
     INF_MAX_RT: default
     Server DUID: 00-01-00-00-55-e1-3c-f5-00-50-56-89-16-65
     Reconfigure accept: false
    - IA for Non-temporary Addresses
         IAID: 0d000000
         T1: 8102
         T2: 21062
        - IA Address
              IPv6 address: 2620:21:6000:1400:7468:6843:a5c9:57a6
              Preferred lifetime: 29702
             Valid lifetime: 72902
    - IA for Prefix Delegation
         IAID: 0d000000
         T1: 0
          T2: 0
```

```
OK
```
## **Use DHCPv6 to learn IPv6 addresses**

You can configure the router to use DHCPv6 to learn an IPv6 address, DNS addresses, and delegated prefixes from a DHCPv6 server. There are several options for learning IPv6 addresses from a DHCPv6 server:

- <sup>n</sup> **Solicit**:The DHCPv6 client sends a **Solicit** message to the DHCPv6 servers to obtain the address of a neighboring DHCP Agent, and to obtain one or more addresses for DHCP servers which the DHCP Agent is configured to advertise.
- <sup>n</sup> **Renew**: The DHCPv6 client sends a **Renew** message to the DHCPv6 server that originally provided the client's addresses and configuration parameters, to renew the addresses for DHCPv6 servers.
- <sup>n</sup> **Release**: The DHCPv6 client sends a **Release** message to the DHCPv6 server that assigned addresses to the client, indicating that the DHCPv6 client will no longer use one or more of the assigned IPv6 addresses.

## **Command line**

Use the command **dhcpv6\_client**, specifying the requested action for the DHCPv6 client to perform.

dhcpv6\_client solicit|renew|release <entity> <instance>

where **solicit**, **renew**, and **release** perform the IP address learning actions described above. For example,

dhcpv6\_client renew eth 0

# **Use the Neighbor Discovery Protocol (NDP) cache**

## **Command line**

The **ndp -a <entity> <instance>** command. Omitting the **<entity>** and **<instance>** parameters displays NDP caches for all interfaces.

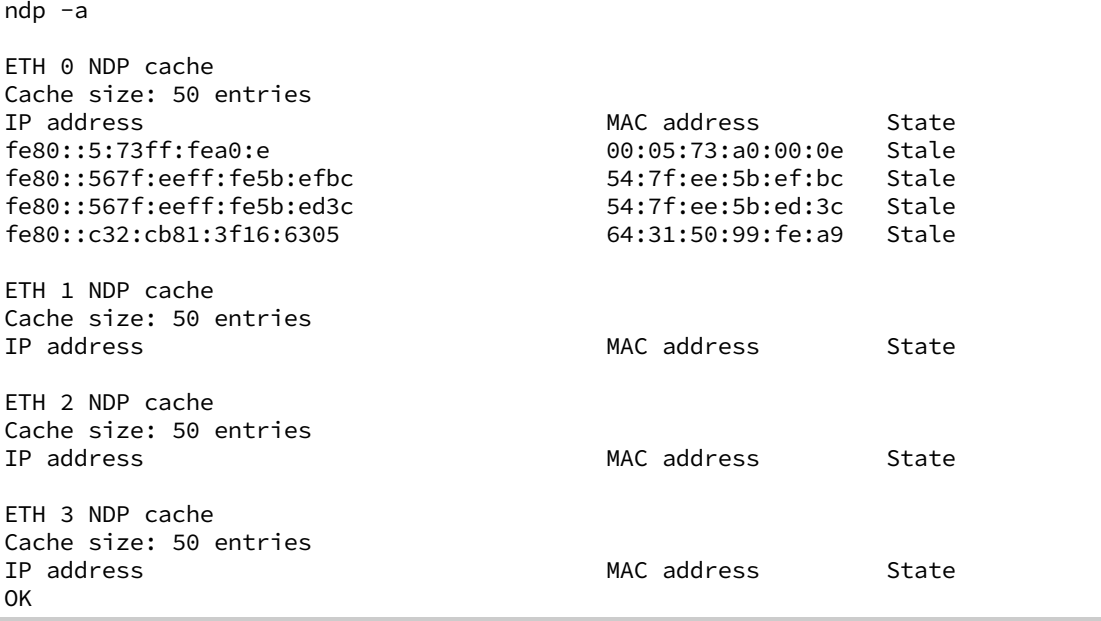

# **Delete a Neighbor Discovery Protocol (NDP) cache**

## **Command line**

Use the command **ndp -d <entity> <instance>**. Omitting the **<entity>** and **<instance>** parameters deletes all NDP caches for all interfaces.

ndp -d eth 0

## **Show the IPv6 routing table**

IPv6 routing table information may display unfamiliar interface names that have a special meaning and handling. For example:

- **TCP** 0 refers to the loopback interface. The routing table contains entries that point to this interface for any address that is owned by the device.
- <sup>n</sup> **NULL 0** refers to the blackhole interface. Packets routed to this interface are dropped. The router adds a route pointing to the blackhole interface when a prefix is delegated to a WAN interface using DHCPv6. This means that the router drops all packets to that prefix. When the delegated prefix is subnetted to LAN interfaces, routes to those subnets are also added to the routing table. As the subnetted routes will have longer prefixes, matching packets will find those routes before the blackhole route. As a result, any packets to the delegated prefix that do not match packets to subnets assigned to LAN interfaces are dropped. Without the blackhole route, packets to unassigned subnets would probably be routed to the default route.

## *EXPLEMENT* Command line

Use the **route6 print** command.

route6 print

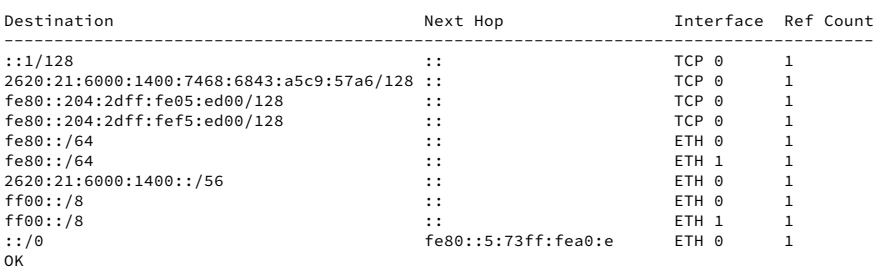

## **Show IPv6 routing and address information**

You can display IPv6 routing and address information for an interface or all interfaces, including:

- Information learned from RA messages, including routes, prefixes and DNS server addresses.
- <sup>n</sup> A list of multicast groups the interface is listening on.
- A list of all learned DNS server addresses.
- <sup>n</sup> A list of all delegated prefixes learned from upstream routers.
- All subnet prefixes assigned to LAN interfaces.

## *EXPLEMENT* Command line

Use the command **ipv6 show <entity> <instance>**. Omitting the **<entity>** and **<instance>** parameters displays IPv6 routing and address information for all interfaces. For example:

ipv6 show

```
ETH 0
Default routers:
----------------
Default router: fe80::5:73ff:fea0:e
Lifetime : 1770<br>Hop limit : 64
Hop limit : 64
MTU : 1500
Managed configuration: Yes
Other Configuration : No
Reachable time : Unspecified
Retransmit interval : Unspecified
Prefix: 2620:21:6000:1400::/56
Valid lifetime : 2591970
Preferred lifetime: 604800
On-link : Yes
Auto config : Yes
Multicast groups:
-----------------
ff02::1:ff05:ed00
ff02::1
ff02::1:ffc9:57a6
DNS servers:
------------
2620:21:6000:800:8::1
2620:21:6000:800:8::2
ETH 1
Multicast groups:
-----------------
ff02::1:fff5:ed00
ff02::1
ff02::2
ff02::1:2
OK
```
# **Show the IPv6 addresses assigned to an interface**

## *E* Command line

Use the command **eth n status** to display status for the specified Ethernet interface instance. In the output, the IPv6 addresses currently assigned to the interface are listed after the existing IPv4 information.

eth 0 status

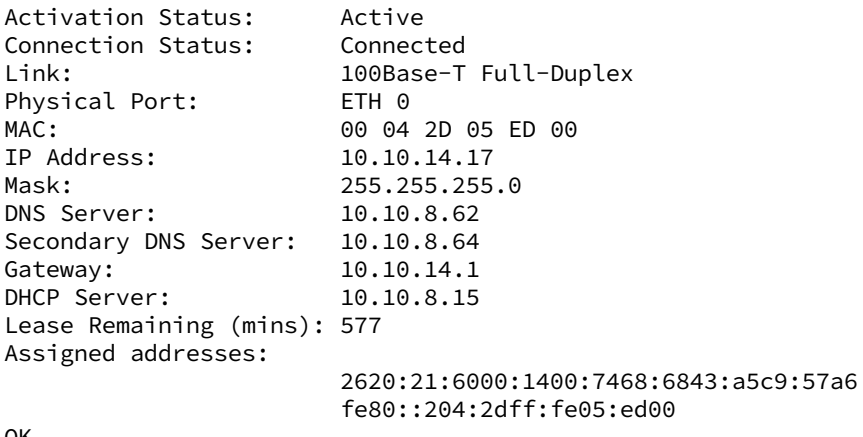

OK

## **Support for IPv6 packets in firewall rules**

There are several areas in the firewall rules syntax for handling IPv6 packets. For more information on these changes and detailed parameter descriptions, see [Firewall.](#page-757-0)

- <sup>n</sup> Firewall rules can now specify IPv6 addresses. You can specify an IPv6 address anywhere you can specify an IPv4 address. However, you cannot use IPv4 and IPv6 addresses together in a single rule.
- Address/port translation is not supported with IPv6 packets. In rules, avoid mixing address translation with IPv6-specific keywords. See Specifying IP [addresses](#page-784-0) and ranges in firewall [rules](#page-784-0).
- n In the [\[action\]](#page-765-0) firewall script field:
	- **In the block** action, the optional field **return-icmpv6** causes an ICMPv6 packet to be returned from the interface from which that packet was received.
	- **.** If a rule specifies **action dscp**, the traffic class portion of the IPv6 header is modified with the DSCP value.
- <sup>n</sup> Several [\[options\]](#page-770-0) keywords are allowed with rules for IPv4 packets: **oneroute**, **onvlan**, **onvrf**, **routeto**, and **oosed**. Using these keywords implies that the rule should only match on IPv4 packets.
- In the [\[version\]](#page-773-0) firewall script field, you can specify IP version to which the rule applies: IPv4 or IPv6.
- In the [\[tos\]](#page-772-0) firewall script field, for IPv6 packets, the traffic class field in the IPv6 header is checked.
- The [\[proto\]](#page-774-0) firewall script field has an **icmpv6** option.
- For the [\[inspect-state\]](#page-777-0) firewall script field that performs stateful inspection:
	- **.** None of the **oos** options are supported for IPv6 packets.
	- You can use the **inspect-state** option with the following ICMPv6 packet types:

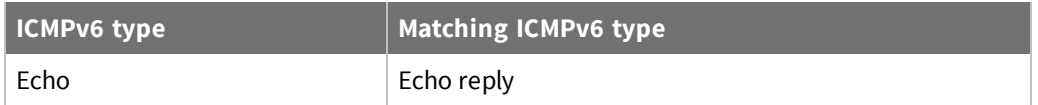

■ You can filter packets based on ICMPv6 codes, using the **[icmpv6]** field. See Set [filters](#page-787-0) in [firewall](#page-787-0) rules.

# **Configure PPP and external modems**

Point-to-Point Protocol (PPP) is a standard protocol for transporting data from point to multipoint networks (such as IP) across point-to-point links (such as a serial or ISDN connection). This functionality is essential for dial-up Internet access.

As data is transferred across IP networks in synchronous format, the router supports asynchronous to synchronous PPP conversion. This allows asynchronous terminals connected to the routers to communicate with remote synchronous PPP devices. Normally, this is carried out using a single ISDN B-channel so that data can be transferred at speeds up to **64** Kbps. This is known as ASYNC to SYNC PPP operation and is supported as standard by most terminal adapters. To use ASYNC to SYNC PPP operation all that is necessary is to ensure that the PPP protocol is bound to the ASY port to which the terminal or PC is connected. (see **Configuration > Network > Interfaces > Serial**).

**Note** To use ASYNC to SYNC PPP, the attached terminal must also support PPP (Windows dial-up networking supports PPP).

In addition to ASYNC to SYNC operation (where the router only converts the PPP from one form to another) the router can initiate its own PPP sessions. For example, the router uses this operation when:

- <sup>n</sup> The router is configured as a router to connect an Ethernet network to the Internet via ISDN or W-WAN.
- <sup>n</sup> The router is answering an incoming ISDN call with PPP either for remote management or remote access to the Ethernet network to which the router is connected.
- <sup>n</sup> The router is accessed locally through the serial port for configuration purposes by setting up a Windows Dial-Up-Networking connection to the phone number **123**.

**Note** Except for MLPPP, the parameters in this section are only relevant when the router is generating the PPP. They are not relevant for ASYNC to SYNC PPP operation.

The router also supports Multi-link PPP (MLPPP). MLPPP uses both ISDN B-channels simultaneously (and two PPP instances), to provide data transfer speeds up to **128** Kbps for applications such as email or establishing a point-to-point connection between two routers.

## *Web*

Go to **Configuration > Network > Interfaces > Advanced**. The **Configuration > Network > Interfaces > Advanced** menu has the following sub-menu options:

- <sup>n</sup> **External Modems**
- <sup>n</sup> **PPP Mappings**
- <sup>n</sup> **PPP** *n*
# **Configure external modem support**

**Note** The PPP **use\_modem** field has been altered so the value indicates which modem type to use. Value **1** indicates use of the GPRS modem. Value **2** indicates use of the external modem. By including enough modem call control instances, you can perform multilink PPP over multiple external modems.

# **Web**

1. Go to **Configuration > Network > Interfaces > Advanced > External Modems**. The **External Modems** page contains external modem parameters. External modem support added to GPRS builds. It is now possible to have a GPRS build that can also make outgoing PPP connections via an external modem. It is also possible to answer incoming calls via an external modem.

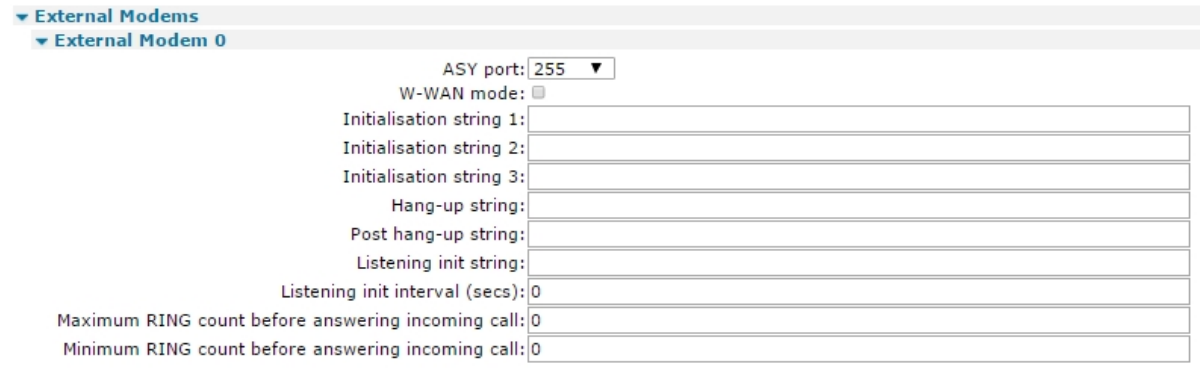

Apply

2. Configure external modem parameters:

## **ASY Port**

The physical **ASY** port for the external modem.

## **W-WAN mode**

Enables W-WAN mode.

Initialisation string n

These parameters (**Initialisation string 1**, **Initialisation string 2**, **Initialisation string 3**) allow you to specify a number of command strings that are sent to the wireless module each time a wireless connection is attempted. You can use these parameters to set non-standard wireless operating modes.

Each string is prefixed with the characters **AT** before being sent to the wireless module and they are sent to the wireless module in the order specified until an empty string is encountered. For example, **Initialisation string 3** will not be sent unless

**Initialisation string 1** and **Initialisation string 2** are both specified. Initialization strings are not normally required for most applications as the router will normally be preconfigured for correct operation with most networks.

## **Hang-up string**

In a typical wireless application the connection to the network is **always on** and under normal circumstances it is not necessary to hang-up the wireless module. Under certain circumstances however, the router may use the **ATH** command to try and disconnect the wireless module from the network, such as if an incorrect APN has been specified and the module is unable to attach to the network correctly.

This parameter allows you to specify an alternative hang-up string that is sent to the wireless module when disconnecting a call. As with the Initialization strings, it is not necessary to include the **AT** as this is inserted automatically by the router.

## **Post hang-up string**

Additional **AT** commands that are sent to the wireless module after it has been disconnected. As with the Initialization strings, it is not necessary to include the **AT** as this is inserted automatically by the router.

## **Listening init string**

The listening initialization string parameter for external modems.

## **Listening init interval (secs)**

The listening init string is sent at intervals specified by a listening init interval parameter.

## **Maximum RING count before answering incoming call**

The count of the maximum number of rings before answering incoming call can be set in this field. The default value is **0**.

## **Minimum RING count before answering incoming call**

The count of the minimum number of rings before answering incoming call can be set in this field. The default value is **0**.

3. Click **Apply**.

## **Command line**

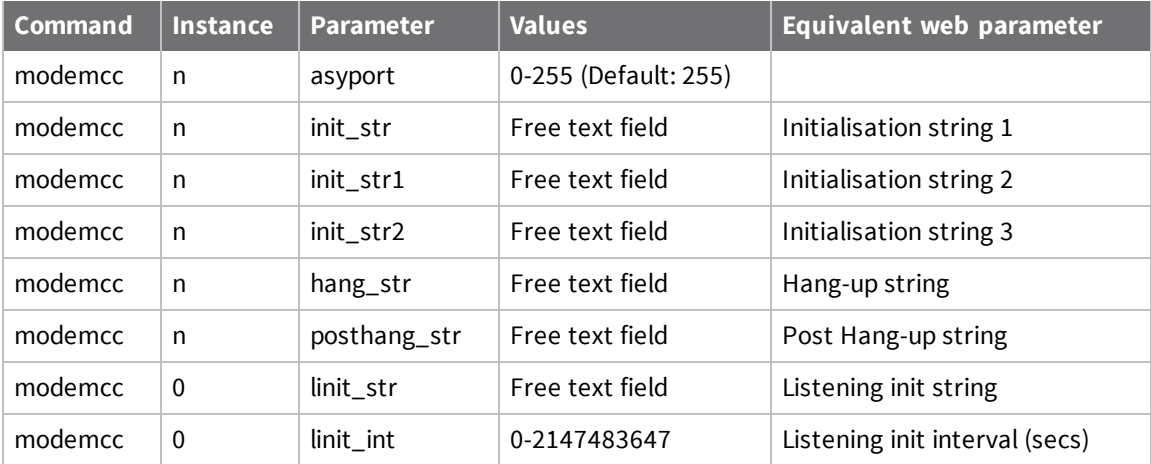

# **Configure PPP mappings**

# **Web**

- 1. Go to **Configuration > Network > Interfaces > Advanced > PPP Mappings**.
- 2. Associate functions with PPP interfaces. The **PPP Mappings** page contains two columns of as many interfaces as are supported by the router (this varies between models). Each row in the column contains a drop-down list box for selecting functions to associate with each PPP instance. The PPP instance number is the left-most column. For example, to assign a W-WAN interface to PPP instance **3**, select **Mobile SIM1 or SIM2** from the drop-down box to the right of instance **3**. If a W-WAN interface is fitted to the router, this is the default mapping.
- 3. Click **Apply**.

## ▼ PPP Mappings

This page defines the underlying interface each PPP interface uses **PPP Interface** 

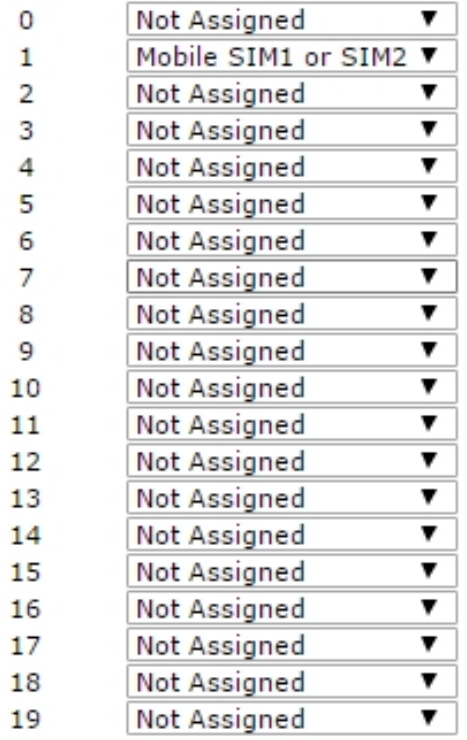

Apply

4. Click **Apply**.

# *Multilink PPP parameters*

Some TransPort routers support multilink PPP. This section describes the configuration of MLPP functionality.

The PPP interface must be configured with **Always On** mode enabled and an AODI NUA.

## **Desired local ACCM c**

The Asynchronous Control Character Map (ACCM). The default value of **0x00000000** should work in most cases. Changing this value is for advanced users only.

## **Desired remote ACCM c**

The ACCM for the remote peer. As above, the default value of **0xffffffff** should work in most cases and should only be changed if you know you need to use other characters.

## **Username**

The username for logging on to the remote system.

## **Password**

The password for authentication with the remote system when using MLPP. This password is for both B-channel PPP connections.

## **Confirm password**

When changing the password, type the new password into this text box. The router checks that both fields are the same before changing the value.

## **Enable remote CHAP authentication**

When enabled, causes the router to authenticate itself with the remote system using CHAP. If this parameter is set, the connection will fail if authentication fails. Generally, this setting should be left disabled.

## **Enable short sequence numbers**

When enabled, enables the use of 12-bit data packet sequence numbers, rather than the more usual 16-bit data packet sequence numbers.

# **Bring up the second ISDN B-channel**

## **Never**

When selected, causes the router not to activate the second B-channel.

## **When the data rate is greater than n bytes/sec for s seconds**

When selected, the two associated text boxes become enabled and allow the user to enter the desired data rate (default **2000** bytes/second) that will trigger activation of the second B-channel and the period for which the data rate exceeds that value, before the channel is activated.

## **Drop the second ISDN B-channel When the connection is terminated**

When selected, the second B-channel is only deactivated when the connection is terminated.

## **When the data rate is less than n bytes/sec for s seconds**

When selected, the above two text boxes are enabled. The value in the left-hand one specifies the data rate below which the traffic must fall before the secondary B-channel will be deactivated. The second box contains the time in seconds for which the data rate must be below threshold before the second B-channel is deactivated.

**Note** The following parameters are for use with **Always On Dynamic ISDN**.

## **Bring up the first ISDN B-channel**

# **When the data rate is greater than n bytes/sec for s seconds**

When Always On mode is enabled, these two settings specify the data rate and duration for which the data rate must be sustained before the B-channel is activated.

### **Drop the first ISDN B-channel When the data rate is less than n bytes/sec for s seconds**

When **Always On** mode is enabled, these two settings specify the data rate below the traffic must fall and the duration for which it is below the threshold before the B-channel is deactivated.

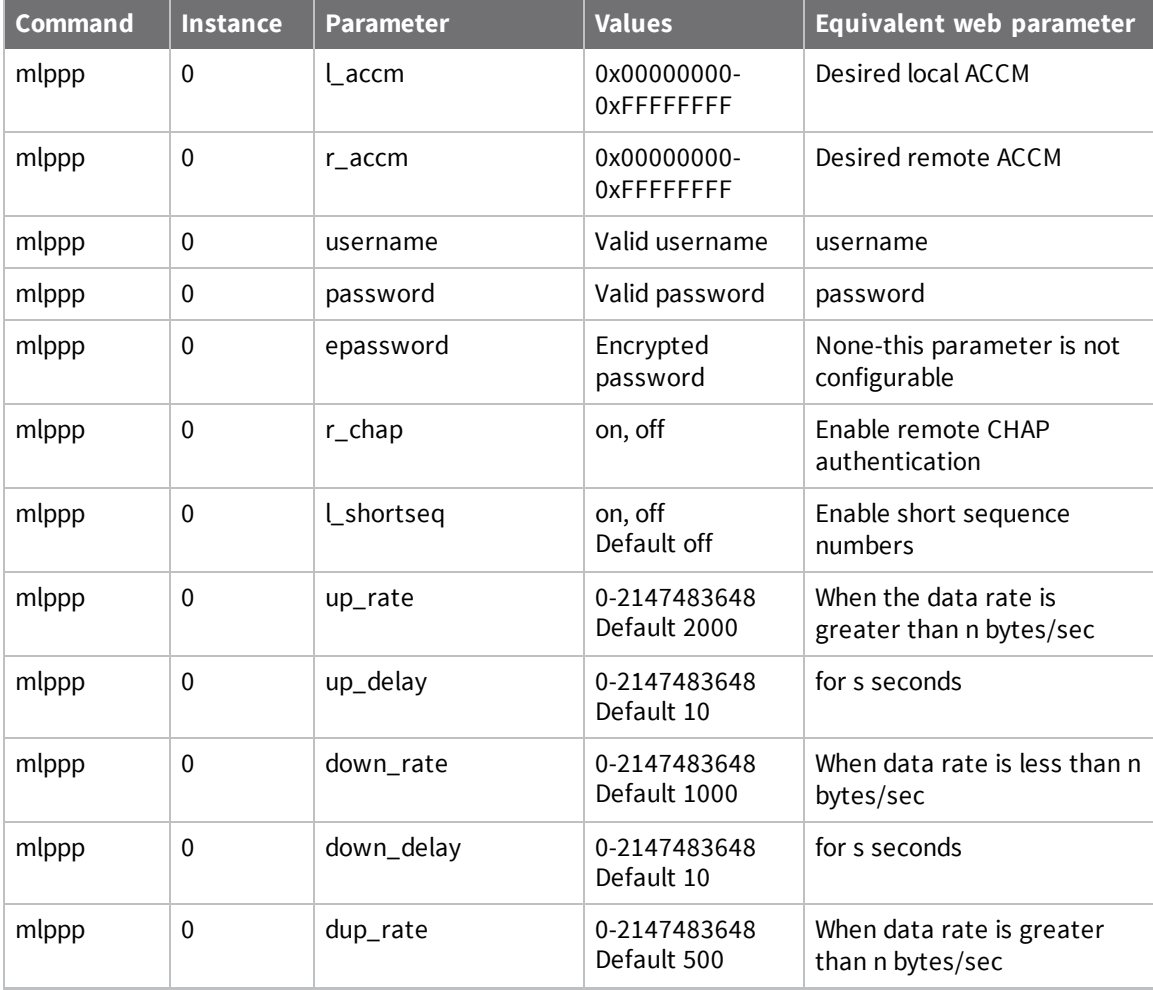

# *EXIII* Command line

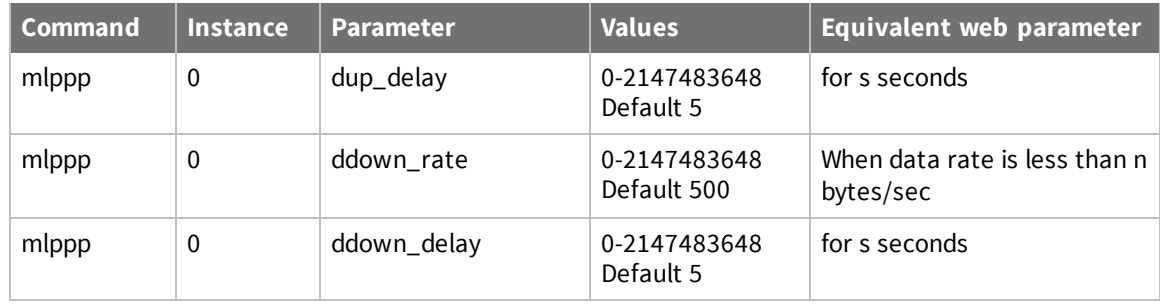

# **Configure PPP parameters**

When setting up a Point-to-Point Protocol (PPP) connection, you may need to adjust the PPP configuration parameters. Generally, however, you can leave these parameters at their default values.

## **Web**

- 1. Go to **Configuration > Network > Interfaces > Advanced > PPP 0 - 9**.
- 2. Configure PPP configuration parameters as needed:

#### **Load answering defaults**

Clicking this button causes the router to read the default PPP answering default parameters from a default configuration stored in memory.

### **Load dialing defaults**

Clicking this button causes the router to read the PPP dialing parameters from a default configuration stored in memory.

### **Description**

A description of the PPP instance that may make it easier to refer to. For example, the PPP instance to connect to an ISP could be named **MyISP**.

### **This PPP interface will use**

If the PPP mappings have been set up previously using the PPP mappings page, this box will contain the name of the protocol that has been assigned to this PPP instance. If the mapping has not been set up previously and if no default mappings apply, the value for this setting should be **Not Assigned**. Select the required the required physical interface from the dropdown selection box.

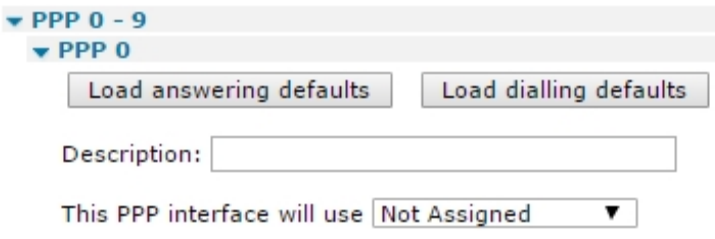

## **Dial out using numbers**

To allow the router to automatically make outgoing calls, the ISDN number must be specified. The four text boxes allow four telephone numbers to be entered. The first one is required, the others are optional, and the router uses the others in rotation. These numbers can be the number of the Internet Service Provider (ISP) or another router.

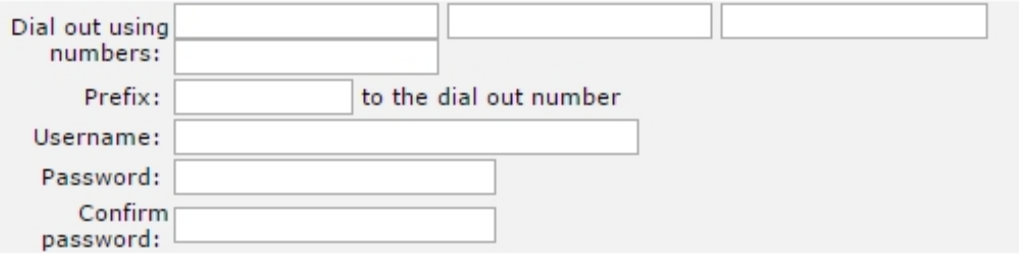

#### **Prefix n to the dial out number**

When making outgoing PPP calls, the value specified in this text box is inserted before the actual number being called. This may be required if a PABX system is in use which requires a prefix to use to get an outside line. For example, when using AODI or BACP, the remote peer may provide a number to use for raising an additional B-channel to increase the bandwidth. However, such a number will not normally include the digits needed to connect to an outside line via a PABX.

#### **Username**

The username to use for MLPPP login.

#### **Password**

The password to use for MLPPP login. This password is for both B-channel PPP connections.

#### **Confirm password**

Type the password in this text box to confirm that the password has been correctly typed in.

**Note** The following three radio buttons control how the IP address for the router is assigned.

#### **Allow the remote device to assign a local IP address to this router**

When this radio button is selected, the remote peer will assign this PPP interface an IP address.

- $\bullet$  Allow the remote device to assign a local IP address to this router
- $\circ$  Try to negotiate to use 1.2.3.4 as the local IP address for this router
- **8** Use 1.2.3.4 as the local IP address for this router (i.e. not negotiable)

#### **Try to negotiate a.b.c.d as the local IP address for this router**

If it would be useful, but not essential, to have a predefined IP address for the interface, the second radio button should be selected and the desired IP address entered into the text box to the right.

## **Use a.b.c.d as the local IP address for this router**

If it is essential that the PPP interface has a specific IP address, this radio button should be selected and the IP address entered into the text box.

## **Use mask a.b.c.d for this interface**

The default value in this text box will normally work, and should only be changed if it is known that the default is not appropriate. Since PPP is a peer-to-peer protocol, this value is appropriate in most situations.

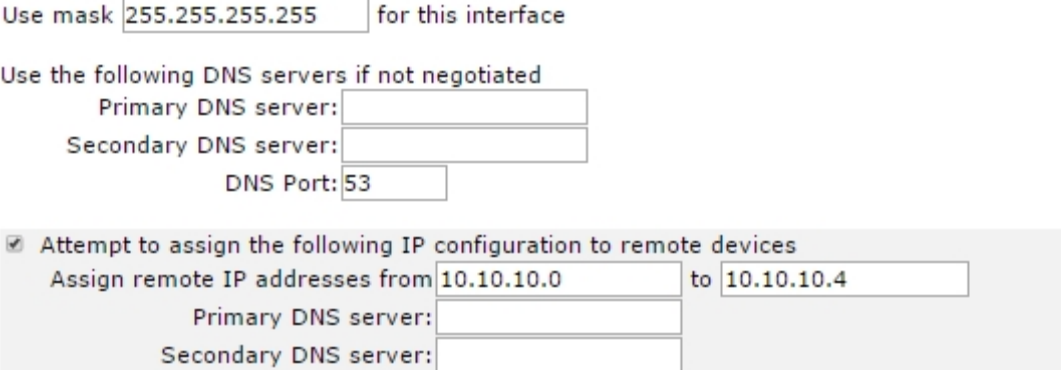

### **Use the following DNS servers if not negotiated**

Sets primary and DNS servers to use if a DNS server is not assigned as part of the PPP negotiation and connection process.

#### **Primary DNS server**

The IP address of the primary DNS server to use if a DNS server is not assigned as part of the PPP negotiation and connection process. It is fairly common practice for the DNS server to be assigned automatically by the ISP when making a connection.

#### **Secondary DNS server**

The IP address of the secondary DNS server to use if one is not automatically assigned by the remote peer.

#### **DNS Port**

The network port number of the DNS server.

#### **Attempt to assign the following IP configuration to remote devices**

When enabled, displays following four configuration parameters, which control how the PPP instance assigns an IP address to a connecting remote peer. The primary and secondary DNS server addresses will also be sent to the remote peer

## **Assign remote IP addresses from a.b.c.d to a.b.c.d**

The IP addresses in these text boxes define the pool of IP addresses to assign to remote peers during the IP protocol configuration phase of the PPP negotiation process.

#### **Primary DNS server**

The IP address of the primary DNS server that the remote peer should use when making DNS requests over the link.

## **Secondary DNS server**

The IP address of the secondary DNS server that the remote peer should use when making DNS requests, should the primary server be unavailable.

#### **Request packet data connection**

When enabled, causes the PPP instances to request a connection for sending a data packet.

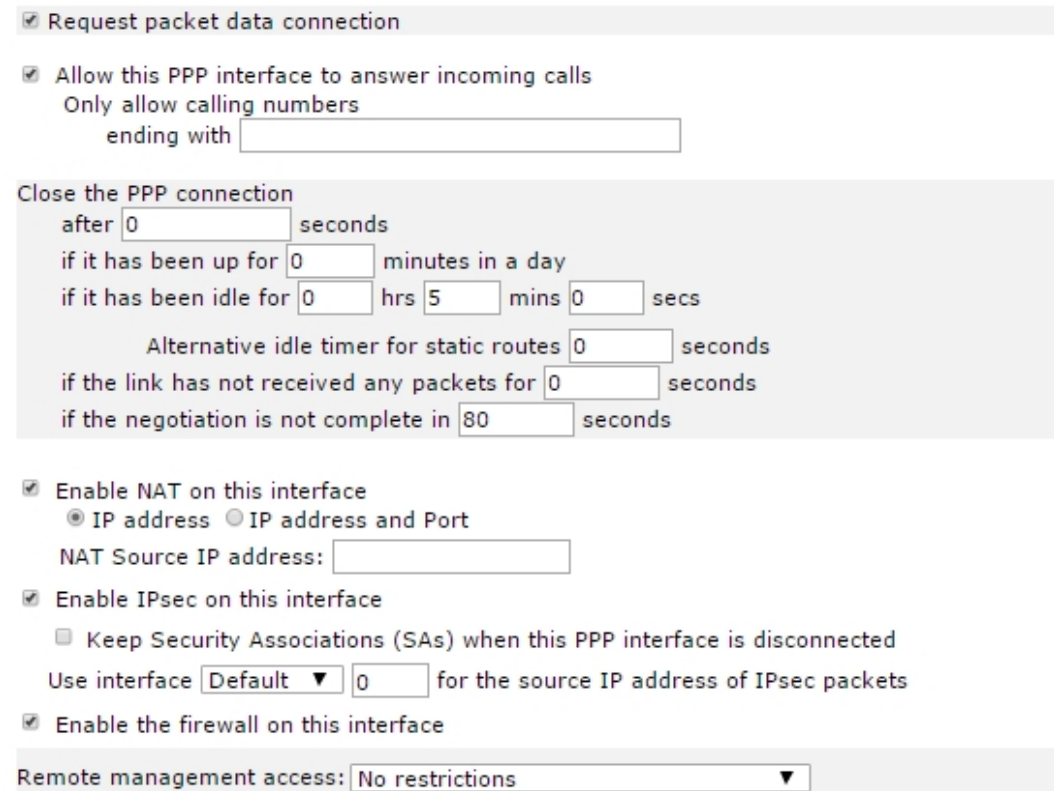

## **Allow the PPP interface to answer incoming calls**

When enabled, causes the PPP instance to answer an incoming call.

#### **Only allow calling numbers ending with n**

When set to answer calls, this setting provides a filter for ISDN sub-addresses. This value is blank by default but when the PPP instance is set to answer calls, only numbers having trailing digits that match the sub-address value in this test will be answered. So for example, if this value is set to **123**, only calls from numbers with trailing digits that match this value will be answered, for example, **01942 605123**.

#### **Close the PPP connection after s seconds**

The maximum time that the link will remain active in any one session. After this time, the link will be deactivated.

## **if it has been up for m minutes in a day**

The router deactivates the PPP instance after it has been active for the value specified in this text box.

## **if it has been idle for h hrs m mins s secs**

The router deactivates the PPP instance after the time specified in these text boxes if it detects that the link has not seen traffic.

## **Alternative idle timer for static routes s seconds**

An alternative inactivity timeout for use in conjunction with the **Make PPP n interface use the alternative idle timeout when this route becomes available** parameter on the **Configuration > Network > IP Routing/Forwarding > Static Routes > Routes n > Advanced** web page. The router uses this timeout until the PPP instance next deactivates only. After that, it uses the normal timeout value.

## **If the link has not received any packets for s seconds**

The amount of time the router waits without receiving any PPP packets before disconnecting. The timer is reset with each received PPP packet.

## **if the negotiation is not complete in s seconds**

The maximum time, in seconds, allowed for the PPP negotiation to complete. If negotiations have not completed within this period, the interface is deactivated.

### **Enable NAT on this interface**

When enabled, causes the router to apply Network Address Translation (NAT) to IP packets on this interface. When enabled, the following additional parameters appear:

### **IP address/IP address and Port**

These radio buttons select whether IP address translation only should be applied or whether port number translation should also be applied to IP packets.

## **NAT Source IP address a.b.c.d**

The IP address of the interface to use as the source address in IP packets crossing the NAT interface.

## **Enable IPsec on this interface**

When enabled, causes the router to use the IPsec protocol to secure the connection. Enabling this setting displays the following additional parameters:

## **Keep Security Associations (SAs) when this PSTN interface is disconnected**

When enabled, causes the router to maintain (such as not flush) the SA when the interface becomes disconnected. The normal behavior is to remove the SAs when the interface becomes disconnected.

## **Use interface x,y for the source IP address of IPsec packets**

If it is required to use another interface (such as not the interface currently being configured) as the source address for IPsec packets, this may be achieved by selecting the desired interface from the drop-down list and typing the desired interface instance number into the adjacent text box.

#### **Enable the firewall on this interface**

Enabling this setting causes the router to apply the firewall settings to traffic using this interface. When debugging connections issues it is often helpful to make sure this setting is disabled, because incorrect firewall rules prevent a connection from passing network traffic. If the connection works when the firewall is turned off but fails when turned on, a good place to start checking parameters would be in the firewall settings page, **Configuration > Security > Firewall**.

## **Remote management access**

Can be set to **No restrictions**, **Disable management**, **Disable return RST**, **Disable management and return RST**.

- <sup>n</sup> When set to **No restrictions**, users on this interface can access the router's Telnet, FTP, and web services for the purpose of managing the router.
- <sup>n</sup> When set to **Disable management**, users on this interface are prevented from managing the router via Telnet, FTP, or the web interface.
- <sup>n</sup> For **Disable return RST**, whenever a router receives a TCP SYN packet for one of its own IP addresses with the destination port set to an unexpected value, such as a port that the router would normally expect to receive TCP traffic on, it will reply with a TCP RST packet. This is normal behavior. However, the nature of internet traffic is such that whenever an internet connection is established, TCYP SYN packets are to be expected. As the router's PPP inactivity timer is restarted each time the router transmits data (but not when it receives data), the standard response of the router to SYN packets, such as transmitting an RST packet, will restart the inactivity timer and prevent the router from disconnecting the link even when there is no genuine traffic. This effect can be prevented by using the appropriate commands and options within the firewall script. However, on Digi 1000 series routers, or where you are not using a firewall, the same result can be achieved by selecting this option, such as when this option is selected the normal behavior of the router in responding to SYN packets with RST packets is disabled. The option will also prevent the router from responding to unsolicited UDP packets with the normal ICMP destination unreachable responses.
- <sup>n</sup> The **Disable management an return RST** option prevents users from managing the router via the Telnet, FTP, and web interfaces and also disables the transmission of TCP RST packets as above.
- 3. Click **Apply**.

## **Command line**

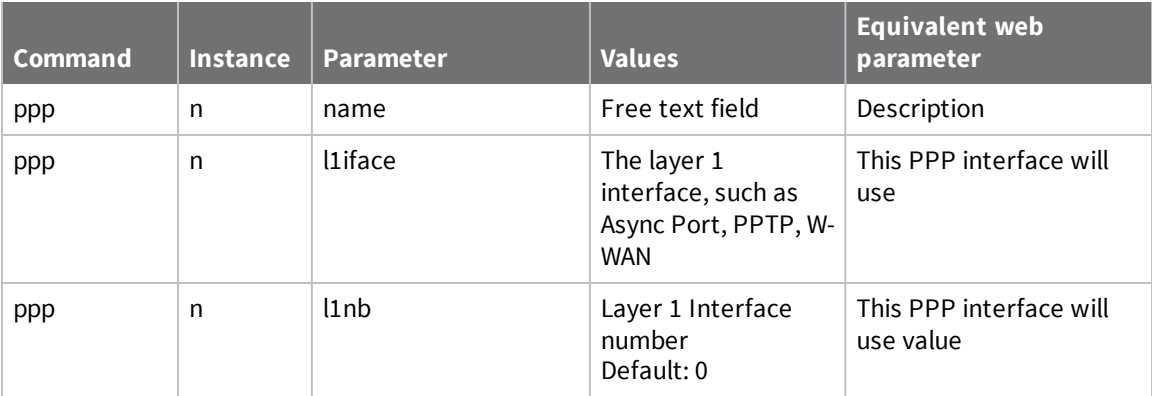

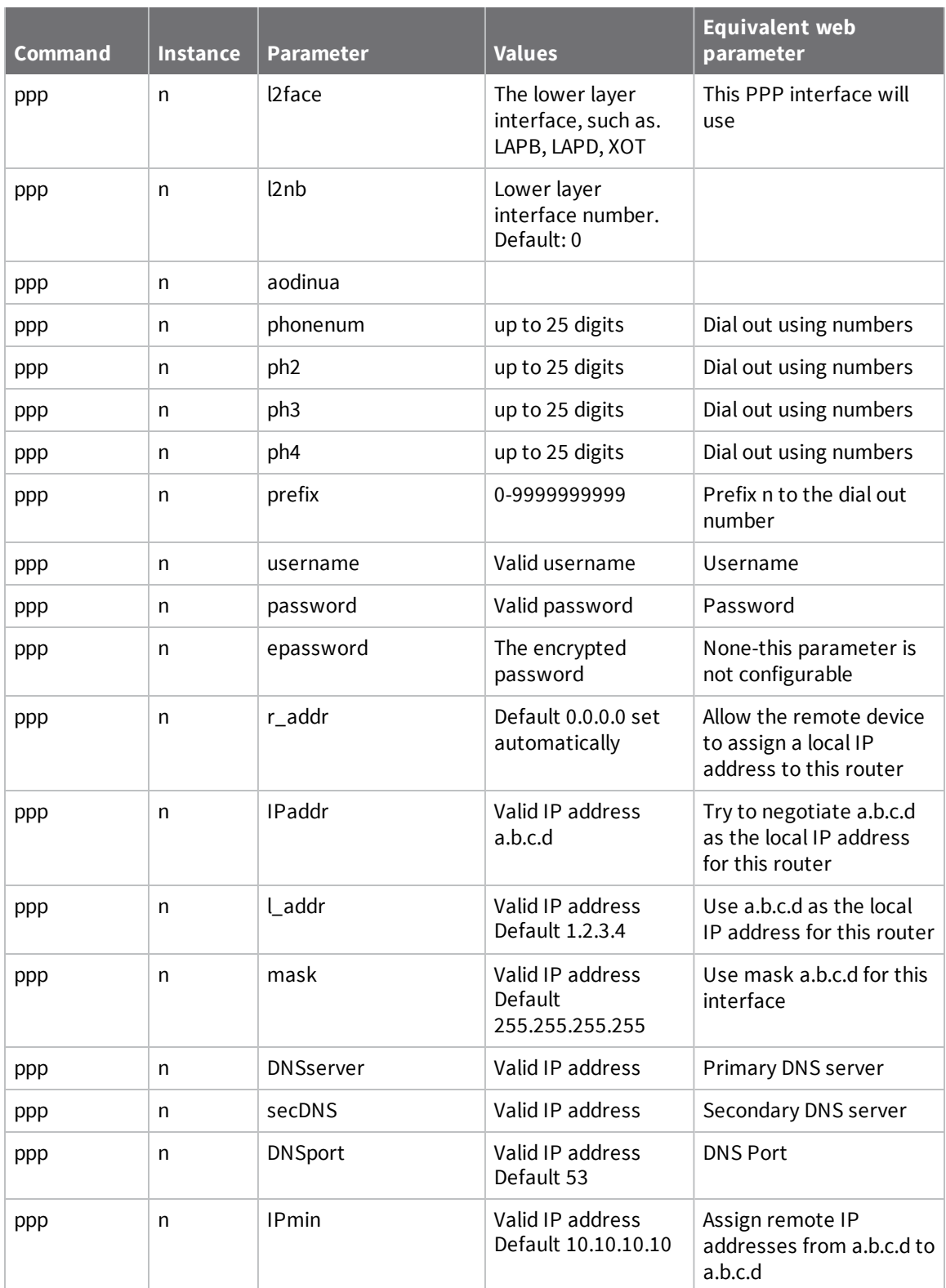

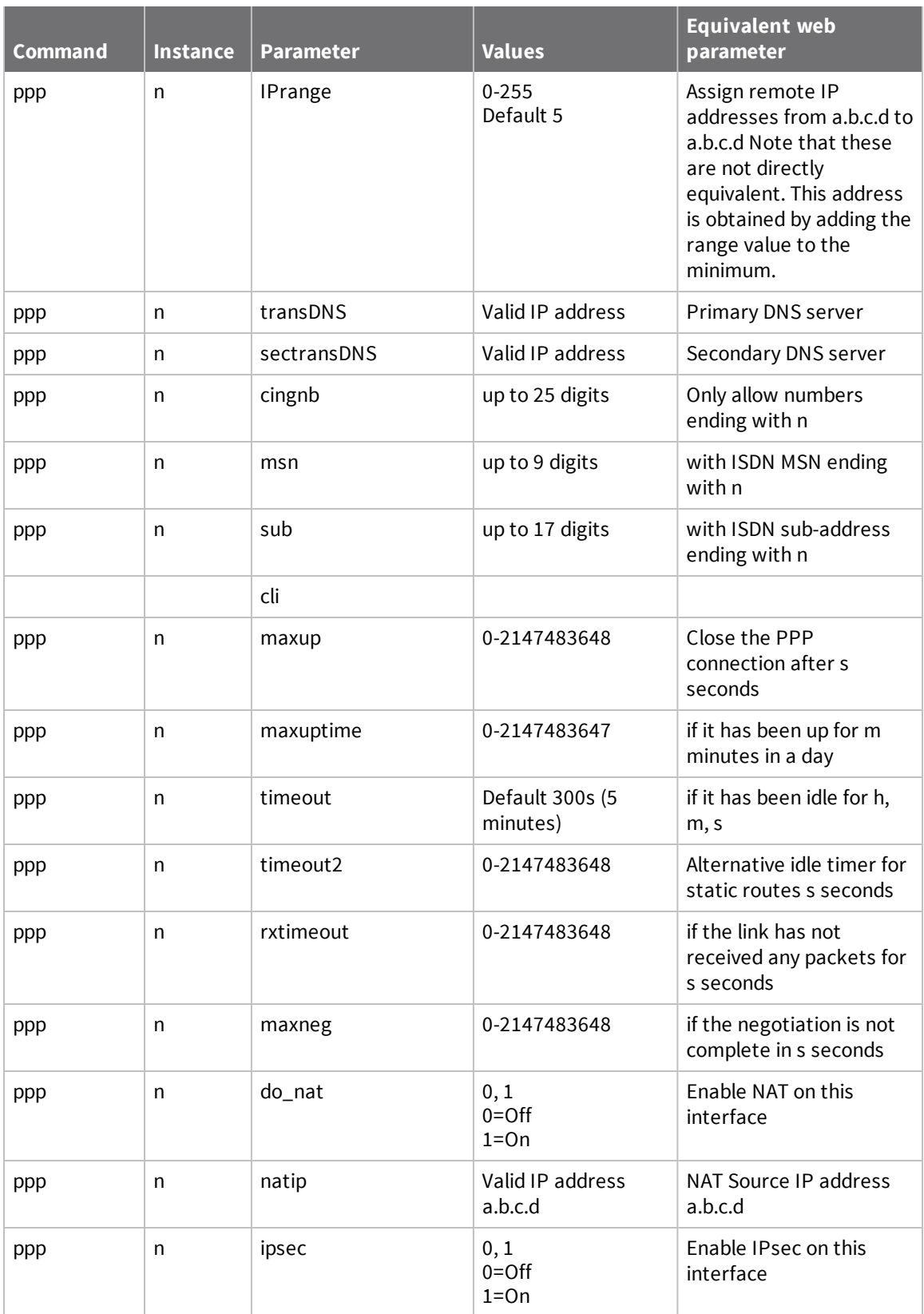

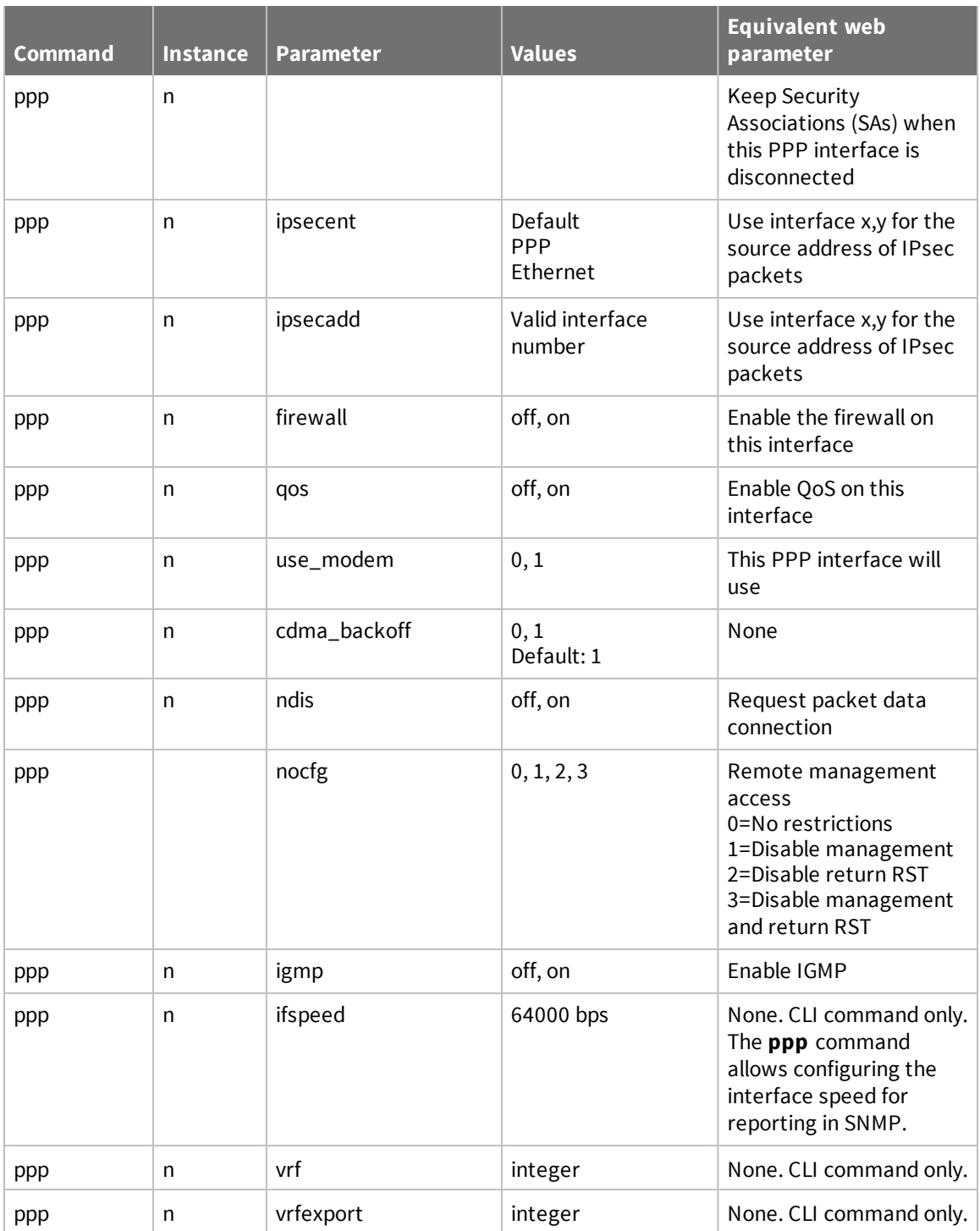

# **Configure mobile PPP parameters**

Mobile telephone modules fitted into the router use PPP to connect to the network and send and receive traffic. This section describes parameters relevant to setting up a mobile telephone module.

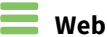

- 1. Go to **Configuration > Network > Interfaces > Advanced > PPP 0 - 9 > PPP n > Mobile**.
- 2. Configure mobile PPP parameters as needed:

## $\blacktriangleright$  Mobile

- Detach W-WAN if the link fails (e.g. Failed to get PPP Ping responses)
- Detach W-WAN between connection attempts

## **Use SIM Any, SIM1, SIM2**

Select which of the installed SIM cards the module should use.

## **Detach W-WAN if the link fails**

When enabled, causes the router to issue the command to detach the mobile telephone module from the wireless network if it detects that the link has failed. Link failure is detected by a PPP ping response timer or by a firewall request.

## **Detach W-WAN between connection attempts**

Controls whether the module stays attached to the network if multiple connection attempts are required to establish a connection. This functionality may be useful if the connection to the mobile telephone network is not very reliable. Connecting to the mobile telephone network to send and receive data is a two-stage process. The first stage is where the module signals its wish to join the network and is accepted by the local cell. The second stage involves negotiating the link parameters and transferring data. Sometimes it may be necessary to cleanly detach from the network in order to start the process from the ground up.

3. Click **Apply**.

## *Command* line

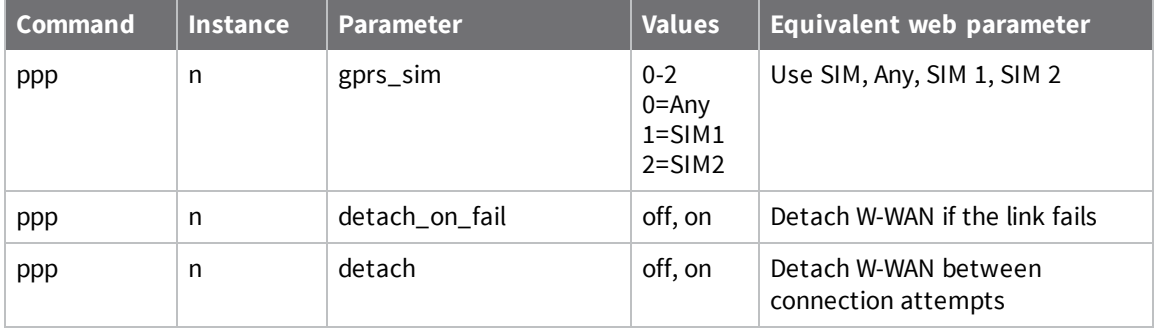

# **Configure advanced PPP parameters**

Normally, advanced PPP parameters to do not need to be changed from their defaults.

# **Web**

- 1. Go to **Configuration > Network > Interfaces > Advanced > PPP 0 - 9 > PPP n > Advanced**.
- 2. Configure advanced PPP parameters as needed:

## **Metric**

The connected metric of the interface. The default metric of a connected interface is **1**. By allowing the interface to have a higher value (lower priority), static routes can take precedence over interfaces. For normal operation, leave this setting unchanged.

## **Allow this PP interface to settle for s x 100 milliseconds**

On wireless links, it is possible that the initial packets sent to the interface by the TCP layer may be dropped by the network if they are sent too quickly after PPP negotiation has completed. This setting defines the delay in notification sent to the TCP layer that PPP negotiation has completed.

## **Enable "Always On" mode of this interface**

If the **Always on** option is available on the interface, enabling this setting reveals the following two radio buttons. When this functionality is enabled, the router will automatically try to reconnect after about **10** seconds if the link becomes disconnected. This parameter should be enabled when using AODI or W-WAN.

## **On**

Default action, the interface will always try and raise this PPP link.

## **On and return to service immediately**

These two radio buttons enable the **Always on** functionality and additionally the facility to return to the in-service state after a disconnect event.

## **Put this interface "Out of Service" when an always-on connection attempt fails**

Normally, always-on interfaces will not go out of service unless they have connected at least once. When enabled, this setting causes the router to put the interface out of service even if the first connection attempt fails.

## **Attempt to re-connect after s seconds**

The length of time, in seconds, the router should wait after an **Always on** PPP connection has been terminated before trying to re-establish the link.

## **If a PPP interface that would be inhibited by this PPP is connected, attempt reconnection after s seconds**

The value in this setting takes precedence over the previous parameter when another PPP instance that is usually inhibited by this one is connected. You can use this parameter to reduce the connection retry rate when a lower priority PPP instance is connected.

#### **Wait s seconds after power-up before activating this interface**

The initial delay the router applies before activating the PPP instance after power-up. After the initial power-up delay the normal always-on activation timers apply. If set to **0**, no delay is applied.

### **Keep this interface up for at least s seconds**

The minimum period that the PPP interface should remain available. This means that even if the link becomes inactive before this period expires, the connection will remain open.

## **Enable Multilink PPP on this interface**

When enabled, enables the multilink PPP capability of the router. (See above for configuration details).

#### **Click here to assign a timeband to this interface**

Clicking this link redirects the browser to the timeband configuration page **Configuration > Network > Timebands**.

### **Add a route to a.b.c.d if the peer's IP address is not negotiated**

Normally, the IP address for a device connecting to a remote peer is assigned by the remote peer. If this is not the case then the router will need a route to the remote peer. This setting is set to the IP address of the remote peer so that it can be added to the routing table.

### **Enable DNS inbound blocking**

Enables or disables blocking DNS requests on the PPP interface, to prevent the router from responding to DNS requests over this interface.

## **Forward IP broadcasts over this interface if the interface is on the same IP network as an Ethernet interface**

When enabled, causes the router to route broadcast packets to and from Ethernet interfaces. This will only occur if the PPP instance has issued an address which is part of the Ethernet interface network.

#### **Send LCP echo request packet to the remote peer**

When enabled, displays the configuration parameters that cause the router to send Link Control Protocol (LCP) packets to the remote peer at specified intervals. This feature can be useful for keeping a link active (W-WAN, for example).

#### **Send LCP echo requests every s seconds**

The value in this text box sets the interval at which to send the packets. When set to **0**, transmission of LCP packets is disabled.

## **Disconnect the link after n failed echo requests**

The number of consecutive failed echo requests allowed before the router terminates the link. When set to **0**, this functionality is disabled, such as the router will not terminate the link if the LCP echo requests do not elicit a response from the remote.

#### **Generate Heartbeats on this interface**

When enabled, displays the configuration options controlling how the router sends heartbeat packets. Generating a valid configuration enables the router to send heartbeat packets to the specified destination. Heartbeat packets are UDP packets containing information about the router and which may include status information for locating its current dynamic IP address. Heartbeats can also contain GPS position information and mobile telephone module information.

### **Send Heartbeat messages to IP address a.b.c.d every h hrs, m minutes, s secs**

The left-hand text box contains the IP address of the destination for the heartbeat packets. The remaining text boxes specify the desired interval between sending heartbeat packets.

## **Use interface x,y for the source IP address**

Select of the source interface for the UDP heartbeats. Selecting an Ethernet source allows the packets to follow the routing table instead of being sent out from the PPP interface on which they are set.

## **Select transmit interface using the routing table**

When enabled, causes the router to choose the best route from the routing table. If unchecked, the exit interface will be the interface on which the heartbeat is configured.

## **Include IMSI information in the Heartbeat message**

When enabled, causes the router to include the IMSI of the wireless modem module in the heartbeat packet.

### **Include GPS information in the Heartbeat message**

When enabled, causes the router to include the GPS co-ordinates in the heartbeat packet.

## **Generate Ping packets on this interface**

When enabled, this setting causes the router to reveal the configuration parameters that enable the sending of ICMP echo request (ping) packets. You can use this feature as part of a backup interface strategy.

## **Send n byte pings to IP host a.b.c.d every h hrs, m mins, s secs**

Controls how the ICMP echo requests are generated. The value in the left-hand text box specifies the number of data bytes in the echo request. Typical values are **32** or **64** octets. The IP host text box specifies the IP address of the host to which the ping packets are sent. The remaining parameters specify how often the ping should be sent.

## **Send pings every h hrs, m mins, s seconds if ping responses are not being received**

These three text boxes specify the interval at which to send pings when more than one ping request is outstanding. When left at the default of **0**, this function is disabled.

## **Switch to sending pings to IP host a.b.c.d after n failures**

These parameters allow for more reliable problem detection before failover occurs. If the value in the first text box is a valid IP address, and the value in the second text box is greater than **0**, when a ping failure is detected on the primary host address, this secondary host is tried. This is to ensure that should the primary host become unavailable for any reason and stops responding to the ICMP echo requests, the router will check an alternative IP address before initiating the failover procedure. The value in the second text box is the number of pings that should be allowed to fail before checking the secondary IP address.

#### **Ping responses are expected within s seconds**

When the value in this text box is set to a non-zero value, the router will wait for that specified interval for a response from a ping request before applying the timeout specified in the **Send pings every ... if ping responses are not being received setting** above. If the value is set to **0** (the default) then the router applies the timeout without modification.

#### **Only send Pings when this interface is "In Service"**

When enabled, causes the router to only send ICMP requests when the PPP instance is in service. The default setting is unchecked which means that ICMP requests are sent when the interface is in service and out of service.

#### **New connections to resume with previous Ping interval**

When enabled, causes the router to use the ping interval that was in force when the PPP interface last disconnected.

#### **Reset the link if no response is received within s seconds**

The period for which the router should wait before terminating the PPP connection if no response to the auto-pings has been received. This behavior is useful in the attempt to reestablish communications, since the router will automatically attempt to restart an always-on link that has been terminated. The router uses function primarily when IP traffic is being carried over a W-WAN link and when the associated PPP instance is configured into the alwayson mode.

## **Use ETH 0 IP address as the source IP address**

When enabled, causes the router to use the IP address of interface **ETH 0** as the source address for ICMP echo requests instead of the current IP address of the PPP interface.

#### **Defer sending pings if IP traffic is being received**

One of the uses for sending ICMP echo requests is as a keepalive mechanism. When this setting is enabled, the router defers sending the ping packets out if IP traffic is being received, since in this case, separate keepalives are not needed.

#### **Limit the data transmitted over this interface**

Some service providers impose a (usually monthly) limit on the amount of data sent over a link and levy additional charges if the limit is exceeded. This is fairly common practice for W-WAN links. When enabled, this setting causes the router to stop sending data on the interface when the preset data limit has been exceeded. The interface is unlocked manually by clicking the **Clear Total Data Transferred** button on the **Management > Network Status > Interfaces > Advanced > PPP > PPP n** page. Alternatively, it can be reset automatically on a certain day of the month.

#### **Issue a warning event after n Kbytes/Mbytes/GBytes**

The value in this text box is the amount of traffic which will cause a warning event to be generated in the event log stating that the specified amount of data has been transferred. The units are specified by a drop-down list, having the following options; **KBytes**, **MBytes**, **GBytes**. For example, if the monthly tariff includes up to **5** MB of data before excess usage charges are levied, it would be useful to set this threshold to **4** MB. This would cause the router to create a warning entry in the event log once **4** MB of data had been transferred. You could use this event to trigger an email alert, SNMP trap or SMS alert message.

#### **Stop data from being transmitted after n Kbytes/Mbytes/GBytes**

The value in this text box specifies the total amount of data that may be transmitted by this PPP instance before the link is blocked for further traffic, and the value in the drop-down list specifies the units which are; **KBytes**, **MBytes**, **GBytes**.

### **Reset the data limit on the n day of the month**

The day of the month on which the data limit is reset to **0**.

## **When the link disconnects, indicate that the connection failed if no IP packets were received**

■ When the link disconnects, indicate that the connection failed if no IP packets were received.

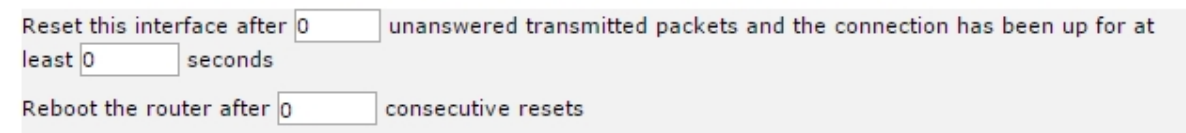

Reboot the router after 0 consecutive connection failures

## **Reset this interface if n packets are transmitted and the connection has been up for at least s seconds**

The values in these text boxes control the circumstances under which the link can be reset. If the number of packets text box has a value greater than **0**, the router will reset the link if that many IP packets have been transmitted but none have been received, and the link has been active for at least the value specified in the second text box.

## **Reboot the router after n consecutive resets**

If the value in this text box is non-zero, the router reboots if the PPP link has been reset the specified number of times as a consequence of the value **n packets** (described above) being exceeded.

#### **Reboot the router after n consecutive connection failures**

If the value in this text box is non-zero, the router will reboot if it fails to establish a connection over this PPP instance after the specified number of consecutive attempts.

## **Use RADIUS for authentication when acting as a server Use RADIUS instance**

## **Allow this PPP interface to attempt to connect n times before allowing other PPP interfaces inhibited by this interface to connect**

The number of connection attempts this PPP instance is allowed to make before other PPP instances that are inhibited by this instance may make connection attempts.

## **If this PPP interface gets disconnected, allow it to attempt to reconnect n times before allowing other PPP interfaces inhibited by this interface to connect**

On W-WAN routers, this setting specifies the number of times that a PPP instance which was connected and is then disconnected, is allowed to attempt to reconnect before other PPP instances that were inhibited by this PPP instance will be allowed to connect.

## **Inhibit this PPP interface if the following PPP instances n are Active | Active and not out of service | Not out of service | Connected and not out of service**

Inhibition of this PPP interface may be controlled by the state of other PPP instances. This behavior is controlled by the options in this drop-down menu box.

## **If this PPP interface is inhibited and data needs to be sent**

The options in this drop-down selection box control the behavior of the router in the situation where the PPP instance is in its inhibited state but there is data waiting to be sent over the interface. The options are:

## **Do not bring up interface**

Leaves the situation as it is with the interface remaining inhibited.

Bring up interface and use normal idle period

Removes the inhibit state from the interface and uses the normal idle time associated with it to control when it deactivates.

## **Bring up interface and use idle period of s seconds**

Causes the interface to become activated but rather than using the idle timer associated with the interface, specify the idle timeout.

### **Inhibit other PPP interface if this PPP interface is disconnected but operational**

When enabled, enables this PPP instance to inhibit other PPP instances if it is operational but not currently active.

### **Attempt to negotiate DEFLATE compression on this interface**

When enabled, causes the router to compress the data transferred over this link. When unchecked, compression is disabled. The effectiveness of data compression varies with the type of data but a typical ratio achieved for a mix of data such as web pages, spreadsheets, databases, text files and (uncompressed) image files would be between **2:1** and **3:1**. Using compression has the effect of increasing the effective throughput. Using compression may offer cost savings on a network where charges are based upon the amount of data transferred (such as W-WAN networks). If the data is already compressed (such as **.zip** files or **.jpg** images) then the compression algorithm detects this and sends the data without attempting further compression.

## **Attempt to negotiate MPPE encryption on this interface**

When enabled, causes the router to attempt to negotiate Microsoft Point-to-Point Encryption (MPPE) with the remote peer. If the remote peer is unable to negotiate MPPE, negotiations will fail. When negotiated, the PPP instance will encrypt the PPP frames as per the MPPE specification.

#### **MPPE key size**

The values in this drop-down list select the length (in bits) of the encryption key. The options are:

- <sup>n</sup> **Auto**
- **40** bits
- <sup>n</sup> **56** bits
- **128** bits

**Auto** indicates that the router will accept whatever the remote suggests. For the other values, the remote must accept and request the key size specified, else the PPP negotiations will fail.

## **Enable MPPE stateless mode**

When this setting is enabled, the router negotiates stateless mode in which the session key is changed after the transmission of each packet. Stateless mode may be useful for lossy links.

**Note** MPPE does not provide authentication, only encryption. This is because the encryption keys are determined by the PPP engines themselves on start-up.

## **Use PPP m for processing CHAP**

## **TCP transmit buffer size n bytes**

When the value in this text box is set to a non-zero value, the router uses the value to set the size of the TCP buffer for transmitted packets. This is useful for slow and/or lossy connections such as satellite links. Setting this buffer to a low value will prevent the amount of unacknowledged data from getting too high. If retransmits are required, a smaller transmit buffer helps prevent retransmits flooding the connection.

3. Click **Apply**.

## *E* **Command line**

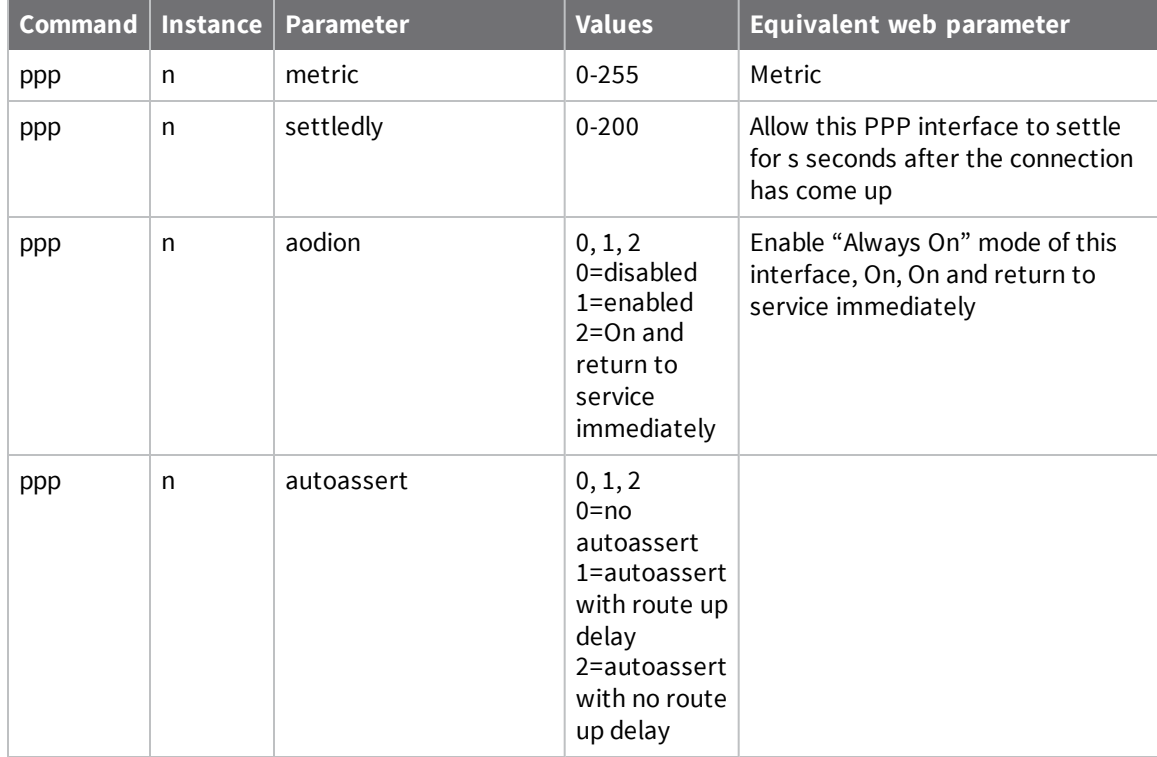

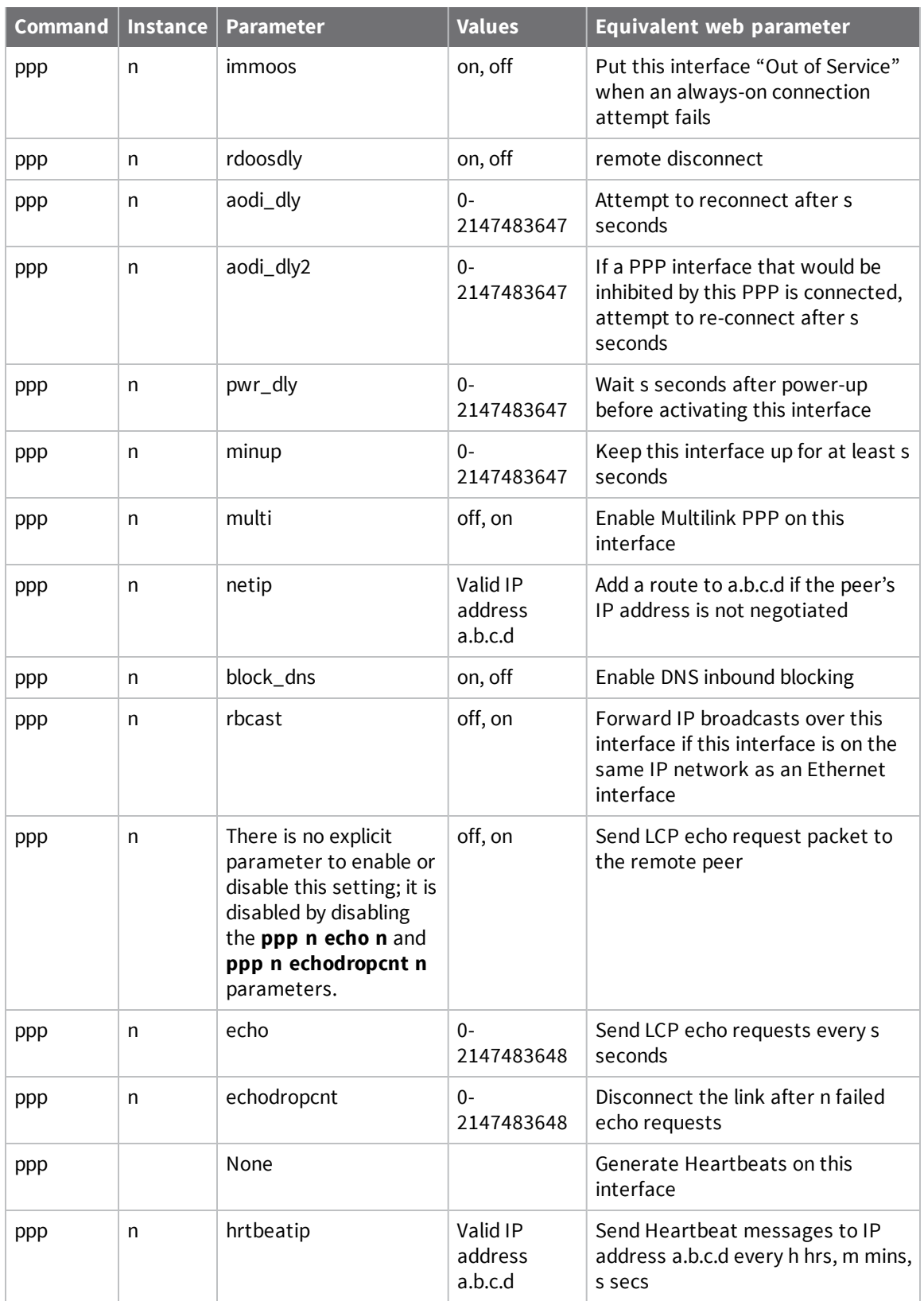

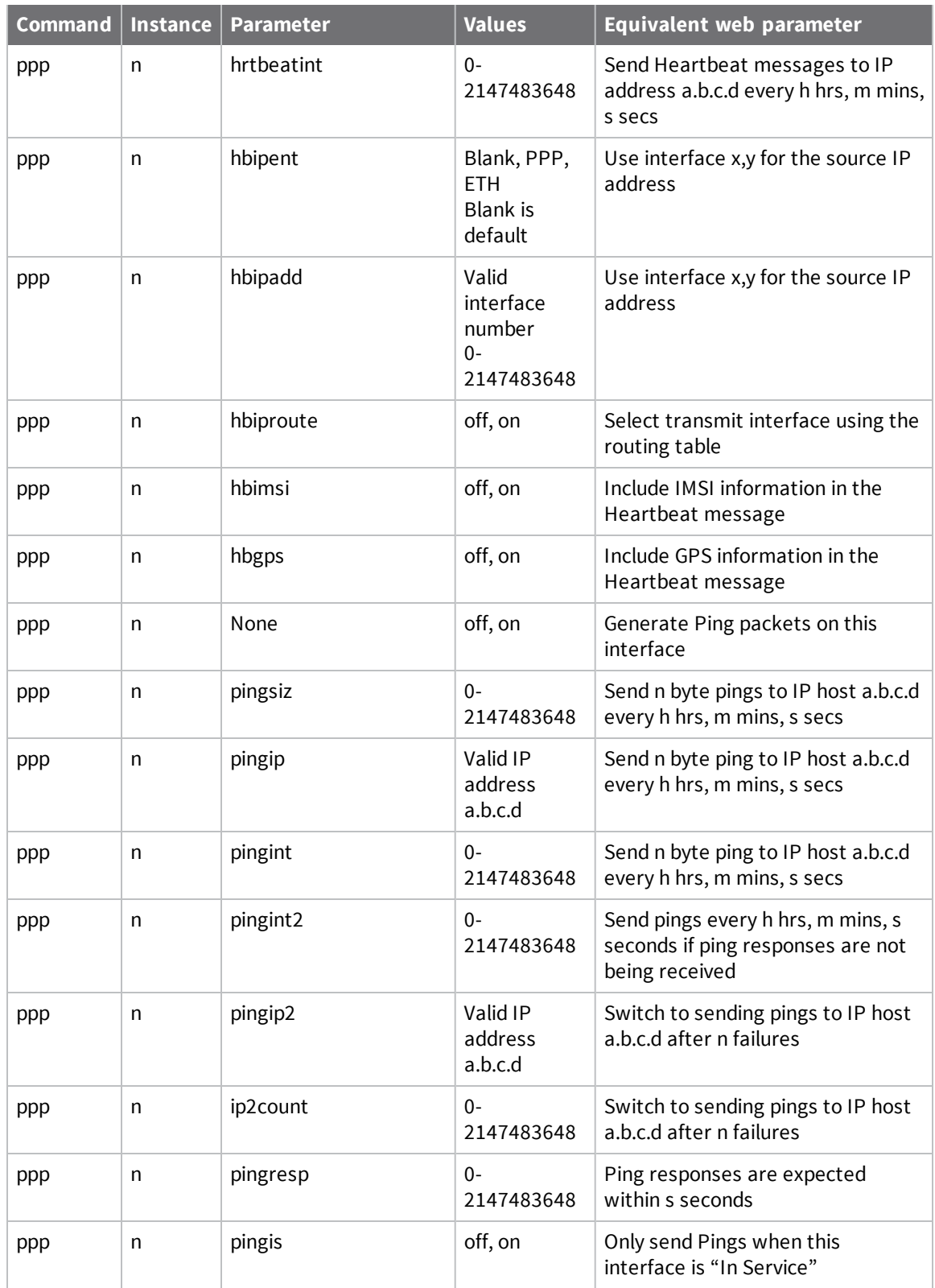

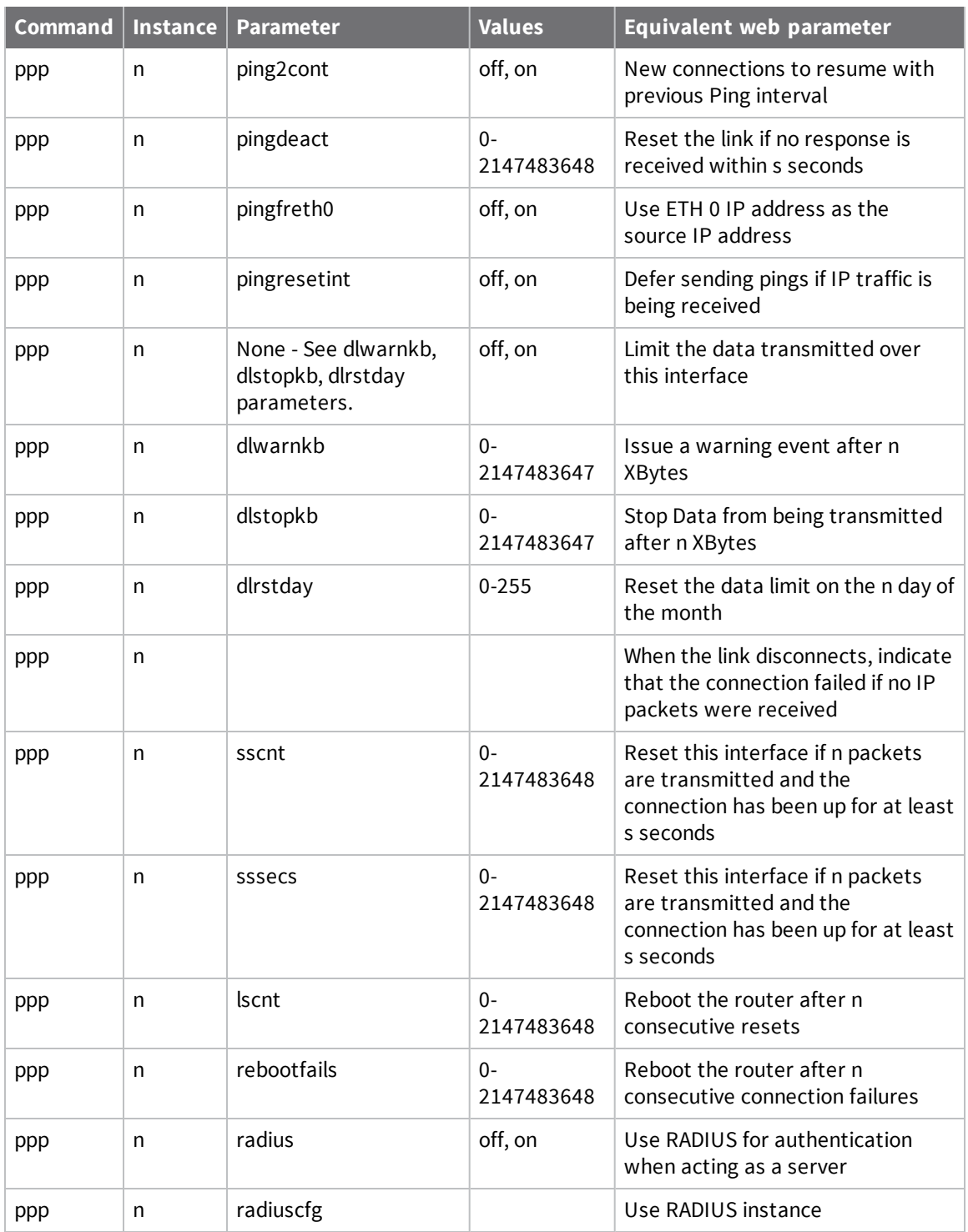

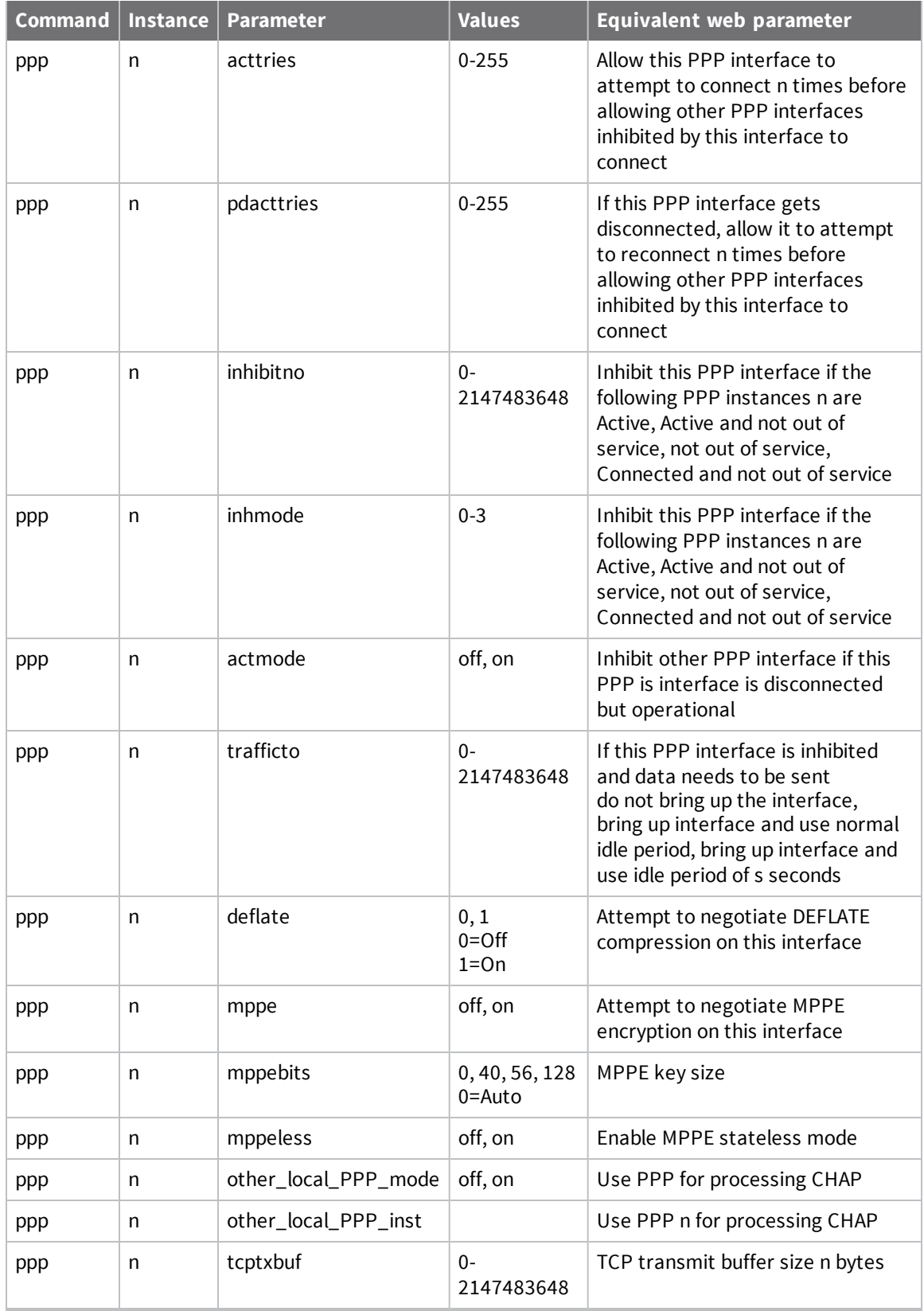

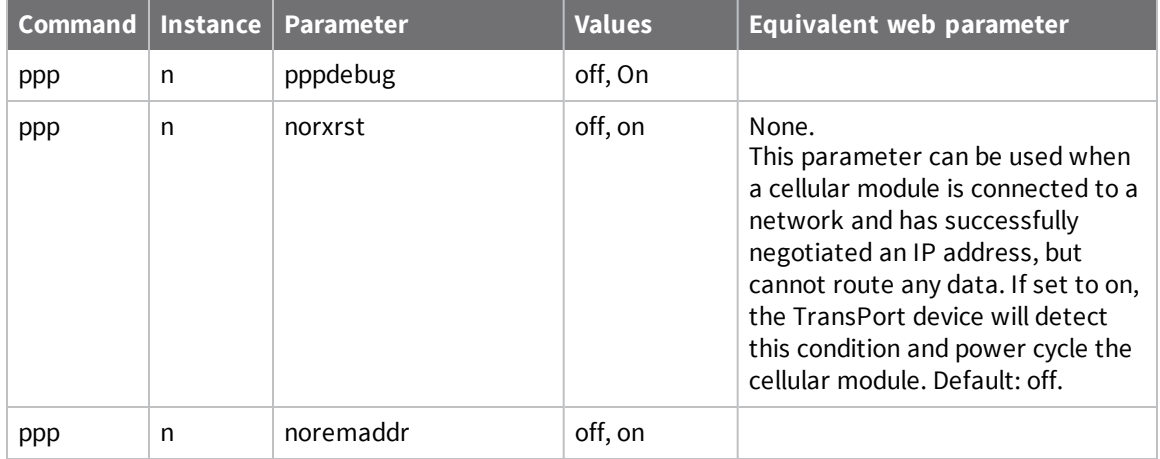

# **Configure PPP negotiation**

When PPP starts up, the devices at both ends of the link negotiate the link parameters to find a common subset that both devices can use. The negotiation may be summarized by saying that both ends send negotiation packets with the following message:

These are the values that I wish to use, and these are the values that I wish you to use.

## **Web**

- 1. Go to **Configuration > Network > Interfaces > Advanced > PPP 0 - 9 > PPP n > PPP Negotiation**.
- 2. Configure PPP negotiation parameters as needed:

#### PPP Negotiation

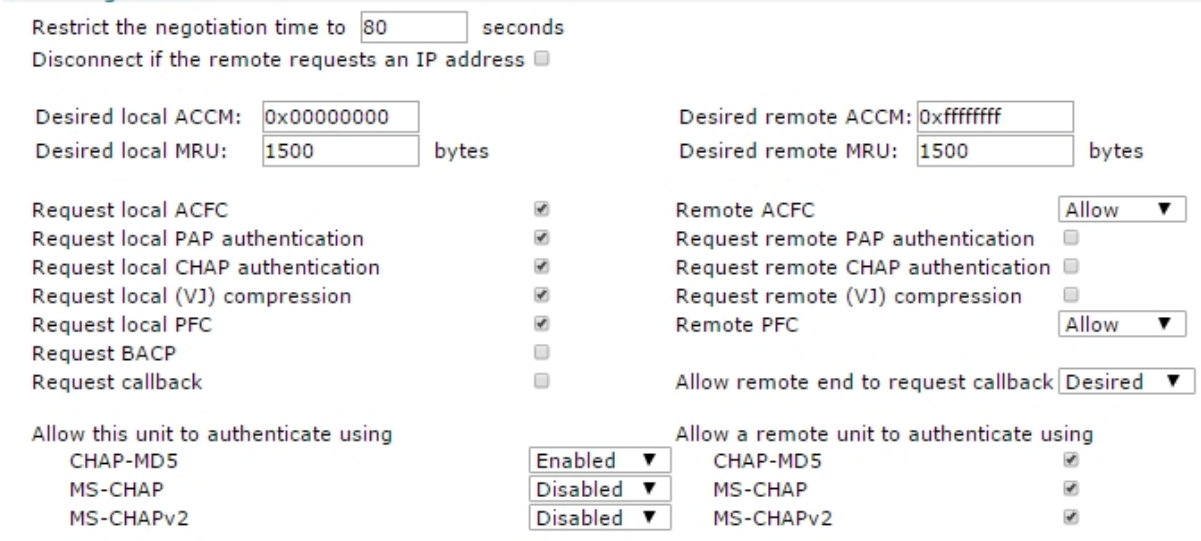

#### **Restrict the negotiation time to s seconds**

The maximum time allowed for a PPP negotiation to complete. If negotiations have not completed in this time, the PPP instance is disconnected.

#### **Disconnect if the remote requests an IP address**

Disconnects the PPP link if the remote host requests an IP address from the router.

#### **Desired local ACCM**

The local Asynchronous Control Character Map which has the default value **0x00000000**. Changing this value is for advanced users.

## **Desired remote ACCM**

The remote ACCM which has the default value **0xffffffff**. As above, the default will work in nearly all circumstances and should be changed only where really necessary.

## **Desired local MRU n bytes**

The desired local Maximum Receive Unit (MRU), the default value of **1500** octets will work fine in most cases.

## **Desired remote MRU n bytes**

The value in this text box is the desired MRU for the remote end of the link. The default value of **1500** octets will be fine in most cases.

## **Request local ACFC**

When enabled, causes the router to request Address Control Field Compression (ACFC). When negotiated, the address/control fields are removed from the start of the PPP header.

## **Remote ACFC**

When enabled, this setting causes the router to ask the remote device to request ACFC.

## **Request local PAP authentication**

When enabled, causes the router to use the Password Authentication Protocol (PAP) before allowing a connection to be made. Generally, this parameter is enabled for incoming connections and disabled for outgoing connections.

## **Request remote PAP authentication**

When enabled, causes the router to authenticate itself with the remote device using PAP. If this parameter is set, the connection will fail if authentication is not successful. Generally, this parameter is disabled.

## **Request local CHAP authentication**

When enabled, causes the router to use the Challenge Handshake Authentication Protocol (CHAP) for local authentication. As with PAP, this parameter is generally enabled for incoming connections and disabled for outgoing connections.

## **Request remote CHAP authentication**

As with PAP above, this setting controls whether or not the router should authenticate itself with the remote device using CHAP. The connection will fail if authentication fails. Generally, this parameter is enabled for outgoing connection and disabled for inbound connections.

## **Request local (VJ) compression**

When enabled, causes the router to request the use of Van Jacobson compression which compresses TCP/IP headers to about 3 octets, rather than the standard 40 octets. Use this setting to improve efficiency on slow links.

## **Request remote (VJ) compression**

When enabled, causes the router to send a negotiation packet that requests that the remote device requests VJ compression.

## **Request local PFC**

When enabled, causes the router to request Protocol Field Compression (PFC) which compresses PPP protocol fields from 2 octets to 1 octet.

## **Remote PFC**

When enabled, causes the router to ask the remote device to request Protocol Field Compression.

## **Request BACP**

When enabled, the router will use the Bandwidth Allocation Control Protocol (BACP) to determine the ISDN number to dial for the seconds or third multi-link connection.

## **Allow remote end to request callback**

When enabled, requests a callback when it dials into a remote device. The answering PPP instance of the remote router must also be configured with the telephone number of the calling router and a suitable username, password combination.

### **Allow remote end to request callback**

Controls whether or not the router will respond to incoming callback requests. The options are:

- $\blacksquare$  Off
- **n** Desired
- **Required**

### **Allow this unit to authenticate using**

### **CHAP-MD5**

Selecting enabled from the drop-down menu allows the router to authenticate logins using the CHAP MD-5 algorithm.

#### **MS-CHAP**

Selecting enabled from the drop-down menu allows the router to authenticate logins using Microsoft's proprietary MS-CHAP algorithm.

#### **MS-CHAPv2**

Selecting enabled from the drop-down menu allows the router to authenticate logins using version 2 of Microsoft's proprietary MS-CHAP algorithm.

#### **Allow a remote unit to authenticate using**

#### **CHAP-MD5**

When enabled, allows the router to authenticate with a remote unit using the CHAP-MD5 algorithm.

## **MS-CHAP**

When enabled, allows the router to authenticate with a remote unit using Microsoft's MS-CHAP algorithm.

#### **MS-CHAPv2**

When enabled, allows the router to authenticate with a remote unit using version 2 of Microsoft's MS-CHAP algorithm.

## 3. Click **Apply**.

# **Command line**

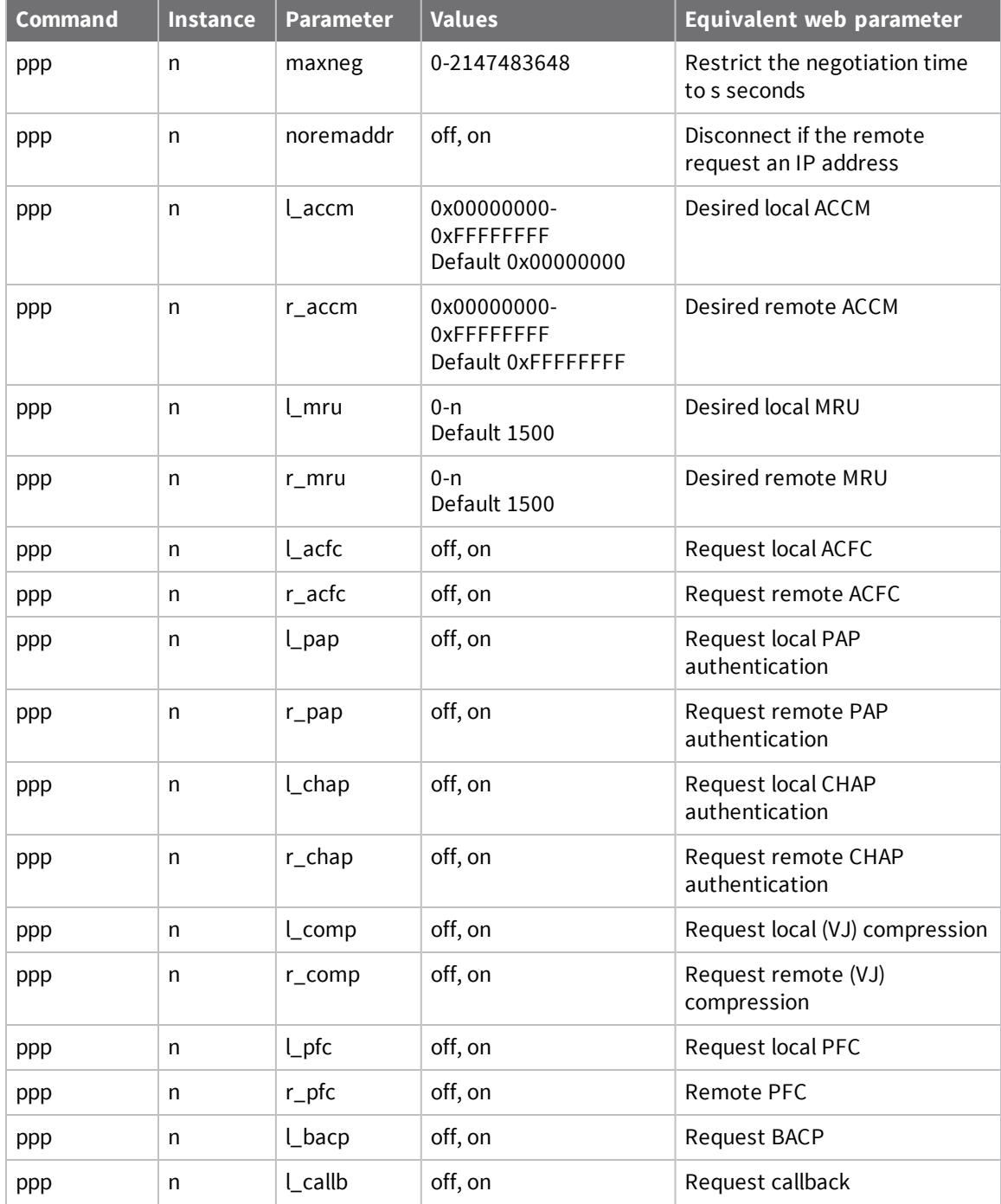

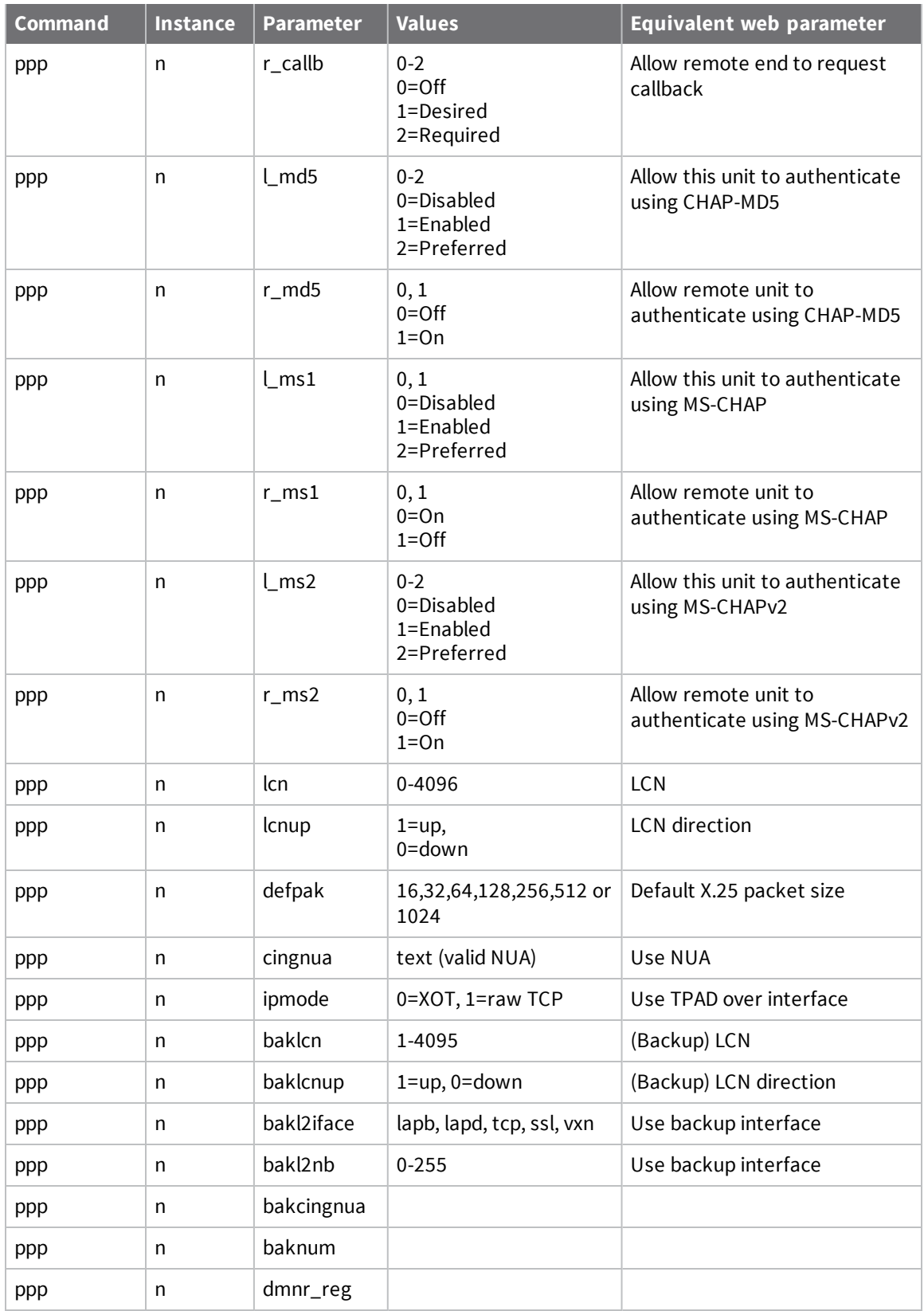

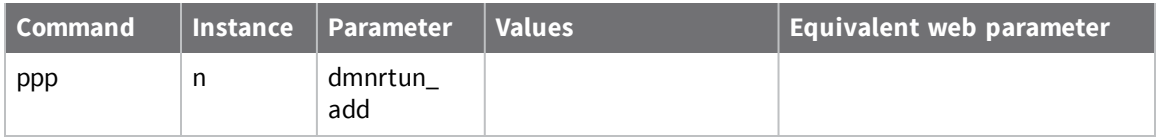

# *PPP QoS parameters*

The parameters on this page control the Quality of Service management facility. Each PPP instance has an associated QoS instance, where **PPP 0** maps to **QoS 0**, **PPP 1** maps to **QoS 1**, and so on. These QoS instances include ten QoS queues into which packets may be placed when using QoS. Each of these queues must be assigned a queue profile from the twelve available.

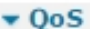

Enable QoS on this interface

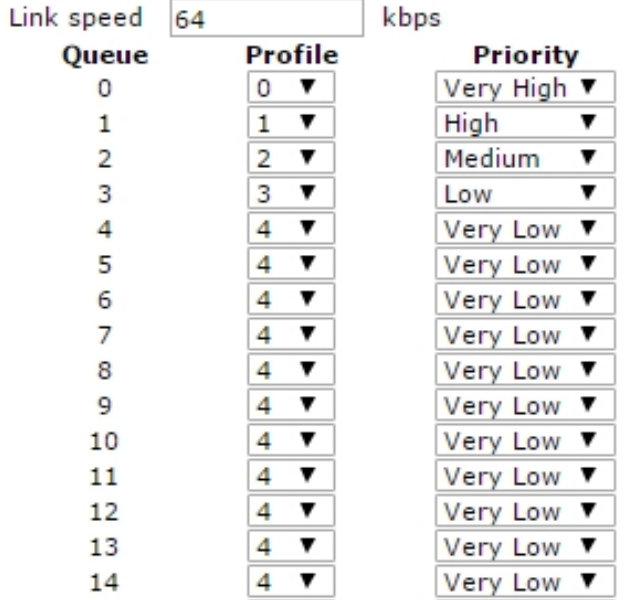

To configure the PPP QoS parameters, set the following values:

## **Enable QoS on this interface**

When enabled, displays the following QoS configuration parameters:-

- **Exercise 1 <b>Link** speed n Kbps: The value in this text entry box should be set to the maximum data rate that this PPP link is capable of sustaining. The router uses this setting when calculating whether the data rate from a queue exceeds its minimum Kbps setting, as determined by the profile assigned to it and send at a higher rate, up to the maximum Kbps setting.
- **Queue n:** Below this column heading, is a list of ten queue instances. Each instance is associated with the profile and priority on the same row.
- **Profile n:** This column contains the profile to be associated with the queue. There are twelve available, **0-11**, selected from the drop-down list boxes.
- <sup>n</sup> **Priority**: Assigns a priority to the selected queue. Available priorities are: **Very High**, **High**, **Medium**, **Low**, and **Very Low**.

# *Related CLI commands*

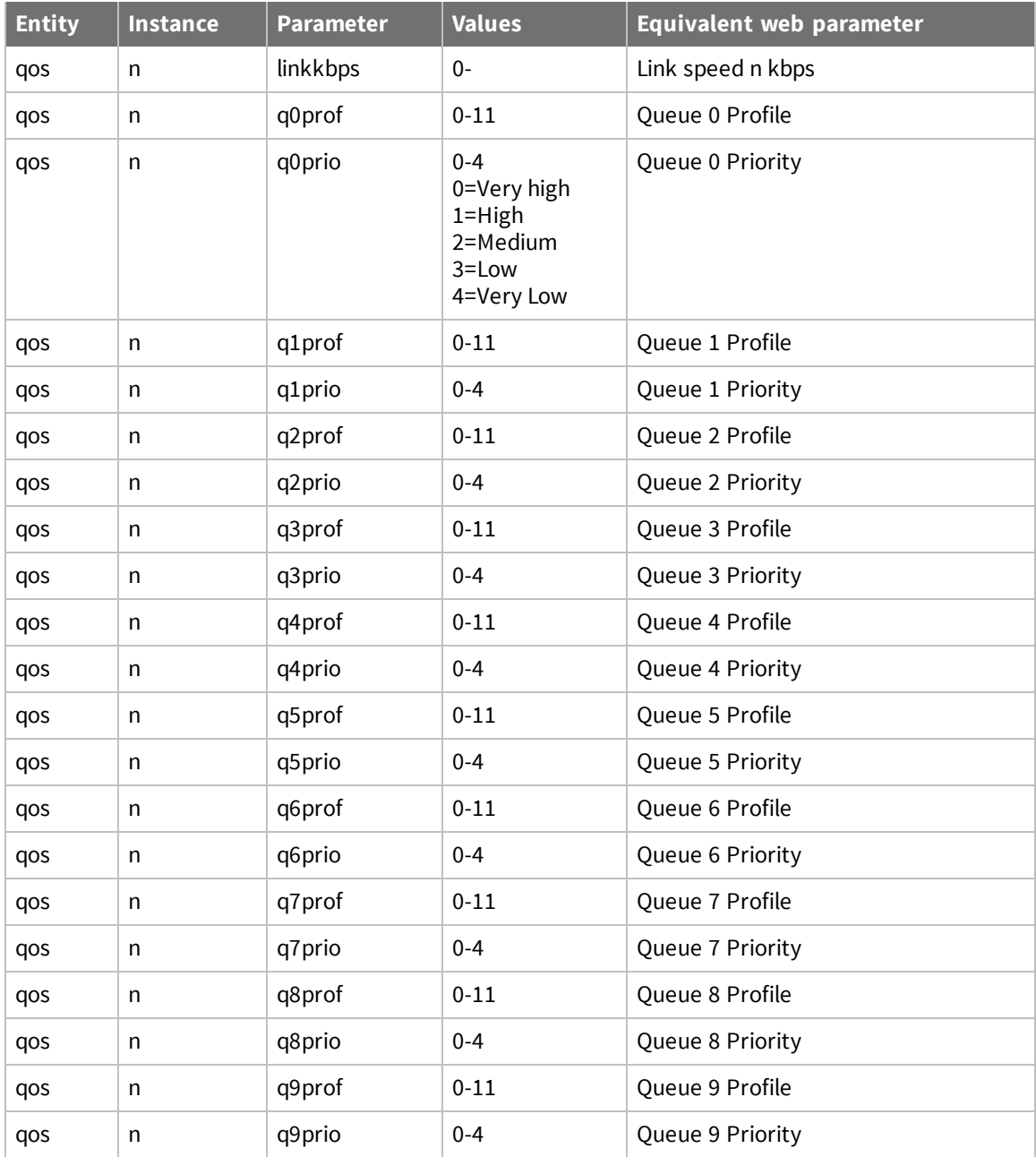

# **Configure PPP sub-configurations**

Using PPP sub-configurations is an alternative to using an entire PPP instance, if only a few parameters are different to those in an existing PPP instance. Using PPP sub-configurations, you can define up to **50** sub-configurations and save them in system memory.

## **Web**

- 1. Go to **Configuration > Network > Interfaces > Advanced > PPP Sub-Configs**.
- 2. Set the following parameters:

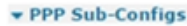

You may specify up to 50 PPP sub-configs

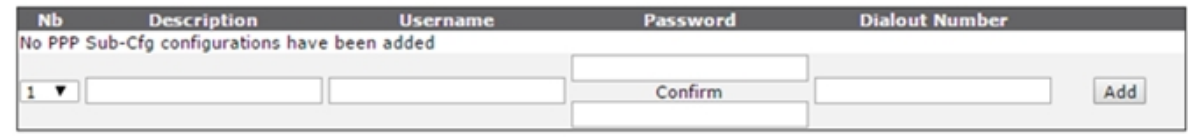

## **Nb**

The instance number for a sub-config.

### **Description**

The name to easily identify the sub-config.

#### **Username**

The username for authenticating with the remote system. Usually required for outgoing PPP calls only.

## **Password**

The password for authentication with the remote system.

## **Confirm**

When changing the password, enter it into this text box also to allow the router to check for simple typing errors.

### **Dialout Number**

The ISDN number to make outgoing calls. This must be a valid number in order to allow the router to make outgoing calls. This number could be the number of the Internet Service Provider (ISP) or another router.

## **Add button**

Adds the PPP sub-config to the PPP configuration.

3. Click **Apply**.
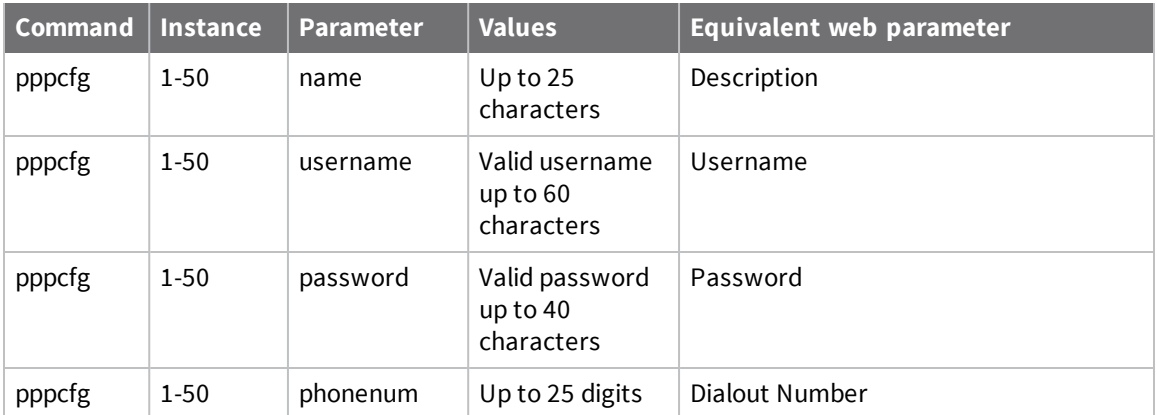

### **Configure PPP over Ethernet**

PPP over Ethernet (PPPoE) is a means of establishing a PPP connection over the top of an Ethernet connection. The implementation provided is compliant with *RFC 2516, "A Method for Transmitting PPP Over Ethernet"*. A typical application would be to allow non-PPPoE enabled devices to access Internet services where the connection to the Internet is provided by an ADSL bridge device.

### **Web**

There is no dedicated web page for configuring the router to use PPPoE. Instead, there are several parameters on other web pages you must use together to establish a PPPoE connection over the appropriate Ethernet interface. In particular, the following configuration pages and parameters are important.

- 1. Go to the **Configuration > Network > Interfaces > Advanced > PPP n-n > PPP n** pages for the PPP connections that require PPPoE.
- 2. Set the following parameters:
	- <sup>n</sup> As a minimum requirement, set the **Username** and **Password** parameters.
	- <sup>n</sup> The setting **This PPP interface will use x,y** defines the physical Ethernet interface over which the PPPoE session will operate. In most cases, this physical interface is **PPPoE 0** (for Ethernet **0**). The fact that you have selected **PPPoE 0** as the physical interface for operation with PPP automatically enables PPPoE mode. If the router uses another Ethernet instance, for example, **Eth 1**, you must select **PPPoE 1** to ensure the router uses the correct MAC address. This parameter value is in the format **0** or blank for port **0**, **1** for port **1**, **2** for port **2** etc.
	- <sup>n</sup> If necessary, go to the page **Configuration > Network > Interfaces > Advanced > PPP n-n > PPP n > Advanced** and set the **Enable "Always On" mode of this interface** parameter to **On** to configure the router so that it will attempt to renegotiate the PPP link should it go down for any reason.
	- **PPP negotiation**: Initialize the advanced PPP options on this page as required by your ISP.
	- <sup>n</sup> **Desired Local MRU** and **Desired Remote MRU**: Set to **1492**.
	- <sup>n</sup> **Request Local ACFC** and **Request Remote ACFC**: Set to **No**.
	- <sup>n</sup> **Request Local PFC** and **Request Remote PFC**: Set to **No**.
	- <sup>n</sup> **Desired Local ACCM** and **Desired Remote ACCM**: Set to **0xffffffff**.
- 3. Click **Apply** on each PPP settings page when done.

#### *EXPLEMENT* Command line

There are no specific PPPoE commands available to the user via the text command interface. Use the appropriate **ppp** commands to set the required options.

# **Configuring DHCP servers**

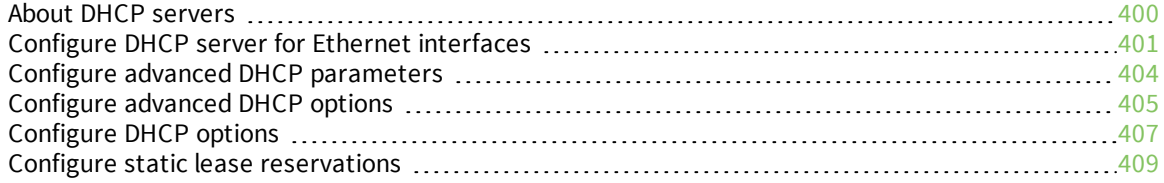

# <span id="page-399-0"></span>**About DHCP servers**

Digi routers incorporate one or more Dynamic Host Configuration Protocol (DHCP) servers, one for each Ethernet port. DHCP is a standard Internet protocol that allows a DHCP server to dynamically distribute IP addressing and configuration information to network clients.

### *Web*

Go to **Configuration > Network > DHCP server**. These pages include a web page for configuring each of the DHCP servers. Additionally, there is a separate page for mapping MAC addresses to fixed IP addresses.

# <span id="page-400-0"></span>**Configure DHCP server for Ethernet interfaces**

### *Web*

1. Go to **Configuration > Network > DHCP Server > DHCP Server for Ethernet n.**

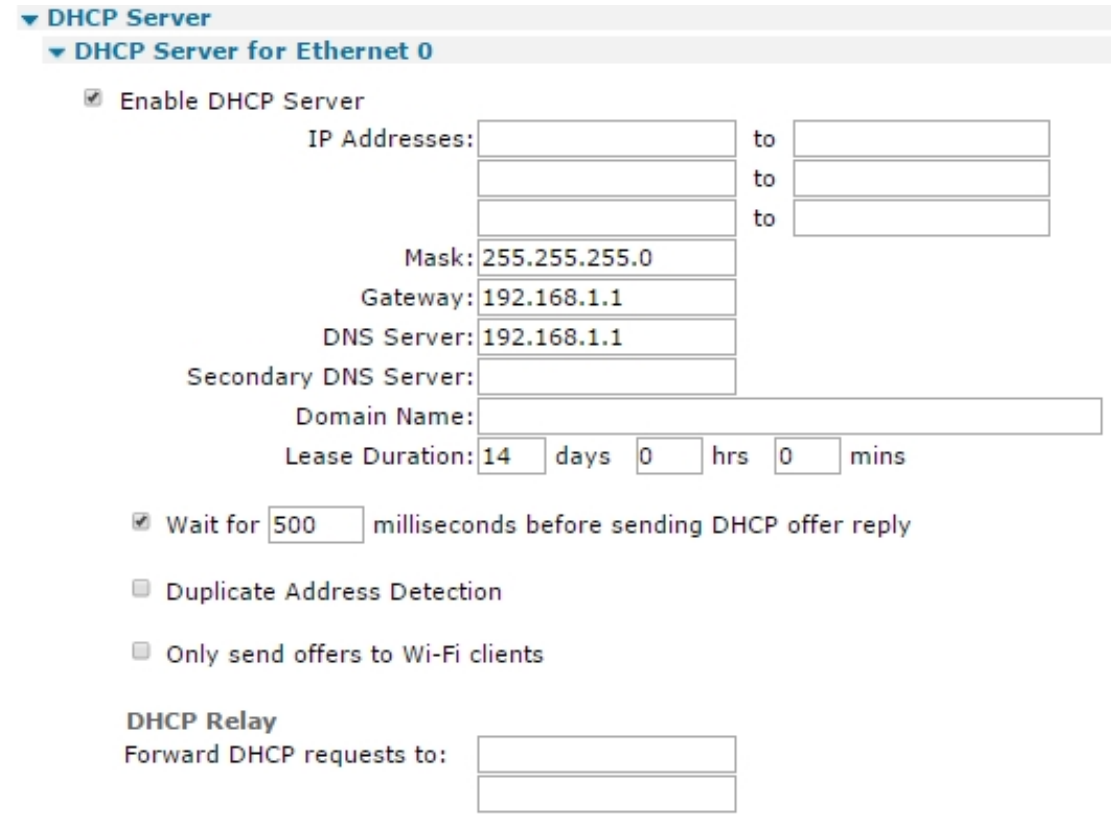

2. Configure DHCP server parameters:

### *Enable DHCP Server*

When enabled, displays the following parameters:

### *IP Addresses a.b.c.d to a.b.c.d*

There are six text boxes in this part of the page; three rows of two. The values in these specify the starting and ending addresses for the range of IP addresses that will be handed out by the DHCP server. You can use each of the three rows to specify a different IP address pool; all pools should be within the same subnet. When the minimum IP address text box is clear, the DHCP service will be disabled. In other words, in order to enable the DHCP service, there must be at least one minimum IP address and a range.

Using the CLI, this is specified slightly differently, a starting address and a range are specified instead.

### *Mask*

The subnet mask on the network to which the router is connected.

### *Gateway*

A gateway is required in order to route data to IP addresses that are not on the local subnet. The value in this text box specifies the IP address of the gateway (which is usually the IP address of the router itself as configured by the IP address of the Ethernet interface associated with this DHCP instance). Alternatively, this may be set to the IP address of another router on the LAN.

### *DNS Server*

The IP address of the primary DNS server to use by clients on the LAN. This is usually the IP address of the route itself. Alternatively, this may be set to the IP address of an alternative DNS server on the LAN.

### *Secondary DNS Server*

The IP address of a secondary DNS server (if available) that DHCP clients on the LAN use.

### *Domain Name*

The domain name returned to clients.

### *Lease Duration d days h hrs m mins*

How long a DHCP client can use the assigned IP address before it must renew its configuration with the DHCP server. When configuring this value using the command line interface be aware that this parameter is specified in minutes. The three boxes here are for convenience when using long lease durations.

### *Wait for s milliseconds before sending DHCP offer reply*

When this setting is enabled, the router uses the value in the text box as the delay to use prior to sending out the **DHCP\_OFFER** message. Enabling this functionality and setting the delay to a non-zero value will allow other DHCP servers on the network to respond first.

### *Duplicate Address Detection*

If enabled, causes the router to detect duplicate addresses.

### *Only send offers to Wi-Fi clients*

When enabled, causes the router to only send DHCP offers to Wi-Fi clients. This is useful if the router serves as an access point and there is a separate DHCP server on the Ethernet LAN.

### *DHCP Relay*

#### *Forward DHCP requests to a.b.c.d*

The values in these two text boxes specify the IP addresses of the two supported DHCP relay agents. If the DHCP server is on a different subnet, specifying the IP address of the server in this text box will cause the router to forward DHCP requests to the IP address specified. The DHCP server must be within **4** hops.

### 3. Click **Apply**.

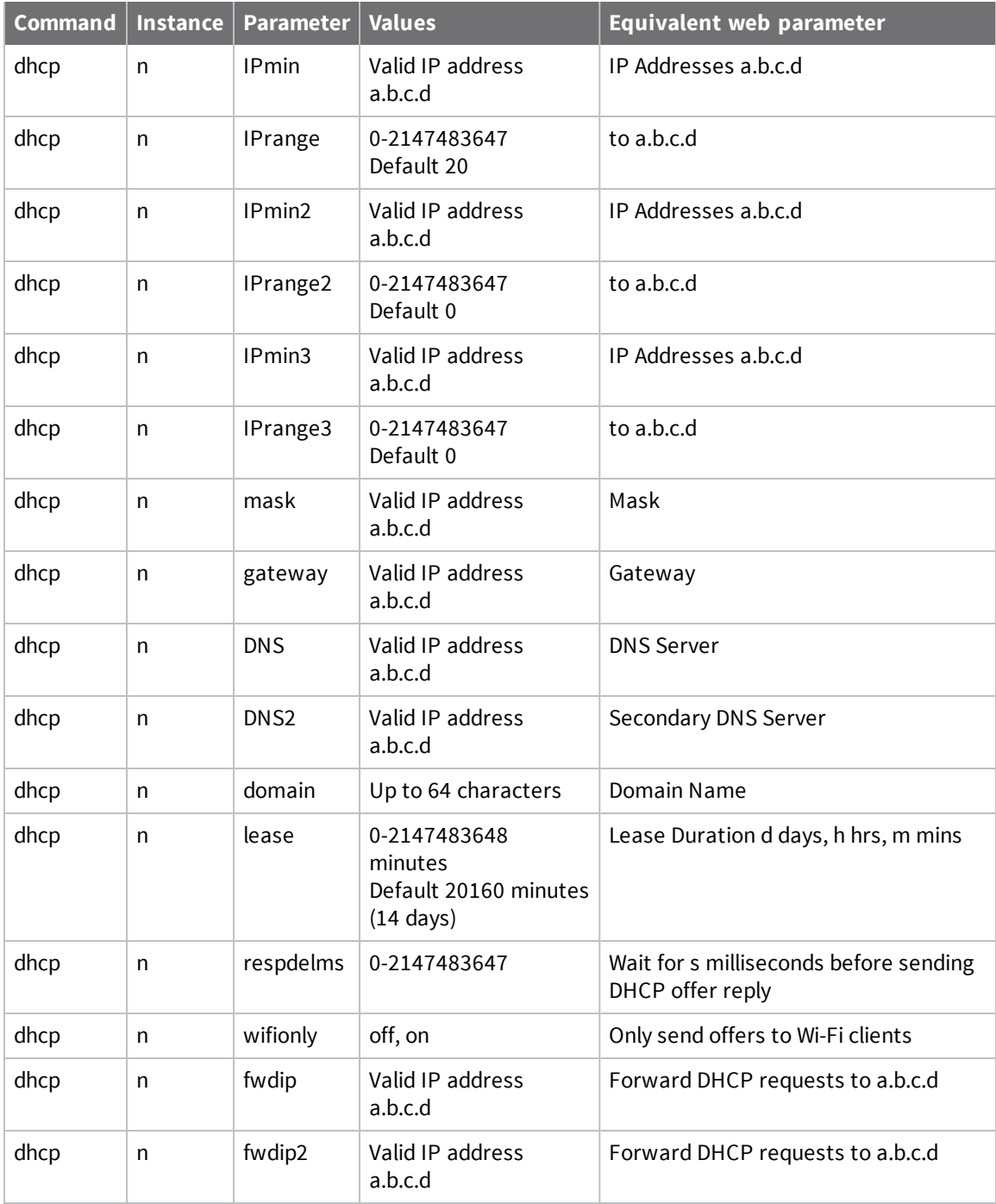

# <span id="page-403-0"></span>**Configure advanced DHCP parameters**

### *Web*

- 1. Go to **Configuration > Network > DHCP Server > DHCP Server for Ethernet n > Advanced**.
- 2. Set advanced DHCP parameters:

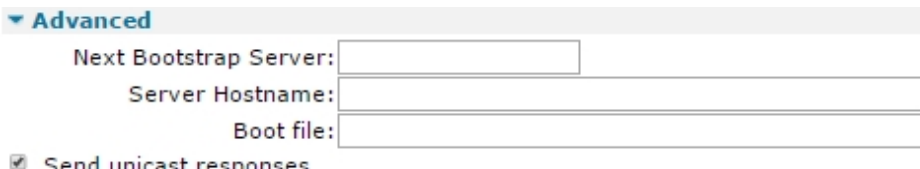

in Send unicast responses

### *Next Bootstrap Server a.b.c.d*

The IP address of a secondary configuration server. This server does not have to be on the same logical subnet as the client.

### *Server Hostname*

The name of a host that the DHCP client can make contact with in order to download a boot file.

### *Boot file*

The name of the boot file the client can download from the host specified in the **Server Hostname** text box.

#### *Send unicast responses*

If enabled, sends unicast responses to DHCP clients from the DHCP server.

3. Click **Apply**.

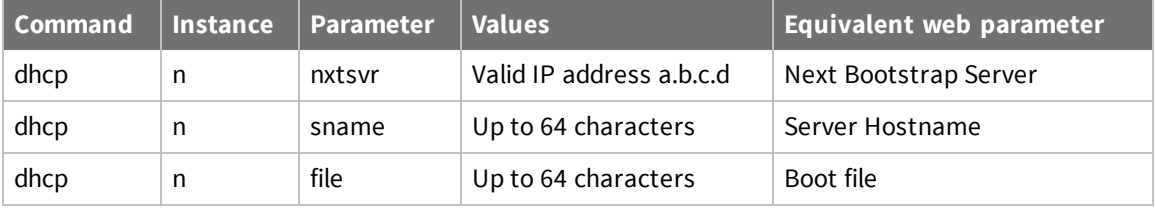

# <span id="page-404-0"></span>**Configure advanced DHCP options**

### *Web*

1. Go to **Configuration > Network > DHCP Server > DHCP Server for Ethernet n > Advanced DHCP Options**.

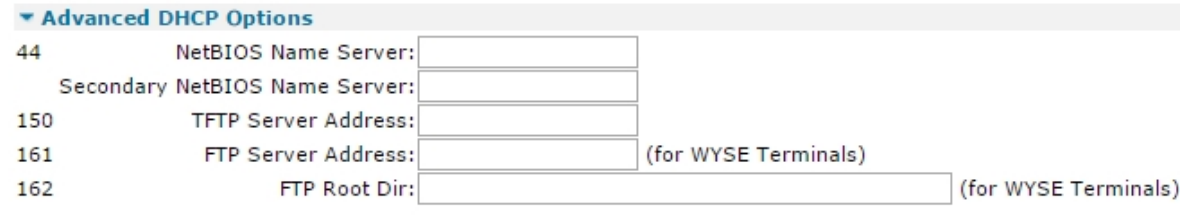

#### Apply

2. Set advanced DHCP options:

### *NetBIOS Name Server a.b.c.d*

The IP address of the primary WINS server address.

### *Secondary NetBIOS Name Server a.b.c.d*

The IP address of the secondary WINS server address.

#### *TFTP Server Address a.b.c.d*

The IP address of a TFTP server. Boot images mainly use this address.

### *FTP Server Address a.b.c.d (for WYSE Terminals)*

The IP address of an FTP server and is a custom option for use with WYSE terminals.

### *FTP Root Dir (for WYSE Terminals)*

The root directory for FTP transfers. This is also a custom option for use with WYSE terminals.

3. Click **Apply**.

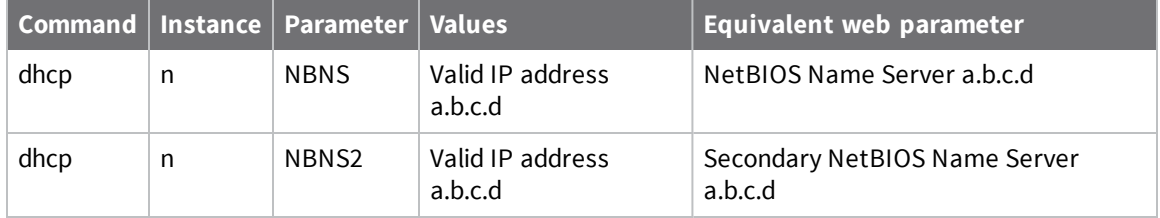

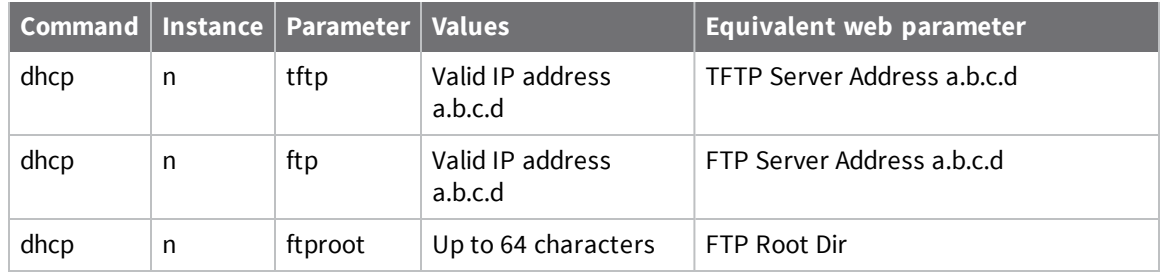

# <span id="page-406-0"></span>**Configure DHCP options**

### *Web*

1. Go to **Configuration > Network > DHCP Server > DHCP Options**.

The **DHCP Options** pages allow custom (or non-standard) DHCP options to be configured and sent to the DHCP client when requesting an IP address and other DHCP parameters. This is useful for devices such as IP telephones that use specific strings. On the web page, these (up to ten) options are configured using a table.

#### **v** DHCP Options

You can specify up to 10 DHCP options

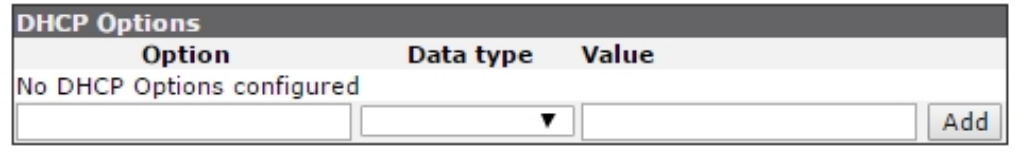

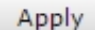

2. Enter DHCP options in the table:

### *Option*

The DHCP option number.

#### *Data type*

The data type for the option and can be any one of the following; **1**, **2**, or **4** byte value, IPv4 address, text string, or hexadecimal data.

#### *Value*

The actual data that will be sent in the DHCP option message.

3. Click **Apply**.

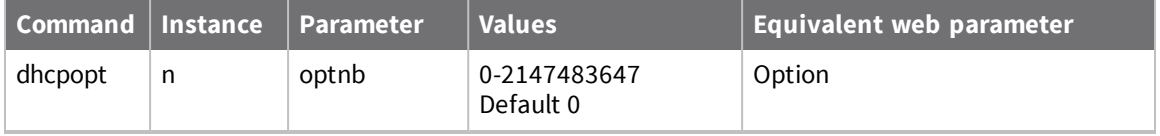

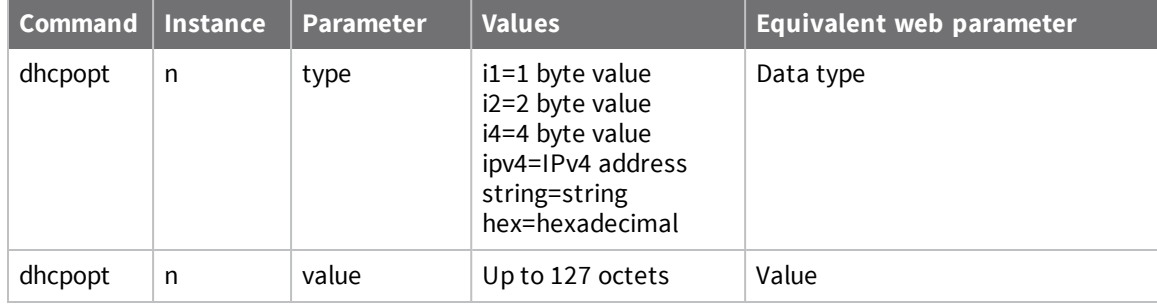

For example, to set the option number to **9** for the LPR Server, the command is:

dhcpopt 0 optnb 9

# <span id="page-408-0"></span>**Configure static lease reservations**

The Static Lease Reservations settings control the configuration of MAC address to IP address mappings. These settings assign a specific IP address to a particular Ethernet MAC address. They are particularly useful for mobile applications, such as W-WAN where a particular item of mobile equipment should be issued with the same IP address regardless of when it was last connected to the network. Up to ten MAC to IP address reservations may be specified.

### *Web*

1. Go to **Configuration > Network > DHCP Server > Static Lease Reservations**.

#### **v** Static Lease Reservations

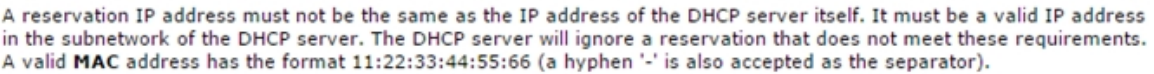

(you may specify up to 128 reservations)

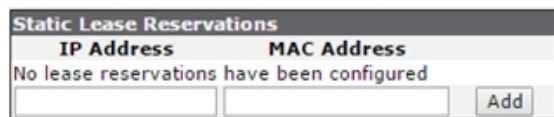

Apply

**Note** Any IP addresses specified on this page must not be in the range of IP address specified in the **DHCP Server** page.

2. Enter static lease reservation parameters:

### *IP Address a.b.c.d*

The IP address to be assigned.

### *MAC Address aa.bb.cc.dd.ee.ff*

The MAC address which is to be given the above IP address.

#### *Add button*

Adds the specified static lease reservation to the DHCP configuration.

#### *Delete button*

Removes an existing static lease reservation from the DHCP configuration.

3. Click **Apply**.

### *Command line*

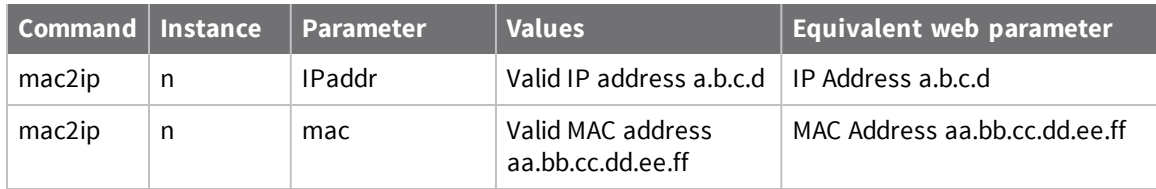

Two commands are required to set up a mapping:

```
mac2ip <instance> mac <MAC address>
mac2ip <instance> IPaddr <IP address>
```
where **<instance>** can be **0-9**.

# **Configuring network services**

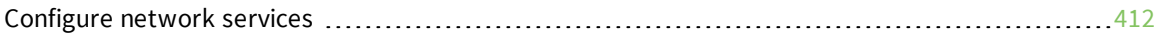

# <span id="page-411-0"></span>**Configure network services**

The Network Services Settings page configures a set of common network services that are available for the router, and the network port on which the service is running. You can enable and disable common network services and configure the TCP/UDP port on which the network service listens. You can disable services as needed for security purposes. That is, you can disable certain services so the device runs only those services specifically needed. To improve device security, you can disable nonsecure services such as Telnet.

### *Web*

1. Go to **Configuration > Network > Network Services**.

On the **Network Services** page, you can quickly enable or disable network services without having to navigate to multiple sections of the menu. Some network services have additional configuration settings.

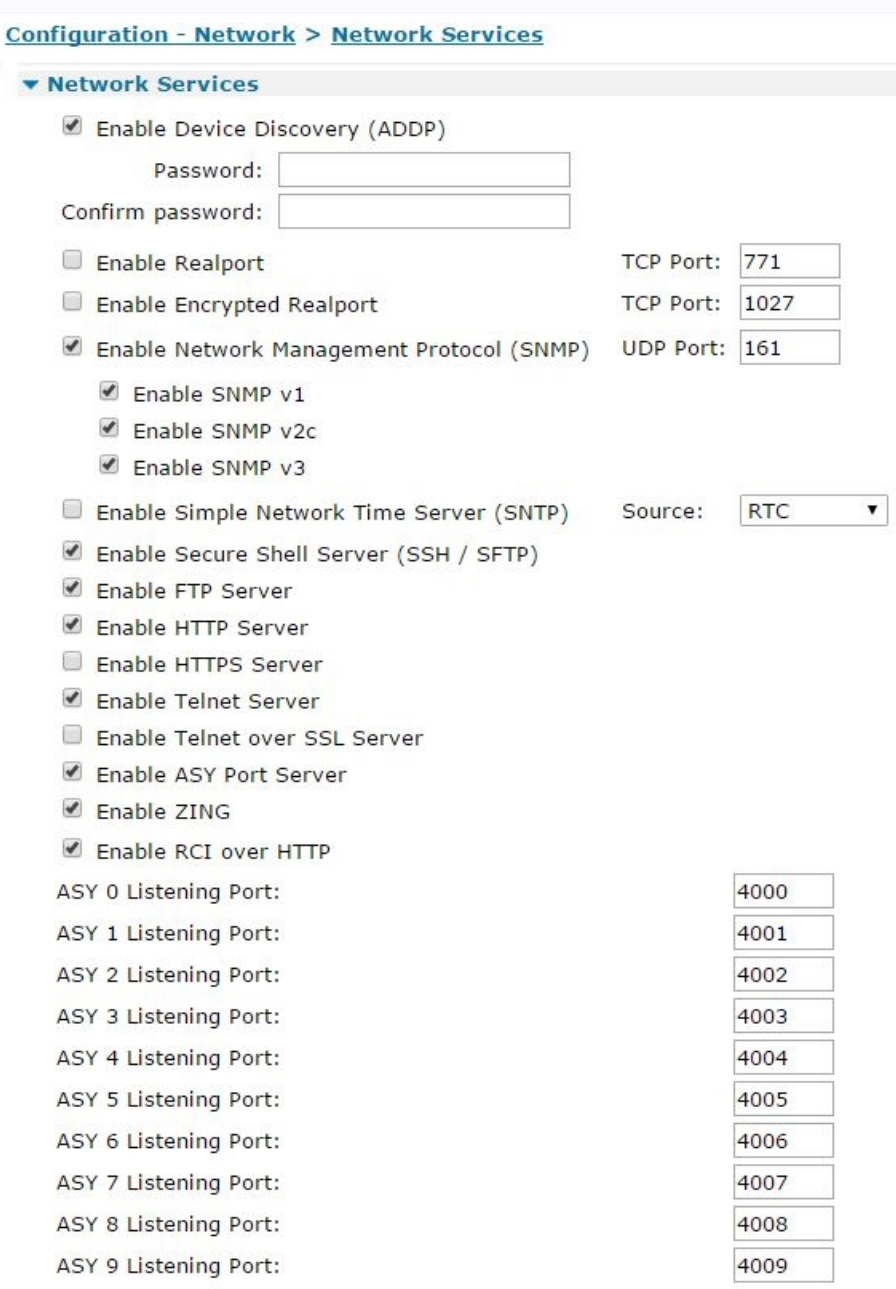

2. Enable or disable network services as needed:

### *Enable Device Discovery Protocol (ADDP)*

When enabled, the router uses Advanced Digi Discovery Protocol (ADDP), a Digi-proprietary protocol for discovering devices on a network.

### *Enable Realport*

When enabled, the router uses RealPort, patented RealPort COM/TTY port redirection software for Microsoft Windows.

### *Enable Encrypted Realport*

When enabled, the router uses RealPort software with encryption. Encrypted RealPort offers a secure Ethernet connection between the COM or TTY port and a device server or terminal server. Encryption prevents internal and external snooping of data across the network by encapsulating the TCP/IP packets in a Secure Sockets Layer (SSL) connection and encrypting the data using Advanced Encryption Standard (AES).

### *Enable Network Management Protocol (SNMP)*

Enables and disables remote management of the router using SNMP. This setting does not actually directly control the SNMP functionality, but enables or disables the remaining SNMP controls on this page. To perform detailed configuration, including setting up command filters, users and SNMP traps, go to **Configuration > Remote Management > SNMP**.

**Note** Simply clicking on this setting may not be sufficient to allow this service to start working. Depending upon the SNMP version selected below, additional configuration may be required.

### *UDP Port n*

The standard UDP port for SNMP is **161**, the default. If you require a different port, enter the port number into the text entry box.

### *Enable SNMP v1*

When enabled, the router uses SNMP version 1.

### *Enable SNMP v2c*

When enabled, the router uses SNMP version 2c.

### *Enable SNMP v3*

When enabled, the router uses SNMP version 3.

### *Enable Simple Network Timer Server (SNTP)*

When enabled, the router acts as a Simple Network Time Protocol (SNTP) time server.

### *Source*

This drop-down selection menu selects the source that supplies time data for the SNTP server. The usual options are:

- Internal real time clock (RTC) device
- A GPS module (if supported)
- An NTP client (if supported)

### *Enable Secure Shell Server (SSH / SFTP)*

When enabled, the router uses Secure Shell Server (SSH) and Secure File Transfer Protocol (SFTP) for entering commands and transferring files. The simplest way to check the status or configuration of the router or to upload new firmware is to use the command-line interface over a directly connected ASY port or via a telnet session. Both of these options have security implications. If you want to gain access to the command line interface of the router but using a more secure protocol, enabling this setting enables a secure shell to start. This option also enables support for SFTP for secure file transfers.

### *Enable FTP Server*

When enabled, the router uses File Transfer Protocol (FTP) for file transfers.

### *Enable HTTP Server*

When enabled, the router uses HTTP, or insecure web server. You can perform most router configuration using the HTTP web server as described here. However, HTTP is an insecure protocol. For security reasons, you can disable this service by deselecting this radio button, which enables the following secure web server (HTTPS). If security is not as much of an issue, selecting this option allows using the simpler and slightly more convenient web server.

### *Enable HTTPS Server ()*

When enabled, the router uses HTTPS, or secure web server. Selecting this option also disables the insecure HTTP protocol.

### *Enable Telnet Server*

Selects between a simple Telnet server or a Telnet over SSL server. When this option is selected, the simple, insecure version of telnet is enabled.

### *Enable Telnet over SSL Server*

When enabled, enables telnet over the Secure Sockets Layer (SSL) protocol. Select this option if security is an issue. Selecting this option disables the simple version in addition to enabling telnet over SSL.

### *Enable ASY Port Server*

When enabled, the router uses the asynchronous (ASY) port server.

### *Enable ZING*

When enabled, the router uses the ZING protocol. ZING is a Digi-proprietary protocol for configuring devices that do not have an IP address. ZING is no longer used.

### *Enable RCI over HTTP*

When enabled, the router supports sending/receiving of Remote Command Interface (RCI) requests over HTTP, through the embedded web server. The web server provides the initialization, receiving, sending, and security for requests.

### *ASY O-n Listening Port*

For the specified ASY port, sets the network port number on which to listen.

### 3. Click **Apply**.

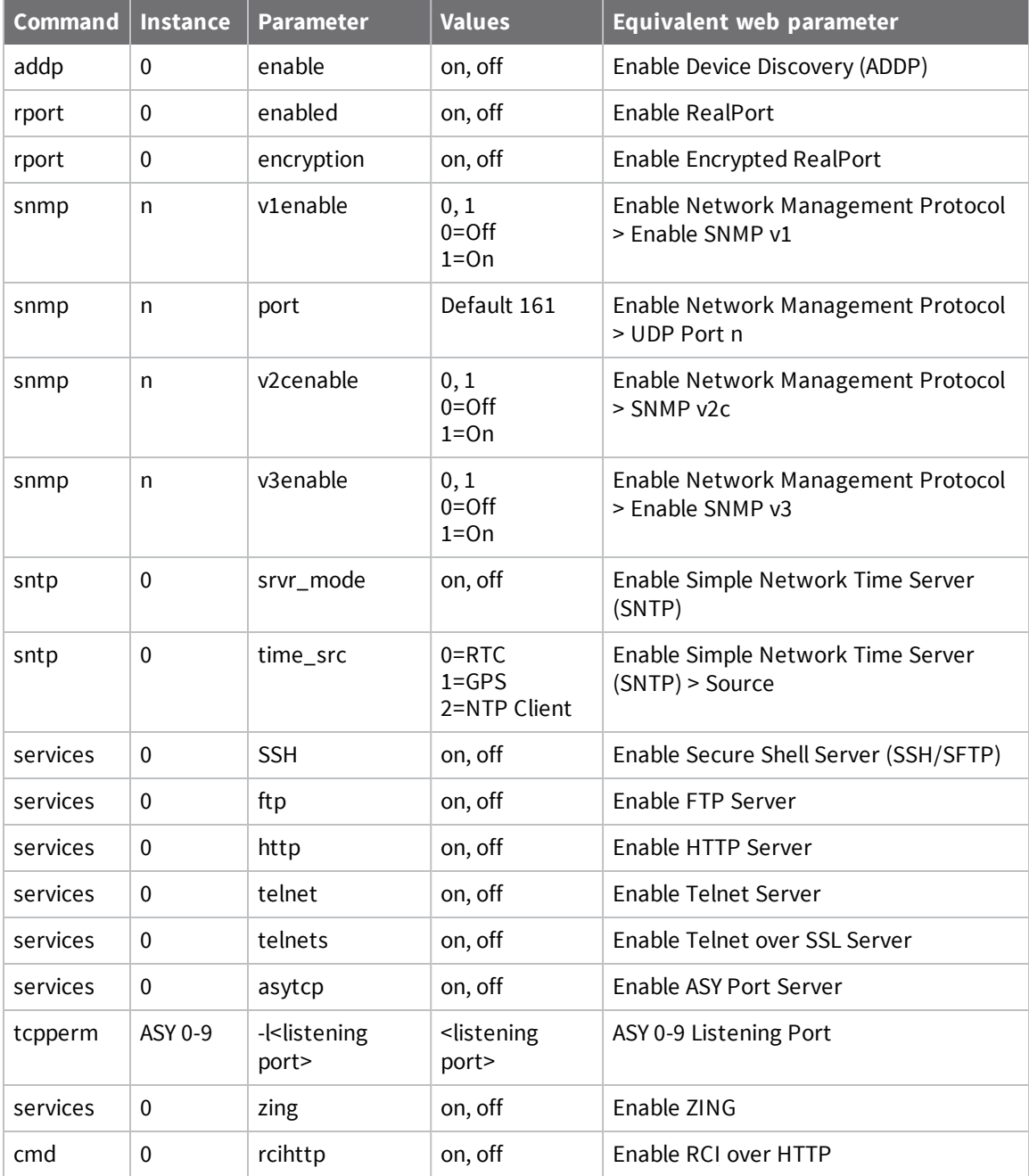

# **Configuring DNS**

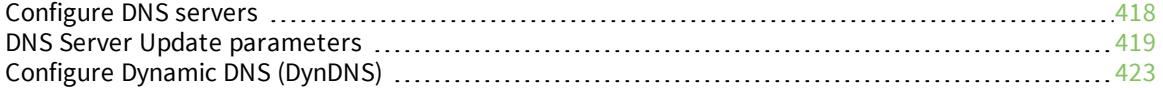

## <span id="page-417-0"></span>**Configure DNS servers**

The Domain Name Server (DNS) selection parameters configure a DNS server based on the DNS query. For example, you can direct DNS lookups for internal servers to an internal DNS server and send all other DNS requests directly to an external DNS server managed by you Internet service provider.

### **DNS Server n parameters**

### *Web*

1. Go to **Configuration > Network > DNS Servers > DNS Server n**.

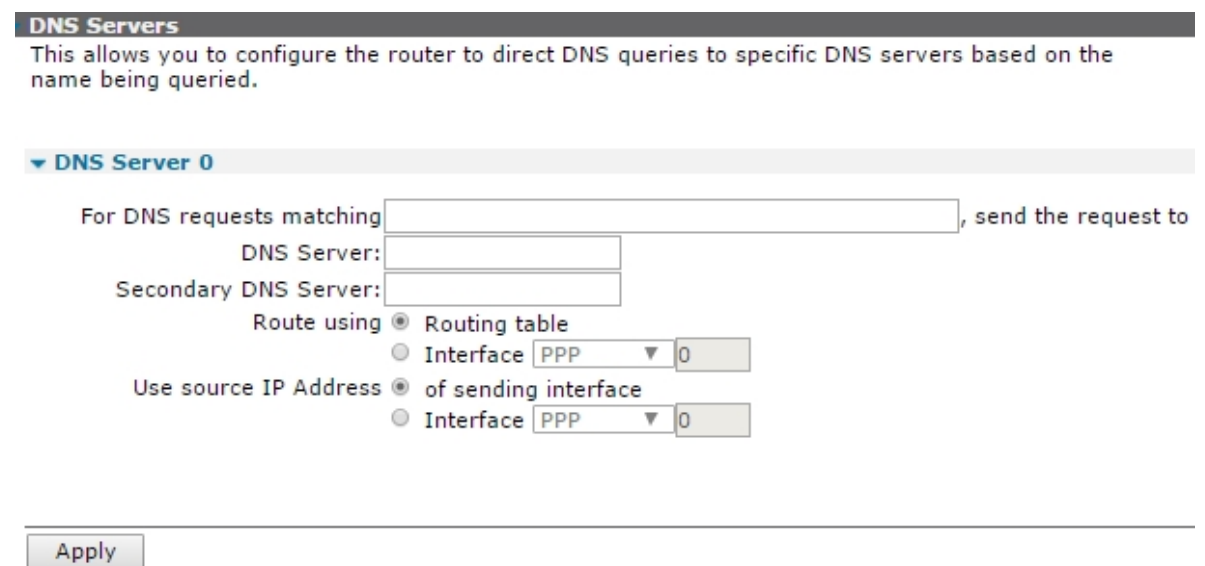

2. Configure DNS server parameters:

#### *For DNS requests matching pattern, send the request to*

The hostname pattern to match for the specified DNS server. This parameter needs a wildcard to prefix the domain name. For example, to match DNS queries for all **digi.com** servers, enter **\*.digi.com**. When using this feature, set the last DNS server selection hostname pattern to **\*** to match all other DNS lookups. This ensures all the DNS lookup configuration is kept together for ease of troubleshooting. Otherwise, the lookups will use the DNS server configured on the interface of the default route.

### *DNS Server a.b.c.d*

The IP address of the DNS server to use when a DNS request matches the hostname pattern.

#### *Secondary DNS Server a.b.c.d*

In the event of the primary DNS server not being available, the IP address in this text box specifies the destination for DNS queries matching the hostname pattern.

### *Route using Routing table / Interface x,y*

Control whether the router should look up the route to the DNS server by using the routing table or should send the DNS query out of a specific interface. Selecting the **Interface** radio button enables the drop-down box and interface instance text box. Available options for the interface are **PPP** and **Ethernet**. Fill in the adjacent text box with the number of a valid instance of the interface, such as **Ethernet 3**. (Different router models support different numbers of interfaces).

### *Use source IP Address of Sending interface / Interface x,y*

Control whether the DNS query should go out having the source address of the sending interface or a different interface. This will be required for routing if the route to the DNS server is via an IPsec tunnel, to ensure the local and remote subnet selectors match.

3. Click **Apply**.

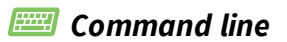

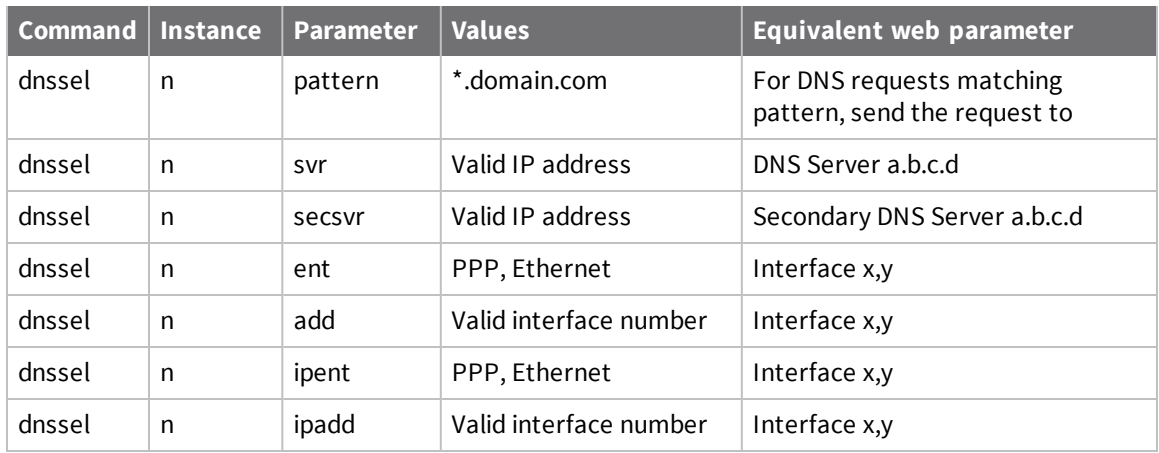

# <span id="page-418-0"></span>**DNS Server Update parameters**

Dynamic DNS is supported in accordance with RFC2136 and RFC2485. This allows routers to update specified DNS servers with their IP addresses when they first connect to the Internet and at regular intervals thereafter. The parameters in this section control how the router updates a specified DNS server with its IP address when it first connects to the Internet and at regular intervals thereafter.

The parameters set here are not to be confused with the popular dynamic DNS service **dyndns.com**; there is a separate page for configuring the router to work with **dyndns.com**. See [Configure](#page-422-0) Dynamic DNS [\(DynDNS\)](#page-422-0).

### *Web*

Go to **Configuration > Network > DNS Servers > DNS Server Update**.

#### DNS Server Update

This allows you to configure the router to update a specified DNS server with it's IP address when it first connects to the Internet and at regular intervals thereafter.

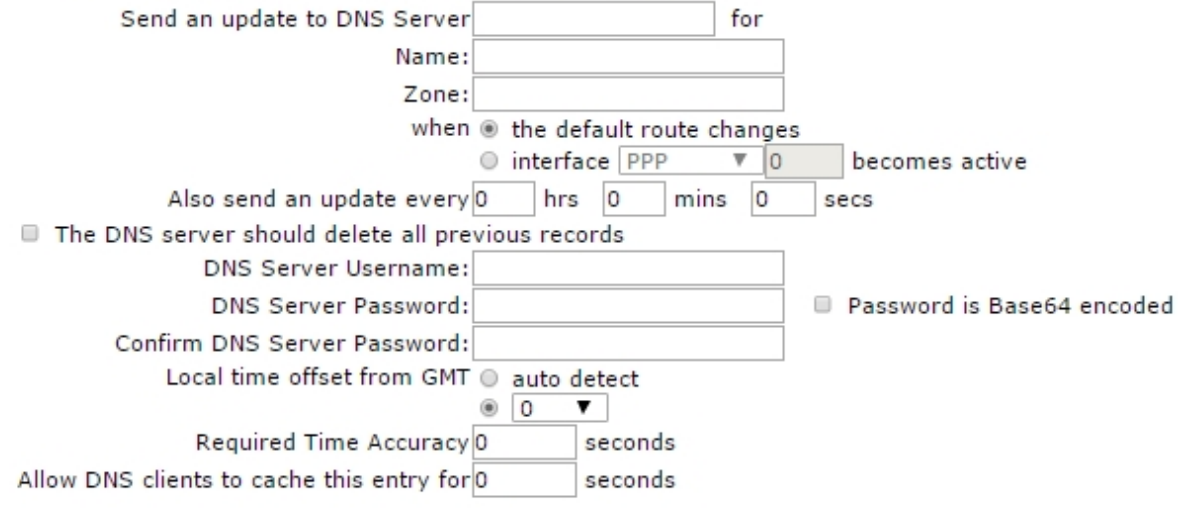

Apply

#### *Send an update to DNS Server a.b.c.d for*

The IP address in this text box specifies the DNS server that should be sent the updated information. The server must support **DNS Update messages**. Dynamic DNS is generally offered as a subscriptionbased service by ISPs, but for a large number of deployed routers, it may be more appropriate to set up a dedicated DNS server locally.

#### *Name*

The member of the DNS zone to update. Along with the zone parameter, uniquely identifies the router. For example, if the router has a name of **epos33**, the full address of the router is **epos33.mycompany.com**.

#### *Zone*

The DNS zone to update. When using Dynamic DNS, you must have a domain name. This domain name can be purchased from an appropriate vendor. Enter this domain name, such as **mycompany.com**, in the **Zone** field.

### *When the default route changes Interface x,y becomes active*

These settings determine when the update is sent, such as when the default route changes or when the specified interface becomes active. The drop-down list offers the options of PPP or Ethernet. In the text box, enter the instance number for the specified interface.

#### *Also send an update every h hrs, m mins, s secs*

The interval at which the router issues update messages to the DNS server.

### *The DNS server should delete all previous records*

When enabled, causes the DNS server to delete all records of previous addresses served to the router.

### *DNS Server Username*

The username allocated by the Dynamic DNS service provider.

### *DNS Server Password*

The password allocated by the Dynamic DNS service provider.

### *Password is Base64 encoded*

Some Dynamic DNS servers issue passwords that are Base64 encoded, such as Linux Base servers. If this is the case, check this check box to switch on the Base64 decoding of the password before transmission. The password is not actually transmitted as part of the message; it appears in a signature appended to the message. If the password is issued as a hexadecimal string and not straight text, you must use the prefix **0x** in the password text box.

### *Confirm DNS Server Password*

Enter the password in this text box to confirm it.

### *Local time offset from GMT*

### *Auto detect*

These two radio buttons control whether the offset of the local time from GMT should be autodetected or specified. This feature is required since a GMT timestamp must be included as part of the authentication message. When set to **Auto detect**, the router automatically applies the correction. When **Auto detect** is not selected, select the correct offset from the drop-down list.

### *Required Time Accuracy*

The permitted variance between the router's time and that of the DNS server. If the time difference exceeds this limit, the DNS update will fail.

### *Allow DNS clients to cache this entry for s seconds*

How long a router that resolved the address is allowed to cache that address.

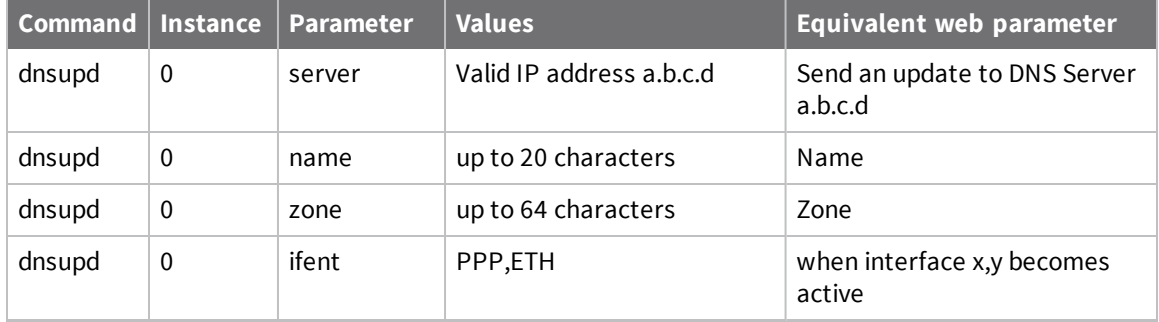

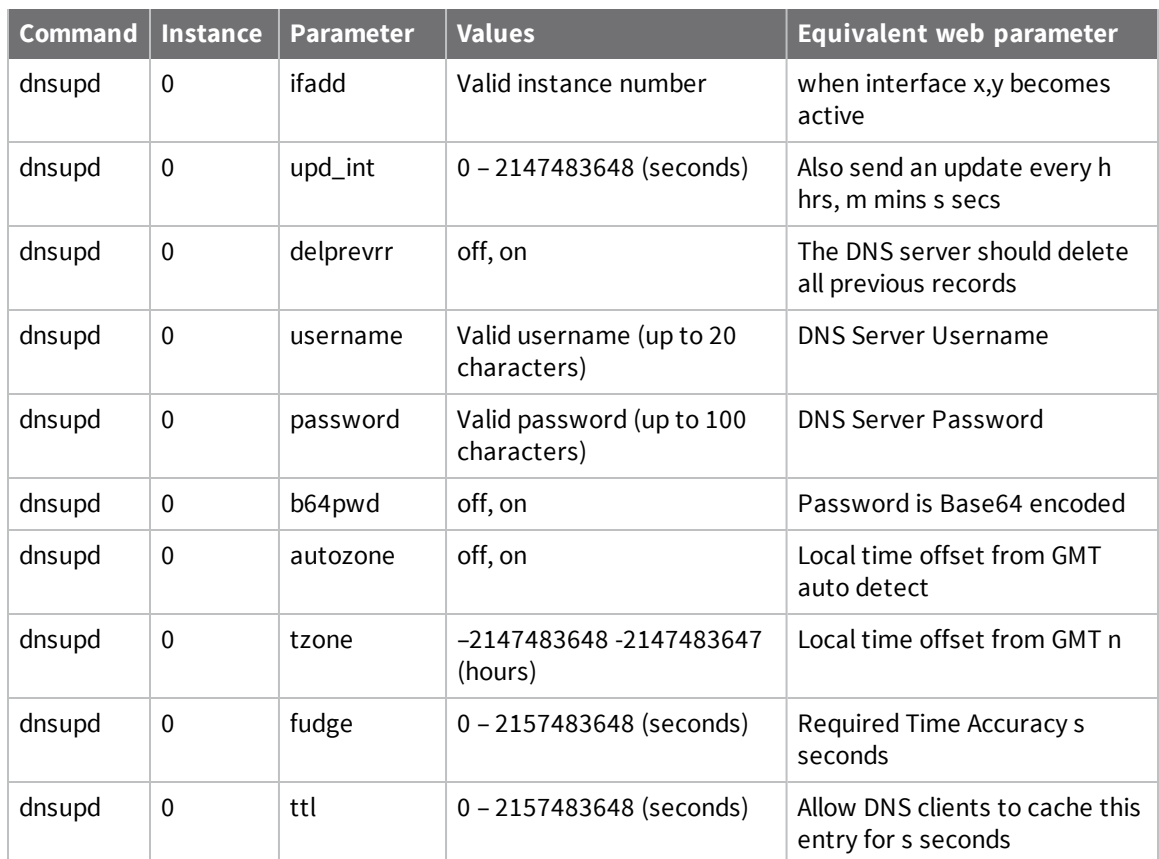

# <span id="page-422-0"></span>**Configure Dynamic DNS (DynDNS)**

The Dynamic DNS client (DynDNS) updates DNS hostnames with the current IP address of a particular interface. Dynamic DNS operates under the specification supplied by **DynDNS** (go to [http://dyn.com\)](http://dyn.com/), referred to in the web interface as **Dynamic DNS**.

When an interface connects, the client checks the current IP address of that interface. If the IP address differs from that obtained from the previous connection, the Dynamic DNS service is contacted, and the hostnames specified in the **Hostname** parameters are updated with the new address.

### **Dynamic DNS parameters**

### *Web*

1. Go to **Configuration > Network > Dynamic DNS**.

#### Dynamic DNS

A Dynamic DNS (DDNS) service allows a user whose IP address is dynamically assigned to be located by a host or domain name. Before a DDNS server may be used, you must create an account with the DDNS service provider. The provider will give you account information such as username and password. You will use this account information to register your IP address and update it as it changes.

#### **DynDNS.org Service Settings**

Note: You must create your account at DynDNS.org or no-ip.com or other provider before you can successfully register the IP address of your router with their service.

This DDNS service supports registration of both public and private IP addresses. However, if you register a private IP address (such as 192.168.x.x or 10.x.x.x), your router may be accessible (by resolving the associated hostname) only from other hosts with access to that private IP subnetwork.

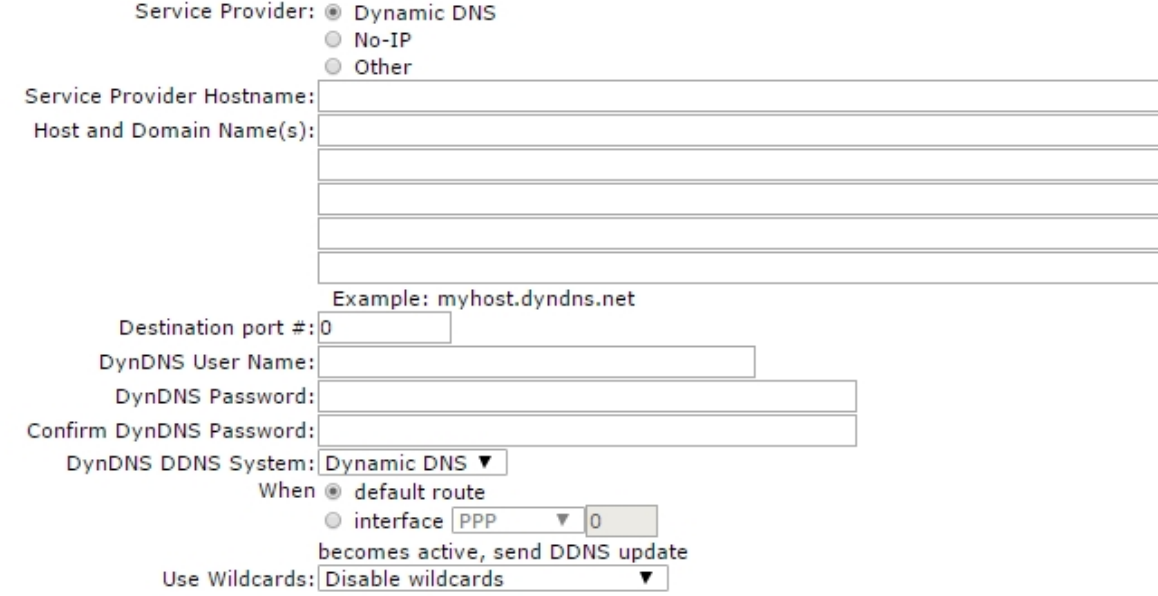

2. Configure Dynamic DNS parameters:

### *Service Provider*

Selects the Dynamic DNS service provider. Dynamic TransPort routers support the Dynamic DNS services **Dynamic DNS** (at **dyn.com**) **No-IP** (at **noip.com)**. TransPort routers may be compatible with other Dynamic DNS services, which can be selected by setting the **Service Provider** setting to **Other**. For more information about Dynamic DNS services, including other service providers, see this article: [https://en.wikipedia.org/wiki/Dynamic\\_DNS](https://en.wikipedia.org/wiki/Dynamic_DNS).

### *Service Provider Hostname*

The hostname for the Dynamic DNS service provider.

### *Host and Domain Name(s)*

Up to five host/domain names that are to be updated using the service.

### *Destination port #*

The IP port to use as the destination port. The default value is 0 which causes the router to use the default port number which is port **80**.

### *DynDNS User Name*

The username to use when updating the hostnames. This will have been supplied by the service provider.

### *DynDNS Password*

The password to use when updating the hostnames. This will have been supplied by the service provider.

### *Confirm DynDNS Password*

Enter the password into this text box to confirm it.

### *DynDNS DDNS System*

The value selected from this drop-down list the dynamic DNS system containing the hostnames to be updated. The available options are:

- **Dynamic DNS**
- **n** Static DNS
- **n** Custom DNS

### *When default route/interface x,y becomes active, send DDNS update*

The radio buttons select whether or not the router should use the default interface or the interface specified from the drop-down list. If the specified interface option is selected, the required interface is selected from the drop-down list and the interface instance is entered into the adjacent text box. If the default interface is selected, the client will keep track of and use the current default route.

### *Use Wildcards*

Selects whether or not wildcard matching on the hostname will be performed. The options are:

- <sup>n</sup> **Disable wildcards**
- <sup>n</sup> **Enable wildcards**
- <sup>n</sup> **No change to service settings**

When enabled, the Dynamic DNS service will match DNS requests of the form **\*.hostname** where **\*** matches any text. For example, if Hostname1 was set to **site.dyndns.com** and wildcard matching was enabled, then **www.site.dyndns.com** would resolve to the interface address.

3. Click **Apply**.

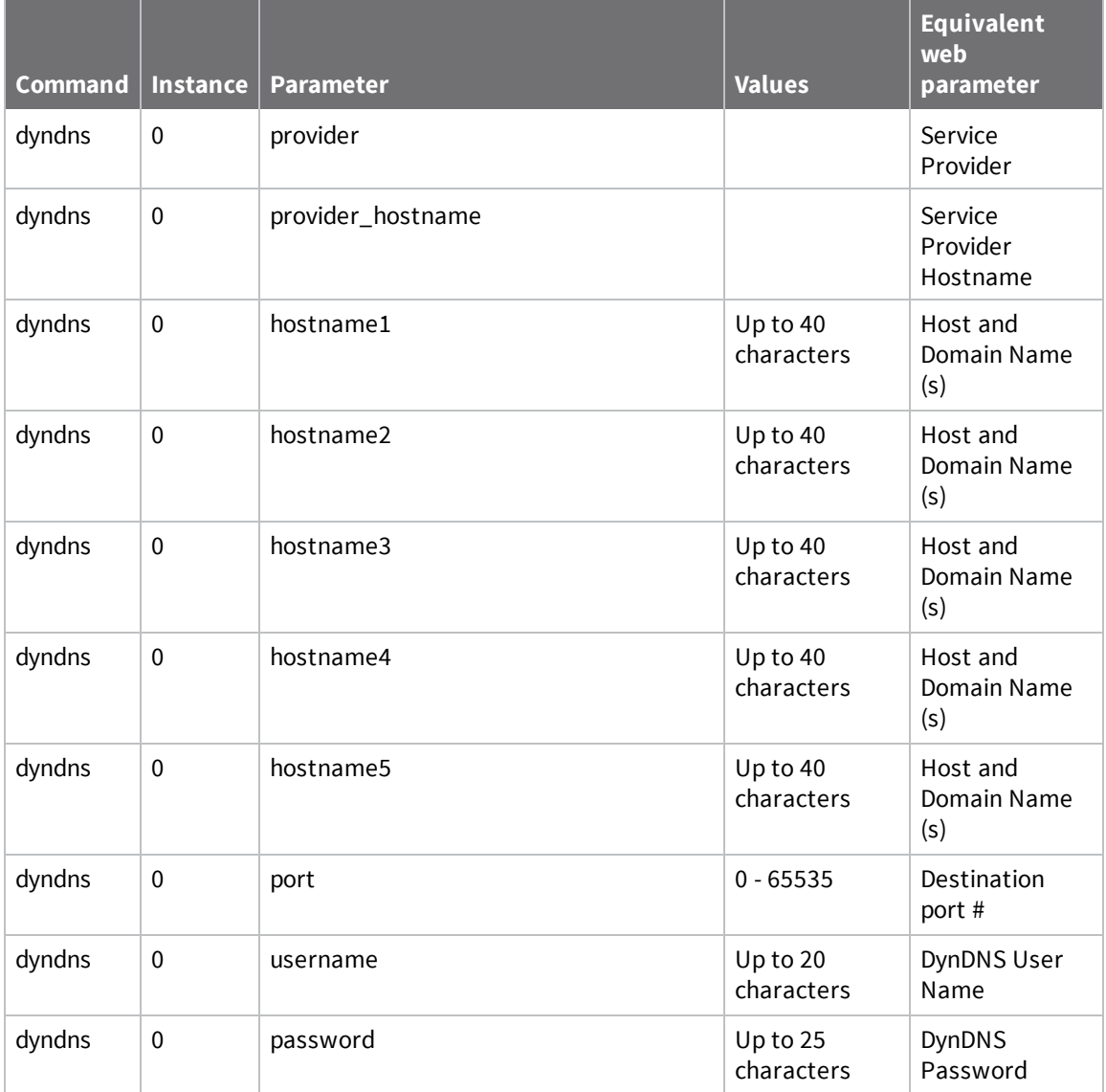

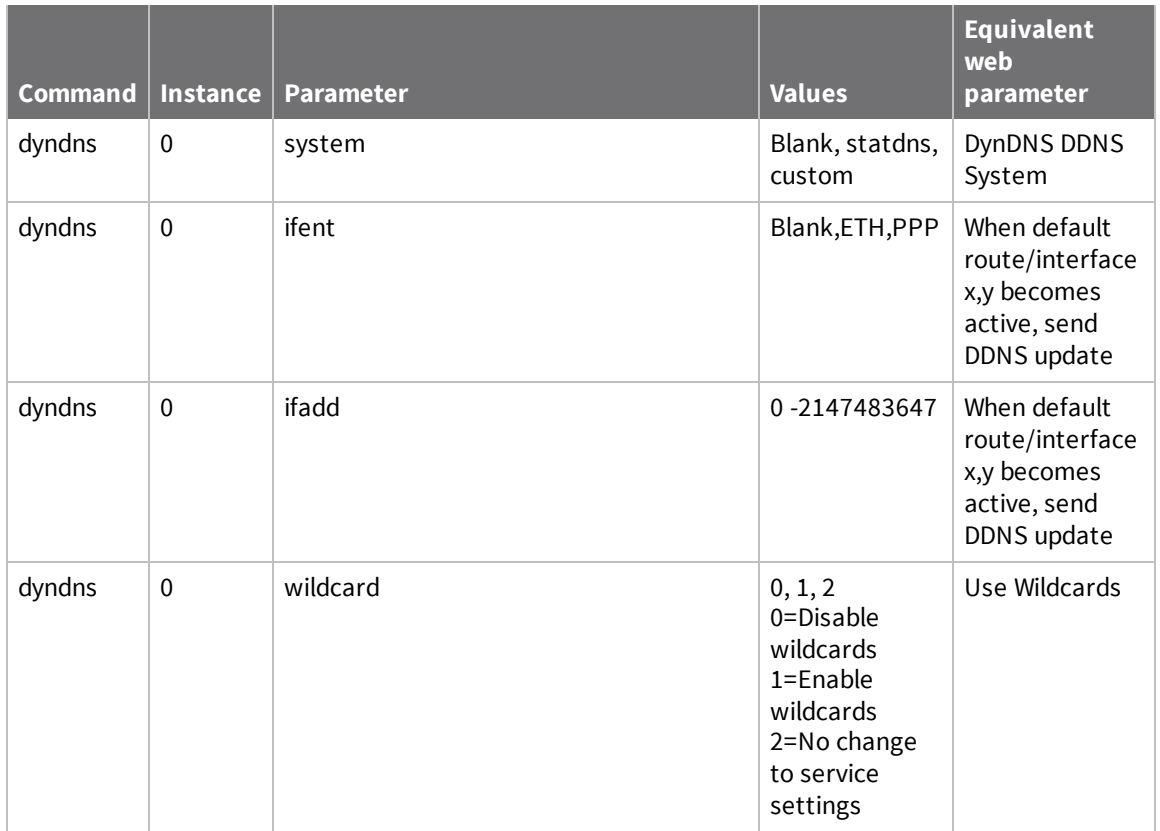

### **Advanced Dynamic DNS parameters**

Typically, the Advanced Dynamic DNS parameters do not require d changing from their defaults.

**Note** Before configuring dynamic DNS or any of these parameters, it is recommended that you view the information and resources available at the website [http://dyn.com](http://dyn.com/).

 *Web*

Go to **Configuration > Network > Dynamic DNS> Advanced**.

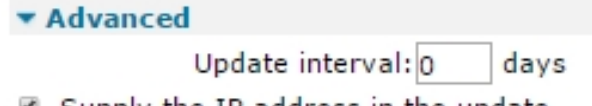

- $\blacksquare$  Supply the IP address in the update
- Only send update when this router is the VRRP master
- Enable debug

Apply

### *Update interval d days*

The number of days between dynamic DNS updates.

### *Supply the IP address in the update*

When enabled (the default), causes the router to supply the IP address as part of the dynamic DNS update. When unchecked, the IP address is not supplied and the DYNDNS server attempts to determine the correct IP address by other means (IP source address in update packet). Use this mode if the router is behind a NAT router only.

### *Only send update when this router is the VRRP master*

When enabled, causes the router to not send DDNS updates unless at least one Ethernet interface is a VRRP master.

### *Enable debug*

When enabled, enables debug tracing of the dynamic DNS transactions.

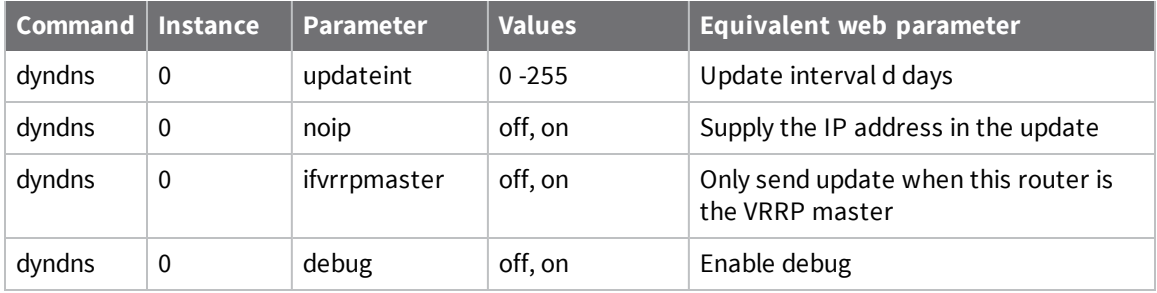

# **Configuring IP routing and forwarding**

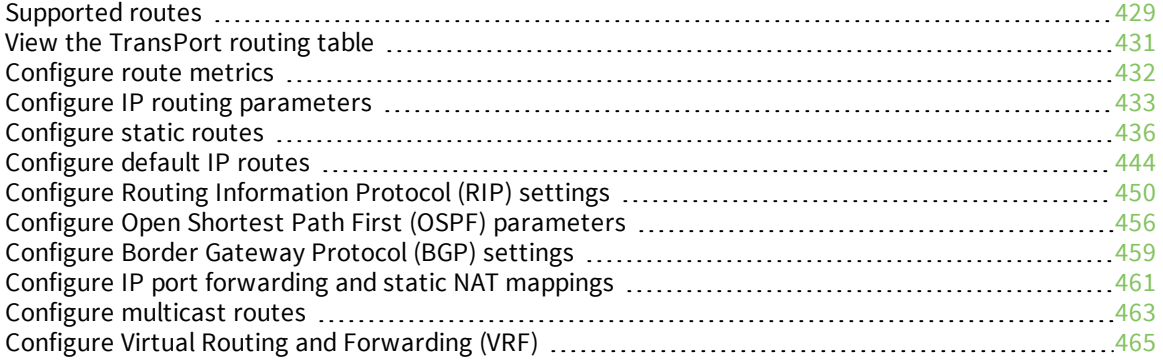

## <span id="page-428-0"></span>**Supported routes**

TransPort routers support three main types of routes:

- **Dynamic routes**
- $\blacksquare$  Static routes
- **n** Default routes

### **Dynamic routes**

Dynamic routes are created automatically when an interface is configured or connected.

For example configuring an **Ethernet 0** interface with an IP address of **192.168.1.1** and mask of **255.255.255.0** will cause a dynamic route to be created automatically.

Thus any packet with destination IP address in the range **192.168.1.0** to **192.168.1.255** will automatically be routed through to the **Ethernet 0** interface.

### **Static routes**

### *Web*

#### To add static routes, configure a route in **Configuration > Network > IP**

**Routing/Forwarding > Static Routes > Routes 0 – 9 > Route n**, where **n** is an instance number.

The minimum configuration settings required to add a static route are:

- <sup>n</sup> IP Address
- <sup>n</sup> Mask
- **n** Interface
- **n** Interface number

If a static route is pointing at an Ethernet interface, you can optionally add a gateway IP address. If you do not add a gateway IP address, the router automatically uses gateway IP address configured for the Ethernet interface itself.

### **Default routes**

### *Web*

To add default routes, configure a route in **Configuration > Network > IP**

**Routing/Forwarding > Static Routes > Default Route n**, where **n** is an instance number.

Default routes will match packets with any destination IP address (when in service).

If a default route is configured, packets with destination IP addresses that do not match any of the dynamic or static routes will be sent out the interface specified in the first **in service** default route.

### **Routing modes**

The TransPort has two routing modes available, these are:

- <sup>n</sup> **TransPort routing mode**: The original routing method provided on existing installations.
- <sup>n</sup> **CIDR routing mode**: Enabled by default on most TransPort routers.

The command to switch between the two modes is:

ip 0 cidr [off|on]

#### *TransPort routing mode*

When you enable the TransPort routing mode, CIDR routing is disabled. When the router receives an IP packet to route, it uses the routing table to decide through which interface to send the packet. Usually the destination IP address of the IP packet is compared with the IP Address and Mask of each entry in the routing table in index order, regardless of the order in the routing table or length of mask. There may be more than one match, and in this case, the index number of the route is taken into account. The index number is simply the route number in the configuration. That is, Static Route **0** or **1** is index **0** or **1**.

The router checks static routes first, then dynamic routes, then default routes.

#### *Command line*

The command to enable TransPort routing mode is as follows:

ip 0 cidr off

#### *CIDR routing mode*

When the router receives an IP packet to route, it uses the routing table to decide through which interface to send the packet. Usually the destination IP address of the IP packet is compared with the IP Address and Mask of each entry in the routing table. There may be more than one match and in this case the router uses the most specific route to route the packet. For example, a the router uses a matching **/24** route before a matching **/16** route.

If multiple routes match the destination and have the same prefix length, the router uses the index number of the routes in the routing table to determine the route.

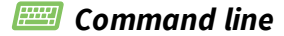

The command to enable CICR routing mode is:

ip 0 cidr on

# <span id="page-430-0"></span>**View the TransPort routing table**

 *Web*

Go to **Management > Network Status > IP Routing Table**.

### *Command line*

Use the **route print** command:

route print

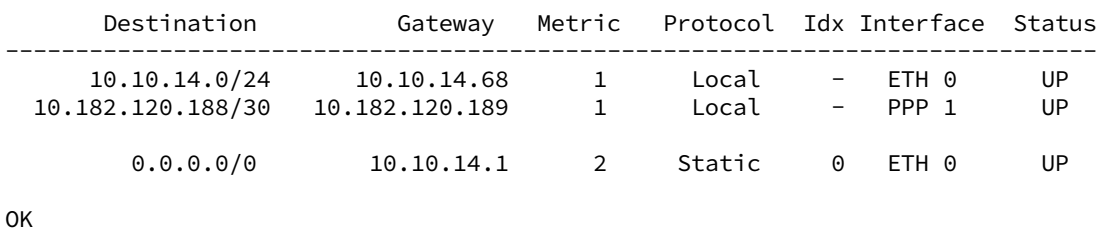

## <span id="page-431-0"></span>**Configure route metrics**

You can set route metric settings to override the order in which the routes are searched. The router always uses routes with lower metric numbers in preference to routes with higher metric numbers, even if the routes with higher metric numbers appear first in the routing table.

To configure route metrics, use the following route parameters:

- Connected Metric: The metric for a route when its interface is active.
- <sup>n</sup> Disconnected Metric: The metric for a route when its interface is inactive.

Normally, both values should be the same, but in some advanced routing scenarios, it is necessary to use different values.

You can alter route metrics automatically according to various circumstances. This allows for automatic backup connection paths.

You can put routes and interfaces out of service. Whenever an interface is out of service (OOS), any route pointing at the interface is also out of service. Whenever a route is out of service, the metric value is set to **16** in TransPort routing mode and **17** in CIDR mode.
## **Configure IP routing parameters**

## *Web*

1. Go to **Configuration > Network > IP Routing/Forwarding > IP Routing**.

#### **v** IP Routing

■ Enable CIDR routing

For CIDR routing, you can specify an administrative distance for each route ty which is added to the route's metric in the routing table

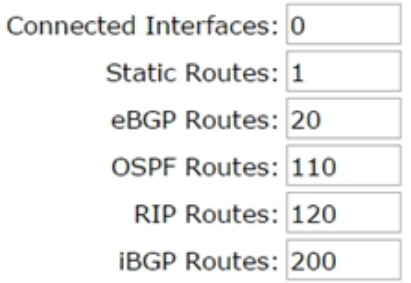

Maximum static route metric: 16

Route directed IP broadcasts

Wait 0 seconds before using an alternative route

If an interface is configured for "dial on demand" and fails to connect, Mark a static route as "Out Of Service" for 0 seconds

When an "Always On" route becomes "In Service", wait 0 seconds before using it

2. Configure IP routing parameters:

#### *Enable CIDR routing*

When enabled, the following six text boxes are displayed:

#### *Connected Interfaces*

The CIDR metric that the router should apply to connected interfaces.

#### *Static Routes*

The CIDR metric that the router should use for static routes. The default is **1**.

### *eBGP Routes*

The CIDR metric that the router should use for eBGP routes. The default is **20**.

#### *OSPF Routes*

The CIDR metric that the router should use for OSPF routes. The default is **110**.

#### *RIP Routes*

The CIDR metric that the router should use for RIP routing. The default is **120**.

### *iBGP Routes*

The CIDR metric that the router should use for iBGP routes. The default is **200**.

#### *Maximum static route metric*

The maximum value for the routing metric. The default is **16**.

### *Route directed IP broadcasts*

When enabled, this setting causes the router to route directed broadcasts. The default state for this parameter is **Off**. A directed broadcast is an IP packet with a destination address that is a valid broadcast address for a subnet but does not originate from that subnet. A broadcast sent from one interface to the subnet of another uses these directed IP broadcasts.

### *Wait s seconds before using an alternative route*

The value in this text box specifies the latency to apply before passing traffic on an alternative route in the current route becomes unavailable.

### *If an interface is configured for "dial on demand" and fails to connect,*

### *Mark a static route as "Out Of Service" for s seconds*

The value in this text box specifies the default time that a route should be marked as out of service if the interface it uses fails to establish a connection.

## *When an "Always On" route becomes "In Service", wait s seconds before using it*

The value in this text box specifies the delay that the router should apply to a route before passing traffic on it once it has come into service.

3. Click **Apply**.

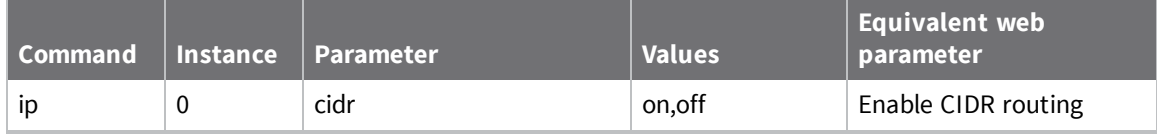

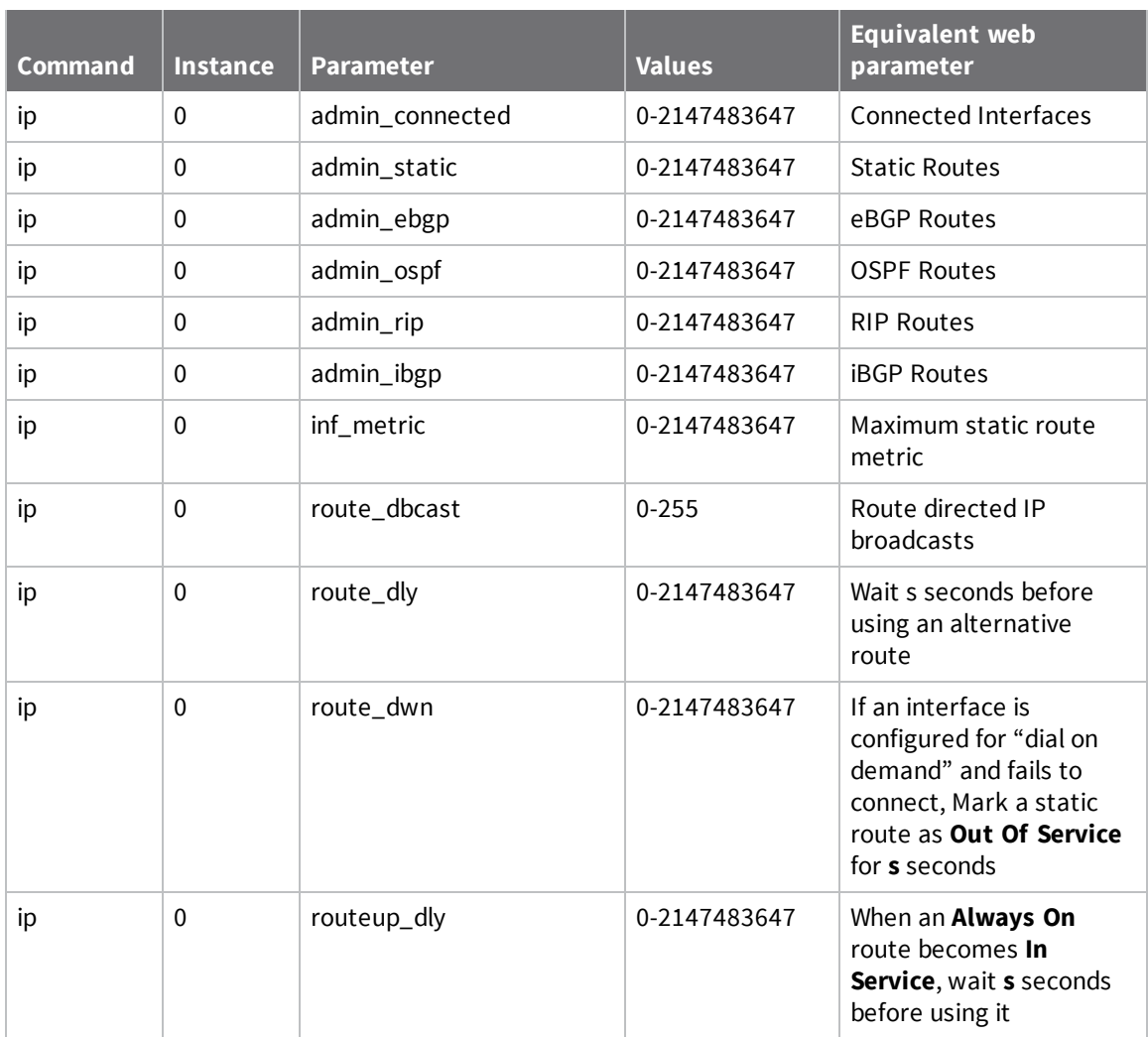

## **Configure static routes**

The static routing web pages and command line parameters described below control the static routing table the router uses. These settings create static IP routes for particular IP subnets, networks or addresses.

## *Web*

- 1. Go to **Configuration > Network > IP Routing/Forwarding > Static Routes > Routes 0-9**.
- 2. Configure **Route n** parameters. Each of the static route instances has its own configuration page. These are described below.

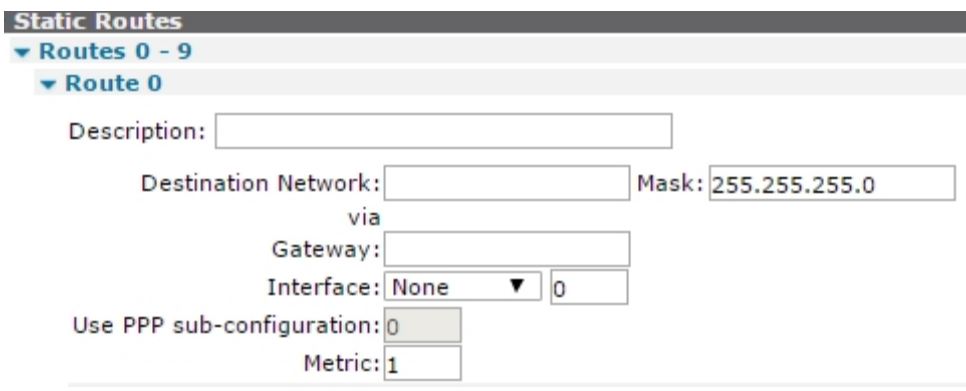

#### *Description*

A memorable name for the route to be assigned.

### *Destination Network a.b.c.d*

The IP address of the destination subnet, network or IP address for the route. If the router receives a packet with a destination IP address that matches the Destination Network/Mask combination it will route the packet through the interface specified below.

#### *Mask a.b.c.d*

The network mask.

#### *Gateway a.b.c.d*

Overrides the default gateway IP address configured for the Ethernet interfaces. Packets matching the route use the gateway address specified in the route rather than the address specified on the Ethernet interface configuration page. This parameter does **not** apply to routes using PPP interfaces.

### *Interface x,y*

The interface for routing the packets. Select from the drop-down list and enter the interface instance number in the adjacent text box. The available options are:

- <sup>n</sup> **None**
- <sup>n</sup> **PPP**
- <sup>n</sup> **Ethernet**
- <sup>n</sup> **Tunnel**

#### *Use PPP sub-configuration*

If PPP sub-configurations are defined, this text displays in normal highlighting (such as not disabled out) and text box will accept the number for the desired sub-configuration to use on this route. This parameter will not appear on those models that do not support PPP subconfigurations.

#### *Metric n*

The routing metric to use when the interface is connected. This should have a value between **1** and **16**. The router uses this metric select which route to use when the subnet for a packet matches more than one of the IP route entries.

Each route can be assigned a **connected metric** and a **disconnected metric**. The connected metric parameter specifies the metric for a route whose interface is active. The disconnected metric specifies the metric for a route whose interface is inactive. Normally both values should be the same but in some advanced routing scenarios necessary to use different values.

If a particular route fails, it automatically has its metric set to **16**, which means that it is temporarily deemed as being out of service. The default out of service period is set by the IP route out of service parameter. Note however, that this default period may be overwritten in certain situations such as when a firewall stateful inspection rule specifies a different period. When a route is out of service, the router uses any alternative routes (with matching subnets) first.

3. Click **Apply**.

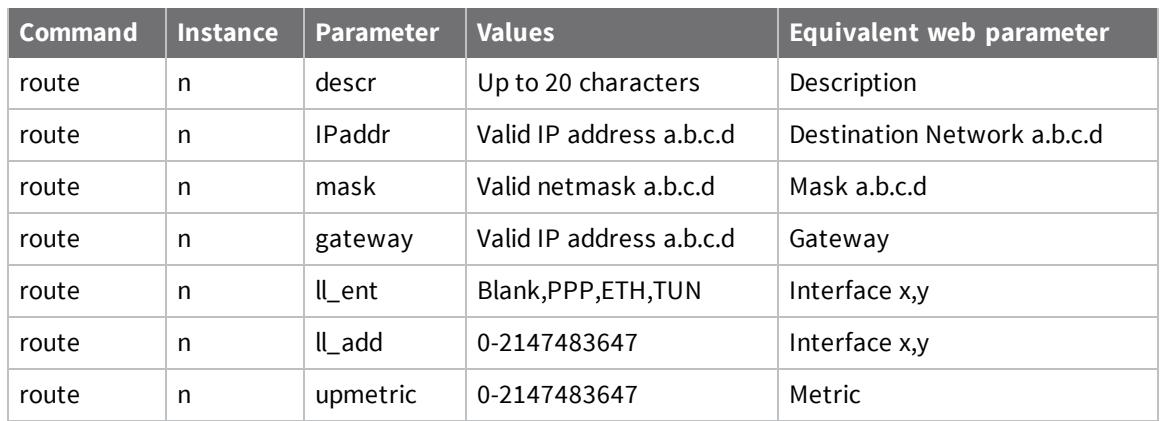

#### *Command line*

## **Advanced Static Route parameters**

Go to **Configuration > Network > IP Routing/Forwarding > Static Routes > Routes 0-9 > Route n > Advanced**.

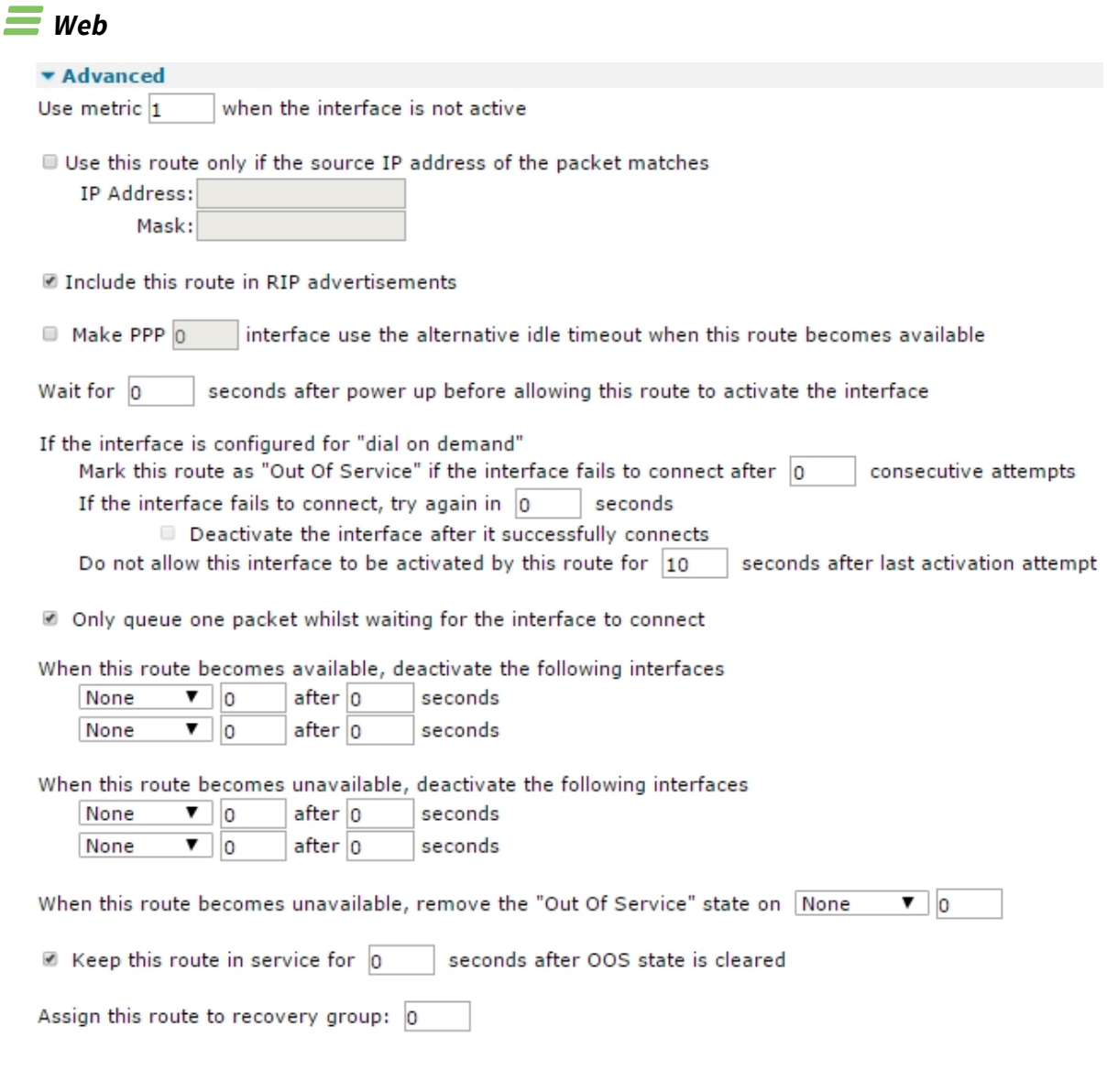

Apply

#### *Use metric n when the interface is not active*

The routing metric to use when the interface is not active.

#### *Use this route only if the source IP address of the packet matches*

When enabled, the following two parameters are enabled.

#### *IP Address a.b.c.d*

If necessary, use the IP Address and Mask parameters to further qualify the way in which the router routes packets. If the values in this text box and the **Mask** parameter are set, the source address of the packet being routed must match these parameters before the packet will be routed through the specified interface.

### *Mask a.b.c.d*

The netmask specified with the IP address as explained above.

#### *Include this route in RIP advertisements*

When enabled, the router includes this static route to be included in RIP advertisements.

## *Make PPP n interface use the alternative idle timeout when this route becomes available*

When enabled, this check box, in conjunction with the PPP interface instance number in the text box, cause the router to use the alternative inactivity timeout specified for that interface when this route comes back into service. This feature is useful when it is preferable to close down a backup route quickly when a primary route comes back into service.

## *Wait for s seconds after power up before allowing this route to activate the interface*

The delay the router should wait after power-up before packets matching this route will initiate a connection of the interface configured in the route. W-WAN routers that have ISDN backup use this setting to prevent unnecessary ISDN connections from being made while a W-WAN connection is first being established.

## *Mark this route as "Out of Service" in the interface fails to connect after n consecutive attempts*

Normally, if an interface is requested to connect by a route and fails to connect, the route metric is set to 16 for the period of time specified by the Mark a static route as **Out Of Service for s seconds** parameter on the **Configuration > Network > IP Routing/Forwarding > IP Routing** page. If the value in this text box is non-zero, the route metric will not be set to **16** until the number of connection attempts specified by this parameter have been made.

### *If the interface fails to connect, try again in s seconds*

If an interface is requested to connect by this route (due to IP traffic being present) and it fails to connect, the route will be marked as out of service but the router will continue to attempt to connect at the interval specified by the value in this text box. If the interface does connect, the router will clear the out of service status for the route.

### *Deactivate the interface after it successfully connects*

When enabled, the router deactivates an interface once a successful activation attempt has been made. Specified with the above retry parameter. If the above retry parameter is not set, this setting is disabled.

## *Do not allow this interface to be activated by this route for s seconds after the last activation attempt*

The delay to wait before re-initiating a connection after it has dropped while still required.

#### *Only queue one packet while waiting for the interface to connect*

When enabled, the router enqueues only one packet while waiting for the interface to connect. When unchecked, the router will enqueue two packets.

#### *When this route becomes available, deactivate the following interfaces x,y x,y*

The interfaces specified by the values in these two pairs of drop-down list and text boxes are deactivated when this route becomes available again after being out of service. The router typically uses this feature to deactivate backup interfaces when the primary interface becomes available after being out of service. Select the required interface from the drop-down list and enter the interface instance number into the text box as usual.

#### *When this route becomes unavailable, remove the "Out of Service" state on x,y*

The interface and instance that should be taken out of the **Out of Service** state when the interface that this route is configured to use is deactivated. Available interface options are **None**, **PPP**, **Ethernet**, and **Tunnel**)

#### *Keep this route in service for s seconds after OOS state is cleared*

When enabled, the following text box is enabled (such as it is no longer disabled), allowing a value to be entered. The value specifies the period that the interface specified above will remain in service even though it is actually unable to pass traffic immediately. This is behavior useful in situations where a PPP interface is activating and traffic should not try the next interface until this one has been allowed a certain amount of time to come up. When this timer expires, if the interface is unable to pass traffic, it will be marked **Out of Service** and the next interface will be tried.

#### *Assign this route to recovery group n*

Assigns the route to a recovery group. This means that if all the routes in a particular recovery group go out of service, the out of service status is cleared for all routes in that group. If one route in a group comes back into service, all routes with a lower priority (metric) also have their out of service status cleared.

## **Related CLI commands**

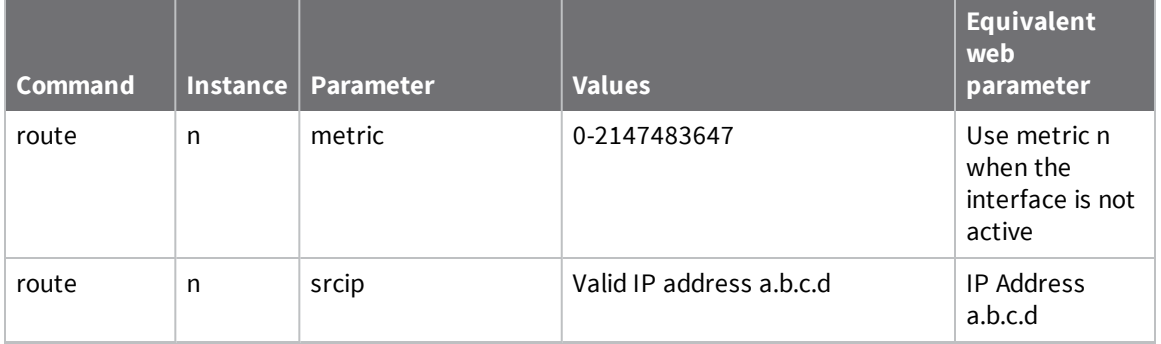

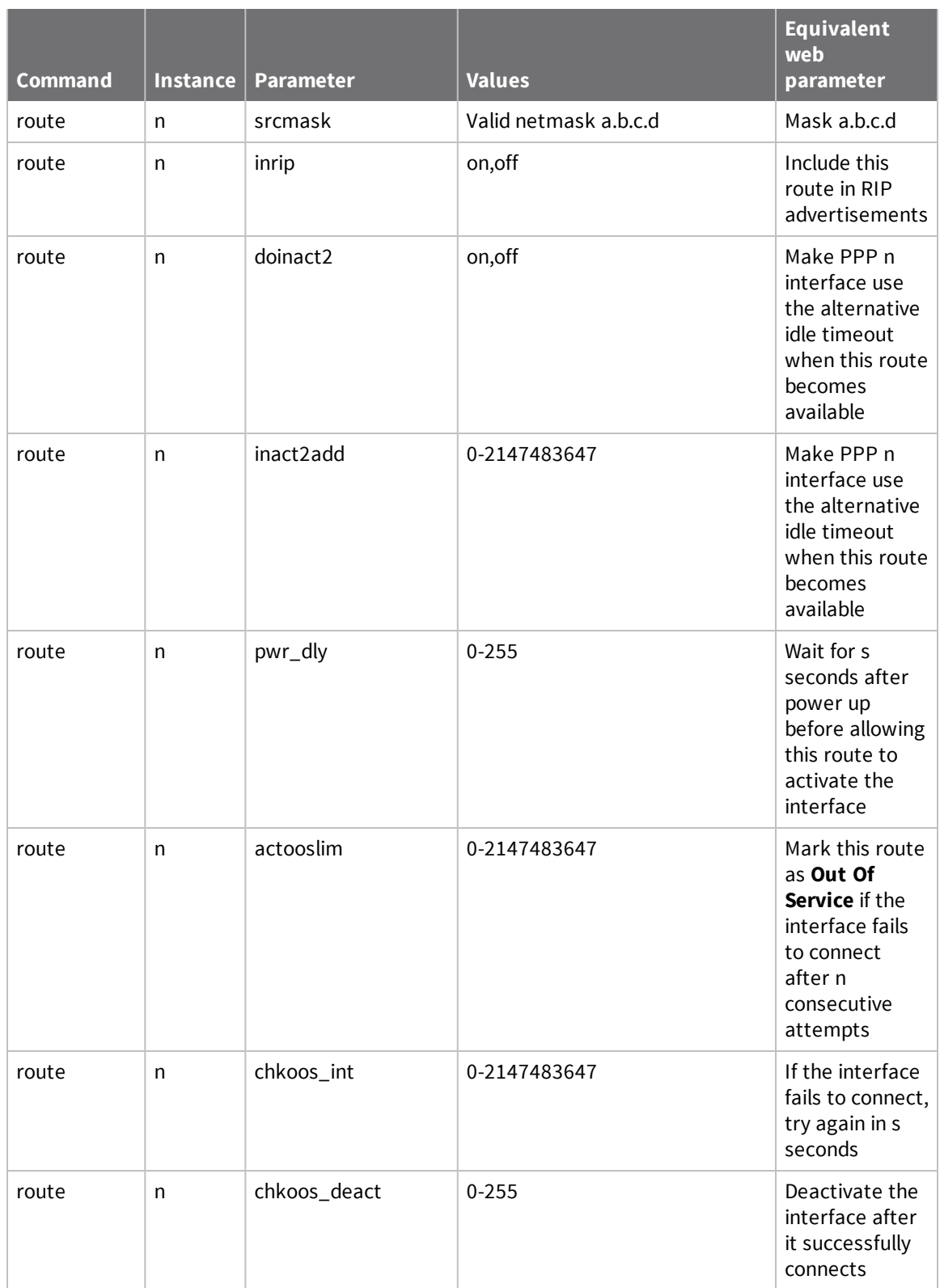

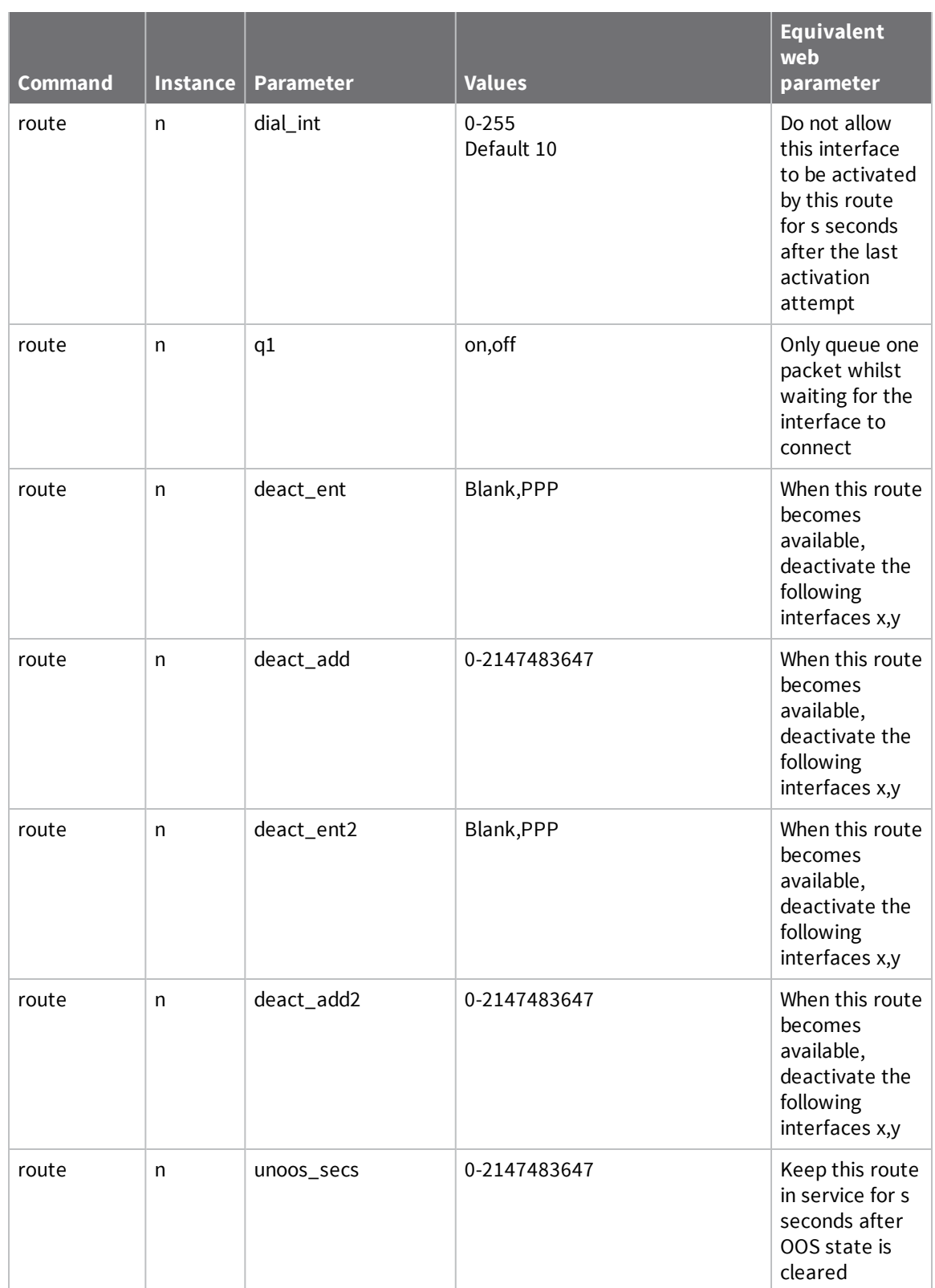

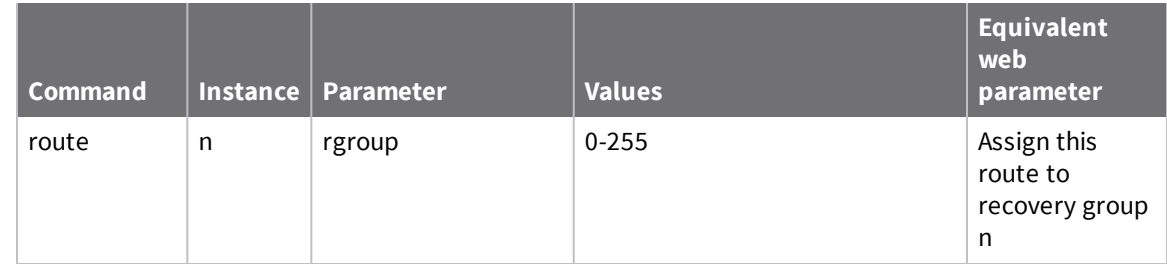

## **Configure default IP routes**

The following web pages and associated command line commands set up default IP routes that route non-local IP addresses not specified in a static route. The parameters are identical to those on the static route pages with the exception that there are no IP address or Mask parameters.

## *Web*

1. Go to **Configuration > Network > IP Routing/Forwarding > Static Routes > Default Route n**.

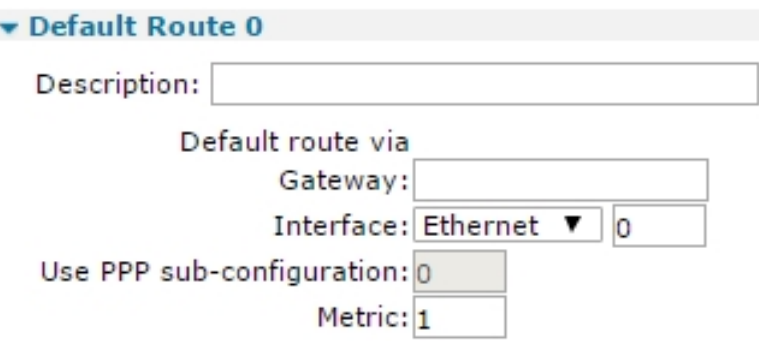

2. Configure the default route parameters:

## *Description*

Assigns a convenient and memorable description for the route.

### *Default route via:*

### *Gateway a.b.c.d*

Used to override the default gateway IP address configured for the Ethernet interfaces. Packets matching the route will use the gateway address specified in the route rather than the address specified on the Ethernet interface configuration page. This parameter does not apply to routes using PPP interfaces.

#### *Interface x,y*

The interface and interface number for routing the packets. Available options are:

- <sup>n</sup> **None**
- <sup>n</sup> **PPP**
- <sup>n</sup> **Ethernet**
- <sup>n</sup> **Tunnel**

#### *Metric n*

The routing metric to use when the interface is connected. This should have a value between **1** and **16**. It selects which route to use when the subnet for a packet matches more than one of the IP route entries.

Each route may be assigned a **connected metric** and a **disconnected metric**. The **connected metric** parameter specifies the metric for a route whose interface is active. The **disconnected metric** specifies the metric for a route whose interface is inactive. Normally both values should be the same, but in some advanced routing scenarios, it is necessary to use different values.

If a particular route fails, it will automatically have its metric set to **16** which means that it is temporarily deemed as being out of service. The default out of service period is set by the IP route out of service parameter. Note that this default period may be overwritten in certain situations such as when a firewall stateful inspection rule specifies a different period. When a route is out of service, the router uses any alternative routes (with matching subnets) first.

3. Click **Apply**.

## *Command line*

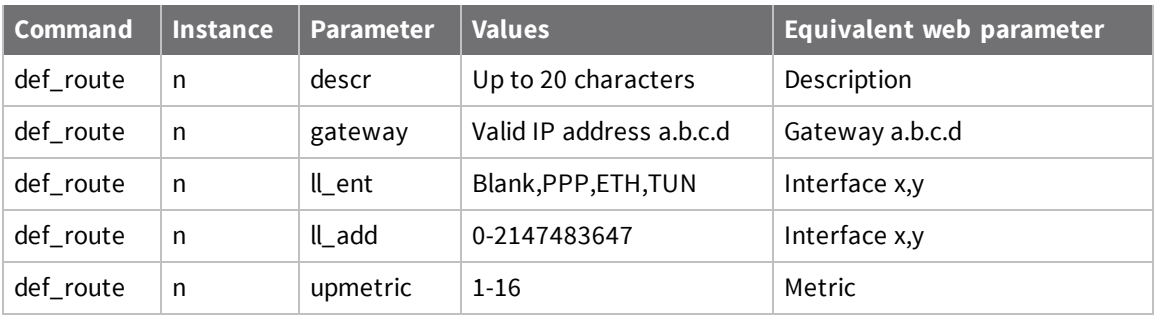

## **Advanced Default route parameters**

## *Web*

Go to **Configuration > Network > IP Routing/Forwarding > Static Routes > Default Route n > Advanced**.

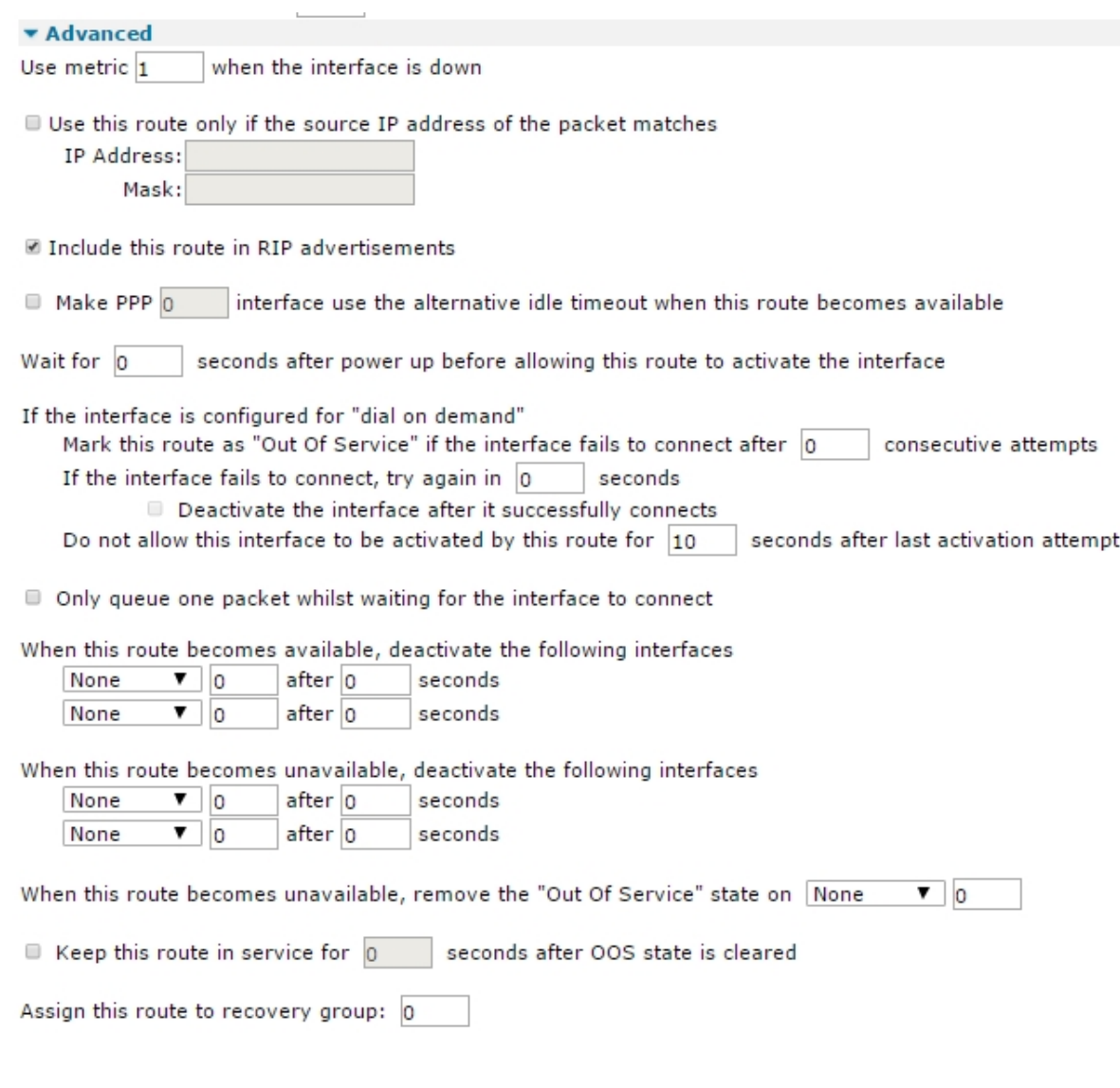

Apply

#### *Use metric n when the interface is not active*

The routing metric to use when the interface is not active.

#### *Use this route only if the source IP address of the packet matches*

When enabled, the following two parameters are enabled:

#### *IP address a.b.c.d*

If necessary, use this parameter **IP Address** and the **Mask** parameter to further qualify the way in which the router routes packets. If the values in this text box and the **Mask** parameter are set, the source address of the packet being routed must match these parameters before the packet will be routed through the specified interface.

## *Mask a.b.c.d*

The netmask specified with the IP address as explained above.

### *Include this route in RIP advertisements*

When enabled, the router includes this static route to be included in RIP advertisements.

## *Make PPP x interface use the alternative idle timeout when this route becomes available*

When enabled, this check box, in conjunction with the PPP interface instance number in the text box, cause the router to use the alternative inactivity timeout specified for that interface when this route comes back into service. This feature is useful when it is preferable to close down a backup route quickly when a primary route comes back into service.

## *Wait for s seconds after power up before allowing this route to activate the interface*

The delay that the router should wait after power-up before packets matching this route will initiate a connection of the interface configured in the route. W-WAN routers that have ISDN backup typically use this setting to prevent unnecessary ISDN connections from being made while a W-WAN connection is first being established.

## *If the interface is configured for "dial on demand"*

## *Mark this route as "Out Of Service" if the interface fails to connect after n consecutive attempts*

Normally, if an interface is requested to connect by a route and fails to connect, the route metric is set to 16 for the period of time specified by the **Mark a static route as Out Of Service for s seconds** parameter on the **Configuration > Network > IP Routing/Forwarding > IP Routing** page. If the value in this text box is non-zero, the route metric will not be set to **16** until the number of connection attempts specified by this parameter have been made.

### *If the interface fails to connect, try again in s seconds*

If an interface is requested to connect by this route (due to IP traffic being present) and it fails to connect, the route will be marked as out of service but the router will continue to attempt to connect at the interval specified by the value in this text box. If the interface does connect, the router will clear the out of service status for the route.

### *Deactivate the interface after it successfully connects*

When enabled, the router deactivates an interface once a successful activation attempt has been made. The router uses this setting with the above retry parameter. If the above retry parameter is not set, this setting is disabled.

## *Do not allow this interface to be activated by this route for s seconds after the last activation attempt*

The delay to wait before re-initiating a connection after it has dropped while still required.

#### *Only queue one packet whilst waiting for the interface to connect*

When enabled, the router enqueues only one packet while waiting for the interface to connect. When unchecked, the router enqueues two packets.

#### *When this route becomes available, deactivate the following interfaces x,y x,y*

The interfaces specified by the values in these two pairs of drop-down list and text boxes will be deactivated when this route becomes available again after being out of service. The router typically uses this feature to deactivate backup interfaces when the primary interface becomes available after being out of service. Select the required interface from the drop-down list and enter the interface instance number into the text box as usual.

#### *When this route becomes unavailable, remove the "Out Of Service" state on x,y*

The interface and instance that should be taken out of the **Out of Service** state when the interface that this route is configured to use is deactivated. Available interface options are **None**, **PPP**, **Ethernet**, and **Tunnel**.

#### *Keep this route in service for s seconds after OOS state is cleared*

When enabled, the following text box is enabled (such as it is no longer disabled out), allowing a value to be entered. The value specifies the period that the interface specified above will remain in service even though it is actually unable to pass traffic immediately. This is behavior useful in situations where a PPP interface is activating and traffic should not try the next interface until this one has been allowed a certain amount of time to come up. When this timer expires, if the interface is unable to pass traffic, it is marked **Out of Service** and the next interface is tried.

#### *Assign this route to recovery group n*

Used to assign the route to a recovery group. This means that if all the routes in a particular recovery group go out of service, the out of service status is cleared for all routes in that group. If one route in a group comes back into service, all routes with a lower-priority (metric) also have their **Out of Service** status cleared.

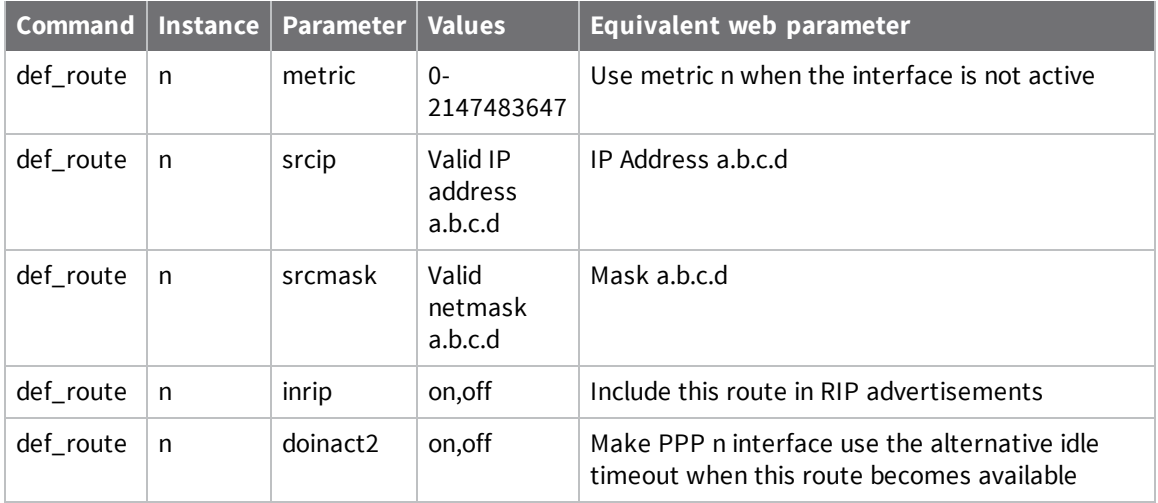

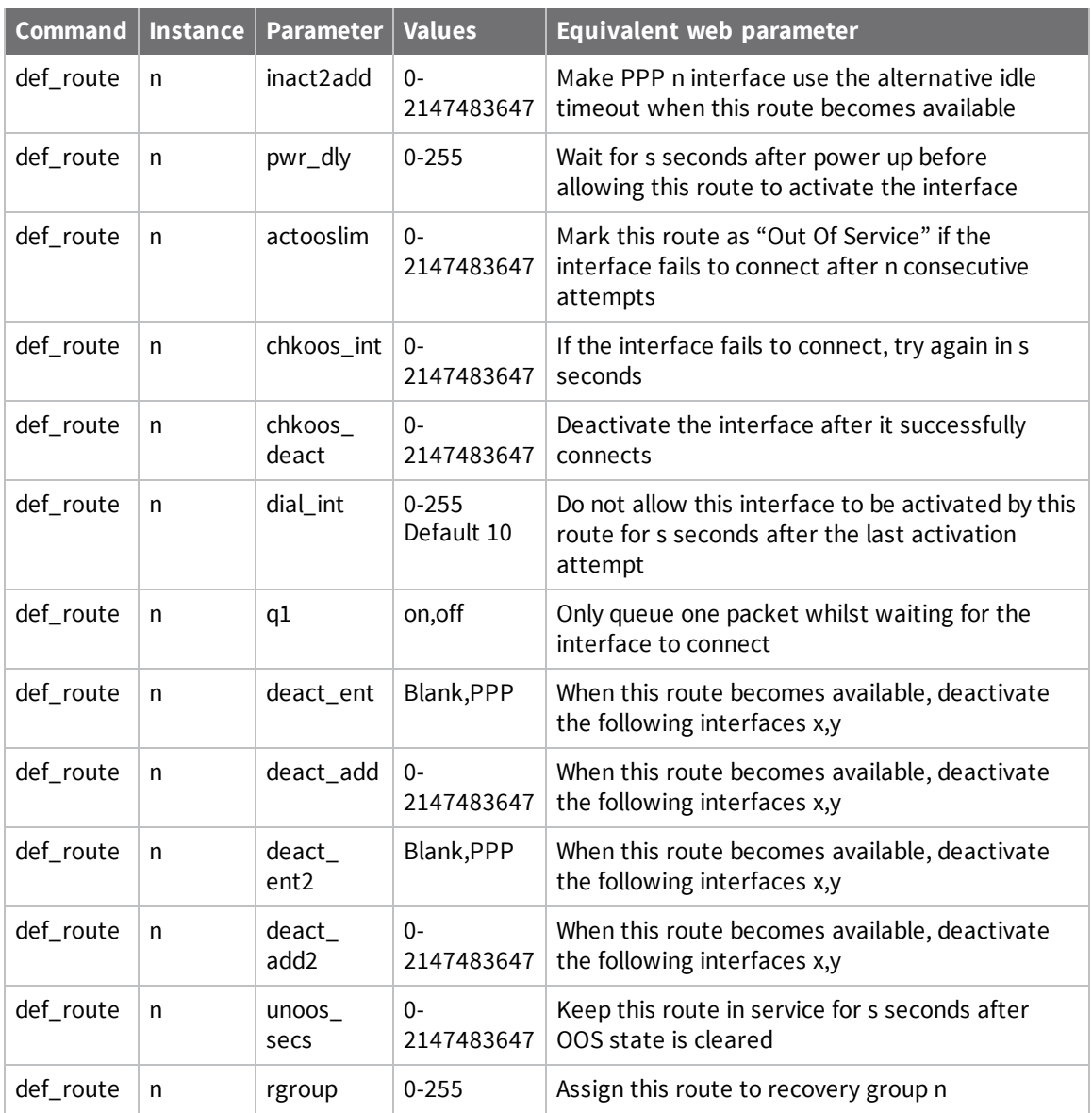

## **Configure Routing Information Protocol (RIP) settings**

The web pages and command line commands described in this section control the configuration of the Routing Information Protocol (RIP) behavior of the router.

## **Configure global RIP Settings**

## *Web*

1. Go to **Configuration > Network > IP Routing/Forwarding > RIP > Global RIP Settings**.

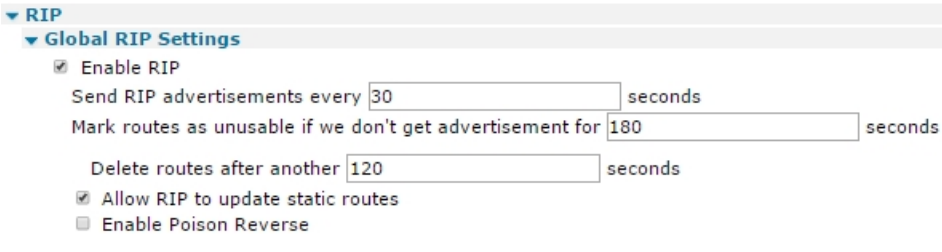

2. Configure the RIP parameters:

### *Enable RIP*

When enabled, enables the RIP functionality.

#### *Send RIP advertisements every s seconds*

The interval between sending RIP packets. These packets contain the current routes held by the router (such as any active PPP routes), static routes and the default route. A value of **0** disables sending.

#### *Mark routes as unusable if we don't get advertisements for s seconds*

The time for which an updated metric will apply when a RIP update is received. If no updates are received within this period, the usual metric will take over.

### *Delete routes after another s seconds*

The length of time that the router will continue to advertise this route when a RIP update timeout occurs and the route metric is **16**. This behavior is designed to help propagate the dead route to other routers. The router will no longer use a metric advertised by a RIP update if the route has been set out of service locally.

#### *Allow RIP to update static routes*

When enabled, allows an incoming, matching RIP update to change the metric of the static route. This happens when the update matches a configured static route.

#### *Enable Poison Reverse*

When enabled, enables poison reverse, to notify when a neighboring router is unavailable.

3. Click **Apply**.

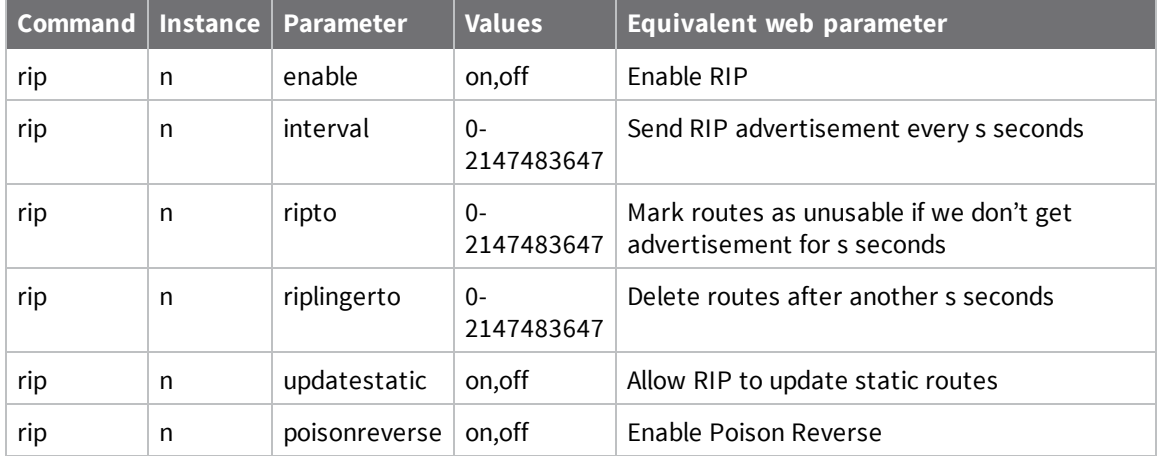

## **Configure access lists**

The router can modify route metrics based upon received RIP responses. Static routes and default routes have their metric modified if the route fits within one of the routes found within the RIP packet. For Ethernet routes, the gateway for the route will be set to the source address of the RIP packet. The route modifications will be enforced for **180** seconds, unless another RIP response is received within that time.

RIP packets must have a source address that is included in the RIP access list.

Adding permitted IP addresses to the access list is controlled using a table with the single parameter described below.

## *Web*

#### Go to **Configuration > Network > IP Routing/Forwarding > RIP > Global RIP Settings > Access Lists**.

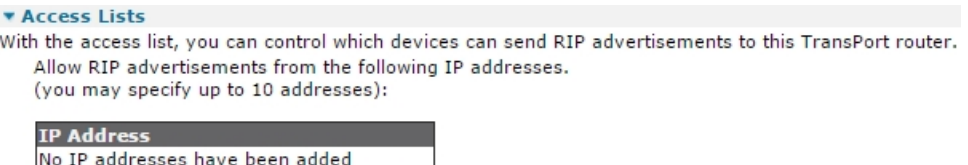

Add

## *IP Address a.b.c.d*

The IP address to be added to the list of IP addresses that RIP packets must come from if they are to modify route metrics. Up to ten IP addresses may be added. The **Add** and **Delete** buttons work in the usual way for configuration tables.

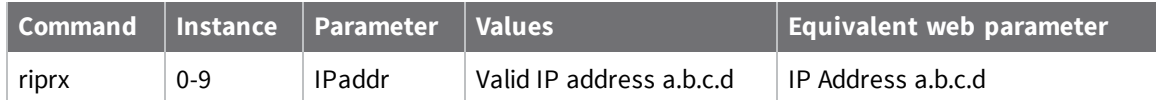

## **Configure authentication keys**

Go to **Configuration > Network > IP Routing/Forwarding > RIP > Global RIP Settings > Authentication Keys**.

The router uses RIP authentication keys with the plain password and MD5 RIP authentication methods.

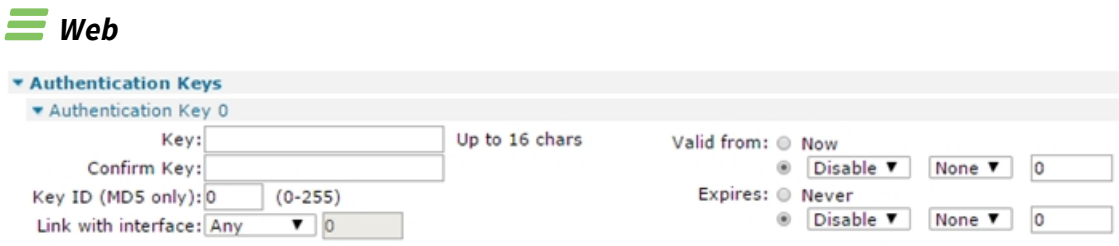

## *Key k*

The RIP authentication key. Enter a string of up to **16** characters long. A current key will not be displayed.

## *Confirm Key*

Re-enter the new authentication key into this text box to allow the router to check that the two are identical.

## *Key ID (MD5 only)*

The ID for the authentication key. The ID is inserted into the RIP packet when using RIP v2 MD5 authentication in looking up the correct key for received packets. The valid range is **0-255**.

## *Valid from now/dd,mm,yy*

These two radio buttons select between having the validity period for the key starting immediately of allowing a start date to be defined. The starting date is specified using a drop down list to select the start day, a drop-down list to select the start month and a text box to enter the start year. Selecting the **Disable** option from the day and **None** from the month means to not use this key. To specify the year, enter two or four digits, such as **11** or **2011**.

### *Expires Never/dd,mm,yy*

These two radio buttons select between defining the end date using the drop-down lists and text box or by setting the expiration to **Never**. The key end day is selected from the first drop down list. Selecting **Disable** means to not use the key. Select the end month from the second drop-down list. Selecting **None** means that to not use the key should. To specify the year, enter two or four digits, such as **11** or **2011**.

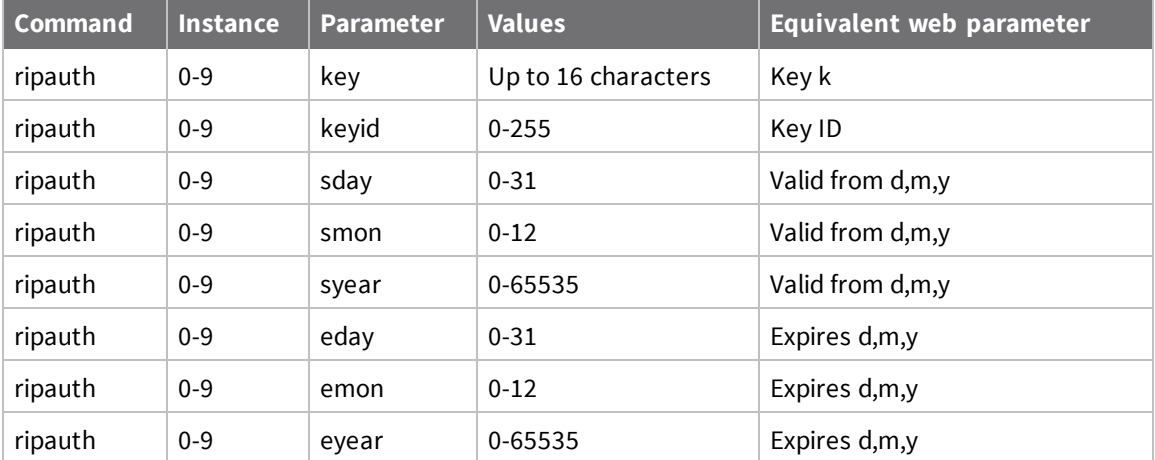

## **Configure RIP advertisements**

## *Web*

#### Go to

The configuration in the **Interfaces > Ethernet, Interfaces > PPP, and Interfaces > GRE** sub-menus is identical. Following are the settings for **Ethernet > ETH 0**:

#### v Interfaces

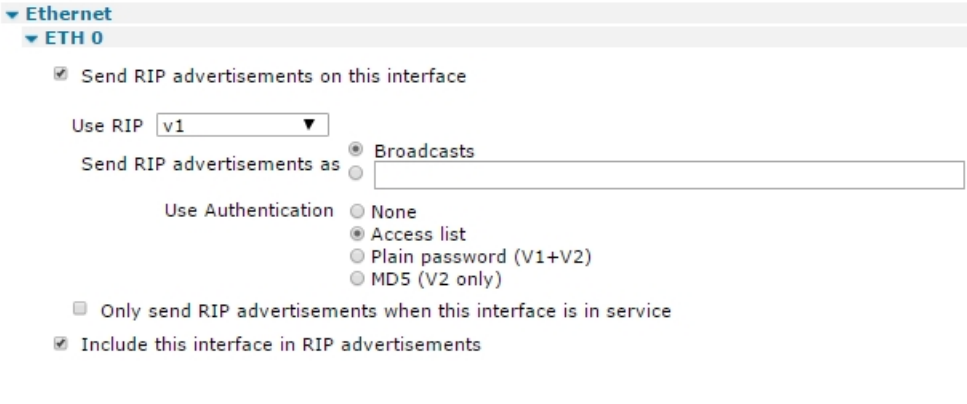

Apply

### *Send RIP advertisements on this interface*

Check this box to enable RIP and to reveal further configuration parameters below.

#### *Use RIP*

RIP version level. Select from the values **V1**, **V2**, and **V1 Compat** (version 1-compatible). When RIP version is set to **V1** or **V2**, the router will transmit RIP version 1 or 2 packets respectively (version 2 packets are sent to the all routers multicast address 224.0.0.9). When RIP Version is set to **V1**

**Compat**, the router will transmit RIP version 2 packets to the subnet broadcast address. This allows V1-capable routers to act upon these packets.

#### *Send RIP advertisements as*

- **Broadcasts:** RIP packets are by default sent out on a broadcast basis or to a multi-cast address. Do not change this parameter unless you intend to alter this behavior.
- <sup>n</sup> **Multicasts** (Only visible when **V2** is selected in the **Use RIP** option above): This is automatically selected for sending to the default RIP v2 multicast address **224.0.0.9**.
- <sup>n</sup> **<BLANK BOX>**: Forces RIP packets to be sent to a specified IP or multicast address. This setting is particularly useful if you need to route the packets via a VPN tunnel. By default, Broadcasts/multicasts are selected, depending on your RIP version.

#### *Use Authentication:*

Selects the authentication method for RIP packets. Only one option is enabled multiple selections are not possible.

#### *None*

When set to Off, the interface sends and receives packets without any authentication.

#### *Access list*

When set to Access List, the interface sends RIP packets without any authentication. When receiving packets, the interface checks the sender's IP address against the list entered on the **Configuration > Network > IP Routing / Forwarding > RIP > Global RIP settings > Access Lists** page, and if the IP address is present in the list, the packet is allowed through.

#### *Plain password*

**When set to Plain password (V1+V2), the interface uses the first valid key it finds (set on the Configuration > Network > IP Routing / Forwarding > RIP > Global RIP settings > Authentication Keys > Authentication Key n** pages), and use the plain text RIP authentication

method before sending the packet out. If no valid key can be found, the interface will not send any RIP packets. When receiving a RIP packet, a valid plain text key must be present in the packet before it will be accepted. You can use this method with both RIP V1 and RIP V2.

#### *MD5*

When set to MD5 (V2 only), the interface uses the first valid key it finds (set on the **Configuration > Network > IP Routing / Forwarding > RIP > Global RIP settings > Authentication Keys > Authentication Key n** pages), and uses the MD5 authentication algorithm before sending the packet out. If no valid key can be found, the interface will not send any RIP packets. Received RIP packets must be authenticated using the MD5 authentication algorithm before they will be accepted. You can use this method with RIP V2.

#### *Only send RIP advertisements when this interface is in service*

Select this parameter for RIP advertisements only to be sent when the interface is in the **UP** state in the routing table.

### *Use Triggered RIP on this interface*

Enables triggered RIP (RFC2091). When triggered RIP is enabled, RIP timers are disabled.

## *Include this interface in RIP advertisements*

Select to cause the subnet configured on this interface to not be advertised by RIP.

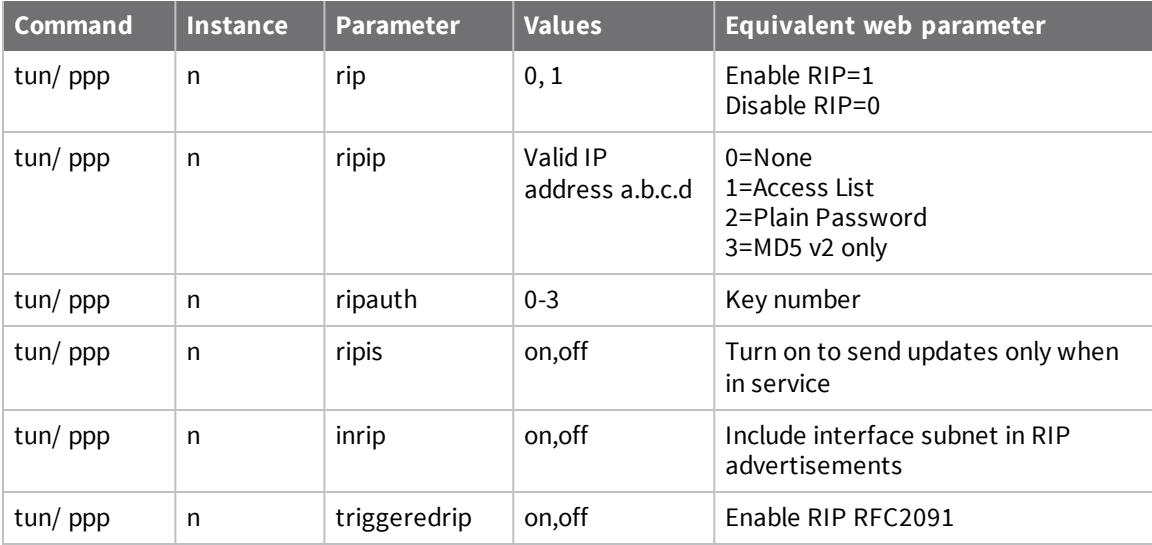

## **Configure Open Shortest Path First (OSPF) parameters**

Open Shortest Path First (OSPF) is an Interior Gateway Protocol (IGP) developed for IP networks based on the shortest path first or link-state algorithm.

The router uses link-state algorithms to send routing information to all nodes in a network by calculating the shortest path to each node based on a topography of the network constructed by each node. Each router sends that portion of the routing table that describes the state of its own links and the complete routing structure (network topography).

The advantage of the shortest path first algorithms is that they result in smaller, more frequent update everywhere. They converge quickly, thus preventing such problems as routing loops and Count-to-Infinity (where routers continuously increment the hop count to a particular network). This makes for a stable network.

To use OSPF on the router, a valid configuration file must exist in the router's filing system.

### *Web*

1. Go to **Configuration > Network > IP Routing/Forwarding > OSPF**.

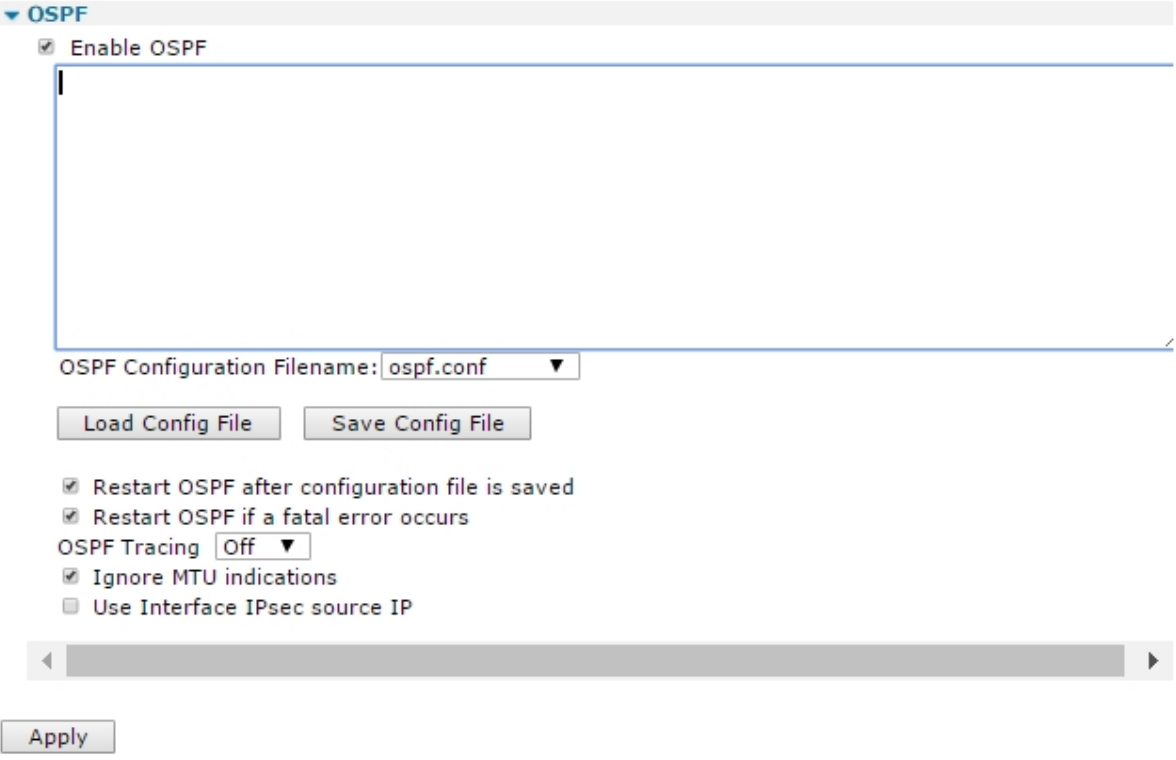

2. Configure the OSPF parameters:

#### *Enable OSPF*

When enabled, displays the following parameters:

## *OSPF Configuration Filename*

The file that contains the configuration data for OSPF is selected from this drop-down list. The file should have a **.conf** extension.

### *Load Config file*

When this button is clicked, the router attempts to load the file specified in the file selection list box into the edit window below the button. The text in the window can be edited as required.

### *Save Config File*

Saves the text in the edit window to the filename specified in the drop-down list above. These three controls allow loading, editing, an saving an OSPF configuration file.

### *Restart OSPF after configuration file is saved*

When enabled, restarts the OSPF functions once the edited configuration file has been saved.

### *Restart OSPF if a fatal error occurs*

When enabled, restarts OSPF functioning after a delay of 5 seconds if a fatal error occurs.

#### *OSPF Tracing*

In common with some of the other functionality of the router, OSPF supports some debug functionality. The amount of information in the debug traces is controlled from this drop-down list. The available levels are **Off**, **Low**, **Med**, and **High**. Selecting **Off** disables debug tracing.

#### *Ignore MTU indications*

All OSPF routers must have the same Maximum Transmitted Unit (MTU) and this value is advertised in the OSPF packets. When checked, the router ignores received packets that have a MTU that differs from that of the router itself.

#### *Use Interface IPsec source IP*

When enabled, OSPF functions use the source IP address of the interface specified in **Configuration > Network > Interfaces > Advanced > PPP n: Use interface x,y for the source IP address of IPsec packets on the interface being used**. When unchecked, OSPF uses the source IP address of the interface in use for its source address.

3. Click **Apply**.

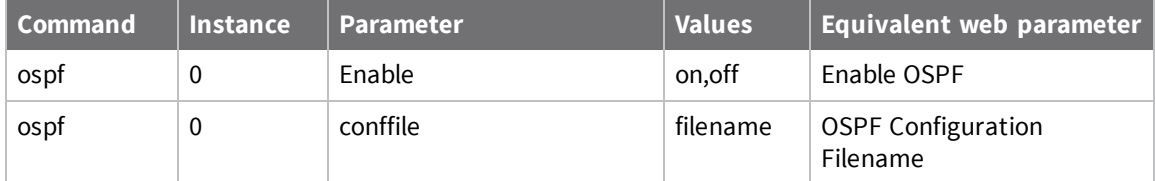

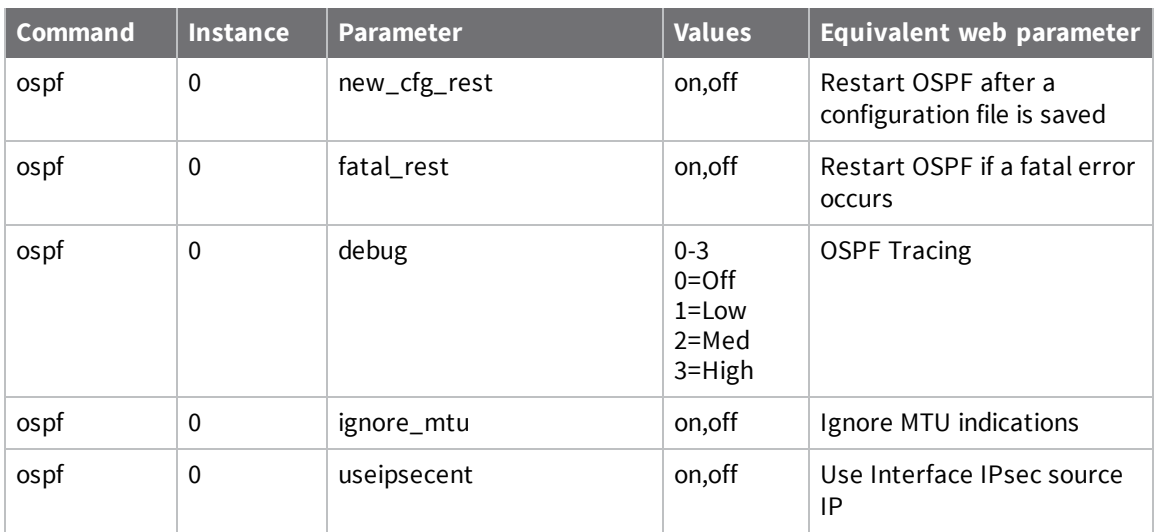

## **Configure Border Gateway Protocol (BGP) settings**

The Border Gateway Protocol (BGP) routing protocol is supported by TransPort routers. This page contains the configuration parameters controlling the behavior of BGP. Most of the configuration is controlled by a configuration file (raw text) named **bgp.cnf**. This file would normally be created in a text editor on a computer and loaded onto the router. The router contains a simple editor for modifying the **bgp.cnf** file. The configuration parameters described here mainly define what action is to be taken when errors occur, and specify the configuration file to use.

## *Web*

1. Go to **Configuration > Network > IP Routing/Forwarding > BGP**.

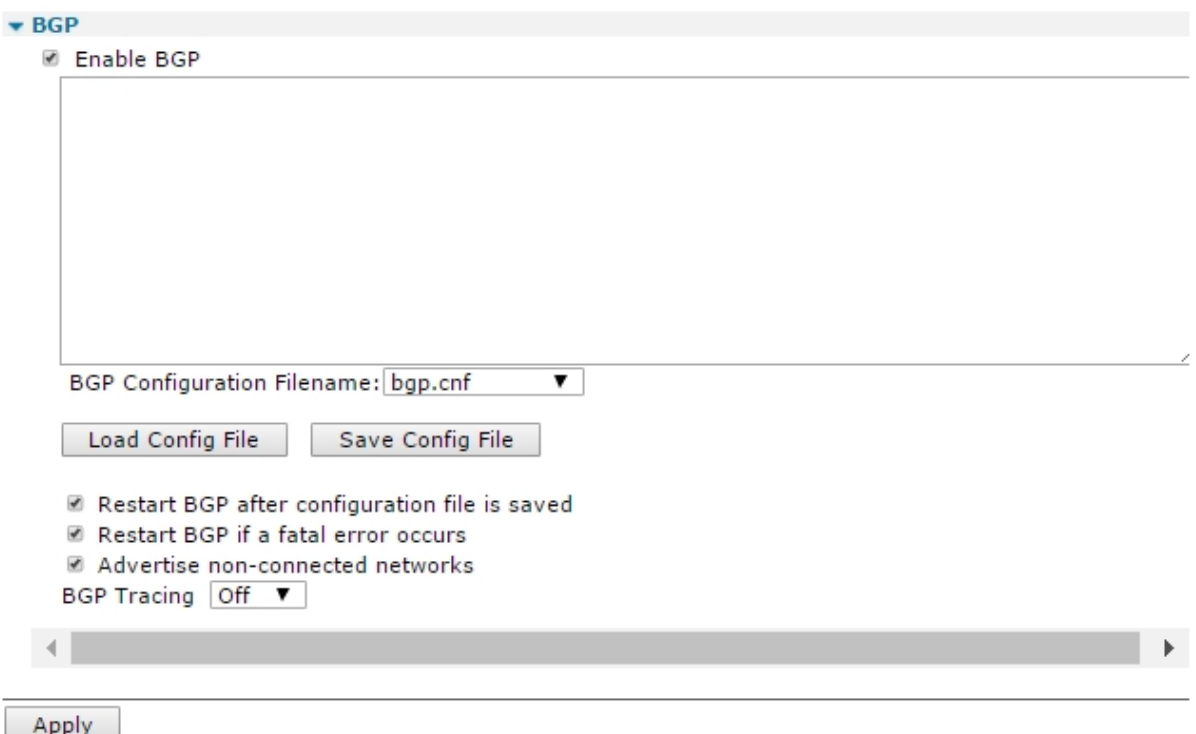

2. Configure the BGP parameters:

### *Enable BGP*

When enabled, enables BGP routing.

### *BGP Configuration Filename*

The configuration file to use is selected from this drop-down list. The default filename is **bgp.cnf**. An error message will be displayed if the specified file cannot be found.

### *Load Config file*

Click this button to load the file specified from the drop-down list. The contents of the file will be visible in the edit window which appears below the button.

## *Save Config File*

Saves the bgp.cnf file back to the filing system. Use if you have edited the file.

#### *Restart BGP after configuration file is saved*

When enabled, the router restarts routing using BGP after the file has been saved using the above **Save** button.

#### *Restart BGP if a fatal error occurs*

When enabled, the router restarts routing using BGP if a fatal error occurs.

#### *Advertise non-connected networks*

When enabled, BGP advertises networks that exist in the BGP configuration file but that are not actually a connected network or interface.

#### *BGP Tracing*

As with OSPF, the level of debug tracing information is selected from this drop-down list. The available levels are; **Off**, **Low**, **Med**, and **High**.

3. Click **Apply**.

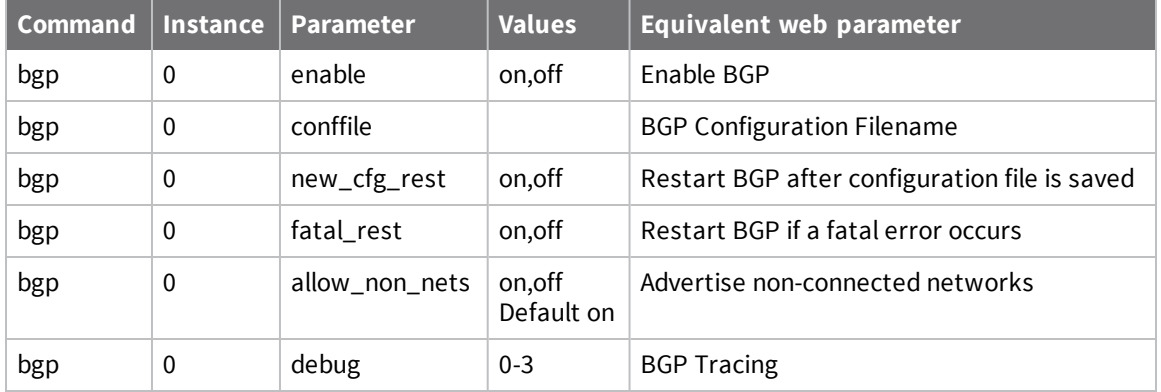

## **Configure IP port forwarding and static NAT mappings**

The router supports Network Address Translation (NAT) and Network Address and Port Translation (NAPT). NAT or NAPT may be enabled on a particular interface such as a PPP instance. When operating with NAT enabled, this interface has a single externally visible IP address. When sending IP packets, the local IP addresses (for example on a local area network) are replaced by the single IP address of the interface. The router keeps track of the local IP addresses and port numbers so that if a matching reply packet is received, it is directed to the correct local IP address. With only one externally visible IP address, NAT effectively prevents external computers from addressing specific local hosts, thus providing a very basic level of "firewall" security.

Static NAT mappings allow received packets destined for particular ports to be directed to specific local IP addresses. For example, to have a server, running on a local network, externally accessible, a static NAT mapping would be set up using the local IP address of the server and the port number for accessing the required service.

## *Web*

1. Go to **Configuration > Network > IP Routing/Forwarding > IP Port Forwarding/Static NAT Mappings**.

#### • IP Port Forwarding/Static NAT Mappings

Forward connections from external networks to the following internal devices. In order to forward to an internal port, an interface must have its NAT configuration set to "IP address and Port".

(you may configure up to 30 forwarding rules):

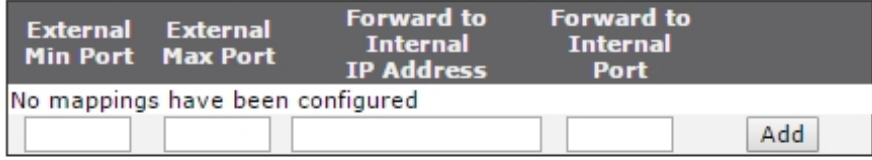

Apply

2. Enter the following configuration values into the table

#### *External Min Port*

The lowest port number to be redirected.

#### *External Max Port*

The highest port number to be redirected.

#### *Forward to Internal IP Address a.b.c.d*

The IP address to which packets containing the specified destination port number are to be redirected.

### *Forward to Internal Port*

The IP port number to which packets containing the specified port number are to be redirected. When set to **0**, no port remapping occurs and the router uses the original port number. The NAT mode parameter of the appropriate interface must be set to **NAPT** rather than **NAT** or **OFF** for this parameter to take effect.

### *Add button*

Adds the port forwarding rule to the IP routing configuration.

- 3. Click **Add** to add each NAT mapping into the NAT configuration for the router.
- 4. Click **Apply**.

#### *Command line*

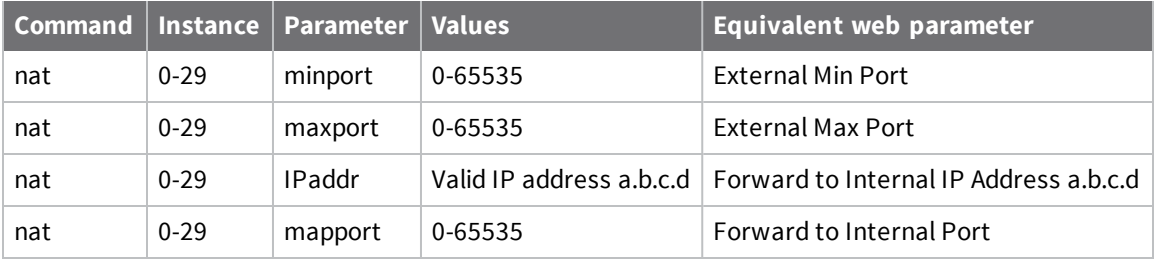

#### *Command format*

The format for **nat** commands is:

```
nat <entry> <parameter> <value>
```
### *Example commands*

To set the IP address for entry 0 in the table to **10.1.2.10**, enter the command:

nat 0 IPaddr 10.1.2.10

## **Configure multicast routes**

Digi TransPort routers support multicast routes, allowing them to route packets to multicast group addresses. You can configure up to **20** different static multicast routes.

Use static multicast routes in conjunction with the IGMP parameter on the outbound interface. For example, after configuring a static multicast route for multicast traffic via PPP 1, the IGMP parameter in **Configuration > Network > Interfaces > IGMP** must be set to **On**.

## *Web*

- 1. Go to **Configuration > Network > IP Routing/Forwarding > Multicast Routes**.
- 2. Configure the multicast routing table by entering the following parameters.

#### ▼ Multicast Routes

You may configure up to 20 multicast routes

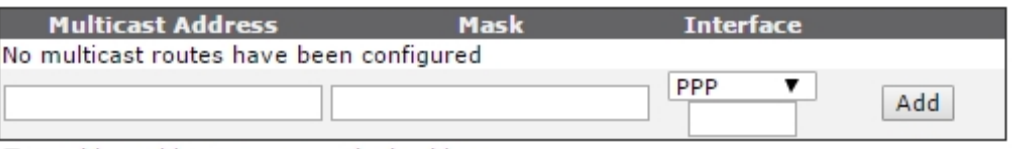

Enable multicast source path checking

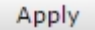

## *Multicast Address a.b.c.d*

Specified with the **Mask** parameter below, to identify the destination multicast group address for packets that will match this route. Therefore, if a router receives a packet with a destination multicast group address that matches the specified **Multicast Address/Mask** combination, it routes that packet through the interface specified by the **Interface** parameters below.

### *Mask a.b.c.d*

The address mask specified with the **Multicast Address** parameter as described above.

### *Interface x,y*

These two parameters in the drop-down list and adjacent text box specify the interface and interface instance for routing packets matching the **Multicast Address/Mask** combination. The options available in the drop-down list are; **PPP**, **Ethernet**, **Tunnel**.

## *Enable multicast source path checking*

If enabled, the router checks the source address of any multicast packets received to determine whether the packet has arrived from the most direct path. The router performs this check by doing a route look-up on the source address, and comparing the lookup results with the interface on which the packet arrived. If the interfaces are the same, the router accepts

this multicast packet. Otherwise, the router drops the packet, as the packet is likely to be a copy, and the router has already received the original.

### *Add button*

Adds the multicast route to the IP configuration.

- 3. Click **Add** to add each multicast route to the multicast routing table.
- 4. Click **Apply**.

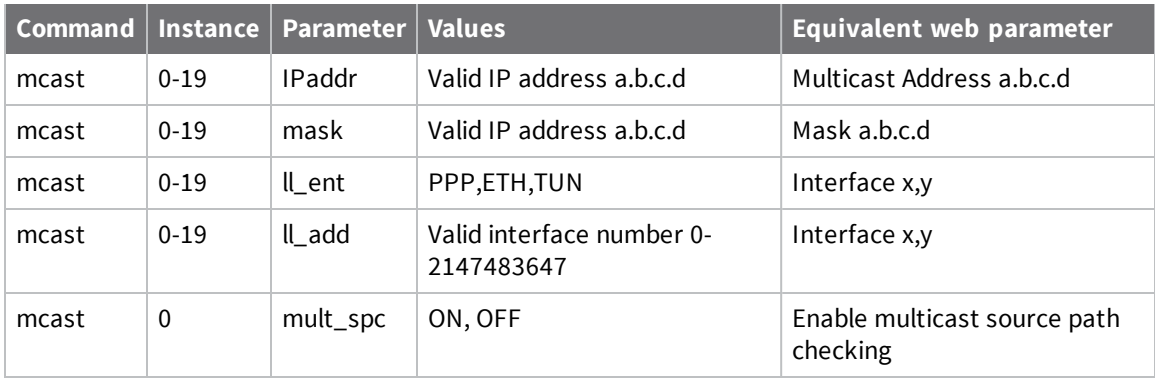

## **Configure Virtual Routing and Forwarding (VRF)**

Virtual Routing and Forwarding (VRF) is used to allow multiple instances of a routing table on the same router at the same time. Using VRF, you can create multiple routing tables and assign each interface to a different VRF. Because the routing instances are independent, you can use the same or overlapping IP addresses without conflict. VRF also refers to a routing table instance that can exist in one or multiple instances per each VPN on a Provider Edge (PE) router. A licensing file is available upon request, free of charge, to enable VRF.

## **Support for Virtual Routing and Forwarding in the web and command-line interfaces**

TransPort routers support Virtual Routing and Forwarding on Ethernet, GRE, and PPP interfaces. Configuration support for PPP interfaces is command-line only.

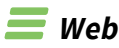

In the web interface, TransPort routers that have VRF support have additional configuration parameters for Ethernet and GRE tunnel interfaces.

## **Configure VRF for Ethernet interfaces**

For Ethernet interfaces, these parameters are on **Configuration > Network > Interfaces > Ethernet > ETH n**:

### *VRF*

Associates the interface with a particular Virtual Routing and Forwarding (VRF) instance.

## *VRFexport*

Adds routes from this VRF to interfaces on other VRFs.

## **Configure VRF for GRE tunnel interfaces**

For GRE tunnel interfaces, these parameters are on **Configuration > Network > Interfaces > GRE> Tunnel n**:

### *VRF*

Associates the interface with a particular VRF.

## *Destination VRF*

Associates the interface with a particular destination VRF.

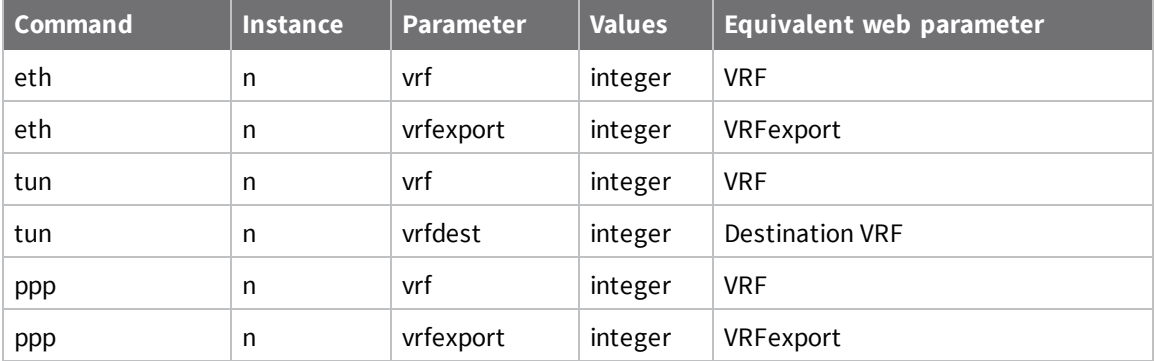

# **Configuring Virtual Private Networking (VPN)**

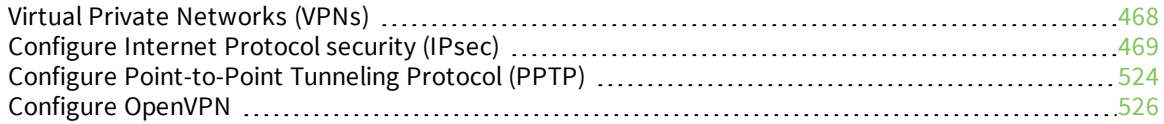

## <span id="page-467-0"></span>**Virtual Private Networks (VPNs)**

Virtual Private Networks (VPNs) securely connect two private networks together so that devices may connect from one network to the other network using secure channels. VPN uses IP Security (IPSec) technology to protect the transferring of data over the Internet. This section covers concepts and settings for configuring VPNs.

VPNs (Virtual Private Networks) are networks that use the IPSec protocols to provide one or more secure routes, or tunnels, between endpoints. Users are issued either a shared secret key or public/ private key pair that is associated with their identity. When a message is sent from one user to another, it is automatically signed with the user's key. The receiver uses the secret key or the sender's public key to decrypt the message. The router uses these keys during IKE exchanges along with other information to create session keys that only apply for the lifetime of that IKE exchange.
# **Configure Internet Protocol security (IPsec)**

IPsec (Internet Protocol security) is a group of protocols and standards for protecting data during transmission over the internet (which is inherently insecure). Various levels of support for IPsec can be provided on the router depending on the model. The web pages located under the **Configuration > Network > Virtual Private Networking (VPN) > IPsec** set the various parameters and options that are available. You should note however that this is a complex area and you should have a good understanding of user authentication and data encryption techniques before you commence. For further information refer to the IPsec and VPNs section in this manual. Also check the Technical Notes section of the Digi International web site at [www.digi.com](http://www.digi.com/) for the latest IPsec application notes.

The first stage in establishing a secure link between two endpoints on an IP network is for those two points to securely exchange a little information about each other. This enables the endpoint responding to the request to decide whether it wishes to enter a secure dialogue with the endpoint requesting it. To achieve this, the two endpoints commonly identify themselves and verify the identity of the other party. They must do this in a secure manner so that the process cannot be listened in to by any third party. The IKE protocol performs this checking and if everything matches up it creates a Security Association (SA) between the two endpoints, normally one for data being sent **to** the remote end and one for data being received **from** it.

Once this initial association exists the two devices can talk securely about and exchange information on what kind of security protocols they would like to use to establish a secure data link, such as what sort of encryption and/or authentication they can use and what sources/destinations they will accept. When this second stage is complete (and provided that both systems have agreed what they will do), IPSec will have set up its own Security Associations which it uses to test incoming and outgoing data packets for eligibility and perform security operations on before passing them down or relaying them from the tunnel.

# **About Internet Protocol Security (IPSec)**

An inherent problem with the TCP protocol for carrying data over the vast majority of LANs and the Internet is that it provides virtually no security features. This lack of security, and publicity about hackers and viruses, prevent many people from even considering using the Internet for any sensitive business application. IPSec provides a remedy for these weaknesses adding a comprehensive security layer to protect data carried over IP links.

IPSec (Internet Protocol Security) is a framework for a series of IETF standards designed to authenticate users and data, and to secure data by encrypting it during transit.

# *Benefits of IPSec*

IPSec is provides confidentiality, integrity, and authentication in the transport of data across inherently insecure channels.

When properly configured, IPSec provides a highly secure virtual channel across cheap, globally available networks such as the Internet, or creates a "network within a network" for applications such as passing confidential information between two users across a private network.

# *Protocols defined within IPSec*

The protocols defined within IPSec include:

- **NE:** Internet Key Exchange protocol
- **EXECTE:** ISAKMP: Internet Security Association and Key Management Protocol
- **AH:** Authentication Header protocol
- **ESP:** Encapsulating Security Payload protocol
- **HMAC:** Hash Message Authentication Code
- **n** MD5: Message Digest 5
- **sHA-1**: Security Hash Algorithm

Cryptographic (encryption) techniques include:

- **DES:** Data Encryption Standard
- **B** 3DES: Triple DES
- **AES:** Advanced Encryption Standard (also known as Rijndael)

Two key protocols within the framework are AH and ESP. AH authenticates users, and ESP applies cryptographic protection. The combination of these techniques is designed to ensure the integrity and confidentiality of the data transmission. Put simply, IPSec is about ensuring that:

- Only authorized users can access a service.
- <sup>n</sup> No one else can see what data passes between one point and another.

## *IPsec operation modes*

There are two modes of operation for IPSec, transport mode and tunnel mode.

- <sup>n</sup> In transport mode, only the payload (such as the data content), of the message is encrypted.
- n In tunnel mode, the payload and the header and routing information are all encrypted thereby by providing a higher degree of protection.

# *Data Encryption Methods in IPSec*

There are several different algorithms available for use in securing data whilst in transit over IP links. Each encryption technique has its own strengths and weaknesses and this is really, a personal selection made with regard to the sensitivity of the data you are trying to protect. Some general statements may be made about the relative merits but users should satisfy themselves as to suitability for any particular purpose.

## **DES (64-bit key)**

The banking and financial world tends to use this well-known and established protocol. It is relatively processor-intensive; to run efficiently at high data rates, a powerful processor is required. It is generally considered very difficult for casual hackers to attack, but may be susceptible to determined attack by well-equipped and knowledgeable parties.

## **3-DES (192-bit key)**

Again, this is a well-established and accepted protocol but as it involves encrypting the data three times using DES with a different key each time, it has a very high processor overhead. This also renders it almost impossible for casual hackers to attack and very difficult to break in any meaningful time frame, even for well-equipped and knowledgeable parties.

## **AES (128-bit key)**

Also known as Rijndael encryption, AES is a standard adopted by many USA and European organizations for sensitive applications. It has a relatively low processor overhead compared to DES and it is therefore possible to encrypt at higher data rates. As with 3-DES, it is almost impossible for casual hackers to attack and is very difficult to break in any meaningful time frame, even for wellequipped and knowledgeable parties.

To put these into perspective, common encryption programs that are considered "secure" (such as PGP) and on-line credit authorization services (such as Web-based credit card ordering) generally use 128-bit encryption.

**Note** Data rates are the maximum that could be achieved, but may be lower if other applications are running at the same time or using small IP packet sizes.

# **Configure IPsec tunnels**

Once the IKE parameters have been set-up, the next stage is to define the characteristics of the IPsec tunnels, or encrypted routes. This includes items such as what source and destination addresses will be connected by the tunnel and what type of encryption and authentication procedures will be applied to the packets being tunneled. For obvious reasons it is essential that parameters such as encryption and authentication are the same at each end of the tunnel. If they are not, then the two systems cannot agree on which set of rules or policy to adopt for the IPsec tunnel, and communication cannot occur.

## **Web**

1. Go to **Configuration > Network > Virtual Private Networking > IPsec > IPsec Tunnels > IPsec n**.

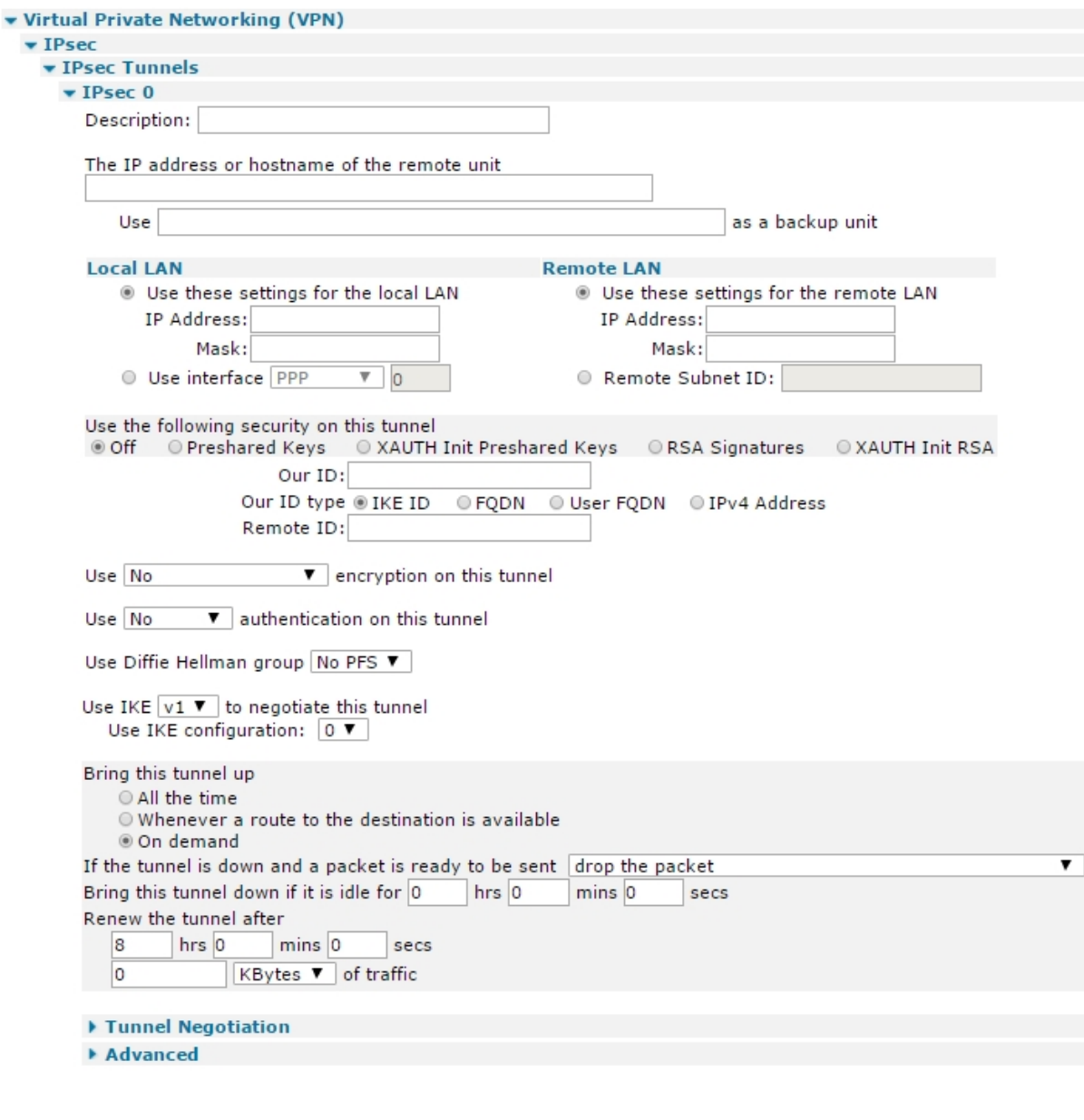

Apply

2. Configure basic IPSec tunnel parameters:

## **Description**

A name for IPsec tunnel, to make it easier to identify the tunnel.

### **The IP address or hostname of the remote unit**

The IP address or hostname of the remote IPsec peer that a VPN will be initiated to.

## **Use a.b.c.d as a backup unit**

The IP address or hostname of a backup peer. If the router cannot open a connection to the primary peer, it uses this configuration. The backup peer device must have an identical IPsec tunnel configuration as the primary peer.

## **Local LAN**

## **Use these settings for the local LAN**

The local LAN subnet settings on the IPsec tunnel.

## **IP Address**

Use this IP address for the local LAN subnet. This is usually the IP address of the router's Ethernet interface or that of a specific device on the local subnet (such as a PC running a client or host application).

## **Mask**

Use this IP mask for the local LAN subnet. The mask sets the range of IP addresses that will be allowed to use the IPsec tunnel.

## **Use interface x,y**

Use the IP address and mask of the specified interface.

## **Remote LAN**

## **Use these settings for the remote LAN**

These define the remote LAN subnet settings on the IPsec tunnel.

## **IP Address**

Use this IP address for the remote LAN subnet. This is usually the IP address of the peer's Ethernet interface or that of a specific device on the local subnet (such as a PC running a client or host application).

## **Mask**

Use this IP mask for the remote LAN subnet. The mask sets the range of IP addresses that will be allowed to use the IPsec tunnel.

## **Remote Subnet ID**

L2TP/IPsec VPNs normally use this setting. When the router is in server mode and negotiating IPsec from behind a NAT box, this parameter should be configured to the ID sent by the remote Windows client (this is usually the computer name).

## **Use the following security on this tunnel**

The security identities on the IPsec tunnel.

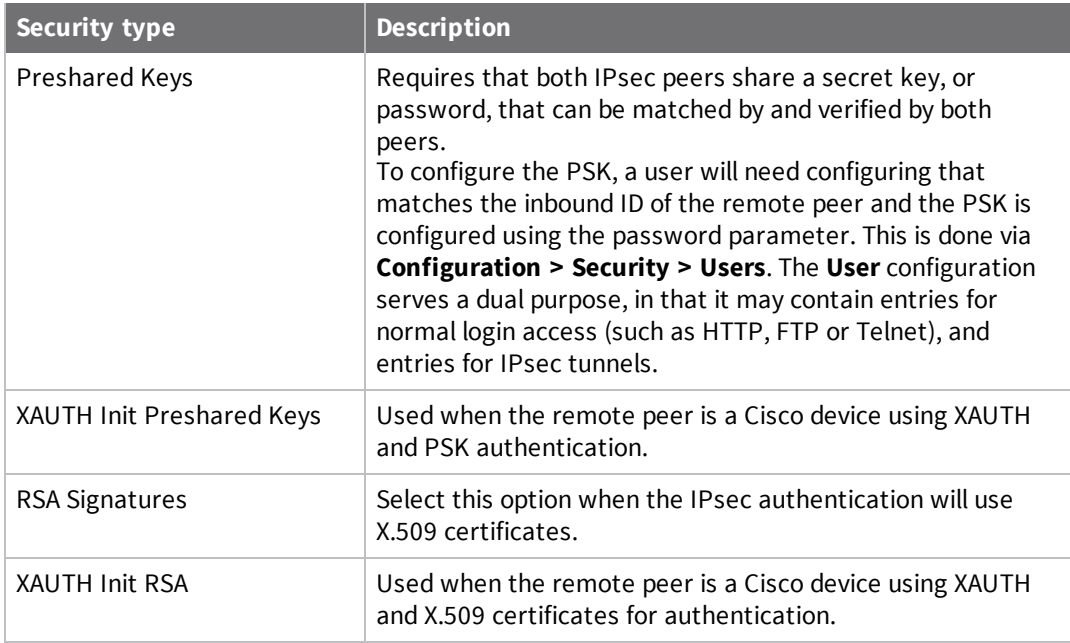

## **Our ID**

When Aggressive mode is **On**, this parameter is a string of up to 20 characters. It is sent to the remote peer to identify the initiator (such as the router). You can use the variable **%s** on this parameter, which causes the router's serial number to be sent. You can prefix this value with other text if required. When using certificates, configure this parameter with the **Altname** field in a valid certificate held on the router.

## **Our ID type**

Defines how the remote peer is to process the **Our ID** configuration.

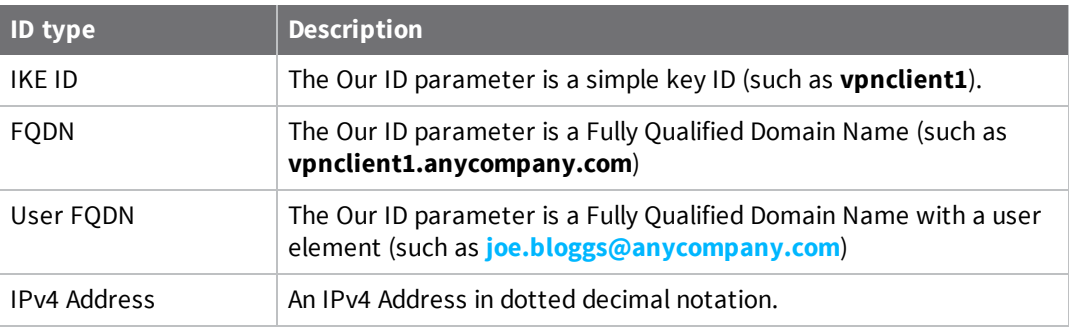

## **Remote ID**

When Aggressive mode is **On**, this parameter is a string of up to 20 characters that identifies the remote peer. This setting should use the same text as the **Our ID** parameter in the remote peer's configuration. When Aggressive mode is **Off**, this parameter must be the IP address of the remote peer.

## **RSA Key File**

Overrides the private key filename in the IKE configuration. Use only when the authentication stage of the IKE negotiation uses RSA Signatures (Certificates).

## **Use enc encryption on this tunnel**

The ESP encryption protocol to use with this IPsec tunnel. The options are:

- <sup>n</sup> **None**
- <sup>n</sup> **Null**
- <sup>n</sup> **DES**
- <sup>n</sup> **3DES**
- <sup>n</sup> **AES (128 bit keys)**
- <sup>n</sup> **AES (192 bit keys)**
- <sup>n</sup> **AES (256 bit keys)**

If the dropdown options only display **None** and **Null**, the router requires encryption enabling. See your Digi sales contact regarding enabling encryption.

## **Use auth authentication on this tunnel**

The ESP authentication algorithm to use with this IPsec tunnel. The options are:

- <sup>n</sup> **None**
- <sup>n</sup> **MD5**
- **n** SHA1

## **Use Diffie Hellman group**

The Diffie Hellman (DH) group to use when negotiating new IPsec SAs. If enabled, the IPsec SA keys cannot be predicted from any of the previous keys generated. The options are **No PFS**, **1**, **2**, or **3**. The larger values result in stronger keys, but they take longer to generate.

## **Use IKE n to negotiate this tunnel**

The IKE version to use to negotiate this IPsec tunnel.

## **Use IKE configuration**

The IKE configuration instance to use with this Eroute when the router is configured as an Initiator.

## **Bring this tunnel up**

Controls how the IPsec tunnel is brought up. The options are:

- <sup>n</sup> **All the time**
- <sup>n</sup> **Whenever a route to the destination is available**
- <sup>n</sup> **On demand**

## **If the tunnel is down and a packet is ready to be sent**

Defines the action that is performed when the IPsec tunnel is down and a packet needs to be sent. The options are:

- <sup>n</sup> **Bring the tunnel up**
- <sup>n</sup> **Drop the packet**
- <sup>n</sup> **Send the packet without encryption and authentication**

### **Bring this tunnel down if it is idle for h hrs m mins s secs**

Used when the IPsec tunnel is configured to come up on demand and defines how long the IPsec tunnel should remain up if there is no traffic is being sent on the tunnel.

### **Renew the tunnel after**

Defines the constraints of when the IPsec tunnel SA has to be renewed.

### **h hrs m mins s secs**

Renew the IPsec SA after the specified amount of time.

### **n units of traffic**

Renew the IPsec SA after the specified amount of traffic has been passed over the tunnel. The traffic units can be specified as Kbytes, Mbytes or Gbytes. A value of **0** disables this parameter. SAs will expire and be renewed based on time, rather than amount of traffic.

3. Click **Tunnel Negotiation** and configure IPsec tunnel negotiation parameters:

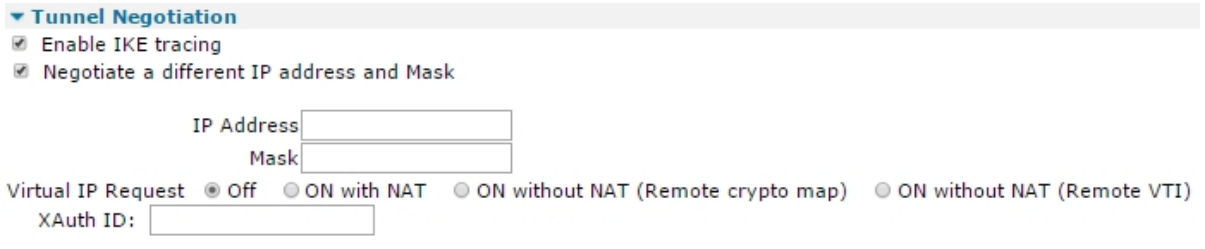

### **Enable IKE tracing**

Enables the router to write IKE negotiation information in the analyser trace.

### **Negotiate a different IP address and Mask**

Configures the IPsec tunnel to negotiate a different local LAN IP address and mask. You can then use the firewall to translate the source addresses of the packets to a value that lies within the negotiated range. This allows a packet to match more than one IPsec tunnel, but use a different source address (from the peer's perspective) depending on which IPsec tunnel is in use.

## **IP Address**

The alternative IP address to negotiate.

### **Mask**

The alternative IP mask to negotiate.

### **Negotiate a virtual IP address using MODECFG**

Used when the remote peer is a Cisco device using MODECFG to assign a specific IP address to this router during SA setup negotiations. This is commonly seen in Remote Access (RA) type VPNs and EasyVPN solutions.

## **XAuth ID**

Extended Authentication ID for use with Cisco XAUTH.

4. Click **Advanced** and configure advanced IPsec tunnel parameters as needed:

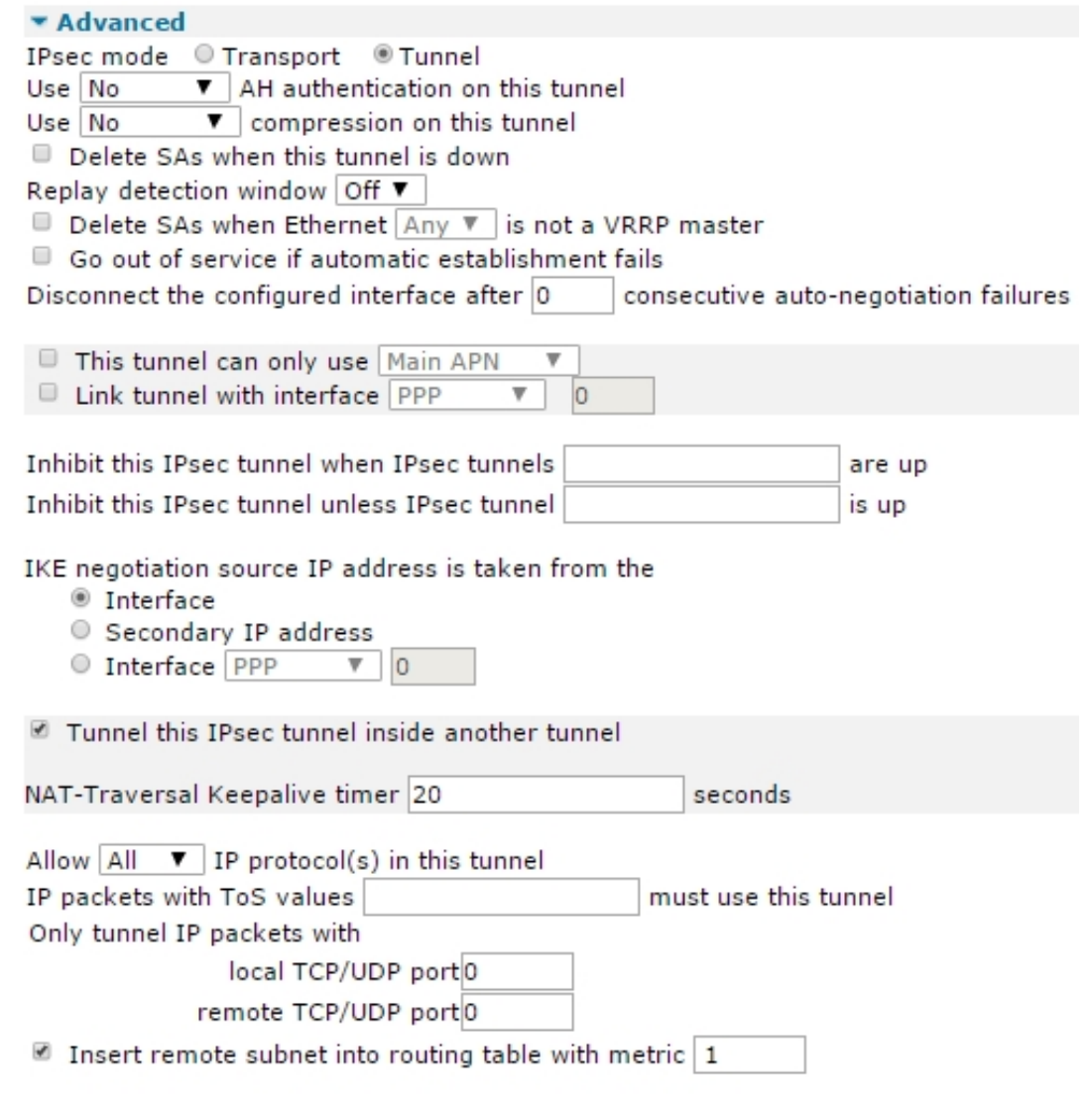

### Apply

## **IPsec mode**

Selects the IPsec encapsulation type to use on the IPsec tunnel. In Tunnel mode, the entire IP packet (header and payload) is encrypted. In Transport mode, only the IP payload is encrypted.

## **Use algorithm AH authentication on this tunnel**

The AH authentication algorithm to use with this IPsec tunnel. The options are:

- <sup>n</sup> **None**
- <sup>n</sup> **MD5**
- <sup>n</sup> **SHA1**

## **Use algorithm compression on this tunnel**

The compression algorithm to use with this IPsec tunnel. The options are:

- <sup>n</sup> **None**
- <sup>n</sup> **DEFLATE**

## **Delete SAs when this tunnel is down**

When selected, all SAs associated with the IPsec tunnel are deleted when the tunnel goes out of service.

## **Replay detection window**

The size of the replay detection window. When set to **0** (default), replay detection is disabled. Maximum replay window size is **32**.

## **Delete SAs when router is not a VRRP master**

When selected, at least one Ethernet interface must be set as VRRP Master before the router can create SAs. If the router switches away from VRRP Master state, the SAs will be deleted. When the router switches back to VRRP Master state, the SAs will be created automatically.

## **Go out of service if automatic establishment fails**

The router will take the IPsec tunnel out of service if the automatic establishment fails rather than continually retrying.

## **Disconnect the configured interface after n consecutive auto-negotiation failures**

The router will take the IPsec tunnel out of service if the auto-negotiation fails for the specified consecutive number of times rather than continually retrying.

## **This tunnel can only use apn**

When enabled, this parameter allows you to choose between using the main APN or the backup APN, as defined in the **Configuration > Network > Serial > W-WAN Port page**.

## **Link tunnel with interface with x,y**

When enabled, this parameter can be set so that the IPsec tunnel will only match packets using the specified interface. When this parameter is enabled, the route will take outgoing packets going through this IPsec tunnel and recheck to see if the resultant packet also goes through a tunnel.

If the inner tunnel is an IPsec tunnel (such as needs IKE), you can get the inner IKE to use the correct source address (matching the outer tunnel selectors) by enabling the Use secondary IP address parameter and the inner IKE will use the IP address configured in the Secondary IP address parameter on the **Configuration > Network > Advanced Network Settings** page.

## **Inhibit this IPsec tunnel when IPsec tunnels n are up**

A list of IPsec tunnels that can inhibit using this IPsec tunnel as long as they are up. If this IPsec tunnel has been allowed to come up, and the IPsec tunnel that inhibits it comes back up, this IPsec is taken down and any SAs that may have existed are removed. As soon as an inhibiting

IPsec tunnel goes down, the router will check to see if the inhibited IPsec tunnel can now create SAs.

## **Inhibit this IPsec tunnel unless IPsec tunnel n is up**

This IPsec tunnel will be inhibited unless specified IPsec tunnel is also up.

## **IKE negotiation source IP address is taken from the**

Defines which IP address IKE uses as the source IP address during the negotiation.

### **Interface**

Use the IP address of the interface over which the IKE packets will be transmitted.

## **Secondary IP address**

Use the IP address configured in the Secondary IP address parameter on the **Configuration > Network > Advanced Network Settings** page.

## **Interface x,y**

Use the IP address of the specified interface.

## **Tunnel this IPsec tunnel inside another IPsec tunnel**

It is possible to tunnel packets from an IPsec tunnel within a second (or more) tunnel. When this parameter is enabled.

## **NAT-Traversal Keepalive timer s seconds**

Sets the interval period, in seconds, that the router will use to send regular packets to a NAT device in order to prevent the NAT table entry from expiring.

## **Allow protocol IP protocol(s) in this tunnel**

This restricts the type of IP packets that will be tunneled through the IPsec tunnel. The options are:

- <sup>n</sup> **All**
- <sup>n</sup> **TCP**
- <sup>n</sup> **UDP**
- <sup>n</sup> **GRE**

## **IP packets with ToS values n must use this tunnel**

Packets with matching ToS fields will only be tunneled through this IPsec tunnel and no others. The usual traffic selector matching still takes place as normal. Packets that don't have matching ToS values will get tunneled as normal. Enter the ToS values as a comma-separated list, such as **2,4**.

## **Only tunnel IP packets with**

Restricts the IP packets that will be tunneled to those with matching TCP/UDP port numbers.

## **local TCP/UDP port n**

Allow IP packets with matching source TCP/UDP ports to be tunneled.

## **remote TCP/UDP port n**

Allow IP packets with matching destination TCP/UDP ports to be tunneled.

## **local TCP/UDP port in the range of n1 to n2**

Allow IP packets with source TCP/UDP ports in the specified range to be tunneled. This is only available when IKEv2 is in use.

## **remote TCP/UDP port in the range of n1 to n2**

Allow IP packets with destination TCP/UDP ports in the specified range to be tunneled. This is only available when IKEv2 is in use.

5. Click **Apply**.

# *E* Command line

## **Set basic IPsec tunnel parameters**

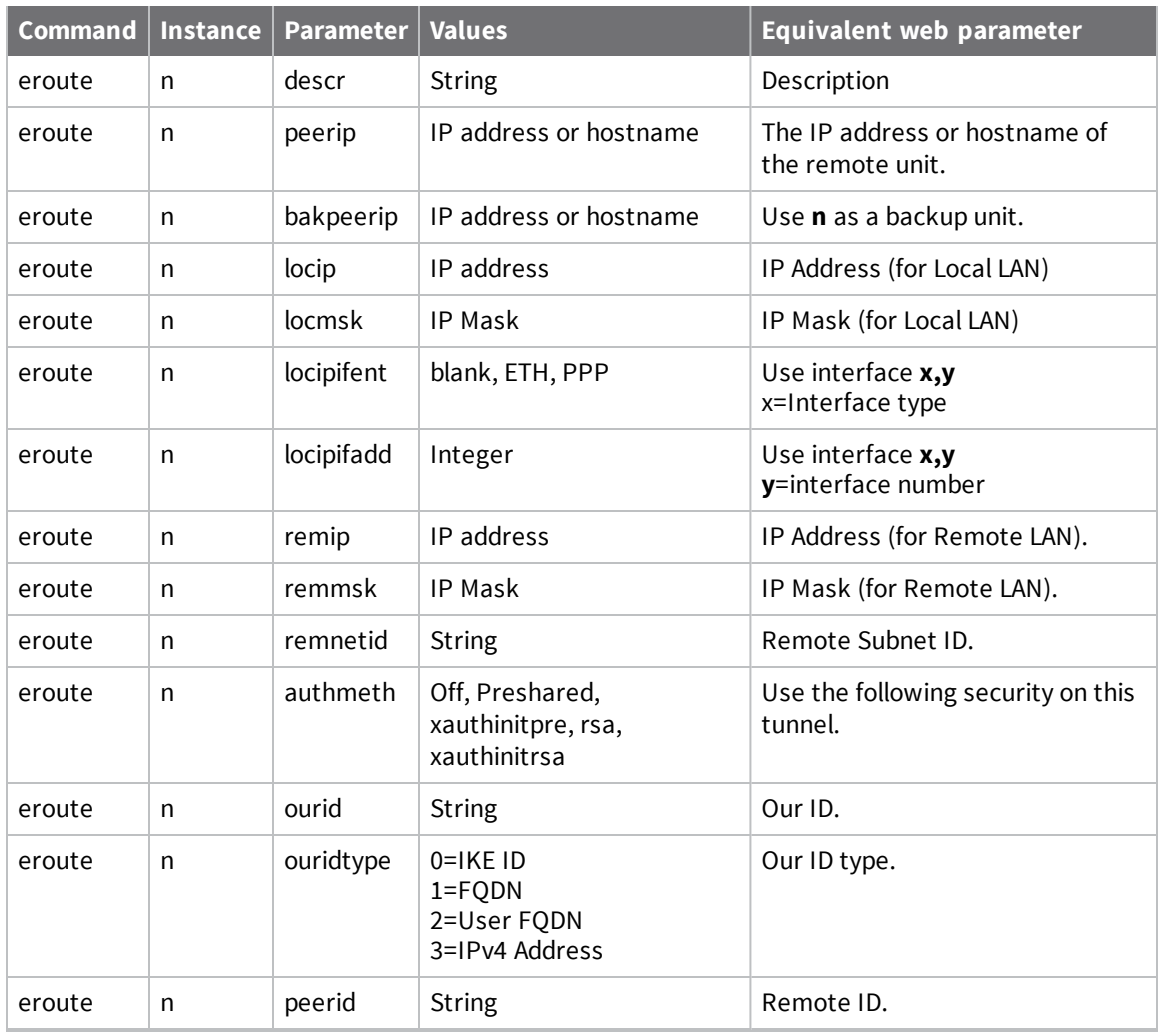

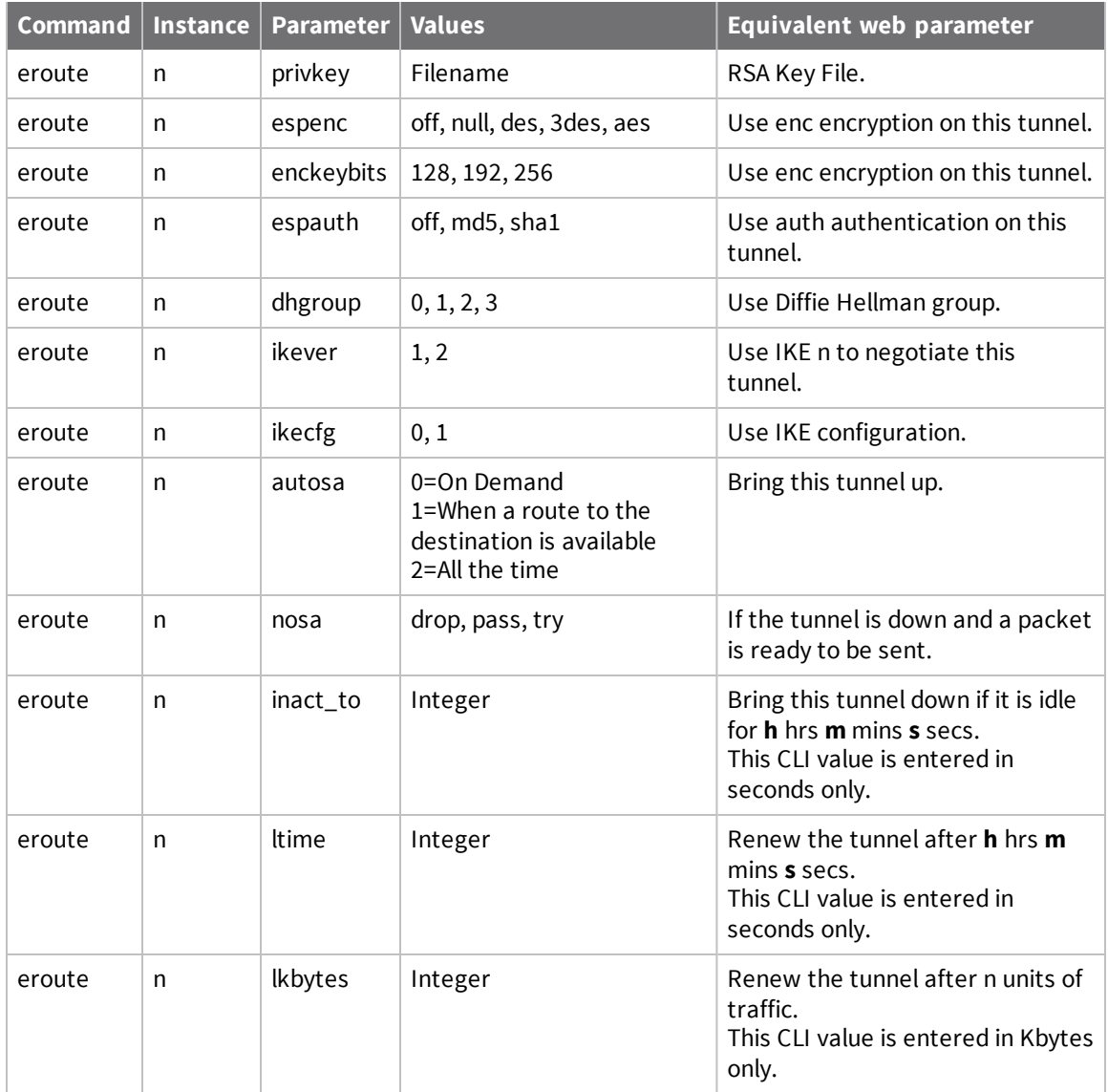

# **Configure IPsec tunnel negotiation parameters**

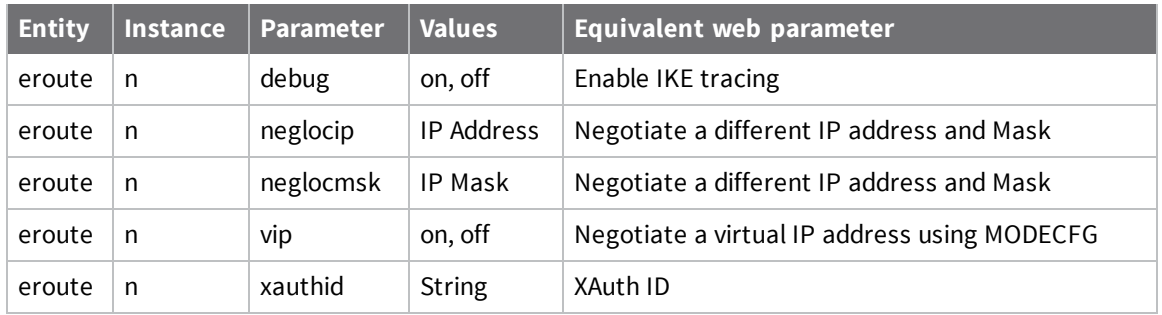

# **Configure advanced IPsec tunnel parameters**

# **Command line**

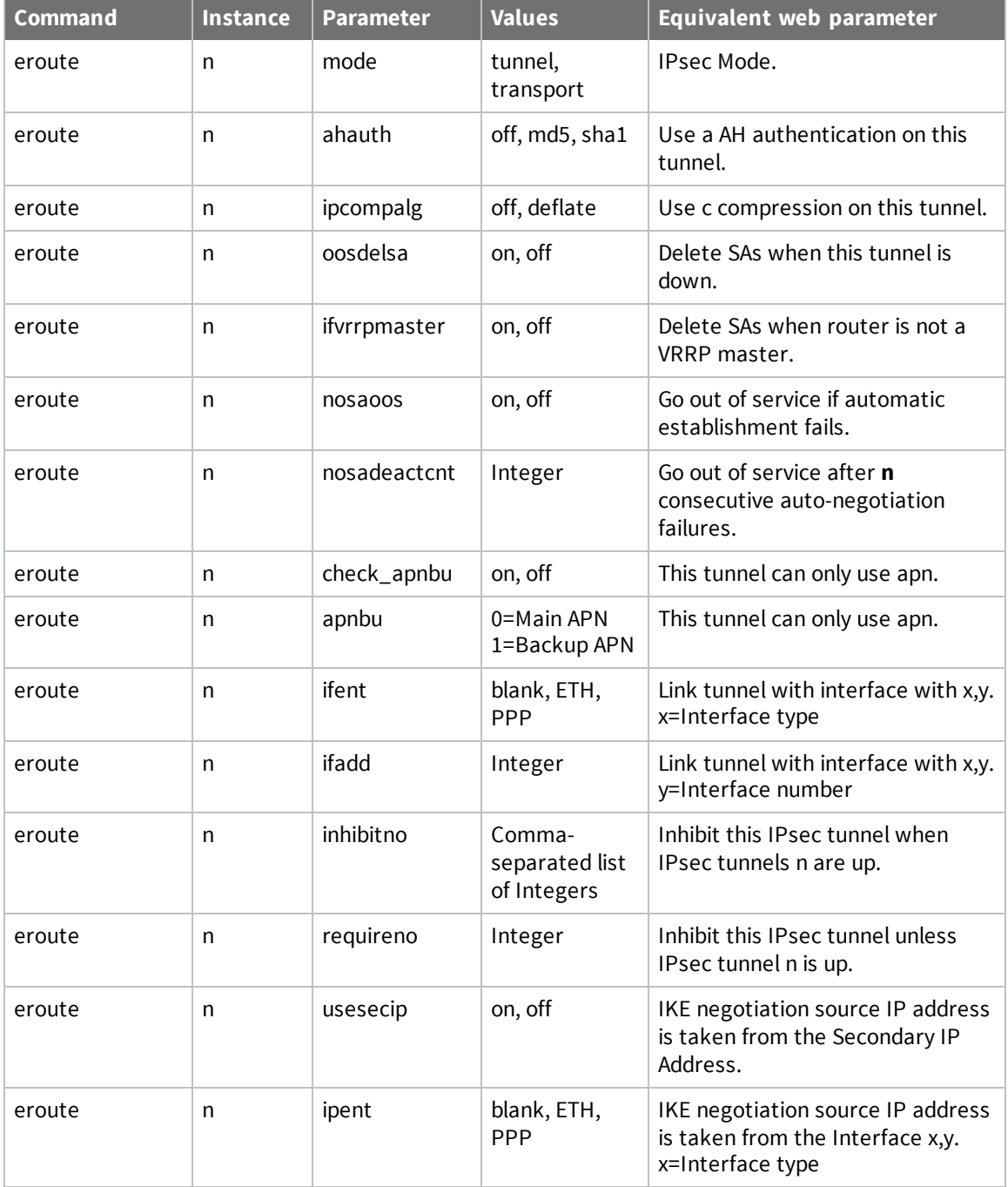

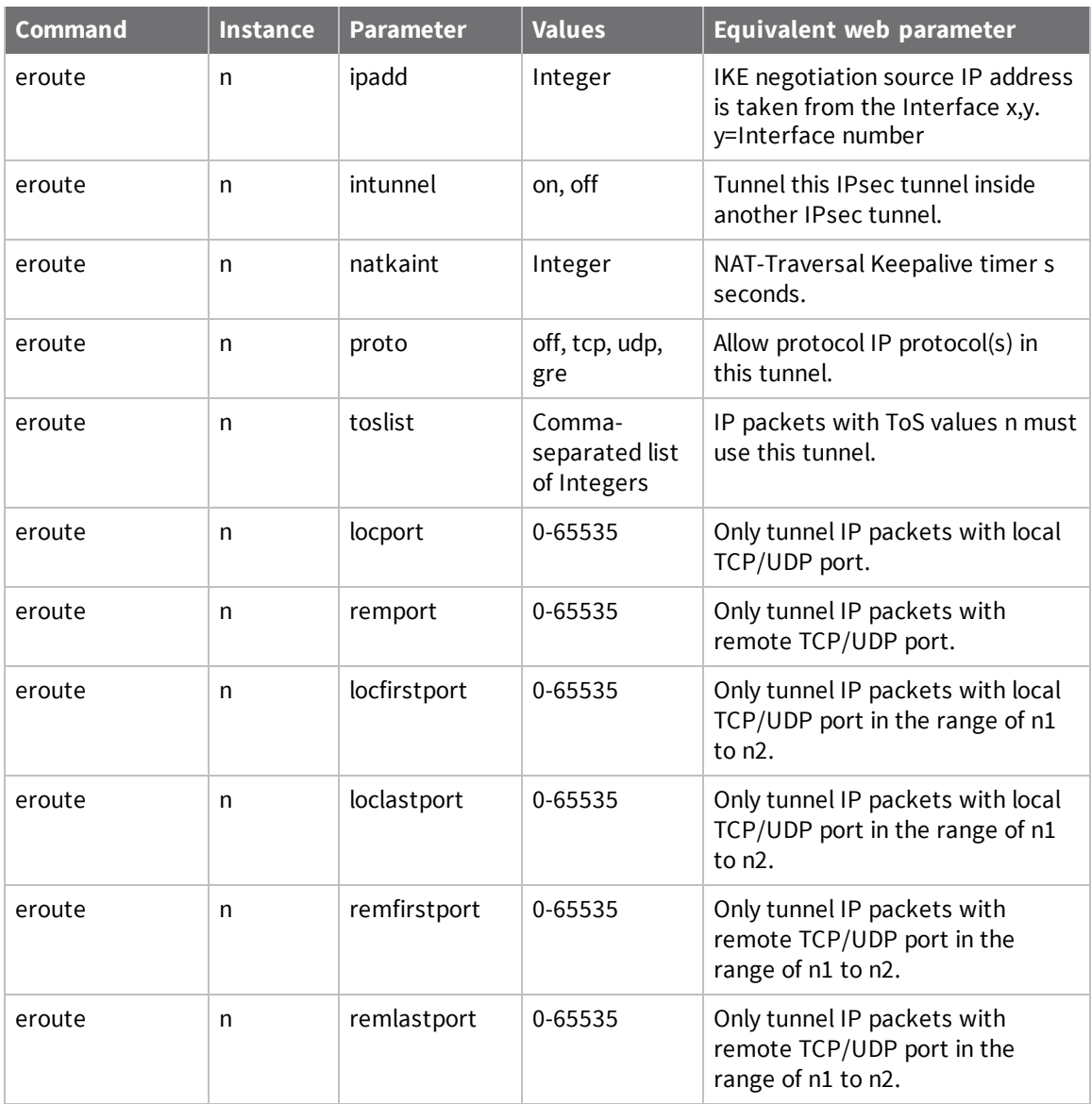

## **Set up IPsec tunnels for multiple users**

For small numbers of users it is usual to set up an individual eroute for each user. However, to ease configuration where large numbers of users are required, you can use the **\*** character as a wildcard to match multiple user IDs. For example, setting the **Peer ID** parameter to **Digi\*** would match all remote units having an **Our ID** parameter starting with **Digi**, such as **Digi01**, **Digi02**, etc.

## **Example**

To set up multiple users in this way, first set up the **Our ID** parameter on the host unit to a suitable name, such as **Host1**. Then set the **Peer ID** parameter to **Remote\*** for example. In addition, an entry would be made in the user table with **Remote\*** for the **Username** and a suitable **Password** value, such as **mysecret**.

Each of the remote units that required access to the host would then have to be configured with an **Our ID** parameter of **Remote01**, **Remote02**, etc., and each would have to have an entry in their user table for **User Host1** along with its password, such as the pre-shared key.

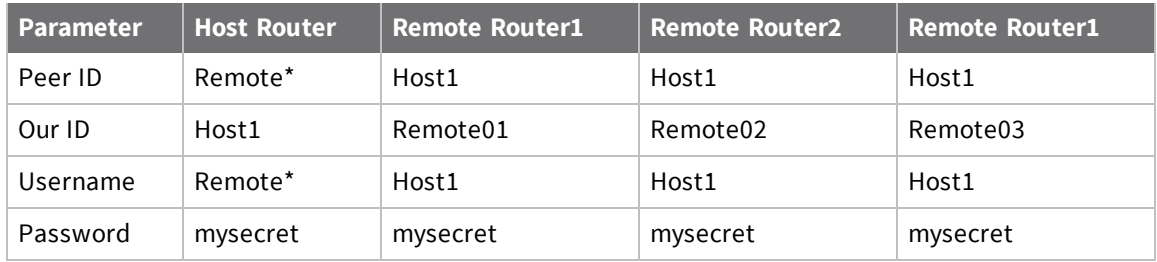

# **Configure IPsec tunnel default action**

Like a normal IP routing set-up, IPSec Tunnels have a default configuration that is applied if no specific tunnel can be found. This is useful when, for example, you want to have a number of remote users connect via a secure channel, for example, to access company financial information, but also still allow general remote access to other specific servers on your network or the Internet.

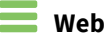

1. Go to **Configuration > Network > Virtual Private Networking > IPsec Tunnels > IPsec Default Action**.

**v** IPsec Default Action

- When a packet is received which does not match any IPsec tunnel
	- Pass the packet
	- O Drop the packet
- When a packet is to be transmitted which does not match any IPsec tunnel
	- Pass the packet
	- O Drop the packet

Apply

2. Configure the IPsec tunnel default action parameters:

### **When a packet is received which does not match any IPsec tunnel**

How the router responds if a packet is received when there is no SA.

- **p Drop the packet**: Routes only packets that match a specified IPsec tunnel and discards all other data. This has the effect of enforcing a secure connection to all devices behind the router.
- **Pass the packet:** Decrypts and authenticates all packets that match an IPsec tunnel, depending on the IPsec tunnel's configuration. Data that does not match is also allowed to pass.

### **When a packet is to be transmitted which does not match any IPsec tunnel**

How the router will respond if a packet is transmitted when there is no SA.

- **Drop the packet:** Routes only packets that match a specified IPsec tunnel and discards all other data.
- **n IPass the packet:** Decrypts and authenticates all packets that match an IPsec tunnel, depending on the IPsec tunnel's configuration. Data that does not match is also allowed to pass.
- 3. Click **Apply**.

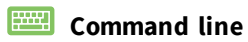

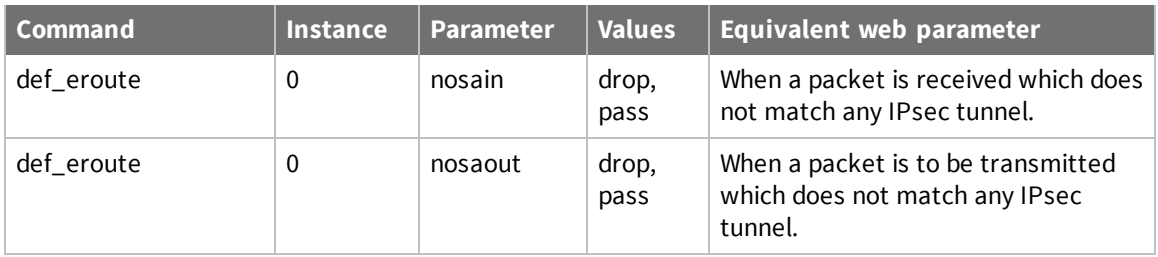

# **Configure IPsec groups**

IPsec groups are supported on TransPort WR44v2 models only.

You can use IPsec groups when the router is terminating tunnels to a large number of remote devices, such as using the router as a VPN Concentrator. To keep the size of the configuration file in the router small and also to maintain ease of configuration, only the information for all tunnels is stored on the router. All other information that is site specific is stored in a MySQL database. This means the number of sites that can be configured is limited only by the SQL database size and performance. This will be literally millions of sites, depending upon the operating system and hardware of the MySQL PC. The number of sites that can be connected to concurrently are much smaller and limited by the model of the router.

- The router with the IPsec Group/MySQL configuration is the VPN Concentrator.
- <sup>n</sup> The remote sites normally do not require an IPsec group configuration, as they normally need to connect to a single peer only, the VPN Concentrator.
- The VPN Concentrator normally need a single IPsec group configured only.
- n The local and remote subnet parameters must be set up wide enough to encompass all the local and remote networks.
- <sup>n</sup> The VPN Concentrator can act as an initiator and/or a responder. In situations where there are more remote sites than the router can support concurrent sessions, it is normally necessary for the VPN Concentrator and the remote sites to be both an initiator and a responder. This is so both the remote sites and the head-end can initiate the IPsec session when required.
- <sup>n</sup> It is also important to configure the IPsec tunnels to time out on inactivity to free up sessions for other sites. In the case of the VPN Concentrator acting as an initiator, when it receives a packet that matches the main IPsec tunnel, if no Security Associations already exist, it looks up the required parameters in the database.
- <sup>n</sup> The router then creates a dynamic IP tunnel containing all the settings from the base IPsec tunnel and all the information retrieved from the database.
- <sup>n</sup> At this point, IKE creates the tunnel (IPsec security associations) as normal.
- <sup>n</sup> The dynamic IPsec tunnel continues to exist until all the IPsec Security Associations are removed.
- <sup>n</sup> When the maximum supported (or licensed) number of tunnels has been reached by the router, the oldest Dynamic IPsec tunnels (those not in use for the longest period of time) and their associated IPsec Security Associations are dropped, to allow new inbound VPNs to connect.

# *Logic flow for creating IPSec SAs*

## **VPN Concentrator acting as initiator**

The VPN Concentrator normally acts as an initiator when it receives an IP packet for routing with a source address matching the IPsec tunnel local subnet address & mask and a destination address matching the remote subnet address & mask, provided an IPsec SA does not already exist for this site.

1. 1If an IPsec group is configured to use the matching IPsec tunnel, the router uses a MySQL query to obtain the site specific information in order to create the SAs.

- 2. The VPN Concentrator creates a SELECT query using the destination IP address of the packet and the mask configured in the IPsec group configuration to determine the remote subnet address. This means that the remote subnet mask must be the same on all sites using the current IPsec group.
- 3. Once the site-specific information is retrieved, the router creates a dynamic IPsec Tunnel which is based upon the base IPSec tunnel configuration plus the site specific information from the MySQL database.
- 4. The router then uses the completed IPsec tunnel configuration and IKE to create the IPsec SAs.
- 5. For the pre-shared key, IKE uses the password returned from the MySQL database rather than doing a local look up in the user configuration.
- 6. Once created, the SAs are linked with the dynamic IPsec tunnel. Replacement SAs are created as the lifetimes start to get low and traffic is still flowing.
- 7. When all SAs to this remote router are removed, the dynamic IPsec tunnel is removed, allowing reuse of the IPsec tunnel to create tunnels to other remote sites.
- 8. When processing outgoing packets, dynamic IPsec Tunnels are searched before base IPsec tunnels. If a matching dynamic IPsec tunnel is found, the router uses that tunnel, and the base IPsec tunnel is only matched if no dynamic IPsec tunnel exists.
- 9. Once the dynamic IPsec tunnel is removed, further outgoing packets will match the base IPsec tunnel and the process is repeated.

## **VPN Concentrator acting as a responder to a session initiated from the remote site**

- 1. When a remote site needs to create an IPsec SA with the VPN Concentrator it sends an IKE request to the VPN Concentrator.
- 2. The VPN Concentrator needs to be able to confirm that the remote device is authorized to create an IPsec tunnel. The remote site supplies its ID to the host during the IKE negotiations. The VPN Concentrator uses this ID in a search of the IPsec tunnels configured and dynamic IPsec tunnels to see if the supplied ID matches the configured Peer ID (**peerid**). If a match is found, the MYSQL database is queried to retrieve the information required to complete the negotiation (such as pre-shared key/password). If no matching base IPsec tunnel is found, router uses the local user configuration to locate the password, and a normally configured IPsec tunnel must also exist.
- 3. Once the information is retrieved from the MySQL database, IKE negotiations continue, and the created IPsec SAs will be associated with the dynamic IPsec tunnel.
- 4. As long as the dynamic IPsec tunnel exists, it behaves just like a normal IPsec tunnel. such as SAs being replaced/removed as required.
- 5. If errors are received from the MySQL database, or not enough fields are returned, the dynamic IPsec tunnel is removed, and IKE negotiations in progress are terminated.

6. There are a limited number of dynamic IPsec tunnels. If the number of free dynamic IPsec tunnel is less than **10** percent of the total number of dynamic IPsec tunnel, the router periodically removes the oldest dynamic IPsec tunnel. This is done to ensure that there will always be some free dynamic IPsec tunnel available for incoming connections from remote routers. To view the current dynamic tunnels that exist using the WEB server, browse to **Management > Connections > Virtual Private Networking (VPN) > IPsec**. The table indicates the base IPsec tunnel and the **Remote Peer ID** in the status display, to help identify which remote sites are currently connected.

# *Preliminary IP Tunnel configuration*

The IPsec tunnel configuration **Configuration > Network > Virtual Private Networking (VPN) > IPsec > IPsec Tunnels > IPsec n** differs from a normal configuration in the following ways:

- **Peer IP/hostname**: Because the peer IP address to each peer is unknown and is retrieved from the database, this field is left empty.
- **Bakpeerip** (CLI only): Because the peer IP address to each peer is unknown and is retrieved from the database, this field is left empty.
- **Peer ID:** When the host Digi is acting as a responder during IKE negotiations, the router uses the ID supplied by the remote to decide whether or not the MySQL database should be interrogated. So that the router can make this decision, the remote router must supply an ID that matches the peerid configured into the IPsec tunnel. Wildcard matching is supported which means that the peerid may contain **\*** and **?** characters. If only one IPsec tunnel is configured, the peerid field may contain a **\***, indicating that all remote IDs result in a MySQL look up.
- <sup>n</sup> **Local subnet IP address / Local subnet mask**: Configured as usual.
- <sup>n</sup> **Remote subnet IP address / Remote subnet mask**: These fields should be configured in such a way that packets to ALL remote sites fall within the configured subnet. such as if there are two sites with remote subnets **192.168.0.0/24**, and **192.168.1.0/24** respectively, a valid configuration for the host would be **192.168.0.0/23** so that packets to both remote sites match.

All other fields should be configured as usual. It is possible to set up other IPsec groups linked with other IPsec tunnels. This would be done if there is a second group of remote sites that have a different set of local and remote subnets, or perhaps different encryption requirements. The only real requirement is that this second group uses peer IDs that do not match up with those in use by the first IPsec group.

## **IPsec Group configuration**

This configuration holds information relating to the MySQL database, and the names of the fields where the information is held. This configuration also identifies which IPsec tunnels create dynamic IPsec tunnels.

Example MySQL schema

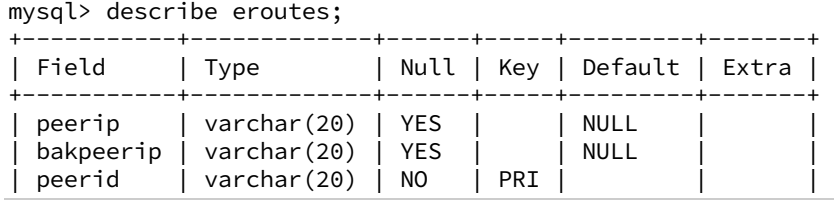

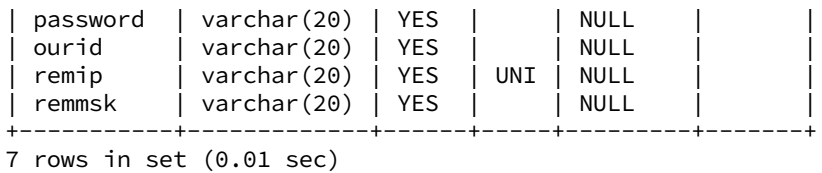

# *Configuration parameters*

The IPsec group configuration parameters are as follows:

# **Web**

1. Go to **Configuration > Network > Virtual Private Networking (VPN) > IPsec > IPsec Groups > IPsec Group n**.

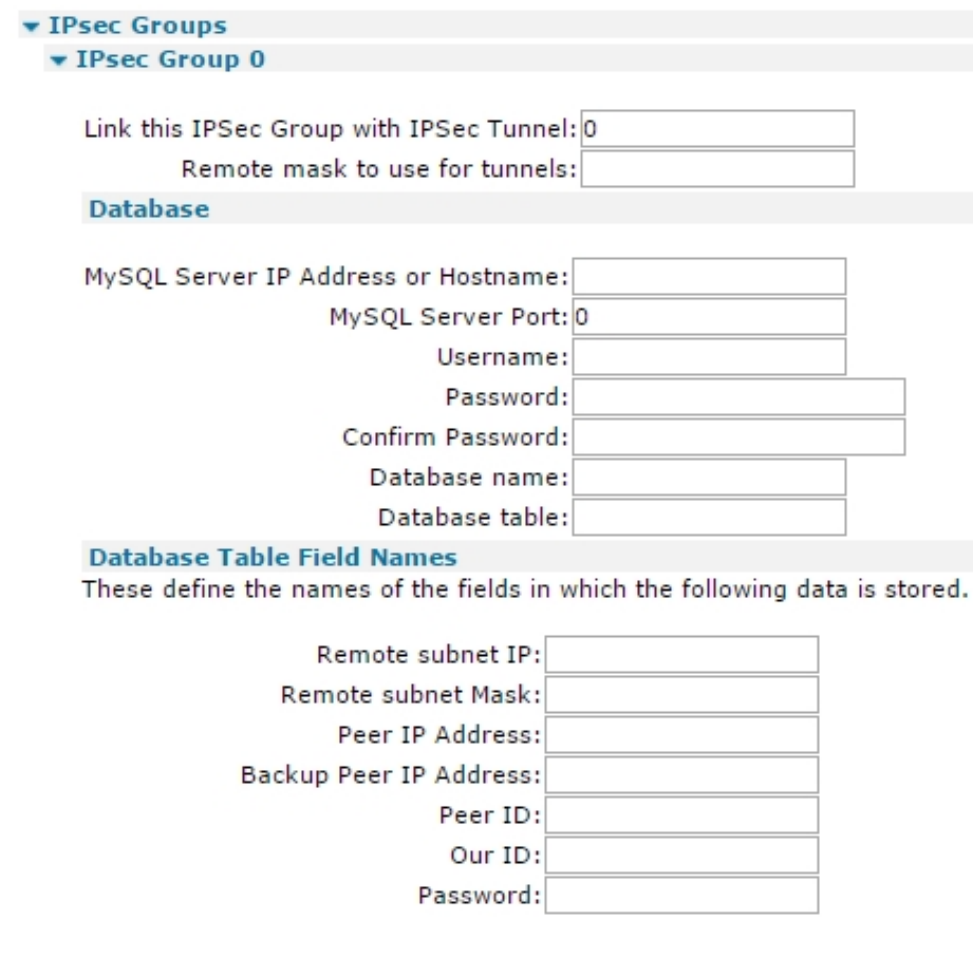

Apply

2. Configure IPsec group parameters as needed.

### **Link this IPsec group with IPsec Tunnel**

The base IPsec tunnel number. This parameter allows the router to see that an IPsec tunnel should use the group configuration to retrieve dynamic information from the database.

### **Remote mask to use for tunnels**

Used in the SQL SELECT query in conjunction with the destination IP address of packets to be tunneled from the host to the remote peer to identify the correct record to select from the MySQL database.

### **MySQL Server IP Address or Hostname**

The IP address or hostname of the MySQL Server.

### **MySQL Server Port**

The port that the MySQL Server is listening on.

### **Username**

The username to use when logging into the MySQL Server.

### **Password / Confirm Password**

The password to use when logging into the MySQL Server.

### **Database name**

The name of the database to connect to.

## **Database table**

The name of the table when the remote site information is stored.

#### **Remote subnet IP**

The name of the field in the table where the 'remip' data is stored.

### **Remote subnet Mask**

The name of the field in the table where the **remmsk** data is stored.

### **Peer IP Address**

The name of the field in the table where the **peerip** data is stored.

## **Backup Peer IP Address**

The name of the field in the table where the **bakpeerip** data is stored.

### **Peer ID**

The name of the field in the table where the **peerid** data is stored.

### **Our ID**

The name of the field in the table where the **ourid** data is stored.

### **Password**

The name of the field in the table where the password to use in IKE negotiations is stored.

**Note** The default MySQL field names match the matching IPsec tunnel configuration parameter name. The default field name for the **password** field is **password**.

3. Click **Apply**.

## *EEE* Command line

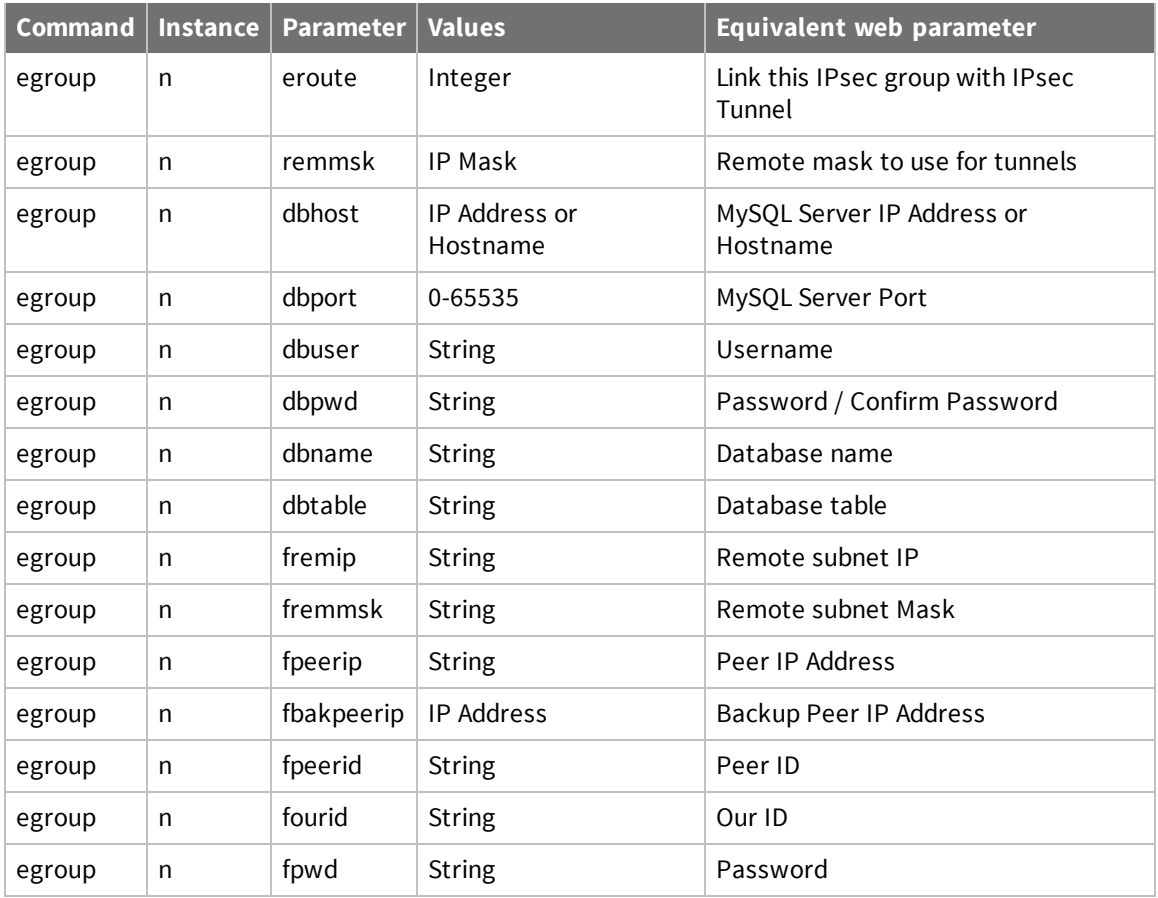

# *Use IPSec Egroups with an SQL database*

When the router uses IPSec Egroups with a SQL database for dynamic Eroute configuration, several commands can help you configure and troubleshoot the router.

## **Local Database commands**

As well as using an external SQL database, the router can cache the SQL table entries it learns from the SQL server in RAM so if the SQL server goes offline for any reason, the database entries are still available to renew existing IPSec SAs.

To configure the caching options the command is:

sql 0 <*parameter*> <*value*>.

The following parameters are available to configure the caching of database entries:

## *Emmand* line

### **dbsrvmem <n>**

The amount of memory (RAM) the MySQL server cache should use. <**n>** is specified in multiples of 1k, such as **10Mb=10240**.

To calculate the amount of memory to specify in this parameter:

- n Note the size of the database file (.csv) that will be loaded into the router memory.
- <sup>n</sup> Double this value and add **100Kb**, for example, if the **.csv** file is **200Kb**, this would make a value of **500Kb** for the memory allocation. Use this command: **sql 0 dbsrvmem 500**.
- <sup>n</sup> Load the database file into memory and check the memory allocated and free using the **smem** command. This will show the memory allocated and left available. Increase the memory in the **dbsrvmem** command if required.

### **dbfile <name>**

The name of the **.csv** file that the router will use to store the table definitions (1st line) and data records. This file is stored in flash. The router uses it to populate the database stored in RAM on power-up or when a new file matching this name has just been stored. The dbfile can be populated with records or be empty except for the definitions line. The dbfile stored in RAM will be populated from both the dbfile stored in flash and (if configured) via caching items learned from the main SQL server. The dbfile in flash can then be updated from the dbfile in RAM and saved.

### **dbname <name>**

The name of the backup database in case the main database goes offline. This name must match the database name in use on the SQL server.

### **learn <off|on>**

When enabled, the router will cache entries learned via the main SQL database in a file stored in RAM. You can use this file as a backup if the main SQL database going offline. To use learning mode, at least one column in the **.csv** dbfile must be marked as a unique key, with the **U** prefix.

For example, remip is marked as the unique key:

peerip[IP],bakpeerid[IP],peerid[K20],password[20],ourid[20],remip [UKIP],remmsk[IP]

#### **Learning mode: saving entries**

When using learning mode, the dynamic backup database is stored in RAM. This database is lost if the router is power-cycled. You can save the database in RAM to flash to over-write the dbfile with the one in RAM that includes the learned entries or it can be saved to a new file.

To save the dbfile to flash from RAM, use the following command:

sqlsave 0 <filename>

Where **<filename>** is the name of the destination file.

For example, to save the learned database entries to a file called **backup.csv**:

sqlsave 0 backup.csv

If there are no learned entries, this command will not create a file. To view the number to learned entries, use the command **sql 0 ?**, and in the output, see the section headed **Learning info**:

```
Learning info.
items learned:0
matched retrievals:0
OK
```
### **Configure a TransPort to use a backup database**

Once the router has been configured to run a SQL csv database locally, you can use this backup csv database if the main SQL database goes offline. Required configuration parameters are:

1. Configure the IP address of the SQL server to use.

```
egroup 0 dbhost "192.168.0.50"
```
2. Configure the IP address of the SQL server that will have a backup database. If a socket connection fails to this IP address, the router will use the backup IP address.

```
ipbu 0 IPaddr "192.168.0.50"
```
3. Configure the backup database IP address; that is, the loopback address of the router or an alternative SQL server, this example shows the loopback IP address of the router.

```
ipbu 0 BUIPaddr "127.0.0.1"
```
4. Set the amount of time in seconds that the connection to the main SQL server will be retried.

ipbu 0 retrysec 30

5. Set the router to use the backup IP address if the main database is unavailable.

ipbu 0 donext ON

For example, to configure and use a local backup database when the main SQL database at **192.168.0.50** is offline, the configuration may look similar to this:

```
egroup 0 dbhost "192.168.0.50"
sql 0 dbsrvmem 200
sql 0 dbfile "sardb.csv"
sql 0 dbname "sarvpns"
sql 0 learn ON
sqlsave 0 backup.csv
ipbu 0 IPaddr "192.168.0.50"
ipbu 0 BUIPaddr "127.0.0.1"
ipbu 0 retrysec 30
ipbu 0 donext ON
```
# *smem command: Display memory information*

smem

Displays the amount of memory allocated, in use and available for use by the MySQL server on the router.

### **Transact SQL commands**

To query a SQL database manually using transact SQL statements, use the following commands:

### **Connect to the SQL server and database**

sqlcon <host> <user> <pwd> <database>

For example:

sqlcon 192.168.0.50 sqluser sqlpass eroute-db

#### **Issue transact SQL statements**

sqldo <"cmd">

For example:

sqldo "select \* from site where subnet='10.110.100.0' limit 3"

#### **Limit the sqldo command to only act on specified fields**

sqlfields "<field1> <field2> <field3>"

After issuing the **sqlfields** command, all further **sqldo** commands will apply to these fields only. For example:

sqlfields "remmsk password peerip"

#### **Close the SQL server connection correctly**

sqlclose

### **Use the SQL "debug" command**

If the database being queried is held locally on the router, you can precede these transact SQL commands with the SQL **debug** command to get extra feedback on any commands issued.

■ To enable the SQL debug:

sql 0 debug\_opts 3

■ To view the debug data via the ASY 0 port:

debug 0

■ To view the SOL debug data via Telnet:

debug t

■ To disable the SQL debug:

```
>sql 0 debug_opts 0
debug off
```
# **Configure Dead Peer Detection (DPD)**

When Dead Peer Detection (DPD) is enabled on an IPsec tunnel, the router will send an IKE DPD request at regular intervals. If no response is received to the DPD request, the IPsec tunnel is considered as suspect and the requests are sent at a shorter interval until either the maximum number of outstanding requests allowed is reached or a response is received. If no response is received to the configured maximum requests, the IPSec tunnels are closed.

**Note** IKE DPD requests require that an IKE SA is present. If one is not present, the DPD request will fail.

To help ensure that an IKE SA exists with a lifetime at least as great as the IPsec lifetime, the router creates new IKE SAs whenever the IPsec SA lifetime exceeds the lifetime of an existing IKE SA and attempts to negotiate a lifetime for the IKE SA that is **60** seconds longer than the desired lifetime of the IPsec SA.

## **Web**

1. Go to **Configuration > Network > Virtual Private Networking (VPN) > IPsec > Dead Peer Detection (DPD)**.

DPD can be enabled or disabled in each IKE configuration.

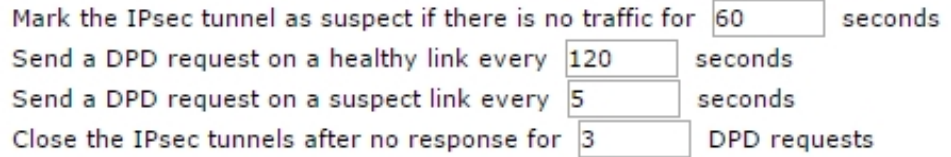

Apply

2. Configure Dead Peer Detection parameters:

### **Mark the IPsec tunnel as suspect if there is no traffic for n seconds**

The period of time of inactivity on a tunnel before it is deemed to be suspect, such as if there is no activity on a healthy link for the time period defined, then the tunnel is them deemed to be suspect.

### **Send a DPD request on a healthy link every n seconds**

The interval at which DPD requests are sent on an IPsec tunnel that is deemed to be healthy. A healthy link is one with traffic.

#### **Send a DPD request on a suspect link every n seconds**

The interval at which DPD requests are sent on an IPsec tunnel that is deemed to be suspect. A suspect link is one where there has been no traffic for a specified period of time.

## **Close the IPsec tunnels after no response for n DPD requests**

The maximum number of DPD requests that will be sent without receiving a response before the IPsec tunnels are closed.

3. Click **Apply**.

# *Command line*

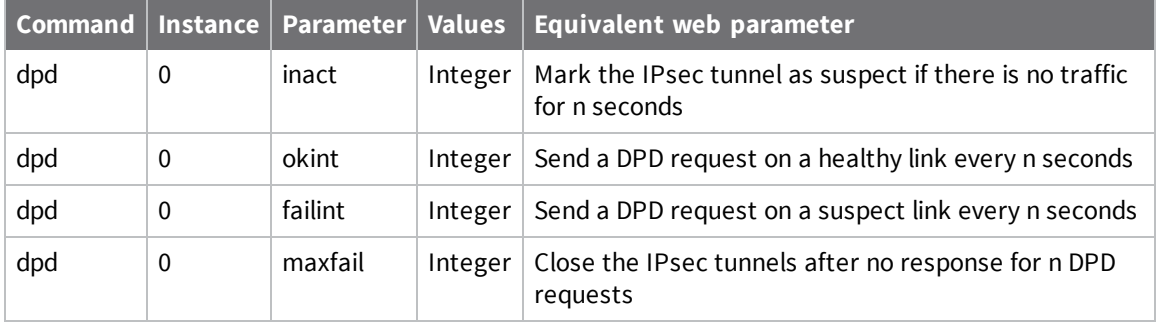

# **Configure Internet Key Exchange (IKE)**

## *IKE Debug parameters*

## **Web**

1. Go to **Configuration > Network > Virtual Private Networking (VPN) > IPsec > IKE**. The **Configuration > Network > Virtual Private Networking (VPN) > IPsec > IKE** page displays configuration pages for Internet Key Exchange (IKE) instances **IKE 0** and **IKE 1**, with a separate page for IKE Responder. The **IKE 0** instance can serve as an IKE initiator or as an IKE responder, while IKE 1 can serve as an initiator. Use the **IKE 0** and **IKE 1** pages to set up the **IKE 0** and **IKE 1** initiator parameters as required. The **IKE Responder** page configures the responder parameters for **IKE 0**.

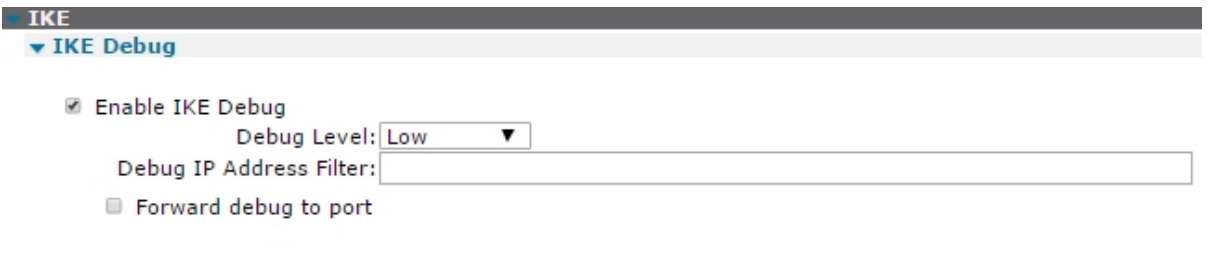

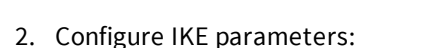

### **Enable IKE Debug**

Apply

Enables IKE debugging to be displayed on the debug port.

### **Debug Level**

Sets the level of IKE debugging. The options are:

- <sup>n</sup> **Low**
- <sup>n</sup> **Medium**
- <sup>n</sup> **High**
- <sup>n</sup> **Very High**

#### **Debug IP Address Filter**

Used to filter out IKE packets with particular source or destination IP addresses. The format of this parameter is a comma-separated list of IP addresses. For example, to exclude the capture of IKE traffic from IP hosts **10.1.2.3** and **10.2.2.2**, enter **10.1.2.3,10.2.2.2** for this parameter.

Conversely, you may wish to only capture traffic to and from particular IP hosts. To do this, use a tilde (∼) symbol before the list of IP addresses. For example, to only capture packets to and from IP host **192.168.47.1**, enter **~192.168.47.1** for this parameter.

## **Forward debug to port**

When enabled, the IKE debug is sent to debug serial port.

3. Click **Apply**.

## *EEE* Command line

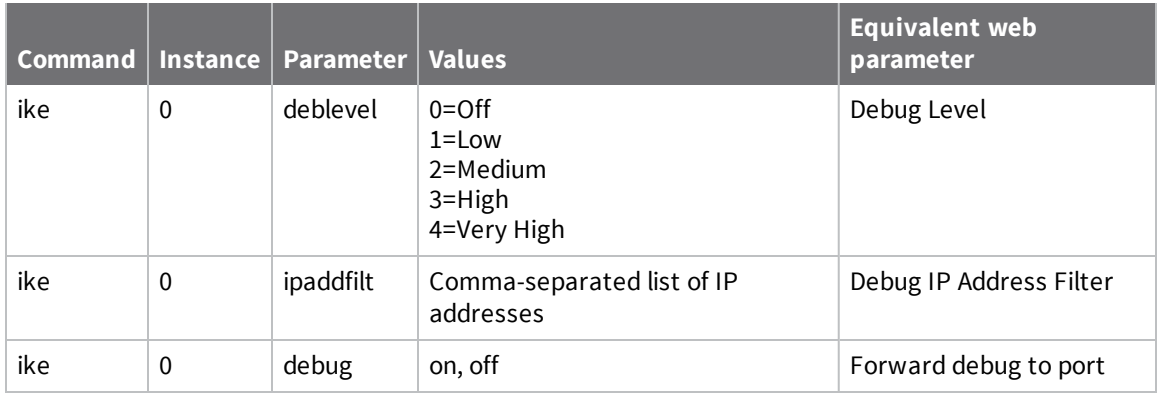

# *Configure IKE n parameters*

## **Web**

 $\blacktriangledown$  IKE 0

1. Go to **Configuration > Network > Virtual Private Networking (VPN) > IPsec > IKE n**.

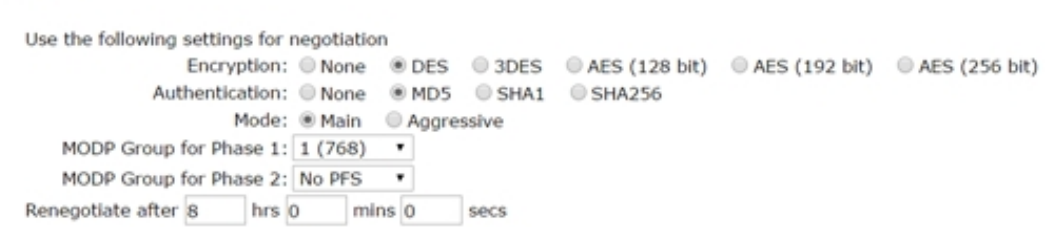

2. Configure the parameters for the IKE instance:

## **Use the following settings for negotiation**

The IKE negotiation settings.

## **Encryption**

The encryption algorithm. The options are:

- **n** None
- <sup>n</sup> DES
- <sup>n</sup> 3DES
- $\blacksquare$  AES (128 bit keys)
- $\blacksquare$  AES (192 bit keys)
- $\blacksquare$  AES (256 bit keys)

## **Authentication**

The authentication algorithm. The options are:

- **n** None
- $MDS$
- $SHA1$
- $B$  SHA256

## **Mode**

The negotiation mode. The options are:

- $Main$
- **n** Aggressive

Historically, setting up IPSec tunnel have involved fixed IP addresses. Today it is more common, particularly with Internet ISPs, to dynamically allocate the user a temporary IP address as part of the process of connecting to the Internet. In this case, the source IP address of the party trying to initiate the tunnel is variable and cannot be preconfigured.

In **Main** mode, such as non-aggressive, the source IP address must be known so that the router can use this mode over the Internet if the ISP provides a fixed IP address to the user, or you are using X.509 certificates.

**Aggressive** mode was developed to allow the host to identify a remote unit (initiator) from an ID string rather than from its IP address. This means that the router can use this mode over the Internet via an ISP that dynamically allocates IP addresses. It also has two other noticeable differences from main mode. Firstly, it uses fewer messages to complete the phase 1 exchange (3 compared to 5) and so will execute a little more quickly, particularly on networks with large turn-around delays such as GPRS. Secondly, as more information is sent unencrypted during the exchange, it is potentially less secure than a normal mode exchange.

**Note** When using certificates, you can use Main mode without knowing the remote unit's IP address when using certificates. This is because the ID of the remote unit (its public key) can be retrieved from the certificate file.

## **MODP Group for Phase 1**

The key length in the IKE Diffie-Hellman exchange to **768** bits (group 1) or **1024** bits (group 2). Normally this option is set to **group 1**; this is sufficient for normal use. For particularly sensitive applications, you can improve security by selecting **group 2** to enable a 1024 bit key length. Note, however, that this will slow down the process of generating the phase 1 session keys (typically from 1-2 seconds for group 1), to 4-5 seconds.

## **MODP Group for Phase 2**

The minimum width of the numeric field in the calculations for phase 2 of the security exchange. With **No PFS** (Perfect Forwarding Security) selected, the data transferred during phase 1 can be reused to generate the keys for the phase 2 SAs, hence speeding up connections. However, in doing this it is possible (though very unlikely), that if the phase 1 keys were compromised (such as discovered by a third party), the phase 2 keys might be more easily compromised. Enabling group **1** (**768**) or **2** (**1024**) or **3** (**1536**), IPSec MODP forces the key calculation for phase 2 to use new data that has no relationship to the phase 1 data and initiates a second Diffie-Hellman exchange. This provides an even greater level of security, but can take longer to complete.

## **Renegotiate after h hrs m mins s secs**

How long the initial IKE Security Association stays in force. When this time expires, any attempt to send packets to the remote system results in IKE attempting to establish a new SA.

3. Click **Apply**.

## *EXPLEMENT* Command line

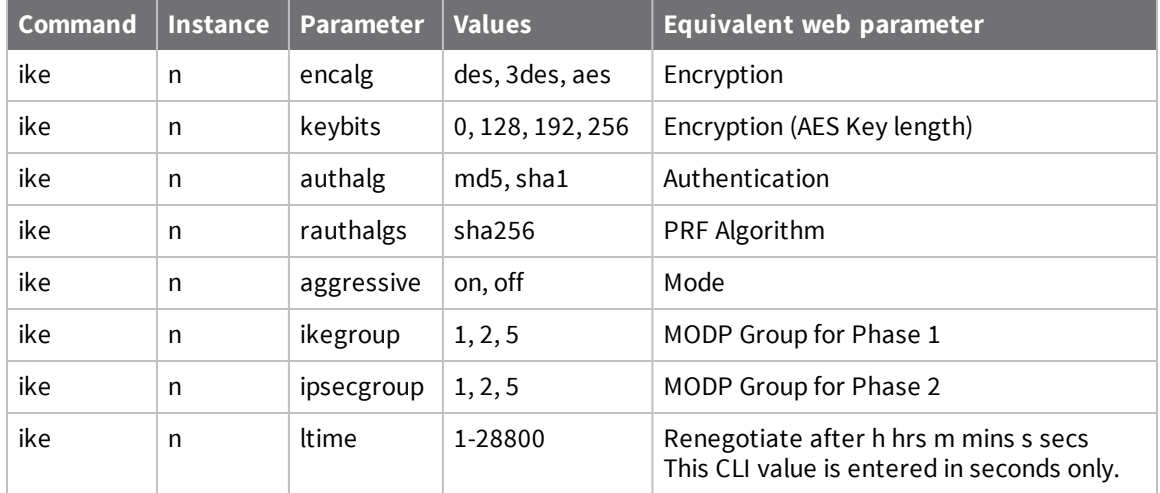

# *Configure advanced IKE parameters*

## **Web**

1. Go to **Configuration > Network > Virtual Private Networking (VPN) > IPsec > IKE n > Advanced**.

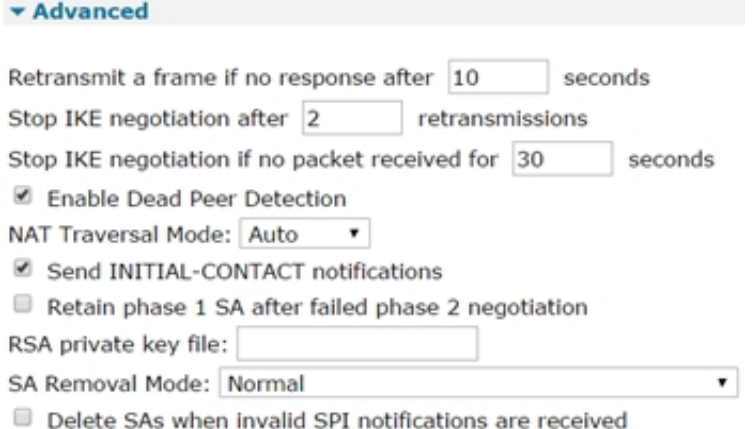

2. Configure the advanced IKE parameters as needed:

### **Retransmit a frame if no response after n seconds**

The amount of time, in seconds, that IKE will wait for a response from the remote unit before transmitting the negotiation frame.

### **Stop IKE negotiation after n retransmissions**

The maximum number of times that IKE will retransmit a negotiation frame as part of the exchange before failing.

### **Stop IKE negotiation if no packet received for n seconds**

The period of time, in seconds, after which the router will stop the IKE negotiation when no response to a negotiation packet has been received.

### **Enable Dead Peer Detection**

Enables Dead Peer Detection. For more information, refer to the **Configuration > Network > IPsec > Dead Peer Detection (DPD)** page.

### **NAT Traversal Mode**

Selects the NAT traversal mode for IKE/IPsec: **Auto**, **Disabled**, or **Force**.

When one end of an IPsec tunnel is behind a NAT box, some form of NAT traversal may be required before the IPsec tunnel can pass packets. Turning NAT Traversal on enables the IKE protocol to discover whether or not one or both ends of a tunnel is behind a NAT box, and implements a standard NAT traversal protocol if NAT is not being performed. The version of NAT traversal supported is that described in the IETF draft document [Negotiation](https://tools.ietf.org/html/draft-ietf-ipsec-nat-t-ike-03) of NAT-[Traversal](https://tools.ietf.org/html/draft-ietf-ipsec-nat-t-ike-03) in the IKE.

### **Send INITIAL-CONTACT notifications**

Enables INITIAL-CONTACT notifications to be sent.

### **Retain phase 1 SA after failed phase 2 negotiation**

Normally IKE functionality is to remove the phase 1 SA if the phase 2 negotiation fails. Enabling this parameter will cause the router to retain the existing phase 1 SA and retry the phase 2 again.

### **RSA private key file**

The name of a X.509 certificate file holding the router's private part of the public/private key pair in certificate exchanges. See Use X.509 [certificates](#page-520-0) with IPsec tunnels section for further explanation.

### **SA Removal Mode**

Determines how IPsec and IKE SAs are removed.

- **Normal** operation does not delete the IKE SA when all the IPsec SAs that were created by it are removed and does not remove IPsec SAs when the IKE SA that created them is deleted.
- <sup>n</sup> **Remove IKE SA when last IPSec SA removed** deletes the IKE SA when all the IPsec SAs that it created to a particular peer are removed.
- <sup>n</sup> **Remove IPSec SAs when IKE SA removed** deletes all IPSec SAs that have been created by the IKE SA that has been removed.
- **Both** removes IPSec SAs when their IKE SA is deleted, and deletes IKE SAs when their IPSec SAs are removed.
- 3. Click Apply.

## *Command line*

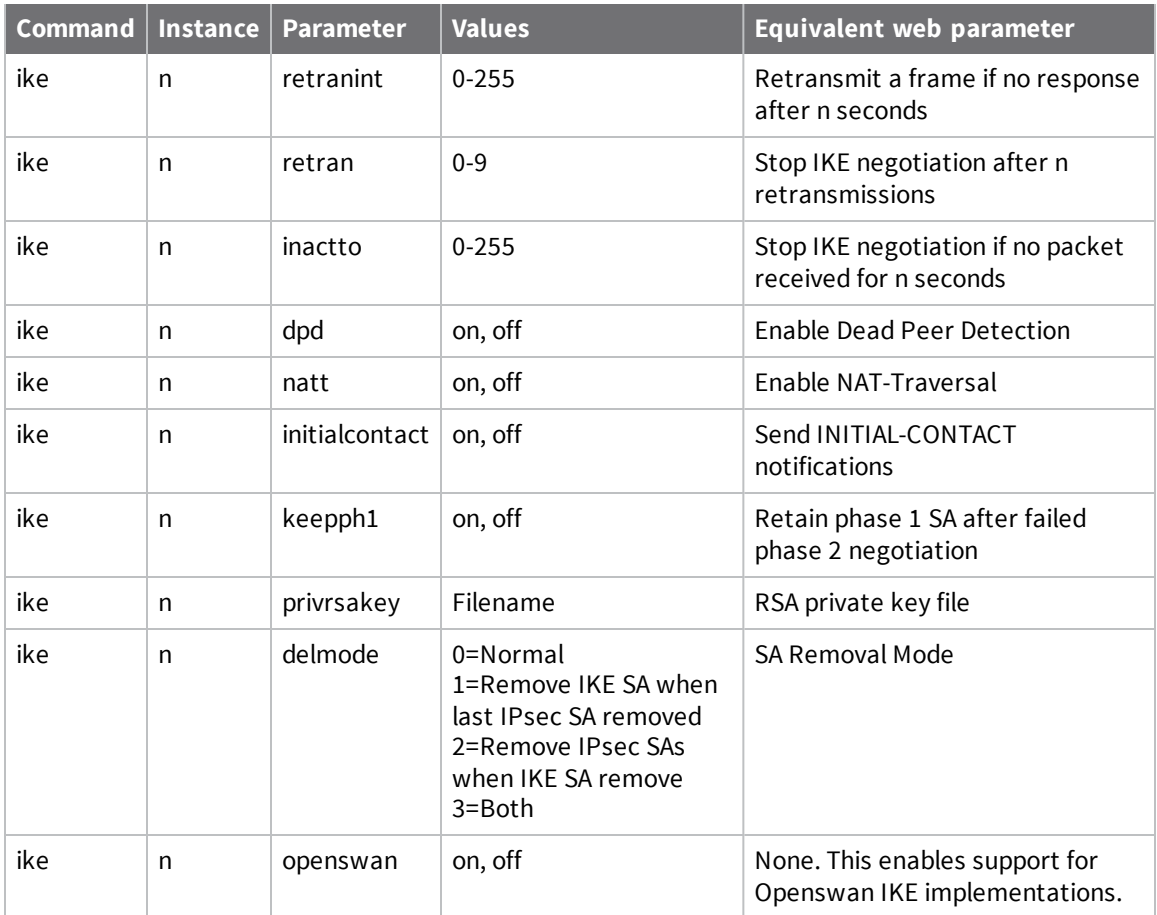

# *IKE Responder command*

## **Web**

1. Go to **Configuration > Network > Virtual Private Networking (VPN) > IPsec > IKE > IKE Responder**.

The **IKE Responder** page displays the various parameters for **IKE 0** in Responder mode.
$\blacktriangledown$  IKE Responder

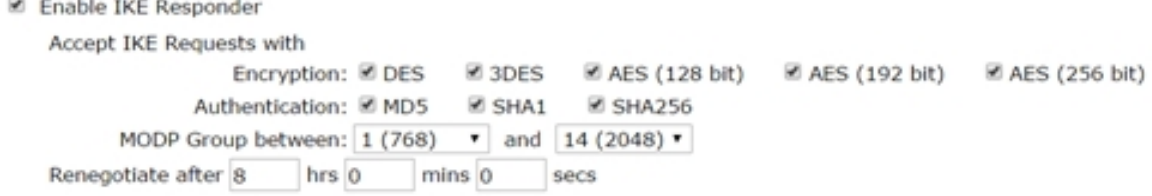

2. Configure IKE responder parameters as needed:

### **Enable IKE Responder**

Allows the router to respond to incoming IKE requests.

### **Accept IKE Requests with**

Defines the settings that the router will accept during the negotiation

# **Encryption**

The acceptable encryption algorithms.

### **Authentication**

The acceptable authentication algorithms.

### **MODP Group between x and y**

The acceptable range for MODP group.

### **Renegotiate after h hrs m mins s secs**

How long the initial IKE Security Association will stay in force. When the IKE Security Association expires, any attempt to send packets to the remote system will result in IKE attempting to establish a new SA.

3. Click **Apply**.

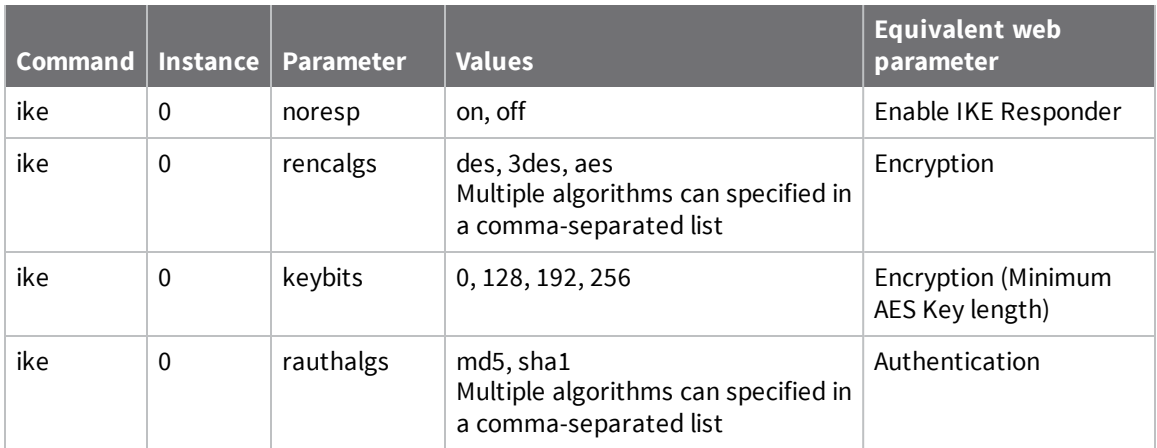

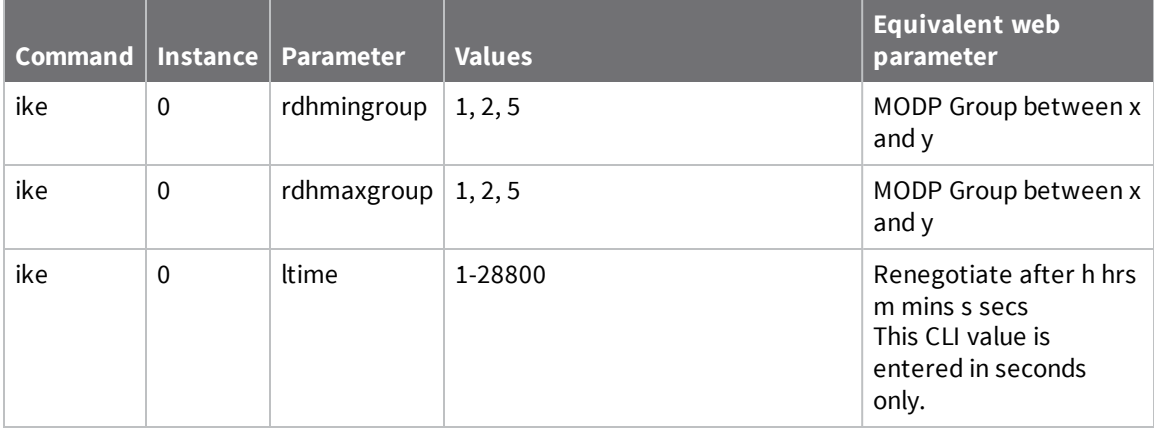

# *Configure advanced IKE Responder parameters*

# **Web**

1. Go to **Configuration> Network > Virtual Private Networking (VPN) > IPsec > IKE > IKE Responder > Advanced**.

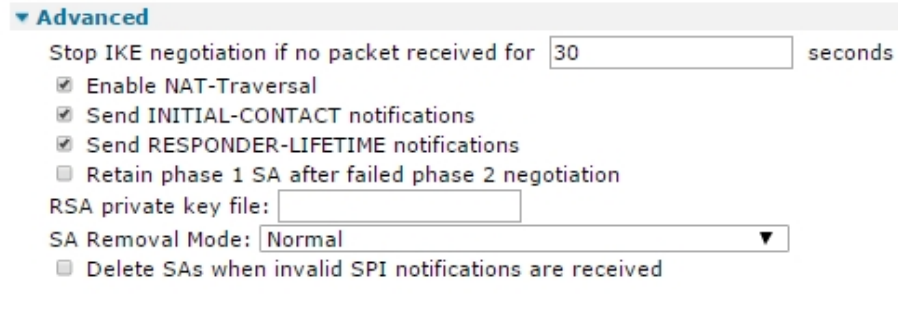

Apply

2. Configure advanced IKE responder parameters as needed:

### **Stop IKE negotiation if no packet received for n seconds**

The period of time in seconds after which the router will stop the IKE negotiation when no response to a negotiation packet has been received.

### **Enable NAT-Traversal**

Enables support for NAT Traversal within IKE/IPsec. When one end of an IPsec tunnel is behind a NAT box, some form of NAT traversal may be required before the IPsec tunnel can pass packets. Turning NAT Traversal on enables the IKE protocol to discover whether or not one or both ends of a tunnel is behind a NAT box, and implements a standard NAT traversal protocol if NAT is not being performed. The version of NAT traversal supported is that described in the IETF draft document *draft-ietf-ipsec-nat-t-ike-03.txt*.

#### **Send INITIAL-CONTACT notifications**

Enables **INITIAL-CONTACT** notifications to be sent.

# **Send RESPONDER-LIFETIME notifications**

Enables **RESPONDER-LIFETIME** notifications sent to the initiator. If an initiator requests an IKE lifetime that is greater than the responder, a notification will be sent and the initiator should reduce its lifetime value accordingly.

### **Retain phase 1 SA after failed phase 2 negotiation**

The name of a X.509 certificate file holding the router's private part of the public/private key pair in certificate exchanges. See Use X.509 [certificates](#page-520-0) with IPsec tunnels for further explanation.

### **RSA private key file**

The name of a X.509 certificate file holding the router's private part of the public/private key pair in certificate exchanges. See Use X.509 [certificates](#page-520-0) with IPsec tunnels for further explanation.

### **SA Removal Mode**

Determines how IPsec and IKE SAs are removed.

- **Normal** operation will not delete the IKE SA when all the IPsec SAs that were created by it are removed and will not remove IPsec SAs when the IKE SA that created them is deleted.
- <sup>n</sup> **Remove IKE SA when last IPSec SA removed** deletes the IKE SA when all the IPsec SAs that it created to a particular peer are removed.
- <sup>n</sup> **Remove IPSec SAs when IKE SA removed** deletes all IPSec SAs that have been created by the IKE SA that has been removed.
- **Both** removes IPSec SAs when their IKE SA is deleted, and delete IKE SAs when their IPSec SAs are removed.

# **Delete SAs when invalid SPI notifications are received**

Deletes IKE SAs when the router receives invalid SPI notifications.

3. Click **Apply**.

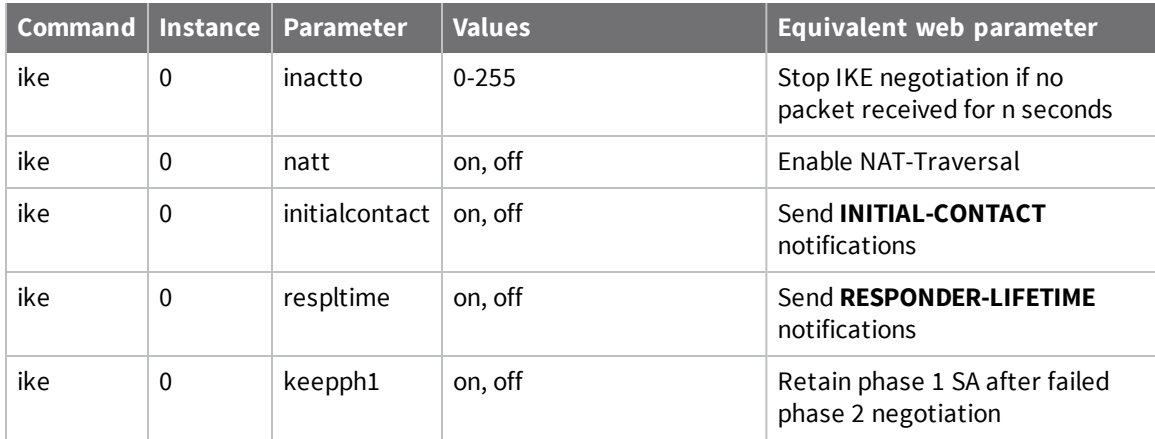

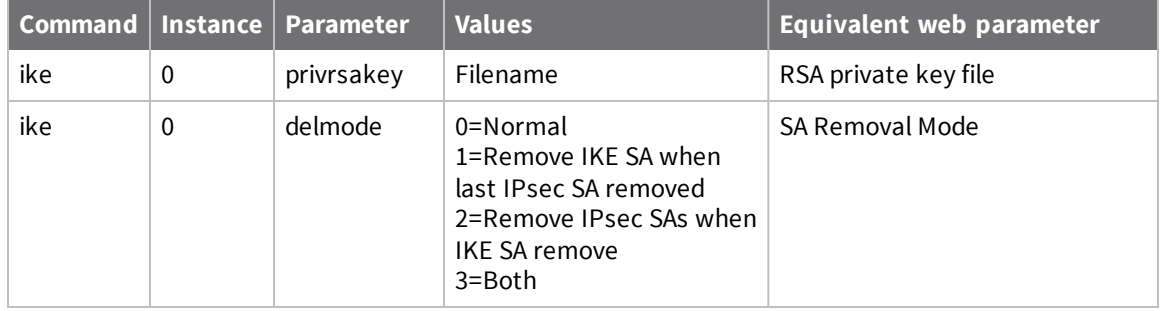

# *MODECFG Static NAT mappings parameters*

MODECFG is an extra stage built into IKE negotiations that fits between IKE phase 1 and IKE phase 2. It performs operations such as extended authentication (XAUTH) and requesting an IP address from the host. This IP address becomes the source address to use when sending packets through the tunnel from the remote to the host. This mode of operation, receiving one IP address from the remote host, is called client mode. Another mode, network mode, allows the router to send packets with a range of source addresses through the tunnel.

If the router receives packets from a local interface that need to be routed through the tunnel, it performs address translation so the source address matches the assigned IP address before encrypting using the negotiated SA. Some state information is retained so that packets coming in the opposite direction with matching addresses/ports can have their destination address set to the source address of the original packet, in the same way as standard NAT.

If the remote end of the tunnel can access units connected to the local interface, the unit that has been assigned the virtual IP address needs to have some static NAT entries set up. When a packet is received through the tunnel, the router first looks up existing NAT entries, followed by static NAT entries to determine whether the destination address/port should be modified, and forwards the packet to the new address. If a static NAT mapping is found, the router creates a dynamic NAT entry it uses for the duration of the connection. If no dynamic or stateful entry is found, the packet is directed to the local protocol handlers.

### **Web**

### ▼ MODECFG Static NAT mappings

Map the following port ranges (you may configure up to 20 mappings):

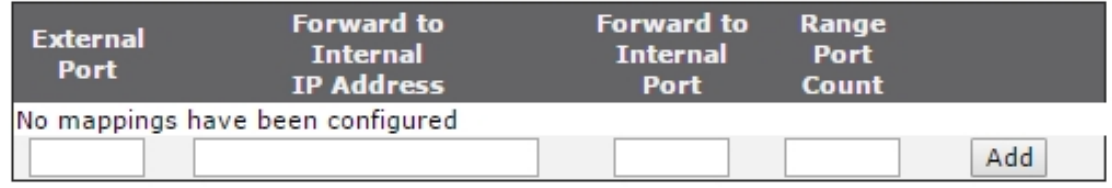

#### Apply

### **External Port**

The lowest destination port number to be matched if the packet is redirected.

# **Forward to Internal IP Address**

An IP address to which packets containing the specified destination port number are redirected.

# **Forward to Internal Port**

A port number to which packets containing the specified destination port number are redirected.

# **Port Range Count**

The number of ports to be matched.

### **Add button**

Adds the static NAT mapping to the IPsec tunnel configuration.

# *<u>Emand</u>* Command line

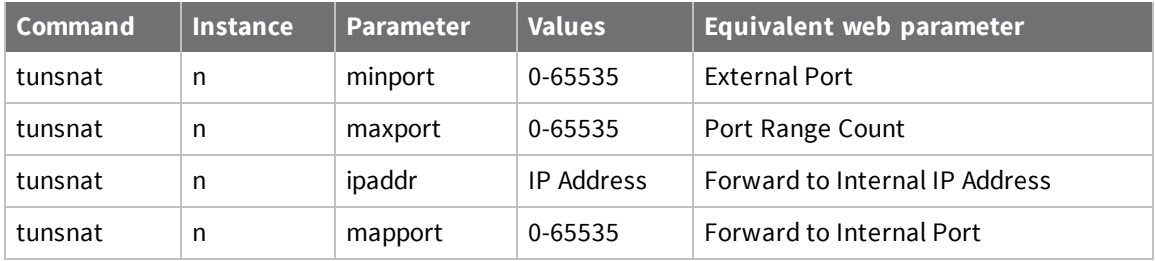

# **Configure IKEv2**

When IKE Version 2 is supported, you can specify whether to use IKEv1 or IKEv2 protocol to negotiate IKE SAs. The default is to use IKEv1. Routers the have been upgraded to support IKEv2 do not require any changes to their configuration to continue working with IKEv1.

### **Web**

1. Go to **Configuration > Network > Virtual Private Networking (VPN) > IPsec > IKEv2 > IKEv2 n**.

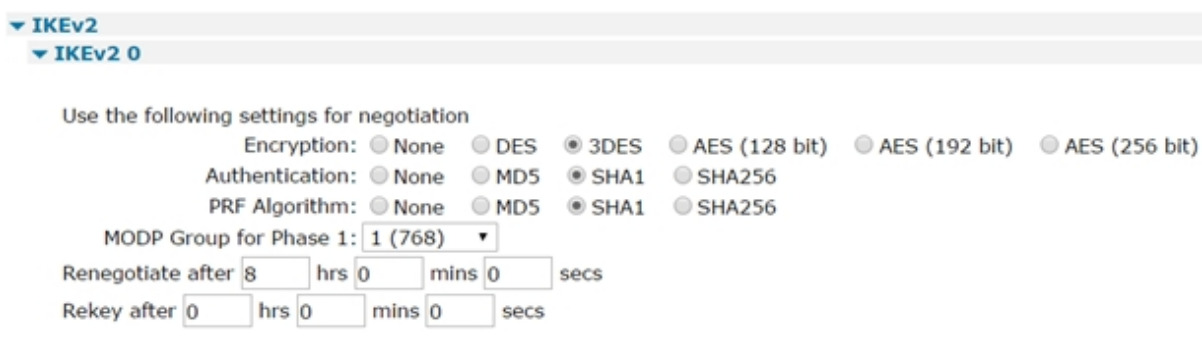

2. Configure the IKEv2 parameters:

### **Use the following settings for negotiation**

The settings for the IKEv2 negotiation.

#### **Encryption**

The encryption algorithm. The options are **None**, **DES**, **3DES**, **AES (128 bit keys)**, **AES (192 bit keys)**, **AES (256 bit keys)**.

### **Authentication**

The authentication algorithm. The options are **None**, **MD5**, **SHA1**, **SHA256**.

#### **PRF Algorithm**

The PRF (Pseudo Random Function) algorithm. The options are MD5 and SHA1.

### **MODP Group for Phase 1**

Sets the key length for the IKE Diffie-Hellman exchange to **768** bits (**group 1**) or **1024** bits (**group 2**). Normally, this option is set to **group 1** and this is sufficient for normal use. For particularly sensitive applications, you can improve security by selecting **group 2** to enable a 1024 bit key length. Note however that this will slow down the process of generating the phase 1 session keys (typically from 1-2 seconds for **group 1**), to 4-5 seconds.

### **Renegotiate after h hrs m mins s secs**

How long the initial IKEv2 Security Association will stay in force. When it expires any attempt to send packets to the remote system will result in IKE attempting to establish a new SA.

### **Rekey after h hrs m mins s secs**

When the time left until expiry for this SA reaches the value specified by this parameter, the IKEv2 SA will be renegotiated, such as a new IKEv2 SA is negotiated and the old SA is removed. Any IPSec child SAs that were created are retained and become children of the new SA.

3. Click **Apply**.

# *E* Command line

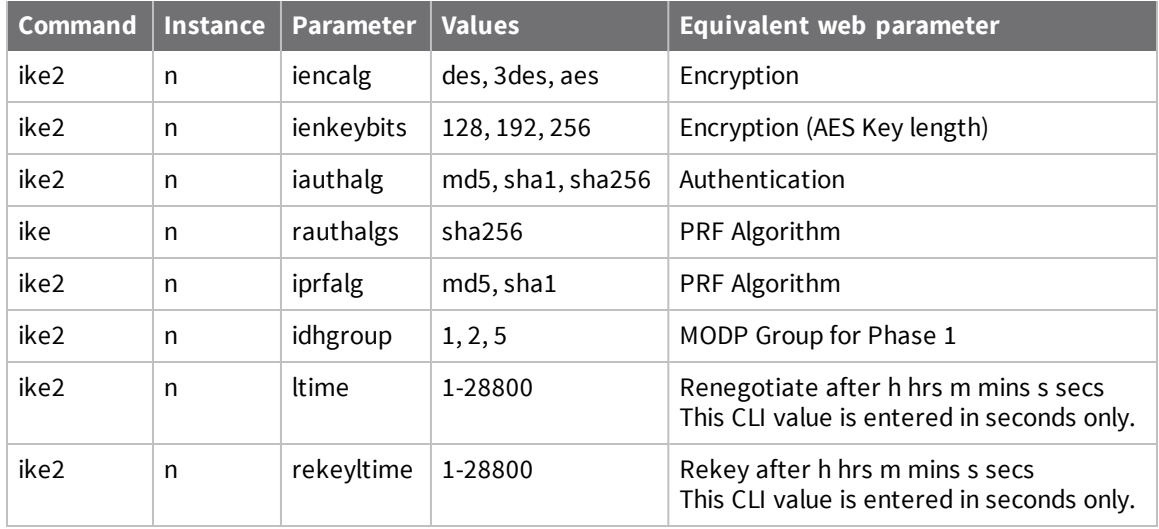

# *Configure advanced IKEv2 n parameters*

# **Web**

1. Go to **Configuration > Network > Virtual Private Networking (VPN) > IPsec > IKEv2 > IKEv2 n > Advanced**.

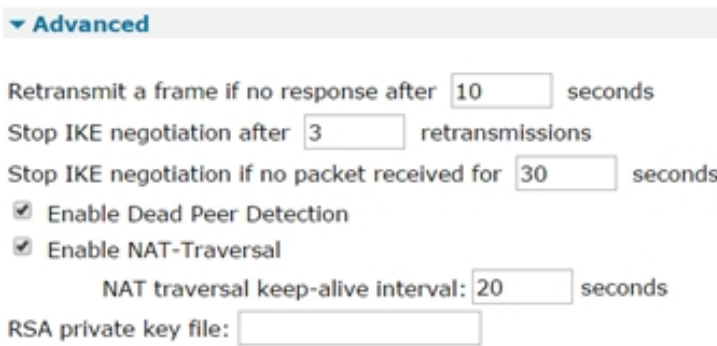

2. Configure the IKEv2 advanced parameters as needed:

### **Retransmit a frame if no response after n seconds**

The amount of time in seconds that IKEv2 will wait for a response from the remote unit before transmitting the negotiation frame.

### **Stop IKE negotiation after n retransmissions**

The maximum number of times that IKEv2 will retransmit a negotiation frame as part of the exchange before failing.

### **Stop IKE negotiation if no packet received for n seconds**

The period of time, in seconds, after which the router will stop the IKE v2 negotiation when no response to a negotiation packet has been received.

### **Enable NAT-Traversal**

Enables support for NAT Traversal within IKE/IPsec. When one end of an IPsec tunnel is behind a NAT box, some form of NAT traversal may be required before the IPsec tunnel can pass packets. Turning NAT Traversal on enables the IKE protocol to discover whether or not one or both ends of a tunnel is behind a NAT box, and implements a standard NAT traversal protocol if NAT is not being performed. The version of NAT traversal supported is that described in the IETF draft document [draft-ietf-ipsec-nat-t-ike-03.](https://tools.ietf.org/html/draft-ietf-ipsec-nat-t-ike-03)

### **NAT traversal keep-alive interval n seconds**

The interval, in seconds, in which the NAT Traversal keepalive packets are sent to a NAT device in order to prevent NAT table entry from expiring.

### **RSA private key file**

The name of a X.509 certificate file holding the router's private part of the public/private key pair in certificate exchanges. See Use X.509 [certificates](#page-520-0) with IPsec tunnels for further explanation.

3. Click **Apply**.

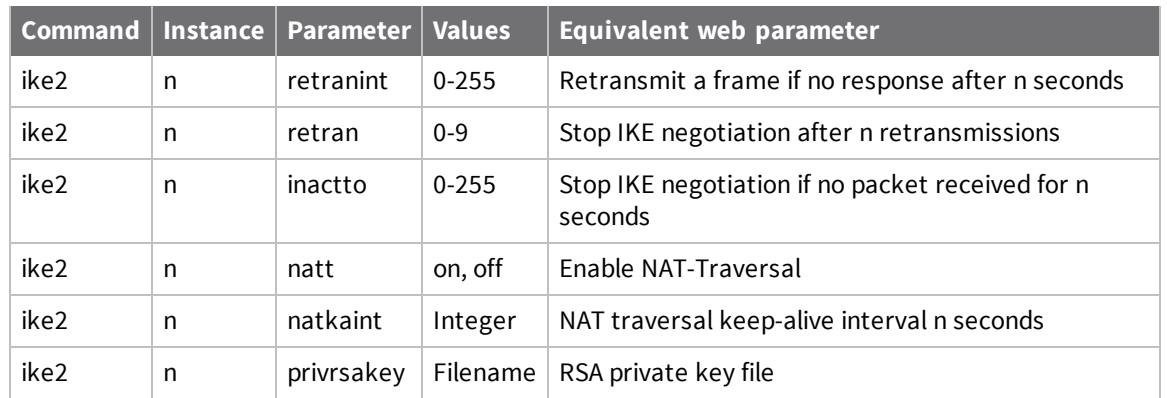

# *Emmand* line

# *Configure IKEv2 Responder parameters*

# **Web**

1. Go to **Configuration > Network > Virtual Private Networking (VPN) > IPsec > IKEv2 > IKEv2 Responder**.

The IKEv2 Responder page displays the various parameters for IKEv2 0 when in Responder mode.

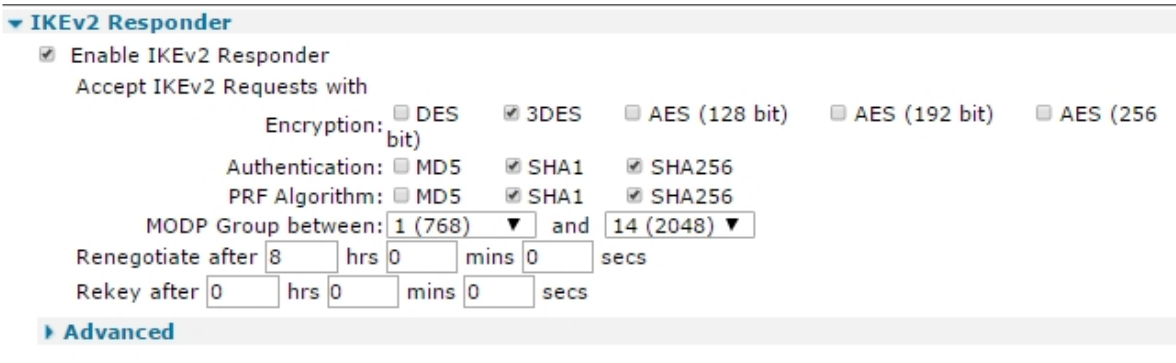

Apply

2. Configure the IKEv2 Responder parameters as needed:

#### **Enable IKEv2 Responder**

Allows the router to respond to incoming IKE requests.

### **Accept IKEv2 Requests with**

The settings that the router will accept during the negotiation

#### **Encryption**

The acceptable encryption algorithms.

### **Authentication**

The acceptable authentication algorithms.

#### **PRF Algorithm**

The acceptable PRF (Pseudo Random Function) algorithms.

#### **MODP Group between x and y**

The acceptable range for MODP group.

#### **Renegotiate after h hrs m mins s secs**

How long the initial IKE Security Association will stay in force. When it expires any attempt to send packets to the remote system will result in IKE attempting to establish a new SA.

#### **Rekey after h hrs m mins s secs**

When the time left until expiry for this SA reaches the value specified by this parameter, the IKEv2 SA will be renegotiated, such as a new IKEv2 SA is negotiated and the old SA is removed. Any IPSec child SAs that were created are retained and become children of the new SA.

3. Click **Apply**.

# *EXIM* Command line

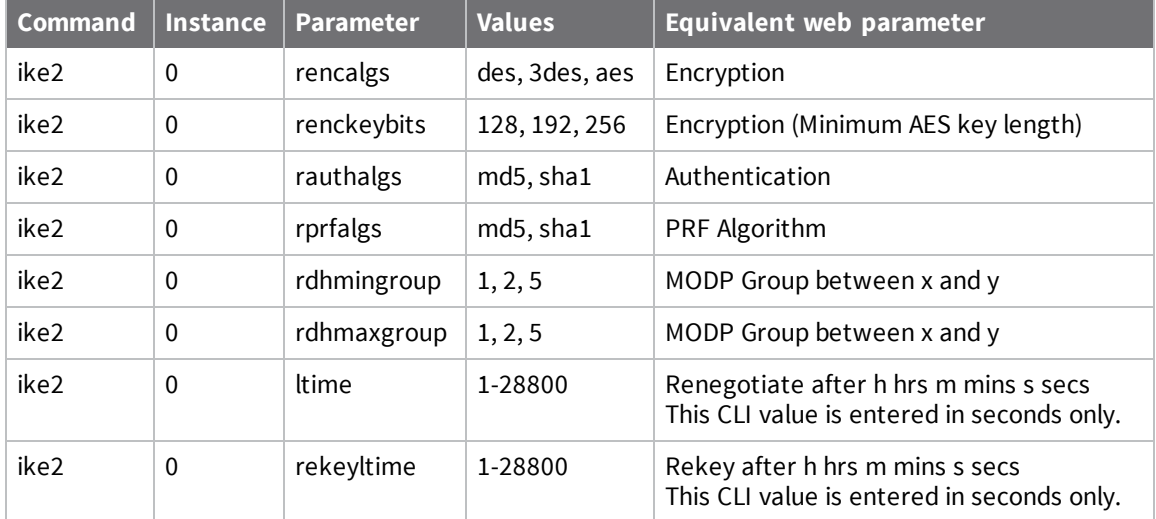

# *Configure advanced IKEv2 Responder parameters*

# **Web**

1. Go to **Configuration > Network > Virtual Private Networking (VPN) > IPsec > IKEv2 > IKEv2 Responder > Advanced**.

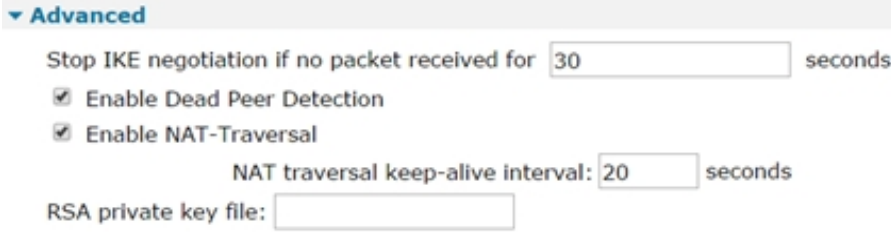

2. Configure the advanced IKEv2 Responder parameters as needed:

### **Stop IKE negotiation if no packet received for n seconds**

The period of time, in seconds, after which the router will stop the IKEv2 negotiation when no response to a negotiation packet has been received.

### **Enable NAT-Traversal**

Enables support for NAT Traversal within IKE/IPsec. When one end of an IPsec tunnel is behind a NAT box, some form of NAT traversal may be required before the IPsec tunnel can pass packets. Turning NAT Traversal on enables the IKE protocol to discover whether or not one or both ends of a tunnel is behind a NAT box, and implements a standard NAT traversal protocol if NAT is not being performed.

The version of NAT traversal supported is that described in the IETF draft document [draft-ietf](https://tools.ietf.org/html/draft-ietf-ipsec-nat-t-ike-03)[ipsec-nat-t-ike-03](https://tools.ietf.org/html/draft-ietf-ipsec-nat-t-ike-03).

# **NAT traversal keep-alive interval n seconds**

The interval, in seconds, in which the NAT Traversal keepalive packets are sent to a NAT device in order to prevent NAT table entry from expiring.

### **RSA private key file**

The name of a X.509 certificate file holding the router's private part of the public/private key pair in certificate exchanges. See Use X.509 [certificates](#page-520-0) with IPsec tunnels for more information.

3. Click **Apply**.

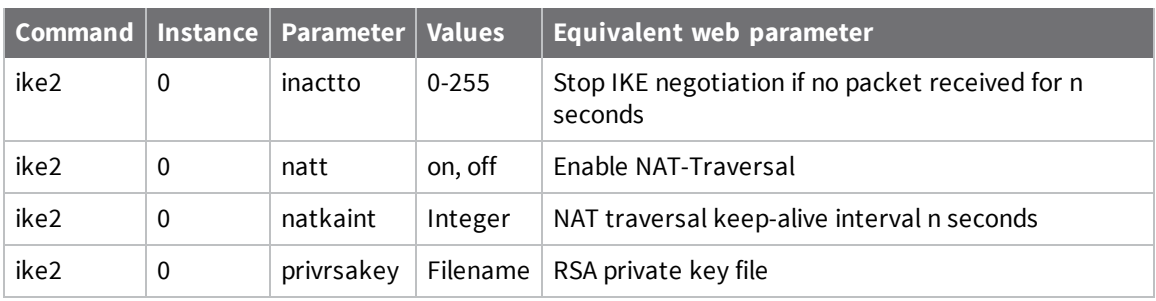

# **Configure Layer 2 Tunneling Protocol (L2TP)**

The Layer 2 Tunneling Protocol (L2TP) provides a means for terminating a logical PPP connection on a device other than the one which terminates the physical connection. Typically, both the physical layer and logical layer PPP connections would be terminated on the same device, for example, a TransPort router.

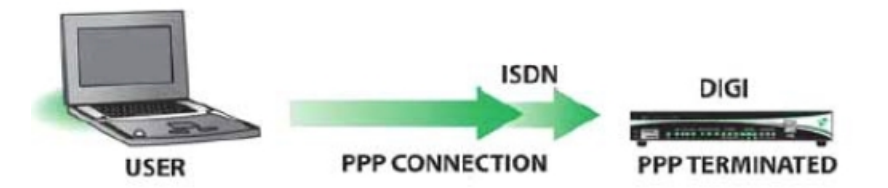

With L2TP answering the call, the router terminates the layer 2 connection only and the PPP frames are passed in an L2TP tunnel to another device which terminates the PPP connection. This device is sometimes referred to as a Network Access Server (NAS).

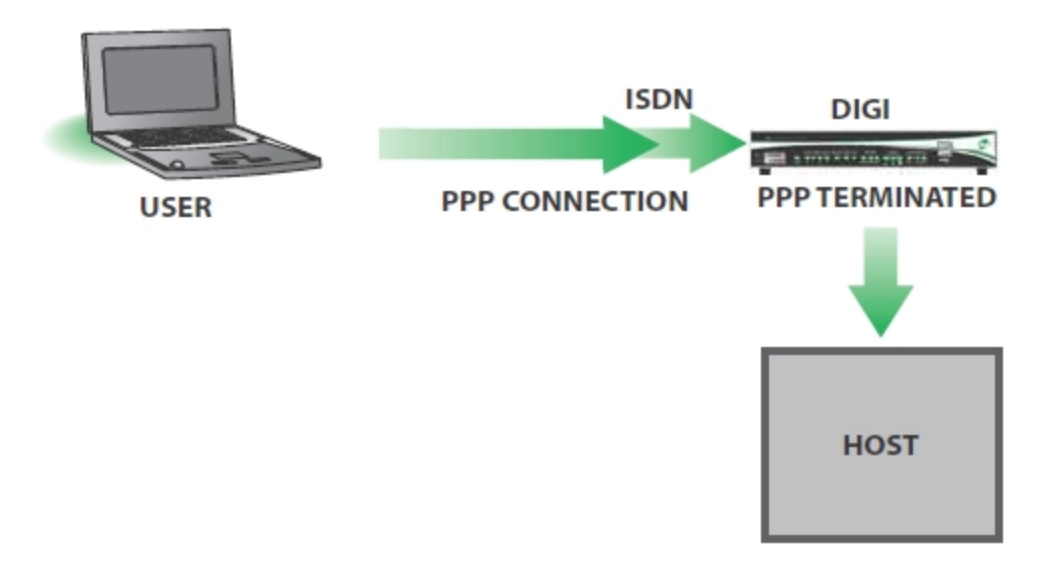

# *L2TP n parameters*

### **Web**

٠

1. Go to **Configuration > Network > Virtual Private Networking (VPN) > L2TP > L2TP n**.

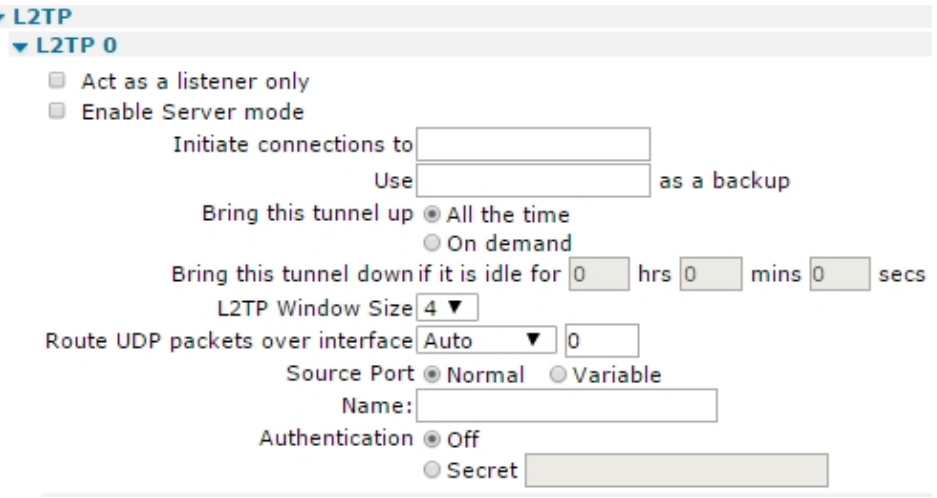

2. Configure the L2TP parameters:

#### **Act as a listener only**

When enabled, the router **doesnot** actively attempt to establish an L2TP tunnel. In this mode, it will only use L2TP if the remote host requests it. When unchecked, the router will actively try to establish an L2TP connection with the remote host.

#### **Enable Server mode**

When enabled, the router acts as an L2TP server.

#### **Initiate connections to a.b.c.d**

The IP address of the remote host, such as the device that will terminate the L2TP connection.

### **Use a.b.c.d as a backup**

It is possible to specify a backup remote L2TP host server using this parameter. The text box contains the IP address of the remote server to use.

### **Bring this tunnel up All the time/On demand**

This parameter only applies to tunnels initiated from this router.

#### **Bring this tunnel down if it is idle for h hrs, m mins, s secs**

These radio buttons select whether or not the tunnel is permanently available or not. When set to On demand, the tunnel will not activate automatically but will wait until it is triggered by PPP. When set to On demand the values in the text boxes determine the timeout after which the L2TP tunnel will closed down after the last L2TP call on that tunnel.

### **L2TP Window Size**

The L2TP window size is selected from this drop down list. Available values are from **1** to **7**.

### **Route UDP packets over interface x,y**

These two text boxes specify the interface and its instance number for L2TP UDP sockets. Specifying these parameters allow the router to raise the interface should it be disconnected.

### **Source Port Normal/Variable**

These radio buttons select the source port for the L2TP tunnel. Setting this setting to **Normal** uses the default port number, **1701**. If set to **Variable**, this setting uses a random source port value.

### **Name**

The name that identifies the router during the negotiation phase when establishing an L2TP tunnel.

### **Authentication Off/Secret**

The radio buttons select whether or not to use authentication. This is normally set to **Off** as most host systems require using IPsec over L2TP tunnels. If **Authentication** is set to **On**, authentication is enabled and the **Secret** parameter becomes relevant. The value in the text box contains a passphrase shared with the host. The router uses this passphrase if the remote host requests authentication and **Authentication** is set to **Off** here.

3. Configure the advanced L2TP parameters as needed:

### **Retransmit interval s milliseconds**

The amount of time, in milliseconds, the router waits before retransmitting a **Start Control Connection Request (SCCRQ)** frame. The default value of **250ms** should be changed to a higher value (say **4000ms**) if L2TP is running over a GPRS link.

### **Retransmit count n**

When using L2TP over GPRS or satellite networks, the first few packets are sometimes lost. Setting the retransmit count in the text box to a higher value than the default of **5** will increase reliability of the tunnel.

### **Layer 1 Interface Sync port n/ISDN**

These radio buttons select the layer 1 (physical) interface to use to terminate the L2TP connection. The available options are ISDN or one of the router's synchronous serial ports. When Sync port n is selected, the sync port number is selected from the drop-down list.

### **Allow this L2TP tunnel to answer incoming ISDN calls**

When enabled, the L2TP entity answers incoming ISDN calls.

### **MSN**

The filter for the ISDN Multiple Subscriber Numbering (MSN). It is blank by default but when the answering facility (above) is enabled, the router only answers ISDN calls where the trailing digits match this MSN value. For example, setting the MSN value to **123** prevents the router from answering calls from any calling number that does not end in **123**. Not applicable when answering is off.

# **Sub-address**

The ISDN sub-address filter to use in conjunction with the ISDN answering function. When answering is set to **On** and there is a valid sub-address in this text box, the router only answers calls where the trailing digits of the calling sub-address match this sub-address. For example, setting the sub-address value to **123** prevents the router from answering calls where the subaddress does not end in **123**.

4. Click **Apply**.

# *Command line*

# **Configure L2TP parameters**

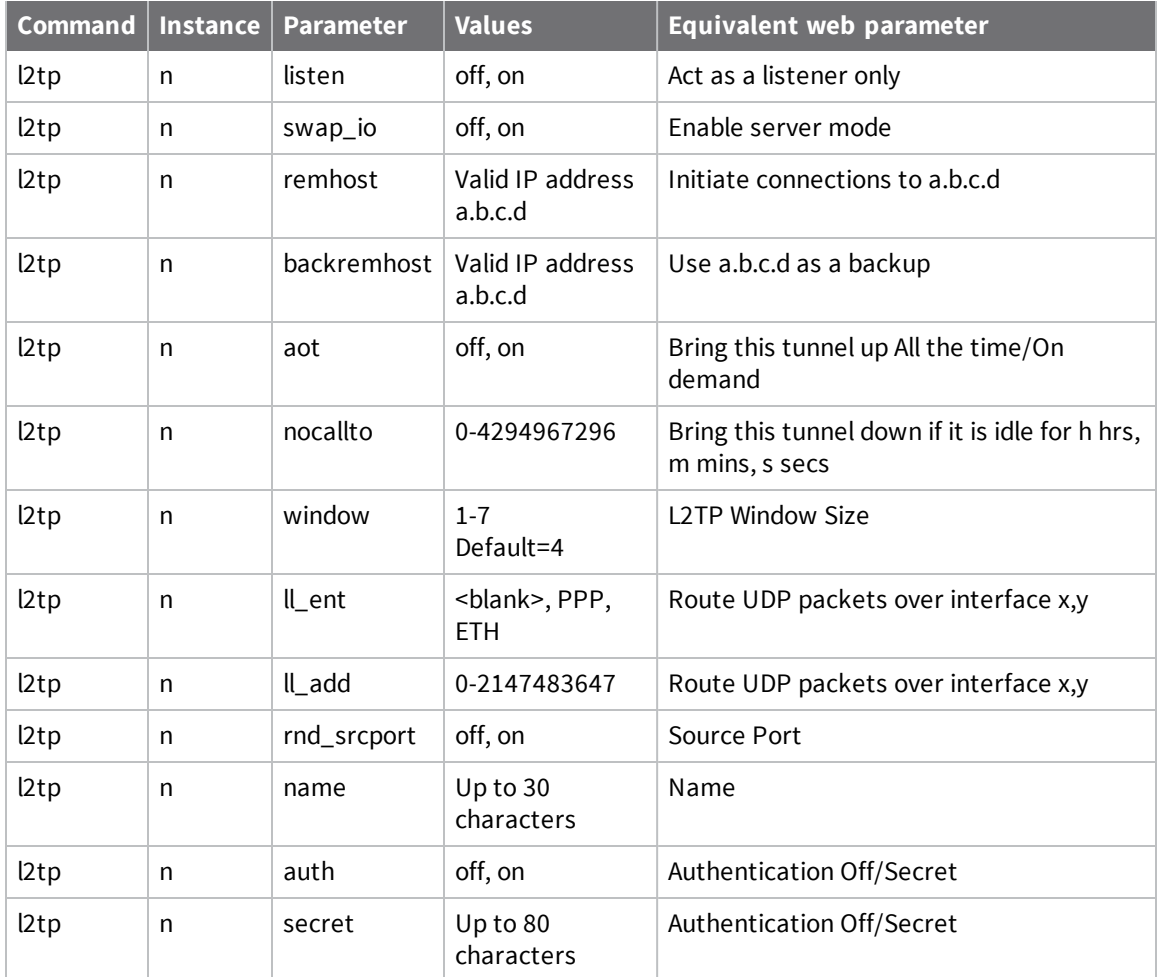

# **Configure advanced L2TP parameters**

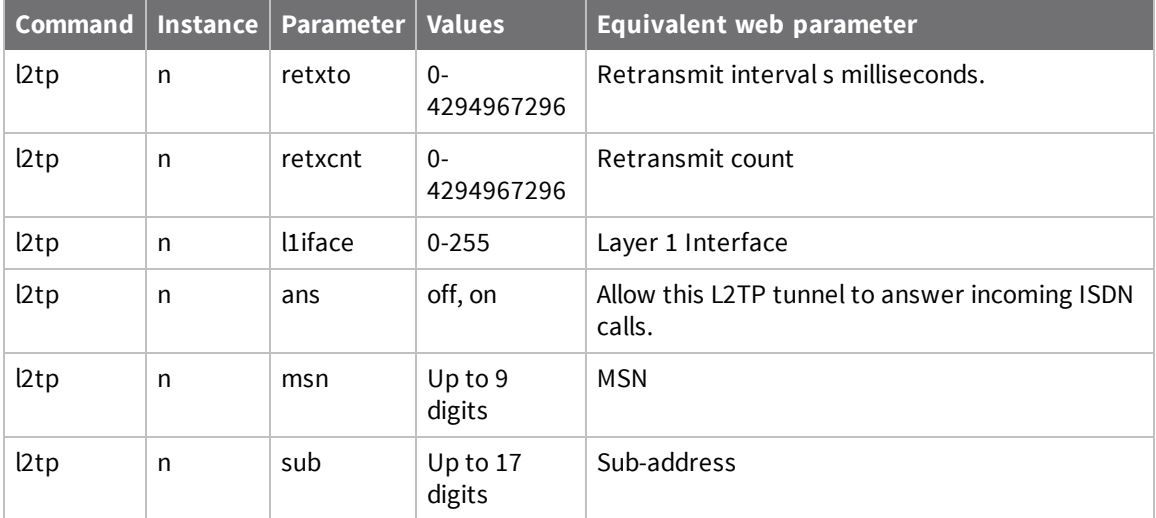

# <span id="page-520-0"></span>**Use X.509 certificates with IPsec tunnels**

The previous discussion of IPsec tunnel configuration implemented security between two points of the tunnel by using a "pre-shared secret" or password. Certificates provide this sort of mechanism, but without the need to manually enter or distribute secret keys. To summarize, a user's certificate is similar to a passport, providing proof that the user is who they say they are and enclosing details of how to use that certificate to decrypt data encoded with it. However, passports can be forged, so there also needs to be proof that the passport has been properly issued and hasn't been changed since it was. On a paper passport, this is achieved by covering the photograph with a coating that shows if it has been tampered with, embedding the user's name in code in a long string of numbers, etc. In the same way, for a Security Certificate to be genuine, it must be protected from alteration as well. Like a passport, you also have to trust that the issuer is authorized and competent to create the certificate.

Certificates use something called a "Public/Private Key Pair." This a complex area but the principle is that you can create an encryption key made up from two parts, one private (known only to the user), the other public (known to everyone). Messages encrypted with someone's public key can only be recovered by the person with the Public AND Private key but as encrypting the message to someone in the first place only requires that you know their public key, anyone who knows that can send them an encrypted message, so you can send a secure message to someone knowing only their publicly available key. You can also prove who you are by including in the message your "identity" whereupon they can look up the certified public key for that identity and send a message back that only you can understand. The important principles are:

- Your private key cannot be determined from your public key.
- <sup>n</sup> You both need to be able to look up the other's certified ID.

Once you have established a two-way secure link, you can use it to establish some rules for further communication.

Before this gets any more complicated, let us assume Digi International is a competent authority to issue certificates, and examine how certificates work.

Generally, the issuing and management of certificates will be provided as a managed service by Digi or its partners, but some general information is provided here for system administrators.

Certificates are held in non-volatile files on the router. Any private files are named **privxxxx.xxx** and cannot be copied, moved, renamed, uploaded or typed. This is to protect the contents. They can be overwritten by another file, or deleted.

Two file formats for certificates are supported:

- **PEM: Privacy Enhanced MIME**
- **DER:** Distinguished Encoding Rules

Certificate and key files should be in one of these two formats, and should have an extension of.**pem** or **.der** respectively.

**Note** The equivalent filename extension for .pem files in Microsoft Windows is **.cer**. By renaming**.pem** certificate files to **.cer**, it is possible to view their makeup under Windows.

The router maintains two lists of certificate files.

<sup>n</sup> The first is a list of "Certificate Authorities" or CAs. The router uses the files in this list to validate public certificates sent by remote users. Public certificates must be signed by one of the certificates in the CA list before the router can validate them. Certificates with the

filename **ca\*.pem** and **ca\*.der** are loaded into this list at start-up time. In the absence of any CA certificates, a public certificate cannot be validated.

<sup>n</sup> The second list is a list of public certificates that the router can use to obtain public keys for decrypting signatures sent during IKE exchanges. Certificates with a filename **cert\*.pem** and **cert\*.der** are loaded into this list when the router is powered on or rebooted. The router uses certificates in this list when the remote router does not send a certificate during IKE exchanges. If the list does not contain a valid certificate communication with the remote unit cannot take place.

Both the host and remote units must have a copy of a file called **casar.pem**. This file is required to validate the certificates of the remote units.

In addition, the host unit should have copies of the files **cert02.pem** (which allows it to send this certificate to remote units) and **privrsa.pem**. Note that before it can send this certificate, the **Remote ID** parameter in the **Configuration > Network > Virtual Private Networking (VPN) > IPsec > IPsec Tunnels > IPsec n - n > IPsec n** page must be set to **host@Digi.co.uk**.

The remote unit must have copies of **cert01.pem** and **privrsa.pem**.

For more information on X.509 [certificates](#page-918-0), see Manage X.509 certificates and host key pairs.

# **Web**

- 1. Go to **Configuration > Network > Virtual Private Networking (VPN) > IPsec > IPsec Tunnels > IPsec n**.
- 2. Configure any IPsec tunnels that will use X.509 certificates for authentication as follows:

### **Our ID**

Set to **info@Digi.co.uk**. This is the same as the subject **Altname** in certificate **cert01.pem**, which makes it possible for the router to locate the correct certificate to send to the host.

### **Authentication Method**

Should be set to **RSA Signatures**. This indicates to IKE to use RSA signatures (certificates) for authentication. When IKE receives a signature from a remote unit, it must be able to retrieve the correct public key so that it can decrypt the signature, and confirm that the signature is correct. The certificate must either be on the FLASH file system, or be provided by the remote unit as part of the IKE negotiation. The router uses the ID provided by the remote unit to find the correct certificate to use. If the correct certificate is found, the code then checks that it has been signed by one of the certificate authority certificates (**ca\*.pem**) that exist on the unit. The code first checks the local certificates, and then the certificate provided by the remote (if any). IKE will send a certificate during negotiations if it is able to find one that has subject **AltName** that matches the ID in use. If it cannot locate the certificate, the remote router must have local access to the file to retrieve the public key.

A typical setup may be that the host unit has a copy of all certificates. This means that the remote units only require the private key, and the certificate authority certificate. This eases administration as any changes to certificates need only be made on the host. Because they do not have a copy of their certificate, remote units rely on the host having a copy of the certificate. An alternative is that the remote units all have a copy of the certificate, as well as the private key and certificate authority certificate, and the host only has its own certificate. This scenario requires that the remote unit send its certificate during negotiations. It can validate the certificate because it has the certificate authority certificate.

3. Click **Apply**.

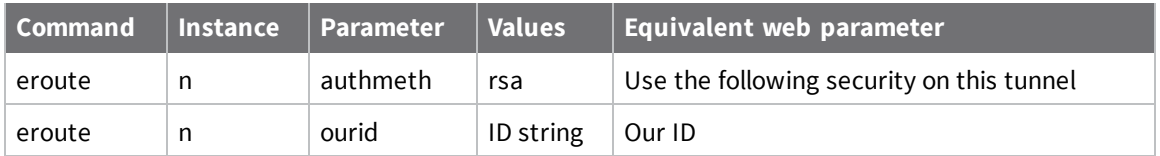

# **Configure Point-to-Point Tunneling Protocol (PPTP)**

The Point-to-Point tunneling protocol (PPTP) is a common way of creating a VPN tunnel to a Microsoft Windows™ server.

PPTP works by ending a regular PPP session to the peer encapsulated by the Generic Routing Encapsulation (GRE) protocol. The router uses a second session on TCP port **1723** to initiate and manage the GRE session. PPTP connections are authenticated with Microsoft MSCHAP-v2 or EAP-TLS. VPN traffic is protected by MPPE encryption. PPTP does not work with GPRS/HSDPA mobile operators that assign a private IP address and then apply NAT to the traffic before it leaves their network. This because the server tries to build a tunnel back to the router on port **1723** but fails when the traffic is blocked by the mobile operator's firewall.

# *Web*

1. Go to **Configuration > Network > Virtual Private Networking (VPN) > PPTP > PPTP n**.

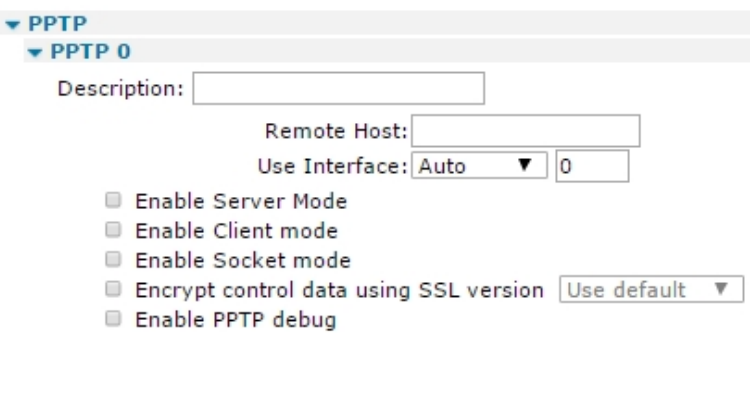

2. Configure PPTP parameters:

# *Description*

Apply

An identifier for the router.

# *Remote Host a.b.c.d*

The IP address of the remote host, such as the device that will terminate the PPTP connection.

# *Use Interface x,y*

The interface name and instance to use for the PPTP tunnel. Specifying these parameters allow the router to raise the interface should it be disconnected. The interface options are:

- <sup>n</sup> **Auto**
- <sup>n</sup> **PPP**
- <sup>n</sup> **Ethernet**

# *Accept incoming PPTP connections*

When enabled, the router acts as a PPTP server and accepts incoming VPN connections.

# *Enable Server mode*

When enabled, the router sends **call\_out** call requests to the remote device. In the default state which is unchecked, the router sends a **call\_in** request to the remote device.

# *Enable Socket mode*

When enabled, enables the use of a Digi proprietary mode whereby PPP packets are sent via the PPTP control socket rather than in GRE packets.

# *Encrypt control data using SSL version n*

When enabled, the router encrypts the control data using SSL. This is a Digi proprietary function and is not part of standard PPTP. The drop-down list allows the SSL version to be selected. The available options are:

- **u** Use default
- **n** TLSv1 only
- SSLv2 only

# *Enable PPTP debug*

Enables debug tracing.

3. Click **Apply**.

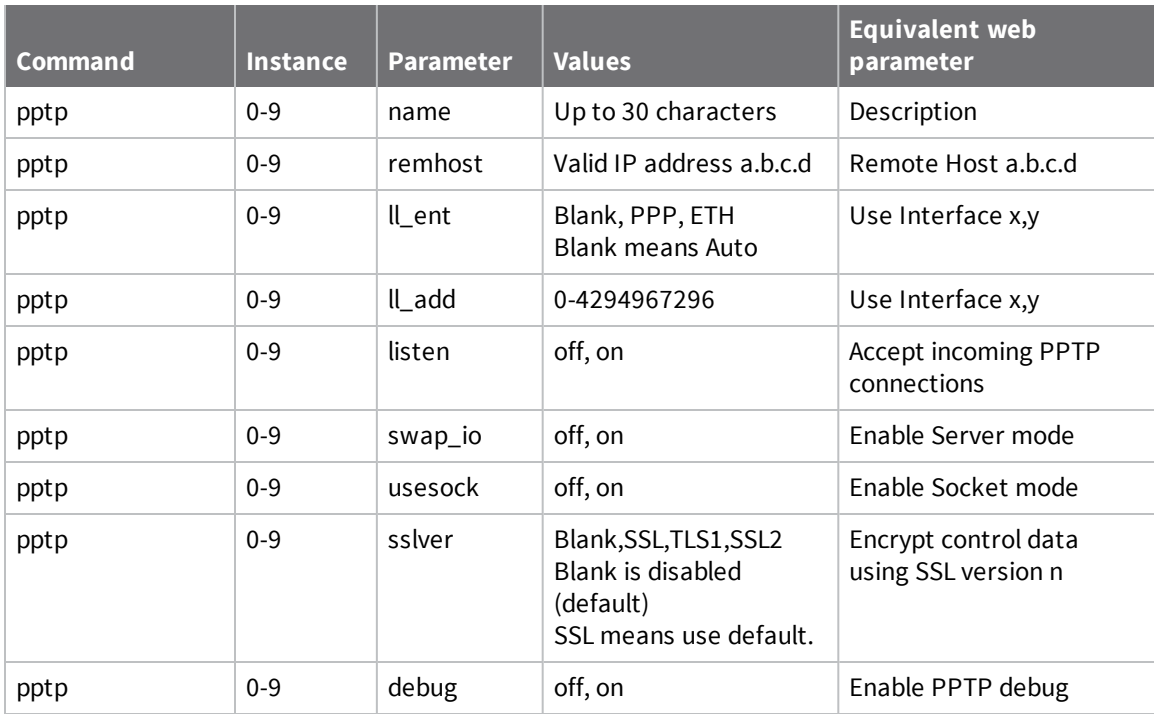

# **Configure OpenVPN**

You can use OpenVPN to connect to the router for secure management and access services on the LAN side of the TransPort router, such as corporate messaging services, file servers and print servers for example. OpenVPN is a full-featured SSL VPN which implements OSI layer 2 or 3 secure network extension using the industry standard SSL/TLS protocol, supports flexible client authentication methods based on certificates, smart cards, and/or username/password credentials, and allows user or group-specific access control policies using firewall rules applied to the VPN virtual interface. OpenVPN is not a web application proxy and does not operate through a web browser.

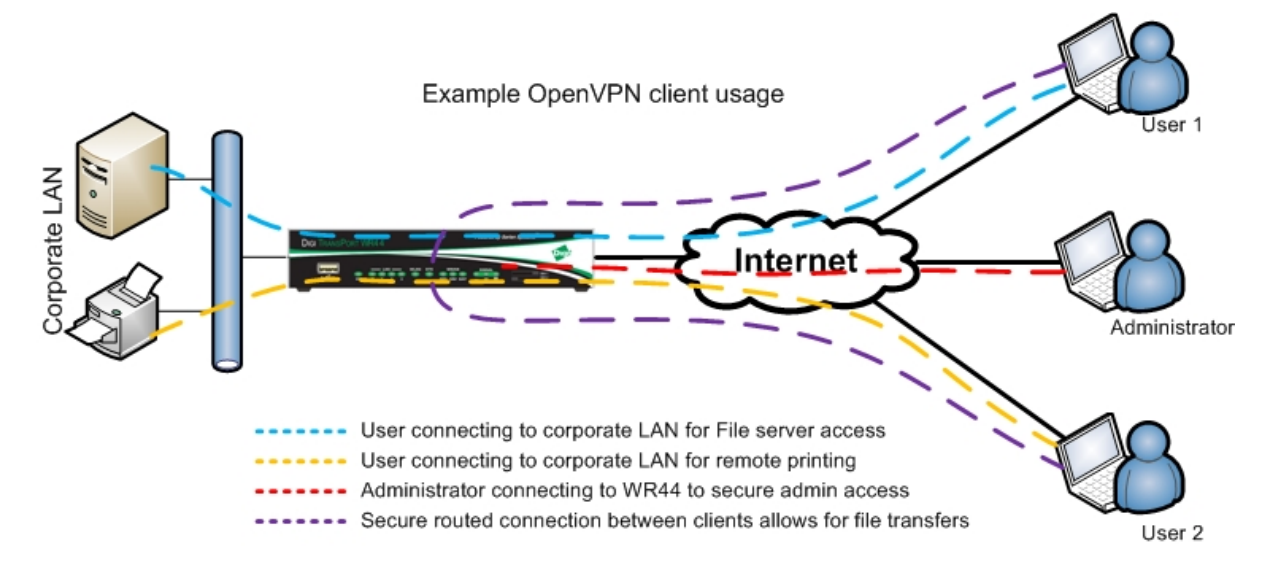

You can configure a Digi TransPort as an OpenVPN server, shown above, or as an OpenVPN client, connecting to an OpenVPN server.

On TransPort firmware, OpenVPN has been implemented as an interface. That means when an OpenVPN tunnel connects, an interface is added to the routing table. Static routes can be configured to point to an OpenVPN instance, and additionally, OpenVPN may learn routes from the tunnel peer and add these routes to the routing table for the duration of the OpenVPN tunnel. As each tunnel appears just like an interface, support for features like the firewall, NAT, IGMP, etc are the same as for other interfaces like PPP and ETH.

# **Additional information on OpenVPN configuration**

See these application notes for further details and steps on setting up your router as an OpenVPN server:

- <sup>n</sup> Application Note 46: [Configuring](http://ftp1.digi.com/support/documentation/AN_046_Digi_TransPort_OpenVPN_server.pdf) a TransPort WR as an OpenVPN server for Windows OpenVPN [clients](http://ftp1.digi.com/support/documentation/AN_046_Digi_TransPort_OpenVPN_server.pdf)
- <sup>n</sup> Application Note 47: [Configuring](http://ftp1.digi.com/support/documentation/AN_47_Digi_TransPort_OpenVPN_client.pdf) a Windows OpenVPN server and a TransPort WR as an [OpenVPN](http://ftp1.digi.com/support/documentation/AN_47_Digi_TransPort_OpenVPN_client.pdf) client
- <sup>n</sup> [Application](http://ftp1.digi.com/support/documentation/AN76_Ubuntu_OpenVPN_server_TPort_OpenVPN _client.pdf) Note 76: How to configure an Ubuntu OpenVPN server and a Digi TransPort WR as an [OpenVPN](http://ftp1.digi.com/support/documentation/AN76_Ubuntu_OpenVPN_server_TPort_OpenVPN _client.pdf) client
- Quick Note 64: How to [Troubleshoot](http://ftp1.digi.com/support/documentation/QN64_How_to_Troubleshoot_OpenVPN_On_TPorts.pdf) OpenVPN On TransPort WR Routers

# *Web*

1. Go to **Configuration > Network > Virtual Private Networking (VPN) > OpenVPN > OpenVPN n**.

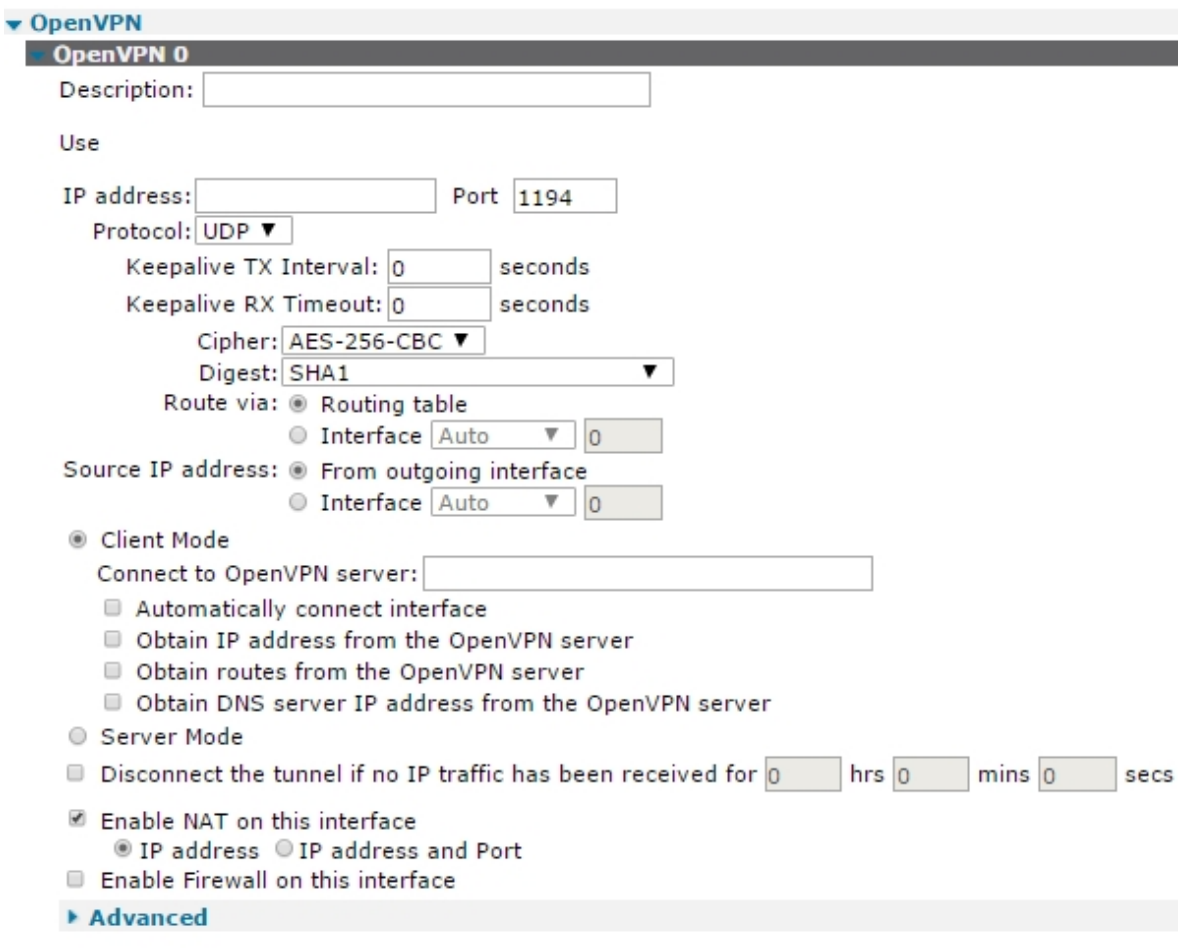

Apply

2. Configure OpenVPN parameters:

### *Description*

The text string is a friendly name to help identify this OpenVPN instance.

# *Use*

# *IP address a.b.c.d*

This must be specified correctly. OpenVPN interfaces use a 30-bit mask. The first address is the network address, the second address is the server address, the third address is the client address, and the fourth address is the broadcast address. This address must be configured as

the second IP address in the block of four. For example, the IP address **192.168.0.1**, if configured as a server, or **192.168.0.2**, if configured as a client.

# *Destination host a.b.c.d*

Required only when the router is configured as an OpenVPN client. This is the IP address of the OpenVPN server.

# *Link socket interface x,y*

If configured, OpenVPN sockets are only allowed to/from this interface and the routing table will be ignored. When set to **Auto**, the OpenVPN sockets use the routing table to identify the best interface to use.

# *Get link socket source address from this interface x,y*

The values in these two text boxes define the interface (**Auto**, **PPP**, **ETH**) and the instance number of the interface to use as a source address for IP sockets when not using the interface that the socket was created on.

Even when this parameter is not configured, the router uses the IP address from the interface on which the socket was created. It uses the source address specified in this parameter only if it will cause the traffic to match an Eroute and therefore be sent using IPsec or GRE.

# *MTU*

Used to set the Maximum Transmit Unit for the OpenVPN instance, in bytes. The default setting is **1400**.

### *Metric*

The connected metric, changing this value will alter the metric of dynamic routes created automatically for this interface.

# *NAT mode*

Selects whether to use IP Network Address Translation (NAT) or Network Address and Port Translation (NAPT) at the Ethernet interface. When the parameter is set to disabled, no NAT will occur.

# *IP analysis*

When enabled, the un-encapsulated IP traffic will be captured into the analyser trace.

# *Firewall*

Enables or disables Firewall script processing for this interface.

# *IGMP*

Enables or disables the transmission and reception of IGMP packets on this interface. IGMP advertises members of multicast groups. If IGMP is enabled, and a member of a multicast group is discovered on this interface, multicast packets for this group received on other interfaces are sent out this interface.

# *Include in RIP advertisements*

When enabled, the router includes this static route in RIP advertisements.

### *Automatically connect interface*

If enabled, this OpenVPN instance will be considered as an Always On interface.

# *Server mode (listener)*

Configures the OpenVPN instance to listen for inbound OpenVPN sockets.

### *Link socket port*

The default port for OpenVPN is **1194**. If you use a different or non-standard port number, specify it here.

# *Link socket protocol*

OpenVPN can use TCP or UDP as the transport protocol. Select the required protocol here.

# *TLS auth password / Confirm TLS auth password*

Allows the OpenVPN instance to use an extra level of security by having a TLS password configured.

# *Push IP address #1/#2/#3*

When configured as an OpenVPN server, use these parameters to push subnets to the client that need to be routed via the OpenVPN server. Used in conjunction with the **Push Mask** parameter below.

### *Push mask #1/#2/#3*

Use with the **Push IP address** parameter above to define subnets that should be routed via the OpenVPN server.

### *Push DNS server address #1/#2*

When configured as an OpenVPN server, use these parameters to push DNS server settings to the OpenVPN client.

# *Pull interface IP address*

When configured as an OpenVPN client, this option must be enabled for the router to obtain and use the local IP address supplied from the OpenVPN server.

# *Pull routes*

When configured as an OpenVPN client, this option must be enabled for the router to use routes sent from the OpenVPN server.

### *Pull DNS server addresses*

When configured as an OpenVPN client, this option must be enabled for the router to use DNS servers sent from the OpenVPN server.

# *Packet replay ID window*

When set to a non-zero value, this enables sequence number replay detection. It indicates the number of packet IDs lower than the current highest ID to allow out of sequence.

### *Packet replay time window (seconds)*

Set to a non-zero value to enable time tracking of incoming packets.

# *OpenVPN TX ping interval (seconds)*

Interval between OpenVPN ping transmissions. These are required to detect the operational state of the VPN connection.

## *OpenVPN RX ping timeout (seconds)*

The number of seconds, after which no OpenVPN ping has been received, the VPN will be marked as down.

### *Include IV*

Enabling this option on includes an **IV** at the head of an encrypted packet. If one peer prepends this **IV** and the other isn't expecting it, packet decryption will fail.

### *Key negotiation timeout (seconds)*

Maximum time, in seconds, to allow for a data channel key negotiation.

### *Key renegotiation interval (seconds)*

Interval between key re-negotiations.

### *Key renegotiation bytes*

If non-zero, a key renegotiation will take place after this many bytes have traveled through the data channel in either direction.

### *Key renegotiation packets*

If non-zero, a key renegotiation will take place after this many packets have traveled through the data channel.

### *Inactivity timeout (seconds)*

The tunnel is disconnected after the tunnel becomes inactive (that is, no IP traffic) for this many seconds. Note that the timer is only restarted with RX traffic, not TX traffic.

### *Data channel cipher*

Sets the cipher for data channel encryption/decryption. Select from the dropdown list.

### *Data channel digest*

Sets the digest algorithm for data channel authentication. Select from the dropdown list.

# *Debug*

Enables output of OVPN related debug.

- 3. (Optional) Click **Advanced OpenVPN** parameters and configure advanced settings as needed.
- 4. Click **Apply**.

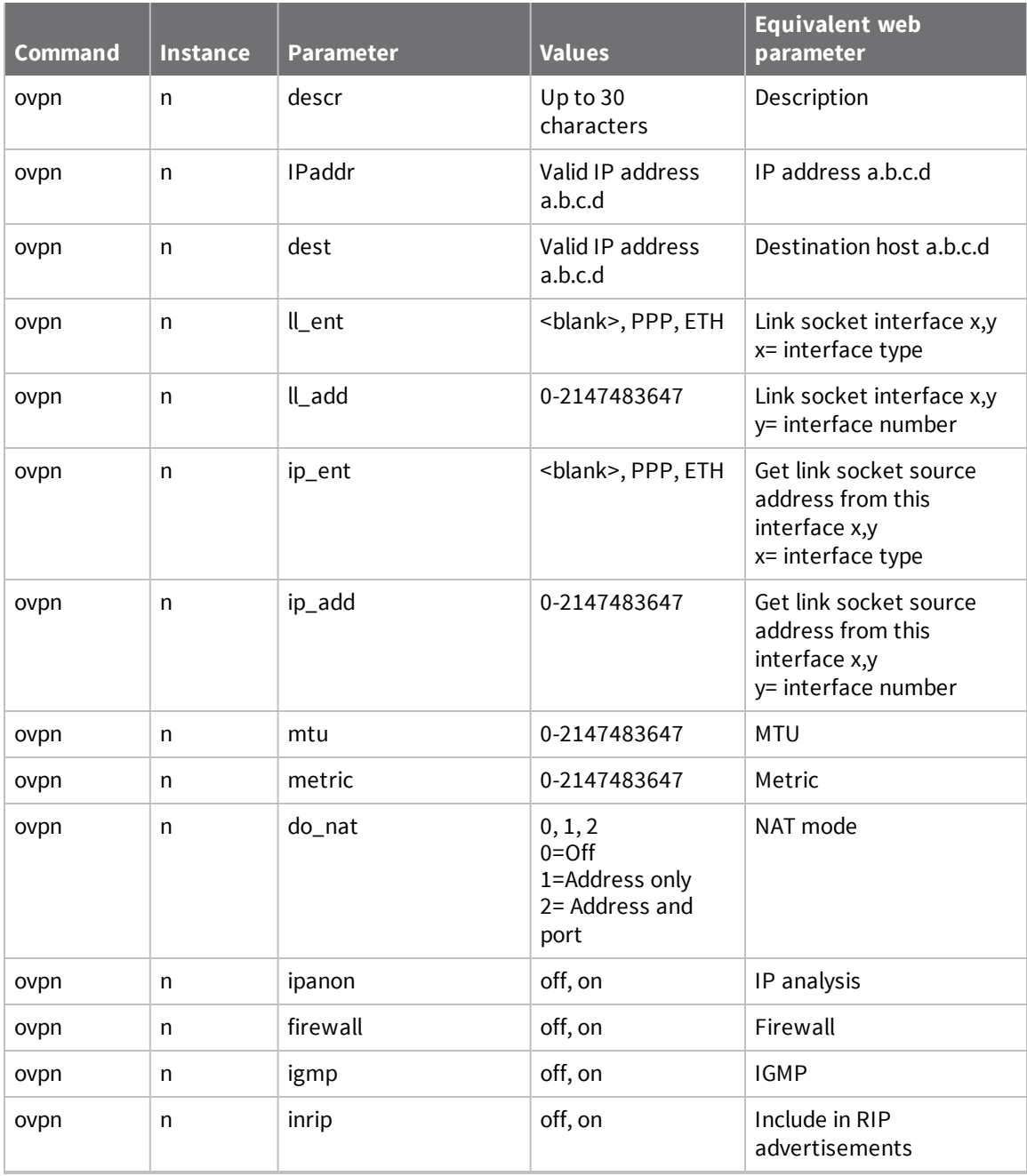

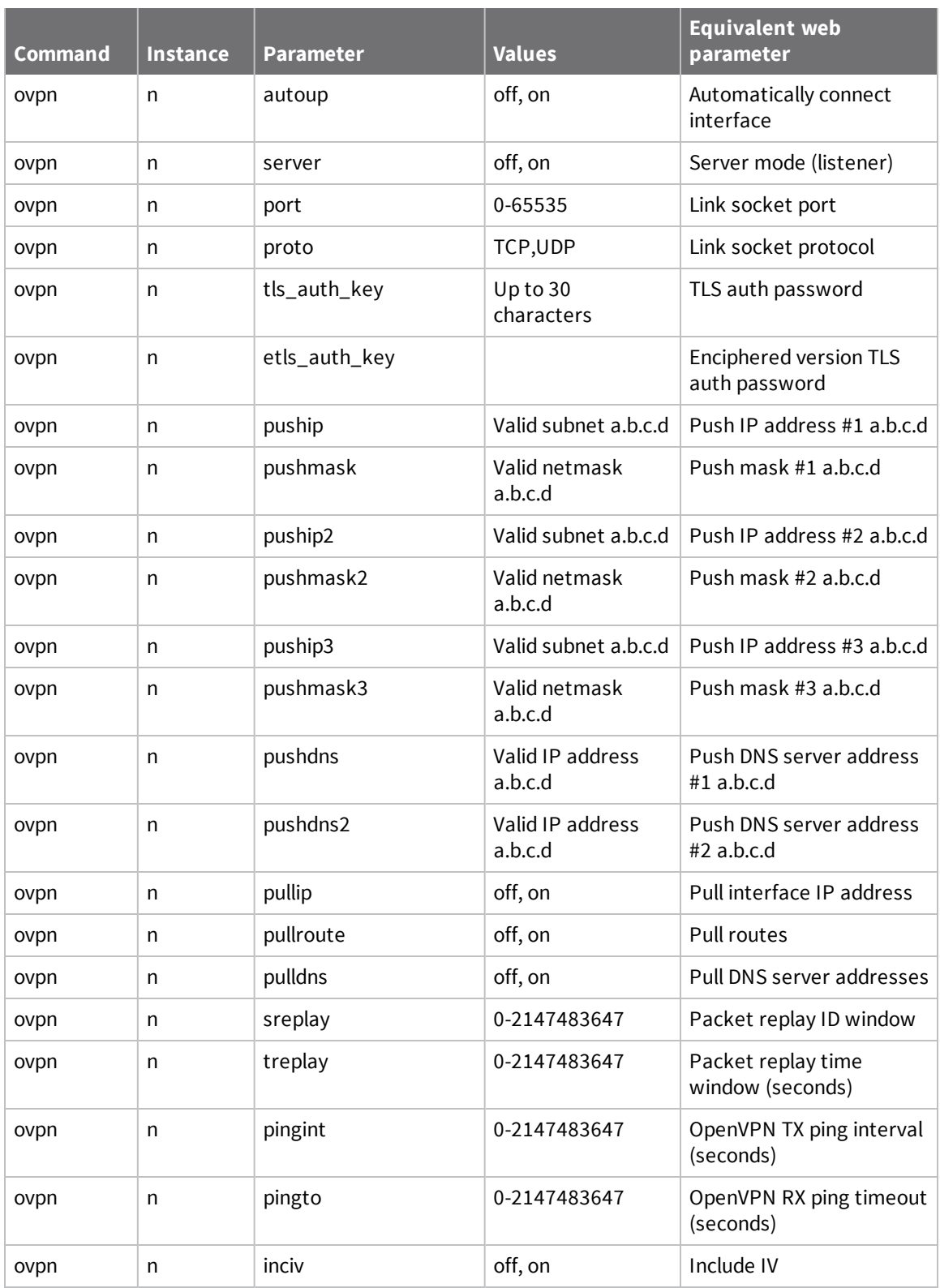

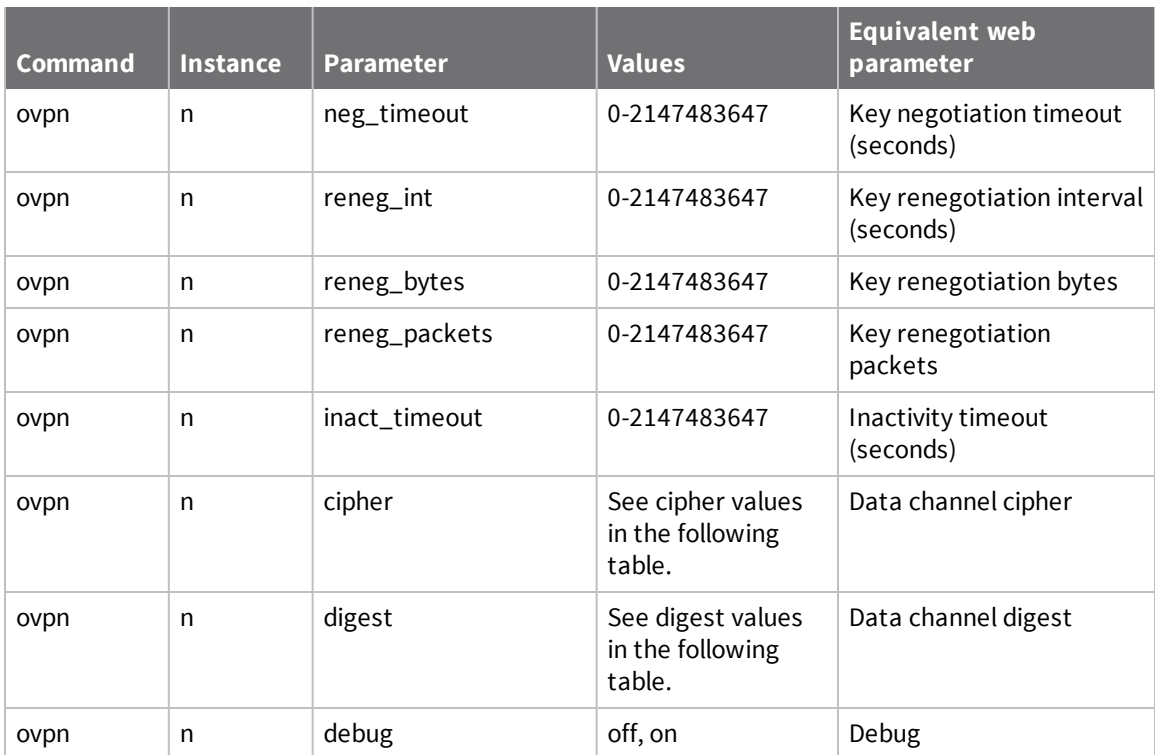

# **Supported Cipher and Digest values for OpenVPN**

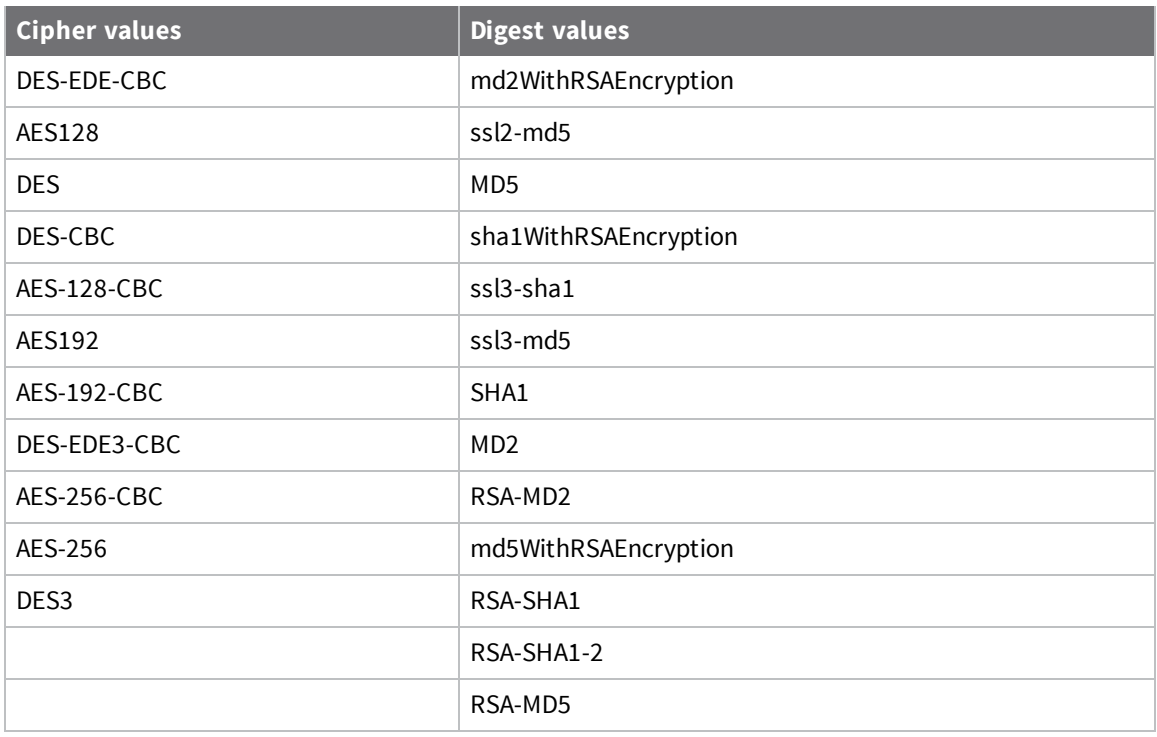

# **Configuring Secure Sockets Layer (SSL)**

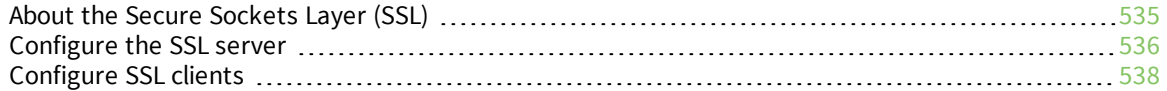

# <span id="page-534-0"></span>**About the Secure Sockets Layer (SSL)**

The secure socket layer (SSL) provides a secure transport mechanism is supported by Digi's TransPort routers.

Some sites require client side authentication when connecting to them. The router's SSL client handles the authentication for SSL connections using certificates signed by a Certificate Authority (CA). For more information regarding certificates and certificate requests, see the web interface certificates page **Administration > X.509 Certificate Management > Certificate Authorities (CAs)** and Manage X.509 [certificates](#page-918-0) and host key pairs.

# <span id="page-535-0"></span>**Configure the SSL server**

# *Web*

1. Go to **Configuration > Network > SSL**. The **SSL Server** section of the page describes the parameters needed to configure the SSL server.

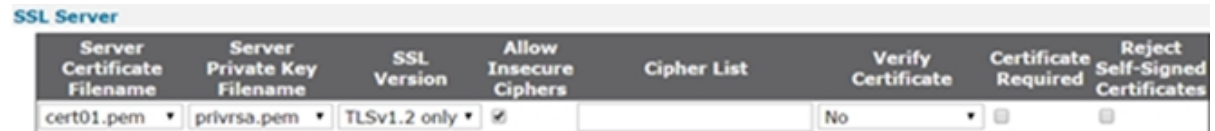

2. Configure the SSL server parameters:

# *Server Certificate Filename*

The file containing the server certificate is selected from this drop-down list.

# *Client Private Key Filename*

The file containing the private key that matches the above certificate is selected from this drop-down list.

# *SSL Version*

The version of the SSL protocol to use, is selected from this drop-down list. Selecting **Any** allows the use of any version. The available options are:

- $Any$
- **n** TLSv1 only
- SSLv2 only

# *Allow Insecure Ciphers*

Allows use of 'insecure' Cipher-Block Chaining (CBC)-based ciphers. The default value is **On**.

# *Cipher List*

The list of ciphers is the same as described above for the client-side configuration table.

# *Verify Certificate*

Sets whether and how the SSL server verifies peer certificates.

- **No**: The SSL server does not verify peer certificates.
- **Pes:** The SSL server should verify the peer certificate if one is supplied.
- <sup>n</sup> **Also verify date**: The SSL server checks certificate dates (not before, not after).

# *Certificate Required*

When checked, sets that negotiation should fail if the peer does not supply a certificate.

# *Reject Self-Signed Certificates*

When checked, sets that the SSL server rejects zero-depth, self-signed certificates.

3. Click **Apply**.

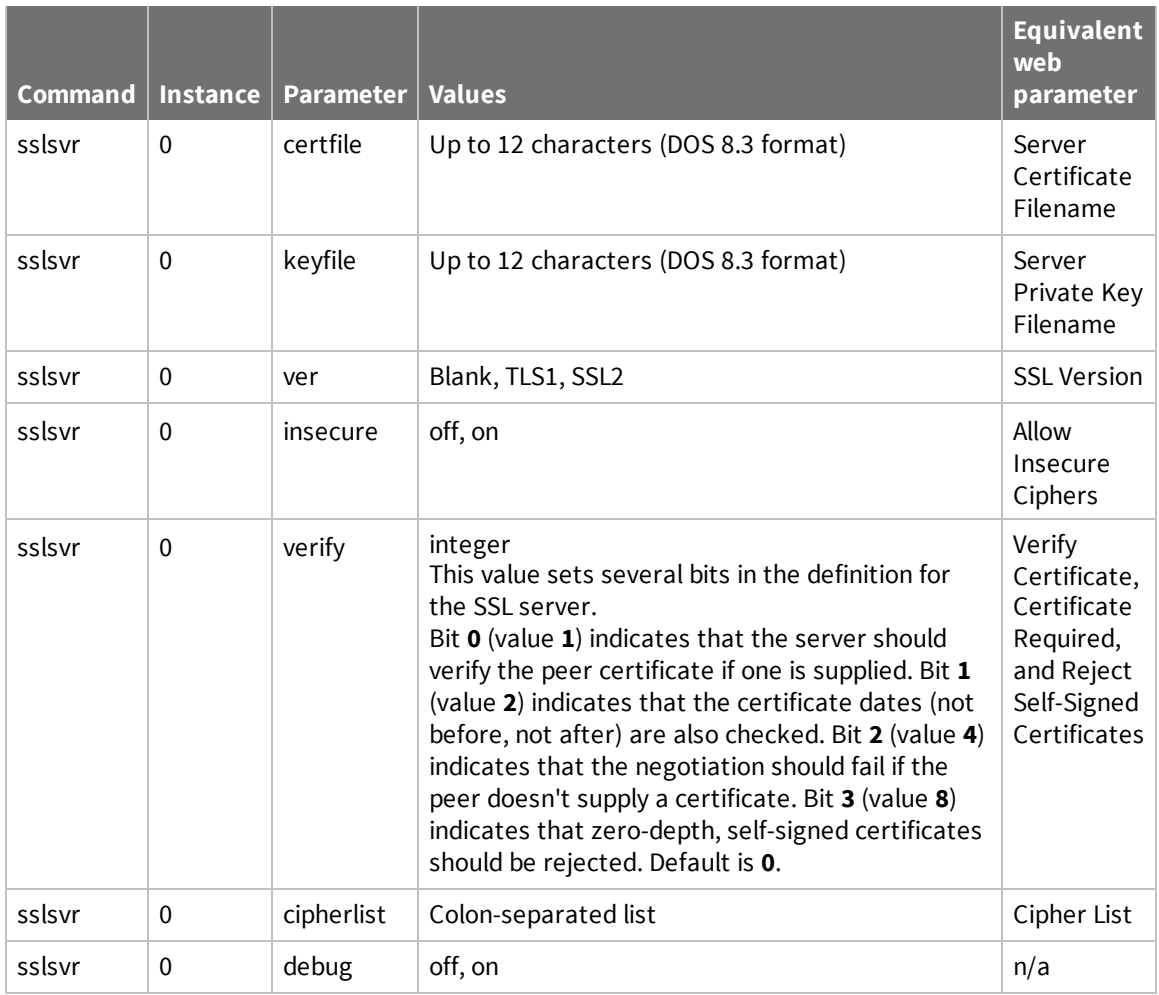

# <span id="page-537-0"></span>**Configure SSL clients**

 $\overline{\mathbf{v}}$  SSL

# *Web*

1. Go to **Configuration > Network > SSL**. The **SSL Clients** section of the page has a table with columns and parameters as follows:

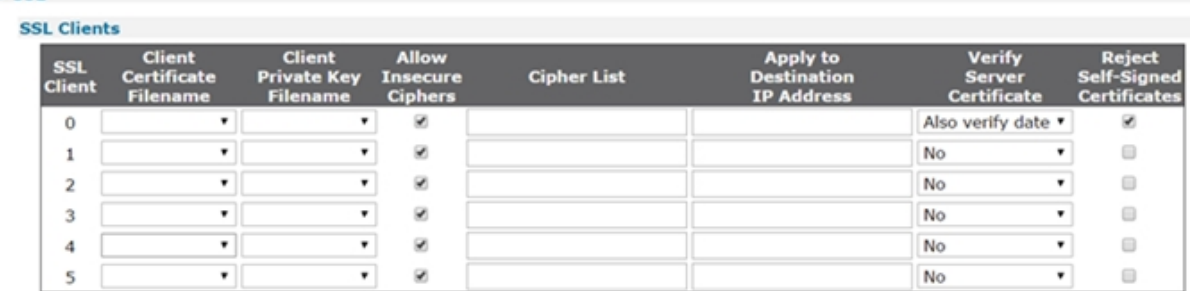

2. Configure the SSL client parameters:

# *SSL Client*

A list of the SSL client numbers supported by the router.

# *Client Certificate Filename*

The name of the required certificate file is selected from those available on the router's filing system from this drop-down list.

# *Allow Insecure Ciphers*

Allows use of 'insecure' Cipher-Block Chaining (CBC)-based ciphers. The default value is **On**.

# *Client Private Key Filename*

The name of the file that contains the private key that matches the public key stored in the above parameter, is selected from this drop-down list.

# *Cipher List*

The cipher list in this text box is a list of one or more cipher strings separated by colons. Commas or spaces are also accepted as separators but colons are normally specified. The actual cipher string can take several different forms. It can consist of a single cipher suite such as RC4-SHA. It can represent a list of cipher suites containing a certain algorithm or cipher suites of a certain type. For example, **SHA1** represents all cipher suites using the SHA1 digest algorithm. Lists of cipher suites can be combined in a single cipher string using the **+** character. This forms the logical AND operation. For example, **SHA1+DES** represents all cipher suites containing SHA1 and DES algorithms. If left empty, router does not use the cipher list.

For more information see https://www.openssl.org[/docs/man1.0.2/apps/ciphers.html](https://www.openssl.org/docs/man1.0.2/apps/ciphers.html).

# *Apply to Destination IP Address*

Allows the configuration of multiple SSL destinations, each having a different certificate/key pair. When set, this parameter will lock the SSL client settings to a specific IP address. If this parameter is left blank, the router uses the configured SSL client settings for any connection that requires SSL. As is usual with the tables on the configuration web pages, the relevant and appropriate parameters are selected and the **Add** button on the right-hand side is clicked to add the entry into the table. Once an entry has been added, it can be removed by clicking the **Delete** button in the right-hand column.

# *Reject Self-Signed Certificates*

If enabled, a self-signed certificate delivered from the remote peer will be rejected unless a copy of the certificate exists on the router's local flash memory. The file must be named as per usual CA certificate convention for Digi TransPort routers, which is to prefix the name with **ca**, and use the extension **.pem** or **.der**. If disabled, the router accepts self-signed certificates whether or not a local copy of it exists.

3. Click **Apply**.

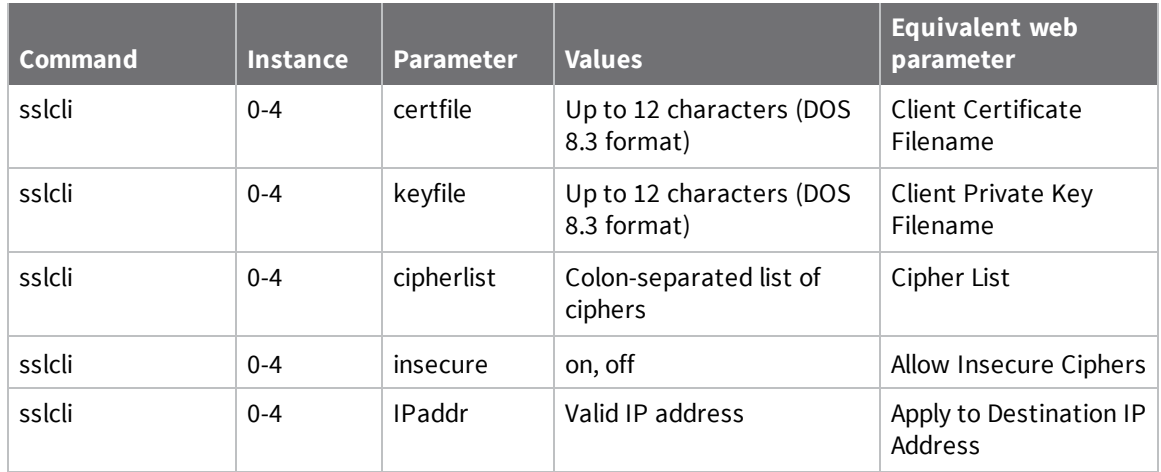

# **Configuring Secure Shell (SSH) server and client**

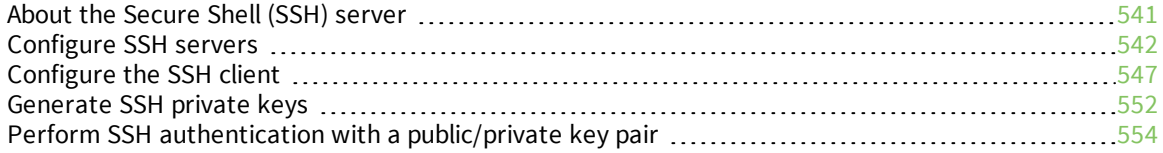
# **About the Secure Shell (SSH) server**

The Secure Shell (SSH) server allows remote peers to access the router over a secure TCP connection using a suitable SSH client. The SSH server provides a Telnet-like interface and secure file transfer capability.

SSH uses a number of keys during a session. The router uses the host keys for authentication purposes. Keys unique to each SSH session are also generated and the router uses these keys for encryption/authentication purposes.

The router supports SSH v1.5 and SSH v2. The host key file format differs for each version but there would normally only be one host key for each version. For this reason the router allows the user to configure two host key files. These keys may be changed from time to time, specifically if it suspected that the key has become compromised. Because the host keys need to be secure, it is highly recommended to store the files on the router's FLASH filing system using filenames prefixed with **priv** which makes it impossible to read the files using any of the normal methods (such as FTP). It is possible (using the **genkey** command) to create host keys in either format for use with SSH. Using this utility it is not necessary to have the host key files present on any other storage device (thus providing an additional level of security). For details on generating a private key file, see [Generate](#page-551-0) SSH private [keys.](#page-551-0)

Unlike the Telnet server, you can configure the number of SSH server sockets that listen for new SSH connections.

Multiple SSH server instances can be configured, each instance can be configured to listen on a separate port number and can use different keys and encryption methods.

You can configure which authentication methods the router uses in an SSH session and the preferred selection order. The router currently supports MD5, SHA1, MD5-96 and SHA1-96. If required, you can specify a public/private key pair for authentication.

The router currently supports 3DES, 3DES-CBC, and AES cipher methods.

DEFLATE compression is also supported. If DEFLATE compression is enabled and negotiated, SSH packets are first compressed before being encrypted, and delivered to the remote unit via the TCP socket.

**Note** The SSH server supports the SCP file copy protocol but does not support filename wildcards.

# **Configure SSH servers**

TransPort routers support eight SSH servers, configured independently.

 *Web*

- 1. Go to **Configuration > Network > SSH Servers**.
- 2. Click **Enable SSH Servers** to enable use of SSH for the router. The SSH server parameters display:

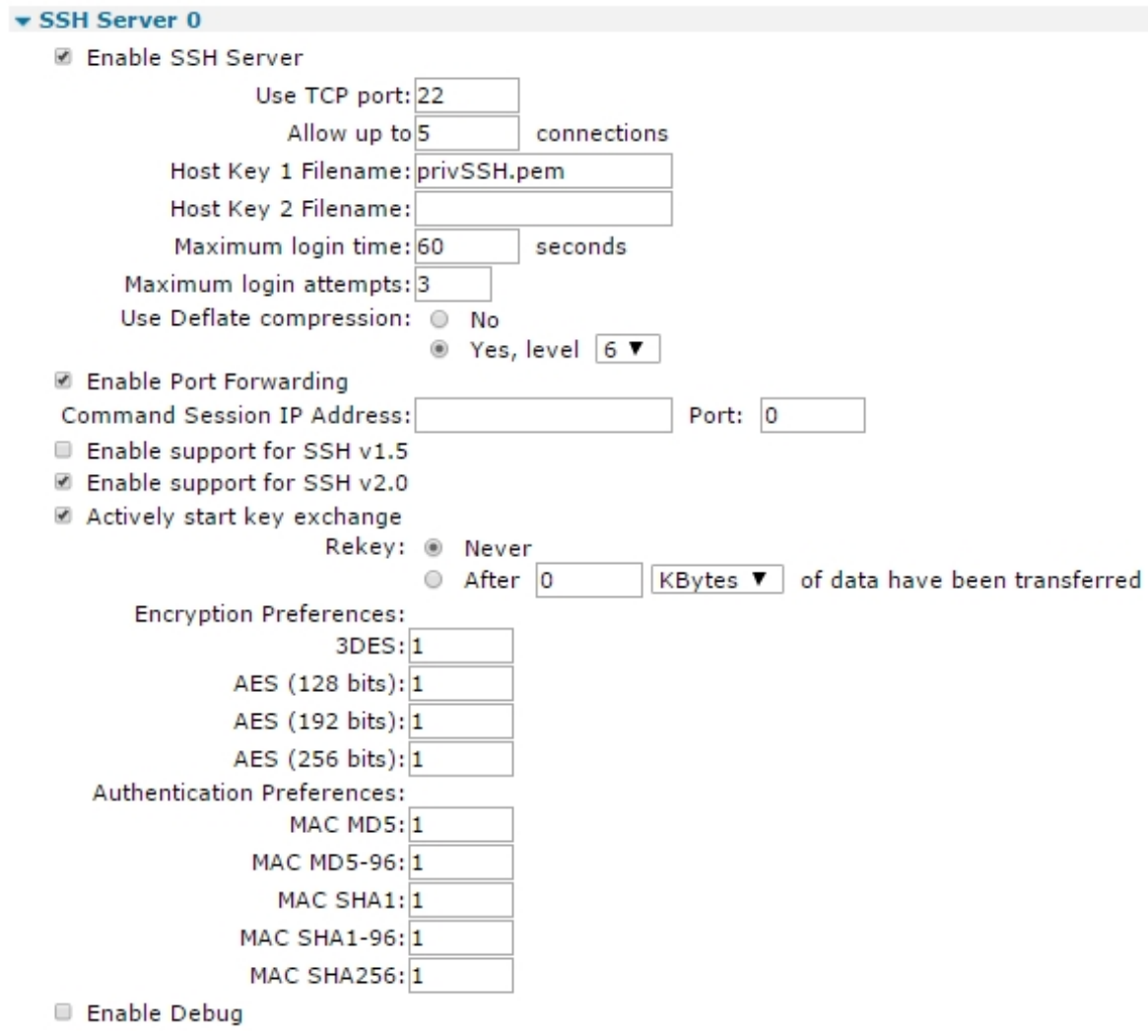

3. Configure the SSH Server n parameters

#### *Enable SSH Server*

Enables the SSH server.

#### *Use TCP port p*

The TCP port number (default **22**) that the SSH server will use to listen for incoming connections. (Port **22** is the standard SSH port).

#### *Allow up to n connections*

The number of sockets listening for new SSH connections (default **1**).

### *Host Key 1 Filename*

The filename of either an SSH V1 or V2 host key. It is highly recommended that the filename be prefixed with **priv** to ensure that the key cannot be easily accessed and compromised. This key may be generated using the facilities described in the Certificates section of this manual.

#### *Host Key 2 Filename*

The filename of either an SSH V1 or V2 key as above.

**Note** The maximum length for these filenames is **12characters** and they must use the DOS 8.3 file naming convention.

#### *Maximum login time s seconds*

The maximum length of time, in seconds, a user can successfully complete the login procedure once the SSH socket has been opened. The socket is closed if the user has not completed a successful login within this period.

#### *Maximum login attempts n*

The maximum number of login attempts allowed in any one session before the SSH socket will be closed.

#### *Use Deflate compression No/Yes, level n*

Sets use of DEFLATE compression. If compression is selected, the compression level is chosen from the drop-down list.

#### *Enable Port Forwarding*

When enabled, the router accepts traffic on ports other than **23**. This functionality is for use with SSH client applications, such as PuTTY, that have port forwarding capability. For example, one the SSH connection is active, traffic for the HTTP port **80** can be sent to the router securely.

# *Command Session IP Address a.b.c.d Port p*

The values in these two text boxes specify the host IP address and port number that the router uses to handle incoming requests for a command session from SSH clients. This is instead of the router's normal command interpreter. For example, if the values are IP address **127.0.0.1**, port **4000**, the SSH client will make a direct connection to **ASY 0** and the device attached to **ASY 0** will receive and process the commands from the SSH client.

### *Enable support for SSH v1.5*

When enabled, the server negotiates SSH V1.5. The router must also have a SSH V1 key present and the filename entered into the SSG configuration.

#### *Server key size*

This option applies to V1 SSH. During initialization of an SSH session, the server sends its host key and a server key (which should be of a different size to the host key). The router generates this key automatically but the length of the server key is determined by this parameter. If when this value is set it is too similar to the length of the host key, the router will automatically adjust the selected value so that the key sizes are significantly different.

#### *Enable support for SSH v2.0*

When enabled, the server negotiates SSH V2. The router must also have a SSH V2 key present and the filename entered into the SSG configuration.

#### *Actively start key exchange*

This option applies to V2 SSH. Some SSH clients wait for the server to initiate the key exchange process when a new SSH session is started unless they have data to send to the server, in which case they will initiate the key exchange themselves. When enabled, this setting causes the router to automatically initiate a key exchange without waiting for the client.

#### *Rekey Never/After n units of data have been transferred*

With SSH V2, it is possible to negotiate new encryption keys after using the current ones to encrypt a specified amount of data. The radio buttons enable or disable this feature. If enabled, enter the amount of data into the text box and select the applicable units (**Kbytes**, **Mbytes**, **Gbytes**) from the drop-down list.

#### *Encryption Preferences*

The following configuration options allocate preferences to the encryption method to encrypt data on the link. A lower value indicates greater preference. A value of **0** disables the option.

#### *3DES*

The preference level for the Triple-DES algorithm.

#### *AES (128 bits)*

The preference level for the 128-bit AES algorithm.

#### *AES (192 bits)*

The preference level for the AES algorithm using 192 bits.

#### *AES (256 bits)*

The preference level for the AES algorithm using 256 bits.

#### *Authentication Preferences*

The following configuration options allocate preferences for the authentication methods. As above, a value of **0** disables the particular authentication method, and lower values indicated greater preference than higher values. For example, if MAC SHA1-96 was the preferred method for authentication, this option would be given the value **1** and the other options given a value of **2** or greater. If all these parameters are set to the same value, the router automatically uses them in the following order:

- $\blacksquare$  SHA1,
- $\blacksquare$  SHA1-96
- $MDS$
- **n** MD5-96

#### *MAC MD5*

The preference level for MAC MD5.

#### *MAC MD5-96*

The preference level for MAC MD5-96.

#### *MAC SHA1*

The preference level for MAC SHA1.

#### *MAC SHA1-96*

The preference level for MAC SHA1-96.

# *Enable Debug*

The router supports logging and output of debugging information for situations where there are problems establishing a SSH connection. When enabled, this setting causes the router to trace and output information that should be helpful in diagnosing and resolving the problem.

4. Click **Apply**.

# *Command line*

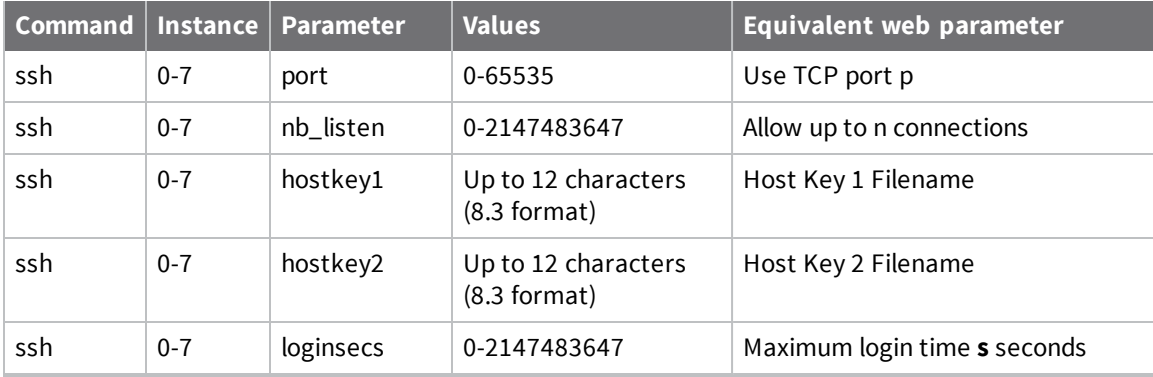

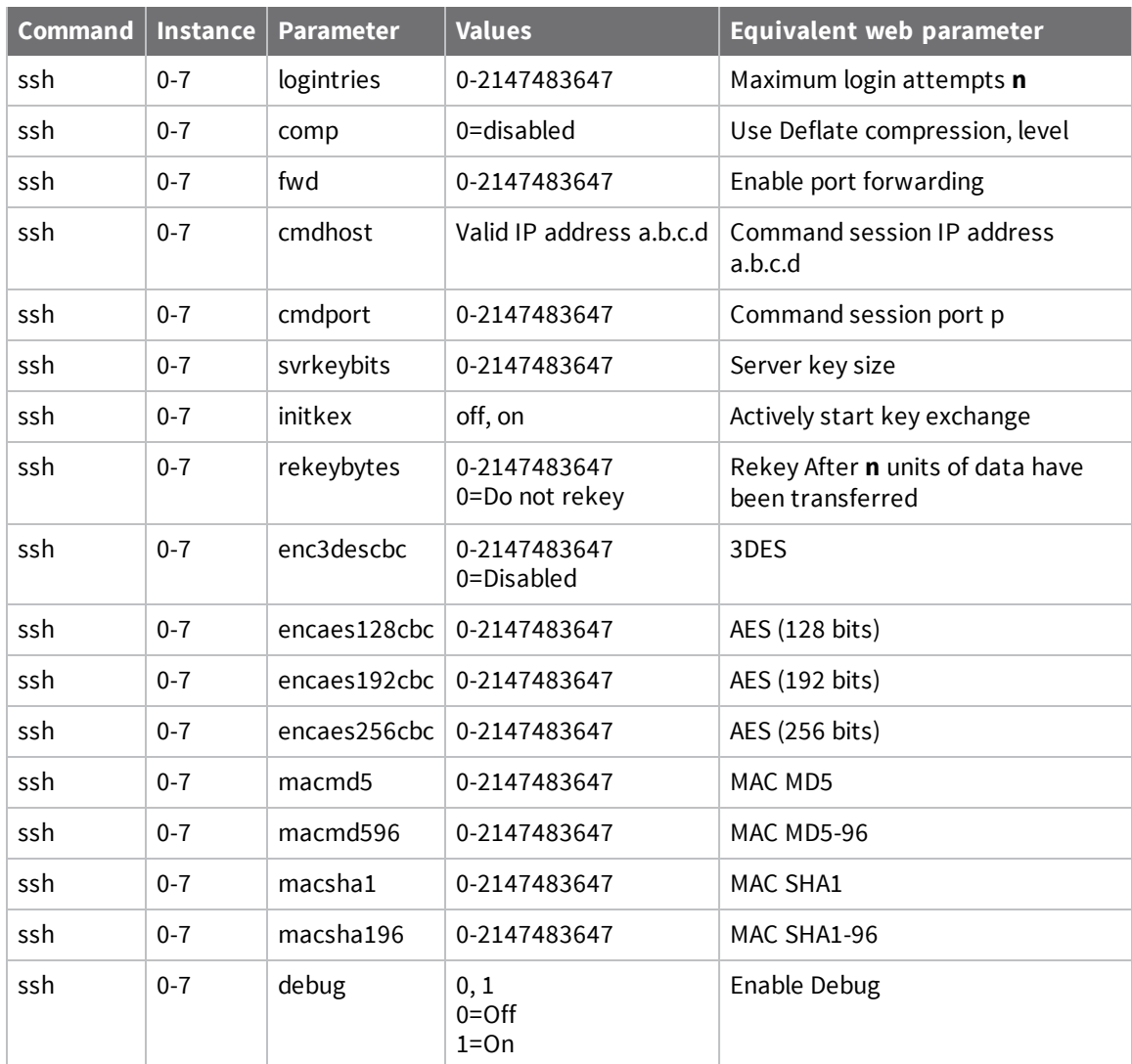

# **Configure the SSH client**

# *Web*

1. Go to **Configuration > Network > SSH Client**.

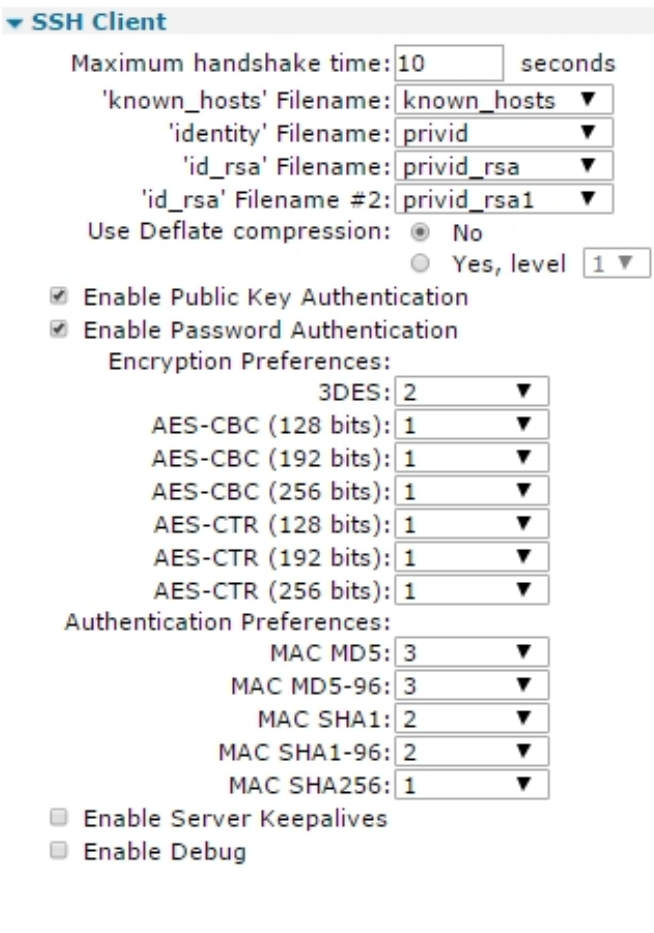

Apply

2. Configure the SSH client parameters:

# *Maximum handshake time*

The time, in seconds, to wait for the server to begin the banner exchange part of the protocol after the socket connects.

# *'known\_hosts' Filename*

The name of file to use the regular SSH client.

#### *'identity' Filename*

The name of file to use as the regular SSH client.

#### *'id\_rsa' Filename*

The name of an SSH V1 or V2 host key. There are two **id\_rsa** files to allow the user to configure a SSHv1 private key into one field, and a SSHv2 private key into the other.

### *'\_id rsa' Filename #2*

The name of an SSH V1 or V2 host key.

#### *Use Deflate compression No/Yes, level n*

The radio buttons select whether or not to use DEFLATE compression. If enabled, select the compression level from the drop-down list.

#### *Enable Public Key Authentication*

When enabled, enables SSH public-key authentication to connect to OpenSSH.

#### *Enable Password Authentication*

When enabled, enables SSH password authentication to connect to OpenSSH.

**Note** No other authentication methods are supported.

#### *Encryption preferences*

The following configuration options allocate preferences to the encryption method for encrypting data on the link. A lower value indicates greater preference. A value of **0** disables the option.

#### *3DES*

The preference level for the Triple-DES algorithm.

#### *AES (128 bits)*

The preference level for the 128-bit AES algorithm.

#### *AES (192 bits)*

The preference level for the AES algorithm using 192 bits.

#### *AES (256 bits)*

The preference level for the AES algorithm using 256 bits.

#### *Authentication Preferences*

The following configuration options allocate preferences to the selected authentication methods. As above, a value of **0** disables the particular authentication method and lower values indicated greater preference than higher values. So, for example if **MAC SHA1-96** is the preferred method for authentication, this option is given the value **1** and the other options

given a value of **2** or greater. If all these parameters are set to the same value, the router automatically uses them in the following order: **SHA1**, **SHA1-96**, **MD5**, **MD5-96**.

#### *MAC MD5*

The preference level for MAC MD5.

### *MAC MD5-96*

The preference level for MAC MD5-96.

# *MAC SHA1*

The preference level for MAC SHA1.

# *MAC SHA1-96*

The preference level for MAC SHA1-96.

# *Enable Server Keepalives*

When enabled, enables server keepalives to use the same tcp connection for HTTP conversation instead of opening new one with each new request.

# *Enable Debug*

The router supports logging and output of debugging information for situations where there are problems establishing a SSH connection. When enabled, this setting causes the router to trace and output information that should be helpful in diagnosing and resolving the problem.

3. Click **Apply**.

# *Command line*

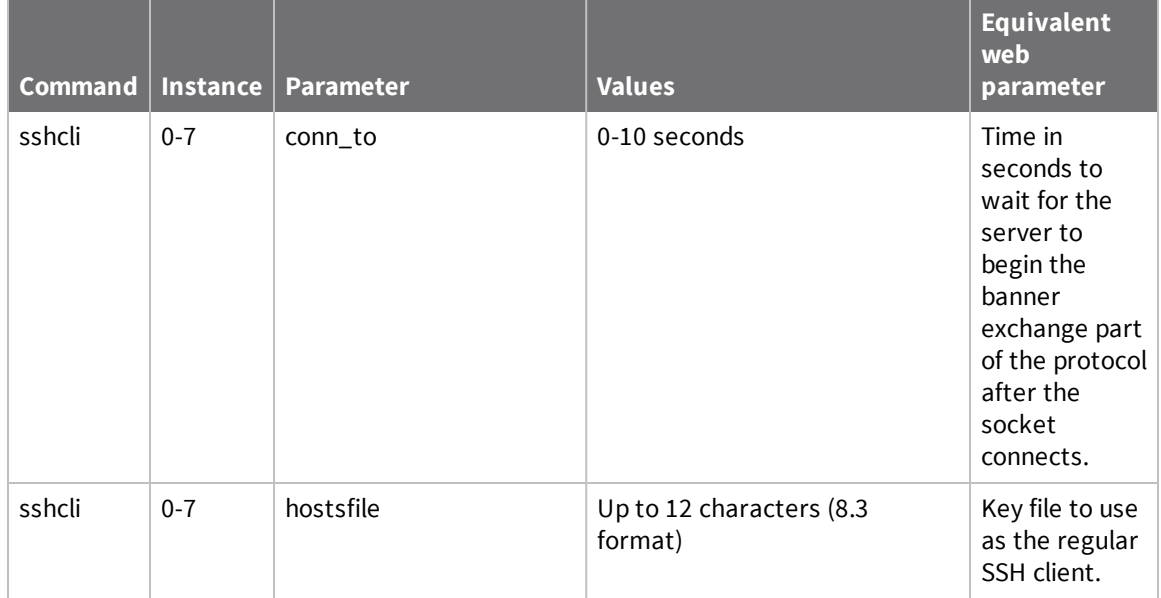

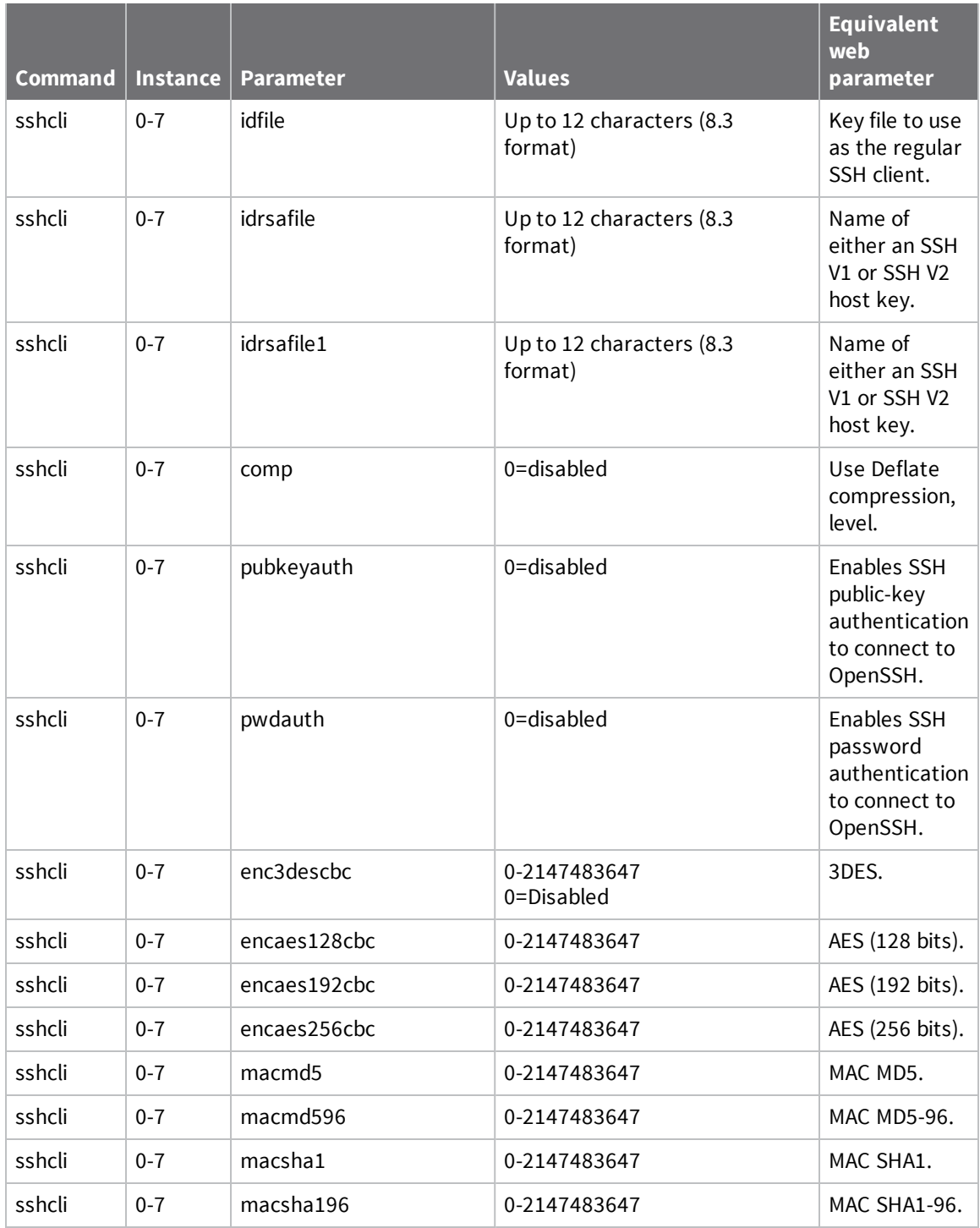

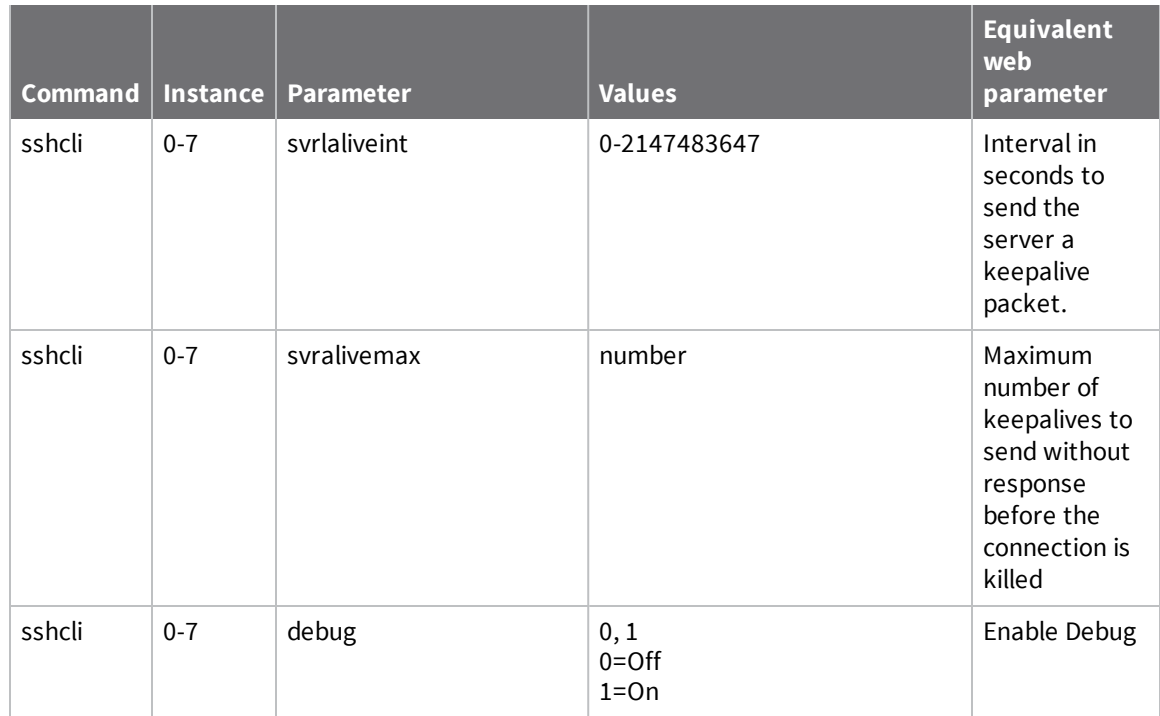

# <span id="page-551-0"></span>**Generate SSH private keys**

To fully configure SSH, you must generate a version1 SSH key and a version 2 SSH key and configure the router to use them, described in the following topics.

**Note** SSH version 2 is more secure than version 1 and so is the recommended version to use. However, some SSH clients may only support version 1 keys and so the router supports both version 1 and version 2 SSH.

# *Web*

- 1. Go to **Administration > X.509 Certificate Management > Key Generation**.
- 2. Select the size of the key file from the drop-down list. The larger the key file, the more secure it will be.
- 3. In the **Key filename** setting, enter the name for the key file, or select one of any existing key files. The filename should have a prefix of **priv** and a file extension of .**pem**, such as **privssh1.pem**. The 8.3 file name convention applies to key files.
- 4. Check the checkbox marked **Save in SSHv1 format** to generate a version 1 SSH key. Click the **Generate** Key button to generate the private key file. The key file is then stored in the router's FLASH filing system.
- 5. To generate the second key, repeat steps 1 through 3. This time, make sure that the **Save in SSHv1** format checkbox is unchecked. Give this key file a different name than the version 1 file previously generated.
- 6. On the **Configuration > Network > SSH Server > SSH Server n** page, enter the filename generated in step 3 into the **Host Key 1 Filename** text box and the filename generated in step 4 into the **Host Key 2 Filename** text box.
- 7. Click the **Apply** button at the bottom of the page to apply changes. When the **Configuration successfully applied** message is displayed, click on the highlighted link to save the configuration.

# *Command line*

1. Generate the SSH V1 private key using the **genkey** command as follows:

genkey <keybits> <filename> -ssh1

where:

# *<keybits>*

Is one of the following values; **384**, **512**, **768**, **1024**, **1536** or **2048**.

#### *<filename>*

Is the name for the file, such as **privssh1.pem**, as described for the web version of this procedure.

2. Generate the SSH V2 private key using the **genkey** command as in step 1, but this time, omit the **–ssh1** switch. For example:

genkey 1024 privssh2.pem.

3. Set the first private key as the SSH Host key 1 using the following command:

ssh 0 hostkey1 privssh1.pem

4. Set the second private key as SSH Host Key 2 using the following command:

ssh 0 hostkey2 privssh2.pem

5. Save the configuration:

config 0 save

# **Perform SSH authentication with a public/private key pair**

Once SSH access has been configured and confirmed to be working, you can add RSA key pair authentication and use it to replace password authentication.

This process involves using PuTTYgen to create public and private keys. For full details on how to perform this operation, see Quick Note 10 SSH Access using RSA Key [Authentication](http://ftp1.digi.com/support/documentation/qn_010_configuring_ssh_with_rsa_authentication.pdf).

# **Configuring FTP Relay**

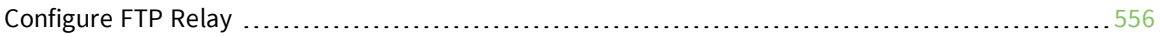

# <span id="page-555-0"></span>**Configure FTP Relay**

FTP Relay agents allow any files to be transferred onto the router by a specified user, using the File Transfer Protocol (FTP). The files are temporarily stored in memory and then relayed to a specific FTP host. This is useful when using the router to collect data files from a locally attached device such as a webcam, which must then be to a host system over a slower data connection such as W-WAN. In effect, the routers acts as a temporary data buffer for the files.

You can configure the FTP relay agent to email as an attachment any file it could not transfer to the FTP server.

# **Configure FTP Relay agents**

# *Web*

1. Go to **Configuration > Network > FTP Relay**. There are two FTP Relay Agents available, with a separate web page for each.

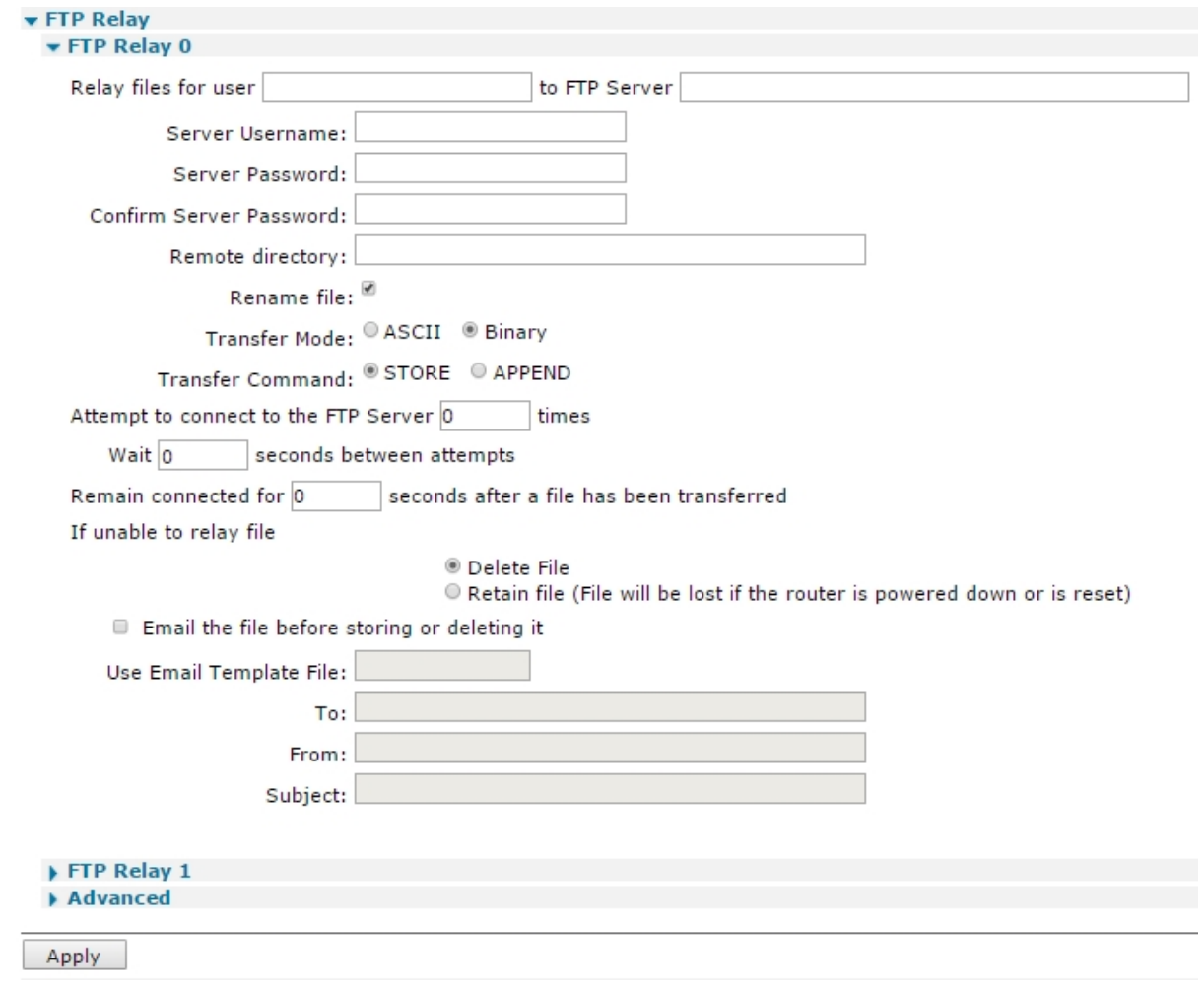

2. Configure the FTP relay parameters:

# *Relay files for user locuser to FTP Server ftphost*

The value in the left-hand text box is the name of the local user and should be one of the usernames assigned in the **Configuration > Security > Users** web page. This name then serves as the FTP login username when the local device needs to relay a file. The value in the right-hand text box is the name of the FTP host to which the files from the locally attached device are relayed.

#### *Server Username*

The username required to log in to the specified FTP host.

#### *Server Password*

The password to use to log in to the host.

#### *Confirm Server Password*

The password should be retyped into this text box in order to confirm that it has been entered correctly, given that it is not echoed in clear text.

#### *Remote directory*

The full name of the directory on the FTP host to which the file is to be saved.

#### *Rename file*

When enabled, the router stores the uploaded files internally with a filename in the form **relnnnn,** where **nnnn** is a number that is incremented for each new file received. When the file is relayed to the FTP host, the router uses the original filename. When unchecked, the file is stored internally using its original filename. This parameter should be set if it a file having a filename longer than **12** characters is to be uploaded. This is because the internal file system uses the 8.3 filename format, such as **autoexec.bat**.

# *Transfer Mode ASCII / Binary*

These two radio buttons select between the two possible file transfer modes, binary data or ASCII data.

#### *Transfer Command STORE / APPEND*

These two radio buttons select between the two possible storage methods, either append to or replace existing file.

#### *Attempt to connect to the FTP Server n times*

The number of connection attempts that the router should make if the first attempt is not successful.

#### *Wait s seconds between attempts*

The interval, in seconds, the router should wait in between successive connections attempts.

### *Remain connected for s seconds after a file has been transferred*

How long, in seconds, the router maintains the connection to the FTP host after transferring a file.

# *If unable to relay file Delete File / Retain file*

These two radio buttons select the behavior with respect to storing the file if the router fails to connect to the FTP host (after retrying for the specified number of attempts). Select **Delete File** if the file should not be stored permanently. If the file is retained, manual intervention is required to recover it at a later stage.

**Note** If the file is not retained, it will be lost if the power is removed from the router.

# *Email the file before storing or deleting it*

The configuration options following setting are normally disabled (they should appear disabled in the browser). When this setting is enabled, the parameters are enabled and you can enter data in the text boxes.

#### *Use Email Template File*

The name of the template file that forms the basis of any email messages generated by the FTP Relay Agent. This would normally be the standard **EVENT.EML** template provided with the router but alternative templates may be created if necessary (see [Configure](#page-681-0) sending email alert [messages](#page-681-0) when events occur).

# *To*

The email address of the recipient of email messages generated by the FTP Relay Agent.

#### *From*

The email address of the router. In order for this to work, an email account must be in place with the Internet Service Provider.

#### *Subject*

A brief description of the content of the email.

3. Click **Apply**.

### *Command line*

There are two FTP Relay Agents available. On **frelay** commands, the instance number can be **0** or **1**.

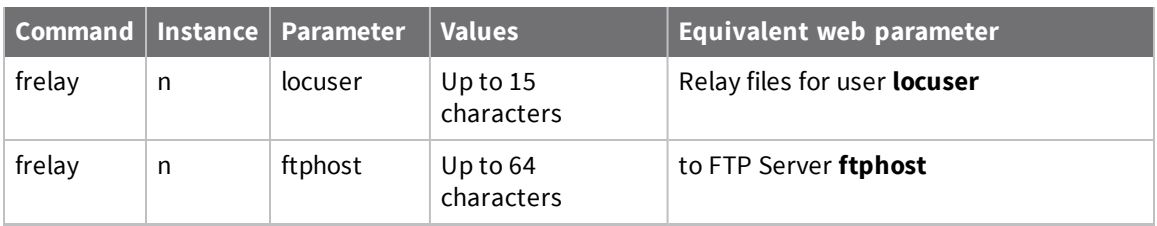

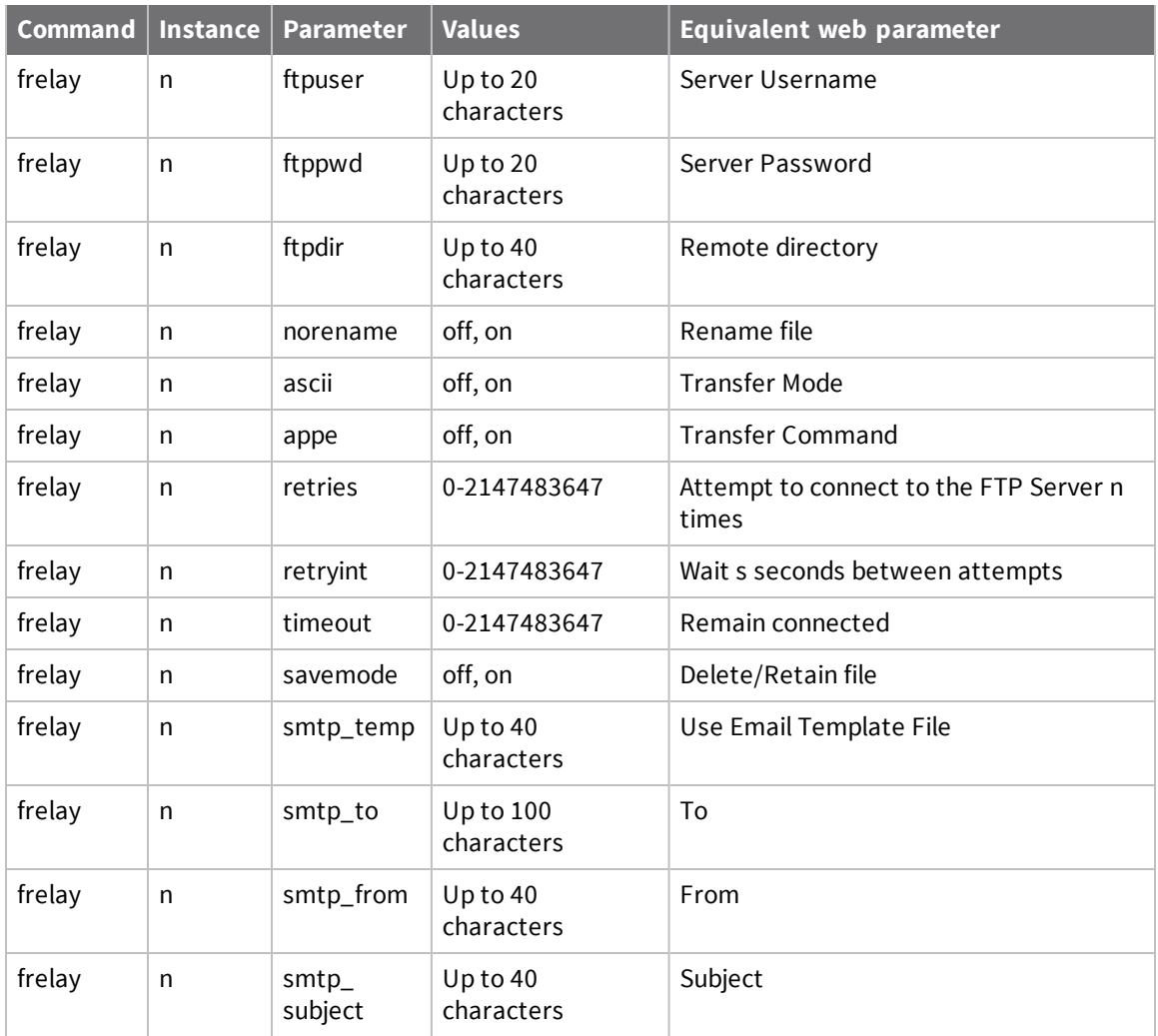

# **Configure Advanced FTP Relay parameters**

# *Web*

Go to **Configuration > Network > FTP Relay > Advanced**.

# *Tx Buffer Size n bytes*

The value in this text box specifies the size of the Tx socket buffer.

# *Command line*

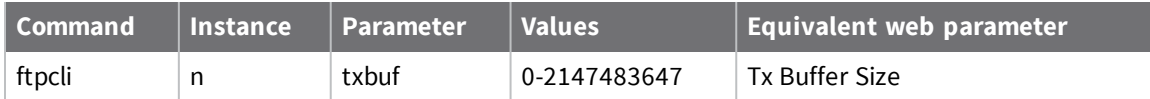

# **Configure an SMTP client, as needed**

If you choose to have FTP relay agent to email as an attachment any file it could not transfer to the FTP server, configure the FTP Relay settings **Email Template**, **To**, **From**, and **Subject**. Then, configure a Simple Mail Transfer Protocol (SMTP) client. Go to **Configuration > Alarms > SMTP Account**or use the **smtp** command. See [Configure](#page-702-0) an SMTP email account to send alarms for configuration instructions.

# **Configuring IP passthrough**

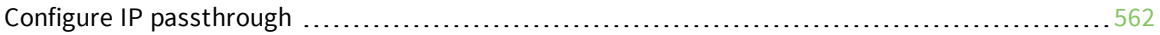

# <span id="page-561-0"></span>**Configure IP passthrough**

IP passthrough is a useful feature if a host computer or server on the local area network needs to have access to it from the Internet with a public IP address. With IP passthrough configured, all IP traffic, not just TCP/UDP is forwarded back to the host computer. This feature can be useful for applications that do not function reliably through network address translation.

In this configuration, the local PC shares the public IP addressing information with the WAN side of the router.

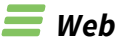

1. Go to **Configuration - Network > IP Passthrough**.

#### • IP Passthrough

IP Passthrough mode essentially turns the Digi TransPort into a bridge, disabling NAT and routing and passing t Pinholes are services that are terminated on the Digi TransPort instead of being passed through to the connecte **Ø** Enable IP Passthrough

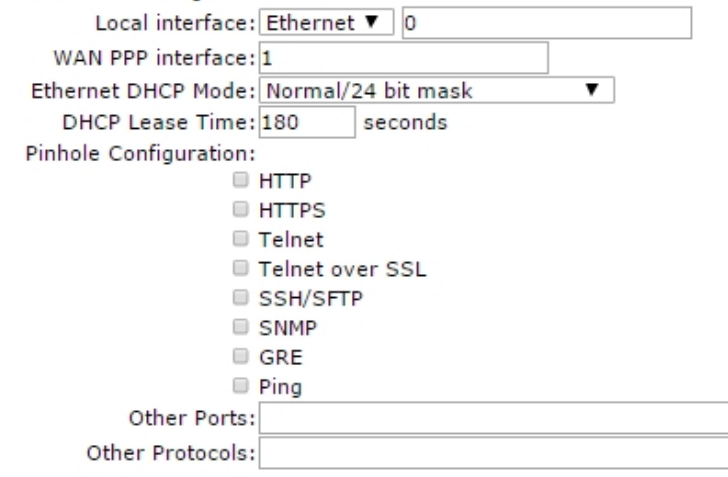

Apply

2. Configure IP passthrough parameters:

#### *Enable IP Pass-through*

Enables IP passthrough mode.

#### *Local interface*

The local interface to which the local PC is connected, either an Ethernet or PPP connection.

#### *WAN PPP interface*

The PPP interface that will share its WAN address with the local PC.

#### *Ethernet DHCP Mode*

Selects the mode of operation for the passthrough functionality. The available options are **Normal/24 bit mask** and **Fixed IP Address/32 bit mask**. The default is **Normal/24 bit mask**. When **Fixed IP/32 bit mask** mode of operation is selected, the DHCP server provides a 32-bit subnet mask to the client and sets the address/subnet mask for the Ethernet interface to **192.168.1.1/32**.

# *DHCP Lease Time*

The length, in minutes, of the leases issued by this DHCP server.

# *Pinhole Configuration*

These parameters exclude specific protocols from the IP passthrough feature. An excluded protocol terminates at the router instead of being forwarded to the local PC.

# *HTTP*

Excludes HTTP from passthrough.

#### *HTTPS*

Excludes HTTPS from passthrough.

#### *Telnet*

Excludes Telnet from passthrough.

#### *Telnet over SSL*

Excludes SSL from passthrough.

#### *SSH/SFTP*

Excludes SSH/SFTP from passthrough.

#### *SNMP*

Excludes SNMP from passthrough.

# *GRE*

Excludes GRE from passthrough.

# *Ping*

Excludes the ICMP echo request from passthrough.

# *Other Ports*

The list of TCP and UDP port numbers in this text box are added to the list of port numbers that are not forwarded to the local PC. Separate port numbers by commas.

# *Other Protocols*

The list of protocol numbers in this text box are added to the list of port numbers that are not forwarded on to the local PC. Separate port numbers by commas.

#### 3. Click **Apply**.

# *Command line*

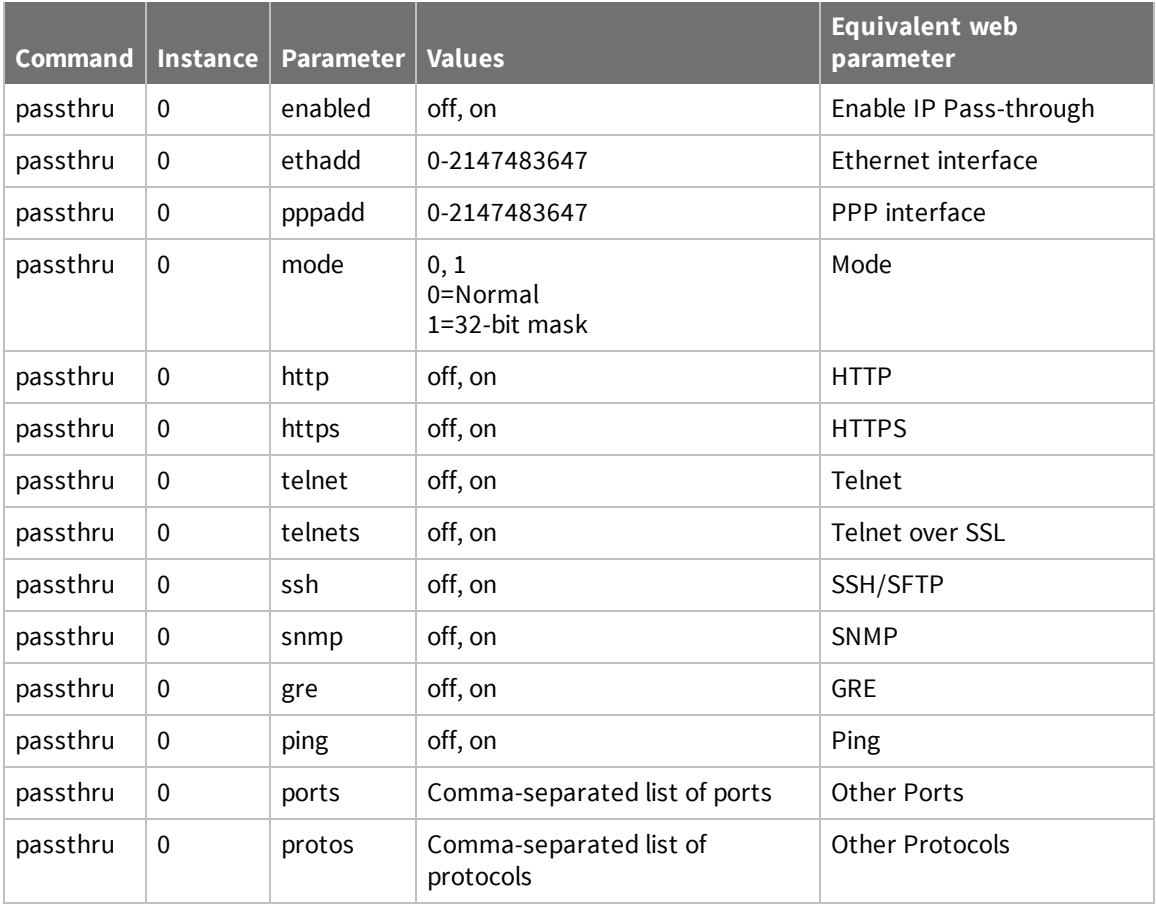

# **Configuring UDP echo**

[Configure](#page-565-0) a UDP echo client [566](#page-565-0)

# <span id="page-565-0"></span>**Configure a UDP echo client**

When enabled, the UDP echo client generates UDP packets that contain the router's serial number and ID and transmits them to the IP address specified by the configuration. When the remote router receives a UDP packet on a local port and UDP echo server is configured, it will echo the packet back to the sender. There may be more than one UDP echo instance available on the router. When specifying the local port to listen on, the router uses Instance **0**.

# *Web*

1. Go to **Configuration > Network > UDP Echo**. Depending on your router model, there may be instances of the UDP echo task supported by the router. Each has its own configuration web page, described below. For the command line configuration, valid instance numbers start at **0**.

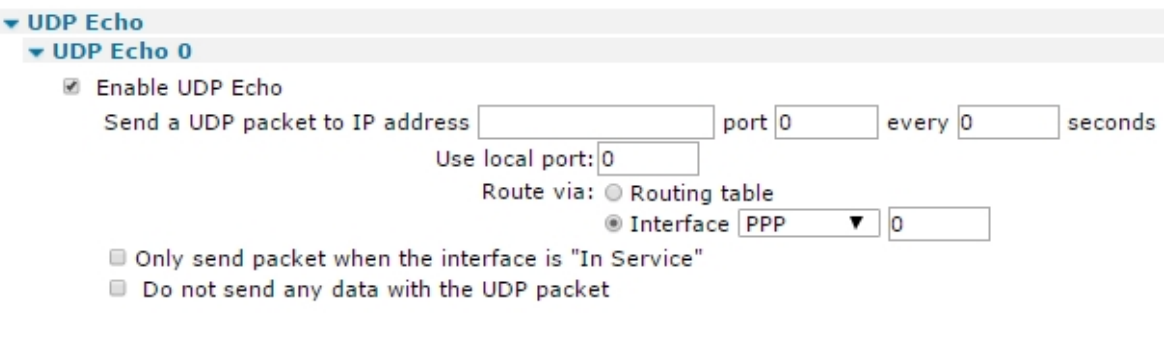

Apply

2. Configure the UDP echo parameters:

# *Enable UDP Echo*

This setting is disabled by default. When enabled, the configuration parameters associated with send UDP echo packets are displayed.

# *Send a UDP packet to IP address a.b.c.d port n every s seconds*

The values in these three text boxes define the destination IP address for the UDP packets, the port number to which they should be sent and the sending interval. If the destination IP address is left blank, the router will not attempt to send any packets.

# *Use local port n*

The local port the router should listen on for UDP packets. If any UDP packets are sent to this port, the router will send a copy back to the IP address and port they were sent from.

#### *Route via Routing table / Interface x,y*

These two radio buttons select whether the router should use its routing table to determine how to send the UDP packets or whether it should use the specified interface. If the specific interface is selected, the interface is selected from the drop-down list. The options available are PPP and Ethernet. The interface instance is specified in the adjacent text box.

# *Only send packet when the interface is "In Service"*

When checked, and the router is using the specified interface, this setting prevents the router from sending UDP packets if the interface is out of service.

# *Do not send any data with the UDP packet*

When checked, causes the router to send only a single null data byte. This is useful to minimize packet size when the interface has high data charges, such as W-WAN. When unchecked, the router sends packets containing the router's serial number and ID as text.

3. Click **Apply**.

# *Command line*

Depending on your router model, there may be instances of the UDP echo task supported by the router. Valid instance numbers begin at **0**.

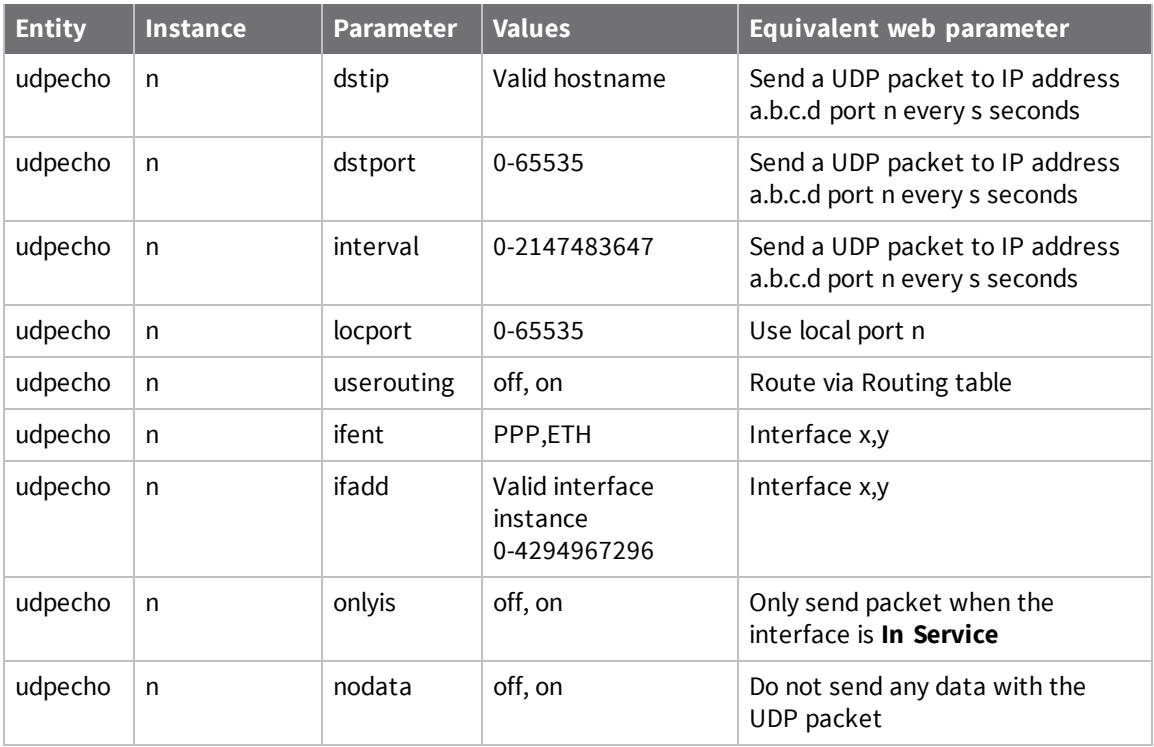

# **Configuring Quality of Service (QoS)**

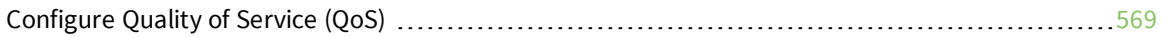

# <span id="page-568-0"></span>**Configure Quality of Service (QoS)**

The Quality of Service (QoS) functionality allows prioritizing different types of IP traffic. Generally, networking devices use QoS to ensure that low priority applications do not use most of the available bandwidth to the detriment of those having a higher priority. For example, this might mean that EPOS transactions carried out over XOT are prioritized over HTTP-type traffic for internet access. Without some form of QoS, all IP packets are treated as equal, such as there is no discrimination between applications.

The IP packet **Type of Service (TOS)** field indicates how to prioritize a packet. Using the top 6 bits of the TOS field, a router that supports QoS will assign a Differentiated Services Code Point (DSCP) code to the packet. This may take place within the router when it receives the packet or another router closer to the packet source may have already assigned it. Based on the DSCP code, the router will assign the packet to a priority queue. There are currently four such queues for each PPP instance within the router. Each queue can be configured to behave a particular way so that packets in that queue are prioritized for routing according to predefined rules.

There are two ways to implement priority:

- <sup>n</sup> Configure a priority queue to allow packets to be routed at a specific data rate (providing that queues of a higher priority are not already using the available bandwidth).
- <sup>n</sup> Have the router use Weighted Random Early Dropping (WRED) of packets as queues become busy, to get the TCP socket generating the packets to back off its transmit timers. This prevents the queue overflow, which results in dropping all subsequent packets.

QoS is a complex subject and can have a significant impact on the performance of the router. For detailed background information on QoS, see the IETF document RFC 2474: [Definition](https://tools.ietf.org/html/rfc2474) of the [Differentiated](https://tools.ietf.org/html/rfc2474) Services Field (DS Field) in the IPv4 and IPv6 Headers.

In Digi TransPort routers, the classification of incoming IP packets for the purposes of QoS takes place within the firewall. The firewall allows the system administrator to assign a DSCP code to a packet with any combination of source/destination IP address/port and protocol. Details of how this is done are given in the section on firewall scripts.

When the routing code within the router receives an incoming packet, it directs it to the interface applicable to that packet at that time (this is the case whether or not QoS is being applied). Just before the packet is sent to the interface, the QoS code intercepts the packet and assigns it to one of the available priority queues (currently **10** per PPP instance) based on its DSCP value.

Each priority queue has a profile assigned to it. This profile specifies parameters such as the minimum transmit rate to attempt, maximum queue length, and WRED parameters.

The packet is then processed by the queue management code, and either dropped or placed in the queue for later transmission.

# *Web*

- 1. Go to **Configuration - Network > QoS** page. There are several groups of settings:
	- <sup>n</sup> The **Configuration > Network > QoS > DSCP Mappings** page contains parameters to configure DSCP operation.
	- <sup>n</sup> The **Configuration > Network > Queue Profiles** page contains parameters to manage the queue "profiles."
	- <sup>n</sup> In addition, each **Configuration > Interfaces > Ethernet and Configuration > Interfaces > PPP** instance page contains a **QoS** page that controls how QoS behaves on that particular interface.

When configuring QoS, note that the router supports ten queues, numbered from **0** to **9**, and that DSCP codes range from **0** to **64**.

2. Click **DSCP Mappings**. This page contains parameters to configure DSCP operation. Each DSCP value must be mapped to a queue.

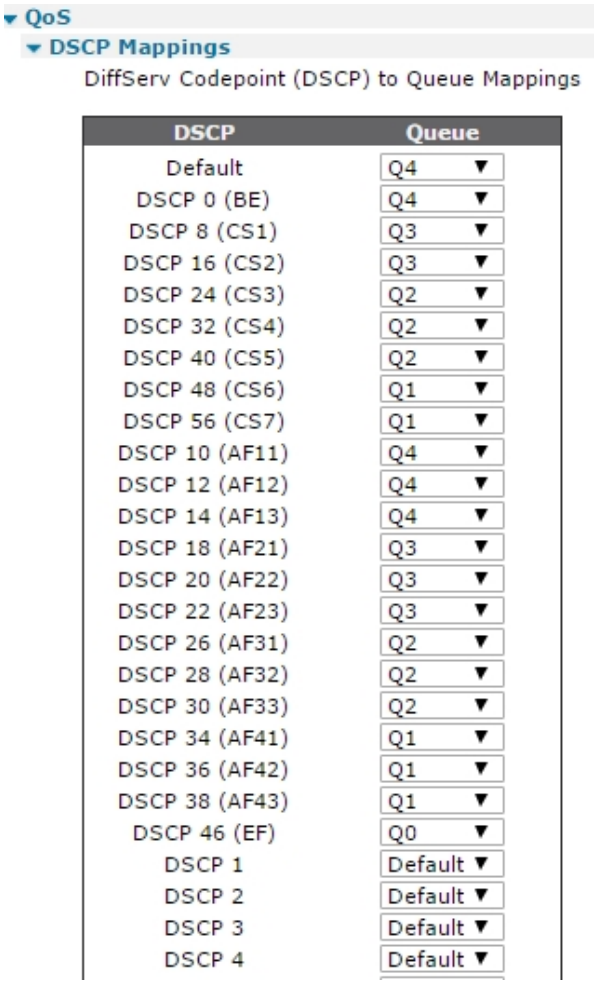

#### *Default*

Selects the default queue. When this is changed, any DSCP codes that are set to use the default will have their queue number changed.

# *DSCP*

A list of valid DSCP codes with an associated drop-down list box to the right.

# *Queue*

Each of the DSCP codes in the left-hand column has a queue associated with it. To change the value from what is shown, select the desired value from the drop-down list.

3. Click **Queue Profiles** and configure queue profile parameters. The **Configuration > Network > QoS > Queue Profiles** page contains parameters to manage the queue profiles. The queue profile determines how QoS queues with that profile assigned to them will behave. Up to 12 queue profiles can be defined using this page. These profiles can then be assigned to QoS queues as needed.

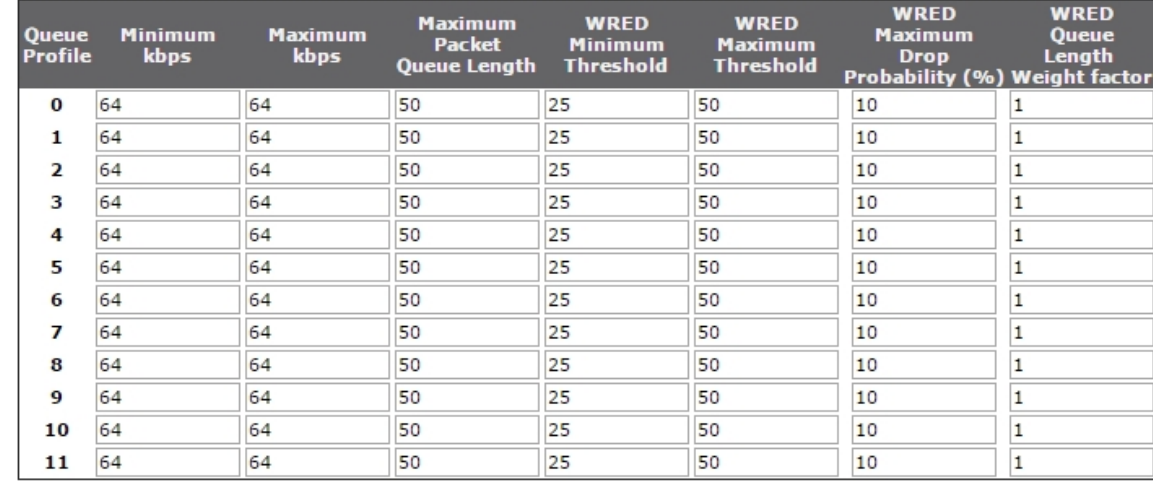

# ▼ Queue Profiles

#### *Queue Profile*

The queue number that relates to the queues defined in the DCSP mappings page.

#### *Minimum kbps*

The minimum data transfer rate in kilobits/second that the router will try to attain for the queue.

#### *Maximum kbps*

The maximum data transfer rate in kilobits/second that the router tries to attain for this queue. This means that if the router determines that bandwidth is available to send more packets from a queue that has reached its **Minimum kbps** setting, it sends more packets from that queue until the **Maximum kbps** setting is reached.

If the bandwidth on a queue should be restricted, setting the **Maximum kbps** value to the same as, or lower than the **Minimum kbps** value ensures that only the **Minimum kbps** setting is achieved.

#### *Maximum Packet Queue Length*

The maximum length of a queue in terms of the number of packets in the queue. Any packets received by the router that would cause the maximum length to be exceeded, are dropped.

#### *WRED Minimum Threshold*

The minimum queue length threshold for using the WRED algorithm to drop packets. Once the queue length exceeds this value, the WRED algorithm may cause packets to be dropped.

### *WRED Maximum Threshold*

The maximum queue length threshold for using the WRED algorithm to drop packets. Once the queue length exceeds this value, the WRED algorithm causes all packets to be dropped.

#### *WRED Maximum Drop Probability (%)*

The maximum percentage probability the WRED algorithm uses to determine whether or not a packet should be dropped when the queue length is approaching the WRED maximum threshold value.

**Note** If the length of a queue is less than the **WRED Minimum Threshold** value, there is a zeropercent chance that a packet will be dropped. When the queue length is between the WRED minimum and maximum values, the percent probability of a packet being dropped increases linearly up to the WRED maximum drop probability.

# *WRED Queue Length Weight factor*

A weighting factor the WRED algorithm uses when calculating the weighted queue length. The weighted queue length is based on the previous queue length and has a weighting factor that may be adjusted to provide different transmit characteristics. The actual formula is:

new\_length =  $(old_length * (1-1/2^n)) + (current_length * 1/2^n))$ 

Small weighting factor values result in a weighted queue length that moves quickly and more closely matches the actual queue length. Larger weighting factor values result in a queue length that adjusts more slowly. If a weighted queue length moves too quickly (small weighting factor), it can result in dropped packets if the transmit rate rises quickly, but will also recover quickly after the transmit rate tails off. If a weighted queue length moves too slowly (large weighting factor), it allows a burst of traffic through without dropping packets, but may result in dropped packets for some time after the actual transmit rate drops off. Therefore, use care in selecting the weighting factor to suit the type of traffic using the queue.

4. Click **DSCP alteration**. On this page, you can update the DSCP values on an IP stream (with matching DSCP value) if the measured throughput for that stream goes above a certain value. Other parts of the network will slow the traffic down if necessary. You can also update the DSCP values on traffic inside a GRE tunnel.

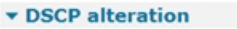

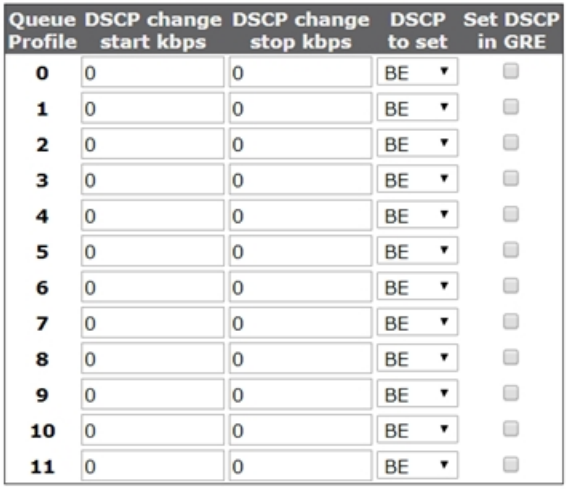

#### *Queue Profile*

The queue number that relates to the queues defined in the DCSP mappings page.

#### *DSCP change start kbps*

The throughput when changing the DSCP value is enabled.

# *DSCP change stop kbps*

The throughput when changing the DSCP value is disabled.

### *DSCP to set*

The value to set the DSCP value to.

# *Set DSCP in GRE*

Enables setting the DSCP of IP packets within GRE tunnels.

5. Click **Apply**.

# *Command line*

# *Configure DSCP mappings*

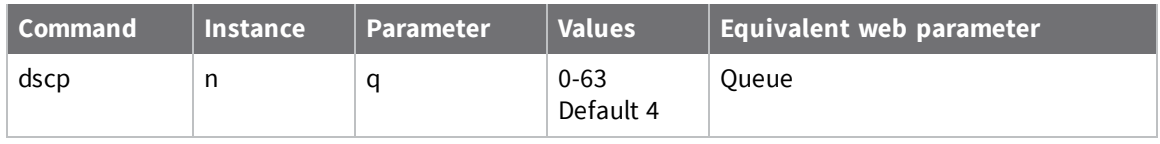

■ To display a DSCP mapping from the command line, enter:

```
dscp <code> ?
```
Where *code* is a valid DSCP code from 0 to 63, or 64 (see note below).

■ To change the value of a parameter, enter:

dscp <code> q <value></sup>

Where **<code>** is a valid DSCP code and <value> is from 0 to 9.

■ To set the default mapping value, enter:

dscp 64 q <value>

Where **<value>** is the default queue number required and has a value from **0** to **9**.

```
Note DSCP code 64 is not actually a valid code, but is employed here to set up the default
priority.
```
# *Configure Queue Profiles parameters*

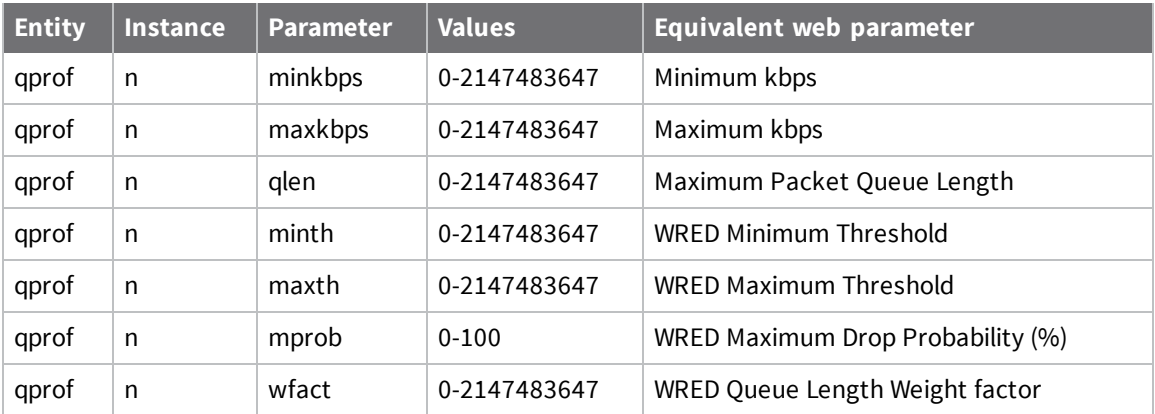

■ To display a queue profile, enter:

```
gqprof <instance> ?
```
Where **<instance>** is the number of the queue profile to be displayed.

■ To change the value of a parameter, enter:

```
qprof <instance> <parameter> <value>
```
■ To set the maximum throughput for queue profile **5** to **10kbps**, enter:

qprof 5 maxkbps 10

# *DSCP alteration*

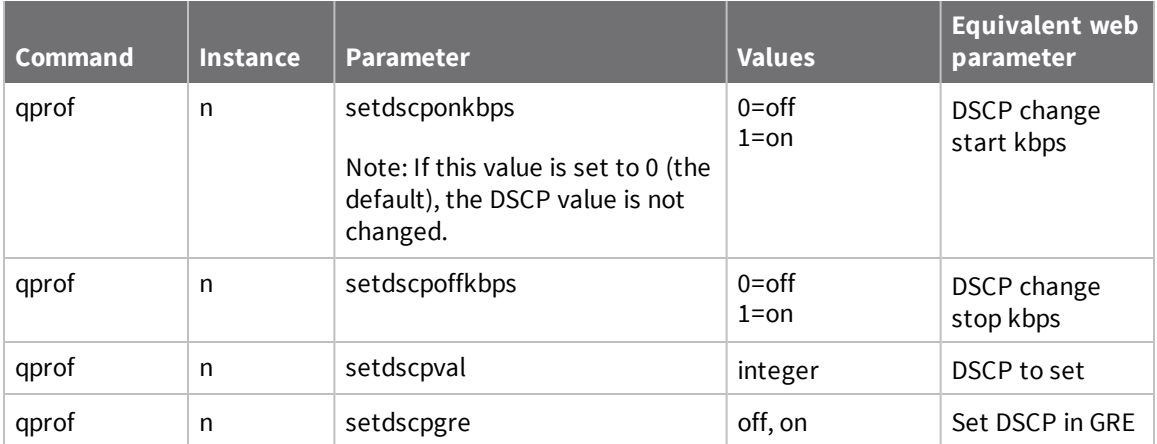

# **Configuring time bands**

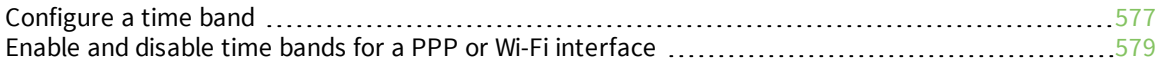
# **Configure a time band**

Digi TransPort routers support time bands. Time bands determine periods of time during which the router allows activating PPP or Wi-Fi interfaces or prevents them from activating. For example, a router in an office could be configured so that the ADSL PPP interface is only raised on weekdays.

You can apply time bands to **PPP** and **Wi-Fi** interface instances only.

Time bands are specified by a series of transition times. At each of these times, routing is either enabled or disabled. The default state for a time band is **On**, which means that PPP instances that are associated with unconfigured time bands will operate normally.

The router supports four time band configurations.

Whenever a time band transition occurs, an entry is made in the event log.

# *Web*

#### 1. Go to **Configuration > Network > Timebands**.

#### $\blacktriangledown$  Timeband 0

You may specify up to 10 transitions

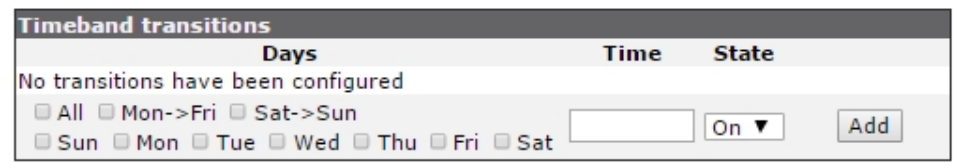

Apply

2. Several **Timebands n** pages configure one time band instance each. Configuration is controlled by a table, with the following parameters. You can configure up to **10** time band transitions.

## *Days*

A set of checkboxes for selecting the days of the week to which the time band transitions apply. You can select days individually or in groups for convenience. To select all the days of the week, check the **All** checkbox. To select the weekend only, check the **Sat->Sun** checkbox. To select weekdays only, check the **Mon->Fri** checkbox.

## *Time*

The transition time, specified in 24-hour format with a colon separator between hours and minutes.

#### *State*

The routing state, which can be **On** or **Off**. For convenience, this parameter toggles state for each new addition; if an **On** transition is configured, the default state for the next addition is **Off**. Clicking the **Add** button adds the entry into the table. Once an entry is added to the table, remove it by clicking the associated **Delete** button. To activate this time band instance, navigate to the associated **PPP Timeband** configuration page, and click the **Enable** checkbox, or enter the equivalent command line command.

3. Click **Apply**.

# *Command line*

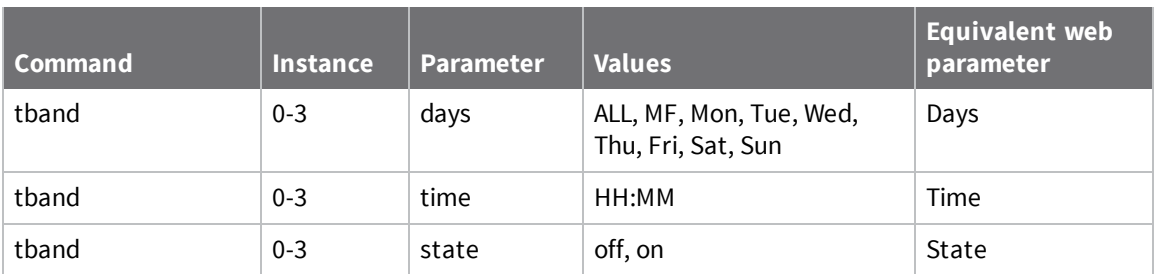

## *Command format*

The format for the **tband** command is:

```
tband <instance> <days#> <days>
tband <instance> <days#> <days>
tband <instance> <time#> <time>
tband <instance> <state#> <on|off>
```
To specify multiple days, separate the days with a comma, such as **Mon,Wed,Fri**. You can use the abbreviation **MF** to specify Monday through Friday. For example, to allow PPP routing only on weekdays between **9:00 AM** and **5:30 PM**, enter these commands:

tband 0 days 0 mf tband 0 time0 9 tband 0 state0 on tband 0 days1 mf tband 0 time1 5:30 tband 0 state1 off

# **Enable and disable time bands for a PPP or Wi-Fi interface**

 *Web*

1. Go to **Configuration > Network > Timebands**. Enabling and disabling time bands for a particular PPP or Wi-Fi interface instance is controlled by the settings in a table with the following columns:

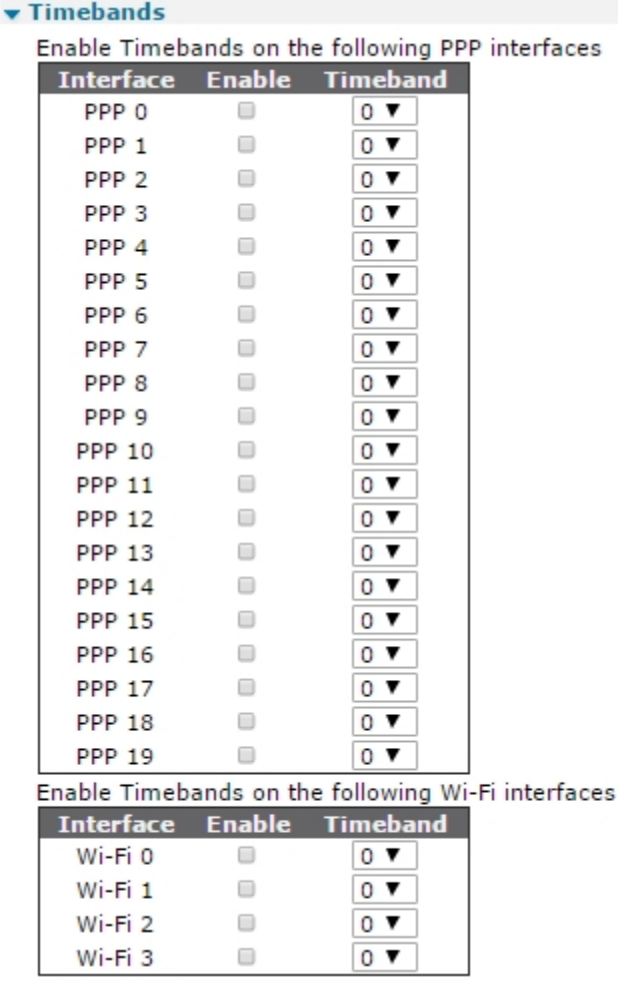

2. Set the time band parameters as needed

## *Interface*

Lists the available PPP instances.

# *Enable*

This column contains checkboxes; each checkbox controls whether or not time bands are enabled for the PPP instance in the left-hand column of the row. Check the checkbox to enable time bands for the associated PPP instance.

# *Timeband*

Selects which of the four available time band instances should be associated with the PPP instance.

3. Click **Apply**.

# *Command line*

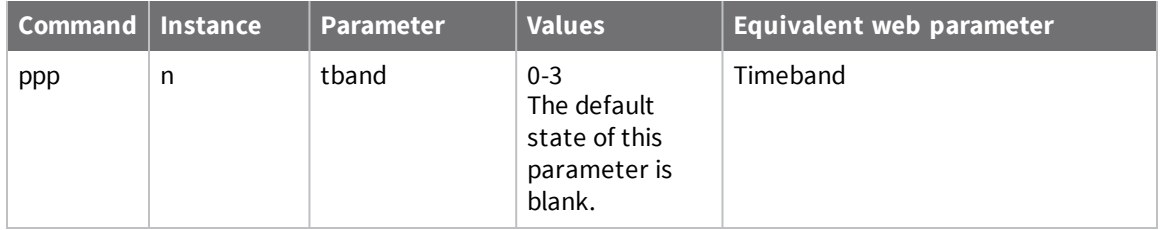

# **Configuring advanced network settings**

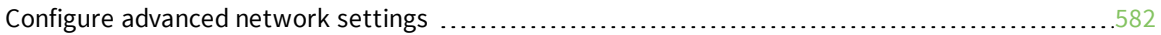

# <span id="page-581-0"></span>**Configure advanced network settings**

# **Configure first settings group**

# *Web*

1. Go to **Configuration > Network > Advanced Network Settings**.

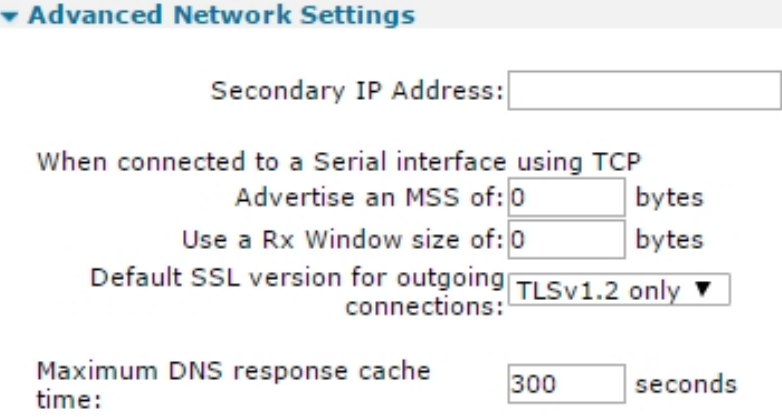

2. Configure the first group of advanced network parameters as needed:

#### *Secondary IP Address a.b.c.d*

An additional IP address to the router that is not associated with any particular interface. The router responds directly to incoming traffic for this address; it does not attempt to onward route any IP packets for this address.

## *When connected to a Serial interface using TCP*

#### *Advertise an MSS of n bytes*

The maximum segment size an asynchronous serial port connected to TCP sockets uses or advertises.

#### *Use a Rx Window size of n bytes*

The Rx window size an asynchronous serial port connected to TCP sockets uses or advertises.

#### *Default SSL version for outgoing connections*

Selects which version of the SSL protocol to use in the **tcpdial** command. The options are:

- **Auto**, which allows the server to select the version.
- <sup>n</sup> **TLSv1 only**
- <sup>n</sup> **SSLv2 only**
- SSLv3 only

Some servers are configured to work with a particular version. Unless this version is specifically requested, the connection attempt will fail.

3. Configure socket settings:

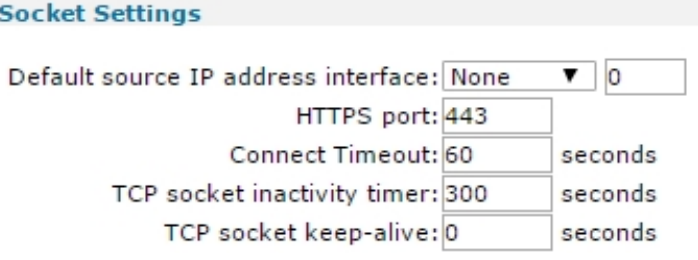

## *Default source IP address interface x,y*

The values in these two text boxes define the interface (**None**, **PPP**, **ETH**) and the instance number of the interface to use as a source address for IP when not using the interface that the socket was created on. The router creates general-purpose sockets automatically when the controlling application requests them, for example, when TPAD calls are made over IP or XOT. Normally, the source address the socket uses is that of the outgoing interface, usually PPP. However, for some applications, such as when setting up a VPN, it may be necessary to specify that the socket uses a different source address such as that of the local Ethernet port. This parameter specifies the interface from which the source address should be derived.

**Note** Even when this parameter is not configured, the router uses IP address from the interface on which the socket was created. It uses the source address specified in this parameter only if it causes the traffic to match an Eroute and therefore be sent using IPsec or GRE.

#### *HTTPS port*

The network port number for the HTTPS network service.

#### *Connect Timeout s seconds*

The amount of time after which a TCP socket may remain idle before being closed. If the value is set to **0**, the socket may remain open indefinitely.

## *TCP socket inactivity timer s seconds*

The maximum period of inactivity, in seconds, that can occur before and open TCP/IP socket is closed. The default value is **300** seconds (five minutes), and normally should not need to be changed.

#### *TCP socket keep-alive s seconds*

The amount of time, in seconds, between sending keep-alive messages over open TCP connections. The purpose of these messages is to prevent a connection from closing even when no data is being transmitted or received. The default value of this parameter is **0**, which disables keep-alive messages.

4. Configure advanced network XOT settings:

#### **XOT Settings**

 $\overline{v}$  0 Default source IP address interface: None

- NB of XOT listening sockets: 0
- Maximum ACK time for XOT data: 0
- Do not deactivate outgoing XOT sockets when interface disconnects

#### *Default source IP address interface x,y*

The values in these two text boxes specify the interface (**None**, **PPP**, **ETH**) and instance number of that interface that IP address that XOT sockets should use instead of the interface that the socket was created on.

**Note** Even when this parameter is not configured, the router uses the IP address from the interface on which the socket was created. It uses the source address specified in this parameter only if it will cause the traffic to match an Eroute and therefore be sent using IPsec or GRE.

#### *NB of XOT listening sockets*

The maximum number of XOT sockets available. Use this setting to reduce the number of XOT sockets in order to free up more general-purpose sockets for other purposes. The default value of **0** enables the maximum number of XOT sockets available.

#### *Maximum ACK time for XOT data*

The maximum time allowance for a remote unit to acknowledge TCP data transmitted by a unit's socket. If this timer expires, the socket is aborted. The default value of **0** disables the timer.

**Note** There is no requirement for the remote unit to acknowledge received data immediately, therefore setting this parameter to too small a value is not recommended. Some stacks delay sending TCP ACKs in order that they can be incorporated with data sent by the application.

#### *Do not deactivate outgoing XOT sockets when interface disconnects*

When enabled, this setting sets outgoing XOT sockets not to close when the interface they are using disconnects.

5. Configure backup IP addresses. The Backup IP Addresses section contains a table for specifying alternative IP addresses to use when the router fails when attempting to open a socket. The router uses these addresses only for socket connections that originate from the router. These IP addresses provide back-up for XOT connections, TANS (TPAD answering) connections, or any application in which the router is making outgoing socket connections. When a backup address is in use, the original IP address that failed to open is tested at intervals to check if it has become available again. Additionally, at the end of a session, the router remembers when an IP address has failed, and uses the backup address immediately for future connections. When the original IP address becomes available again, the router automatically detects this, and reverts to using that IP address. The **Backup IP Addresses** table has the following column headings:

#### **Backup IP Addresses**

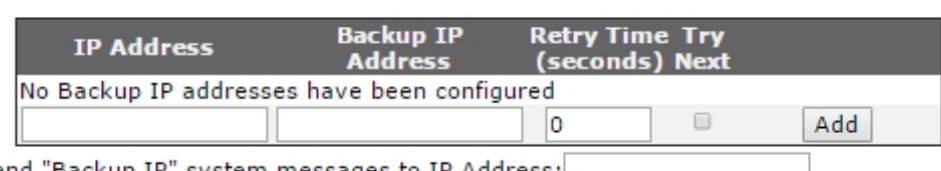

Send "Backup IP" system messages to IP Address:

#### *IP Address a.b.c.d*

The original IP address to which the back-up address relates.

## *Backup IP address a.b.c.d*

The backup address to try when the router fails to open a connection to the previous IP address.

## *Retry Time s (seconds)*

The length of time, in seconds, the router waits between checks to see if a connection can be made to IP Address.

## *Try Next*

When connection to the primary IP address has just failed, this text box determines whether a connection to the backup IP address should be attempted immediately or when the application next attempts to open a connection. When checked, the socket attempts to connect to the backup IP address immediately after the connection to the primary IP address failed and before reporting this failure to the calling application, such as TPAD. If the backup is successful, the application will not experience any kind of failure, even though the router has connected to the backup IP address. When unchecked, the socket reports the failure to connect back to the calling application immediately after the connection to the primary IP address has failed. The router does not try to connect to the backup IP address at this stage. The next time that the application attempts to connect to the same IP address, the router instead automatically connects to the backup IP address. Use the **Add** and **Delete** buttons to add and delete entries to and from the table.

#### *Add button*

Adds the backup IP address settings to the network configuration.

Send "Backup IP" system messages to IP Address: a.b.c.d

The destination IP address to which system messages notifying of the unavailability of an IP address should be sent. This allows the router to send UDP messages to other routers to notify them that an IP address has become available/unavailable. Devices that receive the IP address available/unavailable messages search their own backup IP address tables for the IP addresses indicated, and tag those addresses as available/unavailable as appropriate.

## *Chaining backup IP addresses*

It is possible to chain backup IP addresses by making multiple entries in the table.

For example, if the backup IP address for the original IP address appears as the IP address in the next row, along with a new backup IP address for that IP address. When the original IP

address becomes unavailable, the router tries the backup IP address. If that IP address is unavailable, the router tries its backup IP address, and so on.

For example, if the original IP address is **192.168.0.1** with a backup IP address of **192.168.0.2**, setting the IP address in the next row to **192.168.0.2** with a backup IP address of **192.168.0.3** causes the router to try all these IP addresses in succession.

**Note** The time that it takes for a connection to an IP address to fail is determined by the **Connect Timeout** parameter **Advanced Network Settings > Socket Settings** section.

6. Click **Apply**.

# *Command line*

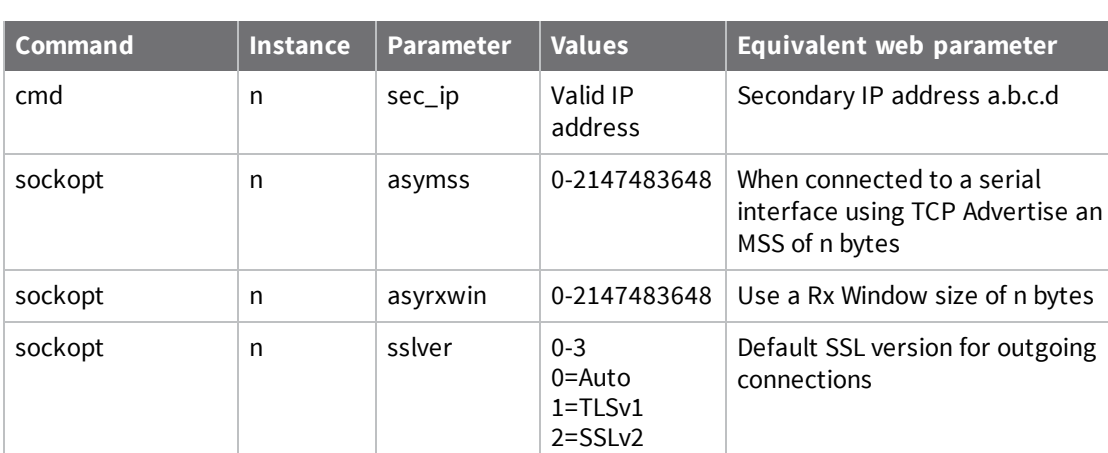

# *Configure first group of advanced network settings*

# *Configure socket settings*

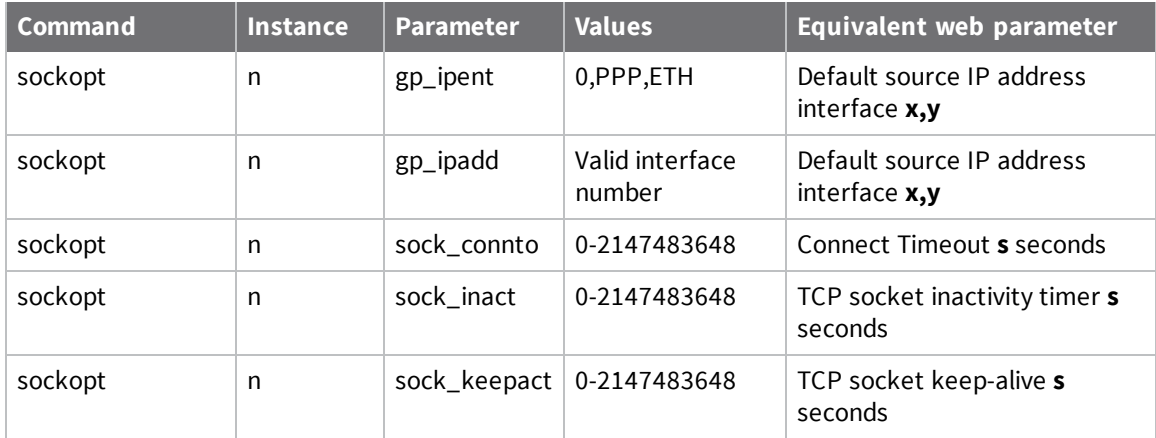

# *Configure advanced network XOT settings*

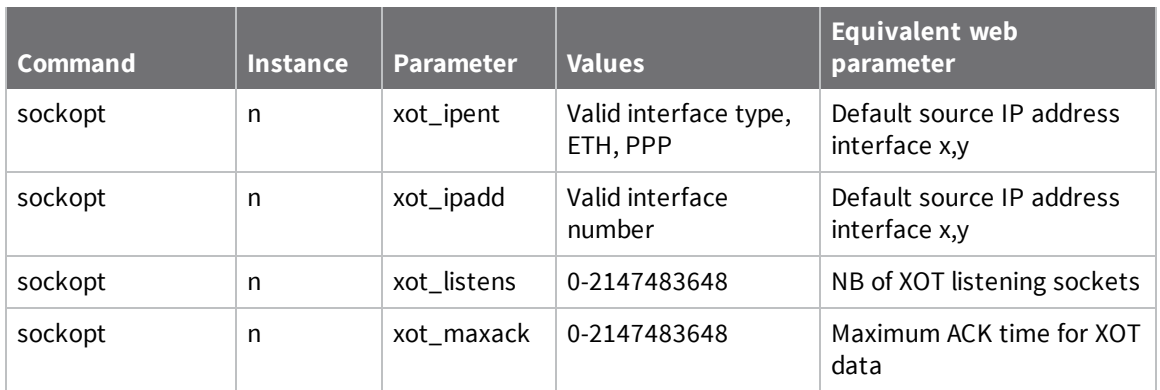

# *Configure a backup IP address*

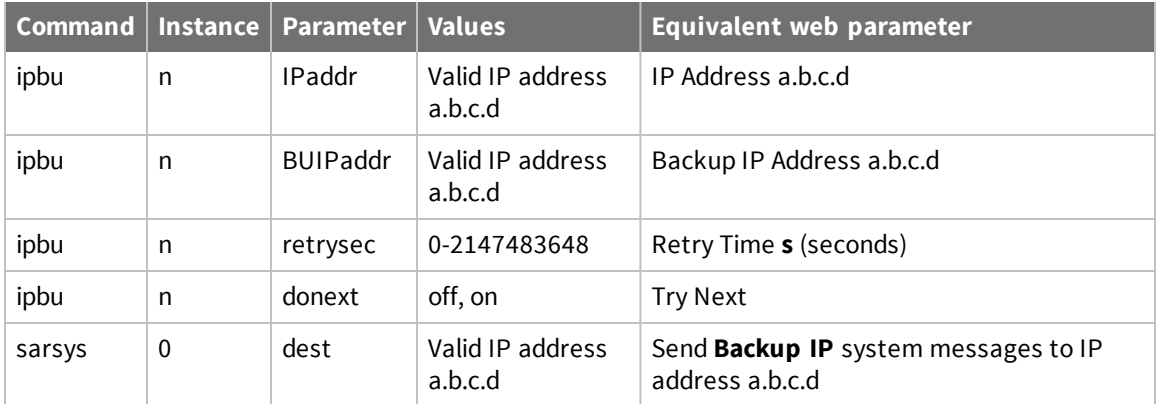

# **Configuring legacy protocols**

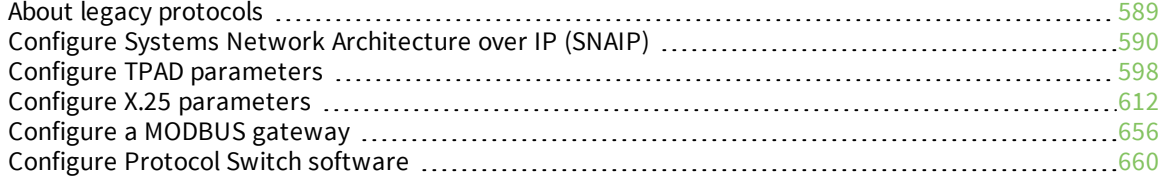

# <span id="page-588-0"></span>**About legacy protocols**

Older protocols that existed before TCP/IP became dominant are often referred to as legacy protocols. Examples of legacy protocols are X.25, SNA and LAPB.

Digi TransPort routers can connect to legacy networks such as X.25. They can also simulate a legacy network so that equipment that, in the past, would have connected to a legacy network, can connect to the Digi TransPort router instead. This means old equipment can be connected to modern networks such as HSUPA.

# <span id="page-589-0"></span>**Configure Systems Network Architecture over IP (SNAIP)**

Digi TransPort routers can send Systems Network Architecture (SNA) traffic over TCP/IP, using the DLSw protocol, often called SNAIP. They can also can send HDLC traffic over TCP/IP.

SNA uses Synchronous Data Link Control (SDLC), an unbalanced mode in which there is one master station and one or more secondary stations. Each secondary station owns a station address and can only respond when this address has just been polled by the master. A typical scenario is shown in the diagram below:

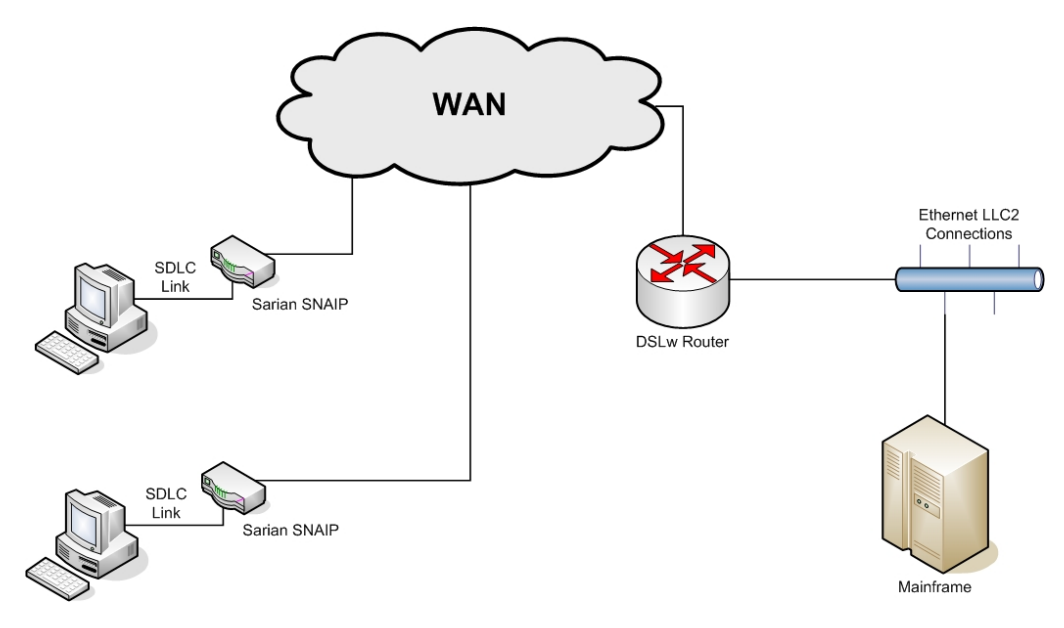

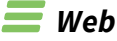

- 1. Go to **Configuration > Network > Legacy Protocols > SNAIP**.
- 2. Set SNAIP parameters:

## *Description*

A name for this SNAIP instance, to make it easier to identify.

## *Send SNAIP traffic over interface*

The physical interface for carrying SNAIP data. This can be set to either **ISDN**, **Serial Port**, or **SharedPort**.

- **F IF ISDN** is selected, SNAIP data is carried over the ISDN BRI physical interface.
- <sup>n</sup> If **Serial Port is selected**, SNAIP data can be routed to either serial **Port 0** or serial **Port 1** (operating in synchronous mode). To configure **Port 0** or **Port 1** for synchronous operation go to **Configuration > Network > Interfaces > Serial > Serial Port x > Sync Port x**.

<sup>n</sup> If **Shared Port** is selected, the drop down list next to Shared Port specifies the SNAIP instance that has sync port configured. When sync port sharing is enabled only one SNAIP instance can currently own the sync port. Other SNAIP instances however can share this sync port in the event that there is more than one terminal residing on a multi-drop sync line. In this situation with multiple terminals, each terminal station will operate a DLSw state independently of all other stations.

The SNAIP parameter **Priority** is the SNAIP instance to use when more than one is available; the highest number being given preference.

For example, consider that 4 SNAIP instances to all share sync port **0**. To do this, configure **SNAIP 0** in the usual way on **PORT 0**, then configure SNAIP instances **1**, **2**, and **3** to use **SharedPort** and Sync Port from **SNAIP0**.

#### *Use protocol*

The protocol for the interface. Choose LAPB, SNA for SDLC or RAW for raw mode in which all L2 frames are transmitted and received. You can also choose RAW\_NOHDR for raw mode with no DLSw headers.

#### *Allow this unit to answer calls*

This setting is only relevant when the interface is set to ISDN. If this parameter is set to On, the router answers incoming calls on the relevant LAPB session. To prevent the router from answering incoming calls on this LAPB session set the option to Off.

# *Only accept calls with MSN ending with*

This setting is only relevant when the interface is set to ISDN. This is the filter for the ISDN Multiple Subscriber Numbering facility. By default, this setting is blank. When set to an appropriate value with answering calls parameter above enabled, the router to answer incoming calls only to ISDN numbers where the trailing digits of the called number match the MSN value. For example, setting the MSN parameter to **123** prevents the router from answering any calls to numbers that do not end in **123**.

## *Only accept calls with sub-address ending with*

This setting is only relevant when the interface is set to ISDN. This is the filter for the ISDN subaddressing facility. By default, this setting is blank. When set to an appropriate value, with answering calls parameter above enabled, the router answers incoming ISDN calls only where the trailing digits of the sub address called match the sub-address value. For example, setting the Sub-address to **123** prevents the router from answering any calls where the sub-address called does not end in **123**.

## *Assume station exists (Do not send TEST frames)*

When this parameter is enabled, **TEST** frames are not transmitted and the **TEST** response is not expected. Instead, the router assumes the station exists and proceeds with the protocol as if the DLSw has received the **TEST** response.

# *Toggle DCD output each time the DLSw protocol enters the DISCONNECTED state*

When this parameter is set to **On**, the **DCD** (Data Carrier Detect) output turns off briefly each time the DLSw protocol enters the **DISCONNECTED** state. Any attached equipment that needs to will see signals changing state.

#### *Sync port should not send or receive data when WAN link is down*

Causes the **Sync** port to be deaf and dumb (and have **DCD** low) while the connection with the WAN is down. This setting is supported to prevent terminals from assuming if L2 is up, the rest of the WAN link should be working, at which point the router could go into a management error state.

3. Configure SNA parameters

#### *Router to be Master on an unbalanced link*

Enable this parameter if this router is to be the master in an unbalanced link, or set to **Off** if the router is to be a secondary station.

#### *Polling Response Time*

The poll time, in milliseconds, if the router is the master in an unbalanced link.

#### *Polling Stations Addresses*

This parameter is only applicable in SNA mode. Lists the station addresses on the data link as a comma-separated list of hex values, such as **c1,d1** for station addresses **0xc1** and **0xd1**.

#### *SAPs*

A list of SAP values which correspond to the station addresses.

#### *DSAPs(blank=default)*

The Destination SAP value, if left blank the router uses the SAP value specified above.

#### *Send Null XID (XID with no Data)*

When this parameter is set to **On**, a null XID SSP message will be sent when the router has just received or sent a **REACH ACK** SSP message.

#### *Send XID with Data*

A hex string to define binary data and defines an XID SSP message that would be sent in response to a **XIDFRAME** SSP message being received.

#### *Tx Turn Around Time*

The time, in milliseconds, between receiving a frame from an outstation and transmission back to the same station. If this parameter is set to **0**, this is disabled and the router can respond immediately. The minimum non-zero value is **10ms**.

#### *Mode*

Defines the mode in balanced links, such as HDLC. In unbalanced links such as SNA/SDLC, the mode is defined by being master or the station.

#### *N400 counter*

A standard LAPB retry counter. The default value is **3.** Normally it is not necessary to change this parameter.

#### *RR Timer*

A standard LAPB/LAPD **Receiver Ready** timer. The default value is **10,000ms** (**10** seconds). Normally it is not necessary to change this parameter.

## *T1 timer*

A standard LAPB timer. The default value is **1000** milliseconds (**1** second). Normally it is not necessary to change this parameter.

## *T200 timer*

A standard LAPB re-transmit timer. The default value is **1000** milliseconds (**1** second). Normally it is not necessary to change this parameter.

#### *Window Size*

The X.25 window size. The value range is from **1** to **7** with the default being **7**.

## *Disconnect link if there has been no activity forx seconds*

The length of time, in seconds, before the link is disconnected if there has been no activity. If this parameter is **0** or not specified, the inactivity timer is disabled. When the router uses a LAPB instance over ISDN, it is useful to set this to a short period of time, for example, **120** seconds. You can use this timer as a backup hang-up timer, thereby saving ISDN call charges. When using LAPB on a synchronous port, you should normally set this parameter to **0**.

4. Configure SSP (WAN) parameters

## *Virtual MAC Address*

Virtual MAC address. The host uses MAC addresses and SAP values as the addressing values to discriminate between circuits, in much the same way as an IP address & TCP port define an addressing point for a TCP socket. This is the MAC address reported as part of the DLSw protocol.

## *Virtual MAC Address of Peer*

The Virtual MAC address of the peer.

## *IP address of the Peer DLSw unit*

The IP address of the peer DLSw unit.

## *Listen on Port*

The read IP port. The TCP socket SNAIP listens on.

## *Use Port x if this unit starts the DLSw protocol*

The write IP port. This TCP socket will be opened by the router if it needs to start the DLSw protocol.

## *Use interface for source IP address*

Setting this parameter to a **PPP** or **ETH** instance causes the source address for this SNAIP instance to match that of the Ethernet or PPP interface specified.

#### *Close TCP connection if it is idle for x secs*

The maximum period of inactivity (in seconds) that may occur before an open TCP/ IP socket is closed. The default value is **300** seconds (**5** minutes). Normally it is not necessary to change this parameter.

#### *DLSw Ver*

The DLSw version to use. Set to **0** (default) for version 1, set to **2** for version 2.

#### *DLSw Role*

When this parameter is set to **Active**, and the router is in SNA mode, this DLSw switch actively connects to the remote DLSw switch.

#### *DLSw Window*

The DLSw window size. The value range is from **10** to **100**. The default is **20**.

#### *UDP Capable*

Controls the UDP transmission of DLSw SSP packets. Reception is always enabled for version 2 support. If set to **OFF**, the state transitions occur like DLSw version 1, but the router indicates it is version 2-capable.

#### *Use 1 socket*

When this parameter is set to **On**, the router uses only one socket for both read and write data. This is useful if the router is behind a NAT box and incoming connections are not possible. This parameter can also be set to **Compatible**, in which mode both sockets are open to start with and then after a negotiation one of the sockets is dropped.

#### *Include MAC Exclusivity Capability*

**On** or **Off**. Set this parameter to **On** to include the MAC exclusivity value in the capabilities exchange message.

#### *MAC Exclusivity Value*

See above.

## *Ignore unsolicited response frames*

When enabled, the router ignores unsolicited response frames.

## *Wait for Contact before progressing to CONNECT PENDING state*

During the DLSw negotiation phase and when XID messages are being exchanged, this parameter controls which end sends the **CONTACT** message. Normally this would be off in which case this router would send the **CONTACT** message, but if this parameter is set, we

would not send this message, but instead wait for it to be sent to us before progressing in the DLSw state machine.

#### *Make immediate connection attempts before backing off*

The number of successive connection attempts before backing off for the number of seconds (default **30**) defined in the **Backoff for x seconds...** parameter. This backoff might be necessary when a server is behind a firewalls that detects too many successive connection attempts in a certain time frame.

## *Backoff for x seconds before attempting to connect again*

When backing off because of too many failed consecutive connection attempts, this parameter defines the time, in seconds, the router should remain idle before attempting another connection.

5. Click **Apply**.

## *Command line*

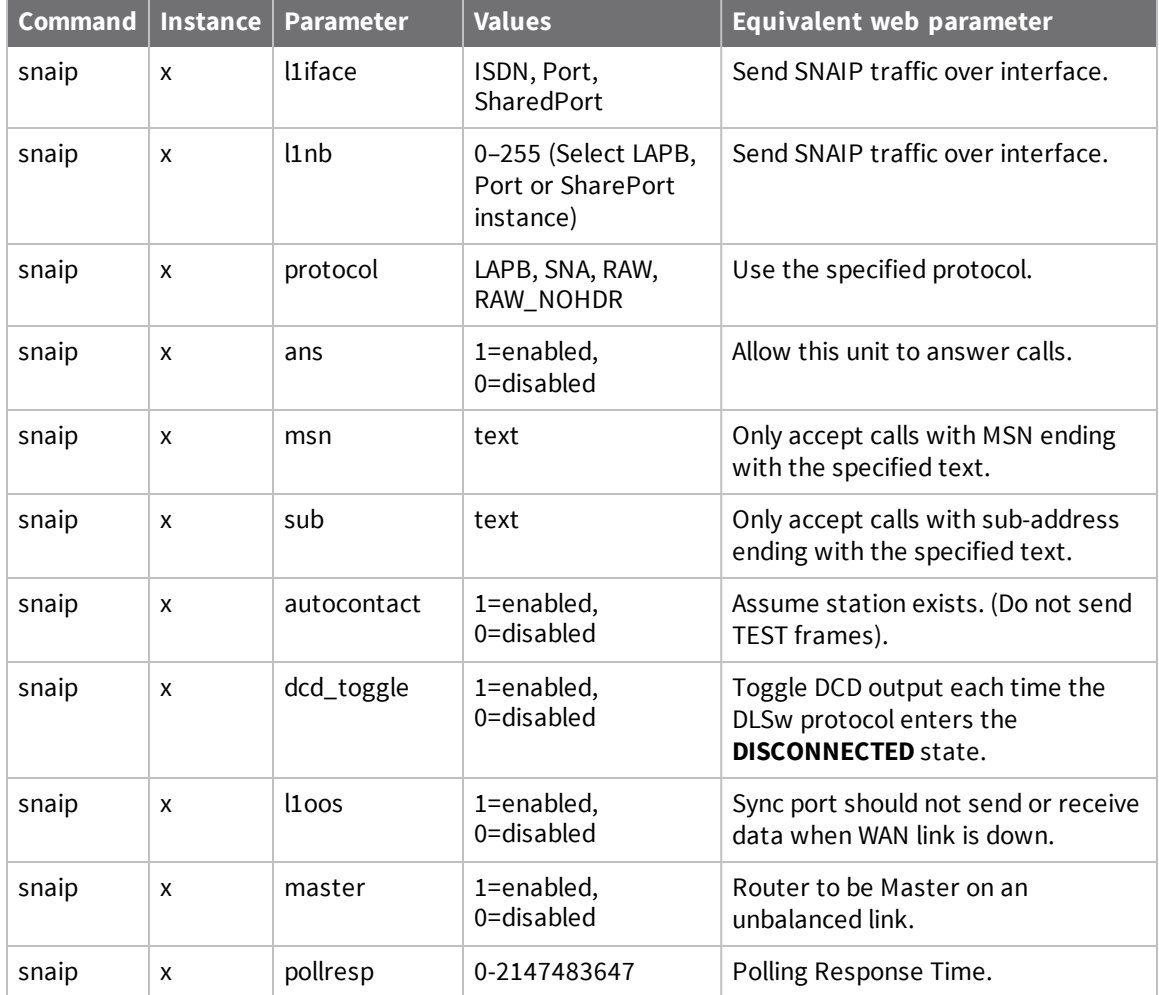

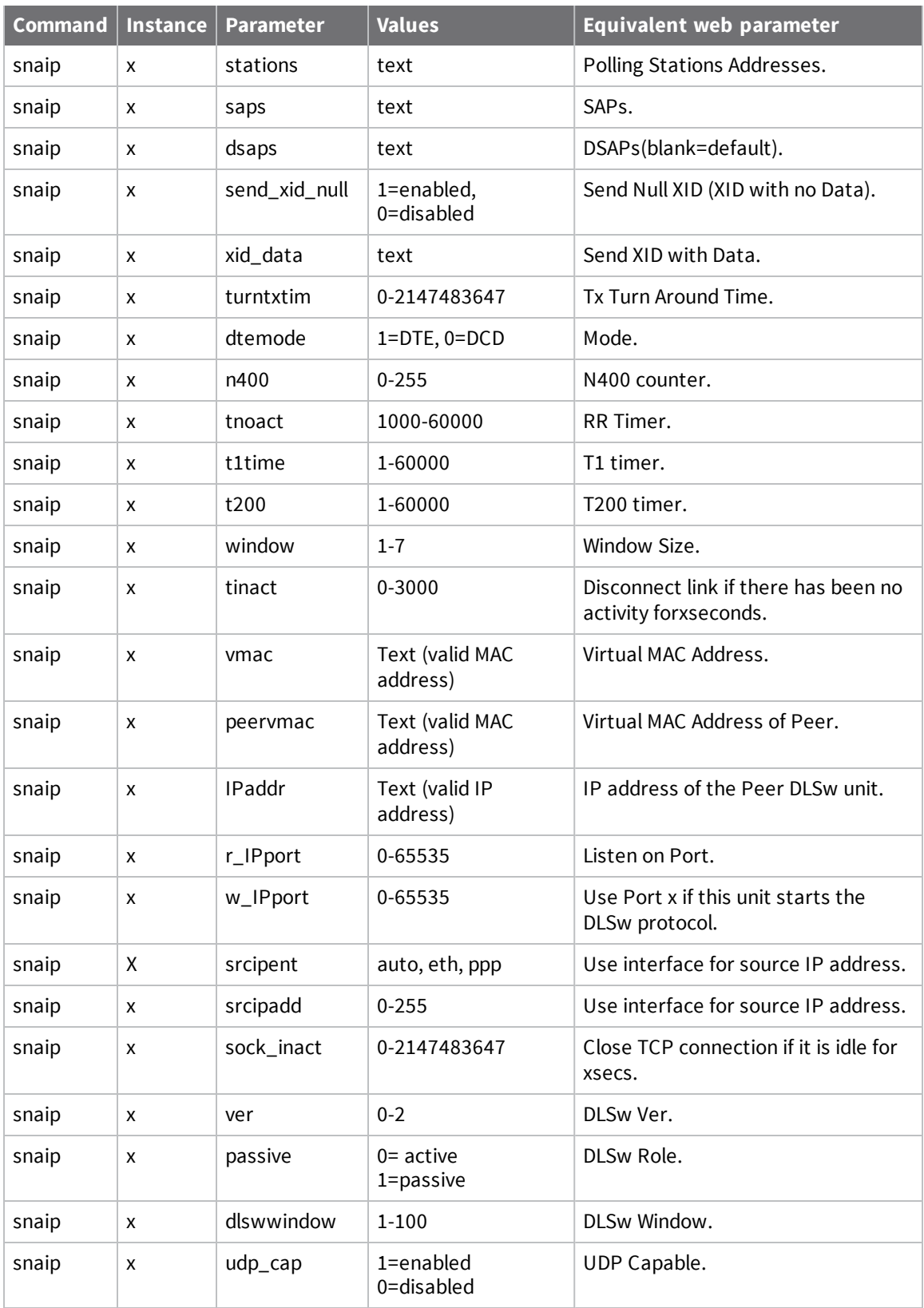

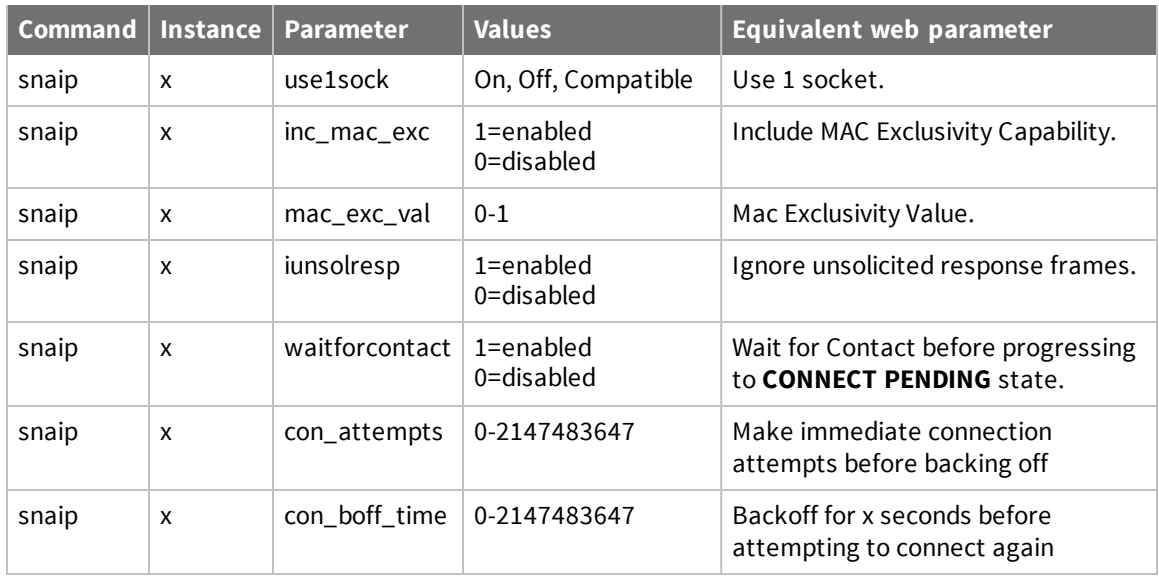

# **Forcing SNAIP to use a specific instance**

If several SNAIP instances share an ASY port, a switchover to a specific instance can be initiated by issuing **snasw x**, where **x** is the SNAIP instance number. This instance must be available to go online, or this command will fail.

To revert back and use the default instance, issue the **snadis x** command. The router uses normal priorities to determine which SNAIP instance gets to use the SYNC port.

# <span id="page-597-0"></span>**Configure TPAD parameters**

TPAD is a simplified version of the X.25 PAD specification. A common use of TPAD is to conduct creditcard clearance transactions. Digi routers support the use of TPAD over ISDN B and D-channels, TCP, UDP, SSL, and XoT. Automatic back-up between any two of these "layer 2 interfaces" or "transport protocols" is supported.

# *Web*

1. Go to **Configuration > Network > Legacy Protocols > TPAD > TPAD n**.

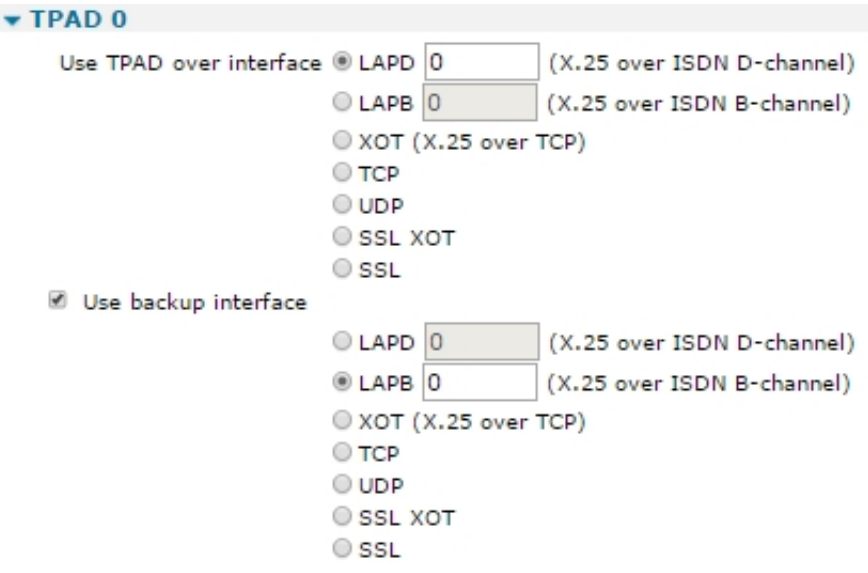

2. Set TPAD parameters:

#### *Use TPAD over interface*

Selects whether the TPAD instance will use ISDN B-channel X.25, ISDN D-channel X.25, TCP, VXN or SSL as the transport protocol. For ISDN D-channel operation, select **LAPD**" option. For ISDN B-channel operation or operation through a synchronous port, select **LAPB**. In the case of LAPB and LAPD an interface number can also be specified. This parameter specifies which LAPB or LAPD instance to use for the relevant TPAD instance. Select **0** or **1** for LAPB. or **0** or **1** for LAPD. When using LAPB with ISDN, this parameter may be set to **255**, which means use any free LAPB instance. This is useful when more than 2 POS terminals are connected to the router and the acquirer does not support multiple Switched Virtual Circuits (SVCs) on a single B-Channel. A value of **254** uses an available LAPB instance, but will use the same ISDN B channel if two calls are attempted to the same ISDN number at the same time. (All services that the POS terminals may dial must support multiple SVCs if using the setting **254**.)

## *Use backup interface*

Specifies a backup interface to use automatically if the call to the primary interface fails. Note that the primary interface will be tried first for every new call attempt.

3. Set ISDN parameters:

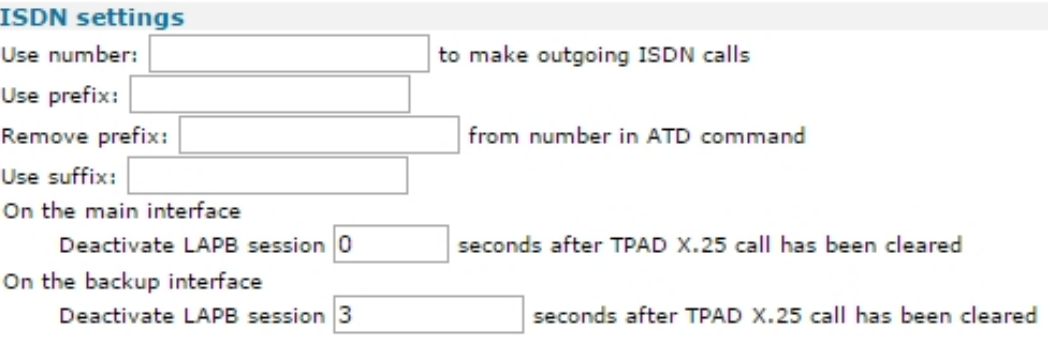

#### *Use number x to make outgoing ISDN calls*

Used to specify an ISDN number. Use when no ISDN number is provided with the **ATD** command when making an outgoing call.

#### *Use prefix x*

A dialing code the router places in front of the telephone number that is issued by the terminal in the ATD command. For example, if the **Use Prefix** setting is set to **0800** and the number specified by the terminal in the **ATD** command is **123456**, the actual number dialed by the router is **0800123456**.

#### *Remove prefix x from number in ATD command*

A dialing prefix that is normally inserted by the terminal in the ATD command that is removed by the router before dialing takes place. For example, if the **Remove prefix** setting is set to **0800** and the terminal issued an **ATD** command containing **0800123456**, the actual number dialed by the router is **123456**.

#### *Use suffix x*

The Suffix # parameter may be set to contain additional numbers that are dialed after the number specified by B-channel ISDN #. For example, if B-channel ISDN # is set to **123456** and Suffix # is set to **789**, the actual number dialed is **123456789**.

# *On the main interface Deactivate LAPB session x seconds after TPAD X.25 call has been cleared*

Once a TPAD X.25 call has been cleared, the router keeps a LAPB instance active for the length of time set by this parameter. This allows further TPAD transactions to occur without having to make another ISDN call. The default value of **10** seconds is acceptable for most applications. The value of **1** is a special value which means terminate Layer 2 immediately the transaction is finished. (When the X.25 call is cleared.) If you select LAPD as the TPAD Layer-2 interface, this value is automatically be set to **0** to disable Layer-2 deactivation. You can override the **0** setting by entering a new value, but most network service providers prefer that LAPD connections are not repeatedly deactivated.

# *On the backup interface Deactivate LAPB session x seconds after TPAD X.25 call has been cleared.*

Equivalent to the deactivation timer above, but applies only to backup calls.

4. Set X.25 parameters:

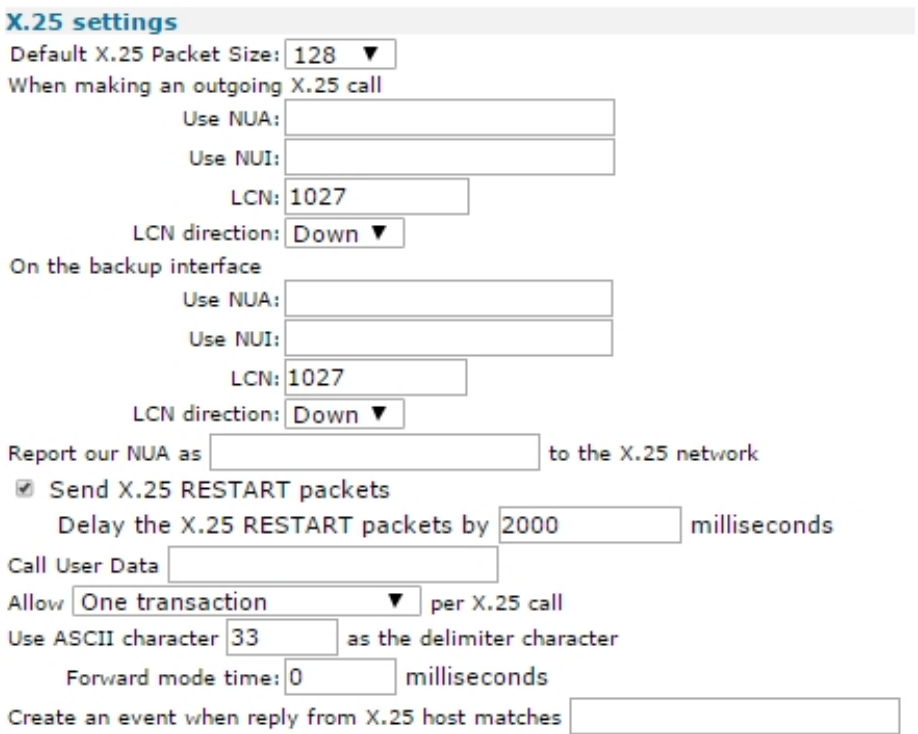

# *When making an outgoing X.25 call Default X.25 Packet Size*

The default X.25 packet size for TPAD transactions.

#### *Use NUA*

The X.25 Network User Address for outgoing X.25 calls if no NUA is specified in the call string.

#### *Use NUI*

The X.25 Network User Identifier for outgoing X.25 calls if no NUI is specified in the call string.

#### *LCN*

The router supports up to eight logical X.25/TPAD channels. In practice, the operational limit is determined by the particular service to which you subscribe (usually 4). Each logical channel must be assigned a valid Logical Channel Number (LCN). The LCN parameter is the value of the first LCN that will be assigned for outgoing X.25 CALLs. The default is **1027**. For incoming calls, the router accepts the LCN specified by the caller.

## *LCN direction*

Specifies whether the X.25 LCN for outgoing TPAD calls is incremented or decremented from the starting value when multiple TPAD instances share one layer 2 (LAPB or LAPD), connection. The default is **DOWN** and LCNs are decremented, such as if the first CALL uses **1024**, the next

will use **1023**, etc. Setting the parameter to **UP** causes the LCN to be incremented from the start value.

# *On the backup interface Use NUA*

Sets the first LCN for the backup interface.

# *Use NUI*

The X.25 Network User Identifier to use for outgoing X.25 calls if no NUI is specified in the call string for the backup interface.

# *LCN*

The first LCN for the backup interface.

# *LCN direction*

Determines whether the LCN for the backup X.25 interface is incremented or decremented from the starting value when multiple X.25 instances share a single Layer 2 connection.

## *Report our NUA as n to the X.25 network*

The NUA that the router will report to the X.25 network as its own NUA when making a call. It is also known as the calling NUA. Often the X.25 network will override this NUA.

# *Send X.25 RESTART packets*

Sends X.25 RESTART packets.

# *Delay the X.25 RESTART packets by x milliseconds*

The time, in milliseconds, to wait before sending the X.25 RESTART packets.

## *Call User Data*

A text string that will be placed in the Call User Data field of an outgoing X.25 call request packet. Whether or not this information is required will depend on the X.25 host that you are connecting to. In most cases the information is not required.

# *X.25 calls*

These setting control how transactions are sent to the host when TPAD is running in direct mode.

## *One per transaction*

Only one transaction is allowed per call.

## *Allow consecutive transactions*

Multiple transactions are allowed per X.25 call, but not until a response has been received from the host.

## *Allow concurrent transactions*

Multiple transactions per X.25 call are allowed irrespective of whether a response has been received from the host.

#### *Use ASCII character x as the delimiter character*

The character for separating a main NUA from a backup NUA, and a main NUI from a backup NUI in an **ATD** command. The default value is the ASCII **!** character (decimal 33).

#### *Forward mode time x milliseconds*

If not framed with STX and ETX characters, can still have data formatted after this period.

#### *Create an event when reply from X.25 host matches*

Used to generate a data trigger event (code 47) when the reply from the X.25 host contains the string specified in this parameter. You can configure the router to generate an email alert message when this event occurs. See file **LOGCODES.TXT** for a complete list of events.

## *XoT/TCP settings*

#### *Connect to remote IP address*

When the router is configured for XOT or TCP socket mode, this parameter sets the IP address of the host to which the TCP/XOT connection is made. The transport protocol must be set to TCP.

#### *Port*

When making a TCP socket connection (such as the transport protocol has been set to **TCP** not **XoT**), this parameter sets the TCP port number to use.

#### *IP length header*

When making a TCP socket connection (such as the transport protocol has been set to TCP), setting this parameter to **On** will prepend the data sent to the host with a 2-byte length header. The 2-byte length header is not included in the length calculation. When set to **8583 Ascii 4 byte**, the IP length header conforms to the ISO 8583 format. Setting this parameter to **On Inclusive** prepends a 2-byte length header, and the calculation of the length includes the 2 bytes of the length header.

# **Set TPAD parameters:**

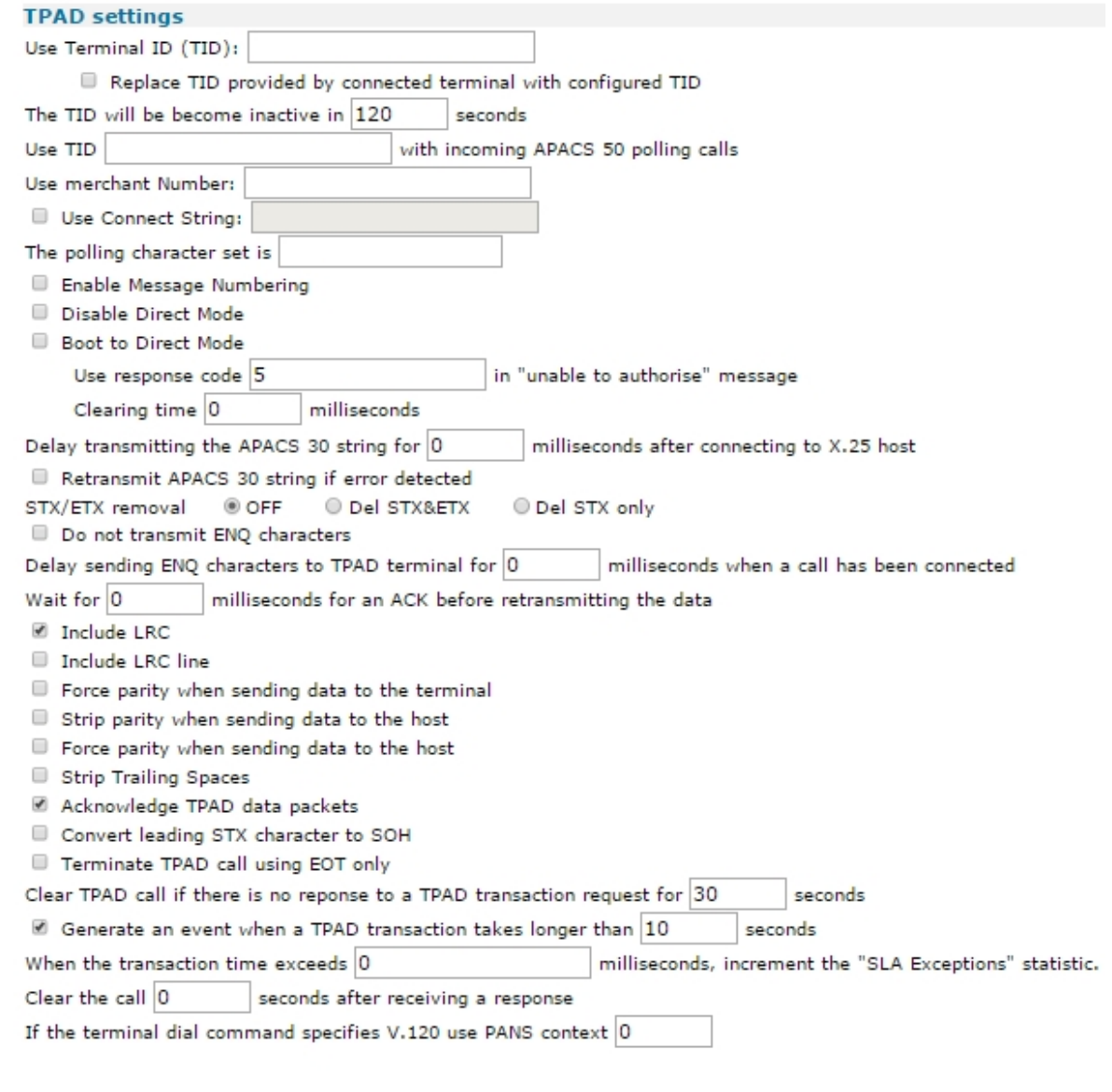

Apply

## *Use Terminal ID (TID)*

Inserts or replaces a Terminal ID in the APACS 30 string.

# *Replace TID provided by connected terminal with configured TID*

When enabled, any Terminal ID provided by a connected terminal is replaced by the ID set in the **Use Terminal ID** field above.

#### *The TID will be become inactive in n seconds.*

The time, in seconds, before the Terminal ID is considered inactive. Local authorizations may be configured to occur on active TIDs (terminal Ids), so this parameter defines how long a time (without transactions) must pass for a TID to change from active to inactive.

## *Use TID xxxxxxxxx with incoming APACS 50 polling calls*

The terminal ID to associate with this TPAD instance when answering an incoming APACS 50 polling call.

#### *Use merchant Number*

Inserts a merchant number into the APACS 30 string when the locally connected equipment does not transmit a merchant number.

#### *Use Connect String*

A string sent to the user's terminal when an outgoing TPAD call has been connected, instead of the normal ENQ character. For example, you could use this setting to make a TPAD connection look like a PAD connection by specifying **CON COM** as the connect string.

## *The polling character set is c*

A string that specifies a character or set of characters to be treated as polling characters. The router responds to any of these characters using ACK. This parameter should normally be left blank.

#### *Enable Message Numbering*

When enabled, the router overrides the message numbering of the local equipment and substitute its own message numbering in the APACS 30 data. This is useful when the locally connected equipment does not automatically increment the APACS 30 message number.

#### *Disable Direct Mode*

Enabling this setting will prevent the router from automatically using Direct Mode (see below) when it receives an APACS 30 packet without any call set-up.

#### *Boot to Direct Mode*

Direct mode is a mode of operation whereby the router automatically routes APACS 30 packets to their destination without the terminal having to perform any call control. If this parameter is set to **Yes**, the next time the router is rebooted, it operates in direct mode. For direct mode to work you must set up the appropriate addressing information, such as Transport protocol, NUA, NUI, IP address etc. If this parameter is not enabled, the router still tries to use direct mode if it detects that it is required, due to the absence of call control information. Use this parameter when the router cannot automatically determine whether or not to use direct mode.

#### *Use response code n in "unable to authorise" message*

This parameter only applies when the router is operating in direct mode. In cases where the router is unable to send the APACS 30 packet to the remote host, it replies to the terminal with an unable to authorize message. By default, this message contains a response code **05**, which

means declined. Entering a number for this parameter causes the router to use that number in place of the default response code. A value of **0** prevents the router from replying.

## *Clearing time n milliseconds*

The clearing time, in milliseconds, that an X.25 call is left open after receiving a response from the host. Each response from the host resets this timer.

# *Delay transmitting the APACS 30 string for x milliseconds after connecting to X.25 host*

Setting this parameter causes the router to pause for the specified number of milliseconds in between successfully connecting to the remote X.25 host and transmitting the APACS 30 string.

#### *Retransmit APACS 30 string if error detected*

Enabling this setting causes the router to retransmit the APACS 30 string to the terminal if an error is detected, such as no ACK received from terminal.

#### *STX/ETX removal*

Enabling **Del STX&ETX** causes the router to strip off the **STX** and **ETX** characters that normally surround the APACS 30 string before sending it to the host. Enabling **Del STX only** causes the router to strip the **STX** character only.

#### *Do not transmit ENQ characters*

The TPAD protocol normally uses the **ENQ** character to indicate that a call has connected and that the TPAD terminal may proceed with the transaction. Enabling this parameter prevents the router from transmitting **ENQ** characters to the TPAD terminal when a connection is made.

# *Delay sending ENQ characters to TPAD terminal for x milliseconds when a call has been connected*

Set s the delay, in milliseconds, from when the router first connects the call to when it transmits the ENQ to the terminal. By default, there is no delay.

#### *Wait for x milliseconds for an ACK before retransmitting the data*

The time the router waits for an ACK character to be received after sending data to the terminal. If an ACK character is not received within this time, the data is retransmitted. A value of **0** sets a delay of **1 second** (the default).

#### *Transmit TPAD transactions directly in a Synchronous frame*

If enabled, TPAD transactions are transmitted without any outer protocol, such as X.25, such as they are placed directly in a synchronous frame on ISDN. This sometimes referred to as HDLC by certain card acquirers.

#### *Include LRC*

The LRC (Longitudinal Redundancy Check) is a form of error checking that may be required by some TPAD terminals. When the Include LRC option is enabled the router will check the LRC sent by the terminal and if it indicates a problem has occurred NAK the message. If this

parameter is enabled but no LRC is sent by the terminal, the transaction is not forwarded to the host.

## *Include LRC line*

This parameter is normally disabled so that any LRCs received from a TPAD terminal will be removed before the transaction data is transmitted to the remote host. In most cases this is acceptable because the network will provide error correction and so the LRC is redundant. In some circumstances it may be necessary to enable this parameter so that the router transmits the LRC to the remote host along with the transaction data.

# *Force parity when sending data to the terminal*

If enabled, the router always uses even parity when relaying data from a remote host to a locally connected TPAD terminal. To allow data to pass through without the parity being changed, disable this setting.

# *Strip parity when sending data to the host*

Enabling this parameter causes the router to remove any parity before sending the data to the host.

## *Force parity when sending data to the host*

If enabled, the router always uses EVEN parity when relaying data from the locally connected TPAD terminal to the remote host. To allow data to pass through without the parity being changed disable this setting.

# *Strip Trailing Spaces*

If enabled, the TPAD instance looks at responses coming from the host and remove any trailing space characters from the end of the packet before relaying the data to the terminal. This may be necessary if the host system pads out responses with unnecessary spaces which can cause abnormal behavior in some terminals.

# *Acknowledge TPAD data packets*

Causes the router to acknowledge TPAD data packets from the terminal. This parameter should normally be enabled. Use only if no polling characters (see above) are defined.

# *Convert leading STX character to SOH*

If enabled, the router converts the leading STX character in a transaction to an SOH character.

## *Terminate TPAD call is EOT only*

A TPAD call is normally terminated with a DLE EOT sequence. Some terminals only require the EOT character on its own. If this is the case then enable this parameter.

# *Clear TPAD call if there is no response to a TPAD transaction request for x seconds*

The length of time, in seconds, the router waits for a response to a TPAD transaction request before clearing the TPAD call.

#### *Generate an event when a TPAD transaction takes longer than x seconds*

Setting this parameter to a non-zero value causes the router to generate an Excessive Transaction Time event (**code 56**) each time a TPAD transaction takes longer that the specified number of seconds. You can use this setting with an appropriate Event Handler configuration to generate email alert messages or SNMP traps when TPAD transactions take longer than expected. See Configuration > Alarms > Event Logcodes for a complete list of events.

# *When the transaction time exceeds x milliseconds, increment the "SLA Exceptions" statistic*

When the total transaction time exceeds the value (in ms) set in this parameter, the NB SLA exceptions statistic on the Diagnostics - Statistics > TPAD page is incremented. This statistic can be viewed on the CLI interface by entering the **at\mibs=tpad.n.stats** command, where **n** is the TPAD instance.

## *Clear the call x seconds after receiving a response*

The time period for which the socket closing or the X.25 call clearing is delayed by after the TPAD session has finished. For example, if this parameter is set to **10,** then 10 seconds after the TPAD session is finished (**NO CARRIER** is seen on the ASY TPAD port) the network call (X25 or TCP socket) is cleared. The number **1** is a special value. If set to the number **1**, the call is cleared immediately, instead of after 1 second.

# *If the terminal dial command specifies V.120 use PANS context x*

This parameter is for advanced users only. It enables TPAD transactions to be carried out using the V.120 protocol (**ATDV** command). Use this parameter with the Polling Answering Service (PANS). It identifies which PANS instance to use for an outgoing V.120 call. For this to work, the PANS instance must be bound to a Rate Adaption instance.

5. Click **Apply**.

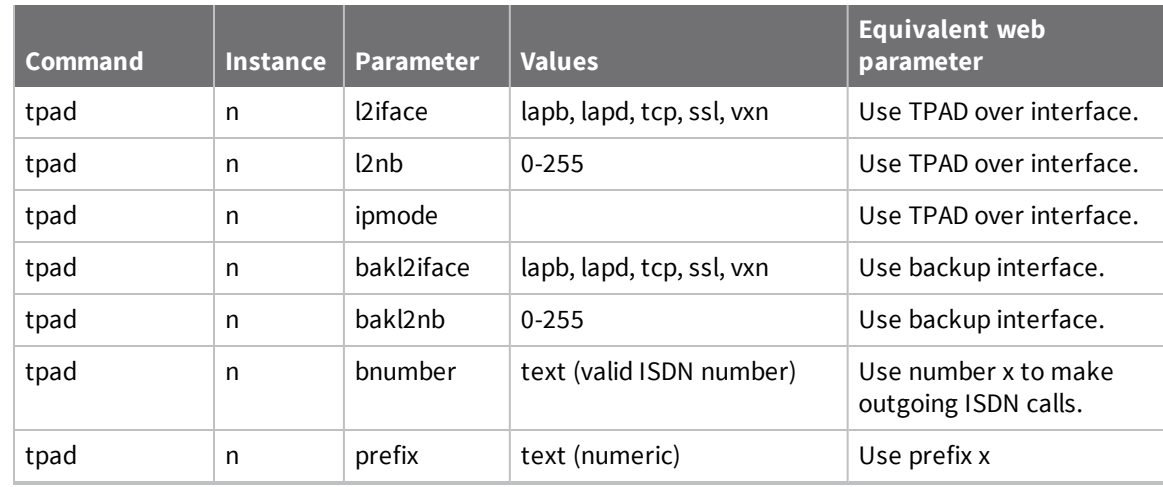

## *Command line*

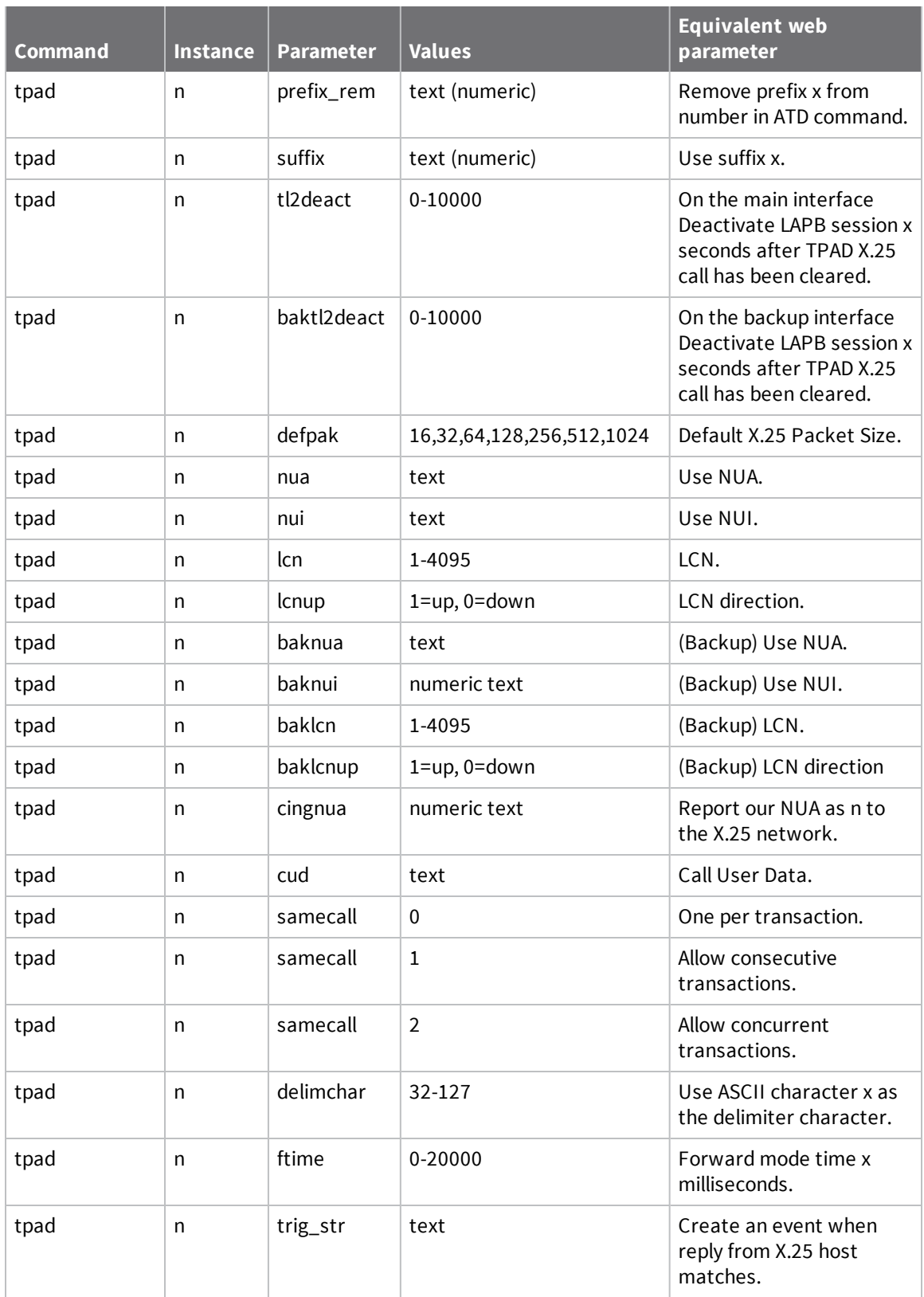

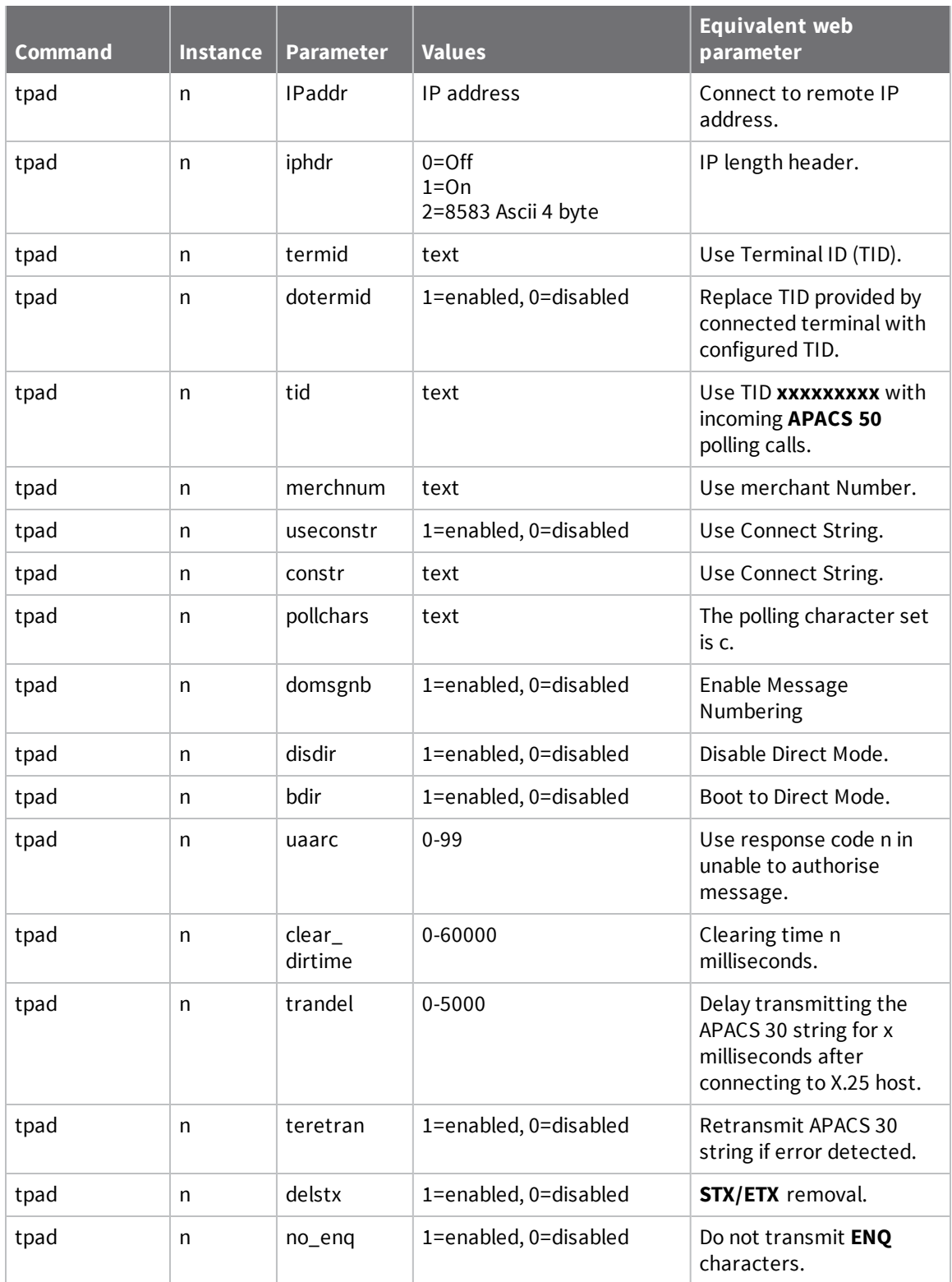

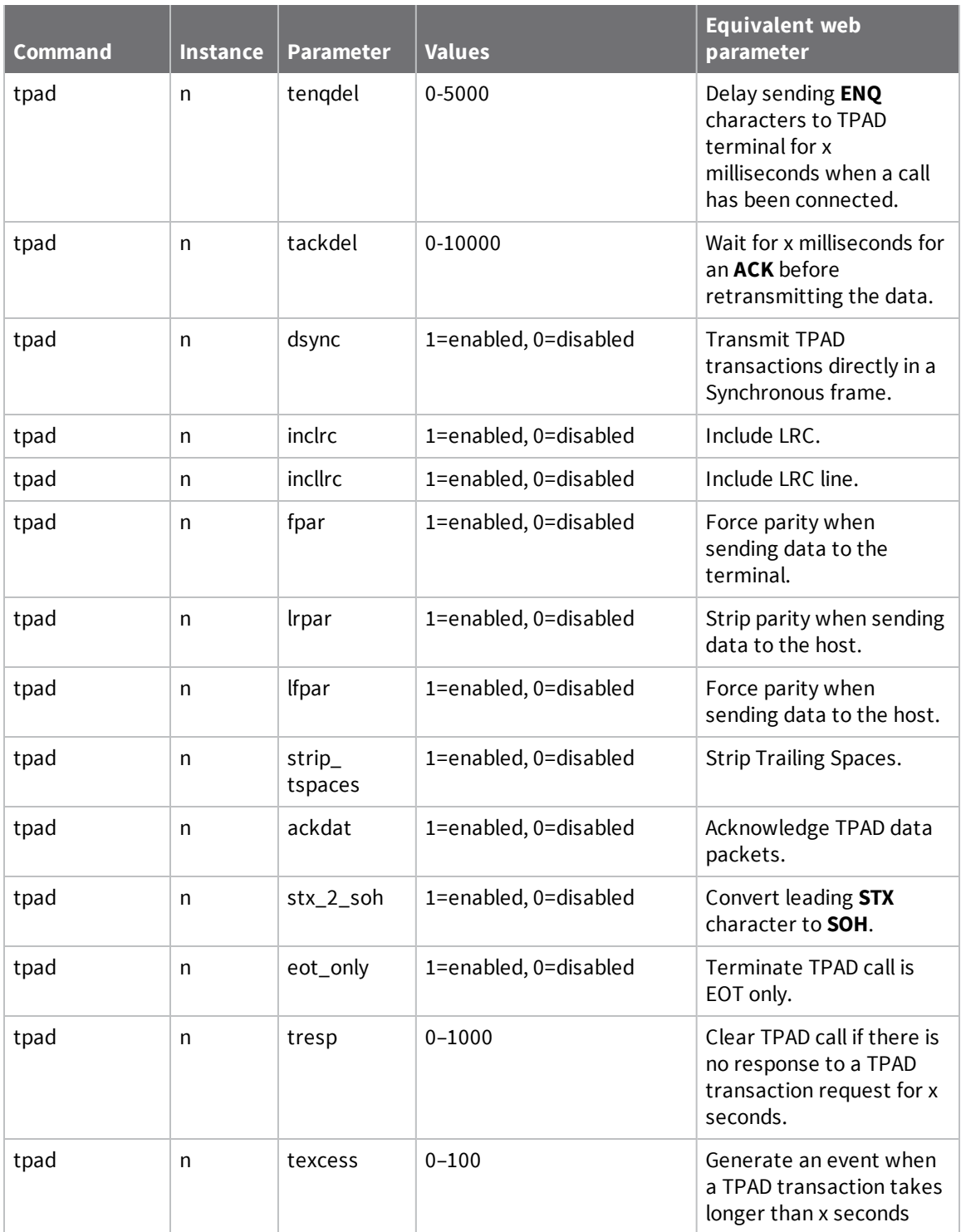

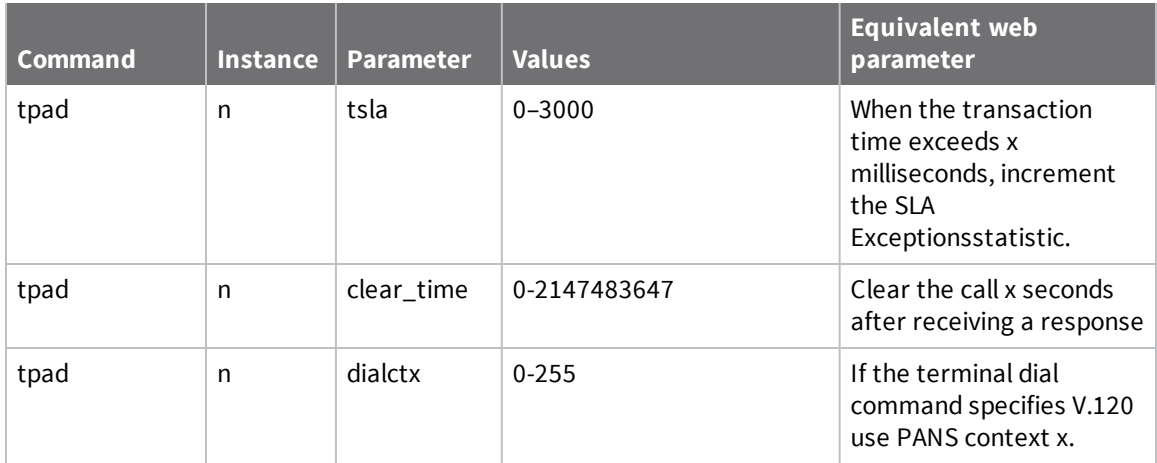

# <span id="page-611-0"></span>**Configure X.25 parameters**

# *Web*

Go to **Configuration > Network > Legacy Protocol > X.25** There are several groups of configuration parameters:

- <sup>n</sup> General
- <sup>n</sup> LAPB
- **NUI Mappings**
- NUA / NUI Interface Mappings
- Calls Macros
- $\blacksquare$  IP to X.25 Calls
- PADS n
- X.25 Settings
- **n** IP Settings
- <sup>n</sup> PADs
- $X.25$  PVCs
# **Configure general X.25 parameters**

### **Web**

1. Go to **Configuration > Network > Legacy Protocol > X.25 > General**.

```
\blacktriangledown X.25
General
      When answering a X.25 call, use the addresses from CALL packet in the
      CALL CNF packet for
               LAPD:LAPB:XOT: \BoxReset XOT PVC if this router is the
            Initiator: Ø
          Responder:
       Include length of header in IP length header
```
Apply

2. Configures global X.25 parameters:

#### **When answering a X.25 call, use the addresses from CALL packet in the CALL CNF packet**

If enabled, when answering a call, the X.25 **CALL CNF** (call confirm packet) that the router sends to answer the call use the called and calling addresses from the CALL packet. You can enable this setting on a per-interface type basis, (LAPD, LAPB, or XoT).

#### **Reset XOT PVC if the router is the Initiator**

If enabled, the router is responsible for resetting the links when an XOT PVC comes up. This parameter should only be set to **Off** when it is known that the responder will reset the links.

#### **Reset XOT PVC if the router is the Responder**

If set to **On**, the router is responsible for resetting the links on XOT PVC links when it is the responder. The default for this parameter is **Off**.

#### **Include length of header in IP length header**

For all X.25 calls that include an IP header length indication, such as IP Length Header is set to **On** a TPAD or PAD, etc, this parameter specifies whether the length indicated includes or excludes the length of the header itself. By default this setting is **Off**, in which case the length of the header is NOT included in the value.

For example, suppose there is one byte of data of value 67 to encode. Then, **00 01 67** is the encoding if this parameter is set to **Off** as the length (**00 01**) is **1**, because the length does not include the length of the header.

When set to **On,** the length of the IP header is included in the value, such as **00 03 67** is the encoding as the header bytes are included.

3. Click **Apply**.

# **Command line**

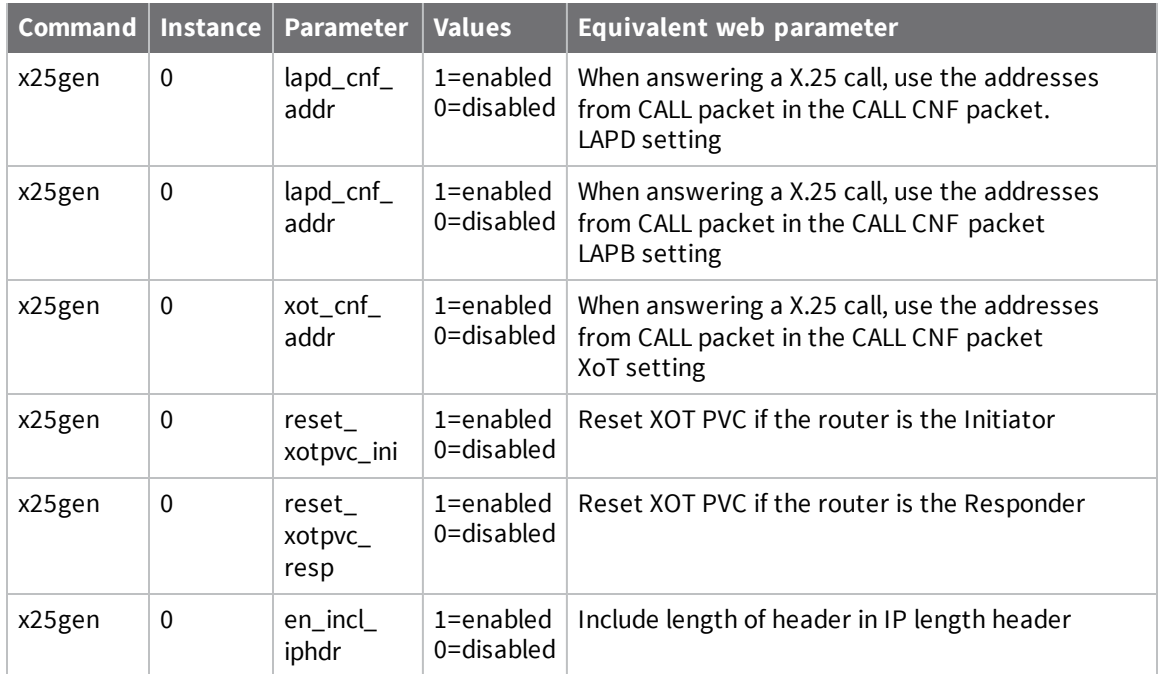

# **Configure X.25 LAPB parameters**

Link Access Procedure Balanced (LAPB) is a standard subset of the High-Level Data Link Control (HDLC) protocol. It is a bit-oriented, synchronous, link-layer protocol that provides data framing, flow control and error detection and correction. LAPB is the link layer that X.25 applications use. On Digi TransPort routers, you can use LAPB over ISDN or over a synchronous serial port.

#### **Web**

1. Go to **Configuration > Network > Legacy Protocol > X.25 > LAPB**.

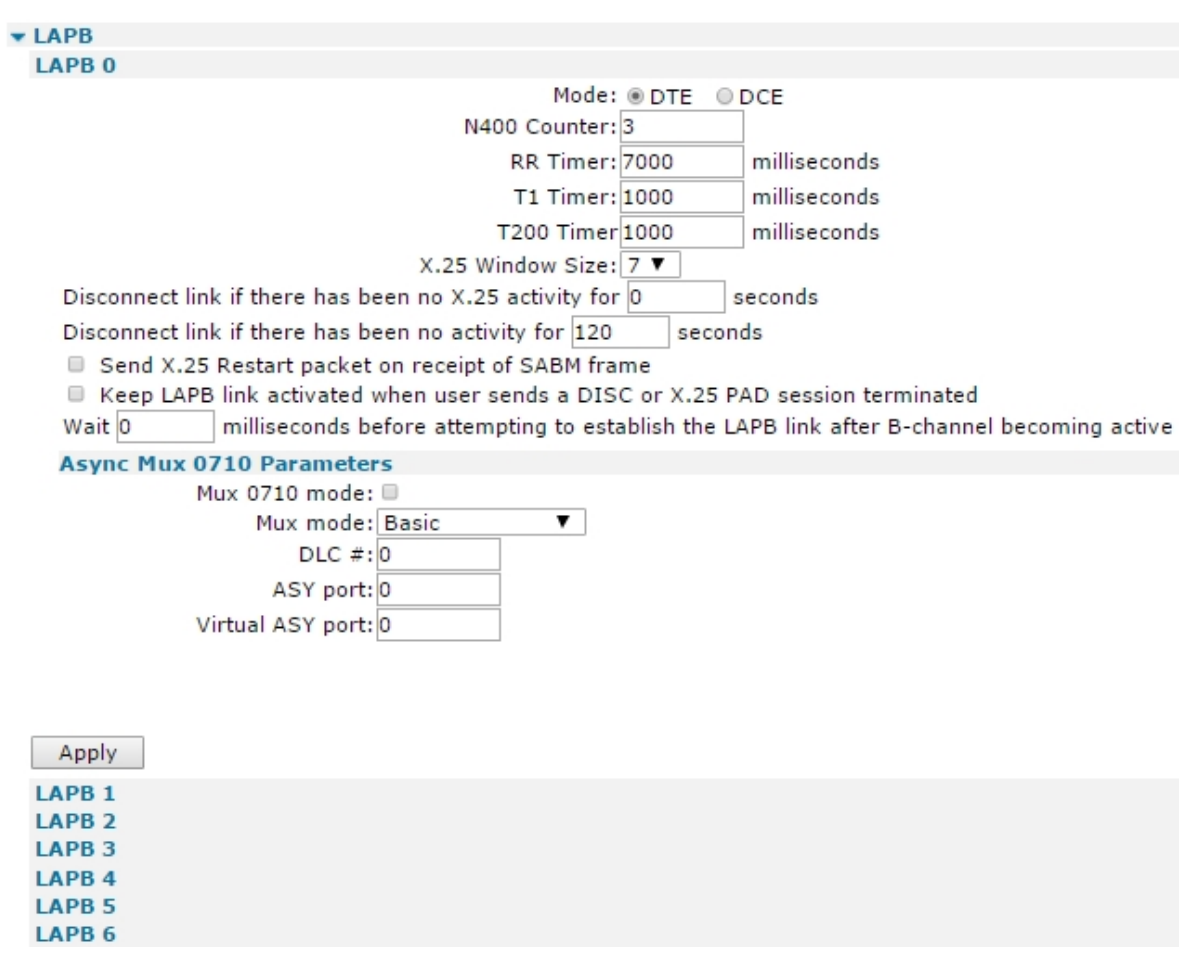

2. Configure LAPB parameters:

#### **Use: Serial port Port x (in Synchronous Mode)**

To use the LAPB instance over a synchronous serial port enable this setting and select a serial port number. To configure settings of the synchronous port such as speed and clock source navigate to Configuration > Network > Interfaces > Serial > Serial Port n > Sync Port n.

#### **Use: ISDN**

Enable this setting to use LAPB over ISDN.

#### **Mode DTE or DCE**

Determines whether LAPB will behave as DTE (Data Terminal Equipment) or DCE (Data Circuitterminating Equipment) in an X.25 protocol sense. Physical DTE vs. DCE wiring cannot be changed by configuration.

#### **N400 Counter x**

This is the standard LAPB retry counter. The default value is **3** and it should not normally need to be changed.

#### **RR Timer x milliseconds**

A standard LAPB Receiver Ready timer. The default value is **10,000 milliseconds** (**10 seconds**) and it should not normally be necessary to change this.

#### **T1 Timer x milliseconds**

A standard LAPB timer. The default value is **1000 milliseconds** (**1 second**) and under normal circumstances, it should not be necessary to change it.

#### **T200 Timer x milliseconds**

The standard LAPB re-transmit timer. The default value is **1000 milliseconds** (**1 second**) and under normal circumstances, it should not be necessary to change it.

#### **X.25 Window Size**

The X.25 window size. The value range is from **1** to **7** with the default being **7**.

#### **Disconnect link if there has been no X.25 activity for x seconds**

The length of time, in seconds, before the link is disconnected if there has been no X.25 activity. If this parameter is **0** or not specified, then the inactivity timer is disabled.

#### **Disconnect link if there has been no activity for x seconds**

The length of time, in seconds, before the link is disconnected if there has been no activity. If this parameter is **0** or not specified, then the inactivity timer is disabled. It is useful to set this to a short period of time, for example, **120** seconds, when using a LAPB instance over ISDN; for example, with TPAD. Should the POS device fail to instruct TPAD to hang up you can use this timer as a backup hang-up timer thus saving ISDN call charges. When using LAPB on a synchronous port, set this parameter to **0**.

#### **Send X.25 Restart packet on receipt of SABM frame**

This parameter can be set to **No** or **Immediate**.

- **Nen set to Immediate**, the LAPB instance sends an X.25 restart packet immediately on receipt of an SABM (Set Asynchronous Balanced Mode) frame.
- **n** If the parameter is set to **No**, no X.25 restart is sent.

#### *ISDN Parameters*

#### **Allow this unit to answer calls**

If enabled, this instance of LAPB answers incoming ISDN calls.

#### **Only accept calls from calling number ending with**

The filter for the ISDN Multiple Subscriber Numbering facility. It is blank by default. When set to an appropriate value with **Allow this unit to answer calls** enabled, the router answers incoming calls only to ISDN numbers where the trailing digits match the MSN value. For example, setting the MSN parameter to **123** prevents the router from answering any calls to numbers that do not end in **123**.

#### **Only accept calls with sub-address ending with**

The filter for the ISDN sub-addressing facility. It is blank by default but when set to an appropriate value, with **Allow this unit to answer calls** enabled, the router answers incoming ISDN calls only where the trailing digits of the sub address called match the Sub-address value. For example, setting the Sub-address to **123** prevents the router from answering any calls where the sub-address called does not end in **123**.

#### **Keep ISDN LAPB link activated when user sends a DISC or X.25 PAD session terminated**

When this parameter is enabled, the following setting is enabled:

#### **Wait x milliseconds before attempting to establish the LAPB link after B-channel becoming active**

This parameter sets the length of time (in milliseconds), that the LAPB instance will wait from an ISDN B-channel becoming active before attempting to establish a LAPB connection, such as the length of time for which the LAPB instance stays passive. The default is **0**, as most ISDN networks allow CPE devices to initiate a LAPB link. If your ISDN network does not permit CPE devices to initiate the LAPB link you should set this parameter to a value that allows the network sufficient time to establish the LAPB link.

#### **Use as x a calling party number when making ISDN calls**

This is Calling Line Identification. The router will only answer calls from numbers whose trailing digits match what is entered in this field. The line the router is connected to must have CLI enabled by the telecoms provider, and the calling number cannot be withheld.

#### **Async Mux 0710 Parameters**

Certain W-WAN modules use LAPB to perform multiplexing of serial channels. If using LAPB for X.25 over ISDN or serial, you can ignore these settings. Do not change these settings unless under the instruction of Digi Technical Support.

#### **Mux 0710 mode**

If enabled, configures the LAPB instance use for multiplexing of serial channels instead of X.25.

#### **Mux mode**

Controls the multiplexing mode.

#### **DLC #**

The data link channel number to use for this virtual ASY port.

#### **ASY port**

The physical ASY port over which to multiplex.

# **Virtual ASY port**

The virtual ASY port number that this LAPB instance will multiplex over the physical port.

3. Click **Apply**.

# **Command line**

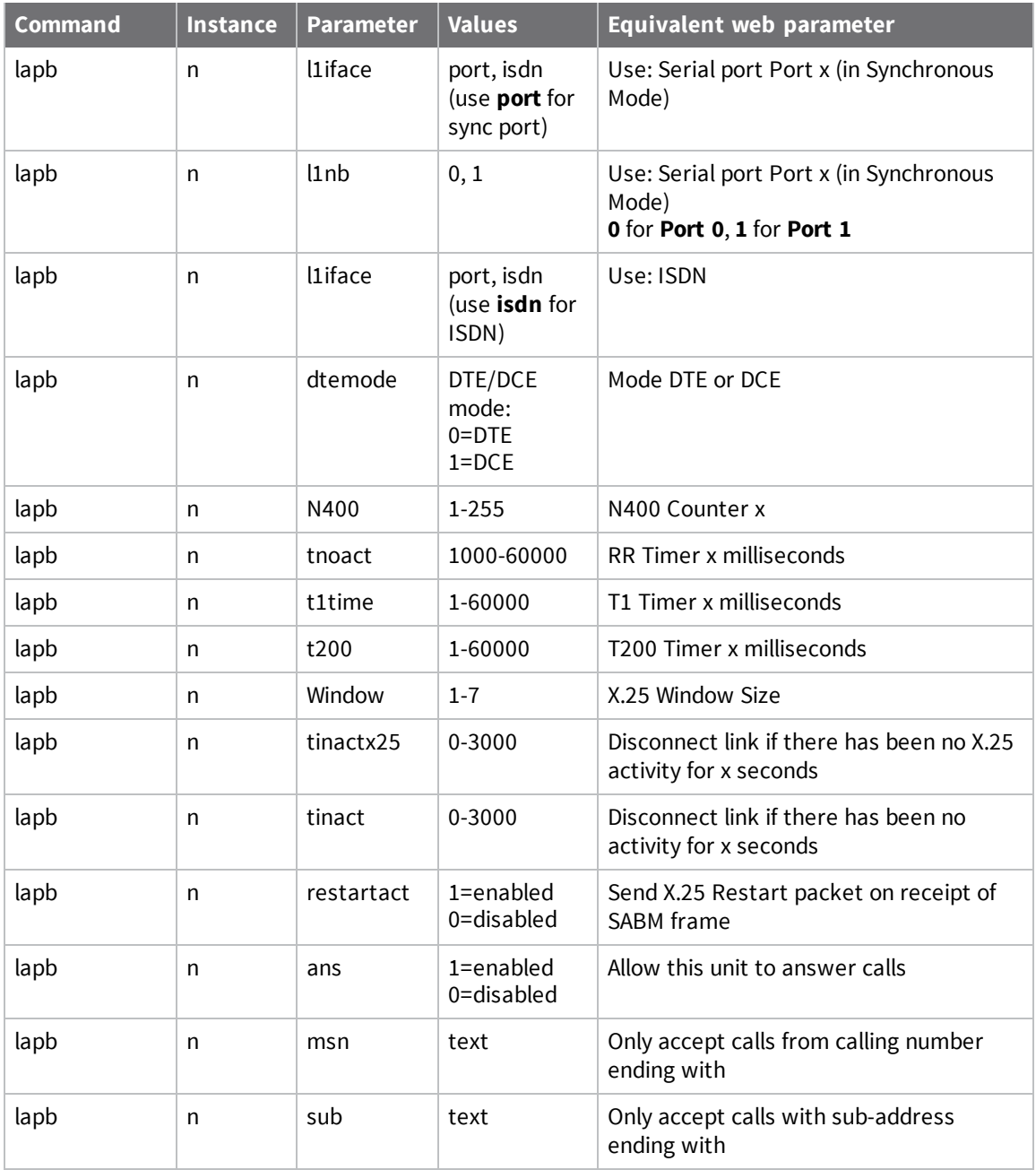

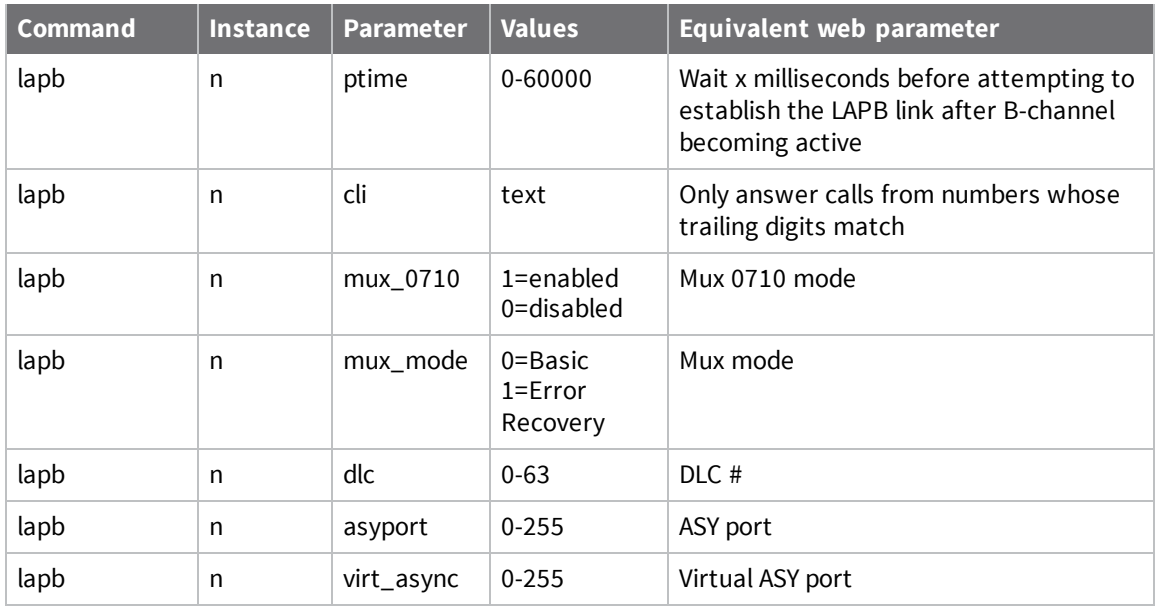

# **Configure NUI mappings**

When a TPAD call is taking place, the attached terminal sometimes only specifies a NUI (Network User ID) to call. If the X.25 network requires an NUA instead of an NUI to determine the destination of a call, you can use the **NUI Mappings** table to convert an NUI to an NUA. If a TPAD call specifies a call in which the NUI matches an entry the call actually placed on the network will contain the respective NUA and no NUI.

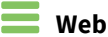

1. Go to **Configuration > Network > Legacy Protocol > X.25 > NUI Mappings**.

#### ▼ NUI Mappings

When a TPAD call is taking place the attached terminal sometime

(You can specify up to 20 mappings)

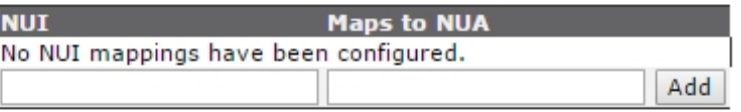

Apply

- 2. Enter the NUI mappings.
- 3. Click **Apply**.

 **Command line**

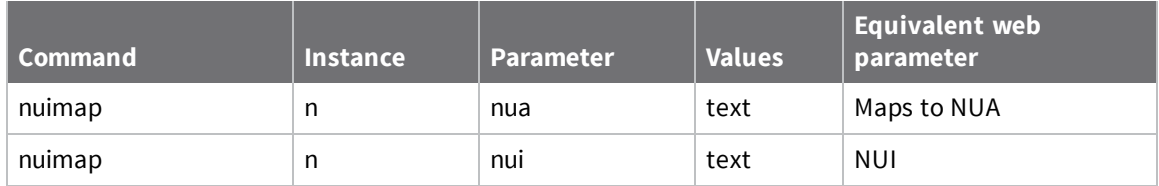

# **Configure NUA / NUI interface mappings**

For PAD and TPAD instances, use the NUA/NUI Interface Mappings table to override the following:

- **n** Interface
- Backup interface
- **n** IP address
- TCP/UDP port number

Based upon data in the call request matching the following comparison fields:

- **NUA** called
- <sup>n</sup> NUI called
- $\blacksquare$  X.25 Call Data
- $PID$

You can use the wildcard matching characters **?** and **\*** in the comparison fields, **NUA**, **NUI**, **Call Data**, and **PID**.

## **Web**

1. Go to **Configuration > Network > Legacy Protocol > X.25 > NUA/NUI Interface Mappings**.

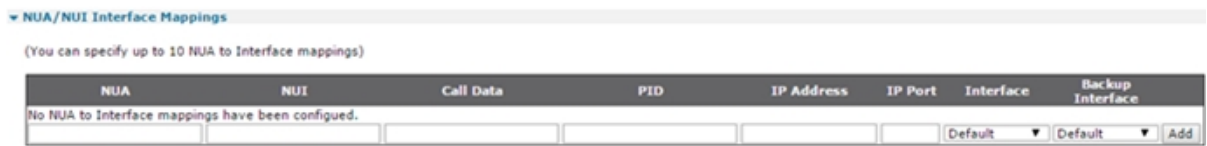

Apply

**Note** The **Configuration > Network > Protocol Switch > NUA to Interface Mappings** section duplicates this table, as the Protocol Switch can also use it. Not all of the fields are visible in the **Protocol Switch** section, as they do not all apply to the Protocol Switch.

2. Enter NUA/NUI interface mappings:

#### **NUA**

The Network User Address.

#### **NUI**

The Network User Identifier.

### **Call Data**

The X.25 Call Data.

#### **PID**

The Protocol Identifier.

## **IP address**

The IP address.

**IP Port** The IP port number.

### **Interface**

The Primary interface name.

## **Backup Interface**

The Backup interface name.

- 3. Click **Apply**.
- **Command line**

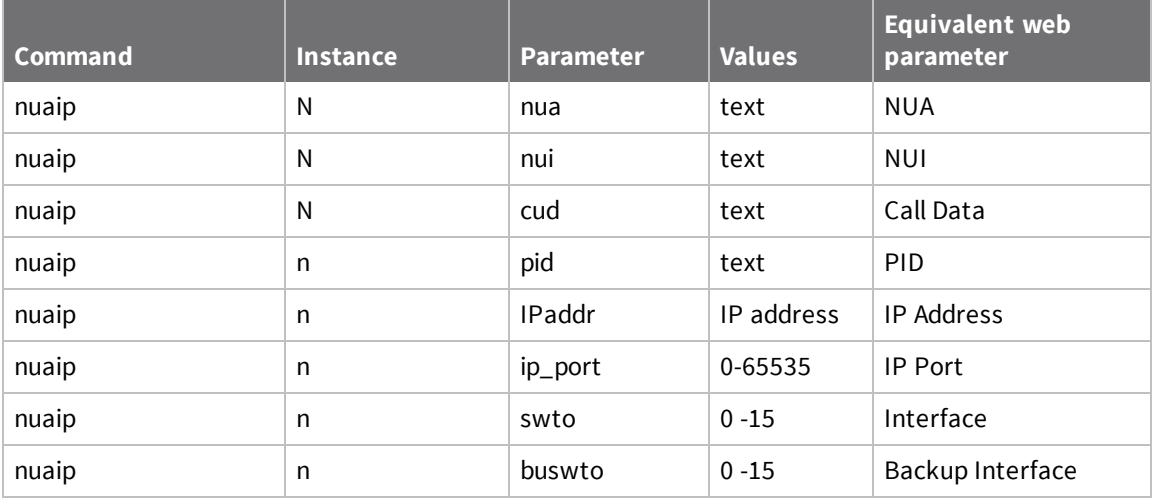

The interface and backup interface values are as follows:

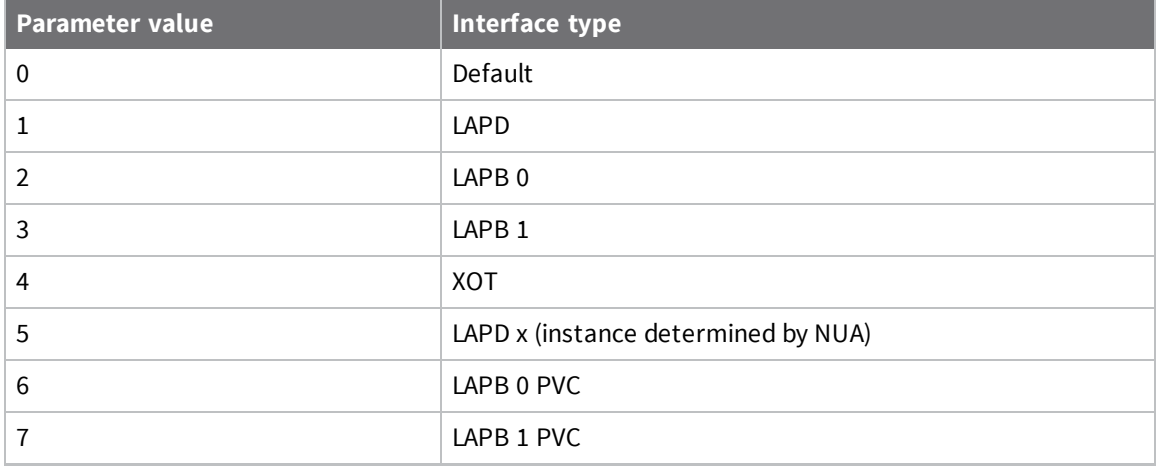

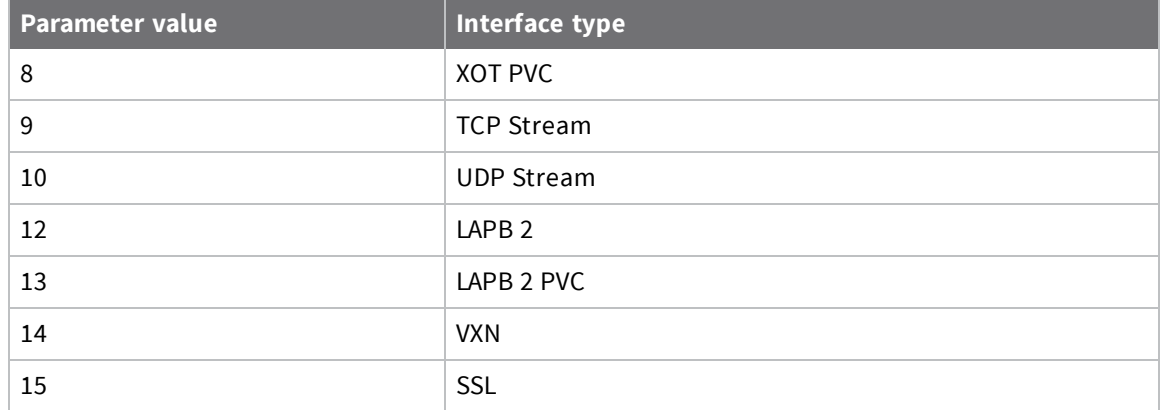

# **Configure X.25 call macros**

You can to define up to **64** X.25 CALL macros for initiating ISDN and/or X.25 layer 3 calls. These simple English-like names are mapped to full command strings. For example, you could give the following call string the name **X25test**:

0800123456=789012Dtest data

Then you could execute this call string by entering:

CALL X25test

## **Web**

1. Go to **Configuration > Network > Legacy Protocol > X.25 > Call Macros**.

#### Call Macros

X.25 Call Macros can be used to initiate ISDN and/or X.25 layer 3 calls.

You can configure up to 64 macros

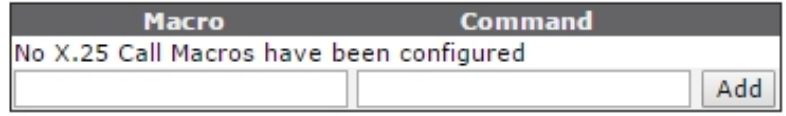

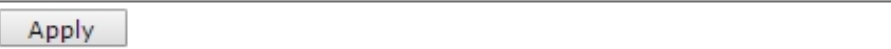

2. To create a call macro, enter a name for the macro in the left column of the **Call Macros** table and in the right column enter the appropriate command string (excluding the ATD).

#### **Macro**

The name of the macro, this can be any text.

#### **Command**

The X.25 call command.

#### **Add button**

Adds the X.25 call macro to the X.25 configuration.

- 3. Click **Add**.
- 4. Click **Apply**.

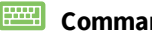

# **Command line**

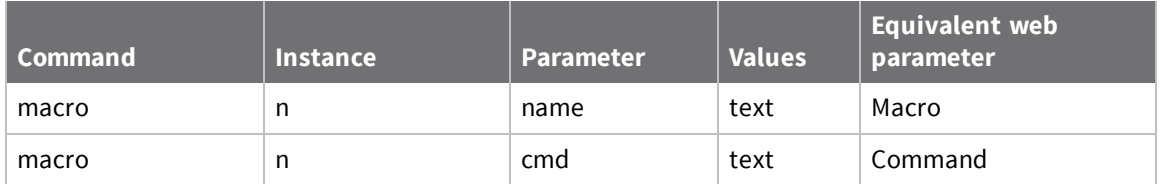

# **Configure IP to X.25 call strings**

## **Web**

1. Go to **Configuration > Network > Legacy Protocol > X.25 > IP to X.25 Calls**.

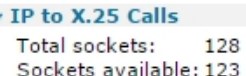

(You can specify up to 50 IP to X25 Call mappings)

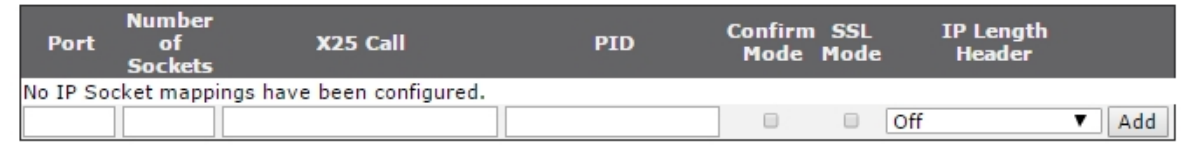

#### Apply

The **IP to X.25 Calls** page contains a table that allows you to enter a series of IP Port numbers and X.25 Call strings as shown below. These settings configure the router so that IP data can be switched over X.25. For example data that is received on a TCP connection can be answered by a PAD as if it is an X.25 call.

This table is duplicated in the[Configure](#page-659-0) Protocol Switch software,as the protocol switch feature also uses this table. It is included at this point in the web user interface as a convenience if you need to use it for PAD instead of the protocol switch.

2. Enter the IP to X.25 calls parameters:

#### **Total sockets Sockets available**

These display fields show the total number of sockets available and the number currently free is shown. Take care to not to allocate too many of the free sockets, unless you are confident other applications need them.

#### **Port**

Used to set up the port numbers for those IP ports that will listen for incoming connections that are to be switched over X.25 or other protocol. In the case of switching to X.25, when such a connection is made the router will make an X.25 Call to the address specified in the X.25 Call field. Once this call has been connected, data from the port will be switched over the X.25 session.

#### **Number of Sockets**

Selects how many IP sockets should simultaneously listen for data on the specified port. The number of available IP sockets will depend on the model you are using and how many are already in use (see note below).

#### **X25 Call**

The X.25 call field may contain an X.25 NUA or NUI or one of the X.25 Call Macros defined on the Configuration > Advanced applications > X25 > Macros page.

#### **PID**

The protocol ID (PID) to use when the router switches an IP connection to X.25. The PID field takes the format of four hexadecimal digits separated by commas, such as **1,0,0,0**, at the start of the **Call User Data** field in the X.25 call.

#### **Confirm Mode**

When confirm mode is set to **On**, then the incoming TCP socket is not successfully connected until the corresponding outgoing call has been connected. The incoming TCP socket triggers the corresponding outgoing call either to a local PAD instance or to whatever is configured. The effect of this mode is that the socket will fail if the outbound call fails and so may be useful in backup scenarios. In addition it will ensure no data is sent into a "black hole". (When this setting is not enabled, data that is sent on the inbound TCP connection before the outbound connection has been successful can be lost.)

#### **RFC 1086 Mode:**

RFC 1086 specifies a mode of operation in which the IP socket answers and then with a simple protocol in the socket identifies the X.25 address and other X.25 call setup parameters to use. Then when the X.25 call parameters have been identified the X.25 call is made and if successful then data is then switched between the X.25 call and the IP socket. The protocol selects whether incoming or outgoing support is required.

#### **IP Length Header**

When IP length header is **On**, the IP length indicator field is inserted at the start of each packet. When set to **8583 Ascii 4 byte**, the IP length header conforms to the ISO 8583 format.

In the example above, 3 IP sockets will listen for an incoming connection on IP Port **2004**. Once connected each socket makes an X.25 Call to **jollyroger**. The router recognizes that **jollyroger** is a pre-defined macro (as illustrated below), and translates it into an X.25 Call to address **32423** with the string **x25 data** included as data in the call. The outgoing X.25 call(s) are made over whichever interface is specified by the **Switch from XOT(TCP) to** parameter on the **Configuration > Network > Protocol Switch**page.

#### **Add button**

Adds the IP to X.25 call mapping to the X.25 configuration.

- 3. Click **Add** to add each call mapping.
- 4. Click **Apply**.

## *<u>Emil</u>* Command line

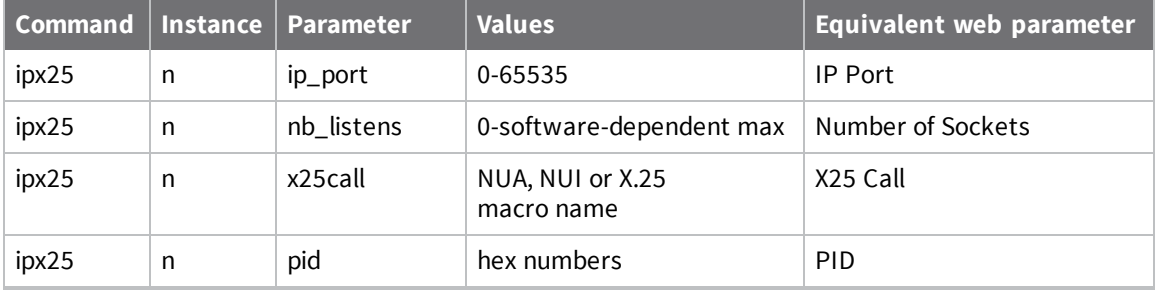

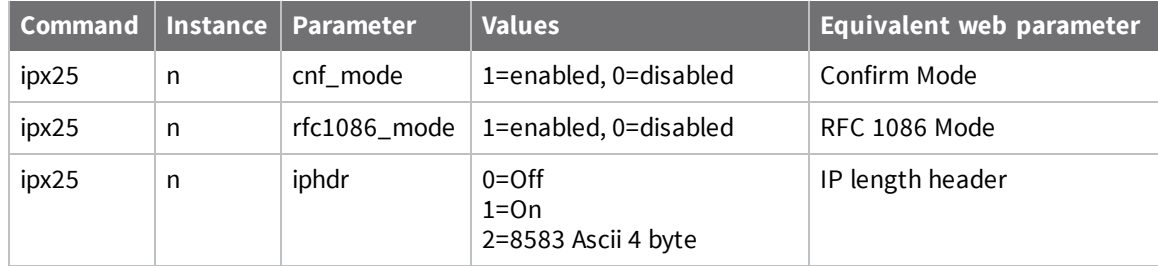

# **Configure Packet Assembler Dissassembler (PADS)**

Packet Assembler Disassembler (PADS) provides an interface between a character based serial connection and an X.25 synchronous packet switched network.

There are two main elements to the configuration procedure for accessing X.25 networks:

- General and service related parameters
- $\blacksquare$  PAD parameters  $(X.3)$

TransPort routers have four pre-defined standard PAD profiles numbered **50**, **51**, **90** and **91**. You can also create up to four custom PAD profiles numbered **1** to **4** for each PAD instance.

#### **Web**

1. Go to **Configuration > Network > Legacy Protocol > X.25 > PADs** .

Each X.25 PAD configuration page also includes a sub-page detailing the X.3 PAD parameters. Collectively this set of values is known as a PAD profile. Y

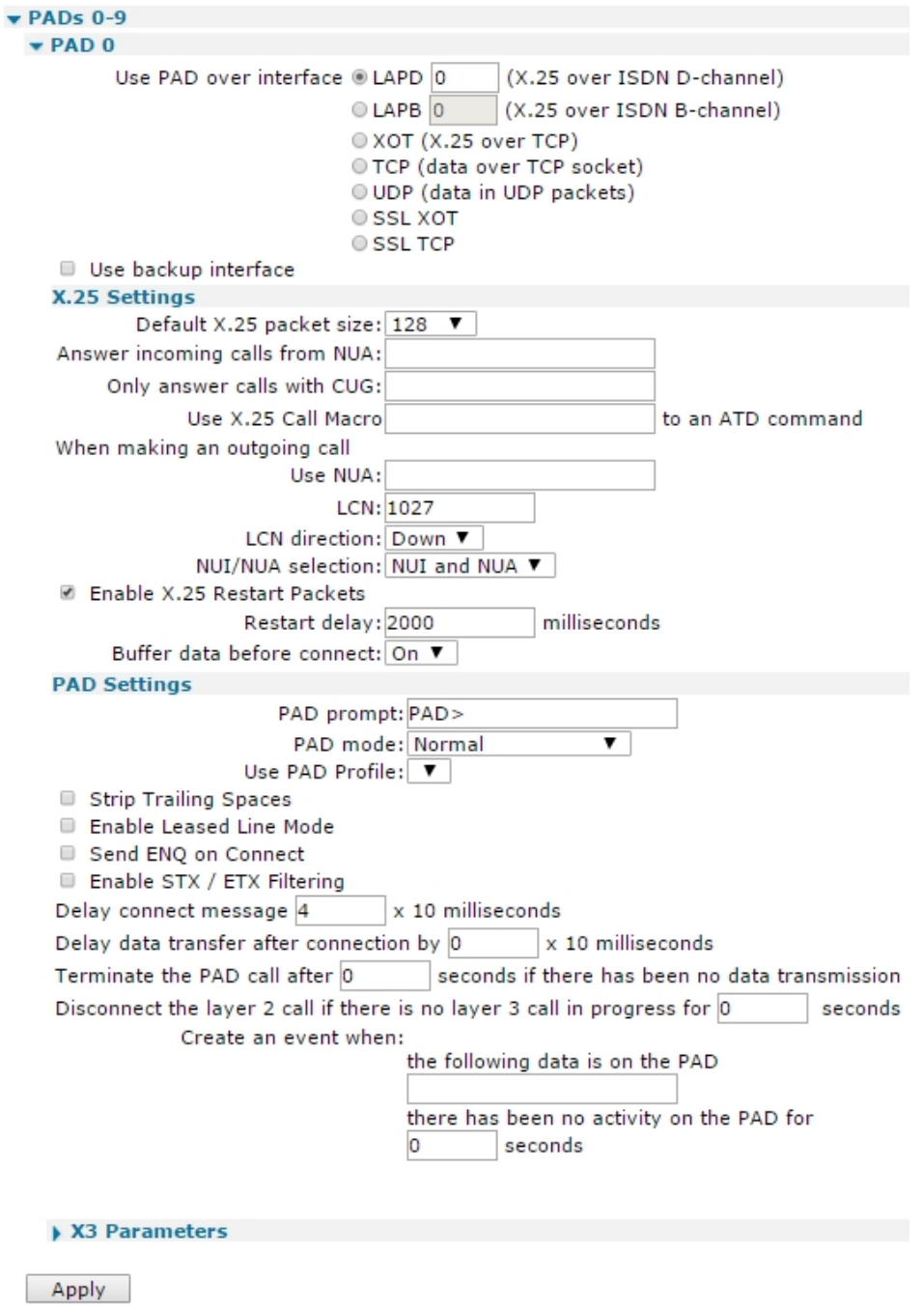

2. Set PAD parameters:

#### **Use PAD over interface**

Selects whether the PAD instance uses ISDN B-channel X.25, ISDN D-channel X.25, TCP, UDP, VXN, SSL TCP or SSL XoT as the transport protocol.

- <sup>n</sup> For ISDN D-channel operation, select the **LAPD** option is selected.
- For ISDN B-channel operation or operation through a synchronous port, select LAPB.
- For LAPB and LAPD, you can also specify an interface number.

This parameter specifies which LAPB or LAPD instance to use for the relevant TPAD instance. Select **0** or **1** for LAPB or **0** or **1** for LAPD.

#### **Use backup interface**

A backup interface to use automatically if the call to the primary interface fails. The primary interface is tried first for every new call attempt.

3. Set X.25 settings:

#### **Default X.25 packet size**

The default X.25 packet size. This can be set to **16**, **32**, **64128**, **256**, **512** or **1024**, but the actual values permitted are normally constrained by your service provider.

#### **Answer incoming calls from NUA**

The NUA that the router responds to for incoming X.25 calls.

#### **Only answer calls with CUG**

The PAD will only answer calls with this Call User Group (CUG) specified.

#### **Use X.25 Call Macro macroname to an ATD command**

The name of an X.25 call macro to use when the router receives an **ATD** command. The router ignores the **ATD** command, replacing it with a PAD **CALL** command using the macro. The purpose of this feature is to allow non-PAD terminals to use an X.25 PAD network connection. To configure X.25 call macros, go to the **Configuration > Network > Legacy Protocols > X.25 > Call Macros** web page, or use the **macro** text command.

#### **When making an outgoing call Use NUA**

The NUA to use as the calling NUA when the router makes an outgoing X.25 call.

#### **LCN**

The router supports up to 8 logical X.25 channels. In practice, the operational limit is determined by the particular service to which you subscribe (usually 4). Each logical channel must be assigned a valid Logical Channel Number (LCN). The LCN parameter is the value of the first LCN that will be assigned for outgoing X.25 CALLs. The default is **1027**.

For incoming calls, the router accepts the LCN specified by the caller.

#### **LCN direction**

Whether the LCN for outgoing X.25 calls is incremented or decremented from the starting value when multiple X.25 instances share one layer 2 (LAPB or LAPD), connection. The default is **Down** and LCNs are decremented, such as if the first CALL uses **1024**, the next will use **1023**, etc. Setting the parameter to **Up** causes the LCN to be incremented from the start value.

#### **NUI/NUA selection**

If both an NUI and an NUA are included in the call string, this parameter allows the router to filter one of these out of the X.25 call request. This can be extremely useful in backup

scenarios. Consider the following example; the router is configured to do online authorizations via the ISDN D channel and to fall back to B-channel (if the D-channel host did not respond for any reason). Using this parameter in conjunction with the backup equivalent, it is possible to configure the router to use the supplied NUA to connect over D-channel and the supplied NUI to connect over B channel (for backup).

#### **On the backup interface LCN**

Sets the first LCN to use for the backup interface.

#### **On the backup interface LCN Direction**

Whether the LCN for the backup X.25 interface is incremented or decremented from the starting value when multiple X.25 instances share a single layer 2 connection.

#### **On the backup interface NUI/NUA selection**

If both an NUI and an NUA are included in the call string, this parameter allows the router to filter one of these out of the X.25 call request.

#### **Enable X.25 Restart Packets**

It is normally possible to make X.25 CALLs immediately following the initial SABM-UA exchange. In some cases however, the X.25 network may require an X.25 **Restart** before it will accept X.25 CALLs. The correct mode to select depends upon the particular X.25 service to which you subscribe. The default value is **On**. This means that the router will issue X.25 **Restart** packets. To prevent the router from issuing **Restart** packets, set this parameter to **Off**.

#### **Restart delay**

When the **Restarts** parameter is **On**, the **Restart delay** value determines the length of time in milliseconds that the router will wait before issuing a **Restart** packet. The default value is **2000** giving a delay of **2** seconds.

4. Set IP settings parameters:

#### **Remote IP address**

The destination host that will answer the XOT, TCP, SSL, or UDP call.

#### **Remote IP Address when using the backup interface**

The destination host that will answer the XOT, TCP, SSL, or UDP call if a connection via the primary interface has failed and the PAD is configured to backup to a secondary interface that is using an IP based protocol.

#### **IP Stream port**

The TCP or UDP port number to use for IP (but not XoT) connections.

#### **IP length header**

When set to **On**, and in IP Stream mode, the length of a data sequence is inserted before the data. For the receive direction, it is assumed the length of the data is in the data stream. When set to **8583 Ascii 4 byte**, the IP length header conforms to the ISO 8583 format.

## *Set PAD parameters:*

#### **PAD prompt**

Allows you to redefine the standard **PAD>** prompt. To change the prompt, enter a new string of up to **15** characters into the text box.

#### **PAD mode**

The PAD Mode parameter can be set to **Normal** or **Prompt Always On**. In Prompt Always On mode, the ASY port attached to the PAD behaves as if it were permanently connected at layer 2, such as it always displays a **PAD>** prompt. AT commands may still be entered but the normal result codes are suppressed. To disable this mode set the parameter to **Normal**.

#### **Use PAD Profile**

The PAD profile # allows you to select the PAD profile to use for this PAD instance. There are four pre-defined profiles, numbered **50**, **51**, **90**, and **91**. In addition to the pre-defined profiles, you can also create up to four user-defined profiles numbered **1**, **2**, **3**, and **4**. To assign a particular profile to the PAD select the appropriate number from the list.

#### **Strip Trailing Spaces**

If set to **On**, any spaces received at the end of a sequence of data from the network are removed before being relayed to the PAD port.

#### **Enable Leased Line Mode**

If set to **On**, causes the PAD to always attempt to be connected using the Auto macro setting as the call command.

#### **Send ENQ on Connect**

If set to **On**, the PAD sends an ENQ character on the ASY link when an outgoing call has been answered.

#### **Enable STX / ETX Filtering**

If set to **On**, the PAD ignores data that is not encapsulated between ASCII characters **STX** (**Ctrl+B**) and **ETX** (**Ctrl+C**). To disable this feature select the **Off** option.

#### **Delay connect message n x 10 milliseconds**

Delay the **Connect** message by the number of milliseconds specified. This is useful when working with equipment previously connected to slower networks that may have difficulty processing the quicker **Connect** on modern networks.

#### **Delay data transfer after connection by n x 10 milliseconds**

Delays the data delivered from the X.25 or other type of connection to the terminal upon initial connection.

#### **Terminate the PAD call after x seconds if there has been no data transmission**

The length of time, in seconds, after which the PAD will terminate an X.25 call if there has been no data transmission.

#### **Disconnect the layer 2 call if there is no layer 3 call in progress for x seconds**

The length of time, in seconds, after which the router disconnects a layer 2 link if there are no layer 3 calls in progress. For LAPB sessions, this also terminates the ISDN call.

#### **Create an event when the following data is on the PAD**

A string, which if it appears in the received data causes a **Data Trigger** (47) event to be generated and recorded in the event log.

#### **Create an event when there has been no activity on the PAD for x seconds**

The time, in seconds, in which if there is no activity on the PAD an event in the event log is posted. You can use this parameter to trigger email exceptions.

- 5. Click **Apply**.
- *EXII* Command line

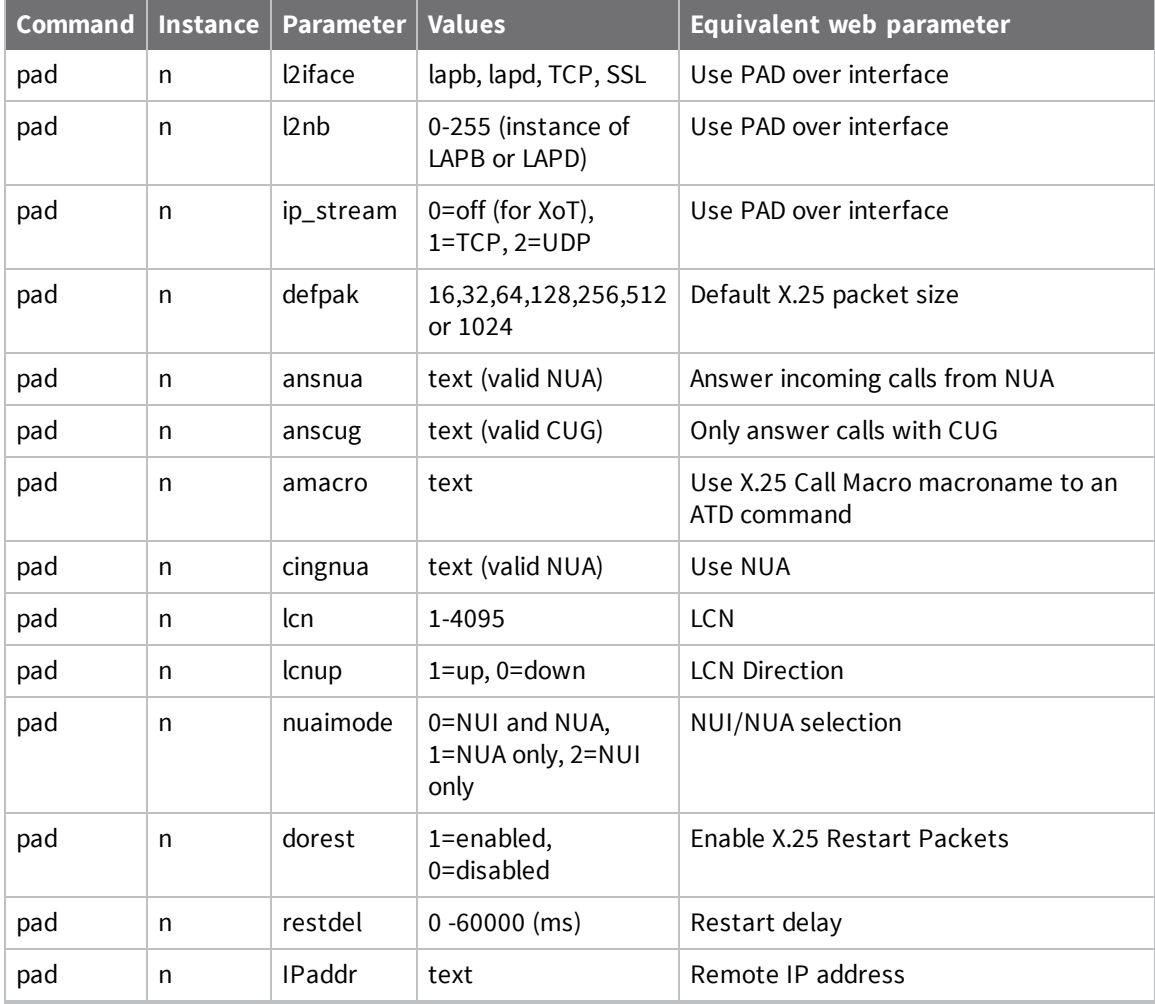

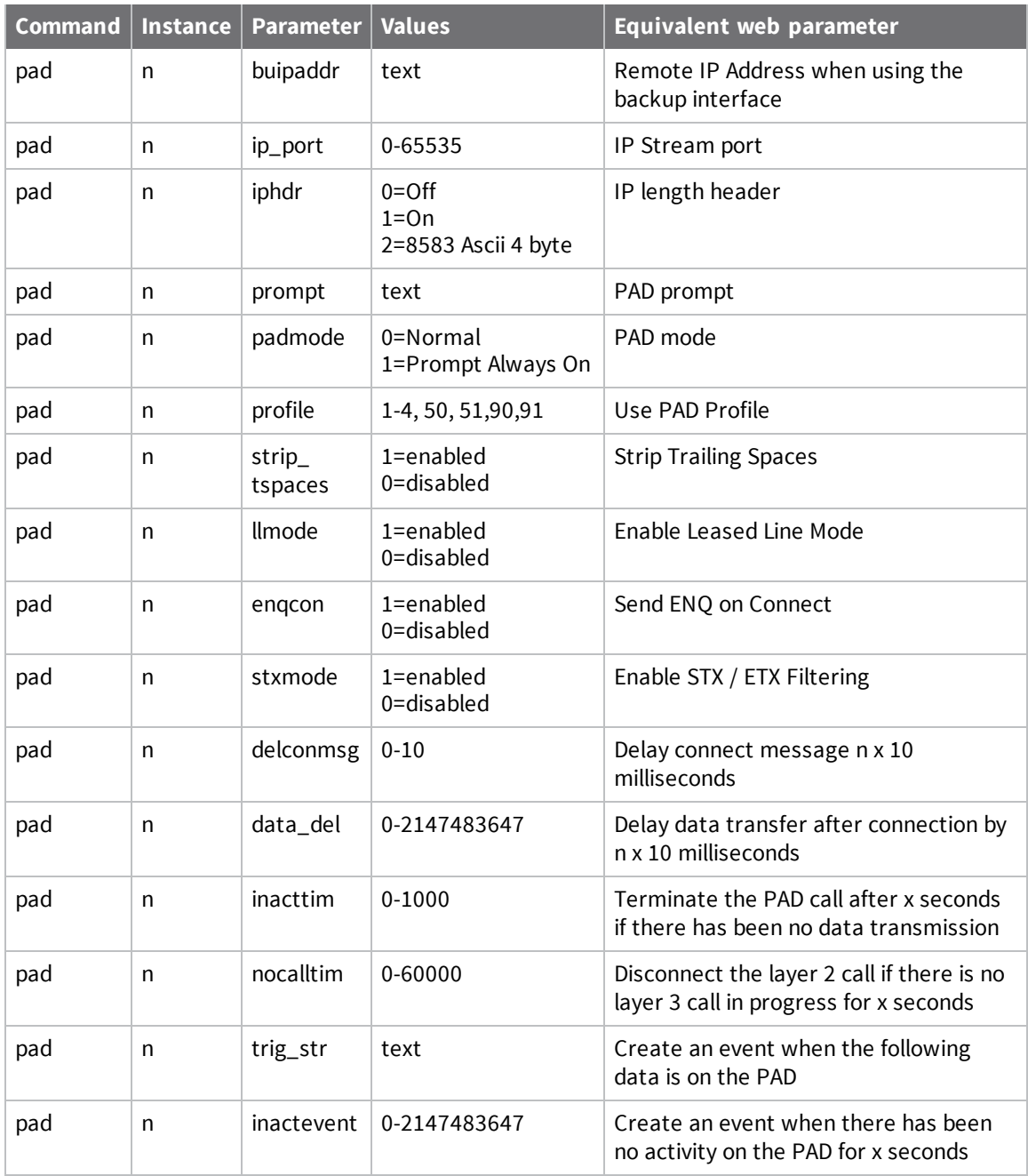

#### **Stopping and starting PADs**

To stop and start PAD instances, use the following CLI commands:

- **stoppads**: Stops all PAD instances from accepting and performing any PAD commands.
- **gopads:** Resumes processing of PAD commands.

The **stoppads** and **gopads** commands can have the PAD number specified in the syntax to stop and start individual PAD instances.

For example:

■ To stop PAD 1 from processing PAD commands:

stoppads 1

■ To re-enable PAD 1:

gopads 1

#### *X3 parameters*

Each PAD configuration page has an attached sub-page that allows you to edit the X.3 PAD parameters. These pages allow you to load one of the standard profiles or edit the individual parameters to suit your application requirements and save the resulting customized user profile to non-volatile memory.

#### **Loading and saving PAD profiles**

To create your own PAD profiles, edit the appropriate parameters and then select user profile 1, 2, 3 or 4 as required from the list and click the **Save Profile** button. Each PAD profile page includes two list boxes for loading and saving PAD profiles. To load a particular profile, select the profile from the list and click the **Load Profile** button. The parameter table is updated with the values from the selected profile.

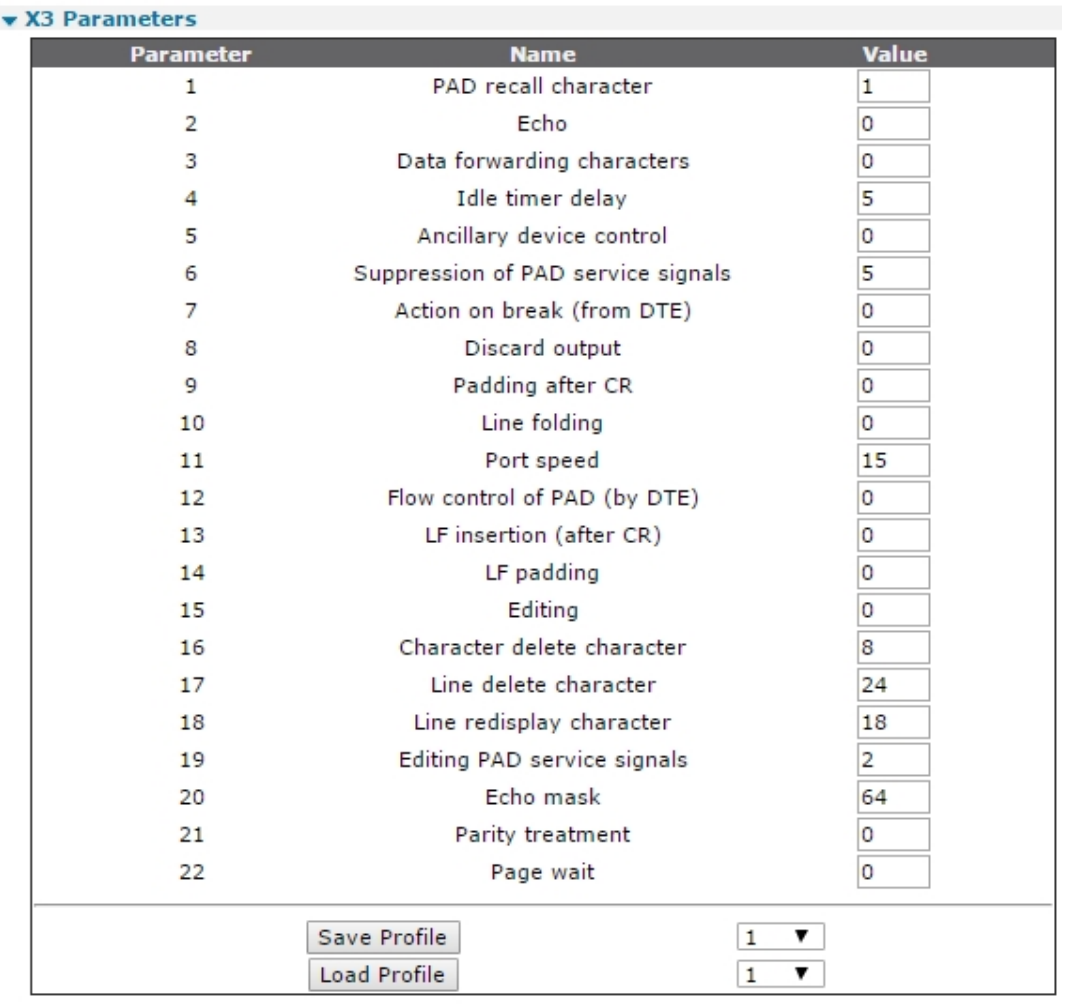

#### Apply

#### **1 PAD recall character**

Determines whether PAD recall is enabled. When this facility is enabled, typing the PAD recall character temporarily interrupts the call and returns you to the PAD> prompt where you may enter normal PAD commands as required. To resume the interrupted call, use the **CALL** command without a parameter. The default PAD recall character is **[Ctrl-P]**. This may be changed to any ASCII value in the range 32-125 or disabled by setting it to **0**. When a call is in progress and you need to actually transmit the character that is currently defined as the PAD recall character, simply enter it twice. The first instance returns you to the **PAD>** prompt; the second resumes the call and transmits the character to the remote system.

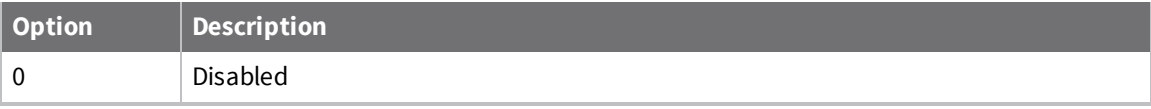

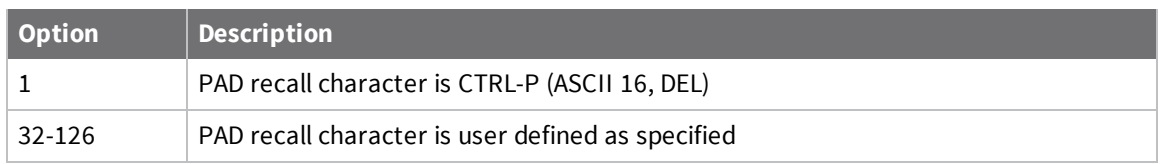

### **2 Echo**

Enables or disables local echo of data transmitted during a call. When echo is enabled, you can use X.3 parameter **20** to inhibit echoing certain characters.

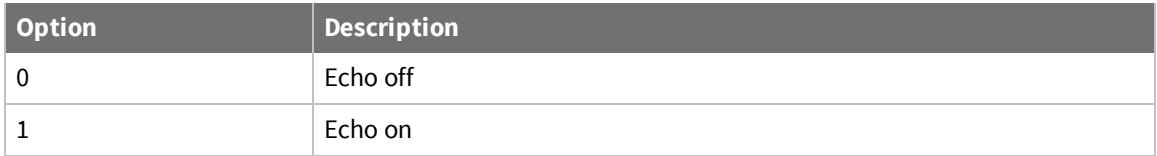

#### **3 Data forwarding characters**

Defines which characters cause data to be assembled into a packet and forwarded to the network.

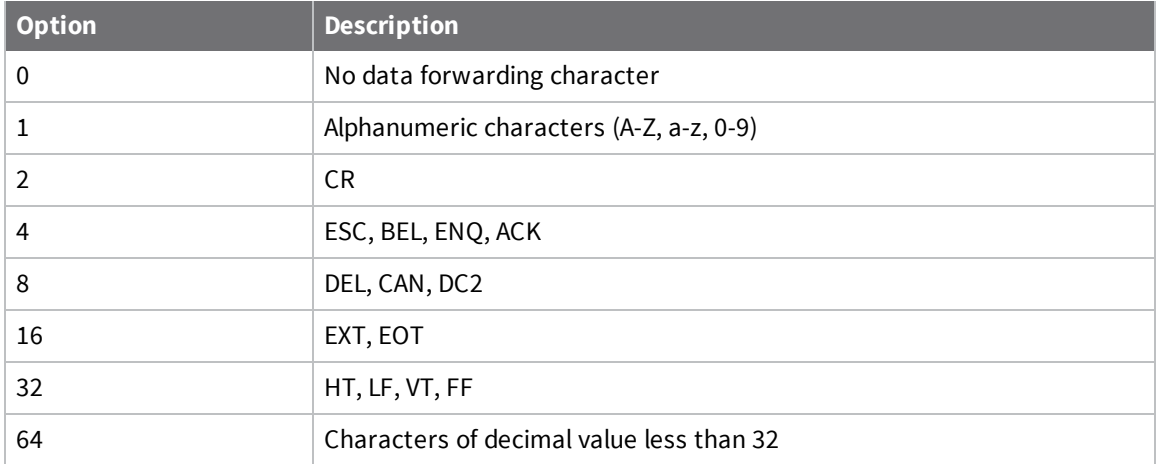

Combinations of the above sets of characters are possible by adding the respective values together. For example, to define CR, EXT and EOT as data forwarding characters, set this parameter to **18** (**2** + **16**). If no forwarding characters are defined the Idle timer delay (parameter **4**) should be set to a suitable value, typically **0.2 seconds**.

#### **4 Idle timer delay**

Defines a time-out period after which data received from the DTE is assembled into a packet and forwarded to the network. If the forwarding time-out is disabled, one or more characters should be selected as data forwarding characters using parameter **3**.

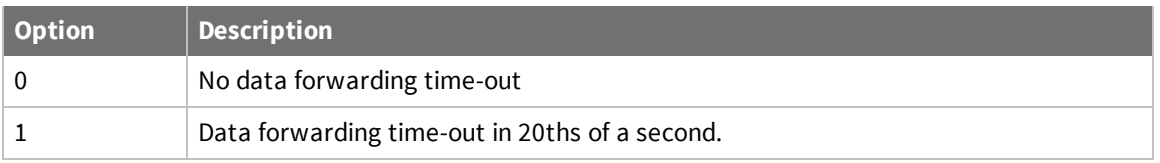

#### **5 Ancillary device control**

Determines method of flow control the PAD uses to temporarily halt and restart the flow of data from the DTE during a call.

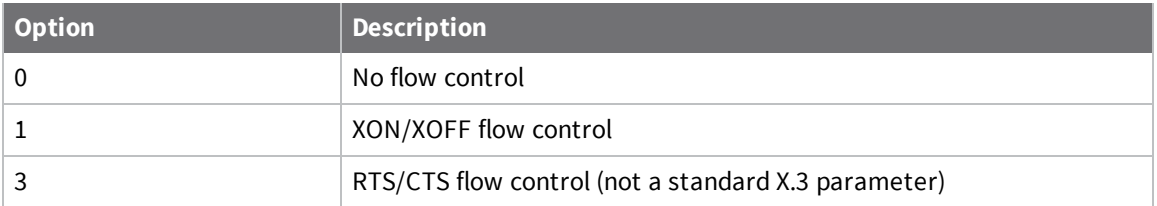

#### **6 Suppression of PAD service signals**

Determines whether or not the **PAD>** prompt and/or **Service**/**Command** signals are issued to the DTE.

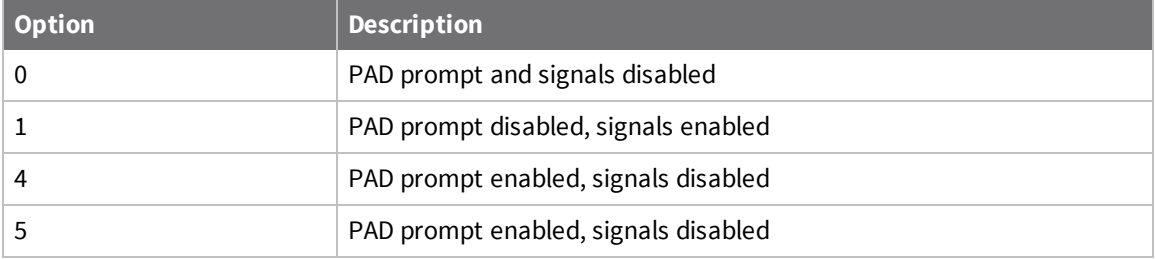

#### **7 Action on break (from DTE)**

Determines the action taken by the PAD on receipt of a break signal from the DTE.

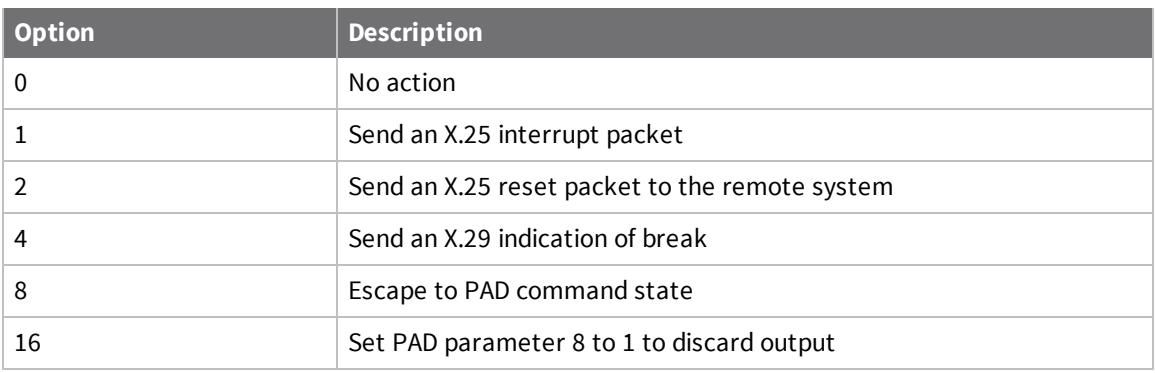

Multiple actions on receipt of break are possible, by setting this parameter to the sum of the appropriate values for each action required. For example, when parameter **7** is set to **21** (**16** + **4** + **1**), an X.25 interrupt packet is sent followed by an X.29 indication of break, and then parameter **8** is set to **1**. Do not set this parameter to **16**; doing so would mean the remote system would receive no indication that a break had been issued and output to the DTE would therefore remain permanently discarded. If you need to use the discard output option, use it with the X.29 break option. so that on receipt of the X.29 break, the remote system can re-enable output to your DTE using parameter **8**.

#### **8 Discard output**

Determines whether data received during a call is passed to the DTE or discarded. The remote system can directly set this value only; you can use this setting in a variety of circumstances when the remote

DTE cannot handle a continuous flow of data at high speed.

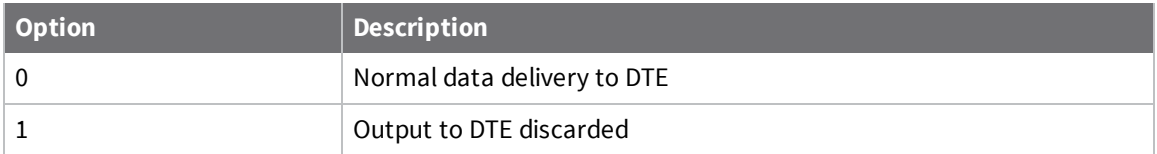

#### **9 Padding after CR**

Slower terminal devices, such as printers, may require a delay after each Carriage Return before they can continue to process data. This parameter controls the number of pad characters (**NUL-ASCII 0**) that are sent after each CR to create such a delay.

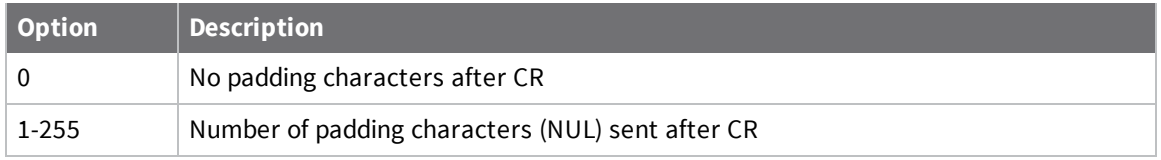

#### **10 Line folding**

Controls the automatic generation of a **[CR],[LF]** sequence after a certain line width has been reached.

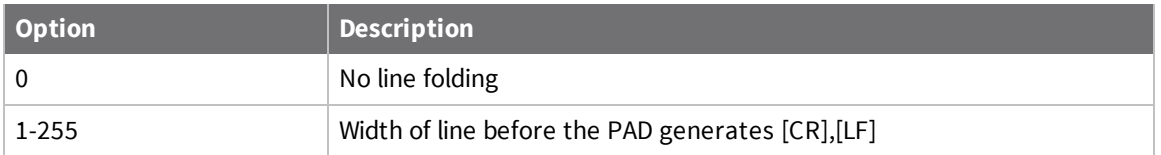

#### **11 Port speed**

This is a read only parameter, set automatically by the PAD and accessed by the remote system.

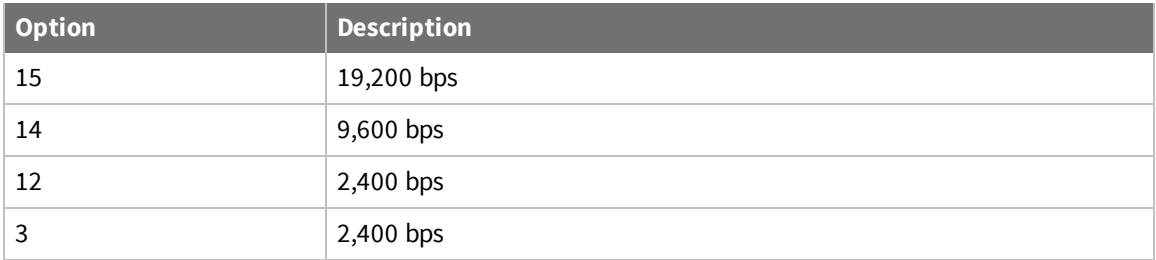

#### **12 Flow control of PAD (by DTE)**

Determines the flow control setting of the PAD by the DTE in the on-line data state.

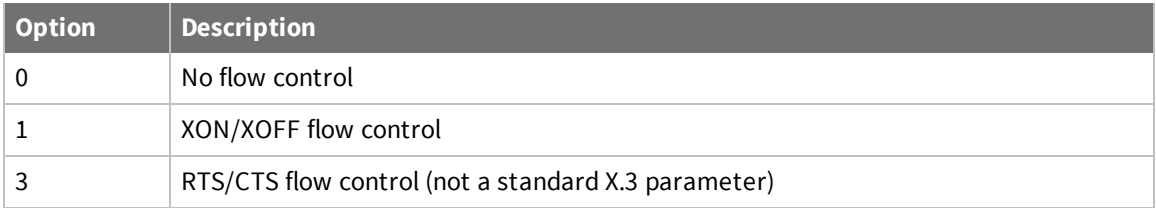

#### **13 LF insertion (after CR)**

Controls the automatic generation of a Line Feed by the PAD.

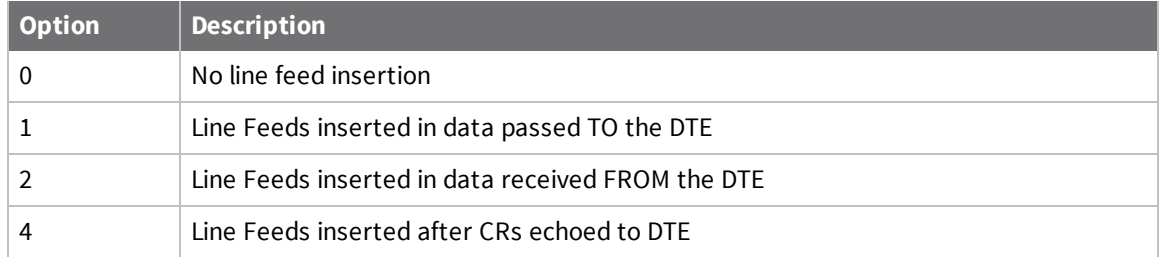

The line feed values can be added together to select Line Feed insertion to any desired combination.

#### **14 LF padding**

Some terminal devices, such as printers, require a delay after each Line Feed before they can continue to process data. This parameter controls the number of padding characters (**NUL-ASCII 0**) that are sent after each **[LF]** to create such a delay.

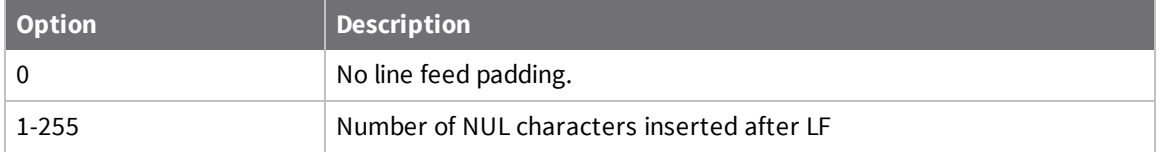

#### **15 Editing**

Enables (**1**) or disables (**0**) local editing of data input fields by the PAD before data is sent. The three basic editing functions provided are character delete, line delete and line re-display.

The editing characters are defined by parameters **16**, **17**, and **18**. In addition, parameter **19** determines which messages are issued to the DTE during editing. When editing is enabled, the idle timer delay (parameter **4**) is disabled. You must use parameter **3** to select the desired data forwarding condition.

#### **16 Delete character**

The edit mode delete character (ASCII 0-127). The default is backspace (**ASCII 08**).

#### **17 Line delete character**

The edit mode line buffer delete character (**ASCII 0-127**). The default is **CTRL-X** (**ASCII 24**).

#### **18 Line redisplay character**

The character that re-displays the current input field when in editing mode (**ASCII 0-127**). The default is **CTRL-R** (**ASCII 18**).

#### **19 Editing PAD service signals**

The type of service signal sent to the DTE when editing input fields.

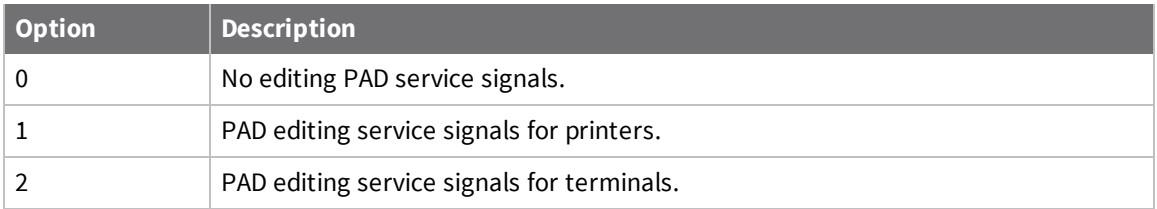

#### **Echo mask**

Defines characters that are not echoed when echo mode has been enabled using parameter 2.

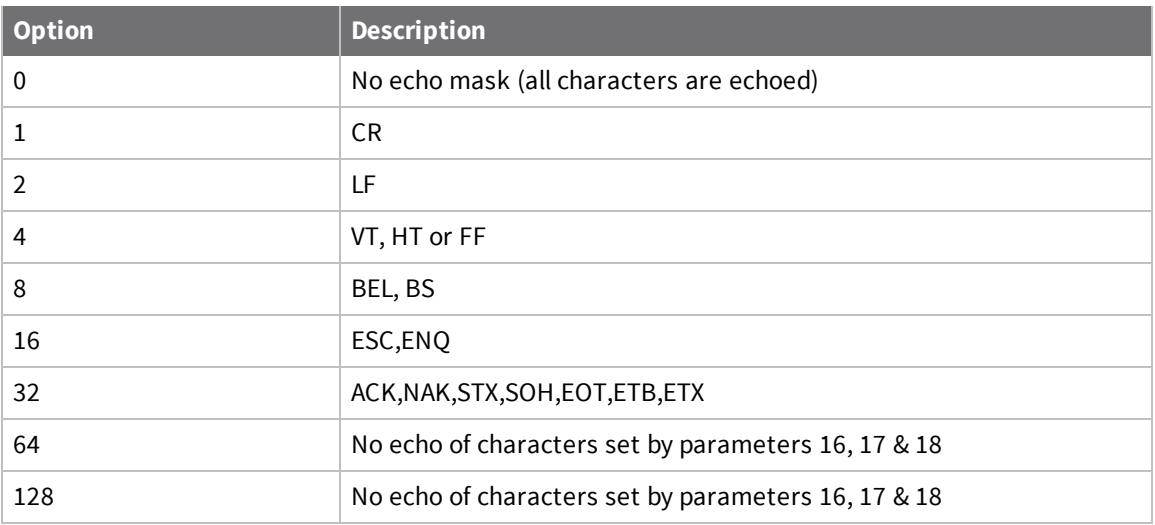

Combinations of the above sets of characters are possible by adding the respective values together.

#### **Parity treatment**

Sets use of parity generation/checking.

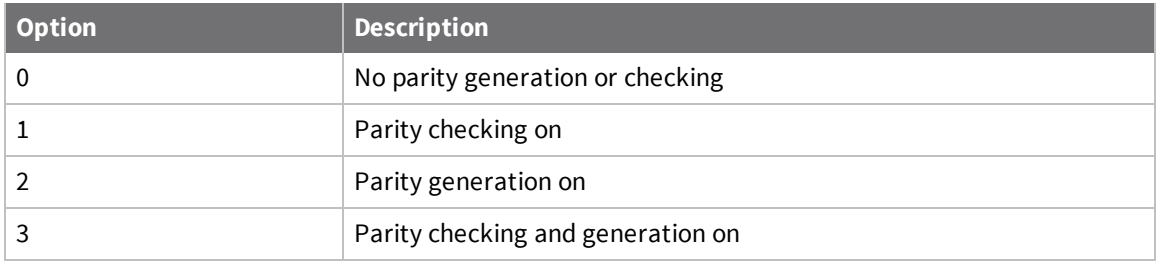

#### **Page wait**

Determines how many line feeds are sent to the terminal before output is halted on a page wait condition. In other words, it defines the page length for paged mode output. A page wait condition is cleared when the PAD receives a character from the terminal.

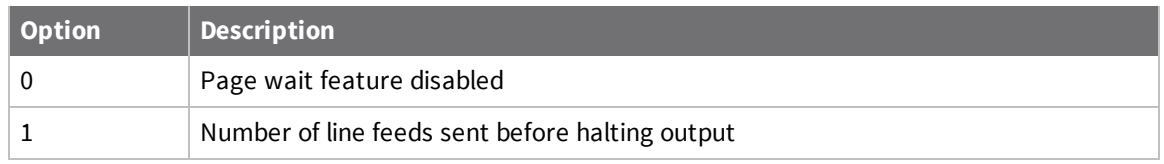

# **Command line**

To edit the X.3 PAD parameters from the command line, use the **set** command, described in [X.25](#page-646-0) packet [switching](#page-646-0).

# **Configure an X.25 Permanent Virtual Circuit (PVC)**

A Permanent Virtual Circuit (PVC) provides the X.25 equivalent of a leased line service. With a PVC there is no call setup or disconnect process; you can just start sending and receiving X.25 data on a specified LCN. For each X.25 service connection you may setup up multiple PVCs each of which uses a different LCN (or a mixture of PVCs and SVCs). Digi routers support up to four PVCs numbered **0-3**.

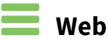

1. Go to .**Configuration > Network > Legacy Protocol > X.25 > X.25 PVCs > X.25 PVC n**.

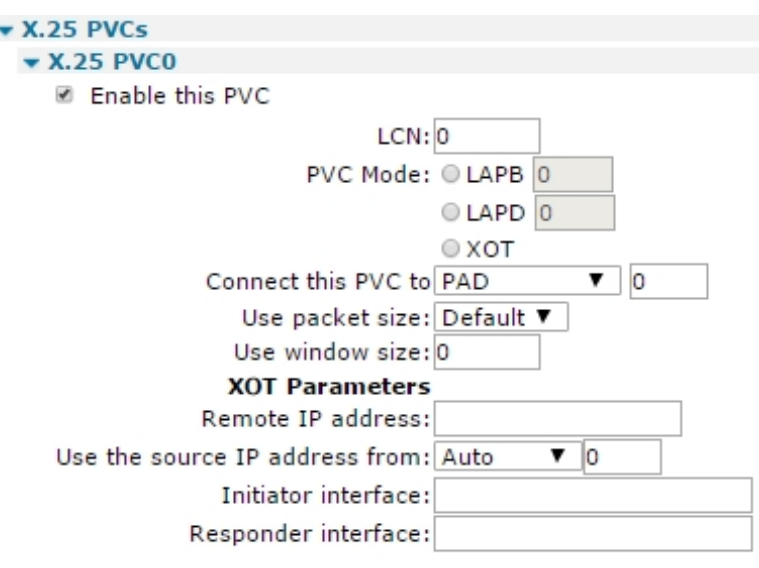

Apply

2. Configure X.25 PVC parameters:

#### **Enable this PVC**

Enables or disables the PVC.

#### **LCN**

The LCN value use for this PVC. For an XOT PVC, this parameter defines the **Responder LCN** field in the PVC setup packet, though the XOT PVC connection always uses an LCN of **1**. For an XOT PVC, this field should contain the remote connection's LCN.

#### **PVC Mode**

The lower layer interface use for the PVC. This setting can be set to **LAPB**, **LAPD** or **TCP**, for XOT mode.

#### **Connect this PVC to PAD x**

What type of upper layer interface is connected to this PVC and can be set to **PAD** for an X.25 PAD, **TPAD** for a TPAD instance, or **XSW** for X.25 switching. If set to **XSW** for the X.25 switch, the X.25 switch must also be configured regarding the interfaces to switch this PVC to/from. For example, if this is an incoming XOT PVC we are configuring, the Switch from XOT PVC parameter must be set to the desired destination interface.

#### **Use packet size**

The packet size for the PVC. Select the appropriate value from the drop down list.

#### **Use window size**

The layer 3 window size for the PVC. Select the appropriate value from the drop down list.

#### **Remote IP address**

The IP address for outgoing XOT calls.

#### **Use the source IP address from interface x,y**

Which Ethernet or PPP interface to use for the source IP address.

#### **Initiator interface**

The name of the interface from which the PVC was initiated, such as **Serial 1**. The initiator and responder strings identify the circuit when PVCs are being set up. They must match the names in the remote router that terminates the XOT PVC connection. If the unit terminating the PVC XOT connection is not another Digi router, you must refer to the documentation or the configuration files of the other unit to determine the names of the interfaces.

#### **Responder interface**

The name of the interface to which a PVC initiator is connected, such as **Serial 2**.

3. Click **Apply**.

#### *<u>Emil</u>* Command line

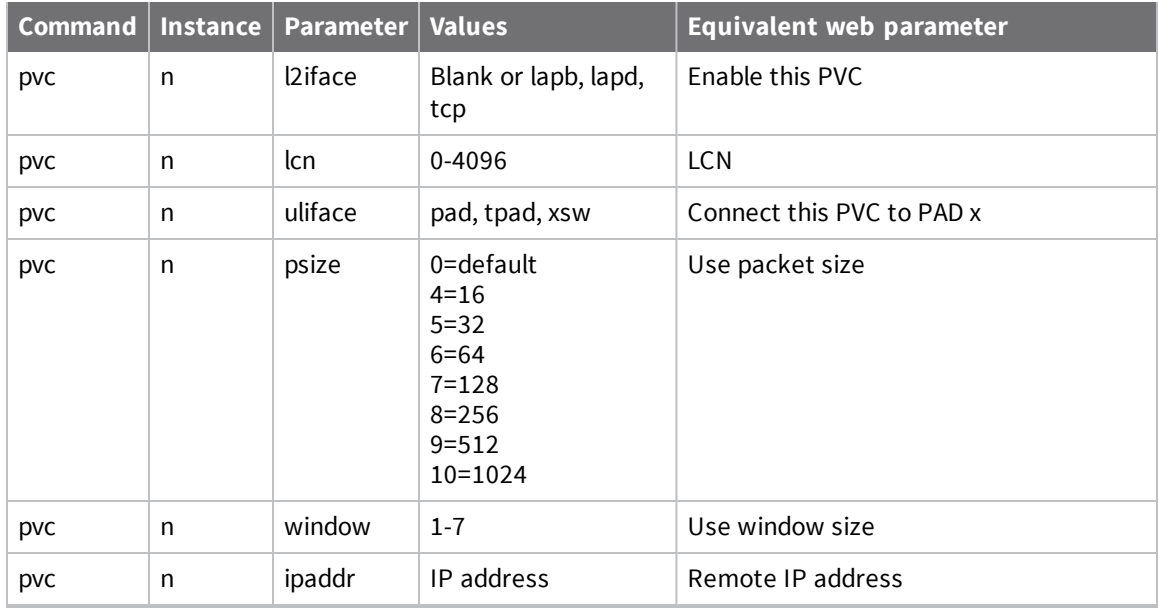

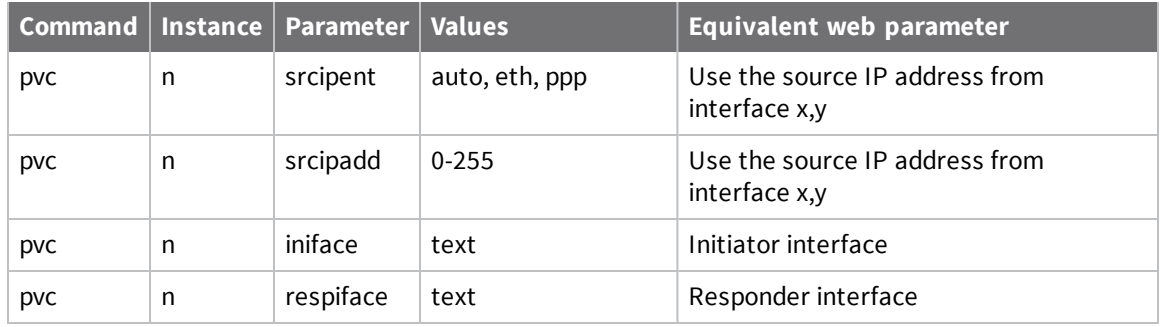

# <span id="page-646-0"></span>**X.25 packet switching**

X.25 is a data communications protocol employed throughout the world for wide area networking across Packet Switched Data Networks (PSDNs). The X.25 standard defines the way in which terminal equipment establishes, maintains and clears Switched Virtual Circuits (SVCs), across X.25 networks to other devices operating in packet mode on these networks.

The protocols involved in X.25 operate at the lower three layers of the ISO model:

- <sup>n</sup> At the lowest level the Physical layer defines the electrical and physical interfaces between the DTE and DCE.
- <sup>n</sup> Layer 2 is the Data Link Layer that defines the unit of data transfer as a "frame" and includes the error control and flow control mechanisms.
- <sup>n</sup> Layer 3 is the Network layer. This defines the data and control packet structure and the procedures for accessing services that are available on PSDNs.

Another standard, X.31, defines the procedures for accessing X.25 networks via the ISDN B and Dchannels.

Digi ISDN products include support for allowing connected terminals to access X.25 over ISDN B channels, the ISDN D-channel or over TCP. They can also be configured so if there is a network failure, the router automatically switches to using an alternative service. The Packet Assembler/Disassembler (PAD) interface conforms to the X.3, X.28, and X.29 standards.

Up to 6 PAD instances, from an available pool of 8, can be created and dynamically assigned to the asynchronous serial ports or the REM pseudo-port.

Each application that uses the router to access an X.25 network has its own particular configuration requirements. For example, you may need to program your Network User Address (NUA) and specify which Logical Channel Numbers (LCNs) to use on your X.25 service. This information is available from your X.25 service provider. You also need to decide whether your application uses B- or D-channel X.25.

Once you have this information, use the PAD configuration pages to set up the appropriate parameters.

# *B-channel X.25*

The router can transfer data to/from X.25 networks over either of the ISDN B-channels.

Once the router has been configured appropriately, the ISDN call to the X.25 network can be made using an **ATD** command or by executing a pre-defined macro. The format of the **ATD** command allows you to combine the ISDN call and the subsequent X.25 call in a single command. Alternatively, the X.25 call may be made separately from the **PAD>** prompt once the ISDN connection to the X.25 network has been established.

# *D-channel X.25*

The router can transfer data to/from X.25 networks over the ISDN D-channel if your ISDN service provider supports this facility. The speed at which data can be transferred varies depending on the service provider, but is generally **9600** bits per second or lower.

## *X.28 commands*

Once an X.25 session layer has been established the router switches to **PAD** mode. In this mode, operation of the PAD is controlled using the standard X.28 PAD commands listed in the following table:

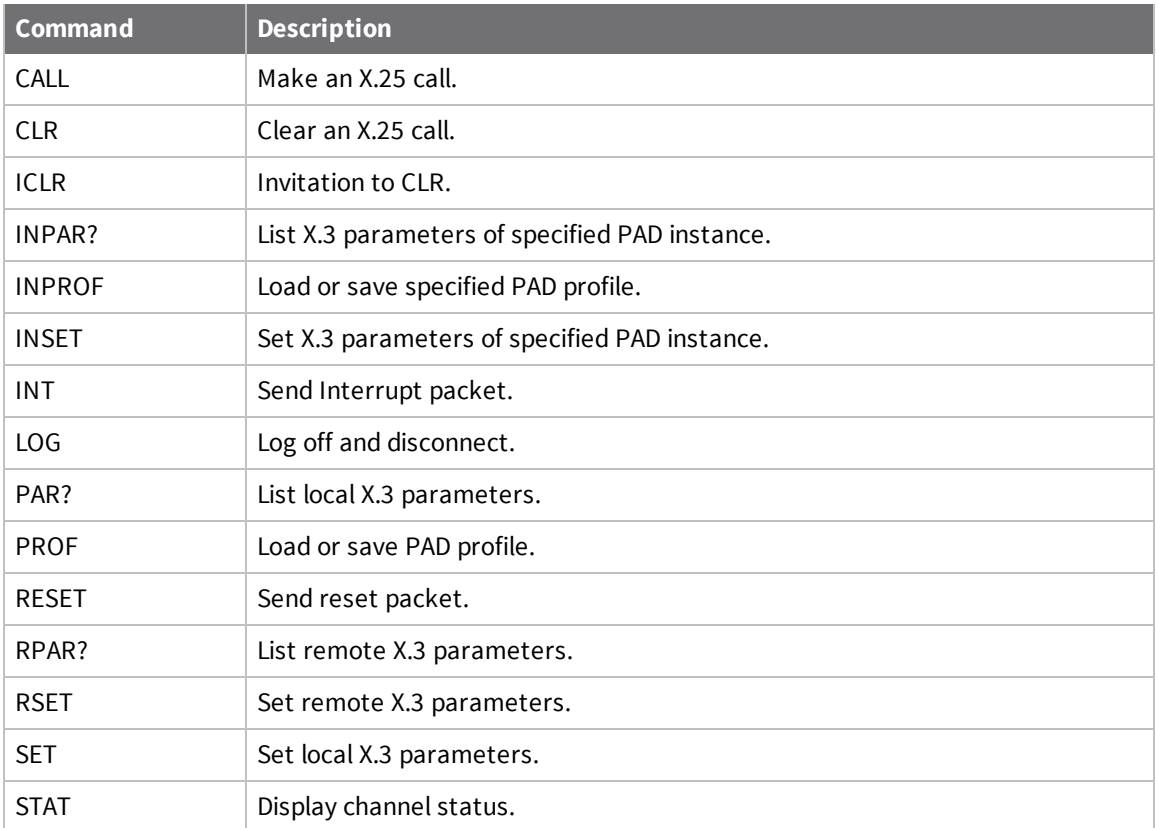

## *CALL command: Make an X.25 call*

The full structure of a **CALL** command is:

```
CALL [<facilities->]<address>[D<user data>]
```
where:

- **Facilities->** is an optional list of codes indicating the facilities to be requested in the call (separated by commas, terminated with a dash)
- **EXECUTE:** <address> is the destination network address.
- <sup>n</sup> **<user data>** is any optional user data to be included with the call.

The facility codes supported are:

- **F**: Fast select-no restriction
- **Q**: Fast select-restricted response
- **Gnn: Closed User Group**
- **Gnnnn:** Extended Closed User Group
- **R:** Reverse charging
- <sup>n</sup> **N<NUI>**:Network User Identity code (NUI)

#### **Example**

The following command places a call to address **56512120** using reverse charging and specifying **Closed User Group 12**. The string **MYNUI** is your Network User Identity. The string **Hello** appears in
the user data field of the call packet.

CALL R,G12,NMYNUI-56512120DHello

**Note** The particular facilities available vary among X.25 service providers.

If a **CALL** command is issued without the address parameter, it is assumed you want to go back online to a previously established call, using the PAD recall facility to temporarily return to the **PAD>** prompt.

# *Fast select (ISDN B-channel only)*

When the standard Fast select facility is requested using the **F** facility code, the call packet generated by the **CALL** command is extended to allow the inclusion of up to **124** bytes of user data. For example:

CALL F-1234567890DThis DATA sent with call packet

causes an X.25 **CALL** packet to be sent using the Fast select facility including the message **This DATA sent with call packet**. The Carriage Return for entering the command is not transmitted. If the Fast select facility code is not included, only the first **12** characters are sent.

When a Fast select **CALL** has been made, the PAD accepts an extended format response from the called address. This response, consisting of up to **124** bytes of user data, can be appended to the returning call accepted or call clear packet. When one of these packets is received, the user data is extracted and passed from the PAD to the terminal immediately prior to the **CLR DTE . . .** message in the case of a call clear packet or **CON COM** message in case of a call accepted packet.

When a restricted response Fast select call has been made using the Q facility code, the call packet indicates that a full connection is not required, so that any response to the user data in the **CALL** packet should be returned in a call clear packet.

When the PAD receives an incoming call specifying Fast select, the call is indicated to the terminal in the normal way. For example:

IC 1234567890 FAC: Q,W:2 COM

indicates that an incoming call had been received requesting Restricted response fast select and a window size of **2**. The user (or system) then has **15** seconds in which to pass up to **124** bytes of data to the PAD to be included in the clear indication packet that is sent in response to the call.

The PAD does not differentiate between standard and restricted response Fast select on incoming calls and, consequently, will always respond with a clear indication.

#### **Network User Identity (NUI)**

The N facility code allows you to include your Network User Identity in the call packet. For security reasons, the PAD echoes each character as an asterisk (**\***) during the entry of an NUI. Some X.25 services use the NUI field to pass both a username and password for validation. For example, if your username is **MACDONALD** and your password is **ASDF**, a typical CALL command would have the format:

CALL NMACDONA;ASDF-56512120

where the **;** character separates the username from the password.

#### **Closed User Group (CUG)**

Most X.25 networks support Closed User Groups. Closed User Groups restrict subscribers to only making calls or receiving calls from other members of the same CUG. The CUG number effectively provides a form of sub-addressing working with the NUA to identify the destination address for a call. When the G facility code is specified in a CALL packet, it must be followed by the CUG number. This can be a 2- or 4-digit number. If you are a member of a closed user group, the network may restrict you to only making calls to or receiving calls from other members of the same group.

#### **Reverse charging**

Reverse charging, specified using the R facility code, allows outgoing calls to be charged to the account of destination address. Whether or not a call is accepted on a reverse charging basis is determined by the service provider and by the type of account held by the called user.

#### **Calling user data**

The calling user data field for a normal call can contain up to 12 bytes of user data. If the first character is an exclamation mark (!), the PAD omits the 4-byte protocol identifier, and allows the full **16** bytes as user data. The same is true for a fast select call, except the maximum amount of user data is increased from **124** to **128** bytes. When entering user data, you can use the tilde character (∼) to toggle between ASCII and binary mode. In ASCII mode, data is accepted as typed, but in binary mode, you must enter each byte as the required decimal ASCII code separated by commas. For example, to enter the data **Line1** followed by **[CR][LF]** and **Line2**, enter:

DLine1~13,10~Line2

#### **CLR command: Abort a CALL command**

To abort an X.25 CALL, use the X.28 CLR command, do one of the following:

- <sup>n</sup> Press **[Enter]**.
- **n** Drop DTR from the terminal while the call is in progress. Dropping DTR will also terminate an established call.

If a call is terminated by the network or by the remote host, the router returns a diagnostic message before the **NO CARRIER** result code. Messages can be numeric or verbose, depending on the setting of the **ATV** command.

#### **Verbose messages and their numeric codes**

The following table lists the verbose messages and equivalent numeric codes:

**Note** The router may abbreviate some verbose messages.

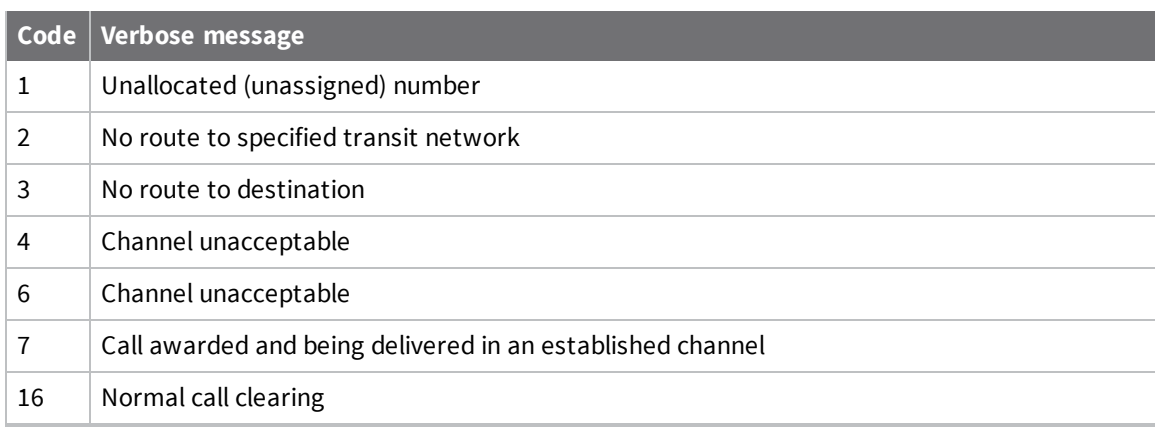

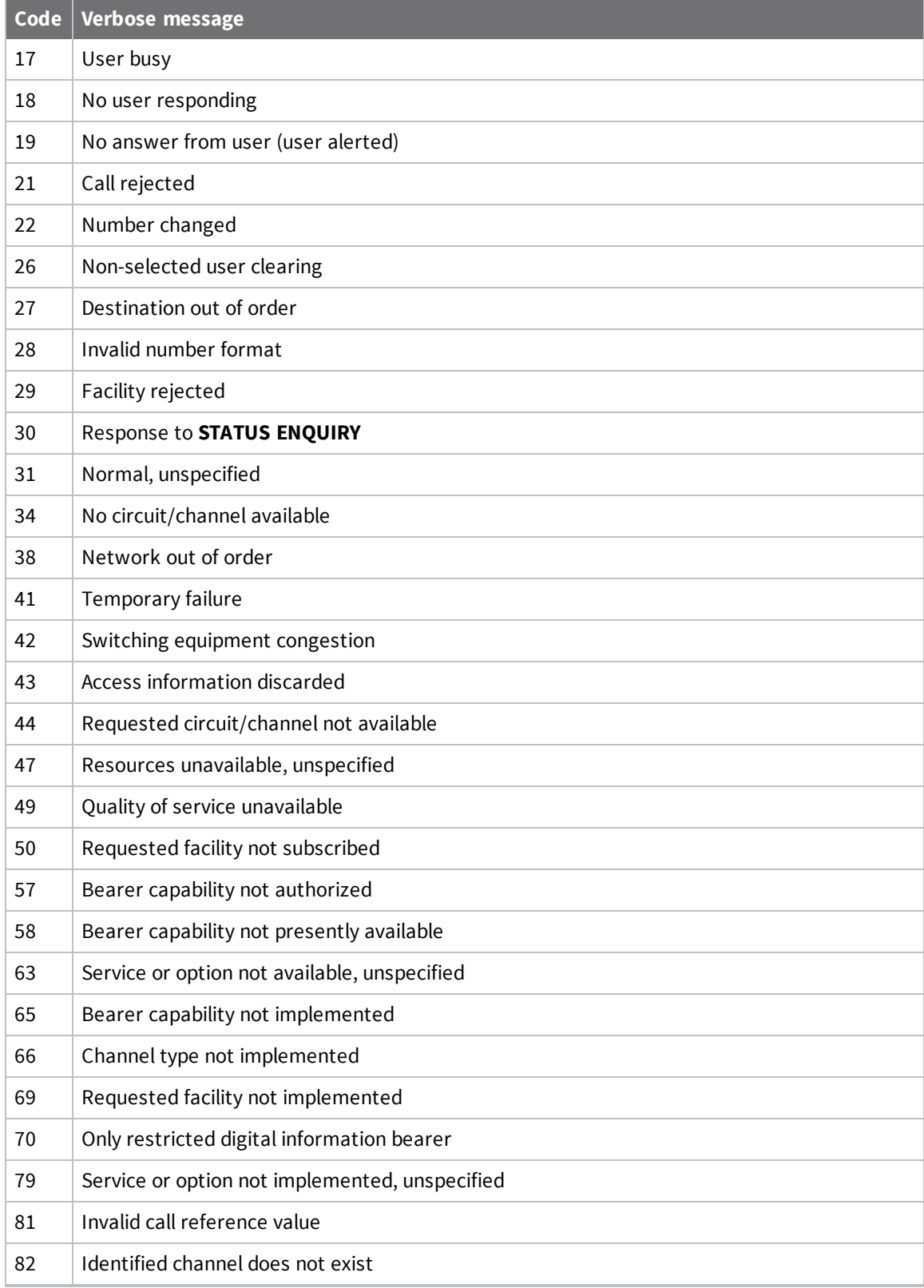

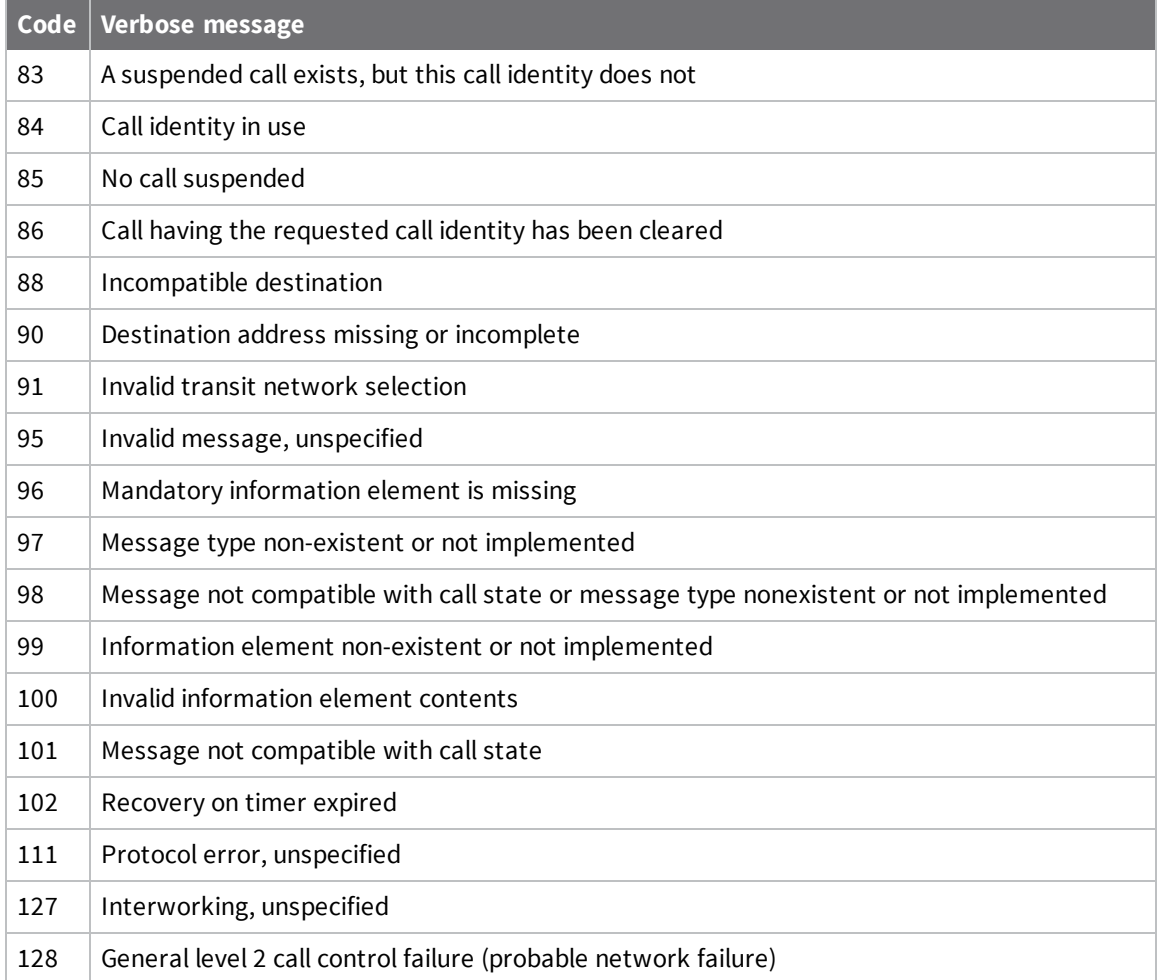

#### **CLR command: Clear an X.25 Call**

The **CLR** command clears the current call and release the associated virtual channel for further calls. On completion of call clear, the **PAD>** prompt is re-displayed. Several other situations can clear a call. If one of these situations occurs, a message is issued to the PAD in the following format:

CLR <Reason> C:<n> - <text>

where:

- **Reason>** is a 2/3 character clear down code
- **n** <n> is the numeric equivalent of the clear down code
- **EXECT:** is a description of the reason for clear down

The clear down reason codes supported by the router are listed in the following table:

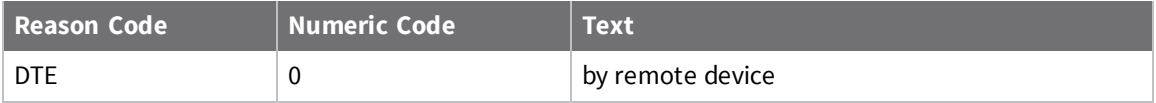

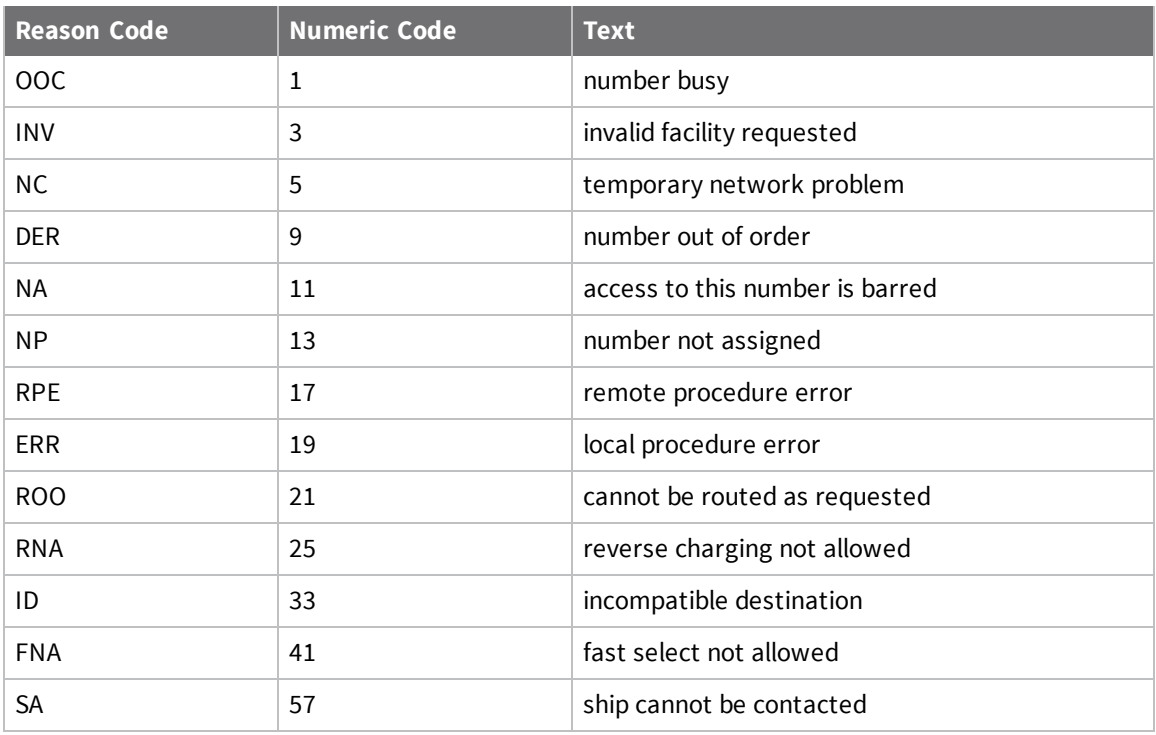

If an unknown reason code is received, the text field is blank.

#### **ICLR command: Invitation To CLR**

The **ICLR** command invites the remote X.25 service to CLR the current X.25 session.

#### **INT command: Send interrupt packet**

**INT** causes PAD to transmit an interrupt packet. These packets flow outside normal buffering/flow control constraints interrupt the current activity.

#### **LOG command: Log off and disconnect**

**LOG** terminates an X.25 session. It causes the PAD to clear any active X.25 calls, disconnect, and return to AT command mode.

#### **PAR? command: List local X.3 parameters**

**PAR?** lists the local X.3 parameters for the current session.

#### **PROF command: Load or save a PAD profile**

The **PROF** command stores or retrieves a pre-defined set of X.3 PAD parameters, called a PAD profile. The information is stored in system file called **X3PROF**. There are **4** pre-defined profiles, numbered **50**, **51**, **90**, and **91**. Additionally, you can create **4** user PAD profiles, numbered **1** to **4**. Profile **50** is automatically loaded when a PAD is first activated. To load one of the other pre-defined profiles, use the **PROF** command, followed by the required profile number. For example:

#### PROF 90

To create a user PAD profile, use the **SET** command to configure the various PAD parameters to suit your application, then use the **PROF** command in the format:

PROF &nn

where **nn** is the number of the User PAD profile to store, such as **03**. Alternatively, you can use the web interface to edit the parameters directly (**Configuration > Network > Legacy Protocols > X.25 > PADs n-n > PAD n > PAD Settings**).

The pre-defined profiles (**50**, **51**, **90**, **91**), cannot be overwritten and are permanently configured as shown in the following table:

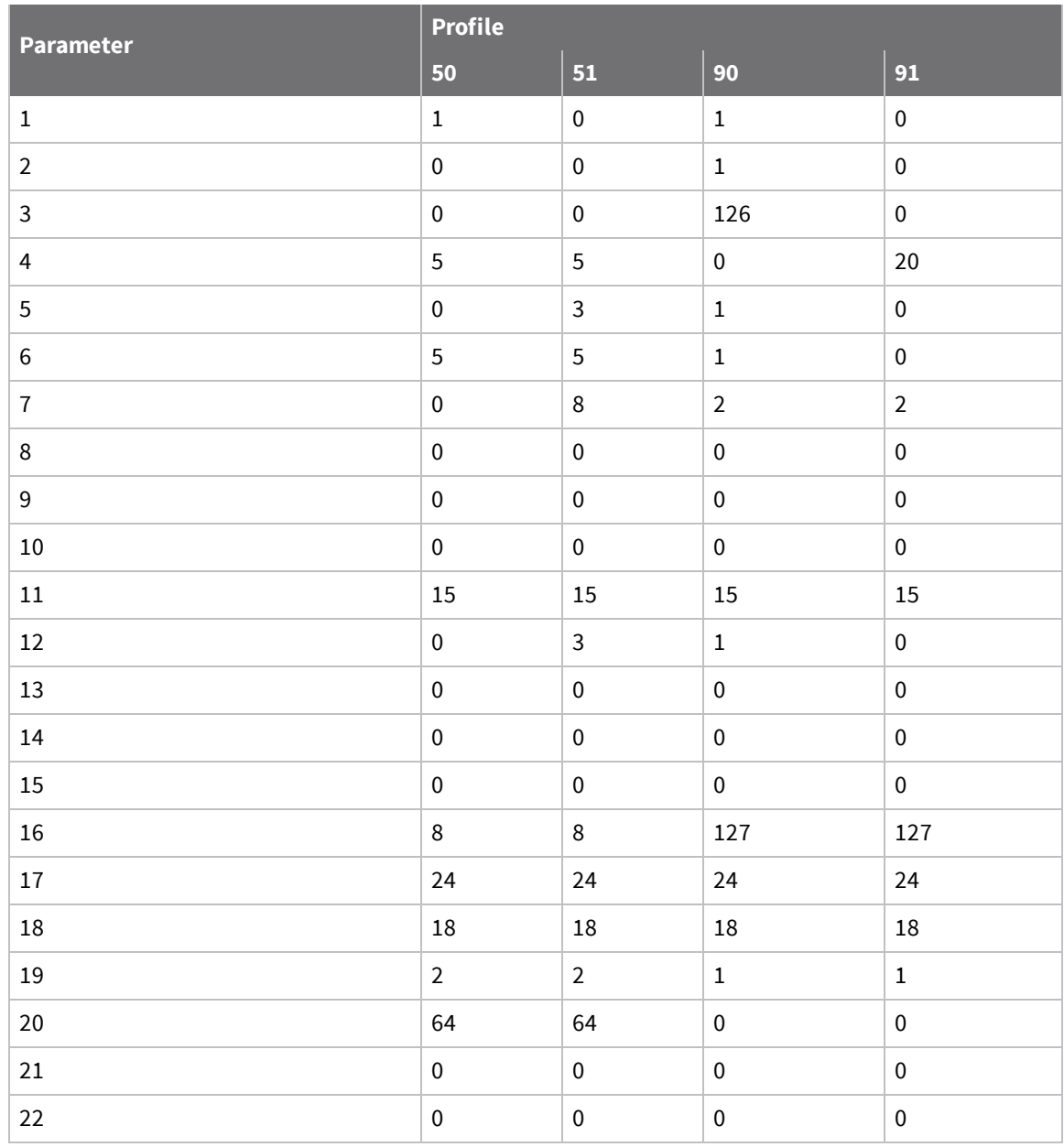

Stored X.25 PAD profiles are held in non-volatile memory, and are not lost when the router is switched off. When in the following format, the **PROF** command loads the stored profile specified by **nn**:

prof nn

#### **RESET command: Send reset packet**

**RESET** issues a reset for the current call to the network. It does not clear the call, but it does return the network level interface to a known state by re-initializing all Level 3 network control variables. All data in transit is lost.

#### **RPAR? command: Read remote X.3 parameters**

**RPAR?** lists the current X.3 parameter settings for the remote system.

#### **RSET command: Set remote X.3 parameters**

**RSET** sets one or more X.3 parameters for the remote system. It is entered in the format:

```
RSET par #:value[,par #:value[,par #:value ...]]
```
#### **SET command: Set local X.3 parameters**

**SET** sets one or more of the local X.3 parameters for the duration of the current session. The format of the command is:

SET par #:value[,par #:value[,par #:value ...]]

#### **STAT Display Channel Status**

**STAT** displays the current status for each logical channel indicating whether it is free or engaged. For example:

stat PAD STATE 1 ENGAGED 2 FREE 3 FREE

4 FREE

# **Configure a MODBUS gateway**

Digi TransPort routers support conversion from MODBUS serial to MODBUS TCP.

# **Requirements for MODBUS support in TransPort devices**

When converting from MODBUS serial to MODBUS TCP over a WAN link, it is necessary to have intelligence in the router to minimize the effect of the higher latency.

Digi TransPort supports being a MODBUS server only. Clients, such as remote PCs, can send overlapping requests. The router will create a queue of info requests and deal with them appropriately, sending them out over the serial port and relaying the responses back. Overlapping polls from multiple clients are supported.

# **Configure the MODBUS gateway**

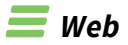

1. Go to **Configuration > Network > Legacy Protocols > MODBUS Gateway > Modbus Gateway n**.

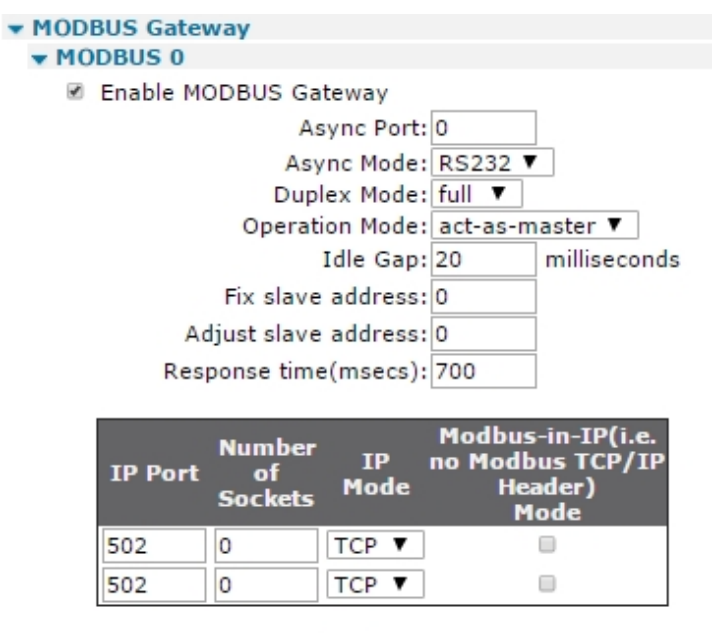

Total sockets: 128 Currently available sockets: 123

Apply

2. Configure MODBUS gateway parameters:

# *Enable MODBUS Gateway*

Enables or disables MODBUS gateway instance.

# *Async Port*

The local serial port number (asynchronous port) for the MODBUS serial interface.

# *Async Mode*

The serial driver for RS232 or RS485 on supported hardware.

# *Duplex Mode*

The duplex mode, which can be **half** or **full**. Use **full** for 4-wire installations; otherwise **half** is required.

# *Operation Mode*

The operation mode to master or slave.

# *Idle Gap*

When receiving an modbus response from a station when this idle gap (pause with no reception of characters) is detected the message (currently received from the station) is at that staged forwarded on as the complete response.

# *Fix slave address*

The address of the slave is fixed at this value. An address conversion will occur if a message that does not contain this address is received from the TCP master. If you do not use this setting, the TCP master must use the correct slave address.

# *Adjust slave address*

The address of the slave is adjusted by this value. If left at **0**, the slave address is not adjusted at all.

# *Response time*

This parameter is used in master mode. It specifies the amount of time, in milliseconds, that the router waits for a for a response after polling a station. Default is **700** milliseconds. This timer stops as soon the router receives the first few serial characters from the slave, since a response is coming and is either end good or a bad CRC.

# *IP Port*

The UDP or TCP port on which to listen for protocol messages.

# *IP Mode*

Select the IP mode using this drop down list. The default mode is **TCP**.

3. Click **Apply**.

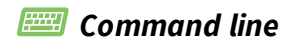

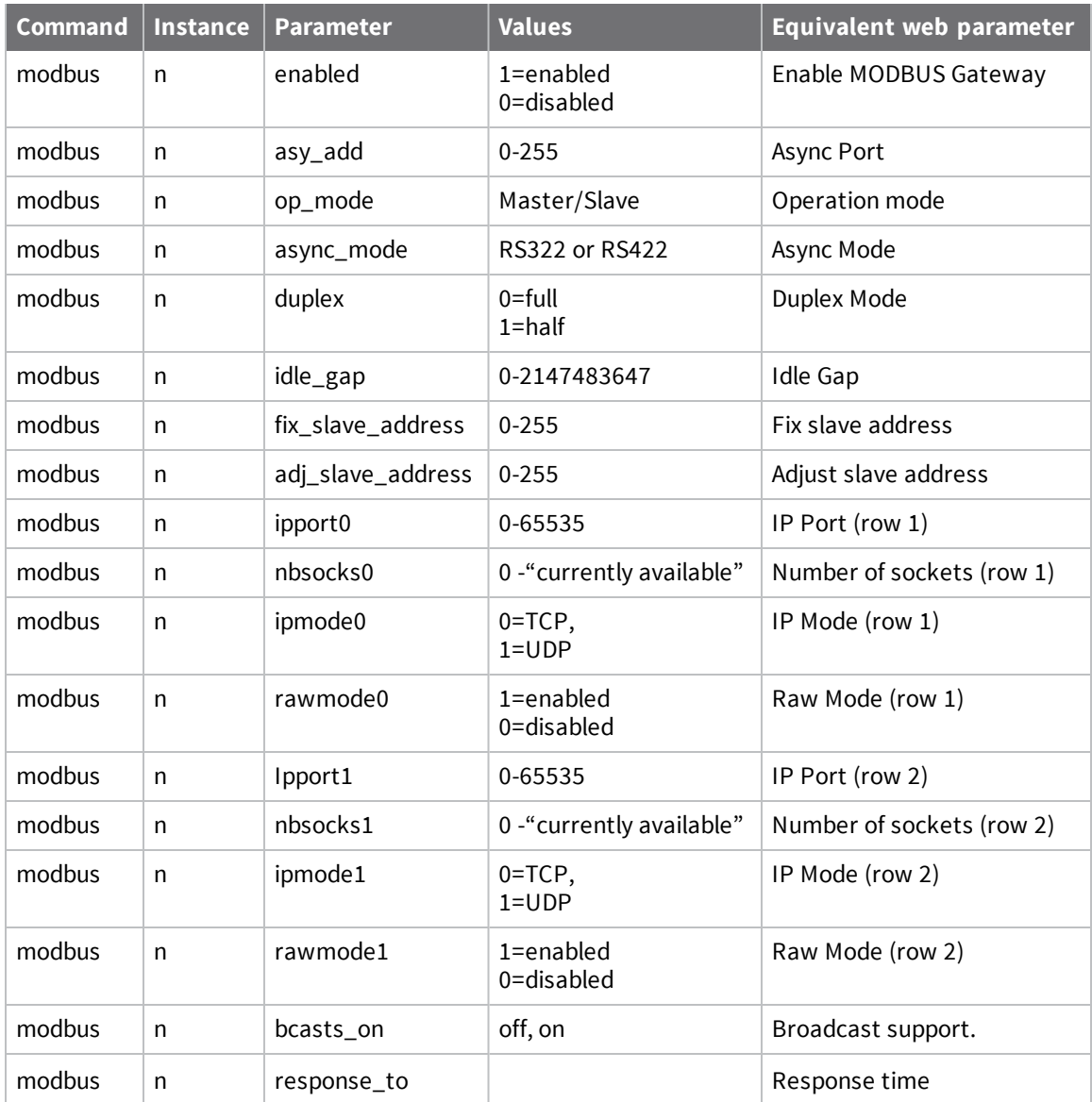

# **Configure MODBUS slaves**

# *Web*

## Go to **Configuration > Network > Legacy Protocols > MODBUS Gateway > Modbus Slaves**.

The **MODBUS Slaves** page defines access for the following MODBUS slaves when operating as act-asslave. You can define up to **32** MODBUS slaves.

#### ▼ MODBUS Slaves

Define access for the following modbus slaves when operating as "act-as-slave"<br>(you may specify up to 32 slave definitions).

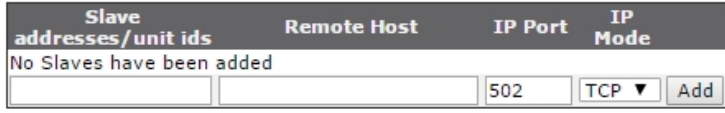

Apply

## *Slave addresses/unit ids*

The address of the slave unit.

## *Remote Host*

The IP address of the remote host, such as the slave unit.

# *IP Port*

The IP port number. The default port is **502**.

# *IP Mode*

Select the IP mode using this drop down list. The default mode is **TCP**.

#### *Add*

Adds the slave to the MODBUS configuration.

# **Configure Protocol Switch software**

The Protocol Switch software is available on some of the Digi TransPort models.

The Protocol Switch provides X.25 call switching between the various protocols and interfaces that may be available including:

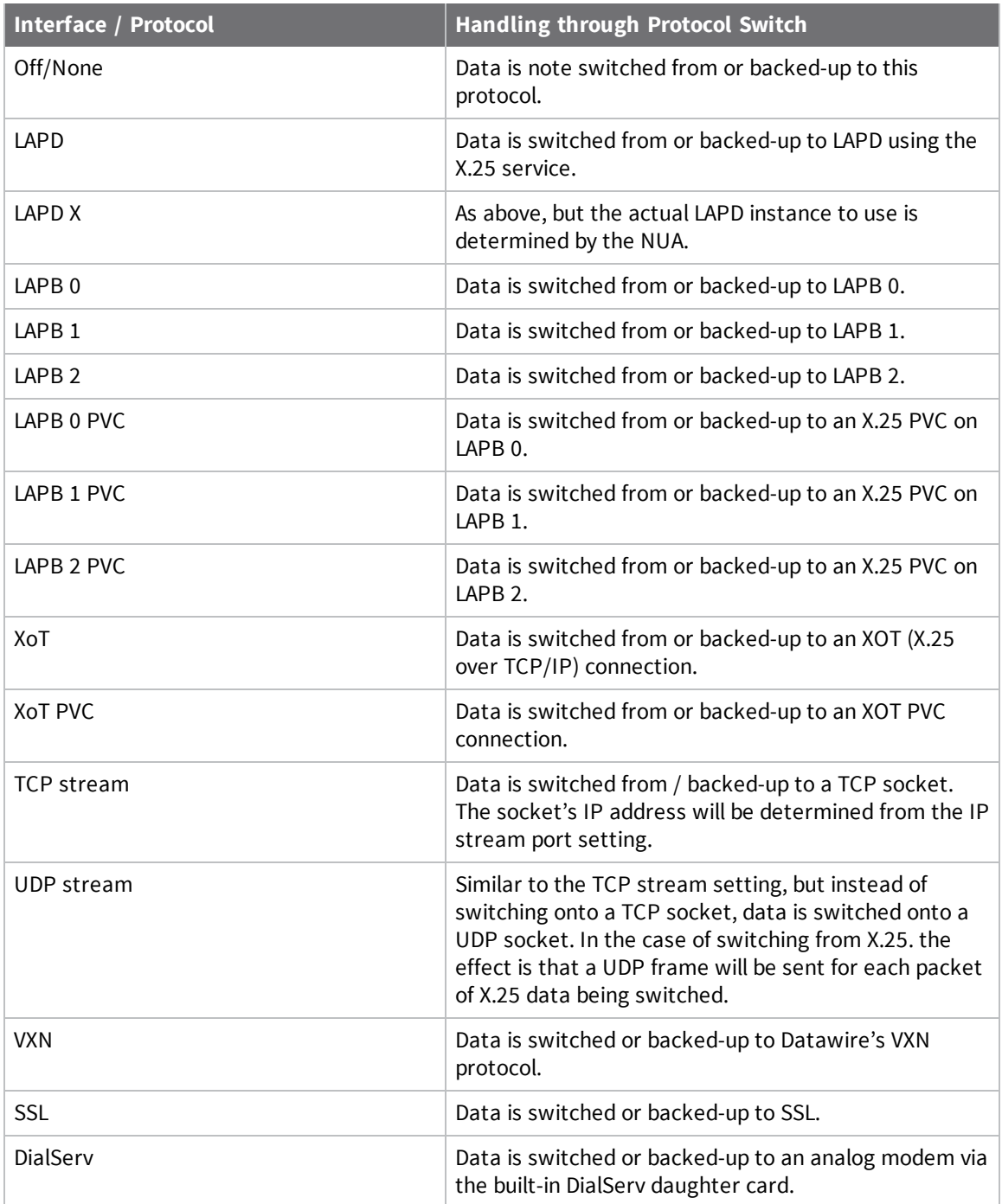

When this optional feature is included, the device can be configured to pass X.25 calls or data received in a TCP connection to another protocol or interface.

In addition, it is possible to specify a backup protocol or interface so if an outgoing call on one interface fails, the backup interface is automatically tried. You can use LAPB to switch to either ISDN or X.25 over serial, depending on the configuration of the LAPB instance chosen.

# **Protocol Switch software logic**

This flowchart outlines the logic in the switching software. The notes after the flowchart provide a more in-depth explanation of the actions taken in each of the numbered boxes.

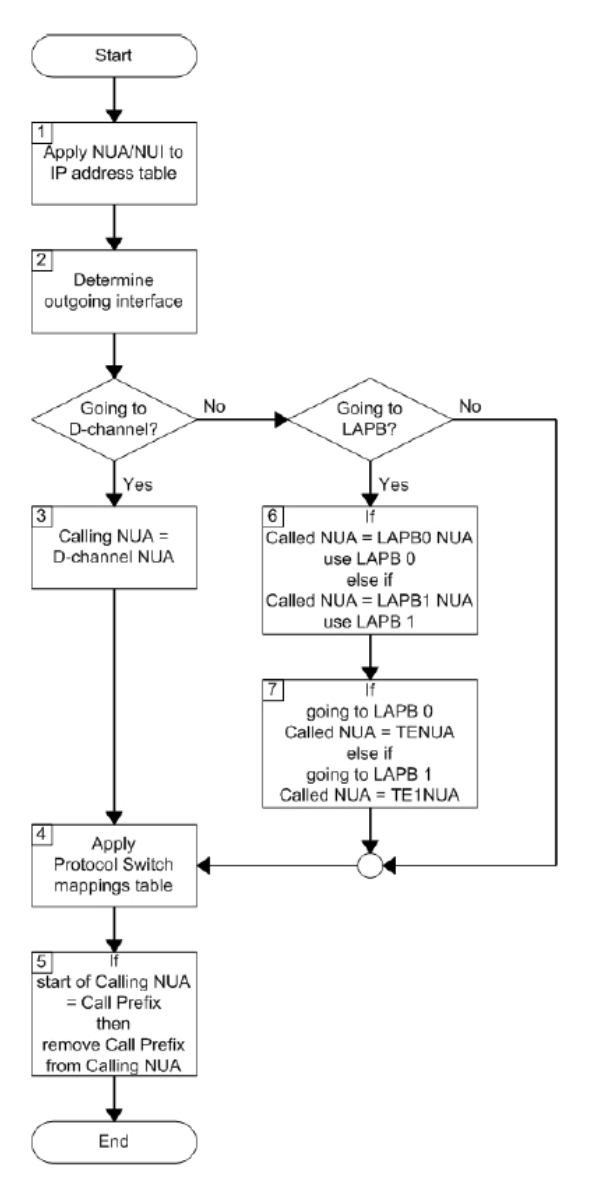

<sup>n</sup> The router first looks up the Called NUA/NUI in the **Configuration > Network > Protocol Switch > NUA to Interface Mappings** mapping table to determine the IP address to use in the event that the call ends up being switched to a TCP or XOT interface. If a match is found on the Called NUA/NUI the router assigns the matching IP address from the table to the call. If IP address mapping table does not contain an entry for the Called NUA/NUI and the call is eventually switched to a TCP or XOT channel, the router uses the default IP address (**IP Stream** or **XOT Remote IP Address**).

- <sup>n</sup> The router then determines from the source interface of the incoming call which interface type it should be switched to, from the **Switch from** parameters on the **Protocol Switch** page.
	- For example, if the call arrived via a LAPB 0 interface and the Switch from LAPB 0 to parameter was set to LAPD, then the outgoing interface would LAPD.
	- If the outgoing interface is LAPD the router changes the Calling NUA field of the incoming call to the D-Channel NUA value (as defined on the **Protocol Switch** page). If the outgoing interface is NOT LAPD processing proceeds as at step 6.
- <sup>n</sup> The router then searches the **Configuration > Network > Protocol Switch > NUA Mappings** table to see if there are any matches for the **Called** or **Calling NUA** values on the specified interface. When the **Interface Description** is **Off**/**None** data is not switched from or backed-up from this protocol is a match, the **NUA In** value is substituted by the **NUA Out** value, as the mapping is applied individually to both the **Calling NUA** and **Called NUA** for the packet.
- <sup>n</sup> The router checks the leading characters of the **Calling NUA** to see if there is a match with the **Call Prefix** parameter. If there is a match, the prefix digits are removed before the outgoing X.25 call is made. Otherwise, the call is made anyway, and the switching process is complete for this call.
- <sup>n</sup> If after step 3, the router has determined that the outgoing interface is not LAPD, it checks if the outgoing interface is LAPB. If it is, it checks to see if the **Called NUA** field in the call packet matches the **LAPB 0** NUA parameter. If it does, it selects **LAPB 0** as the outgoing interface. If the **Called NUA** field does not match **LAPB 0** NUA, it checks for a match with **LAPB 1** NUA. If there is a match, it sets the outgoing interface to **LAPB 1**.
- <sup>n</sup> If the **Called NUA** field in the calling packet matches neither the **LAPB 0** NUA or **LAPB 1** NUA parameters, the outgoing interface is set to the interface specified by the relevant **Switch from** parameter.
- <sup>n</sup> If the call is being switched over **LAPB 0**. the router sets the **Called NUA** to the **TE NUA** (**LAPB 0**) value. If the call is being switched over **LAPB 1**, the router sets the **Called NUA** to the **TE NUA** (**LAPB 1**) value.

# **Configure the Protocol Switch**

# **Web**

1. Go to **Configuration > Network > Protocol Switch**.

#### ▼ Protocol Switch

The Protocol Switch allows you switch X.25 calls received on one interface to another interface. It is also possible to specify a backup interface so that if an outgoing call on one interface fails, then the backup interface is automatically tried.

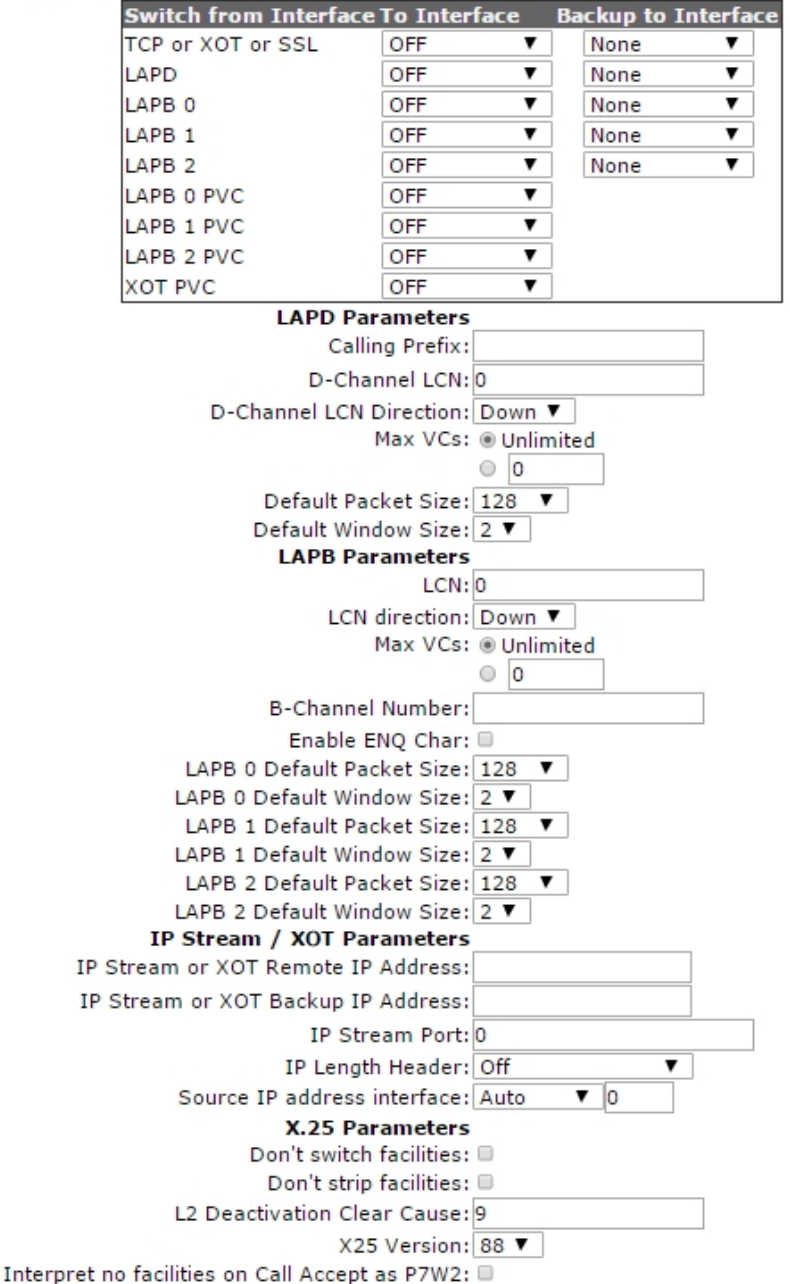

The Protocol Switch page has several following sub-menu options:

- A table for setting interface switches and backup interfaces
- **n** LAPD parameters
- **n** LAPB parameters
- IP Stream/XOT parameters
- X.25 parameters
- 2. Configure protocol switch parameters:

#### **TCP or XoT**

Controls the switching of incoming X.25 calls received via TCP or XOT. Select the interface to which data should be switched from the drop down list, or select **Off** and the protocol switch will not respond to any incoming XOT or TCP connections.

#### **LAPD**

Controls the switching of incoming X.25 calls received via ISDN LAPD. Select the interface to which data should be switched from the drop down list, or select **Off** and the protocol switch will not respond to any incoming LAPD calls.

#### **LAPB n**

Controls the switching of incoming X.25 calls received via LAPB X. Select the interface to which data should be switched from the drop down list, or select **Off** and the protocol switch will not respond to any incoming LAPB X calls.

#### **LAPB n PVC**

Controls the switching of incoming X.25 calls received via LAPB X PVC. Select the interface to which data should be switched from the drop down list, or select **Off** and the protocol switch will not respond to any incoming PVC calls on LAPB X.

#### **XOT PVC**

Controls the switching of incoming X.25 calls received via an XOT PVC. Select the interface to which data should be switched from the drop down list, or select **Off** and the protocol switch will not respond to any incoming XOT PVC calls.

#### **Backup to interface**

If any of the **Switch from** parameters has been set to **XOT**, and XOT is unavailable, you can use this parameter to specify an alternative interface to switch the X.25 call to. Any of the other interfaces can be selected, or **None**. If **None** is selected, no backup call is attempted.

#### **LAPD backup to interface**

If any of the **Switch from** parameters has been set to **LAPD**, and LAPD is unavailable, you can use this parameter to specify an alternative interface to switch the X.25 call to. Any of the other interfaces can be selected, or **None**. If **None** is selected, no backup call is attempted.

### **LAPB X backup to interface**

If any of the **Switch from** parameters has been set to **LAPB X**, and LAPB X is unavailable, you can use this parameter to specify an alternative interface to switch the X.25 call to. Any of the other interfaces can be selected, or **None**. If **None** is selected, no backup call is attempted.

#### **VXN backup to interface**

If any of the **Switch from** parameters has been set to VXN, and VXN is unavailable, you can use this parameter to specify an alternative interface to switch the X.25 call to. Any of the other interfaces may be selected, or **None**. If **None** is selected, no backup call is attempted.

3. Configure LAPD parameters:

#### **Calling Prefix**

The call prefix to inserted in front of the NUA in calls being switched to LAPD. For example, if the called NUA in the call being received by the **LAPB 0** interface is **56565**, and the call prefix is **0242**, the call placed on the LAPD interface is to NUA **024256565**. Also, for calls in the reverse direction, if the prefix in the calling NUA matches this parameter, it is removed from the calling NUA field.

#### **D-Channel LCN**

The value of the first LCN assigned for outgoing X25 calls on LAPD.D-Channel LCN Direction.

#### **Max VCs: Unlimited**

The maximum number of Virtual Circuits (VCs) on an LAPD interface. When the maximum has been reached, the backup call will take place immediately, or the call will clear if there is no backup call. If this parameter is set to **0**, there is no limit.

#### **Default Packet Size**

The default packet size for X.25 calls being switched onto LAPD. The default packet size is **128**, other possible values are **256**, **512**, or **1024** bytes.

#### **Default Window Size**

The default window size for calls being switched onto LAPD. The default window size is **2**; the valid range is **1** to **7**.

4. Configure LAPB parameters:

### **LCN**

The value of the first LCN that will be assigned for outgoing X25 calls on LAPB.

#### **LCN direction: Up Down**

Determines whether the LCN for outgoing X.25 calls on LAPB is incremented or decremented from the starting value.

#### **Max VCs: Unlimited**

The maximum number of Virtual Circuits (VCs) on a LAPB interface. When the maximum has been reached, then the backup call occurs immediately, or the call will clear if there is no backup call. If this parameter is set to **0**, there is no limit.

#### **B-Channel Number**

An ISDN number for calls switched in the direction of **LAPB 0** or **LAPB 1**.

#### **Enable ENQ Char**

When this parameter is set to **On**, when an incoming call on LAPB is switched and the router connects to it, the X.25 switch sends a data packet on the LAPB X.25 SVC containing the **ENQ** character.

#### **LAPB 0 Default Packet Size: 128 256 512 1024**

The default packet size for calls being switched onto **LAPB 0.** The default packet size is **128**. Other possible values are **256**, **512**, or **1024** bytes.

#### **LAPB 0 Default Window Size: 2 1 3 4 5 6 7**

The default window size for calls being switched onto **LAPB 0**. The default window size is **2**. The valid range is **1** to **7**.

#### **LAPB 1 Default Packet Size: 128 256 512 1024**

The default packet size for calls being switched onto **LAPB 1**. The default packet size is **128**. Other possible values are **256**, **512**, or **1024** bytes.

#### **LAPB 1 Default Window Size: 2 1 3 4 5 6 7**

The default window size for calls being switched onto **LAPB 1**. The default window size is **2**. The valid range is **1** to **7**.

#### **LAPB 2 Default Packet Size: 128 256 512 1024**

The default packet size for calls being switched onto **LAPB 2**. The default packet size is **128**. Other possible values are **256**, **512**, or **1024** bytes.

#### **LAPB 2 Default Window Size: 2 1 3 4 5 6 7**

The default window size for calls being switched onto **LAPB 2**. The default window size is **2**. The valid range is **1** to **7**.

5. Configure IP Stream / XOT parameters:

#### **IP Stream or XOT Remote IP Address:**

For calls being switched in the direction of XOT, this parameter specifies the destination IP address for the outgoing XOT call. The router also uses this value as the destination IP address in the IP/UDP stream modes.

#### **IP Stream or XOT Backup IP Address**

If the **Switch from XOT to** parameter is set to **XOT**, this is the IP address the XOT call will be switched to, if the original XOT IP address is unavailable.

#### **IP Stream Port**

The IP port number to use when **IP stream** or **UDP stream** are selected as the parameter for any of the **Switch from** or **Backup from** parameters.

**Note** The XOT remote IP address and IP stream port parameters are overridden by the values in the NUA/NUI to IP addresses table if the call matches any entry in that table.

#### **IP Length Header: Off On 8583 Ascii 4 byte On (inclusive)**

When IP length header is **On**, a length indicator field is inserted at the start of each packet. When set to **8583 Ascii 4 byte**, the IP length header conforms to the ISO 8583 format.

#### **Source IP address interface: Auto Ethernet PPP**

The default value for this parameter is **Auto**, which means that the source IP address of an outgoing XOT connection on an un-NATed W-WAN link is the address of the PPP interface assigned to W-WAN. This is because the XOT connection is initiated (automatically) within the

router, and does not originate from the local subnet (LAN segment to which the router is attached via the Ethernet interface). However, this means that if you are routing traffic from the local subnet across a VPN tunnel, you would have to set up two Eroutes: one to match the local subnet address, and one to match the XOT source address, such as the address of the PPP interface associated with to the wireless network. If set to **Ethernet**, the router uses the IP address of the Ethernet port instead of that of the PPP interface, so that you need only set up on Eroute.

6. Configure X.25 parameters:

#### **Don't switch facilities**

If this parameter is set to **Off**, the packet size and window size are only switched if they need to, such as if they specify a value different from what is currently being negotiated. If this parameter is set to **On**, the facilities are not switched.

#### **Don't strip facilities**

When set to **On**, this parameter stops the X.25 switch from stripping packet size and window size facilities as it switches an X.25 call. When set to **Off**, the X.25 switch strips facilities if the requested facilities match the defined defaults for that interface.

#### **L2 Deactivation Clear Cause**

When one side of a switch call fails because layer 2 drops, the other side is usually cleared with a clear **cause 9,out of order**. This parameter allows you to set this code to any value.

#### **X25 Version: 84 88**

Allows you to switch between X.25 version 88, and X.25 version 84, in which clear causes are always **0** when issued if the router is the DTE.

#### **Interpret no facilities on Call Accept as P7W2**

When this parameter is set to **On**, the X.25 switch interprets any call accept packets that do not include the window size (**W**) or packet size (**P**) as if the call accept has **P7W2**, such as a packet size of **128 bytes** and a windows size of **2**.

- 7. Click **Apply**.
- *Command line*

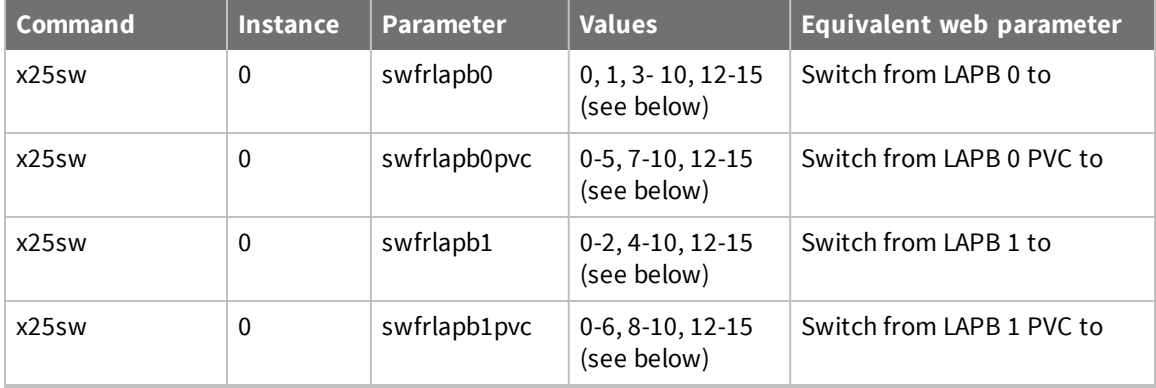

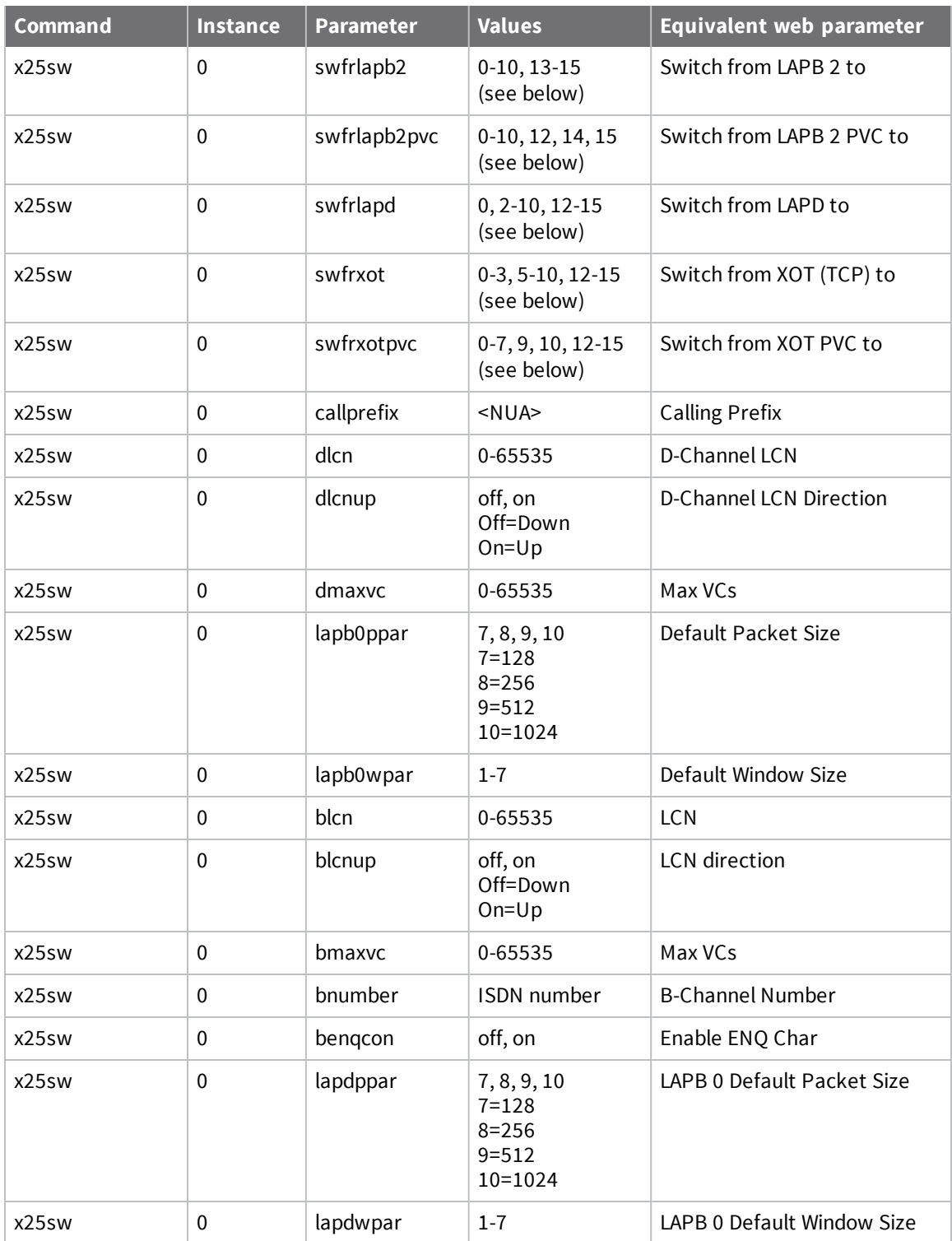

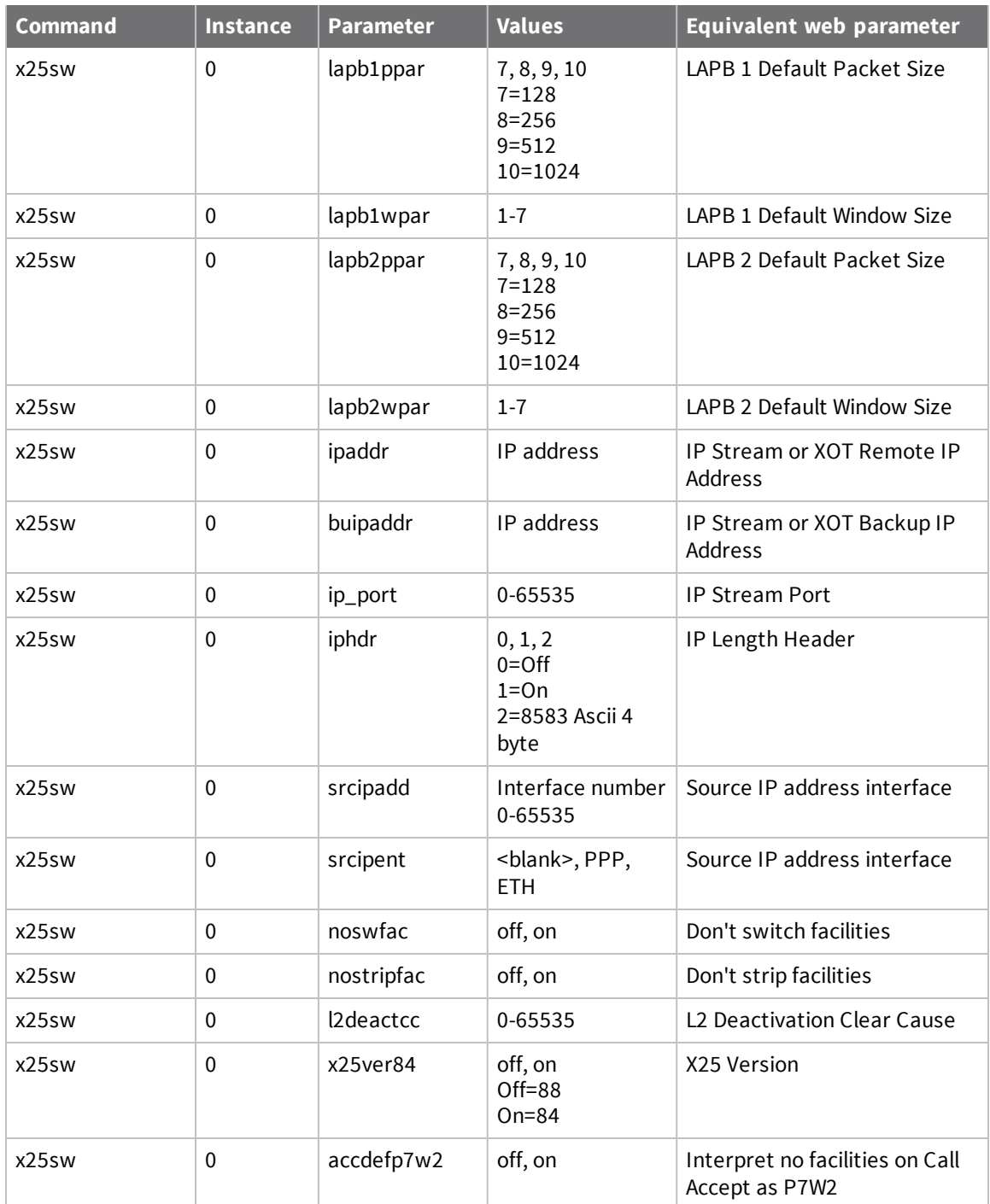

# Interfaces are coded as follows:

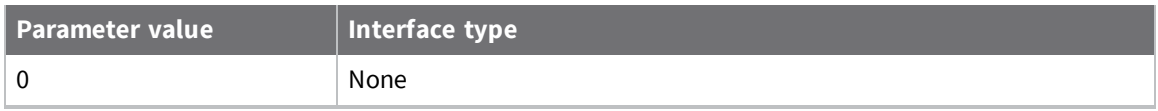

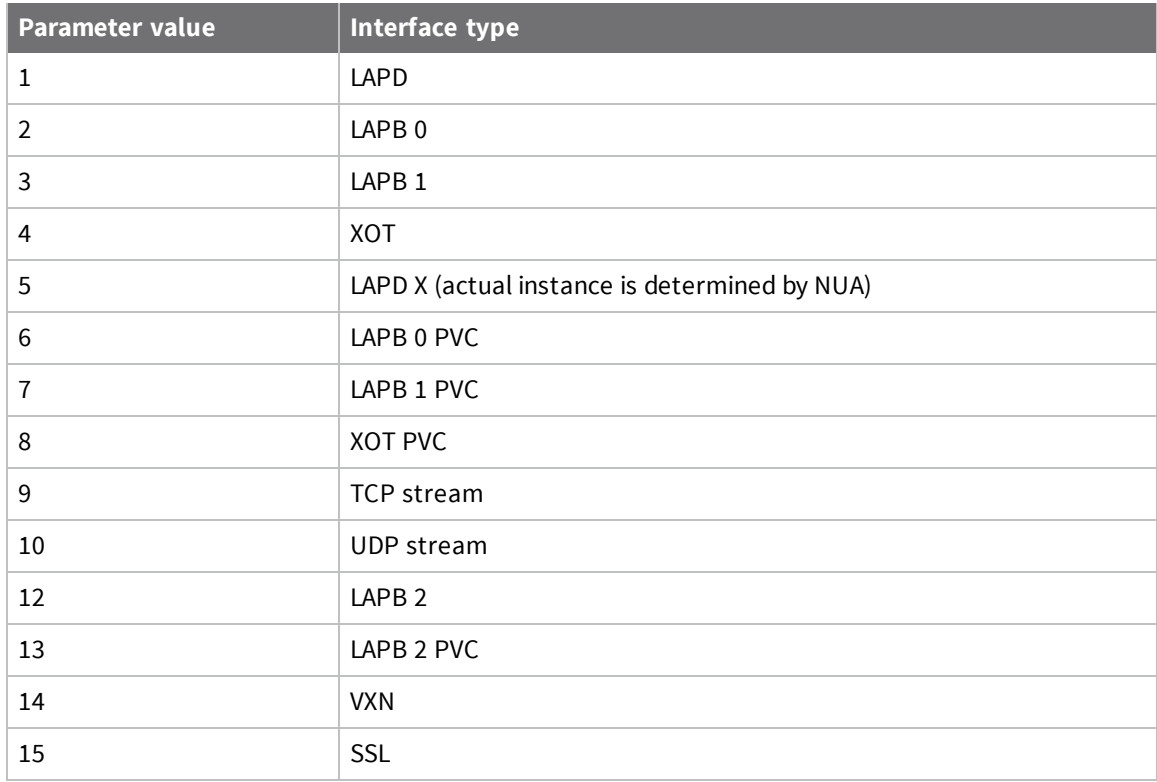

# *Answering NUAs programmed on active PADs*

Because the other interfaces can operate as normal, even when the switch is operating, take special care in answering NUAs programmed on active PADs. For example, when a call is being received on a LAPD or LAPB interface, a PAD instance or remote configuration session can answer and terminate the call in preference to the call being switched. This means that you should leave the PADs **Answering NUA** parameters blank to ensure that the router's PADs are not answering calls that need to be switched. If you do want a PAD instance to answer a call, program the **Answering NUA** field with as many digits as you can to ensure it only answers calls destined for that PAD.

These same precautions apply to the **Allow CLI access from X.25 address** parameter on the web interface **Configuration > System > General** page.

# **Configure CUD mappings parameters**

Protocol Switch CUD mappings allow you to map an incoming call's CUD (call user data) from one value to another. The PID (protocol identifier) portion of the CUD, if present, is maintained from input to output and is not involved in the comparison.

### **Web**

- 1. Go to **Configuration > Network > Protocol Switch > CUD Mappings**.
	- ▼ CUD Mappings

You can specify up to 10 CUD mappings

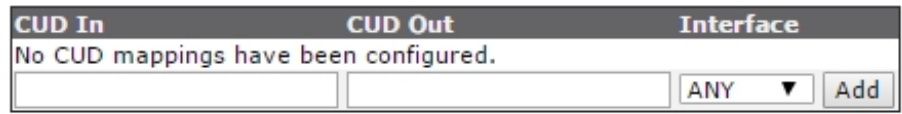

- 2. Enter CUD mappings. The CUD Mappings page displays a table with four columns in which you can specify the **CUD In** values, corresponding **CUD Out** values and to which interfaces the mappings should be applied. The **interface** field defines which output interfaces this mapping applies to. Wildcard characters are allowed, and In each case the interface type to which the mapping applies can be selected from **ANY**, **LAPD**, **LAPB0**, **LAPB1**, **LAPB2,** or **XOT**.
- 3. Click **Add** to add each CUD mapping.
- 4. Click **Apply**.

### **Command line**

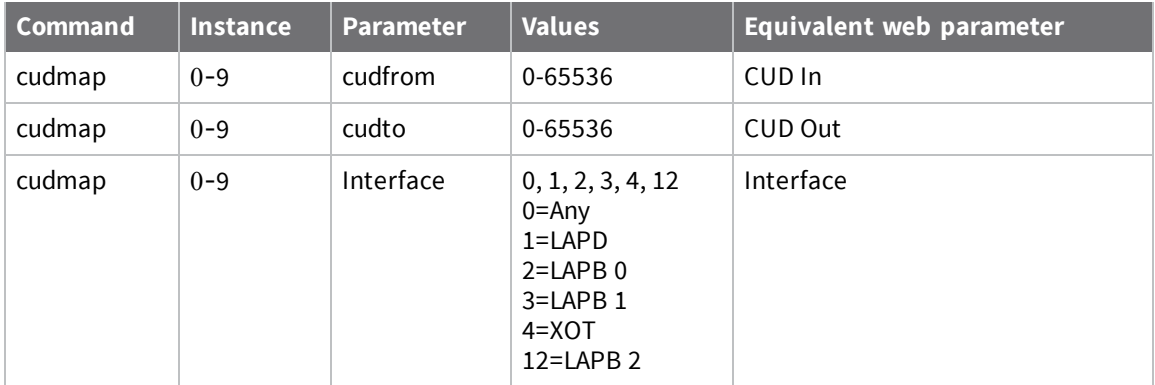

# **Configure IP sockets to protocol switch**

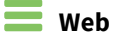

1. Go to **Configuration > Network > Protocol Switch > IP Sockets to Protocol Switch**.

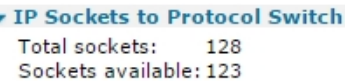

(You can specify up to 50 IP Sockets to Protocol Switch mappings)

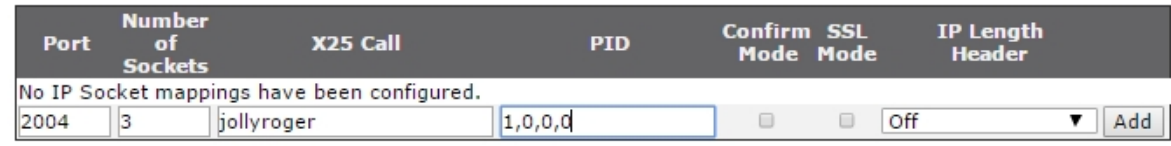

The IP Sockets to Protocol Switch page contains a table for entering a series of IP Port numbers and X.25 Call strings, as shown below. It configures the router so IP data can be switched to any of the protocols support by the protocol switch, including X.25. For example, data received on a TCP connection can be forwarded over SSL, XoT, or a UDP stream. The only columns that must be filled out are **Port** and **Number of Sockets**.

This table is duplicated in the**Configuration > Network > Legacy Protocols > X.25 > IP to X.25 Call**section, as it can also convert an incoming TCP connection to an X.25 session to be answered by PAD without using the protocol switch. It is included at this point in the web user interface as a convenience, in case you are using the table with PAD and not the protocol switch.

#### **IP Port**

Used to set up the port numbers for those IP ports that will listen for incoming connections to be switched over X.25 or other protocol. In the case of switching to X.25, when such a connection is made, the router makes an **X.25 Call** to the address specified in the **X.25 Call** field. Once this call has been connected, data from the port is switched over the X.25 session.

#### **Number of Sockets**

How many IP sockets should simultaneously listen for data on the specified port. The number of available IP sockets depend on your router model and how many are already in use. See note at the end of these settings descriptions.

### **X25 Call**

The X.25 call field may contain an X.25 NUA or NUI or one of the X.25 Call Macros defined on the **Configuration > Advanced applications > X25 > Macros** page.

### **PID**

The Protocol Identifier (PID) to use when the router switches an IP connection to X.25. The **PID** (protocol ID) field takes the format of four hexadecimal digits separated by commas, such as **1,0,0,0,** at the start of the **Call User Data** field in the X.25 call.

#### **Confirm Mode**

When set to **On**, the incoming TCP socket is not successfully connected until the corresponding outgoing call has been connected. The incoming TCP socket triggers the corresponding

outgoing call either to a local PAD instance or to whatever is configured. The effect of this mode is that the socket fails if the outbound call fails and so may be useful in backup scenarios. In addition it ensures that no data is sent into a "black hole". When this setting is not enabled, data sent on the inbound TCP connection before the outbound connection has been successful can be lost.

#### **RFC 1086 Mode:**

RFC 1086 specifies a mode of operation in which the IP socket answers, and then, with a simple protocol in the socket, identifies the X.25 address and other X.25 call setup parameters to use. When the X.25 call parameters have been identified, the X.25 call is made. If successful, data is switched between the X.25 call and the IP socket. The protocol selects whether incoming or outgoing support is required.

#### **SSL Mode**

If enabled, the router operates similarly to the TCP Stream interface, except that it negotiates SSL over the socket, and encrypts all user data.

#### **IP length header**

When IP length header is **On**, the IP length indicator field is inserted at the start of each packet. When set to **8583 Ascii 4 byte**, the IP length header conforms to the ISO 8583 format.

In the example above, 3 IP sockets will listen for an incoming connection on IP Port **2004**. Once connected, they each make an X.25 Call to **jollyroger**. The router recognizes that **jollyroger** is a pre-defined macro, as illustrated below, and translates it into an X.25 Call to address **32423** with the string **x25 data** included as data in the call. The outgoing X.25 call(s) are made over whichever interface is specified by the **Switch from XOT(TCP)** to parameter on the **Configuration > Network > Protocol Switch** page.

#### ▼ Call Macros

X.25 Call Macros can be used to initiate ISDN and/or X.25 layer 3 calls.

You can configure up to 64 macros

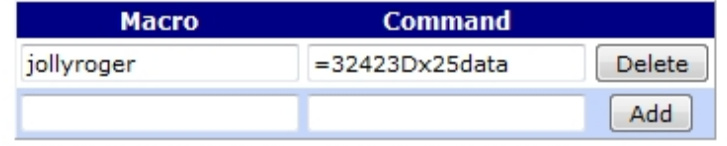

**Note** At the top of the page, the total number of sockets available and the number currently free is shown. Take care to not allocate too many of the free sockets, unless you are confident they are not required for other applications.

- 2. Click **Add** to add each IP sockets to protocol mapping.
- 3. Click **Apply**.

# **Command line**

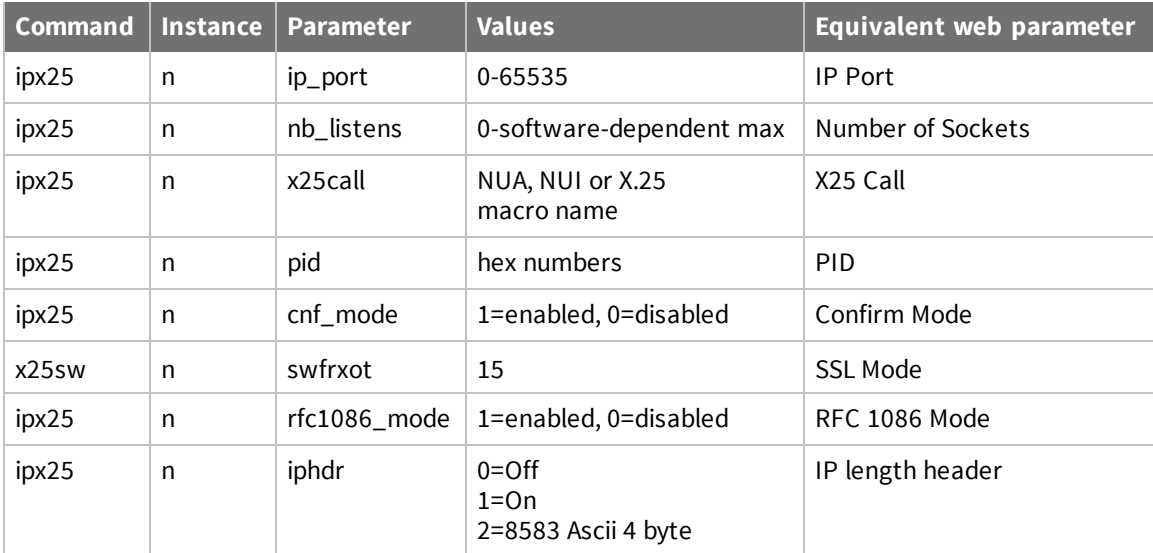

# **Configure NUA to interface mappings**

## **Web**

1. Go to **Configuration > Network > Protocol Switch > NUA to Interface Mappings**.

#### • NUA to Interface Mappings

(You can specify up to 10 NUA to Interface mappings)

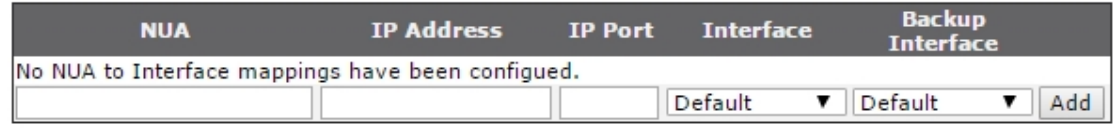

2. Enter NUA to interface mappings. The **NUA to Interface Mappings** page contains a table to enter a series of X.25 NUA or NUI values along with IP addresses/Ports to which they should be mapped, if you need to override the default settings in the **Configuration > Network > Legacy Protocols > X.25 > NUA/NUI Interface Mappings** page.

If, in the **Protocol Switch** configuration, you had configured the router to switch from **LABP 0** to **TCP**, the **IP Address** and **Port** values would normally be determined from the **XOT Remote IP address** and **IP stream port** parameters. However, having set up the NUA/NUI to IP addresses table as shown in the example above, if an X.25 call with NUA of value **222** is received on **LAPB 0**, it is switched onto a TCP socket using IP address **1.2.3.4** on port **45** instead of the settings configured on the Configuration > Network > Legacy Protocols > X.25 > NUA/NUI Interface Mappings page.

Similarly, NUIs can also be matched. In this example, a call with NUI of value **test** is switched onto a TCP socket using IP address **100.100.100.1** on port **678**.

All three comparison fields, NUA, NUI and Call Data can use the wildcard matching characters **?** and **\***. In the example shown above, when an X.25 call is received with either the NUA having **1234** followed by any 2 digits or a call being received with call user data with any 4 characters followed by **aa**, the call is switched to a TCP socket on address **100.100.100.52** on port **4001**.

When a connection has been successfully established and data is being switched from the X.25 call to the socket and from the socket to the X.25 connection, it can be terminated by either the socket closing or the X.25 call clearing.

If the connection terminates because of an incoming X25 **CALL CLEAR** packet, the switch terminates the socket connection. If the connection terminates because the socket is closed, the switch clears the X.25 call by transmitting a **CALL CLEAR** packet.

- 3. Click **Add** to add each NUA to interface mapping.
- 4. Click **Apply**.

## *Command line*

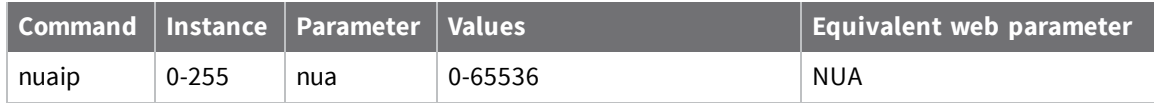

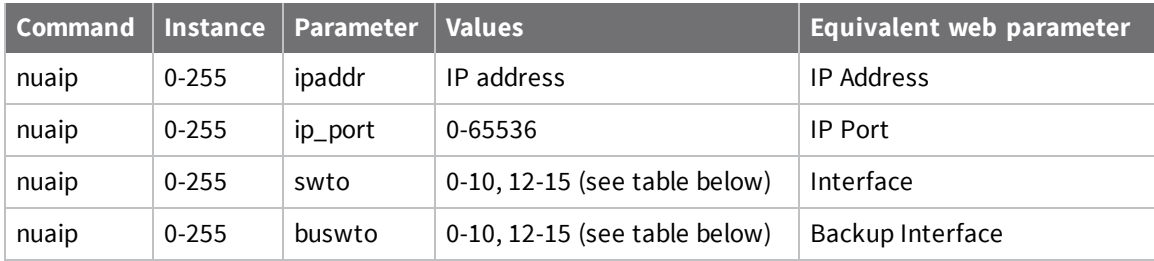

Interfaces are as follows:

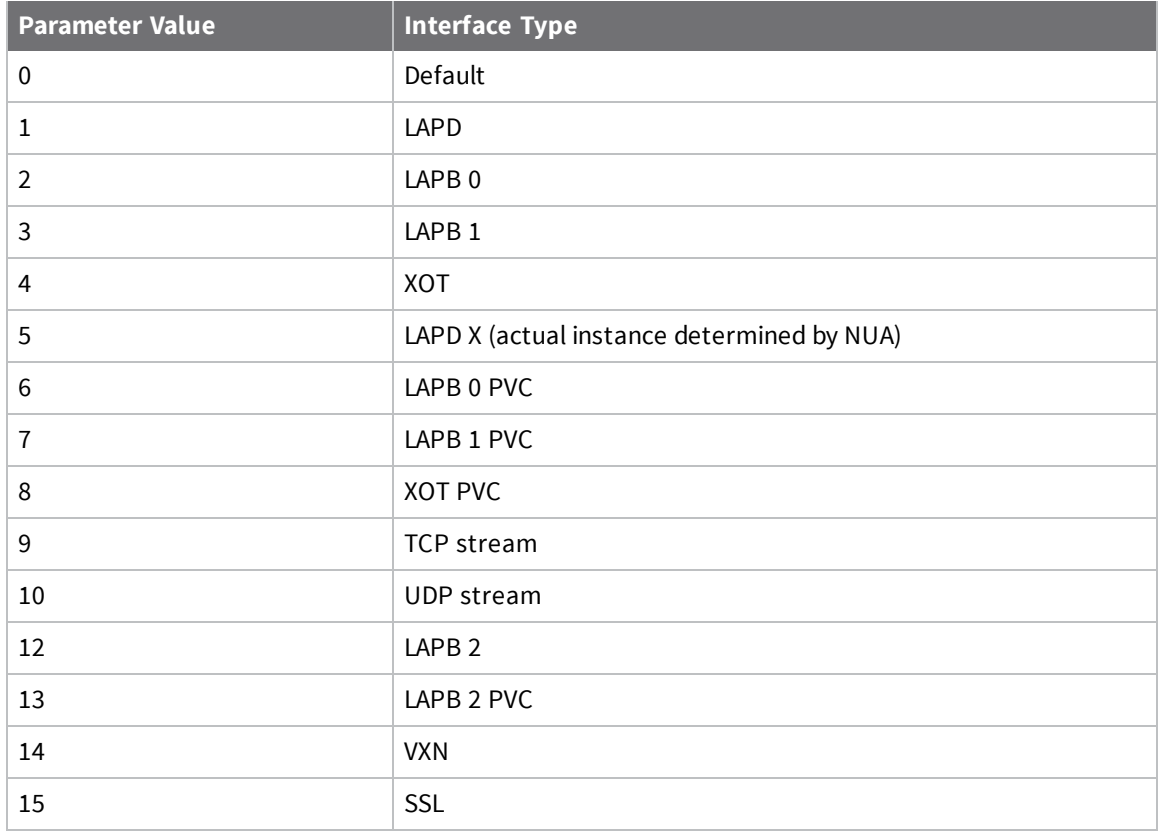

# **Configure NUA mappings**

Protocol switch NUA mappings allow you to redirect specified NUAs to alternative NUAs for switched X.25 calls. Up to 20 **NUA In** to **NUA Out** mappings are available. These mappings alter the **called NUA** field in any X.25 call. The comparison uses tail matching, so only the rightmost digits in the NUA are compared with the table entry.

### **Web**

1. Go to **Configuration > Network > Protocol Switch > NUA Mappings**.

```
• NUA Mappings
```
You may specify up to 20 NUA mappings

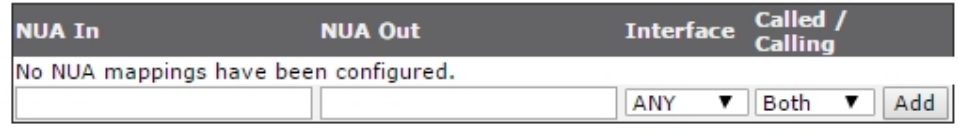

The **NUA Mappings** page displays a table with four columns in which you can specify the **NUA In** values, corresponding **NUA Out** values, to which interfaces the mappings should be applied, and whether the mapping should apply if the router is making the call, receiving the call, or both.

For example, if the called NUA is **123456789345** and there is an NUA In table entry of **9345**, with **Called/Calling** set to either **Both** or **Called**, this will match, and the entire called NUA will be replaced with the corresponding **NUA Out** entry. In each case, the interface type to which the mapping applies can be selected from **ANY**, **LAPD**, **LAPB0**, **LAPB1**, **LAPB2**, or **XOT**.

- 2. Click **Add** to add each NUA to mapping.
- 3. Click **Apply**.

### *Command line*

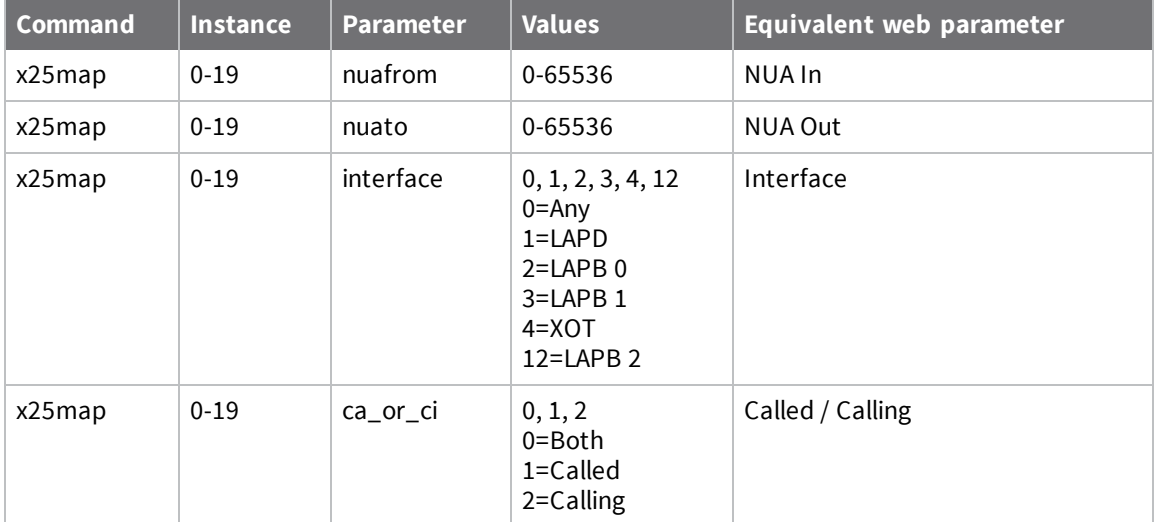

# **Configuring alarms**

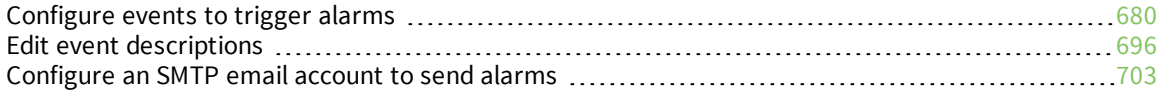

# <span id="page-679-0"></span>**Configure events to trigger alarms**

The router maintains a log of events in the **logcodes.txt** pseudo file. When an event of a specified or lower priority level occurs, a syslog message, an email alert, or SMS alert can be sent to a pre-defined address.

# *Web*

- 1. Go to **Configuration > Alarms > Event Settings**. The **Event Settings** page has several submenu items:
	- **Email Notifications**
	- **NMP** Traps
	- $SMS$
	- **n** Local Logging
	- **n** Syslog Messages
	- **n** Syslog Server **n** pages

#### Configuration - Alarms > Event Settings

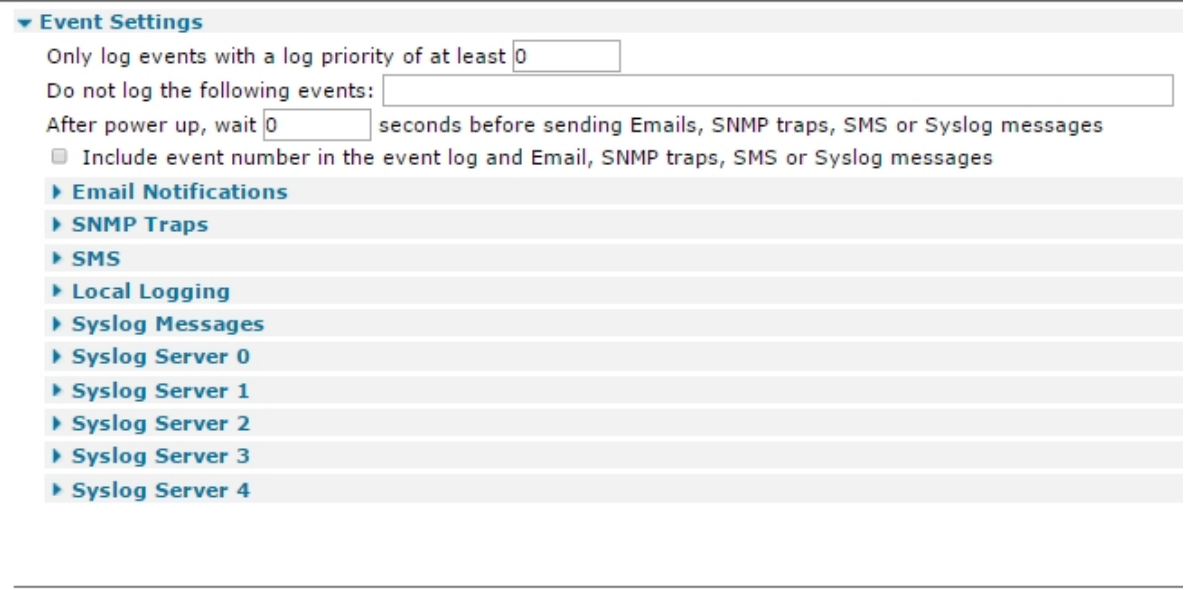

2. Set the following parameter values:

Apply

### *Only log events with a log priority of at least n*

Enables a filter that ensures that only events having a specified severity or lower level are logged.

### *Do not log the following events*

A numerical list of comma-separated values specifying events to be excluded from the log. These numerical values can be found in the eventlog.txt file on the router.

# *After power up, wait s seconds before sending Emails, SNMP traps, SMS or Syslog messages*

The delay, in seconds, after power-up that the router should wait before sending any alert messages. This is useful when the sending of those items would fail if sent too soon after the router powers up because the underlying interface to use has not completed initialization.

# *Include event number in the event log and Email, SNMP traps or Syslog messages*

If enabled, event numbers from the **logcodes.txt** file are included.

3. Click **Apply**.

# *Command line*

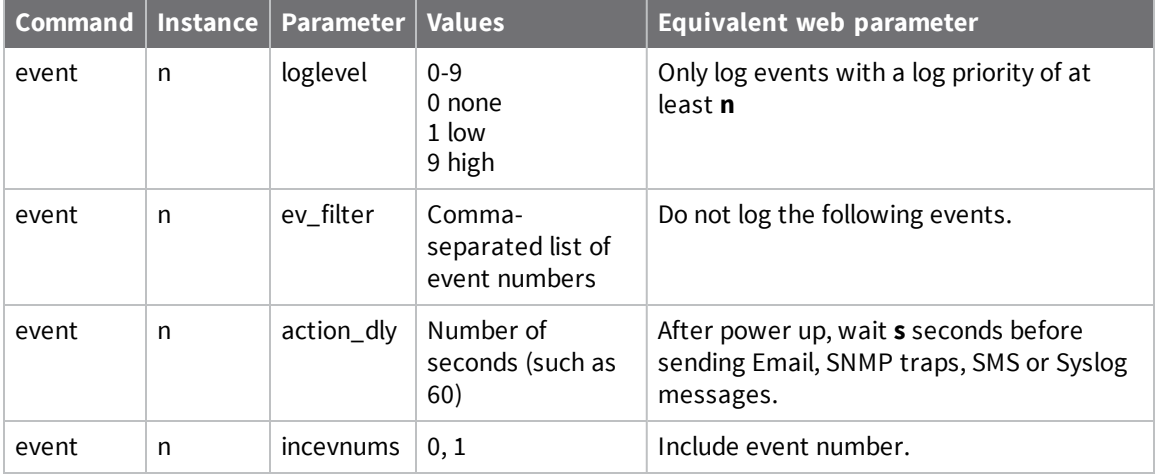

# **Configure sending email alert messages when events occur**

### *About using email templates*

One of the key features provided by the event log function is the ability to configure the router to automatically generate and send an email alert message each time an event of up to a specified priority occurs. The format of the message is determined by the email template specified in the **Use email template file** parameter, normally **event.eml**, and on the **Configuration > Alarms > Event Settings > Email Notifications** web page.

If the standard **event.eml** template supplied with the router is not suitable, you can create your own template. An email template is a text file that defines the appearance and content of the email messages generated by the event logger.

# *Email template structure*

An email template consists of a header section followed by a body section. One or more blank lines separate the two sections.

#### **Header section**

The header section MUST contain the following three fields:

#### **TO**

Used to specify at least one recipient's email address. Multiple addresses may be included and must be separated by a space, comma or semicolon character. For example:

To: 123@456.com, 456@123.com; abc.def.com

#### **FROM**

The email address of the sending unit. Alternatively, you can enter a simple string. This may depend on the SMTP server as to what is accepted. For example:

FROM: WR44

Or:

FROM: wr44@mycompany.com

#### **SUBJECT**

A string describing the subject of the email message. For example:

```
Subject: Automated message from router
```
#### **Other fields**

In addition to the required fields described above, the header section of an email can also contain one or more optional fields. Many such fields are defined in the relevant RFCs, but there are some fields the router handles a little differently, as described below. The router inserts other fields as necessary if it is required to send attachments with the email.

#### **Reply To**

If the router discovers this field is not present in the email template, it inserts this field into the header. The string for this field is the one configured by the **smtp 0 reply\_to** CLI command (or the use **Reply To** address parameter in the **Configuration > Alarms > SMTP Account** web page). This allows

for different reply addresses, and a simple way of using the same (easily configurable) reply address for all emails.

#### **Date**

If this field is present in the header, the router inserts the current date and time into the header. The date and time are values local to the router and do not contain any time zone information.

#### *Body section*

The body section can include any text. This text is parsed for any function calls that may be present. Function calls must be enclosed between **<%** and **%>**. These sequences are substituted by text resulting from the function call. You can use the following functions:

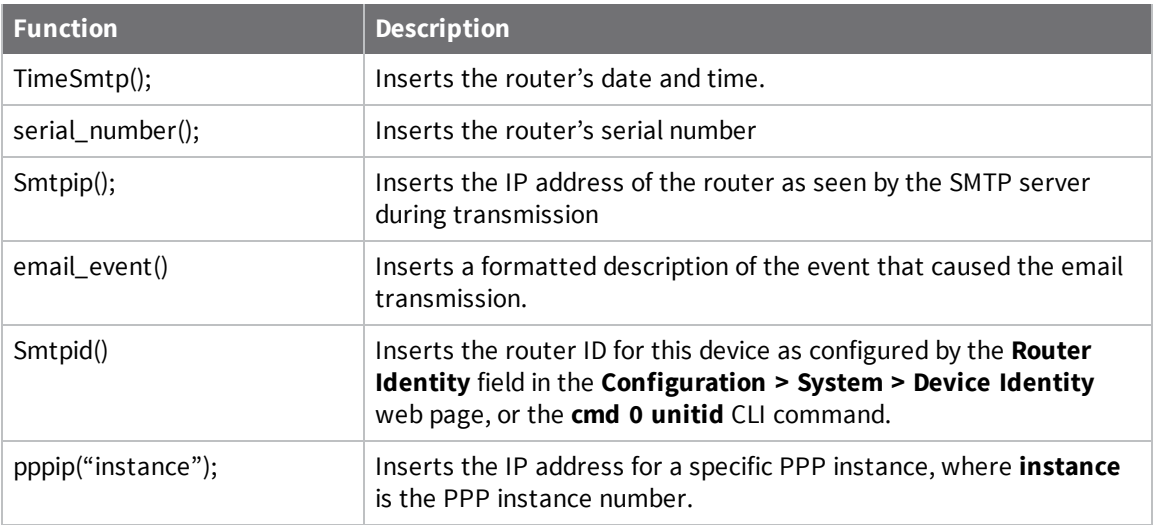

### *Example email templates*

Following are examples of email templates.

#### **Example 1**

```
TO: 123@abc.co.nz
FROM: MyRouter
SUBJECT: Remote Configuration
\leftarrow This blank line is required
Time: <%timeSmtp();%>
Serial Number: <%serial_number();%>
Req: CFG_RQ
IP Address: <%smtpip();%>
PPP 1 IP address: <%pppip("1");%>
```
#### **Example 2**

```
TO: fred@anyco.com, jane@anyco.co.uk
FROM: MyRouter
SUBJECT: automatic email
MIME-Version: 1.0
\leftarrow This blank line is required
Unit: <%smtpid();%>
Event: <%email_event();%>
```

```
This event had sufficient priority to cause the transmission of this email.
Please check the attached logs and review.
```
#### *Include the output from CLI commands in the email body*

You can also execute CLI commands and include their output within the email; the output from up to 10 CLI commands will be added to the body of the email. The command to be executed needs to be entered in place of **xxxxx** below. To include the output from multiple commands, use the **run\_cmd()** function multiple times.

The **run\_command()** function is as follows:

```
<%run_cmd("xxxxx");%>
```
For example,

```
<%run_cmd("ati5");%>
<%run_cmd("bufs");%>
<%run_cmd("msgs");%>
```
For example, here is a template adding CLI commands:

```
TO: fred@anyco.com, jane@anyco.co.uk
FROM: MyRouter
SUBJECT: automatic email
MIME-Version: 1.0
Unit: <%smtpid();%>
Event: <%email_event();%>
This event had sufficient priority to cause the transmission of this email.
Please check the attached logs and review.
<%run_cmd("ati5");%>
<%run_cmd("bufs");%>
<%run_cmd("msgs");%>
```
You can also specify an extra parameter which indicates the required priority of the event before the command is executed. This allows events to be sent off without attachments, but if the event has an equal or higher priority than the value of this parameter, the attachments are included. This ensures that the attachments are not included unnecessarily with non-critical events and using up all the data allowance on a wireless connection.

```
<%run_cmd("chkst","5");%>
```
An example template adding CLI commands with priority values is:

```
TO: fred@anyco.com, jane@anyco.co.uk
FROM: MyRouter
SUBJECT: automatic email
MIME-Version: 1.0
Unit: <%smtpid();%>
Event: <%email_event();%>
```
This event had sufficient priority to cause the transmission of this email. Please check the attached logs and review.

```
<%run_cmd("chkst","5");%>
```
In the example above, the command **chkst** is executed when an event with a priority equal to or higher than **5** is detected.
**Web**

- 1. To use the email alert facility, go to **Configuration > Alarms > SMTP Account**.
- 2. Specify a valid **Dial-out number**, **Username,** and **Password**, and set the SMTP parameters correctly. The **Dial-out number**, **Username** and **Password** parameters should match the values on the on the **Configuration > Network > Interfaces > Advanced > PPP n** pages where **n** is the relevant interface number.
- 2. Go to **Configuration > Alarms > Event Settings > Email Notifications**.
- 3. Enable the **Send email notifications setting**.

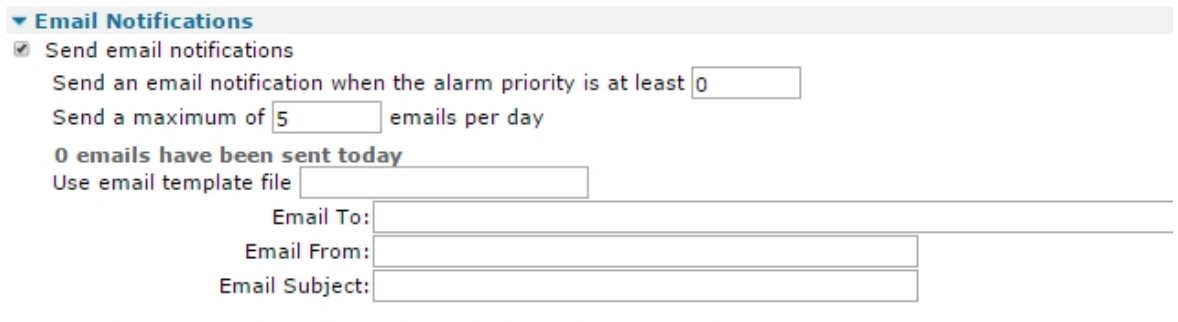

In order to send email notifications, a SMTP account must be configured.

4. Set email notifications parameters:

#### **Send email notifications**

Enables the display of the configurable parameters when checked.

#### **Send an email notification when the event priority is at least n**

The lowest priority event that will generate an email alert message. For example, if this value is set to **6**, only events with a priority of **6** or lower (**7**, **8**, or **9**) trigger an automated email alert message. To disable email alarms, set this value to **0**.

#### **Send a maximum of n emails per day**

The limit on the number of emails that can be sent during any 24-hour period. The intention is to prevent excessive alerts being sent when the event trigger value is set to a high priority / low value (for example, **1**, **2**, or **3**), such as a value that results in a large number of automated email alert messages being generated. A maximum of **255** emails can be sent in a day.

#### **n emails have been sent today**

A status message, indicating how many emails have been sent during the last 24-hour period.

#### **Use email template file**

The name of a template file to form the basis of any email alert messages generated by the event logger. The default template is a file called **event.eml** stored in the compressed **.web** file. You can create alternative template, but to be valid, it must have the **.eml** file extension and be stored in the normal file directory. A new template with the name **event.eml** takes precedence over the predefined **event.eml** template, but it is recommended to use a new name, such as **event1.eml**.

# **Email To**

The standard email address format for the intended recipient of the alert.

#### **Email From**

A valid email address that will be accepted by the SMTP server as being authorized to send email.

## **Email Subject**

A short description of the email content.

5. Click **Apply**.

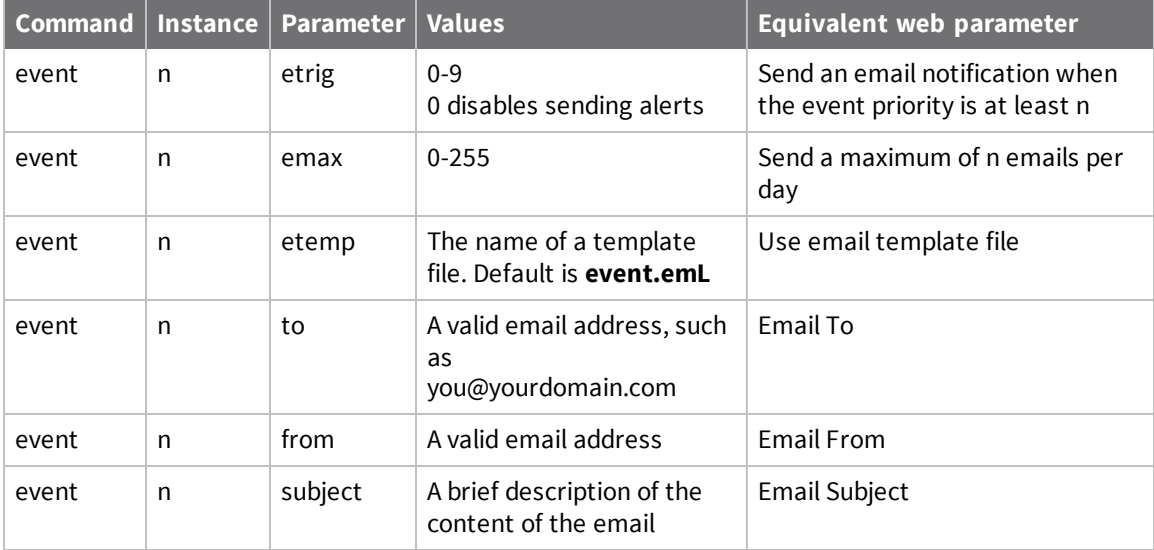

# **Configure SNMP traps**

The router firmware supports the use of SNMP, with the ability to generate traps. To make the SNMP (Simple Network Management Protocols) functional, you must configure a SNMP trap server.

#### **Web**

- 1. Go to **Configuration > Remote Management > SNMP > SNMP Traps**.
- 2. Specify which types of SNMP traps you want to generate:

#### **Generate Enterprise traps**

Enables or disables generation of enterprise traps.

#### **Generate Generic traps**

Enables or disables generation of generic traps.

#### **Generate Authentication Failure traps**

Enables or disables generation of authentication failure traps.

#### **Generate VRRP traps**

Enables or disables generation of VRRP traps.

3. In **SNMP Trap Server 0**, configure the settings for SNMP trap server **0**:

#### **Trap Server IP Address**

The IP address for the SNMP trap server.

#### **Port**

The network port number for the SNMP trap server.

#### **Use interface** *interface-type interface-number* **for the source IP address**

The interface type and number to use for the source IP address. interface-type can be **Auto**, **PPP**, or **Ethernet**.

#### **Use SNMP Version**

The SNMP version to use (SNMPv1, SNMPv2c, or SNMPv3).

#### **Send "Inform Request" message**

Enables or disables sending the trap as an Inform Request message, which requires an acknowledgment from the recipient. If this setting is enabled, these settings are displayed:

#### **If no response, retransmit the Inform Request message after n seconds**

Sets the Inform Request to retransmit if there is no response from the recipient after the specified number of seconds.

#### **Retransmit a maximum n times**

Sets the number of times to retransmit the Inform Request message.

#### **Community / Confirm Community**

For SNMPv1 and SNMPv2c, these settings specify the SNMPv1 or SNMPv2c community name.

#### **Username**

The SNMPv3 user name.

# **Authentication**

The SNMPv3 authentication type: **None**, **MD5**, **SHA1**, or **SHA256**.

#### **Authentication Password / Confirm Authentication Password**

The SNMPv3 authentication password.

#### **Encryption**

The SNMPv3 encryption type: **None**, **DES**, or **AES**.

#### **Encryption Password / Confirm Encryption Password**

The SMPv3 encryption password.

4. Click **Apply**.

# *EXII* Command line

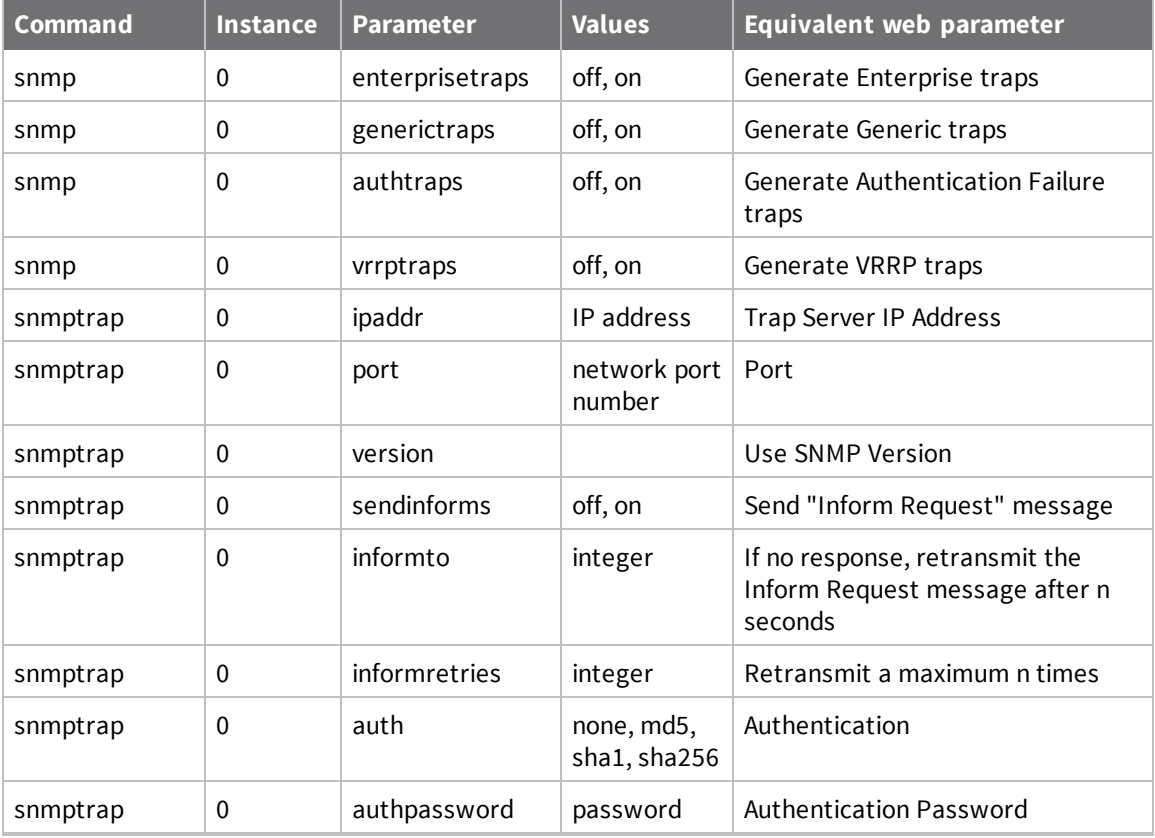

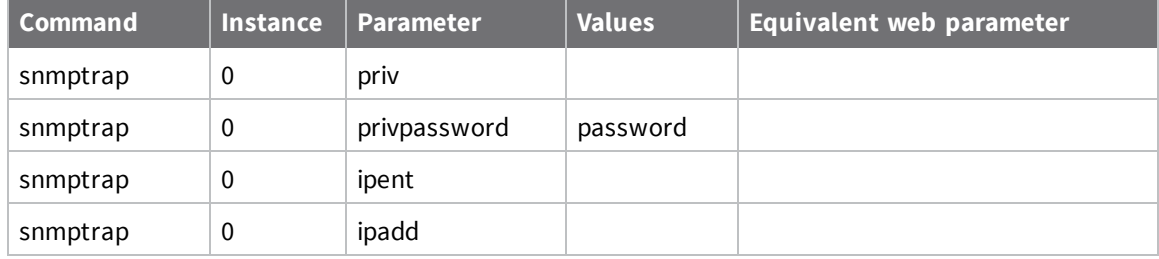

# **Send SMS alert messages when events occur**

## **Web**

1. Go to **Configuration > Alarms > Event Settings > SMS**.

The **SMS** page has three identical rows, each of which controls setting SMS alert messages.

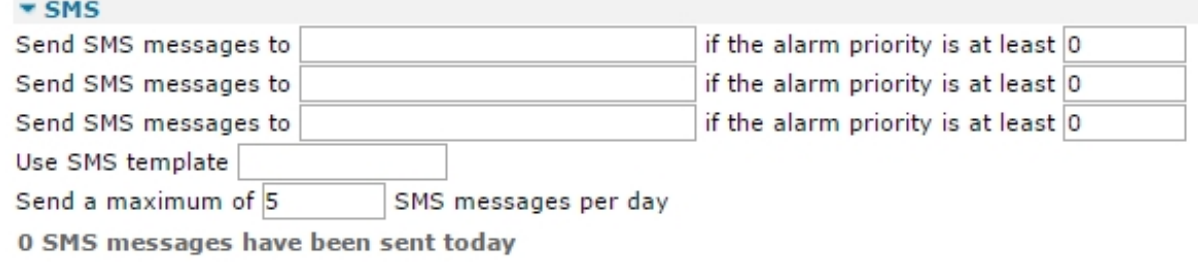

**Note** The SMS Messages option is only available on routers with W-WAN capability.

2. Enter SMS message settings:

#### **Send SMS messages to**

The destination telephone number (MSISDN) for SMS alert messages. The format for this field is the international dialing code followed by the number, but should not contain a **+** prefix. For example, UK mobile **07871 445677** would be **447871445677**.

#### **If the event priority is at least n**

Sets the trigger level for the alert message. For example, if this field is set to the value **6**, only events with a priority of **6** or higher will trigger an automated SMS alert. Setting this field to **0** disables sending SMS alerts.

#### **Use SMS template**

The name of the template file to form the basis of any alarm messages generated by the event logger. The default template file is a file called **event.sms** that is stored in the compressed **.web** file. A new template can be created, and if named **event.sms, it takes** precedence over the pre-defined **event.sms** template. However, it is recommended to use a new name, such as **event1.sms**. Templates should use the **.sms** file extension.

#### **Send a maximum of n SMS messages per day**

Limits the number of SMS alert messages sent by the router in any one day. A maximum of **65535** SMS messages can be sent in a day.

#### **n SMS messages have been sent today**

A status message, indicating how many SMS alert messages have been sent during the last 24 hour period.

3. Click **Apply**.

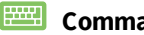

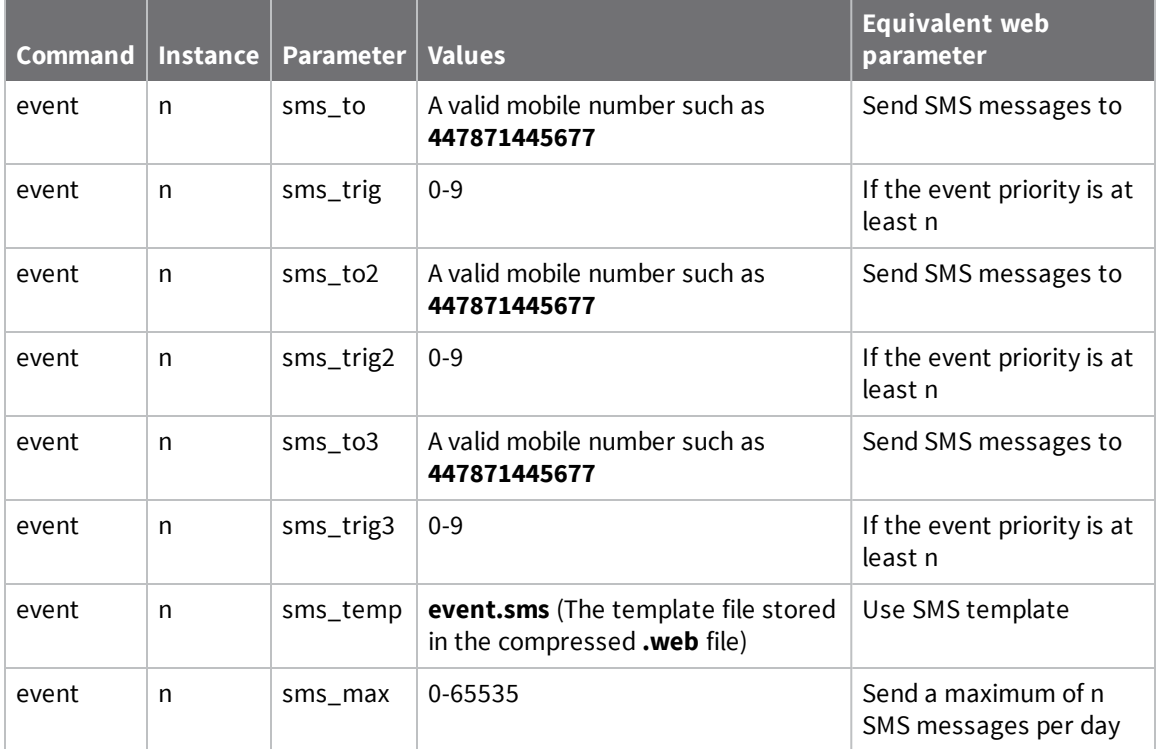

# **Log events to a secondary log file on an external flash drive**

You can create a secondary log file on a USB flash drive to which the router logs events. Using a secondary log file is useful if an extended logging period is required where, the normal **eventlog.txt** file would overwrite early events before the operator has had a chance to view them. The secondary log file can be limited in size or allowed to fill the USB flash drive. Once the log file is full, earlier events are pruned from the end of the file to allow new events to be added.

#### **Web**

1. Go to **Configuration > Alarms > Event Settings > Local Logging**.

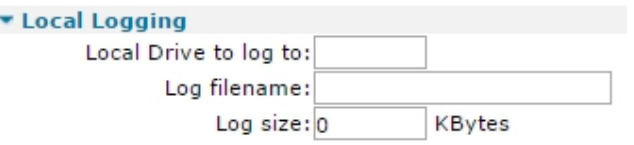

2. Enter local logging settings:

#### **Local Drive to log to**

Determines the drive letter where the USB flash drive is located. This is designated **u** for a USB drive.

#### **Log filename**

The name of the file for the secondary event log.

#### **Log size**

The maximum size of the log file in kilobytes.

#### **XML logs**

On platforms that support it, event logs can be saved in XML format. This field specifies the size of the XML log file, in kilobytes. The files created will be named **evxml1.xml**, **evxml2.xml**, etc.

- 3. Click **Apply**.
- *Emmand* line

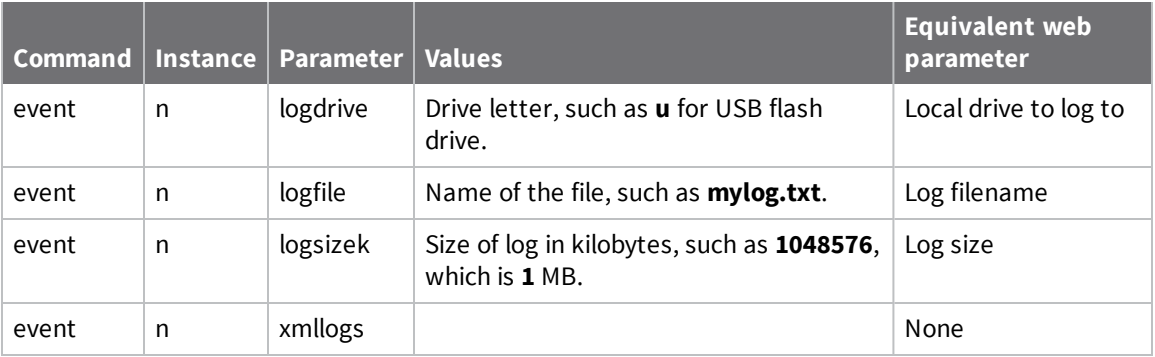

# **Log events to a Syslog server**

Besides logging events to an internal log file and to a file on a USB flash drive, the router can log events to a Syslog server.

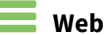

1. Go to **Configuration > Alarms > Event Settings > Syslog Messages**.

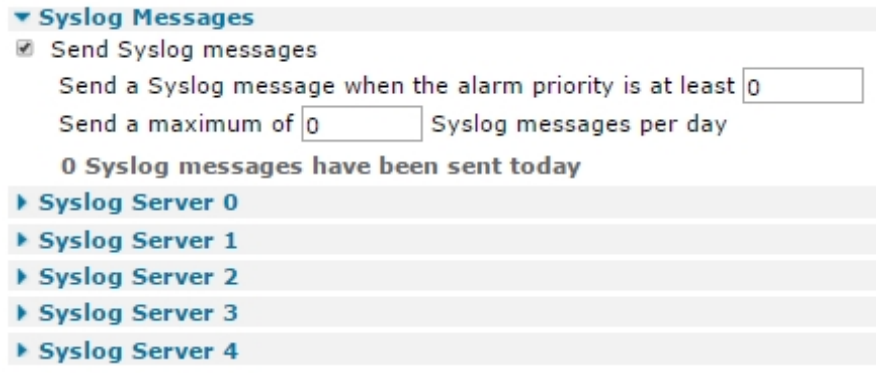

2. Configure Syslog server message settings:

#### **Send Syslog messages**

When enabled, displays the following options:

#### **Send a Syslog message when the event priority is at least n**

The lowest-priority event that will generate a syslog message. For example, if this value is set to **6**, only events with a priority of **6** or lower (**7**, **8**, or **9**) will trigger an automated syslog message. To disable syslog messages, set this value to **0**.

#### **Send a maximum of n Syslog messages per day**

Sets the limit on the number of syslog messages that may be sent during any 24-hour period. The intention is to prevent excessive alerts being sent when the event trigger value is set to a high priority/low value (**1**, **2**, or **3** for example), such as a value that results in a large number of syslog messages being generated. A maximum of **2147483647** Syslog messages can be sent in a day.

#### **n Syslog messages have been sent today**

A status message that indicates how many Syslog messages have been sent in the last 24-hour period.

3. Click **Apply**.

# *Command line*

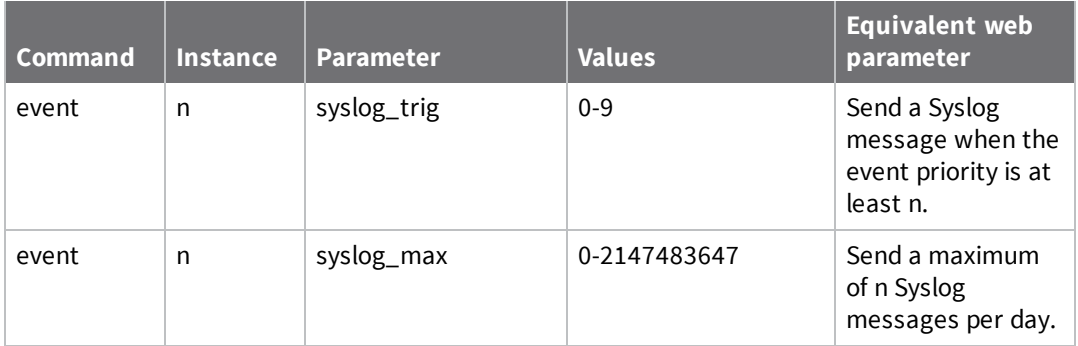

# *Configure the Syslog server to which messages are sent*

# **Web**

#### Go to **Configuration > Alarms > Event Settings > Syslog Server n**.

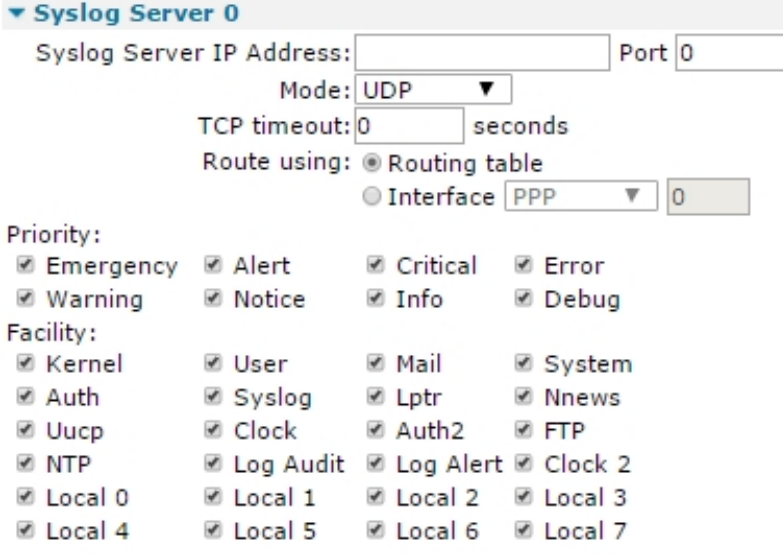

#### **Syslog Server IP Address**

The IP address of the server.

#### **Port**

The port to use.

**Note** The following three items (**Mode**, **TCP timeout**, and **Route**) only appear on routers with TCP logging software option enabled, which is not a common option.

#### **Mode**

There are currently three supported communication modes; these are selected from a dropdown list and are **TCP**, **UDP**, and a protocol described in *IETFRFC 3195*.

#### **TCP timeout s seconds**

For TCP communications, this parameter sets the timeout on the socket.

#### **Route using**

These radio buttons select which method of establishing a route to the server to use.

#### **Routing table**

When this radio button is selected, the routing table determines the interface that to use for transmitting the syslog message.

#### **Interface x,y**

If you choose to not use the routing table, you can select an interface type (**PPP** or **Ethernet**) from the drop-down selection box, and the interface instance number can be typed into the adjoining text entry box. That interface then determines the route.

#### **Priority**

Select the event priorities that should cause the event to be logged.

#### **Facility**

Select which of the router facilities should be logged.

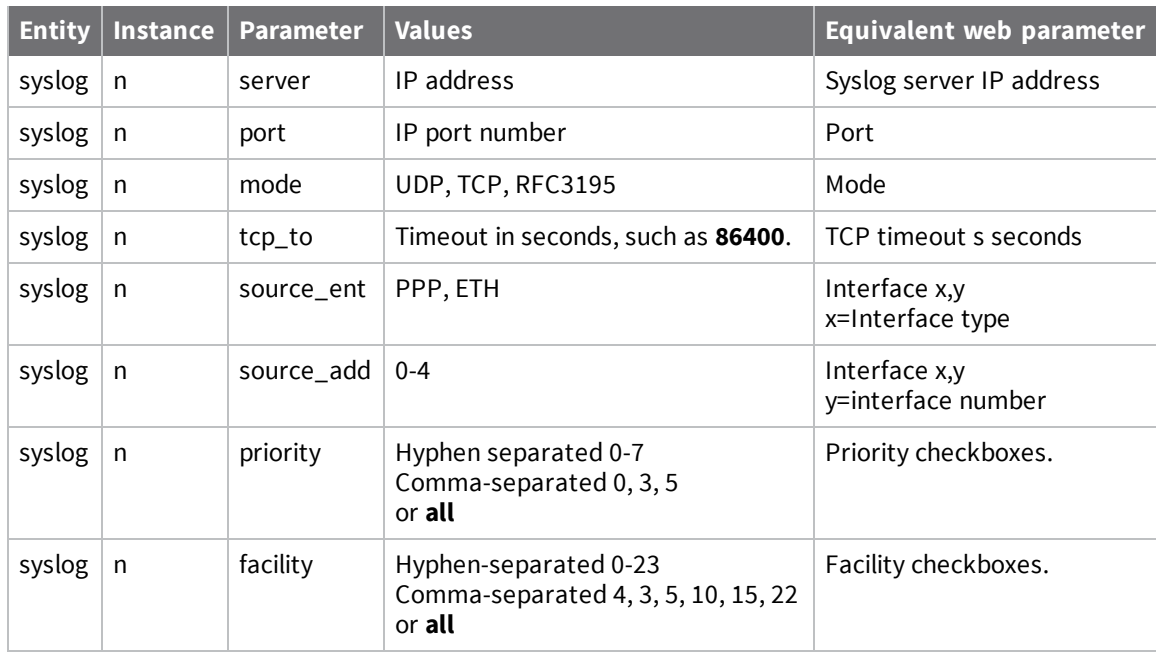

# **Edit event descriptions**

# *Web*

On the **Event Logcodes** page, you can edit the logcodes that describe events entered in the **eventlog.txt** file. If a change is made to the **logcodes.txt** file, the changes are saved in the file **logcodes.d**, so that when a firmware upgrade is performed, the changes to the logcodes are retained.

The **Event Logcodes** page initially shows a table containing the event descriptions and reason. Clicking on any of the items that are links in the table opens a configuration page associated with that item. The newly-opened page allows that item to be configured. The configuration options shown on that page are described below.

#### **Configuration - Alarms > Event Logcodes**

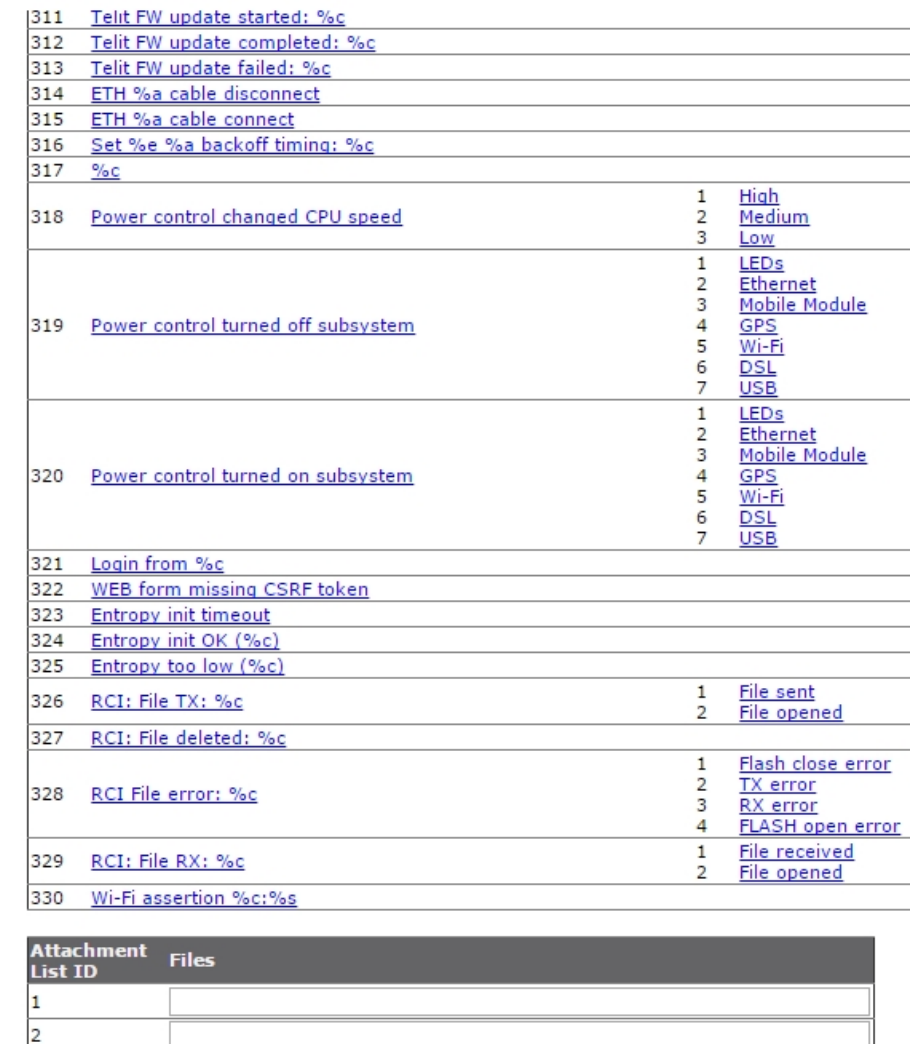

Apply

3 l4

## *Event*

This is not a configurable parameter; it is simply the event number, displayed for information only. This is the number to refer to when filtering events in the event log settings **Configuration > Alarms > Event Settings**.

## *Description*

A description of the event code. Clicking on a link in this field brings up the configuration page associated with that event.

## *Filter*

This parameter is for information only. If event filtering is applied to an event, the associated filter is shown as **On**. This is a result of enabling the parameter **Do not log this event** as described below.

## *Event Priority*

Controls the priority of the event and determines whether an event will trigger email, SMS messages, or SNMP traps.

#### *Reasons*

The reason why the event occurred. Not every event has a list of reasons.

# *Reason Priority*

This parameter is for information only.

# *Attachment List ID*

A fixed list of values for conveniently referring to the associated list of files to attach to an email.

# *Files*

Allows entering a comma-separated list of names for the files that should be attached to an email.

# *Command line*

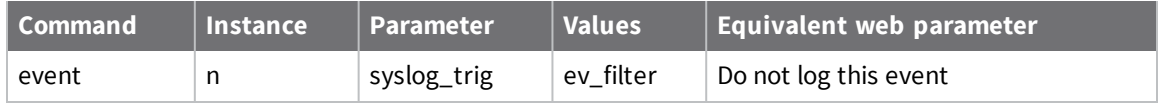

There are no commands for editing event logcodes. However, you can edit the **logcodes.txt** file which holds all the logcode information. For details on how to do this, see View and [manage](#page-881-0) the event log.

# **Configure event logcodes**

# **Web**

- 1. Go to **Configuration > Alarms > Event Logcodes**. The **Event Logcodes** configuration page controls the configuration of the event that is displayed in bold font at the top of the page, just below the title bar.
- 2. Click on a particular link in the **Event Logcodes** page's **Event Description** column; for example, **Power-up[%c]**. The settings for the event are displayed.

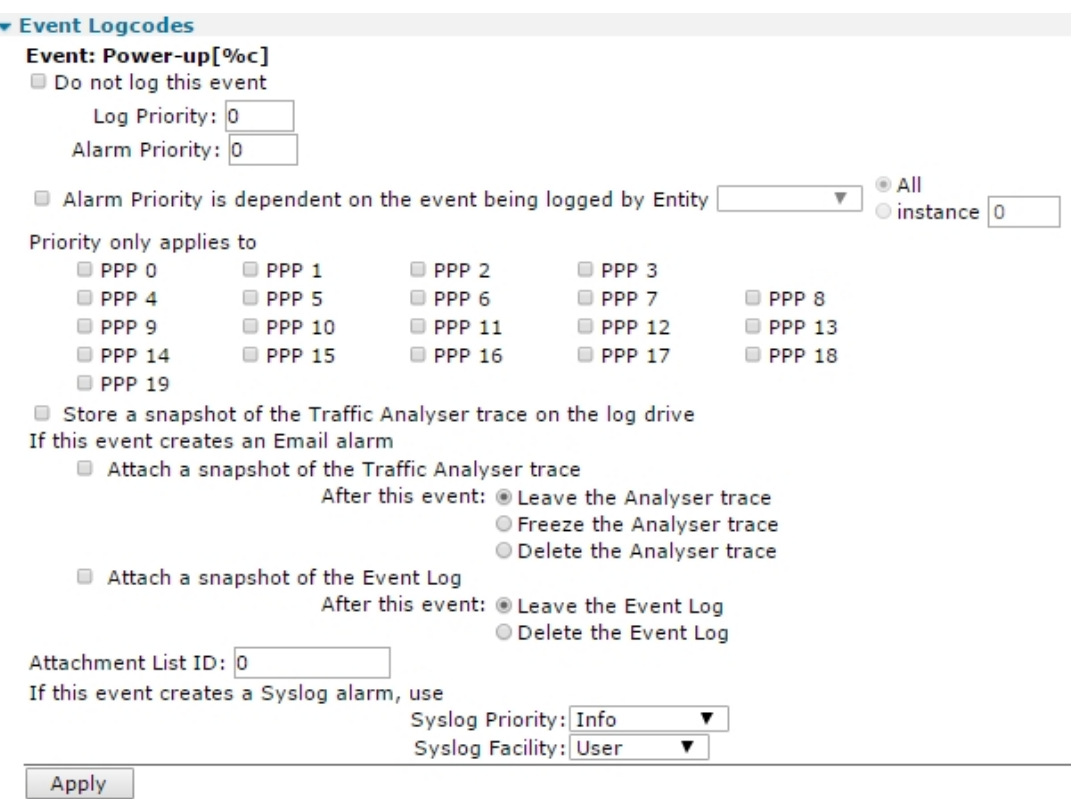

3. Enter the event logcode settings as needed:

#### **Do not log this event**

When enabled, this setting disables logging of the event. This parameter is **not** saved in the **logcodes.txt** file but in the **config.dan** file. This means that after changing this parameter, you must save the changes by clicking the save changes link when prompted (this appears after clicking the **Apply** button). If you click the **Save All Event Code Changes**, your changes are not reflected.

#### **Log Priority**

The priority of the event to determine whether the event will trigger emails, SMS messages or SNMP traps. **0**=disabled, **1**=highest priority, **9**=lowest priority.

#### **Alarm Priority**

If the above **Inherit alarm priority from event** setting is **not** enabled, this parameter selects the priority of the reason. Valid values are **0** to **9**.

#### **Alarm Priority is dependent on the event being logged by Entity**

Selecting this setting makes the priority conditional on which system entity triggered the event, such as Ethernet, and enables the following two configuration options:

#### **Entity**

A list of the system entities.

#### **All**

Selects all of the system entities.

#### **Instance**

Selecting this radio button enable a text entry box that allows the user to enter the instance of the selected entity.

#### **Priority only applies to**

A set of checkboxes, each checkbox controlling whether the priority is applied to that interface instance. So for example, to apply the priority to PPP interface **1**, click on **PPP 1** checkbox.

#### **Store a snapshot of the Traffic Analyser trace on the log drive**

Causes a snapshot of the analyser trace to be stored on the USB flash drive

# **If this event creates an Email alarm**

**Attach a snapshot of the Traffic Analyser trace** Causes a snapshot of the analyser trace to be attached to the email.

# **After this event**

#### **Leave the Analyser trace**

Leaves the analyser trace unchanged.

#### **Freeze the Analyser trace**

Causes the analyser to be frozen, such as no more logging will take place until the email has been sent.

#### **Delete the Analyser trace**

Causes the analyser trace to be deleted once the email has been sent.

#### **Attach a snapshot of the Event Log**

Causes the event log to be attached to the email.

#### **After this event Leave the Event Log**

Leaves the event log unchanged.

#### **Delete the Event Log**

Deletes the event log after the email has been sent.

## **Attachment List ID**

Lists the files to attach to the email. The ID refers to the table of files.

#### **If this event creates a Syslog alarm, use Syslog Priority**

The Syslog priority associated with this event, if it creates a Syslog alarm. This drop-down selection box contains the following options:

- **n** Emergency
- <sup>n</sup> Alert
- Critical
- **n** Error
- **n** Warning
- $\blacksquare$  Info
- **n** Debug

#### **Syslog Facility**

The Syslog facility associated with this event. This drop-down selection box contains the following options:

- <sup>n</sup> Kernel
- <sup>n</sup> User
- <sup>n</sup> Mail
- **n** System
- <sup>n</sup> Auth
- <sup>n</sup> Syslog
- 4. Click **Apply**.

#### *Email* Command line

There are CLI commands for editing event logcodes. However, you can edit the **logcodes.txt** file which holds all the logcode information. For details on how to do this, see View and [manage](#page-881-0) the event log.

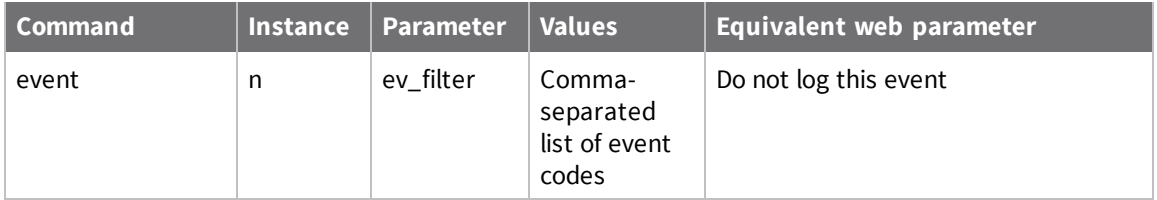

# **Configure handling of the reasons for an event**

 **Web**

- 1. Go to **Configuration > Alarms > Event Logcodes**.
- 2. Select an event by clicking thee links in the **Event LogcodesReasons** column; for example, the **Reboot command** for the **Power-up[%c]** event. This opens a page for configuring the reason.

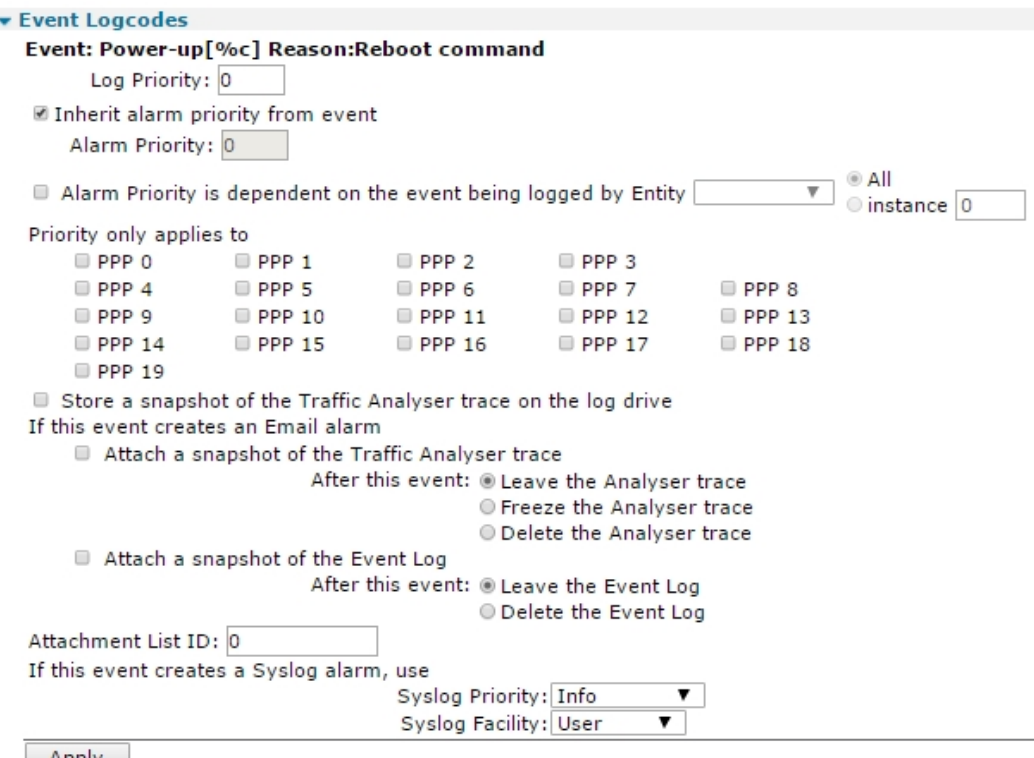

Apply

This page is similar to the **Event Logcodes** page for an event, but with the following difference: there is no **Do not log this event** checkbox. There is the following additional parameter:

#### **Inherit alarm priority from event**

Causes the following **Alarm Priority** parameter to be disabled, and causes the priority to be the same as the event that triggered it. The **Alarm Priority** parameter is the same as in the **Configuring Events** page.

3. Click **Apply**.

#### *Emmand* line

There are no commands for editing event logcodes. However, you can edit the **logcodes.txt** file which holds all the logcode information. For details on how to do this, see View and [manage](#page-881-0) the event log.

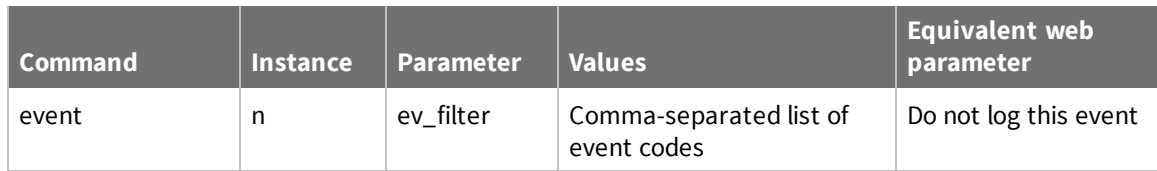

# **Configure an SMTP email account to send alarms**

For the router to successfully send emails, an email account (SMTP) must be available.

# *Web*

1. Go to **Configuration > Alarms > SMTP Account**. The **SMTP Account** page describes the configuration of the router to use the email account set up for it.

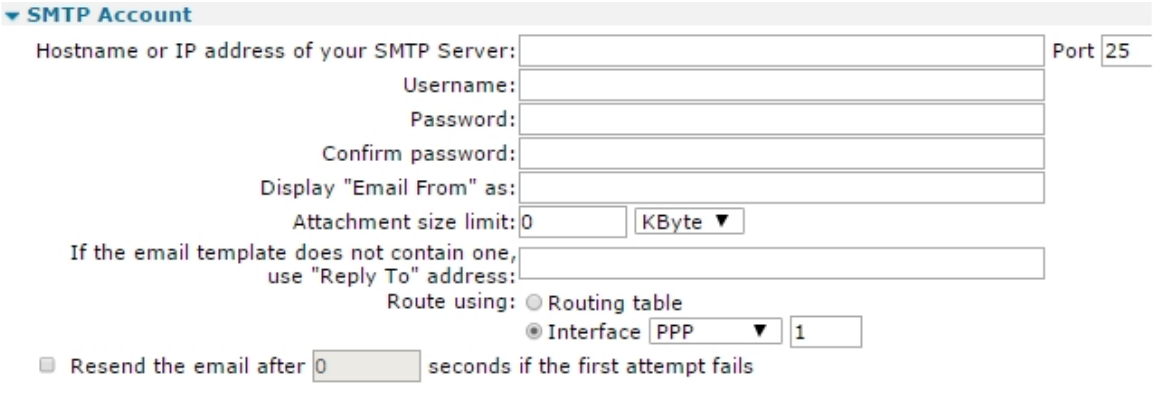

Apply

2. Enter SMTP account parameters:

#### *Hostname or IP address of your SMTP server*

The IP address or hostname of the SMTP mail server, such as **smtp.myisp.com**. Sending email requires a connection to the Internet. Depending upon how the router is configured, it may be necessary to check that the PPP configuration allows a connection to the ISP or external SMTP mail server.

# *Port*

The Simple Mail Transfer Protocol (SMTP) uses TCP port **25**, which is the default for this parameter. If the mail server uses a different TCP port, enter it here.

#### *Username*

Email accounts are controlled by requiring a username and password in order to send and receive mail. This field is where the account username is set. This information will be provided by the administrator of the email server.

#### *Password*

This field is where the account password is set.

# *Confirm password*

Re-enter the password. The two passwords are compared to check that they are the same and that there hasn't been a typographical error when entering them. This check is deployed because password characters are not echoed. Therefore, the usual visual feedback is not available.

# *Display "Email From" as*

The text for the **MAIL FROM** parameter, which forms part of the protocol when connecting to the email server. Most SMTP servers accept an empty string, while others require that this parameter is present. You may need to consult with the SMTP server administrator (or ISP) to determine whether this parameter is required.

# *Attachment size limit n Kbyte, Mbyte*

Some email service providers place a limit on the size of an email attachment that they will accept, you can use this parameter to ensure that the limit is not exceeded. The traffic analyser and event logger can generate substantial files, and it may be required that these files are truncated when sent as email attachments. The size is specified in kilobytes. For example, setting this limit to **250** truncates the attachment to **250kB** before transmission. Setting the size to **0** means that no limits are imposed.

# *If the email template does not contain one, use "Reply To" address*

This address is inserted into the email header if no reply address exists in the appropriate email template. If the email template does contain an address in the **reply to:** field, that will override the default reply address.

# *Route using Routing table, Interface x,y*

When selected, the routing code determines the outbound interface, and that interface determines the source IP address. If the **Route using routing table** option is not selected, the settings in the interface and interface instance text boxes determine the outbound interface and source IP address. These are selected from the drop-down selection box and are **None**, **PPP**, and **Ethernet**.

# *Resend the email after s seconds if the first attempt fails*

This setting and associated text entry box enable the retry mechanism. If the first attempt to deliver the email fails, the router waits the specified number of seconds (which must be nonzero) before making another attempt.

3. Click **Apply**.

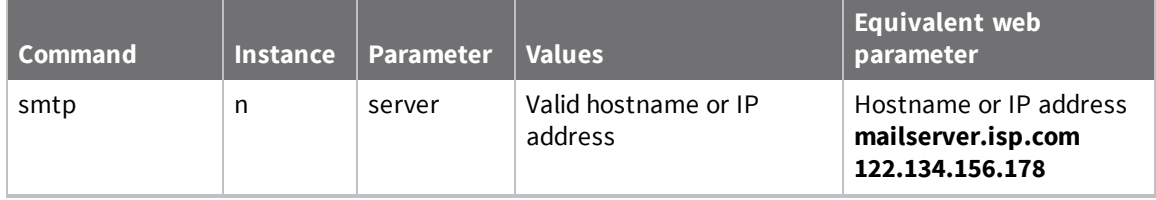

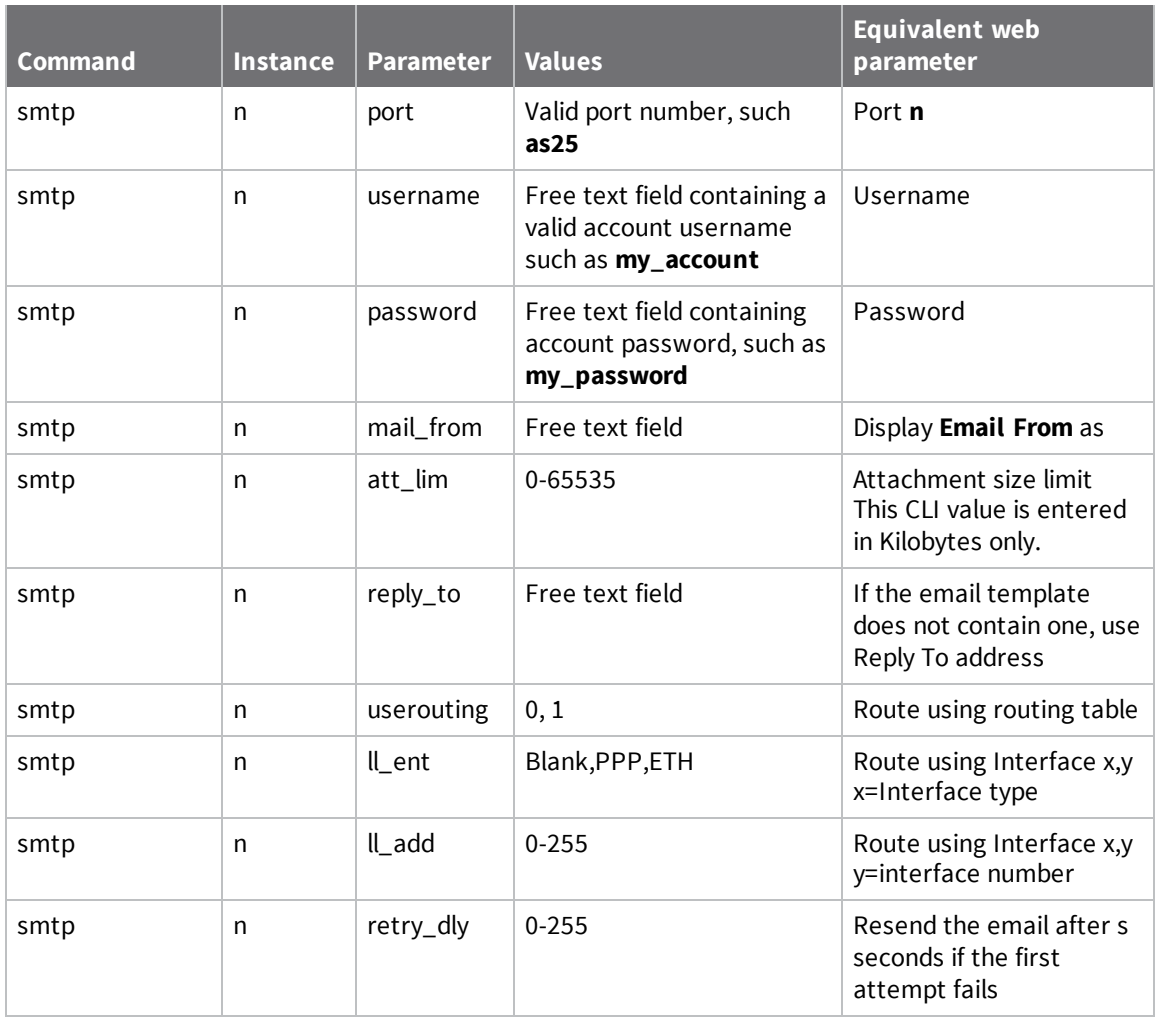

# **Configuring system settings**

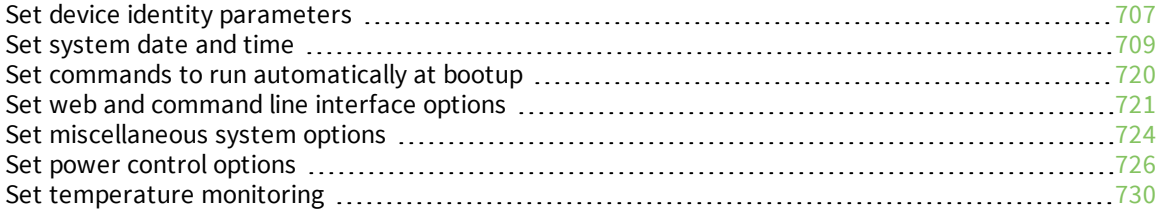

# <span id="page-706-0"></span>**Set device identity parameters**

# *Web*

1. Go to **Configuration > System > Device Identity**.

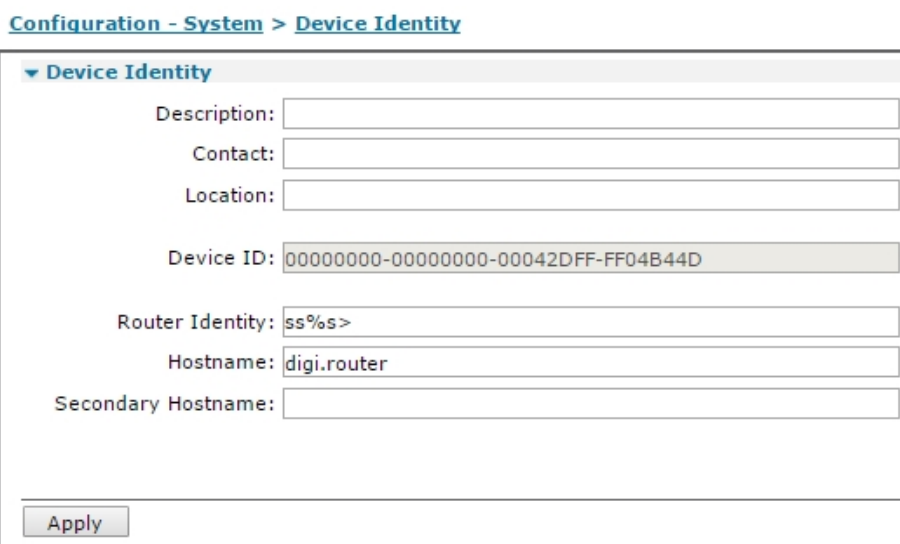

2. Enter device identity settings:

## *Description*

A description of up to of up to **64** characters that uniquely identifies the router. This description is helpful when your site has many routers. A descriptive name can be an easier identifier than its serial number or other unique parameter. The SNMP function in the router uses this parameter.

# *Contact*

A contact name for the router.

#### *Location*

A location string for the router, which again may be helpful when referring to a particular router within a site or for identifying a particular site.

# *Device ID*

This field is taken from the Remote Manager configuration and should not normally need to be changed. When using Remote Manager to manage the router, the configuration procedure assigns a device ID to the router. The device ID is a 64-byte value, with each 8-byte section separated with a **-** character. Valid digits are upper case hexadecimal. The first 16 digits (reading from left to right) are normally set to **0**. The second 16 digits comprise the MAC address of the primary Ethernet interface and the digits **FF** to make up the full 8-digit. The following device ID illustrates the format, using the MAC address **00:11:22:33:44:55**.:

00000000-00000000-001122FF-FF334455

# *Router Identity*

A string of up to **20** characters that identify the router in email alert messages generated by the event logger. This string also serves as the prompt string during a remote login. The factory configuration uses the character sequence **%s**. This sequence is replaced by the serial number of the router when the unit identity is displayed. You can use this character sequence when creating a custom identity for the router. For example, if the serial number of the router is **012345**, entering the string **My\_Router\_%s>** would show the prompt **My\_Router\_012345**> during a remote login.

#### *Hostname*

Assigns a hostname of up to **64** characters to the local IP address of the router.

#### *Secondary Hostname*

Assigns a second hostname of up to **64** characters to a router. This is associated with the secondary IP address.

3. Click **Apply**.

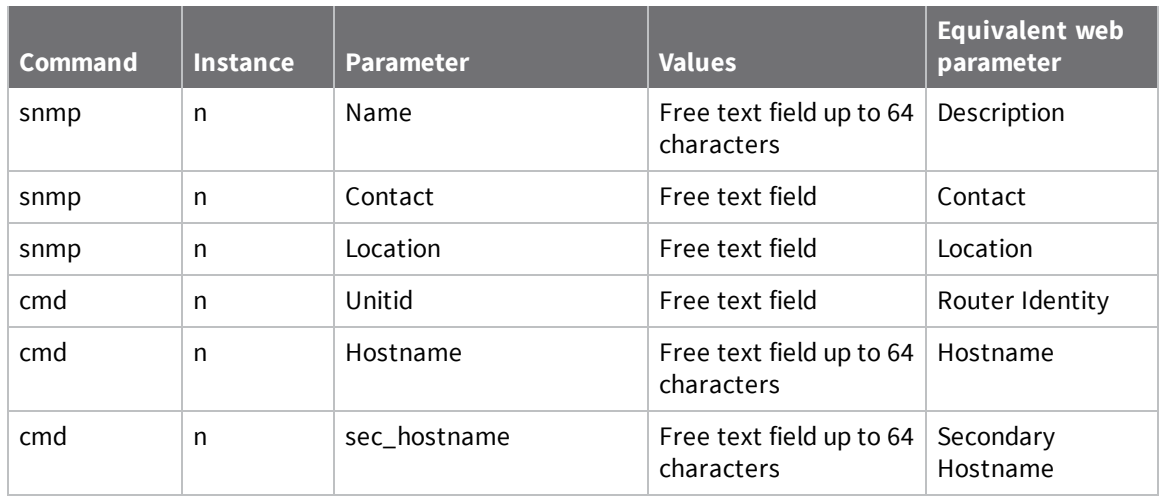

# <span id="page-708-0"></span>**Set system date and time**

The router keeps track of calendar time using an internal real time clock (RTC) device. The router uses this clock to time/date stamp logfiles. The router uses the 24-hour clock.

Because maintaining an accurate system clock can be important for routers on the Internet, you can configure the router use NTP and SNTP services to maintain the internal system time, in addition to setting the system date and time manually.

# **Using NTP is recommended for greater accuracy**

NTP is much more accurate than SNTP, with an accuracy of 200 microseconds (1/5000 second) can be achieved. The NTP functionality is in accordance with RFC1305. You can configure up to 4 remote peers. All the peers are polled at intervals, and the best peer is selected for using as the time source. Configure SNTP before using NTP. The router calculates the accuracy of the NTP time servers over a period of time, up to 2 hours. Once the drift compensation is calculated, the router uses NTP client. The drift compensation value is stored in NVRAM and written to the **config.da0** file. If the router loses power or is rebooted, it does not need to re-calculate the accuracy of the NTP servers again. The compensation value is constantly monitored to make sure it remains correct.

**Note** Using SNTP achieves an accuracy of around **1** second. Using NTP achieves an accuracy of **200** microsecond. Not all models support NTP; this option only appears for models that do.

# **Set system date and time manually**

# *Web*

1. Go to **Configuration > System > Date and Time**.

```
Date and Time
Current system time: 31 May 2017 13:44:49
Manually set the time
      Hours: 13 VMinutes: 44 ▼ Seconds: 49 ▼
                            \nabla Day: 31 \nabla Year: 2017 \nablaMonth: May
      Set
 Timezone: (GMT -6:00) Central Time (US & Canada), Mexico City
                                                                                                \overline{\mathbf{v}}■ Update for Daylight Saving Time
   ■ Configure by indicating which day of the week in the month
              Start: \frac{2nd}{2 \text{ V}} o'clock
                                                    \blacktriangledown in March
                                                                          \mathbf{v} at
               End: \frac{1st}{2 \quad \blacktriangledown} o'clock
                                \blacktriangledown Sunday
                                                    \overline{\mathbf{v}} in November \overline{\mathbf{v}} at
       DST offset: 60
                              minutes
```
2. Set date and time parameters:

#### *Do not auto-set the system time*

If enabled, allows you to set the system time manually. This is the system default, and this radio button is selected when the router is new, unless a different default configuration has been supplied. Click this radio button to close the SNTP or NTP configuration pages. Enabling this setting displays the following fields:

## *Current system time*

The current system time appears at the top of this web page.

## *Manually set the time h hours, m minutes s seconds, M month D day Y year*

These parameters are set using the associated drop-down selection menus.

#### *Hours*

Select from the drop-down list to set the hours.

#### *Minutes*

Select from the drop-down list to set the minutes.

## *Seconds*

Select from the drop-down list to set the seconds. This setting may have limited use due to human reaction times.

## *Month*

Select from the drop-down list to set the month.

## *Day*

Select from the drop-down list to set the day.

#### *Year*

Select from the drop-down list to set the year.

# *Set*

Click this button to apply the settings.

#### *Timezone*

Sets the time to display in the local time for the selected time zone.

# *Update for Daylight Saving Time.*

When checked, causes the following parameters to appear, the router uses those settings to automatically adjust the system time to ensure the router uses local Daylight Saving Time.

# *Start parameters*

#### *Month*

The month in which to switch to daylight saving time.

# *Day*

The day on which to switch to daylight saving time.

# *Hour*

The hour at which to switch to daylight saving time.

# *End*

# *Month*

The desired month in which to switch back to GMT (UTC).

# *Day*

The desired day on which to switch back to GMT.

# *Hour*

The desired hour at which to switch back to GMT.

3. Click **Apply**.

# **Set system date and time automatically using an SNTP server**

You can configure the router to have its system date and time set automatically by an SNTP server. SNTP continually polls an external NTP time server on either a private company network or the internet at a configured interval rate.

# *Web*

- 1. Go to **Configuration >System > Date and Time > Autoset Date and Time**.
- 2. Select **Use SNTP to auto-set the system time**. The SNTP server parameters appear:

#### **Autoset Date and Time**

- Do not auto-set the system time
- Use SNTP to auto-set the system time

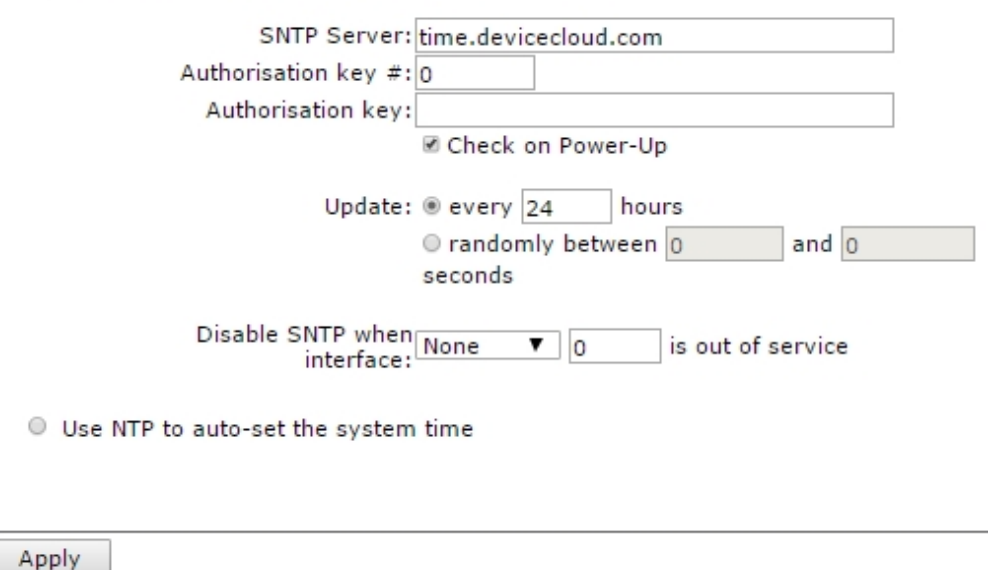

3. Configure the SNTP server parameters:

#### *SNTP server*

The hostname or IP address of the desired SNTP server.

#### *Authorisation key #*

The SNTP authorization request key number. SNTP allows for authenticating SNTP requests and responses with a key. These SNTP requests include a key # field allowing the SNTP server can look up the appropriate key to use in performing the authorization.

#### *Authorisation key*

The key to associate with the configured authorization key number.

#### *Check on Power-Up*

When checked, causes the router to attempt to connect to the SNTP server every time it boots.

## *Update every h hours*

The interval, in hours, the router should wait between updating the system clock.

## *Update randomly between s1 and s2 seconds*

It is possible to use a random update interval rather than a fixed interval. There are two textentry boxes for this purpose. Enter the minimum interval into the left-hand box, and the maximum desired interval into the right-hand box. Selecting the random update clears the fixed interval.

# *Offset from GMT*

This parameter should be set to **+** or **-** the number of hours the router's time should be ahead or behind Greenwich Mean Time.

4. Click **Apply**.

# **Set system date and time automatically using an NTP server**

You can configure the router to have its system date and time set automatically by an NTP server.

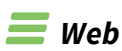

- 1. Go to **Configuration >System > Date and Time > Autoset Date and Time**.
- 2. Select **Use SNTP to auto-set the system time**. The NTP server parameters appear:

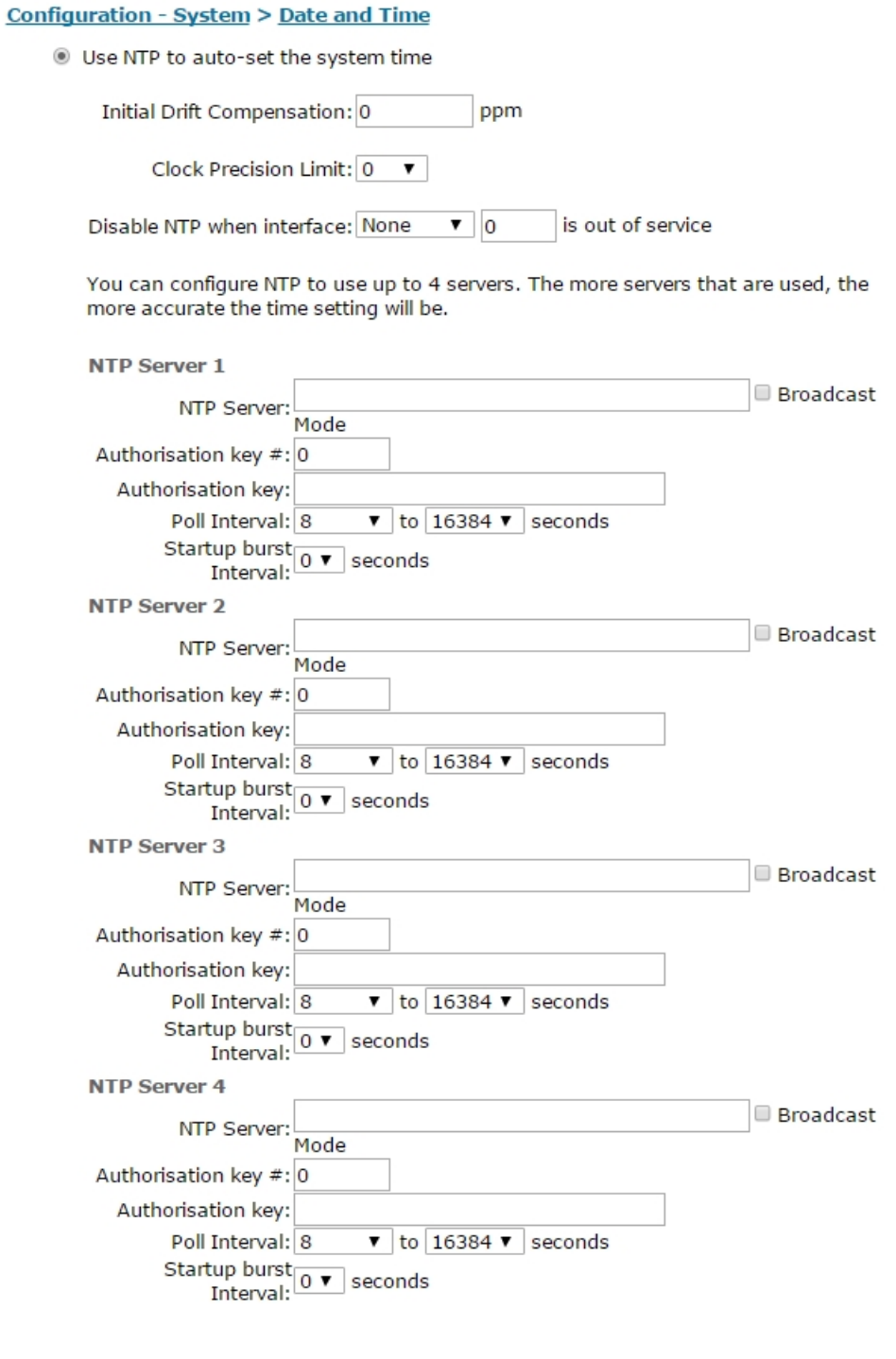

Apply

3. Configure the NTP server parameters:

# *Initial Drift Compensation n ppm*

NTP incorporates compensation for clock drift. If this parameter is known, it can be entered here. Otherwise, the router calculates this value over a period of time. Once calculated, the value is displayed in the text box.

# *Clock Precision Limit*

Select the clock precision limit from the drop-down selection box.

## *Disable NTP when interface x,y is out of service*

If the specified interface is out of service, the NTP is disabled until the interface is available again.

## *NTP Servers 1 - 4*

The router can have up to four NTP server connections. The more NTP servers deployed, the more accurate the time setting will be. The following section describes the configuration of the connections.

# *NTP Server 1/2/3/4-Hostname*

The NTP server hostname or IP address.

## *Authorisation key #*

The NTP authorization request key number. NTP allows for authenticating NTP requests and responses with a key. These NTP requests include a key # field allowing the NTP server can look up the appropriate key to use in performing the authorization.

# *Authorisation key*

The key to associate with the configured authorization key number.

#### *Broadcast Mode*

When enabled, the NTP client operates in a different manner. Rather than sending out an NTP client message and expecting a reply, the NTP module sends out a broadcast mode packet to the IP address configured in **NTP host** field. The broadcast interval is determined by the value of **Minimum poll interval**.

#### *Poll Interval s1 to s2 seconds*

The minimum and maximum intervals between poll broadcasts. The values are time, in seconds, represented as a power of 2. This means that a value of **4** means that the minimum poll interval is **2^4=16** seconds.

# *Startup burst Interval s seconds*

When connecting to an NTP time server in polled mode, it may be necessary to send polls at intervals shorter than the minimum poll interval, to speed up the synchronization process. This parameter controls the interval between polls during the startup process. This feature is useful in situations where the router only has an intermittent Internet connection.

# 4. Click **Apply**.

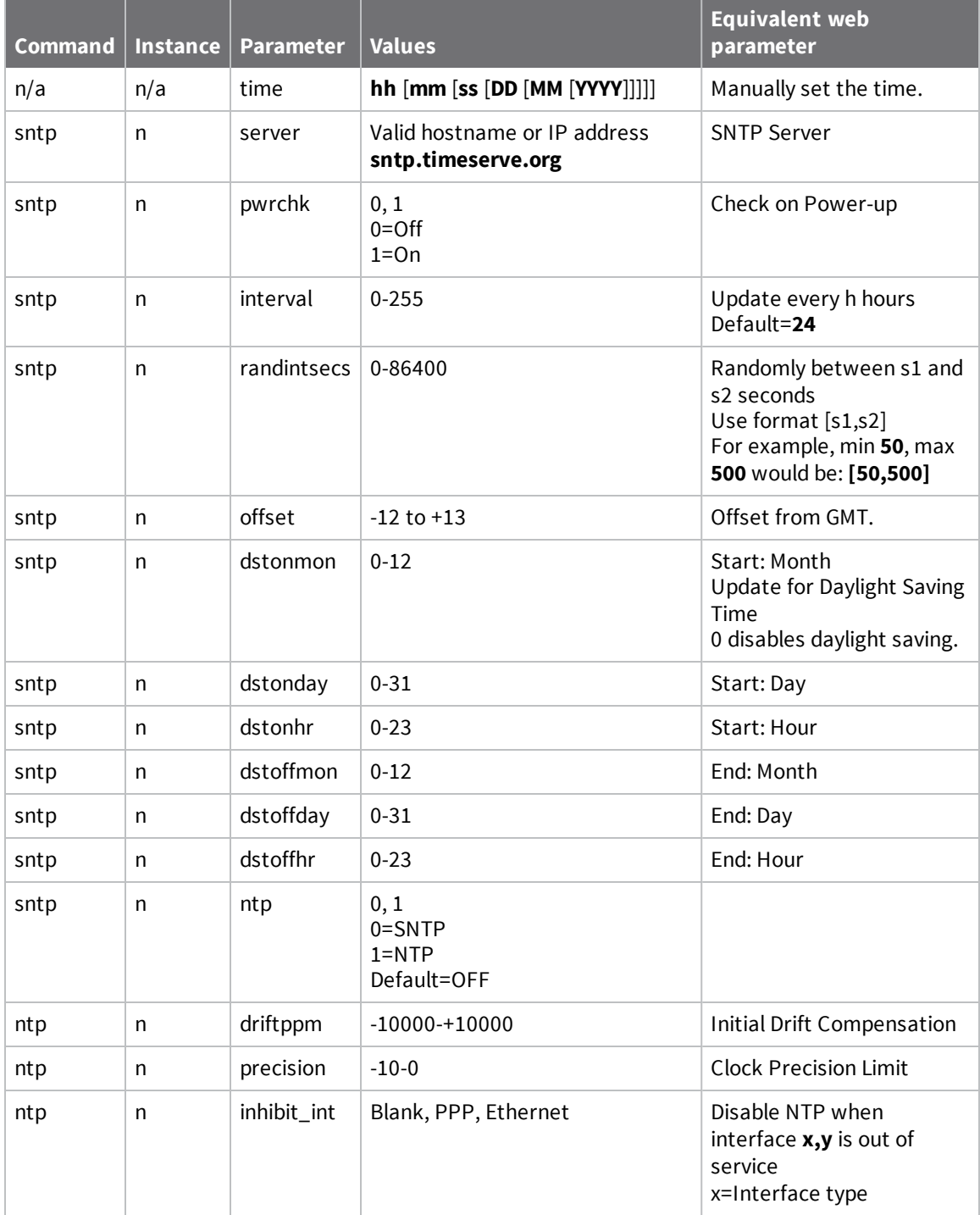

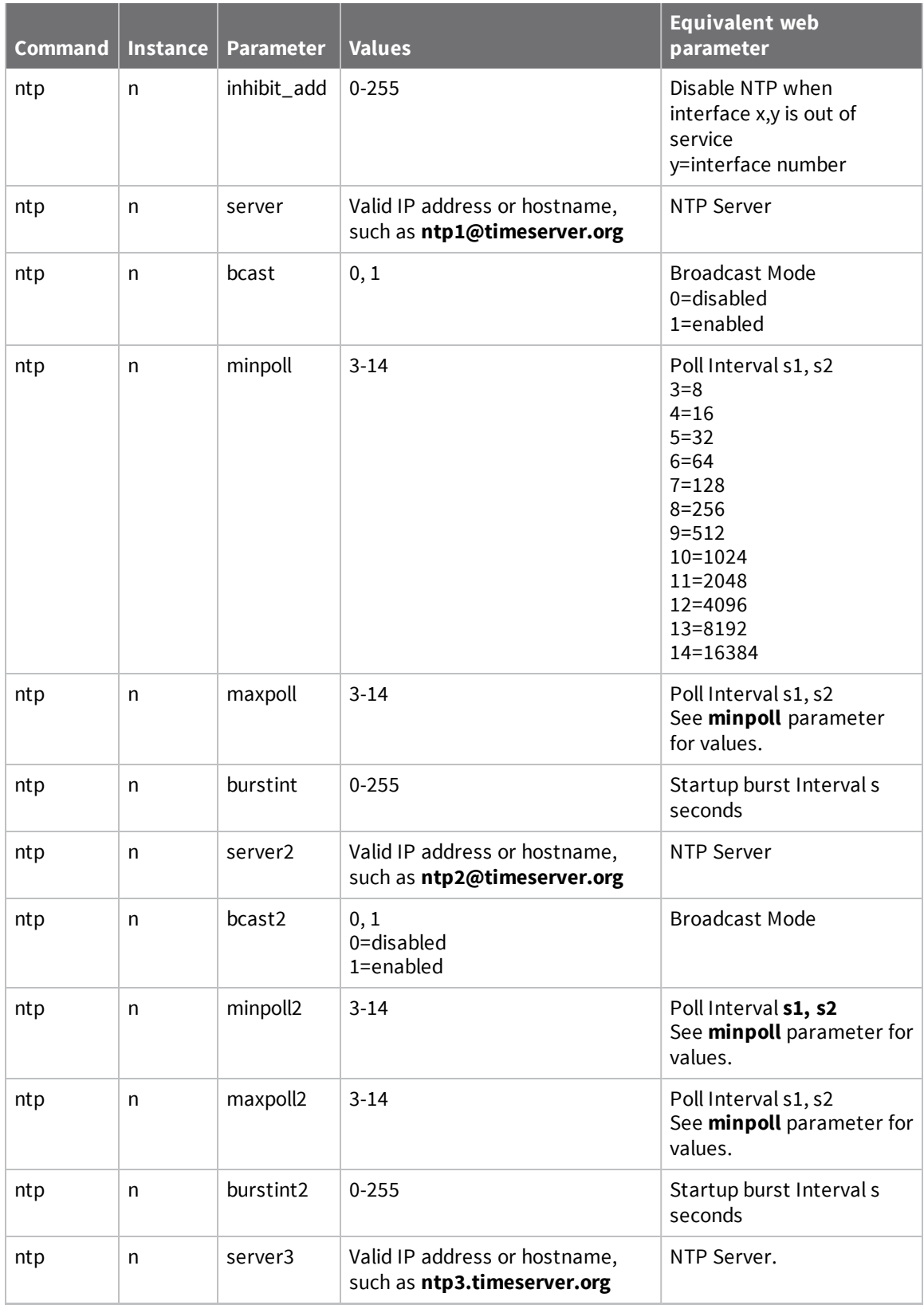

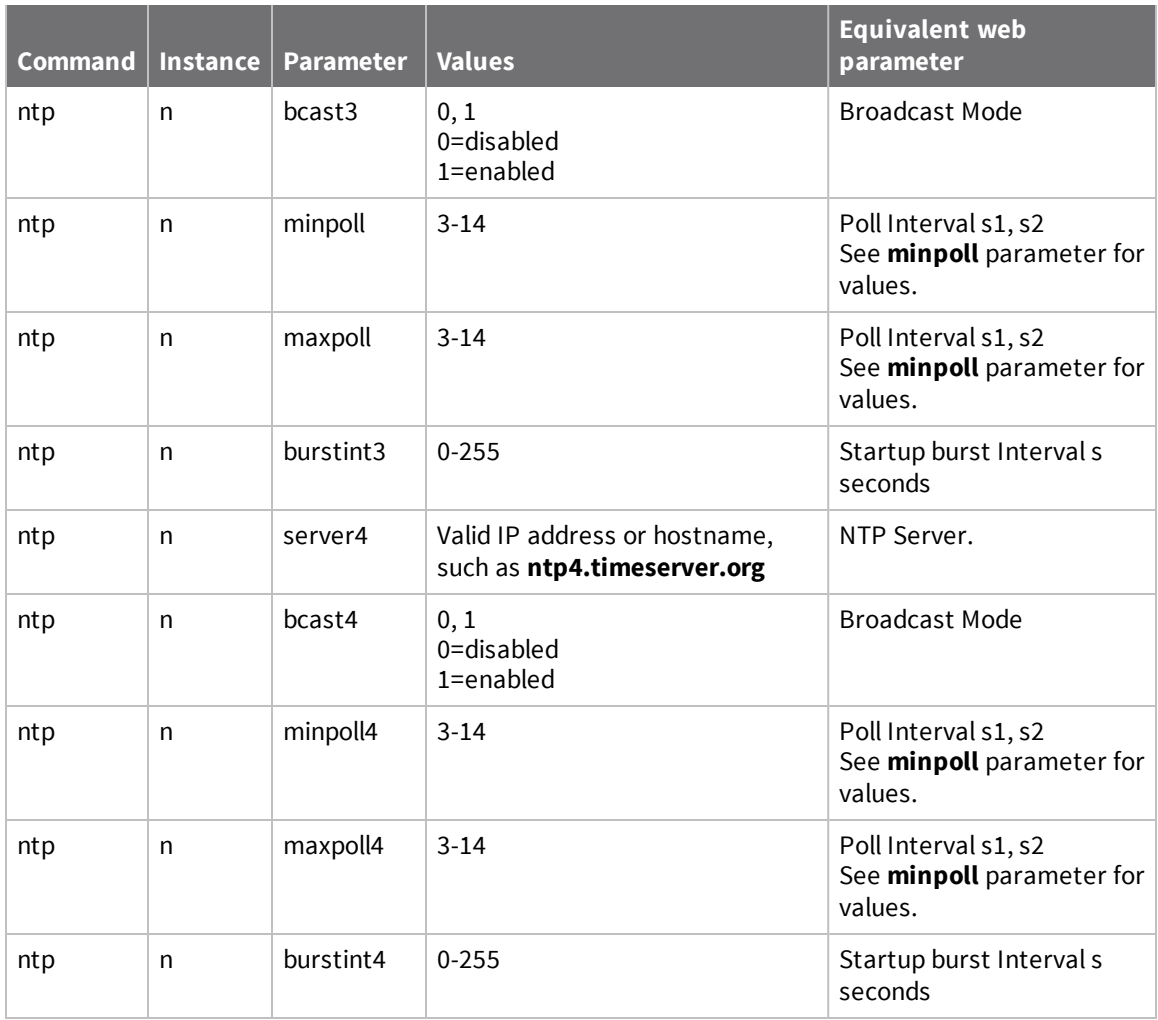

# **ntpstat command: Check NTP client status**

To check the status of the NTP client, use the **ntpstat** command. See the **Command line** section of Show NTP [status.](#page-867-0)

# <span id="page-719-0"></span>**Set commands to run automatically at bootup**

The router can be configured to run a number of commands once it has booted. These commands are associated with specific asynchronous serial interfaces. For example, suppose a Script Basic script, **sample.bas**, must be run at boot up. Autorun commands are normally associated with an ASY port, but running a script for example is not ASY port-specific.

# *Web*

1. Go to **Configuration > System General > Autorun Commands**.

#### **Autorun Commands**

You can configure some commands that will automatically run when the unit has booted up. (You may specify up to 11 commands)

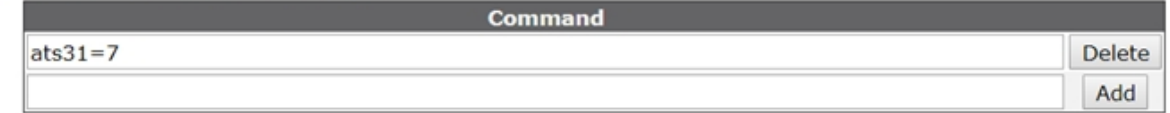

- 2. In the **Command** field, enter the CLI command to run at bootup. For example, to run the Script Basic script **sample.bas** at bootup, you would enter **bas sample.bas**.
- 3. Click **Add**.
- 4. Click **Apply**.

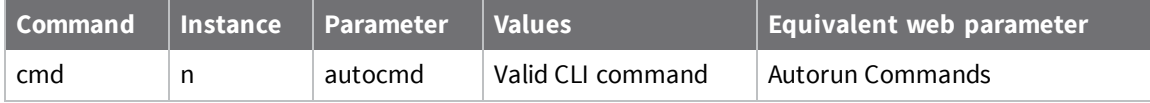
# **Set web and command line interface options**

# *Web*

1. Go to **Configuration > System > General > Web / Command Line Interface**.

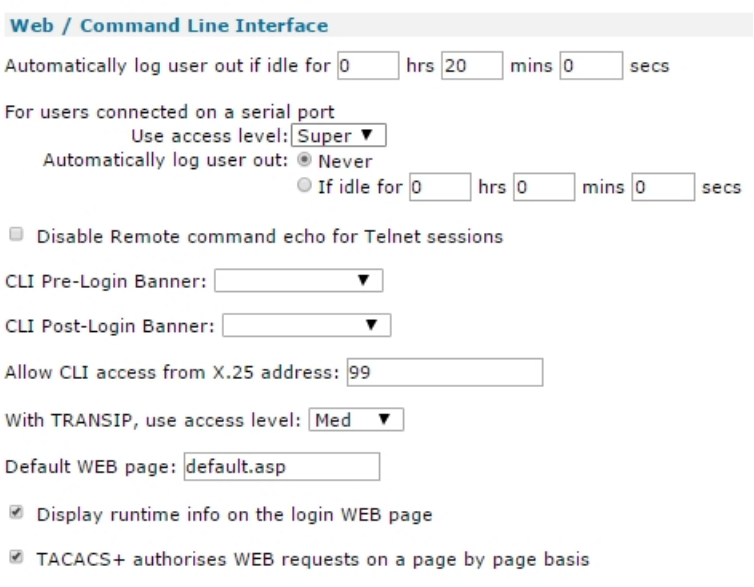

2. Set web and command line options as needed:

### *Automatically log user out if idle for h hours m minutes s seconds*

To limit the probability of unauthorized users gaining access to the router, login timeouts are applied. These timeouts cause an existing connection to be closed after a predefined period. The default is **20** minutes.

# *For users connected on the local Async port Use access level None, Low, Med, High, Super*

For security purposes, logging into the router is controlled by a user access level. This parameter controls the access level that applies when logging in via the local asynchronous serial port.

### *Automatically log user out Never / If idle for h hrs m mins s secs*

How long the local port allows access before terminating the connection and requiring the user to log in again. Selecting the **Never** buttons allows permanent access to the router via the local asynchronous serial port. If, for security reasons, it is required that the access should be limited, the appropriate time period can be entered into the text entry boxes.

### *Disable Remote command echo for Telnet sessions*

Enables/disables command echo for remote access. This applies to Telnet and TRANSIP sessions.

## *CLI Pre-Login Banner*

The router can display a banner before any login information is requested. The parameter specifies the name of a file that is stored in the flash filing system and contains the text to be displayed before the request for the username and password. This can be useful for displaying a standard welcome message or any site-specific user instructions.

### *CLI Post-Login Banner*

Once the user has successfully logged on to the router, a second message can be displayed. This parameter specifies the name of a file containing the text to display. As above, the file may contain site-specific instructions to be carried out once the user has logged in.

### *Allow CLI access from X.25 address n*

Enables/disables logging into the router over an X.25 connection. The parameter **n** must be a valid X.25 NUA (Network User Address).

### *With TRANSIP, use access level None, Low, Med, High, Super*

Controls the security access level when using TRANSIP to access the router.

### *Default WEB page*

Sets the default web interface page to open for the router. The default is **default.asp**.

### *Display runtime info on the login WEB page*

Shows or hides runtime status information about the device on the login page.

### *TACACs+ authorises WEB requests on a page by page basis*

If enabled, each request for a page results in a TACACS+ authorisation request getting sent off to the TACACS server. The request will include the name of the requested page. If this setting is disabled and you are using TACACS for authorization, a TACACS authorisation request is only sent to the server when the user first logs in.

3. Click **Apply**.

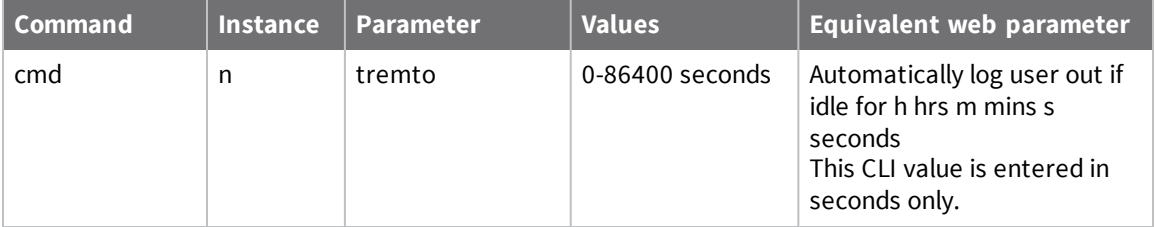

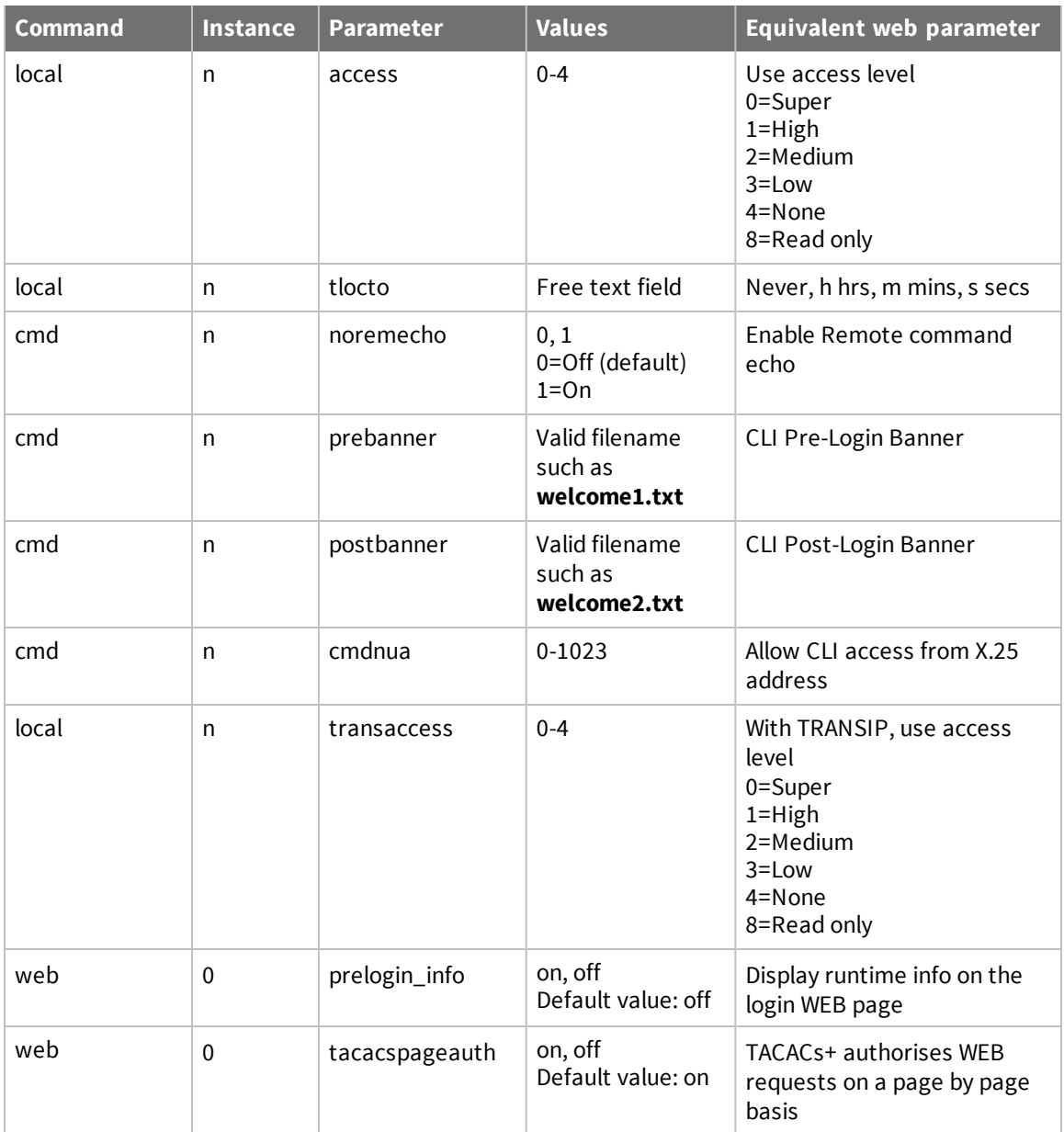

# **Set miscellaneous system options**

# *Web*

### 1. Go to **Configuration > System > General**.

Depending on the router model, this page may have several miscellaneous system options in the **Miscellaneous** section; for example:

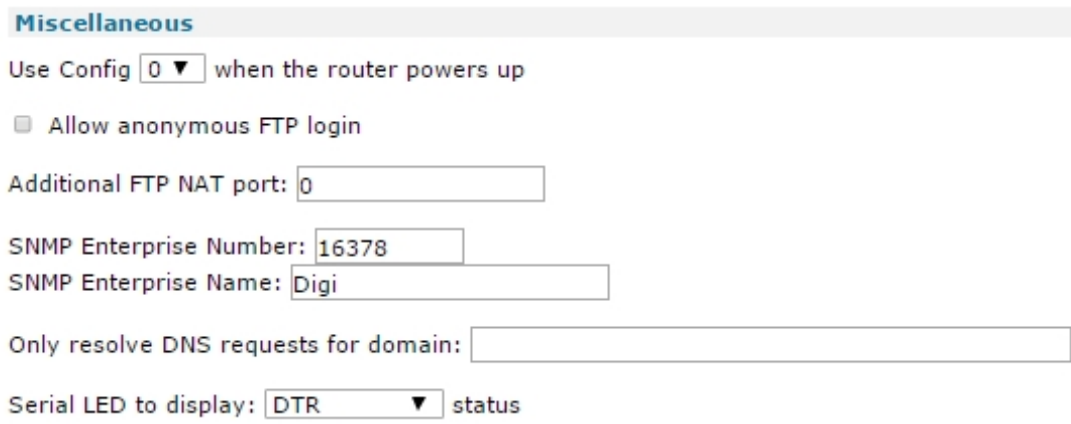

2. Set miscellaneous options as needed:

### *Use Config n when the router powers up*

The router maintains two configuration files, either of which may be invoked on power-up. Select the required one from the drop-down selection box. Use this option with care as selecting the incorrect configuration file can cause confusion.

### *Allow anonymous FTP login*

Enables or disables the router to accept anonymous logins. The default state is Off and the security implications of enabling this option should be considered carefully before applying.

### *Additional FTP NAT port n*

Standard FTP uses two well-known ports, a control port and data port. These are low-number ports, and can be blocked by firewall rules. As such, it may be that an FTP server may be listening on a non-standard control port. This parameter sets the port the router should monitor for FTP **PORT** and **PASV** commands. These commands contain information relating to IP addresses and ports that should be modified during the NAT process. The NAT modifications can result in different-sized packets being generated that then require that the TCP sequence numbers be modified to allow for the changes.

### *SNMP Enterprise number*

The value of the OID (Object IDentifier) SNMP management tools to use when accessing the MIB (Management Information Block). This number must form part of the OID for accessing individual items in the MIB as a prefix. For example: **SNMPv2-SMI::enterprises.16378.10001**.

## *SNMP Enterprise Name*

The name corresponding to the above Enterprise Number.

## *Only resolve DNS request for domain*

Entering a domain name here restricts DNS requests to the specified domain only.

# *W-WAN LED to display W-WAN, ISDN/PSTN*

On the front panel of the display of models fitted with a W-WAN module, is an LED that you can use to display the status of the W-WAN module or the status of the PSTN/ISDN connection. Use the drop-down selection box to choose what the LED displays. The ISDN/PSTN settings depend upon which of these two options are available on the router.

# *Serial LED to display Connection, DTR*

On the front panel of the router is an LED dedicated to indicating the status of various signals on the asynchronous serial line. Use the drop-down selection box to choose which signal status to display. On modules fitted with W-WAN, this LED has additional functionality, you can use this LED to display the W-WAN signal strength.

3. Click **Apply**.

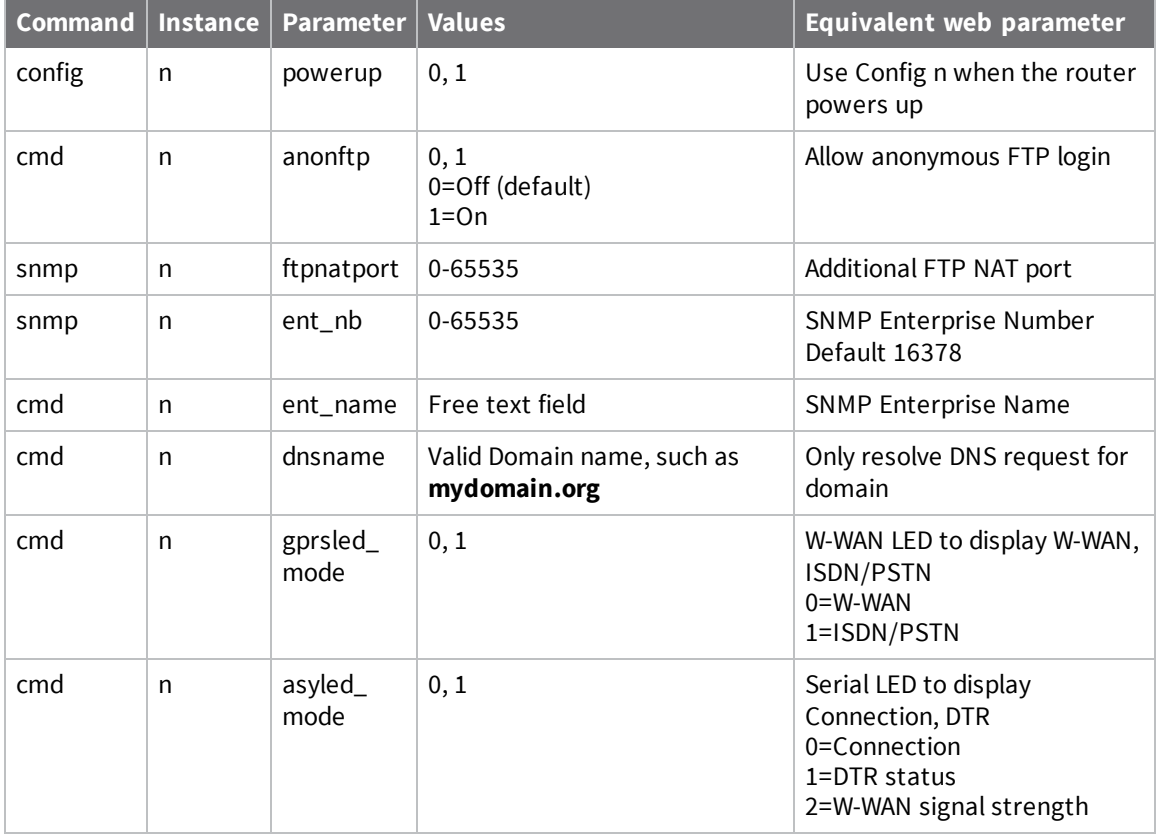

# **Set power control options**

You can reduce the amount of power a Digi TransPort router consumes.

- In normal operation, TransPort WR21 and WR31 models consume around **300** mA from a **12** V DC power supply, which equates to about **4 W**.
- The TransPort WR41v2 consumes around 400 mA from a 12 V DC power supply which equates to about **4.8 W**.
- The TransPort WR44v2 consumes around 800 mA from a 12 V DC supply, which equates to about **10 W**.

Reducing power consumption is useful for emote sites with no mains supply available, solar or wind battery-powered applications, when the router is communicating with a serial device only, or when you want to wake the router at a certain time by using a Python script to turn on the cellular module and send data. The tradeoff for reducing power consumption is reduced functionality and/or reduced performance. For example, with the most aggressive power reductions available on the TransPort WR21, you can reduce the power consumption to under **1 W**.

# **Functional areas for saving power**

There are several areas of TransPort router functionality where you can save power, if necessary:

- <sup>n</sup> Lower the CPU speed. TransPort WR21 and WR31 models have two CPU settings available:
	- $\bullet$  **0** = high speed (454 MHz)
	- $\cdot$  1 = low speed (360 MHz)

TransPort WR41 & WR41v2 models have three CPU settings available:

- $\bullet$  **0** = high speed (400 MHz)
- $\cdot$  1 = medium speed (266 MHz)
- $\bullet$  **2** = low speed (133 MHz)
- Turn off the LEDs on the front panel of the router.
- Disable Ethernet capability.
- Disable cellular module functionality.
- $\blacksquare$  Disable GPS functionality, where fitted.
- Disable GPRS functionality, where fitted.
- $\blacksquare$  Disable Wi-Fi, where fitted.
- $\blacksquare$  Disable DSL functionality, where fitted.
- Disable the USB port.

# **Power control profiles**

The router has several groups of power control settings, referred to as power control profiles, numbered from **0** to **3**. At startup, the router always uses power control profile **0** unless otherwise configured.

You can change the power control profile from the command line only.

# **Additional information on power control**

For more information, see [Application](http://ftp1.digi.com/support/documentation/AN_067_TransPort_Low_Power_Mode.pdf) Note 67: Using The Low Power Modes on TransPort.

### *Web*

1. Go to **Configuration > System > Power Control**. The currently selected power control profile is shown in the Current profile field. By default, **Profile 0** is selected. Each power control profile has these settings:

# *CPU speed*

Sets the CPU speed for the router. You can set this value to **High** for high speed, and **Low** for low speed.

# *LEDs*

Enables or disables the illumination of front-panel LEDs.

# *Mobile Module*

Enables or disables the cellular module.

# *GPS*

Enables or disables GPS functionality .

# *GPRS*

Enables or disables GPRS functionality .

# *Ethernet*

Enables or disables Ethernet capability.

# *Wi-Fi*

Enables or disables Wi-Fi functionality.

# *DSL*

Enables or disables DSL functionality.

# *USB*

Enables or disables the USB port.

2. Click **Apply**.

# *Command line*

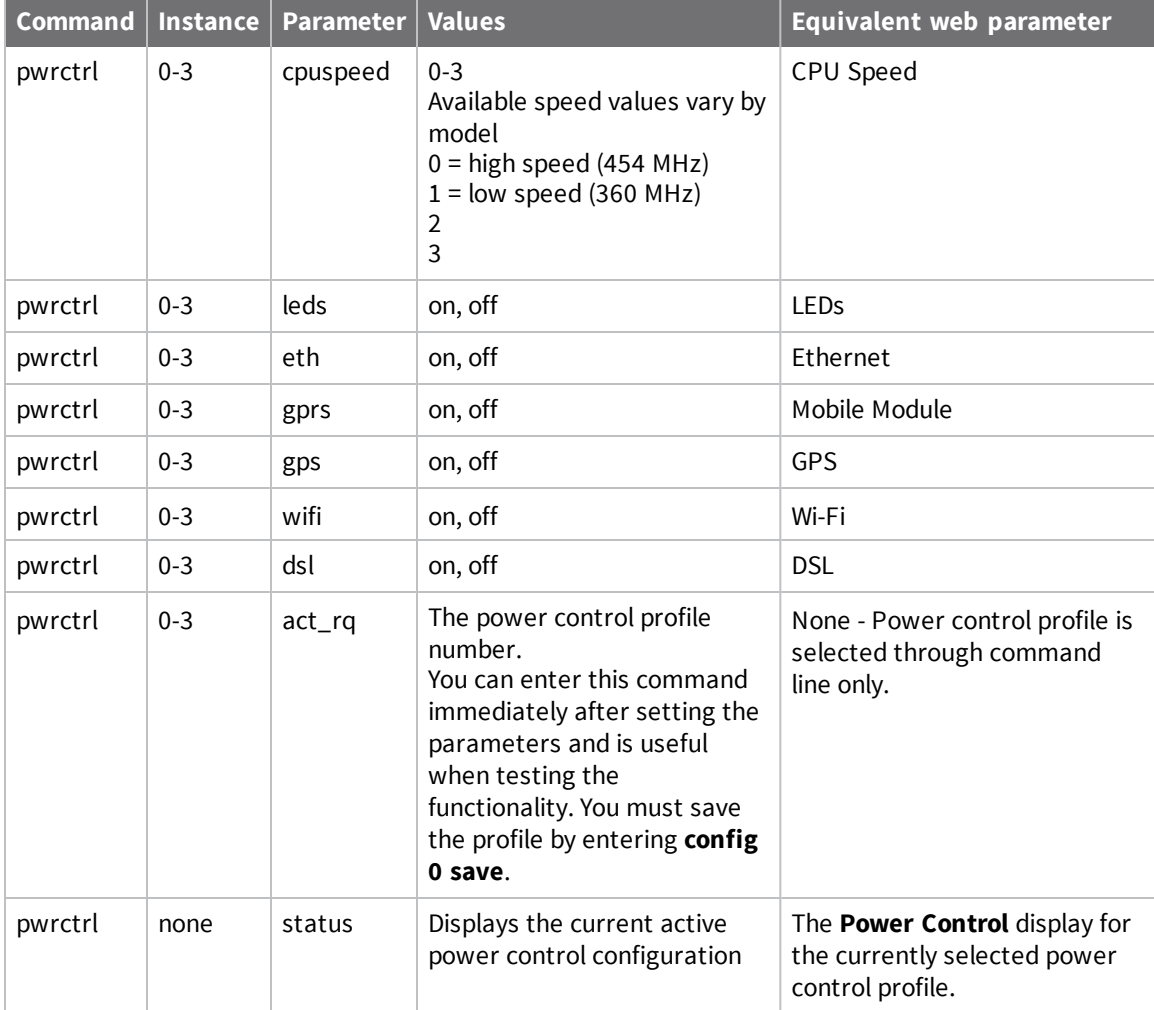

### *Example*

To set setting a router's CPU to low-speed and all other power control parameters to **off**, enter:

```
pwrctrl 1 cpuspeed 1
OK
pwrctrl 1 leds off
OK
pwrctrl 1 eth off
OK
pwrctrl 1 gprs off
OK
pwrctrl 1 gps off
OK
pwrctrl 1 ?
Parameters are..
       cpuspeed: 1
           leds: OFF
```
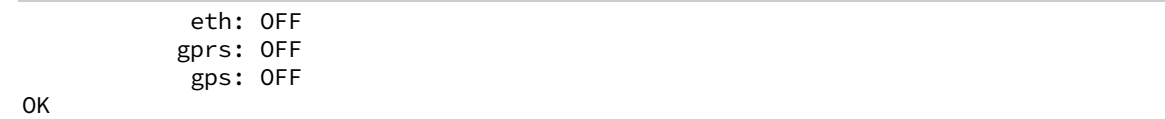

# **Set temperature monitoring**

You can monitor the temperature of some of the components on the TransPort router in real time. The temperature is monitored through the Digi Remote Manager health metrics. You can configure the router to power off device subsystems when various components exceed a temperature limit. For more information, see Quick Note 46: [Temperature](http://ftp1.digi.com/support/documentation/QN_046_TransPort_Temperature_Monitoring.pdf) Monitoring on Digi TransPort Routers

# *Web*

- 1. [Enable](#page-736-0) health metrics to display in the Digi Remote Manager health monitor. See Enable device health [reporting](#page-736-0).
- 2. Go to **Configuration > System > Temperature Monitoring**. Configure these settings:

# *Power off subsystems when motherboard above operating temperature limit*

Displayed for Digi TransPort model WR44v2 only. Enables automatic shutdown of various subsystems when the mainboard temperature sensor indicates that the motherboard is operating above its normal temperature range.

# *Power off modem RF when module above operating temperature limit*

Enables automatic shutdown of the cellular modem's RF interface when the cellular modem's temperature sensor indicates that the modem is operating above its normal temperature range.

3. Click **Apply**.

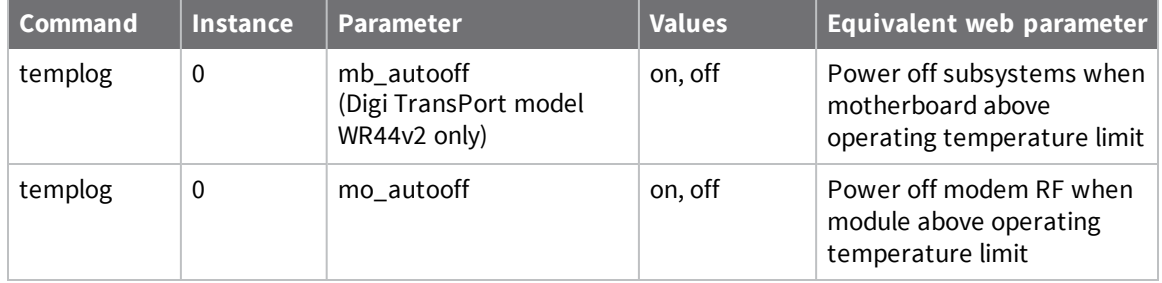

# **Configuring remote management**

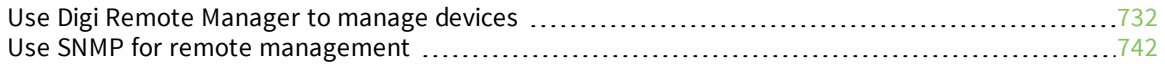

# <span id="page-731-0"></span>**Use Digi Remote Manager to manage devices**

Digi Remote Manager is a hosted remote configuration and management system for managing a large number of routers.

Digi Remote Manager provide a web-based interface that shows the configuration of selected routers allows the configuration to be changed and also facilitates remote firmware upgrade. The Digi Remote Manager servers also provide a data storage facility.

Using Digi Remote Manager requires setting up a Digi Remote Manager account. Applying for an account is a straightforward procedure; the local sales representative will have details. To set up a Digi Remote Manager account and learn more about Digi Remote Manager, go to [http://www.digi.com/products/cloud/digi-remote-manager.](http://www.digi.com/products/cloud/digi-remote-manager)

# <span id="page-732-0"></span>**Configure Digi Remote Manager**

# **Web**

- 1. Go to **Configuration > Remote Management**.
- 2. Set the following values:

### **Enable Remote Management using a client-initiated connection**

Displays the basic configuration parameters and enables the router to make the connection to the Remote Manager server.

### **Server Address**

The IP address or (more usually) the domain name of the Remote Manager host. This information will be supplied when your Remote Manager account is activated.

#### **Automatically reconnect to the server after being disconnected**

The protocol for communicating with the server allows the router to detect that it is no longer connected to the server. Enabling this setting causes the router to attempt to reconnect when it discovers the connection has been lost.

### **Reconnect after h hours m minutes s seconds**

The interval to wait before attempting to reconnect to the server.

### **Password/Confirm password**

The authentication password for connecting to the server.

### **Use SSL**

Enables or disables use of SSL on the remote management connection.

3. Click **Apply**.

### *Emmand* line

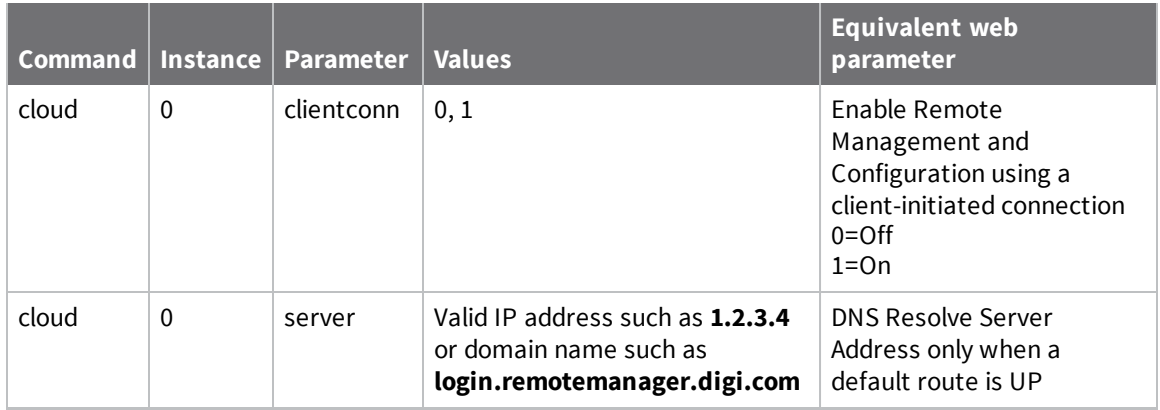

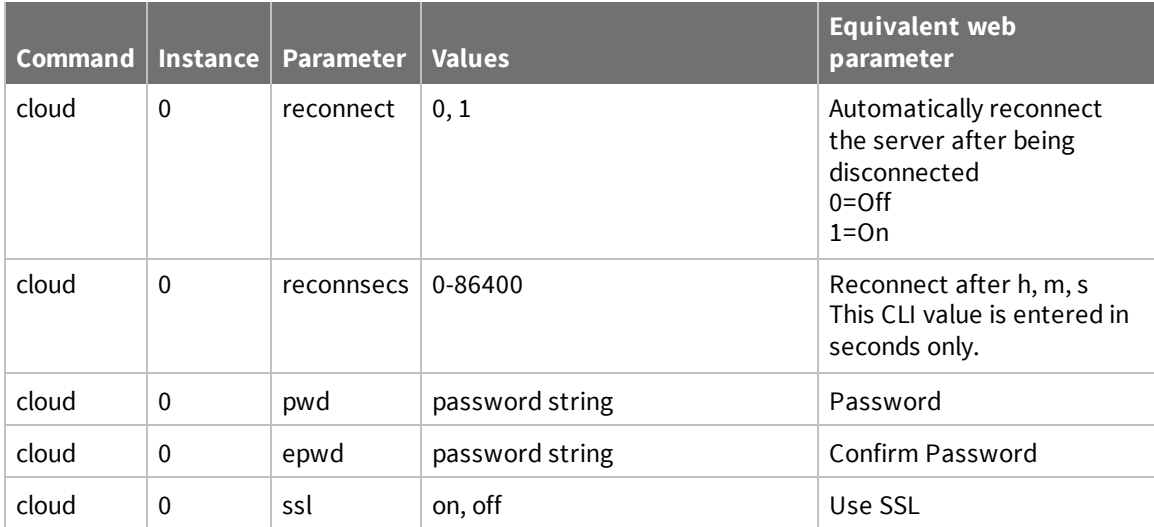

# **Configure using SMS messages for remote management**

The SMS feature supports sending and receiving SMS messages between Remote Manager and a Remote Manager-registered router. You can use SMS to:

- <sup>n</sup> Send an SMS message to the router in order to have the router dynamically establish its EDP connection with Remote Manager
- <sup>n</sup> Send user defined data to and from Remote Manager and Remote Manager-registered router
- <sup>n</sup> Perform limited device management such as pinging the router, as well as provisioning it properly for SMS functionality with Remote Manager

For more information on the SMS feature, see the *Digi Remote [Manager](https://www.digi.com/resources/documentation/digidocs/90001436-13/default.htm) User Guide*.

### **Web**

- 1. Go to **Configuration > Remote Management > Remote Manager > SMS Settings**.
- 2. Set the following values:

#### **Enable Remote Manager SMS**

Check this box to enable Remote Manager SMS feature

### **Enable Opt-in**

Enable the opt-in to ensure that you have subscribed to the SMS service. Check this box to enable opt-in.

#### **Enable Strict Sender**

You can enable the Strict Sender mode to ensure that the SMS messages from Remote Manager are never blocked. Check this box to enable the Strict Sender framework.

#### **Enable responses to be sent to the sender's phone number**

Check this box to enable responses to be sent to the sender's phone number.

#### **Accept Remote Manager client connection requests**

Enable client connection requests to accept the incoming connections. Check this box to enable Remote Manager client connection requests.

#### **Accept requests to connect to other Remote Manager servers**

Check this box to accept request to connect to other Remote Manager servers.

#### **Override the destination phone number with the following number**

Check this box to override the destination phone number with another phone number. Once you check this box, the phone number text box is enabled. You can enter the phone number in this text box.

#### **Override the service ID with the following value**

Check this box to specify the service ID value. Once you check this box, the service ID text box is enabled. You can enter your service ID in this text box.

### **Limit CLI response to**

You can specify the maximum CLI response size in this text box.

3. Click **Apply**.

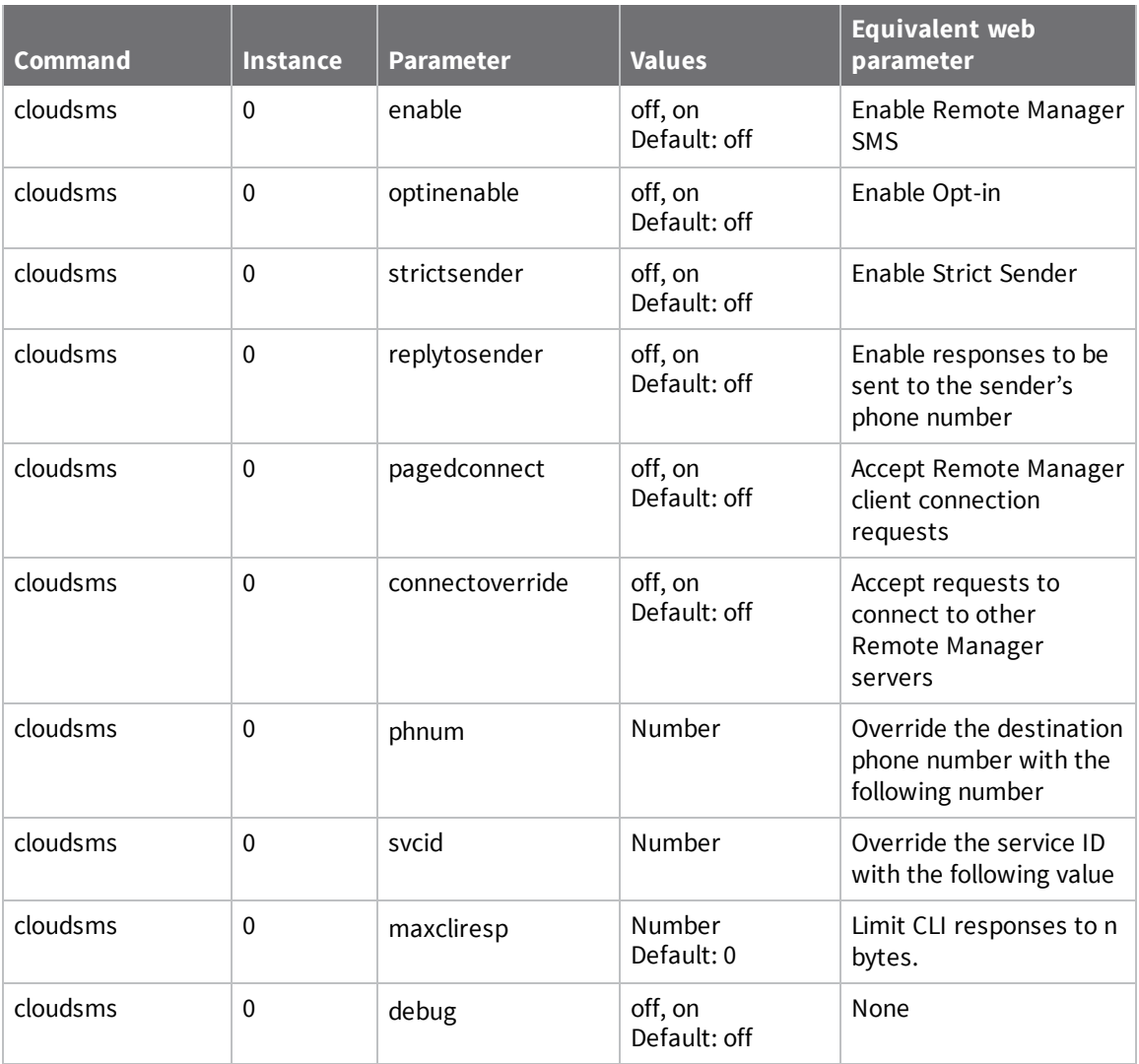

# <span id="page-736-0"></span>**Enable device health reporting**

You can enable the gathering of health metrics information for your device to display on the Digi Remote Manager Device Health chart. For more information on the Device Health chart and health status reports, see the Digi Remote [Manager](https://www.digi.com/resources/documentation/digidocs/90001436-13/default.htm) User Guide.

You can set how often you want health metrics samples reported to Digi Remote Manager, and which type of health metrics to report: Ethernet metrics, mobile/cellular metrics, and system metrics.

### **Web**

- 1. Before enabling health reporting for the router, make sure the router is registered and set to connect with Digi Remote Manager. For instructions, see [Configure](#page-732-0) Digi Remote Manager.
- 2. Go to **Configuration > Remote Management > Remote Manager > Health Metrics**.
- 3. Set the following values:

### **Report samples to Remote Manager every n minutes**

How often, in minutes, the router reports health metrics to Digi Remote Manager. The default is **60** minutes.

### **Enable Ethernet metrics**

Enables reporting of Ethernet metrics to Digi Remote Manager.

### **Sample Ethernet metrics every n minutes**

How often, in minutes, the router reports Ethernet health metrics to Digi Remote Manager. The default is **60** minutes.

#### **Enable Mobile Metrics**

Enables reporting of mobile metrics to Digi Remote Manager.

#### **Sample Mobile metrics every n minutes**

How often, in minutes, the router reports mobile health metrics to Digi Remote Manager. The default is **60** minutes.

#### **Enable System Metrics**

Enables reporting of system metrics to Digi Remote Manager.

#### **Sample System metrics every n minutes**

How often, in minutes, the router reports system health metrics to Digi Remote Manager. The default is **60** minutes.

4. Click **Apply**.

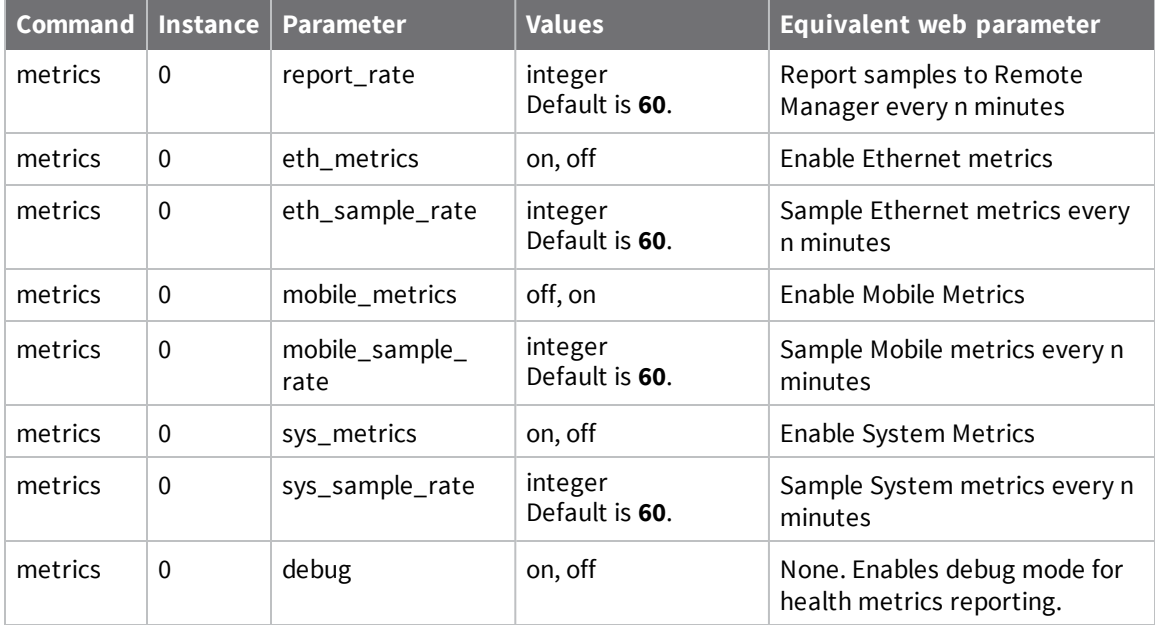

# **Configure advanced remote management settings**

The main group of Remote Manager settings, along with the system defaults, are sufficient to establish a connection to the Remote Manager server. The settings in the **Advanced** section allow you to fine-tune the Remote Manager connection.

Advanced remote management settings control detecting loss of connection. When the router first connects to the Remote Manager server, the link parameters are sent to it. The WAN settings and Ethernet settings described below are identical, but it should be noted in the command line descriptions, the default keepalive intervals are different. This is owing to the different characteristics of PPP and Ethernet links.

### **Web**

- 1. Go to **Configuration > Remote Management > Remote Manager > Advanced**.
- 2. Configure the **Connection Settings**, as needed.

### **Connect using a proxy**

The router connects using HTTP over proxy.

### **Proxy Port**

When **Connect using a proxy is selected**, this value is the proxy host port.

### **Proxy URL**

When **Connect using a proxy is selected**, this value is the URL of the proxy server to which the router connects.

#### **Disconnect when Remote Manager is idle**

Once the router has connected to the Remote Manager server, and the server has established that all the settings it holds for the router are current, and no new changes are being requested, the traffic between the router and Remote Manager server reduces to the sending of keep-alive packets. In this situation, it may be advantageous to terminate the connection to reduce bandwidth or to keep data costs down. Enabling this setting causes the router to negotiate termination of the connection.

#### **Idle Timeout h hours, m minutes, s seconds**

The timeout entered here defines how long the router should wait after detecting the idle condition before negotiating termination of the link. Default is **10** seconds.

### **Data Service Token / Confirm data service token**

3. Configure the **WAN Settings**, as needed.

#### **Receive Interval s seconds**

The time between keep-alive packets that the router should wait before considering that the connection may be lost.

### **Transmit Interval s seconds**

The interval between transmission of keep-alive packets.

### **Assume connection is lost after n timeouts**

Occasional packet loss is to be expected. This parameter allows for a specified number of lost keep-alive packets before the connection is deemed to have failed.

4. Configure the **Ethernet Settings**, as needed.

#### **Receive Interval s seconds**

The time between keep-alive packets that the router should wait before considering that the connection may be lost.

#### **Transmit Interval s seconds**

The interval between transmission of keep-alive packets.

### **Assume connection is lost after n timeouts**

Occasional packet loss is to be expected. This parameter allows for a specified number of lost keep-alive packets before the connection is deemed to have failed.

5. Click **Apply**.

### *E* Command line

#### **cloud command**

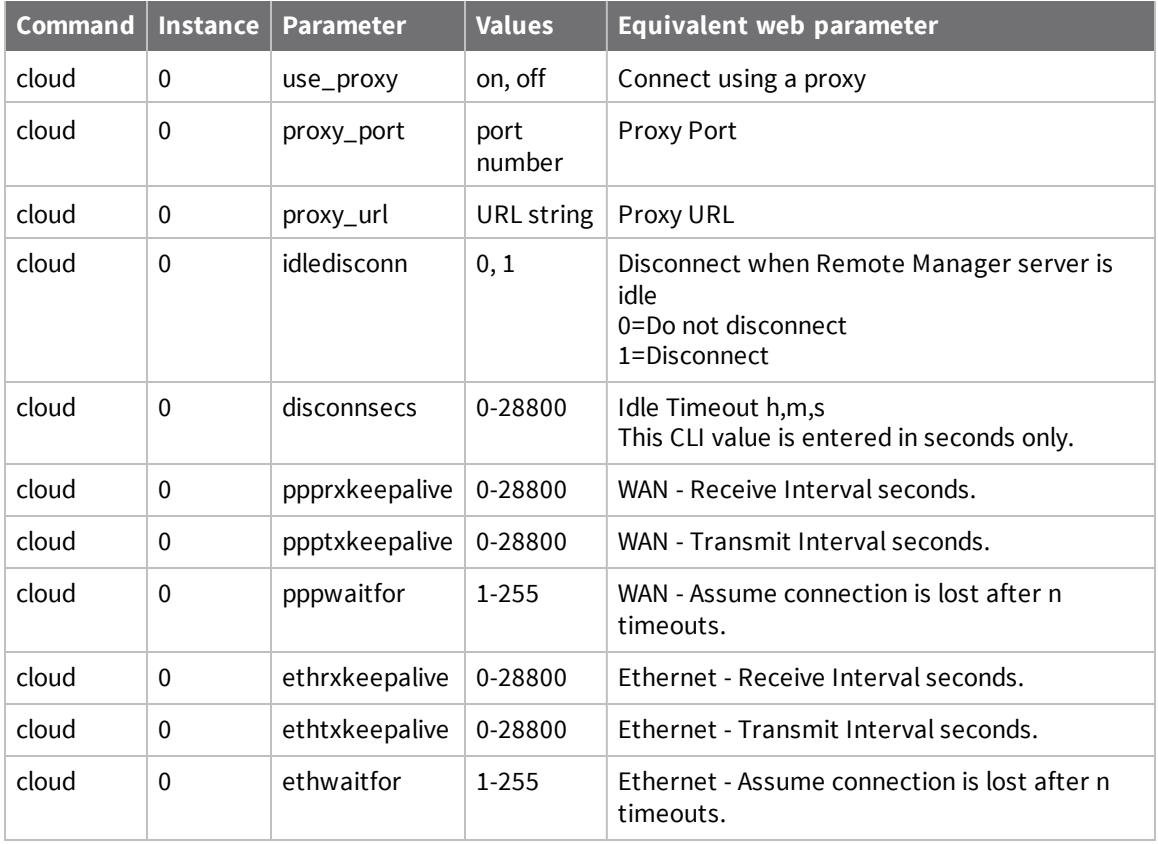

### **cloudstat command: Show status of socket connections**

To show the status of the socket connections including whether there is a live connection to the Remote Manager server, enter the **cloudstat** without parameters. For example:

```
cloudstat
```

```
Connection Status: Not Connected
Server: my.devicecloud.com
Current Server:
Client: 0
Auto-reconnect: 1
Reconnect: 0
Connect attempts: 0<br>Socket ID: -1
Socket ID: -1<br>Conn State: Disabled
Conn State: Disabled
Uptime (secs): 0
Total Bytes RX: 0
Total Bytes TX: 0
```
OK

# <span id="page-741-0"></span>**Use SNMP for remote management**

Simple Network Management Protocol (SNMP) is a protocol for remotely managing and monitoring network devices. Network administrators can use the SNMP architecture to manage nodes, including servers, workstations, routers, switches, hubs, and other equipment on an IP network, manage network performance, find and solve network problems, and plan for network growth.

# **Supported SNMP versions**

The Simple Network Management Protocol (SNMP) is a well-established way of managing clusters of remote routers. TransPort devices support the SNMP versions **SNMPv1**, **SNMPv2c**, and **SNMPv3**.

# **Supported Management Information Bases (MIBs)**

The standard Management Information Bases (MIBs) supported by the router are:

- $\blacksquare$  SNMP MIB (RFC3418)
- $\blacksquare$  Interfaces MIB (RFC2233)\*
- $\blacksquare$  IP MIB (RFC2011)
- **P** IP Forwarding Table MIB (RFC2096)
- TCP MIB (RFC2012)
- $\blacksquare$  UDP MIB (RFC2013)
- **NO VRRP MIB (RFC2787)**
- SNMP MPD MIB (RFC3412)
- $\blacksquare$  SNMP USM MIB (RFC3414)\*\*

\* The following groups/tables in RFC2233 are not supported: **ifXTable**, **ifStackTable**, **ifRcvAddressTable**.

\*\* The following groups/tables in RFC3414 are not supported: **usmUserTable**.

Other MIBs may be available on request.

Besides the above MIBs, there are two other MIBs that are supplied as standard:

- <sup>n</sup> There is a MIB that is generated after the firmware has been installed. This is accomplished using the **mibprint** CLI command and the **MIBEXE** DOS tool, available from Digi Technical Support. This MIB changes with every firmware release, since the firmware revision is embedded in the Object Identifiers (OIDs). This MIB provides access to most of the configuration and statistics that are associated with the router.
- <sup>n</sup> The second MIB is the **Monitor** MIB, a standard MIB that gives access to various Digi TransPort proprietary objects. The OIDs in this MIB do not change with every release, although it is possible for new objects to be added to it. This MIB is available from Digi Technical Support.

# **at\smib commands**

The **at\smib** command allows you to view a single standard MIB variable. See at\smib [commands](#page-170-0) for a description of the **at\smib** command variants.

# **Configure SNMP settings**

### **Web**

- 1. Go to **Configuration > Remote Management > SNMP**.
- 2. Configure the **SNMP** settings, as needed.

### **Enable SNMPv1**

Enables/disables support for version 1 of the protocol.

### **Enable SNMPv2c**

Enables/disables support for version 2c of the protocol.

### **Enable SNMPv3**

Enables/disables support for version 3 of the protocol.

### **Use TACACS+ if enabled for authorisation**

If enabled, the router uses TACACS to authenticate user requests, if TACACS+ is properly configured. See Use [TACACS+](#page-803-0) to control access to the router.

### **Use UDP Port n**

The UDP port number to use. The default is UDP port **161**.

### **SNMPv3 Engine ID**

Required as part of the SNMP v3 protocol. This is a **24**-hexadecimal character string; any trailing zeros in this string making the value up to **24** characters can be omitted. A remote engine ID is required when a SNMP v3 Inform is configured. The router uses the remote engine ID to compute the security digest for authenticating and encrypting packets sent to a user on the remote host.

3. Click **Apply**.

### *<u>Emil</u>* Command line

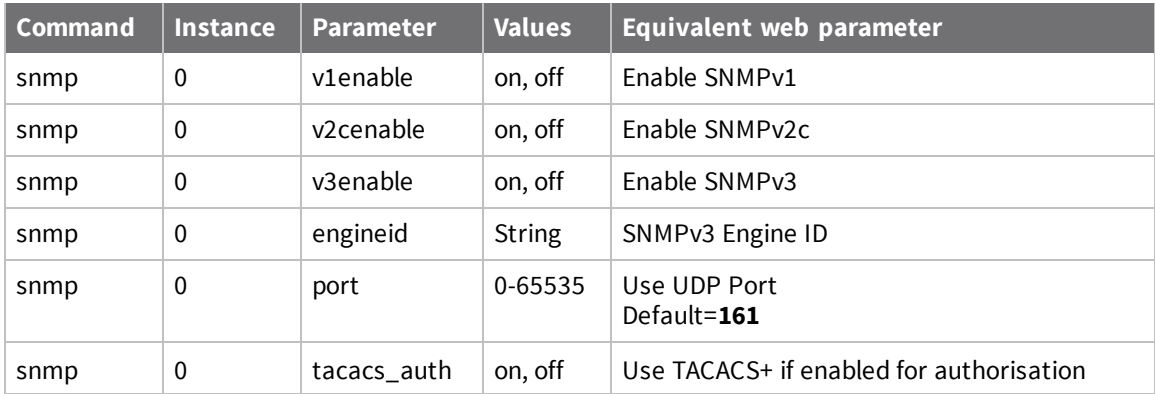

# **Configure SNMP users**

TransPort routers support up to **10** SNMP users.

### **Web**

- 1. Go to **Configuration > Remote Management > SNMP > SNMP Users**.
- 2. Depending on the SNMP version you have chosen for remote management, configure the **SNMP Users** settings for each SNMP user, as needed.

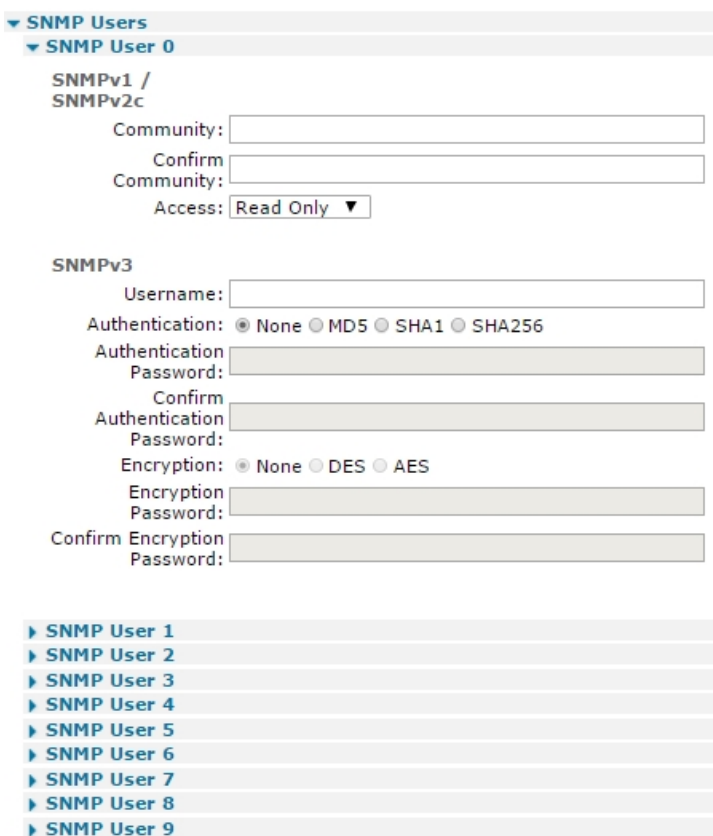

### **SNMPv1 / SNMPv2c settings**

#### **Community**

The community string for Version 1 and Version 2c SNMP packets.

### **Confirm Community**

The community string is echoed as dots in the text entry box. Having a second confirmation field where the string is retyped allows a simple check to be performed for correct entry.

### **Access**

The SNMPv1 or SNMPv2c community name.

### **SNMPv3 settings**

### **Username**

The name of the SNMP user.

### **Authentication None, MD5, SHA1, SHA256**

Select the authentication algorithm to apply to SNMP transactions.

### **Authentication Password**

The authentication password for the user.

### **Confirm Authentication Password**

The authentication password is not shown as clear text. The confirmation box allows a simple check that the password has been entered correctly.

### **Encryption None, DES, AES**

These three radio buttons select which encryption (privacy) algorithm should be applied to the SNMP data.

### **Encryption Password**

Enter the user's password for controlling privacy of the SNMP transactions into this text box.

### **Confirm Encryption Password**

The encryption password is not shown as clear text. The confirmation box allows a simple check that the password was entered correctly.

3. Click **Apply**.

### *Email* Command line

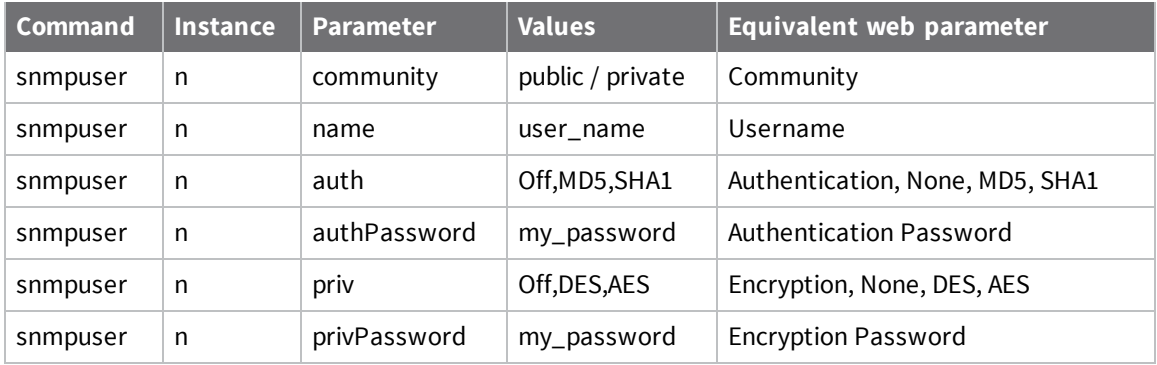

# **Configure SNMP filters**

SNMP filters allow the system administrator to control access to the router MIBs via SNMP. You can configure up to **10** SNMP filters.

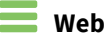

- 1. Go to **Configuration > Remote Management > SNMP Filters**.
- 2. Enter the SNMP filters in the table on this page. This table has three columns, two main headed columns, described below, and a control column of buttons. You can configure up to **10** SNMP filters, ranging from **0** to **9**.

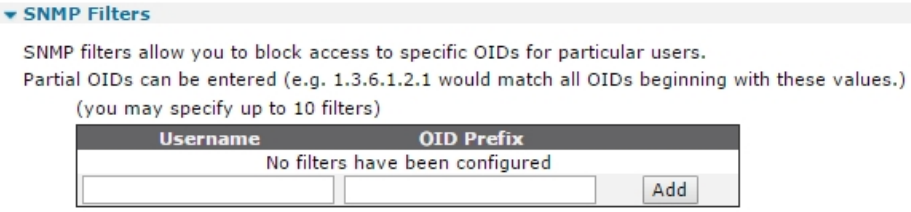

### **Username**

The username of the user to whom the access restriction is applied, as configured in the **Configuration > Security > Users** section.

### **OID Prefix**

The Object ID (OID) prefix for the range of objects in the MIB that the user is not allowed to view. such as **1.3.6.1.2.1.4**.

### **Add**

Adds the username and OID prefix into the table.

### **Delete**

Deletes the associated entry in the table.

3. Click **Apply**.

### *EEE* Command line

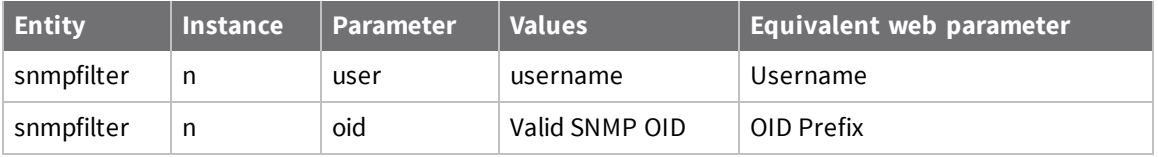

# **Configure SNMP traps**

The router firmware supports the use of SNMP, with the ability to generate traps. To make the SNMP (Simple Network Management Protocols) functional, you must configure a SNMP trap server.

### **Web**

- 1. Go to **Configuration > Remote Management > SNMP > SNMP Traps**.
- 2. Specify which types of SNMP traps you want to generate:

### **Generate Enterprise traps**

Enables or disables generation of enterprise traps.

### **Generate Generic traps**

Enables or disables generation of generic traps.

### **Generate Authentication Failure traps**

Enables or disables generation of authentication failure traps.

### **Generate VRRP traps**

Enables or disables generation of VRRP traps.

3. In **SNMP Trap Server 0**, configure the settings for SNMP trap server **0**:

### **Trap Server IP Address**

The IP address for the SNMP trap server.

#### **Port**

The network port number for the SNMP trap server.

#### **Use interface** *interface-type interface-number* **for the source IP address**

The interface type and number to use for the source IP address. interface-type can be **Auto**, **PPP**, or **Ethernet**.

### **Use SNMP Version**

The SNMP version to use (SNMPv1, SNMPv2c, or SNMPv3).

#### **Send "Inform Request" message**

Enables or disables sending the trap as an Inform Request message, which requires an acknowledgment from the recipient. If this setting is enabled, these settings are displayed:

#### **If no response, retransmit the Inform Request message after n seconds**

Sets the Inform Request to retransmit if there is no response from the recipient after the specified number of seconds.

### **Retransmit a maximum n times**

Sets the number of times to retransmit the Inform Request message.

### **Community / Confirm Community**

For SNMPv1 and SNMPv2c, these settings specify the SNMPv1 or SNMPv2c community name.

### **Username**

The SNMPv3 user name.

### **Authentication**

The SNMPv3 authentication type: **None**, **MD5**, **SHA1**, or **SHA256**.

### **Authentication Password / Confirm Authentication Password**

The SNMPv3 authentication password.

### **Encryption**

The SNMPv3 encryption type: **None**, **DES**, or **AES**.

### **Encryption Password / Confirm Encryption Password**

The SMPv3 encryption password.

4. Click **Apply**.

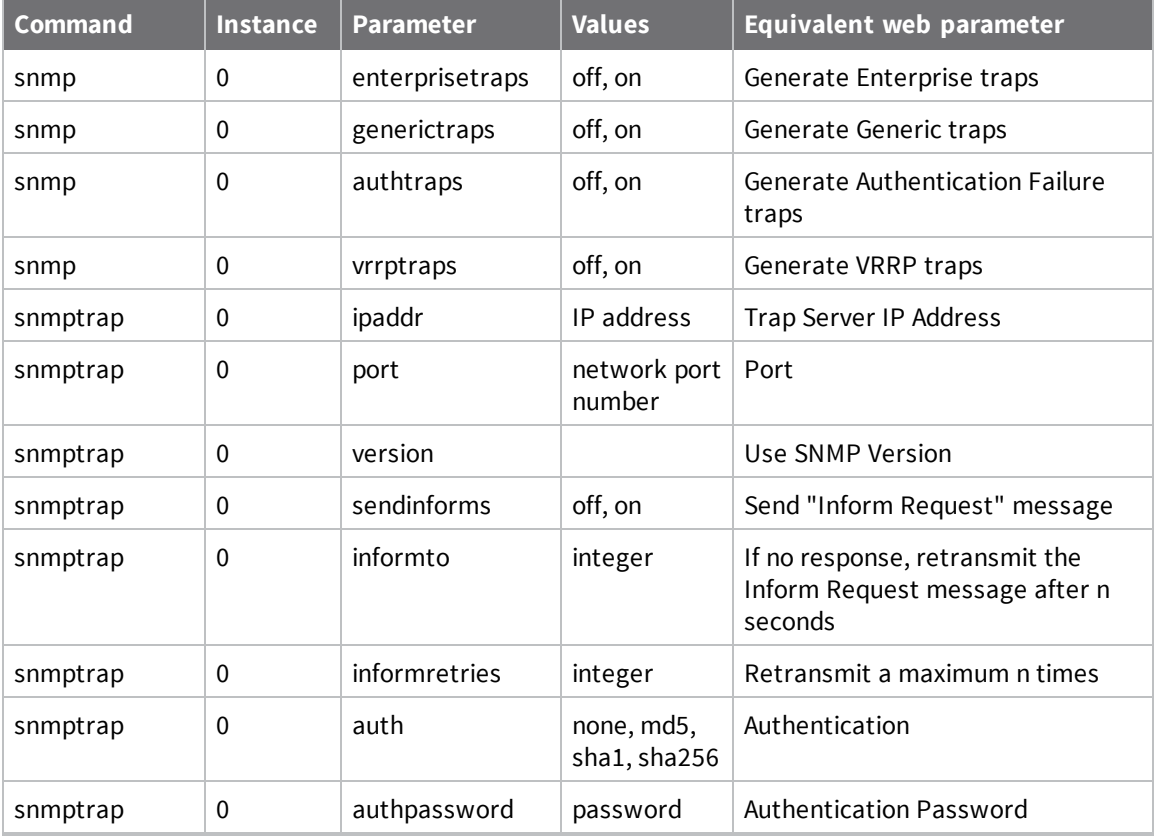

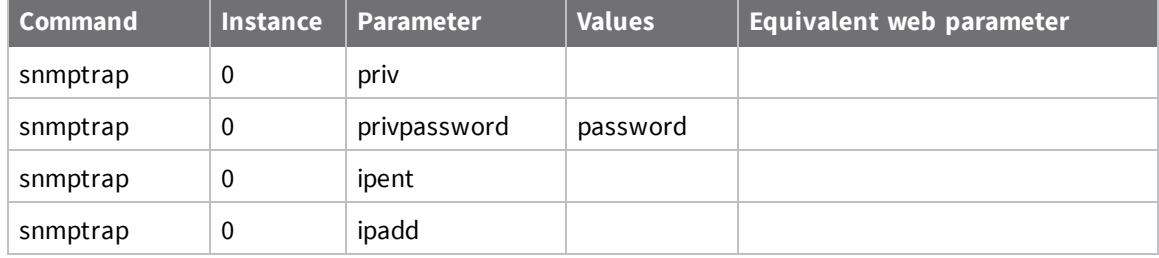

# **Configuring security**

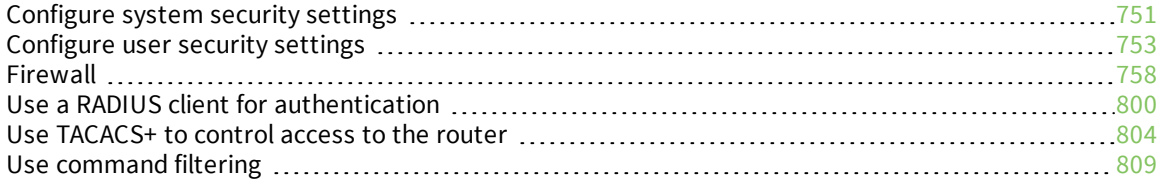

# <span id="page-750-0"></span>**Configure system security settings**

# *Web*

1. Go to **Configuration > Security > System**.

#### v System Enable password encryption Note. If you enable password encryption, you will not be able to copy encrypted passwords to other devices.

#### **USB Security**

Disable the following USB devices

- All Devices
- Mass Storage Devices
- Serial Devices
- Hub Devices
- Allow autoexec.bat files to run from Mass Storage Devices

#### **Miscellaneous**

■ Enable "Factory Default" reset button

Apply

2. Configure settings for system security , securing USB devices, and miscellaneous security settings.

### *Enable password encryption*

By default, passwords stored on the router are not encrypted. They are obfuscated, and you can share unencrypted passwords among devices. Enabling this settings causes encrypts passwords using AES encryption and a key specific to the device. Note, however, that you cannot share encrypted passwords among devices.

### *USB Security*

### *Disable the following USB devices*

You can restrict or disable the USB port for increased router security. This setting enables or disables the router using any of the following USB devices:

- All devices
- Mass storage devices
- $S$ erial devices
- **Hub devices**

For additional information about restricting use of or disabling the USB port, see .[Manage](#page-908-0) files using USB [storage](#page-908-0) devices.

# *Allow autoexec.bat files to run from Mass Storage Devices*

Enables/disables running the **autoexec.bat** files from the mass storage devices. For additional details on running autoexec.bat files from mass storage devices, see [Manage](#page-908-0) files using USB [storage](#page-908-0) devices.

# *Enable "Factory Default" reset button*

Enables/disables execution of a complete hardware reset.

3. Click **Apply**.

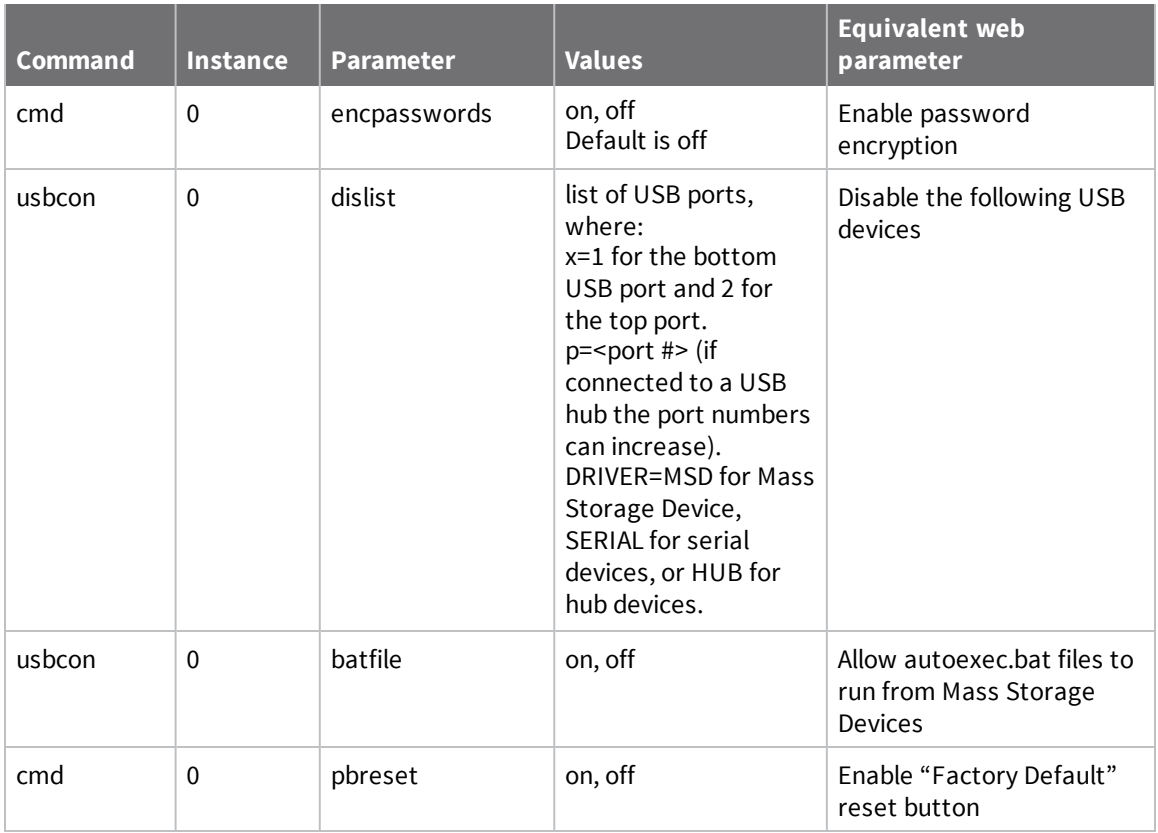

# <span id="page-752-0"></span>**Configure user security settings**

# *Web*

### 1. Go to **Configuration > Security> User**.

The **User** parameter pages allow you to configure several authorized users. The number of users available depends on the firmware build the router is running. Each user has a password and access level that determines the facilities to which the user has access.

2. For each user, configure user parameters

### *Username*

The name of the user. Usernames can be up to **14** characters long. You can use some special usernames:

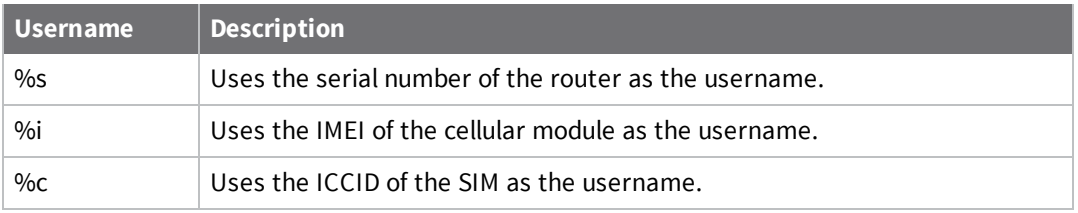

If a **%** symbol is part of the username, you must enter another **%** character as an escape character. For example **user%1** should be entered as **user%%1**.

# *Password / Confirm Password*

The password for the user. Up to **14** characters are allowed.

### *Access Level*

Selects the access level for the user. There are the following options:

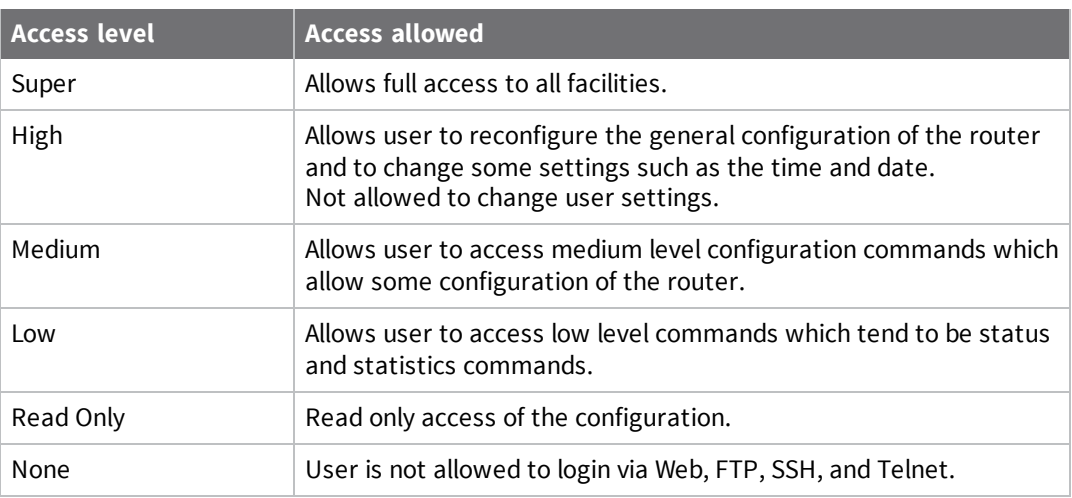

### 3. Click **Apply**.

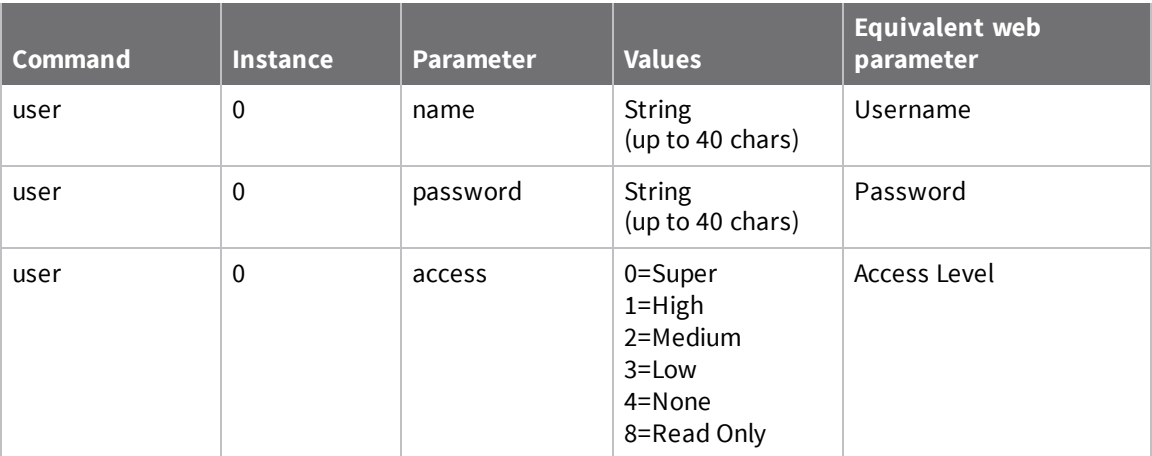

# **Configure advanced user settings**

## **Web**

- 1. Go to **Configuration > Security> Users > User n> Advanced**.
- 2. Enter and change advanced user settings as needed.

### **Allow this user to log in over a PPP network**

Enabling this setting allows the user to log in to the router using PPP. Disabling this disables PPP login for the user, no matter their access level.

### **Use this number x when PPP dial-back is required for this user**

The telephone number for the user in the event that dial-back is required. If the username that the remote router uses during the PPP authentication matches the username of the user where a dial-back number is configured, the user's dial-back number overrides any dial-back number configured in the answering PPP interface.

### **Alternate IKE Key / Confirm Alternate IKE Key**

When IKE is the initiator, the responder-supplied HASH is checked using the normal password (above) and if that fails, the Alternate Key (this setting). The initiator remembers which password was successful, and uses that password to create the HASH if it becomes the responder of some new negotiation. If the IKE becomes a responder and IKE negotiations fail after supplying the HASH, the next negotiation uses the other password. Using this Alternate Key, it should be possible to configure new passwords into both ends of a tunnel, and not have too many failed negotiations. The process would be to add the Alternate Key into the remote router, then update the local router with the Alternate Key. Once that has been done, the administrator could move the Alternate Key to the usual location (**Password**) and remove the Alternate Key (**newpwd**) from the configuration. Should a negotiation take place during the period where the Alternate Key has been entered into the remote router, but not the local router, there should be no more than one failed negotiation, and only if the remote router is the initiator.

### **Remote Peer IP address**

In certain circumstances, it may be desirable for a user connecting in over a PPP connection to be allocated a specific IP address, rather than be allocated an address from a pool configured on a PPP interface. When this parameter is configured, the IP address negotiated on the PPP link will be this one, not an address from the regular IP address pool.

### **Remote Peer IP subnet**

If multiple PPP interfaces are enabled for answering and multiple remote routers can dial into the local router, the router cannot always use static routes cannot to ensure that packets which should be routed to the remote network are sent through the correct PPP interface. Use this parameter with the **Remote Peer IP subnet mask** parameter to associate a network subnet with a user. When a remote unit connects in and authenticates with the router, the router creates a dynamic route that will override any static routes for the duration of the PPP session. The interface for the dynamic route is the PPP interface that answered the call. The network address for the dynamic route comes from the entry in the user table matching the username the remote unit used during PPP authentication.

### **Remote Peer IP subnet mask**

The remote subnet mask parameter. Use with the **Remote Peer IP subnet** parameter above to fully qualify the network address for the user.

### **Public Key file**

The name of the file containing the public key for that user. If the public key matches the client supplied public key, the user is allowed access.

### **Default WEB page**

Sets the default web interface page to open for the user.

3. Click **Apply**.

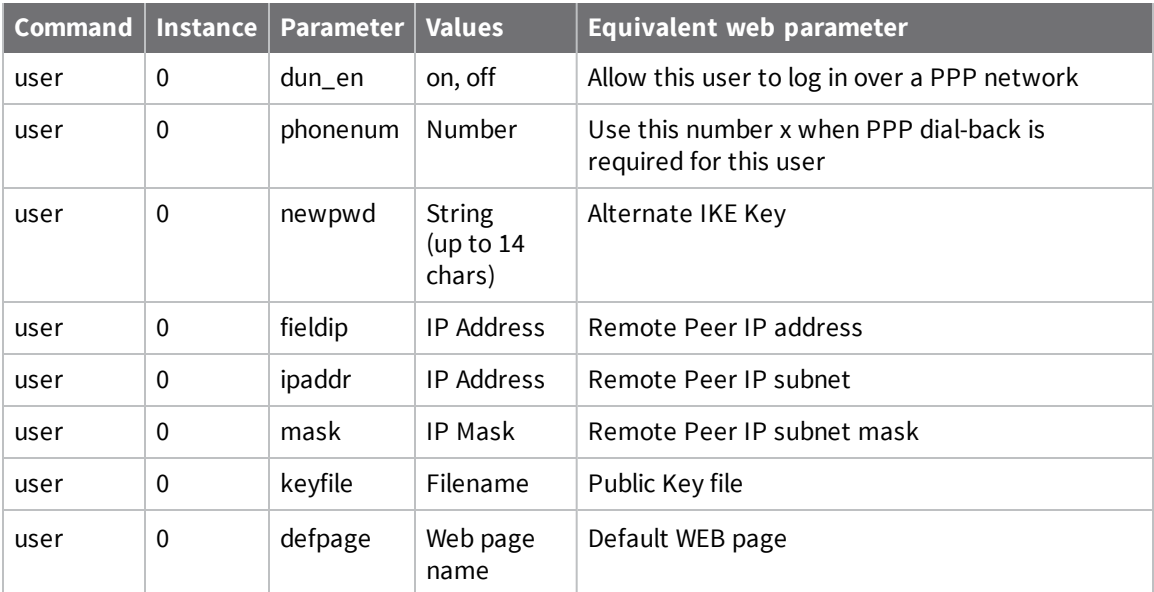
# **Change the default user name and password for a user**

Change the user name and password for device users. The default user name and password are:

- <sup>n</sup> User name: **admin**
- Password: The default password is printed on the device label.

**Note** If a device with the default password printed on the label is downgraded to a firmware release prior to release 8.*x*, the default password will be **default**.

- <sup>n</sup> If the password is not on the label, then the default user name is **username**, and the default password is **password**.
- <sup>n</sup> If neither user name/password combination works, the password may have been updated. Contact your system administrator.

**Note** Record the new password. If the changed password is lost, the router must be reset to the default firmware settings.

#### **Web**

- 1. From the main menu, navigate to **Configuration > Security> Users> User n**.
- 2. In the **Username** field, enter the new user name. Up to 14 characters are allowed in a username. .
- 3. In the **Password / Confirm Password** field, enter the new password.
- 4. Select the access level for the user: **Super**, **High**, **Medium**, **Low**, **Read Only,** or **None**.
- 5. Click **Apply**.

### *Email* Command line

Issue several **user** commands, specifying the **name**, **password**, and **access**parameters.

# **Firewall**

Digi TransPort routers have a comprehensive firewall feature. A firewall is a security system for restricting the type of traffic the router transmits or receives based on a combination of IP address, service type, protocol type, port number, and IP flags. Firewalls minimize the risk of unauthorized access to the local network resources by external users or restrict the range of external resources to which local users have access. For a more detailed description of how firewalls operate on Digi routers, see Use [firewall](#page-762-0) scripts. Review that topic before attempting to implement a firewall.

The rules governing the operation of the firewall are contained in a pseudo-file called **fw.txt**. You can create this file either by using the controls in the **Configuration > Security > Firewall** page in the web interface, or by using a text editor on a PC and then loading the resulting file onto the router using FTP or XMODEM. Digi Routers are shipped with a default **fw.txt** file you can use as the starting point for a custom firewall configuration.

# **Configure firewall rules**

# **Web**

#### 1. Go to **Configuration > Security> Firewall.**

Since a default firewall configuration file is provided, when this page loads, it displays the rules in the default **fw.txt** file. If **fw.txt** does not exist, a blank table is displayed. There are three other buttons that appear just below the table.

### **Hits**

The numbers that appear in this column of the table are the number of hits for the rule that appears to the right.

### **#**

The rule number.

#### **Delete**

Deletes the rule that appears to its left.

#### **Insert**

Inserts new blank lines above the line on which the button appears. The button at the bottom creates a new blank line at the end of the table. (An empty table contains just the one button at the bottom).

- 2. To create a new firewall rule, click the button at the point the new rule should appear. A text box appears.
- 3. Type the firewall rule into the text box and click **OK**. To abandon any changes, click **Cancel**.
- 4. A validation is performed on the rule you entered. If the rule is valid, it is added to the table. If it contains errors, a warning message displays. Edit or delete the rule.

#### **Edit**

These buttons that appear to the right of the rule open up the rule in an edit text box which allows the text to be edited. Click on the **OK** button to commit the changes or **Cancel** to abandon the edit.

#### **Reset Hit Counters**

Resets to **0** all the rule hit counts that appear in the left-hand column of the table.

#### **Save**

Saves changes to the table to the **fw.txt** file. If the changes are not saved using this button, they will be lost if the router is rebooted or loses power.

#### **Restore**

Restores the original **fw.txt** to the table, provided that the changes have not been saved. Below the firewall editor table is another table that controls the interfaces to which the firewall rules apply.

## **Interface**

A list of the available interfaces to which the firewall rules may be applied.

## **Enabled**

Enables the firewall for that interface.

5. Click **Apply**

# *Command line*

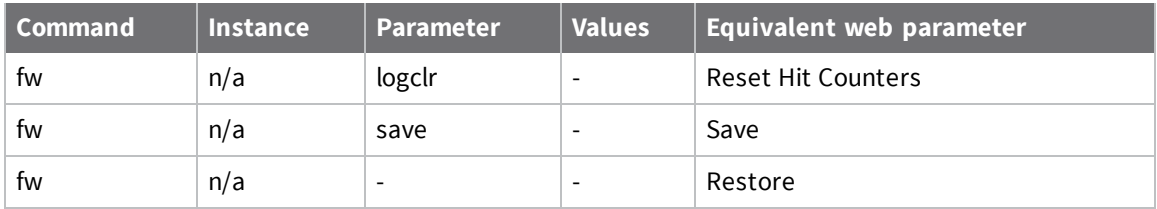

To view the firewall rule hits from the command line console, use the **type** command:

type fwstat.hit

# **Configure stateful inspection settings**

For more information on stateful inspection and firewall rules, see [\[inspect-state\].](#page-777-0)

## **Web**

To configure stateful inspection settings, go to **Configuration > Security> Firewall> Stateful Inspection Settings**. This page contains timer timeout values and other options for the firewall stateful inspection module. This module establishes firewall rules that last for a single connection only. Typically, the first packet of a TCP connection (SYN packet) creates a stateful inspection rule that only allows subsequent packets for that TCP connection through the firewall. The timers described below set limits on how long such rules persist.

## *Timer options*

### **TCP Opening** *s* **seconds**

The time following receipt of a TCP packet that causes a stateful inspection rule to be created before a TCP connection must be established. If a TCP connection is not established within this period, the associated stateful rule is removed.

### **TCP Open** *s* **seconds**

The time an established TCP connection can remain idle before the stateful inspection rule created for it is removed. The timer is restarted each time a packet is processed by the associated stateful inspection rule.

### **TCP Closing** *s* **seconds**

The time allowed for a TCP socket to close once the first TCP FIN packet has been received. If the timer expires before the socket has completed closing, the stateful inspection rule is removed.

## **TCP Closed** *s* **seconds**

The time that a stateful inspection rule remains in place after a TCP connection has closed.

#### **UDP** *s* **seconds**

The time that a stateful inspection rule remains in place following the receipt of UDP packet. The timer is restarted each time packets matching the rule pass in each direction. As a consequence, use rules based on UDP only if packets will travel in both directions.

#### **ICMP** *s* **seconds**

Some ICMP packets, such as the ECHO request, generate response packets. The value in this text box specifies the length of time that a stateful inspection rule created for an ICMP packet will remain in place if the response is not received. The rule is removed immediately following receipt of the response.

#### **Other protocols** *s* **seconds**

If a stateful inspection rule is created from a packet type other than TCP, UDP or ICMP, a rule timeout should be created for it. The parameter in this text box specifies the length of time such a rule persists. The timer is restarted each time a packet is processed by the rule.

# *Other stateful inspection options*

## **Expire entry after** *n* **consecutive packets in one direction**

The maximum number of consecutive packets that should pass in one direction before the corresponding rule entry is expired.

## **Count missed UDP echo packets as dropped**

Causes the firewall to increment the dropped packet count for each failed echo request in the situation where UDP echo is active on an interface that becomes disconnected.

# *EXII* Command line

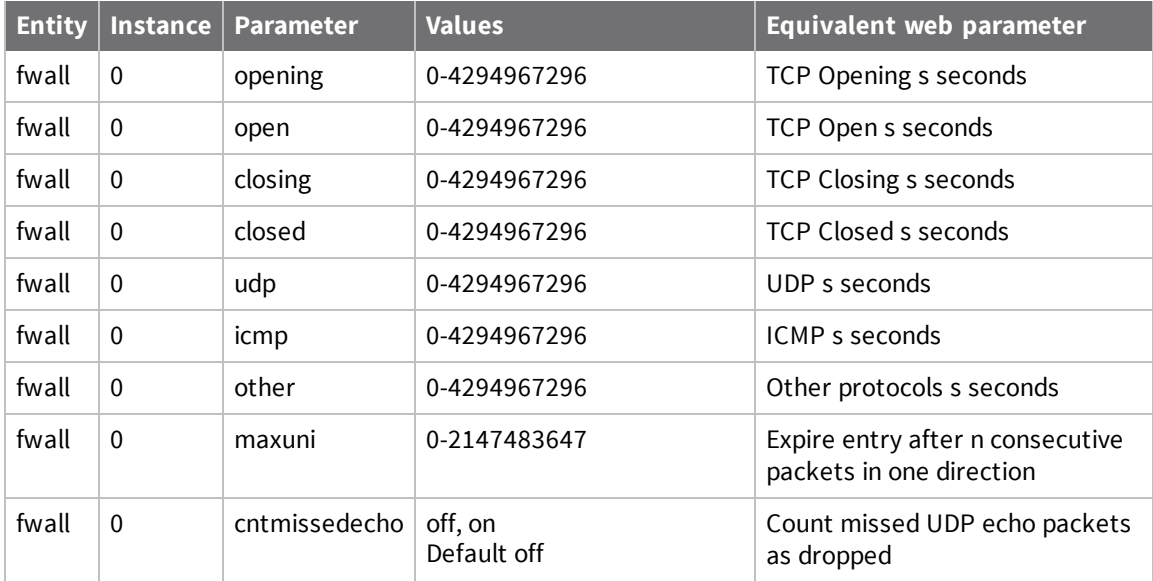

# <span id="page-762-0"></span>**Use firewall scripts**

A firewall is a protection and packet filtering system that allows or prevents the transmission of data (in either direction) based on a set of rules. The firewall prevents your local area network from unauthorized external access by other users of the Internet or another wide area network.

Firewall rules allow filtering based on the following criteria:

- Source and destination IP addresses
- Source and destination IP port or port ranges
- Type of protocol in use
- $\blacksquare$  Direction of the data (in or out)
- Interface type
- The eroute the packet is on
- Whether an interface is OOS (out of service)
- ICMP message type
- <sup>n</sup> TCP flags (**SYN**, **ACK**, **URG**, **RESET**, **PUSH**, **FIN**)
- A type of service (TOS) identifier
- Status of a link and/or data packets on UDP/TCP and ICMP protocols

A firewall can also limit the degree of access local users have to external network resources.

A firewall does not provide a complete security solution; it provides only one element of a fully secure system. Consider using additional security methods, such as user authentication and data encryption. See [Configure](#page-468-0) Internet Protocol security (IPsec) for further information.

Besides providing comprehensive filtering facilities, Digi TransPort routers support rules relating to the logging of information for audit/debugging purposes. You can log this information to a pseudo-file on the router called **fwlog.txt**, the **eventlog.txt** pseudo-file, or to a syslog server, and you can also use it to generate SNMP traps.

# *Firewall script syntax*

A firewall must be individually configured to match the needs of authorized users and their applications. On Digi routers, the rules governing firewall behavior are defined in a script file called **fw.txt**. Each line in this file consists of: a label definition, a comment, or a filter rule.

The syntax for a firewall filter rule is as follows. Click each syntax element for more information about each script field.

[\[action\]](#page-765-0)[\[in-out\]](#page-769-0)[\[options\]](#page-770-0)[\[tos\]](#page-772-0)[\[version\]](#page-773-0)[\[proto\]](#page-774-0)[\[dnslist\]](#page-775-0)[\[ip-range\]](#page-776-0)[\[inspect-state\]](#page-777-0)

### **Using labels**

A label definition is a string of up to **12** characters followed by a colon. Labels can only include letters, digits and the underscore character. Use labels with the break option to cause the processing of the script to jump to a new location.

### **Entering comments in a firewall script**

Any line starting with the hash character (**#**) is considered a comment and is ignored.

# *Firewall script process flow*

If you use a firewall script, these are the basic processing rules:

- <sup>n</sup> When the firewall is active, the script is processed one line at a time as each packet is received or transmitted.
- <sup>n</sup> Even when a packet matches a filter-rule, processing continues and all the other filter rules are checked until the end of the script is reached.
- The action taken on a particular packet is that specified by the last matching rule.
- <sup>n</sup> By using the **[\[action\]](#page-765-0)** field's **break** option, you can redirect the script processing to a new location or to the end of the script if required.
- n The default action that the firewall assigns to a packet is to block a packet: if the packet does not match any of the rules.

# <span id="page-765-0"></span>*[action]*

The **[action]** firewall script field defines the action to be performed. Allowed values:

- <sup>n</sup> **block**
- <sup>n</sup> **pass**
- <sup>n</sup> **pass-ifup**
- <sup>n</sup> **dscp**
- <sup>n</sup> **vdscp**
- <sup>n</sup> **debug**

These actions operate as follows:

## *block*

Prevents a packet from being allowed through the firewall. When block is specified, an optional field can be included that causes an ICMP packet to be returned to the interface from which that packet was received. You can use blocking to confuse hackers by having different responses to different packets or for fooling an attacker into thinking a service is not present on a network.

The syntax for specifying the return of an ICMP packet is:

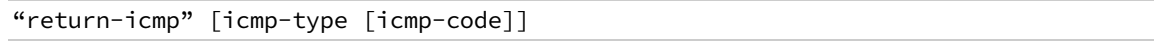

where:

## *[icmp\_type]*

Is a decimal number representing the ICMP type, or one of the predefined text codes listed in the following table:

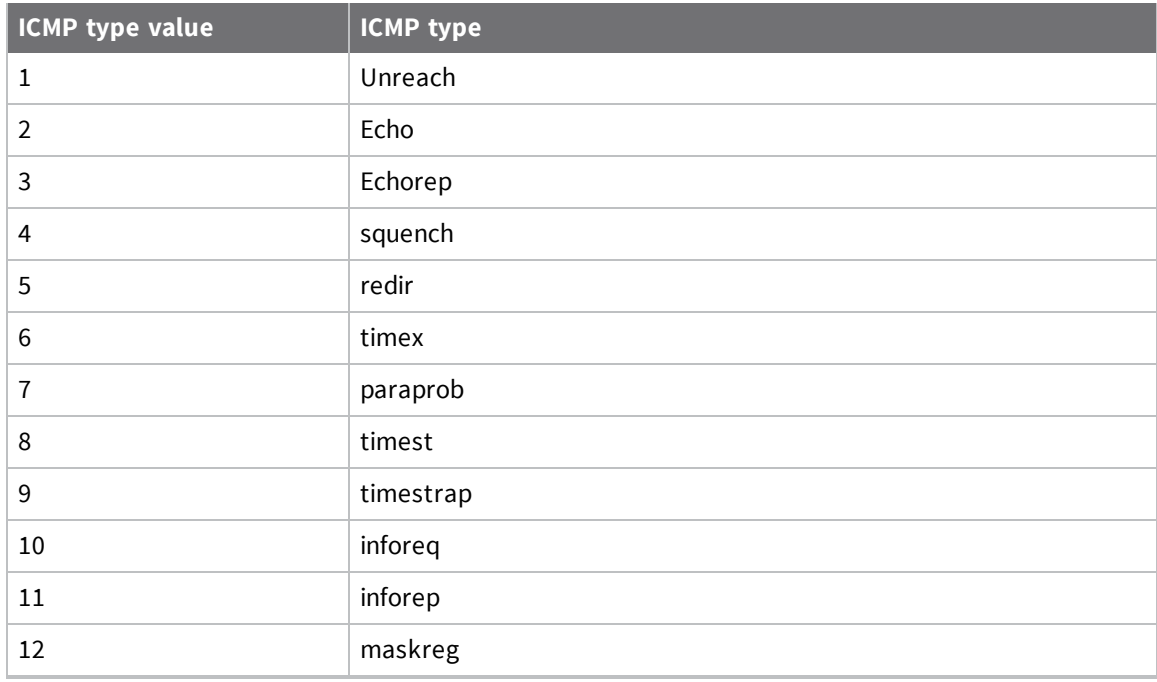

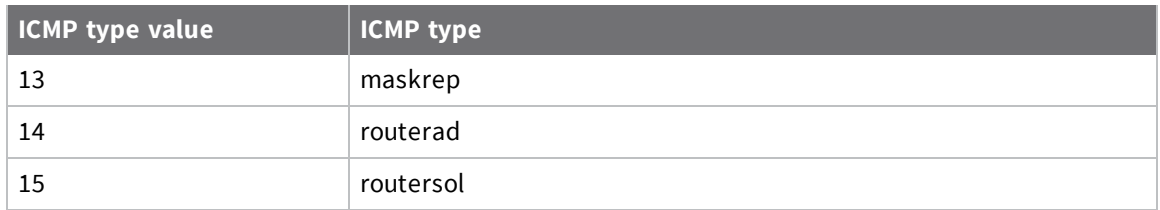

## *[icmp-code]*

An optional decimal number representing the ICMP code of the return ICMP packet. If the **[icmptype]** is **[unreach]**, the ICMP code can also be one of the following predefined text codes:

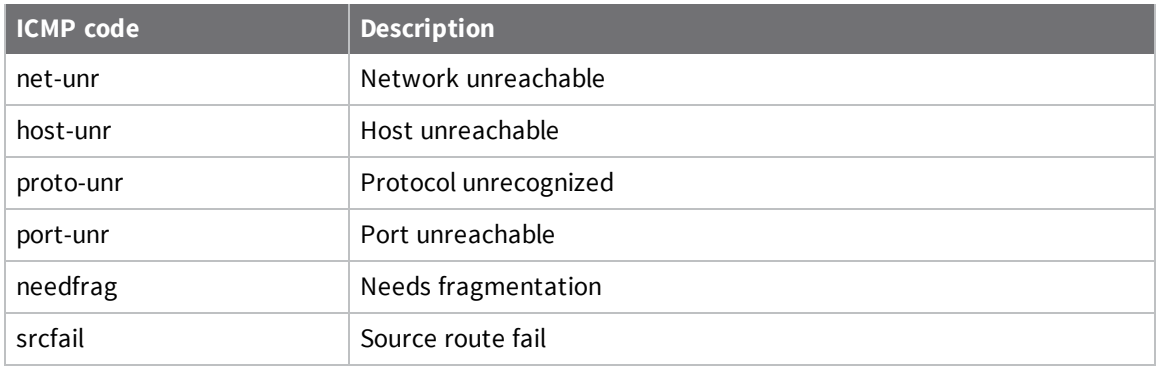

For example, this rule causes the router to return an ICMP Unreachable packet in response to all packets received on PPP **0**:

```
block return-icmp unreach in break end on ppp 0
```
Instead of using the **return-icmp** option to return an ICMP packet, you can use **return-rst** to return a TCP reset packet instead. This would only be applicable for a TCP packet. For example, this rule returns a TCP reset packet when the firewall receives a TCP packet on the Ethernet interface 0 with destination address **10.1.2.\***.

```
block return-rst in break end on eth 0 proto tcp from any to 10.1.2.0/24
```
## *return-icmpv6*

In addition to the existing **return-icmp** option, which is used only with IPv4, you can include an optional field that causes an ICMPv6 packet to be returned to the interface from which that packet was received.

The syntax for specifying the return of an ICMP packet is:

```
"return-icmpv6" icmpv6-type [icmpv6-code]
```
where:

## *[icmpv6\_type]*

Is a decimal number representing the ICMPv6 type, or one of the predefined text codes listed in the following table:

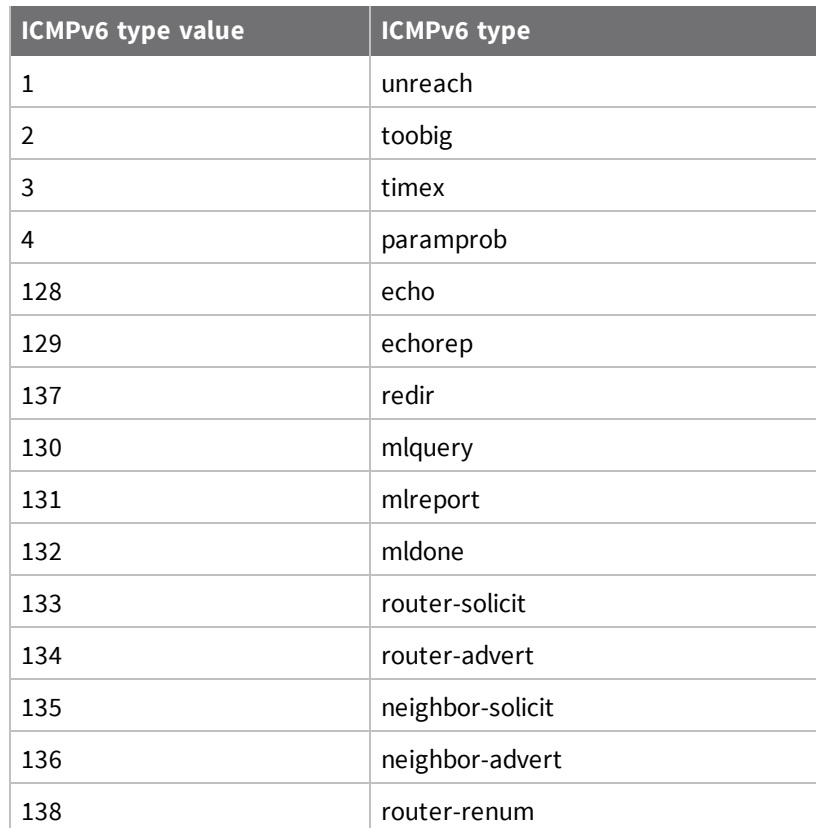

## *[icmpv6-code]*

An optional decimal number representing the ICMP code of the return ICMP packet. If the **[icmpv6 type]** is **[unreach]**, the code can also be one of the following pre-defined text codes:

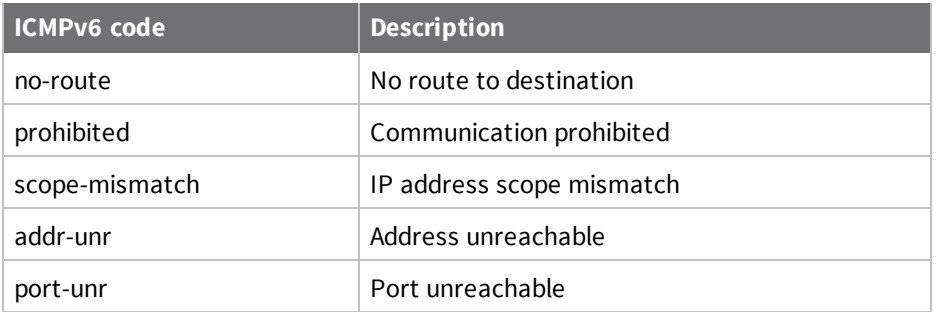

For example, this rule causes the router to return an ICMPv6 Unreachable packet in response to all IPv6 packets received on **PPP 0**:

block return-icmpv6 unreach in break end on ppp 0

#### *pass*

Allows packets that match the rule to pass through the firewall.

## *pass-ifup*

Allows outbound packets that match the rule to pass through the firewall but only if the link is already active.

#### *debug*

Causes the router to tag any packets matching the rule for debug. This means that for every matching rule that is encountered from this point in the script onwards, an entry will be placed in the pseudo-file **FWLOG.TXT**.

### *dscp*

Causes any packets matching this rule to have its DSCP value adjusted according to this rule. The DSCP value of a packet indicates the type of service required. The router uses it in conjunction with QOS (Quality of Service) functions. A decimal or hexadecimal number must follow the **dscp** keyword to indicate the value that should be set.

For IPv6 packets, the traffic class portion of the IPv6 header will be modified with the DSCP value.

## *vdscp*

Similar to the **dscp** action, in that it adjusts the DSCP value in a packet. The difference is that this is a virtual change only, which means that the actual packet is not changed, and that the packet is processed as if it had the DSCP value as indicated. Like the **dscp** action, a decimal or hexadecimal number must follow.

# <span id="page-769-0"></span>*[in-out]*

The **[in-out]** firewall script field specifies whether the action applies to inbound or outbound packets. Allowed values are **in** or **out**. When the field is left blank, the rule is applied to any packet regardless of its direction.

# <span id="page-770-0"></span>*[options]*

The **[options]** firewall script field defines several options that apply to packets matching the rule.

### *log*

When the **log** option is specified, the router places an entry in the **FWLOG.TXT** file each time it processes a packet that matches the rule. This log normally details the rule that was matched along with a summary of the packet contents.

- <sup>n</sup> If the log option is followed by the **body** sub-option, the complete IP packet is entered into the log file so when the log file is displayed, a more detailed decode of the IP packet is shown.
- <sup>n</sup> The **log** field can also be followed by a further sub-option that specifies a different type of log output. This may either be **snmp**, **syslog**, or **event**. If **snmp** is specified, an SNMP trap (containing similar information to the normal log entry), is generated when a packet matches the rule. If **syslog** is specified, a syslog message is sent to the configured syslog manager IP address. This message contains the same information as that entered into the log file, but in a different format.
- <sup>n</sup> If the **body** option has also been specified, some of the IP packet information is also included.
- The size of the syslog message is limited to a maximum of 1024 bytes.
- <sup>n</sup> The syslog message is sent with default priority value of **14**, which expands out to a facility of **USER**, and the priority **INFO**.
- <sup>n</sup> If **event** is specified, the log output is copied to the **eventlog.txt** pseudo-file and the **FWLOG.TXT** file.
- <sup>n</sup> The event log entry contains the line number and hit count for the rule that caused the packet to be logged.

For example, suppose your local network is on subnet **192.168.\*.\*** and you want to block any packets received on **PPP 0** that were pretending to be on the local network, and log the receipt of any such packets to the **FWLOG.TXT** file and to a syslog server. The filter rule is constructed as follows:

block in log syslog break end on ppp 0 from 192.168.0.0/16 to any

#### *break*

When specifying the **break** option, follow it with a user-defined label name or the predefined end keyword. When followed by a label, the rule processor jumps to that label to continue processing. When followed by the **end** keyword, rule processing is terminated and the packet is treated according to the last matching rule. For example:

```
break ppp_label on ppp 0
# insert rule processing here for packets that are not on ppp 0
break end
ppp_label:
# insert rule processing here for packets that are on ppp 0
```
#### *on*

The interface to which the rule applies; must be followed by a valid interface name. For example, if you were only interested in applying a particular rule to packets being transmitted or received by **PPP 0**, you would include **ppp 0** in the rule. Valid interface-names are **eth n**, **tun n** or **ppp n**, where **n** is the instance number.

#### *oneroute*

A rule will only match packets associated with the specified eroute. For example, including the option **oneroute 2** causes the rule to only match on packets transmitted or received over Eroute 2. The **oneroute** option can be followed with the keyword **any**, which will match if the packet is on any eroute.

Firewall rules specifying **oneroute** are only allowed with IPv4 rules. Using this keyword implies that the rule should only match on IPv4 packets.

#### *onvlan*

Matches packets that have been received on the specified VLAN.

Firewall rules specifying **onvlan** are only allowed with IPv4 rules. Using this keyword implies that the rule should only match on IPv4 packets.

#### *onvrf*

Matches packets that have been assigned to the specified VRF.

Firewall rules specifying **onvrf** are only allowed with IPv4 rules. Using this keyword implies that the rule should only match on IPv4 packets.

#### *routeto*

When the **routeto** option is specified and the firewall is processing a received packet, if the rule is the last matching rule, the packet is tagged as being required to be routed to the specified interface. For example, the following filter rule ensures all packets from **10.1.\*.\*** to **1.2.3.4** on the **telnet** port are all routed to **ETH 1**:

pass in break end routeto eth 1 from 10.1.0.0/16 to 1.2.3.4 port=telnet

Firewall rules specifying **routeto** are only allowed with IPv4 rules. Using this keyword implies that the rule should only match on IPv4 packets.

#### *oosed*

Checks the out of service status of an interface. For example, including the option **oosed ppp 1** would cause the rule to match only if interface **PPP 1** is out of service.

Firewall rules specifying **onvlan** are only allowed with IPv4 rules. Using this keyword implies that the rule should only match on IPv4 packets.

# <span id="page-772-0"></span>*[tos]*

The **[tos]** firewall script field specifies the Type of Service (TOS) to match. If included, the **[tos]** field consists of the keyword **tos** followed by a decimal or hexadecimal code, identifying the type of service to match.

For IPv6 packets, the traffic class field in the IPv6 header is checked.

For example, to block any inbound packet on **PPP 0** with a TOS of **0**, the rule is:

block in on ppp 0 tos 0

# <span id="page-773-0"></span>*[version]*

The **[version]** firewall script field specifies the IP version to which the rule applies. Allowed values are **ipv4** and **ipv6**.

### *Match IPv4 packets only*

To match on IPv4 packets only, use the **ipv4** keyword:

pass in break end on eth 1 ipv4

#### *Match IPv6 packets only*

To match on IPv6 packets only, use the **ipv6** keyword:

pass in break end on eth 1 ipv6

The firewall parser ensures that any tokens implying one IP version (such as an IP address) are not mixed with tokens that imply the other version. For example, this means it is not legal to mix the **ipv6** keyword with an IPv4 IP address. If a rule does not specify any keywords that are IP version specific, the rule applies to both IP versions. For example, the following rule allows both IPv4 and IPv6 packets to pass on interface **eth 0**:

pass break end on eth 0

# <span id="page-774-0"></span>*[proto]*

The **[proto]** firewall script field specifies the protocol to match. Specify using the **proto** keyword followed by one of the following protocol identifiers:

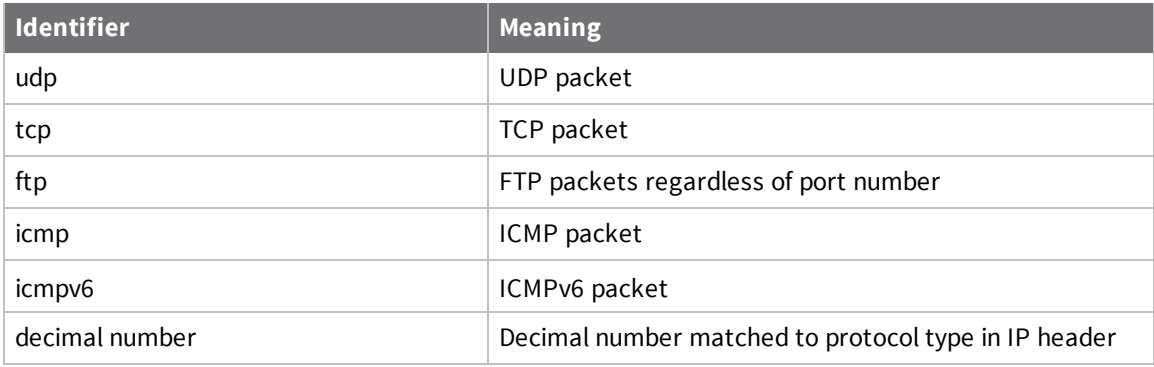

The **[proto]** field is also important when stateful inspection is enabled for a rule (using the **[inspect-**state] field), as it describes the protocol to inspect (see [\[inspect-state\]\)](#page-777-0).

# <span id="page-775-0"></span>*[dnslist]*

The **[dnslist]** firewall script field matches packets containing DNS names in a given **dnslist**. Following **dnslist**, there must be a name of a DNS list as specified by the **#dns** command.

For example, consider the following DNS list:

#dns gglist www.Digi.co.\*,www.\*.co.nz

The following firewall rule blocks all DNS lookups to DNS names matching the above list:

block out break end on ppp 1 proto udp dnslist gglist from any to any port=dns

# <span id="page-776-0"></span>*[ip-range]*

The **[ip-range]** firewall script field specifies the range of IP addresses and ports to match. The range can be specified in one of several ways. The basic syntax is:

ip-range="all" | "from" ip-object "to" ip-object [flags] [icmp]

where **ip-object** is an IP address specification. For full details of the syntax with examples, see Specifying IP [addresses](#page-784-0) and ranges in firewall rules.

# <span id="page-777-0"></span>*[inspect-state]*

The **[inspect-state]** firewall script field creates rules for stateful inspection. This is a powerful option in which the firewall script includes rules that allow the router to keep track of a TCP/UDP or ICMP session and therefore to only pass packets that match the state of a connection.

You can also use the **[inspect-state]** field to specify an optional OOS (Out Of Service) parameter. The router uses this parameter to mark any route as being out-of-service for a given period of time in the event that the stateful inspect engine has detected an error.

## **[inspect] field syntax**

The **[inspect]** field has the following syntax

inspect = ["inspect-state" {"oos" {interface-name¦logical-name} secs {t=secs} {c=count} {d=count}} {r="ping"¦"tcp"{,secs{secs}}} {rd=x} {dt=secs}{stat}]

You can use the **[inspect]** field on its own, or with an optional **oos** (Out Of Service) parameter.

### **Using stateful inspection in firewall rules**

The Digi routing code stack contains a sophisticated scripted stateful firewall and route inspection engine. Stateful inspection is a powerful tool allowing the router to keep track of a TCP/UDP or ICMP session and match packets based on the state of the connection on which they are being carried. In addition to providing sophisticated firewall functionality, the SF/RI engine also provides a number of facilities for tracking the health of routes, marking dead routes as being Out Of Service (OOS) and creating rules for the automatic status checking of routes previously marked as OOS (for use in multilevel backup/restore scenarios).

You can use the firewall to put interfaces into an OOS state, and control how the interfaces return to service. When an interface goes OOS, all routes configured to use that interface will have their route metric set to **16** (the maximum value), meaning that some other route with a lower metric will be selected.

When a firewall stateful inspection rule expires, a decision is made as to whether the traffic being allowed to pass by this rule completed successfully or not. For example, if the stateful rule monitors **SYN** and **FIN** packets in both directions for a TCP socket then that rule will expire successfully. However, if **SYNs** are seen to pass in one direction but no **SYNs** pass in the other direction, the stateful rule will expire and the router will tag this as a failure.

## **Conditions that tag a stateful rule as a failure**

The following conditions tag a stateful rule as a failure:

- Packets have only passed in one direction.
- Ten packets have passed in one direction with no return packets. For TCP, these packets must also be retransmit packets.

#### **How stateful rules can improve firewall security**

To better understand how to use stateful inspection, consider setting up a filter to allow all machines on a local network with addresses in the range **10.1.2.\*** to access the Internet on port **80**. This example requires one rule to filter the outgoing packets and another rule to filter the responses. At a minimum, the firewall rules to achieve this are as follows:

```
pass out break end on ppp 0 from 10.1.2.0/24 to any port=80
pass in break end on ppp 0 from any port=80 to 10.1.2.0/24
```
In this example:

- <sup>n</sup> The first rule allows outgoing HTTP requests on PPP **0** from any address matching the mask **10.1.2.\*** on port **80**.
- <sup>n</sup> The second rule allows HTTP response packets to be received on PPP **0** on port **80** and addressed to an IP address matching the mask **10.1.2.\***. However, this second rule creates a potential security hole. The problem with filtering based on the source port is that you can trust the source port only as much as you trust the source machine. For example, an attacker could perform a port scan and if the source port was set to **80** in each packet, it would get through this filter. Alternatively, on an already compromised system, a Trojan horse might be set up by listening on port **80**.

You can define a more secure firewall using the **inspect-state** field. The stateful inspection system intelligently creates and manages dynamic filter rules based on the type of connection and the source/destination IP addresses.

Applying stateful rules to the above example, you can redesign the script to make it both simpler and more effective.

Since only the first packet in a TCP handshake will have the **SYN** flag set, we can use a rule that checks the **SYN** flag:

```
pass out break end on ppp 0 from 10.1.2.0/24 to any port=80 flags s inspect-state
block in break end on ppp 0
```
At first glance, it appears that the second rule blocks all inbound packets on **PPP 0**. While this may be inherently more secure, it also means users on the network could not receive responses to their HTTP requests, making the rule of little use. This is not a problem because the stateful inspection system creates temporary filter rules based on the outbound traffic.

The first of these temporary rules allows the first response packet to pass because it also has the **SYN** flag set.

Once the connection is established, a second temporary rule is created that passes inbound or outbound packets if the IP address and port number match those of the initial rule, but does not check the **SYN** flag. It monitors the **FIN** flag, so the system can tell when the connection has been terminated. Once an outbound packet with the **FIN** flag is detected along with a **FIN**/**ACK** response, this temporary rule ceases to exist, and further packets on that IP address/port are blocked. In the above example:

- <sup>n</sup> If a local user on address **10.1.2.34** issues an HTTP request to a host on **100.12.2.9**, the outward packet would match and be passed.
- <sup>n</sup> At the same time, a temporary filter rule is automatically created by the firewall that will pass inbound packets from IP address **100.12.2.9** that are addressed to **10.2.1.34** port **x** (where **x** is the source port in the original request from **10.1.2.34**).

## **Using dynamic filters**

Using dynamic filters is more secure, because both the source and destination IP addresses/ports are checked. In addition, the firewall automatically checks that the router uses the correct flags for each stage of the communication.

Using such a firewall rule virtually eliminates the potential for a security breach. Even if a hacker could time their attack perfectly, they would still have to do the following:

- Forge a response packet using the correct source address and port, randomly created by the sender of the HTTP request.
- Target the specific IP address that opened the connection.

#### **inspect-state rules are scalable**

As another advantage, **inspect-state** rules are scalable, allowing many machines to use the rule simultaneously. In the above example:

- Many machines on the local network could browse the Internet
- <sup>n</sup> The inspection engine would dynamically create precise inward filters as required.
- <sup>n</sup> The inspection engine would close the rules when they are no longer needed.

#### **Protocol types on which the inspect-state option is allowed**

The **inspect-state** option is allowed on the following protocol types:

- $TCP$
- $\blacksquare$  UDP
- The following ICMP packet types:
	- <sup>l</sup> **echo**
	- <sup>l</sup> **timest**
	- <sup>l</sup> **inforeq**
	- <sup>l</sup> **maskreq**

#### **Use [inspect-state] with flags**

You can use the **inspect-state** option with flags. For example, the original script for setting up a filter to allow all machines on a local network with addresses in the range **10.1.2.\*** to access the Internet on port **80** was:

pass out break end from 10.1.2.33 port>1023 to any port=telnet pass in break end from any port=telnet to 10.1.2.33 port>1023 flags a

Using the **inspect-state** option, you can replace this script with a single filter rule:

```
pass out break end from 10.1.2.33 port>1023 to any port=telnet flags s!a inspect-
state
```
No rule is necessary for the return packets. This is because a temporary filter is created that allows only inbound packets to pass if they match sessions set up by this stateful inspection rule.

#### *The flags s!a specification*

The **flags s!a** specification ensures that the rule only matches the first packet in a connection. This is because the first packet in a TCP connection has the **SYN** flag on and the **ACK** flag off, and so we only match on that combination. The stateful inspection engine handles matching the rest of the packets for this connection.

#### **Use [inspect-state] with ICMP codes**

You can also use the **[inspect-state]** option with ICMP codes. To allow echo requests and allow echo replies, create one rule:

pass out break end on ppp 0 proto icmp icmp-type echo inspect-state

The advantage of using **inspect-state** besides simply needing one rule is that it leads to a more secure firewall. For example:

- <sup>n</sup> With the **inspect-state** option, the echo replies are not allowed in all the time; they are only allowed in once an echo request has been sent out on that interface.
- <sup>n</sup> When a valid echo reply comes back or there is a timeout, echo replies will be blocked again.
- <sup>n</sup> Furthermore, the full IP address is checked; the IP source and destination must exactly match the IP destination and source of the echo request.
- <sup>n</sup> If you compare this processing to the rule to allow echo replies in without using **inspect-state**, it is not possible to check the source address at all, and the destination address would match any IP address on our network.

### *ICMP packet types that allow the inspect-state field*

You can use the **inspect-state** field with the following ICMP packet types:

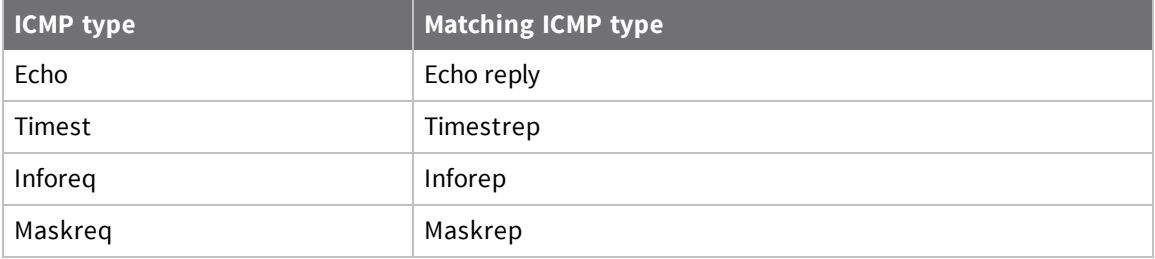

#### **Use [inspect-state] with ICMPv6 codes**

You can use the inspect-state field with the following ICMPv6 packet types:

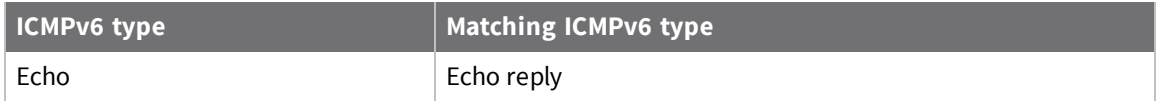

#### **Use the Out Of Service (oos) parameter in inspect-state fields**

The optional **oos** parameter in an **inspect-state** field does several things:

- <sup>n</sup> Allows the stateful inspect engine to mark as **out of service** any routes associated with the specified interface.
- $\blacksquare$  Controls how the interfaces are returned to service.

Routes that use the oos parameter are marked as **out of service** only if the specified **oos** option parameters are met.

**Note** For IPv6 packets, none of the **oos** options are supported.

#### *Syntax*

```
oos {interface-name¦logical-name} secs {t=secs} {c=count} {d=count}
{r="ping"|"tcp"{,secs}}
```
#### *interface-name or logical-name*

The interface with which the firewall rule is associated, such as **PPP 1**. This can also be a logical interface name which is simply a name that can be created (such as **waffle**). When a logical interface name is specified then this name can become **oos** (**out of service**) and can be tested in other firewall rules with the **oosed** keyword.

#### *secs*

The length of time, in seconds, for which the routes that are using the specified interface are marked as out of service.

### *{t=secs}*

Optional. The length of time in seconds the router will wait for a response the packet that matched the rule.

### *{c=count}*

Optional. The number of times the stateful inspection engine must trigger the rule before the route is marked as out of service.

### *{d=count}*

Optional. The number of times the stateful inspection engine must trigger the rule before the interface is deactivated. This parameters applies to PPP interfaces only.

### *{r="ping"|"tcp"{,secs{,secs}}}*

Optional. Specifies a recovery procedure. When a recovery procedure is specified, the link is tested after the oos timeout has expired. The link is tested by either sending a TCP **SYN** packet or a ping packet to the address/port that caused the oos condition. The **secs** field specifies the retry time when checking for recovery. Only when the recovery succeeds will the interface be in service again.

#### *Example: using the oos parameter for UDP packets*

An example set of firewall rules for UDP packets that uses the **oos** parameter is:

```
pass in
pass out
pass out on ppp 1 proto udp from any to 156.15.0.0/16 port=1234 inspect-state oos
ppp 1 300 t=10 c=2 d=2
```
In this example:

<sup>n</sup> The first two rules configure the router to allow any type of packets to be transmitted or received. The default action of the firewall is to block all traffic.

- The third rule is more complex:
	- It configures the stateful inspection engine to watch for UDP packets (with any source address) being routed via the **PPP 1** interface to any address that begins with **156.15** on port **1234**.
	- If a hit occurs on this rule, but the router does not detect a reply within **10** seconds (as specified by the **t=** parameter), it increments an internal counter.
	- <sup>l</sup> When this counter reaches the value set by the **c=** parameter, the stateful inspection engine marks the **PPP 1** interface (and therefore any routes using it), as being out of service for **300** seconds.
	- <sup>l</sup> Similarly, if this counter matches the **d=** parameter, the stateful inspection engine deactivates **PPP 1**.
	- <sup>l</sup> The stateful inspection engine marks any routes that use **PPP 1** as out of service AND deactivates **PPP 1** if no reply is detected within **10** seconds for two packets in a row.
	- Routes come back into service when either the specified timeout expires or if there are no other routes with a higher metric in service.
	- PPP interfaces re-activate when the routes using them are back in service and there is a packet to route and the AODI mode parameter is set to **On**.

#### *Example: using the oos parameter for TCP packets*

An example set of firewall rules for TCP packets that uses the **oos** parameter is:

```
pass out log break end on ppp 3 proto tcp from any to 192.168.0.1 flags S!A
inspect-state oos 30 t=10 c=2 d=2
pass in
pass out
```
- <sup>n</sup> This rule specifically traces attempts to open a TCP connection on **PPP 3** to the **192.168.0.1** IP address and if it fails within 10 seconds twice in a row, will cause the **PPP 3** interface to be flagged as out of service (such as its metric will be set to 16), for 30 seconds.
- The optional **d=2** entry also deactivates the PPP link. Deactivating the link can be useful in scenarios where renegotiating the PPP connection is likely to resolve the problem.
- <sup>n</sup> If a matching route with a higher metric is defined, the router uses it while **PPP 3** routes are out of service, thus providing a powerful route backup mechanism.

#### **Use [inspect-state] with the stat option**

You can use the **inspect-state** with the **stat** option. The **stat** option causes this firewall rule to record statistics associated with this firewall rule. Transaction times, counts and errors are recorded under the PPP statistics with this option.

#### **Create a basic inspect-state rule with no out of service options**

This example firewall rule allows TCP packets from **10.1.1.1** to **10.1.2.1** port **23** with the **SYN** flag set to pass out on **PPP 2**. Because the rule uses the **inspect-state** field, a stateful rule is set up allowing other packets for that TCP socket to also pass.

```
pass out break end on PPP 2 proto TCP from 10.1.1.1 to 10.1.2.1 port=telnet flags
S!A inspect-state
```
#### **Create a rule to mark and interface out of service**

Using the above basic inspect-state rule, you can modify the rule to mark an interface out of service if a stateful rule identifies a failed connection:

```
pass out break end on PPP 2 proto TCP from 10.1.1.1 to 10.1.2.1 port=telnet flags
S!A inspect-state oos 60
```
The addition of **oos 60** means if the stateful rule sees a failure, interface **PPP 2** sets the **PPP 2** interface out of service for **60** seconds. If no interface is specified after the **oos** keyword, the interface set to out of service is the one on which the packet is currently passing.

You can set a different interface to out of service by specifying the interface after the **oos** keyword. For example, **oos ppp 1 60** sets interface **PPP 1** out of service for **60** seconds.

#### **Override the default time in a stateful rule**

To override the default time allowed by the stateful rule for a connection to open, use the **{t=secs}** option. For example, to override the default TCP opening time of **60** seconds to **10** seconds:

```
pass out break end on PPP 2 proto TCP from 10.1.1.1 to 10.1.2.1 port=telnet flags
S!A inspect-state oos 60 t=10
```
A socket now has **10** seconds to become established (such as exchange SYNs) before the stateful rule expires and is tagged as a failure.

#### **Set an interface to out of service after consecutive failures**

You can configure the firewall so the interface is only set to out of service after a number of consecutive failures occur. To do this, use the **{c=count}** option. For example:

pass out break end on PPP 2 proto TCP from 10.1.1.1 to 10.1.2.1 port=telnet flags S!A inspect-state oos 60 t=10 c=5

**PPP 2** will now only be set to out of service after **5** consecutive failures.

#### **Deactivate an interface after consecutive failures**

You can deactivate the interface after a number of consecutive failures. This is useful for WWAN interfaces, which may get into a state where the PPP connection appears to be operational, but in fact no packets are passing. In this case, deactivating and reactivating the interface sometimes fixes the problem. For example:

```
pass out break end on PPP 2 proto TCP from 10.1.1.1 to 10.1.2.1 port=telnet flags
S!A inspect-state oos 60 t=10 c=5 d=10
```
Now, **PPP 2** will be deactivated after **10** consecutive failures.

## <span id="page-784-0"></span>*Specifying IP addresses and ranges in firewall rules*

#### *ip-range*

The **ip-range** field of a firewall script rule identifies the IP address or range of addresses to which the rule applies. The syntax for specifying an IP address range is:

ip-range = "all" | "from" ip-object "to" ip-object [ flags ] [ icmp ] [icmpv6]

```
where:
```

```
ip-object = addr [port-comp | port-range]
flags = "flags" { flags } [ !{ flags } ]
icmp = "icmp-type" icmp-type [ "code" decnum ]
addr = "any" | ip-addr| ipv6-addr | ipv6-host | addr6-eth | addr6-ppp [ 
"/"decnum ] [ "mask" ip-addr | "mask" hexnum ]
port-comp = "port" compare port-num
port-range = "port" port-num "<>" | "><" port-num
ip-addr = IP address in format nnn.nnn.nnn.nnn
decnum = a decimal number
hexnum = a hexadecimal number
compare = "=" | ":=" | "<" | "<=" | ">" | ">="
port-num = service-name | decnum
service-name = "http" | "telnet" | "ftpdat" | "ftpcnt" | "pop3" | "ike"
| "xot"| "sntp" | "smtp"
```
In the above syntax definition:

- Items in quotes are keywords.
- Items in square brackets are optional.
- Items in curly braces are optional and can be repeated.
- $\blacksquare$  The vertical bar symbol ("|") means or.

#### *ip-object*

An **ip-object** consists of an IP address and an IP port specification, preceded by the keyword from or to define whether it is the source or destination address. The most basic form for an **ip-object** is an IP address preceded **by** from or **to**. For example, to block all packets destined for address 10.1.2.98 the script rule is:

block out from any to 10.1.2.98

You can specify an **ip-object** using an address mask, describing which bits of the IP address are relevant when matching. The script processor supports two formats for specifying masks:

<sup>n</sup> **Method 1**: The IP address is followed by a forward slash and a decimal number. The decimal number specifies the number of significant bits in the IP address. For example, if you wanted to block all packets in the range **10.1.2.\*** the rule would be:

```
block from any to 10.1.2.0/24
```
such as, only the first 24 bits of the address are significant.

**n** Method 2: This same rule could be described another way using the mask keyword:

block from any to 10.1.2.0 mask 255.255.255.0

The IP address can also contain either **addr-ppp n** or **addr-eth n**, where **n** is the **eth** or **ppp** instance number. In this case, the rule specifies that the IP address is that allocated to the PPP interface or to the Ethernet interface. This is useful when IP addresses are obtained automatically and therefore are not known by the author of the filtering rules. For example:

block in break end on ppp 0 from addr-eth 0 to any

#### *ipv6-addr*

Is an IPv6 address in the usual format (e.g. 2001:DB8::/32).

#### *ipv6-host = "ipv6-host" ipv6-addr "/" decnumber ["/" decnumber]*

Specifies to host portion of an IPv6 address. For example, the **ipv6-host** value **::01:1111:2222:3333:4444/72** matches the 72 low-order bits of the address **::01:1111:2222:3333:4444**. You can also specify a second decimal value to indicate how many host bits to match. For example, the **ipv6-host** value **::01:1111:2222:3333:4444/72/8** matches the 8 bits of the address starting from bit **128 - 72** (that is, **01**).

#### *addr6-eth = "addr6-eth" decnumber | "addr6-eth-lla" decnumber | "addr6-eth-ula" decnumber | "addr6-eth-global" decnumber*

**addr6-eth** is used to match on IPv6 addresses owned by the Ethernet interface specified by the value of decnumber.

The **-lla** variant is used to match only on the link-local addresses associated with the interface.

The **-ula** variant is used to match only on the unique local addresses associated with the interface.

The **-global** variant is used to match only on the global addresses associated with the interface.

For example, the following rule will pass incoming packets with destination address that matches a link-local address associated with **eth 0**:

pass in break end from any to addr6-eth-lla 0

The following rule will pass incoming packets with destination address that match any IPv6 associated with **eth 0**.

pass in break end from any to addr6-eth 0

#### *addr6-ppp = "addr6-ppp" decnumber | "addr6-ppp-lla" decnumber | "addr6-ppp-ula" decnumber | "addr6-ppp-global" decnumber*

**addr6-ppp** is similar to **addr-eth**, but matches on PPP interfaces instead of Ethernet interfaces.

#### **Address/Port translation**

One further option for specifying addresses is to use address translation. The syntax for this is:

 $srdst = "all | from to [-& [ip-object] "to" object]$ 

such as directly after the IP addresses and port are specified. An optional -**>**can follow, indicating that the addresses/ports should be translated. The first source object is optional, as it is more normal to translate the destination address.

The following example reroutes packets originally destined for **10.10.10.12** to **10.1.2.3**:

pass out break end from any to 10.10.10.12 -> to 10.1.2.3

In addition, complete subnets can have NAT applied. The address bits not covered by the subnet mask are taken from the original IP address. For example, to NAT the destination subnet of **192.168.0.0/24** to be **192.168.1.0/24**, the firewall rule is:

pass out break end from any to 192.168.0.0/24 -> to 192.168.1.0/24

Address/port translation is not supported with IPv6 packets. A parsing error will be generated if a rule mixes address translation with IPv6-specific keywords.

# *Set filters in firewall rules*

#### **Filter on port numbers**

Suppose a Telnet server is running on a machine on IP address **10.1.2.63**, and you want to make this server accessible. Suppose also a filter is in place to block all packets to **10.1.2.\***. To make the Telnet server available on **10.1.2.63**, add the following line before the blocking rule:

pass in break on from any to 10.1.2.63 port=23 flags S!A inspect-state

A packet sent to the Telnet server (port **23**) on IP address **10.1.2.63** matches this rule, and further checking is prevented by the break end option.

Specifying **in** ensures that only incoming packets match the rule.

Specifying **flags S!A** ensures that the rule only matches on the initial TCP SYN, and also implies that the rule should match on TCP packets.

Specifying **inspect-state** means that if a packet matches the rule, a new stateful entry is created to allow other packets matching the same TCP socket, in either direction, to pass.

The above example illustrates the **=** comparison. Other comparison methods supported are:

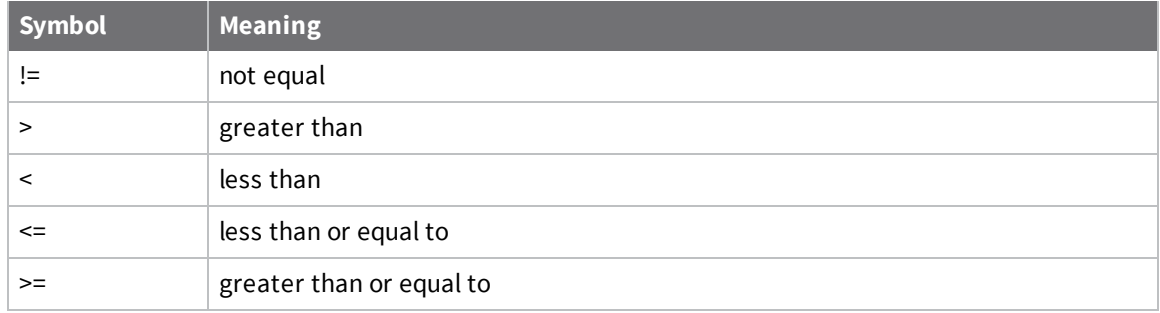

You can also specify a port in range or a port out of range with the **><** or **<>** symbols. For example, to pass all packets to addresses in the range **23** to **28**, the rule is:

pass break end from any to 10.1.2.63 port 23><28

To simplify ports references, some common port numbers are associated with the predefined strings, listed in the table below. For example, in the example above, if we substitute the number **23** with the string **telnet**, the rule is:

pass break end from any to 10.1.2.63 port=telnet

Other defined port keywords are as follows. The service keywords are predefined based on standard port numbers. These port numbers may have been defined differently on your system, in which case you should use the port numbers explicitly, and not the defined names.

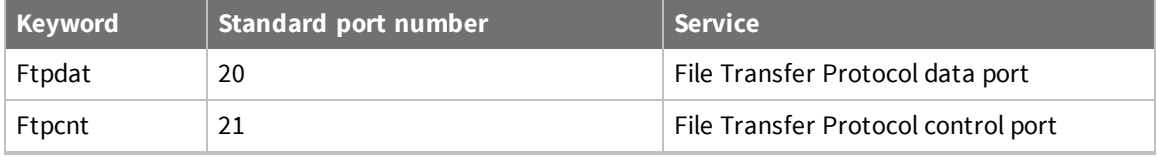

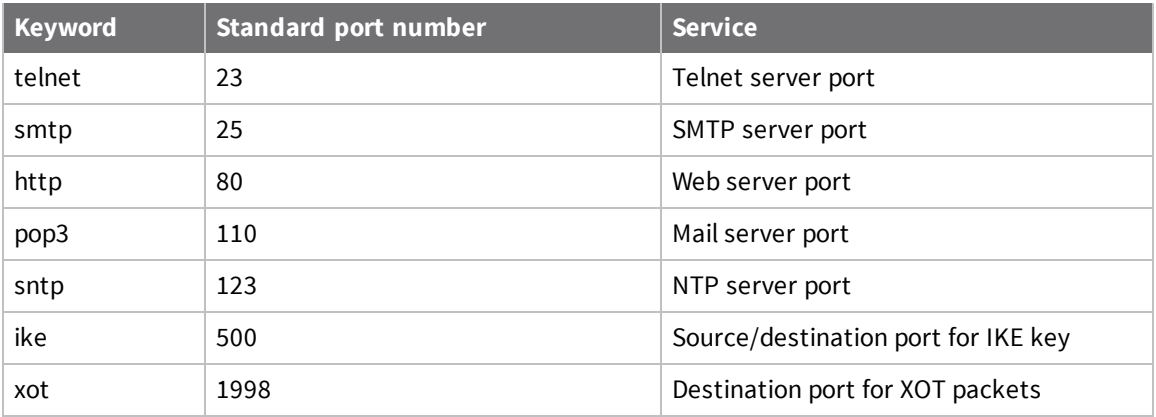

## **Filter on TCP flags**

To filter on TCP flags, follow an **ip-object** by an optional **[flags]** field.

### *[flags]*

Filters based on any combination of TCP flags. The **[flags]** field specifies the flags to check and consists of the flags keyword followed by a string specifying the flags themselves. Each letter in this string represents a particular flag type as listed below:

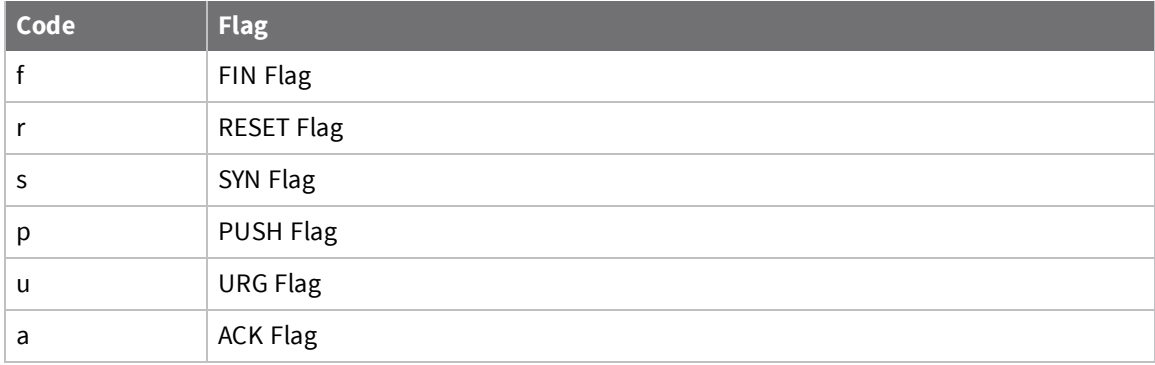

These flag codes allow the filter to check any combination of flags.

Following on from the previous example, to block packets that have all the flags set you would need to precede the pass rule with the following block rule:

block break end from any to 10.1.2.0/24 port=telnet flags frspua

Here, the list of flags causes the router to check that those flags are set. This list may be optionally followed by an exclamation mark (**!**) and a second list of flags that the router should check for being clear.

For example. the following **[flags]** field tests for the **s** flag being on and the **a** flag being off with all other flags ignored.

flags s!a

As a further example, suppose we want to allow outward connections from a machine on **10.1.2.33** to a Telnet server. We have to define a filter rule to pass outbound connections and the inbound response packets. Because this is an outbound Telnet service we can make use of the fact that all

incoming packets will have their **ACK** bits set. Only the first packet establishing the connection will have the **ACK** bit off. The filter rules to do this would look like this:

```
pass out break end from 10.1.2.33 port>1023 to any port=telnet
pass in break end from any port=telnet to 10.1.2.33 port>1023 flags !a
```
The first rule allows the outward connections, and the second rule allows the response packets back in which the **ACK** flag must always be on. This second rule will filter out any packets that do not have the **ACK** flag on. This will bar any attackers from trying to open connections onto the private network by simply specifying the source port as the Telnet port. Note that there is a simpler way to achieve the same effect using the inspect state option, described below.

## **Filter on ICMP codes**

An **ip-object** can be followed by an optional **[icmp]** field.

## *[icmp]*

Allows the script to filter packets based on ICMP codes. ICMP packets are occasionally employed to debug and diagnose a network and can be extremely useful. However, they form part of a low-level protocol and are frequently exploited by hackers for attacking networks. For this reason, most network administrators want to restrict the use of ICMP packets.

The syntax for including ICMP filtering is:

icmp = "icmp-type" icmp-type ["code" decnum]

## *icmp-type*

Is one of the pre-defined strings listed in the following table or the equivalent decimal numeric value:

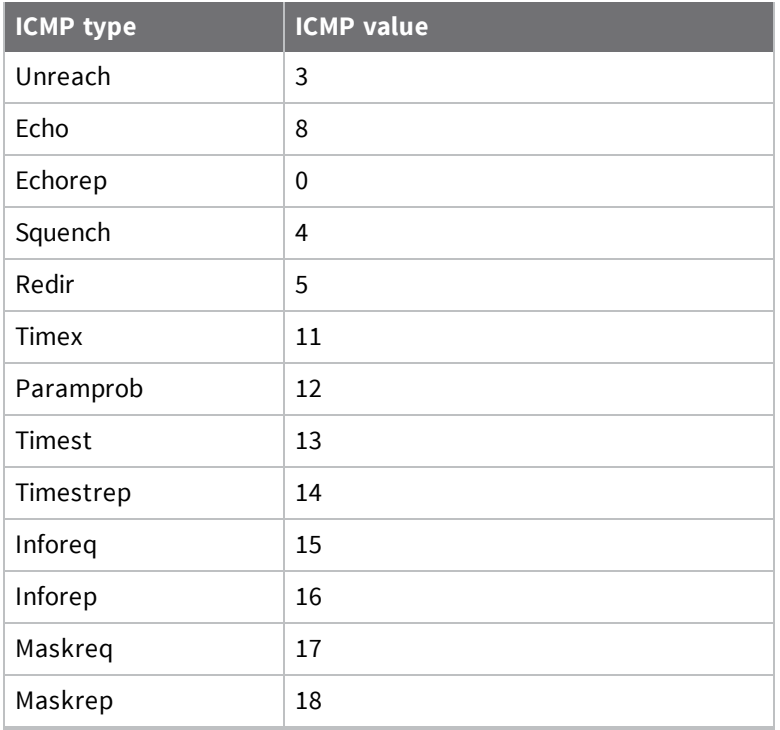

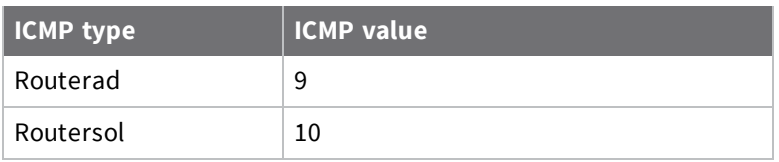

The following two rules are equivalent:

pass in break end on ppp 0 proto icmp from any to 10.1.2.0/24 icmp-type 0 pass in break end on ppp 0 proto icmp from any to 10.1.2.0/24 icmp-type echorep

Both of these rules allow echo replies to come in from interface **ppp 0** if they are addressed to our example local network address (**10.1.2.\***).

In addition to having a type, ICMP packets also include an ICMP code field after the type. When specified, the code field must also match. Specify the ICMP code field with a decimal number.

For example, to allow only echo replies and ICMP unreachable type ICMP packets from interface **ppp 0**. Then the rules would look something like this:

```
pass in break end on ppp 0 proto icmp from any to 10.1.2.0/24 icmp-type echorep
code 0
pass in break end on ppp 0 proto icmp from any to 10.1.2.0/24 icmp-type unreach
code 0
block in break end on ppp 0 proto icmp
```
The first two rules in this set allow in the ICMP packets that we are willing to permit and the third rule denies all other ICMP packets in from this interface. If we ever expect to see echo replies in on **ppp 0**, we should allow echo requests out on that interface too, using this rule:

pass out break end on ppp 0 proto icmp icmp-type echo

#### *[icmpv6]*

This field allows the script to filter packets based on ICMPv6 codes. ICMPv6 packets are occasionally used to debug and diagnose a network and can be extremely useful. However, they form part of a lowlevel protocol and are frequently exploited by hackers for attacking networks. For this reason, most network administrators want to restrict the use of ICMP packets.

The syntax for including ICMPv6 filtering is:

icmpv6 = "icmpv6-type" icmpv6-type ["code" decnum]

Where:

#### *icmpv6-type*

Is one of the pre-defined strings listed in the following table or the equivalent decimal numeric value:

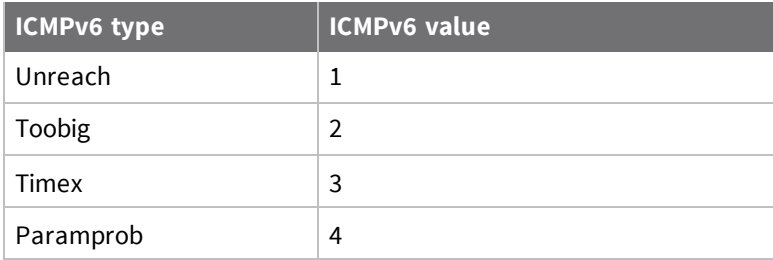

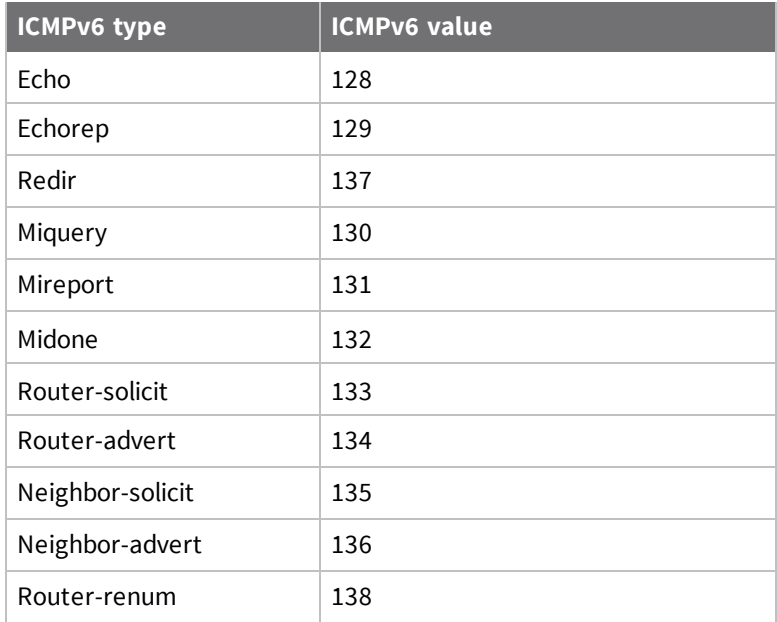

The following two rules are equivalent:

pass in break end on ppp 0 proto icmp from any to 2001:db8::/32 icmpv6-type 129 pass in break end on ppp 0 proto icmp from any to 2001:db8::/32 icmpv6-type echorep
# *Assign Differentiated Services Code Point (DSCP) values*

When using Quality of Service (QoS), packet priorities are determined by the DSCP values in their **[tos]** (type of service) fields. These priorities may have already been assigned but if necessary, the router can be configured to assign them by inserting the appropriate rules in the firewall. This is done by using the **dscp** command.

For example, the following rule sets the DSCP value to **46** for almost any type of packet received on **ETH 0** from IP address **100.100.100.25** addressed to **1.2.3.4** on port **4000**. This allows you to set the DSCP value for almost any type of packet.

dscp 46 in on eth 0 from 100.100.100.25 to 1.2.3.4 port=4000

The following rule sets outgoing mail traffic to the same top-priority queue(**46** is, by default, a very high priority code in the DSCP mappings):

dscp 46 in on eth 0 proto smtp from any to any

# *Log firewall events*

When the log option is specified within a firewall script rule, an entry is created in the **fwlog.txt** pseudo-file each time an IP packet matches the rule. Each log entry contains the following information:

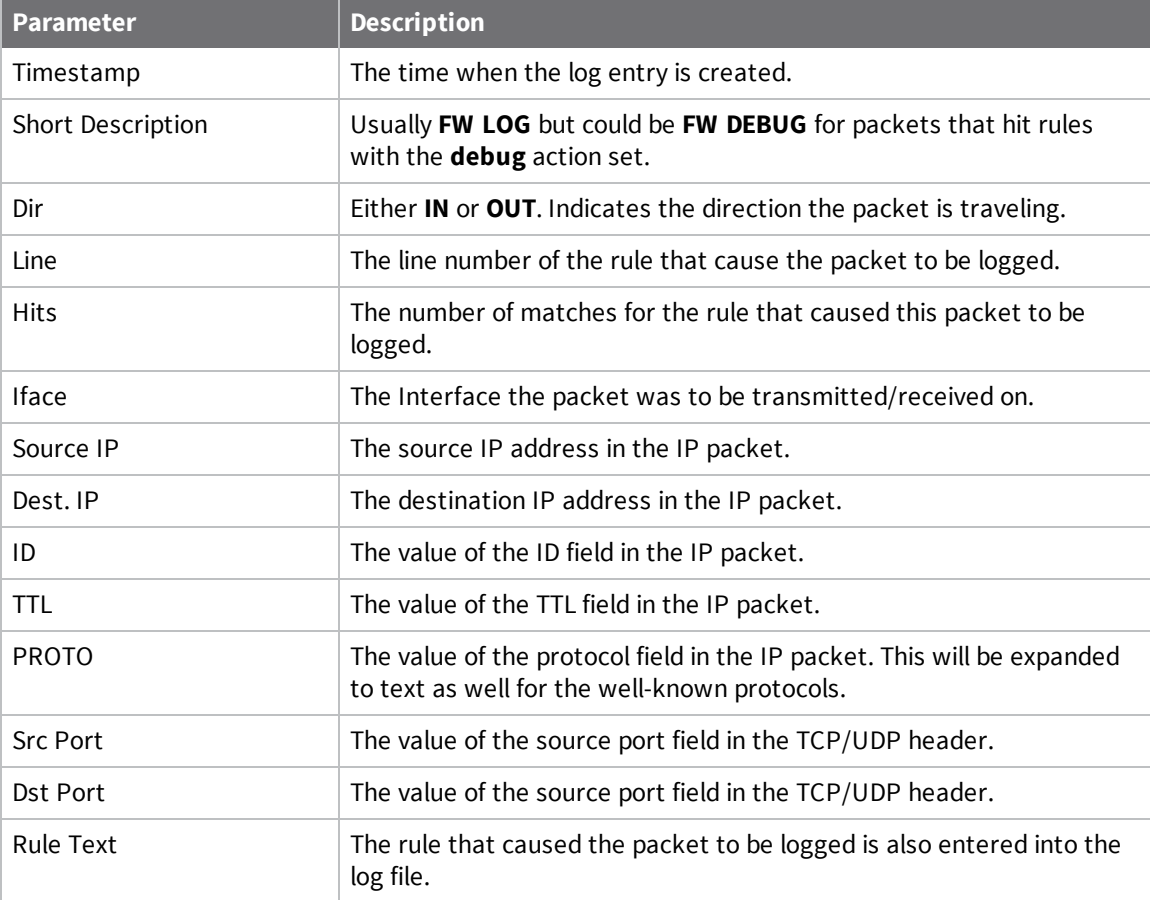

In addition, port numbers are expanded to text predefined port numbers.

#### **Example log file entries**

#### *Log entry without the body option*

```
----- 15-8-2002 16:25:50 ------
FW LOG Dir: IN Line: 11 Hits: 1 IFACE: ETH 0
Source IP: 100.100.100.25 Dest IP: 100.100.100.50 ID: 39311 TTL: 128
PROTO: TCP (6)
Src Port: 4232 Dst Port: WEB (80)
pass in log break end on eth 0 proto tcp from 100.100.100.25 to addr-eth 0
flags S/SA inspect-state
               ----------
```
#### *Log entry with the body option*

```
----- 15-8-2002 16:27:56 ------
FW LOG Dir: IN Line: 7 Hits: 1 IFACE: ETH 0
Source IP: 100.100.100.25 Dest IP: 100.100.100.50 ID: 40140 TTL: 128
PROTO: ICMP (1)
block return-icmp echorep log body break end proto icmp icmp-type echo
From REM TO LOCIFACE: ETH 0
45 IP Ver: 4
Hdr Len: 20
00 TOS: Routine
Delay: Normal
Throughput: Normal
Reliability: Normal
00 3C Length: 60
9C CC ID: 40140
00 00 Frag Offset: 0
Congestion: Normal
May Fragment
Last Fragment
80 TTL: 128
01 Proto: ICMP0C E1 Checksum: 3297
64 64 64 19 Src IP: 100.100.100.25
64 64 64 32 Dst IP: 100.100.100.50
ICMP:
08 Type: ECHO REQ
00 Code: 0
04 5C Checksum: 1116
----------
```
#### *Text included in the eventlog.txt pseudo-file when the event sub-option is specified*

```
16:26:32, 15 Aug 2002,Firewall Log Event: Line: 10, Hits: 3
IP Filter -
Filter Rule: block return-icmp unreach host-unr in log syslog break end on eth 0
proto tcp from any to 100.100.100.50 port=telnet
Line: 10
Hits: 4
```
#### *Syslog message where the body option is not specified*

2002-09-04 16:30:06 User.Info100.100.100.50Aug 15 16:31:59 arm.1140

#### *Syslog message with the body option specified*

```
2002-08-30 16:19:59 User.Info100.100.100.50Aug 10 16:21:56 arm.1140
IP Filter - Filter Rule: block return-icmp unreach port-unr in log body syslog
break end on eth 0 proto tcp from any to 100.100.100.50 port=telnet
Line: 9
Hits: 3
PKT:
Source IP: 100.100.100.25
Dest IP: 100.100.100.50
ID: 13317
TTL: 128
Protocol: TCP
Source Port: 1441
```
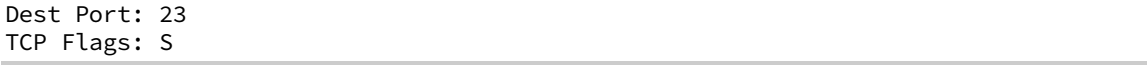

### *Keep a route out of service and use recovery*

You may want to keep an interface out of service until you are sure that a future connection will work. To do this, specify one or more recovery options. These options get the router to test connectivity between the router and the destination IP address of the packet that established the stateful rule. The recovery can be in the form of a **ping** or a TCP socket connection. You must also specify an interval between recovery checks. For example:

pass out break end on PPP 2 proto TCP from 10.1.1.1 to 10.1.2.1 port=telnet flags S!A inspect-state oos 60 t=10 c=5 d=10 r=tcp,120

Now the interface is set to OOS for **60** seconds after **5** consecutive failures. After the **60** seconds elapses, the recovery procedure initiates. In this example, the recovery consists of TCP connection attempts executed at **2-minute** intervals. The interface remains OOS until the recovery procedure completes successfully. The destination IP address in this case is **10.1.2.1**.

To override the default socket connection time, specify an additional recovery option. For example:

```
pass out break end on PPP 2 proto TCP from 10.1.1.1 to 10.1.2.1 port=telnet flags
S!A inspect-state oos 60 t=10 c=5 d=10 r=tcp,120,10
```
Now, **10 seconds** is allowed for each recovery attempt. If the socket connects within that time, the recovery is successful, else the recovery is unsuccessful.

The **{rd=x}** option disconnects the interface after a recovery attempt completes. Use this option to deactivate the interface after a recovery failure, success, or either. **x** is a bitmask indicating when the interface should be deactivated. Bit **0** deactivates the interface after a recovery failure. Bit **1** deactivates the interface after a recovery success, such as:

- **rd=1** means deactivate after a recovery failure.
- **rd=2** means deactivate after a recovery success.
- **n** rd=3 means deactivate after either recovery success or recovery failure.

Extending our firewall rule to include this option, the resulting rule is:

```
pass out break end on PPP 2 proto TCP from 10.1.1.1 to 10.1.2.1 port=telnet flags
S!A inspect-state oos 60 t=10 c=5 d=10 r=tcp,120,10 rd=3
```
Now the interface is deactivated after a recovery success or failure.

If the rule does not use the **{rd=x}** option, the interface remains up until its inactivity timer expires, or it is deactivated by some other means.

Use the **{dt=secs}** option to indicate that the interface is to remain OOS when it is disconnected, and that it should be reactivated some time after it last disconnected. Recovery procedures start after the interface connects.

Extending our firewall rule to include this option gives:

pass out break end on PPP 2 proto TCP from 10.1.1.1 to 10.1.2.1 port=telnet flags S!A inspect-state oos 60 t=10 c=5 d=10 r=tcp,120,10 rd=3 dt=60

Now, the interface reconnects **60** seconds after it disconnects and recovery procedures start after the interface connects. Normally, use this option with the **{rd=x}** option so that recovery has control over when the interface connects and disconnects.

#### **Keep a route out of service and use recovery with a list of addresses**

This syntax expands on the functionality above, and checks connectivity to a range of addresses using a **ping** command. You can specify an address list that the recovery mechanism will ping in turn to see if any respond. This helps ensure that even when one, two, or three destinations cannot be reached due to an outage on the remote network, the connection will be made available again if at least one of the addresses in the list responds.

The address lists are created using the following syntax:

#addrs <list-name> <address1,address2,address3,address4>

Address lists can span multiple lines if required, for example:

```
#addrs <list-name> <address1,address2>
#addrs <list-name> <address3,address4>
```
The address list is called using the recovery option **pingl**. An example firewall rule is:

pass out break end on PPP 1 proto ICMP from 10.1.1.1 to 10.1.2.1 inspect-state oos 60 t=10 c=5 d=10 r=pingl listA ,120,10 rd=3 dt=60

This rule allows pings outbound, and on detecting a communication failure, it uses pings to a address list named **listA**. The address list named **listA** could look like this:

```
#addrs listA 10.1.2.1,10.1.3.1,10.1.4.1,10.1.5.1
#addrs listA 10.1.6.1,10.2.1.1,10.2.2.1
```
This causes the recovery to ping the range of address shown in the list above.

# *Debug a firewall*

When creating and managing firewall scripts, the scripts may need debugging to ensure that packets are being processed correctly. To assist in this, you can use a rule with the debug action.

If a rule with the **debug** action is encountered, an entry is made in the **fwlog.txt** pseudo-file each time the packet in question matches a rule from that point on. This allows you to follow a packet through a rule set, and can help determine what, if any, changes are required to the rule set. Rules specifying the debug action are typically placed near the top of the rule set, so all matching rules from that point on are entered into the log file.

You can identify entries created in the **fwlog.txt** file as the result of a debug rule using the short description **FW\_DEBUG** at the top of the log entry.

An example rule set using a debug rule:

debug in on ppp 2 proto tcp from any to any port=http pass in break end proto tcp from any to any port=http flags s/sa inspect state pass out break end proto udp

If placed at the top of the rule set, any packet received on interface **PPP 2** to destination port **80** generates a debug entry in the log file for each subsequent rule that it matches. In the example rule set above, a packet that matched the second rule would also match the first rule, and would therefore create two log entries. The same packet would not match the third rule, and so no log entry would be made for this rule.

Because of the extra processor time required to add all of these additional log entries, debug rules should be removed (or commented out) once the rule set is operating as desired.

# **Use a RADIUS client for authentication**

You can use a RADIUS client for authentication purposes at the start of remote command sessions, SSH sessions, FTP sessions, HTTP sessions and Wi-Fi client connections (PEAP & EAP-TLS). Depending on how the RADIUS client is configured, the router may authenticate with one or two RADIUS servers, or may authenticate a user locally using the existing table configured on the router.

There are two RADIUS client configurations: **RADIUS Client 0** and **RADIUS Client 1**. Both have specific functions and the correct instance (0, 1, or both) should be configured depending on the requirements.

To use RADIUS for authenticating router administration access, configure **RADIUS Client 0**. To use RADIUS for authenticating Wi-Fi clients, configure **RADIUS Client 1**.

When the router has obtained the remote user username and password, the RADIUS client passes this information (from the Username and Password attributes) to the specified RADIUS server for authorization. The server should reply with an **ACCEPT** or **REJECT** message.

You can configure the RADIUS client with up to two Network Access Servers (NAS). Depending on system requirements, you can turn on or off local authentication.

During user authentication, the configured RADIUS servers are contacted first. If a valid **ACCEPT** or **REJECT** message is received from the server, the user is allowed or denied access respectively. If no response is received from the first server, the second server is tried (if configured). If that server fails to respond, the router uses local authentication unless disabled. If both servers are unreachable and local authentication is disabled, all authentication attempts fail.

If a RADIUS server replies with a **REPLY-MESSAGE** attribute (**18**), the message is displayed after the login attempt and after any configured "post-banner" message. The router will then display a **Continue Y/N?** prompt to the user. If **N** is selected, the remote session is terminated. This applies to remote command sessions and SSH sessions only.

If the login attempt is successful and the server sends an **IDLE-TIMEOUT** attribute (**28**), the idle time specified will be assigned to the remote session. If no **IDLE-TIMEOUT** attribute is sent, the router applies the default idle timeout values to the session.

The access level is determined by the value of the **SERVICE-TYPE** attribute returned by the RADIUS server. Administrative access is determined by the value **6** being returned by the server. Any other value or no value returned will result in the access level **low** being assigned.

When the session starts and ends, the router sends the RADIUS accounting **START**/**STOP** messages to the configured server. Again, if no response is received from the primary accounting server, the secondary server will be tried. No further action is taken if the secondary accounting server is unreachable.

Because the router has separate configurations for authorization and accounting servers, you can configure the router to perform authorization functions only, accounting only, or both. An example of how to use this is to perform local authorizations, but send accounting start/stop records to an accounting server.

# *Web*

- 1. Go to the **Configuration > Security> Radius > RADIUS Client n**.
- 2. Configure the RADIUS client settings for the route:

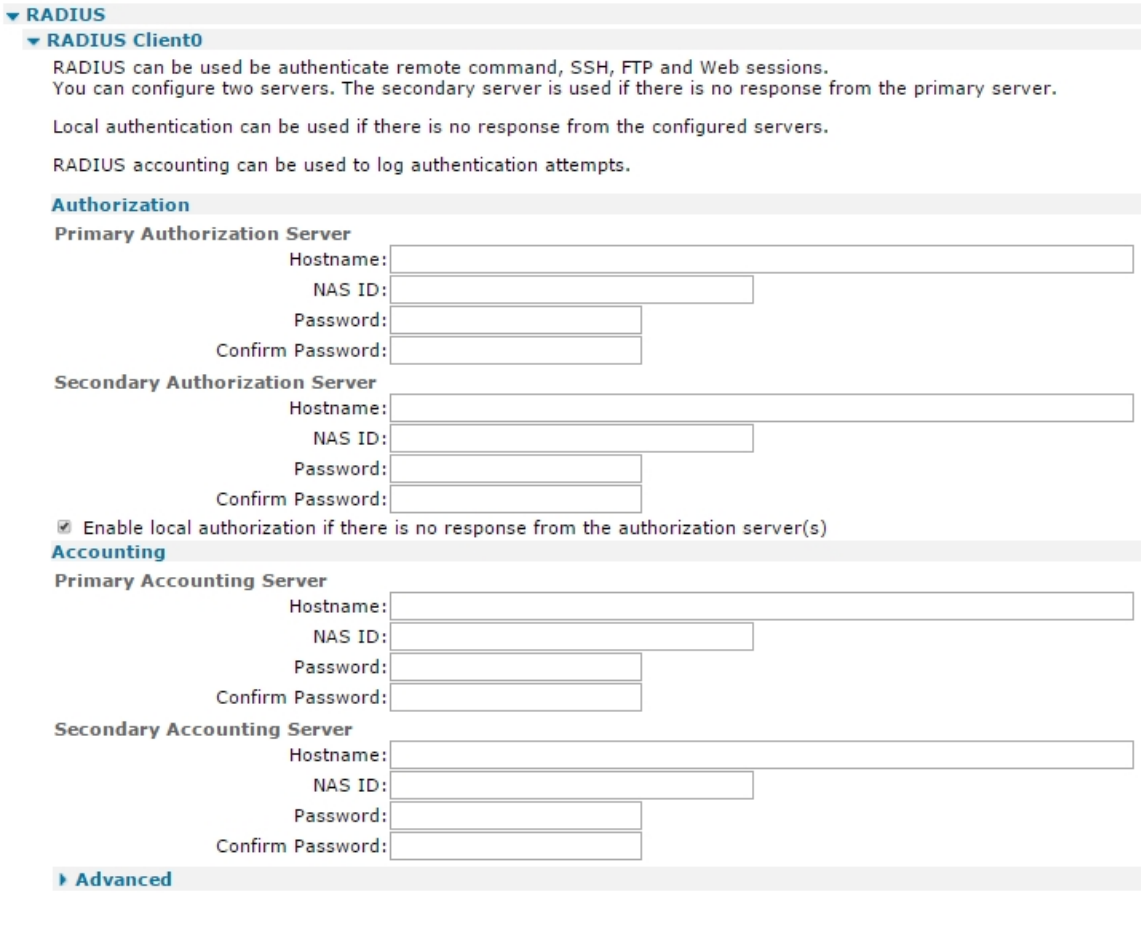

Apply

# *Authorization Primary Authorization Server*

#### *IP Address a.b.c.d*

The IP address of the primary authorization NAS.

#### *NAS ID*

An identifier passed to the primary authorization NAS. Identifies the RADIUS client. The primary authorization NAS administrator supplies the appropriate value.

#### *Password*

The password supplied by the primary authorization NAS administrator. This password and the primary authorization NAS ID are entered to authenticate RADIUS packets.

# *Confirm Password*

Type the above password into this text box so that the router can determine if the two are identical.

3. Click **Apply**.

# *Command line*

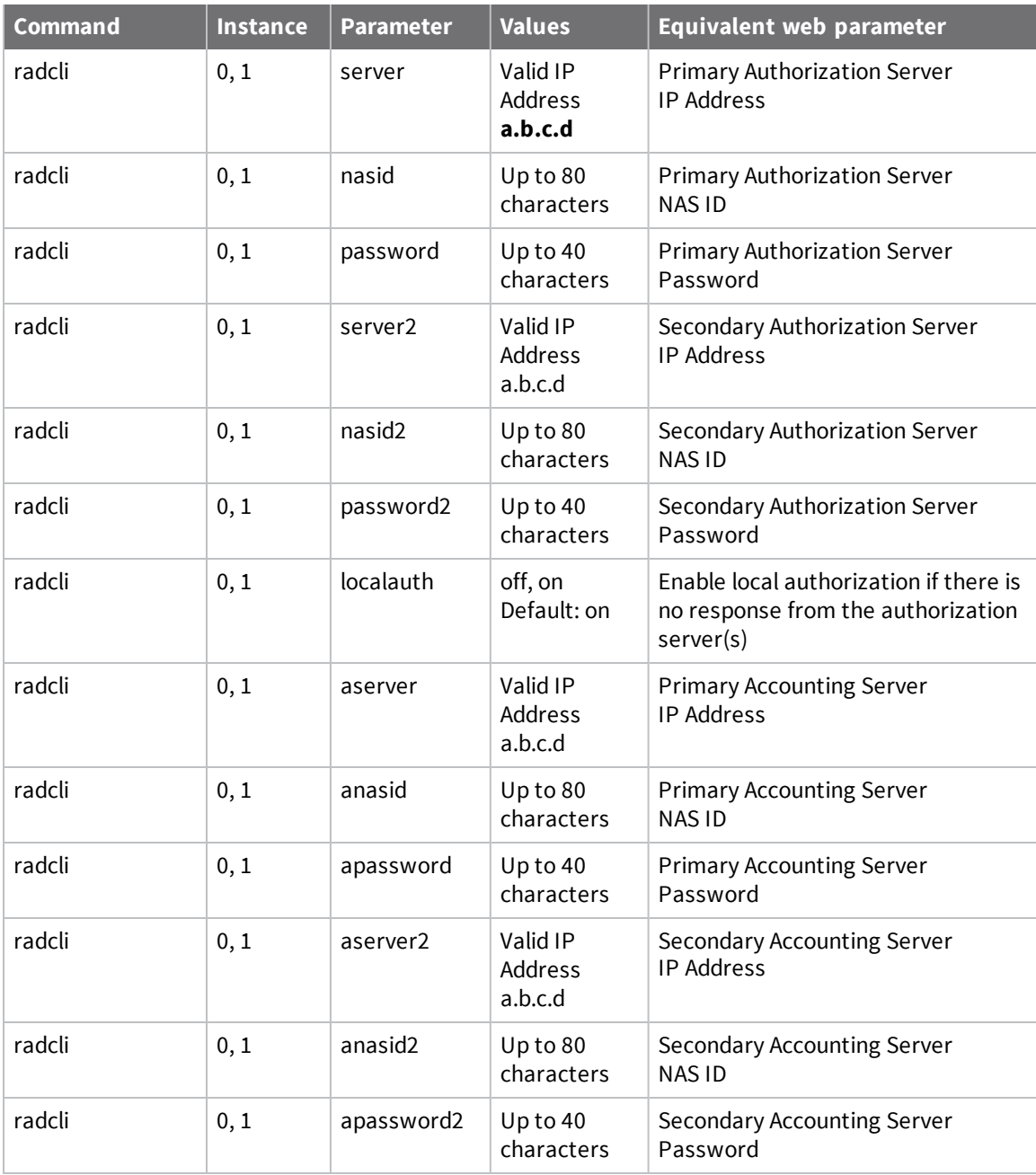

# **Configure advanced RADIUS client parameters**

# **Web**

#### 1. Go to **Configuration > Security> Radius> Radius Client n> Advanced**.

Enter advanced settings as needed:

#### **Use Source IP Address**

If required, select an alternative source interface and instance. Select the required interface from the drop-down list and enter the interface instance in the text box. Interface options are

- $Auto$
- <sup>n</sup> PPP
- **n** Ethernet

#### **If there is no response from the server**

#### **Retransmit the request after s seconds**

The interval between retransmissions of RADIUS packets.

#### **Stop the negotiation after n retransmissions**

The maximum number of times RADIUS data should be transmitted to the NAS before the negotiation is deemed to have failed.

#### **Stop the negotiation if there is no activity for s seconds**

The inactivity period after which the negotiation procedure is considered a failure.

2. Click **Apply**.

# *EXIM* Command line

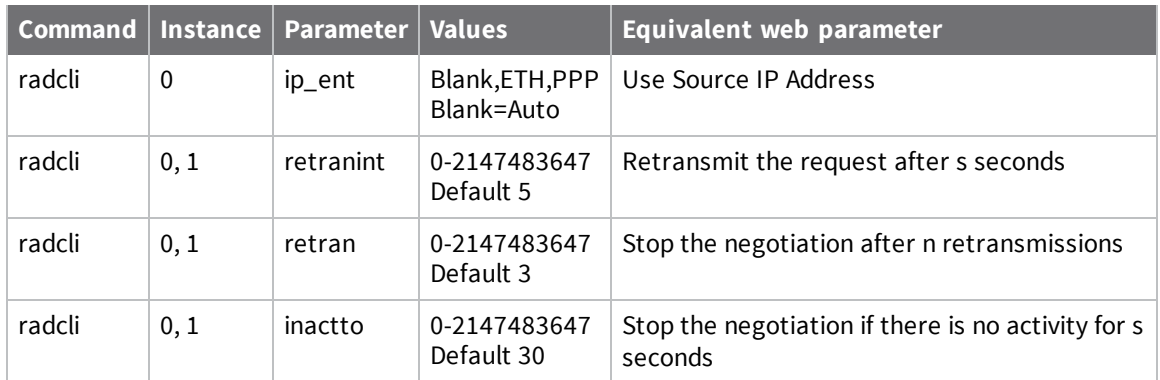

# **Use TACACS+ to control access to the router**

The Digi TransPort range of routers supports Terminal Access Controller Access-Control System Plus (TACACS+) for controlling access to the router.

TACACS+ provides authentication, authorization and accounting (AAA) services. You can use TACACS+ to control the following access methods:

- Secured asynchronous serial (ASY) ports
- **n** Telnet
- $SSH$
- $FTP$
- **HTTP/HTTPS**
- $S$

When any sort of request is performed by the TACACS+ client, the client first checks to see if a socket to the server (primary or backup) is already open. If a socket is already open, the router uses that socket for the TACACS+ request. If no socket is open, the primary server is tried first. If the primary server socket fails to open, the backup server will be tried. Regardless of whether the primary or backup socket connected, the primary server is always tried first on the next connection attempt. Once the connection to the TACACS+ server opens, all pending requests are sent to the TACACS+ server.

If a connection to the TACACS+ server is not possible due to network or server problems, all requests by applications are denied.

# **Functions of the AAA services**

If TACACS+ authentication is enabled, the request is sent to the TACACS+ server. If disabled, the router performs the authentication. At this point authorization is also performed. If TACACS+ authorization is disabled, the user access level is obtained from the local user table on the router. If TACACS+ authorization is enabled, an authorization request is sent to the TACACS+ server. The server returns a privilege level and may also return other attributed such as a new idle time for this session, which takes precedence over locally configured values.

When the user has been authenticated and access has been authorized, the login is allowed. If the connection is via telnet or SSH, a welcome message showing the access level and the method of authentication is displayed. If the access level was assigned locally the following message is displayed:

Welcome. Your access level is SUPER

If the access level was assigned by the TACACS+ server, the following message is displayed:

Welcome. Your access level is obtained remotely

If accounting is enabled, session start and stop messages are sent to the TACACS+ server when the session opens and closes. During the session, details of commands executed and denied due to access level control will be sent to the TACACS+ server. At the end of the session the stop message is sent to the TACACS+ server with the elapsed session time included.

# **TACACS+ to local privilege level mappings**

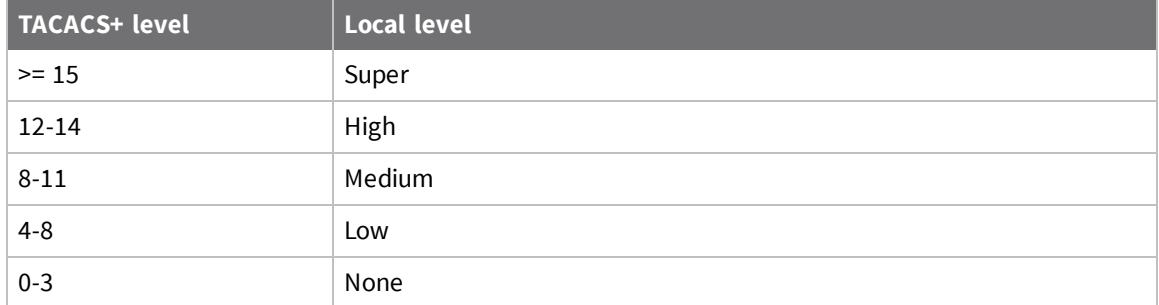

# *Web*

To configure TACACS+ parameters:

- 1. Go to **Configuration > Security > TACACS+**.
- 2. Enter TACACS+ parameters:

# *Primary TACACS+ Server Hostname or IP address of Server a.b.c.d Port n*

The IP address or hostname of the primary TACACS+ server is entered into the left-hand text box. If required a port number may also be specified using the right-hand text box. TACACS+ uses TCP port **49** by default. Entering a different number into this text box will cause the router to use that port instead. The primary and secondary TACACS+ servers use this port number.

# *Server Key*

The encryption key to use when communicating with the primary server.

# *Confirm Server Key*

The key to allow the router to confirm that the two strings are identical.

# *Secondary TACACS+ Server Hostname or IP address of Server*

The IP address or hostname of the secondary (backup) TACACS+ server. The router uses this value if it cannot open a socket to the primary server.

# *Server Key*

The encryption key to use when communicating with the secondary server.

# *Confirm Server Key*

Enter the key into this text box to allow the router to confirm that the two entries are identical.

## *Enable local authentication if there is no response from the server(s)*

Allows local authentication if TACACS+ authentication fails.

## *Enable TACACS+ Authentication*

Enables authentication. When authentication is enabled, user authentication takes place on the TACACS+ server. When disabled, user authentication takes place locally on the router.

# *Enable TACACS+ Authorisation*

Enables authorization which means that authorization of the application takes place and authorization of application-related commands also takes place.

### *Enable TACACS+ Accounting*

Enables accounting. Sends accounting messages at the start and end of application sessions, where applicable, and update messages from command sessions when commands are denied locally or after they are executed.

3. Click **Apply**.

# *Command line*

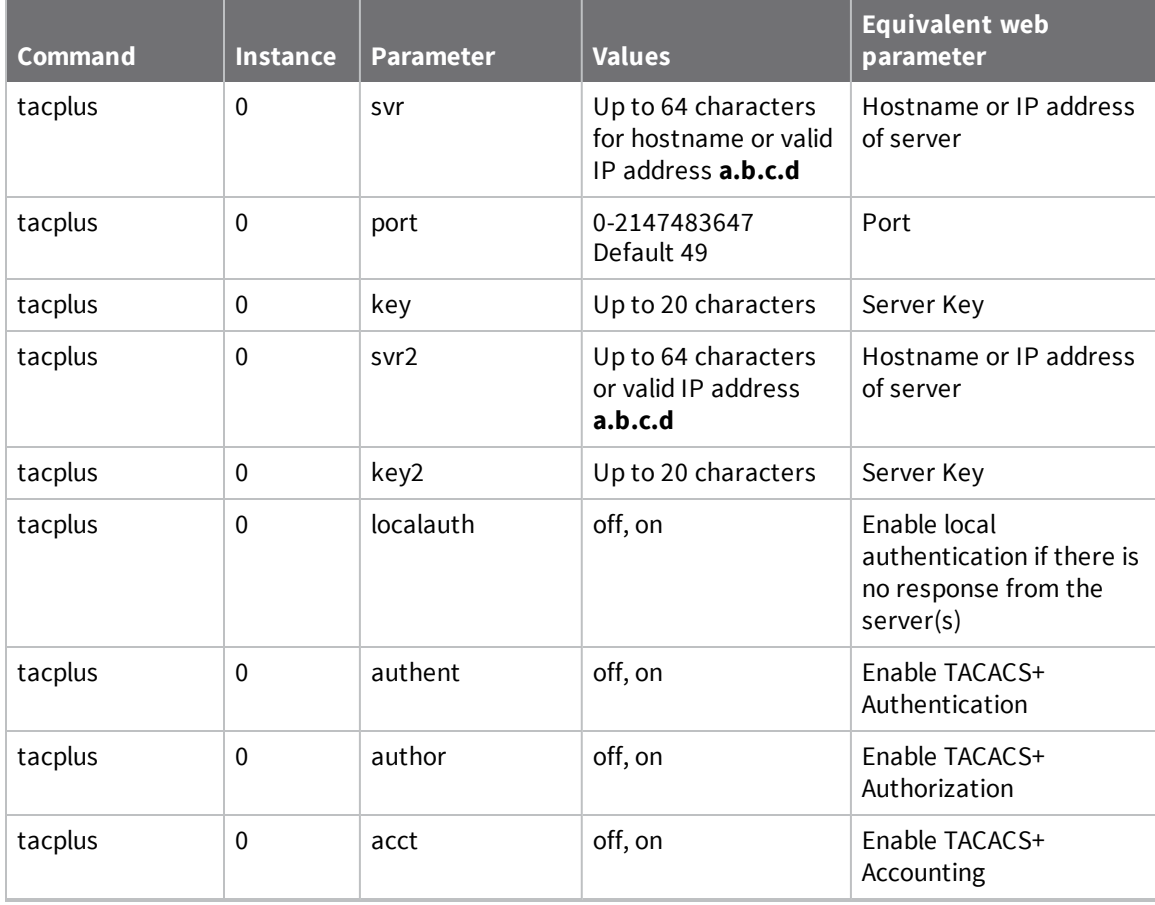

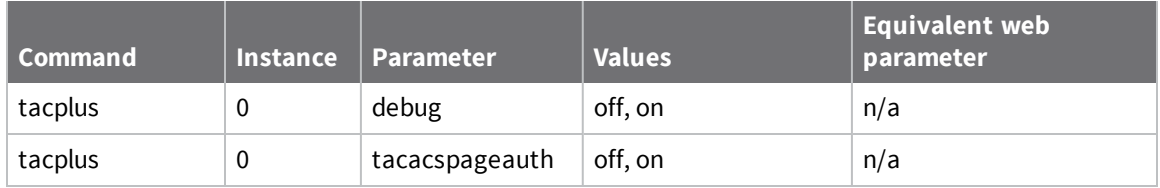

# **Configure advanced TACACS+ security settings**

Advanced TACACS+ parameters do not normally need to be adjusted.

#### **Web**

- 1. Go to **Configuration > Security > TACACS+ > Advanced**.
- 2. Enter advanced TACACS+ settings as needed:

#### **Use source IP Address x, y**

If required because of a TACACS+ server being accessed via a VPN tunnel, you can select an alternative source interface here. Select the required interface from the drop-down list and enter the instance of that interface into the adjacent text box. The available interface options are

- <sup>n</sup> **Auto**
- <sup>n</sup> **PPP**
- <sup>n</sup> **Ethernet**

#### **Response Timeout s seconds**

The amount of time, in seconds, before waiting for a response from the TACACS+ server.

#### **Stop the negotiation if there is no activity for s seconds**

The amount of time, in seconds, before an inactive socket is closed.

3. Click **Apply**.

#### **Command line**

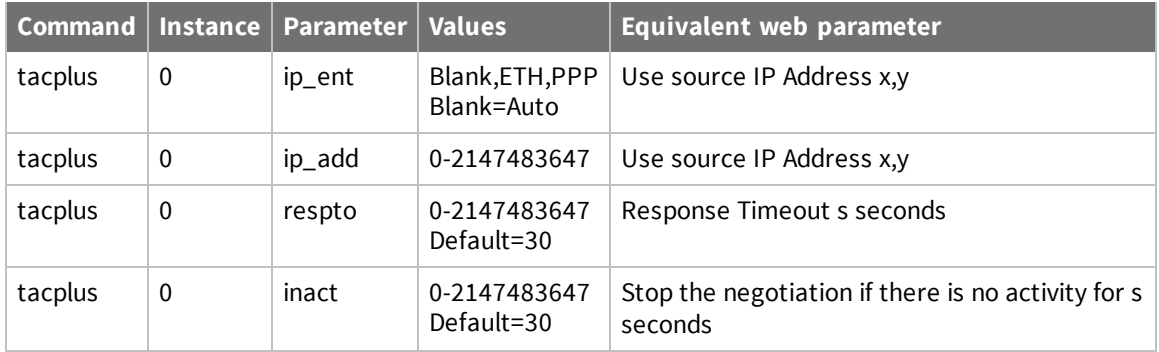

# **Use command filtering**

When the command filtering feature is enabled, commands will not reach the router's command interpreter unless they are defined in the Command Filters table. Terminal devices may send commands that the router will not necessarily understand but that require a basic **OK** or **ERROR** response.

With command filtering turned on, any command entered will be responded to with a MODEM-like **OK** or **ERROR** response (depending on settings below) unless the command is found in the Command Filters table. The command filter uses wild-card character matching so that command filters such as **cmd\*** are permitted which would allow all **cmd 0 ..**. commands to be executed. Note that the command mapping table is checked first and the command filter table is only checked if there was not a match in the command matching table.

For more information on command filtering, see [Application](http://ftp1.digi.com/support/documentation/AN_017_Command_Line_Response_Manipulation.pdf) Note 17: Command Line Response [Manipulation.](http://ftp1.digi.com/support/documentation/AN_017_Command_Line_Response_Manipulation.pdf)

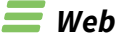

1. Go to **Configuration > Security > Command Filters**.

Command Filters

You can configure up to 20 command filters

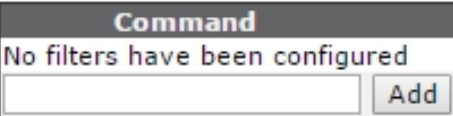

Enable Command Filtering on Serial interfaces

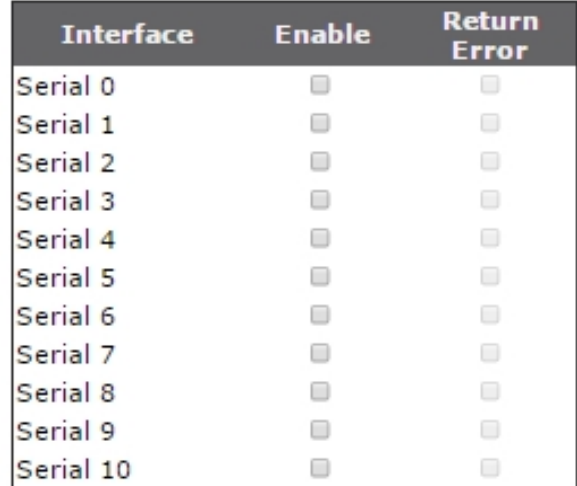

Apply

- 2. In the **Command** field, enter the desired command to filter on into the text box and click **Add**.
- 3. Once a command is added, you can remove it from the command filtering table by clicking **Delete** next to the command.
- 4. When you have entered all the commands on which you want to filter, click **Apply** .

# *Command line*

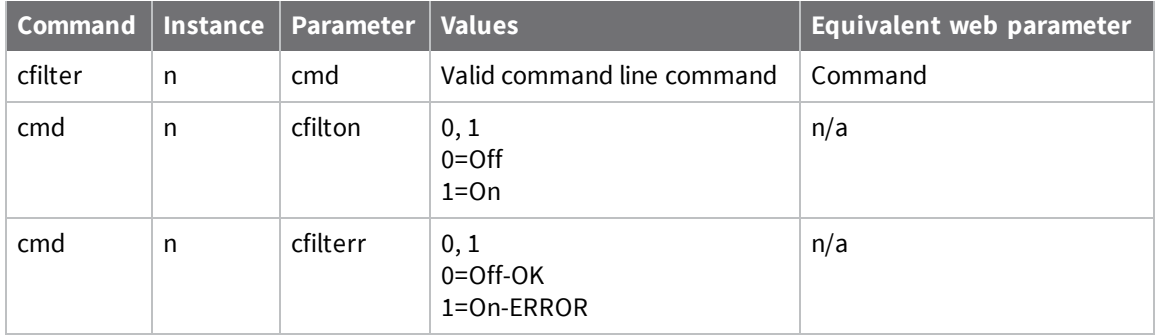

# **Enable command filtering**

To enable command filtering from the command line for any particular instance of the command interpreter, use the following command:

cmd <n> cfilton 1

The default action is to respond with the **OK** response. If the response needed is **ERROR**, use the parameter:

cmd <n> cfilterr 1

Where **n** is the instance number.

**Note** Enclose any blank characters by double quotation marks. When substituting a command, upper case characters are considered the same as the corresponding lowercase characters.

# **Set calling numbers to answer or reject**

**Note** Only experienced personnel should use this feature for network testing and fault diagnosis. It is not required for normal use. To use this feature, the ISDN circuit must support the Calling Line Identification (CLI) facility. If CLI is supported, incoming calls from specified numbers can be answered normally or rejected with an optional reject code.

#### **Web**

1. Go to **Configuration > Security > Calling Numbers**. The **Calling Numbers** page has a table that accepts a series of telephone numbers, each of which has an associated **Answer** or **Reject** parameter, and, for numbers from which calls are to be rejected, a user-defined reason code. For each number set to **Reject**, the router rejects incoming calls from that number using the reason code specified. The reason code is a numeric value chosen to suit the particular application. If any of the entries is set to **Answer**, the router only answers incoming calls from that number and rejects calls from other numbers using a standard ISDN reject code.

#### Calling Numbers

You can configure up to 10 calling numbers

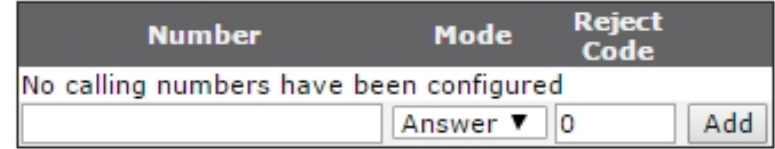

Apply

#### **Number**

The telephone number to either answer or reject.

#### **Mode**

The drop-down list in this column selects either **Answer** to answer calls or **Reject** to reject calls.

#### **Reject Code**

The reason code pertaining to the rejection of the call.

- 2. Click **Add** to add the calling number.
- 3. Click **Apply**.

# *Command line*

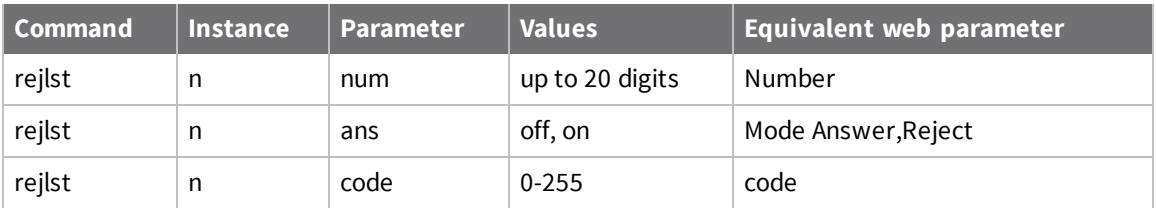

#### **Examples**

To display an entry in the calling numbers list enter the command:

rejlst <instance> ?

where **<instance>** is **0-9**. For example:

rejlst 5 ?

To set up an entry to reject a number, use the following commands:

rejlst 0 num 1234567 rejlst 0 ans OFF rejlst 0 code 42

To set up an entry to answer a number, use the following commands:

rejlst 1 num 1234567 rejlst 1 ans ON

# **Configuring telemetry (GPS)**

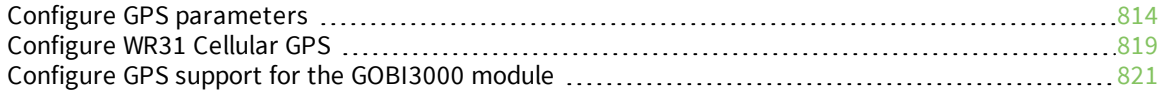

# <span id="page-813-0"></span>**Configure GPS parameters**

Some TransPort router models can connect a GPS receiver the router uses to obtain geographical position information. The GPS module may be internal or external. In either situation, the router uses an internal asynchronous serial (**ASY**) port for the connection. The standard way that GPS modules send the data is using National Marine Electronics Association (NMEA) standard 0183 messages. This protocol is usually simply referred to as NMEA. Routers offering this functionality support the most common NMEA data messages. These messages are described below. GPS receiver modules normally accept configuration commands which specify which of the NMEA messages should be sent to the requesting host.

# *Web*

- 1. Go to the **Configuration > Telemetry > GPS** page.
- 2. Configure the GPS parameters:

# *Set Initial Static GPS position*

These settings define initial position for a static TransPort router.

# *Static Latitude*

Defines the latitude component of the router, in degrees.

# *Static Longitude*

Defines the longitude component of the router, in degrees.

# *Enable local monitoring*

Allows messages from the GPS receiver to display on the **Management > Position > GPS** status page. The messages displayed are configured via entries in a table.

# *GPS Module Initialization String*

Some GPS receivers may require configuration via an initialization message at start-up in order to send the appropriate messages in the required format, at the required data rate. Any such required command string is entered into the text entry box and will be sent to the attached GPS receiver module when the router initializes the module.

The table described here controls which NMEA messages should be sent from the module. The default is to enable all messages.

# *GPS Message List / Include in IP Messages*

A list of messages issued by the GPS, and whether to include each GPS message in IP messages.

# *Fix data (GGA)*

The fix data in the selected format (2D, 3D or no fix).

# *Position (GLL)*

The Geographic position (Latitude/Longitude).

# *Active Satellites (GSA)*

The NMEA text containing the number of active satellites for calculating the position.

## *Satellites in view (GSV)*

The NMEA text containing the number of satellites in view.

# *Position and Time (RMC)*

The NMEA text containing the current position and time.

### *Course over Ground (VTG)*

The NMEA text containing the course data.

### *UTC and local date/time data (ZDA)*

Displays the NMEA sentence containing the current local time and date.

#### *All other GPS messages*

The above messages are the most common and useful NMEA messages. Many GPS modules support additional messages. Enabling this setting causes the modules to output any other supported messages.

### *IP Connection 1*

The router can send GPS data to up to two IP destinations. These are specified in the following two sections of the web page.

#### *Send GPS messages to IP address a.b.c.d*

The IP address to which the GPS data should be sent.

#### *Port n*

The required TCP/UDP port number to which the GPS data should be sent.

# *Every n interval(s)*

How often the GPS data is transmitted to the specified host.

- A value of 1 transmits collected GPS data each time a UTC and local date/time data (ZDA) message is received from the GPS receiver module.
- A value of 2 or greater transmits every second message, and so on.

For this feature to work over a TCP/IP connection, you must enable the ZDA message.

# *Use TCP / UDP*

The protocol to use for sending the messages.

#### *Prefix the message with t*

A text string that should precede the NMEA data, if desired.

## *Suffix the message with t*

A text string that should follow the NMEA data, if desired.

# *IP Connection 2*

Sends GPS messages to IP address **a.b.c.d**.

### *Port n*

The required TCP/UDP port number to which the GPS data should be sent.

# *Every n interval(s)*

How often the GPS data is transmitted to the specified host.

- A value of 1 causes collected GPS data to be transmitted each time a UTC and local date/time data (ZDA) message is received from the GPS receiver module.
- <sup>n</sup> A value of **2** causes every second message to be sent and so on.

For this feature to work over a TCP/IP connection, the ZDA message must be enabled.

# *Use TCP / UDP*

The protocol to use for sending the messages.

# *Prefix the message with t*

A text string that should precede the NMEA data, if desired.

# *Suffix the message with t*

A text string that should follow the NMEA data, if desired.

3. Click **Apply**.

# *Command line*

#### *gps command*

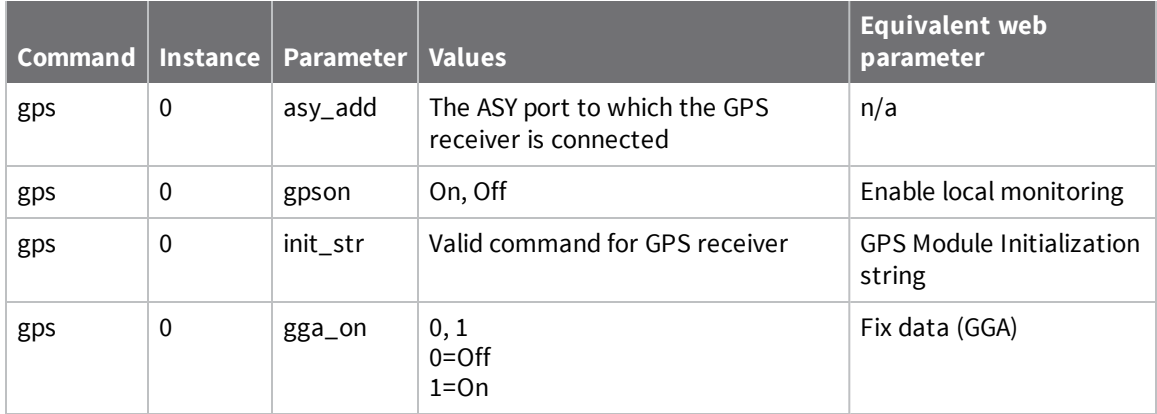

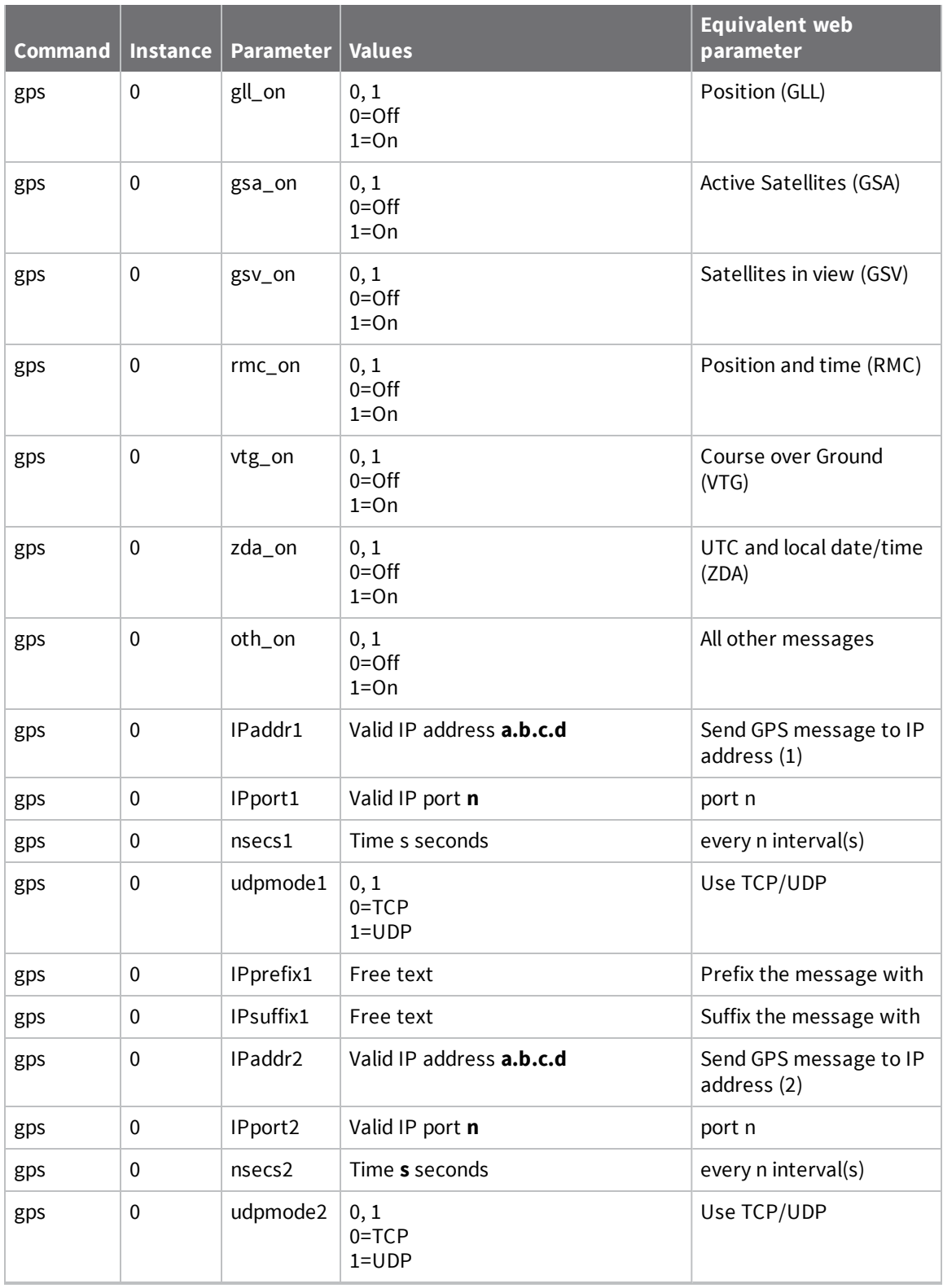

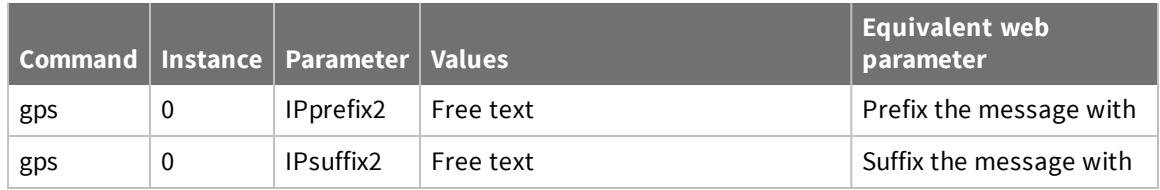

The following **gps** command parameters are not available on the web interface:

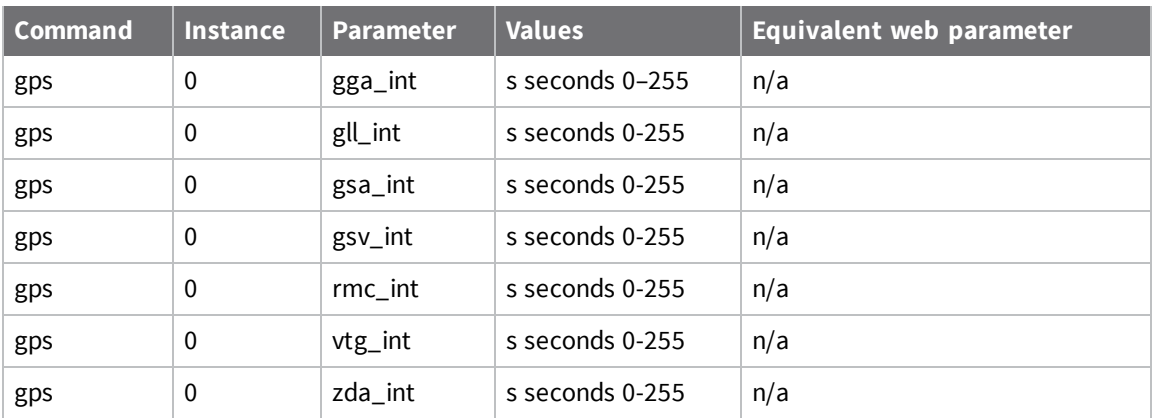

#### *gpson command*

When **gpson** is set to **on**, this indicates an instance of the command line interpreter is connected to the GPS receiver. The instance number should be the **ASY** port number to which the GPS receiver is connected. This parameter has two purposes:

- <sup>n</sup> It tells a particular command interpreter instance that it is connected to a GPS receiver so that commands received by that instance should be ignored, rather than being treated as invalid commands.
- The **at\gps** command uses this parameter to determine where the GPS messages originate.

```
cmd <instance> gpson {on|off}
```
#### *at\gps command*

- <sup>n</sup> This command causes messages from the GPS receiver to be sent directly to the ASY port from which the command has been entered.
- <sup>n</sup> This requires setting the **gpson** parameter to be set to **on** for one of the command interpreter instances.
- <sup>n</sup> As soon as the **at\gps** command has been issued, data from the GPS receiver will be sent to that ASY port.
- <sup>n</sup> To stop the GPS data, enter the **+++** escape sequence, followed by a pause, followed by **at**.

at\gps

# <span id="page-818-0"></span>**Configure WR31 Cellular GPS**

For models of the Digi TransPort WR31 router that include GPS-enabled modems, use this page to configure cellular GPS.

WR31 routers with the following modems include cellular GPS support:

- L9/MC7430-For APAC
- M8/MC7455 For the rest of the World

Earlier L9 and M8 WR31s that did not include the GPS SMA antenna connector will have these controls, but will not have the ability to connect a GPS antenna.

# *Web*

- 1. Go to the **Configuration > Telemetry > Cellular GPS** page.
- 2. Configure the Cellular GPS parameters:

### *Enable Cellular GPS*

By default, cellular GPS is off. To enable cellular GPS:

- a. Select the **Enable Cellular GPS** check box.
- b. Click **Apply**.

Enabling cellular GPS from this page automatically makes the following changes to the **Configuration > Telemetry > GPS** page:

- **Enable local monitoring** is selected.
- <sup>n</sup> The **GPS Module Initialization String** is set to **\$GPS\_START**.

For more information about these options, see Configure GPS [parameters.](#page-813-0)

#### *Configure Cellular GPS Antenna Power*

By default, the cellular GPS antenna is active, which requires that DC power of 3.3 volts be applied to the antenna. To use a passive GPS antenna, which does not require DC power:

- a. Clear the **Enable Cellular GPS Antenna Power** checkbox.
- b. Click **Apply**.

## *Command line*

#### *cell\_gps command*

The following options for the **cell\_gps** command are used to control the WR31 cellular GPS:

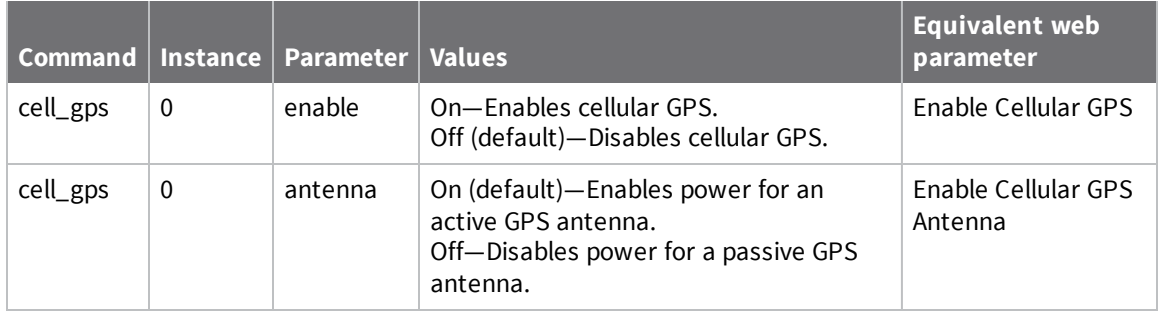

For information about viewing the most recent information received from the GPS module, see [Show](#page-879-0) GPS [data](#page-879-0).

# <span id="page-820-0"></span>**Configure GPS support for the GOBI3000 module**

The GOBI3000 module supports GPS functionality. To configure the GOBI3000 module with GPS functionality:

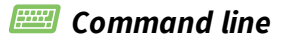

Configure the GPS init string with the **\$GPS\_START** command:

gps 0 init\_str \$GPS\_START

Set the **gps asy\_add** parameter to **3**.

# **Managing applications and programs**

TransPort routers support loading and running applications in several programming languages.

# **Manage ScriptBasic applications**

Scripting support allows end users to extend and enhance the functionality of the TransPort routers. ScriptBasic is a scripting language supported by Digi TransPort routers. This section describes how to run simple ScriptBasic scripts.

# *Web*

- 1. Go to **Applications > Basic > ScriptBasic**.
- 2. Enter ScriptBasic application parameters. The main configuration setting is a table containing a list of reference numbers and associated user parameters. The second setting is a text box containing the name of the script to run. Initially, the table is displayed empty, with a row that states **No parameters have been defined**. The leftmost column contains the number **1**.

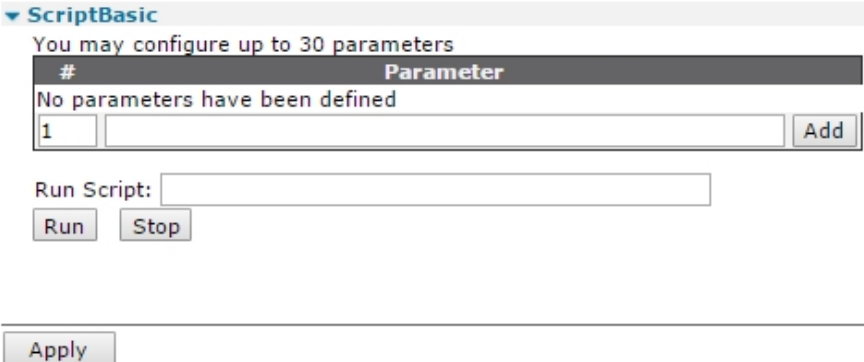

#### *# n*

The number of the parameter that appears in the next column. You can configure up to **30** parameters. It is best to enter the numbers in a consecutive, ascending sequence, since this is how the parameters will be referred to in any ScriptBasic script.

#### *Parameter*

The name of the parameter to create. This can be any alphanumeric string. Once defined, you can reference these parameters by a ScriptBasic script. For example, a script using parameter **string1** will use the string defined in the text entry box associated with command index **1**.

#### *Add*

Adds the parameter to the list of parameters. Parameters are added consecutively, with each parameter number referring to the string in the adjacent column.

#### *Run Script*

The name of the ScriptBasic script to run. This script must exist in the router's file system. Typically, ScriptBasic scripts use the **.sb** file extension, such as **myscript.sb**.

#### *Run*

Runs the named ScriptBasic script.

#### *Stop*

Stops the execution of the ScriptBasic script.

3. Click **Apply**.

### *Command line*

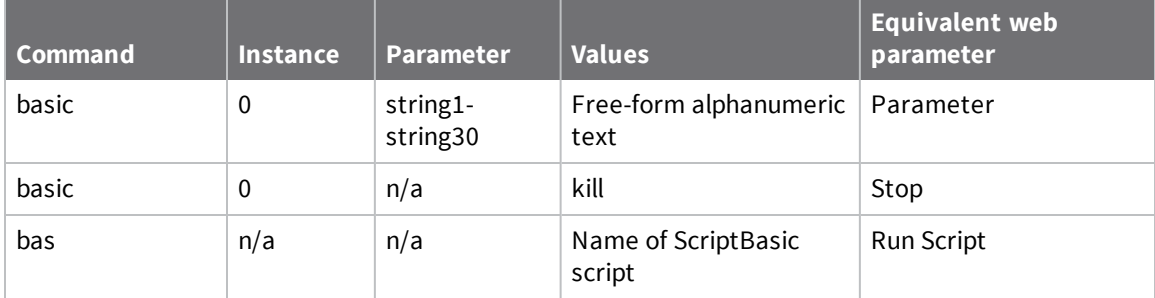

#### *Examples*

To set user parameter **1** to IPv4 address **10.1.1.1**, enter:

basic 0 string1 10.1.1.1

To execute a script, enter:

bas <myscript.sb>

To kill a running script, enter:

Basic 0 kill

# **Manage Python applications**

Some Digi TransPort routers support the Python scripting language. Python allows you to extend and enhance the basic functionality of the router through programming. The routers contain a Python interpreter you can invoke from the command line. This is useful for developing scripts. The more usual way to use Python is to write a script to implement a required function and to run this script autonomously. It is common practice for Python scripts to use the file extension **.py**, such as **myscript.py**. A Python script is a text file containing Python commands and may be created using a normal plain text editor. Python is a powerful language and obtains some of its power from the many modules that are available for it. A description of the Python language is outside the scope of this manual. For more information on Python programming see the *Digi Python [Programmer's](http://www.digi.com/resources/documentation/digidocs/90001537) Guide* on [www.digi.com](http://www.digi.com/).

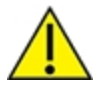

**CAUTION!** Avoid writing Python scripts, or taking any other kind of actions, that perform frequent flash writing. NAND flash typically accommodates a limited number of writes, up to **100,000**. Exceeding this limit can cause device failure.

# *Web*

1. Go to **Applications > Python > Python Files**.

#### **Applications - Python > Python Files**

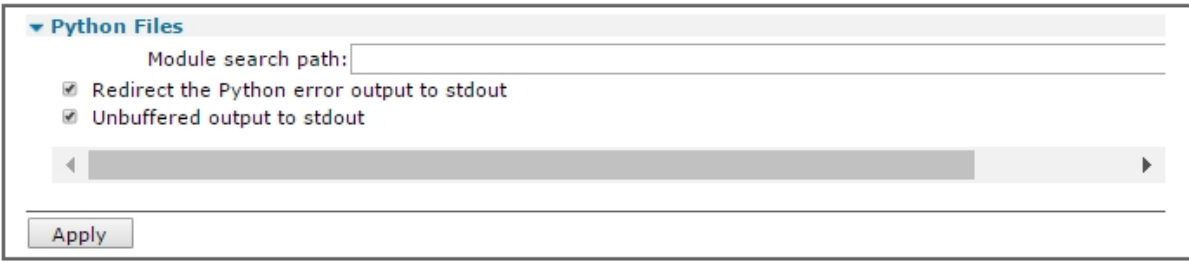

2. Enter the Python file management settings as needed:

#### *Module search path*

The search path for Python modules that are not in the default search path. Specify multiple locations by separating pathnames with colons, such as **pymod1.zip:python21.zip**. This causes the interpreter to search for two compressed files **pymod1.zip** and **python21.zip**. TransPort routers have a flat filing system structure that does not support subdirectories.

#### *Redirect the Python output to debug*

Allows the redirection of the **stdout** file handle to the debug output (**stderr**) file handle. The default for this parameter is **Off**. The easiest way to see this redirection in action is to issue the command to start the Python interpreter from a debug/CLI terminal. Note that the screen remains blank. Stop the interpreter (using the **exit()** command), set this parameter to **On**, and re-issue the command to start the interpreter. This time, the familiar Python welcome message and prompt should appear on the console.

# *Unbuffered output to stdout*

Redirects unbuffered output to file handle to the debug output (**stderr**) file handle.

3. Click **Apply**.

# *Command line*

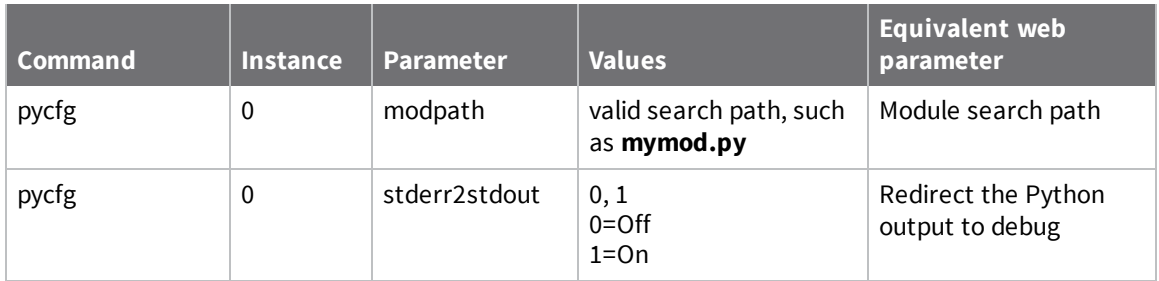

The following informational/debugging commands are helpful when developing Python scripts:

- **pycfg files**: Displays the status of any Python files.
- **pycfg mem**: Shows the memory usage for the router.
- **pycfg scripts**: Shows the status of any scripts and change count.

# **Managing networks and connections**

There are several web pages and commands for viewing network status and managing connections for your TransPort router.

# **Show network interface status**

You can view the current status and statistics for various interfaces from the web interface and command line.

# **Show Ethernet status and statistics**

#### **Web**

#### Go to **Management > Network Status > Interfaces > Ethernet > ETH n**.

The **ETH n** page displays the current status and statistics of the selected Ethernet interface.

Management - Network Status > Interfaces > Ethernet > ETH 0

| $\blacktriangleright$ Interfaces  |                                |                       |
|-----------------------------------|--------------------------------|-----------------------|
| <b>Ethernet</b>                   |                                |                       |
| $\overline{\phantom{a}}$ ETH 0    |                                |                       |
|                                   | IP Address: 10.10.14.21        |                       |
|                                   | Mask: 255.255.255.0            |                       |
| DNS Server: 10.10.8.62            |                                |                       |
| Secondary DNS Server: 10.10.8.64  |                                |                       |
|                                   | Gateway: 10.10.14.1            |                       |
|                                   | MAC Address: 00:04:2D:04:B4:4D |                       |
|                                   | Speed: 100 Mbps                | Duplex: Full          |
| Bytes Received: 1010862039        |                                | Bytes Sent: 250538913 |
| Packets Received: 49934691        | Packets Sent: 2378907          |                       |
| Rx Overruns: 0                    | Collisions: 0                  |                       |
| Flood Protection: (Currently Off) |                                |                       |
| Alignment Errors: 0               | Late Collisions: 0             |                       |
| FCS Errors: 0                     | Tx Deferred: 0                 |                       |
| Long Frames: 0                    | Carrier Sense Errors: 0        |                       |
| Rx MAC Errors: 0                  | Tx MAC Errors: 0               |                       |
| Other Errors: 0                   |                                |                       |
|                                   |                                |                       |
| Refresh<br>Clear Stats            |                                |                       |

#### **IP Address**

The IP address of the Ethernet interface, which is either manually configured or assigned via DHCP.

#### **Mask**

The mask of the Ethernet interface, which is either manually configured or assigned via DHCP.

#### **DNS Server / Secondary DNS Server**

The primary and secondary DNS Server IP addresses of the Ethernet interface, which are either manually configured or assigned via DHCP.

#### **Gateway**

The IP gateway of the Ethernet interface, which is either manually configured or assigned via DHCP.

#### **MAC Address**

The Ethernet interface's MAC address.

#### **Speed**

The current speed of the Ethernet interface.

#### **Duplex**

The current duplex mode of the Ethernet interface.

#### **Bytes Received**

The number of bytes received on the Ethernet interface.

#### **Bytes Sent**

The number of bytes sent on the Ethernet interface.

#### **Packets Received**

The number of packets received on the Ethernet interface.

# **Packets Sent** The number of packets sent on the Ethernet interface.

#### **Unicast Packets Received**

The number of unicast packets received on the Ethernet interface.

#### **Unicast Packets Sent**

The number of unicast packets sent on the Ethernet interface.

#### **Broadcast Packets Received**

The number of broadcast packets received on the Ethernet interface.

#### **Broadcast Packets Sent**

The number of broadcast packets sent on the Ethernet interface.

#### **Multicast Packets Received**

The number of multicast packets received on the Ethernet interface.

#### **Multicast Packets Sent**

The number of multicast packets sent on the Ethernet interface.

#### **Rx Overruns**

The number of receive overruns that have occurred on the Ethernet interface. An Rx overrun occurs when there are not enough buffers to receive incoming packets which results in the received packets being dropped.
### **Collisions**

The number of times the router has detected a packet collision on the Ethernet network when transmitting a packet.

### **Late Collisions**

The number of times the router has detected a late packet collision on the Ethernet network when transmitting a packet.

### **Flood Protection**

The number of times the router has detected an Ethernet packet flood on the network and has enabled the Flood Protection mechanism. Flood protection is designed to stop the router from being overwhelmed by the sudden large increase in packets on the Ethernet network.

### **Alignment Errors**

The number of alignment errors that have been detected when receiving an Ethernet packet.

### **FCS Errors**

The number of Ethernet packets that have been received but had an invalid FCS.

### **Tx Deferred**

The Ethernet packets successfully transmitted after being initially deferred.

### **Long Frames**

The number of Ethernet packets that have been received which are too long.

### **Carrier Sense Error**

The number of carrier sense errors that have occurred. These errors occur when the router attempts to transmit an Ethernet packet but cannot detect the carrier sense condition on the Ethernet network.

#### **Rx MAC Errors**

The number of internal errors that have occurred when receiving an Ethernet packet.

### **Tx MAC Errors**

The number of internal errors that have occurred when attempting to transmit an Ethernet packet.

### **Other Errors**

The number of errors that have occurred that are not counted by the other statistics.

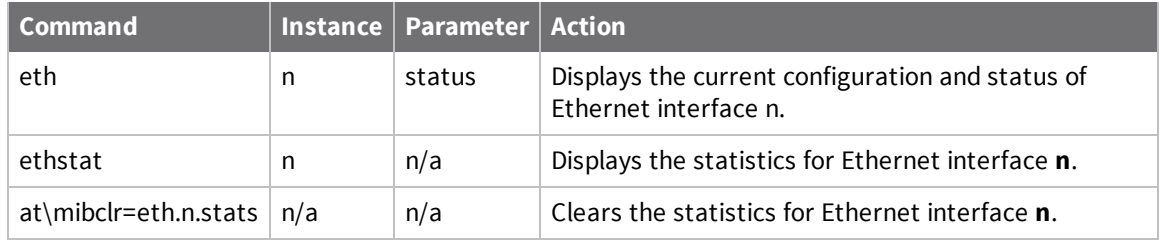

# **Show Wi-Fi status and statistics**

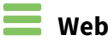

### Go to **Management > Network Status > Interfaces > WiFi > WiFi n**.

### **Module Detected**

Indicates that the Wi-Fi hardware has been detected by the router.

### **Admin Status**

The current administrative state of the Wi-Fi interface. It indicates whether there is sufficient configuration to bring the Wi-Fi interface up. It can be either **Up** or **Down**.

### **Operational Status**

The current operational state of the Wi-Fi interface. It can be either **Up** or **Down**.

### **Channel Mode**

The Wi-Fi channel mode in use. The possible values for this parameter are **A**, **A/N**, **A/N/AC**, **B/G**, **B/G/N**.

### **Channel**

The Wi-Fi channel in use.

### **Bytes Received**

The number of bytes received on the Wi-Fi interface.

### **Bytes Sent**

The number of bytes sent on the Wi-Fi interface.

### **Packets Received**

The number of packets received on the Wi-Fi interface.

### **Packets Sent**

The number of packets sent on the Wi-Fi interface.

### **Receive Errors**

The number of receives errors that have occurred on the Wi-Fi interface.

### **Transmit Errors**

The number of transmit errors that have occurred on the Wi-Fi interface.

### **Received Packets Dropped**

The number of received packets that have been dropped on the Wi-Fi interface.

### *Wi-Fi Client Connections table*

The **Wi-Fi Client Connections** table gives information on the Wi-Fi clients that are connected to the router's Wi-Fi Access Point interface.

Number of Connected Wi-Fi Clients: 2

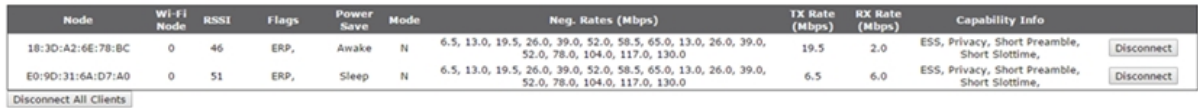

### **Node**

The MAC address of the connected Wi-Fi client.

#### **Wi-Fi Node**

The Wi-Fi node on the router the client is connected to.

### **RSSI**

The signal strength experienced by the Wi-Fi client.

### **Flags**

The state information for the Wi-Fi client connection.

### **Power Save**

The current power saving state of the Wi-Fi client. The possible values are **Awake** and **Sleep**.

### **Neg. Rates (Mbps)**

The transmission rates that have been negotiated with the Wi-Fi client.

### **Capability Info**

The capabilities the router has advertised to the Wi-Fi client.

### *Access Point Connections Table*

This **Access Point Connections** table gives information on the Wi-Fi Access Points to which the router is connected.

#### **Number of Access Point Connections: 1**

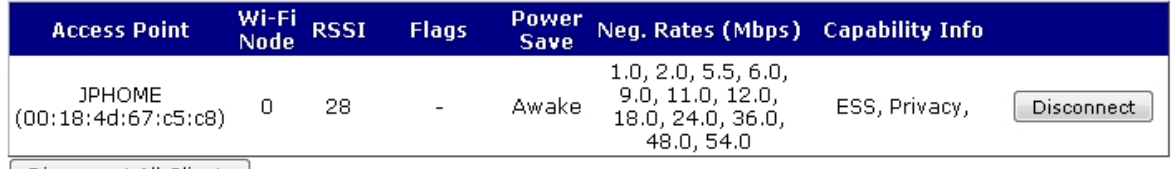

Disconnect All Clients

### **Access Point**

The name and MAC address of the Wi-Fi Access Point that the router is connected to.

### **Wi-Fi Node**

The Wi-Fi node that for connecting to the Access Point.

### **RSSI**

The signal strength experienced by the router when connected to the Wi-Fi Access Point.

### **Flags**

The state information for the Wi-Fi Access Point connection.

### **Power Save**

The current power saving state of the router. The possible values are **Awake** and **Sleep**.

### **Neg. Rates (Mbps)**

The transmission rates that have been negotiated with the Wi-Fi Access Point.

### **Capability Info**

The capabilities of the Access Point to which the router is connected.

### **Disconnect**

Disconnects the specified client device.

### **Disconnect All Clients**

Disconnects all client devices.

### *EXII* Command line

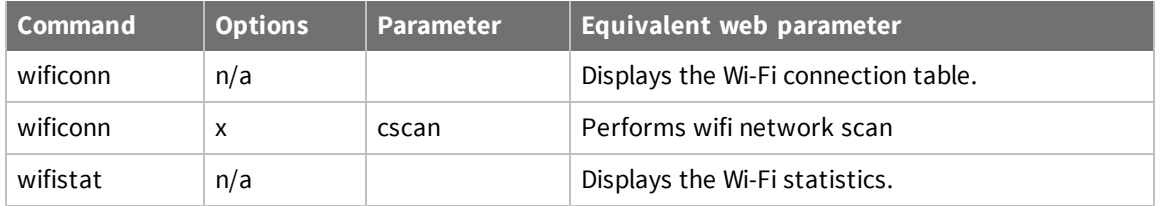

## **Show mobile status and statistics**

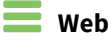

#### Go to **Management > Network Status > Interfaces > Mobile**.

The **Mobile** status page displays the current mobile connection, network and module information.

Management - Network Status > Interfaces > Mobile

▼ Mobile

The following information and statistics can be used to manage and monitor your mobile connection. This information may also be helpful in troubleshooting problems with the mobile network.

**Mobile Connection** 

Registration Status: 1 (registered) tac:BE43 ci:02E90520 Signal Strength: Fair (-107 dBm) Signal Quality: Excellent (-8 dB) Connection type: NDIS

**Mobile Statistics** 

IP Address: 100.70.166.27 Primary DNS Address: 198.224.149.135 Secondary DNS Address: 198.224.148.135 Data Received: 5.91 KB Data Sent: 7.89 KB

#### **Mobile Information**

Results of Last Module Status Poll at 30 May 2017 21:38:43 Outcome: Got modem status OK SIM status: Ready (PIN checking disabled) Signal strength: -79 dBm Radio technology: LTE Radio technology: LIE<br>Signal quality (LTE): RSSI -79 dBm, RSRP -107 dBm, RSRQ -8 dB,<br>Signal quality (LTE): Signal DE 1000 dB Radio band: E-UTRA Operating Band 4 Channel: 2050 Manufacturer: QUALCOMM INCORPORATED Model: LE910-SVG IMEI: 353238060001558 ESN: 80250918 IMSI: 311480210983654 MDN: 6122485442 ICCID: 89148000002090256071 Firmware: 17.01.571 1 [Oct 16 2014 07:00:00] Hardware version: 30000 APN in use: Context 3: VZWINTERNET Attachment status: Attached Registration State: 1 (registered) tac:BE43 ci:02E90520 Network: V??, 311480 Preferred system: Auto Network Technology: LTE Temperature: 37C

Refresh

Scan for networks

Unlock networks

Note: any network lock/unlock actions only take effect after next data disconnect/reconnect

### *Mobile Connection status*

### **Registration Status**

The GSM registration status of the mobile module with respect to the GSM network. It may be one of the following

- Not Registered, not searching
- Not registered, searching
- <sup>n</sup> Registered, home network
- Registered, roaming
- <sup>n</sup> Registration denied
- **n** Unknown
- <sup>n</sup> ERROR

The registration status may sometimes be followed by additional information about the **Location Area Code (LAC)** and the **Cell Identifier (CI)**.

### **Signal Strength**

The signal strength in dBm being received by the mobile module. The range is **-113dBm** (min) to **- 51dBm** (max). The signal strength bars should match the **Signal Strength LEDs** on the front of the router.

### **Signal Quality**

A measure of the signal level of the cellular network, measured in dB.

### **Connection type**

Cellular connection type.

#### **Mobile Statistics**

### **IP Address**

The IP address of the mobile interface.

### **Primary DNS Address / Secondary DNS Address**

The primary and secondary DNS addresses the mobile interface uses.

### **Data Received**

The number of data bytes received on the mobile interface while it has been connected.

### **Data Sent**

The number of data bytes sent on the mobile interface while it has been connected.

### *Mobile Information*

The information in this section varies by cellular module type.

### **GSM networks**

For GSM networks, the Mobile Information section can have the following items.

### **SIM Status**

This indicates whether or not a valid SIM card has been installed in the router. It may be one of the following

- **READY:** SIM is OK.
- **E** SIM PIN: PIN number required.
- **EXTERNIFIELS SIM blocked (unblocking code required).**
- **ERROR:** SIM is not installed or is faulty.

#### **Signal strength**

The signal strength in dBm being received by the mobile module. The range is **-113dBm** (min) to **- 51dBm** (max). The signal strength bars should match the **Signal Strength LEDs** on the front of the router.

#### **Radio technology**

The current network technology in use. It may be one of the following

- <sup>n</sup> GSM
- $-$  GPRS
- <sup>n</sup> EDGE
- **n** UMTS
- **n** HSDPA
- $H$ SUPA
- $CDMA$

### **Signal quality**

A measure of the signal level of the cellular network, measured in dB.

#### **Radio band**

The radio band on which the cellular modem is operating.

#### **Channel**

The radio channel on which the cellular modem is operating.

### **Manufacturer**

The manufacturer of the mobile module.

### **Model**

The model of the mobile module.

### **IMEI**

The International Mobile Equipment Identification (IMEI) of the mobile module.

### **ESN**

The Electronic Serial Number (ESN) of the mobile module.

### **MEID**

The Mobile Equipment Identifier (MEID) of the mobile module.

### **IMSI**

The International Mobile Subscriber Identity (IMSI) of the mobile module.

### **ICCID**

This field specifies Integrated Circuit Card Identifier (ICCID) of the SIM card.

### **Firmware**

This specifies firmware running on mobile module.

### **Bootcode**

This field specifies bootcode firmware running on the mobile module.

### **Hardware version**

The hardware version of the mobile module.

### **GPRS Attachment Status**

The current status of the mobile module with respect to the Mobile service. It may be one of the following

- **n** Not attached: The router has not connected to a mobile service.
- **Attached:** The router has connector to a mobile service.
- **ERROR:** Unknown response from the mobile module.

### **GPRS Registration**

See the **Registration Status** description.

#### **APN in use**

The Access Point Name (APN) for the cellular interface being used by the cellular module.

#### **Network**

The name of the GSM network to which the mobile module is currently connected to or ERROR if no network is available.

### **Preferred system**

The preferred technology. It can be one of following:

- **n** Auto
- GSM only
- **NODMA** only

#### **CDMA networks**

For CDMA networks, the Mobile Information can have the following items.

### **Network**

The current network reported by the mobile module.

### **Signal strength 1xRTT**

The signal strength in dBm being received by the mobile module from 1xRTT networks.

### **Signal strength EVDO**

The signal strength in dBm being received by the mobile module from EVDO networks.

### **Manufacturer**

The manufacturer of the mobile module.

### **Model**

The model of the mobile module.

### **MDN**

The Mobile Directory Number (MDN) of the mobile module.

### **MIN**

The Mobile Identification Number (MIN) of the mobile module.

### **ESN**

The Electronic Serial Number (ESN) of the mobile module.

### **MEID**

The Mobile Equipment Identifier (MEID) of the mobile module.

### **Firmware**

The firmware running on mobile module.

#### **Bootcode**

The bootcode firmware running on the mobile module.

#### **Hardware version**

The hardware version of the mobile module.

#### **Registration State**

See the **Registration Status** field.

#### **Roaming status**

The current roaming status of the mobile module.

### **Radio interfaces in use**

Can be one of the following

- $\Box$  CDMA 1x
- <sup>n</sup> EVDO
- $\blacksquare$  No service
- Unknown

### **PRL version**

The version of the Preferred Roaming List (PRL) loaded on the mobile module.

### **Activation status**

The activation state of the mobile module. It can be of the following:

- 0-Not activated
- **n** 1-Activated

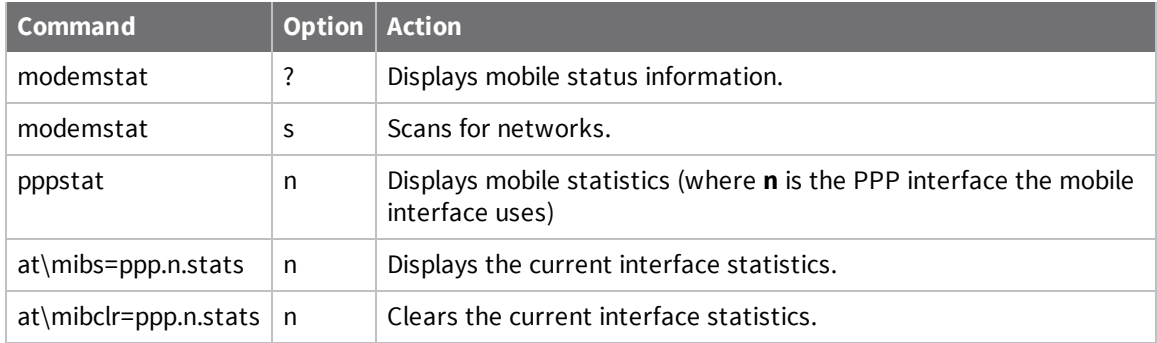

## **Show DSL status and statistics**

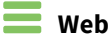

Go to **Management > Network Status > Interfaces > DSL**. The **DSL** status page displays the current status and statistics of the DSL interface.

 $\blacktriangledown$  DSL

Modem Status: Up Link Uptime: 0 Hrs 0 Mins 10 Secs Firmware Version: 2227:0 Operational Mode: G.dmt Annex A Remote Vendor ID: TSTC

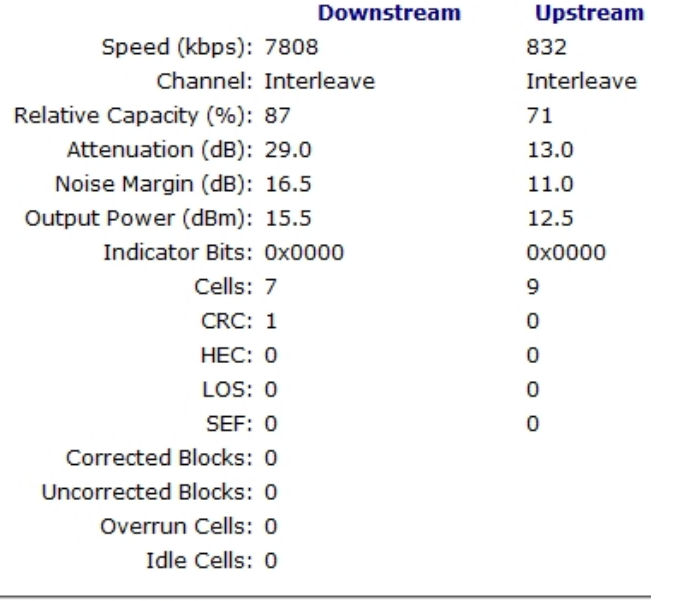

Refresh | Clear Stats

#### **Modem Status**

The current status of the DSL modem. On the DR64 platform, the values can be one of the following:

- <sup>n</sup> Idle
- **n** Activating
- <sup>n</sup> Ghs
- **n** Training
- $\blacksquare$  Up

### **Link Uptime**

The amount of time the modem has been in the **Up** state.

### **Firmware Version**

The version of the firmware running on DSL modem.

### **Operational Mode**

The operational mode that the DSL modem is in when in the Up state. It is in the format of:

<Mode> Annex <A | B | M>

where the **<Mode>** can be one the following:

- $\n **ANSI**\n$
- <sup>n</sup> ETSI
- $G.dmt$
- <sup>n</sup> G.lite
- n ADSL<sub>2</sub>
- $ADSL2+$

### **Remote Vendor ID**

The remote vendor ID of the DSLAM that the DSL interface connected to.

### **Speed**

The current speed the downstream and upstream DSL channels in Kbps.

### **Channel**

The channel type in use. It can be either **Fast** or **Interleaved**.

### **Relative Capacity**

The current relative capacity on the downstream and upstream DSL channels. The relative capacity is the percentage of your overall available bandwidth fir obtaining your ATM service rate.

### **Attenuation**

The current attenuation, in decibels, on the downstream and upstream DSL channels. Attenuation is the measure of how much the signal has degraded between the DSLAM and the DSL modem. The lower the attenuation, the better the performance will be.

### **Noise Margin**

The current noise margin, in decibels, on the downstream and upstream DSL channels. The noise margin (aka Signal to Noise Ratio) is the relative strength of the DSL signal to noise. The larger the noise margin, the better the performance will do. In some instances, interleaving can help raise the noise margin.

#### **Power Output**

The current amount of power, in dBm, that the DSL modem (upstream) and DSLAM (downstream) are using. The lower the power output, the better the performance.

#### **Indicator Bits**

The indicator bit values in use on the downstream and upstream DSL channels.

### **Cells**

The number of cells that have received (downstream) and transmitted (upstream).

### **CRC**

The number of CRC errors that have occurred downstream and upstream.

### **HEC**

The number of Header Error Controls (HEC) errors that have occurred downstream and upstream.

### **LOS**

The number of Loss of Signal (LOS) errors that have occurred downstream and upstream.

### **SEF**

The number of Severely Errored Frame (SEF) errors that have occurred downstream and upstream.

### **Corrected Blocks**

The number of blocks received and corrected by the forward error correction (FEC) code.

### **Uncorrected Blocks**

The number of blocks that were received and could not be corrected by the forward error correction (FEC) code.

### **Overrun Cells**

The number of cells lost because of overrun errors.

### **Idle Cells**

The number of idle cells received.

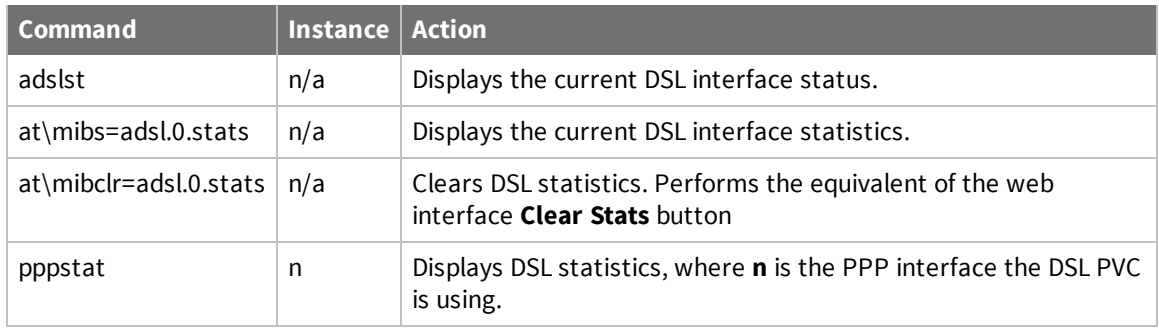

# **Show GRE interface status**

## **Web**

Go to **Management > Network Status > Interfaces > GRE**. The **GRE** page displays a summary table of the configured GRE interfaces.

#### $\blacktriangledown$  GRE

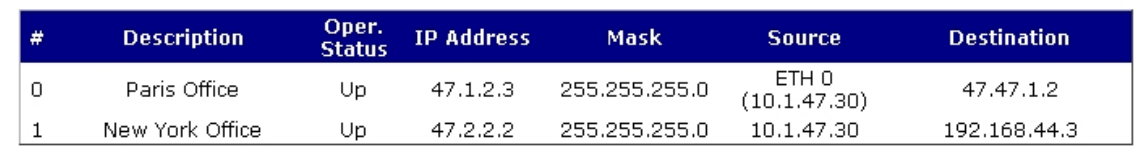

Refresh

### **#**

The GRE interface number.

### **Description**

The configured GRE interface description.

### **Oper. Status**

The current operational status of the GRE interface. It can be one of the following values:

- **up**: The GRE interface is up.
- <sup>n</sup> **Lower Layer Down**: The GRE interface has keepalives enabled, but is not getting any response from the configured destination.

### **IP Address**

The configured IP address for the GRE interface.

### **Mask**

The configured IP subnet mask for the GRE interface.

#### **Source**

The configured source IP address or interface of the GRE interface.

### **Destination**

The configured destination IP address or domain name of the GRE interface. Further information on particular GRE interfaces can be obtained by selecting the appropriate GRE interface submenu underneath the GRE summary table.

The following statistics are also displayed:

### **Bytes Received**

The number of bytes received on the GRE interface.

### **Bytes Sent**

The number of bytes sent on the GRE interface.

### **Packets Received**

The number of packets received on the GRE interface.

### **Packets Sent**

The number of packets sent on the GRE interface.

### **Keepalives Received**

The number of GRE keepalive packets received on the GRE interface.

### **Keepalives Sent**

The number of GRE keepalive packets sent on the GRE interface.

### **Rx Errors**

The number of receive errors that have occurred on the GRE interface. These can include the received being an invalid GRE packet.

### **Tx Errors**

The number of transmit errors that have occurred on the GRE interface. These can include an internal error due to no packet buffers being available.

### **Rx Unknown**

The number of packets that have been received with an unknown IP protocol and have been dropped.

### **Tx Discards**

The number of packets that have been discarded during transmission due to the GRE interface not being up or if a routing loop has been detected.

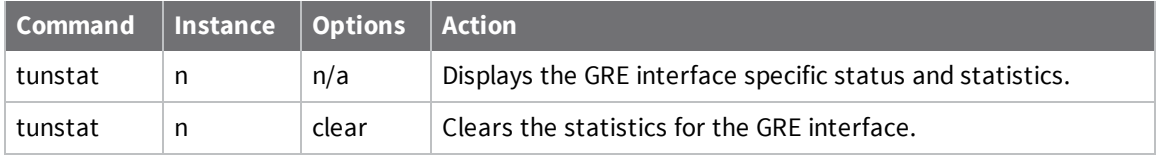

# **Show ISDN status and statistics**

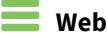

### Go to **Management > Network Status > Interfaces > ISDN**.

The ISDN parameters section contains the status information for the ISDN interface.

### **ISDN BRI**

The status information is presented as a simple table having three or four columns as described below:

### **Channel**

There are three supported channels; the D-channel, B1, and B2 channels that appear in this column. Each channel row has an associated status, protocol and (for data channels) action. The **Action** column will only appear when the associated channel becomes active.

### **Status**

The status of each channel. The status is either **ON** or **OFF**.

### **Protocol**

The protocol in use by the channel. This should be as set up in the configuration procedure. For Dchannels, this will be **LAPD**. If the associated channel is not active, this entry will be blank.

### **Action**

When the link becomes active, a button should appear in this column. The text on the button will be **Drop Link**. Clicking the button deactivates the channel.

### *Command line*

If a PPP instance has been associated with a B-channel, display the statistics for that PPP instance using the normal **pppstat** command.

# **Show PSTN interface status and statistics**

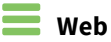

### Go to **Management > Network Status > Interfaces > ISDN**.

The **PTSN** section contains the network status information for the PSTN interface.

### **Link Name**

A description of the interface, if one was assigned during the configuration.

### **This PSTN interface is using PPP n**

When configuring the PSTN module, a PPP instance is assigned. This field is the instance number of the assigned PPP interface.

### **IP Address**

The IP address assigned to the interface.

**Mask**

The subnet mask in use by the interface.

### **DNS Server**

The IP address of the DNS server in use by the interface.

### **Bytes Received**

The number of bytes received by the interface.

### **Bytes Sent**

The number of bytes sent by the interface.

### **LCP Packets Received**

The number of Link Control Protocol (LCP) packets received.

### **LCP Packets Sent**

The number of LCP packets sent by the interface.

### **PAP Packets Received**

The number of Password Authentication Protocol (PAP) packets sent by the interface.

### **PAP Packets Sent**

The number of PAP packets sent by the interface.

### **IPCP Packets Received**

The number of IP Control Protocol (IPCP) packets received by the interface.

### **IPCP Packets Sent**

The number of IPCP packets sent by the interface.

### **Receive Errors**

The number of frames received that contain an error (CRC etc).

### **Transmit Errors**

The number of frames the interface attempted to transmit, but were found to contain an error.

### **Refresh**

Updates the statistics on the page.

### **Clear PPP n Statistics**

Reset the statistics to **0**.

### **Command line**

The command to display the PPP status is:

pppstat <n>

where <n> is the interface number for the PPP interface assigned to the PSTN module and is shown at the top of the web page. For descriptions of the pppstat output, see Show PPP [status](#page-848-0) and [statistics](#page-848-0).

# **Show serial status and statistics**

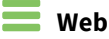

### Go to **Management > Network Status > Interfaces > Serial > Serial n**.

The **Serial** page displays the current status and statistics of the selected serial interface.

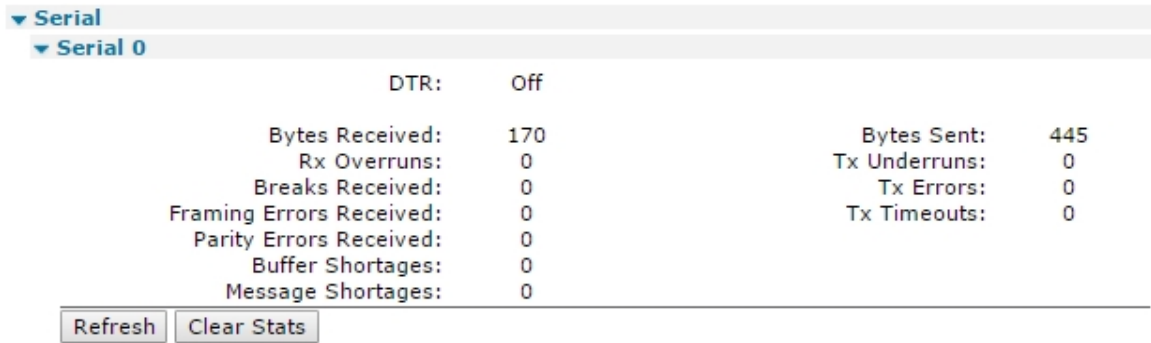

### **DTR**

The current status of the Data Terminal Ready (DTR) signal.

### **Bytes Received**

The number of bytes received on the serial interface.

### **Rx Overruns**

The number of receive overruns that have occurred on the serial interface. A receive overrun occurs when there are not enough buffers to receive incoming data, resulting in dropping the received data being dropped.

### **Tx Underruns**

The number of transmit underruns that have occurred on the serial interface. A transmit underrun occurs when there is not enough data available when it is about to be transmitted.

### **Breaks Received**

The number of times a break signal has been received.

### **Framing Errors Received**

The number of framing errors detected when receiving data on the serial interface.

### **Parity Errors Received**

The number of parity errors detected when receiving data on the serial interface.

### **Buffer Shortages**

The number of times data received on the serial interface was dropped because of a lack of system buffers.

### **Message Shortages**

The number of times data received on the serial interface was dropped because of a lack of system messages.

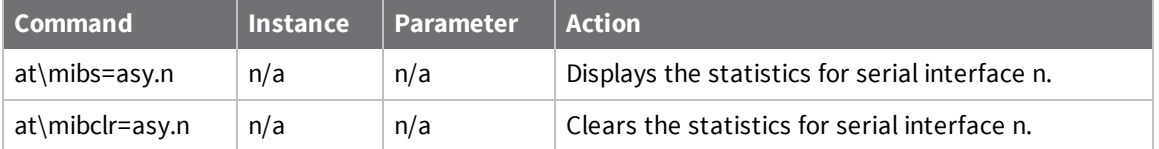

# <span id="page-848-0"></span>**Show PPP status and statistics**

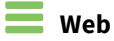

### Go to **Management > Network Status > Interfaces > Advanced > PPP > PPP n**.

The **PPP n** page displays the current status and statistics of the selected PPP interface.

## $\blacktriangledown$  PPP 1 - W-WAN (LTE)

Raise Link Drop Link

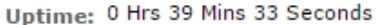

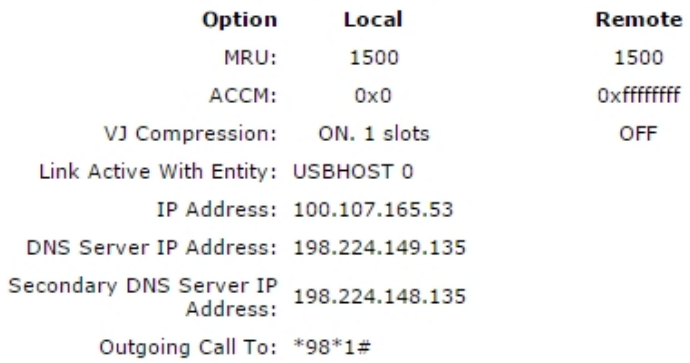

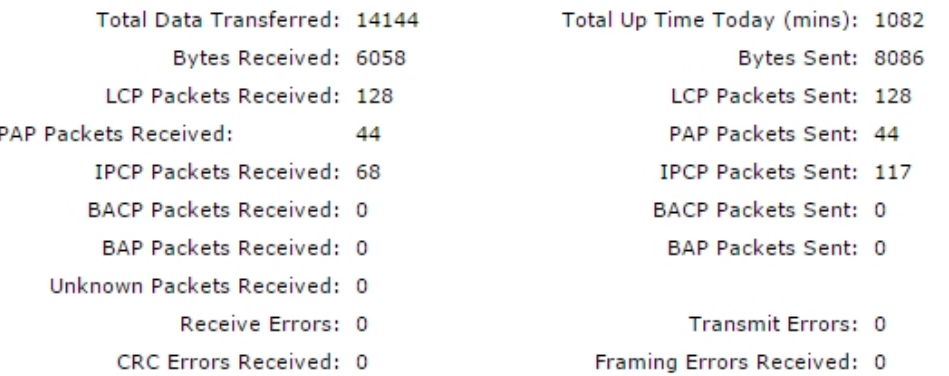

Refresh | Clear PPP 1 Statistics | Clear Total Data Transferred

### **Raise Link**

Activates the PPP interface.

### **Drop Link**

Deactivates the PPP interface.

**Note** The PPP interface remains deactivated until you click the **Raise Link** button.

### **Name**

The name assigned to the PPP interface.

### **Uptime**

The amount of time the PPP interface has been up.

### **MRU**

The maximum receive unit (MRU) that has been negotiated by each peer on the PPP connection.

### **ACCM**

The Asynchronous Control Character Map (ACCM) that has been negotiated by each peer on the PPP connection.

### **VJ Compression**

The Van Jacobson (VJ) compression that has been negotiated by each peer on the PPP connection.

### **Link with Active Entity**

The entity this PPP interface is using for connectivity.

### **IP Address**

The IP address assigned to this PPP interface. This could be either statically configured or assigned by the remote PPP peer.

#### **DNS Server IP Address / Secondary DNS Server IP Address**

The primary and secondary DNS server IP addresses the PPP interface is using.

### **Outgoing Call To**

If this is dial-out PPP interface, this is the number for making the call.

#### **Total Data Transferred**

The total amount of data bytes received and transmitted on the PPP interface, including PPP headers and payload.

#### **Total Up Time Today**

The total amount of time, in minutes, the PPP interface has been connected in the current 24-hour period.

#### **Bytes Received**

The number of bytes received on the PPP interface.

#### **Bytes Sent**

The number of bytes sent on the PPP interface.

#### **LCP Packets Received**

The number of Link Control Protocol (LCP) packets received on the PPP interface.

### **LCP Packets Sent**

The number of Link Control Protocol (LCP) packets sent on the PPP interface.

### **PAP Packets Received**

The number of Password Authentication Protocol (PAP) packets received on the PPP interface.

### **PAP Packets Sent**

The number of Password Authentication Protocol (PAP) packets sent on the PPP interface.

### **IPCP Packets Received**

The number of IP Control Protocol (IPCP) packets received on the PPP interface.

#### **IPCP Packets Sent**

The number of IP Control Protocol (IPCP) packets sent on the PPP interface.

### **BACP Packets Received**

The number of Bandwidth Allocation Control Protocol (BACP) packets received on the PPP interface.

### **BACP Packets Sent**

The number of Bandwidth Allocation Control Protocol (BACP) packets sent on the PPP interface.

### **BAP Packets Received**

The number of Bandwidth Allocation Protocol (BAP) packets received on the PPP interface.

### **BAP Packets Sent**

The number of Bandwidth Allocation Protocol (BAP) packets sent on the PPP interface.

#### **Unknown Packets Received**

The number of packets received with an unknown or unsupported PPP protocol.

#### **Receive Errors**

The number of receive errors that have occurred on the PPP interface.

#### **Transmit Errors**

The number of transmit errors that have occurred on the PPP interface.

#### **CRC Errors Received**

The number of packets received on the PPP interface with invalid CRCs.

#### **Framing Errors Received**

The number of packets received on the PPP interface with invalid framing.

### *Transaction Statistics*

### **Last Counter Reset Timestamp** The time when the PPP transaction statistics where last reset.

## **Successful Transaction Count**

The number of successful PPP transactions.

### **Dropped Transaction Count**

The number of transactions sent but no response has been received.

### **Minimum Transaction Time**

The shortest response time, in milliseconds, for a PPP transaction.

### **Maximum Transaction Time**

The longest response time, in milliseconds, for a PPP transaction.

### **Average Transaction Time**

The average response time, in milliseconds, for the successful PPP transactions.

### **Route OOS Count**

The number of Route **Out Of Service** messages sent by the firewall to the routing code. These messages put routes out of service for a period of time and are sent when enough failed PPP transactions have occurred.

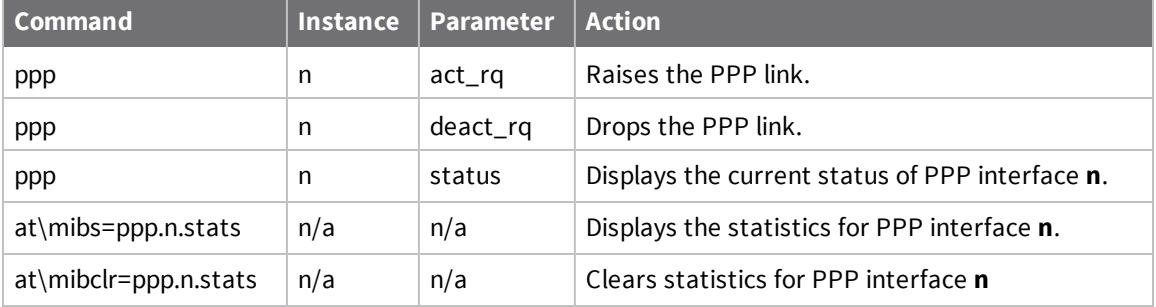

# **Show IP statistics**

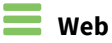

Go to **Management > Network Status > IP Statistics**.

**Bytes Received** Number of bytes received.

**Bytes Sent** Number of bytes sent.

**Packets Received** Number of packets received.

**Packets Sent** Number of packets sent.

**Multicast Packets Received** Number of multicast packets received.

**Multicast Packets Sent** Number of multicast packets sent.

**Bytes Routed** Number of bytes that have passed through the routing table.

## **Packets Routed**

Number of packets that have passed through the routing table.

**Bytes NATed**

Number of outgoing bytes that have passed through the Network Address Table (NAT) code.

### **Packets NATed**

Number of outgoing packets that have passed through the NAT code.

### **Packets Filtered**

The number of packets filtered by the filter rule set during the most recent collection interval.

### **TCP Retransmits**

Number of TCP retransmits generated by local TCP sockets.

### **No Route**

Number of received packets that have no routing information associated with them.

### **Failed to Route**

Number of packets that have been routed to a route that is unavailable or out of service.

### **Packet Timeouts**

Number of packets that have been dropped due to TTL reaching **0**.

### **NAT Shortages**

Number of times the pool of NAT entries has been exhausted. When this happens, the entry that has been used least recently is used.

### **Checksum Errors**

Number of packets that have not passed the checksum check.

### **Discards**

Number of packets dropped for miscellaneous reasons.

### *<u>Emand</u>* Command line

Use the **ipstat** command.

# **Show the IP routing table**

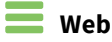

### Go to **Management > Network Status > IP Routing Table**.

The **IP Routing Table** page displays the IPv4 routing table.

#### ▼ IP Routing Table

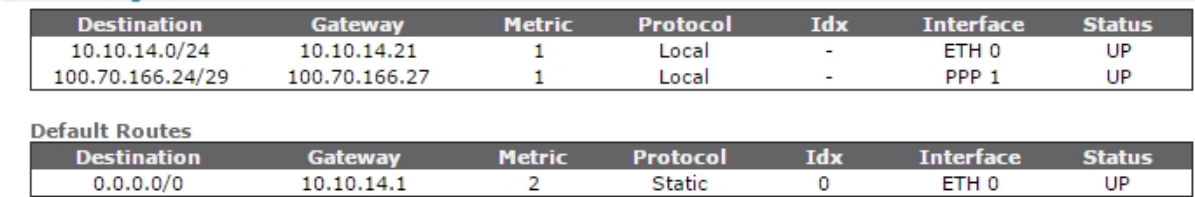

Refresh | Toggle Src Addr

### **Destination**

The destination IP network of the route. To use the route, the destination must match the destination IP address of an IP packet. For default routes, the destination IP network is always **0.0.0.0/0**. The router uses default routes when no other route matches the destination IP address of an IP packet.

### **Src Addr**

When source address routing in use, to use the route, the **Src Addr** value must match the source IP address of an IP packet.

### **Gateway**

The IP address of the next router to which the IP packet will be routed to reach the destination network. On **PPP** and **TUN** interfaces, and **ETH** interfaces that have the gateway configured, this parameter can be blank.

### **Metric**

The route metric defines the cost of the route. If CIDR routing is enabled and there are two routes to the same destination, the router uses the route with the lower metric.

### **Protocol**

The protocol that created the route. This setting can be one of the following:

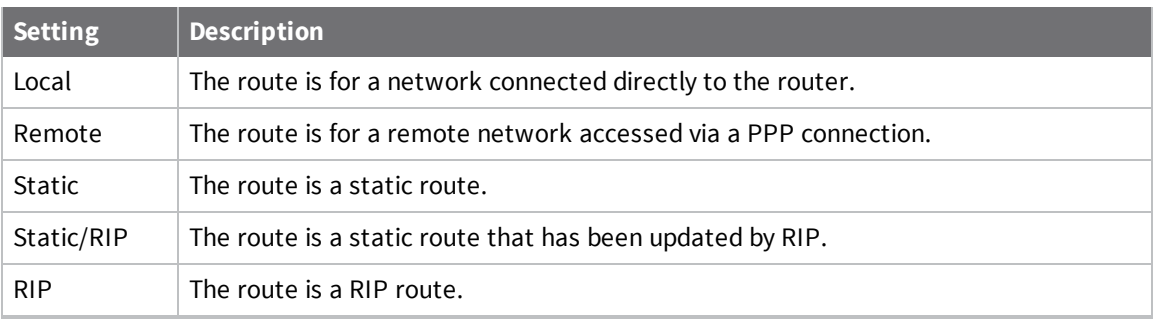

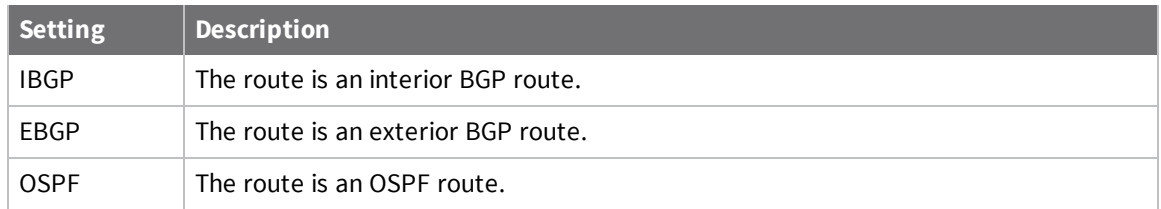

### **Idx**

Used for static routes only. The index of the configured static route.

### **Interface**

The interface over which the IP packet will be routed when using the route.

### **Status**

The current status of the route. This setting can be one of the following:

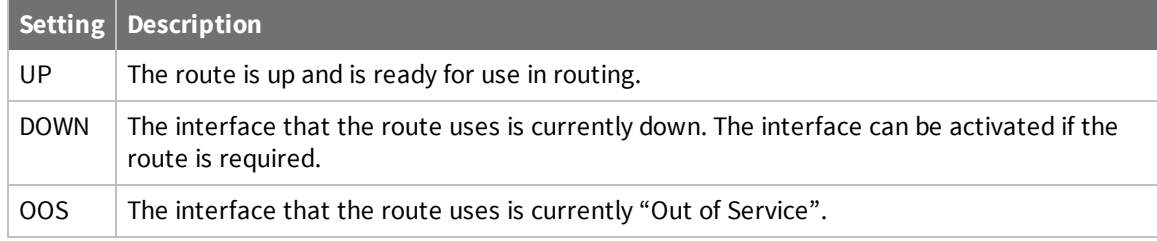

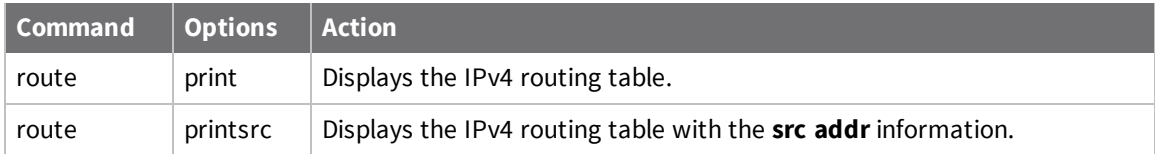

# **Show the IP hash table**

The router uses an IP routing hash table to improve IPv4 routing performance by reducing route lookup times.

### **Web**

### Go to **Management > Network Status > IP Hash Table**.

The **IP Hash Table** contains information on recently routed IP packets such as source and destination IP address, IP protocol, etc, plus information on the interface and gateway in use when routing the IP packet. When the router receives an IP packet to route, it looks in the IP hash table before looking in the IPv4 routing table. Whenever the IPv4 routing table changes (such as a route is added, deleted or modified), all entries in the IP hash table are flushed out. To flush the IP hash table manually, click the **Flush** button. If there is no use of the table for **10** seconds, the router deletes entries in the IP hash table.

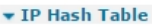

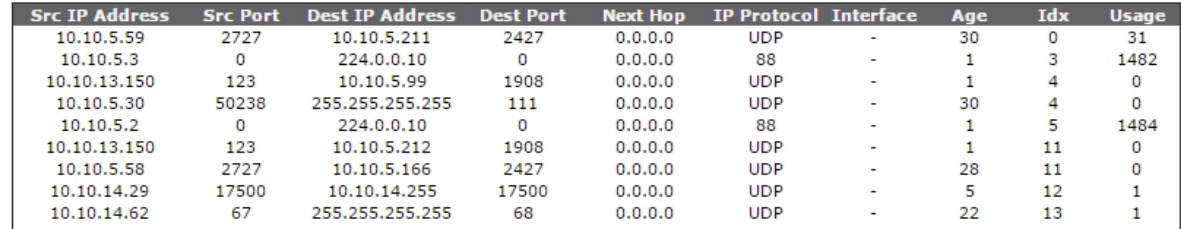

### **Src IP Address**

The source IP address of the routed IP packet.

#### **Src Port**

The source TCP/UDP port of the routed IP packet. If the IP protocol is not TCP or UDP, then this field is **0**.

### **Destination IP Address**

The destination IP address of the routed IP packet.

#### **Dest Port**

The destination TCP/UDP port of the routed IP packet. If the IP protocol is not TCP or UDP, this field is **0**.

### **Next Hop**

The next hop gateway to which the routed IP packet was sent.

### **IP Protocol**

The IP protocol field in the routed IP packet.

### **Interface**

The interface in use when the IP packet was routed.

### **Age**

The age, in seconds, of the entry in the IP hash table.

### **Idx**

The index in the IP hash table of the entry.

### **Usage**

The number of times the entry was used.

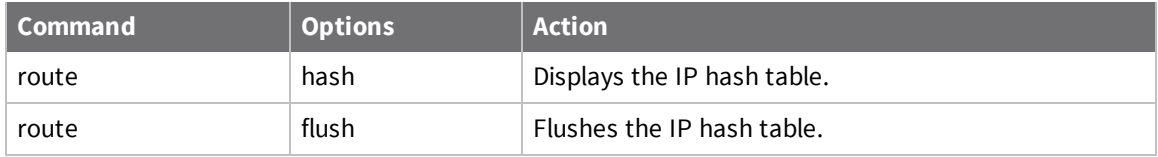

# **Show the port forwarding table**

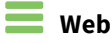

### Go to **Management > Network Status > Port Forwarding Table**.

The **Port Forwarding Table** page displays the Port Forwarding / NAT table. The router uses this table to keep track of IP packets that have been modified via NAT or NAPT to be routed over a particular network. When the router receives a response to a previously modified IP packet, it looks up the matching entry in the Port Forwarding table to correctly modify the response IP packet.

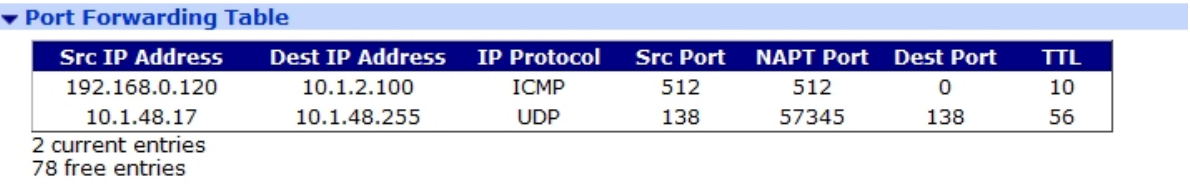

Refresh

### **Src IP Address**

The source IP address of the modified IP packet.

### **Dest IP Address**

The destination IP address of the modified IP packet.

### **IP Protocol**

The IP protocol field of the modified IP packet.

### **Src Port**

The source TCP/UDP port of the modified IP packet. For ICMP packets, this defines the ICMP Echo identifier value.

### **NAPT Port**

The new destination TCP/UDP of the modified IP packet. For ICMP packets, this defines the ICMP Echo identifier value.

### **Dest Port**

The original destination TCP/UDP port of the modified IP packet.

### **TTL**

The time to live, in seconds, for the Port Forwarding entry. The router deletes any entries not in use during this specified amount of time from the Port Forwarding table.

### *Emmand* line

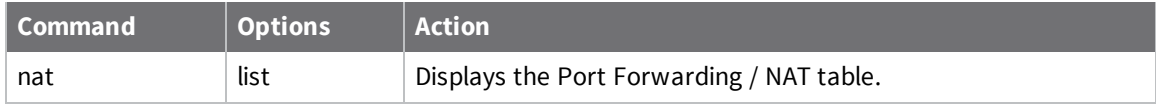

# **Show firewall statistics**

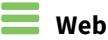

### Go to **Management > Network Status > Firewall**.

The **Firewall** page displays the current firewall statistics and the Firewall Stateful Inspection table.

### **Passed Packets**

The number of packets the firewall has passed.

### **Blocked Packets**

The number of packets the firewall has blocked.

### **Logged Packets**

The number of packets the firewall has logged.

### **Stateful Packets**

The number of packets that have matched a stateful rule.

### **Undersized Packets**

The number of packets received by the firewall that are too small.

### **Oversized Packets**

The number of packets received by the firewall that are too large.

### **Return TCP RST**

The number of times the firewall has returned a TCP Reset packet.

### **Return ICMP**

The number of times the firewall has returned an ICMP packet.

### **Stateful rule shortages**

The number of times there has been a shortage of entries stateful inspection table.

### **HASH table errors**

The number of hashing errors when looking into the stateful inspection table.

### **In use stateful rules reused**

The number of times an in-use stateful inspection table has been reused.

### *Firewall Stateful Inspection Table*

The Firewall Stateful Inspection table is a sophisticated, scripted stateful firewall and route inspection engine. Stateful inspection is a powerful tool allowing the router to keep track of a TCP/UDP or ICMP session and match packets based on the state of the connection on which they are being carried.

The table contains a list of dynamic firewall rules that have been created when packets have matched a configured firewall with the **inspect-state** keyword specified. See the [\[inspect-state\]](#page-777-0) keyword description for more information on stateful inspection.

#### ▼ Firewall Stateful Inspection Table

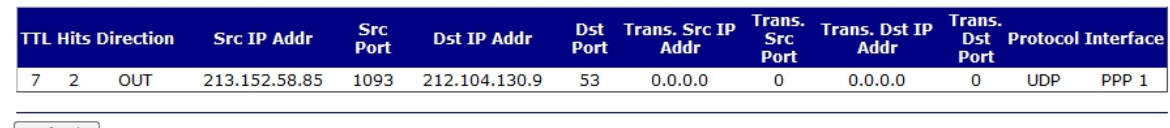

Refresh

### **TTL**

The number of seconds for the table entry to live. When this reaches **0**, the entry is removed from the table.

### **Hits**

The number of times an IP packet has been matched against the firewall rule.

### **Direction**

The direction of the IP packets that match the firewall rule.

### **Src IP Addr**

The source IP address of the IP packets that match the firewall rule.

#### **Src Port**

The source TCP/UDP port of the IP packets that match the firewall rule.

### **Dest IP Addr**

The destination IP address of the IP packets that match the firewall rule.

#### **Dest Port**

The destination TCP/UDP port of the IP packets that match the firewall rule.

#### **Trans. Src IP Addr**

If the firewall is configured to modify (such as NAT or NAPT) the source IP address of the IP packets that match the firewall, this defines the new source IP address of the IP packets.

### **Trans. Src Port**

If the firewall is configured to modify (such as NAPT) the source TCP/UDP port of the IP packets that match the firewall, this defines the new source TCP/UDP port of the IP packets.

### **Trans. Dest IP Addr**

If the firewall is configured to modify (such as NAT or NAPT) the destination IP address of the IP packets that match the firewall, this defines the new destination IP address of the IP packets.

#### **Trans. Dest Port**

If the firewall is configured to modify (such as NAPT) the destination TCP/UDP port of the IP packets that match the firewall, this defines the new destination TCP/UDP port of the IP packets.

### **Protocol**

The IP protocol of the IP packets that match the entry.

### **Interface**

The interface over which the IP packets that match the entry are sent or received.

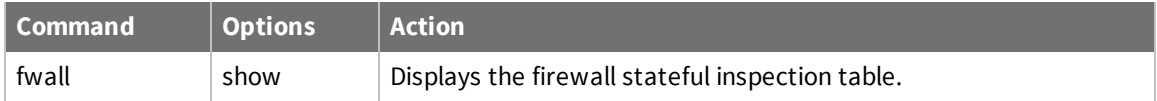

## **Show firewall trace output**

Using the **log** keyword in a firewall rule appends output to the firewall trace output. Typically, the last rule in the form block log break end uses the **log** keyword to log a summary of all packets not matching one of the allow rules. The **log** keyword provides more logging flexibility; see the **log** action description in Use [firewall](#page-762-0) scripts.

Here is example firewall trace output from a firewall rule, showing two logged packets. Output for the first packet is:

```
block log break end
----- 5-10-2009 23:12:08 ------
FW LOG Dir: IN Line: 37 Hits: 4730 IFACE: ETH 3
Source IP: 222.45.112.59 Dest IP: 217.34.133.21 ID: 256 TTL: 106 PROTO: TCP (6)
Src Port: 12200 Dst Port: 8118
block log break end
----------
----- 5-10-2009 23:13:15 ------
FW LOG Dir: IN Line: 37 Hits: 4731 IFACE: ETH 3
Source IP: 218.61.22.42 Dest IP: 217.34.133.21 ID: 35372 TTL: 136 PROTO: TCP (6)
Src Port: FTP CTL (21) Dst Port: 16794
block log break end
----------
```
Next is the time stamp of the blocked packet.

```
----- 5-10-2009 23:12:08 ------
FW LOG Dir: IN Line: 37 Hits: 4730 IFACE: ETH 3
Source IP: 222.45.112.59 Dest IP: 217.34.133.21 ID: 256 TTL: 106 PROTO: TCP (6)
Src Port: 12200 Dst Port: 8118
```
- **Dir** is the direction of the packet that was logged, either IN or OUT of the router.
- **Example 1** Line is the line number within the firewall rules that caused this packet to be logged.
- **Hits** is the number of packets that have matched this rule.
- **FIFACE** is the interface which the packet was logged on.
- **source IP** is the source IP address of the packet that was logged.
- **Dest IP** is the destination IP address of the packet that was logged.
- **ID** is the ID of the packet, this is taken from the packet header.
- **TTL** is the Time To Live value.
- **PROTO** is the layer 3 protocol of the logged packet.
- **Src Port** is the source TCP or UDP port number of the packet that was logged.
- **n Dst Port** is the destination TCP or UDP port number of the packet that was logged.
- **block log break end** is the actual rule that caused the packet to be logged.

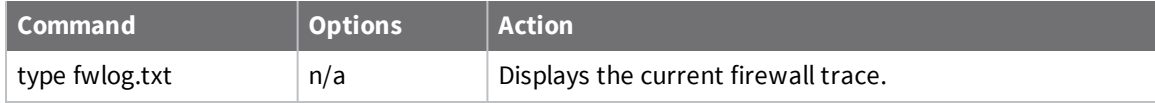

# **Show DHCP status**

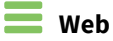

Go to **Management > Network Status > DHCP**.

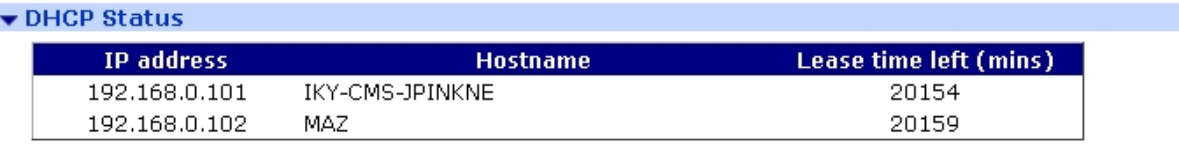

Clear DHCP Entries

### **IP Address**

The IP address assigned to the hostname.

### **Hostname**

The hostname to which the IP address has been assigned.

### **Lease time left (mins)**

The length of time, in minutes, the IP address lease is valid for. After this time, the DHCP client will need to renew its IP address.

### **Mac Address**

The MAC address.

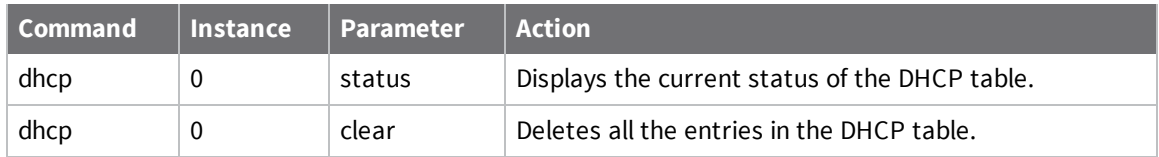
## **Show DNS status**

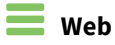

## Go to **Management > Network Status > DNS Status**.

▼ DNS Status

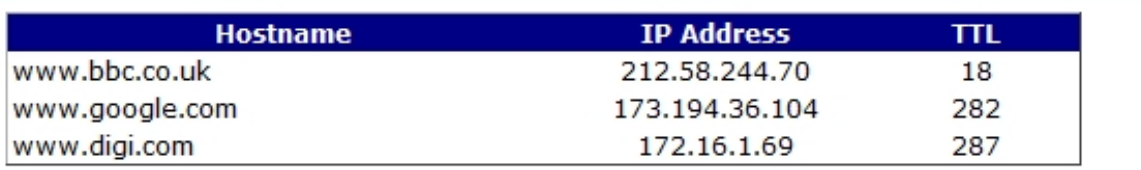

Clear

#### **Hostname**

The hostname that has been resolved.

## **IP Address**

The IP address of the hostname.

## **TTL**

The time to live, in seconds, for the DNS entry. When the TTL reaches **0**, the entry is deleted.

## *Command line*

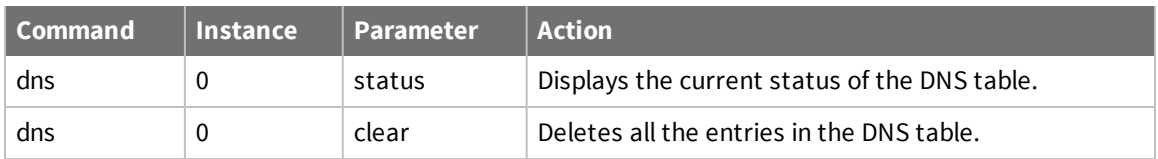

## **Show IGMP status**

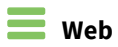

Go to **Management > Network Status > IGMP Status**.

## **Show Quality of Service (QoS) status**

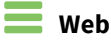

### Go to **Management > Network Status > QoS. Status**.

The **Ethernet** QoS status pages display the current Quality of Service (QoS) status table for a particular interface. The **Advanced** pages show the Quality of Service for any PPP interfaces. Both displays show the same type of information. For example:

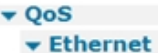

#### $\blacktriangleright$  ETH 0

**QOS 8 Status** 

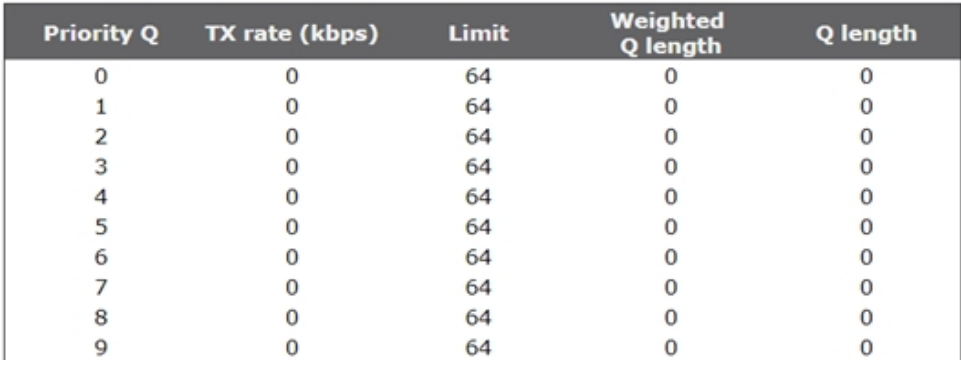

### **Priority Q**

The priority queue in the table.

## **TX rate (kbps)**

The current transmit rate in kbps of the queue.

## **Limit**

The current transmit rate limit in kbps of the queue.

#### **Weighted Q length**

The weighted queue length using the Weighted Random Early Discard (WRED) algorithm.

## **Q length**

The number of packets on the queue.

## **Show NTP status**

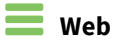

Go to **Management > Network Status > NTP Status**.

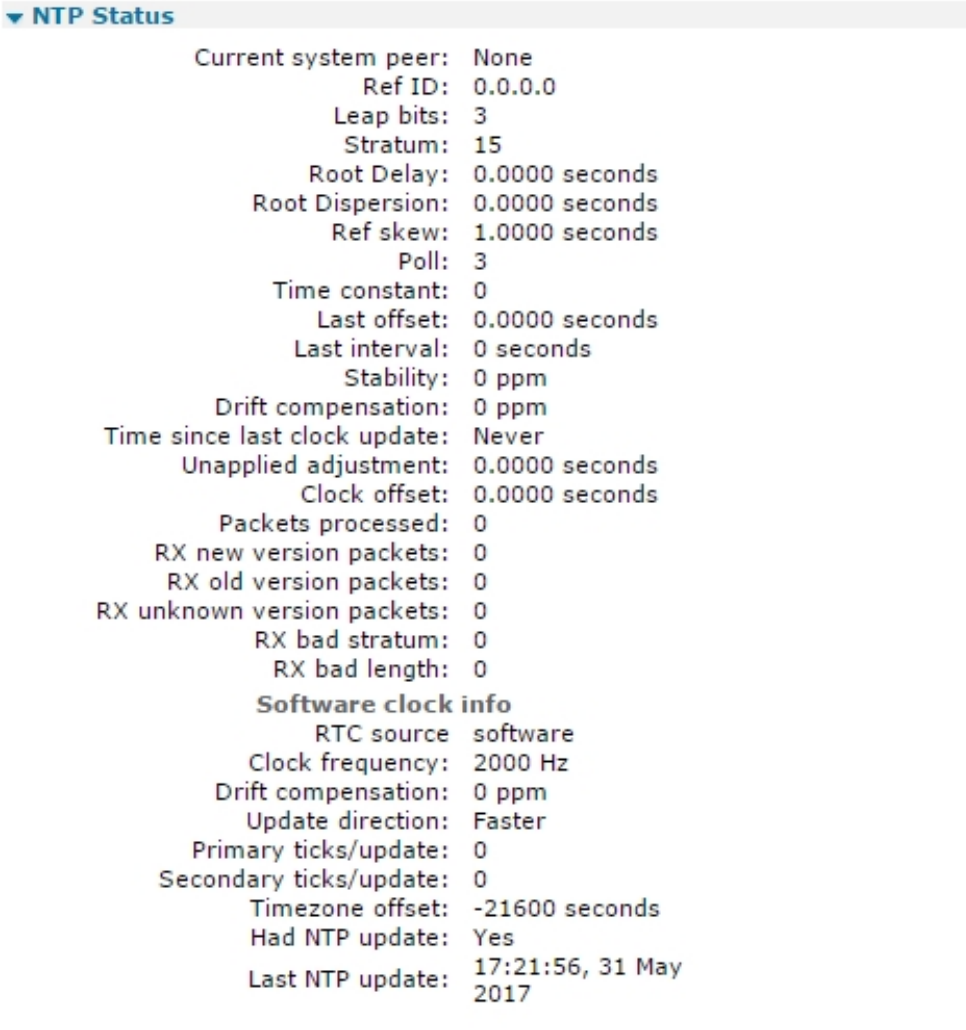

Refresh | Clear NTP drift compensation | Clear Software clock drift compensation

### *<u>Emand</u>* Command line

To check the status of the NTP client, use the **ntpstat** command.

#### **Show NTP system status information**

ntpstat sys

#### **Show NTP peer information**

ntpstat peers

### **Reset system information and allow NTP to recalculate the drift compensation**

ntpstat rst

# **Manage connections**

There are several web interface pages and commands for viewing and managing connections for the TransPort router.

## **Show IP connections**

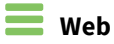

## Go to **Manage > Connections > IP Connections**.

The **IP Connections** page displays the current status of the TCP sockets on the router. The router has two types of sockets:

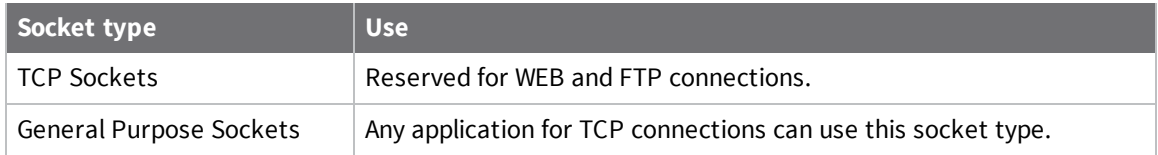

#### **TCP Sockets**

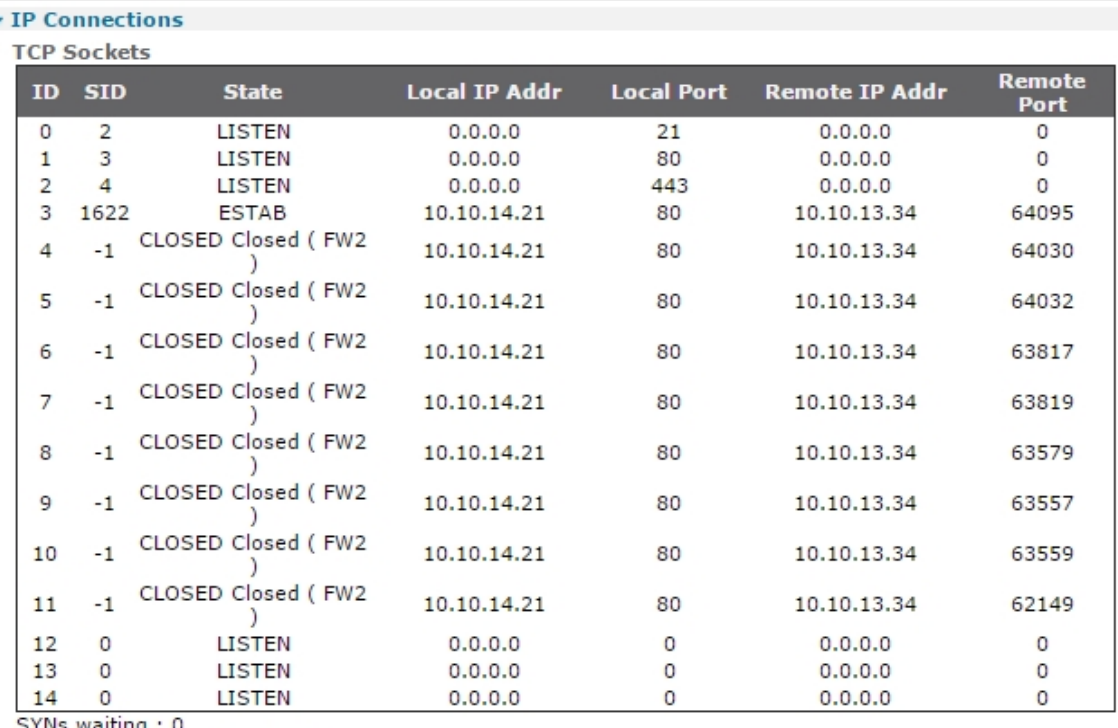

SYNs waiting : 0<br>Free SYN entries : 40, min 34

## **ID**

The TCP socket identifier.

## **SID**

An internal socket identifier.

## **State**

The current state of the socket.

### **Local IP Addr**

The IP address on the router in use for the TCP connection.

#### **Local Port**

The TCP port on the router in use for the TCP connection or which is being listened on.

### **Remote IP Address**

The IP address of the remote device that has the TCP connection to the router.

#### **Remote Port**

The TCP port in use by the connected remote device.

#### **SYNs Waiting**

The number of TCP SYN packets that are currently being processed by the router.

#### **Free SYN entries**

The number of entries available to process an incoming TCP SYN packet.

#### **General Purpose Sockets**

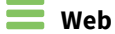

**General Purpose Sockets** 

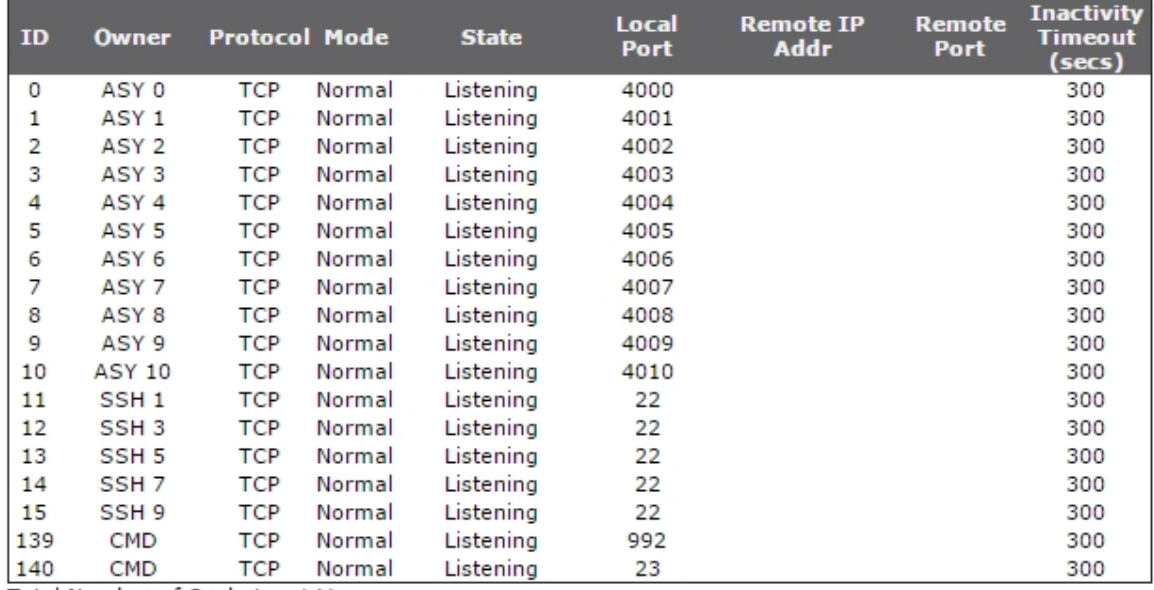

Total Number of Sockets: 141 Number of Free Sockets: 123

#### **ID**

The ID of the general purpose socket.

#### **Owner**

The software task that created the socket.

### **Protocol**

The protocol in use by the socket.

#### **Mode**

The mode of operation of the socket.

## **State**

The current state of the socket.

#### **Local Port**

The port of the router that in use by the socket.

## **Remote IP Addr**

The IP address of the remote device that has a TCP connection with the socket.

### **Remote Port**

The TCP port in use by the remote device.

### **Inactivity Timeout**

The socket's inactivity timeout, in seconds. If the timer reaches **0** seconds, the TCP connection is closed.

## **Total Number of Sockets**

The total number of general purpose sockets available on the router.

#### **Number of Free Sockets**

The number of free general purpose sockets available on the router.

## *Emmand* line

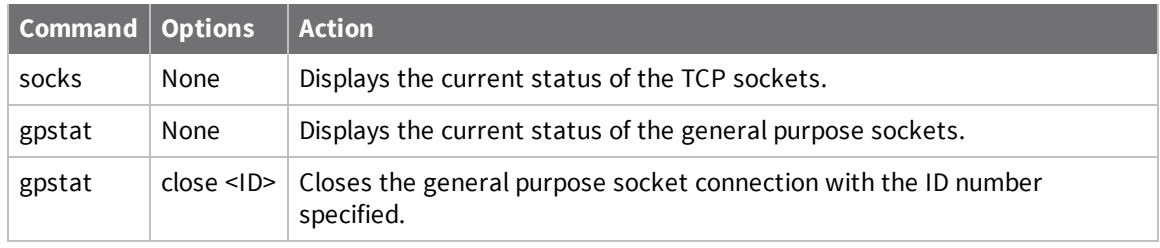

## **Manage PPP connections**

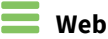

Go to **Management > Connections > PPP Connections > PPP n**. PPP connection status fields and controls are as follows:

### **Raise Link**

Activates the PPP connection.

## **Drop Link**

Deactivates the PPP connection.

#### **Link status**

The current status of the PPP connection.

### **Uptime**

The uptime for the PPP connection.

#### **MRU**

The maximum receive unit (MRU) for the local and remote ends of the PPP connection.

#### **ACCM**

The Asynchronous Control Character Map (ACCM) bit settings for the local and remote ends of the PPP connection.

#### **VJ Compression**

Whether Van Jacobson TCP/IP header data compression is on or off.

#### **Link Active With Entity**

The entity with which the PPP connection is active.

#### **IP Address**

The IP address of the local end of the PPP connection.

#### **DNS Server IP Address**

The IP address of the DNS server for the PPP connection.

#### **Secondary DNS Server IP Address**

The IP address of the secondary DNS server for the PPP connection, if any.

#### **Outgoing Call To**

Identifies the destination of the outgoing call for the PPP connection.

## *EXIII* Command line

Use the **pppstat** *n* command, where *n* is the PPP interface number (**0**-**19**).

## **Show VPN connections**

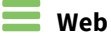

### Go to **Management > Connections > VPN**.

There are several sub-menus:

- **F IPsec:** Displays IPsec tunnel connections
- <sup>n</sup> **IPsec Peers**: Displays IPsec peers
- **KE SAs:** Displays the current status of the Internet Key Exchange (IKE) Security Associations (SA)
- **n** OpenVPN: Displays OpenVPN connections and their current status

## *Show IPsec tunnel connections*

#### Go to **Management > Connections> VPN > IPsec > IPsec Tunnels**.

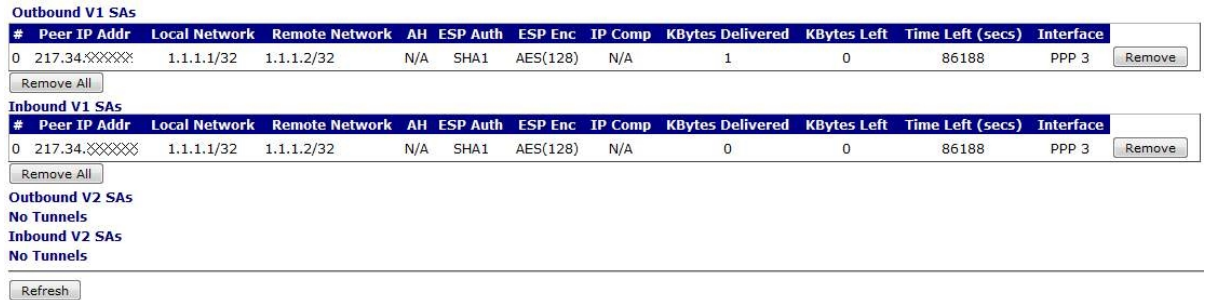

#### **#**

IPsec tunnel number.

#### **SPI**

The Security Parameters Index (SPI) is a pointer that references the session key and algorithm for protecting the data in the IPsec tunnel.

#### **Peer IP**

The IP address of the remote device that is the other end of the IPsec tunnel.

#### **Local Network**

The local IP network of the IPsec tunnel that is connected to the router.

#### **Remote Network**

The remote IP network of the IPsec tunnel that is connected to the remote device.

#### **First Rem. IP / Last Rem. IP**

For IPsec tunnels that have been negotiated using IKEv2, this is the range IP addresses available on the remote IP network.

#### **First Loc. IP / Last Loc. IP**

For IPsec tunnels that have been negotiated using IKEv2, this is the range IP addresses available on the local IP network.

#### **AH**

The AH algorithm in use, if any.

#### **ESP Auth**

The ESP authentication algorithm in use, if any.

#### **ESP Enc**

The ESP encryption algorithm in use, if any.

#### **IPComp**

The data compression algorithm in use, if any.

#### **KBytes Delivered**

The total amount of data that has been transferred (in both directions) over this IPsec tunnel.

#### **KBytes Left**

The amount of data left to be transferred over the IPsec tunnel before the data duration limit is reached. The data duration is negotiated between the router and the remote device.

#### **Time Left**

The time left, in seconds, before the time duration limit is reached. The time duration is negotiated between the router and the remote device.

#### **Interface**

The interface over which the IPsec tunnel operates.

#### *Show status of IPsec peers*

Go to **Management > Connections> VPN > IPsec > IPsec Peers**. This page displays the current status of the IPsec peers. This is the list of remote devices that have successfully negotiated an IPsec tunnel with the router.

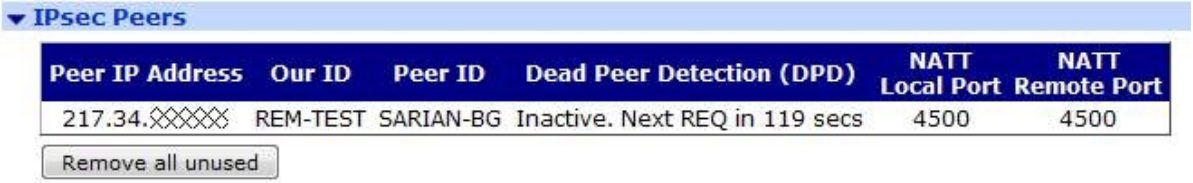

#### **Peer IP Address**

The IP address of the remote device.

**Our ID** The ID of the router.

### **Peer ID**

The ID of the remote device.

#### **Dead Peer Detection (DPD)**

The DPD status and the time until the next DPD request.

#### **NATT Local Port**

The local NAT-Traversal port.

#### **NATT Remote Port**

The remote NAT-Traversal port.

#### *Show status of IKE SAs*

Go to **Management > Connections> VPN > IPsec > IKE SAs**This page displays the current status of the IKE Security Associations (SA).

#### **IKEV1 SAS**

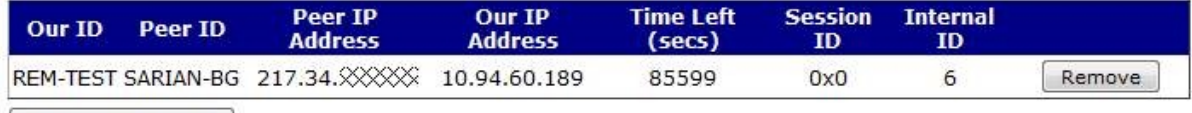

Remove All V1 SAs

### **IKEV2 SAS**

**No SAs** 

#### **Our ID**

The ID of the router.

#### **Peer ID**

The ID of the remote device with which the IKE SA has been negotiated.

#### **Peer IP Address**

The IP address of the remote device.

#### **Our IP Address**

The IP address the router uses to negotiate the IKE SA.

#### **Time Left**

The time remaining, in seconds, for the IKE SA to remain in force.

#### **Session ID**

The ID of the IKE SA.

## **Internal ID**

An internal identifier for the IKE SA.

## *Show status of OpenVPN instances*

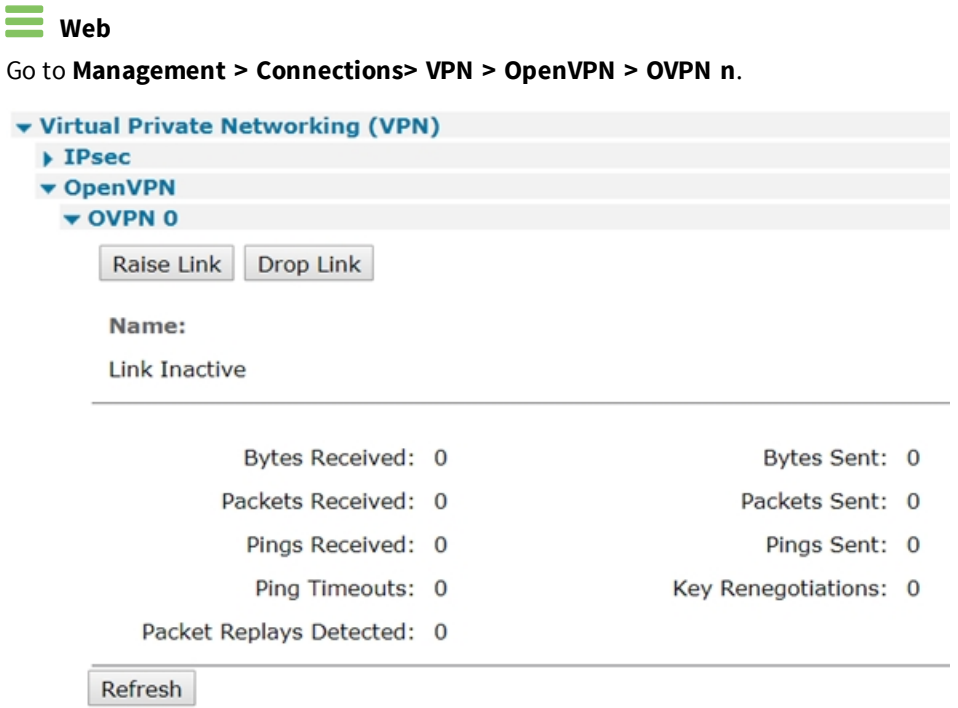

#### **Raise Link**

Activates the OpenVPN connection.

#### **Drop Link**

Deactivates the OpenVPN connection.

#### **Name**

The name of the OpenVPN connection.

#### **Link status field**

The current status of the OpenVPN connection.

#### **Bytes Received**

The number of bytes received over the OpenVPN connection.

#### **Bytes Sent**

The number of bytes sent over the OpenVPN connection.

#### **Packets Received**

The number of packets received over the OpenVPN connection.

## **Packets Sent**

The number of packets sent over the OpenVPN connection.

## **Pings Received**

The number of pings received over the OpenVPN connection.

### **Pings Sent**

The number of pings sent over the OpenVPN connection.

## **Ping Timeouts**

The number of ping timeouts that have occurred over the OpenVPN connection.

#### **Key Renegotiations**

Number of times the OpenVPN encryption keys have been renegotiated on the connection.

### **Packet Replays Detected**

The number of packet replays detected over the OpenVPN connection.

## *Command line*

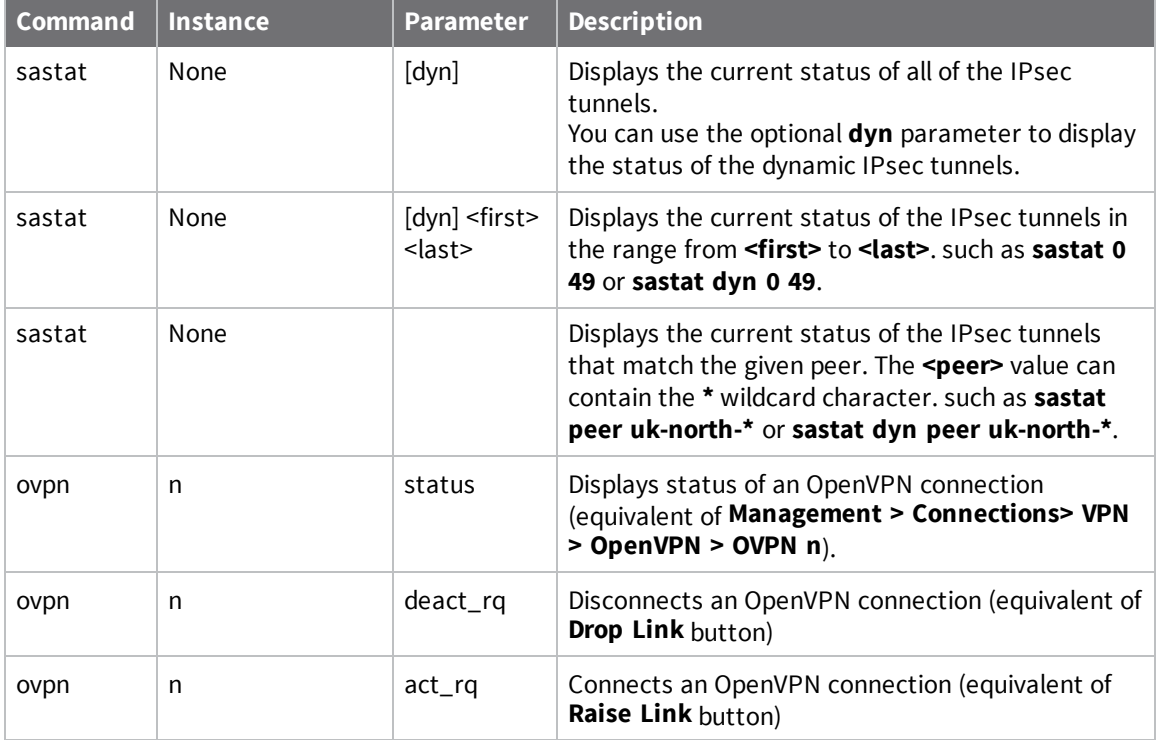

## **Show GPS data**

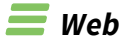

#### Go to **Management > Telemetry > GPS**.

The **GPS** page displays a summary of the most recent information received from the GPS module (if fitted) and the status of the IP connections.

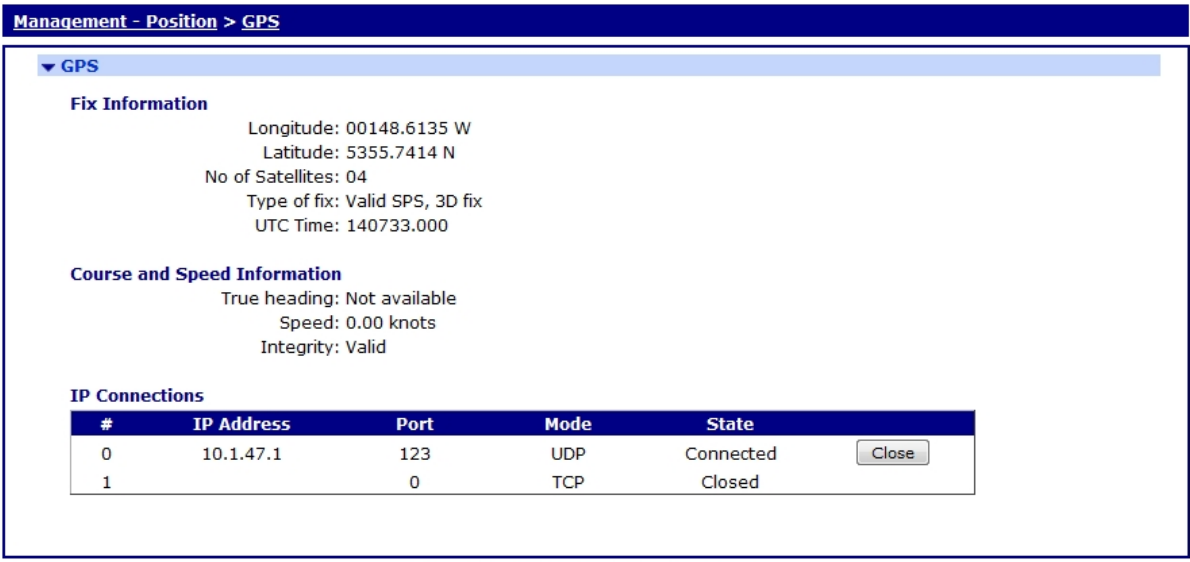

Copyright @ Digi International, Inc. All rights reserved.

## *Longitude*

The current longitude contained in the last GGA, GLL or RMC message from the GPS module.

## *Latitude*

The current latitude contained in the last GGA, GLL or RMC message from the GPS module.

## *No of Satellites*

The current number of satellites in use, as indicated in the last GGA message from the GPS module.

## *Type of fix*

The current fix status as indicated in the last GGA, GLL or RMC message, followed by the type of fix (such as 2D, 3D or no fix) as indicated in the last GSA message.

## *UTC*

The current UTC time as indicated in the last ZDA, GGA, GLL or RMC message from the GPS module.

## *True Heading*

The current true heading as indicated in the last RMC message from the GPS module. If the router is not moving, this value is not available.

## *Speed*

The current speed, as indicated in the last RMC message from the GPS module.

## *Integrity*

The current data integrity as indicated in the last RMC message from the GPS module. It can be either **Valid** or **Not Valid**.

## *IP Connections*

The current IP address, port number, connection type and status of the IP connections.

## *Command line*

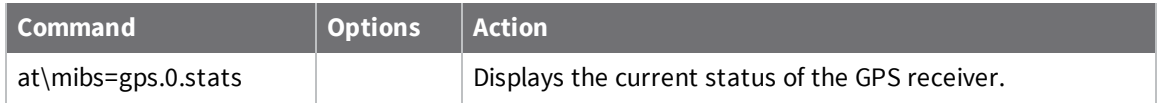

## **View and manage the event log**

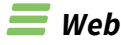

#### Go to **Management > Event Log**.

The **Event Log** page displays the current contents of the event log on the router.

**Management - Event Log** 

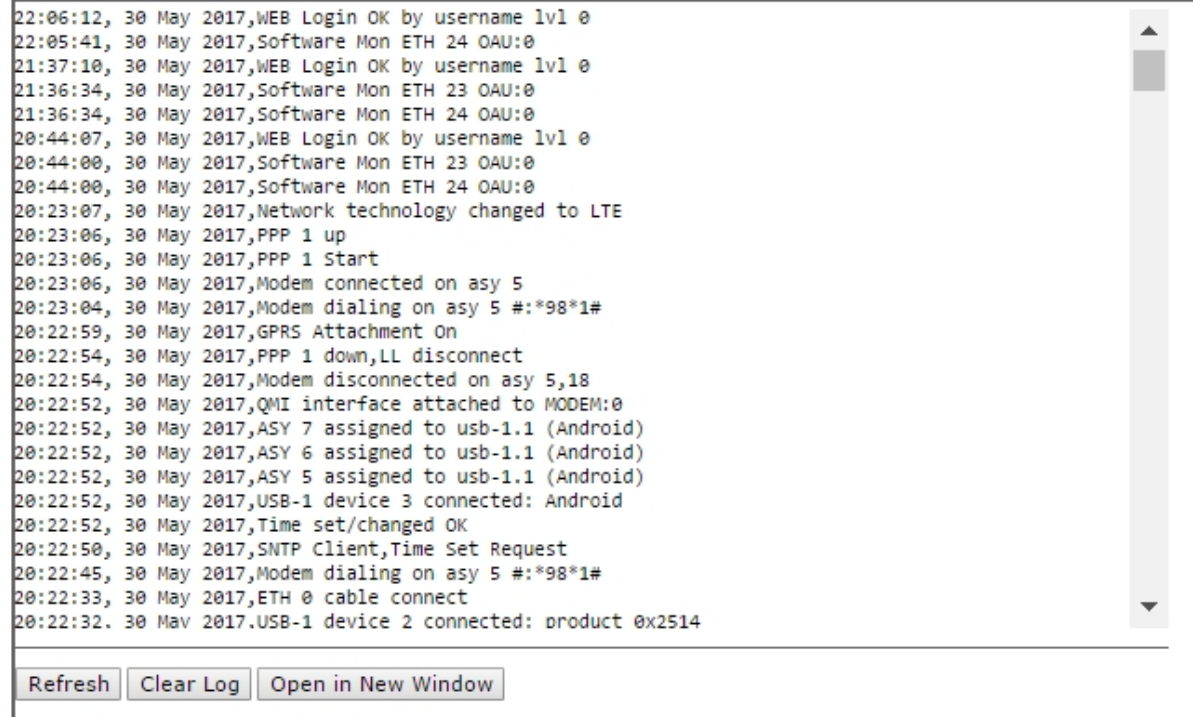

The event log is stored in a pseudo-file named **eventlog.txt**. It acts as a circular buffer, so when there is no space available for new entries, the oldest entries are overwritten.

Each entry in the log normally consists of a single line containing the date, time and a brief description of the event. In some case it may also identify:

- <sup>n</sup> The type/number of the protocol instance the generated the message, such as **PPP 0**.
- $A$  reason code.
- Additional information such as an X.25 address or ISDN telephone number.

The specific events that generate a log entry are pre-defined and cannot be altered although the text and priority of each event can be modified. This can be done via the **Configuration > Alarms > Event Logcodes** page.

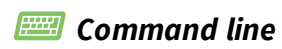

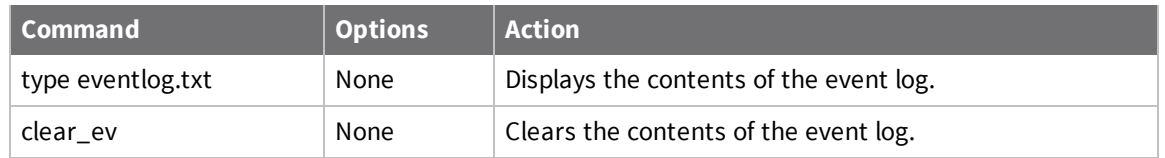

# **Analyze data traffic**

Using the Analyser, you can configure the router to capture a trace of the data being transmitted and received on the various interfaces. The Analyser can capture the layer 1, 2, and 3 protocol data and present it in an easily readable format.

## **Capture data traffic**

## **Web**

- 1. Go to **Management > Analyser > Settings**.
- 2. Configure the Analyser to capture data traffic:

#### **Enable Analyser**

Enables or disables the Analyser.

#### **Maximum packet capture size**

The number of bytes that are captured and stored for each packet. If the packet is bigger than the configured size, the packet is truncated. Bear in mind that the larger this value, the quicker the pseudo file **ana.txt** will become full so that the effective length of the Analyser trace is reduced.

#### **Log Size**

The maximum size of the pseudo file **ana.txt** for storing the captured data packets. Once the maximum size is reached, the oldest captured data packets are overwritten when new packets are captured. The maximum value is **180** Kb, but since the data is compressed, more than **180** Kb of trace data will be captured.

#### **Protocol layers**

The check-boxes under this heading specify which protocol layers are captured and included in the Analyser trace. You can choose to capture **Layer 1** (physical / PPP), **Layer 2** (Layer protocol, the Network Layer (**Layer 3**) protocol or any combination, by checking or clearing the appropriate check-boxes. In addition, you may select **XOT** (X.25 over TCP/IP) tracing if this feature is included on the router.

#### **Enable IKE debug**

Enables or disables including IKE packets in the Analyser trace when using IPsec.

#### **Enable QMI trace**

Enables or disables including data from the Qualcomm Management Interface in the Analyser trace.

#### **Enable SNAIP trace**

Enables or disables including the SNAIP packet in the Analyser trace.

#### **ISDN Sources**

Selects the ISDN channels (**D**, **B1** and **B2**) over which packets will be captured and included in the Analyser trace.

#### **LAPB Links**

Selects the LAPB links over which packets are captured and included in the Analyser trace.

#### **Serial Interfaces**

Selects the serial interfaces over which packets will be captured and included in the Analyser trace. The list of available interfaces include the physical serial interfaces, internal virtual serial interfaces (if present), and interfaces the built-in WWAN and/or PSTN modems use.

#### **Ethernet Interfaces**

Selects the Ethernet interfaces over which packets are captured and included in the Analyser trace.

#### **Raw SYNC Sources**

Selects the synchronous sources over which packets are captured and included in the Analyser trace.

#### **DSL PVC Sources**

Selects the ADSL ATM PVCs over which packets are captured and included in the Analyser trace.

#### **PPP Interfaces**

Selects the PPP interfaces over which packets are captured and included in the Analyser trace.

#### **IP Sources**

Selects the IP sources over which packets are captured and included in the Analyser trace. These sources include IP packets transmitted and received over Ethernet, PPP and OpenVPN (OVPN) interfaces. It is also possible to select GRE Tunnels via the advanced sections of the individual GRE Tunnel configuration pages.

#### **IP Options:**

#### **Trace discarded packets**

Enables or disables the capture of packets that are discarded by an interface, and displays a reason for why the packet was discarded.

#### **Trace loopback packets**

Enables or disables the capture of IP loopback packets.

#### **IP Packet Filters / Discarded IP Packet Filters options**

#### **TCP/UDP Ports**

Filters out TCP or UDP packets with particular source or destination port numbers. The format of this parameter is a comma-separated list of port numbers. For example, suppose you want to exclude the capture of Telnet and HTTP traffic that would otherwise swamp the data of interest. To do this, enter **23,80** for this parameter. Conversely, to capture traffic on a specific source or destination port only, use a tilde (∼) symbol before the list of ports. For example, to only capture Telnet and SSH packets, enter ∼**22,23** for this parameter.

#### **IP Protocols**

Filters out IP packets with particular IP protocol numbers. The format of this parameter is a comma-separated list of protocol numbers. For example, suppose you want to exclude the capture of TCP traffic that would otherwise swamp the data of interest. To do this, enter **6** for this parameter. Conversely, to capture traffic with a specific IP protocol number only, use a

tilde (∼) symbol before the list of protocol numbers. For example, to only capture UDP traffic, enter ∼**17** for this parameter.

#### **IP Addresses**

Filters out IP packets with particular source or destination IP addresses. The format of this parameter is a comma-separated list of IP addresses. For example, you may want to exclude the capture of traffic from IP hosts **10.1.2.3** and **10.2.2.2**. To do this, enter **10.1.2.3,10.2.2.2** for this parameter. Conversely, to capture traffic to and from particular IP hosts only, use a tilde (∼) symbol before the list of IP addresses. For example, to only capture packets to and from IP host **192.168.47.1**, enter ∼**192.168.47.1** for this parameter.

3. Click **Apply**.

## *EXII* Command line

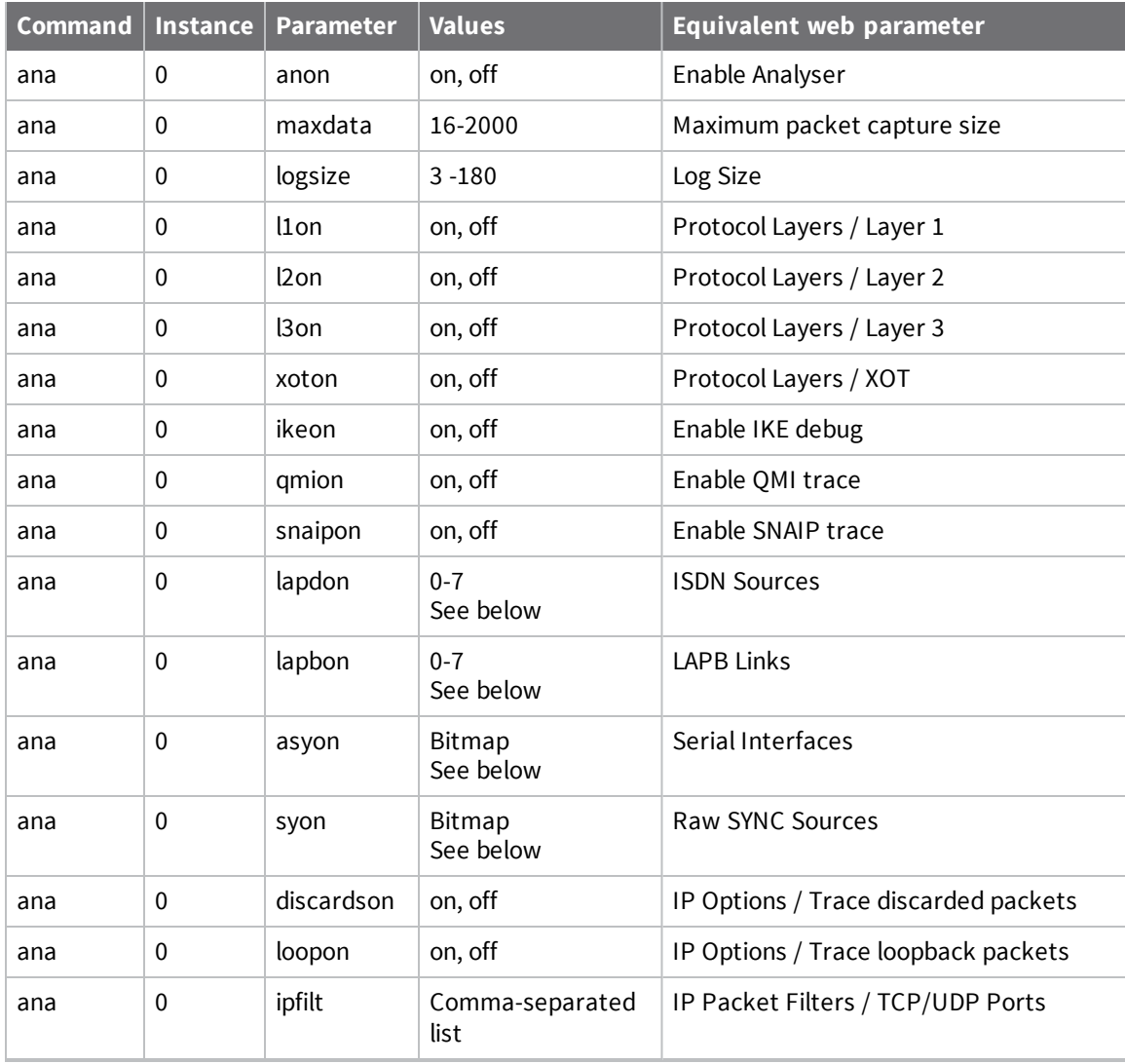

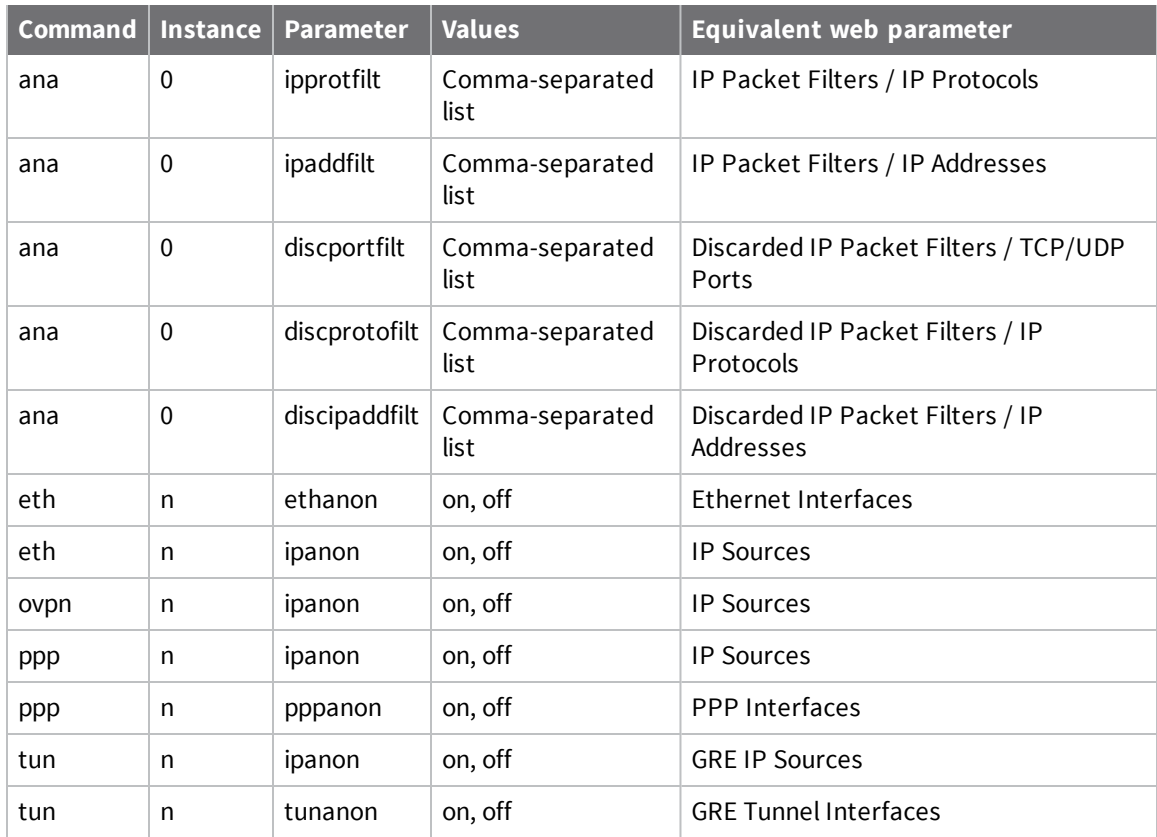

### **Related CLI commands not available via the web interface**

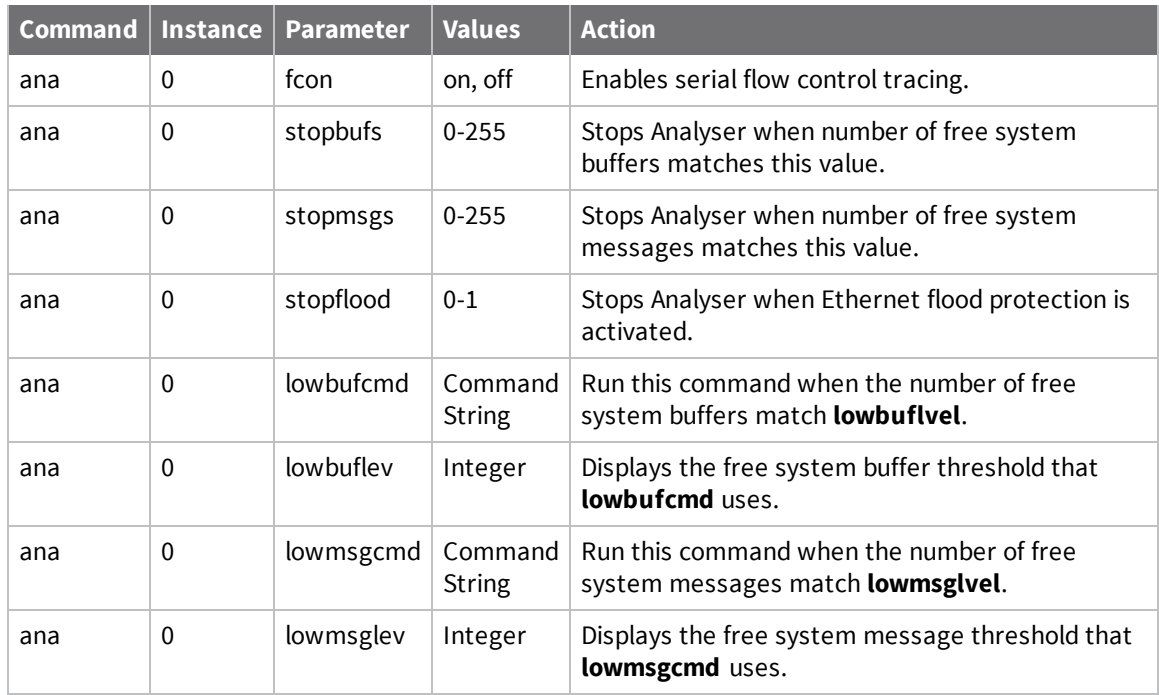

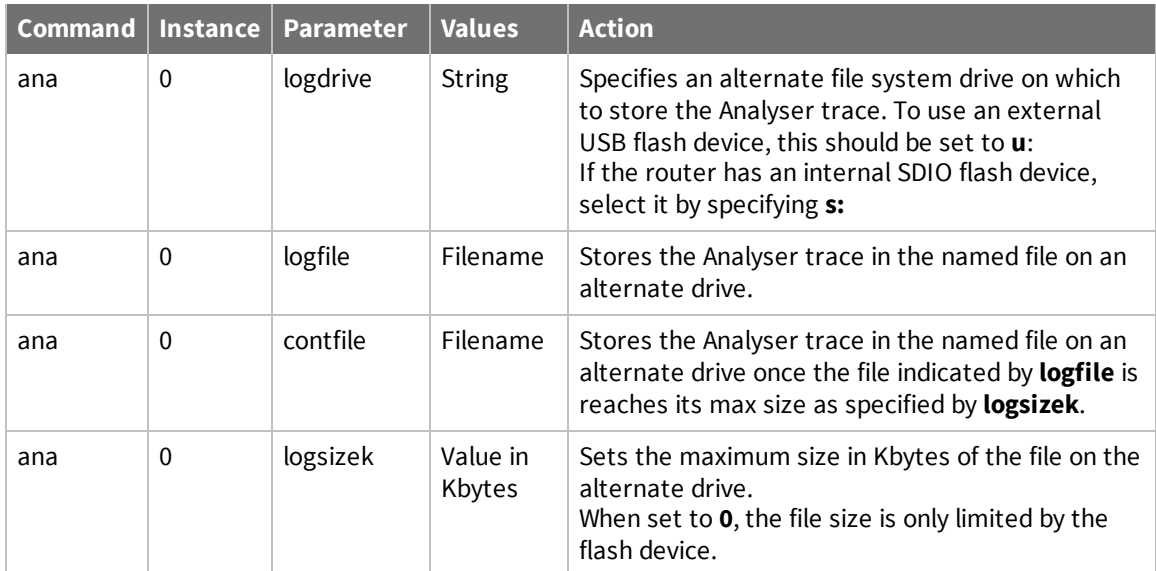

## **ISDN Sources**

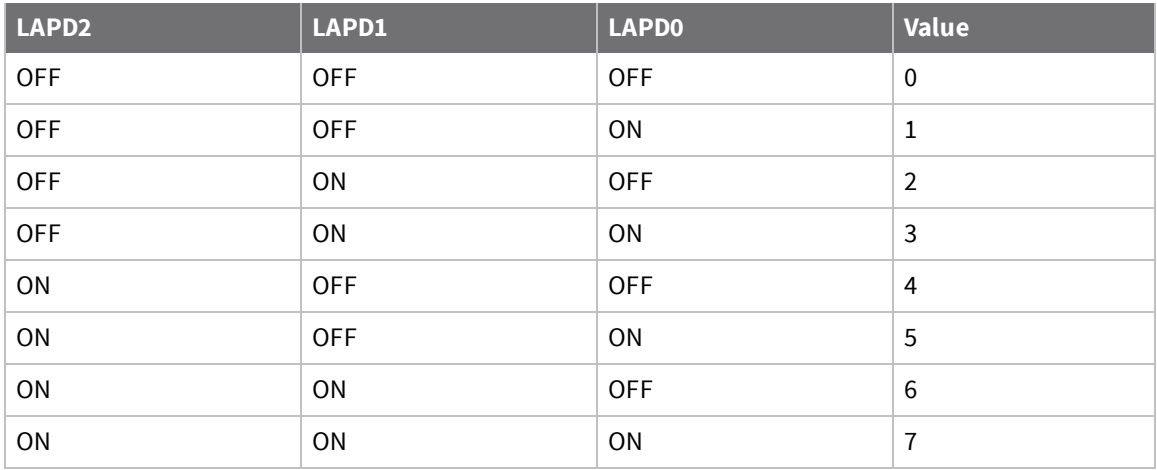

## **LAPB Links**

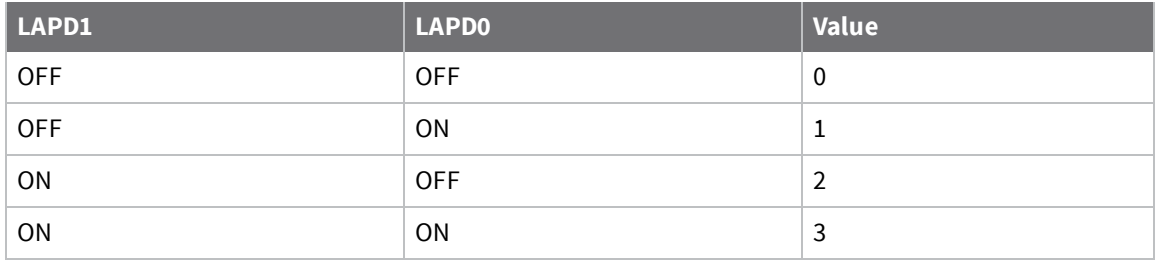

## **Serial Interfaces**

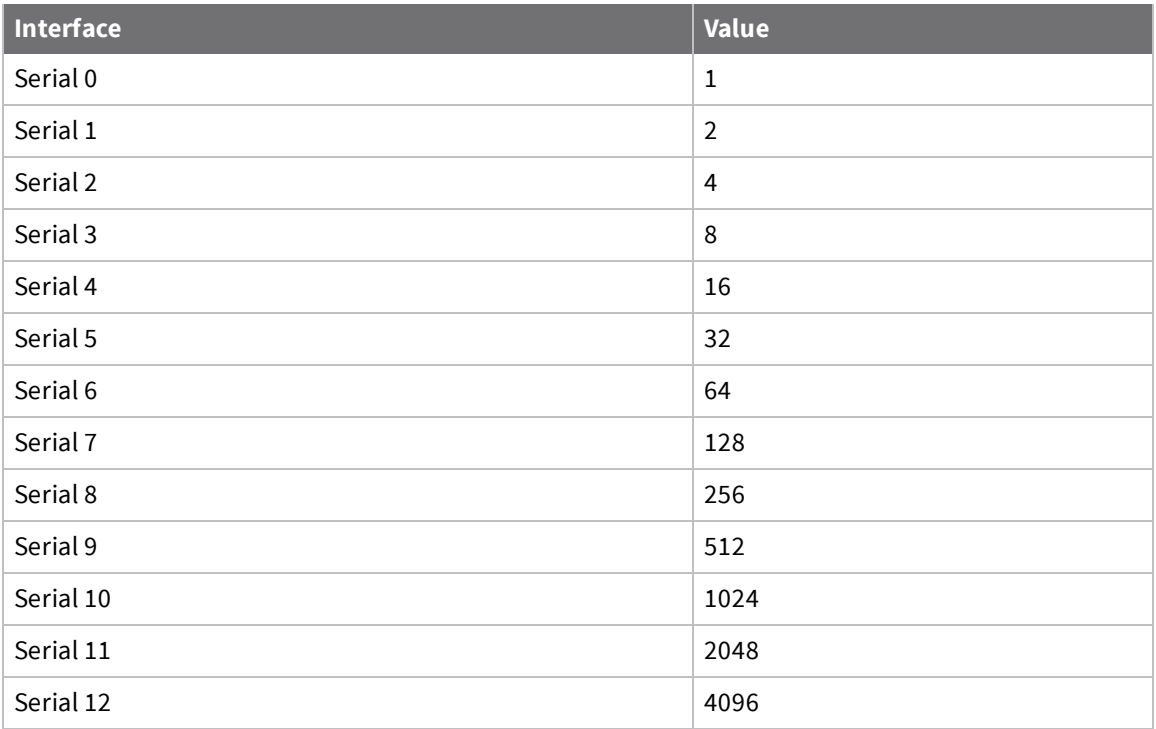

To enable the Analyser on multiple serial interfaces, add the appropriate values together. For example, to enable the Analyser on serial interfaces **2** and **3**, the value should be **12** (**4**+**8**).

The number of serial interfaces can vary on different depending on which hardware and software options are available.

## **Raw Sync Interfaces**

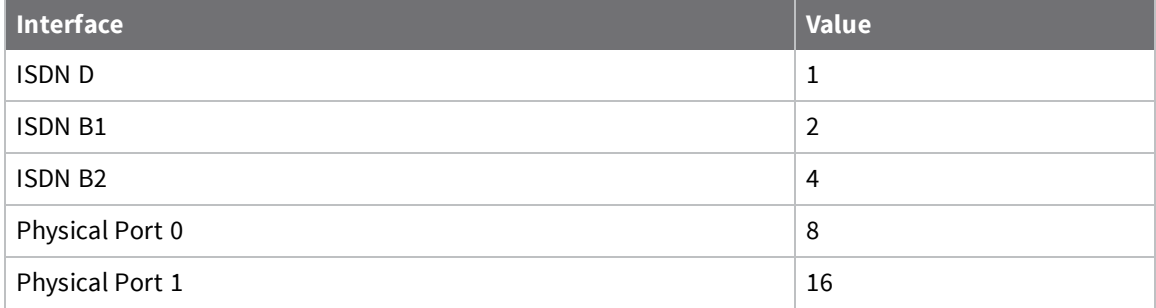

To enable the Analyser on multiple serial interfaces, add the appropriate values together. For example, to enable the Analyser on Physical Ports **0** and **1**, the value should **24** (**8**+**16**).

## **Show captured data traffic**

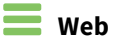

Go to **Management > Analyser > Trace** to view the current Analyser trace.

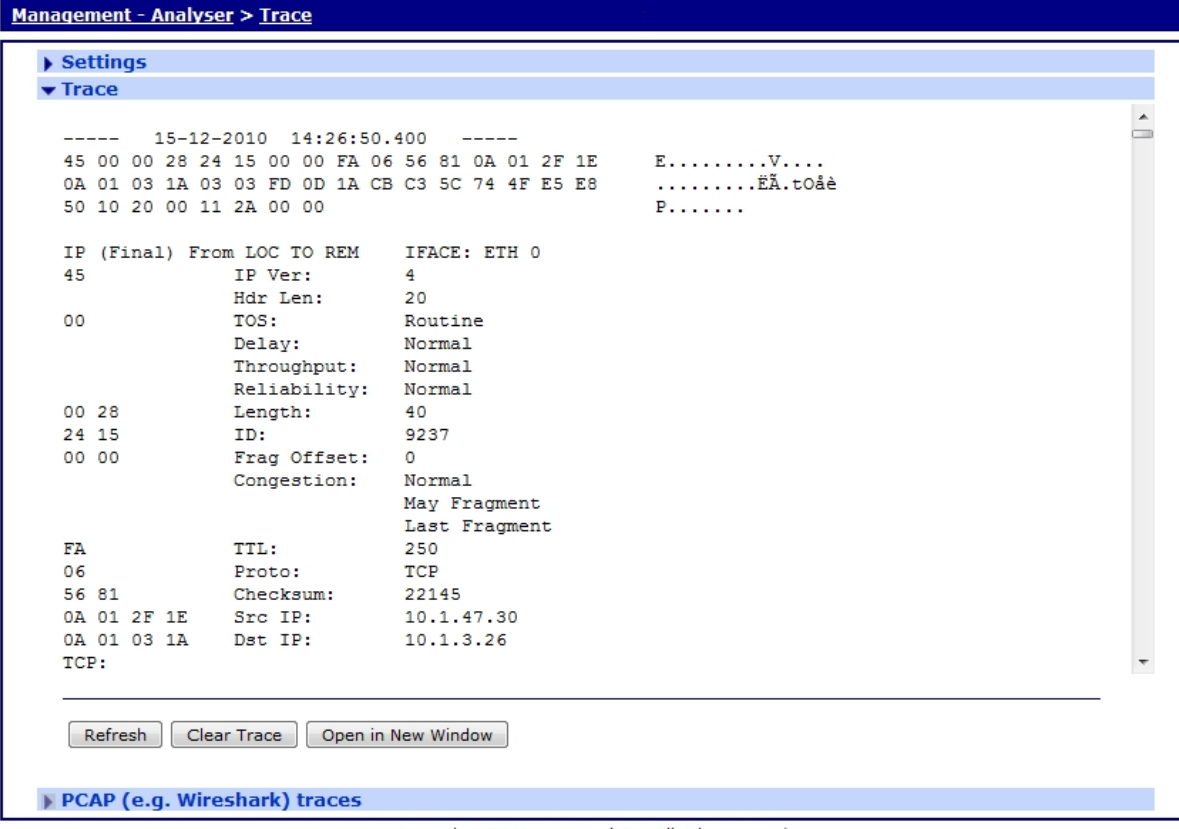

Copyright @ Digi International, Inc. All rights reserved.

## **Command line**

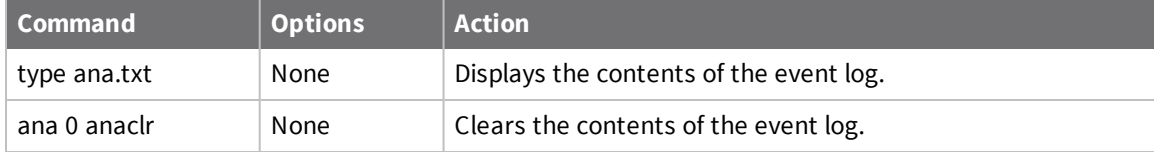

## **Set PCAP (such as Wireshark) traces**

The traffic captured by the Analyzer is also available in PCAP format.

A network protocol analyzer, such as Wireshark, can read files in this PCAP format. This powerful feature allows you to diagnose network protocol issues with relative ease.

There are several PCAP files available to download. Each file contains a different set of captured packets.

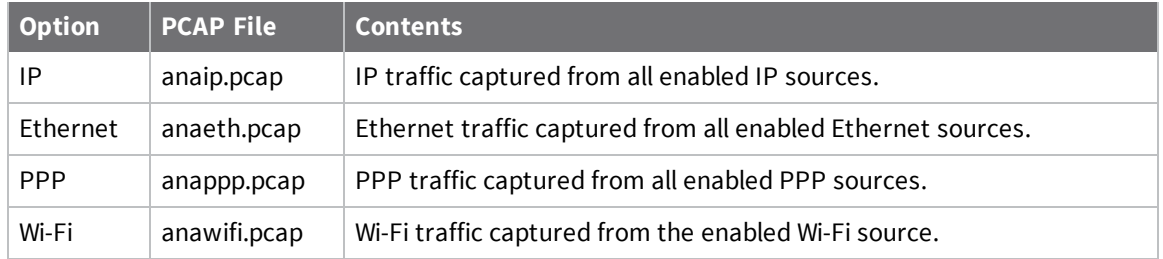

Wireshark is free software. To download, go to [http://www.wireshark.org.](http://www.wireshark.org/)

#### **Web**

#### 1. Go to **Management > Analyser > PCAP (e.g. Wireshark) traces**.

2. Click the displayed links to download the desired PCAP-format file.

Following is an example of Analyzer traffic output viewed in Wireshark:

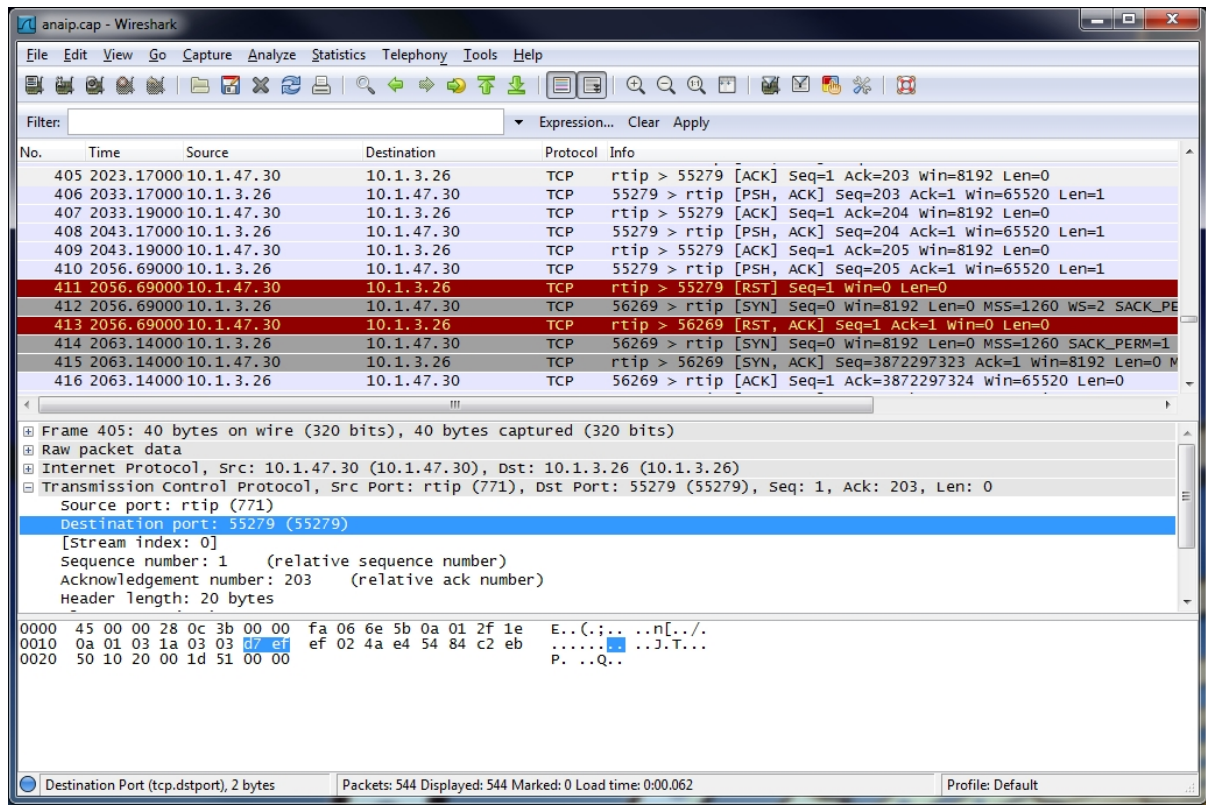

## **Use the Top Talkers monitor**

The router can be configured to monitor the data being transmitted and received on the various interfaces. It is able to report which IP hosts are generating the most traffic over a period between **1** and **30** minutes.

Top Talkers also allows you to block particular IP traffic flows to stop them from using bandwidth. The **Management > Top Talkers** page has the following menu options:

## **Configure Top Talkers monitor**

 **Web**

- 1. Go to **Management > Top Talkers > Settings** .
- 2. Configure Top Talkers settings as desired:

## **Ethernet Interfaces**

Selects the Ethernet interfaces Top Talkers will monitor.

### **PPP Interfaces**

Selects the PPP interfaces Top Talkers will monitor.

3. Click **Apply**.

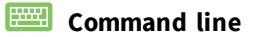

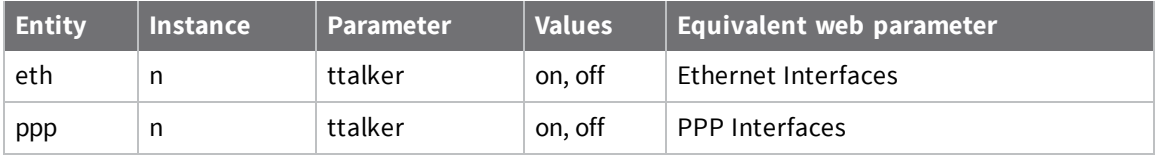

# **Show the Top Talkers trace**

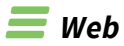

Go to **Management > Top Talkers > Trace** to show the current top talkers trace. For example:

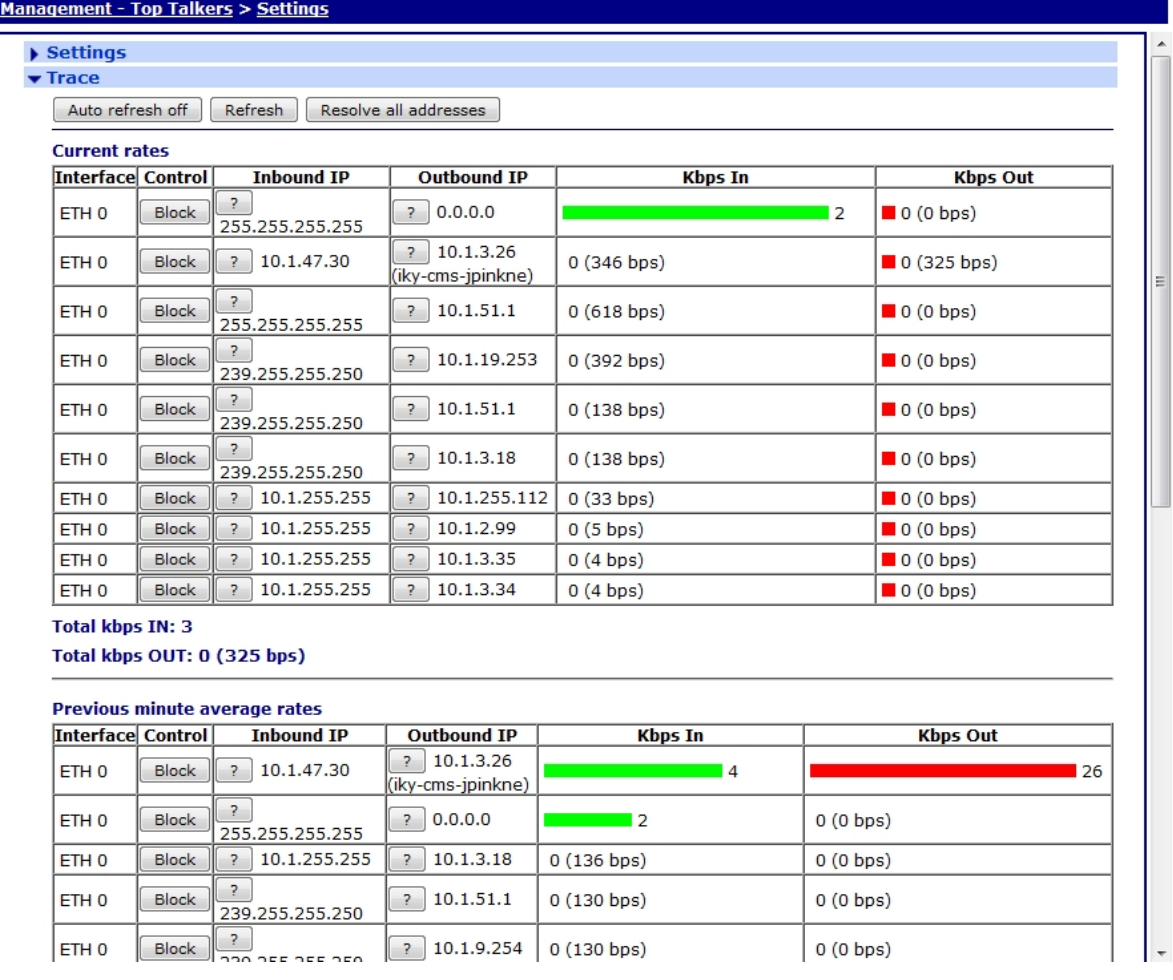

# **Performing device administration tasks**

There are several administration tasks you may need to perform periodically on your TransPort router, such as displaying system information, managing files, managing certificates and keys, saving, backing up, and restoring the router's configuration, resetting or rebooting the router.

## **View system information**

 *Web*

## Go to **Administration > System Information**.

The System Information provides an overview of router status.

#### **Administration - System Information**

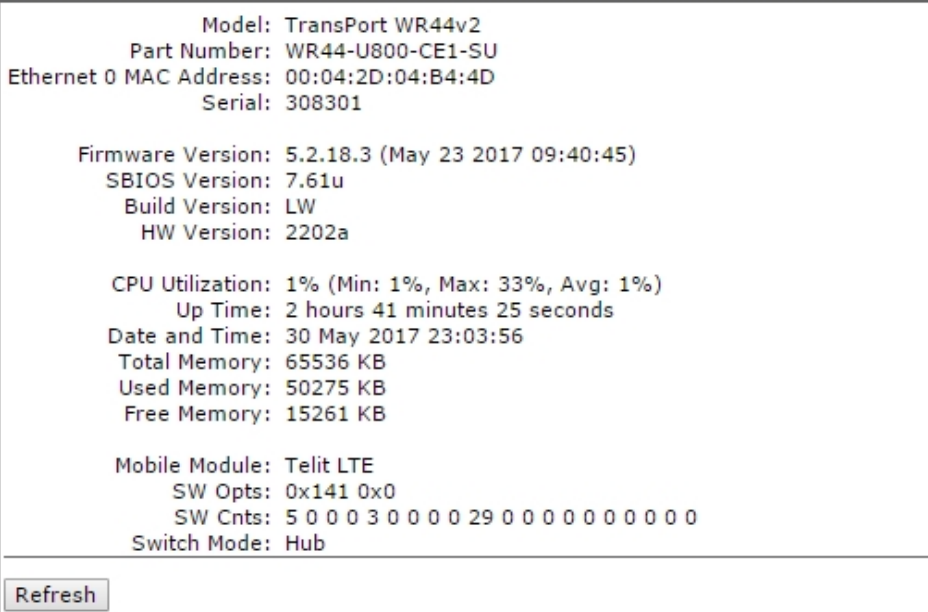

## *Model*

The model of the router.

## *Part Number*

The Digi part number of the router.

## *Ethernet 0 MAC Address*

The MAC address of the **Ethernet 0** interface.

## *Firmware Version*

The firmware version that is currently running on the router.

## *SBIOS Version*

The SBIOS firmware version that is currently running on the router.

## *Build Version*

The build configuration of the firmware that is currently running on the router.

## *HW Version*

The hardware version on the router. This item may be blank.

## *CPU Utilization*

The current and historical CPU utilization since the router booted up.

## *Up Time*

The amount of time since the router booted up.

## *Date and Time*

The current date and time on the router.

## *Total Memory*

The total amount of RAM that is fitted on the router.

## *Used Memory*

The amount of RAM that is currently in use on the router.

## *Free Memory*

The amount of RAM that is currently free on the router.

## *Mobile Module*

Which mobile module is fitted on the router.

## *SW Opts*

Which firmware options are enabled on the router.

## *SW Cnts*

Configuration parameters in use by firmware.

## *Switch Mode*

The current setting of the Ethernet switch on routers with multiple Ethernet interfaces. It can be either **Hub** or **Port Isolate**.

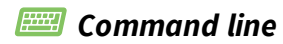

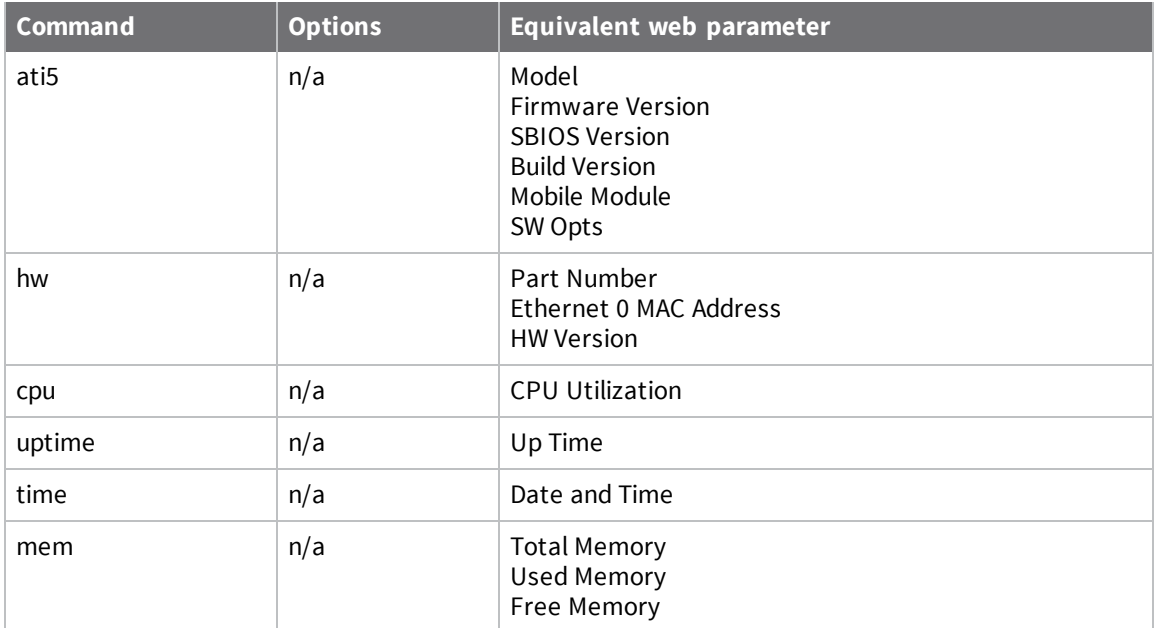

## **Manage files**

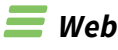

To manage files, go to **Administration > File Management**.

## **FLASH directory**

The **Administration > File Management > FLASH Directory** web page displays the files held on the router's flash file system. The router has its own flash memory file system that uses DOS-like filenames of up to 12 characters long: **8** characters, followed by the **.** separator, and a **3-character** extension. The filing system stores the system software, web pages, configuration information, and statistics in a single root directory. Files appear as hyperlinks, which can be downloaded and displayed in the web browser as long an appropriate viewer is installed and a file association with the viewer has been made. The directory listing of files on the FLASH directory also shows the file size, the access of **rw** (read write) or **ro** (read only) and the date the file was last modified. Below the file list is a summary of the FLASH file system, including the number of files, FLASH free, and FLASH used. For example:

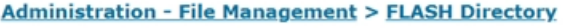

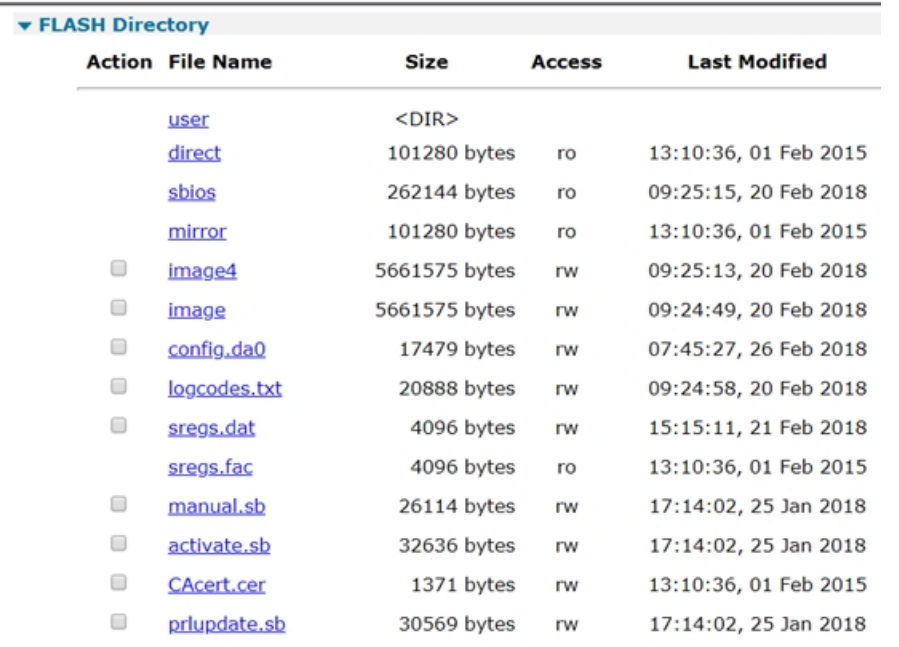

Sub-directories are not supported. Depending on the router mode, you can store a maximum of **80- 300** files including system files, providing there is sufficient memory remaining.

You can upload new files into the router from a local terminal or from a remote system over the WAN connection. Existing files can be renamed or deleted using DOS-like commands.

Although the file system will only store a limited number of files, all those files associated with the web interface are stored in a single file with the **.web** extension and extracted as required.

#### *Action*

Selects each read/write file for deletion.

## *File*

The name of the file in the flash file system.

## *Size (bytes)*

The size of the file, in bytes. This is not a fixed value. When downloaded, the size of the downloaded file will be different.

## *Access*

This is the access settings for the file.

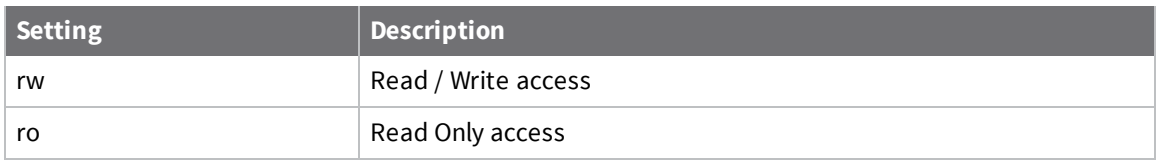

## *Last Modified*

The date and time of when the file was last modified.

## *Delete Selected Files button*

Deletes the selected files.

## **WEB Directory**

The **WEB** directory contains a list of the files held within the active web file. The web file is shown on the FLASH file system as a single file. This file is compressed and holds approximately 300 files. Direct access to these files by an engineer is not normally required.
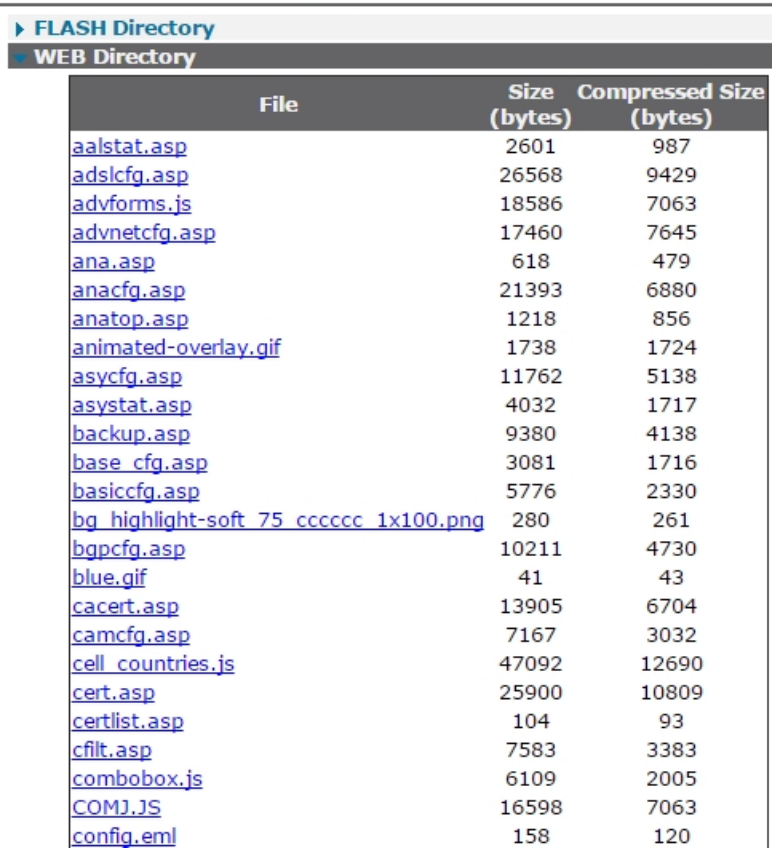

#### **Administration - File Management > WEB Directory**

## *File*

The name of the file in web file.

## *Size (Bytes)*

The size of the file, in bytes.

## *Compressed Size (Bytes)*

The compressed size of the file, in bytes.

## **File Editor**

Using the file editor, you can edit text files on the router.

File Editor System files <sup>®</sup> User files  $\circ$ Filename: config.da0 . Load file Save file  $ICFG1$ config last\_saved "07:29:29, 26 May 2017" config last\_saved\_changes "1" config last\_saved\_user "username" wifi 0 nocfg 1 wifinode 0 enabled OFF eth 0 dhcpcli ON eth 0 IPaddr "192.168.1.1" eth 0 mask "" addp 0 enable ON lapb 0 ans OFF lapb 0 tinact 120 lapb 1 tinact 120 lapb 3 dtemode 0 lapb 4 dtemode 0 lapb 5 dtemode 0 lapb 6 dtemode 0 ip 0 cidr ON def\_route 0 11\_ent "ETH" dhcp 0 respdelms 500 dhcp 0 mask "255.255.255.0" dhcp 0 gateway "192.168.1.1" dhcp @ DNS "192.168.1.1" sntp 0 server "time.devicecloud.com" sntp 0 offset -6 sntp 0 dstonmon 3

#### *Filename*

The name of the file to edit. In this field, you can create a new file by typing in the filename and clicking on the **Save File** button.

### *Load File*

Load the file specified in the **Filename** field into the editor box.

### *Save File*

Save the file to the flash file system.

### *Command line*

## **copy command: Copy a file**

The **copy** command makes a copy of a file. The format is: copy <filename> <newfilename> Where:

## *<filename>*

The name of an existing file.

### *<newfilename>*

The name of the new copy that will be created.

## **del command: Delete a file**

The **del** command deletes files from the filing system. The format is: del <filename>

### *<filename>*

The name of an existing file.

You can also use wild cards in the filename in order to delete several files at once. The **\*** character can represent one or more characters in the filename. For example, **del fw\*.txt** will delete files **fw.txt** and **fwstat.txt**. The **del** command returns **OK** if files have been deleted, or **ERROR** if no matching files have been found.

## **dir command: List the file directory**

The **dir** command displays the file directory. There are several command variants:

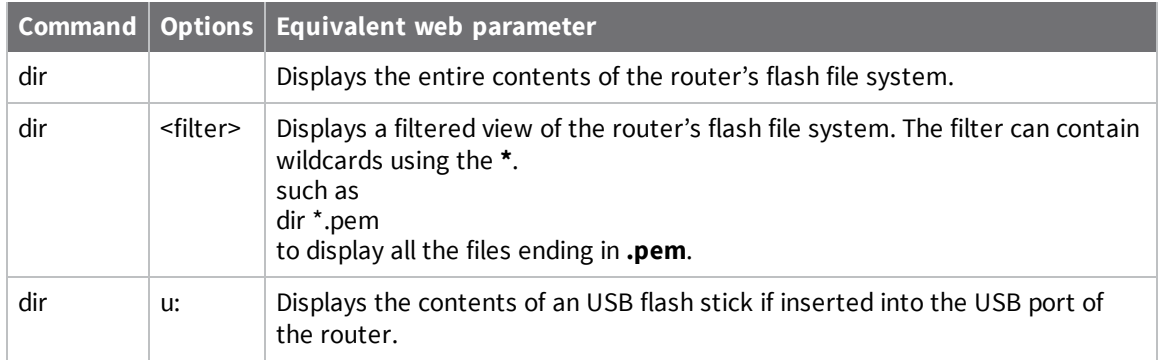

#### For example:

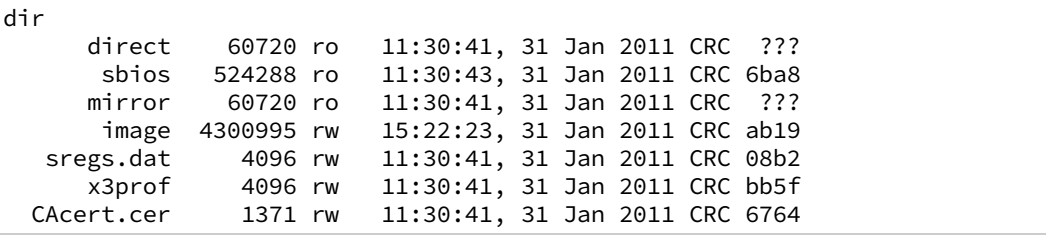

Each line shows:

- $\blacksquare$  The file name and extension, if any
- $\blacksquare$  The file size, in bytes
- The read/write status: ro=read only; rw=read/write
- The time/date of creation and the CRC value

**Note** File write operations are carried out as a background task and can be relatively slow due to the constraints of FLASH memory. As a result, the file directory may only be updated several seconds after a particular file operation has been carried out.

You can also use wildcards with the dir command in order to narrow your search. The **\*** character can represent one or more characters in the filename. For example, **dir fw\*.txt** will list only the **fw.txt** and **fwstat.txt** files, if they are present on the TransPort.

## **fattr command: Set or remove read only flag for a file**

The **fattr** command adds or removes a read only flag for a file. Add a read only flag to set the file access permission to read only. Remove the read only flag to set the file access permission to read/write.

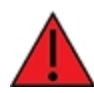

**WARNING!** Changing access permission for a system file can cause unexpected and undesired changes in system behavior. Do not use the **fattr** command to change access permissions on system files.

To set the file access permission to read/write, remove the read only flag for a file:

fattr -r <filename>

To set the access permission for a file to read only, add the read only flag for a file:

fattr +r <filename>

## **flock command: Lock files**

The **flock** command prevents any further writing to the FLASH memory. This means that no files can be written to, added to or deleted from the filing system.

## **funlock command: Unlock files**

The **funlock** command unlocks the FLASH memory if it had been locked using the flock command. Files can then be added, deleted, or copied to the filing system.

## **move command: Move a file**

The **move** command replaces one file with another while retaining the original filename. The format is:

move <fromfile> <tofile>

For example, this command deletes the file called **fw.txt** and then rename the file called **fw-temp.txt** as **fw.txt**:

move fw-temp.txt fw.txt

## **ren command: Rename a file**

The **ren** command renames files in the filing system. The format is:

ren <oldfilename> <newfilename>

## **scan/scanr command: Scan the file system**

The **scan** command performs a diagnostic check on the file system and reports any errors. For example:

```
scan
Please wait...
     direct ....ok
       sbios ....ok
     mirror ....ok
      image ....ok, data ok
   sregs.dat ....ok
     x3prof ....ok
  CAcert.cer ....ok
```
The scanning process may take several seconds so you should not enter any other commands until the results are listed.

The **scanr** command works in a similar fashion, except that it returns **ERROR** if any file is in error. This is useful when using scripts that can look for the **ERROR** failure result.

## **type command: Display a text file**

The **type** command displays the contents of a text file. The format is:

```
type <filename>
```
For example:

```
type config.da0
[CFG]
config last_saved "12:04:45, 31 Jan 2011"
config last_saved_changes "1"
config last_saved_user "ASY 0"
eth 0 descr "LAN 0"
eth 0 IPaddr "10.1.51.3"
eth 0 mask "255.255.0.0"
eth 0 bridge ON
eth 1 descr "LAN 1"
eth 2 descr "LAN 2"
eth 3 descr "LAN 3"
eth 4 descr "ATM PVC 0"
```
## **xmodem command: Initiate an XMODEM file upload**

The **xmodem** command initiates an XMODEM file upload from the port at which the command is entered. The format is:

xmodem <filename>

Where:

### *<filename>*

The name under which the file will be saved when the upload is complete.

After you enter the **xmodem** command, the router waits for your terminal program to start transmitting the file. When the upload is complete and the file has been saved, the router responds with the **OK** result code.

To initiate a remote XMODEM upload, establish a Telnet session over ISDN, and then issue the **xmodem** command from the remote terminal.

## <span id="page-906-0"></span>**TransPort file system**

A typical TransPort file directory includes the following files:

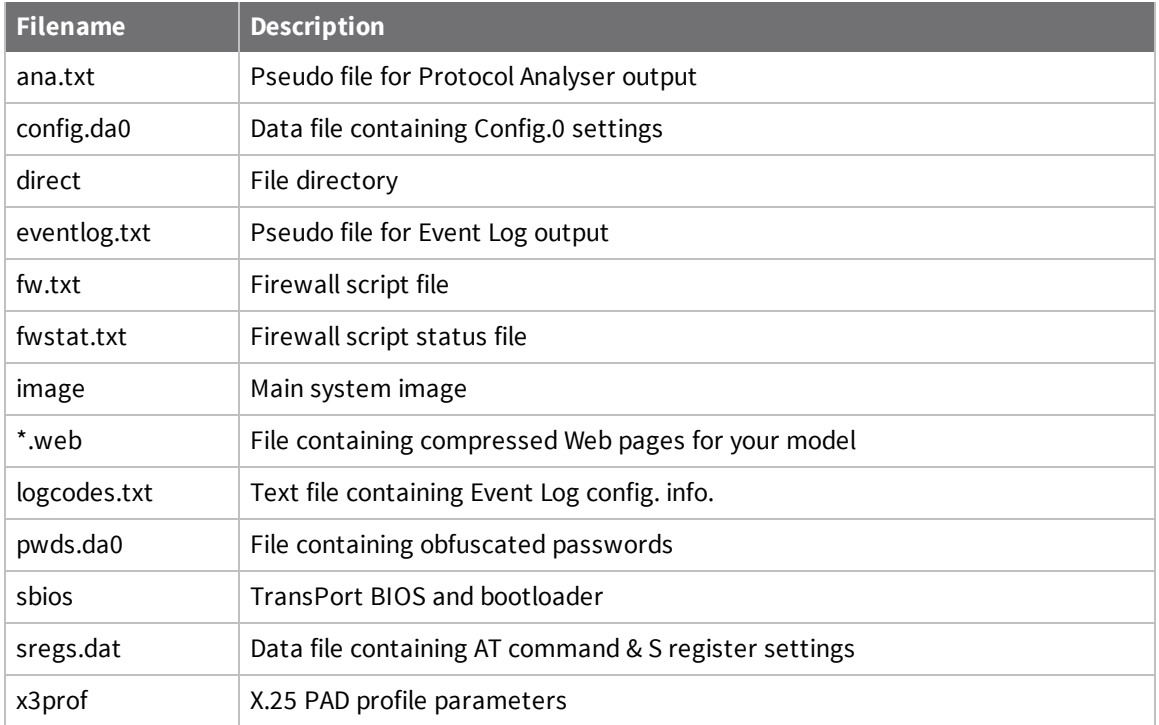

Once you have configured the router, you must save the chosen settings to non-volatile memory to avoid losing them when the power is removed.

- Application command settings are stored in one of two **CONFIG** files.
- <sup>n</sup> AT command and S register settings are stored in one file named **SREGS.DAT**.

## *Configuration files*

Most configuration information is stored in one of two files called **config.da0** and **config.da1**. This allows two different sets of configuration information to be stored using the **Save** option in the directory tree at the left of the web interface, or by using the **config** command from the command line.

The **Save All** button saves the following files:

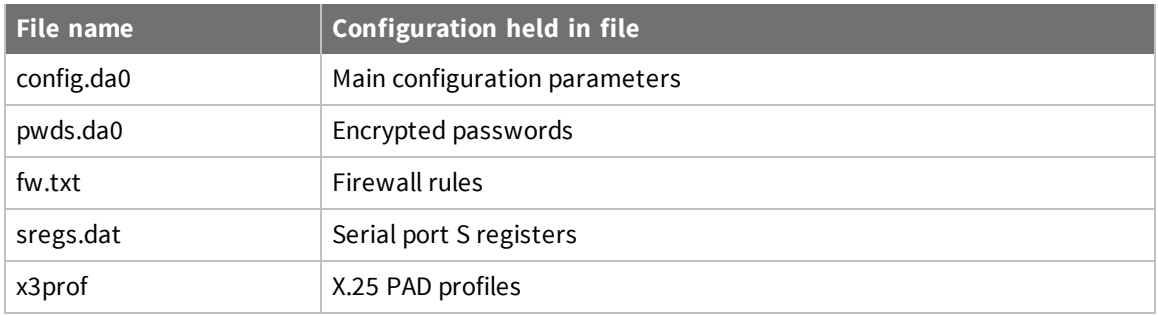

You can select which of the two config files is loaded when the router is powered-up or rebooted by setting the **Use Config n** parameter on the **Configuration > System > General > Miscellaneous** page when the router powers up as required, or by using the **config n powerup** CLI command.

**Note** The **config.da0** and **config.da1** files only contain details of settings that have been changed from the default values.

### *sregs.dat file*

A combined set of AT command and S register settings are called a profile. Two such profiles, profile **0** and profile **1**, can be stored for each **ASY** port in a file called **sregs.dat**. To save the file, use the **Save Profile** button on the relevant Configuration > Network > Interfaces > Serial > Serial Port n web page, or use the **AT&W** command.

Saving the settings for one ASY port does not save the settings for the other ports. You must save the settings for each port individually.

For each ASY port, the profile to be loaded at reboot or power-up is specified in the **Power-up Profile** setting on the relevant **Configuration > Network > Interfaces > Serial > Serial Port 0** web page, or use the **AT&Y** command).

You can load a profile for a particular **ASY** port to take immediate effect, using the **Load Profile** button on the ASY port's web page, the **ATZ** command.

## *pwds.da0 file*

As of firmware version **4981**, the encrypted forms of passwords entered into the configuration are stored in a separate file named **pwds.da0**. This file can only be accessed by users with **Super** level privileges. The file can be read with the type command, such as, type **pwds.da0**.

The **pwds.da0** file is only created when a password is changed from default and the configuration is saved. The router then removes encrypted versions of the default passwords from the **config.da0** file and instead creates and uses a new **pwds.da0** file.

If you delete a **pwds.da0** file, all remote access to the router that requires authentication will fail. In such a case, you will need a serial cable connection to re-configure passwords to gain access to the router. If both the **pwds.da0** file exists and the **config.da0** contains passwords also, the passwords in the **config.da0** take precedence and overwrite the passwords in the **pwds.da0** when a **save** command is issued.

## <span id="page-908-0"></span>**Manage files using USB storage devices**

Most TransPort routers are equipped with USB ports that you can use to connect Mass Storage Devices (MSDs) such as external hard drives or flash-memory pen drives. All the files on the USB device are listed under the **USB Directory Listing** heading on the **Administration > File Management > FLASH Directory** page.

The USB storage device must be formatted using the FAT16 or FAT32 file system.

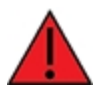

**WARNING!** For the TransPort WR31, the USB port is for use in a normal location only, not a hazardous location.

When the USB storage device is first inserted into the router, the operating system looks for a file named **autoexec.bat**, and if found, executes it. To execute other batch files, press the Reset button one or more times. The batch file to execute must be called **pb<n>.bat**, where **<n>** is the number of times the Reset button must be pressed to execute the file.

## *SD memory card support*

Some TransPort routers are available with internal SD memory card. The drive letter assigned to this card is **s:**. To access the SD memory using an FTP client, the subdirectory assigned is **sdmmc**. You can use the SD card in the same way as USB MSDs. The SD card is internal and cannot be removed.

## *Batch control commands*

Batch files can contain one of the following two control lines: **ERROR\_EXIT** or **ERROR\_RUN**. **ERROR\_ EXIT** causes any commands run after that point in the file to terminate the batch file if that command causes an error; for example, attempting to delete a file that does not exist. **ERROR\_RUN** returns the operation to default, which is to continue executing batch file commands.

### *Use USB filing system commands*

#### *Command line*

The USB storage device responds to any of the standard filing system commands. For all filing system commands, the USB storage device is regarded as drive **u:**.

**Note** The router does not support subdirectories. Any subdirectories on the USB device display with a size of **0 bytes** on the **Administration > File Management > FLASH Directory** page.

#### *Display contents of the USB storage device*

Enter the command:

dir u: SERIALS.TXT 1843 EVENTL~1.TXT 1449 USB.TXT 4278 MASSR1~1.TXT 1255 OK

If the USB storage device is empty, the following message is displayed:

No files

If no USB device is present, the following message is displayed:

No USB flash directory

#### *Copy a file*

To copy a file named **image** from the main flash memory onto the USB device, enter the command:

copy image u:image

To copy a file named **Logcodes.TXT** from the USB device to the main flash memory, enter the command:

```
copy u:Logcodes.TXT Logcodes.TXT
```
or

copy u:Logcodes.TXT

If no destination file is specified, the destination is set to the FLASH directory and the file name remains the same.

### *Use a USB device to upgrade firmware*

The following functionality is available from firmware version 4891 onwards.

The TransPort firmware can be upgraded using the USB storage device. To perform an upgrade:

- 1. Create a simple batch file named **pb2.bat**.
- 2. Place the relevant firmware upgrade files into the **root** directory of the USB storage device.
- 3. Insert the USB device into the TransPort router.
- 4. Press the router's reset button twice. The firmware upgrade will begin. You will see output similar to the following:

```
ERROR_EXIT
del *.web
copy u:sbios1 sbios1
copy u:logcodes.txt logcodes.txt
copy u:image image
copy u:image4.c3 image4.c3
copy u:Y4890wVS.web Y4890wVS.web
move sbios1 sbios
scanr
flashleds
```
- 5. When the LEDs on the TransPort start flashing, the upgrade is complete.
- 6. Reboot the TransPort router to activate the new firmware.

### *Use USB devices with .all files*

The following functionality is available from firmware version 4910 onwards.

A **.all** file is a special file that contains all of the firmware and configuration files in a single file that has the file extension **.all** and is an exact copy of the TransPort router in its current state. This **.all** file can then be applied to another TransPort router, as long as it is the same model.

- 1. To extract a **.all** file, use the Digi Flash Writer software.
- 2. Copy the extracted **.all** file to a USB storage device and insert the device into the TransPort router.
- 3. Issue the command **dir u:** to confirm that the TransPort can access the USB device.
- 4. To copy the **.all** file onto the TransPort router, from the command line enter this **copy** command:

```
copy u:mr4110.all t.all
```
Replace **mr4110.all** with the correct **.all** file name. The **t.all** destination name can be any destination. The source file (in this example, **mr4110.all**) must adhere to the 8.3 filename convention, owing to limits of the FAT file system, or the process will fail.

### *Prevent unauthorized access from a USB storage device*

You can prevent unauthorized access to a TransPort router using a USB storage device, such as inserting a USB storage device with an **autoexec.bat** file designed to copy usernames and passwords, etc. Several commands prevent unauthorized access via the USB port:

#### *Command line*

- 1. Use the **usbcon** command to define an access key. If the **.bat** file does not contain the matching key, it will not be allowed to execute.
- 2. Use the **uflash** command's **put** parameter to encode the matching key onto the file.

**Note** When using the **uflash** command, do not prefix the filename with **u:** as the **uflash** command can only act on files stored on a USB storage device.

For example:

■ Create a key:

usbcon 0 flashkey

<sup>n</sup> Encode this key onto a file called **autoexec.bat** on the USB storage device:

uflash autoexec.bat put

■ Remove a key from a file using the **uflash** command parameter **clr**:

uflash autoexec.bat clr

**Note** To use the **uflash** command, you must be logged onto the router with **Super** access level.

## *Execute alternate batch files when a USB drive is inserted*

By default, an **autoexec.bat** file executes when a USB drive is inserted. You can execute other batch files. To control this behavior, enter:

>usbcon 0 batfile <off|on>

#### *Disable or enable the USB ports*

If required, you can disable the external USB ports. Disabling the USB ports prevents any unauthorized copying of files to or from the router, or unauthorized use of flash drives or serial devices connected to the USB ports.

### *Command line*

To disable the USB ports, use the **usbcon** command. The parameters to use on the **usbcon** command are:

#### *dislist*

Disables the USB port.

#### *enalist*

Explicitly enables a list of USB drivers. The driver list can be comma-separated to specify more than one driver if required.

The format of the **usbcon** command to disable the USB port is:

usbcon 0 usb-x-p<.p>.<DRIVER>

Where:

- **x=1** for the bottom USB port and 2 for the top port.
- **p=<port** #> (if connected to a USB hub the port numbers can increase).
- **n DRIVER=**MSD for Mass Storage Device, SERIAL for serial devices, or HUB for hub devices.

For example:

■ Disable a Flash stick on the top port only:

usbcon 0 dislist usb-2-2.MSD

■ Use wildcards to disable flash devices entirely:

usbcon 0 dislist usb-\*.MSD

This will match on ALL MSD devices even if in another HUB.

■ Disable both external USB ports on a DR64x0, enter the following commands:

usbcon 0 dislist "usb-1-2\*,usb-2-2\*"

or

```
usbcon 0 dislist "usb-?-2*"
```
The final **-2** is important in both cases. Otherwise, the command disables the internal USB devices, which could include connections to the wireless module or other components.

■ To disable serial devices from using either external USB port on a DR64x0, or on a port connected to a hub on either these ports:

```
usbcon 0 dislist "usb-1-2*.SERIAL,usb-2-2*.SERIAL"
```
or

usbcon 0 dislist usb-?-2\*.SERIAL

<sup>n</sup> The **enalist** takes the same format, but when matches occur, it enables the device. If a device matches the enable list as well as the disable list, the enable list takes preference. When a device matches a list an event is written to the event log of the form:

```
"USB device usb-1-2.4.MSD disabled"
```
or, if the device matches the **enalist**:

```
USB device usb-1-2.4.MSD enabled"
```
- <sup>n</sup> You can use these events to debug the correct matching string to match on when trying to configure these parameters.
- If both lists are left blank, all drivers are enabled and no extra events appear in the event log.

## **Create a universal config.da0 file using tags**

The **config.da0** contains a list of commands, one per line that are parsed at boot. The commands in this file differ, depending on the model of the router, the firmware in use and the hardware options installed.

You can create a single universal configuration file using tags, defining sections that only relate to a specific hardware type or firmware version.

The tag values you can use are:

- The base model, for example: **DR6410**
- The complete model, for example: **DR6410-H0A**
- The platform build string, for example: **8W**
- The type of DSL, for example: **DSL2**, 2+
- The type of WWAN module detected, for example: **E** (Edge), **C** (CDMA)
- <sup>n</sup> The complete WWAN module string, for example: **MOTO\_G24SIEMENS\_GPRS**, **SIEMENS\_MC75**, **NOVATEL\_3G**, **SIERRA\_3G**, **OPTION\_3G**, **NOVATEL\_CDMA**, **CMOTECH\_CDMA**, **SIERRA\_CDMA**
- <sup>n</sup> PSTN or ISDN module, for example: **PSTN**, **ISDN**

Enclose the tags within angle brackets. Open and close the configuration sections with the relevant tag. For example, to open: **<DR6410>**

To close: **</DR6410>**

Note use of the **/** in the closing tag.

To view a list of defined tags on a router, use the command **tags**. Here is example output of the **tags** command:

```
Router>tags
tags defined:..
TransPort
DR64
dr6410
8W
OPTION_3G
ISDN
DSL
61690
OK
```
### *Example scenario*

Suppose a single configuration file is required for a range of DR6410 routers. There is a mix of three types of 3G WWAN modules and some have GPRS modules installed. Different W-WAN modules need different modemcc commands to correctly configure the **ASY** ports. All these modules can have their own specific commands in one config file.

## **Use comments in configuration files**

You can use comments in configuration files to make them easier to read. The shaded comments are prefixed with a **#** symbol. In the example below, the **info\_asy\_add** parameters are for illustration purposes only and are not the actual ASY port numbers in use.

<DR6410-H0A> #Start of DR6410-H0A config <NOVATEL\_3G> #Start of Novatel specific config modemcc 0 asy\_add 7 modemcc 0 info\_asy\_add 8 #End of Novatel specific config </NOVATEL\_3G> <OPTION\_3G> #Start of Option specific config modemcc 0 asy\_add 7 modemcc 0 info\_asy\_add 9 #End of Option specific config </OPTION\_3G> <SIERRA\_3G> #Start of Sierra specific config modemcc 0 asy\_add 7 modemcc 0 info\_asy\_add 10 #End of Sierra specific config </SIERRA\_3G> #End of DR6410-H0A config </DR6410-H0A> <DR6410-E0A> #Start of DR6410-E0A config modemcc 0 asy\_add 7 modemcc 0 info\_asy\_add 11 #End of DR6410-E0A config </DR6410-E0A> #Rest of generic config goes below here modemcc 0 apn internet" eth 0 ipaddr 192.168.0.99

# **Manage X.509 certificates and host key pairs**

The X.509 Certificate Management pages are for loading and managing X.509 certificates and public/private host key pairs that are public key infrastructure (PKI) based security.

## **Manage Certificate Authorities (CAs)**

A certificate authority (CA) is a trusted third party that issues digital certificates for use by other parties. digital certificates issued by the CA contain a public key.

The certificate also contains information about the individual or organization to which the public key belongs.

A CA verifies digital certificate applicant's credentials.

The CA certificate allows verification of digital certificates and the information contained therein, issued by that CA.

### **Web**

#### Go to **Administration > X.509 Certificate Management > Certificate Authorities**.

### *Installed Certificate Authority Certificates*

```
Installed Certificate Authority Certificates
```
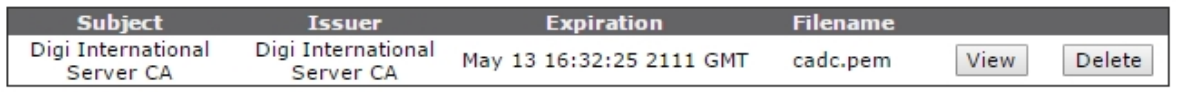

This table lists the current CA certificates that have been installed onto the router. Use the **View** button to view the contents of each certificate.

## *Upload CA Certificates*

#### **Upload CA Certificates**

```
Upload certificate authority (CA) certificates. Files may be in ASN.1 DER or PEM Base64 encoded formats.
                 Upload File: Choose File No file chosen
```
Upload

Use the **Choose File** and **Upload** buttons to upload CA Certificates from a host PC onto the router.

### *Obtain CA certificates from a SCEP Server*

The Simple Certificate Enrollment Protocol (SCEP) allows the user to request and enroll CA certificates from a CA server.

The CA certificate files are automatically stored with the name **CA<n>.pem**, where **n** increments with each certificate.

#### **SCEP Server IP address**

The IP address of the SCEP server/CA server.

#### **Port**

The port on which SCEP server is listening. If the port is **0**, the router uses default port of **80**.

#### **Path**

The path on the server to the SCEP application. The path can either be entered manually if known, or select from **cgi-bin** or **Microsoft SCEP** from the drop-down list.

### **Application**

The SCEP application running on the server.

### **CA identifier**

The identifier for the CA server. The CA identifier to use to identify a particular CA when multiple CAs might be running on the server.

*Command line* 

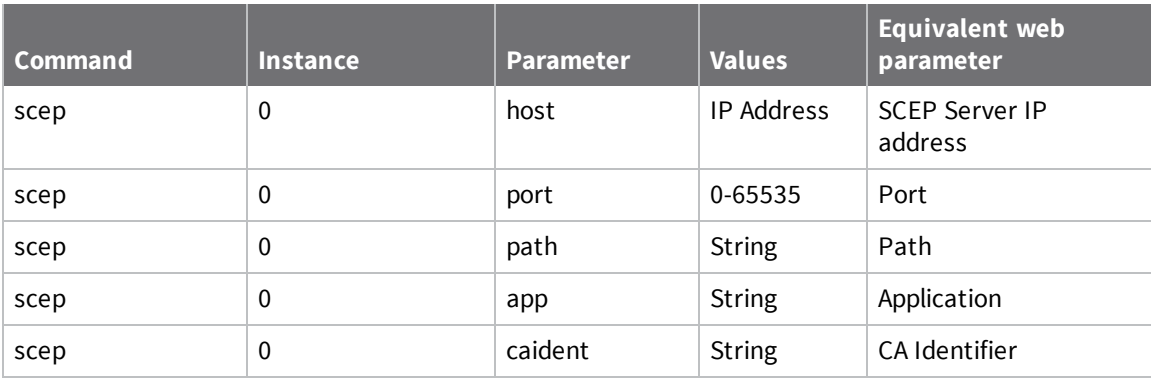

## **Manage IPsec/SSH/HTTPS certificates**

The **IPsec/SSH/HTTPS certificates** page contains fields that required when sending a certificate request to a Certificate Authority (CA).

This information forms part of the certificate request, and thus part of the signed public key certificate.

The router can use certificates to establish IPsec tunnels with other routers and support SSH and HTTPS connections. For more information on using certificates with the router,

See Application Note 22, IPSec VPN tunnel between two Digi Routers using [Certificates](http://ftp1.digi.com/support/documentation/AN_022_Transport_to_Transport_VPN_with_certs_using_SCEP.pdf) and SCEP.

 **Web**

#### Go to **Administration > X.509 Certificate Management > IPsec/SSH/HTTPS Certificates**.

### *Installed certificates*

This table lists the current certificates that have been installed onto the router. It is possible to view the contents of each certificate using the **View** button.

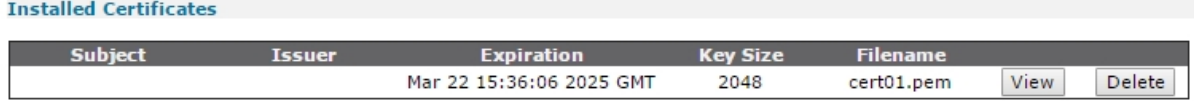

## *Upload certificate or private keys*

In the **Upload Certificate or Private Keys** section, you can upload certificates and private key files from a host PC onto the router using the **Choose File** and **Upload** buttons.

```
Upload Certificate or Private Keys
Upload RSA keys and certificates. Certificate and key files may be in ASN.1 DER or PEM Base64 encoded formats.
                 Upload File: Choose File | No file chosen
Upload
```
## *Create, enroll, and install certificate requests*

The **Enrollment** section of the page has parameters to create a certificate request, enroll the certificate, and install the certificates on the router.

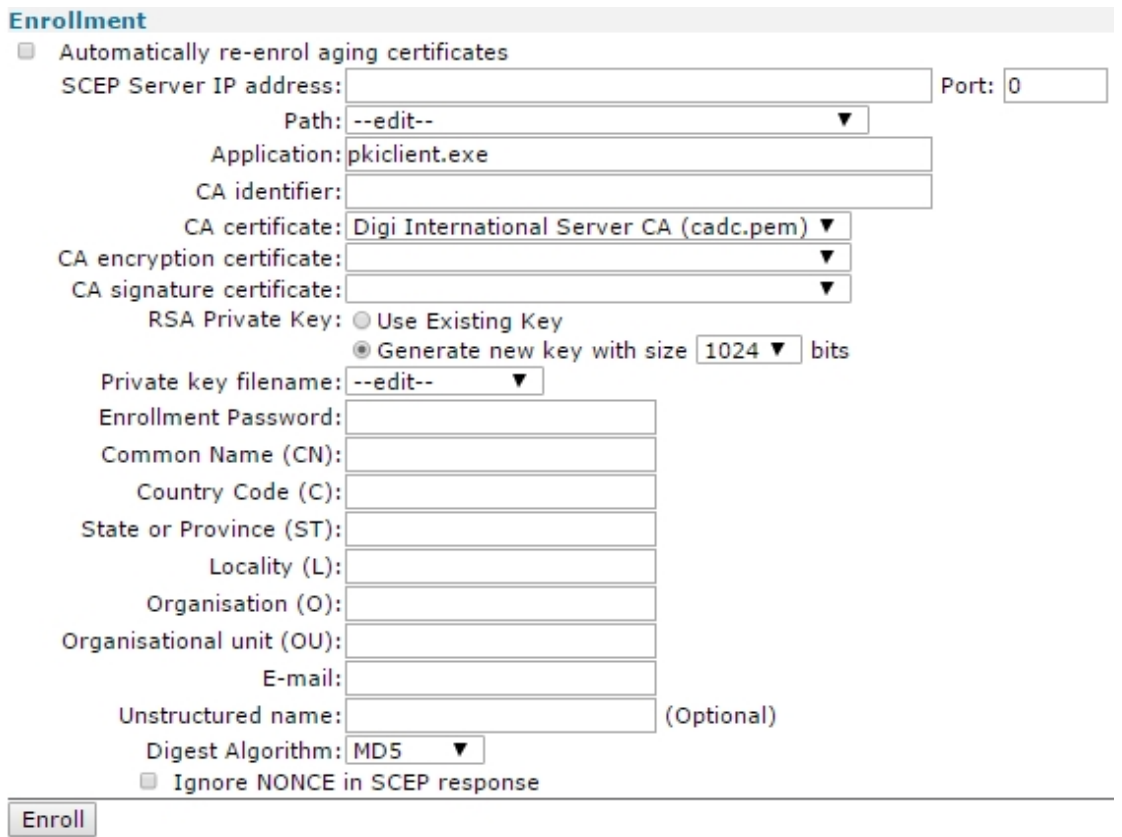

#### **Automatically re-enroll aging certificates**

Select to make sure any aging certificates are re-enrolled.

#### **SCEP Server IP address**

The IP address of the SCEP server / CA server.

#### **Port**

The port on which the SCEP server is listening. If the port is **0**, the router uses the default port of **80**.

#### **Path**

The path on the server to the SCEP application. You can either enter your own path or select from cgibin or Microsoft SCEP from the drop-down list.

#### **Application**

The SCEP application running on the server.

## **CA identifier**

The identifier for the CA server. The CA identifier to use to identify a particular CA when multiple CAs might be running on the server.

#### **CA certificate**

The filename of the CA certificate.

#### **CA encryption certificate**

Sometimes when you get a CA certificate, a CA encryption certificate is installed on the router at the same time. You can identify a CA encryption certificate by looking at the **X.509 Key Usage** section in the certificate. It should display something like the following:

```
X509v3 Key Usage: critical
    Key Encipherment, Data Encipherment
```
If a CA encryption certificate has been installed by the CA you wish to use for the certificate request, enter the CA encryption certificate. If no CA encryption certificate has been installed for the CA, leave this file blank.

#### **CA signature certificate**

Sometimes when you get a CA certificate, a CA signature certificate is installed on the router at the same time. You can identify a CA signature certificate by looking at the **X.509 Key Usage** section in the certificate. It should say something like the following

```
X509v3 Key Usage: critical
    Digital Signature, Non Repudiation
```
If a CA signature certificate has been installed by the CA you wish to use for the certificate request, enter the CA signature certificate. If no CA signature certificate has been installed for the CA, leave this file blank.

### **RSA Private key**

Selects either using an existing private key or generating a private key for each certificate request.

#### **Private key filename**

The filename of the private key file to use.

#### **Enrollment Password**

Before you can create a certificate request you must first obtain a challenge password from the Certificate Authority Server. This password is generally obtained from the SCEP CA server by way of a WEB server or a phone call to the CA Server Administrator. For the Microsoft® SCEP server, you browse to a web interface. If the server requires a challenge password, it will be displayed on the page along with the CA certificate fingerprint. This challenge password is usually only valid once and for a short period of time, in this case 60 minutes, meaning a certificate request must be created after retrieving the challenge password.

#### **Common Name (CN)**

A name for the router. This parameter is important, as the router will use the common name as the router's ID for IKE negotiations.

### **Country Code (C)**

The two-character county code of where the router is located. A list of valid country codes can be found at [http://www.iso.org/iso/english\\_country\\_names\\_and\\_code\\_elements.](http://www.iso.org/iso/english_country_names_and_code_elements)

#### **State or Province (ST)**

The state, county, or province of where the router is located.

### **Locality (L)**

The town or city of where the router is located.

#### **Organisation (O)**

The company to whom the router belongs to.

### **Organisational unit (OU)**

The company department maintaining the router.

#### **E-mail**

An appropriate email address of a contact for the router.

#### **Unstructured name**

This parameter is optional. It can contain some descriptive to help identify the certificate.

#### **Digest Algorithm**

The digest algorithm (MD5 or SHA1) when signing the certificate request.

#### **Ignore NONCE in SCEP response**

The parameter instructs the router to ignore the **NONCE** field in the SCEP response. Use the **NONCE** field to prevent replay attacks.

#### **Enroll button**

Sends the enrollment request to the SCEP server.

### *<u>EEE</u>* Command line

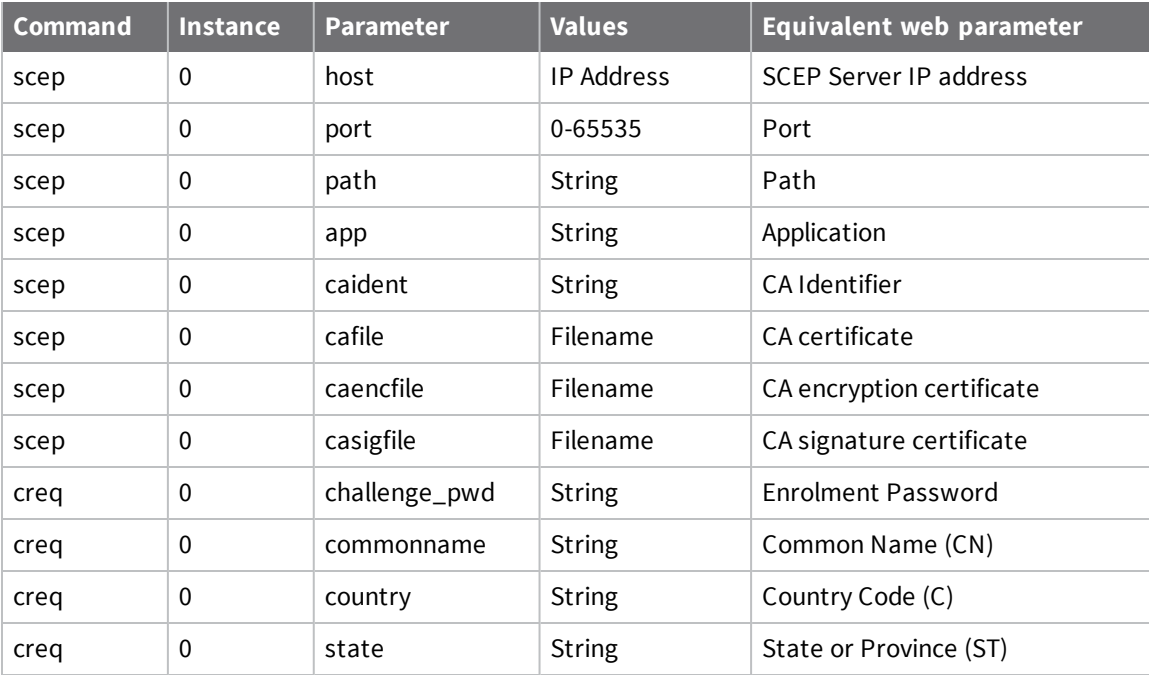

![](_page_925_Picture_399.jpeg)

#### **creq command**

Use the **creq** command to generate the certificate request using the configured parameters. If the private key does not already exist and you enter the appropriate parameters, the private key is generated at the same time.

To generate a certificate request, enter:

creq new -k<priv key file> -o<cert request file>

To generate a private key and a certificate request, enter:

creq new -b<priv key length> -k<priv key file> -o<cert req file>

To generate a certificate request file called **request.pem** from a private key called **priv001.pem**, enter:

creq new -kpriv001.pem -o request.pem

To generate a 512-bit private key named **private.pem**, and a certificate request named **certreq.pem** using that file, enter:

creq new -b512 -kprivate.pem -ocertreq.pem

## **Manage RSA key files**

## **Web**

- 1. Go to **Administration > X.509 Certificate Management > Key files**.
- 2. Use the **Choose File** button to browse for and select the RSA key file to upload, or enter the filename in the **Filename** field.
- 3. Enter the passphrase for the RSA key file in the **Passphrase** and **Confirm Passphrase** fields.
- 4. Click **Upload**.

## **Generate private keys**

You must create a private key before a certificate can be requested, as the request uses this private key.

 **Web**

#### Go to **Administration > X.509 Certificate Management > Key Generation**.

The **Key Generation** settings generate a private key. Fields in this section are as follows:

![](_page_927_Picture_560.jpeg)

#### **Key filename**

A name for the private key. The filename must be prefixed with **priv** and have a **.pem** extension.

#### **Key size**

The size of the private key, in bits. The larger the key, the more secure the connection. But also, the larger the key, the slower the connection. The key size can be one of the following: **384**, **512**, **768**, **1024**, **1536**, **2048**.

#### **Save in SSHv1 format**

If enabled, generates the private key in SSH version 1 format. If disabled, generates the private key in SSH version 2 format.

#### **Generate Key button**

Generates the private key.

#### **Command line**

Use the **genkey** command to generate a private key file.

genkey 0 <keysize> <filename> <-ssh1>

where:

- **EXECUSE:** Sthe size of the key in bits.
- **Filename>** is the name of the private key file.
- **EXECT EXECT** SAMPLE is optional, and will generate the private key file in SSH version 1 format.

**Note** IPsec requires SSH version 2 private keys.

For example, to generate a **1024**-bit SSH version 2 key called **privkey.pem**, enter:

genkey 1024 privkey.pem

Command output is:

OK Starting 1024 bit key generation. Please wait. This may take some time... Key generated, saving to FLASH file privkey.pem Closing file Private key file created All tasks completed

## **Split a private key**

For increased security, you can split the private key file between the router flash and an USB memory stick. Once a private key has been split and stored in two parts, the USB memory stick must be present for any successful IKE negotiations that involve the private key. Because the USB memory stick only contains a part of the private key, you cannot use it in another router. For more information on using a USB memory stick, see [Manage](#page-908-0) files using USB storage devices.

### *<u>Emand</u>* Command line

The command to split a private key is:

privsplit <certificate filename>

# **Back up and restore configuration settings**

There are several mechanisms available to backup device configurations, and later restore them on your TransPort router. It is important to understand the Digi TransPort file system and which files should be backed up.

## **Configuration files associated with your TransPort router**

The TransPort router file system includes several configuration files:

![](_page_930_Picture_621.jpeg)

For more information on these and other [TransPort](#page-906-0) configuration and data files, see TransPort file [system.](#page-906-0)

## **Methods for saving configuration files**

You can save these files in several ways:

- <sup>n</sup> From the web interface: Go to **Administration > Backup/Restore**. All selected files are stored in Zip format for easy storage and restoration to this same or different unit.
- $\blacksquare$  FTP the files to a file using an FTP client.
- <sup>n</sup> Save the files from the web interface: Go to **Administration > File Management > FLASH directory**.
- $\Box$  Copy the files to a USB storage device (U:)
- <sup>n</sup> Use a remote management platform such as Digi Remote Manager, which can save configurations, restore them, and do other system maintenance on scheduled basis.

## *Web*

Backup and restore are available in the web interface only.

## **Back up the configuration to a file on your PC or a server**

- 1. Go to **Administration > Backup/Restore**.
- 2. Select optional information to include in the backup file: passwords, CA certificates, certificates and keys, the MySQL database file, routing protocol configuration files, debug.txt file.
- 3. Click **Backup**.

## **Restore the configuration to a file on your PC or a server**

- 1. Go to **Administration > Backup/Restore**.
- 2. Select the file from which the settings should be restored.
- 3. Click **Restore**.

## **Update firmware**

The **Administration > Update Firmware** page updates firmware. During the firmware update process, the router downloads a **.zip** file onto the router, uncompresses it, validates each file within the zip file, then updates the files in its flash file system.

The **.zip** file containing the latest firmware version is available from the Digi website [\(http://transport.digi.com/digi/firmware/ftp/\)](http://transport.digi.com/digi/firmware/ftp/).

![](_page_932_Picture_5.jpeg)

Firmware update is available in the web interface only.

- 1. Download the **.zip** file to your PC before starting the firmware update. The Update Firmware web page has a link for doing so.
- 2. Go to **Administration > Update Firmware**.

![](_page_932_Picture_464.jpeg)

## *Model*

The model of the router.

### *Firmware Version*

The current firmware version running on the router.

- 3. Click the **Choose File** button to browse for and select the **.zip** file on your PC containing the firmware version to which you wish to update.
- 4. Click **Update**. The firmware update begins.

**CAUTION!** Do not remove the power from the router while an update is in progress, as it can corrupt the router's flash file system and might leave the router unable to boot up.

Do not navigate away from the **Update Firmware** page while an update is in progress,

![](_page_933_Picture_2.jpeg)

as that action can cause the update to abort prematurely.

5. Once the firmware update is complete, reboot the router.

# **Reset the router to factory defaults**

## **Using the web interface**

## *Web*

1. Go to **Administration > Factory Default Settings**.

![](_page_934_Picture_332.jpeg)

![](_page_934_Picture_333.jpeg)

Keep network settings

Restore

- 2. (Optional) Select **Keep network settings option** to preserve certain network settings after the reset, including:
	- Ethernet 0 IP address
	- Ethernet 0 Mask
	- Ethernet 0 Gateway
	- Ethernet 0 DHCP Client
	- Ethernet 0 DNS Server
	- Default Route 0 Interface
	- $\blacksquare$  PPP 1 Username
	- PPP 1 Password
	- PPP 3 Username
	- PPP 3 Password
	- **n** Mobile APN
	- **n** Mobile SIM PIN
- 3. Click **Restore**.

![](_page_934_Picture_24.jpeg)

**CAUTION!** To avoid corrupting flash memory, do not remove power from the router during this operation.

4. Click **Reboot** to reboot the router.

## **Using the reset button on the router**

Most TransPort routers have a reset button.

- **[TransPort](#page-23-0) WR11**: The reset button is on the far right of the front side panel. See TransPort WR11 [hardware](#page-23-0) features.
- <sup>n</sup> **TransPort WR21**: The reset button is on the front panel, to the right of the **Signal** LEDs. See [TransPort](#page-35-0) WR21 hardware features.
- **[TransPort](#page-46-0) WR31:** The reset button is above the USB connector. See TransPort WR31 hardware [features](#page-46-0).
- **[TransPort](#page-66-0) WR41:** The reset button is on the underside of the unit. See TransPort WR41 [hardware](#page-66-0) features.
- **[TransPort](#page-78-0) WR44:** The reset button is on the underside of the unit. See TransPort WR44 / WR44 R [hardware](#page-78-0) features.
- **TransPort WR44 RR** does not have a physical reset button.

To reset the router to factory defaults:

- 1. If the router is not already on, turn the router on and wait **15** seconds for the router to complete its initialization process.
- 2. Press and hold the reset button for **5** seconds. The router's LEDs will flash to indicate a factory reset is in progress. Once the reset is complete, the router automatically reboots.

![](_page_935_Picture_13.jpeg)

**CAUTION!** To avoid corrupting flash memory, do not remove power from the router during this operation.
### **Save configuration settings to a file**

Once you have configured the router, save the settings to non-volatile memory to avoid losing them when the power is removed.

You have two choices on saving configuration settings: saving the current configuration or saving the router's entire configuration.

### **Save the current configuration**

The **Save** button in the web interface and the **config** command save the current configuration to the specified configuration file, **config.da0** or **config.da1**. The default power-up configuration profile is **profile 0**. The extension**\*.da0** indicates that the configuration profile in use **is profile 0**. An extension of **\*.da1** indicates that configuration **profile 1** is in use. Not every configuration setting is saved, however. See the Save All option.

### **Save All: Save the entire configuration**

The **Save All** button in the web interface and **saveall** command save the router's entire configuration. This operation performs the following actions:

- <sup>n</sup> Saves the current configuration parameters to the file **config.da0** or **config.da1**. The default power-up configuration profile is **profile 0**. The extension**\*.da0** indicates that the configuration profile in use **is profile 0**. An extension of **\*.da1** indicates that configuration **profile 1** is in use.
- <sup>n</sup> Saves the ciphered versions of the passwords to the file **pwds.da0** or **pwds.da1** file\*\*.
- <sup>n</sup> Saves the firewall configuration to the file **fw.txt**.
- Saves the serial port configuration to **profile0** of the **sregs.dat.**
- <sup>n</sup> Saves the PAD parameters on all the PADs to **profile 0** of the file **x3prof**.

#### *Web*

1. Go to **Administration - Save configuration**.

**Administration - Save configuration** 

```
Save current configuration to Config 0 (power up) \blacktriangledownSave
Save all configuration. This includes the following
   • Save the current configuration to config 0
   • Save the current firewall
   . Save all sregisters on all ports to profile 0
   . Save all PAD parameters on all PADs to profile 0
 Save All
```
- 2. Select the configuration file to which the current configuration will be saved when the **Save** button is clicked. There are two options: **profile 0** and **profile 1**. The configuration profile in use when the router powers up is indicated in the selection box. The default power-up profile is **profile 0**.
- 3. Click **Save** or **Save All**.

#### *Command line*

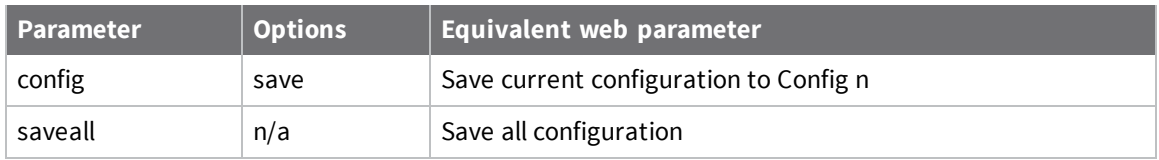

### **Execute a command from the web interface**

### *Web*

1. To enter TransPort CLI commands from the web interface, go to **Administration > Execute a Command**.

A majority of the commands mentioned in this User Guide can be entered using this feature.

2. Enter the command name and click **Execute**.

The command output displays, for example:

Administration - Execute a command

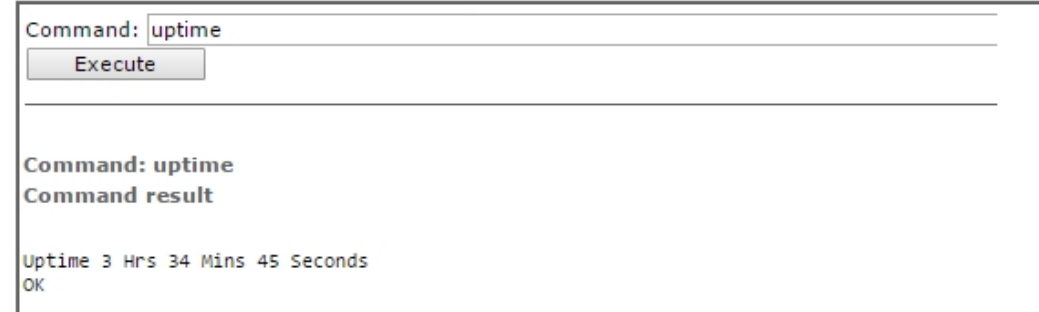

### **Reboot the router**

You can reboot the router immediately or at a scheduled time.

The router performs a reboot after any FLASH write operations are completed. There is an allowance of one second each for the following operations to be completed before reboot will occur:

- Create and send IPSec SA delete notifications are created and sent
- Close TCP sockets
- Disconnect PPP interfaces

**Note** To schedule reboots on a recurring basis, use Digi Remote Manager's device tasks feature and its schedule options. See the Digi Remote [Manager](https://www.digi.com/resources/documentation/digidocs/90001436-13/default.htm) User Guide.

#### *Web*

1. Go to **Administration > Reboot**.

#### **Administration - Reboot**

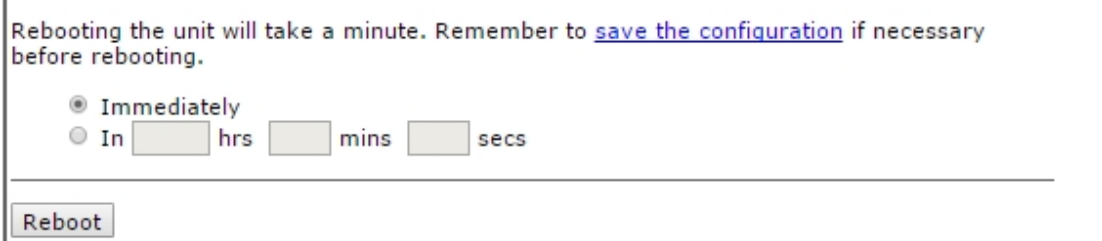

2. Enter the reboot options:

#### *Immediately*

Causes the router to reboot after a few seconds. The router cleanly terminates any TCP and VPN connections before rebooting.

#### *In h hrs m mins s secs*

Schedules a reboot to occur after the configured period of time. To cancel a scheduled reboot, enter the **reboot cancel** command from the command line.

3. Click **Reboot** to reboot the router or set the scheduled reboot to occur.

#### *Command line*

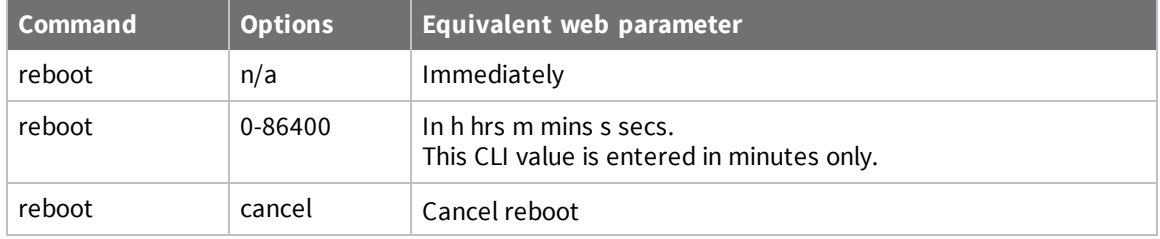

# **Troubleshooting**

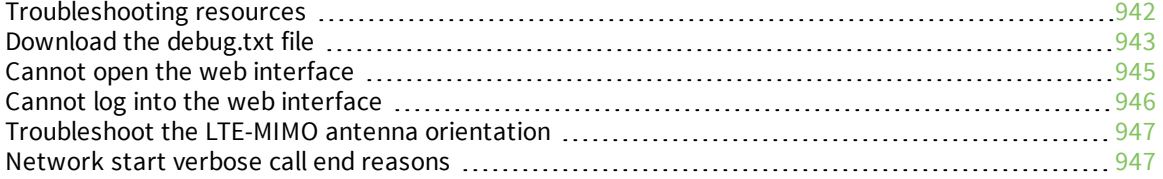

# <span id="page-941-0"></span>**Troubleshooting resources**

There are several resources available to you for support of your Digi product or resolving configuration difficulties at Digi [Support](http://www.digi.com/support) site. On this site, you can access Digi's support knowledge base and other support documents.

If the knowledge base or support forums do not have the information, make an online support request at Digi's [Support](http://www.digi.com/support) site. You will need to create a user account if one is not already set up.

When submitting a support request, include a copy of the **debug.txt** file from the device's flash. This will greatly improve the quality of the initial response you receive. It will help the Digi Support team to provide accurate answers to your queries.

# <span id="page-942-0"></span>**Download the debug.txt file**

To download the **debug.txt** file from your Digi TransPort device:

- 1. Browse to the router's IP address to connect to the web interface.
- 2. Navigate to **Administration > File Management > FLASH Directory**.
- 3. Scroll to the **debug.txt** file. It is usually near the end of the file list.
- 4. Right-click on **debug.txt** and choose the available option on your operating system to save the file, such as **Save link as**.

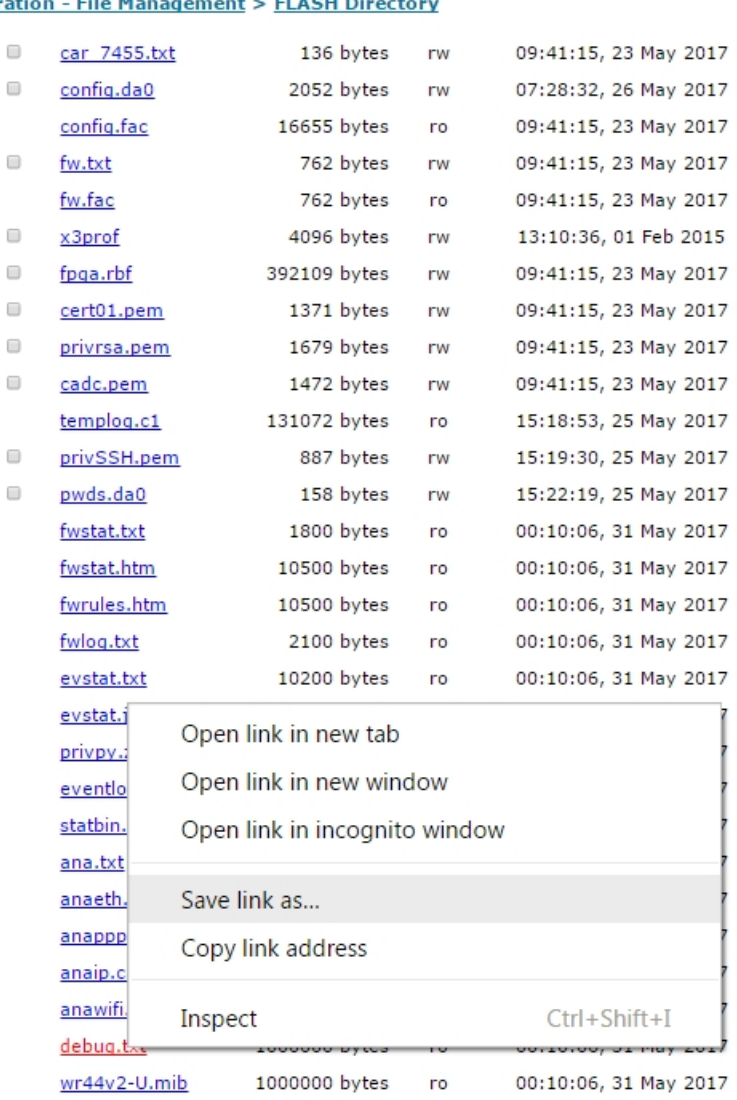

Administration -File Ma  $\mathbf{r}$  > FLASH Dir

50 Files, Flash Used: 15795375 Bytes, Flash Free: 113967104 Bytes

Delete selected files

5. Once **debug.txt** is downloaded, send it to Digi Technical Support as file attachment.

**Note** For Digi TransPort WR44 RR, there are several ways to download the **debug.txt** file. For information on the other methods, see Quick Note 24 - [Extracting](http://ftp1.digi.com/support/documentation/QN_024_Extracting the debug.txt file from a Digi TransPort or Sarian router.pdf) the debug.txt file from a TransPort.

### <span id="page-944-0"></span>**Cannot open the web interface**

If you cannot open the web interface:

- 1. Make sure the LAN cable is properly connected to the LAN port and that the **LAN** status indicator on the front of the device is illuminated.
- 2. If it is not, there is a problem with either the LAN cable or the device to which the TransPort device is connected. If the status indicator is illuminated, check that the PC can communicate with the device. To do this, open the Command Prompt window on your PC and enter the command **ping192.168.1.1**. If you do not get a response, you may have a connection problem.
- 3. Try one or more of the following methods to establish a connection:
	- **DED USE the Digi Device Discovery Utility. The IP address of the device may have been** changed from its default IP address of **192.168.1.1**. The Digi Device Discovery Utility can usually discover the device on a network, unless your system's firewall is enabled.
	- Check the PC's IP configuration. Make sure it is set to obtain an IP address automatically. If not, configure it to automatically obtain the IP address.
	- **n** Refresh the PC's IP settings by opening a command window and entering the commands **ipconfig/release** and **ipconfig/renew**
	- Check the PC's LAN connection and any LAN device (such as an Ethernet switch) that connects to the router. Make sure the PC is connected to the network.
	- Clear the PC's ARP cache with the command **arp** -**d \***, then retry the **ping** command. If you do get a response but are unable to view the web interface, then there is most likely a problem with your web browser configuration.

## <span id="page-945-0"></span>**Cannot log into the web interface**

If you cannot log in to the web interface, you will need to access the device via Telnet or SSH in order to configure it using the Command Line Interface (CLI). See Using the [command-line](#page-120-0) interface for more information.

### <span id="page-946-0"></span>**Troubleshoot the LTE-MIMO antenna orientation**

Separate the two LTE antennas sat the maximum distance possible, taking into consideration the available space of the installation. There should be a minimum distance of **1.5** inches between two antennas.

### <span id="page-946-1"></span>**Network start verbose call end reasons**

The event log for your TransPort WR router may include cellular network start logging messages that provide information about why a call was ended. These messages will look similar to the following:

12:16:57, 07 Feb 2019,GPRS: Network start verbose call end reason 209 12:16:57, 07 Feb 2019,GPRS: Network start verbose call end reason type 2

The following tables provides details about the call end reason type and the specific reason.

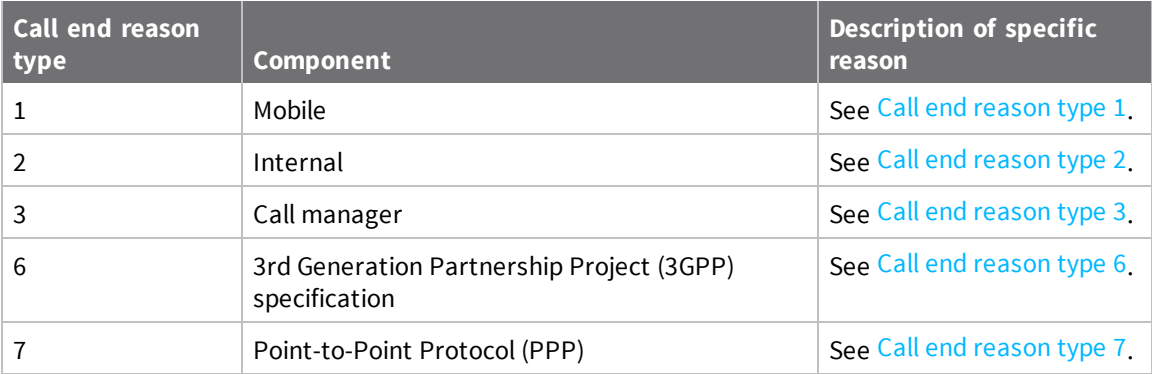

<span id="page-946-2"></span>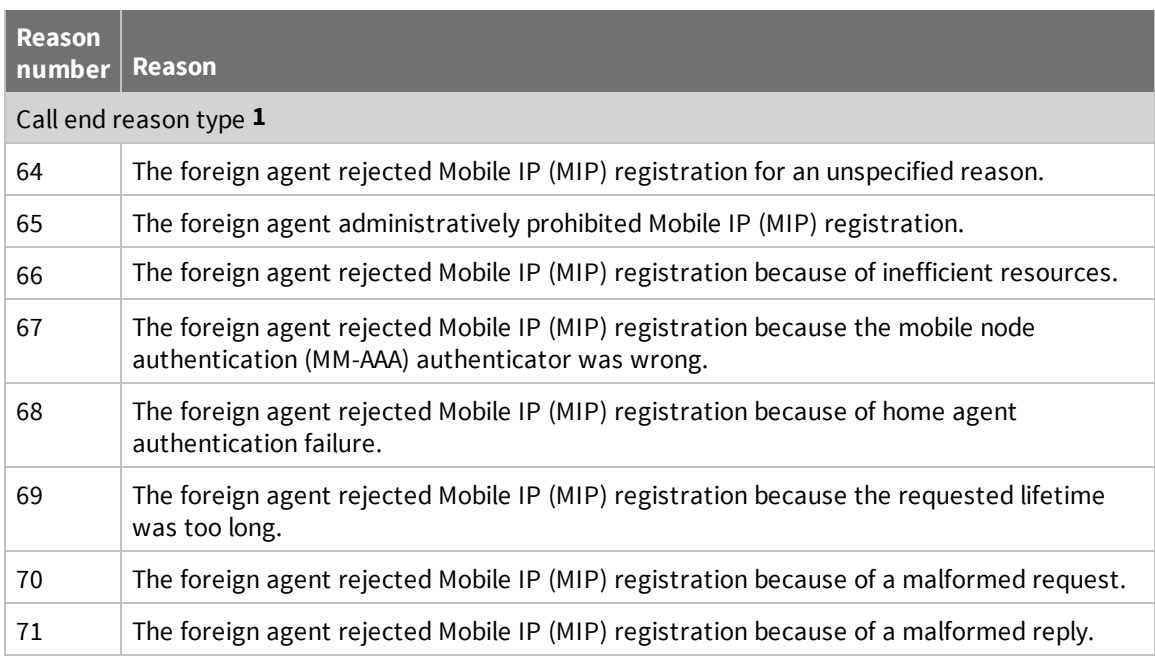

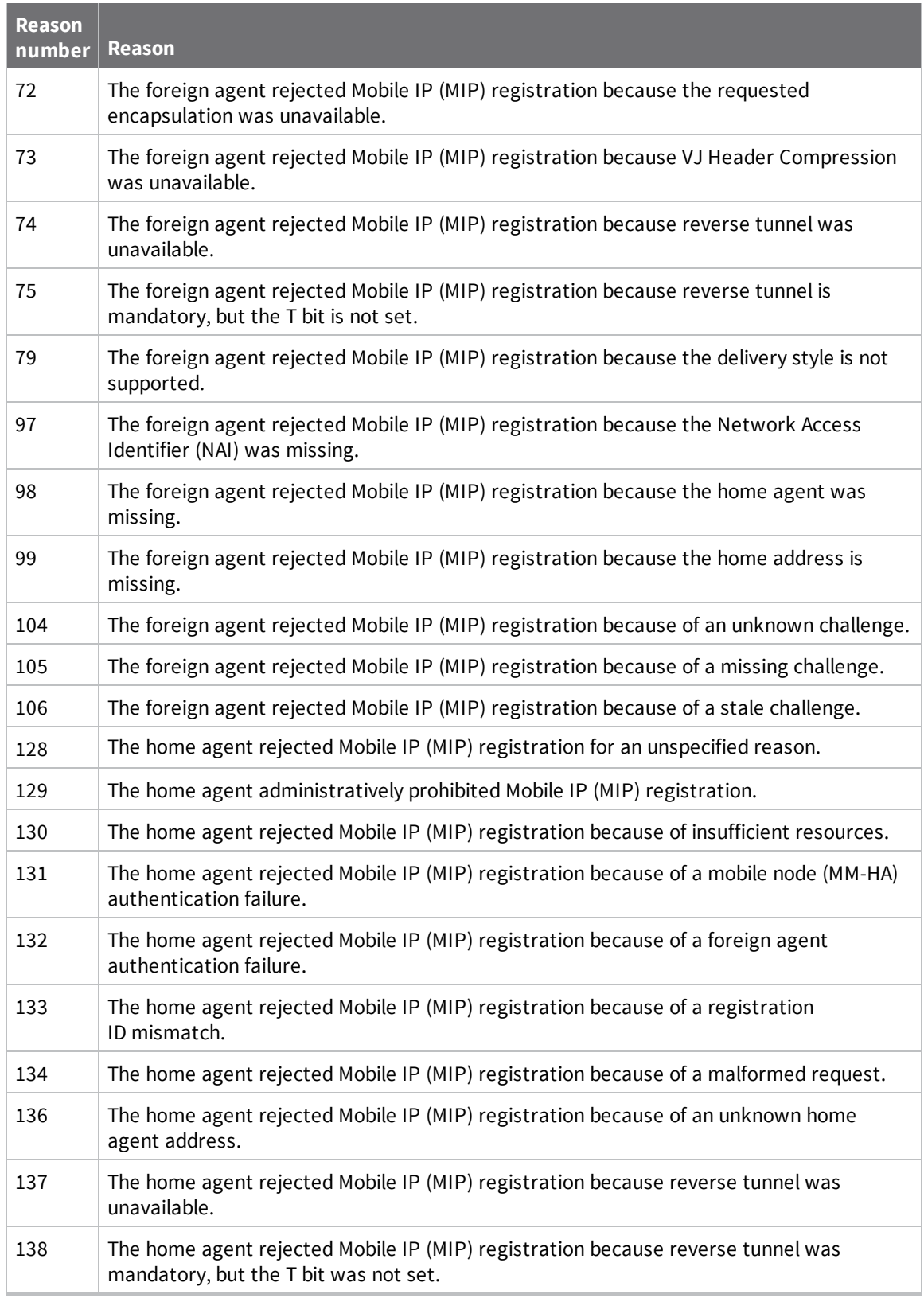

<span id="page-948-0"></span>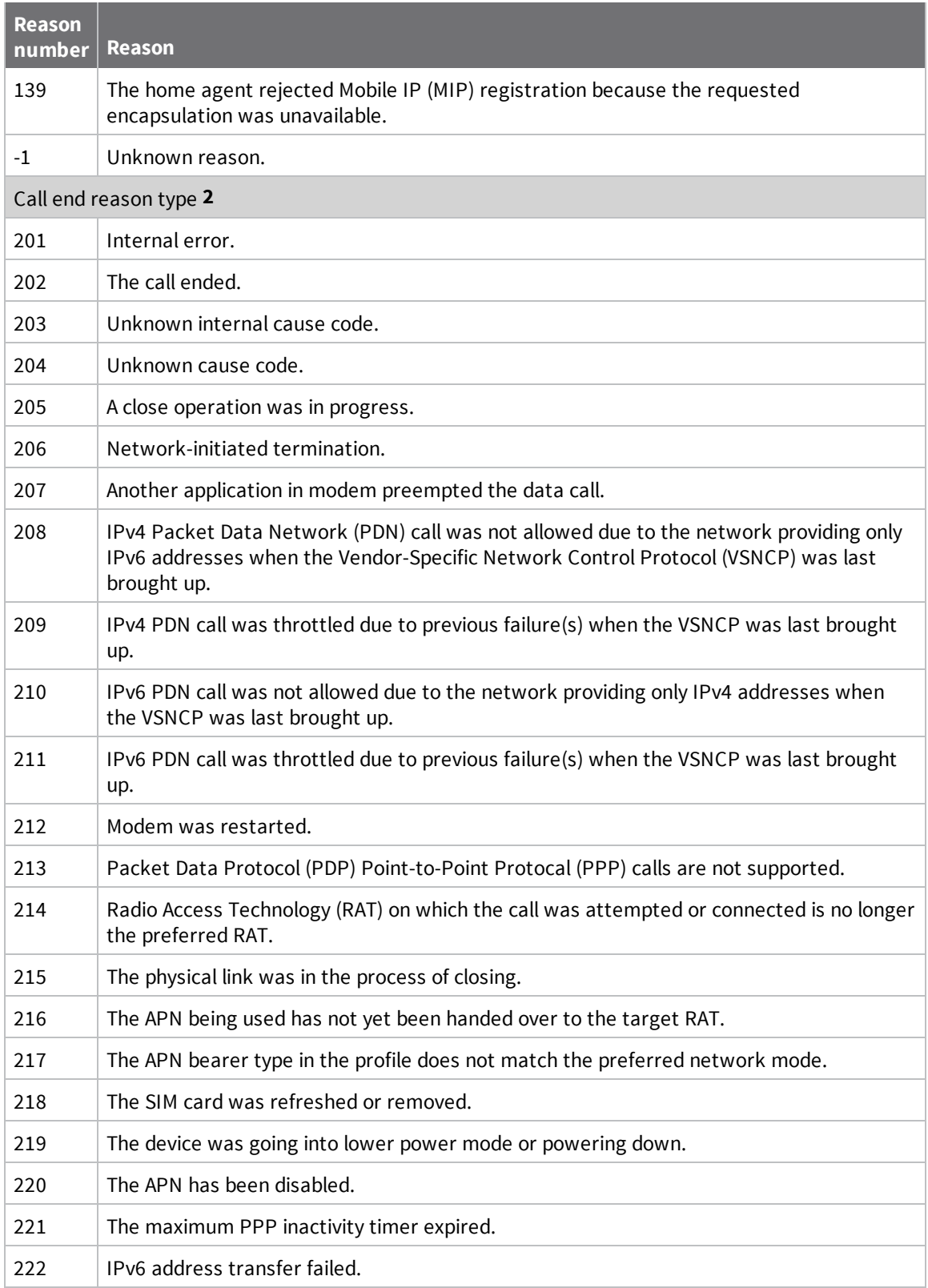

<span id="page-949-0"></span>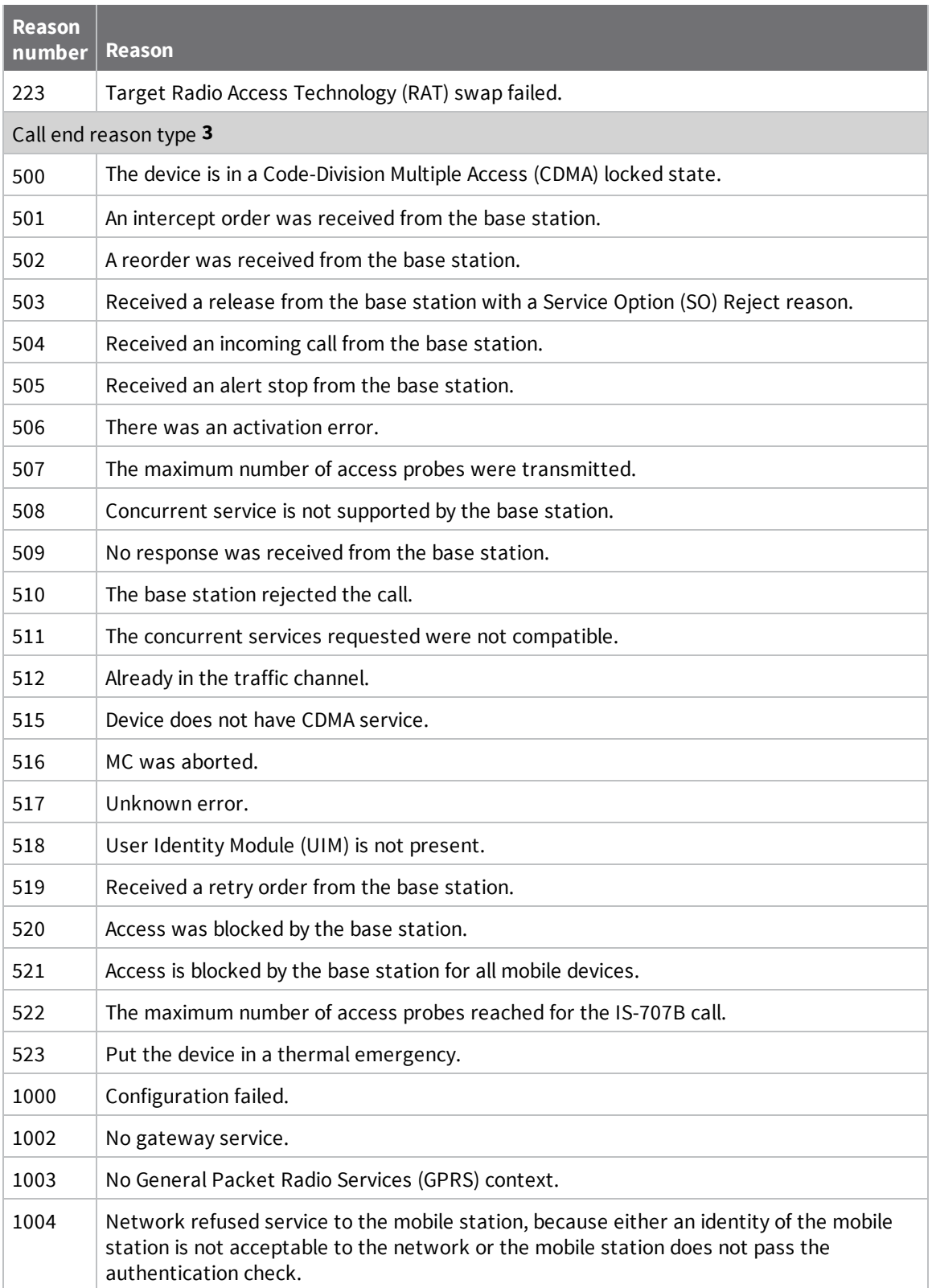

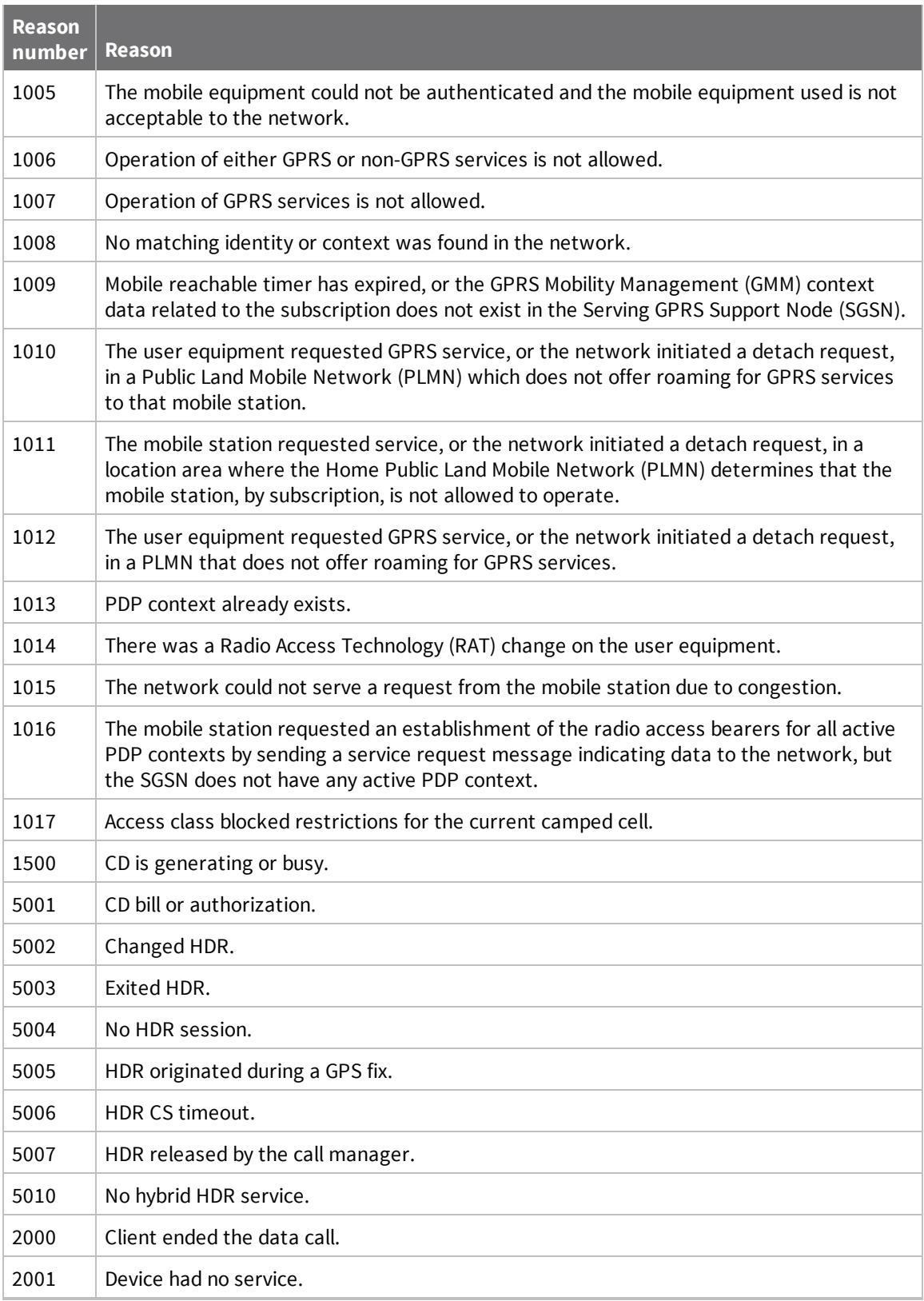

<span id="page-951-0"></span>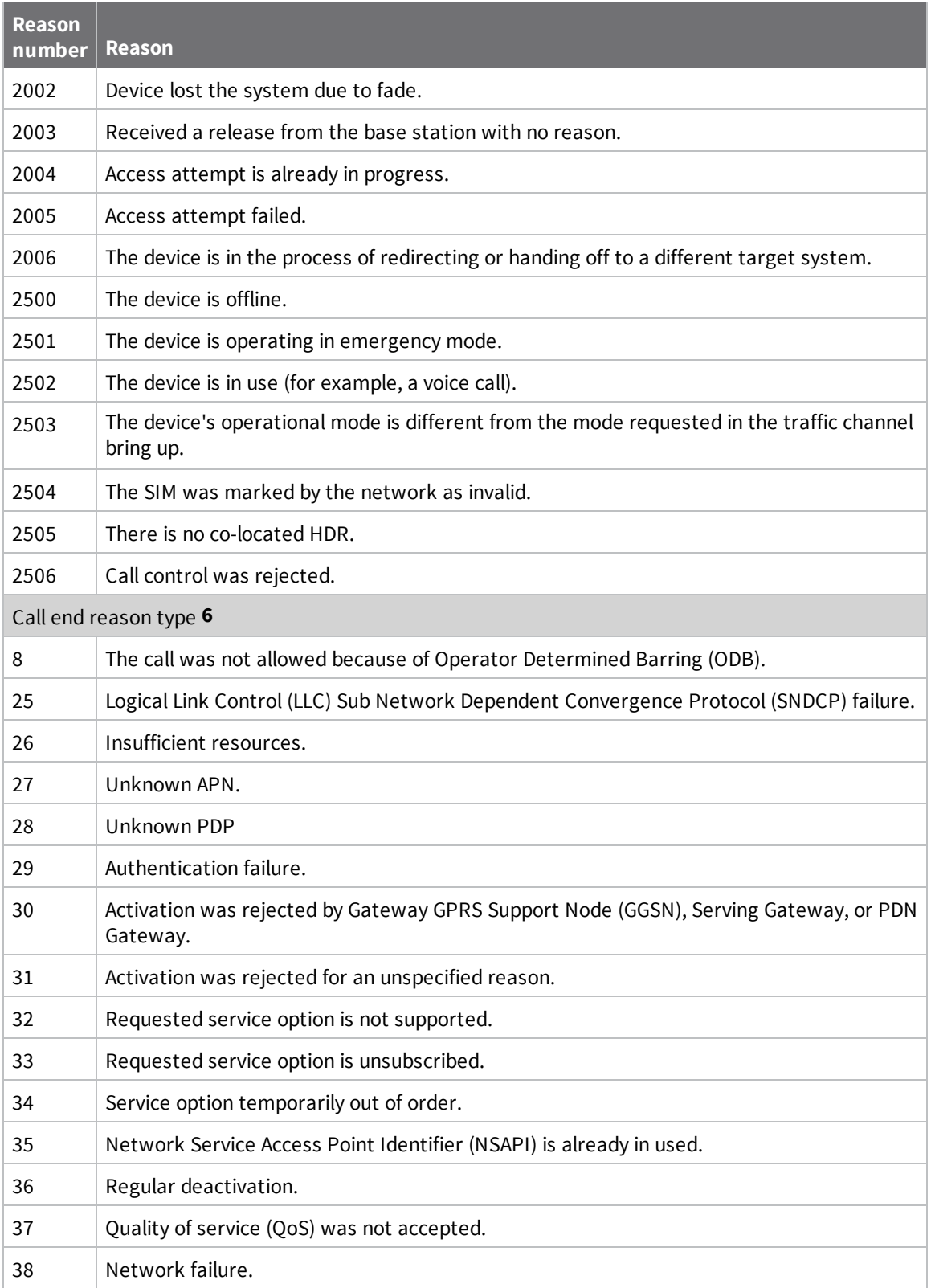

<span id="page-952-0"></span>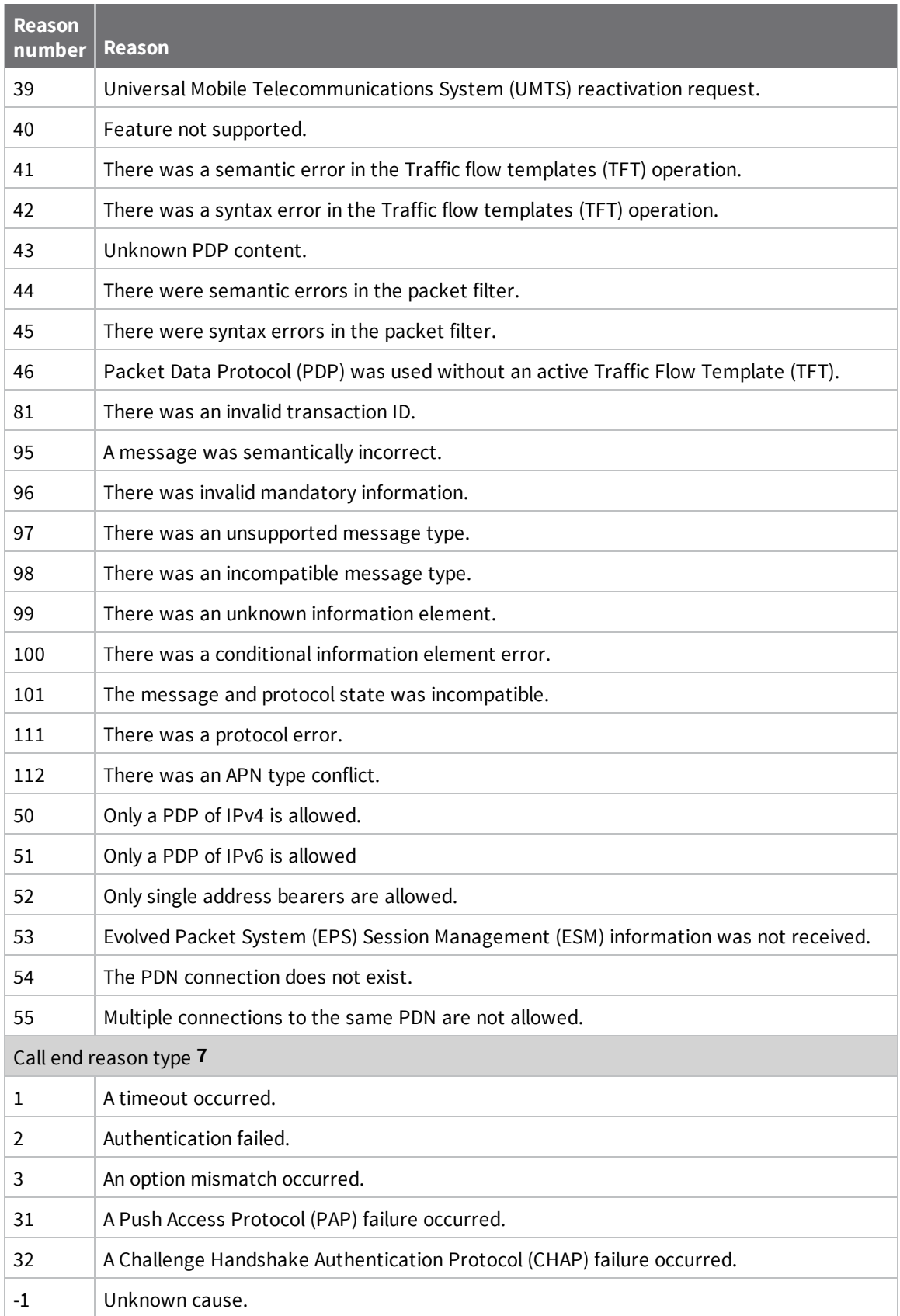